# R&S® UPP Audio Analyzer Bedienhandbuch

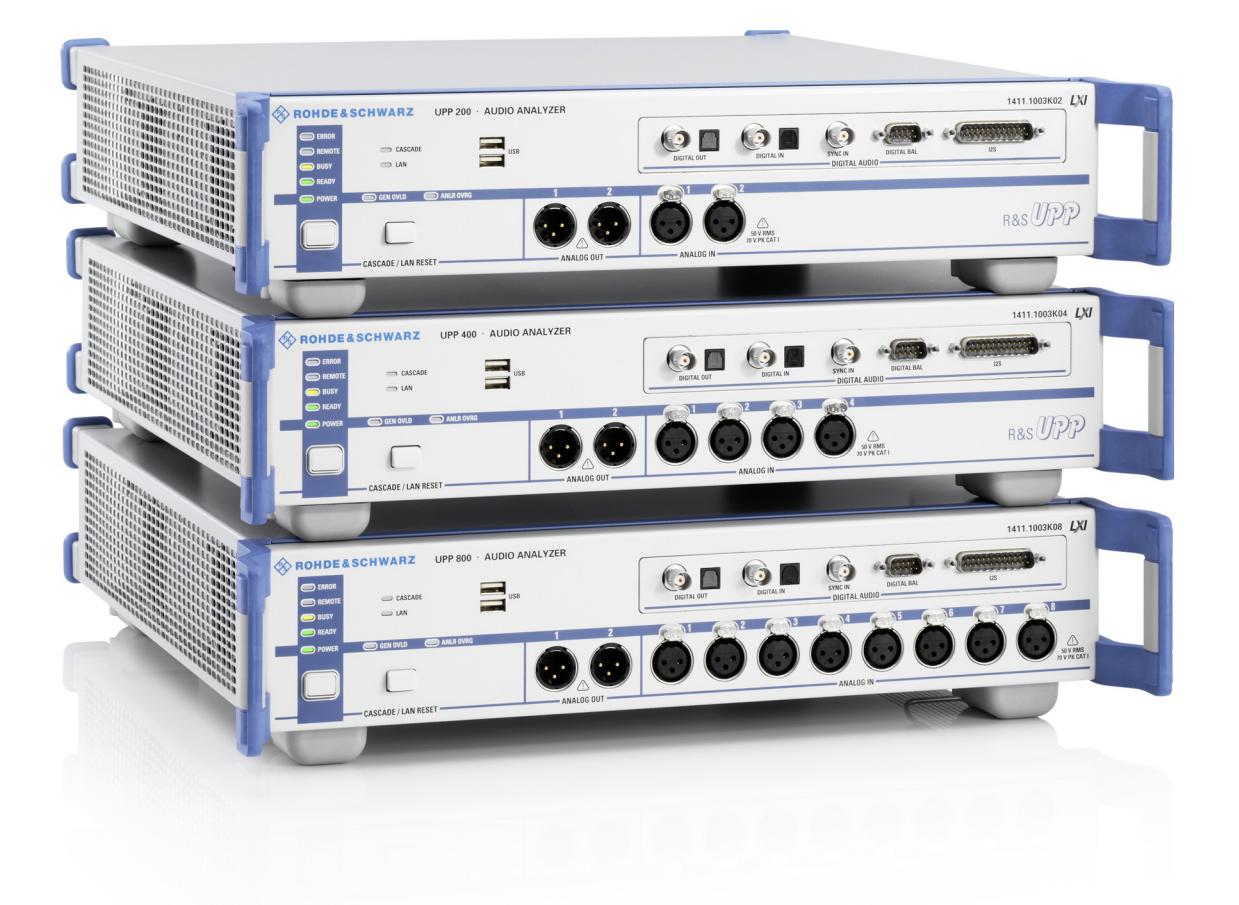

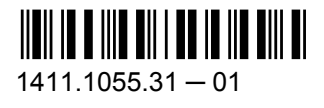

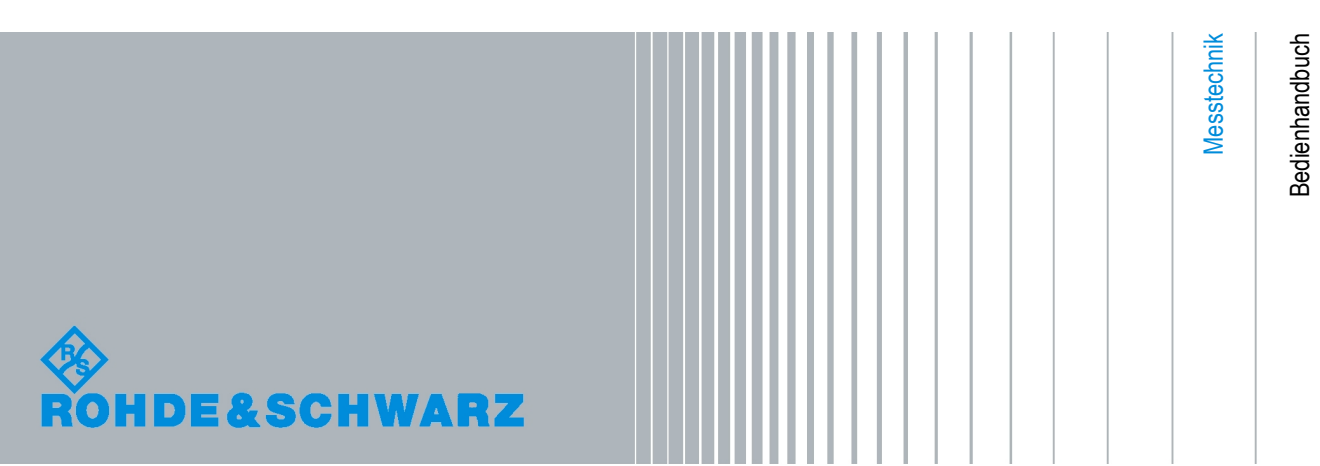

Dieses Handbuch gilt für den Audioanalysator R&S UPP und seine Optionen.

Das OpenSSL Project zur Verwendung im OpenSSL Toolkit [\(http://www.openssl.org/](http://www.openssl.org/)). enthält kryptographische Software, die von Eric Young (eay@cryptsoft.com) geschrieben wurde sowie Software, die von Tim Hudson (tjh@cryptsoft.com) geschrieben wurde. Rohde & Schwarz möchte sich bei der Open-Source-Community für ihren wertvollen Beitrag zu Embedded Computing bedanken.

© 2010 Rohde & Schwarz GmbH & Co. KG Mühldorfstr. 15, 81671 München, Germany Telefon: +49 89 41 29 - 0 Fax: +49 89 41 29 12 164 E-mail: [info@rohde-schwarz.com](mailto:info@rohde-schwarz.com) Internet: <http://www.rohde-schwarz.com> Printed in Germany – Änderungen vorbehalten – Daten ohne Genauigkeitsangabe sind unverbindlich. R&S® ist ein eingetragenes Warenzeichen der Firma Rohde & Schwarz GmbH & Co. KG.

Eigennamen sind Warenzeichen der jeweiligen Eigentümer.

Die folgende Abkürzung wird im ganzen Handbuch verwendet: R&S®UPP ist abgekürzt als R&S UPP.

Die Firmware des Gerätes verwendet mehrere nützliche Open-Source-Software-Pakete. Die wichtigsten davon sind nachstehend mit der entsprechenden Open-Source-Lizenz aufgeführt. Die Verbatim-Lizenztexte befinden sich auf der Benutzerdokumentations-CD-ROM (ist Bestandteil des Lieferumfangs).

# Grundlegende Sicherheitshinweise

# **Lesen und beachten Sie unbedingt die nachfolgenden Anweisungen und Sicherheitshinweise!**

Alle Werke und Standorte der Rohde & Schwarz Firmengruppe sind ständig bemüht, den Sicherheitsstandard unserer Produkte auf dem aktuellsten Stand zu halten und unseren Kunden ein höchstmögliches Maß an Sicherheit zu bieten. Unsere Produkte und die dafür erforderlichen Zusatzgeräte werden entsprechend der jeweils gültigen Sicherheitsvorschriften gebaut und geprüft. Die Einhaltung dieser Bestimmungen wird durch unser Qualitätssicherungssystem laufend überwacht. Das vorliegende Produkt ist gemäß beiliegender EU-Konformitätsbescheinigung gebaut und geprüft und hat das Werk in sicherheitstechnisch einwandfreiem Zustand verlassen. Um diesen Zustand zu erhalten und einen gefahrlosen Betrieb sicherzustellen, muss der Benutzer alle Hinweise, Warnhinweise und Warnvermerke beachten. Bei allen Fragen bezüglich vorliegender Sicherheitshinweise steht Ihnen die Rohde & Schwarz Firmengruppe jederzeit gerne zur Verfügung.

Darüber hinaus liegt es in der Verantwortung des Benutzers, das Produkt in geeigneter Weise zu verwenden. Das Produkt ist ausschließlich für den Betrieb in Industrie und Labor bzw. wenn ausdrücklich zugelassen auch für den Feldeinsatz bestimmt und darf in keiner Weise so verwendet werden, dass einer Person/Sache Schaden zugefügt werden kann. Die Benutzung des Produkts außerhalb des bestimmungsgemäßen Gebrauchs oder unter Missachtung der Anweisungen des Herstellers liegt in der Verantwortung des Benutzers. Der Hersteller übernimmt keine Verantwortung für die Zweckentfremdung des Produkts.

Die bestimmungsgemäße Verwendung des Produkts wird angenommen, wenn das Produkt nach den Vorgaben der zugehörigen Produktdokumentation innerhalb seiner Leistungsgrenzen verwendet wird (siehe Datenblatt, Dokumentation, nachfolgende Sicherheitshinweise). Die Benutzung des Produkts erfordert Fachkenntnisse und zum Teil englische Sprachkenntnisse. Es ist daher zu beachten, dass das Produkt ausschließlich von Fachkräften oder sorgfältig eingewiesenen Personen mit entsprechenden Fähigkeiten bedient werden darf. Sollte für die Verwendung von Rohde & Schwarz-Produkten persönliche Schutzausrüstung erforderlich sein, wird in der Produktdokumentation an entsprechender Stelle darauf hingewiesen. Bewahren Sie die grundlegenden Sicherheitshinweise und die Produktdokumentation gut auf und geben Sie diese an weitere Benutzer des Produkts weiter.

Die Einhaltung der Sicherheitshinweise dient dazu, Verletzungen oder Schäden durch Gefahren aller Art auszuschließen. Hierzu ist es erforderlich, dass die nachstehenden Sicherheitshinweise vor der Benutzung des Produkts sorgfältig gelesen und verstanden, sowie bei der Benutzung des Produkts beachtet werden. Sämtliche weitere Sicherheitshinweise wie z.B. zum Personenschutz, die an entsprechender Stelle der Produktdokumentation stehen, sind ebenfalls unbedingt zu beachten. In den vorliegenden Sicherheitshinweisen sind sämtliche von der Rohde & Schwarz Firmengruppe vertriebenen Waren unter dem Begriff "Produkt" zusammengefasst, hierzu zählen u. a. Geräte, Anlagen sowie sämtliches Zubehör.

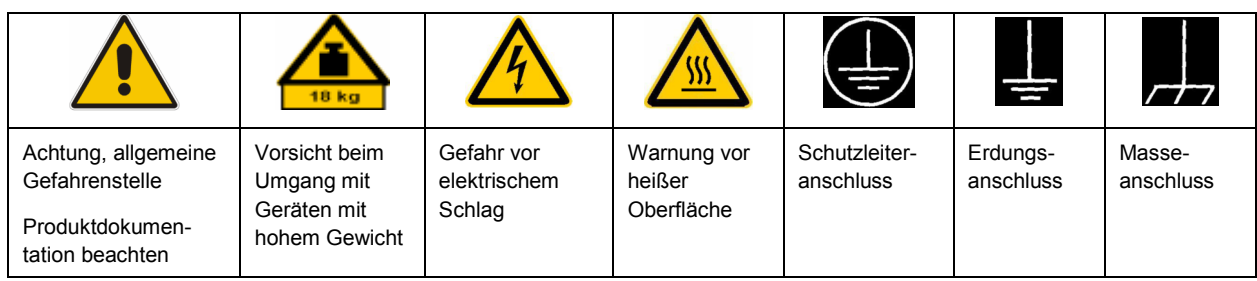

# **Symbole und Sicherheitskennzeichnungen**

<span id="page-3-0"></span>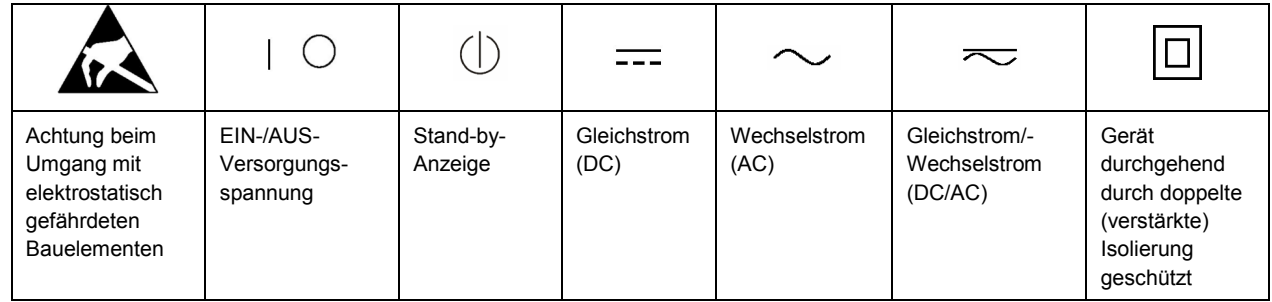

# **Signalworte und ihre Bedeutung**

Die folgenden Signalworte werden in der Produktdokumentation verwendet, um vor Risiken und Gefahren zu warnen.

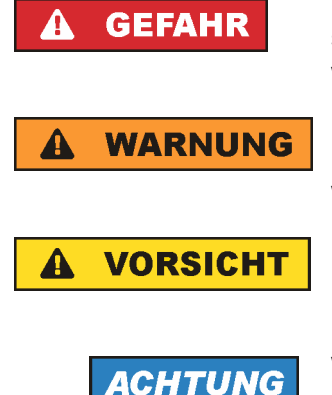

kennzeichnet eine unmittelbare Gefährdung mit hohem Risiko, die Tod oder schwere Körperverletzung zur Folge haben wird, wenn sie nicht vermieden wird.

kennzeichnet eine mögliche Gefährdung mit mittlerem Risiko, die Tod oder (schwere) Körperverletzung zur Folge haben kann, wenn sie nicht vermieden wird.

kennzeichnet eine Gefährdung mit geringem Risiko, die leichte oder mittlere Körperverletzungen zur Folge haben könnte, wenn sie nicht vermieden wird.

weist auf die Möglichkeit einer Fehlbedienung hin, bei der das Produkt Schaden nehmen kann.

Diese Signalworte entsprechen der im europäischen Wirtschaftsraum üblichen Definition für zivile Anwendungen. Neben dieser Definition können in anderen Wirtschaftsräumen oder bei militärischen Anwendungen abweichende Definitionen existieren. Es ist daher darauf zu achten, dass die hier beschriebenen Signalworte stets nur in Verbindung mit der zugehörigen Produktdokumentation und nur in Verbindung mit dem zugehörigen Produkt verwendet werden. Die Verwendung von Signalworten in Zusammenhang mit nicht zugehörigen Produkten oder nicht zugehörigen Dokumentationen kann zu Fehlinterpretationen führen und damit zu Personen- oder Sachschäden führen.

### **Betriebszustände und Betriebslagen**

*Das Produkt darf nur in den vom Hersteller angegebenen Betriebszuständen und Betriebslagen ohne Behinderung der Belüftung betrieben werden. Werden die Herstellerangaben nicht eingehalten, kann dies elektrischen Schlag, Brand und/oder schwere Verletzungen von Personen, unter Umständen mit Todesfolge, verursachen. Bei allen Arbeiten sind die örtlichen bzw. landesspezifischen Sicherheits- und Unfallverhütungsvorschriften zu beachten.* 

1. Sofern nicht anders vereinbart, gilt für R&S-Produkte Folgendes: als vorgeschriebene Betriebslage grundsätzlich Gehäuseboden unten, IP-Schutzart 2X, Verschmutzungsgrad 2, Überspannungskategorie 2, nur in Innenräumen verwenden, Betrieb bis 2000 m ü. NN, Transport bis 4500 m ü. NN, für die Nennspannung gilt eine Toleranz von ±10%, für die Nennfrequenz eine Toleranz von ±5%.

- 2. Stellen Sie das Produkt nicht auf Oberflächen, Fahrzeuge, Ablagen oder Tische, die aus Gewichtsoder Stabilitätsgründen nicht dafür geeignet sind. Folgen Sie bei Aufbau und Befestigung des Produkts an Gegenständen oder Strukturen (z.B. Wände und Regale) immer den Installationshinweisen des Herstellers. Bei Installation abweichend von der Produktdokumentation können Personen verletzt ggfls. sogar getötet werden.
- 3. Stellen Sie das Produkt nicht auf hitzeerzeugende Gerätschaften (z.B. Radiatoren und Heizlüfter). Die Umgebungstemperatur darf nicht die in der Produktdokumentation oder im Datenblatt spezifizierte Maximaltemperatur überschreiten. Eine Überhitzung des Produkts kann elektrischen Schlag, Brand und/oder schwere Verletzungen von Personen, unter Umständen mit Todesfolge, verursachen.

# **Elektrische Sicherheit**

*Werden die Hinweise zur elektrischen Sicherheit nicht oder unzureichend beachtet, kann dies elektrischen Schlag, Brand und/oder schwere Verletzungen von Personen, unter Umständen mit Todesfolge, verursachen.* 

- 1. Vor jedem Einschalten des Produkts ist sicherzustellen, dass die am Produkt eingestellte Nennspannung und die Netznennspannung des Versorgungsnetzes übereinstimmen. Ist es erforderlich, die Spannungseinstellung zu ändern, so muss ggf. auch die dazu gehörige Netzsicherung des Produkts geändert werden.
- 2. Bei Produkten der Schutzklasse I mit beweglicher Netzzuleitung und Gerätesteckvorrichtung ist der Betrieb nur an Steckdosen mit Schutzkontakt und angeschlossenem Schutzleiter zulässig.
- 3. Jegliche absichtliche Unterbrechung des Schutzleiters, sowohl in der Zuleitung als auch am Produkt selbst, ist unzulässig. Es kann dazu führen, dass von dem Produkt die Gefahr eines elektrischen Schlags ausgeht. Bei Verwendung von Verlängerungsleitungen oder Steckdosenleisten ist sicherzustellen, dass diese regelmäßig auf ihren sicherheitstechnischen Zustand überprüft werden.
- 4. Sofern das Produkt nicht mit einem Netzschalter zur Netztrennung ausgerüstet ist, so ist der Stecker des Anschlusskabels als Trennvorrichtung anzusehen. In diesen Fällen ist dafür zu sorgen, dass der Netzstecker jederzeit leicht erreichbar und gut zugänglich ist (entsprechend der Länge des Anschlusskabels, ca. 2m). Funktionsschalter oder elektronische Schalter sind zur Netztrennung nicht geeignet. Werden Produkte ohne Netzschalter in Gestelle oder Anlagen integriert, so ist die Trennvorrichtung auf Anlagenebene zu verlagern.
- 5. Benutzen Sie das Produkt niemals, wenn das Netzkabel beschädigt ist. Überprüfen Sie regelmäßig den einwandfreien Zustand der Netzkabel. Stellen Sie durch geeignete Schutzmaßnahmen und Verlegearten sicher, dass das Netzkabel nicht beschädigt werden kann und niemand z.B. durch Stolperfallen oder elektrischen Schlag zu Schaden kommen kann.
- 6. Der Betrieb ist nur an TN/TT Versorgungsnetzen gestattet, die mit höchstens 16 A abgesichert sind (höhere Absicherung nur nach Rücksprache mit der Rohde & Schwarz Firmengruppe).
- 7. Stecken Sie den Stecker nicht in verstaubte oder verschmutzte Steckdosen/-buchsen. Stecken Sie die Steckverbindung/-vorrichtung fest und vollständig in die dafür vorgesehenen Steckdosen/-buchsen. Missachtung dieser Maßnahmen kann zu Funken, Feuer und/oder Verletzungen führen.
- 8. Überlasten Sie keine Steckdosen, Verlängerungskabel oder Steckdosenleisten, dies kann Feuer oder elektrische Schläge verursachen.
- 9. Bei Messungen in Stromkreisen mit Spannungen U<sub>eff</sub> > 30 V ist mit geeigneten Maßnahmen Vorsorge zu treffen, dass jegliche Gefährdung ausgeschlossen wird (z.B. geeignete Messmittel, Absicherung, Strombegrenzung, Schutztrennung, Isolierung usw.).
- 10. Bei Verbindungen mit informationstechnischen Geräten, z.B. PC oder Industrierechner, ist darauf zu achten, dass diese der jeweils gültigen IEC60950-1 / EN60950-1 oder IEC61010-1 / EN 61010-1 entsprechen.
- 11. Sofern nicht ausdrücklich erlaubt, darf der Deckel oder ein Teil des Gehäuses niemals entfernt werden, wenn das Produkt betrieben wird. Dies macht elektrische Leitungen und Komponenten zugänglich und kann zu Verletzungen, Feuer oder Schaden am Produkt führen.
- 12. Wird ein Produkt ortsfest angeschlossen, ist die Verbindung zwischen dem Schutzleiteranschluss vor Ort und dem Geräteschutzleiter vor jeglicher anderer Verbindung herzustellen. Aufstellung und Anschluss darf nur durch eine Elektrofachkraft erfolgen.
- 13. Bei ortsfesten Geräten ohne eingebaute Sicherung, Selbstschalter oder ähnliche Schutzeinrichtung muss der Versorgungskreis so abgesichert sein, dass alle Personen, die Zugang zum Produkt haben, sowie das Produkt selbst ausreichend vor Schäden geschützt sind.
- 14. Jedes Produkt muss durch geeigneten Überspannungsschutz vor Überspannung (z.B. durch Blitzschlag) geschützt werden. Andernfalls ist das bedienende Personal durch elektrischen Schlag gefährdet.
- 15. Gegenstände, die nicht dafür vorgesehen sind, dürfen nicht in die Öffnungen des Gehäuses eingebracht werden. Dies kann Kurzschlüsse im Produkt und/oder elektrische Schläge, Feuer oder Verletzungen verursachen.
- 16. Sofern nicht anders spezifiziert, sind Produkte nicht gegen das Eindringen von Flüssigkeiten geschützt, siehe auch Abschnitt ["Betriebszustände und Betriebslagen"](#page-3-0), Punkt [1](#page-3-0). Daher müssen die Geräte vor Eindringen von Flüssigkeiten geschützt werden. Wird dies nicht beachtet, besteht Gefahr durch elektrischen Schlag für den Benutzer oder Beschädigung des Produkts, was ebenfalls zur Gefährdung von Personen führen kann.
- 17. Benutzen Sie das Produkt nicht unter Bedingungen, bei denen Kondensation in oder am Produkt stattfinden könnte oder ggf. bereits stattgefunden hat, z.B. wenn das Produkt von kalte in warme Umgebungen bewegt wurde. Das Eindringen von Wasser erhöht das Risiko eines elektrischen Schlages.
- 18. Trennen Sie das Produkt vor der Reinigung komplett von der Energieversorgung (z.B. speisendes Netz oder Batterie). Nehmen Sie bei Geräten die Reinigung mit einem weichen, nicht fasernden Staublappen vor. Verwenden Sie keinesfalls chemische Reinigungsmittel wie z.B. Alkohol, Aceton, Nitroverdünnung.

# **Betrieb**

- 1. Die Benutzung des Produkts erfordert spezielle Einweisung und hohe Konzentration während der Benutzung. Es muss sichergestellt sein, dass Personen, die das Produkt bedienen, bezüglich ihrer körperlichen, geistigen und seelischen Verfassung den Anforderungen gewachsen sind, da andernfalls Verletzungen oder Sachschäden nicht auszuschließen sind. Es liegt in der Verantwortung des Arbeitsgebers/Betreibers, geeignetes Personal für die Benutzung des Produkts auszuwählen.
- 2. Bevor Sie das Produkt bewegen oder transportieren, lesen und beachten Sie den Abschnitt "[Transport](#page-7-0)".
- 3. Wie bei allen industriell gefertigten Gütern kann die Verwendung von Stoffen, die Allergien hervorrufen, so genannte Allergene (z.B. Nickel), nicht generell ausgeschlossen werden. Sollten beim Umgang mit R&S-Produkten allergische Reaktionen, z.B. Hautausschlag, häufiges Niesen,

Bindehautrötung oder Atembeschwerden auftreten, ist umgehend ein Arzt aufzusuchen, um die Ursachen zu klären und Gesundheitsschäden bzw. -belastungen zu vermeiden.

- 4. Vor der mechanischen und/oder thermischen Bearbeitung oder Zerlegung des Produkts beachten Sie unbedingt Abschnitt "[Entsorgung"](#page-7-0), Punkt [1.](#page-7-0)
- 5. Bei bestimmten Produkten, z.B. HF-Funkanlagen, können funktionsbedingt erhöhte elektromagnetische Strahlungen auftreten. Unter Berücksichtigung der erhöhten Schutzwürdigkeit des ungeborenen Lebens müssen Schwangere durch geeignete Maßnahmen geschützt werden. Auch Träger von Herzschrittmachern können durch elektromagnetische Strahlungen gefährdet sein. Der Arbeitgeber/Betreiber ist verpflichtet, Arbeitsstätten, bei denen ein besonderes Risiko einer Strahlenexposition besteht, zu beurteilen und zu kennzeichnen und mögliche Gefahren abzuwenden.
- 6. Im Falle eines Brandes entweichen ggf. giftige Stoffe (Gase, Flüssigkeiten etc.) aus dem Produkt, die Gesundheitsschäden an Personen verursachen können. Daher sind im Brandfall geeignete Maßnahmen wie z.B. Atemschutzmasken und Schutzkleidung zu verwenden.
- 7. Falls ein Laser-Produkt in ein R&S-Produkt integriert ist (z.B. CD/DVD-Laufwerk), dürfen keine anderen Einstellungen oder Funktionen verwendet werden, als in der Produktdokumentation beschrieben, um Personenschäden zu vermeiden (z.B. durch Laserstrahl).

# **Reparatur und Service**

- 1. Das Produkt darf nur von dafür autorisiertem Fachpersonal geöffnet werden. Vor Arbeiten am Produkt oder Öffnen des Produkts ist dieses von der Versorgungsspannung zu trennen, sonst besteht das Risiko eines elektrischen Schlages.
- 2. Abgleich, Auswechseln von Teilen, Wartung und Reparatur darf nur von R&S-autorisierten Elektrofachkräften ausgeführt werden. Werden sicherheitsrelevante Teile (z.B. Netzschalter, Netztrafos oder Sicherungen) ausgewechselt, so dürfen diese nur durch Originalteile ersetzt werden. Nach jedem Austausch von sicherheitsrelevanten Teilen ist eine Sicherheitsprüfung durchzuführen (Sichtprüfung, Schutzleitertest, Isolationswiderstand-, Ableitstrommessung, Funktionstest). Damit wird sichergestellt, dass die Sicherheit des Produkts erhalten bleibt.

# **Batterien und Akkumulatoren/Zellen**

*Werden die Hinweise zu Batterien und Akkumulatoren/Zellen nicht oder unzureichend beachtet, kann dies Explosion, Brand und/oder schwere Verletzungen von Personen, unter Umständen mit Todesfolge, verursachen. Die Handhabung von Batterien und Akkumulatoren mit alkalischen Elektrolyten (z.B. Lithiumzellen) muss der EN 62133 entsprechen.*

- 1. Zellen dürfen nicht zerlegt, geöffnet oder zerkleinert werden.
- 2. Zellen oder Batterien dürfen weder Hitze noch Feuer ausgesetzt werden. Die Lagerung im direkten Sonnenlicht ist zu vermeiden. Zellen und Batterien sauber und trocken halten. Verschmutzte Anschlüsse mit einem trockenen, sauberen Tuch reinigen.
- 3. Zellen oder Batterien dürfen nicht kurzgeschlossen werden. Zellen oder Batterien dürfen nicht gefahrbringend in einer Schachtel oder in einem Schubfach gelagert werden, wo sie sich gegenseitig kurzschließen oder durch andere leitende Werkstoffe kurzgeschlossen werden können. Eine Zelle oder Batterie darf erst aus ihrer Originalverpackung entnommen werden, wenn sie verwendet werden soll.
- <span id="page-7-0"></span>4. Zellen und Batterien von Kindern fernhalten. Falls eine Zelle oder eine Batterie verschluckt wurde, ist sofort ärztliche Hilfe in Anspruch zu nehmen.
- 5. Zellen oder Batterien dürfen keinen unzulässig starken, mechanischen Stößen ausgesetzt werden.
- 6. Bei Undichtheit einer Zelle darf die Flüssigkeit nicht mit der Haut in Berührung kommen oder in die Augen gelangen. Falls es zu einer Berührung gekommen ist, den betroffenen Bereich mit reichlich Wasser waschen und ärztliche Hilfe in Anspruch nehmen.
- 7. Werden Zellen oder Batterien, die alkalische Elektrolyte enthalten (z.B. Lithiumzellen), unsachgemäß ausgewechselt oder geladen, besteht Explosionsgefahr. Zellen oder Batterien nur durch den entsprechenden R&S-Typ ersetzen (siehe Ersatzteilliste), um die Sicherheit des Produkts zu erhalten.
- 8. Zellen oder Batterien müssen wiederverwertet werden und dürfen nicht in den Restmüll gelangen. Akkumulatoren oder Batterien, die Blei, Quecksilber oder Cadmium enthalten, sind Sonderabfall. Beachten Sie hierzu die landesspezifischen Entsorgungs- und Recycling-Bestimmungen.

# **Transport**

- 1. Das Produkt kann ein hohes Gewicht aufweisen. Daher muss es vorsichtig und ggf. unter Verwendung eines geeigneten Hebemittels (z.B. Hubwagen) bewegt bzw. transportiert werden, um Rückenschäden oder Verletzungen zu vermeiden.
- 2. Griffe an den Produkten sind eine Handhabungshilfe, die ausschließlich für den Transport des Produkts durch Personen vorgesehen ist. Es ist daher nicht zulässig, Griffe zur Befestigung an bzw. auf Transportmitteln, z.B. Kränen, Gabelstaplern, Karren etc. zu verwenden. Es liegt in Ihrer Verantwortung, die Produkte sicher an bzw. auf geeigneten Transport- oder Hebemitteln zu befestigen. Beachten Sie die Sicherheitsvorschriften des jeweiligen Herstellers eingesetzter Transport- oder Hebemittel, um Personenschäden und Schäden am Produkt zu vermeiden.
- 3. Falls Sie das Produkt in einem Fahrzeug benutzen, liegt es in der alleinigen Verantwortung des Fahrers, das Fahrzeug in sicherer und angemessener Weise zu führen. Der Hersteller übernimmt keine Verantwortung für Unfälle oder Kollisionen. Verwenden Sie das Produkt niemals in einem sich bewegenden Fahrzeug, sofern dies den Fahrzeugführer ablenken könnte. Sichern Sie das Produkt im Fahrzeug ausreichend ab, um im Falle eines Unfalls Verletzungen oder Schäden anderer Art zu verhindern.

# **Entsorgung**

- 1. Werden Produkte oder ihre Bestandteile über den bestimmungsgemäßen Betrieb hinaus mechanisch und/oder thermisch bearbeitet, können ggf. gefährliche Stoffe (schwermetallhaltiger Staub wie z.B. Blei, Beryllium, Nickel) freigesetzt werden. Die Zerlegung des Produkts darf daher nur von speziell geschultem Fachpersonal erfolgen. Unsachgemäßes Zerlegen kann Gesundheitsschäden hervorrufen. Die nationalen Vorschriften zur Entsorgung sind zu beachten.
- 2. Falls beim Umgang mit dem Produkt Gefahren- oder Betriebsstoffe entstehen, die speziell zu entsorgen sind, z.B. regelmäßig zu wechselnde Kühlmittel oder Motorenöle, sind die Sicherheitshinweise des Herstellers dieser Gefahren- oder Betriebsstoffe und die regional gültigen Entsorgungsvorschriften einzuhalten. Beachten Sie ggf. auch die zugehörigen speziellen Sicherheitshinweise in der Produktdokumentation. Die unsachgemäße Entsorgung von Gefahrenoder Betriebsstoffen kann zu Gesundheitsschäden von Personen und Umweltschäden führen.

# **Kundeninformation zur Batterieverordnung (BattV)**

Dieses Gerät enthält eine schadstoffhaltige Batterie. Diese darf nicht mit dem Hausmüll entsorgt werden.

Nach Ende der Lebensdauer darf die Entsorgung nur über eine Rohde&Schwarz-Kundendienststelle oder eine geeignete Sammelstelle erfolgen.

# **Safety Regulations for Batteries (according to BattV)**

This equipment houses a battery containing harmful substances that must not be disposed of as normal household waste.

After its useful life, the battery may only be disposed of at a Rohde & Schwarz service center or at a suitable depot.

# **Normas de Seguridad para Baterías (Según BattV)**

Este equipo lleva una batería que contiene sustancias perjudiciales, que no se debe desechar en los contenedores de basura domésticos.

Después de la vida útil, la batería sólo se podrá eliminar en un centro de servicio de Rohde & Schwarz o en un depósito apropiado.

# **Consignes de sécurité pour batteries (selon BattV)**

Cet appareil est équipé d'une pile comprenant des substances nocives. Ne jamais la jeter dans une poubelle pour ordures ménagéres.

Une pile usagée doit uniquement être éliminée par un centre de service client de Rohde & Schwarz ou peut être collectée pour être traitée spécialement comme déchets dangereux.

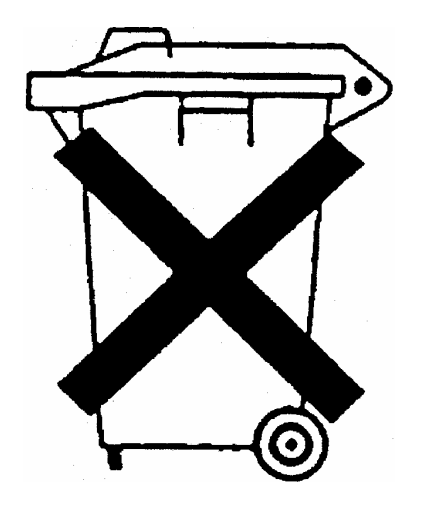

# Kundeninformation zur Produktentsorgung

Das ElektroG setzt die folgenden EG-Richtlinien um:

- 2002/96/EG (WEEE) für Elektro- und Elektronikaltgeräte und
- 2002/95/EG zur Beschränkung der Verwendung bestimmter gefährlicher Stoffe in Elektronikgeräten (RoHS-Richtlinie).

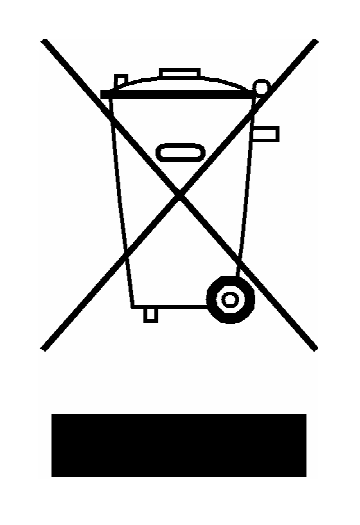

Produktkennzeichnung nach EN 50419

Am Ende der Lebensdauer des Produktes darf dieses Produkt nicht über den normalen Hausmüll entsorgt werden. Auch die Entsorgung über die kommunalen Sammelstellen für Elektroaltgeräte ist nicht zulässig.

Zur umweltschonenden Entsorgung oder Rückführung in den Stoffkreislauf hat die Rohde & Schwarz GmbH & Co.KG ein Entsorgungskonzept entwickelt und übernimmt die Pflichten der Rücknahme- und Entsorgung des ElektroG für Hersteller in vollem Umfang..

Wenden Sie sich bitte an Ihren Servicepartner vor Ort, um das Produkt zu entsorgen.

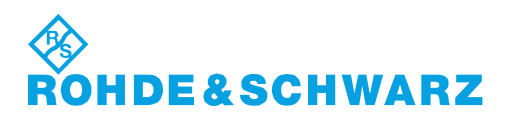

# Qualitätszertifikat Certificate of quality Certificat de qualité

# **Sehr geehrter Kunde,**

Sie haben sich für den Kauf eines Rohde&Schwarz-Produktes entschieden. Hiermit erhalten Sie ein nach modernsten Fertigungsmethoden hergestelltes Produkt. Es wurde nach den Regeln unseres Qualitätsmanagementsystems entwickelt, gefertigt und geprüft. Das Rohde&Schwarz-Qualitätsmanagementsystem ist u.a. nach ISO9001 und ISO14001 zertifiziert.

# **Der Umwelt verpflichtet**

- J Energie-effiziente, RoHS-konforme Produkte
- J Kontinuierliche Weiterentwicklung nachhaltiger Umweltkonzepte
- J ISO14001-zertifiziertes Umweltmanagementsystem

# **Dear Customer,**

You have decided to buy a Rohde&Schwarz product. You are thus assured of receiving a product that is manufactured using the most modern methods available. This product was developed, manufactured and tested in compliance with our quality management system standards. The Rohde&Schwarz quality management system is certified according to standards such as ISO9001 and ISO14001.

# **Environmental commitment**

- J Energy-efficient products
- J Continuous improvement in environmental sustainability
- J ISO14001-certified environmental management system

# Certified Quality System

# Certified Environmental System ISO 14001

# **Cher client,**

Vous avez choisi d'acheter un produit Rohde&Schwarz. Vous disposez donc d'un produit fabriqué d'après les méthodes les plus avancées. Le développement, la fabrication et les tests respectent nos normes de gestion qualité. Le système de gestion qualité de Rohde&Schwarz a été homologué, entre autres, conformément aux normes ISO9001 et ISO14001.

# **Engagement écologique**

- J Produits à efficience énergétique
- J Amélioration continue de la durabilité environnementale
- J Système de gestion de l'environnement certifié selon ISO14001

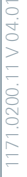

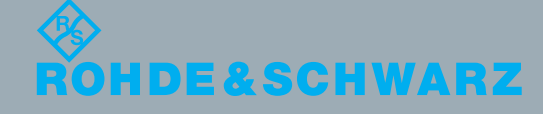

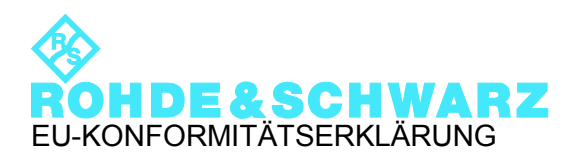

# CE

Zertifikat-Nr.: 2010-21

Hiermit wird bescheinigt, dass der/die/das:

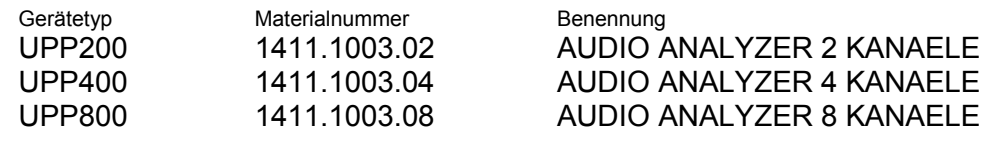

mit den Bestimmungen des Rates der Europäischen Union zur Angleichung der Rechtsvorschriften der Mitgliedstaaten

- betreffend elektrische Betriebsmittel zur Verwendung innerhalb bestimmter Spannungsgrenzen (2006/95/EG)
- über die elektromagnetische Verträglichkeit (2004/108/EG)

übereinstimmt.

Die Übereinstimmung wird nachgewiesen durch die Einhaltung folgender Normen:

EN 61010-1: 2001 EN 61326-1: 2006 EN 61326-2-1: 2006 EN 55011: 2007 + A2: 2007, Klasse B EN 61000-3-2: 2006 EN 61000-3-3: 1995 + A1: 2001 + A2: 2005

Bei der Beurteilung der elektromagnetischen Verträglichkeit wurden die Störaussendungsgrenzwerte für Geräte der Klasse B sowie die Störfestigkeit für Betrieb in industriellen Bereichen zugrunde gelegt.

# **ROHDE & SCHWARZ GmbH & Co. KG Mühldorfstr. 15, D-81671 München**

# Customer Support

# **Technischer Support – wo und wann Sie ihn brauchen**

Unser Customer Support Center bietet Ihnen schnelle, fachmännische Hilfe für die gesamte Produktpalette von Rohde & Schwarz an. Ein Team von hochqualifizierten Ingenieuren unterstützt Sie telefonisch und arbeitet mit Ihnen eine Lösung für Ihre Anfrage aus - egal, um welchen Aspekt der Bedienung, Programmierung oder Anwendung eines Rohde & Schwarz Produktes es sich handelt.

# **Aktuelle Informationen und Upgrades**

Um Ihr Gerät auf dem aktuellsten Stand zu halten sowie Informationen über Applikationsschriften zu Ihrem Gerät zu erhalten, senden Sie bitte eine E-Mail an das Customer Support Center. Geben Sie hierbei den Gerätenamen und Ihr Anliegen an. Wir stellen dann sicher, dass Sie die gewünschten Informationen erhalten.

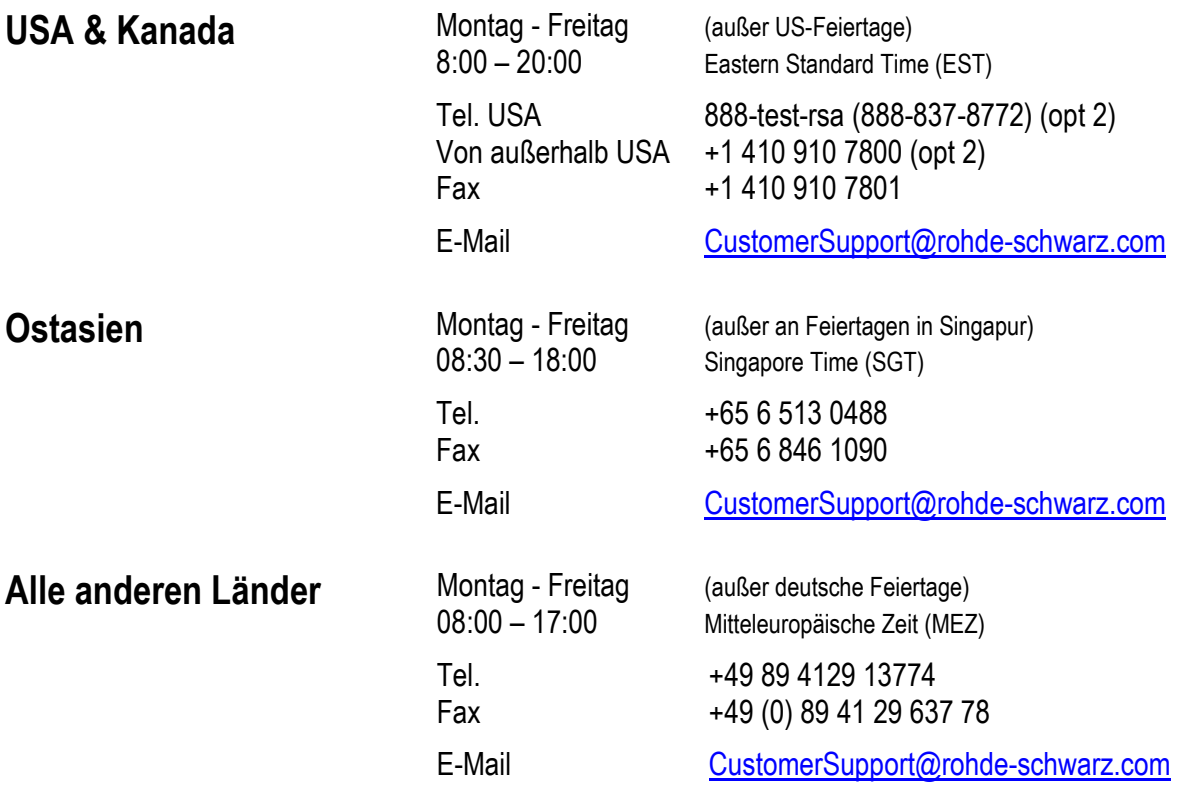

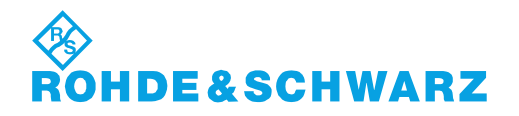

# 12 Rohde&Schwarz Adressen

# Firmensitz, Werke und Tochterunternehmen

#### **Firmensitz**

ROHDE&SCHWARZ GmbH & Co. KG Mühldorfstraße 15 · D-81671 München P.O.Box 80 14 69 · D-81614 München

#### **Werke**

ROHDE&SCHWARZ Messgerätebau GmbH Riedbachstraße 58 · D-87700 Memmingen P.O.Box 16 52 · D-87686 Memmingen

ROHDE&SCHWARZ GmbH & Co. KG Werk Teisnach Kaikenrieder Straße 27 · D-94244 Teisnach P.O.Box 11 49 · D-94240 Teisnach

ROHDE&SCHWARZ závod Vimperk, s.r.o. Location Spidrova 49 CZ-38501 Vimperk

ROHDE&SCHWARZ GmbH & Co. KG Dienstleistungszentrum Köln Graf-Zeppelin-Straße 18 · D-51147 Köln P.O.Box 98 02 60 · D-51130 Köln

#### **Tochterunternehmen**

R&S BICK Mobilfunk GmbH Fritz-Hahne-Str. 7 · D-31848 Bad Münder P.O.Box 20 02 · D-31844 Bad Münder

ROHDE&SCHWARZ FTK GmbH Wendenschloßstraße 168, Haus 28 D-12557 Berlin

ROHDE&SCHWARZ SIT GmbH Am Studio 3 D-12489 Berlin

R&S Systems GmbH Graf-Zeppelin-Straße 18 D-51147 Köln

GEDIS GmbH Sophienblatt 100 D-24114 Kiel

HAMEG Instruments GmbH Industriestraße 6 D-63533 Mainhausen

Phone +49 (89) 41 29-0 Fax +49 (89) 41 29-121 64 **info.rs@rohde-schwarz.com**

Phone +49 (83 31) 1 08-0 +49 (83 31) 1 08-1124 **info.rsmb@rohde-schwarz.com**

Phone +49 (99 23) 8 50-0 Fax +49 (99 23) 8 50-174 **info.rsdts@rohde-schwarz.com**

> Phone +420 (388) 45 21 09 Fax +420 (388) 45 21 13

Phone +49 (22 03) 49-0 Fax +49 (22 03) 49 51-229 **info.rsdc@rohde-schwarz.com service.rsdc@rohde-schwarz.com**

Phone +49 (50 42) 9 98-0 Fax +49 (50 42) 9 98-105 **info.bick@rohde-schwarz.com**

Phone +49 (30) 658 91-122 Fax +49 (30) 655 50-221 **info.ftk@rohde-schwarz.com**

Phone +49 (30) 658 84-0 Fax +49 (30) 658 84-183<br>Fax +49 (30) 658 84-183 **info.sit@rohde-schwarz.com**

Phone +49 (22 03) 49-5 23 25 Fax +49 (22 03) 49-5 23 36 **info.rssys@rohde-schwarz.com**

> Phone +49 (431) 600 51-0 Fax +49 (431) 600 51-11 **sales@gedis-online.de**

Phone +49 (61 82) 800-0 Fax +49 (61 82) 800-100 **info@hameg.de**

# Weltweite Niederlassungen

#### **Auf unserer Homepage finden Sie: www.rohde-schwarz.com**

- ◆ Vertriebsadressen
- ◆ Serviceadressen
- ◆ Nationale Webseiten

# Inhalt

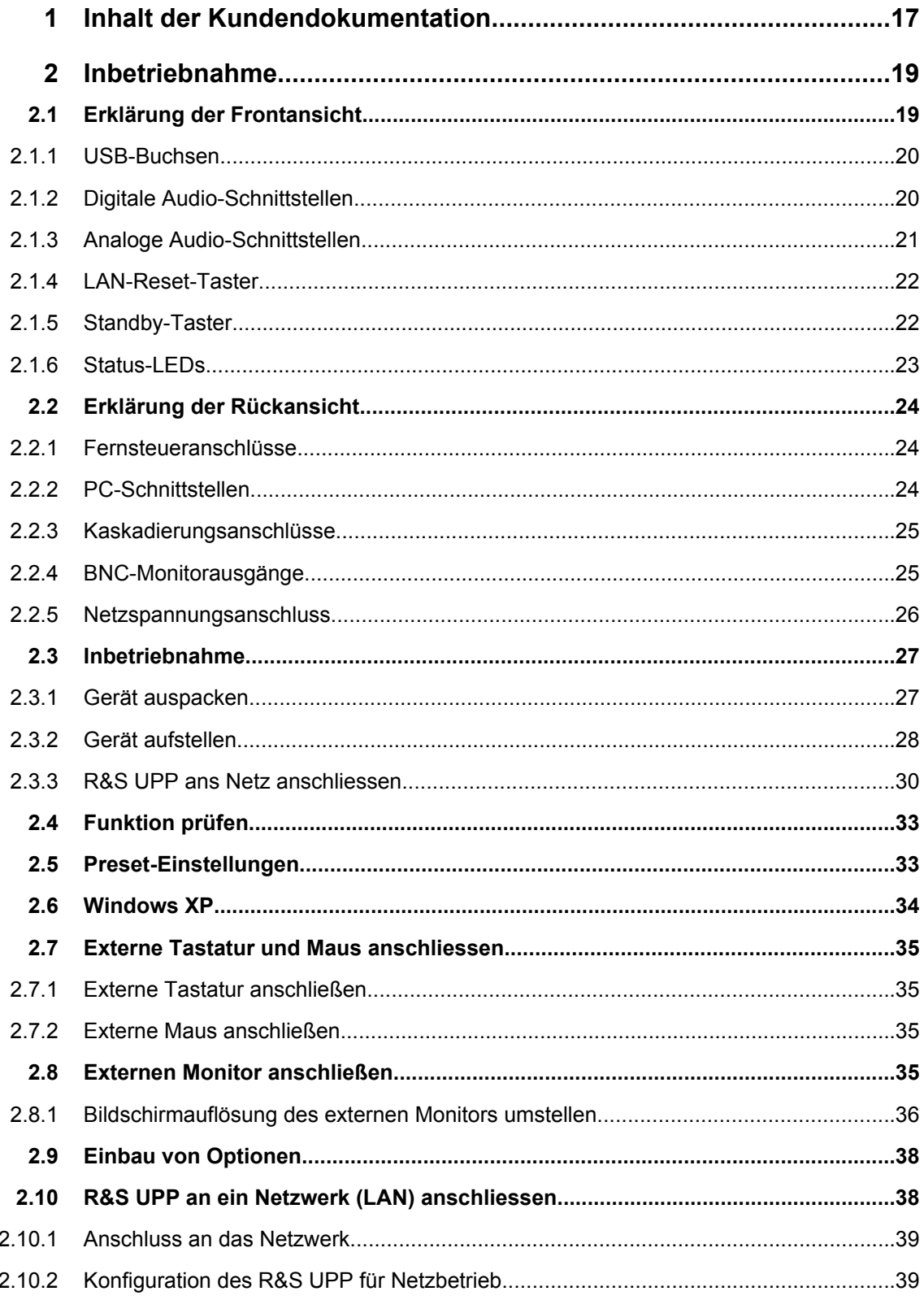

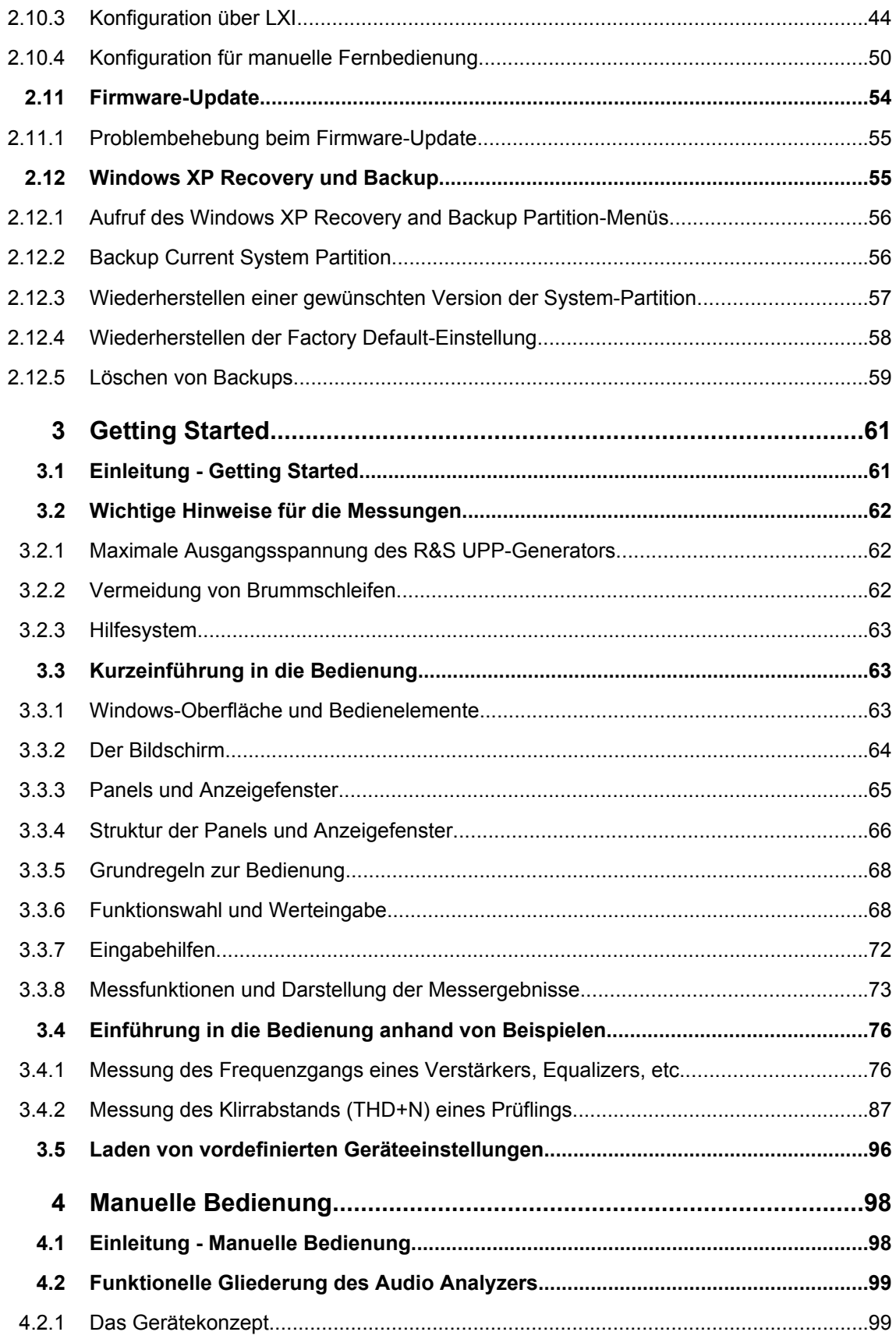

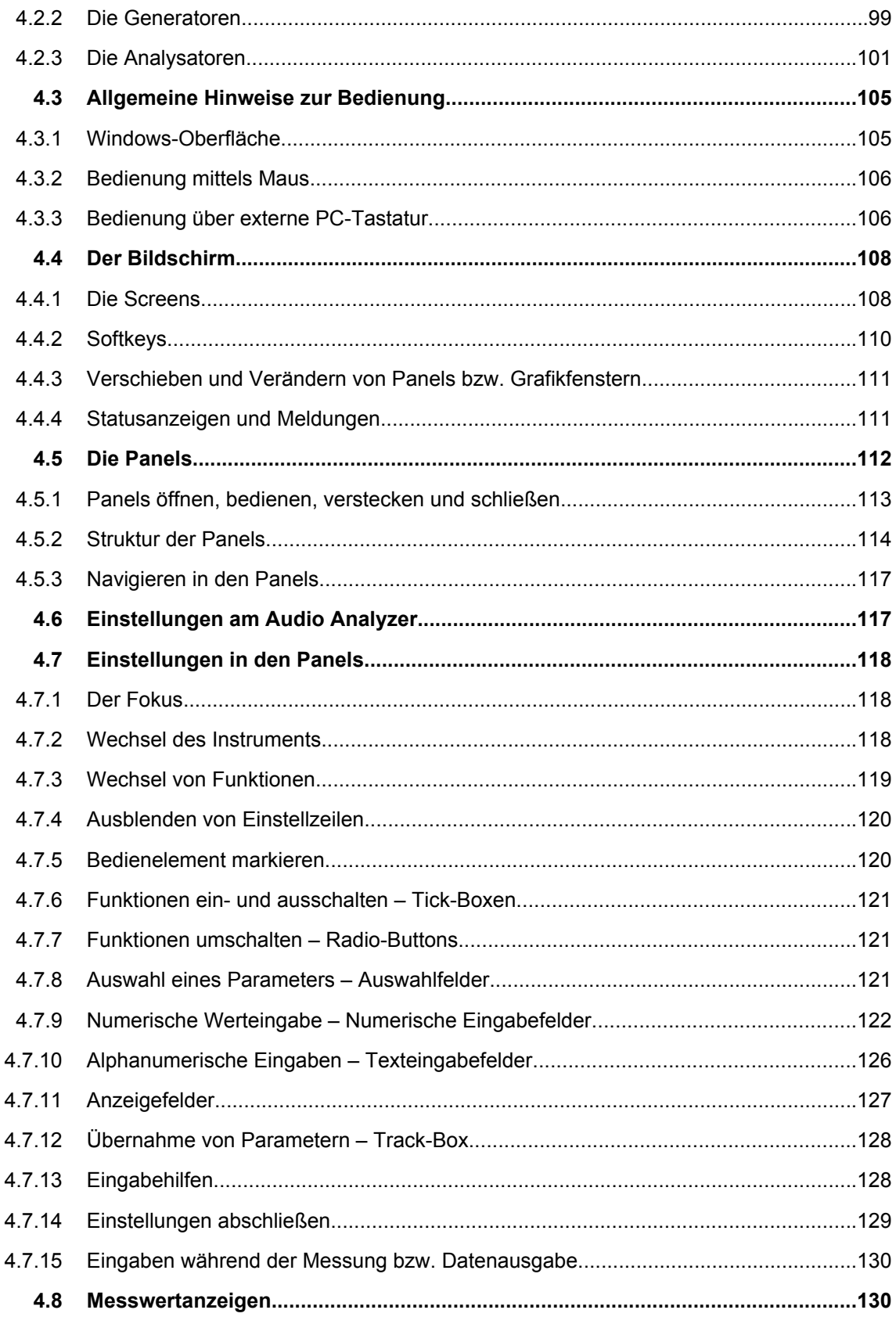

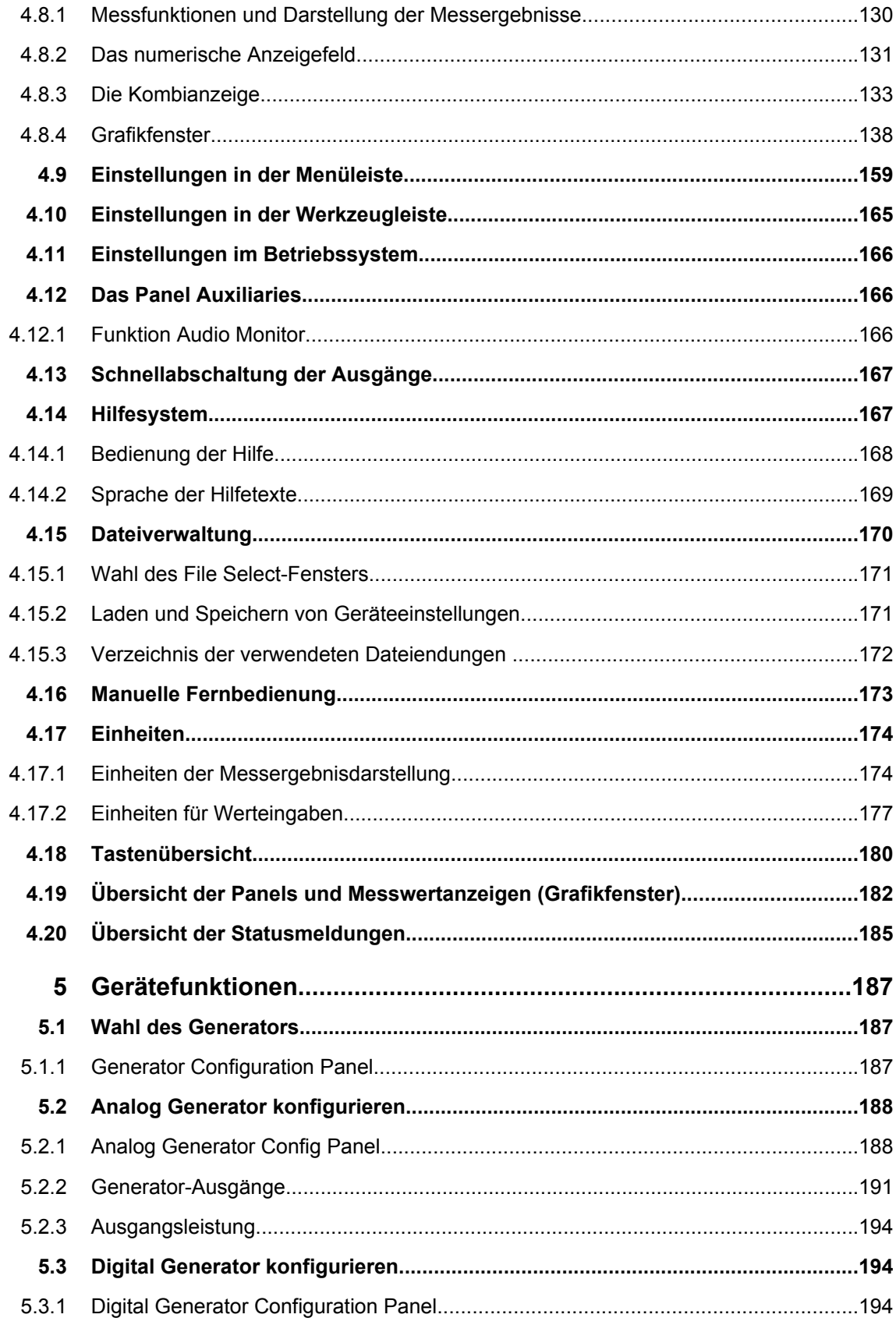

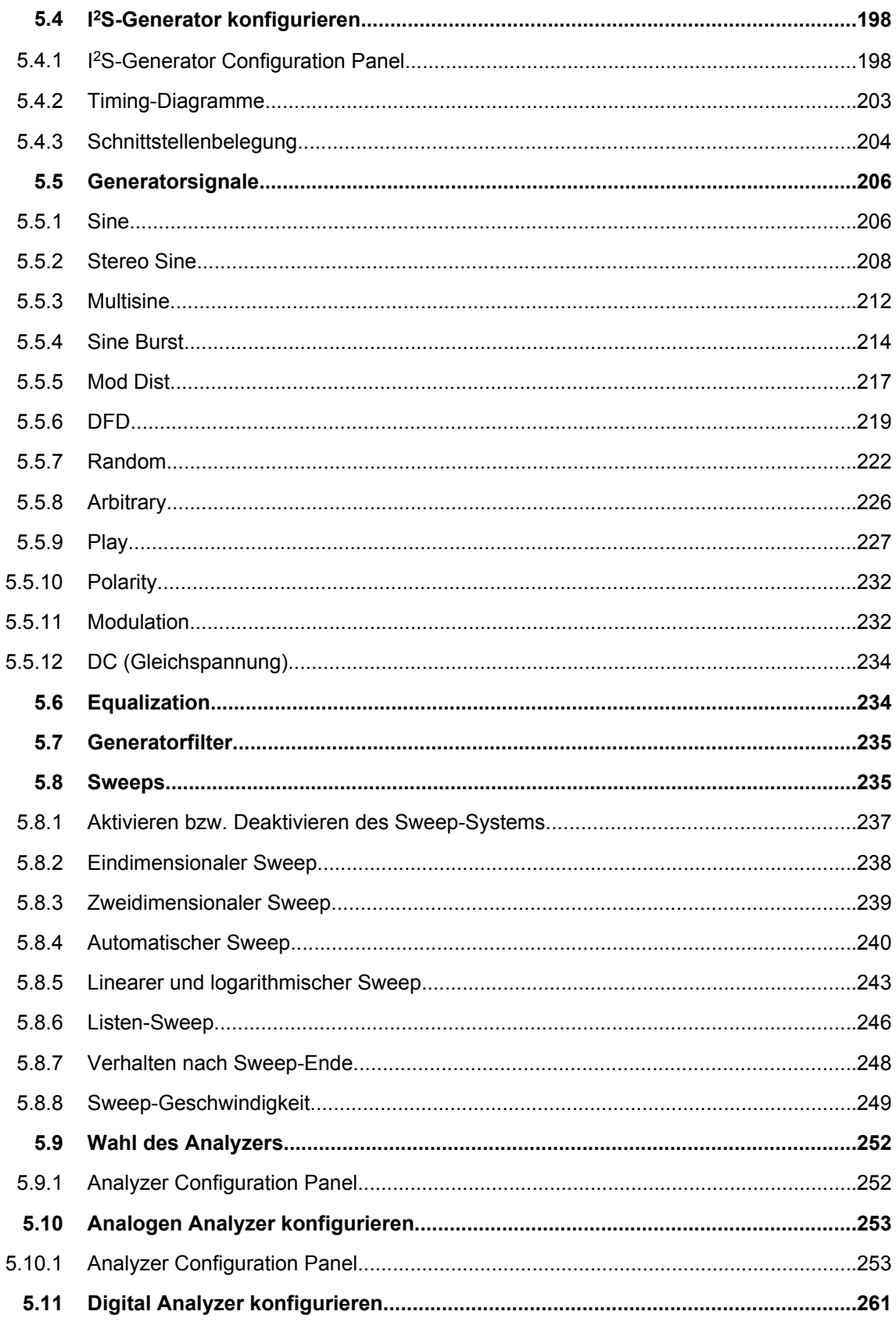

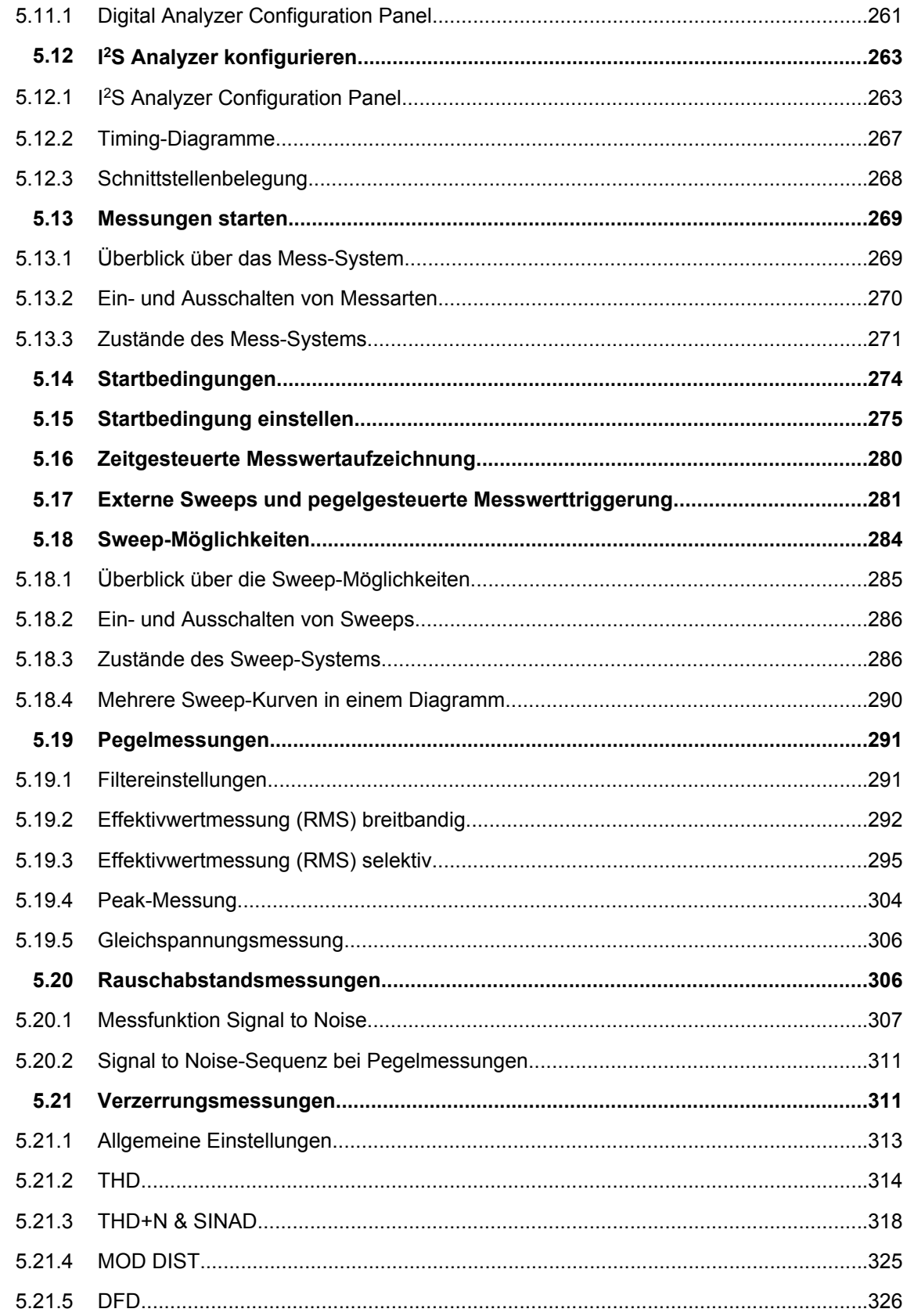

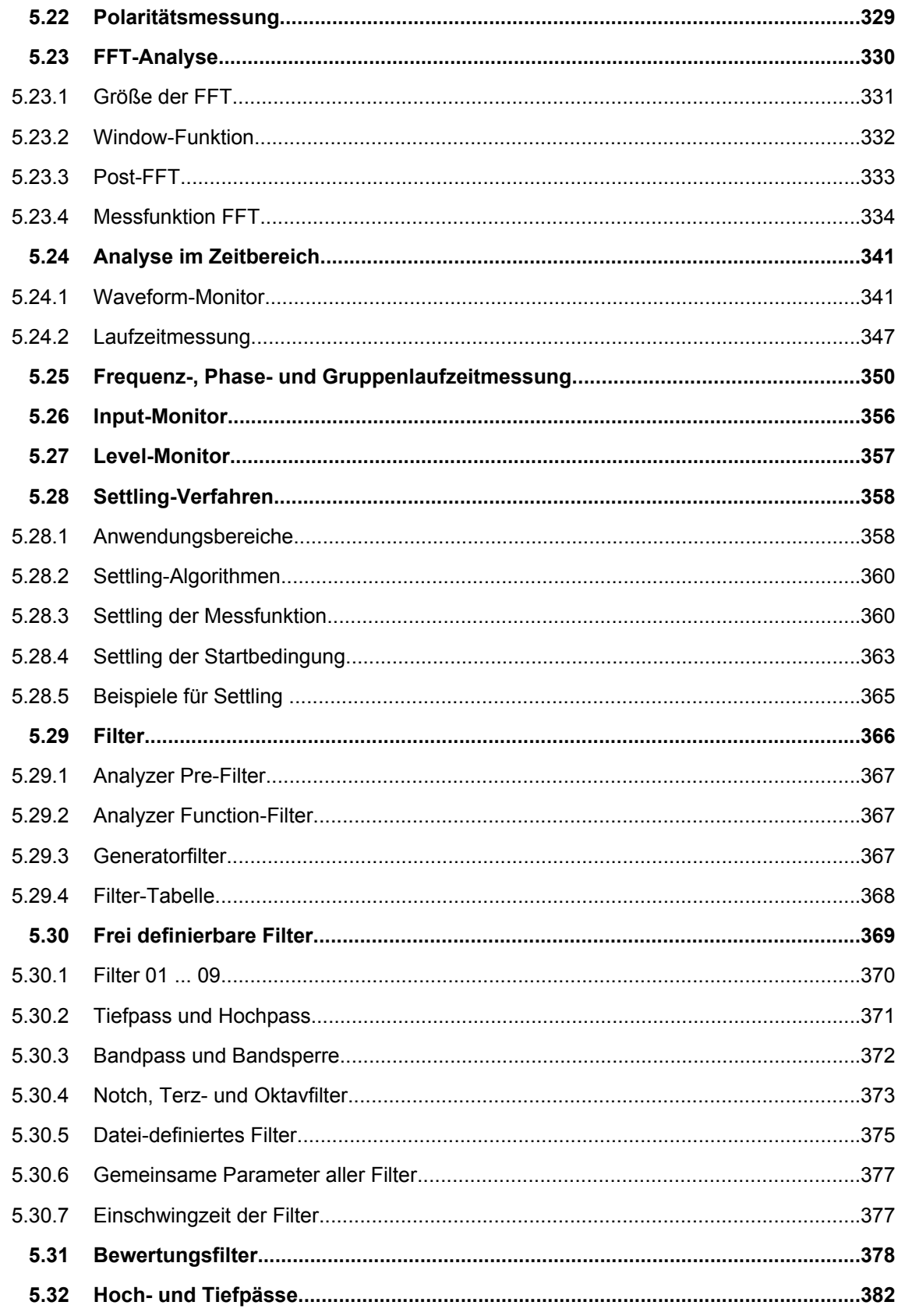

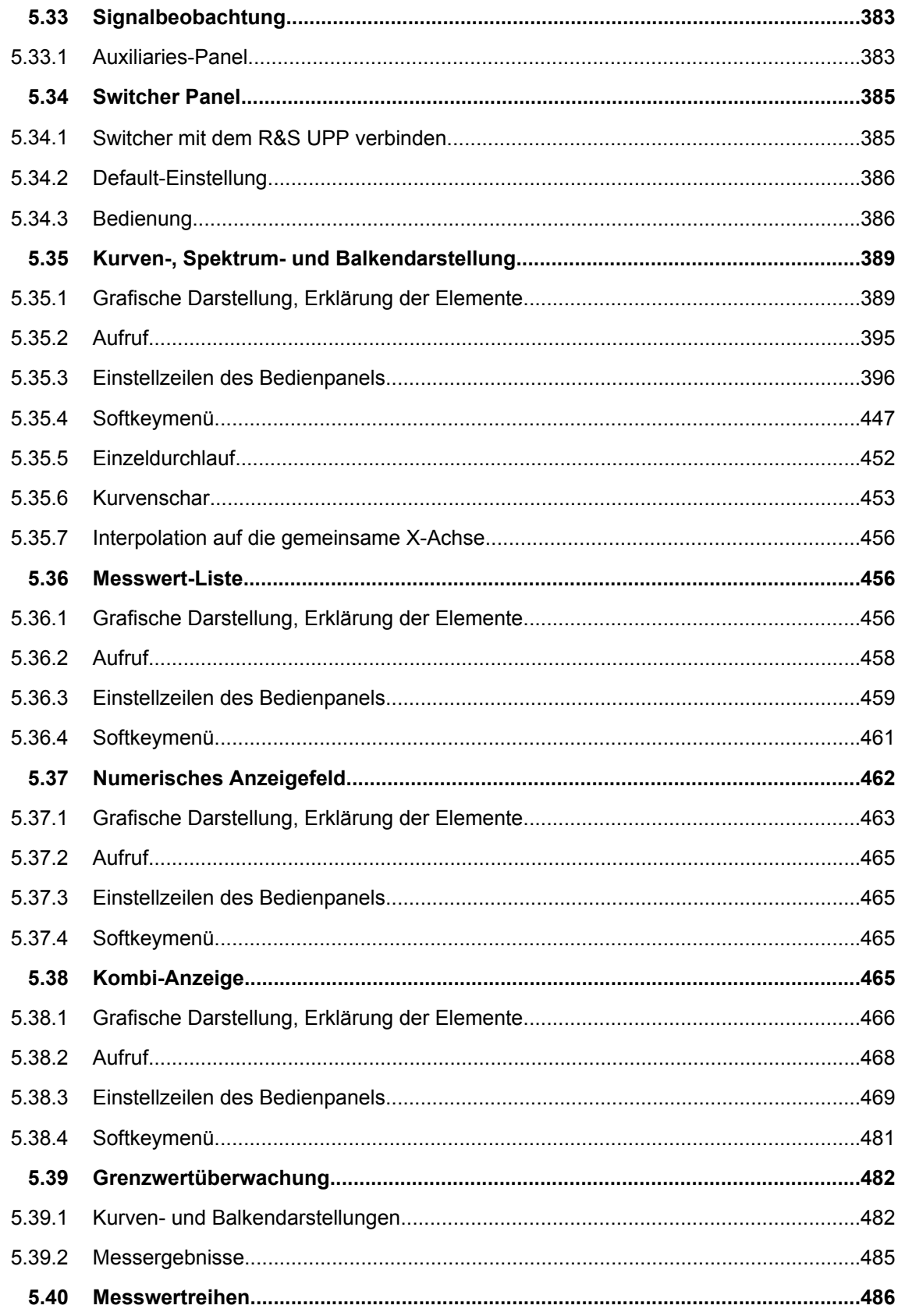

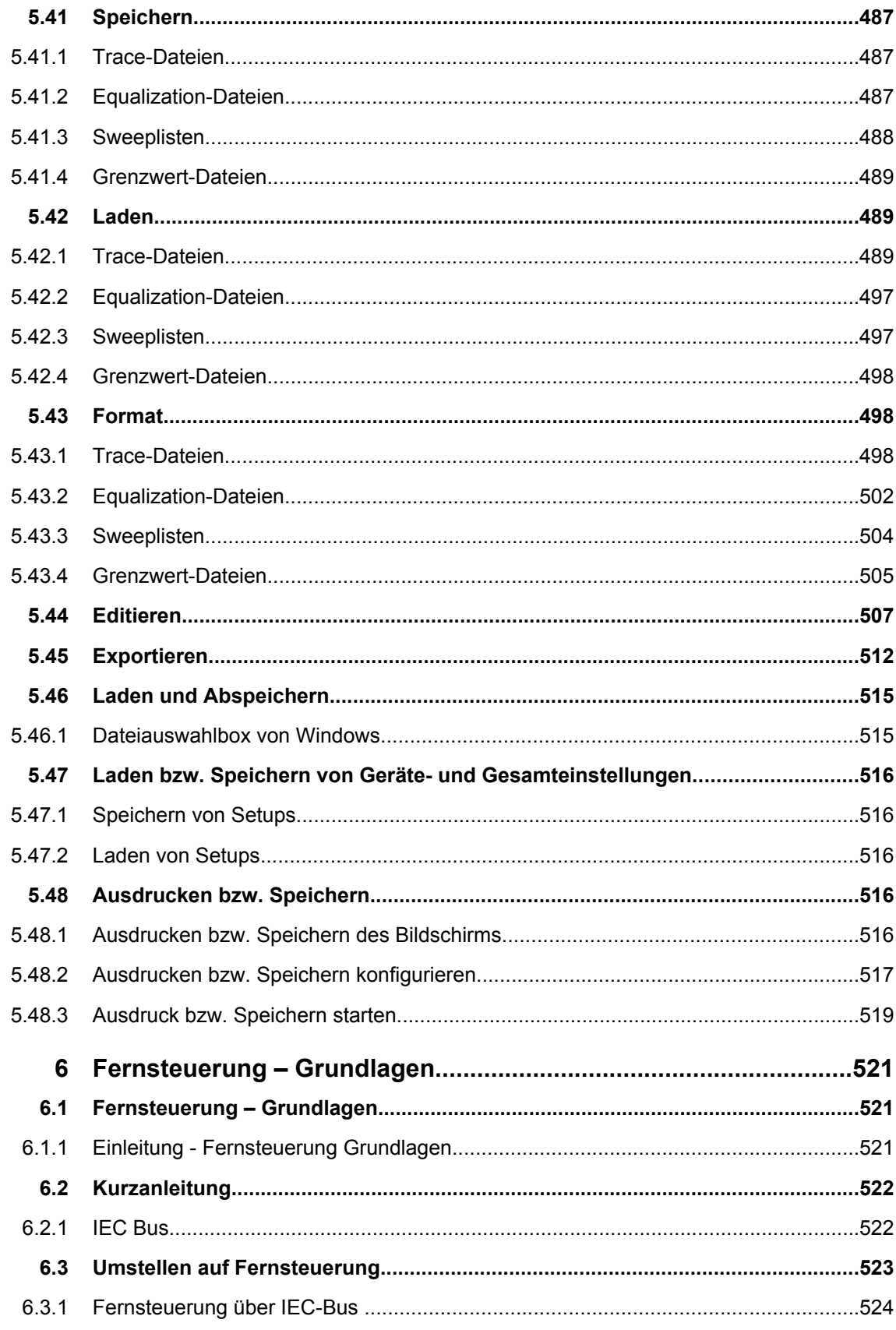

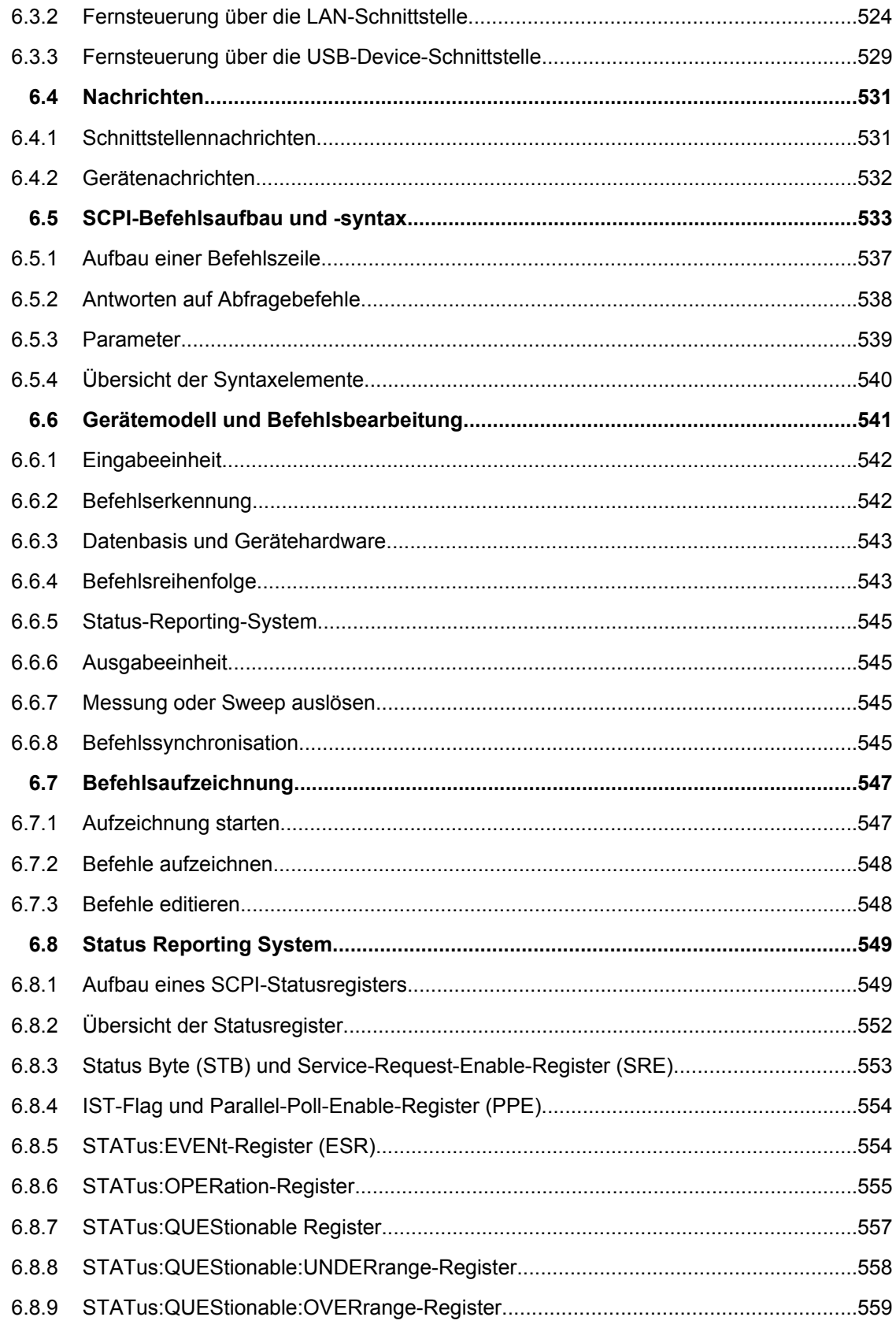

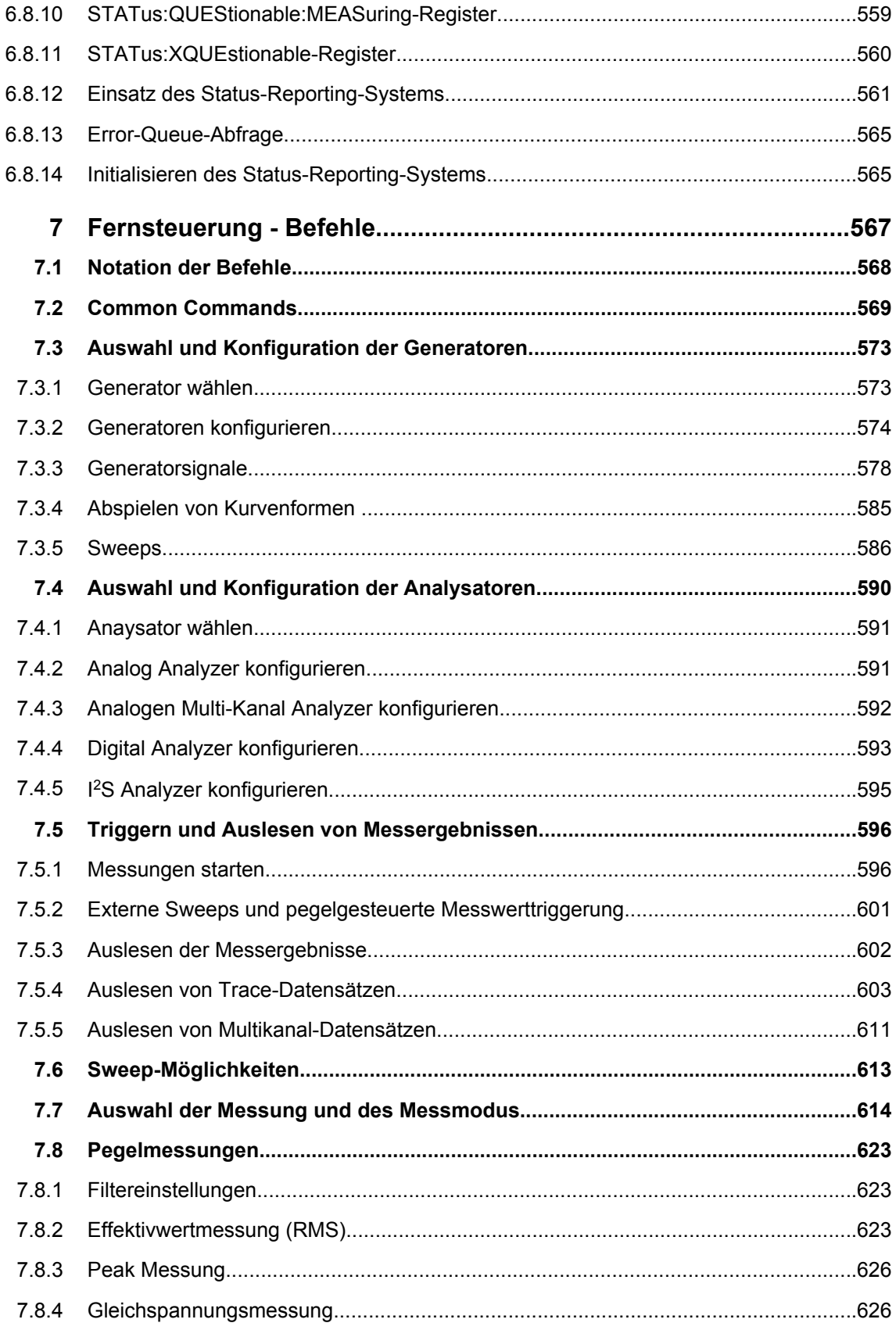

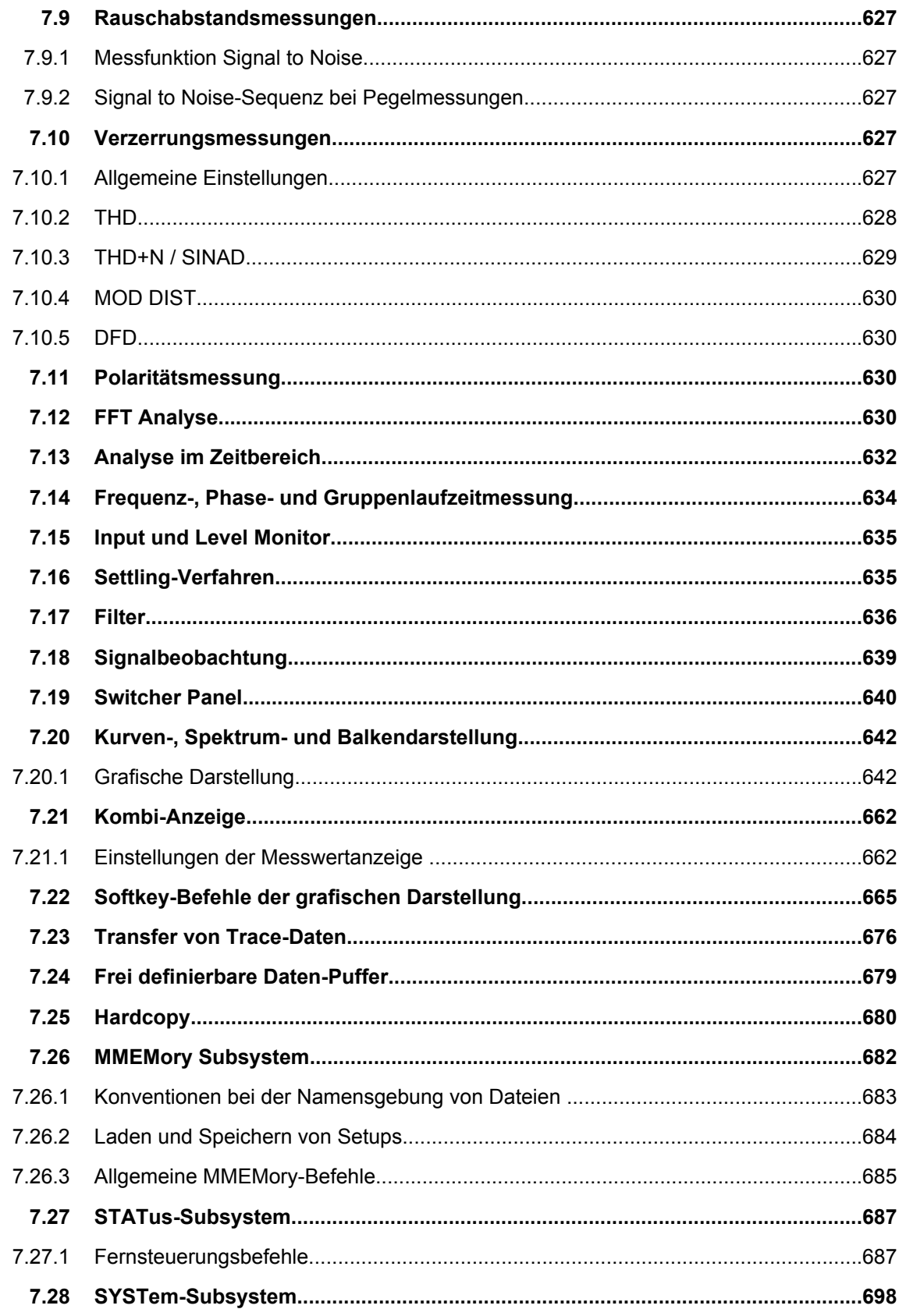

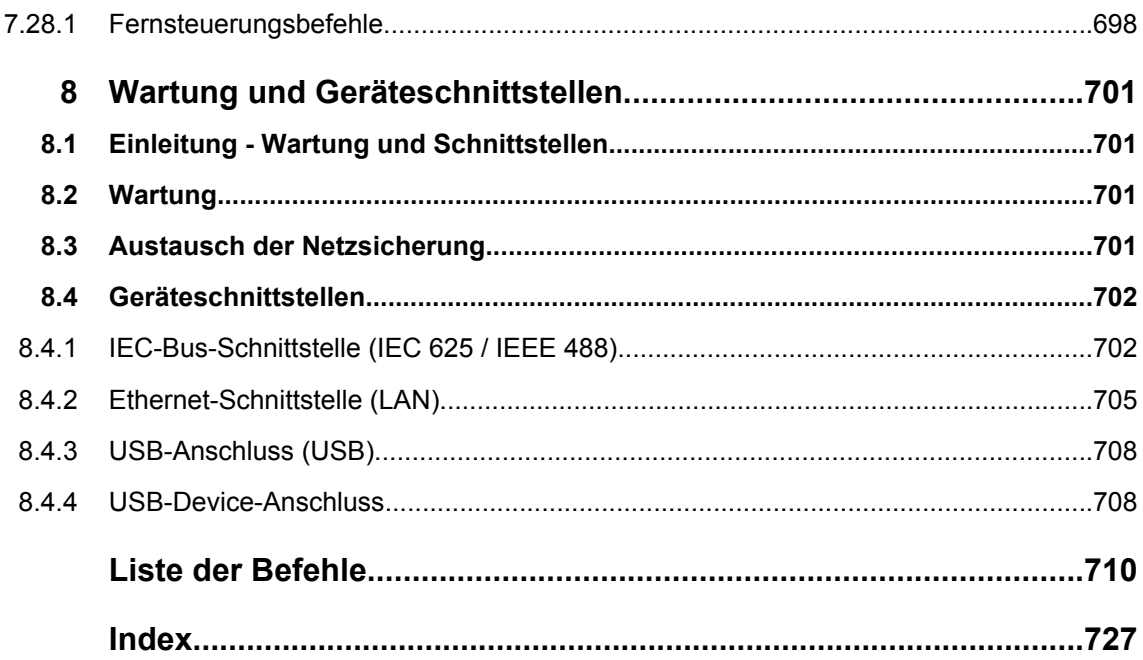

# <span id="page-28-0"></span>1 Inhalt der Kundendokumentation

Die Kundendokumentation für den R&S UPP besteht aus:

- Kompakthandbuch
- Betriebshandbuch für das Grundgerät und die Optionen
- Servicehandbuch (nur in englisch)
- Kontextsensitive Online-Hilfe
- **Release Notes**

Der jeweils aktuelle Stand der Dokumentation steht auch im Internet zur Verfügung (www.rohde-schwarz.com/downloads/manuals/upp.html).

#### **Kompakthandbuch**

Das gedruckte Kompakthandbuch ist im Lieferumfang des Gerätes enthalten. Hierin finden Sie Informationen über die technischen Eigenschaften des Gerätes, über dessen Inbetriebnahme, die grundsätzlichen Bedienschritte und Bedienelemente. Das Kompakthandbuch gliedert sich in drei Kapitel:

- **Inbetriebnahme**
- Kurzeinführung (Getting Started)
- Manuelle Bedienung

#### **Bedienhandbuch**

Das Bedienhandbuch ist auf der mitgelieferten CD-ROM enthalten. Hier finden Sie zusätzlich zu den Kapiteln des Kompakthandbuches die Beschreibung aller Gerätefunktionen und der Fernsteuerung des Gerätes. Zudem enthält es Hinweise für die vorbeugende Wartung des R&S UPP und für das Feststellen von Fehlern anhand der vom Gerät ausgegebenen Warnungen und Fehlermeldungen. Es gliedert sich in folgende Kapitel:

- **Inbetriebnahme**
- Kurzeinführung (Getting Started)
- Manuelle Bedienung
- **Gerätefunktionen**
- Fernsteuerung Grundlagen
- Fernsteuerung Befehle
- Wartung und Geräteschnittstellen

#### **Servicehandbuch**

Das Servicehandbuch in englischer Sprache ist auf der mitgelieferten CD-ROM enthalten. Hier finden Sie alle notwendigen Informationen, um den R&S UPP durch Austausch von Baugruppen instandzuhalten sowie durch den Einbau von Optionen seine Funktionalität zu erweitern. Das Servicehandbuch gliedert sich in folgende Kapitel:

- Performance Test
- **Adjustment**
- Repair
- **Firmware Update / Installing Options**
- **Documents**

# **Kontextsensitive Online-Hilfe**

Die kontextsensitive Online-Hilfe bietet Unterstützung zur Bedienung des R&S UPP und dessen Optionen, beschrieben sind die Manuelle Bedienung sowie die Fernbedienung. Die Online-Hilfe ist standardmäßig auf dem R&S UPP installiert und wird auch als externes .chm-File auf der Dokumentations-CD-ROM mitgeliefert.

# **Release Notes**

Die Release Notes beschreiben die Installation der Firmware, neue und verbesserte Funktionen, gelöste Probleme, und Last Minute-Änderungen zur Dokumentation. Die entsprechende Firmware-Version ist auf dem Titelblatt der Release Notes ersichtlich. Der aktuelle Stand der Release Notes steht im Internet zur Verfügung (www.rohdeschwarz.com/downloads/firmware/upp.html).

# <span id="page-30-0"></span>2 Inbetriebnahme

Der Audio Analyzer R&S UPP ist in drei Modellvarianten verfügbar: Das 8-Kanal-Gerät R&S UPP 800, das 4-Kanal-Gerät R&S UPP 400 und das 2-Kanal-Gerät R&S UPP 200. Die Geräte werden ohne Display, ohne Frontplattenbedienelemente und ohne CD/DVD-Laufwerk angeboten. Die drei Modellvarianten sind bis auf die Kanalzahl funktionsgleich und in der Beschreibung gemeinsam behandelt.

Dieses Kapitel beschreibt die Bedienelemente und Anschlüsse des Audio Analyzers R&S UPP anhand der Front- und Rückansicht und zeigt, wie das Gerät in Betrieb genommen wird. Es beschreibt den Anschluss externer Geräte wie Drucker, Tastatur, Maus und Monitor. Die technischen Daten der Schnittstellen können dem Datenblatt entnommen werden.

Die Einführung in [Kapitel 3.1, "Einleitung - Getting Started", auf Seite 61](#page-72-0) gibt einen Überblick über die Funktionen und das Bedienkonzept des Audio Analyzers. Eine genaue Beschreibung der Bedienung sowie eine Übersicht der Menüs folgt in [Kapitel 4.1, "Ein](#page-109-0)[leitung - Manuelle Bedienung", auf Seite 98](#page-109-0).

Auf der CD-ROM steht das komplette Handbuch mit den weiteren Beschreibungskapiteln im druckbaren PDF-Format zur Verfügung. Im Referenzteil Kapitel "Gerätefunktionen" werden die einzelnen Menüs und Funktionen des Gerätes inklusive der zugehörigen Fernsteuerbefehle ausführlich erläutert. Die Grundlagen der Fernsteuerung des Gerätes beschreiben die Kapitel "Fernsteuerung - Grundlagen" und "Fernsteuerung - Befehle". Eine detaillierte Beschreibung der Geräteschnittstellen befindet sich in Kapitel "Wartung und Geräteschnittstellen".

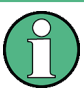

Der Audio Analyzer ist mit dem Betriebssystem WindowsXP® ausgestattet. Für die Bedienung sind keine speziellen Kenntnisse des verwendeten Betriebssystems notwendig.

Grundsätzliche PC-Kenntnisse, wie das Wissen darüber, was z.B. eine Datei (File), ein Verzeichnis (Directory), etc. sind, oder wie z.B. Daten mit dem Windows-Explorer® transferiert werden, werden jedoch vorausgesetzt und daher nicht näher erläutert.

Der Audio Analyzer R&S UPP wird über eine externe Tastatur bzw. Maus zu bedient. Die Bedienung orientiert sich dabei an den Grundregeln, wie sie bei heutigen Windows-Programmen Verwendung finden. Die Kenntnis dieser Grundregeln wird ebenfalls vorausgesetzt und daher nicht näher erläutert.

# **2.1 Erklärung der Frontansicht**

Dieser Abschnitt gibt eine Übersicht über die Bedienelemente und Anschlüsse an der Frontplatte des R&S UPP. Die technischen Daten der Anschlüsse können dem Datenblatt entnommen werden.

<span id="page-31-0"></span>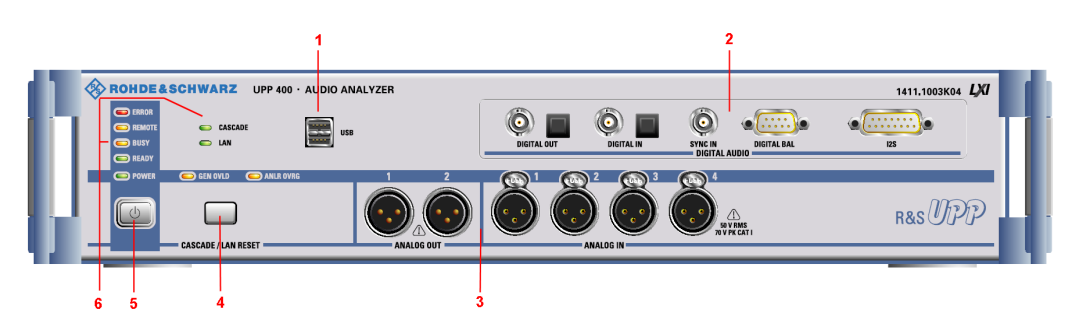

*Bild 2-1: Frontansicht des R&S UPP400 (4-Kanal-Instrument), stellvertretend auch für UPP200 (2-Kanal-Instrument) und UPP800 (8-Kanal-Instrument)*

# **2.1.1 USB-Buchsen**

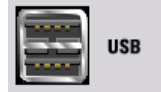

USB 2.0-Schnittstellen (Universal Serial Bus) vom Typ A (Host USB).

- Anschließen externer Geräte, wie Maus, Tastatur, Drucker
- Anschließen eines Massenspeichers wie z.B. eines USB-Sticks zum Übertragen von Dateien

Weitere USB-Schnittstellen befinden sich an der Geräterückseite.

# **2.1.2 Digitale Audio-Schnittstellen**

Aus- und Eingänge für den Anschluss von digitalen Consumergeräten und professionellem Studioequipment.

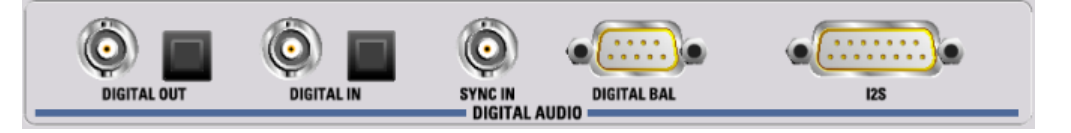

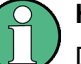

## **Hinweis**

Diese Schnittstellen sind nur bei eingebauter Option R&S UPP-B2 verfügbar!

# **DIGITAL OUT**

BNC-Ausgang für das SPDIF- oder AES/EBU-Format gemäß EIAJ CP-340 und optischer Ausgang gemäß TOSLINK-System.

# **DIGITAL IN**

BNC-Eingang für das SPDIF- oder AES/EBU-Format gemäß EIAJ CP-340 und optischer Eingang gemäß TOSLINK-System.

# <span id="page-32-0"></span>**SYNC IN**

BNC-Synchronisationseingang für das Generator-Instrument "Digital Audio" für die externen Synchronisationsmöglichkeiten "Sync To" = "Ext DARS", "Ext Clock" oder "Ext Inv Clock", sowie für das Generator-Instrument "I2S" für "Sync To" = "Extern Masterclk" oder "Ext Wordclk."

## **DIGITAL BAL**

9-poliger D-Sub-Stecker zum Anschluss der symmetrischen Ein- und Ausgangssignale für das SPDIF- oder AES/EBU-Format gemäß EIAJ CP-340; Steckerbelegung sieh[eKapitel 5, "Gerätefunktionen", auf Seite 187.](#page-198-0) Zum Anschluss des Prüflings wird die Verwendung eines sehr gut geschirmten Kabels empfohlen.

# **I2S**

25-poliger D-Sub-Stecker zum Anschluss der Ein- und Ausgangsleitungen der I²S-Schnittstellen; Anschlussbelegung siehe[Kapitel 5, "Gerätefunktionen", auf Seite 187.](#page-198-0) Zum Anschluss des Prüflings wird die Verwendung eines sehr gut geschirmten Kabels empfohlen.

# **2.1.3 Analoge Audio-Schnittstellen**

Aus- und Eingangssteckverbindungen (XLR) des analogen Generators und Analysators.

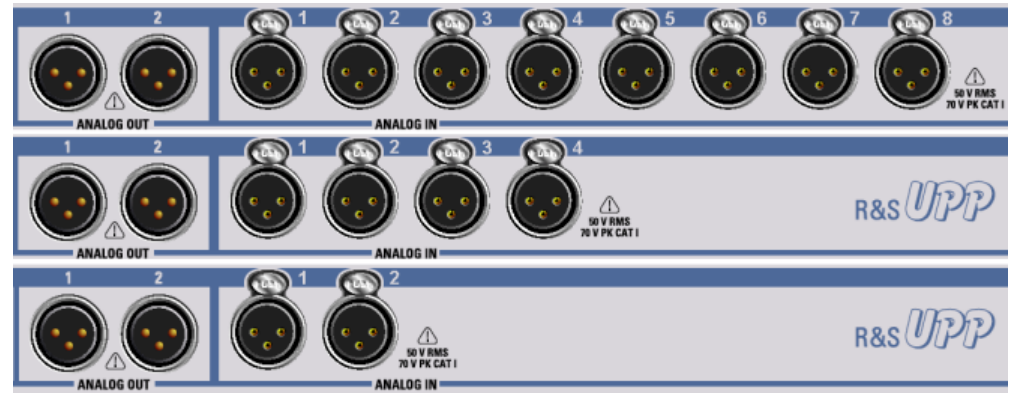

*Bild 2-2: UPP-Varianten von oben nach unten: UPP800, UPP400, UPP200*

# **ACHTUNG**

#### **Beschädigung des Gerätes**

Das Gerät entspricht der Messkategorie I; die Eingangsspannung an den Buchsen der analogen Analysatoren darf 50 V (effektiv, Sinus) bzw. 70 V (Spitzenwert) nicht überschreiten.

Das Gerät darf nicht in den Messkategorien II, III und IV verwendet werden.

Erläuterung: Messstromkreise entsprechend Punkt 6.7.4 EN61010-1: Die Messkategorie I ist für Messungen an Stromkreisen, die nicht mit dem Starkstromnetz verbunden sind, vorgesehen.

# <span id="page-33-0"></span>**ANALOG OUT 1 / 2**

Zweikanaliges Generatorsignal auf XLR-Steckern

# **ANALOG IN 1 / 2 / 3 / 4 / 5 / 6 / 7 / 8**

Abhängig von der UPP-Variante 2, 4 oder 8 analoge XLR-Buchsen als Messeingänge

# **2.1.4 LAN-Reset-Taster**

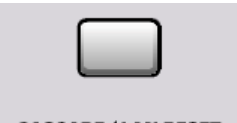

= CASCADE / LAN RESET =

#### **CASCADE / LAN RESET**

- Kurzer Tastendruck: Konfiguration einer UPP-Kaskade, um mehrerer UPP-Geräte zu einer Messeinheit mit mehr als 8 analogen Audio-Kanälen zusammenzustellen.
- Langer Tastendruck: Rücksetzen der LXI LAN-Default-Einstellungen.

# **2.1.5 Standby-Taster**

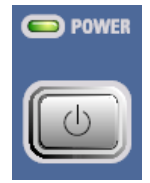

Schaltet das Gerät abwechselnd ein und aus. Voraussetzung hierfür ist, dass der Netzschalter an der Geräterückseite eingeschaltet ist. Ist das Gerät eingeschaltet, leuchtet die POWER-LED grün, ist das Gerät ausgeschaltet aber im Standby-Mode, leuchtet die POWER-LED gelb.

# **ACHTUNG**

#### **Achtung**

Das Gerät muss so aufgestellt werden, dass das Betätigen des Netzschalters nicht erschwert wird.

# **ACHTUNG**

# **Stromschlagrisiko**

Das Gerät wird im Standby-Mode von der Netzspannung versorgt!

# <span id="page-34-0"></span>**2.1.6 Status-LEDs**

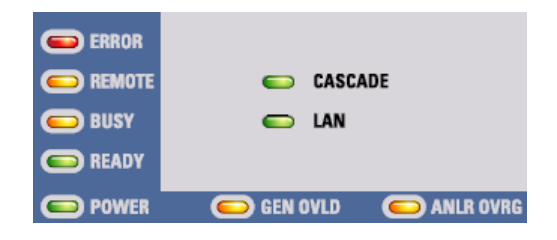

### **ERROR**

- **LED leuchtet ruhig:** Das Gerät hat einen Fehler während der Messung festgestellt
- **LED blinkt:** Das Gerät hat einen Fehler während der Konfiguration der Kaskadierung festgestellt

# **REMOTE**

Das Gerät wird ferngesteuert

# **BUSY**

Die LED leuchtet, solange eine Messung läuft

# **READY**

Das Gerät ist betriebsbereit und kann von Hand oder per Fernsteuerung bedient werden

# **POWER**

- **LED leuchtet gelb:** Das Gerät ist im Standby-Mode
- **LED leuchtet grün:** Das Gerät ist eingeschaltet

# **CASCADE**

- **LED leuchtet ruhig:** Das Gerät befindet sich im kaskadierten Betrieb
- **LED blinkt:** Das Gerät befindet sich in der Konfigurationsphase einer Kaskadierung

# **LAN**

Das Gerät ist in ein lokales Netzwerk eingebunden

# **GEN OVLD**

- **LED leuchtet gelb:** Die Ausgänge des Audio Analyzers wurden aufgrund von Störungen abgeschaltet
- **LED leuchtet rot:** Der Generator wurde durch eine Fremdeinspeisung >= ca. 12 V Peak überlastet und **hochohmig** abgeschaltet.

Die Ausgänge können wieder eingeschaltet werden, indem entweder

- auf der externen Tastatur CTRL+F12 gedrückt wird,
- das Gerät mittels Standby-Taster aus/eingeschaltet wird oder der
- SCPI-Befehl "OUTPut ON" gesendet wird.

# **ANLR OVRG**

- **LED leuchtet rot:** Irgend ein analoger Audio-Eingang ist übersteuert
- **LED leuchtet gelb:** Irgend ein analoger Audio-Eingang ist untersteuert und somit kann das Messergebnis ungenau oder unstabil sein

# <span id="page-35-0"></span>**2.2 Erklärung der Rückansicht**

Dieser Abschnitt gibt eine Übersicht über die Anschlüsse der Rückwand des R&S UPP. Die technischen Daten der Anschlüsse können dem Datenblatt entnommen werden.

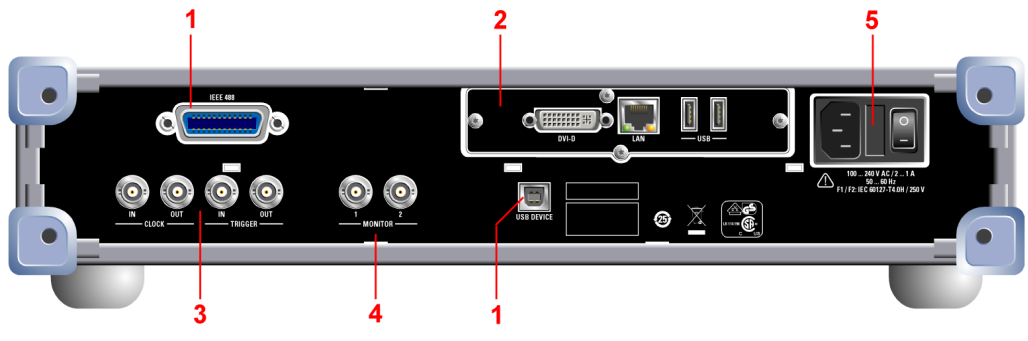

*Bild 2-3: Rückansicht des R&S UPP*

# **2.2.1 Fernsteueranschlüsse**

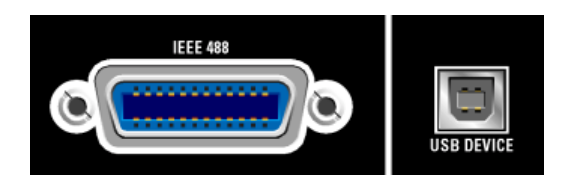

#### **IEEE 488**

IEC-Bus-Buchse (IEC 625/IEEE 488) zum Fernsteuern des Gerätes

#### **USB DEVICE**

USB 2.0 Device-Stecker zum Fernsteuern des Gerätes

# **2.2.2 PC-Schnittstellen**

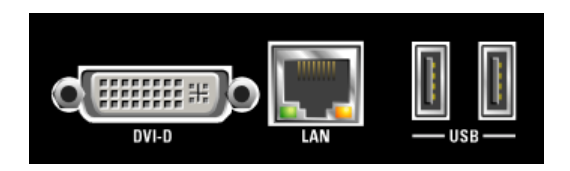

# **DVI-D**

DVI-D-Buchse für den Anschluss eines externen Monitors an das Gerät. Es wird die Verwendung eines sehr gut geschirmten Kabels mit Ferrithülsen empfohlen.

## **LAN**

LAN-Schnittstelle zur

● Integration des Audio Analyzers in ein Netzwerk, z.B. für die Kaskadierung mehrerer UPP-Geräte zu einer Messeinheit mit mehr als 8 analogen Audio-Kanälen
- Fernbedienung des Audio Analyzers mittels Remote Desktop von einem entfernten Computer aus
- Fernsteuerung des Audio Analyzers mittels SCPI-Befehlen von einem Steuerrechner aus

#### **USB**

USB 2.0-Schnittstellen (Universal Serial Bus) vom Typ A (Host USB).

- Anschließen externer Geräte, wie Maus, Tastatur, Drucker
- Anschließen eines Massenspeichers wie z.B. eines USB-Sticks zum Übertragen von Dateien

Weitere USB-Schnittstellen befinden sich an der Gerätevorderseite.

## **2.2.3 Kaskadierungsanschlüsse**

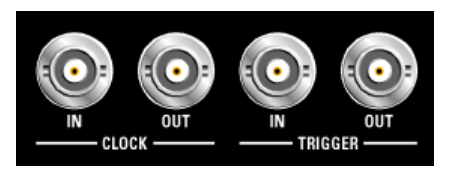

#### **CLOCK IN**

Diese Anschluss wird für die Kaskadierung benötigt und muss mit dem CLOCK OUT des vorherigen Gerätes verbunden werden

#### **CLOCK OUT**

- Diese Anschluss wird für die Kaskadierung benötigt und muss mit dem CLOCK IN des nächsten Gerätes verbunden werden
- Der Clock-Ausgangspegel ist 3.3 V
- Für den Anschluss an ein Messobjekt wird die Verwendung eines sehr gut geschirmten Kabels empfohlen.

#### **TRIGGER IN**

Diese Anschluss wird für die Kaskadierung benötigt und muss mit dem TRIGGER OUT des vorherigen Gerätes verbunden werden

### **TRIGGER OUT**

- Diese Anschluss wird für die Kaskadierung benötigt und muss mit dem TRIGGER IN des nächsten Gerätes verbunden werden
- Der Trigger-Ausgangspegel ist 3.3 V
- Für den Anschluss an ein Messobjekt wird die Verwendung eines sehr gut geschirmten Kabels empfohlen.

### **2.2.4 BNC-Monitorausgänge**

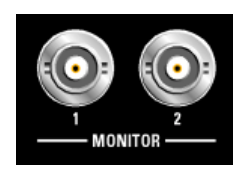

Welches Signal an diesen BNC-Buchsen anliegt, wird durch die Geräteeinstellung bestimmt:

- Das digitalisierte Eingangssignal
- Das vom Analysator gefilterte Signal

Der maximale Ausgangspegel ist auf ± 5 V Peak limitiert

## **2.2.5 Netzspannungsanschluss**

Netzspannungsanschluss mit integriertem Netzschalter

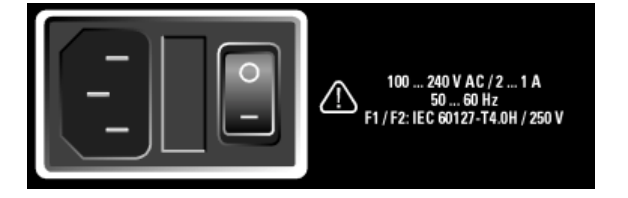

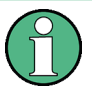

#### **Betriebssystem herunter fahren**

Es wird dringend empfohlen vor dem Ausschalten des Gerätes mittels Netzschalter vorher das Betriebssystem herunter zu fahren, indem das Gerät mit dem Standby-Taster ausgeschaltet wird (POWER-LED sollte vor dem herunter fahren orange leuchten).

#### **NETZSPANNUNGSANSCHLUSS**

Wenn das Gerät an die Netzversorgung angeschlossen wird, passt es sich automatisch an die Netzspannung an (Spannungsbereich siehe Beschriftung). Es ist nicht notwendig das Gerät auf eine bestimmte Spannung von Hand einzustellen oder die Sicherung zu wechseln!

### **SICHERUNGSHALTER**

Der Sicherungshalter enthält zwei Sicherungen und befindet sich zwischen dem Netzspannungsanschluss und dem Netzschalter

#### **NETZSCHALTER**

Der Netzschalter kann zwei Positionen annehmen:

- 0: Das Gerät ist vom Netz getrennt
- 1: Das Gerät wird von der Netzspannung versorgt. Abhängig von der Betätigung des Standby-Tasters ist das Gerät entweder im Standby-Mode (POWER LED gelb) oder es ist eingeschaltet (POWER LED grün)

# **2.3 Inbetriebnahme**

Der folgende Abschnitt beschreibt die Inbetriebnahme des Gerätes, den Anschluss externer Geräte wie z.B. Drucker und Monitor, und eine Verbindung des Audioanalysators mit einem Netzwerk. Es gibt allgemeine Hinweise zur Sicherheit beim Betrieb des Gerätes.

Der Einbau der Optionen wird bei den Ausführungen zur jeweiligen Option in [Kapitel 5,](#page-198-0) ["Gerätefunktionen", auf Seite 187](#page-198-0) beschrieben; eine Erläuterung zu Software-Updates findet sich in [Kapitel 8, "Wartung und Geräteschnittstellen", auf Seite 701](#page-712-0).

#### $\blacktriangle$ **VORSICHT**

#### **Sicherheitsvorkehrungen**

Beachten Sie unbedingt die Anleitungen in den folgenden Abschnitten, damit keine Personen gefährdet oder Schäden am Gerät verursacht werden. Dies ist besonders wichtig, wenn Sie das Gerät zum ersten Mal benutzen. Beachten Sie außerdem die allgemeinen Sicherheitshinweise am Beginn dieses Handbuchs.

# **2.3.1 Gerät auspacken**

Das Gerät wird zusammen mit dem Zubehör in einem Karton ausgeliefert. Gehen Sie wie folgt vor, um den Inhalt auszupacken:

- 1. Nehmen Sie das Gerät aus der Verpackung und prüfen Sie die Vollständigkeit der Lieferung anhand des Lieferscheins und der Zubehörlisten für die einzelnen Artikel.
- 2. Ziehen Sie zuerst die Kunststoff-Schutzpolster an den hinteren Füßen des Geräts und dann an den frontseitigen Griffen ab.
- 3. Nehmen Sie die Schutzabdeckung aus Wellkarton an der Rückseite des Geräts ab.
- 4. Fädeln Sie den Frontseitenschutz aus Wellpappe vorsichtig aus den Gerätegriffen aus und nehmen Sie ihn ab
- 5. Überprüfen Sie das Gerät auf eventuelle Schäden. Sollte eine Beschädigung vorliegen, verständigen Sie bitte umgehend das Transportunternehmen, das das Gerät zugestellt hat. In diesem Fall unbedingt Karton und Verpackungsmaterial aufheben.

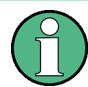

#### **Verpackungsmaterial**

Es wird empfohlen, die Verpackung aufzuheben. Auch für einen späteren Transport oder Versand des Gerätes ist die Originalverpackung von Vorteil, um eine Beschädigung der Bedienelemente und Anschlüsse zu vermeiden.

# **2.3.2 Gerät aufstellen**

Das Gerät ist für den Gebrauch in Innenräumen bestimmt. Es kann entweder einzeln aufgestellt oder in ein 19''-Gestell eingebaut werden.

Folgende Umgebungsbedingungen am Einsatzort müssen gewährleistet werden:

- Die Umgebungstemperatur muss in dem Bereich liegen, der im Datenblatt angegeben ist.
- Alle Lüfteröffnungen müssen frei sein, und der Luftstrom an den Öffnungen der Seitenwände darf nicht behindert werden. Der Abstand zur Wand muss mindestens 10 cm betragen.

# **ACHTUNG**

**Mögliche Beschädigung durch elektrostatischer Entladung**

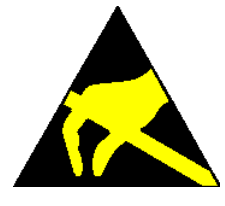

Elektrische Entladungen können Bauteile des Gerätes oder eines angeschlossenen Messobjektes beschädigen.

Daher darf das Gerät nur an einem gegen elektrostatische Entladung geschützten Arbeitsplatz betrieben werden.

Zum Schutz vor elektrostatischer Entladung können folgende Methoden getrennt oder kombiniert angewendet werden:

- Schutzarmband mit Erdungsleitung
- Leitfähiger Bodenbelag mit Fersenband

# **ACHTUNG**

#### **EMI-Unterdrückung**

Zur Unterdrückung elektromagnetischer Interferenz (EMI) darf das Gerät nur in geschlossenem Zustand mit allen Abdeckungen betrieben werden. Die EMV-Klasse ist in Datenblatt aufgeführt.

Um die elektromagnetische Störstrahlung während des Betriebs gering zu halten dürfen nur geeignete, geschirmte Kabel verwendet werden.

- verwenden sie geeignete doppelgeschirmte Kabel
- verwenden Sie keine USB-Kabel, die länger als 1m sind.
- verwenden Sie nur USB-Geräte, die die erlaubten EMV-Werte einhalten
- schließen Sie Ausgänge und Leitungen mit 50 Ω ab.
- verwenden Sie für die digitalen Schnittstellen nur die Kabel R&S UP-Z2 (1411.3406.02) und R&S UP-Z3 (1411.3458.02).

#### **2.3.2.1 Einzelaufstellung**

Der R&S UPP kann in horizontaler Position und mit ausgeklappten Gerätefüßen auf einer ebenen Fläche aufgestellt werden.

#### **VORSICHT**  $\blacktriangle$

#### **Verletzungsgefahr bei ausgeklappten Gerätefüßen**

Die Gerätefüsse können plötzlich einklappen, wenn das Gerät bewegt wird oder die Füße nicht vollständig ausgeklappt sind. Dadurch können Verletzungen bei Personen oder Schäden am Gerät auftreten.

Die Stabilität des Gerätes und damit der sichere Betrieb ist nur bei vollständig ausgeklappten Gerätefüßen gegeben. Bei ausgeklappten Füßen darf das Gerät nicht bewegt werden und Arbeiten unter dem Gerät sind zu vermeiden. Die Geräte müssen gegen Verrutschen gesichert werden (z.B. durch Einrasten der Gerätefüße an der oberen Frontrahmenleiste).

Die Füße können bei Überlastung brechen. Die gleichmäßige Gesamtbelastung auf die ausgeklappten Stellfüße darf 500 N (Eigengewicht und darauf abgestellte weitere Geräte) nicht überschreiten.

<500N

#### **2.3.2.2 Gestelleinbau**

Der Einbau in ein 19"-Gestell erfolgt mit Hilfe eines Gestelladapters (Bestellnummer siehe Datenblatt). Die Einbauanleitung liegt dem Adapter bei.

# **ACHTUNG**

#### **Mögliche Beschädigung des Gerätes durch Überhitzung**

Ein eingeschränkter Luftstrom an den Seitenwandöffnungen kann zu einer Überhitzung des Gerätes führen.

Um eine ausreichende Luftzufuhr zu gewährleisten, müssen alle Lüfteröffnungen frei sein und der Luftstrom an den Öffnungen der Seitenwände darf nicht behindert werden. Der Abstand zur Wand muss mindestens 10 cm sein.

### **2.3.3 R&S UPP ans Netz anschliessen**

# **ACHTUNG**

### **Mögliche Beschädigung des Gerätes**

Vor dem Anschließen und Einschalten des Gerätes ist auf folgende Punkte zu achten um eine Beschädigung des Gerätes zu vermeiden:

- Die Abdeckhauben des Gehäuses müssen aufgesetzt und verschraubt sein.
- Die Belüftungsöffnungen müssen frei sein, der Luftaustritt an der Rückseite und an der seitlichen Perforation darf nicht behindert sein. Der Abstand zur Wand soll daher mindestens 10 cm betragen.
- Das Gerät muss trocken sein.
- Das Gerät darf nur in horizontaler Lage betrieben werden und die Aufstellfläche sollte eben sein.
- Die Umgebungstemperatur muss im Bereich liegen, der im Datenblatt angegeben ist.
- An den Eingängen dürfen keine Spannungspegel über den zulässigen Grenzen anliegen.
- Das Gerät entspricht der Messkategorie I; die Eingangsspannung an den Buchsen der analogen Analysatoren darf 50 V (effektiv, Sinus) bzw. 70 V (Spitzenwert) nicht überschreiten. Das Gerät darf nicht in den Messkategorien II, III und IV verwendet werden.

Erläuterung:

Messstromkreise entsprechend Punkt 6.7.4 EN61010-1

Die Messkategorie I ist für Messungen an Stromkreisen, die nicht mit dem Starkstromnetz verbunden sind, vorgesehen.

Die Ausgänge des Gerätes dürfen nicht überlastet werden oder falsch verbunden sein.

Wenn das Gerät an die Netzversorgung angeschlossen wird, passt es sich automatisch an die Netzspannung an (Spannungsbereich siehe Beschriftung). Es ist nicht notwendig das Gerät auf eine bestimmte Spannung von Hand einzustellen oder die Sicherung zu wechseln!

#### **2.3.3.1 Gerät einschalten**

1. Mit dem mitgelieferten Netzkabel den Audioanalysator mit dem Stromversorgungsnetz verbinden.

Der Audioanalysator R&S UPP ist nach den Vorschriften für Schutzklasse EN61010-1 aufgebaut, er darf nur an einer Steckdose mit Schutzkontakt angeschlossen werden.

Der Netzschalter kann zwei Positionen annehmen:

- 0: Das Gerät ist vom Netz getrennt
- 1: Das Gerät wird von der Netzspannung versorgt. Abhängig von der Betätigung des Standby-Tasters ist das Gerät entweder im Standby-Mode (POWER LED gelb) oder es ist eingeschaltet (POWER LED grün)

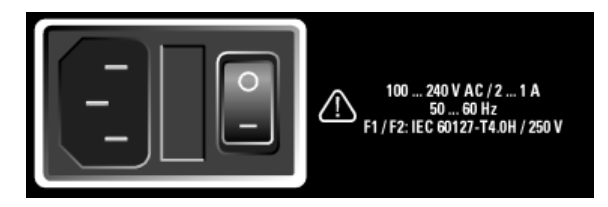

2. Schaltet das Gerät abwechselnd ein und aus. Voraussetzung hierfür ist, dass der Netzschalter an der Geräterückseite eingeschaltet ist. Ist das Gerät eingeschaltet, leuchtet die POWER-LED grün, ist das Gerät ausgeschaltet aber im Standby-Mode, leuchtet die POWER-LED gelb.

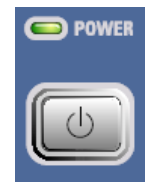

#### **2.3.3.2 Startbildschirm und Booten des R&S UPP**

#### ● **Ohne angeschlossenem Bildschirm**

Nach dem Einschalten des Gerätes über den Standby-Taster wechselt die POWER-LED von gelb nach grün. Nach einer gewissen Zeit beginnt die BUSY-LED zu leuchten und danach die READY-LED. In dieser Boot-Phase bootet zuerst das Betriebssystem WindowsXP und anschließend die Gerätefirmware. Während des Bootens der Gerätefirmware wird ein Selbsttest durchgeführt. Danach wird die letzte automatisch gesicherte Gerätekompletteinstellung geladen, so dass sich das Gerät im gleichen Zustand wie vor dem Ausschalten befindet. Wenn die READY-LED leuchtet ist das Gerät betriebsbereit und kann von Hand oder per Fernsteuerung bedient werden.

● **Mit angeschlossenem Bildschirm, ext. Tastatur und Maus**

Nach dem Einschalten des Gerätes erscheint am Bildschirm für einige Sekunden die Anzeige der installierten BIOS-Version und der Rechnereigenschaften. Danach bootet zuerst das Betriebssystem WindowsXP und anschließend die Gerätefirmware. Während des Bootens der Gerätefirmware wird ein Selbsttest durchgeführt. Danach wird die letzte automatisch gesicherte Gerätekompletteinstellung geladen, so dass sich das Gerät im gleichen Zustand wie vor dem Ausschalten befindet. Nach dem Abschluss des Bootvorgangs erscheint der Bildschirm des Audio Analyzers und das Gerät kann über eine externe Tastatur und Maus von Hand oder per Fernsteuerung bedient werden.

#### **2.3.3.3 Neustart des R&S UPP**

#### ● **Ohne angeschlossenem Bildschirm**

Standby-Taster betätigen. Die BUSY-LED und die READY-LED erlöschen gleichzeitig. Die POWER-LED wechselt nach einer Weile von grün nach gelb. Nochmals den Standby-Taster betätigen. Wenn die READY-LED wieder grün leuchtet ist das Gerät betriebsbereit.

#### ● **Mit angeschlossenem Bildschirm, ext. Tastatur und Maus**

Wurde die R&S UPP-Firmware geschlossen ohne das Betriebssystem herunterzufahren (z.B. durch Anklicken des Icons **X** in der Titelleistenschaltfläche oder ALT F4 auf der Tastatur), so kann das Programm mit der Maus auf zwei Arten wieder gestartet werden:

- Anklicken des Icons "R&S UPx Firmware" auf dem Desktop
- Anklicken des Start-Buttons auf der Taskleiste, dann die Ordner "All Programs, Rohde & Schwarz, UPP" auswählen und dort das Icon "R&S UPx Firmware" anklicken

#### ● **Bei Fernsteuerung**

kann das Betriebssystem auch über den SCPI-Befehl "SYSTem:SHUTdown" heruntergefahren werden.

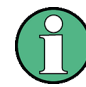

Bei einem unerwarteten Software-Stillstand kann das Gerät nur durch Aus/Einschalten des Netzschalters und Betätigung des Standby-Tasters neu gebootet werden. Bei Bedienung über einen angeschlossenen Monitor, externe Tastatur und Maus empfiehlt es sich, zuerst einen Warmstart über die Tastenkombination Ctr+Alt+Del (Restart) oder das Restart-Symbol mit dem grünen Pfeil zu versuchen.

#### **2.3.3.4 Gerät ausschalten**

● **Ohne angeschlossenem Bildschirm**

Standby-Taster betätigen. Die BUSY-LED und die READY-LED erlöschen gleichzeitig. Die POWER-LED wechselt von grün nach gelb. Jetzt kann ggf. auch der Netzschalter auf der Geräterückseite gefahrlos ausgeschaltet werden um das Gerät vollständig vom Netz zu trennen.

- **Mit angeschlossenem Bildschirm, ext. Tastatur und Maus** 
	- Start, Shut Down, OK oder das rote Shut down Symbol anklicken.
	- Tastenkombination Ctr+Alt+Del, Shut down, OK

# **ACHTUNG**

#### **Möglicher Datenverlust durch vorzeitiges Ausschalten**

Das Ausschalten des Geräts mit dem rückwärtigen Netzschalter, ohne vorher das Betriebssystem ordnungsgemäß herunter zu fahren, kann zu Datenverlust führen oder beim nächsten Einschalten Schwierigkeiten beim Boot-Prozess verursachen.

# **2.4 Funktion prüfen**

Der Audioanalysator überwacht automatisch die wichtigsten Gerätefunktionen beim Einschalten.

# **2.5 Preset-Einstellungen**

#### ● **Ohne angeschlossenem Bildschirm**

Ein Preset kann nur über den Fernsteuerbefehl (Common Command) \*RST ausgeführt werden.

● **Mit angeschlossenem Bildschirm, ext. Tastatur und Maus** Menüleiste öffnen und "Preset (Load Default)" wählen.

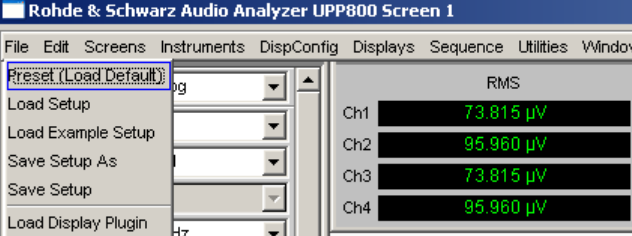

Durch Preset werden sämtliche Parameter und Einstellungen voreingestellt, auch solche von nicht eingeschalteten Betriebsarten.

Die wichtigsten hierbei eingestellten Parameter sind:

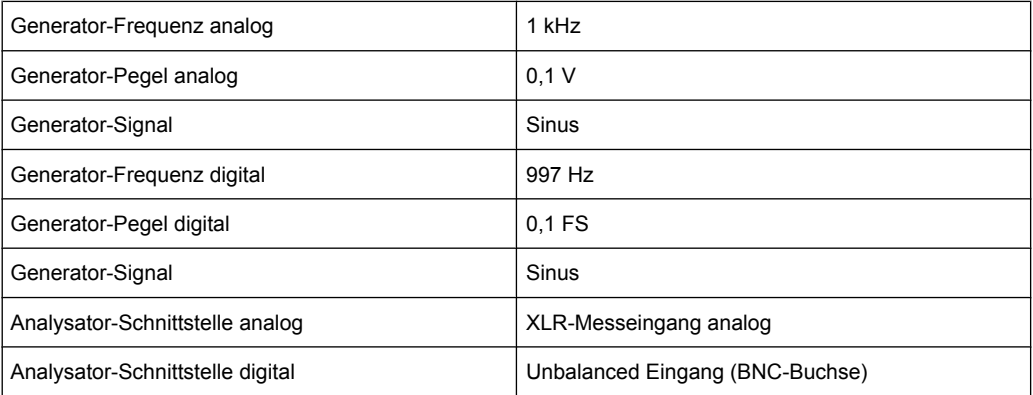

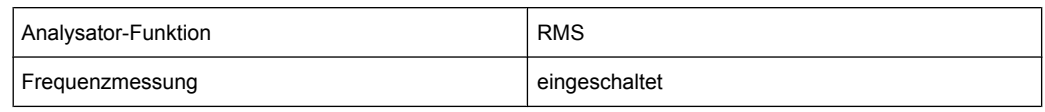

# **2.6 Windows XP**

# **ACHTUNG**

#### **Mögliche Störung der Gerätefunktion durch Fremdsoftware**

Das Gerät arbeitet mit dem Betriebssystem Windows XP. Somit können Fremdsoftware-Programme auf dem Gerät installiert werden. Die Verwendung und Installation von Fremdsoftware kann jedoch zur Beeinträchtigung der Gerätefunktion führen.

Wir empfehlen daher, nur Programme auf dem Gerät auszuführen, die von Rohde & Schwarz hinsichtlich ihrer Kompatibilität mit der Geräte-Software getestet wurden. Jedoch kann auch die Verwendung dieser Programme in Einzelfällen die Leistung des Gerätes beeinträchtigen.

Die Treiber und Programme, die im Gerät unter Windows XP verwendet werden, wurden an das Messgerät angepasst. Bestehende Gerätesoftware darf nur mit von Rohde & Schwarz freigegebener Update- Software geändert werden.

Es dürfen nur die Einstellungen vorgenommen werden, die im folgenden beschrieben sind.

Die Konfiguration von Windows XP ist bei Auslieferung optimal an die Funktionen des Audioanalysator angepasst. Änderungen in der Systemeinstellung sind nur bei der Installation von Rechnerperipherie wie Tastatur und Drucker oder bei einer Netzwerkkonfiguration notwendig, wenn diese nicht den Defaultvorgaben entsprechen (siehe folgende Abschnitte). Beim Einschalten des Audioanalysators bootet das Betriebssystem und startet danach automatisch und ohne Passwortabfrage (Auto-Login) die Gerätefirmware.

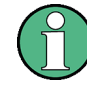

Der Auto-Login erfolgt mit dem Benutzernamen und Passwort 'instrument'. Dieser Standardbenutzer hat Administratorrechte, damit Drucker- und Netzwerkinstallationen möglich sind.

Ein Zugriff auf das Betriebssystem ist nur möglich, wenn eine externe Tastatur angeschlossen ist. Mit der Windows-Taste auf der externen Tastatur (neben Taste STRG) wird das Window XP-Startmenü geöffnet und die WindowsXP-Programme können aufgerufen werden. Um WindowsXP komfortabel bedienen zu können, ist der Anschluss einer Maus erforderlich. Die Systemeinstellungen unter WindowsXP erfolgen im Menü "Start – Settings - Control Panel" (siehe Beschreibung zu WindowsXP und zur Hardware für die notwendigen Einstellungen). Der R&S UPP verfügt über kein Diskettenlaufwerk. Der Austausch von Daten erfolgt über einen USB-Stick, der an eine der USB-Schnittstellen angesteckt wird. Dem USB-Stick wird automatisch ein freier Laufwerksbuchstabe zugewiesen, die Daten können im Windows Explorer transferiert werden.

Externe Tastatur und Maus anschliessen

# **2.7 Externe Tastatur und Maus anschliessen**

### **2.7.1 Externe Tastatur anschließen**

Der R&S UPP bietet die Möglichkeit, eine handelsübliche externe Tastatur mit USB-Schnittstelle anzuschließen. Eine Tastatur vereinfacht die Eingabe von Listeneinträgen, Kommentartexten, Dateinamen, usw. Sie ist Voraussetzung für die Bedienung von WindowsXP.

Die Tastatur wird an eine der USB-Schnittstellen an der Vorderseite oder Rückseite des Gerätes angeschlossen.

Nach dem Anschluss wird die Tastatur automatisch erkannt. Voreingestellt ist die Sprachbelegung der US-Tastatur. Eine Änderung der Sprachbelegung und spezielle Einstellung, wie z.B. die Wiederholrate etc., können im WindowsXP -Menü "Start - Control Panel - Keyboard" oder "Regional and Language Options" erfolgen. Der Zugang zu dem Menü erfolgt durch Drücken der Windows-Taste an der externen Tastatur.

## **2.7.2 Externe Maus anschließen**

Der R&S UPP bietet die Möglichkeit, eine handelsübliche Maus mit USB-Schnittstelle anzuschließen. Die Maus vereinfacht die Bewegung und Veränderung der Panels / Grafikfenster auf dem Bildschirm und bietet alternative Bedienmöglichkeiten. Sie ist Voraussetzung für eine komfortable Bedienung von WindowsXP.

Die Maus wird an eine der USB-Schnittstellen an der Vorderseite oder Rückseite des Gerätes angeschlossen.

Nach dem Anschluss wird die Maus automatisch erkannt. Spezielle Einstellung, wie z.B. die Geschwindigkeit des Mauscursors etc., können im WindowsXP -Menü "Start - Control Panel - Mouse" erfolgen. Der Zugang zu dem Menü erfolgt durch Drücken der Windows-Taste an der externen Tastatur.

# **2.8 Externen Monitor anschließen**

# **ACHTUNG**

#### **Mögliche Störungen der Gerätefunktion**

Den Monitor nur bei ausgeschaltetem Gerät anschließen. Sonst sind Beschädigungen des Monitors und des R&S UPPs nicht auszuschließen.

Den Bildschirmtreiber (Display Type) sowie die Bildschirmkonfiguration nicht ändern, da dies zu Störungen der Gerätefunktion führt.

Der R&S UPP bietet die Möglichkeit, einen externen Monitor mit DVI-D-Anschluss an der Geräterückseite an der DVI-D-Buchse anzuschließen.

#### **Anschluss**

Vor dem Anschluss eines externen Monitors muss das Gerät ausgeschaltet werden, um Beschädigungen des Monitors und des R&S UPP zu vermeiden. Nach dem Anschluss des externen Monitors wird der Monitor beim Starten des Gerätes erkannt (nicht jedoch wenn er während des Betriebs angeschlossen wird). Anschließend wird der Bildschirm mit allen Elementen wie Panels, Messwertanzeigen, Softkey-Leiste, etc. sowohl am externen Bildschirm wie auch am Gerät angezeigt. Weitere Einstellungen sind nicht erforderlich.

# **2.8.1 Bildschirmauflösung des externen Monitors umstellen**

Der Audio Analyzer R&S UPP ist mit einem eingebauten Rechner ausgerüstet. Die Einstellung der Bildschirmauflösung bei Verwendung eines externen Monitors ist nachfolgend beschrieben.

#### **Externen Bildschirm auf eine Auflösung höher als 800 x 600 einstellen**

1. Mit der rechten Maustaste auf den Desktop klicken um das folgende Kontext Menü zu öffnen:

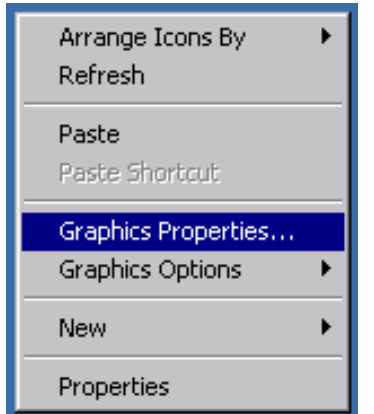

- 2. "Graphics properties..." auswählen.
- 3. "Display Settings" auswählen, dann die gewünschte Auflösung wählen, z.B. "1024 by 768".

Externen Monitor anschließen

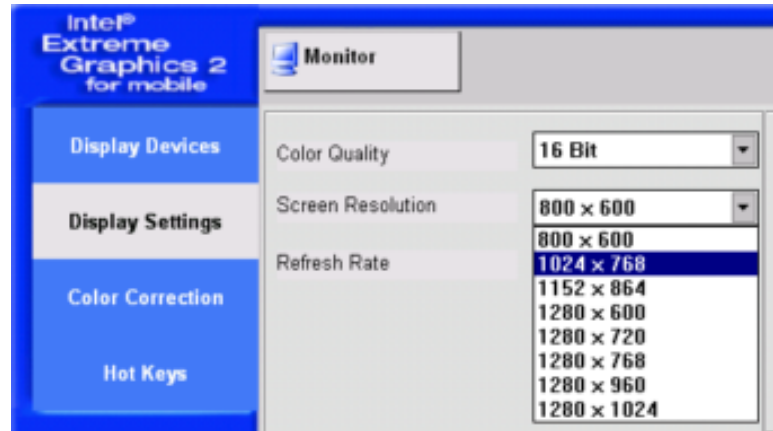

- 4. Auf "Apply" klicken.
- 5. Auf "O.K." klicken um die Änderung zu bestätigen, dann auf "OK" um das Fenster zu schließen.

### **Externen Bildschirm wieder auf die Auflösung 800 x 600 zurücksetzen**

Der externe Bildschirm, die Maus und Tastatur sind am R&S UPP angeschlossen, der R&S UPP ist eingeschaltet.

- 1. Das UPP-Programm durch Mausklick auf die Schaltflächen FINX rechts in der Titelleiste beenden oder minimieren.
- 2. Mit der rechten Maustaste auf den Desktop klicken um das folgende Kontext Menü wieder zu öffnen:

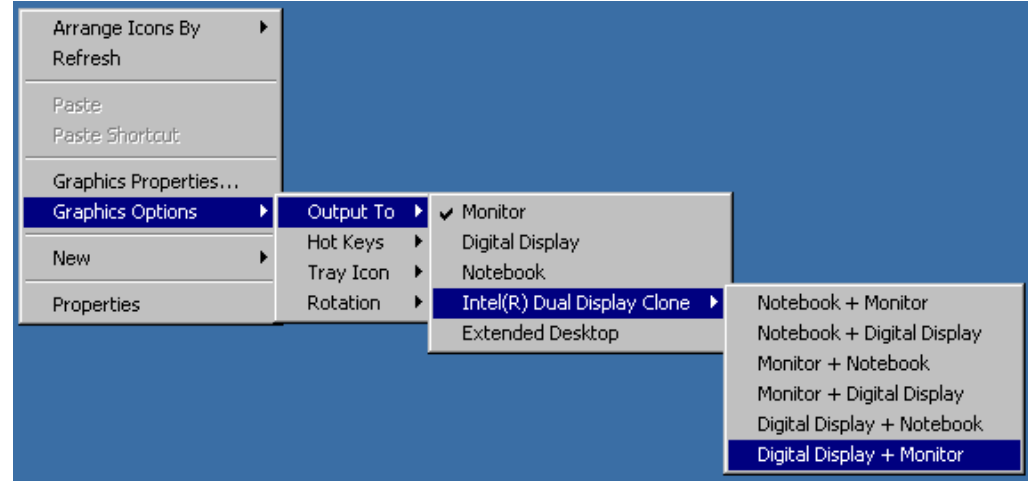

3. "Digital Display/Monitor" auswählen.

Die Auflösung wird auf 800 x 600 zurückgesetzt.

# **2.9 Einbau von Optionen**

Der R&S UPP kann mit einigen Optionen ausgerüstet werden. Prinzipiell lassen sich diese Optionen in zwei Kategorien einteilen:

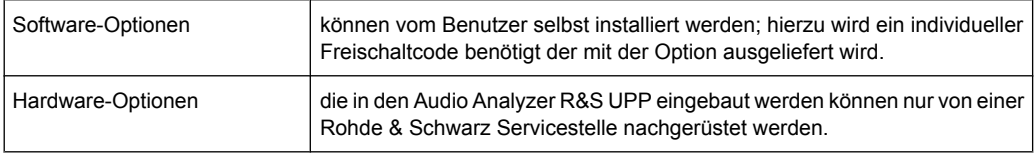

# **2.10 R&S UPP an ein Netzwerk (LAN) anschliessen**

Der R&S UPP ist mit einem Netzwerkanschluss ausgestattet und kann mit einem LAN (Local Area Network) verbunden werden.

Damit ist es bei entsprechender Rechtevergabe durch den Netzwerkadministrator möglich, Dateien über das Netzwerk zu übertragen und Netzwerk-Ressourcen wie z.B. die Netzwerkverzeichnisse oder Drucker zu nutzen. Außerdem kann das Gerät im Netzwerk ferngesteuert und manuell fernbedient werden.

Die manuelle Fernbedienung ermöglicht die Bedienung des R&S UPP von einem beliebig weit entfernten externen Rechner. Der Benutzer kann z.B. von seinem Schreibtisch aus einen oder mehrere R&S UPPs bedienen, die in einem Testaufbau in einem anderen Gebäudeteil integriert sind.

Der R&S UPP wird mit aktivierter WindowsXP Firewall ausgeliefert. Für den Dateitransfer via LAN oder die manuelle Fernbedienung mit Remote Desktop ist nur eine partielle Freigabe (Exception) in der Firewall erforderlich. Es wird empfohlen, die Konfiguration der Firewall mit dem Netzwerkbetreuer zu koordinieren.

Die Fernsteuerung des Gerätes über die LAN-Schnittstelle ist im [Kapitel 6, "Fernsteue](#page-532-0)[rung – Grundlagen", auf Seite 521](#page-532-0) beschrieben.

R&S UPP an ein Netzwerk (LAN) anschliessen

# <span id="page-50-0"></span>**2.10.1 Anschluss an das Netzwerk**

# **ACHTUNG**

#### **Mögliche Störung des Netzbetriebs**

Es wird empfohlen, den Anschluss des Gerätes an ein Netzwerk mit dem Netzwerkbetreuer zu koordinieren. Fehler beim Anschluss können Auswirkungen auf das gesamte Netzwerk haben.

Das Netzwerkkabel nur bei abgeschaltetem Gerät ein- und abstecken. Nur dann kann die Netzwerkverbindung sicher erkannt und Störungen im Betrieb des Gerätes vermieden werden.

Der Netzwerkanschluss an das LAN erfolgt mit einem handelsüblichen RJ45-Kabel über die LAN-Schnittstelle an der Geräterückseite.

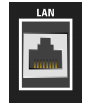

Das [Kapitel 8, "Wartung und Geräteschnittstellen", auf Seite 701](#page-712-0) enthält die Beschreibung der Anschlussbuchse.

### **2.10.2 Konfiguration des R&S UPP für Netzbetrieb**

Die Netzwerkschnittstelle arbeitet mit 100-MHz-Ethernet IEEE 802.3u. Das Netzwerkprotokoll TCP/IP mit den zugehörigen Netzwerkdiensten ist vorkonfiguriert.

Um Daten in einem lokalen Netzwerk (LAN) auszutauschen, muss jeder angeschlossene Rechner oder jedes angeschlossene Gerät eindeutig über eine IP-Adresse oder mit einem eindeutigen Computernamen ansprechbar sein. Außerdem wird der Zugriff zwischen den verschiedenen Teilnehmern durch Zugriffsberechtigungen geregelt.

Die Zugriffsberechtigungen bestimmen, welche der vorhanden Netzwerkressourcen wie z.B. Dateiablagesysteme für den R&S UPP zur Verfügung stehen.

#### **Netzwerke mit DHCP**

Der R&S UPP ist für Netzwerke mit DHCP (Dynamic Host Configuration Protocol) vorkonfiguriert. In diesen Netzwerken wird dem R&S UPP automatisch eine freie IP-Adresse zugewiesen.

Die Identifikation erfolgt in diesem Fall über einen eindeutigen Computernamen im Netzwerk. Jeder R&S UPP ist ab Werk mit einem individuellen Computernamen versehen. Dieser Name kann im WindowsXP-Menü "Start - My Computer" abgefragt und geändert werden (siehe [Kapitel 2.10.2.3, "Computernamen abfragen", auf Seite 43\)](#page-54-0).

#### **Netzwerke mit Vergabe fester IP-Adressen**

Bei Netzwerken, die mit der Vergabe fester IP-Adressen arbeiten, wird diese meist vom Netzwerkbetreuer vergeben. Die feste IP-Adresse muss im WindowsXP-Menü "Start -

Control Panel" eingetragen werden (siehe Kapitel 2.10.2.2, "IP-Adresse eintragen", auf Seite 40).

#### **Punkt-zu-Punkt-Verbindungen**

Für Aufbau eines einfachen Netzwerks – einer LAN-Verbindung zwischen einen R&S UPP und einem Rechner ohne Integration in ein größeres Netzwerk – muss eine IP-Adresse für den R&S UPP und den Rechner vergeben werden. Es stehen die IP-Adressen 192.168.xxx.yyy zur freien Verfügung, wobei sowohl xxx wie auch yyy die Werte 1 ... 254 einnehmen können, der Wert für die Subnet Mask ist 255.255.255.0.

In diesem Fall muss zum Herstellen der Verbindung ein handelsübliches cross-over RJ45-Kabel verwendet werden.

#### **Benutzerkenndaten**

Für den R&S UPP ist der Benutzer **instrument** festgelegt. Der Benutzer wird für den Autologin beim Start des Gerätes und für die manuelle Fernbedienung verwendet. Das Passwort lautet ebenfalls **instrument**. Der Netzwerkbetreuer bestimmt durch die Rechtevergabe für diesen Benutzer, auf welche Verzeichnisse und Ressourcen im Netzwerk vom R&S UPP aus zugegriffen werden kann.

#### **2.10.2.1 Vorbereitung**

Die Konfiguration des Gerätes für den Netzwerkbetrieb erfolgt in den Menüs des Betriebssystems WindowsXP. Ein Zugriff auf das Betriebssystem ist nur möglich, wenn ein externer Monitor und eine externe Tastatur angeschlossen ist, der Anschluss einer Maus wird für eine komfortable Bedienung empfohlen. Das Gerät sollte vor dem Anstecken von Monitor, Tastatur und Maus ausgeschaltet werden, damit diese korrekt vom Betriebssystems erkannt werden.

#### **2.10.2.2 IP-Adresse eintragen**

Per Default ist "Obtain an IP address automatically " (DHCP (Dynamic Host Configuration Protocol) voreingestellt.

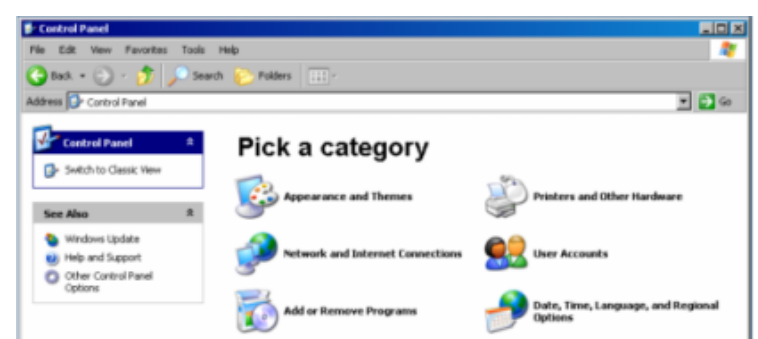

1. "Start – Settings – Control Panel" anklicken.

2. "Network and Internet Connections" anklicken und dann in diesem Menü unten rechts "Network Connections" anklicken.

R&S UPP an ein Netzwerk (LAN) anschliessen

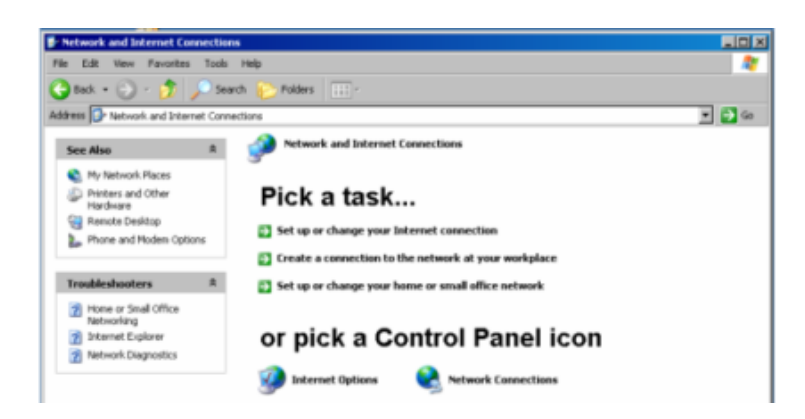

3. Im Menü "Network Connections Local Area Connection" mit rechter Maustaste anklicken und dann den Button "Properties" anklicken.

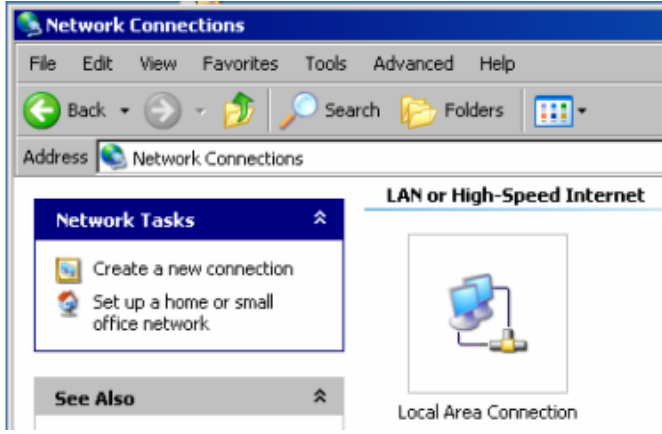

4. Im Tab "General" im Feld "This connection uses the following items:" die Auswahl "Internet Protocol (TCP/IP)" markieren und anschließend Button "Properties" anklicken.

R&S UPP an ein Netzwerk (LAN) anschliessen

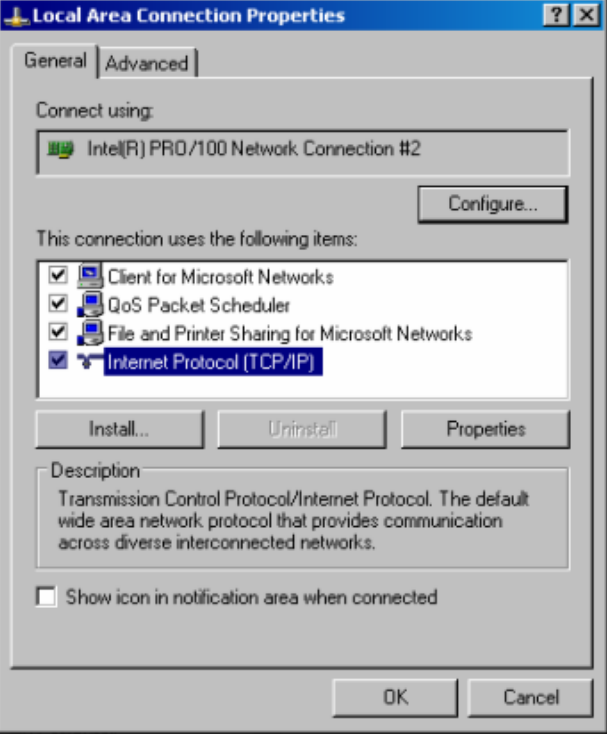

5. Im Menü "Internet Protocol (TCP/IP) Properties" die IP-Adresse im Feld "Use the following IP address" eingegeben (die vollständigen Daten können beim Netzwerkbetreuer erfragt werden). Die Eingabe mit "OK" in allen Menüs abschließen.

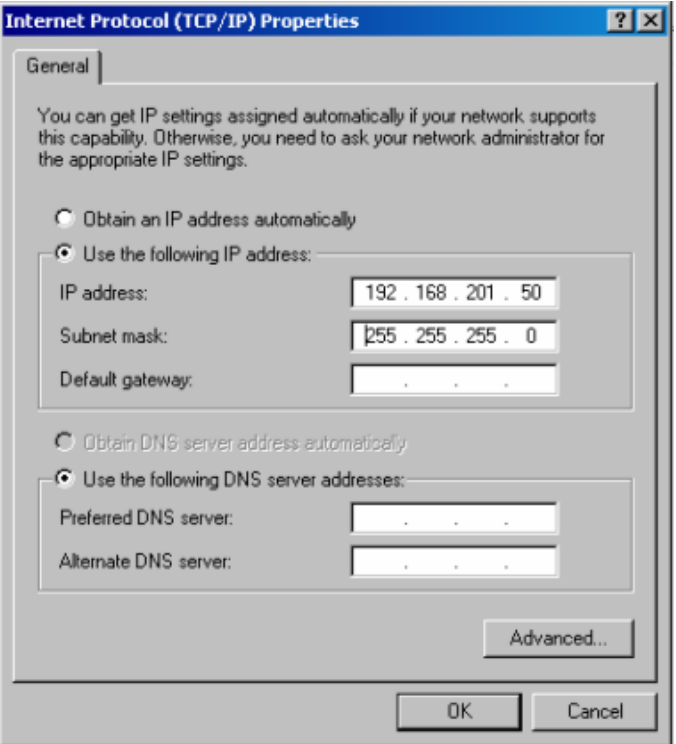

#### <span id="page-54-0"></span>**2.10.2.3 Computernamen abfragen**

- 1. "Start Settings Control Panel: Performance and Maintenance" anklicken
- 2. "System" anklicken und im Menü Tab "Computer Name" wählen.

Unter "Full Computer Name" wird der Computername angezeigt. Er kann im Untermenü "Change" geändert werden.

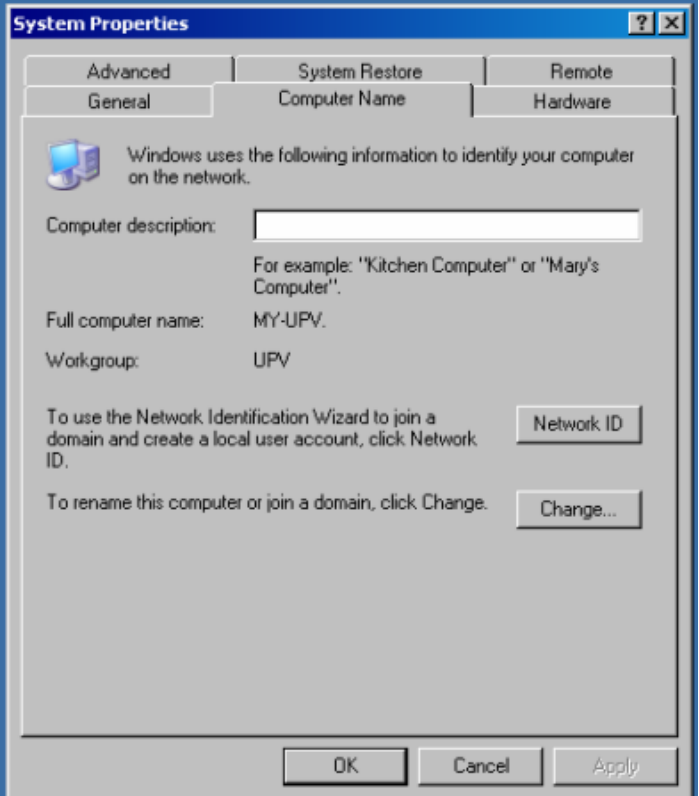

#### **2.10.2.4 Auf Verzeichnisse im Netzwerk zugreifen**

Der Zugriff auf Netzwerklaufwerke ist durch Zugangsberechtigungen und Freischaltungen geregelt. Die vollständige Integration des R&S UPP in ein größeres Netzwerk mit der notwendigen Rechtevergabe ist sehr komplex und wird üblicherweise von einem Netzwerkbetreuer durchgeführt.

Der Zugriff vom R&S UPP auf die Festplatte eines ebenfalls am Netz angeschlossenen Rechners kann jedoch relativ einfach erfolgen. Dazu muss nur am entfernten Rechner das gewünschte Verzeichnis freigeschaltet werden, auf das der R&S UPP zugreifen soll. Der Zugriff vom R&S UPP auf dieses Verzeichnis erfolgt danach mit Hilfe einer WindowsXP-Suchfunktion.

Dieser Vorgehensweise ist auch für eine Punkt-zu-Punkt-Verbindung von Bedeutung, z.B. um einen Firmware-Update zu starten, für den die Dateien auf der Festplatte des entfernten Rechners abgelegt sind.

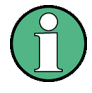

Der Rechner und der Audio Analyzer müssen beide mit einem Computernamen und einer IP-Adresse ausgestattet sein (siehe [Kapitel 2.10.2, "Konfiguration des R&S UPP für](#page-50-0) [Netzbetrieb", auf Seite 39](#page-50-0)).

Je nach dem am Rechner verwendeten Betriebssystem und der Sprache kann die Menübezeichnung von der in der folgenden Bediensequenz angegebenen abweichen.

#### **Am entfernten Rechner das gewünschte Verzeichnis freischalten**

- 1. Am Rechner im Windows Explorer das freizuschaltende Verzeichnis markieren und mit rechter Maustaste das "Properties" Menü aufrufen.
- 2. Im Panel "Sharing" Checkbox "Share this folder" aktivieren.
- 3. Computernamen des Rechners notieren (siehe [Kapitel 2.10.2.3, "Computernamen](#page-54-0) [abfragen", auf Seite 43](#page-54-0)).

#### **Am R&S UPP auf das freigeschaltete Verzeichnis zugreifen**

- 1. Mit der Windows-Taste das "Start"-Menü aufrufen.
- 2. Im Menü "Search Computers or People", und dann "A Computer on the Network" auswählen.
- 3. Im Eingabefenster der Abfrage "Which Computer you are looking for?" den Computernamen des Rechners eingeben und mit Enter die Suche starten.

Der Rechner wird mit seinem Computernamen als Suchergebnis aufgelistet.

4. Den Computernamen anklicken, das freigeschaltete Verzeichnis wird angezeigt, die dort abgelegten Dateien können im R&S UPP verwendet werden.

**Hinweis:** Wird beim Anklicken des Computers ein Benutzername und Passwort abgefragt, muss der am Rechner verwendete Login-Name und das Passwort eingegeben werden.

### **2.10.3 Konfiguration über LXI**

LAN eXtensions for Instrumentation (LXI) ist eine Plattform für Messgeräte und Testsysteme, die auf Standard Ethernet Technologie basiert. LXI soll der LAN-basierte Nachfolger für GPIB sein und die Vorteile von Ethernet mit den einfachen und vertrauten Eigenschaften des GPIB kombinieren. Dieser Standard sieht eine neue Norm vor, um die Netzwerkkonfiguration von frontplattenlosen Geräten über ein WEB-Interface vorzunehmen. Zentrales Werkzeug für diese Art der Konfiguration ist ein Browser wie z.B. der Microsoft Internet Explorer. Aber auch andere Browser wie Firefox oder Netscape können benutzt werden.

### **2.10.3.1 LXI-Klassen und LXI-Funktionen**

LXI-kompatible Geräte teilen sich in drei Klassen, A, B and C auf, wobei die Funktionalität der Klassen hierarchisch aufeinander aufbaut:

R&S UPP an ein Netzwerk (LAN) anschliessen

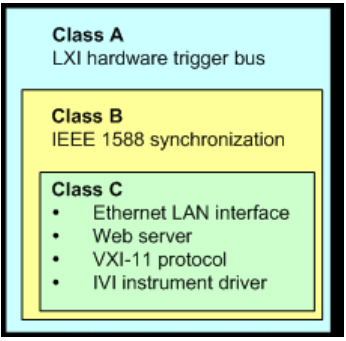

- KlasseC-Geräte sind gekennzeichnet durch eine einheitliche LAN-Implementierung, einschließlich eines ICMP ping responder für Diagnosezwecke. Die Geräte können mit einem WEB-Browser konfiguriert werden. Ein LAN Configuration Initialize (LCI) Mechanismus setzt die LAN-Konfiguration zurück. LXI-Geräte der KlasseC sollen auch die automatische Erkennung in einem LAN via VXI-11 discovery protocol und die Programmierung mit Hilfe von IVI-Treibern unterstützen.
- KlasseB fügt das IEEE 1588 Precision Time Protocol (PTP) und peer-to-peer Kommunikation zur BasisklasseC hinzu. Mit IEEE1588 können sich alle Geräte innerhalb eines Netzwerks automatisch auf den genauesten verfügbaren Takt synchronisieren und dann Zeitstempel oder Synchronisationssignale für alle Geräte mit außerordentlicher Genauigkeit zur Verfügung stellen.
- KlasseA-Geräte enthalten zusätzlich den achtkanaligen Hardware Trigger Bus (LVDS interface) gemäß LXI-Standard.

Geräte der Klassen A und B können durch LAN-Nachrichten Software-Trigger senden und empfangen, sowie untereinander kommunizieren, ohne den Controller zu benutzen.

Der R&S UPP erfüllt die allgemeinen Anforderungen der LXI-Klasse C. Zusätzlich zu den oben beschriebenen Eigenschaften bietet das Gerät die folgenden LXI-bezogenen Funktionen:

- Anzeige der aktuellen Geräteeinstellungen.
- Fernbedienung des Gerätes innerhalb des WEB-Browsers.

#### **2.10.3.2 LXI LAN-Anzeige**

Die grüne LAN-LED am Frontpanel des R&S UPP zeigt den LAN-Status des Gerätes an. Die LAN-LED hat drei Zustände.

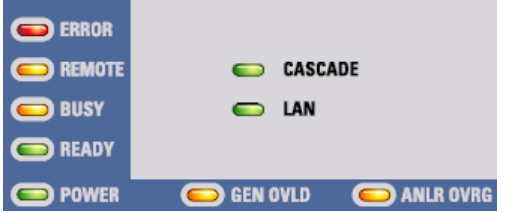

- LAN LED aus
	- Das Gerät hat keine gültige IP-Adresse. Das kann einen der folgenden Gründe haben:

1) das Gerät ist mit DHCP konfiguriert aber es ist kein DHCP-Router angeschlossen,

2) das Gerät ist manuell konfiguriert und es liegt ein IP-Adressenkonflikt vor,

3) das Gerät hat seine mit DHCP konfigurierte IP-Adresse verloren und auf Auto IP umgeschaltet.

Dieser Zustand wird als "Error State" bezeichnet und kann normalerweise mit dem LCI-Mechanismus (LAN-Reset) behoben werden. Dieser Mechanismus wird vom LXI-Standard verlangt und kann mit dem "LAN RESET"-Taster an der Geräterückseite gestartet werden (siehe [Kapitel 2.2, "Erklärung der Rückansicht",](#page-35-0) [auf Seite 24\)](#page-35-0).

- **LAN LED leuchtet** 
	- Das Gerät hat eine gültige IP-Adresse und ist über TCP/IP erreichbar.
- **LAN LED blinkt** 
	- Das Gerät ist im Zustand "Device Indicator", der im WEB-Interface ausgelöst werden kann. Auch dieser Zustand wird vom LXI-Standard verlangt und erleichtert es, ein bestimmtes Gerät in Messgestellen zu finden (siehe Kapitel 2.10.3.4, "LXI Browser Interface", auf Seite 46).

#### **2.10.3.3 LXI Default-Zustand der Netzwerk-Einstellungen**

Nach einem LCI (LAN-Reset) startet das Gerät neu, und es gelten folgende Netzwerk-Einstellungen:

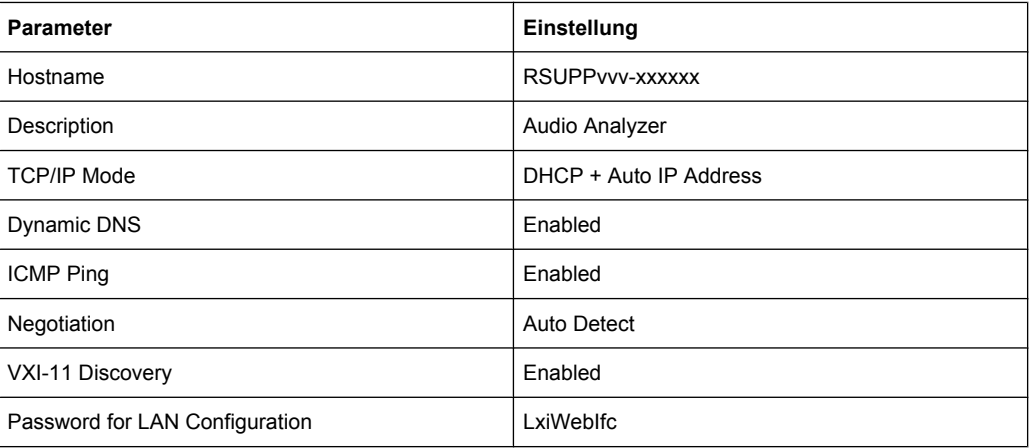

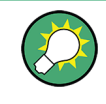

Mehr Informationen zum LXI Standard finden Sie auf der LXI Website unter [http://](http://www.lxistandard.org) [www.lxistandard.org](http://www.lxistandard.org) oder auch im Artikel über LXI in "Neues von Rohde & Schwarz, 2006/II - 190".

#### **2.10.3.4 LXI Browser Interface**

Die einzige Information, die man zur Konfiguration über das LXI-WEB-Interface benötigt, ist der Name des Gerätes (also der Windows-Name) in Netzwerken mit aktiviertem DHCP bzw. die IP-Adresse in Netzwerken mit manueller Einstellung der Netzwerkkonfiguration. In seltenen Fällen, wenn beides unbekannt ist, kann man über die MAC-Adresse, die hinten am Gerät aufgedruckt ist, auf die IP-Adresse schließen.

Das LXI Browser-Interface des Gerätes funktioniert mit allen W3C-kompatiblen Browsern.

Zum Starten der Instrument Home Page (welcome page) öffnet man am PC den Browser und gibt im Adressfeld den Gerätenamen oder die IP-Adresse des R&S UPP ein, z.B.

http://rsUPP-100002 oder http://10.113.10.203.

Der Gerätename ist beim R&S UPP stets RSUPPvvv-xxxxxx, wobei vvv für die Variante und xxxxxx für die sechsstellige Seriennummer des Gerätes stehen.

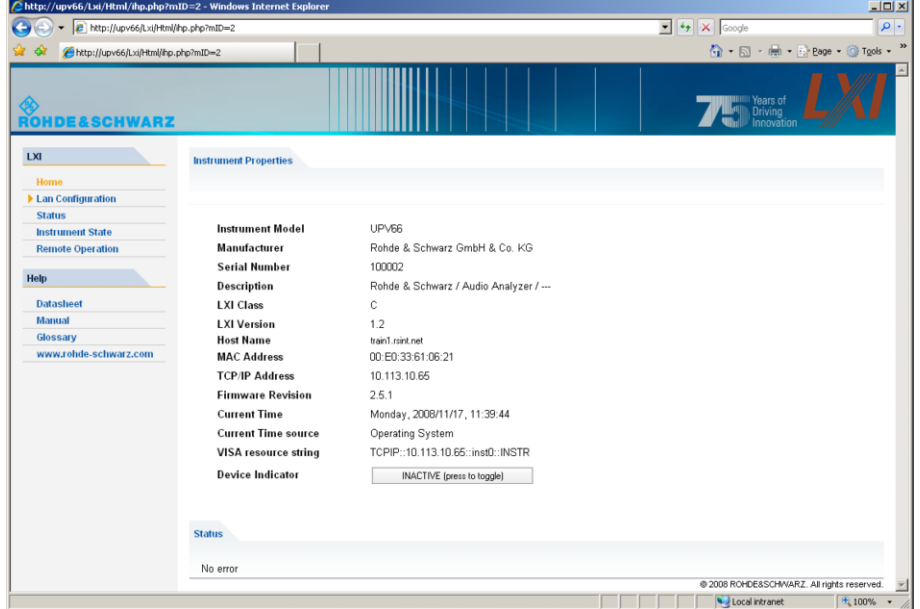

Diese WEB-Seite (Instrument Home Page) zeigt nun auf einen Blick sämtliche wichtigen Informationen. Hier finden sich auch MAC-Adresse und die (oft dynamisch vergebene) IP-Adresse sowie der komplette Ressourcen-String für die Fernsteuerung über die VISA (siehe auch [Kapitel 6, "Fernsteuerung – Grundlagen", auf Seite 521](#page-532-0)).

Der Device Indicator lässt am Gerät die LAN-Anzeige blinken, sofern er AKTIV ist. Ein Druck auf den Knopf "INACTIVE (press to toggle)" schaltet den Zustand ein und aus. So lässt sich ein Gerät, das unter vielen anderen gleichwertigen z. B. in einem 19"-Schrank untergebracht ist, sofort identifizieren.

**Device Indicator** INACTIVE (press to toggle)

Ein Druck auf "ACTIVE (press to toggle)" schaltet den Blinkzustand wieder aus.

**Device Indicator** 

ACTIVE (press to toggle)

Auf der linken Seite ist eine Navigationsleiste sichtbar, in der sich das wichtige "LAN Configuration"-Menü befindet. Diese Seite der LXI-WEB-Konfiguration erlaubt nun eine weitgehende Konfiguration sämtlicher wichtiger LAN-Parameter, da sich die in den folgenden Abschnitten genannten Konfigurationsschritte bei einem frontplattenlosen Gerät nicht wie beschrieben ausführen lassen.

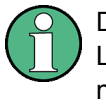

Das Ändern der LAN-Konfiguration ist durch ein Passwort geschützt. Das Passwort lautet LxiWebIfc (Groß/Kleinschreibung beachten) und kann in der aktuellen Firmware-Version nicht geändert werden.

#### **2.10.3.5 IP Configuration**

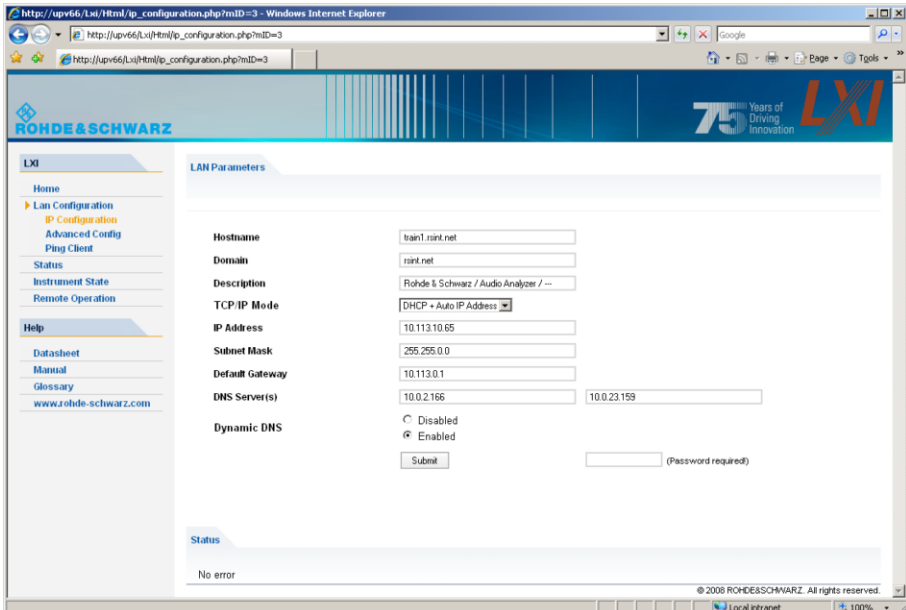

- **TCP/IP Mode** 
	- entscheidet darüber, ob DHCP eingeschaltet ist oder nicht. Nur bei ausgeschaltetem DHCP sind die Einstellzeilen IP Address, Subnet Mask, Default Gateway und DNS Server wirksam. Bitte fragen Sie Ihren Netzwerkadministrator, falls Sie diese und andere Einstellungen ändern müssen.

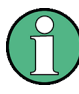

Das Umschalten von eingeschaltetem DHCP auf eine manuelle Konfiguration kann beim Bestätigen der neuen Einstellung zu einem Neustart des Gerätes führen (abhängig von der Konfiguration). Sollte die Netzwerkeinstellung fehlerhaft vorgenommen worden sein, führt nur der LAN RESET auf der Rückseite des Gerätes zurück zum WEB-Interface.

- **IP Address** 
	- erlaubt das Ändern der IP-Adresse des Gerätes, falls DHCP ausgeschaltet ist.
- Subnet Mask, Default Gateway
	- sind Einstellungen, die bei ausgeschaltetem DHCP manchmal gegenüber der gezeigten Voreinstellung geändert werden müssen. Bitte fragen Sie Ihren Netzwerkadministrator nach diesen Werten, falls sie geändert werden müssen.
- **DNS Server** 
	- ist die IP-Adresse des Nameservers im Netzwerksegment. Bitte fragen Sie Ihren Netzwerkadministrator, falls dieser Wert bei ausgeschaltetem DHCP geändert werden muss.
- Dynamic DNS

- erlaubt die Addressierung verschiedener DNS-Server nacheinander. Bitte fragen Sie Ihren Netzwerkadministrator, falls dieser Eintrag bei ausgeschaltetem DHCP geändert werden muss.

#### **2.10.3.6 Advanced LAN Configuration**

"Advanced LAN Configuration" erlaubt LAN-Einstellungen, die vom LXI-Standard nicht vorgeschrieben sind. Diese weitergehenden Parameter sollten nur vom erfahrenen Benutzer verändert werden.

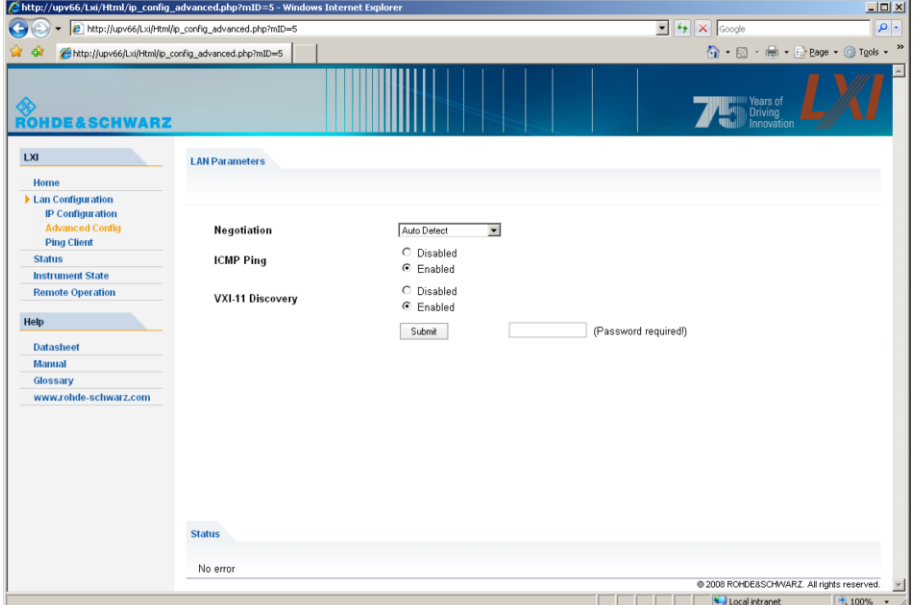

- **Negotiation** 
	- Das Negotiation-Feld erlaubt die Einstellung verschiedener Ethernet-Übertragungsparameter. Im allgemeinen ist der Auto Detect Modus ausreichend.
- **ICMP Ping** 
	- ICMP Ping muss aktiviert sein, um das Ping Tool benutzen zu können.
- VXI-11 Discovery
	- erlaubt bzw. verhindert das Finden des Gerätes über das VXI-11 Discovery-Protokoll, welches ein von National Instruments zusammen mit der VISA etabliertes Netzwerkprotokoll zur Gerätesuche am LAN ist.

VXI-11 ist das Protokoll, das benutzt wird, um das Gerät im LAN zu finden. Gemäß LXI-Standard müssen LXI-Geräte das VXI-11-Protokoll für einen Discovery-Mechanismus benutzen, zusätzliche Such-Methoden sind erlaubt.

#### **2.10.3.7 Ping Client**

Mit dem Ping-Tool kann die Verbindung zwischen dem LXI-kompatiblen Gerät und anderen Geräten überprüft werden. Das Ping-Kommando benutzt ICMP echo request und echo reply um festzustellen, ob die LAN-Verbindung funktioniert. Damit können IP-Netzwerk- oder Router-Fehler erkannt werden.

R&S UPP an ein Netzwerk (LAN) anschliessen

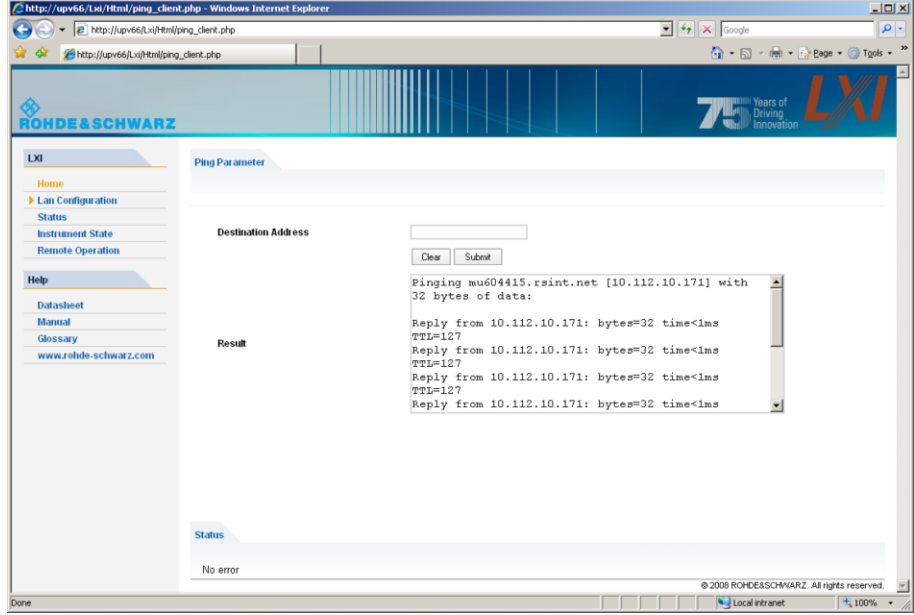

Das Ping-Tool ist nicht durch ein Passwort geschützt.

So starten Sie ein Ping zwischen dem LXI-Gerät und einem weiteren angeschlossenen Gerät:

- 1. "ICMP-Ping" auf der "Advanced LAN Configuration"-Seite aktivieren (nach LCI aktiviert).
- 2. Die IP-Adresse des anderen Gerätes ohne das Ping-Kommando und ohne weitere Parameter in das Adressfeld für das Ziel eingeben (z.B. 10.113.10.203).
- 3. Auf "Submit" klicken.

### **2.10.4 Konfiguration für manuelle Fernbedienung**

Der R&S UPP kann über eine Netzwerkverbindung von einem externen Rechner aus manuell bedient werden. Die Bedienung erfolgt mit Hilfe des Windows-Programms Remote Desktop Connection, siehe hierzu [Kapitel 4.16, "Manuelle Fernbedienung",](#page-184-0) [auf Seite 173](#page-184-0).

Eine manuelle Fernbedienung des Audioanalysators setzt voraus, dass

- am externen Rechner ein Windows-Betriebssystem ab Windows 95 und das Programm Remote Desktop Connection installiert ist und eine LAN-Schnittstelle für das Netzwerk konfiguriert ist,
- der Audio Analyzer und der Rechner über das LAN verbunden sind (siehe [Kapi](#page-50-0)[tel 2.10.2, "Konfiguration des R&S UPP für Netzbetrieb", auf Seite 39](#page-50-0)),
- am Audio Analyzer das Programm Remote Desktop Connection aktiviert ist (siehe [Kapitel 2.10.4.1, "Aktivieren des Programms Remote Desktop Connection am R&S](#page-62-0) [UPP", auf Seite 51](#page-62-0)),
- <span id="page-62-0"></span>am externen Rechner die R&S UPP-Daten im Programm Remote Desktop Connection eingetragen sind (IP-Adresse oder Computername des R&S UPP im Netzwerk (siehe [Kapitel 2.10.2.3, "Computernamen abfragen", auf Seite 43](#page-54-0)),
- die Anmeldung am externen Rechner für den R&S UPP mit dem korrekten Benutzernamen (instrument) und dem korrekten Passwort (instrument) erfolgt ist (siehe [Kapitel 2.10.4.2, "Starten der manuellen Fernbedienung am externen Rechner",](#page-63-0) [auf Seite 52\)](#page-63-0).

#### **2.10.4.1 Aktivieren des Programms Remote Desktop Connection am R&S UPP**

# **ACHTUNG**

#### **Unauthorisierter Zugriff auf Audioanalysator möglich**

Nach der Aktivierung des Remote Desktops ist der Zugriff auf diesen R&S UPP für jeden Benutzer am Netz möglich, der den Computernamen und die Anmeldedaten des Audioanalysators kennt.

Aktivieren des Remote Desktops

- 1. "Start Settings Control Panel": "Performance and Maintenance" anklicken.
- 2. "System" anklicken und im Menü Tab "Remote" wählen.
- 3. Checkbox "Allow users to connect remotely to this computer" aktivieren.

R&S UPP an ein Netzwerk (LAN) anschliessen

<span id="page-63-0"></span>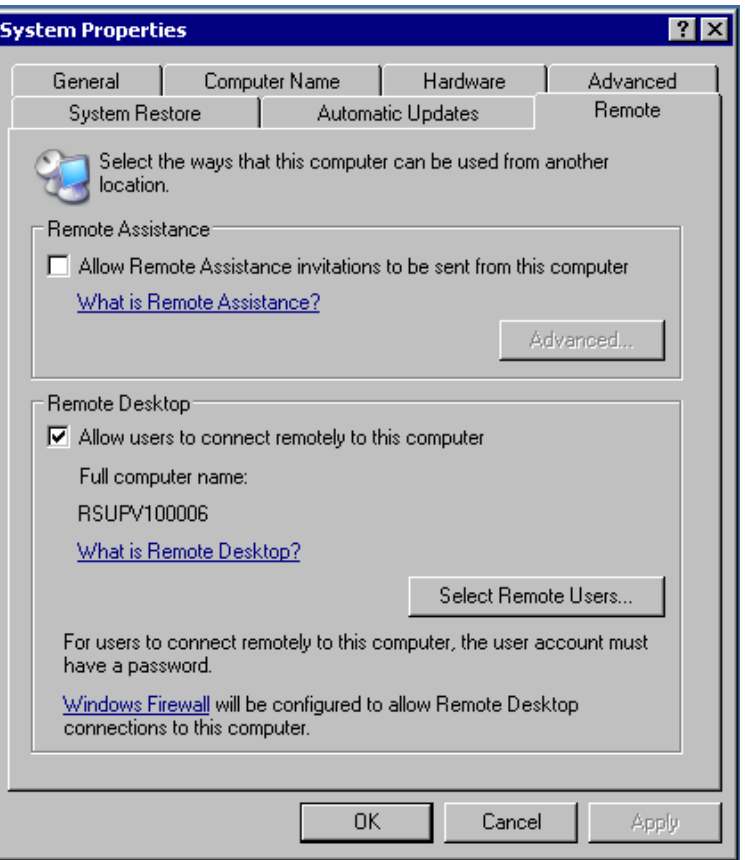

### **2.10.4.2 Starten der manuellen Fernbedienung am externen Rechner**

Das Programm Remote Desktop Connection ist im Windows-Betriebssystem WindowsXP<sup>I</sup> schon installiert. Für alle anderen Windows-Betriebssysteme ab Windows95 steht das Programm als kostenloser Download im Internet zur Verfügung ([http://](http://www.microsoft.com) [www.microsoft.com](http://www.microsoft.com)). Es kann nach Anleitung, die ebenfalls im Internet zu finden ist, auf jeden externen Rechner geladen werden.

- 1. Bei Bedarf das Programm **Remote Desktop Connection** am externen Rechner installieren
- 2. Das Programm im Windows-Menü "Start All Programs Accessories Communications" starten.

R&S UPP an ein Netzwerk (LAN) anschliessen

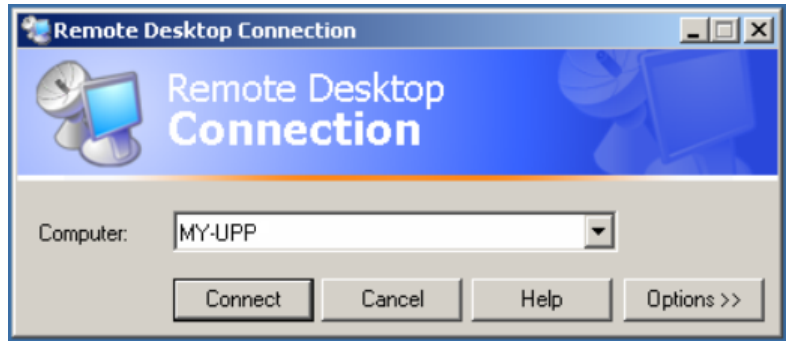

Vor der ersten Anwendung müssen am externen Rechner die Geräte- und Benutzerkenndaten des R&S UPP eingegeben werden. Die Gerätekenndaten - der Computername des R&S UPP - identifizieren den R&S UPP am Netz. Jeder R&S UPP wird mit einem Computernamen ausgeliefert, der für die manuelle Fernbedienung verwendet werden kann. Die Abfrage des Computernamens ist im [Kapitel 2.10.2.3,](#page-54-0) ["Computernamen abfragen", auf Seite 43](#page-54-0) beschrieben.

Die Benutzerkenndaten sind notwendig, um die Zugangsberechtigung auf den R&S UPP zu erhalten. Sie sind am R&S UPP voreingestellt und lauten instrument sowohl für den Benutzernamen (User name) und das Passwort (Password). Im Eingabefeld Domain ist kein Eintrag notwendig.

3. Geräte- und Benutzerkenndaten im Tab "General "des erweiterten Menüs "Remote Desktop Connection" erfolgen, das mit Button "Options>>" aufgerufen wird.

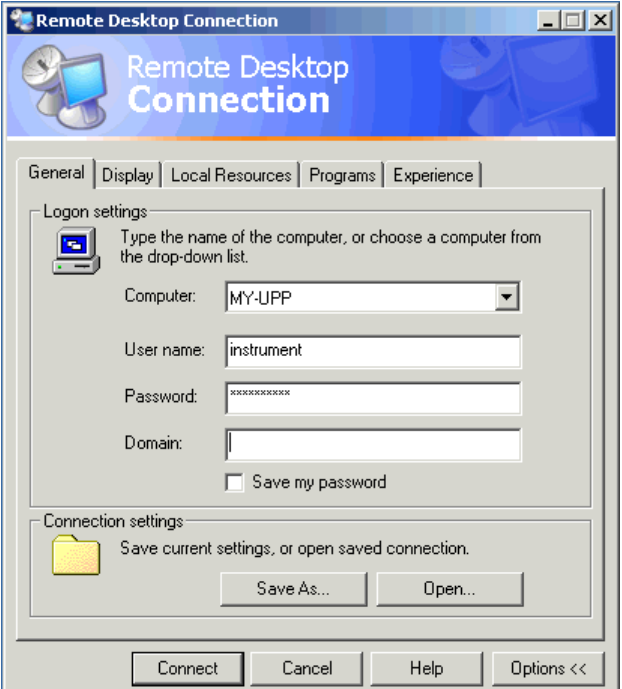

4. Die Anmeldedaten können mit Button "Save" as abgespeichert werden. Beim Abspeichern als Datei default.rdp wird die Verbindung zum R&S UPP beim Starten des Programms als Default angeboten. Beim Abspeichern unter einem anderen Namen wird die Einstellung für die Verbindung mit dem R&S UPP in der Auswahlliste angeboten, die durch Druck auf den Button E bei der Eingabezeile "Computer:" aufgerufen wird.

5. 5. Die Auflösung für die Darstellung des R&S UPP Bildschirms im Tab Display auf 800 x 600 einstellen.

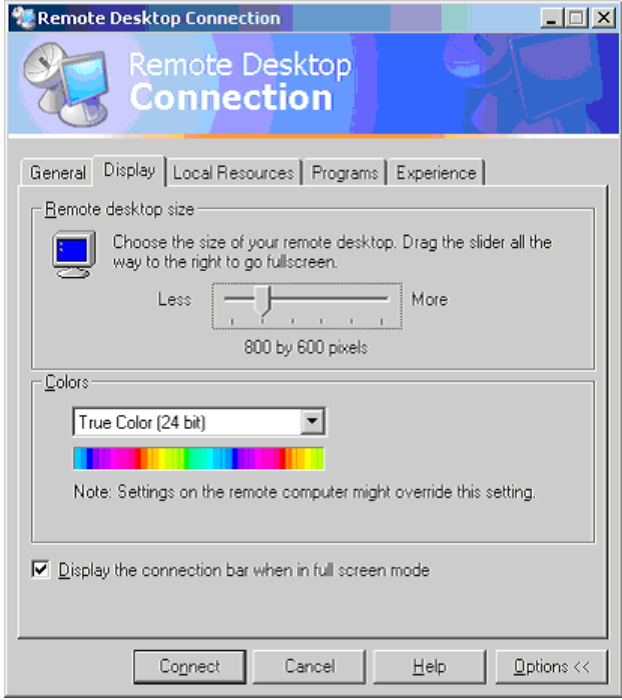

6. ie Verbindung durch Drücken des Buttons "Connect" aufbauen. Nach dem Herstellen der Verbindung erscheint der Bildschirm des Audioanalysators am externen Rechner. Die Bedienung ist mit der Maus oder/und der Tastatur möglich. Sollen mehrere R&S UPP von einem Rechner aus manuell fernbedient werden, muss für jeden R&S UPP ein eigenes Remote Desktop Control-Fenster geöffnet werden. Dies ist durch mehrfaches Starten des Programms am externen Rechner möglich.

# **2.11 Firmware-Update**

Die Firmware des R&S UPP wird in einer Datei mit dem Namen Setup-xxxRe lease.exe ausgeliefert. Die Ziffernfolge für xxx besteht aus der Hauptversionsnummer, gefolgt von Unterversions-Nummer, Revision-Nummer und Build-Nummer.

Der Anschluss eines externen Monitors, einer externen Tastatur und einer Maus ist erforderlich.

Sowohl die Erst-Installation als auch der Firmware-Update erfolgt durch Starten dieser EXE-Datei. Der nun startende Installer prüft automatisch, welche Art von Installation vonnöten ist:

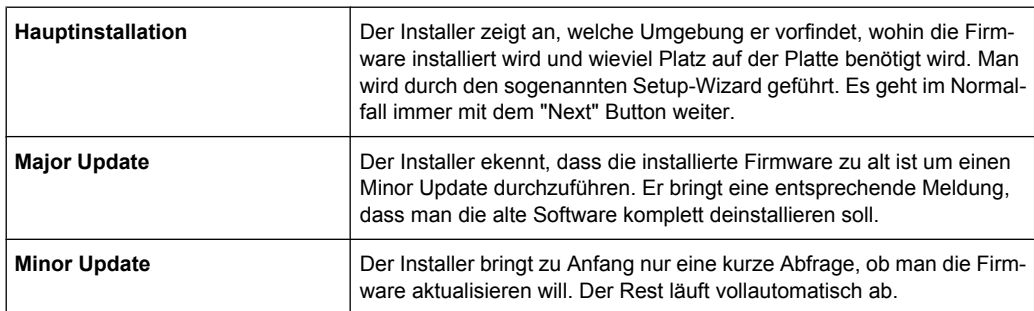

### **2.11.1 Problembehebung beim Firmware-Update**

Es können während der Software-Installation (bzw. Major Update) zwei häufige Probleme auftreten:

- Gleich zu Anfang, bevor der Laufbalken losläuft, steht im Fortschrittsfenster der Text "Installshield is prepairing installscript". Es kann passieren, dass nun eine Fehlermeldung kommt und die Installation abgebrochen wird. Dieses Problem lässt sich normalerweise beheben durch Neustart von Windows und erneutem Ausführen der Firmware-Installation.
- Nachdem der Installer die Firmware installiert hat, der Laufbalken also voll gefüllt ist, steht im Fortschrittsfenster der Text "Removing Backup Files", "Registering Components" oder "Publishing Product Information". Auch hier kann es passieren, dass nun eine Fehlermeldung kommt, gefolgt von einer zweiten Meldung und die Firmware anschließend nicht installiert ist. Dieses Problem lässt sich manchmal beheben durch Neustart von Windows und

erneutes Ausführen des Setups. Sollte es wiederum zum Fehler kommen, kann dies zwei Ursachen haben:

- Die Installation des Frontplattentreibers ging schief. In diesem Fall muss man diesen durch den Windows-Wizard installieren; die benötigte INF-Datei heißt c: \UPV\fpnl\_wdm.inf. Nun die Firmware neu installieren.
- Die Installation zusätzlicher Windows-Einstellungen ging schief. In diesem Fall die Dateien C:\UPP\ScanFirmwareVersions.exe und C:\UPP\Set Reg.exe nacheinander ausführen. Nun die Firmware neu installieren.

Führen beide Maßnahmen nicht zum Erfolg, muss das Gerät in den Service (bzw. das Windows-Image neu aufgespielt werden).

# **2.12 Windows XP Recovery und Backup**

Der R&S UPP stellt eine unsichtbare Backup und Recovery Partition zur Verfügung. Ein Backup der Factory System Partition  $(C:\)$  ist defaultmäßig abgespeichert und kann im Falle eines System-Zusammenbruchs wiederhergestellt werden.

Zusätzlich können bis zu fünf Firmware-Versionen auf dieser Partition abgespeichert werden. Es ist beispielsweise möglich, vor einem Firmware-Update die aktuelle System Partition zu sichern oder verschiedene System-Konfigurationen für unterschiedliche Umgebungen bereit zu stellen.

Bei der Wiederherstellung wird die System Partition (C:\) gelöscht, formatiert und neu beschrieben. Die Daten-Partition (D:\) ist davon nicht betroffen.

## **2.12.1 Aufruf des Windows XP Recovery and Backup Partition-Menüs**

Sind bereits mehrere Backups auf der Harddisk abgespeichert worden, reicht der verbleibende Speicherplatz möglicherweise für den zusätzlichen Backup nicht mehr aus. In diesem Fall wird eine Warnung im Windows XP Recovery and Backup Partition-Menü angezeigt und der Benutzer dazu aufgefordert, eine alte Backup-Version zu entfernen, bevor eine neue erzeugt wird.

- 1. Schalten Sie das Gerät aus und wieder ein.
- 2. Wählen Sie im Boot-Menü mit den Up/Down Cursor die Zeile"Backup/Recovery" aus.
- 3. Öffnen Sie das "Windows XP Recovery and Backup Partition" Menü durch Druck auf den Drehknopf.

Das Menü zeigt die zur Verfügung stehende Auswahl für die Recovery und Backup Partition:

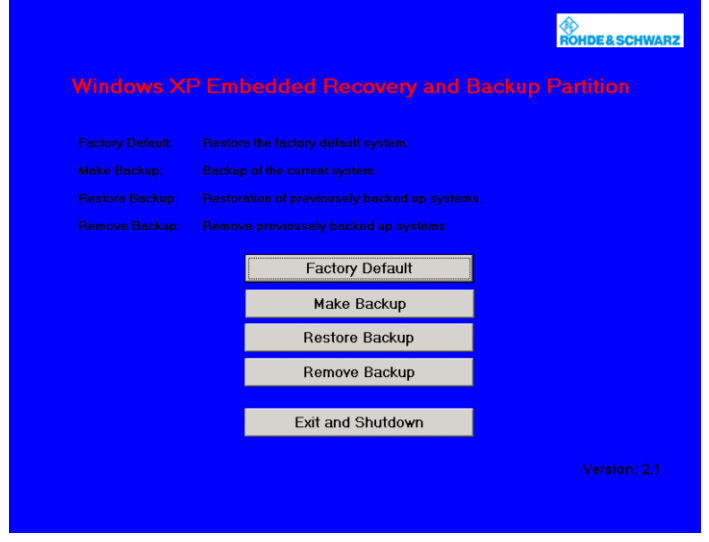

### **2.12.2 Backup Current System Partition**

- 1. Wählen Sie im Windows XP Recovery and Backup Partition-Menü mit dem Drehknopf den "Make Backup"-Knopf aus.
- 2. Öffnen Sie das "Make Backup"-Menü mit der ENTER-Taste.

Das Menü zeigt die aktuellen Versionen der Firmware und der Software-Plattform.

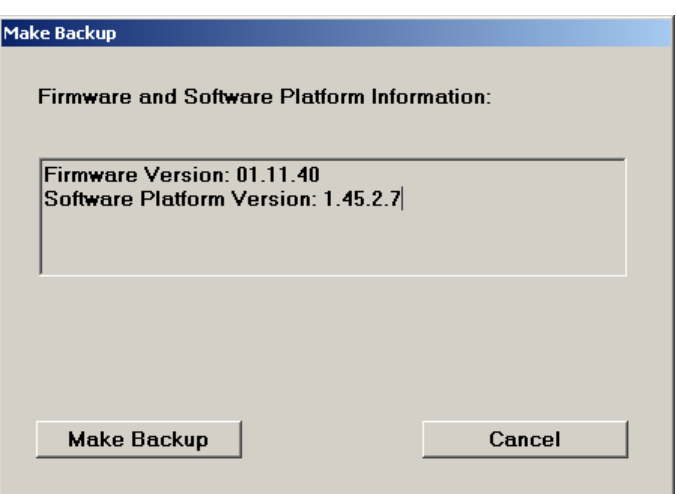

- 3. Wählen Sie mit dem Drehknopf den "Make Backup"-Knopf aus.
- 4. Starten Sie das Backup durch Druck auf die ENTER-Taste. Nach dem Backup erscheint das "Windows XP Recovery and Backup Partition"- Menü erneut.
- 5. Wählen Sie mit dem Drehknopf den "Exit and Shutdown"-Knopf aus.
- 6. Beenden Sie das Programm und fahren Sie den R&S UPP herunter mit der ENTER-Taste.

# **2.12.3 Wiederherstellen einer gewünschten Version der System-Partition**

- 1. Wählen Sie mit dem Drehknopf "Restore Backup" im "Windows XP Recovery and Backup Partition"-Menü, um die gewünschte Version der System Partition zu selektieren.
- 2. Öffnen Sie das "Restore Backup"-Menü mit der ENTER-Taste.

Das Menü zeigt die Versionen der Firmware und der Software Plattform des Backups, welches im "Select Backup"-Fenster angezeigt wird.

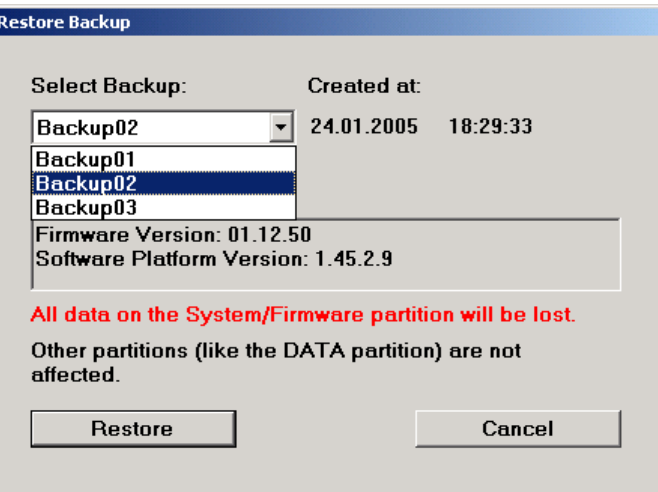

- 3. Selektieren Sie das "Select Backup"-Fenster mit dem Drehknopf.
- 4. Wählen Sie das Backup, das wieder hergestellt werden soll, mit den up/down-Cursor-Tasten und der ENTER-Taste aus.
- 5. Selektieren Sie den "Restore"-Knopf mittels Drehknopf.
- 6. Starten Sie den Wiederherstell-Vorgang mit der ENTER-Taste. Das während der Wiederherstellung erzeugte Skript wird angezeigt.
- 7. Nach der Wiederherstellung den R&S UPP herunterfahren und ausgeschalten. Damit wird die neue Einstellung gültig.

### **2.12.4 Wiederherstellen der Factory Default-Einstellung**

- 1. Wählen Sie den "Factory Default"-Knopf im Windows XP Recovery and Backup Partition-Menü mit dem Drehknopf, um die Factory Default Version der System Partition wieder herzustellen.
- 2. Öffnen Sie das "Factory Default"-Menü mit der ENTER-Taste.

Das Menü zeigt die Versionen der Firmware und der Software-Plattform bei der Auslieferung.

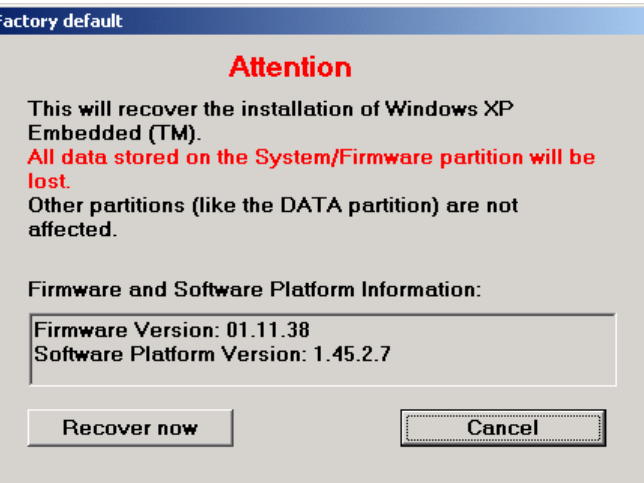

- 3. Wählen Sie den "Restore now"-Knopf mit dem Drehknopf aus.
- 4. Starten Sie den Wiederherstell-Vorgang mit der ENTER-Taste. Das während der Wiederherstellung erzeugte Skript wird angezeigt.
- 5. Nach der Wiederherstellung den R&S UPP herunterfahren und ausgeschalten. Damit wird die neue Einstellung gültig.

### **2.12.5 Löschen von Backups**

Bis zu fünf Backups zusätzlich zum Factory Default Backup können auf der Recovery Partition abgespeichert werden. Um genügend Platz zur Erzeugung eines neuen Backups verfügbar zu haben, kann es nötig sein, ältere Backups zu löschen. Die Factory Default-Einstellung kann sicherheitshalber nicht gelöscht werden.

- 1. Wählen Sie mit dem Drehknopf den "Remove Backup"-Knopf im Windows XP Recovery and Backup Partition-Menü aus, um ein selektiertes Backup zu löschen.
- 2. Öffnen Sie das "Remove Backup"-Menü mit der ENTER-Taste.

Das Menü zeigt die Versionen der Firmware und der Software-Plattform des Backups, welches im Select Backup-Fenster angezeigt wird.

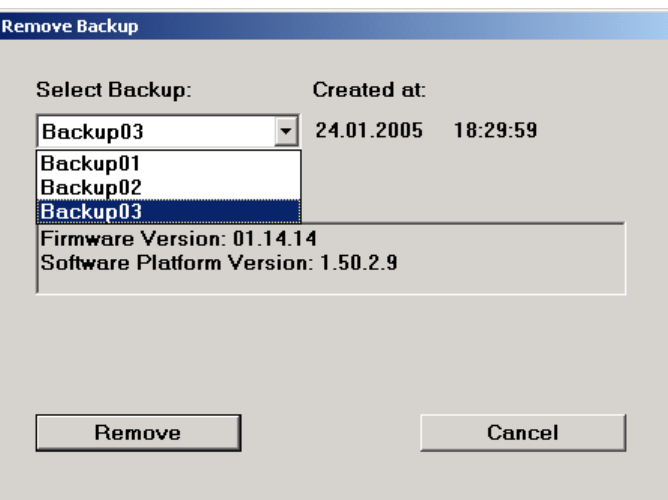

- 3. Selektieren Sie den "Select Backup"-Knopf mittels Drehknopf.
- 4. Wählen Sie mit den up/down-Cursor-Tasten und der ENTER-Taste das Backup aus, welches gelöscht werden soll.
- 5. Selektieren Sie den "Remove"-Knopf mittels Drehknopf.
- 6. Starten Sie den Löschvorgang mit der ENTER-Taste.

Solange noch Backups verfügbar sind, kehrt das Instrument nach dem Löschen zum Remove Backup-Menü zurück. Ist der letzte Backup gelöscht, öffnet sich das Windows XP Recovery and Backup Partition-Menü wieder.

- 7. Selektieren Sie mit dem Drehknopf den "Cancel"-Knopf.
- 8. Schließen Sie das "Remove Backup"-Menü mit der ENTER-Taste.

Das Windows XP Recovery and Backup Partition-Menü öffnet sich.

- 9. Selektieren Sie den "Exit and Shutdown"-Knopf mittels Drehknopf.
- 10. Verlassen Sie das Menü und fahren Sie den R&S UPP durch Druck auf die ENTER-Taste herunter.
# 3 Getting Started

# **3.1 Einleitung - Getting Started**

Dieses Kapitel beschreibt die manuelle Bedienung des Audio Analyzer R&S UPP. Für das vor allem für den Systemeinsatz konzipierte Gerät gelten diese Ausführungen wenn ein externer Monitor, Tastatur und Maus an das Gerät angeschlossen werden. Details zur Bedienung über externe Tastatur und Maus werden im [Kapitel 4, "Manuelle Bedie](#page-109-0)[nung", auf Seite 98](#page-109-0) erläutert.

Der Audio Analyzer R&S UPP ist in der Lage, praktisch alle in der Audiowelt vorkommenden Messungen durchzuführen, von der Frequenzgangmessung über Klirrfaktor- und Spektraldarstellungen bis hin zur Analyse digitaler Datenströme. Mehrere Messfunktionen können gleichzeitig durchgeführt und dargestellt werden, wobei im Audiofrequenzbereich die Messungen echt zweikanalig ausgeführt werden.

Der R&S UPP führt alle Messungen mit Hilfe digitaler Signalverarbeitung aus. Dabei werden zu messende Analogsignale zuerst auf analogen Messbaugruppen einer aufwendigen Vorverarbeitung unterworfen, bevor sie digitalisiert und den digitalen Messroutinen zugeführt werden.

Das genannte Konzept bietet zahlreiche Vorteile, zum Beispiel:

- Die Messverfahren an analogen und digitalen Schnittstellen sind identisch.
- Die Messfunktionen stehen sowohl an den analogen als auch an den digitalen Schnittstellen zur Verfügung.
- Die Bedienung an analogen und digitalen Schnittstellen ist die gleiche.

Der Audio Analyzer R&S UPP kann durch eine Vielzahl von Optionen an die unterschiedlichsten Aufgaben angepasst werden. In der Grundversion verfügt das Gerät über analoge Audio-Schnittstellen. Einige spezielle Messfunktionen stehen erst nach Installation der entsprechenden Optionen zur Verfügung (Details siehe Datenblatt).

In diesem Kapitel Getting Started werden nur Funktionen beschrieben, wie sie in der Grundversion des Audio Analyzers R&S UPP vorhanden sind.

Wichtige Hinweise für die Messungen

# <span id="page-73-0"></span>**3.2 Wichtige Hinweise für die Messungen**

# **3.2.1 Maximale Ausgangsspannung des R&S UPP-Generators**

# **ACHTUNG**

#### **Mögliche Schädigung oder Zerstörung von Eingangsschaltungen**

Der Generator des Audio Analyzers kann analoge Ausgangsspannungen mit einem Effektivwert von bis zu 14 V erzeugen. Diese Pegel können empfindliche Eingangsschaltungen gefährden oder sogar zerstören.

Im Panel "Generator Config" gibt es die Möglichkeit, die analoge Ausgangsspannung zu begrenzen. Für Messungen an empfindlichen Schaltungen empfiehlt es sich, in der Zeile "Max Voltage" einen entsprechend niedrigen Wert einzustellen; dieser gilt dann für alle analogen Ausgangssignale, unabhängig von der Signalform.

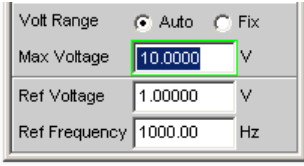

Der Pulspegel der digitalen Audiosignale kann bis zu 8,5 V betragen. Obwohl die Gefahr der Zerstörung im allgemeinen deutlich geringer ist wie bei analogen Schaltungen, ist auch bei der Ansteuerung digitaler Schaltungen die nötige Sorgfalt bei der Einstellung erforderlich.

# **3.2.2 Vermeidung von Brummschleifen**

Wie in der Audiotechnik allgemein bekannt, müssen analoge Schaltungen stets so aufgebaut werden, dass die Einkopplung von Brumm-Signalen vermieden wird. Hierzu ist es wichtig, stets nur an einem Punkt des gesamten Schaltungsaufbaus eine Masseverbindung (Schuko) zu haben.

#### **Generator:**

Pin 1 ist am XLR-Stecker nicht verbunden. Symmetrischer (Bal) und unsymmetrischer (Unbal) Ausgang sind elektronisch floatend (Ausnahme: Bal mit eingeschaltetem Ausgangsteiler!). Der Ausgang kann auf Masse gelegt (geerdet) werden, indem Pin 3 mit Masse verbunden wird.

#### **Analysator:**

Pin 1 ist fest mit Masse verbunden. Die Analysator-Eingägne sind symmetrisch auf Pin 2 und 3 gelegt. Ein unsymmetrischer Betrieb ist möglich, wenn Pin 3 an Masse gelegt wird.

Um keine weitere, unbeabsichtigte Masseverbindung über den Generator herzustellen, ist dieser elektronisch floatend aufgebaut (Ausnahme: Balanced-Betrieb mit eingeschaltetem Ausgangsteiler). Der Pin 1 der XLR-Stecker ist nicht beschaltet. Damit bei Verbindung des Messaufbaues mit den Analysator-Eingängen keine weitere, unbeabsichtigte Masseverbindung über den Audio Analysator hergestellt wird, darf der Pin 1 des XLR-Kabels nicht mit Masse des Messaufbaues verbunden sein.

Es gibt jedoch auch Applikationen, bei denen die zu prüfende Audio-Schaltung selbst ohne Masseverbindung aufgebaut ist. Vor allem dann, wenn der Verdacht auf Brummeinkopplungen besteht, kann es notwendig sein, eine definierte Masseverbindung zu schaffen. Bei Verbindung des UPP-Analysators mit dem Messaufbau über ein Standard XLR-Kabel ist dieser über die Analysator-Eingänge geerdet, wenn der Pin 1 des Kabels mit der Masse des Messaufbaus verbunden ist.

# **3.2.3 Hilfesystem**

Der Audio Analyzer ist mit einer kontextsensitiven Hilfe ausgestattet.

Immer wenn bei der Bedienung des Gerätes eine Frage auftaucht, gelangt man mit F1 der externen Tastaur in die entsprechende Hilfeseite, die direkt zu der gerade markierten Einstellzeile die benötigte Information liefert.

Über das Inhaltsverzeichnis, den Index, Pfeile zum Blättern und seiteninterne Links kann von dort aus auf andere Hilfeseiten gesprungen werden. Nähere Informationen zur Hilfe, siehe [Kapitel 4.14, "Hilfesystem", auf Seite 167.](#page-178-0)

# **3.3 Kurzeinführung in die Bedienung**

## **3.3.1 Windows-Oberfläche und Bedienelemente**

Die Bedienung des R&S UPP ist eng an die Bedienung von Windows-Oberflächen angelehnt um dem Anwender eine vertraute Umgebung zu bieten. Alle Panels, Eingabefenster, etc. sind aus bekannten Elementen aufgebaut.

Die Bedienung orientiert sich dabei an den Grundregeln, wie sie bei heutigen Windows-Programmen Verwendung finden. Die Kenntnis dieser Grundregeln wird in diesem Handbuch vorausgesetzt und daher nicht im Detail erläutert.

Der R&S UPP kann von Hand bedient werden, sofern ein externer Monitor, eine externe Tastatur und Maus angeschlossen werden.

Nach dem Einschalten befindet sich das Gerät im gleichen Zustand wie vor dem Ausschalten. Dies gilt für alle Einstellparameter des R&S UPP, also auch für diejenigen, die momentan nicht auf dem Bildschirm dargestellt werden.

Die Bedienung der Panels, der Menüzeile, der Tasten des Toolbar und der Softkeys (wechselnde Funktionen, abhängig von der Anwendung) mit der Maus erfolgt am externen Monitor.

Auswahlrahmen bzw. die dunkle Markierung des Eingabefeldes zeigen den aktuellen Eingabefokus an. Der Eingabefokus bestimmt das Element, das aktuell bedient werden kann.

# **3.3.2 Der Bildschirm**

Zentrales Element für die Handbedienung des R&S UPP ist der Bildschirm. Hier werden sowohl die Einstellungen des Gerätes in den diversen Panels vorgenommen, als auch die Messergebnisse dargestellt.

Um die vielfältigen Funktionen des Audio Analyzer R&S UPP übersichtlich bedienen zu können sind diese in einer Reihe von Panels organisiert. Die Messergebnisse können als digitale Zahlenwerte, Messwert-Listen, in analogen Balkenanzeigen oder in Messwertgrafiken angezeigt werden. Dem Anwender steht es frei, eine beliebige Anzahl von Panels, kombiniert mit einer beliebigen Anzahl von Grafikfenstern auf dem Bildschirm darzustellen. Die Größe der jeweiligen Fenster kann in weiten Grenzen verändert werden, wobei (abhängig vom gewählten Fenster) Schriftgrößen, Skalierungen, etc. automatisch angepasst werden.

Über die Menüleiste können Bedien-Panels und Anzeige-Fenster aktiviert werden. Die vertikale Menüleiste öffnet sich, wenn mit der rechten Maustaste in einen weißen Bereich geklickt wird (also in einen Bereich, der nicht von Panels oder Grafiken belegt ist). Die horizontale Menüleiste öffnet sich, wenn der Mauszeiger an den linken Rand der R&S UPP-Applikation bewegt wird.

Um die Fülle der Informationen zu ordnen stehen 5 Bildschirmfenster, die so genannten Screens, zur Verfügung, die über die Menüzeile gewählt werden können.

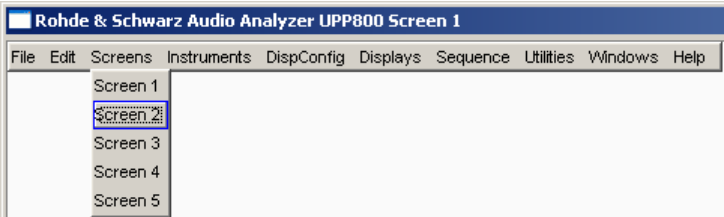

Kurzeinführung in die Bedienung

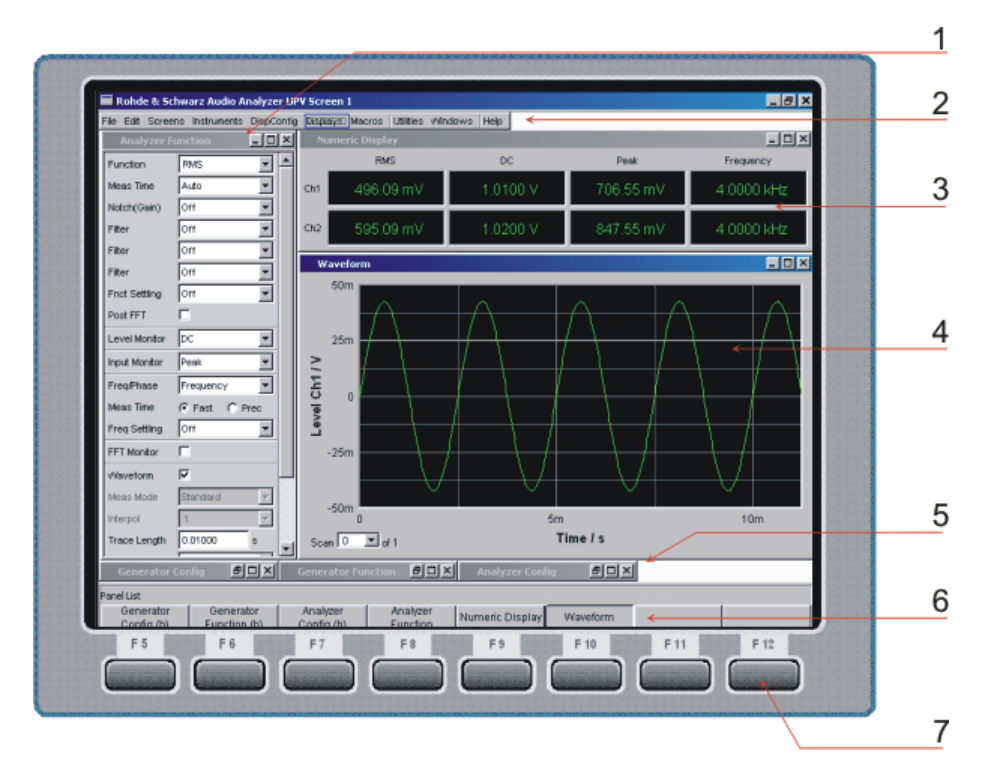

*Bild 3-1: Bildschirm mit den wesentlichen Elementen*

- $1$  = Panel
- 2 = Menüleiste
- 3 = numerisches Anzeigefeld
- 4 = Grafikfenster
- 5 = hidden Panels
- 6 = WINBAR- Leiste
- 7 = Softkeys

Am unteren Rand des Bildschirms ist stets die Softkey-Leiste eingeblendet.

Im normalen Bedienmodus ist die Softkey-Leiste sichtbar, in deren acht Buttons die in den Auswahlfenstern der Panels angebotenen Funktionen aufgeführt werden. Die unter den Buttons liegenden Softkeys erhalten durch diese Beschriftung ihre Funktion zugewiesen, durch Drücken des jeweiligen Softkeys ist eine schnelle Auswahl möglich.

Bei einer Auswahl aus mehr als 8 Elementen werden über den letzten Softkey mit der Markierung >> bzw. auch über den ersten Softkey mit der Markierung << weitere Elemente der Auswahlliste angeboten.

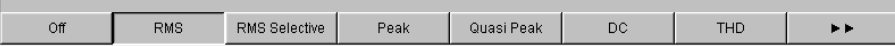

## **3.3.3 Panels und Anzeigefenster**

Der Audio Analyzer R&S UPP unterscheidet folgende Panels und Anzeigefenster:

- Bedien-Panel, über die Funktionseinstellungen vorgenommen werden.
- **Konfigurations-Panel**, über die eingegeben wird, wie die Messwerte dargestellt werden sollen.
- **numerische Anzeigefelder**, für die Messwertanzeige der diversen Messfunktionen.
- Kombi-Anzeigen, bei denen numerische Messwerte durch Balkenanzeigen und Grenzwertüberwachung ergänzt werden können.
- **Grafikfenster**, in denen Messwerte als Diagramm dargestellt werden.
- **Messwert-Listen**, in denen die Messwerte in Tabellenform aufgelistet werden.

Panels werden auf den gerade sichtbaren Screen geholt, indem man die Menüleiste aktiviert, die Maus auf "Instruments" bzw. "DispConfig" bewegt und in dem sich öffnenden Pulldown-Menü das gewünschte Panel anklickt.

Zur Auswahl von Anzeigefenstern geht man genauso vor, nur finden sich diese unter dem Menüpunkt "Displays" .

Jedes Panel bzw. Anzeigefenster ist ein eigenes Fenster, das entweder geschlossen (closed), geöffnet oder versteckt (hidden) sein kann. Panels / Anzeigefenster sind geöffnet, wenn sie auf dem gerade sichtbaren Screen dargestellt werden; ist das Fenster in seiner Größe minimiert an den unteren Bildschirmrand geschoben, so wird es als versteckt (hidden) bezeichnet.

Sobald ein Panel / Anzeigefenster bedienbar ist kann es auf dem Bildschirm bewegt und in der Größe verändert werden:

Das Panel mit der Maus an der Titelleiste packen und verschieben. Größenänderungen des Panels erfolgen, indem man die Ränder oder Ecken der Panels mit der Maus packt und verschiebt.

Dasselbe Panel/Anzeigefenster kann in mehreren Screens dargestellt werden. Dabei kann die Darstellung in den diversen Screens unterschiedlich sein, der Inhalt ist aber immer derselbe.

# **3.3.4 Struktur der Panels und Anzeigefenster**

Der Audio Analyzer R&S UPP verfügt über folgende Panels mit ihren Haupteinstellungen (hierzu gibt es eine ausführliche Liste aller Panels mit den wichtigsten Einstellparametern, siehe [Kapitel 4, "Manuelle Bedienung", auf Seite 98\)](#page-109-0).

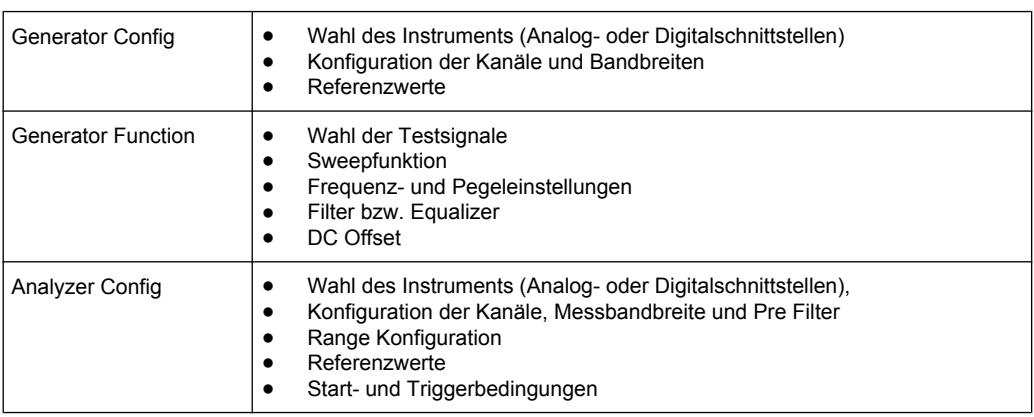

Panels, die über die Menüleiste Button "Instruments" gewählt werden können:

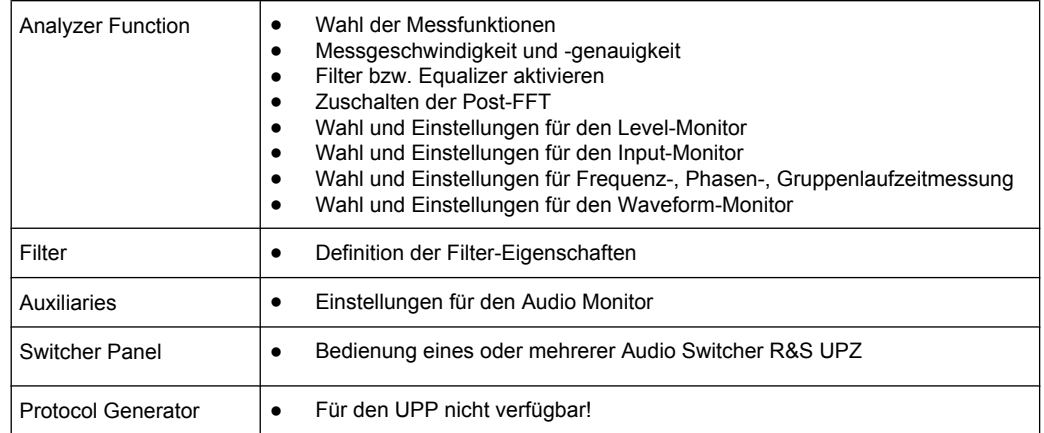

### Panels, die über die Menüleiste Button "DispConfig" gewählt werden können:

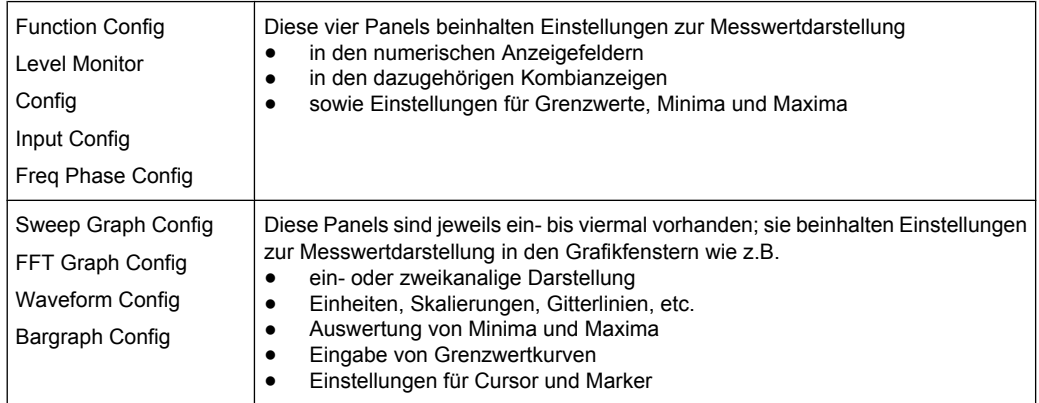

Die Messergebnisse des Audio Analyzers werden in folgenden Anzeigefenstern dargestellt (hierzu gibt es eine ausführliche Liste aller Panels mit den wichtigsten Einstellparametern, siehe [Kapitel 4, "Manuelle Bedienung", auf Seite 98](#page-109-0)).

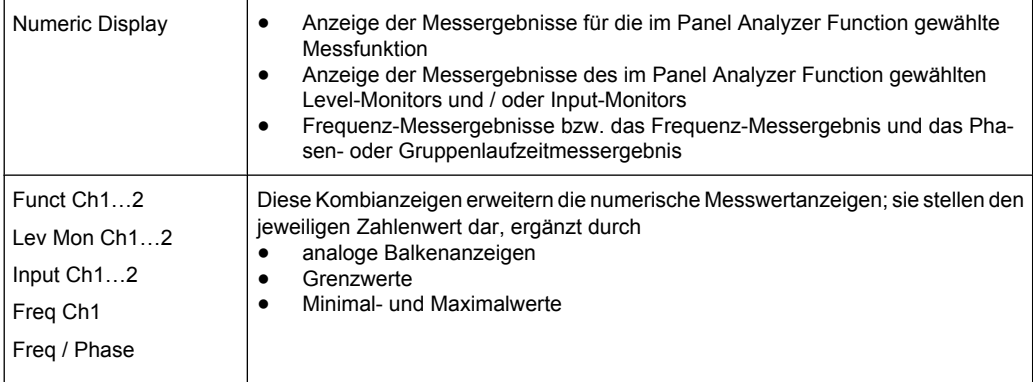

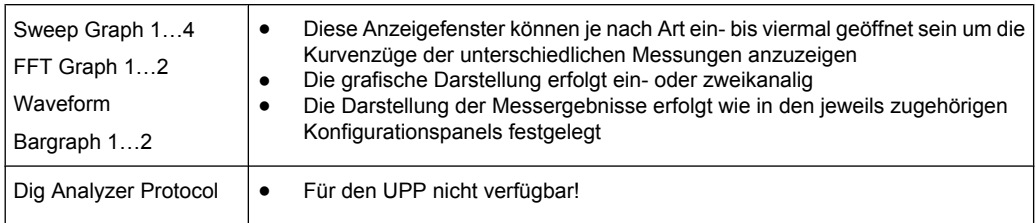

# **3.3.5 Grundregeln zur Bedienung**

Am einfachsten lässt sich der Audio Analyzer bedienen, wenn folgende Grundregeln beachtet werden:

Bedienreihenfolge in den Panels von oben nach unten

Änderungen von Parametern einzelner Menüpunkte beeinflussen evtl. die Auswahl oder den Wertebereich von Menüpunkten, die meistens weiter unten stehen, jedoch nur in Ausnahmefällen die Auswahl oder den Wertebereich weiter oben stehender Zeilen.

● **Reihenfolge Generator – Analysator – Messwertdarstellung** Viele Einstellparameter können in andere Panels übernommen werden. Z.B. können die Einstellungen der Sweep-Frequenz, automatisch als Skalierung der Grafik übernommen werden.

## **3.3.6 Funktionswahl und Werteingabe**

Alle Funktionen und Parameter werden in den Panels eingestellt.

Neben der Maus können zum Navigieren auch die Cursor Up/Down-Tasten der externen Tastatur verwendet werden.

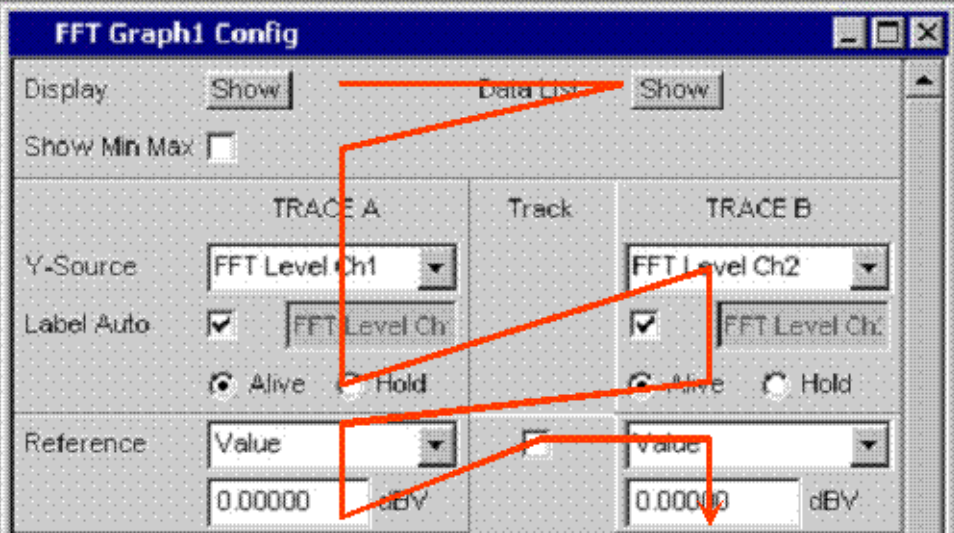

*Bild 3-2: Navigation im Panel*

Panels können nur dann bedient werden, wenn sie den Fokus haben, erkennbar an der dann blauen Titelleiste.

Der Wechsel von einem Panel in ein anderes geschieht durch Anklicken der Titelzeile mit der Maus.

Um Einstellungen in einem Panel vorzunehmen, muss die entsprechende Einstellzeile markiert sein, d.h. sie muss den Fokus haben. Dies ist erkennbar an einem Auswahlrahmen um das entsprechende Eingabefeld.

Die Einstellungen werden auf die folgenden Arten vorgenommen:

#### **Bedienelement markieren**

Das Bedienelement wird mit der Maus angeklickt. Der Eingabefokus wird hierbei durch eine Umrandung in blau, grün oder magentafarben angezeigt.

#### **Funktionen ein- / ausschalten**

DC Offset  $\overline{\mathbf{v}}$ 

Um Funktionen lediglich ein bzw. auszuschalten kommt eine Tick-Box zum Einsatz. Ist die Tick-Box angehakt, so ist die zugeordnete Einstellung ausgewählt bzw. eingeschaltet.

#### **Funktionen umschalten**

Coupling  $C$  AC  $C$  DC

Wenn eine Funktion zwischen zwei Einstellungen umgeschaltet werden kann kommen Radio Buttons zum Einsatz. Ein schwarzer Punkt im entsprechenden Button zeigt den gewählten Zustand an.

Es ist immer eine der beiden Möglichkeiten aktiv.

#### **Parameter auswählen**

Wird der Button  $\mathbf{r}$  neben der aktuellen Auswahl mit der Maus angeklickt, wird ein Auswahlfeld angezeigt. Die Parameterliste klappt dabei über die Breite des Auswahlfeldes auf.

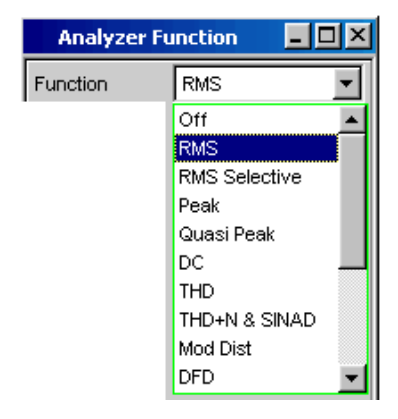

Die Auswahl erfolgt durch anklicken des gewünschten Eintrags mit der Maus.

Mit einem Mausklick in irgend einen Bildschirmbereich oder mit der Taste ESC der externen Tastatur kann die Parameterliste verlassen werden ohne den markierten Parameter zu übernehmen.

Ist die Liste länger als angezeigt, wird das durch einen Scroll-Balken angezeigt, der mit der Maus gepackt und verschoben werden kann.

Die Auswahl von Parametern kann alternativ auch über die Softkeys erfolgen.

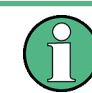

Die Inhalte der Parameterlisten sind nicht konstant sondern ändern sich in Abhängigkeit von anderen gewählten Einstellungen.

#### **Numerischen Wert eingeben**

In diese Felder können numerische Werte eingegeben oder editiert werden.

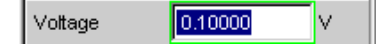

Dabei gilt: Eingaben außerhalb des möglichen Wertebereichs werden nicht angenommen; ein Warnton ertönt und die Eingabe wird auf den entsprechenden Minimal- bzw. Maximalwert abgeändert. Der mögliche Wertebereich wird oberhalb der Softkeyleiste angezeigt.

#### **Edit-Modus:**

Sobald der Fokus auf ein numerisches Eingabefeld gelegt wird befindet man sich im Edit-Mode, was durch einen grünen Auswahlrahmen markiert wird. Die Eingabe des neuen Wertes erfolgt über die externe Tastatur.

Das numerische Eingabefeld schließen mit:

- ENTER auf der externen Tastatur oder ein Mausklick in einen anderen Panelbereich übernimmt den neu eingegebene Wert.
- Mit ESC auf der externen Tastur bleibt der alte Wert erhalten.
- Softkeys, die gewählte Einheit wird eingestellt und mit dem neu eingegebenen Wert übernommen.

Mit dem Schließen wird der eingegebene Wert in der Hardware eingestellt.

#### **Direkt-Modus:**

Es ist auch möglich, den Wert im Direct-Mode einzugeben. Der Wechsel in den Direkt-Mode erfolgt mittels der ENTER-Taste der externen Tastatur, der Auswahlrahmen wird magentafarben.

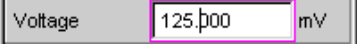

Mit der externen Tastatur kann nun eine Ziffer eingegeben werden, wobei die Stelle ersetzt wird auf der der Zifferncursor steht.

Im Direct-Mode wird jede Änderung der Einstellung sofort an die Hardware des Gerätes weitergegeben und ausgeführt. Der Direct-Mode kann mit ENTER oder ESC auf der externen Tastatur verlassen werden.

#### **Einheit eines Wertes eingeben / ändern**

Die Einheit eines numerischen Wertes wird neben dem Eingabefeld angezeigt.

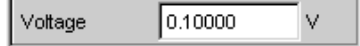

Während der Eingabe des Wertes werden alle bei der jeweiligen Funktion verfügbaren Einheiten auf der Softkeyleiste (evtl. auch in mehreren Ebenen) angeboten. Die Werteingabe kann direkt mit der Wahl der Einheit über einen Softkey abgeschlossen werden.

Hierbei wird unterschieden:

- Im Edit-Mode wird der neu eingegebene Zahlenwert mit der gewählten Einheit übernommen und eingestellt.
- Im Direct-Mode wird der physikalische Wert (Zahl mit der bisherigen Einheit) auf die neu gewählte Einheit umgerechnet und als neuer Zahlenwert übernommen.

#### **Hinweise zur Verwendung von Referenzwerten**

Der Audio Analyzer bietet an verschiedenen Stellen die Möglichkeit, Referenzwerte einzustellen. Einstellungen an anderen Stellen beziehen sich auf diese Referenzwerte.

Folgendes Beispiel erläutert diese Abhängigkeiten:

Im Panel "Generator Config" kann eine Referenzspannung ("Ref Voltage") eingestellt werden. Die tatsächliche Ausgangsspannung wird im Panel "Generator Function" eingestellt, hier nun gibt es die Einheit dBr, also die Möglichkeit, die Ausgangsspannung als eine Eingabe in dB bezogen auf diesen Referenzwert vorzunehmen.

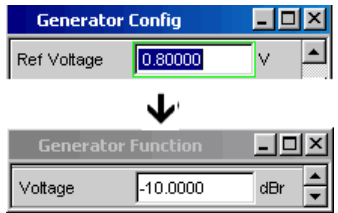

#### **Alphanumerische Werte eingeben**

Sobald der Fokus auf ein Texteingabefeld gelegt wird, befindet man sich im Edit-Mode, was durch einen grünen Auswahlrahmen markiert wird.

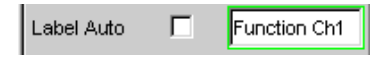

Soll der Text, z.B. zur Beschriftung in einer Grafik, komplett neu eingegeben werden, einfach mit der Eingabe über die externe Tastaur beginnen, der erste Tastendruck löscht den alten Text automatisch.

Mit der Rückwärts- / Entf-Taste kann während der Eingabe das Zeichen links / rechts vom Cursor gelöscht werden.

Das Texteingabefeld schließt mit:

- ENTER, der neu eingegebene Text wird übernommen
- ESC, der alte Text bleibt erhalten.

#### **Anzeigefelder**

Mitunter ist es für den Bediener sehr hilfreich zusätzliche Informationen zu seinen Einstellungen zu bekommen.

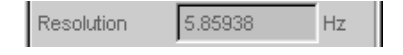

In solchen Fällen werden Anzeigefelder innerhalb der Panels verwendet. Diese Zeilen werden grau schattiert dargestellt und können nicht bedient werden. Sie enthalten stets gültige Werte, zeigen also immer im Hintergrund aktive Einstellungen an und werden aktualisiert, sobald sich eine Einstellung im zugrunde liegenden Einstellfeld ändert.

#### **Übernahme von Parametern**

In vielen Fällen sollen Einstellungen z.B. für beide Messkanäle oder für beide Kurvenzüge gelten. Der R&S UPP bietet hier die Möglichkeit in mehrspaltigen Panels Einstellungen von der linken zur rechten Spalte zu übernehmen ohne den Parameter ein zweites Mal eingeben zu müssen.

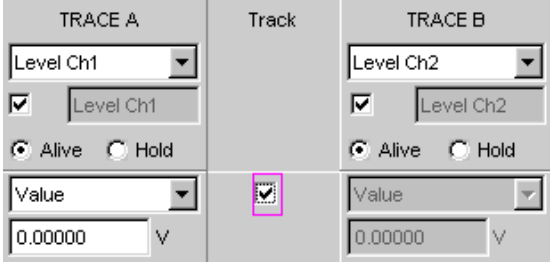

Wird die entsprechende Track-Box angehakt, so gelten alle Einstellungen innerhalb der Funktionsgruppe für beide Spalten. Alle Felder mit übernommenen Einstellungen in der rechten Spalte werden als Anzeigefelder dargestellt. Sie sind grau schattiert und können nicht bedient werden solange die Track-Funktion aktiviert ist. Ändert sich eine Einstellung im zugrunde liegendem Einstellfeld in der linken Spalte, so wird diese Änderung auch im Anzeigefeld der rechten Spalte angezeigt.

### **3.3.7 Eingabehilfen**

Am unteren Rand des Bildschirms, über der Softkey-Leiste, werden Informationen zu den möglichen Eingaben gegeben. Sowohl die in der Softkey-Leiste angebotenen Einheiten, als auch die in der Zeile "Valid Range" angegebenen Grenzen beziehen sich immer auf die markierte Einstellzeile. Der zulässige Wertebereich wird dabei in der gerade gewählten Einheit angegeben.

Eingaben außerhalb des angegebenen Wertebereichs werden nicht angenommen, es ertönt ein Warnton und die Eingabe wird auf den entsprechenden Minimal- bzw. Maximalwert abgeändert.

Die angegebenen Bereiche für Werteingaben berücksichtigen dabei stets den aktuellen Zustand des Geräts. Sie sind also nicht konstant, sondern von bereits an anderer Stelle getätigten Voreinstellungen abhängig.

Hier ein Beispiel für die Eingabe der Generatorausgangsspannung, über den Button >> können weitere Einheiten gewählt werden:

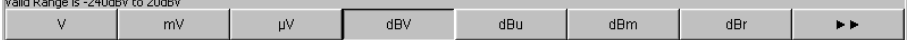

# **3.3.8 Messfunktionen und Darstellung der Messergebnisse**

Der Audio Analyzer bietet verschiedene Arten von Messwertfenstern für die Ergebnisse der vielfältigen Messfunktionen an. Die Messergebnisse können als digitale Zahlenwerte, in analogen Balkenanzeigen, in Messwertgrafiken oder in Messwert-Listen angezeigt werden. Dem Anwender steht es frei, eine beliebige Anzahl von Messwertfenstern auf dem Bildschirm zu öffnen.

- **Was** (welche Messfunktion) und **wie** (welches Messverfahren) gemessen wird, wird im Panel "AnalyzerFunction" vorgegeben.
- In den **Konfigurationspanels zur Messwertdarstellung** wird festgelegt, wie die Messergebnisse präsentiert werden, also mit welcher Einheit, mit wie vielen Stellen, etc. Hierzu gibt es eine ganze Reihe von Panels für die unterschiedlichen Messwertfenster.
- In den verschiedenen Messwertfenstern schließlich kommen die Ergebnisse zur Anzeige

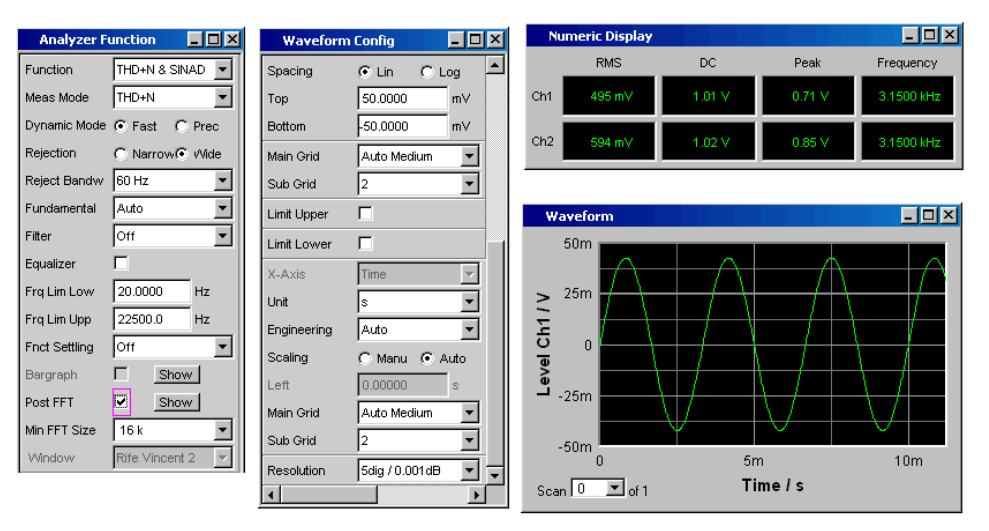

### **3.3.8.1 Das numerische Anzeigefeld**

Das numerische Anzeigefelds fasst Zahlenwerte aus verschiedenen Analysatorfunktionen übersichtlich zusammen und stellt die maximal 8 Zahlenwert-Ergebnisse aus dem

Panel "Analyzer Function" dar. Die einzelnen Spalten sind dabei von links nach rechts fest zugewiesen:

- 1.Spalte: Messergebnisse der Funktion, die im Panel "AnalyzerFunction" in der Zeile"Function" eingestellt ist.
- 2.Spalte:

Messergebnisse der eingestellten Funktion des "LevelMonitors".

- 3.Spalte: Messergebnisse der Funktion "InputPeak".
- 4.Spalte:

entweder Anzeige des Frequenzmessergebnisses oder, bei Einstellung von "Freq&Phase" bzw. "Freq&GrpDel", Anzeige des Frequenzmessergebnisses in der ersten Zeile und Anzeige der Phasen- bzw. Gruppenlaufzeitmessung in der zweiten Zeile.

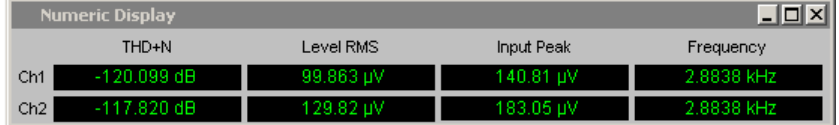

#### **Die Kombianzeige**

Soll der reine Zahlenwert eines Messergebnisses durch analoge Balkenanzeigen, die Überwachung von Grenzwerten oder die Speicherung von Maximal- und Minimalwerten ergänzt werden, so kommt die Kombianzeige zur Anwendung.

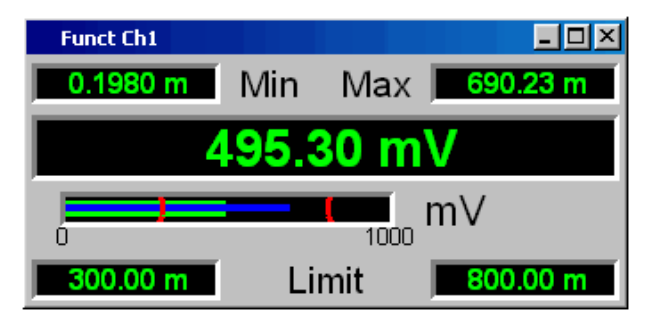

Durch die freie Auswahl und die freie Skalierbarkeit können so besonders wichtige oder kritische Ergebnisse überwacht werden und dabei auch bei größerem Betrachtungsabstand zum Bildschirm verfolgt werden.

Am einfachsten werden Kombianzeigen geöffnet, indem man die entsprechende Messwertanzeige im numerischen Anzeigefeld mit der Maus doppelklickt.

#### **Numerisches Anzeigefeld und Kombianzeige konfigurieren**

Die Einstellungen zu den einzelnen Spalten des numerischen Anzeigefeldes bzw. zu den Kombianzeigen werden in den folgenden vier Konfigurationspanels vorgenommen, die über die Menüleiste unter dem Button "DispConfig" geöffnet werden können:

- "FunctConfig"
- "LevMonConfig"
- "InputConfig"

Kurzeinführung in die Bedienung

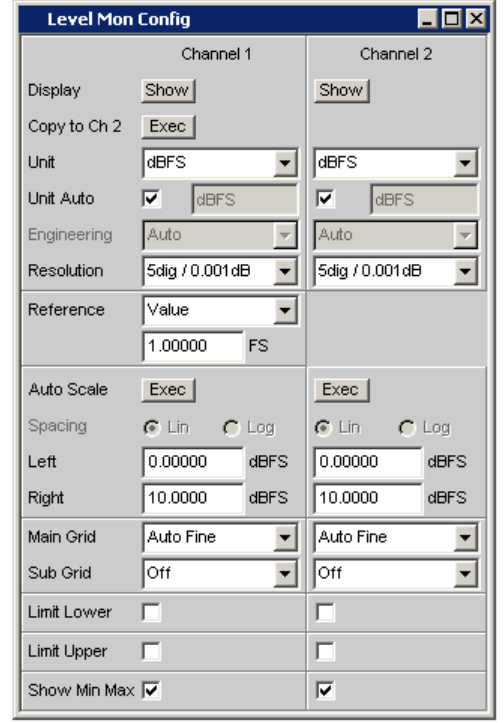

#### "Freq/PhaseConfig"

#### **Graphikfenster**

Am aussagekräftigsten können Messergebnisse in einer zweidimensionalen Grafik dargestellt werden. Der Audio Analyzer unterscheidet die Grafikfenster

- SweepGraph
- **FFT Graph**
- Waveform
- Bargraph

die mit den zugehörigen Konfigurationspanels eingestellt werden können.

Alle grafischen Darstellungen können mit horizontalen und vertikalen Cursorn ausgewertet werden; zur Kennzeichnung wichtiger Messpunkte dienen Marker. Mit Hilfe einer umfangreichen Softkey-Steuerung können die Grafiken skaliert werden, in Ausschnitten dargestellt werden, und vieles mehr.

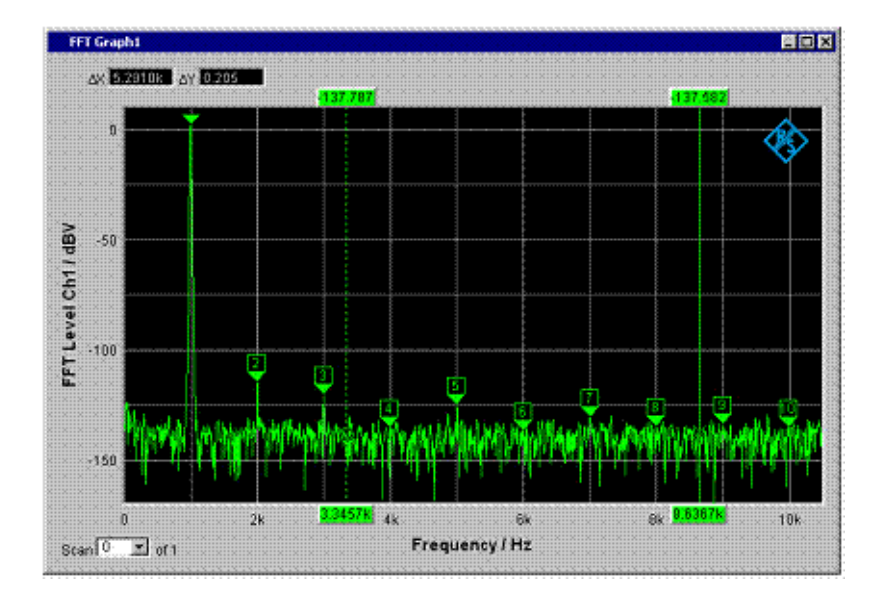

# **3.4 Einführung in die Bedienung anhand von Beispielen**

# **3.4.1 Messung des Frequenzgangs eines Verstärkers, Equalizers, etc.**

Dieses Beispiel geht von der Werkseinstellung des Audio Analyzer aus, erklärt die Änderungen in den einzelnen Panels zur Einstellung der Messung und erläutert die grafische Darstellung der Messergebnisse. Abschließend wird gezeigt, wie man die hier definierte Messung abspeichert, um sie für erneute Anwendungen wieder verwenden zu können.

- 1. Schritt: Laden der Werkseinstellung Am einfachsten wird die Werkseinstellung des Gerätes geladen, indem man mit der Maus die Menüleiste öffnet und File, gefolgt von Preset (Load Defautl) anklickt.
- 2. Schritt: Einstellen des benötigten Generatorsignals

a) Im Panel "Generator Config" werden die Grundeinstellungen zur Konfiguration des Generators vorgenommen.

Üblicherweise wird der Frequenzgang auf beiden Kanälen gemessen, die Zeile "Channel" ist hierfür bereits eingestellt.

Je nach Prüfling kann in der Zeile "Output Type" auf symmetrische Beschaltung mit der festen Ausgangsimpedanz 25 Ohm umgeschaltet werden.

Im Bedarfsfall wird die entsprechende Einstellzeile mit der Maus angeklickt und die gewünschte Auswahl vorgenommen.

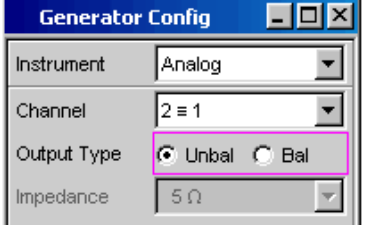

b) Die floatende Ausgangsbeschaltung des Generators (siehe [Kapitel 3.2.2, "Ver](#page-73-0)[meidung von Brummschleifen", auf Seite 62\)](#page-73-0) sowie eine maximale Signalfrequenz von 22 kHz sind in aller Regel hier die richtigen Einstellungen. Auch die folgenden Einstellungen passen bereits für die meisten Anwendungen und müssen nur im Bedarfsfall angepasst werden.

Die Einstellungen im Panel "Generator Config" sind damit abgeschlossen.

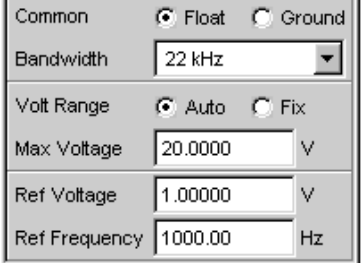

c) Als nächstes wird das Panel "Generator Function" mit der Maus bedienbar geschaltet.

Benötigt werden Sinus-Signale, diese Einstellung ist bereits vorgegeben. Um den Frequenzgang messen zu können, muss das Sinus-Signal in der Frequenz gesweept werden. In der Gerätegrundeinstellung ist eine feste Frequenz von "1 kHz" voreingestellt.

Um den Sweep zu aktivieren wird die Zeile "Sweep Ctrl" angewählt, die Parameterliste aufgeklappt und die gewünschte Einstellung gewählt.

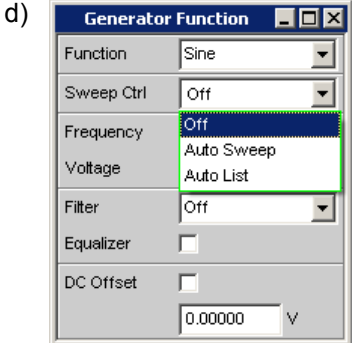

Die Parameterliste klappt zu und es erscheinen einige zusätzliche Zeilen zur weiteren Einstellung der Sweep-Parameter.

e) Die Zeile "Next Step" bleibt hier auf "Anlr Sync" stehen, damit wird erreicht, dass der nächste Sweep-Schritt ausgelöst wird, sobald im Analysatorteil ein gültiges Messergebnis vorliegt. Durch diese Synchronisation wird die optimale Ablaufgeschwindigkeit des Sweeps erzielt.

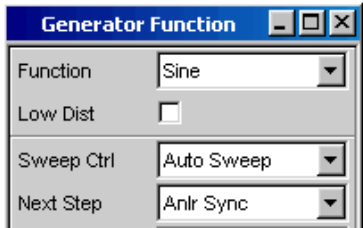

f) In der Zeile "X Axis" muss nun angegeben werden, welche Größe gesweept werden soll. Hier ist bereits, wie in diesem Beispiel gewünscht, die Frequenz voreingestellt.

Eine weitere Sweep-Größe wird nicht benötigt, die Zeile "Z Axis" bleibt damit ebenfalls unverändert auf "Off".

In der Auswahlzeile "Spacing" kann gewählt werden mit welchem Algorithmus die Sweep-Punkte weitergeschaltet werden sollen. Dies kann mit linearer oder logarithmischer Schrittweite erfolgen, die einzelnen Sweep-Punkte können dabei in ihrer Anzahl festgelegt werden (Einstellung "Points") oder durch die Schrittweite von Punkt zu Punkt (Einstellung "Steps").

In der Werkseinstellung ist in dieser Auswahlzeile bereits "Log Points" eingestellt, wie dies üblicherweise für Frequenzgangmessungen verwendet wird.

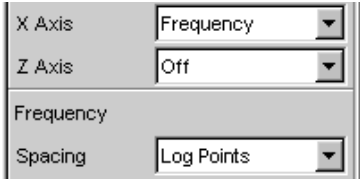

g) In die beiden Zeilen "Start" und "Stop" müssen nun die Werte für die Start- bzw. Stopp-Frequenz des Sweeps eingegeben werden.

Mit dem Markieren der entsprechenden Zeile erhält dieses einen grünen Auswahlrahmen. Der gewünschte Frequenzwert kann nun direkt eingetippt werden (in diesem Beispiel 20 Hz). Ein Druck auf die Enter-Taste übernimmt den Wert und stellt die Hardware entsprechend ein.

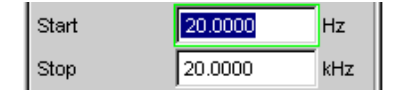

Der für die Eingabe mögliche Wertebereich wird über der Softkeyleiste angegeben. Eingaben außerhalb des angegebenen Wertebereichs werden nicht angenommen, es ertönt ein Warnton und die Eingabe wird auf den entsprechenden Minimal- bzw. Maximalwert abgeändert.

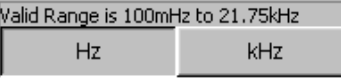

Sobald das Werteingabefeld markiert ist, werden auf der Softkeyleiste alle hier verfügbaren Einheiten angezeigt, eventuell erscheinen nach Betätigen des Buttons >> weitere Einheiten. Die Werteingabe kann auch durch Betätigen des Softkeys mit der gewünschten Einheit abgeschlossen werden; dies bietet sich immer dann an, wenn auf eine andere Einheit gewechselt werden soll.

Der Wert für die Stopp-Frequenz wird auf die gleiche Art eingegeben, hier 20 kHz.

h) In der Zeile "Points" muss noch die Anzahl der gewünschten Sweep-Punkte eingegeben werden, 30 Punkte sind hier voreingestellt. Bis zu 1024 Punkte können gewählt werden, in diesem Beispiel werden 50 Punkte eingegeben, hiermit ergibt sich in der Regel eine ausreichende Dichte der Messwerte ohne den gesamten Messablauf allzusehr zu verlängern.

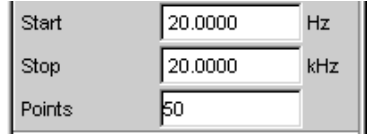

i) In der Zeile "Voltage" wird der gewünschte Ausgangsspannungswert für die Messung eingegeben, wiederum durch Eintippen des Wertes nachdem die Zeile markiert wurde. Auch hier wird der Wertebereich über den Softkeys angezeigt, die möglichen Einheiten werden über die Softkeys angeboten.

Die noch folgenden Zeilen haben für diese Beispiel keine Bedeutung, die Einstellung des Generators ist damit abgeschlossen.

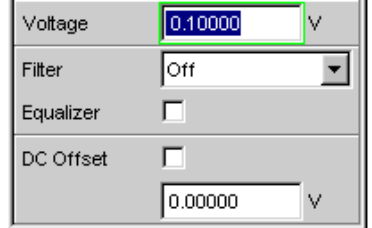

- 3. Schritt: Wahl der benötigten Messung
	- a) Im Panel "Analyzer Config" werden die Grundeinstellungen zur Konfiguration des Analysators vorgenommen.

Um das Panel bedienen zu können muss es angewählt werden und erhält den Fokus.

Üblicherweise wird der Frequenzgang auf allen Kanälen gemessen, die Zeile Meas Channel ist hierfür bereits eingestellt. Die folgenden Einstellzeilen sind nur jeweils einmal vorhanden oder stehen auf "Track"und wirken sich somit auf alle Kanäle aus.

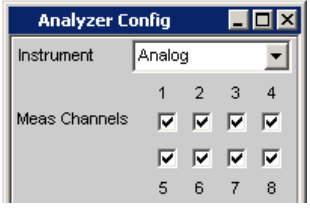

b) Die Einstellzeile "AC/DC Coupl" steht auf "Track", d.h., für alle Kanäle gleichzeitig kann AC- und DC-Kopplung im Bedarfsfall mit den beiden Radio Buttons umgeschaltet werden. Soll das Coupling individuell für jeden Kanal eingestellt werden, ist die Einstellzeile AC/DC Coupl auf Split zustellen.

Die Zeilen für die Messbandbreite ist bereits passend voreingestellt, ein Vorfilter wird hier nicht benötigt.

Das zu messende Signal wird über die symmetrischen Eingangsbuchsen zugeführt.

Die Autorange-Funktion für alle Kanäle ("Range = Track") ist i.d.R. hier die richtigen Einstellungen. Soll Range individuell für jeden Kanal eingestellt werden, ist die Einstellzeile "Range" auf "Split" zustellen.

Die folgenden Einstellungen sind bereits ebenfalls passend eingestellt.

Die Einstellungen im Panel "Analyzer Config" sind damit abgeschlossen.

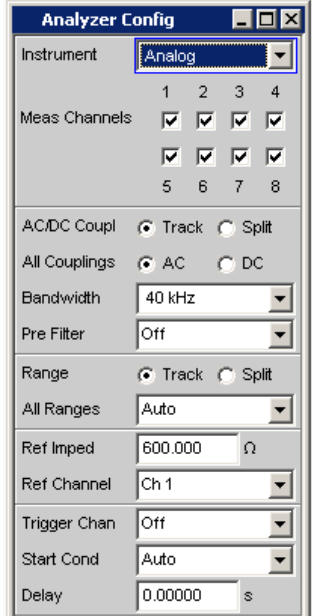

- c) Im Panel Analyzer Function wird eingestellt,
	- **was** (welche Messfunktion) und
	- **wie** (welches Messverfahren) gemessen wird.

Für die hier vorgestellte Frequenzgangmessung muss der Effektivwert der Spannung gemessen werden, die hier benötigte Einstellung "RMS" ist bereits vorgewählt

In der Zeile "Meas Time" wird die Messzeit für jeden einzelnen Messpunkt gewählt. Die Grundeinstellung des Gerätes ist hier Auto, womit die Messzeit automatisch an die Eingangsfrequenz angepasst wird, d.h. mit zunehmender Frequenz beschleunigt sich der Messablauf. Diese Einstellung kann (mit wenigen Ausnahmen) für die meisten Anwendungen verwendet werden. Wird für die Messung des Frequenzgangs, wie im vorliegenden Beispiel, der eingebaute Generator verwendet, so bietet sich die Einstellung "Gen Track" an. Die Messzeit wird hierbei automatisch an die im Generator erzeugte Frequenz angepasst. Die Frequenzinformation aus dem Generator wird dabei direkt an den Analysator weitergegeben, dieser passt seine Messzeit exakt an eine Periode (bzw. an ein ganzzahliges Vielfaches einer Periode) an. Schnellstmögliche Messung bei höchstmöglicher Genauigkeit sind die Vorteile dieses Verfahrens. Alle weiteren Einstellzeilen sind für dieses Beispiel ohne Bedeutung; die Einstellungen im Panel "Analyzer Function" sind damit abgeschlossen.

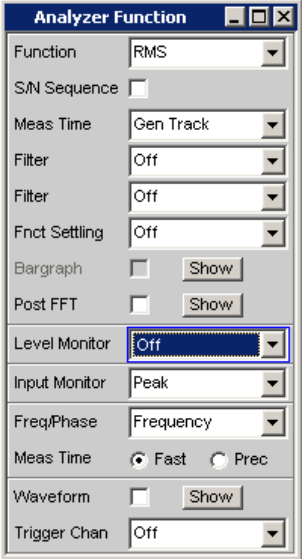

4. Schritt: Darstellung der Messergebnisse – numerische Messwertanzeige Die numerische Messwertanzeige wurde ebenfalls bereits über die Werkseinstellung des Gerätes geöffnet. Ist der Prüfling ordnungsgemäß mit dem Audio Analyzer verbunden, so werden schon Messwerte angezeigt.

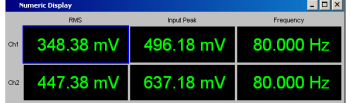

In den Konfigurationspanels zur Messwertdarstellung wird festgelegt, wie die Messergebnisse präsentiert werden, also mit welcher Einheit, mit wie vielen Stellen, etc. Hierzu gibt es eine ganze Reihe von Panels für die unterschiedlichen Messwertfenster.

Als Beispiel wird hier das Panel "Function Config" gezeigt, in ihm wird die erste Spalte der numerischen Messwertanzeige konfiguriert, also die Anzeigefelder, die die Pegelmesswerte der hier vorgestellten Frequenzgangmessung liefern.

In der Zeile Unit wird die Einheit für die numerischen Messwertanzeigen eingestellt. Durch die Wahl von Engineering wird eingestellt, ob die Anzeige automatisch z.B. von µV über mV auf V umschaltet oder andere Einheiten-Formate gewünscht werden.

Sollen die Messergebnisse als Relativwerte angezeigt werden, so werden diese auf den in der Zeile Reference festgelegten Referenzwert bezogen.

Weitere Einstellzeilen in diesem Panel ermöglichen die Einstellung von Grenzwerten bzw. die Anzeige von Extremwerten. Diese Funktionen werden im [Kapitel 4, "Manu](#page-109-0)[elle Bedienung", auf Seite 98](#page-109-0) sowie im [Kapitel 5, "Gerätefunktionen",](#page-198-0) [auf Seite 187](#page-198-0) ausführlich beschrieben.

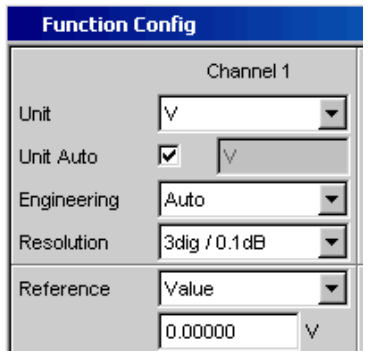

5. Schritt: Starten des Sweeps

Bisher liefert der Analysator zwar bereits Messergebnisse, wie man jedoch an der Statusmeldung "Sweep Waiting" über den Softkeys sieht, wurde der Sweep im Panel "Generator Function" zwar eingestellt, aber noch nicht gestartet.

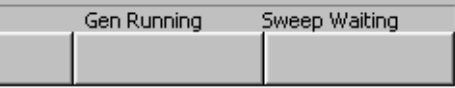

- a) Dies geschieht mit dem Button "Start" aus der Toolbar (die beiden Doppelpfeile) oder der Taste "Cntl F5" der externen Tastatur. Die Statusmeldung "Sweep Run Cont" informiert, dass nach Betätigen dieser Taste der Sweep nunmehr läuft und ständig wiederholt wird.
- b) Mit dem Button "Stop/Cont" aus der Toolbar (zwei senkrechte Balken) oder der Taste "Cntl F7" der externen Tastatur kann der Sweep-Ablauf jederzeit unterbrochen werden (Satusmeldung "Sweep Stopped"), ein erneuter Tastendruck setzt den Ablauf wieder fort.
- c) Mit dem Button "Single" aus der Toolbar (einfacher Pfeil) oder "Cntl F6" der externen Tastatur wird der Sweep nur **einmal** gestartet, nach Beendigung des Sweep-Durchlaufs meldet die Stauszeile "Sweep Terminated".

6. Schritt: Darstellung der Messergebnisse – Grafikfenster

Die Ergebnisse einer Frequenzgangmessung werden üblicherweise grafisch dargestellt, indem die gemessenen Ausgangsspannungswerte des Prüflings über der Frequenz aufgetragen werden.

Hierzu sind folgende Einstellungen notwendig:

- a) Um den Screen 1 nicht mit zu vielen Panels zu überlasten wird in den Screen 5 gewechselt, um dort die grafische Darstellung darzustellen.
- b) Menüleiste öffnen und aus der Auswahlliste unter dem Button "DispConfig" das Panel "Sweep Graph 1 Config" wählen. Wie schon oben erläutert, wird in den Konfigurationspanels festgelegt, wie die Messergebnisse präsentiert werden. Für die unterschiedlichen Grafikfenster gibt es jeweils ein eigenes Konfigurationspanel. Das hier benötigte Panel "Sweep Graph 1 Config" ist zweispaltig aufgebaut, aber der besseren Übersicht wegen wird hier nur Trace A gezeigt.

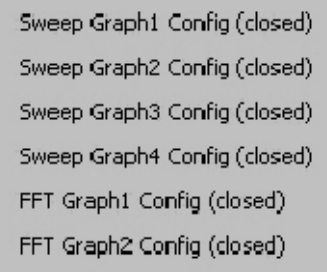

c) Mit dem Button "Show" in der Zeile "Display" kann das zugehörige Grafikfenster geöffnet werden. Es erscheint im gleichen Screen, damit kann die Auswirkung der folgenden Einstellungen direkt beobachtet werden.

In jedem Grafikfenster können ein oder zwei Messkurven (Trace A bzw. Trace B) über einer X-Achse aufgetragen werden. Jeder Trace kann dabei aus einer Vielzahl von Einzeldurchgängen (Scans) bestehen. In diesem Beispiel soll jeweils nur ein einzelner Messdurchgang dargestellt werden, daher wird die Zeile "Scan" auf der Einstellung "Single" belassen.

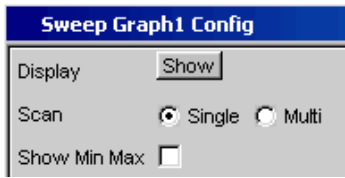

d) Die Kurvenzüge können die Ergebnisse der unterschiedlichen, im R&S UPP angebotenen Messungen darstellen.

Für die Frequenzgangmessung müssen die Messergebnisse der im Panel Analyzer Function in der Zeile Function gewählten Messfunktion (hier die RMS-Messung) grafisch dargestellt werden. Die Zeile Y-Source wird also für Trace A auf das **Funktion**-Ergebnis gestellt und der darzustellende Messkanal wird mit der darunterliegenden Einstellzeile Channel = **Ch1** gewählt, wie dies bereits durch das Default-Setup vorgegeben ist.

Die Einstellung "Alive" stellt die Ergebnisse ständig dar, mit "Hold" können Kurven eingefroren werden.

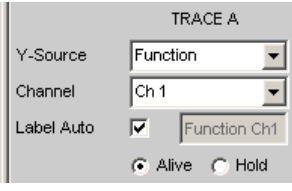

e) Im nächsten Abschnitt wird eingestellt, welche Einheiten für die Messwerte auf der Y-Achse gelten.

Soll die im numerischen Anzeigefenster verwendete Einheit auch im Grafikfenster zur Anwendung kommen, so muss die Tick-Box "Unit Fnct Track" aktiviert werden. Ansonsten kann eine Einheit aus der nebenstehenden Parameterliste gewählt werden.

Durch die Wahl von "Engineering" wird eingestellt, ob die Anzeige automatisch z.B. von µV über mV auf V umschaltet oder andere Einheiten-Formate gewünscht werden.

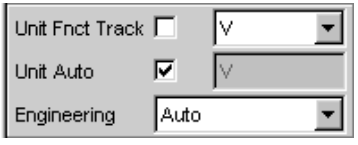

- f) Alle weiteren Einstellungen der Gerätegrundeinstellung sind bereits so, dass ein Ergebnis in der Grafik dargestellt werden kann. Startet man den Sweep mit dem Button "Start" oder "Single" aus dem Toolbar, oder "Cntl F6" oder "Cntl F7" der externen Tastatur, so erscheint der Kurvenzug im Grafikfenster.
- g) Wahrscheinlich muss die Skalierung angepasst werden. Betätigt man den Button "Exec" der Funktion "Autoscale" so wird die Grafik unter Verwendung der aufgetretenen Minimal- und Maximalwerte einmalig neu skaliert, so dass die gesamte Kurve im Grafikfenster Platz findet.

Die Endwerte für die Y-Achse können aber auch über die beiden Felder "Top" und "Bottom" eingegeben werden.

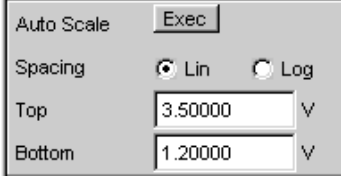

h) Die Einstellungen für die X-Achse sind ebenfalls durch die Werkseinstellung weitgehend für dieses Beispiel passend:

Durch die Wahl eines Frequenz-Sweeps im Panel Generator Function wurde die X-Achse bereits als Frequenz-Achse mit der Einheit Hz definiert.

Die Einstellung "Auto" in der Zeile "Scaling" bewirkt eine automatische Übernahme der Start- bzw. Stopp-Frequenz des im Panel "Generator Function" eingestellten Sweeps als Anfangs- bzw. Endwert der X-Achse.

Für dieses Beispiel wenig geeignet ist allerdings die Einstellung "Lin" in der Zeile "Spacing". Da für diese Messung ein Sweep mit logarithmischer Schrittweite gewählt wurde ist es sinnvoll, auch die X-Achse logarithmisch zu unterteilen.

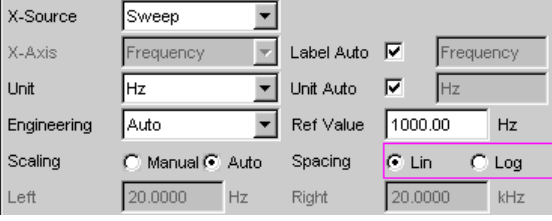

7. Schritt: Verwendung einer relativen Einheit im Grafikfenster Die bisherigen Einstellungen lassen zwar den Frequenzgang des Prüflings erkennen, entsprechen aber nicht der normgerechten Darstellung.

Bei einer Frequenzgangmessung werden gemäß den einschlägigen Normen die Abweichungen der Ausgangsspannung über der Frequenz aufgetragen, wobei als Bezugspegel die Ausgangsspannung des Prüflings bei der Bezugsfrequenz 1 kHz (für analoge Messungen) verwendet wird.

Mit den folgenden Einstellungen im Panel "Sweep Graph 1 Config" wird die Grafik für dieses Messbeispiel angepasst:

a) In der Zeile Reference wird in der Werkseinstellung ein Referenzwert von 1 V verwendet.

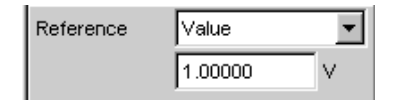

Anstelle dieses Wertes muss nun der bei der Bezugsfrequenz 1 kHz gemessene Wert der Ausgangsspannung des Prüflings verwendet werden.

Der R&S UPP bietet hier eine sehr elegante Möglichkeit:

Öffnet man die Parameterliste in der Zeile "Reference" so kann hier die Einstellung "Ref 1000 Hz" ausgewählt werden. Mit dieser Einstellung wird der bei dieser Frequenz gemessene Wert einmalig ermittelt (im Bedarfsfall durch Interpolation zwischen den Messwerten an den beiden Nachbarfrequenzen) und als Referenzwert übernommen.

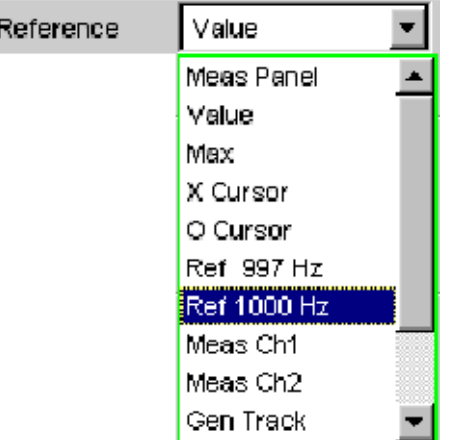

b) In der Zeile "Unit Fnct Track" muss nun nur noch die Einheit dBr gewählt werden. Alle Messwerte werden damit in dB relativ zum o.a. Referenzwert dargestellt, womit die Definition der Frequenzgangmessung erfüllt ist.

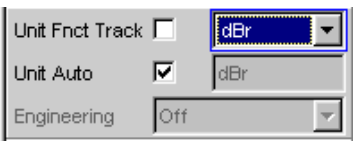

c) Die Y-Achse sollte nun noch bedarfsgerecht skaliert werden, z.B. von +20 dBr bis -20 dBr.

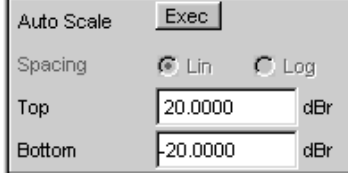

d) Wurde für den Trace B das Messergebnis des zweiten Kanals gewählt so könnte die grafische Darstellung des gemessenen Frequenzgangs des Prüflings wie auf untenstehendem Beispiel aussehen.

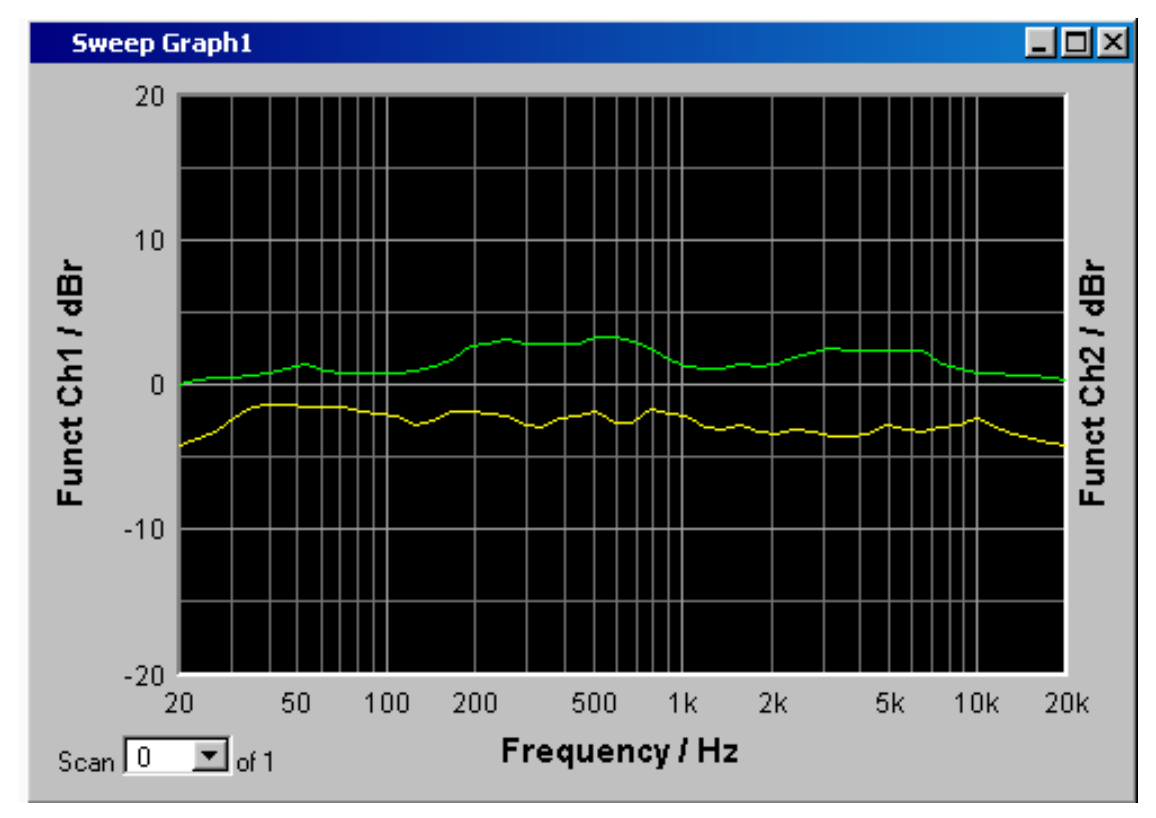

- 8. Schritt: Abspeichern dieser Geräteeinstellung
	- a) Menüleiste, "File", "Save Setup as" öffnet ein Fenster für das Abspeichern von Dateien.
	- b) Mit der externen Tastatur kann nun der gewünschte Dateiname eingegeben werden.

Die Dateiendung wird mit Abschluss der Eingabe automatisch vergeben (hier .SET); es empfiehlt sich diesen Automatismus zu verwenden, da damit Eingabefehler vermieden werden können.

c) Soll diese Geräteeinstellung später wieder verwendet werden, so muss lediglich die Menüleiste geöffnet und "File", "Load Setup" angeklickt werden um im Datei-Fenster dieses Setup wieder laden zu können.

## **3.4.2 Messung des Klirrabstands (THD+N) eines Prüflings**

Auch dieses Beispiel geht von der Werkseinstellung des Audio Analyzers aus. Erklärt werden im wesentlichen allerdings nur die Einstellungen in den einzelnen Panels, die vom vorigen Beispiel abweichen.

1. Schritt: Laden der Werkseinstellung

- a) Die Werkseinstellung des Gerätes wird geladen, indem die Menüleiste geöffnet und "File", "Preset (Load Default)" gewählt wird.
- 2. Schritt: Einstellen des benötigten Generatorsignals
	- a) Im Panel "Generator Config" werden für dieses Beispiel dieselben Grundeinstellungen zur Konfiguration des Generators vorgenommen, wie für die im vorigen Abschnitt besprochene Frequenzgangmessung.

Je nach Prüfling muss eventuell in der Zeile "Output Type "auf symmetrische Beschaltung umgeschaltet werden.

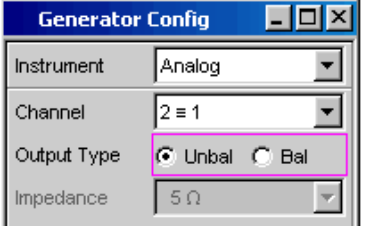

b) Als nächstes wird das Panel "Generator Function" bedienbar geschaltet. Benötigt werden Sinus-Signale. Diese Einstellung ist bereits vorgegeben. Der Klirrabstand wird häufig nur bei der Bezugsfrequenz 1 kHz (für analoge Anwendungen) angegeben. Es wird also mit fix eingestellter Frequenz gemessen, die Einstellung in der Zeile "Sweep Ctrl" bleibt daher auf Off.

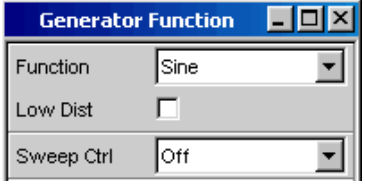

c) In der Gerätegrundeinstellung ist die Frequenz 1 kHz bereits voreingestellt. Angepasst werden muss eventuell nur der für die Messung benötigte Ausgangspegel in der Zeile Voltage.

Die folgenden Zeilen haben für diese Beispiel keine Bedeutung, die Einstellung des Generators ist damit abgeschlossen.

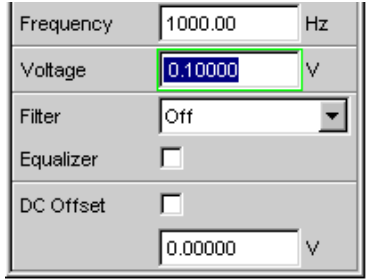

3. Schritt: Wahl der benötigten Messung

a) Im Panel "Analyzer Config "werden wiederum die Grundeinstellungen zur Konfiguration des Analysators vorgenommen.

Diese Einstellungen werden wie im vorigen Beispiel vorgenommen.

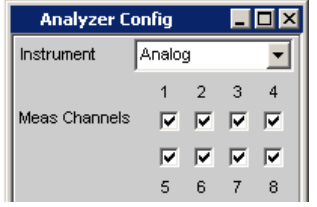

b) Als nächstes wird das Panel "Analyzer Function" bedienbar geschaltet. In diesem Panel werden Messfunktion und Messverfahren eingestellt. Als erstes wird die Messfunktion gewählt, indem die Parameterliste aufgeklappt und der Auswahlpunkt THD+N & SINAD gewählt wird.

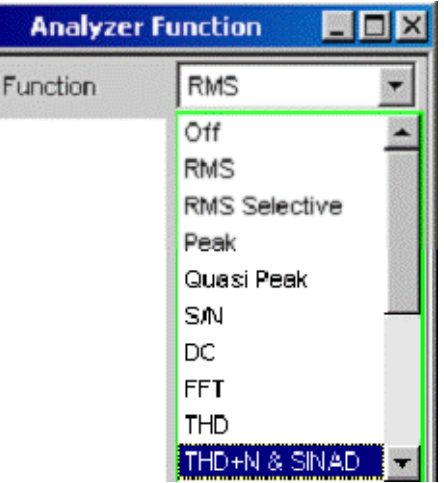

- c) In der folgenden Zeile "Meas Mode" können verschiedene Modi der Klirrfaktormessung gewählt werden; für dieses Messbeispiel ist die Voreinstellung "THD +N" bereits passend.
- d) Bei der THD+N-Messung wird die Grundwelle des zu messenden Signals mit einem Notch-Filter ausgeblendet. Der Audio Analyzer kann die Grundwelle automatisch aus dem Spektrum ermitteln und das Notch-Filter darauf abstimmen ("Fundamental Auto").

Filter und Equalizer werden nur in Ausnahmefällen benötigt.

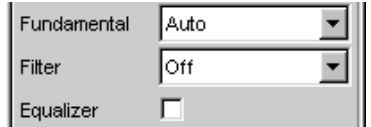

e) Die Berechnung für Harmonische und Rauschanteile kann gegebenenfalls mit den beiden Zeile "Freq Lim Low" und "Freq Lim Upp "innerhalb der hier eingebbaren Bandgrenzen eingeschränkt werden.

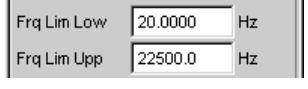

Alle weiteren Einstellzeilen sind für dieses Beispiel ohne Bedeutung; die Einstellungen im "Panel Analyzer Function" sind damit abgeschlossen.

- 4. Schritt: Darstellung der Messergebnisse numerische Messwertanzeige
	- a) Die numerische Messwertanzeige wurde bereits über die Werkseinstellung des Gerätes geöffnet.

Ist der Prüfling ordnungsgemäß mit dem Audio Analyzer verbunden, so können die Messwerte für den Klirrabstand bereits in der ersten Spalte abgelesen werden.

In der Default-Einstellung werden THD+N-Werte in dB angezeigt; wird eine Anzeige in % gewünscht, so kann diese Einheit im Konfigurationspanel "Function Config" umgestellt werden.

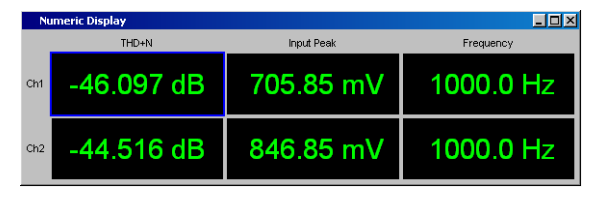

5. Schritt: Darstellung des Spektrums im Grafikfenster

Für die Masse der Klirrabstandsmessungen ist die Angabe des reinen Zahlenwertes bereits ausreichend. Hier soll nun allerdings auch die spektrale Zusammensetzung des Ausgangssignals am Prüfling analysiert werden.

Beim Audio Analyzer kann hierzu bei allen Verzerrungsmessungen eine FFT-Analyse nachgeschaltet werden.

Die hierzu notwendigen Einstellungen werden im folgenden Abschnitt erläutert:

a) Im bereits bei der Einstellung der THD+N-Messung verwendeten Panel"Analyzer Function" kann nach der Einstellung der eigentlichen Messfunktion eine FFT-Analyse nachgeschaltet werden.

die Tick-Box "Post FFT" aktiviert.

Gegebenenfalls kann die Größe der gewünschten FFT angepasst werden.

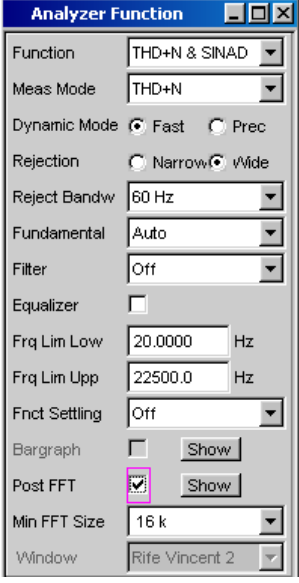

- b) Um die Ergebnisse der FFT-Analyse grafisch anzuzeigen wird als erstes in den Screen 5 gewechselt, der in der Default-Einstellung leer ist.
- c) Die Menüleiste öffnen und aus der Auswahlliste unter dem Button "DispConfig" das Panel "FFT Graph 1 Config" wählen.

Wie schon im vorigen Beispiel erläutert, wird in den **Konfigurationspanels** festgelegt, wie die Messergebnisse präsentiert werden. Für die unterschiedlichen Grafikfenster gibt es jeweils ein eigenes Konfigurationspanel.

Das hier benötigte Panel"FFT Graph 1 Config" ist zweispaltig aufgebaut, hier wird der besseren Übersicht wegen nur Trace A gezeigt.

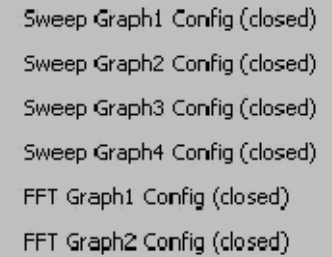

d) Mit dem Button "Show" in der Zeile "Display" kann das zugehörige Grafikfenster geöffnet werden. Es erscheint im gleichen Screen, damit kann die Auswirkung der folgenden Einstellungen direkt beobachtet werden.

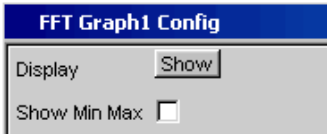

e) In jedem FFT-Fenster können ein oder zwei Messkurven (Trace A bzw. Trace B) über der Frequenz-Achse aufgetragen werden.

Hier sollen die Pegelmessergebnisse der FFT-Analyse grafisch dargestellt werden. Die Zeile "Source" wird also für Trace A auf "FFT Level" und "Channel"auf Ch1 eingestellt, wie dies bereits durch das Default-Setup vorgegeben ist. Die Einstellung "Alive" stellt die Ergebnisse ständig dar, mit "Hold" können Kurven eingefroren werden.

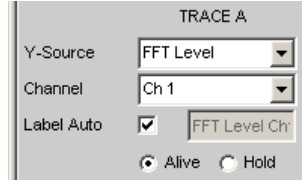

f) Die Einstellungen für die Einheit, für die Skalierung der Y-Achse und für das Gitternetz sind im Default-Setup bereits so eingestellt, dass ein Ergebnis sichtbar sein sollte. Im Bedarfsfall müssen diese Einstellungen angepasst werden.

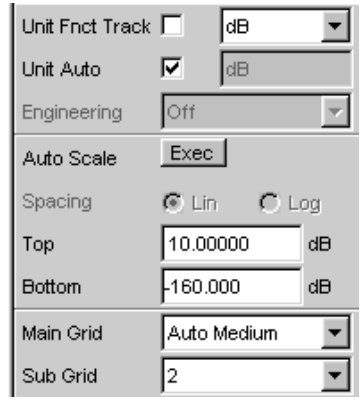

Die Einstellungen für die X-Achse sind ebenfalls bereits weitgehend für dieses Beispiel passend, sie wurden im vorherigen Beispiel erläutert.

g) Auch im Panel "Analyzer Function" gibt es die Möglichkeit den Button "Show" zum Öffnen des Grafikfensters für die Post FFT zu verwenden. Es erscheint dann aber im gleichen Screen, ohne dass das zugehörige Konfigurationspanel geöffnet wird.

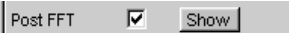

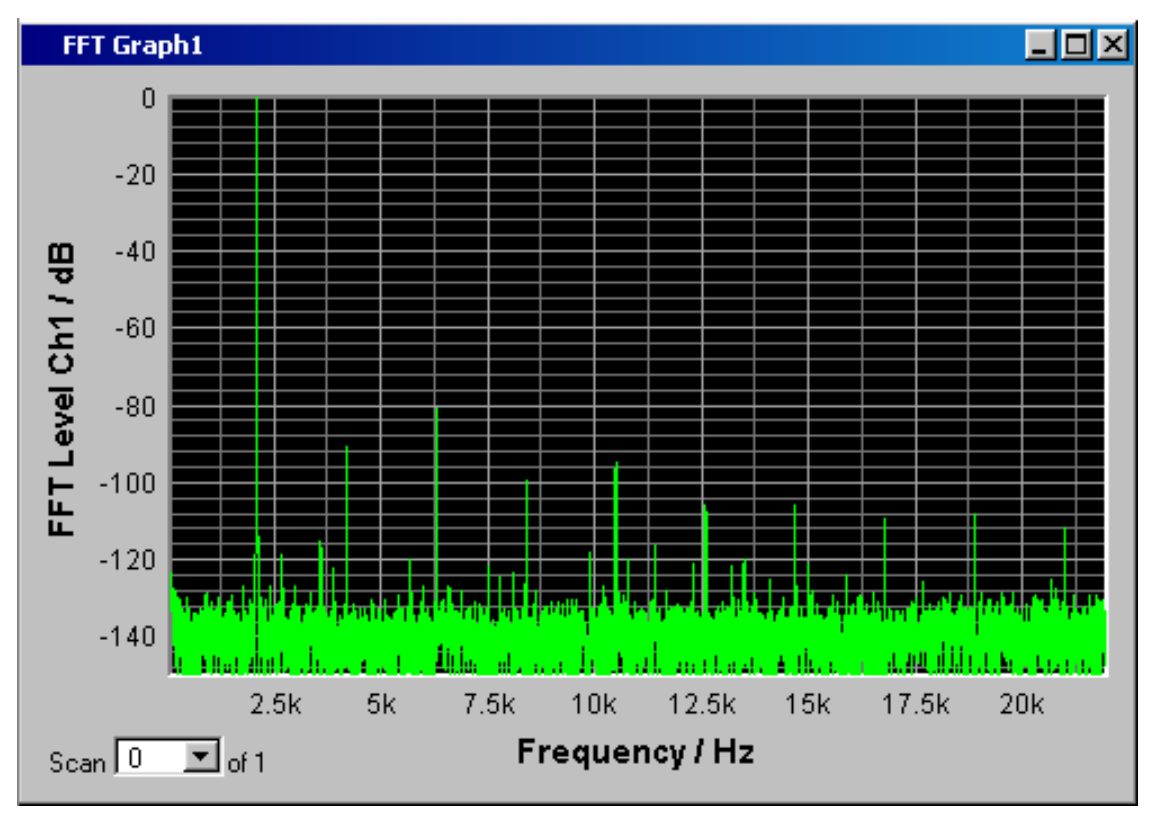

h) Die spektrale Darstellung des Ausgangssignals mit seinen Harmonischen könnte nun wie auf untenstehendem Beispiel aussehen.

6. Schritt: Auswerten der Grafik mit Markern und Cursorn Alle grafischen Darstellungen können mit horizontalen und vertikalen Cursorn ausgewertet werden; in mit den Cursorn gekoppelten Anzeigefeldern werden stets die aktuellen X- und Y-Werte angezeigt. Zur Kennzeichnung wichtiger Messpunkte dienen Marker. Die Bedienung der Cursor und Marker erfolgt ausschließlich über die Softkeyleiste; die hierfür benötigten Softkeys werden am unteren Bildschirmrand eingeblendet, sobald das Grafikfenster den Fokus hat.

Die Softkeys sind in mehreren Ebenen angeordnet, einzelne Buttons führen in die jeweils nachgeordnete Ebene, der Button "Back" führt jeweils in die übergeordnete Ebene zurück.

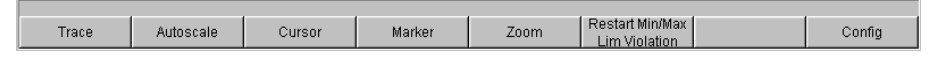

a) Marker setzen:

Durch Betätigen des Buttons "Marker" gelangt man zu den Marker-Softkeys mit denen in diesem Beispiel als erstes der Kurvenzug Trace A ausgewählt wird um dort Marker setzen zu können.

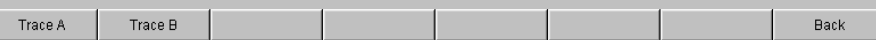

Gleichzeitig erscheint die nächste Softkey-Ebene:

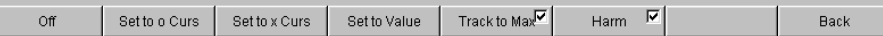

Mit dem Button "Track to Max" wird ein Marker auf den Maximalwert der Kurve, d.h. in diesem Beispiel der THD+N-Messung auf die Grundwelle, gesetzt. Mit dem Button "Harmonics" können die Harmonischen der mit dem Marker

gekennzeichneten Grundwelle markiert werden.

Durch zweimaliges Betätigen des Buttons "Back" gelangt man zurück zur ersten Softkey-Ebene.

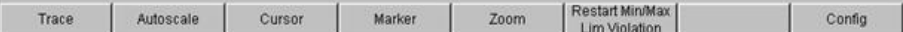

b) Cursor verwenden:

Durch Betätigen des Buttons "Cursor" gelangt man zu den Cursor-Softkeys:

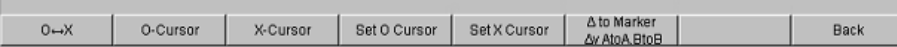

Der Audio Analyzer verwendet zwei Cursor, die mit den Symbolen ○ und X gekennzeichnet sind. Mit diesen Symbole werden die gemessenen Punkte in der Grafik markiert (siehe Beispielgrafik unten).

In einer Grafik ist immer nur maximal ein Cursor aktiv und kann bewegt werden. Dieser Cursor wird mit einer durchgezogenen Linie dargestellt, der nicht aktive Cursor wird gestrichelt gezeichnet.

Mit dem Button  $\bigcirc$  <--> X werden  $\bigcirc$ - und X-Cursor abwechselnd aktiv geschaltet. Wurde z.B. mit dem Button ○-Cursor der Cursor aktiviert, so erscheinen die folgenden Softkeys:

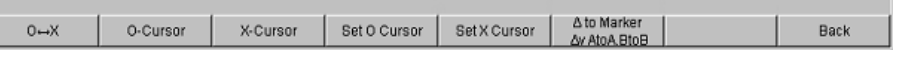

Mit dem Button Vert A wird ein vertikaler Cursor auf Trace A aktiviert, der nun mit der Maus gepackt und bewegt werden kann.

Die Schrittweite, mit der der Cursor bewegt wird, kann über weitere Softkeys der nächsten Ebene eingestellt werden, die mit Softkey "Movement" aufgerufen werden.

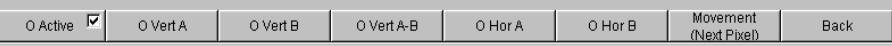

Der Button **Movement** verzweigt in die nächste Softkey-Ebene; dort werden verschiedene Schrittweiten zur Bewegung des Cursors angeboten. Der Button "Movement" zeigt in seiner zweiten Beschriftungszeile in Klammern die gerade gewählte Schrittweite an.

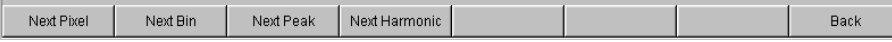

c) Mit eingeschalteten Markern und einem Cursor könnte die Darstellung des Ausgangssignals mit seinen Harmonischen nun wie auf folgendem Beispiel aussehen.

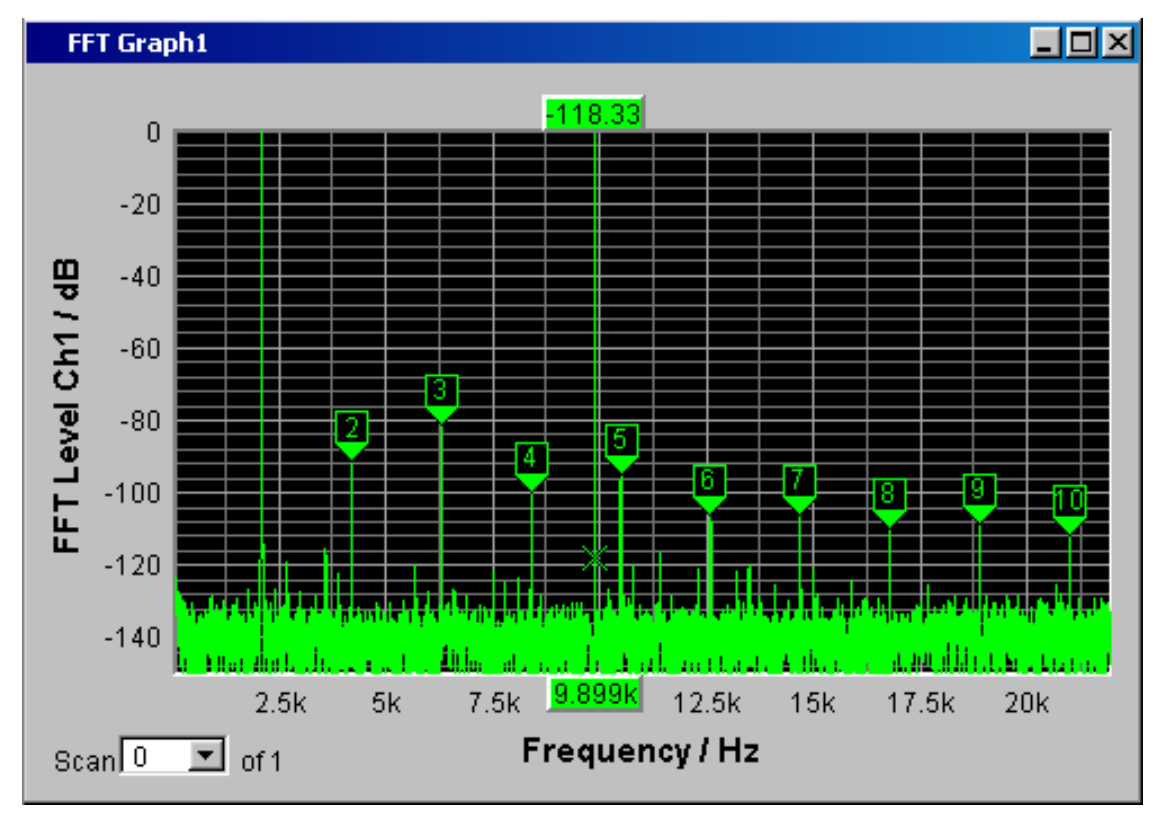

7. Schritt: Abspeichern dieser Geräteeinstellung Auch diese Beispiel kann als Geräteeinstellung abgespeichert werden. Das Abspeichern erfolgt, wie im vorigen Beispiel beschrieben.

# **3.5 Laden von vordefinierten Geräteeinstellungen**

Um dem Messtechniker den Einstieg in die Messungen zu erleichtern, werden mit jedem Audio Analyzer Einstellbeispiele für die grundlegenden Messungen in der Audio-Technik mitgeliefert, die praktisch die sofortige Anwendung ermöglichen.

Die Setup-Files stehen für die unterschiedlichen Domainen (analog oder digital) des Generators und des Analysators zur Verfügung. Sie sind im Verzeichnis D: \UPP\Setup Examples in den Unterverzeichnissen AA bis DD abgespeichert, wobei zuerst die Generator-Domain, gefolgt von der Analysator-Domain bezeichnet ist. Die jeweilige Anwendung geht aus dem Dateinamen hervor.

Viele dieser Messbeispiele - im wesentlichen an den analogen Schnittstellen - können vom Audio Analyzer in der Grundversion durchgeführt werden. Für alle Messungen an den digitalen Schnittstellen wird die Option UPP-B2 (Digitale Audio-Schnittstellen) benötigt.

Die vordefinierten Geräteeinstellungen können wie folgt geladen werden:
► Man öffnet die Menüleiste, bewegt den Mauszeiger zum Button "File" und wählt in der aufgeklappten Liste der Eintrag "Load Example Setup". Das Dateifenster klappt mit dem voreingestellten Verzeichnis für die weitere Auswahl der Messbeispiele auf.

Alle hier aufgeführten Setups verwenden gleiche Grundeinstellungen.

Grundeinstellungen für analoge Ein- bzw. Ausgänge:

- Alle Kanäle von Generator und Analysator sind aktiv, verwendet werden die unsymmetrischen XLR-Anschlüsse mit der festen Generatorimpedanz 25 Ohm und der festen Analysatorimpedanz 200 kOhm.
- Alle Ein-/Ausgänge sind floatend; die Auto-Range-Funktion ist eingeschaltet.
- Frequenz-Sweeps werden üblicherweise logarithmisch von 20Hz bis 20kHz durchgeführt, die entsprechenden Grafikfenster sind auf dem Bildschirm geöffnet, in den zugehörigen Konfigurationspanels ist die X-Achse automatisch skaliert, die Y-Achse ist auf übliche Werte fest eingestellt.
- Spannungen werden vorzugsweise in Volt angegeben, die Generatorausgangsspannung ist auf 0,1V eingestellt; Klirr- und Intermodulationswerte werden in dB angegeben.

Grundeinstellungen für digitale Ein- bzw. Ausgänge:

- Beide Kanäle sind aktiv, der Generator erzeugt 24 bit-Worte, der Analysator wertet 24 Audio-Bits aus. Die Samplefrequenz ist auf 48kHz eingestellt, verwendet wird das Professional-Format nach AES3. Die digitale Pulsamplitude des Generators beträgt 1V an den BNC-Ausgängen, dies entspricht 4V an den XLR-Buchsen.
- Pegel werden vorzugsweise in dBFS angegeben, Audio-Signale werden meist mit -20dBFS Pegel erzeugt.

Die verwendeten Grundeinstellungen können natürlich vom Anwender jederzeit an seine individuelle Messaufgabe angepasst werden. Hierzu muss das jeweilige Setup geladen werden, die entsprechenden Änderungen werden dann in den Panels durchgeführt. Danach kann das Setup wieder abgespeichert werden.

Bei der Neuinstallation der Audio Analyzer-Firmware werden auch die Applikationssetups aktualisiert. Deshalb sollten modifizierte Setups unter anderen Dateinamen abgespeichert werden.

Dem Benutzer steht es außerdem frei, die Verzeichnisse durch eigene Setups zu erweitern.

# 4 Manuelle Bedienung

# **4.1 Einleitung - Manuelle Bedienung**

Der Audio Analyzer R&S UPP ist in drei Modellvarianten verfügbar, die sich in der Anzahl der analogen Analysatorkanäle unterscheiden: Der R&S UPP kann mit einer Kanalzahl von 8 (R&S UPP800), 4 (R&S UPP400) oder 2 (R&S UPP200) Kanälen bestellt werden. Alle Modelle sind auf die Anwendung in der Fertigung mit Fernsteuerschnittstellen optimiert und werden ohne Display, ohne Frontplattenbedienelemente und ohne CD/DVD-Laufwerk angeboten. Um eine komfortable Handbedienung zu ermöglichen, kann das Gerät mit einem externen Monitor, einer externen Tastatur und einer Maus versehen werden. Alle Modelle sind funktionsgleich.

Der Audio Analyzer R&S UPP ist mit dem Betriebssystem WindowsXP® ausgestattet, die Bedienung des Gerätes orientiert sich daher in weiten Bereichen an den von Windows®-Anwendungen bekannten Vorgehensweisen. Die Panels und Anzeigefenster sind in Form von Windowsfenstern aufgebaut und sind in vergleichbarer Weise bedienbar. Ein externer Monitor, eine externe Tastatur und/oder eine Maus ermöglichen einen direkten und komfortablen Zugriff auf Eingaben und Einstellungen. Der Bildschirm zeigt übersichtlich den aktuellen Zustand des Audio Analyzers an.

Soll das Modell R&S UPP manuell bedient werden so müssen hierzu ein externer Bildschirm sowie Maus und PC-Tastatur angeschlossen werden. Im Abschnitt Tastenübersicht am Ende dieses Kapitels sind die Tasten bzw. Tastenkombinationen auf einer PC-Tastatur aufgeführt und deren Funktion für die Handbedienung. Weitere Hinweise für die Bedienung über Maus und Tastatur siehe [Kapitel 4.3.2, "Bedienung mittels Maus",](#page-117-0) [auf Seite 106](#page-117-0) und [Kapitel 4.3.3, "Bedienung über externe PC-Tastatur", auf Seite 106.](#page-117-0)

Die Verwendung der Werkzeugleiste (Tool Bar) erleichtert die Bedienung bei Verwendung einer Maus. Siehe hierzu [Kapitel 4.9, "Einstellungen in der Menüleiste",](#page-170-0) [auf Seite 159](#page-170-0).

Zahlreiche Online-Hilfefunktionen werden angeboten, um den Anwender bei den Einstellungen zu unterstützen.

Nach dem Einschalten befindet sich das Gerät im gleichen Zustand wie vor dem Ausschalten. Dies gilt für alle Einstellparameter des R&S UPP, also auch für diejenigen, die momentan nicht auf dem Bildschirm dargestellt werden.

Das folgende Kapitel erläutert die manuelle Bedienung des Audio Analyzers R&S UPP. Hierzu gehört eine Beschreibung der Bildschirmanzeigen, der Bedienung der Panels und der Einstellung von Parametern. Bei der Erklärung der Einstellungen finden sich jeweils Tabellen, die die Bedienmöglichkeiten bei Verwendung einer externen PC-Tastatur oder Maus auflisten.

Eine Übersicht der Tasten, Panels und Anzeigefenster befindet sich am Ende dieses Kapitels.

Die Funktionen des Audio Analyzers R&S UPP sind in [Kapitel 5, "Gerätefunktionen",](#page-198-0) [auf Seite 187](#page-198-0) ausführlich beschrieben. Eine Erläuterung des generellen Bedienkonzeptes und eine Kurzeinführung, bei der Schritt für Schritt erste Messungen konfiguriert werden, findet sich in [Kapitel 3, "Getting Started", auf Seite 61.](#page-72-0) Die Fernsteuerung des Gerätes ist in [Kapitel 6, "Fernsteuerung – Grundlagen", auf Seite 521](#page-532-0) und [Kapitel 7, "Fern](#page-578-0)[steuerung - Befehle", auf Seite 567](#page-578-0) beschrieben.

# **4.2 Funktionelle Gliederung des Audio Analyzers**

### **4.2.1 Das Gerätekonzept**

Der Audio Analyzer vereinigt in einem Gehäuse:

- Generatoren mit analogen und mit der Option R&S UPP-B2 auch digitalen Audioschnittstellen zur Erzeugung der vielfältigen Testsignale,
- Analysatoren mit analogen und mit der Option R&S UPP-B2 auch digitalen Audioschnittstellen für umfangreiche Messmöglichkeiten und
- einen Rechner (PC) mit Betriebssystem WindowsXP® zum Steuern und Bedienen des gesamten Geräts und mit Anschlussmöglichkeiten für Peripheriegeräte und LAN.

# **4.2.2 Die Generatoren**

#### **4.2.2.1 Der Universalgenerator**

Der Universalgenerator ist mit einem FPGA realisiert und erzeugt die vielfältigen Testsignale von Sinustönen über Intermodulationstestsignale (Zweitonsignale) bis hin zu Rauschsignalen und Multitönen. Nach entsprechender Wandlung stehen diese Signale an den analogen Ausgängen zur Verfügung.

Mit der Option R&S UPP-B2 können sie auch als digitale Datenströme in verschiedenen Formaten an den AES/EBU- bzw. SPDIF-Schnittstellen sowie an optischen Schnittstellen ausgegeben werden.

Mit den Optionen R&S UPP-B2 und -K21 können auch digitale Zusatzdaten generiert werden, wie Channel-Status-Daten, Validity- und Parity-Bits.

Alle Testsignale können auf beiden Kanälen ausgegeben werden. Es stehen aber an den Digitalausgängen auch unterschiedliche Signale zur Verfügung.

#### **4.2.2.2 Funktionsblöcke und deren Zuordnung zu den Bedienpanels**

Die folgende Abbildung verdeutlicht die Funktionsblöcke der Generatoren des Audio Analyzers :

Funktionelle Gliederung des Audio Analyzers

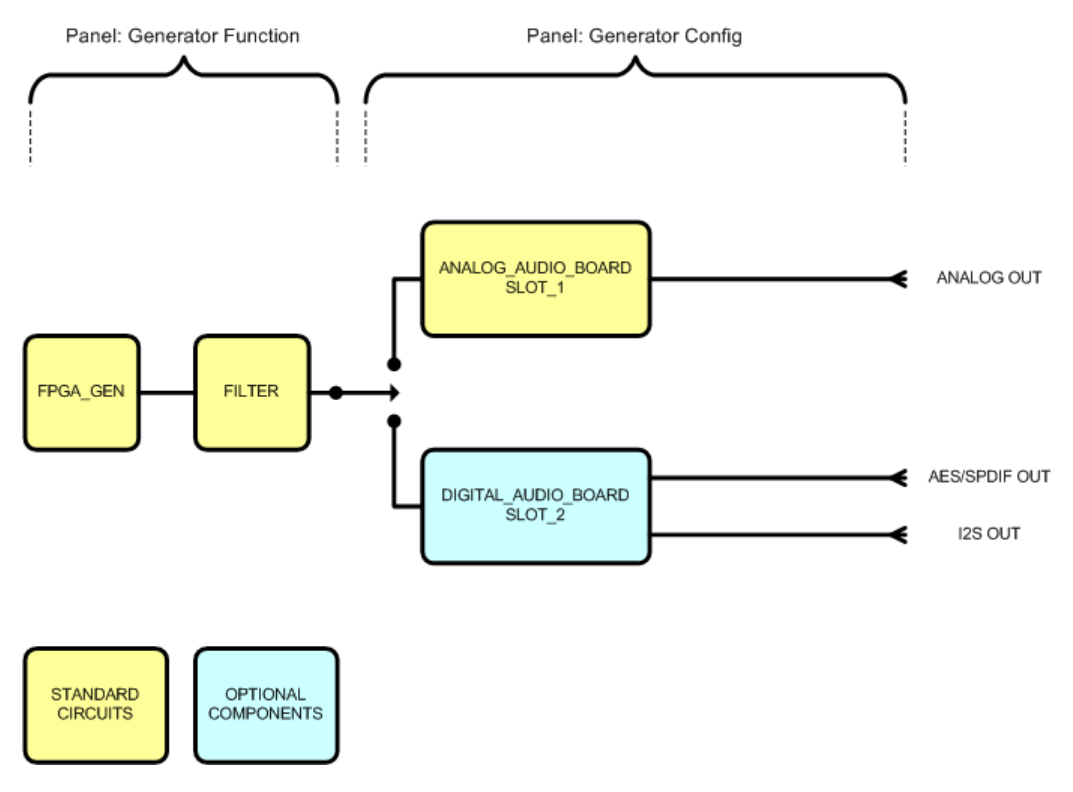

Die Generatoren des R&S UPP werden in zwei Stufen bedient:

- 1. Im ersten Schritt werden im Panel "Generator Config" eingestellt:
	- an welchen Audioschnittstellen die Testsignale ausgegeben werden,
	- welche Kanäle aktiv sind,
	- Maximalpegel und Referenzwerte,
	- etc.

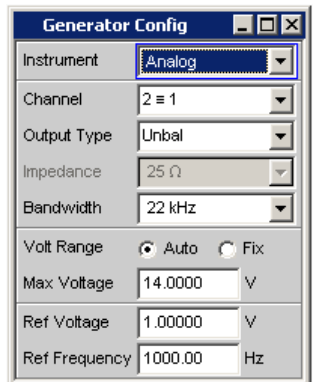

- 2. Im zweiten Schritt wird im Panel Generator Function festgelegt:
	- Art des Testsignals,
	- Ausgangspegel,
	- Frequenzen,
	- etc.

Funktionelle Gliederung des Audio Analyzers

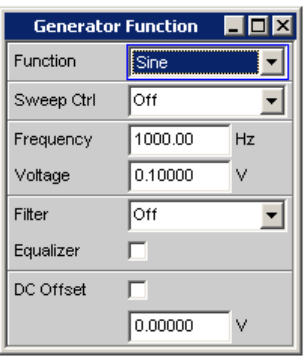

# **4.2.3 Die Analysatoren**

Der R&S UPP führt alle Messungen mit Hilfe digitaler Signalverarbeitung aus. Dabei durchlaufen zu messende Analogsignale zuerst auf analogen Messbaugruppen eine aufwendige analoge **Vorverarbeitung**, bevor sie digitalisiert und den digitalen Messroutinen zugeführt werden.

Mit diesem Konzept ergeben sich unter anderem folgende Vorteile:

- Alle Audio-Messfunktionen stehen sowohl an den analogen als auch an den digitalen Schnittstellen zur Verfügung.
- Die Messverfahren an analogen und digitalen Schnittstellen sind identisch.
- Die Bedienung an analogen und digitalen Schnittstellen ist stets die gleiche.
- Der R&S UPP kann auch die komplexen Messfunktionen simultan auf allen Kanälen durchführen; dies ergibt eine Gesamtmesszeit, die nur unwesentlich über der Sample-Zeit liegt.
- Mehrere Messfunktionen wie z.B. Pegelmessung, FFT-Analyse, Waveform-Analyse, etc. werden parallel in FPGA's gerechnet und können daher ohne Zeitverzug gleichzeitig dargestellt werden.
- Die digitalen Messroutinen können ihre Geschwindigkeit stets an die aktuelle Eingangsfrequenz anpassen und erreichen somit hohe Messgeschwindigkeiten.
- Da auch die Filter digital realisiert wurden, steht gleichsam eine unendliche Zahl von Filtern zur Verfügung, und zwar auch für die Messung an analogen Schnittstellen.

Mit der Option R&S UPP-B2 können auch digitale Audiodatenströme an den AES/EBUbzw. SPDIF-Schnittstellen gemessen werden.

#### **4.2.3.1 Funktionsblöcke und Messebenen**

Der Analysatorteil des R&S UPP beinhaltet eine ganze Reihe von Messmöglichkeiten, die in verschiedenen Messebenen strukturiert sind. Die Messergebnisse dieser Ebenen können auch gleichzeitig dargestellt werden.

In der **Input-Monitor Ebene** wird das ungefilterte Eingangssignal analysiert. Der Peak-Pegel quasi an den Eingangsbuchsen wird hier ausgewertet.

Hinter dem Pre-Filter, das vor allen weiteren Analysen in den Signalweg eingeschleift werden kann, befindet sich die **Level Monitor-Ebene**. Hier können Effektivwert, Peakwert oder Gleichspannungsanteil des zu prüfenden Signals analysiert werden.

Nach eventueller weiterer Filterung mit ein oder zwei Filtern setzt die Detailanalyse auf der **Function-Ebene** an. Hier findet man alle gebräuchlichen Analysewerkzeuge zur Messung von harmonischen und nichtharmonischen Verzerrungen, Signaleinkopplungen, etc. Auch die Analyse im Zeitbereich (Waveform) sowie die FFT-Analyse mit extremer Dynamik und Frequenzauflösung finden sich hier. Des weiteren können Eingangssignale auf die Harddisk aufgezeichnet werden um diese zu einem späteren Zeitpunkt analysieren zu können.

In der **Freq/Phase-Ebene** können parallel zu obiger Struktur die Messwerte für **Frequenz**, sowie **Phase** oder **Gruppenlaufzeit** auf einem weiteren Messwertfenster angezeigt werden.

Die Monitor-Ausgänge auf der Rückseite R&S UPP gestatten den Anschluss eines Ozilloskops oder externer Schaltungen, können auf die Input Monitor-Ebene oder Function-Ebene geschalten werden und ermöglichen so die Kontrolle analoger oder digitaler Eingangssignale sowohl direkt am Eingang als auch in den unterschiedlichen Analyseebenen.

Mit der Optionen R&S UPP-B2 können auch die digitalen Zusatzdaten in einer Standard-Konfiguration gesendet werden, wie Channel-Status-Daten, Validity- und Parity-Bits.

Die Ergebnisse dieser vielfältigen Messfunktionen können auf unterschiedliche Weise in den **Messwertfenstern** dargestellt werden. Art der Darstellung, verwendete Einheiten, Skalierungen, etc. können dabei für jede Messfunktion unterschiedlich in den jeweils zugehörigen Panels eingestellt werden.

Die folgende Abbildung verdeutlicht die Funktionsblöcke und Analyseebenen des Analysatorteils des R&S UPP:

Der Analysatorteil wird, wie auch der Generatorteil, in zwei Stufen bedient:

#### **R&S**® **UPP Manuelle Bedienung**

Funktionelle Gliederung des Audio Analyzers

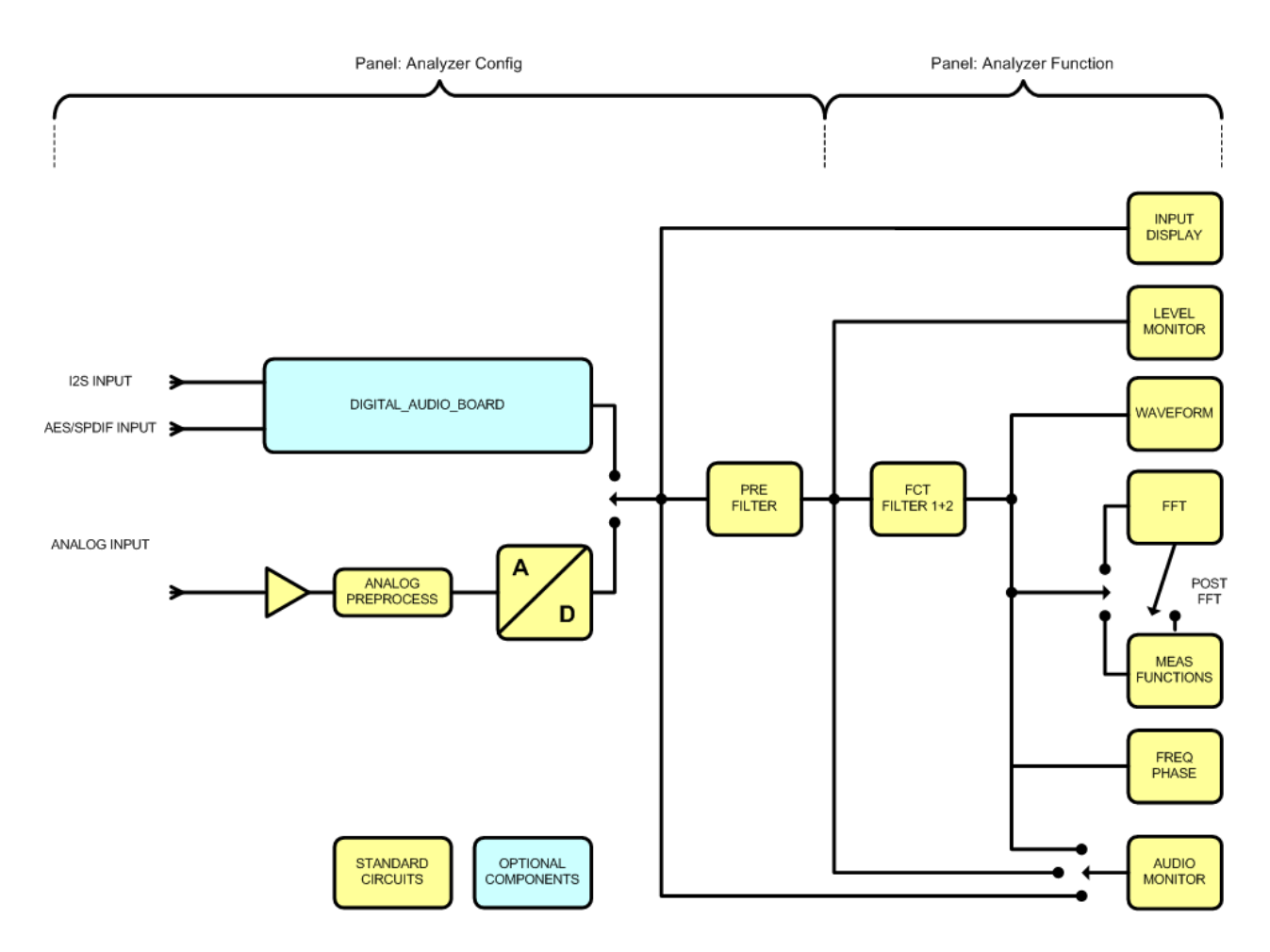

- 1. Die Bedienung beginnt im Panel "Analyzer Config" mit der Wahl von:
	- analogen oder digitalen Eingangsbuchsen,
	- Anzahl der Kanäle,
	- AC- oder DC-Kopplung,
	- Messbandbreite
	- und einigen weiteren Parametern.

Funktionelle Gliederung des Audio Analyzers

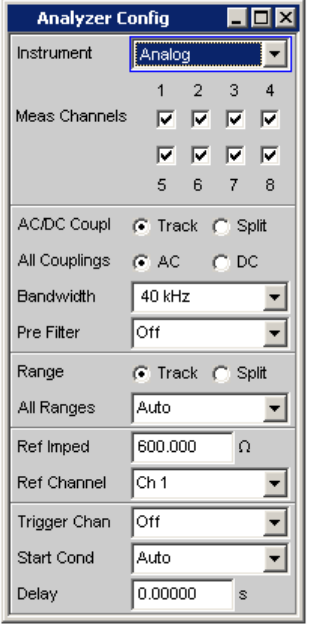

2. Im zweiten Schritt werden die Messungen auf den verschiedenen Analyseebenen im Panel "Analyzer Function" eingestellt.

Dies geschieht in der Reihenfolge der Wichtigkeit der Messungen:

- Messungen in der Function-Ebene, wie z.B. Verzerrungsmessungenevtl. mit Zuschaltung der Post-FFT
- Einstellungen in der Level Monitor-Ebene, wie z.B. DC-Messung
- Anzeige des Peak-Wertes in der Input Monitor-Ebene
- Anzeige von Frequenz, Phase / Gruppenlaufzeit in der Freq/Phase-Ebene

Außerdem kann in diesem Panel die Funktion Waveform ein- bzw. ausgeschaltet werden.

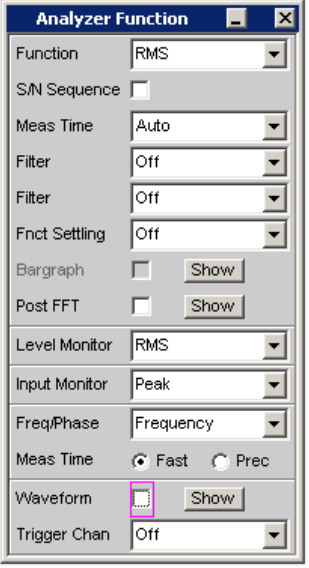

<span id="page-116-0"></span>3. Sollen die Monitor-Ausgänge an der Rückseite des Gerätes benutzt werden, so erfolgen diese Einstellungen im Panel "Auxiliaries".

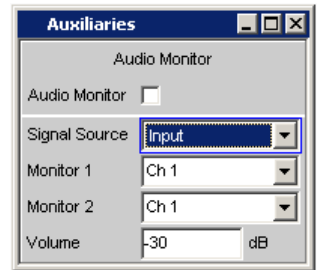

- 4. In weiteren Panels kann eingestellt werden
	- auf welche Art die Messergebnisse dargestellt werden sollen (numerisch oder als Grafik),
	- Skalierungen
	- Überwachung von Grenzwerten,
	- Minimal- und/oder Maximalwerte
	- und vieles mehr.

# **4.3 Allgemeine Hinweise zur Bedienung**

### **4.3.1 Windows-Oberfläche**

Die Bedienung ist eng an die von Windows-Oberflächen angelehnt um dem Anwender eine vertraute Umgebung zu bieten. So sind alle Panels, Eingabefenster, etc. aus bekannten Elementen aufgebaut, wie z.B.

Auswahlfelder mit Parameterlisten

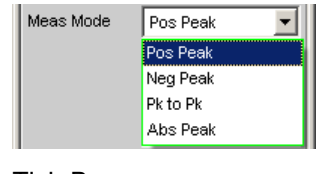

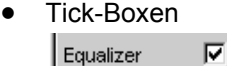

Radio-Buttons

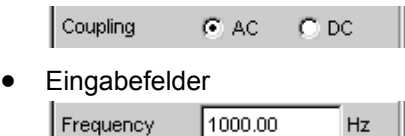

Ein Auswahlrahmen in blau, grün oder magentafarben bzw. auch die dunkle Markierung des Eingabefeldes zeigt den aktuellen Eingabefokus an. Der Eingabefokus bestimmt das Element, das aktuell bedient werden kann.

<span id="page-117-0"></span>Die Bedienung orientiert sich dabei an den Grundregeln, wie sie bei heutigen Windows-Programmen Verwendung finden. Die Kenntnis dieser Grundregeln wird in diesem Handbuch vorausgesetzt und daher nicht im Detail erläutert.

# **4.3.2 Bedienung mittels Maus**

Wie von anderen Windows®-Programmen gewohnt, kann auch der R&S UPP mit einer Maus bedient werden. Hierzu wird eine handelsübliche Maus (nicht im Lieferumfang enthalten) an eine der vier USB-Schnittstellen an der Vorder- oder Rückseite des Gerätes angeschlossen (siehe [Kapitel 2.7.2, "Externe Maus anschließen", auf Seite 35](#page-46-0)).

Die Maus vereinfacht die Bewegung und Veränderung der Panels und Grafikfenster auf dem Bildschirm und bietet alternative Bedienmöglichkeiten. Sie ermöglicht eine komfortable Bedienung von Windows®.

Speziell für die Maus-Bedienung verfügt der R&S UPP auch über eine Menüzeile die entweder am oberen Bildschirmrand permanent dargestellt werden kann, oder aber am am oberen Bildschirmrand erscheint sobald der Mauszeiger an den linken Bildschirmarand bewegt wird und eine Toolbar, die entweder am oberen Bildschirmrand permanent dargestellt werden kann, oder aber am rechten Bildschirmrand erscheint sobald der Mauszeiger dorthin bewegt wird. In beiden Fällen wird die permanete Darstellung im Config-Panel unter der überschrift "Always visible" eingestellt. Diese Toolbar enthält eine Reihe von Icons mit denen sich häufig verwendete Funktionen direkt aufrufen lassen.

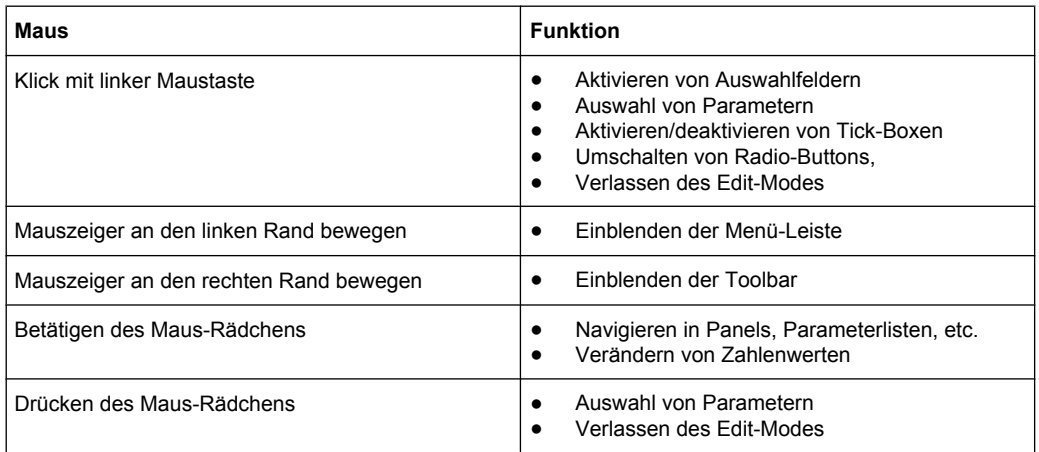

Die Funktionen der Maus entsprechen folgenden Gerätefunktionen:

### **4.3.3 Bedienung über externe PC-Tastatur**

Eine handelsübliche, externe PC-Tastatur (nicht im Lieferumfang enthalten) kann an eine der vier USB-Schnittstellen an der Vorder- oder Rückseite des Gerätes angeschlossen werden (siehe [Kapitel 2.7.1, "Externe Tastatur anschließen", auf Seite 35\)](#page-46-0).

Die Eingabe von Listeneinträgen, Kommentartexten, Dateinamen, etc. wird dadurch vereinfacht. Eine Tastatur ist Voraussetzung für die Bedienung von Windows®.

Allgemeine Hinweise zur Bedienung

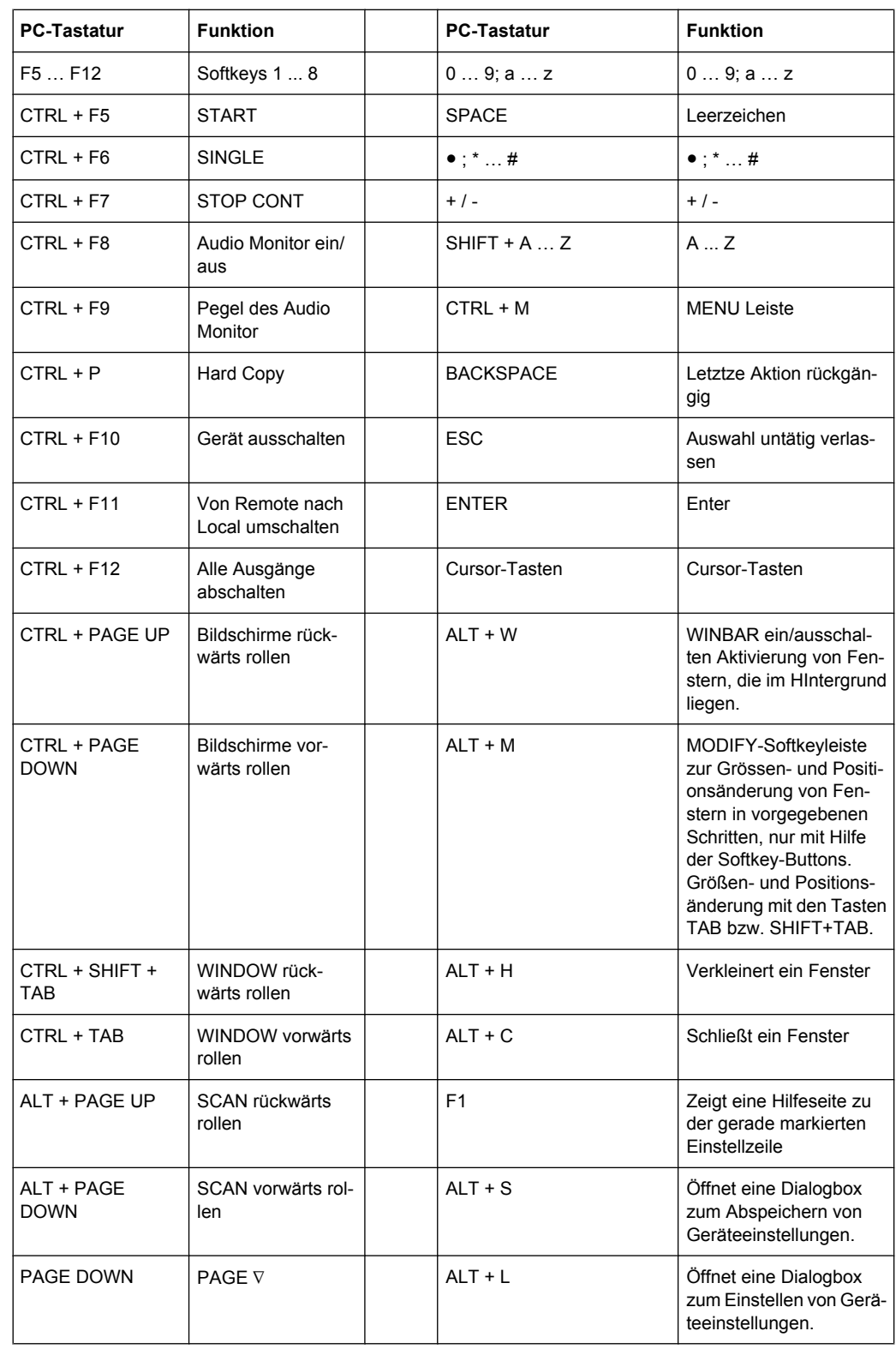

Die Tasten bzw. Tastenkombinationen auf der externen PC-Tastatur entsprechen folgenden Gerätefunktionen:

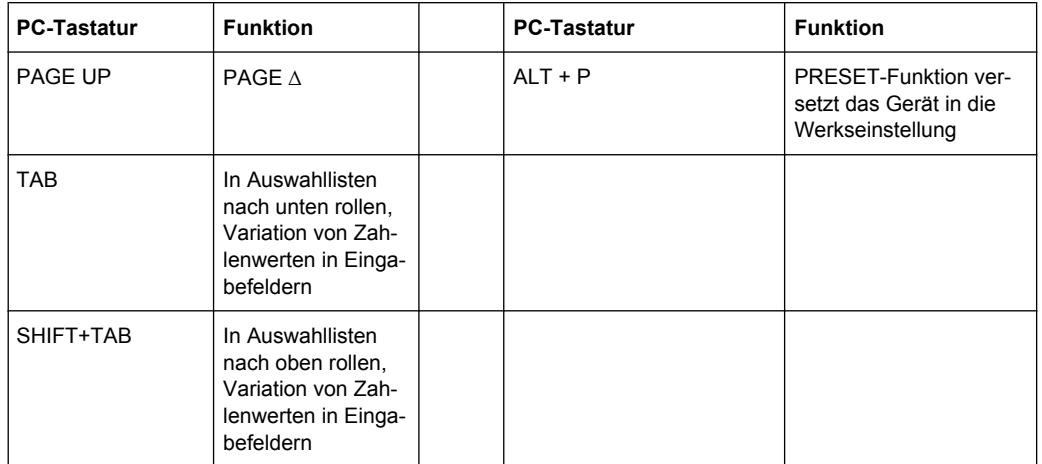

# **4.4 Der Bildschirm**

Zentrales Element für die Bedienung des Audio Analyzers ist der Bildschirm. Hier werden sowohl die Einstellungen des Gerätes in den diversen Panels vorgenommen, als auch die Messergebnisse dargestellt.

Um die vielfältigen Funktionen des Audio Analyzers übersichtlich bedienen zu können wurden diese in einer Reihe von Panels organisiert.

Die Messergebnisse können als digitale Zahlenwerte, in Messwert-Listen, in analogen Balkenanzeigen oder in Messwertgrafiken angezeigt werden. Dem Anwender steht es frei, eine beliebige Anzahl von Panels, kombiniert mit einer beliebigen Anzahl von Grafikfenstern, auf dem Bildschirm darzustellen. Die Größe der jeweiligen Panel kann in weiten Grenzen verändert werden, wobei je nach Art des Anzeigefensters Schriftgrößen, Skalierungen, etc. automatisch angepasst werden.

# **4.4.1 Die Screens**

Um die Fülle der Informationen zu ordnen stehen fünf Bildschirm-Fenster, die so genannten Screens, zur Verfügung.

Der Bildschirm

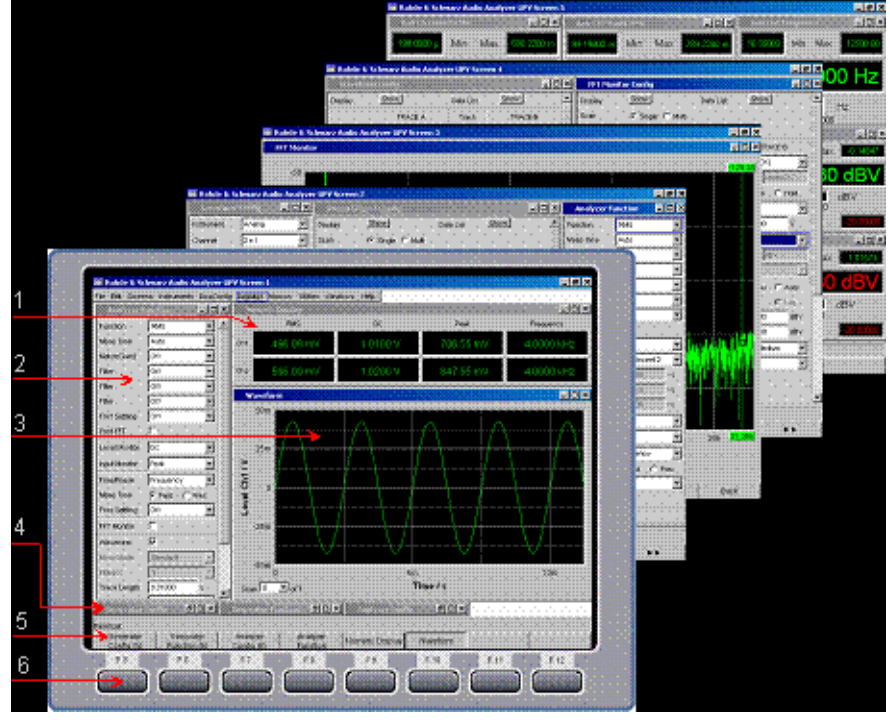

*Bild 4-1: Bildschirm des R&S UPP mit seinen 5 Screens*

- 1 = Numerisches Anzeigefeld
- $2$  = Panel
- 3 = Grafikfenster
- 4 = Hidden Panels 5 = Softkey-Leiste
- 
- 6 = Softkeys

Zwischen den einzelnen Screens wird wie folgt umgeschaltet:

- **Mit der PC-Tastatur** mit den Tastenkombinationen CTRL + PAGE UP bzw. CTRL + PAGE DOWN
- **Mit der Maus** wird zuerst die Menüleiste am oberen Bildschirmrand geöffnet, dann der Button Screen angeklickt und zuletzt der gewünschte Screen ausgewählt.

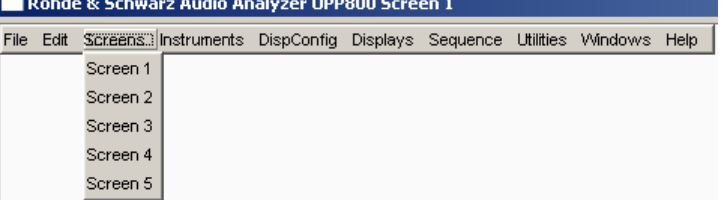

● Alternativ hierzu kann der gewünschte Screen auch direkt durch **Anklicken auf der Toolbar** ausgewählt werden.

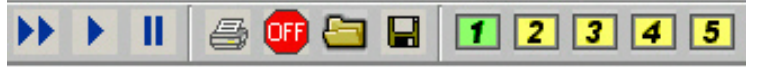

#### <span id="page-121-0"></span>**4.4.2 Softkeys**

Im normalen Bedienmodus ist die Softkey-Leiste sichtbar, die in unterschiedlichen Varianten Verwendung findet.

Im häufigsten Fall werden in den acht Buttons die in den Auswahlfenstern der Panels angebotenen Funktionen aufgeführt, und zwar auch dann, wenn die Parameterlisten (noch) nicht aufgeklappt sind. Die unter den Buttons liegenden Softkeys erhalten durch diese Beschriftung ihre Funktion zugewiesen.

Die gerade ausgewählte Funktion wird dabei vertieft dargestellt, wie im u.a. Beispiel für die Funktion RMS gezeigt.

Bei einer Auswahl aus mehr als acht Elementen werden über den letzten Softkey mit der Markierung >> bzw. auch über den ersten Softkey mit der Markierung << weitere Elemente der Auswahlliste angeboten.

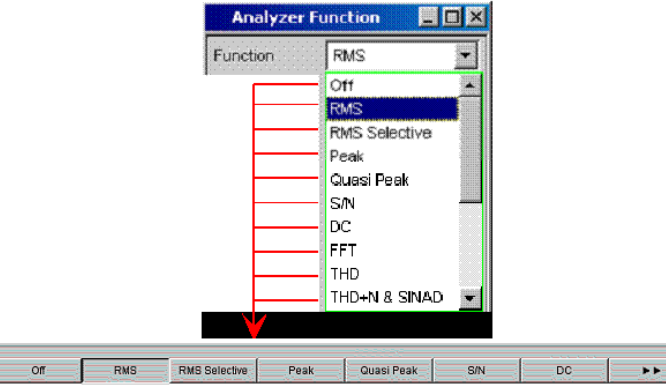

Durch Drücken des jeweiligen Softkeys ist eine schnelle Auswahl möglich.

Neben dieser Art der Darstellung werden bei einigen Anwendungen auch Softkeys mit einer zusätzlichen Tick-Box verwendet. In folgendem Beispiel kann mit dem linken Softkey F5 der X-Cursor in einer Kurvengrafik ein- und ausgeschaltet werden. Gleichzeitig werden die anderen Softkeys dazu verwendet, weitere Einstellungen zu diesem Cursor vorzunehmen. Diese Kombination hat den Vorteil eine Funktion (hier den Cursor) mit einem Button ein-/ausschalten zu können und gleichzeitig die weiteren Softkeys für zusätzliche Einstellungen verwenden zu können.

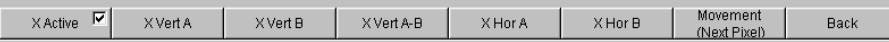

Über die PC-Tastatur sind die Softkeys über die Tasten F5 … F12 bedienbar, mit der Maus können die Buttons in der Softkey-Leiste direkt angeklickt werden.

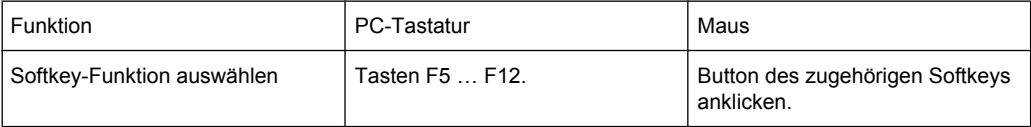

#### <span id="page-122-0"></span>**4.4.3 Verschieben und Verändern von Panels bzw. Grafikfenstern**

Sobald ein Panel bzw. Anzeigefenster den Fokus hat ist es bedienbar und kann mit der Maus

- auf dem Bildschirm bewegt werden, indem die Titelleiste gepackt und an die gewünschte Stelle gezogen wird, oder
- in seiner Größe verändert werden, indem die Ränder oder Ecken gepackt und verschoben werden.

#### **4.4.4 Statusanzeigen und Meldungen**

Von Fall zu Fall werden dem Benutzer zusätzliche Informationen auf dem Bildschirm angeboten, so gibt es Statusmeldungen, Meldungen zu den Wertebereichen, Hinweise zu den Einstellungen, Warnhinweise und Fehlermeldungen.

#### **4.4.4.1 Statusanzeigen**

Der Status des R&S UPP wird für Generator, Analysator, Sweepsystem und sonstige Gerätezustände ständig am unteren Rand des Bildschirms, über den rechten vier Softkeys, dargestellt. Statusanzeigen erscheinen stets an der gleichen Stelle, sie sind den Feldern über den Softkeys wie in folgender Abbildung zugeordnet.

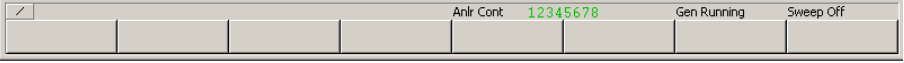

Es gibt eine Liste aller möglichen Statusmeldungen, siehe [Kapitel 4.20, "Übersicht der](#page-196-0) [Statusmeldungen", auf Seite 185](#page-196-0).

#### **4.4.4.2 Zulässiger Wertebereich**

Am unteren Rand des Bildschirms, über der Softkey-Leiste, werden Informationen zu den möglichen Eingaben gegeben. Die hier angegebenen Bereiche für Werteingaben berücksichtigen dabei stets den aktuellen Zustand des Geräts, sind also von bereits getätigten Voreinstellungen abhängig. Hier ein Beispiel für die Eingabe der Generatorausgangsspannung:

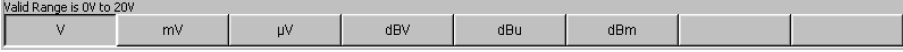

#### **4.4.4.3 Hinweise**

Auch Informationen zu Einstellungen des Panels, etc. werden am unteren Rand des Bildschirms, über der Softkey-Leiste, angegeben, wobei nur der Platz über den vier linken Softkeys verwendet wird.

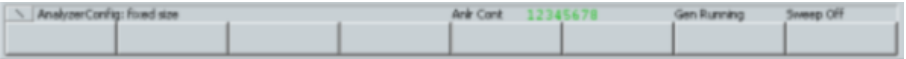

#### **4.4.4.4 Warnhinweise**

Ist der Benutzer dabei, Einstellungen für Messungen vorzunehmen die den üblichen Messvorschriften widersprechen, so werden auf dem Bildschirm Bedienhinweise eingeblendet; diese bleiben solange erhalten, bis sie durch ENTER oder einen Muasklick auf OK gelöscht werden.

Warnhinweise werden dann gegeben, wenn während des Messbetriebs keine Messergebnisse zustande kommen, was in der Regel auf ungeeignete Eingangssignale oder Einstellungen zurückzuführen ist. Beispielsweise könnten Eingangspegel zu gering sein um ein stabiles Messergebnis zu erreichen. Anstelle des Messergebnisses wird in diesem Fall eine Warnmeldung in der Bildschirmmitte eingeblendet. Diese gibt Aufschluss über die Ursache warum keine Messergebnisanzeige möglich ist und listet evtl. auch mehrere mögliche Gründe hierfür auf.

#### **4.4.4.5 Fehlermeldungen**

Treten während des Betriebs Fehler im Gerät auf, so erscheint eine Fehlermeldung in der Mitte des Bildschirms. Diese Meldung bleibt solange sichtbar, bis sie durch ENTER gelöscht wird.

# **4.5 Die Panels**

Zusammengehörige Einstellungen und Funktionen sind beim Audio Analyzer stets in so genannten Panels zusammengefasst. Jedes dieser Panel hat einen Namen (Überschrift in der Titelleiste) über den es aufgerufen wird.

Immer nur ein Panel hat den Fokus d.h. es ist bedienbar. Welches Panel den Fokus hat erkennt man an der blauen Markierung der Titelleiste.

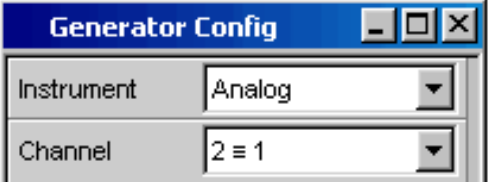

Der Audio Analyzer unterscheidet folgende Panels und Anzeigefenster:

- Bedien-Panels, über die Funktionseinstellungen vorgenommen werden
- **Konfigurations-Panel**, über die eingegeben wird, wie die Messwerte dargestellt werden sollen
- **numerische Anzeigefelder**, für die Messwertanzeige der diversen Messfunktionen
- Kombi-Anzeigen, bei denen die numerische Messwertanzeige durch Balkenanzeigen, Min-/Max-Werte und Grenzwertüberwachung ergänzt werden können
- **Grafikfenster**, in denen Messwerte als Diagramm dargestellt werden
- **Messwert-Listen**, in denen die Messwerte in Tabellenform aufgelistet werden.

<span id="page-124-0"></span>Eine ausführliche Liste aller Panels mit den wichtigsten Einstellparametern findet sich am Ende dieses Kapitels (siehe [Kapitel 4.19, "Übersicht der Panels und Messwertan](#page-193-0)[zeigen \(Grafikfenster\)", auf Seite 182\)](#page-193-0).

#### **4.5.1 Panels öffnen, bedienen, verstecken und schließen**

Jedes Panel bzw. Anzeigefenster ist ein eigenes Panel, das entweder geschlossen (closed), geöffnet oder versteckt (hidden) sein kann. Alle dargestellten Panels/Anzeigefenster auf dem gerade sichtbaren Screen werden als geöffnet bezeichnet. Ist das Panel in seiner Größe minimiert an den unteren Bildschirmrand geschoben, so wird es als versteckt (hidden) bezeichnet.

Dasselbe Panel bzw. Anzeigefenster kann in mehreren Screens dargestellt werden, d.h. geöffnet sein. Dabei kann die Darstellung (Position, Größe) in den diversen Screens unterschiedlich sein, der Inhalt ist aber immer derselbe.

Panel öffnen

Panels/Anzeigefenster sind geöffnet, wenn sie auf dem gerade sichtbaren Screen dargestellt werden.

Ein Panel wird auf dem gerade sichtbaren Screen geöffnet, indem man die Menüleiste aktiviert, mit der Maus über die Auswahlpunkte "Instruments", "DispConfig" oder "Displays" streicht und in dem sich öffnenden Pulldown-Menü ein Panel anklickt.

Panel bedienbar schalten

Nur jeweils ein Panel auf dem Bildschirm ist bedienbar.

Panel verstecken

Geöffnete Panels/Anzeigefenster können in ihrer Größe minimiert an den unteren Bildschirmrand platziert werden. Sie werden dann in der Menüleiste als versteckt (hidden) bezeichnet.

Um ein Panel zu verstecken muss es zuvor bedienbar sein. Dann wird durch einen Mausklick auf das linke Symbol (**\_**) in der Titelleiste das Panel versteckt.

Panel schliessen

Geöffnete Panels/Anzeigefenster können geschlossen werden. Sie werden dann in der Menüleiste als geschlossen (closed) bezeichnet.

Um ein Panel zu schließen muss es zuvor bedienbar sein. Dann wird durch einen Mausklick auf das rechte Symbol (**X**) in der Titelleiste das Panel geschlossen.

Die folgende Tabelle zeigt die Bedienmöglichkeiten über Maus bzw. externe Tastatur:

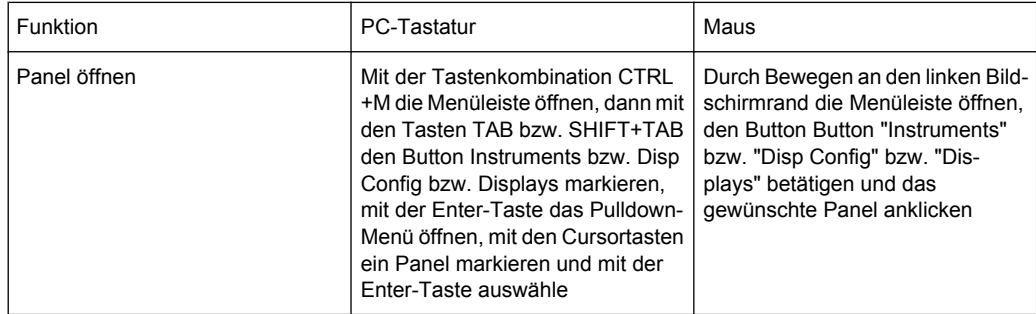

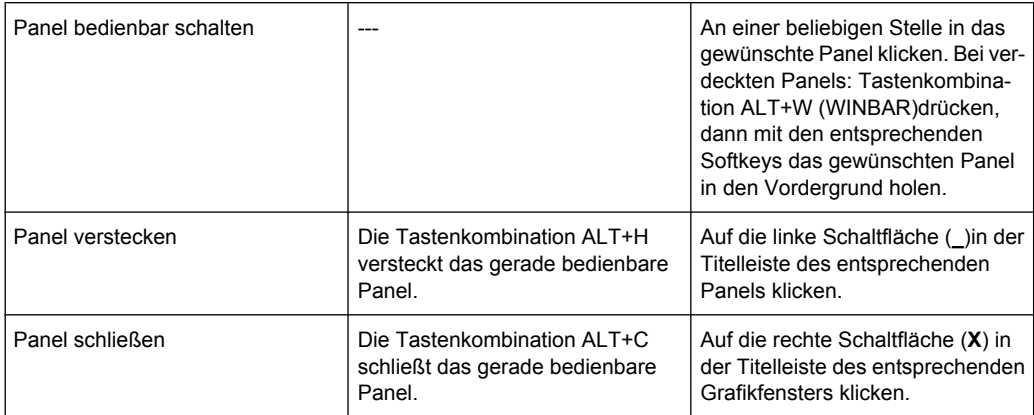

#### **4.5.2 Struktur der Panels**

Dieser Abschnitt beschreibt den Aufbau der Panels. Zur Bedienung der Panels auf dem Bildschirm siehe [Kapitel 4.5.1, "Panels öffnen, bedienen, verstecken und schließen",](#page-124-0) [auf Seite 113](#page-124-0), zur Einstellung der Parameter siehe [Kapitel 4.7.8, "Auswahl eines Para](#page-132-0)[meters – Auswahlfelder", auf Seite 121.](#page-132-0) Die Panels haben das Erscheinungsbild eines Windowsfensters. Sie unterscheiden sich je nach Funktion im Detail, sind jedoch grundsätzlich aus gleichen Elementen zusammengesetzt.

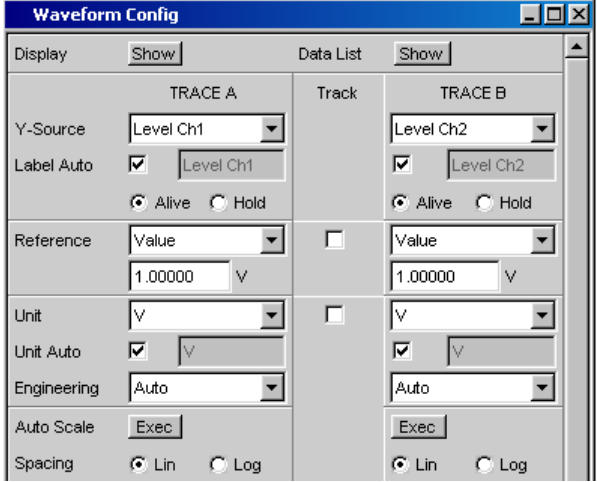

Bedienpanels sind aus bis zu drei Spalten aufgebaut, abhängig vom zugrunde liegenden Funktionsblock. Beispielsweise werden zweikanalige Funktionen in Panels mit zwei Spalten bedient. In einer dritten, dazwischen liegenden Spalte können bei der Definition von Grafikfenstern Einstellungen von Kurvenzug 1 für Kurvenzug 2 übernommen werden, ohne diesen gesondert einstellen zu müssen.

Jedes Panel ist variabel aus einer Reihe von Einstellzeilen zusammengesetzt die zu Gruppen zusammengefasst sind. Dabei werden verschiedene Arten von Einstellzeilen verwendet die unterschiedlich bedient werden. Die Einstellzeilen sind mit ihrer jeweiligen Funktion beschriftet.

Panels bestehen aus folgenden Elementen:

**Titelleiste** 

**Analyzer Function**  $| \Box | \Box | \times |$ 

Die oberste Zeile enthält den Namen des Panels (im Beispiel "Analyzer Function") und die Titelleistenschaltflächen zum Verstecken und Schließen X des Menüs. Diese Buttons sind mit der Maus bedienbar.

Die Schaltfläche **D** zieht Grafikfenster auf den gesamten Bildschirm auf (siehe [Kapi](#page-121-0)[tel 4.4.2, "Softkeys", auf Seite 110](#page-121-0)).

Überschriften in Panels

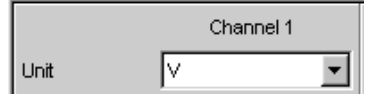

Bei mehrspaltigen Panels werden die einzelnen Spalten mit Überschriften versehen.

Funktionsgruppen

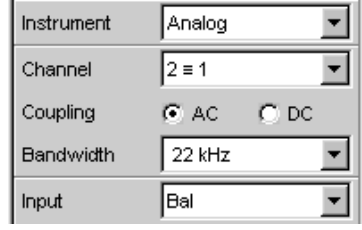

Häufig sind in Panels mehrere, von der Funktion her zusammengehörige Einstellzeilen zu Funktionsgruppen zusammengefasst. Graue Linien kennzeichnen diese Gruppen.

Numerisches Eingabefeld

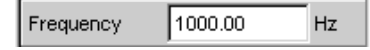

In dieses Feld kann ein numerischer Wert (z.B. die Frequenz) eingeben werden.

**Einheiten** 

Die Einheit eines numerischen Wertes wird neben dem Eingabefeld angezeigt (siehe oben). Während der Eingabe des Wertes werden alle möglichen Einheiten auf der Softkeyleiste (evtl. auch in mehreren Ebenen) angeboten. Die Werteingabe kann direkt mit der Wahl der Einheit über einen Softkey abgeschlossen werden. Nach dem Abschluss der Werteingabe ist ein Wechsel der Einheit möglich. In diesem Fall bleibt der physikalische Wert unverändert, der im Eingabefeld angezeigte Wert wird aber automatisch an die geänderte Einheit angepasst.

Texteingabefeld

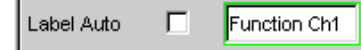

In dieses Feld kann ein alphanumerischer Wert (z.B. ein Beschriftungstext) eingeben werden.

**Button** Show

Mit Buttons werden Aktionen ausgelöst, hier z.B. die Anzeige einer Messgrafik.

● Tick-Box

Display

DC Offset  $\overline{\mathbf{v}}$ 

Ist eine Tick-Box aktiviert, so ist die zugeordnete Einstellung ausgewählt bzw. eingeschaltet.

Radio-Button

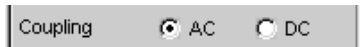

Mit Radio-Buttons kann durch einfaches Anklicken zwischen zwei Einstellungen umgeschaltet werden.

Es ist immer eine der beiden Möglichkeiten aktiv.

**Auswahlfeld** 

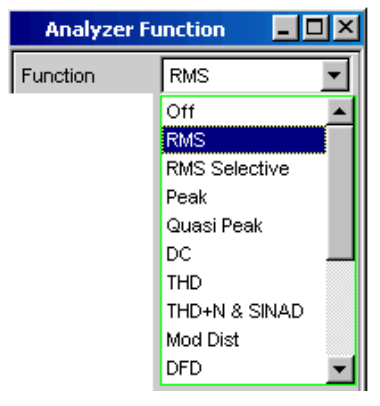

Der Button  $\blacktriangleright$  zeigt an, dass eine Parameterliste zur Verfügung steht. Die Parameterliste klappt über die Breite des Auswahlfeldes auf. Je nach Anzahl der Einträge wird die gesamte mögliche Auswahl oder nur ein Teil davon angezeigt. Aus einer Parameterliste kann immer genau ein Eintrag ausgewählt werden.

Anzeigefelder

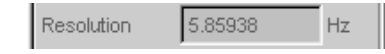

Manche Einstellungen sind nur bei einer bestimmten Konfiguration möglich. Ist die Einstellung für die gewählte Konfiguration nicht möglich, wird der Einstellwert grau dargestellt und das Feld kann nicht angewählt werden. In diesem Fall wirkt das Feld als Anzeigefeld, d.h. der dort sichtbare Wert entspricht dem tatsächlich eingestellten.

● Track-Box

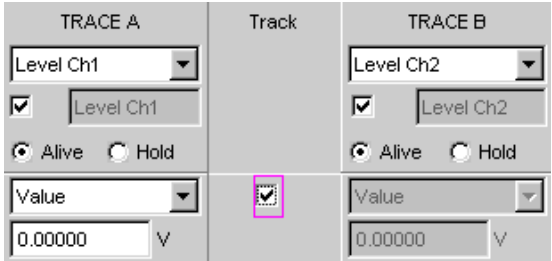

Bei mehrspaltigen Panels können Einstellungen von der linken zur rechten Spalte übernommen werden ohne den Parameter ein zweites Mal eingeben zu müssen. Wird die entsprechende Track-Box aktiviert, so gelten alle Einstellungen innerhalb der Funktionsgruppe für beide Spalten. Alle Felder mit übernommenen Einstellungen <span id="page-128-0"></span>werden als Anzeigefelder dargestellt und können nicht bedient werden solange die Track-Funktion aktiviert ist.

Weggeblendete Einstellzeilen

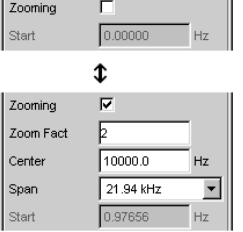

Grundsätzlich wird immer versucht, die Panels so kurz wie möglich zu halten. Daher werden nicht benötigte Zeilen weggeblendet. Das obenstehende Beispiel verdeutlicht dies: Die Zeilen für Zoom Factor, Center und Span erscheinen nur, wenn die Funktion Zooming eingeschaltet ist.

#### **4.5.3 Navigieren in den Panels**

Besitzt ein Panel mehr Zeilen als auf dem Bildschirm dargestellt werden können, oder wurde die Größe des Panels fixiert ohne seine gesamte Länge darzustellen (siehe [Kapi](#page-122-0)[tel 4.4.3, "Verschieben und Verändern von Panels bzw. Grafikfenstern", auf Seite 111\)](#page-122-0), so erscheint an der rechten Seite des Panels die Bildlaufleiste. Die gesamte Bildlaufleiste symbolisiert die komplette Länge des Panels, der dunkel dargestellte Teil der Bildlaufleiste den momentan sichtbaren Ausschnitt.

Mit der Maus kann man sich innerhalb der Panels bewegen, wie von Windows®-Anwendungen gewohnt durch direktes Anklicken der gewünschten Einstellzeile bzw. durch Bewegen der Bildlaufleiste.

# **4.6 Einstellungen am Audio Analyzer**

Die Einstellung von Parametern des R&S UPP erfolgt mit einer externen Tastatur und einer Maus (siehe [Kapitel 4.3, "Allgemeine Hinweise zur Bedienung", auf Seite 105](#page-116-0)).

Die Einstellung der meisten Parameter erfolgt in den Panels. Die Panels werden auf dem Bildschirm bedient wie im Abschnitt Panels öffnen, bedienen, verstecken und schliessen beschrieben. Die prinzipielle Beschreibung zur Eingabe und Auswahl von Einstellparametern in den Panels findet sich in den folgenden Abschnitten, die detaillierte Beschreibung aller Einstellparameter ist im [Kapitel 5, "Gerätefunktionen", auf Seite 187](#page-198-0) ausführlich erläutert.

Eingaben zur Dateiverwaltung, wie das Abspeichern und Laden von Geräteeinstellungen, das Speichern von Dateien, etc. werden in speziellen Paneln durchgeführt, siehe [Kapitel 4.15, "Dateiverwaltung", auf Seite 170](#page-181-0).

Einige Einstellungen werden über die Menüleiste vorgenommen. Hierzu gehören alle Einstellungen die den R&S UPP als Gesamtgerät konfigurieren, wie z.B. die Einstellung der IEC-Bus-Adresse, Funktion der HCopy-Taste, etc. Nähere Informationen hierzu finden sich im [Kapitel 4.9, "Einstellungen in der Menüleiste", auf Seite 159](#page-170-0) sowie im [Kapi](#page-198-0)[tel 5, "Gerätefunktionen", auf Seite 187](#page-198-0).

Der R&S UPP ist mit dem Betriebssystem WindowsXP ausgestattet. Es ist nur in Einzelfällen notwendig, Einstellungen auf Betriebssystemebene vorzunehmen, z.B. bei der Installation eines neuen Druckertreibers. Um Windows komfortabel bedienen zu können, ist der Anschluss einer Tastatur und einer Maus erforderlich.

# **4.7 Einstellungen in den Panels**

In den Panels des Audio Analyzer R&S UPP sind zusammengehörige Einstellungen und Funktionen zusammengefasst. Für jeden Funktionsblock gibt es ein eigenes Panel.

#### **4.7.1 Der Fokus**

Panels können nur dann bedient werden, wenn sie den Fokus haben, erkennbar an der dann blauen Titelleiste.

Um Einstellungen in einem Panel vorzunehmen muss die entsprechende Einstellzeile markiert sein, d.h. sie muss den Fokus haben. Dies ist erkennbar an einem Auswahlrahmen der je nach Eingabemodus blau, grün oder magentafarben dargestellt wird.

Die Farben des Auswahlrahmens haben folgende Bedeutung:

Ein blauer Auswahlrahmen bedeutet ein markiertes Feld.

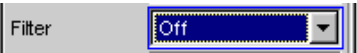

- Ein grüner Auswahlrahmen markiert Felder, in denen eine Auswahl von Parametern vorgenommen werden kann oder in denen eine Eingabe gemacht werden kann ohne dass sich diese Auswahl / Eingabe sofort auf die Hardware des R&S UPP auswirkt. Voltage  $0.10000$ v
- Ein magentafarbener Auswahlrahmen bedeutet, dass die Auswahl eines Buttons, das Aktivieren einer Tick-Box oder die Veränderung eines Zahlenwertes unmittelbar an die Hardware weitergegeben und ausgeführt wird. Volt Range **C** Auto C Fix

Beim Einschalten des Gerätes wird automatisch die letzte gesicherte Gerätekompletteinstellung geladen, so dass sich das Gerät im gleichen Zustand wie vor dem Ausschalten befindet. Der Fokus befindet sich an der ersten Position im aktiven Panel.

Das Öffnen von Panels erfolgt über die Menüleiste (siehe [Kapitel 4.5.1, "Panels öffnen,](#page-124-0) [bedienen, verstecken und schließen", auf Seite 113\)](#page-124-0). Das Bewegen des Fokus wurde bereits beschrieben, siehe [Kapitel 4.5.3, "Navigieren in den Panels", auf Seite 117.](#page-128-0)

## **4.7.2 Wechsel des Instruments**

Der Audio Analyzer kann – abhängig von den eingebauten Optionen – an analogen und digitalen Schnittstellen eingesetzt werden. Jede dieser Schnittstellen legt das Gerät in

grundsätzlichen Eigenschaften fest, wobei diese Eigenschaften für Generator und Analysator getrennt sind. Mit diesen Schnittstellenfestlegungen werden quasi eigenständige Instrumente innerhalb des R&S UPP definiert. Die Einstellung dieser Instrumente erfolgt im Auswahlfeld in der jeweils ersten Zeile der Panels "Generator Config" bzw. "Analyzer Config".

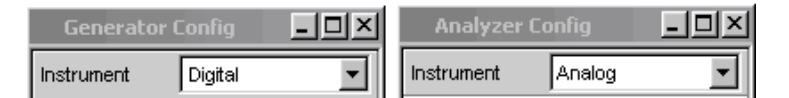

Für jedes dieser Instrumente existiert ein eigener Datensatz. Beim Wechsel in ein anderes Instrument wird dieser Datensatz gespeichert, bei der Rückkehr in das Instrument stehen damit die vorherigen Einstellungen wieder zur Verfügung.

Der Datensatz für jedes Instrument ist unterschiedlich aufgebaut und unterscheidet sich in folgenden Punkten:

● **Auswahl der Einstellzeilen / Parameter**

Beispiel: Bei analogen Instrumenten werden alle Einstellungen zur Konfiguration der analogen Schnittstellen angeboten (z.B. Coupling), alle Einstellungen für die anderen Instrumente, wie z.B. die digitale Abtastrate, etc. erscheinen nicht im Panel, bleiben jedoch im Hintergrund erhalten.

● **Zulässiger Wertebereich von Parametern** Beispielsweise können die Frequenzbereiche in den unterschiedlichen Instrumenten unterschiedlich sein.

#### ● **Verwendete Einheiten**

Pegel werden in analogen und digitalen Applikationen in unterschiedlichen Einheiten angegeben.

Wie die gezeigten Beispiele zeigen hat die Wahl eines Instrumentes nicht nur Auswirkungen im jeweiligen Einstellpanel "Generator Config" bzw. "Analyzer Config" sondern wirkt sich auch auf andere Panels aus.

# **4.7.3 Wechsel von Funktionen**

Für den Wechsel von Funktionen (z.B. von einer RMS-Messung zu einer THD-Messung oder von der Generierung eines Sinus- zu einem Multiton-Signal) gilt das gleiche wie für den Wechsel eines Instruments:

Für jede Messfunktion bzw. Generatorfunktion existiert ein eigener Datensatz. Beim Wechsel zu einer anderen Funktion wird dieser Datensatz gespeichert, bei der Rückkehr in eine andere Funktion stehen damit die vorherigen Einstellungen wieder zur Verfügung.

Der Datensatz für jede Funktion ist unterschiedlich aufgebaut und unterscheidet sich in folgenden Punkten:

● **Auswahl der Einstellzeilen / Parameter**

Beispiel: Bei der RMS-Messung werden verschiedene Messzeiten angeboten, bei der FFT-Analyse gibt es dies nicht.

● **Zulässiger Wertebereich von Parametern** Beispiel: Für Intermodulations-Testsignale sind andere Frequenzen einstellbar wie für Sinus-Signale.

#### ● **Verwendete Einheiten**

Beispiel: THD-Messungen und Pegelmessungen werden in unterschiedlichen Einheiten angegeben.

Generell gilt: Alle Einstellungen für die anderen Funktionen, wie z.B. Filtereinstellungen, etc. bleiben mit den Funktionseinstellungen im Hintergrund erhalten und werden bei erneutem Aufruf dieser Funktion wieder am Panel dargestellt und im Gerät eingestellt.

# **4.7.4 Ausblenden von Einstellzeilen**

Grundsätzlich wird beim R&S UPP immer versucht, die Panels so kurz wie möglich zu halten. Daher werden nicht benötigte Zeilen weggeblendet.

Das folgende Beispiel verdeutlicht dies: Sobald im Panel "Generator Function" im Menüpunkt"Sweep Ctrl" ein "Auto Sweep" gewählt wird, werden alle zur Einstellung des Sweeps notwendigen Zeilen am Panel angezeigt (mit den beim letzten Sweep eingestellten Parametern). Wird der Sweep abgeschaltet, so werden auch alle Sweep-Einstellzeilen weggeblendet. Der Anwender erhält ein kürzeres Panel und wird von gerade nicht benötigten Einstellzeilen entlastet.

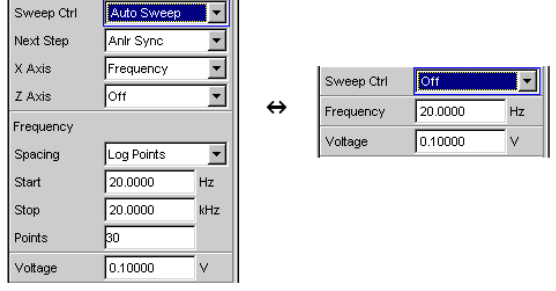

Die Reihenfolge der einzelnen Einstellzeilen im Panel ist so gewählt, dass eine Änderung von Parametern meistens nur eine Änderung der folgenden Zeilen bewirkt. Es empfiehlt sich daher innerhalb der Panel eine Bedienreihenfolge von oben nach unten einzuhalten.

#### **4.7.5 Bedienelement markieren**

Das Auswählen eines Bedienelementes erfolgt immer auf die gleiche Art und Weise, egal ob es sich um eine Tick-Box, einen Radio-Button, ein Eingabefeld, etc. handelt.

Das Bedienelement wird durch Verschieben des Fokus auf dieses Element markiert. Der Eingabefokus wird hierbei durch eine Umrandung in blau, grün oder magentafarben angezeigt.

Das Bewegen des Eingabefokus erfolgt mit der Maus.

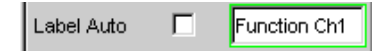

# <span id="page-132-0"></span>**4.7.6 Funktionen ein- und ausschalten – Tick-Boxen**

Immer dann, wenn Funktionen lediglich ein bzw. ausgeschaltet werden können, kommt eine Tick-Box zum Einsatz. Ist die Tick-Box aktiviert, so ist die zugeordnete Einstellung ausgewählt bzw. eingeschaltet.

Um eine Funktion ein- bzw. auszuschalten wird das entsprechende Element mit der Maus angeklickt. Mehrmaliges Anklicken bewirkt eine Toggle-Funktion.

DC Offset ⊽

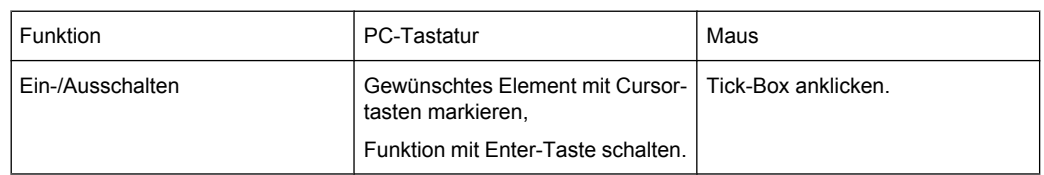

## **4.7.7 Funktionen umschalten – Radio-Buttons**

Wenn eine Funktion zwischen zwei Einstellungen umgeschaltet werden kann, kommen Radio-Buttons zum Einsatz. Ein schwarzer Punkt im entsprechenden Button zeigt den gewählten Zustand an.

Coupling  $C$  AC  $C$  DC

Es ist immer eine der beiden Möglichkeiten aktiv.

Um eine Funktion umzuschalten wird der entsprechende Radio-Button mit der Maus angeklickt.

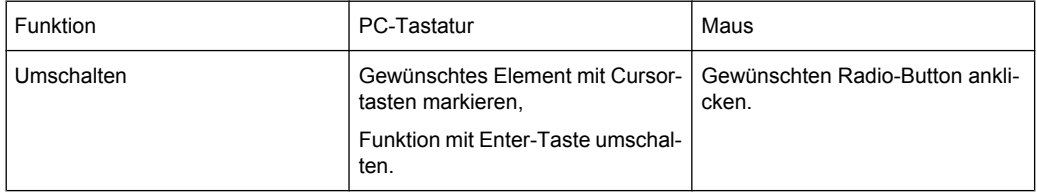

### **4.7.8 Auswahl eines Parameters – Auswahlfelder**

Durch den nebenstehenden Button ~ wird ein Auswahlfeld angezeigt. Sobald diese Einstellzeile den Fokus besitzt kann mit mit der ENTER-Taste oder durch Anklicken mit der Maus eine Liste zur Auswahl der angebotenen Parameter geöffnet werden. Die Parameterliste klappt dabei über die Breite des Auswahlfeldes auf.

<span id="page-133-0"></span>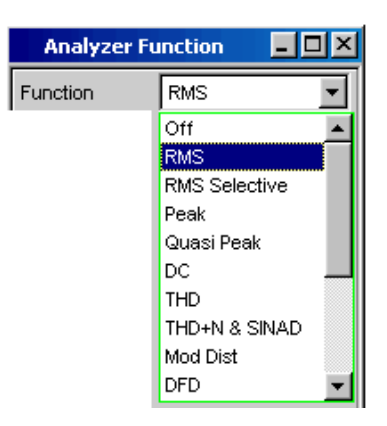

Mit der Maus erfolgt Auswählen und Aktivieren durch einen Mausklick. Es kann immer genau ein Eintrag ausgewählt werden.

Mit der Taste ESC kann die Parameterliste verlassen werden ohne den markierten Parameter zu übernehmen.

Ist die Liste länger als angezeigt, wird das durch einen Scroll-Balken angezeigt.

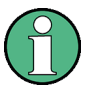

#### Hinweis1:

Die Inhalte der Parameterlisten sind nicht konstant sondern ändern sich in Abhängigkeit von anderen gewählten Einstellungen.

Hinweis2:

Die Auswahl von Paramtern kann alternativ auch über die Softkeys erfolgen.

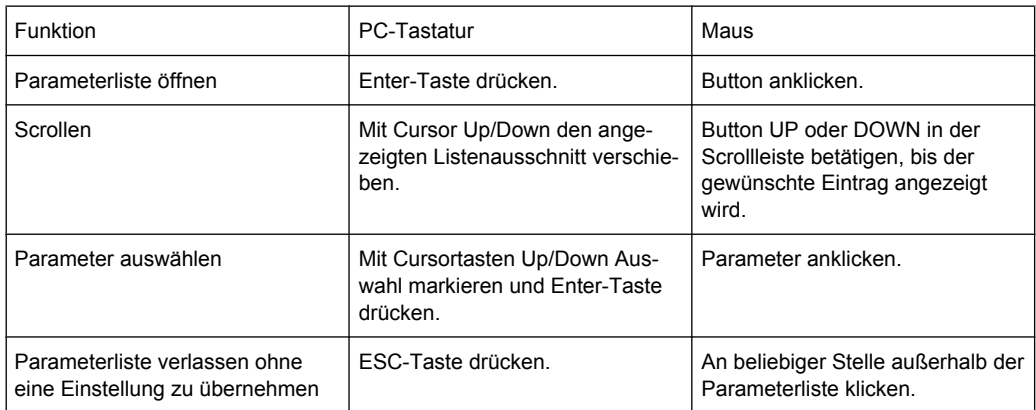

#### **4.7.9 Numerische Werteingabe – Numerische Eingabefelder**

In diese Felder können numerische Werte (z.B. die Ausgangsspannung) eingegeben oder editiert werden.

Dies kann auf verschiedene Arten geschehen, unabhängig davon gilt:

Eingaben außerhalb des möglichen Wertebereichs werden nicht angenommen; ein Warnton ertönt und die Eingabe wird auf den entsprechenden Minimal- bzw. Maximalwert abgeändert. Der mögliche Wertebereich wird oberhalb der Softkeyleiste angezeigt.

#### **4.7.9.1 Werteingaben im Edit-Mode – grüner Auswahlrahmen**

Sobald der Fokus auf ein numerisches Eingabefeld gelegt wird befindet man sich im Edit-Mode, was durch einen grünen Auswahlrahmen markiert wird. Außerdem wird der bisherige Zahlenwert blau hinterlegt.

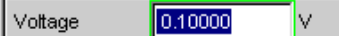

Soll der Wert komplett neu eingegeben werden, einfach mit der Zifferneingabe der externen PC-Tastatur beginnen, der erste Tastendruck löscht den alten Wert automatisch. Mit der <-- -Taste kann während der Eingabe die Ziffer links vom Cursor gelöscht werden.

Sollen nur einzelne Ziffern geändert werden, mit den Cursortasten oder den Zifferncursor entsprechend positionieren und die neuen Ziffern eingeben (wurde vor der ersten Zifferneingabe die Position des Zifferncursors verändert, wird der alte Wert nicht gelöscht). Mit der Taste EINFG kann zwischen Einfüge- und Überschreibmodus gewechselt werden.

Das numerische Eingabefeld schließen mit:

- **ENTER** der neu eingegebene Wert wird übernommen
- **ESC** der alte Wert bleibt erhalten
- **Softkeys** die gewählte Einheit wird eingestellt und mit dem neu eingegebenen Wert übernommen.
- "m" oder "k" auf der externen Tastatur Die Zifferneingabe kann auch mit der Eingabe der Einheit abgeschlossen werden. Hier genügt beispielsweise die Eingabe von "m" um einen Spannungswert auf mV zu setzen, bzw. bei Frequenzeingaben bewirkt die Eingabe von "k" dass der Wert als kHz interpretiert wird.

Mit dem Schließen wird die Eingabe in der Hardware eingestellt.

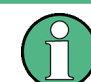

Es werden ausschließlich Zifferntasten und Cursortasten entgegengenommen; Buchstaben und Sonderzeichen haben während der Eingabe keine Wirkung.

#### **4.7.9.2 Werteingaben im Direct-Mode – magentafarbener Auswahlrahmen**

Sobald der Fokus auf ein numerisches Eingabefeld gelegt wird befindet man sich im Edit-Mode, was durch einen grünen Auswahlrahmen markiert wird.

Der Wechsel in den Direkt-Mode erfolgt mittels der ENTER-Taste, der Auswahlrahmen wird magentafarben.

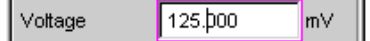

Dabei springt der Zifferncursor auf die erste Stelle rechts vom Dezimalpunkt, bzw., wenn kein Dezimalpunkt vorhanden ist, auf die äußerst rechte Stelle.

Mit der Tastatur kann nun eine Ziffer eingegeben werden, wobei die Stelle ersetzt wird auf der der Zifferncursor steht. Der Cursor ändert dabei seine Position nicht.

Mit den Cursortasten kann der Zifferncursor jederzeit auf eine andere Stelle positioniert werden, sodass sich die Zifferneingaben nun auf diese Stelle auswirken.

Bei Eingaben im Direct-Mode wird immer der Überschreibmodus verwendet.

Im Direct-Mode wird jede Änderung der Einstellung sofort an die Hardware des Gerätes weitergegeben und ausgeführt. Dies Methode eignet sich daher besonders für Abgleicharbeiten.

Der Direct-Mode kann mit ENTER, ESC oder durch einen Mausklick in ein anderes Feld verlassen werden.

Es werden ausschließlich Zifferntasten und Cursortasten entgegengenommen; Buchstaben und Sonderzeichen haben keine Wirkung.

Bei Wertänderungen werden Eingaben außerhalb des möglichen Wertebereichs nicht angenommen; es ertönt ein Warnton und die Eingabe wird beim jeweiligen Minimal- bzw. Maximalwert festgehalten. Der mögliche Wertebereich wird oberhalb der Softkeyleiste angezeigt.

#### **4.7.9.3 Einheit eines Wertes eingeben bzw. ändern**

Die Einheit eines numerischen Wertes wird neben dem Eingabefeld angezeigt. Während der Eingabe des Wertes werden alle bei der jeweiligen Funktion verfügbaren Einheiten auf der Softkeyleiste (evtl. auch in mehreren Ebenen) angeboten. Die Werteingabe kann direkt mit der Wahl der Einheit über einen Softkey abgeschlossen werden.

Hierbei wird unterschieden:

- Im Edit-Mode wird der neu eingegebene Zahlenwert mit der gewählten Einheit übernommen und eingestellt.
- Im Direct-Mode wird der physikalische Wert (Zahl mit der bisherigen Einheit) auf die neu gewählte Einheit umgerechnet und als neuer Zahlenwert übernommen.

Nach dem Abschluss der Werteingabe bzw. auch ohne den Wert zu ändern, ist ein Wechsel der Einheit in jedem markierten numerischen Eingabefeld über die Softkeys möglich. In diesem Fall bleibt wie im Direct-Mode der physikalische Wert unverändert, der im Eingabefeld angezeigte Wert wird aber automatisch an die geänderte Einheit angepasst. Mit dieser Funktion können numerische Werte sehr komfortabel in andere Einheiten umgerechnet werden.

#### **4.7.9.4 Hinweise zur Verwendung von Referenzwerten bei Werteingaben**

Der Audio Analyzer bietet an verschiedenen Stellen die Möglichkeit, Referenzwerte einzustellen. Einstellungen an anderen Stellen beziehen sich auf diese Referenzwerte.

Folgendes Beispiel erläutert diese Abhängigkeiten:

Im Panel "Generator Config" kann eine Referenzspannung ("Ref Voltage") eingestellt werden. Die tatsächliche Ausgangsspannung wird im Panel "Generator Function" eingestellt, hier nun gibt es die Einheit dBr, also die Möglichkeit, die Ausgangsspannung als eine Eingabe in dB bezogen auf diesen Referenzwert vorzunehmen.

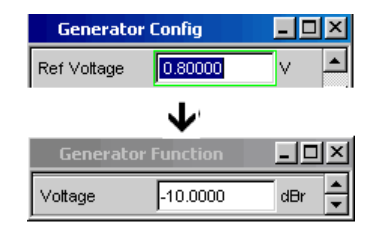

Dieses Verfahren hat dann große Vorteile, wenn z.B. bei einem A/D-Wandler die Klippgrenze ermittelt wurde und andere Messungen (Frequenzgang, THD+N, etc.) mit Testsignalen gemacht werden müssen, die um einen bestimmten, in den Messvorschriften festgelegten dB-Wert unter dieser Vollaussteuerung liegen.

Es ist allerdings zu beachten, dass die Maximalwerte des R&S UPP nicht überschritten werden können, sowohl systembedingte als auch Maximalwerte, die auf andere Funktionalitäten (hier z.B. die Einstellung Max. Voltage) zurück gehen.

Würde durch Erhöhung des Referenzwertes die maximale Ausgangsspannung überschritten, so wird automatisch der Wert in der Zeile "Voltage" im Panel "Generator Function" zurückgenommen. Siehe untenstehendes Beispiel, bei dem die maximale Ausgangsspannung von 20 V die Grenze bildet, die Einstellung des Referenzwertes auf 100 V führt zu einer Reduzierung des Wertes Voltage im unteren Fenster.

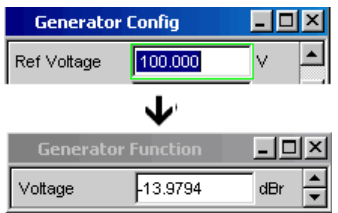

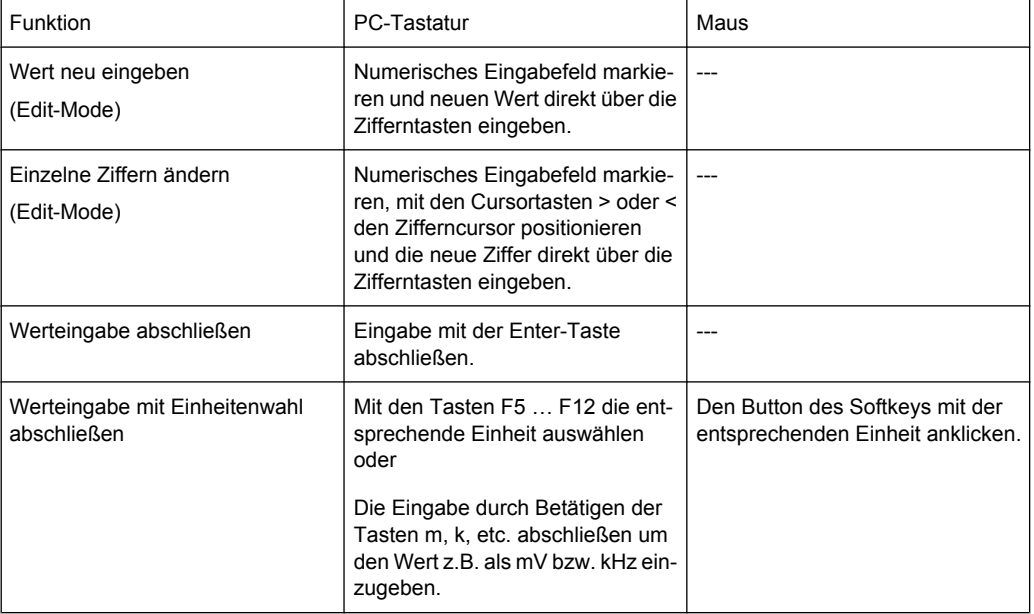

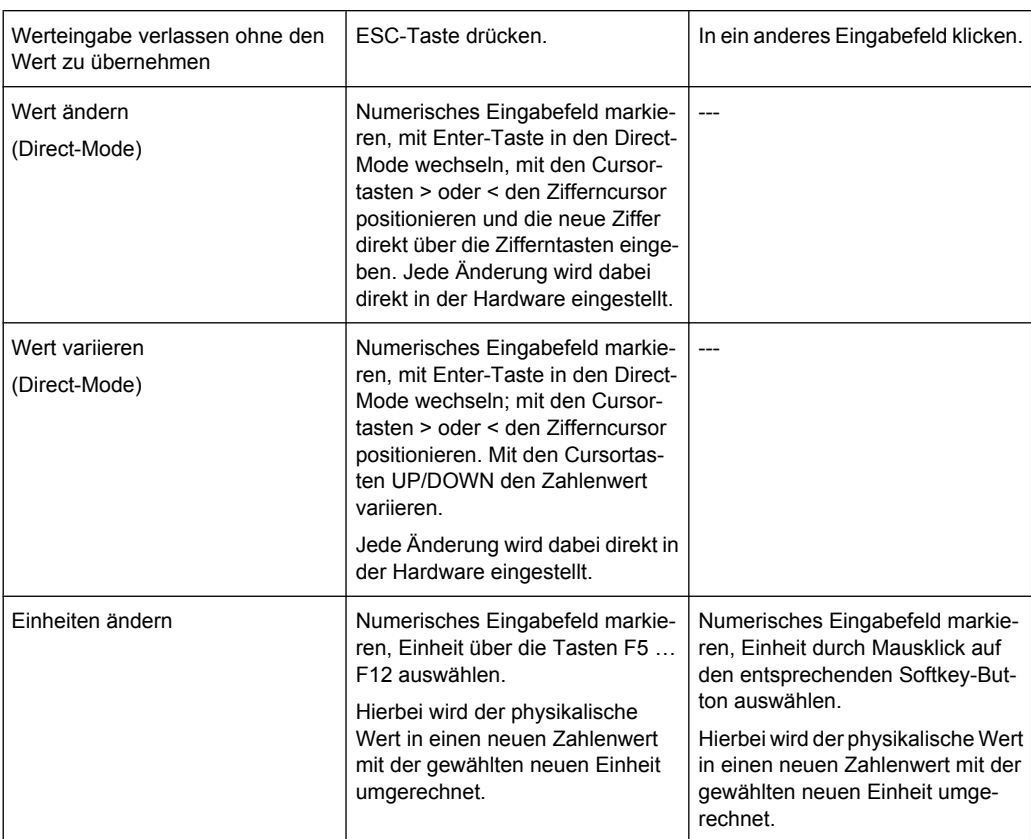

# **4.7.10 Alphanumerische Eingaben – Texteingabefelder**

Sobald der Fokus auf ein Texteingabefeld gelegt wird befindet man sich im Edit-Mode, was durch einen grünen Auswahlrahmen markiert wird.

П Function Ch1 Label Auto

Der erste Tastendruck löscht den alten Text automatisch. Zeichen wie gewohnt eingegeben.

Sollen nur einzelne Zeichen geändert werden, mit den Cursortasten den Cursor entsprechend positionieren und die neuen Zeichen eingeben (wurde vor der ersten Zeicheneingabe die Position des Cursors verändert, wird der alte Text nicht gelöscht). Defaulteinstellung ist hierbei der Einfügemodus. Mit einer externen PC-Tastatur kann zwischen Einfüge- und Überschreibmodus gewechselt werden.

Das Texteingabefeld schließen mit:

- ENTER, der neu eingegebene Text wird übernommen
- ESC, der alte Text bleibt erhalten.

Immer dann, wenn auf dem R&S UPP gespeicherte Dateien aufgerufen werden sollen, z.B. um gespeicherte Kurvenzüge in eine Grafik zu laden, oder spezielle Funktionen aus Dateien übernommen werden sollen, etc. erscheint ebenfalls ein Texteingabefeld. Hier kann entweder der Dateinamen eingetippt, oder durch Betätigen des Buttons ••• das

Dateiverzeichnis aufgerufen werden, um dort das gewünschte File auszuwählen. Details siehe [Kapitel 4.15, "Dateiverwaltung", auf Seite 170.](#page-181-0)

Equal File RS\_EXAM.VEQ

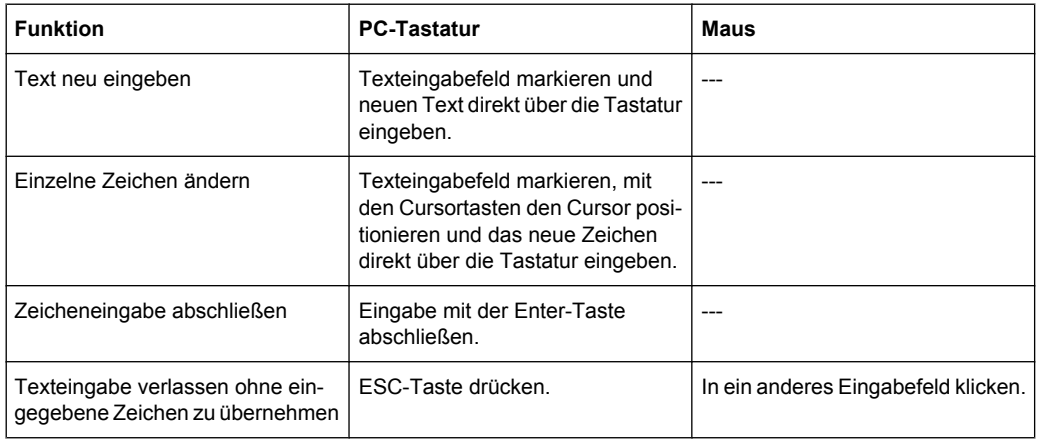

# **4.7.11 Anzeigefelder**

Mitunter ist es für den Bediener sehr hilfreich zusätzliche Informationen zu seinen Einstellungen zu bekommen. Beispielsweise wirkt sich die Wahl der FFT-Größe direkt auf die Frequenzauflösung im dargestellten Spektrum aus. In solchen Fällen werden Anzeigefelder innerhalb der Panels verwendet. Diese Zeilen werden grau schattiert dargestellt und können nicht bedient werden. Sie enthalten stets gültige Werte, zeigen also immer im Hintergrund aktive Einstellungen an und werden aktualisiert, sobald sich eine Einstellung im zugrunde liegenden Einstellfeld ändert.

Resolution 5.85938  $Hz$ 

In einigen Fällen kommt es vor, dass abhängig von zuvor gewählten Einstellungen bestimmte Funktionalitäten nicht mehr bedient werden können – das Eingabefeld wird dann zum Anzeigefeld und, wie oben beschrieben, grau hinterlegt dargestellt.

Beispiel: Beim analogen Generator können bei symmetrischer Ausgangsschaltung verschiedene Impedanzen eingestellt werden. Schaltet man den Generator auf unsymmetrische Ausgangsschaltung um, so wird das Eingabefeld für die Impedanzen zum Anzeigefeld und zeigt die in diesem Fall gültige Impedanz an.

Auch bei der Übernahme von Parametern mit Hilfe der Track-Boxen kommen Anzeigefelder zum Einsatz.

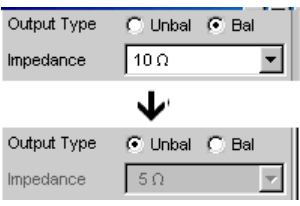

# **4.7.12 Übernahme von Parametern – Track-Box**

In vielen Fällen sollen Einstellungen z.B. für beide Messkanäle oder für beide Kurvenzüge gelten. Der R&S UPP bietet hier die Möglichkeit in mehrspaltigen Panels Einstellungen von der linken zur rechten Spalte zu übernehmen ohne den Parameter ein zweites Mal eingeben zu müssen.

Hierzu dienen die Track-Boxen, die in einer eigenen Spalte eingeblendet sind. Track-Boxen gelten immer für eine ganze Funktionsgruppe Funktionsgruppe.

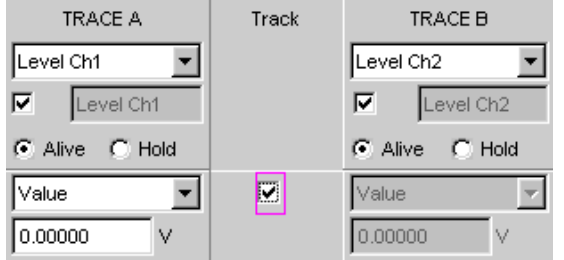

Wird die entsprechende Track-Box angehakt, so gelten alle Einstellungen innerhalb der Funktionsgruppe für beide Spalten. Alle Felder mit übernommenen Einstellungen in der rechten Spalte werden als Anzeigefelder dargestellt. Sie sind grau schattiert und können nicht bedient werden solange die Track-Funktion aktiviert ist. Ändert sich eine Einstellung im zugrunde liegendem Einstellfeld in der linken Spalte, so wird diese Änderung auch im Anzeigefeld der rechten Spalte angezeigt.

# **4.7.13 Eingabehilfen**

Am unteren Rand des Bildschirms, über der Softkey-Leiste, werden Informationen zu den möglichen Eingaben gegeben. Sowohl die in der Softkey-Leiste angebotenen Einheiten, als auch die in der Zeile "Valid Range" angegebenen Grenzen beziehen sich immer auf die markierte Einstellzeile. Der zulässige Wertebereich wird dabei in der gerade gewählten Einheit angegeben.

Eingaben außerhalb des angegebenen Wertebereichs werden nicht angenommen, es ertönt ein Warnton und die Eingabe wird auf den entsprechenden Minimal- bzw. Maximalwert abgeändert.

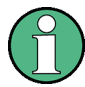

Die angegebenen Bereiche für Werteingaben berücksichtigen dabei stets den aktuellen Zustand des Geräts. Sie sind also nicht konstant, sondern von bereits an anderer Stelle getätigten Voreinstellungen abhängig.

Hier ein Beispiel für die Eingabe der Generatorausgangsspannung. Über den Button >> können weitere Einheiten gewählt werden:

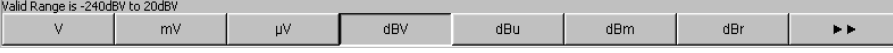

## **4.7.14 Einstellungen abschließen**

Bei der Eingabe von numerischen Werten unterscheidet der R&S UPP den Edit-Mode (gekennzeichnet durch einen grünen Auswahlrahmen) und den Direct-Mode (gekennzeichnet durch einen magentafarbenen Auswahlrahmen). Siehe hierzu auch [Kapi](#page-133-0)[tel 4.7.9, "Numerische Werteingabe – Numerische Eingabefelder", auf Seite 122.](#page-133-0)

- Zahleneingaben im Edit-Mode werden erst durch ENTER bzw. bei Wahl einer Einheit über die Softkey-Leiste übernommen und in der Hardware eingestellt.
- Zahleneingaben sowie Wertänderungen mit dem Mausrädchen werden im Direct-Mode sofort an die Hardware weitergegeben und ausgeführt.

Das Ein- bzw. Ausschalten von Funktionen mit Hilfe von Tick-Boxen wird von der Hardware ausgeführt, sobald der Schaltvorgang mittels der ENTER-Funktion erfolgt ist. Bei Maus-Bedienung erfolgt das Ein-/Ausschalten bereits durch einen Klick auf die Tick-Box.

Einstellungen über Radio-Buttons werden von der Hardware ausgeführt, sobald der Schaltvorgang mit der ENTER-Funktion ausgelöst wird. Bei Maus-Bedienung erfolgt das Umschalten bereits durch einen Klick auf den entsprechenden Radio-Button.

Die Auswahl eines Parameters aus einem Auswahlfeld wird ebenfalls mit dem Betätigen der ENTER-Funktion ausgeführt. Auch hier genügt ein Mausklick um den gewünschten Parameter auszuwählen und zu aktivieren.

Die meisten Einstellungen erfolgen ohne erkennbare Stell- oder Berechnungszeiten. Ist eine kurze Berechnungszeit notwendig, z.B. um ein an die FFT-Analyse angepasstes Multitonsignal zu berechnen, so erfolgt dies im Hintergrund während die laufenden Messungen fortgesetzt werden.

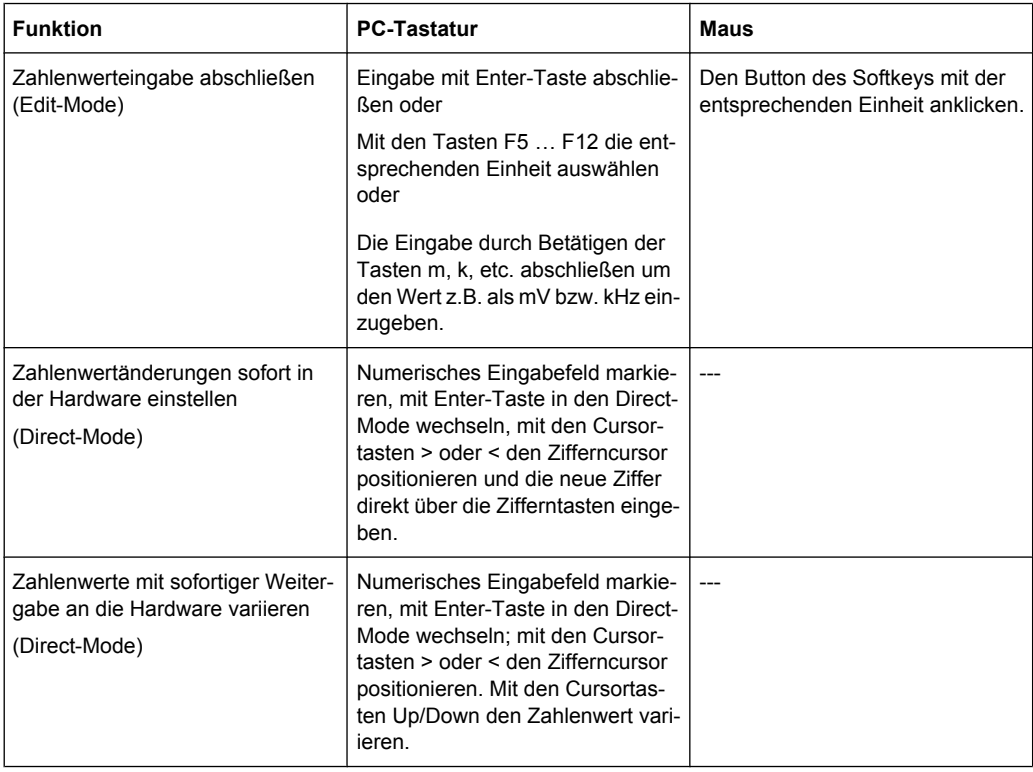

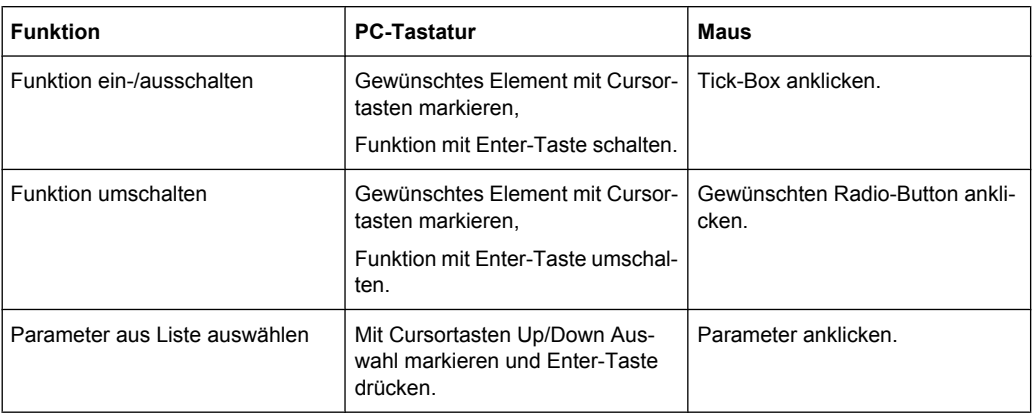

# **4.7.15 Eingaben während der Messung bzw. Datenausgabe**

Alle Eingaben sind zu jeder Zeit zulässig.

- Einzelmessungen, Spektraldarstellungen: Betrifft die Eingabe Parameter einer laufenden Messung, so wird mit dem Abschluss dieser Eingabe die laufende Messung oder Ausgabe abgebrochen, die neu gewählten Parameter eingestellt und die Messung bzw. Ausgabe neu gestartet.
- Sweep eingeschaltet: Da Änderungen von Parametern während eines laufenden Sweeps die Messung beeinflussen können und die in der Bildschirmgrafik dargestellten Ergebnisse damit fragwürdig werden würden, wird bei derartigen Eingaben der momentane Sweep-Durchgang gestoppt und anschließend neu gestartet.
- Eingaben ohne Auswirkung auf den Messvorgang: Eingaben, die den laufenden Messvorgang nicht betreffen, wie z.B. die Änderung einer Einheit, werden sofort ausgeführt ohne die laufende Messung zu unterbrechen.

# **4.8 Messwertanzeigen**

Der Audio Analyzer bietet verschiedene Arten von Messwertfenstern für die Ergebnisse der vielfältigen Messfunktionen an. Die Messergebnisse können als digitale Zahlenwerte, in analogen Balkenanzeigen, in Messwertgrafiken oder in Messwert-Listen angezeigt werden. Dem Anwender steht es frei, eine beliebige Anzahl von Messwertfenstern auf dem Bildschirm zu öffnen. Die Größe der jeweiligen Panel kann in weiten Grenzen verändert werden, wobei Schriftgrößen, Skalierungen, etc. automatisch angepasst werden, siehe auch [Kapitel 4.4.3, "Verschieben und Verändern von Panels bzw. Grafikfenstern",](#page-122-0) [auf Seite 111](#page-122-0).

# **4.8.1 Messfunktionen und Darstellung der Messergebnisse**

● **Was** (welche Messfunktion) und **wie** (welches Messverfahren) gemessen wird, wird im Panel "Analyzer Function" vorgegeben.

- In den **Konfigurationspanels zur Messwertdarstellung** wird festgelegt, wie die Messergebnisse präsentiert werden, also mit welcher Einheit, mit wie vielen Stellen, etc. Hierzu gibt es eine ganze Reihe von Panels für die unterschiedlichen Messwertfenster.
- In den verschiedenen Messwertfenstern schließlich kommen die Ergebnisse zur Anzeige

Die grundsätzlichen Einstellungen in diesen Konfigurationspanels und Messwertfenstern werden in den folgenden Abschnitten beschrieben, eine ausführliche Beschreibung zu den einzelnen Einstellzeilen siehe Kapitel 4.8.2, "Das numerische Anzeigefeld", auf Seite 131 und [Kapitel 5.35, "Kurven-, Spektrum- und Balkendarstellung",](#page-400-0) [auf Seite 389](#page-400-0).

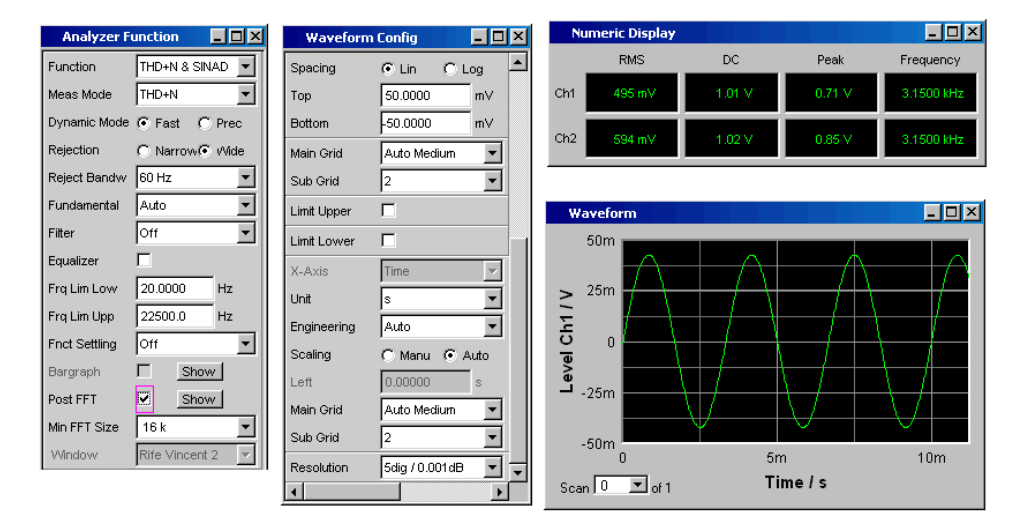

*Bild 4-2: Messungen und Darstellung der Ergebnisse beim Audio Analyzer*

Was und wie wird gemessen: = Analyzer Function Art der Darstellung der Messergebnisse = Waveform Config Anzeige der Messergebnisse = Numeric Display oder Messgraphik (hier Waveform)

### **4.8.2 Das numerische Anzeigefeld**

Das numerische Anzeigefeld fasst Zahlenwerte aus verschiedenen Analysatorfunktionen übersichtlich zusammen und stellt die maximal 32 Zahlenwert-Ergebnisse aus dem Panel "Analyzer Function" dar. Die einzelnen Spalten sind dabei von links nach rechts fest zugewiesen:

- 1.Spalte: Messergebnisse der Funktion, die im Panel "Analyzer Function" in der Zeile "Function" eingestellt ist.
- 2.Spalte: Messergebnisse der eingestellten Funktion des "Level Monitors".
- 3.Spalte: Messergebnisse der Funktion "Input Peak".
- 4.Spalte:

entweder Anzeige des Frequenzmessergebnisses oder, bei Einstellung von "Freq & Phase" bzw. "Freq & GrpDel", Anzeige des Frequenzmessergebnisses in der ersten Zeile und Anzeige der Phasen- bzw. Gruppenlaufzeitmessung in der zweiten Zeile.

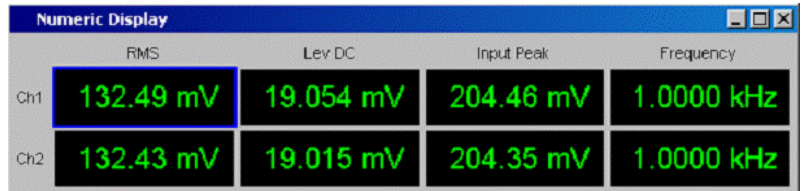

Jede Spalte wird mit der Bezeichnung der dargestellten Messfunktion beschriftet, wobei zum Teil zusätzliche, die Funktion näher bezeichnende Informationen, mit aufgeführt werden. Beispiel: bei der Differenztonmessung erscheint auch die Art der Messung und die zugrunde liegende Messnorm, wie DFD d2 (IEC 268).

In den Messergebniszeilen werden die Ergebnisse der Messkanälen dargestellt (Ausnahme: Frequenz- und Phasen- bzw. Frequenz- und Gruppenlaufzeitmessung).

Werden nicht alle Spalten benötigt, weil eine oder mehrere der zugrunde liegenden Messfunktionen ausgeschaltet sind, so wird die entsprechende Spalte weggeblendet.

Das numerische Anzeigefeld wird über die Menüleiste geöffnet und ist unter dem Button Displays zu finden.

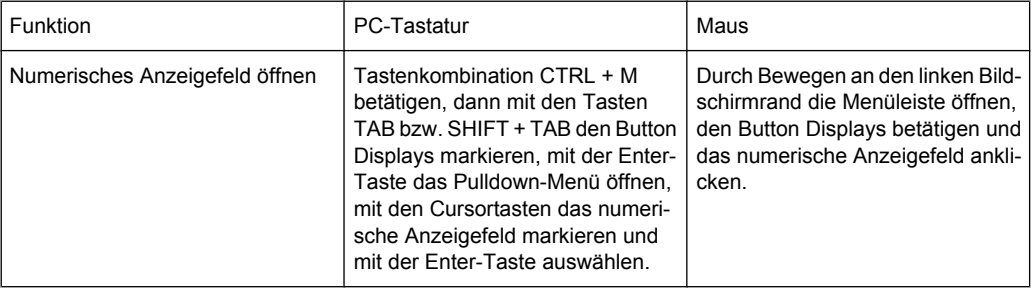

#### **4.8.2.1 Messergebnisdarstellung im numerischen Anzeigefeld**

Die Darstellung der Messergebnisse im numerischen Anzeigefeld wird in den folgenden Panels konfiguriert:

- **Function Config**
- **Level Mon Config**
- Input Config
- **Freq/Phase Config**

Die folgenden Beispiele für Messwertdarstellungen zeigen die verschiedenen Anzeigemöglichkeiten. Einige grundsätzlichen Einstellungen in diesen Konfigurationspanels werden im folgenden Abschnitt beschrieben, eine ausführliche Beschreibung mit den detaillierten Möglichkeiten findet sich im [Kapitel 5.37.1, "Grafische Darstellung, Erklärung der](#page-474-0) [Elemente", auf Seite 463.](#page-474-0)

#### 495.40 mV

Liegt der Messwert innerhalb voreingestellter Grenzwerte, bzw. wurden keine Grenzwerte vorgegeben, so erscheint der Messwert grüner Farbe auf schwarzem Hintergrund.
**OFF** 

Über- oder unterschreitet der Messwert voreingestellte Grenzwerte, so erscheint er rot auf schwarz.

Ein Messwert in einer linearen Einheit wird mit 3 bis 7 Stellen dargestellt, bei logarithmi-

Sobald der Messwert wieder innerhalb der Grenzwerte liegt wird er wieder grün.

schen Einheiten mit einer Auflösung von 0.1 dB bis zu 0.00001 dB.

Ist ein Messkanal ausgeschaltet, so erscheint in der zugehörigen Messwertanzeige der Schriftzug OFF.

Ist kein Messergebnis verfügbar (z.B. Frequenzergebnis bei DC-Messung), so erscheint "---".

# **4.8.3 Die Kombianzeige**

Häufig ist der reine Zahlenwert eines Messergebnisses nicht aussagekräftig genug. Analoge Balkenanzeigen, die Überwachung von Grenzwerten oder die Speicherung von Maximal- und Minimalwerten sind immer wieder notwendige, zusätzliche Aufgaben.

Hier kommt die Kombianzeige zur Anwendung. Jede einzelne Messwertanzeige des numerischen Anzeigefeldes kann mit ihr durch zusätzliche Informationen ergänzt werden.

Durch die freie Auswahl und die freie Skalierbarkeit können so besonders wichtige oder kritische Ergebnisse überwacht werden und dabei auch bei größerem Betrachtungsabstand zum Bildschirm des R&S UPP verfolgt werden.

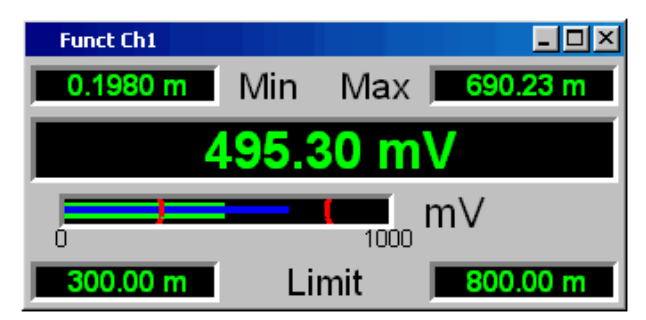

### **4.8.3.1 Kombianzeigen öffnen**

Am einfachsten werden Kombianzeigen durch einen Maus-Doppelklick in die entsprechende Messwertanzeige im numerischen Anzeigefeld geöffnet.

Alternativ können die Kombianzeigen auch über die zugehörigen Konfigurationspanels (siehe Kapitel 4.8.3.1, " Kombianzeigen öffnen ", auf Seite 133) geöffnet werden. Mit dem Button "Show" in der Zeile "Display" wird die zugehörige Kombianzeige eingeschaltet.

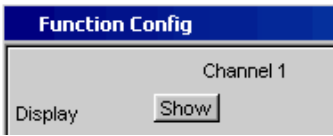

Eine weitere Möglichkeit ist, die Kombianzeigen über die Menüleiste zu öffnen; sie sind unter dem Button "Displays" unterhalb des Auswahlpunktes "Numeric Display" zu finden. Abhängig von der Kanalzahl des gewählten Analysator-Instruments ändern sich Schriftzüge und Menüstruktur für "Display" Function-, Lev Mon-, Input-, Frequency- und Phasen-Messergebnisse.

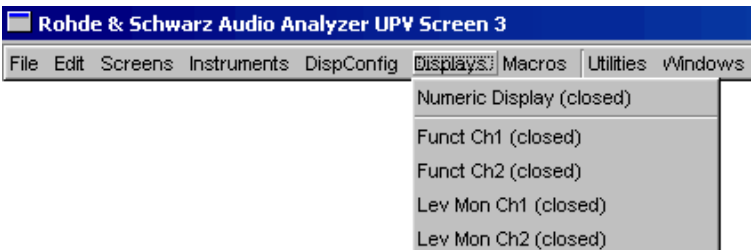

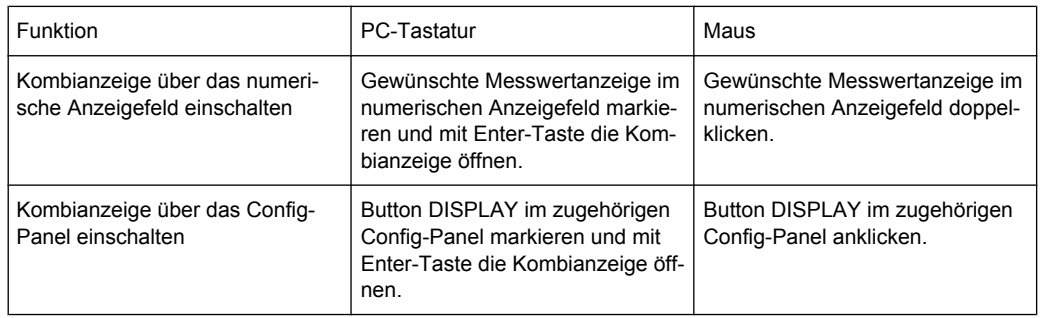

## **4.8.3.2 Einstellungen zur Messergebnisdarstellung in den Kombifeldern**

Da es für jede einzelne Messwertanzeige des numerischen Anzeigefeldes eine Kombianzeige gibt, können bis zu 32 dieser Anzeigen geöffnet werden. Die Einstellungen zu den Kombianzeigen (und auch zum numerischen Anzeigefeld selbst) werden in vier Konfigurationspanels vorgenommen, wobei bis zu 8 Messkanäle in jeweils einem Panel zusammengefasst sind. Damit ergeben sich die folgenden vier Panels zur Konfiguration der Messergebnisse in den Kombianzeigen:

- **Funct Config**
- Lev Mon Config
- Input Config
- **Freq/Phase Config**

Die zugehörigen Panels zur Konfiguration der Kombianzeigen werden über die Menüleiste geöffnet, sie sind unter dem Button "Disp Config" zu finden.

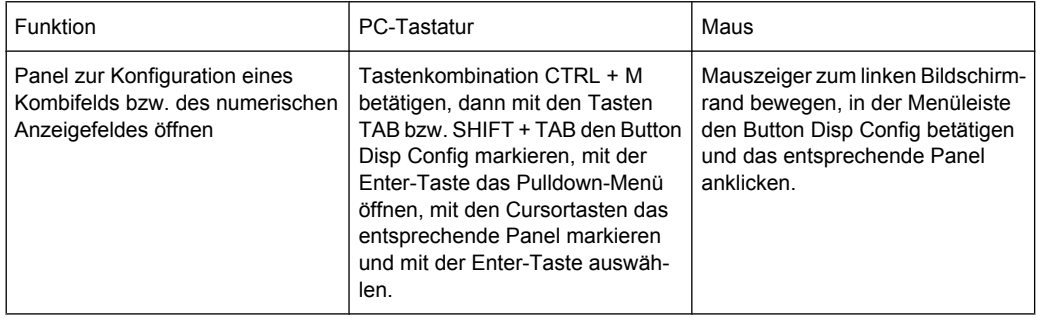

Für das analoge Analysator-Instrument werden die Config-Panels einspaltig angeboten, denn die Einstellungen gelten für alle Kanäle einheitlich. Bei den anderen Analysator-Instrumenten werden die Config-Panels zweispaltig angeboten, da jeder Kanal für sich konfiguriert werden kann.

Einige der grundsätzlichen Einstellungen in diesen Panels werden hier am Beispiel des Panels "Lev Mon Config" beschrieben. Da die Kombianzeige eine Erweiterung des numerischen Anzeigefelds bildet, wirken sich die Einstellungen sinngemäß auch auf das numerische Anzeigefeld aus.

Eine ausführliche Beschreibung mit den detaillierten Möglichkeiten findet sich im Kapitel "Numerisches Anzeigefeld, Grafische Darstellung, Erklärung der Elemente"..

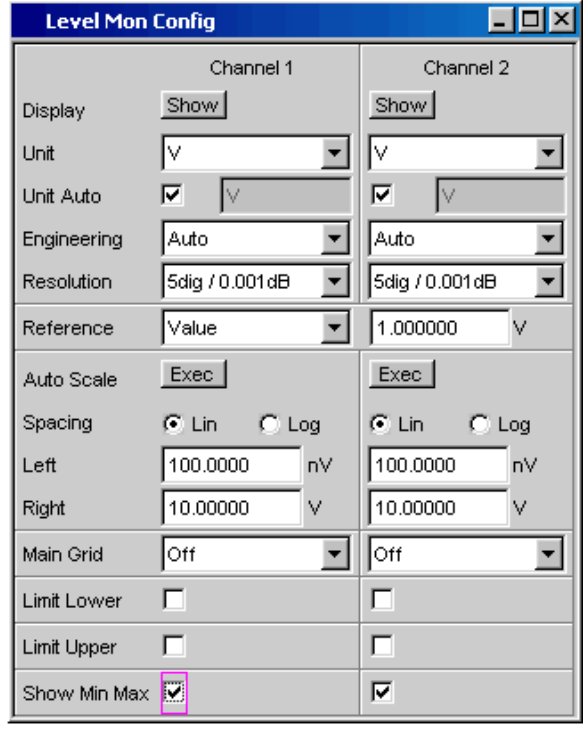

Einige der im folgenden beschriebenen Einstellungen sind nur sichtbar, wenn die Kombianzeige entsprechend groß auf dem Bildschirm dargestellt wird. Beispielsweise werden Skalierungen und Gitterlinien beim Verkleinern der Anzeige automatisch und schrittweise weggeblendet.

Einheit des Messergebnisses

Mit dieser Einstellzeile wird die Einheit zur Anzeige des Messergebnisses festgelegt. Je nach Art der Messung werden in der zugehörigen Parameterliste die passenden Einheiten angeboten.

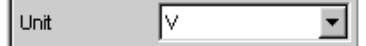

Eine Übersicht mit allen beim Audio Analyzer vorkommenden Einheiten und deren Umrechnungsformeln findet sich in [Kapitel 4.17, "Einheiten", auf Seite 174.](#page-185-0) Bei allen linearen Einheiten kann hier die Darstellung des Zahlenwertes näher bestimmt werden.

So kann z.B. ausgewählt werden, ob eine Spannungsangabe in V, mV, µV, etc. erfolgen soll, wobei die Einstellung Auto diese Ergänzungen zu den Einheiten automatisch an den Messwert anpasst.

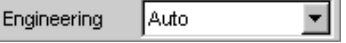

**Referenzwerte** 

Für relative Messwertangaben kann hier der Bezugswert eingestellt werden. Dies kann eine feste Wertvorgabe sein, es können aber auch an anderer Stelle gemessene Werte oder Werte der Generatoreinstellung, etc. automatisch als Referenzwerte übernommen werden.

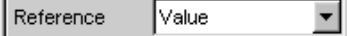

Skalierung der Balkenanzeige

Wird der Button "Autoscale" betätigt, so werden die bis dahin aufgetretenen Extremwerte zur Skalierung des linken bzw. rechten Skalenendwert übernommen. Die Skalierung kann aber auch manuell eingestellt werden.

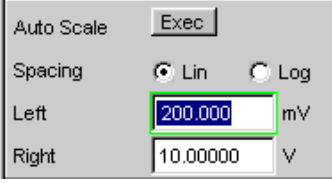

Die Achse kann mit linearer oder logarithmischer Unterteilung dargestellt werden. Wurde die manuelle Skalierung gewählt, so müssen Anfangs- und Endwert der Balkenanzeige in die beiden Felder eingegeben werden.

Ist die Skalierung ungünstig gewählt, so zeigt ein roter Pfeil an, auf welcher Seite der Messwert außerhalb der Balkenanzeige liegt.

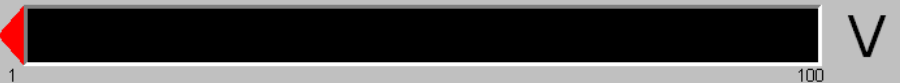

**Gitterlinien** 

Die Einstellungen Main Grid bzw. Sub Grid unterteilen die Balkenanzeige.

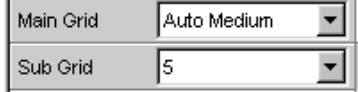

Mit verschieden feinen Einstellungen können Hauptlinien eingefügt werden, die mit den zugehörigen Zahlenwerten beschriftet werden.

Hilfslinien dienen der weiteren Unterteilung, diese Linien werden nicht beschriftet.

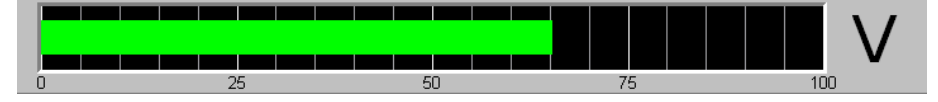

**Grenzwerte** 

Für jedes Messergebnis kann ein unterer und/oder ein oberer Grenzwert definiert werden.

Bei eingeschaltetem Grenzwert wird jeder gemessene Wert gegen diesen Grenzwert verglichen.

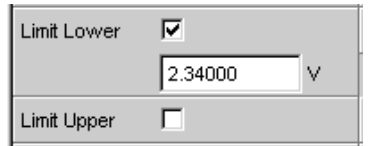

Die eingestellten Grenzwerte werden im unteren Teil der Kombianzeige dargestellt und als rote Grenzwertmarkierung in die Balkenanzeige eingeblendet. Sowie eine Grenzwertüberschreitung auftritt wechseln die Messwertanzeige und der Messwertbalken von grün nach rot. Liegt keine Grenzwertüberschreitung (mehr) vor, so werden Messwertanzeige und Messwertbalken (wieder) grün dargestellt.

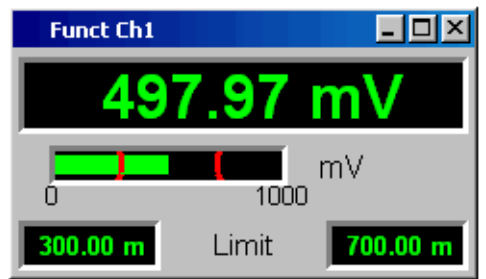

Um Grenzwertverletzungen über einen längeren Zeitraum überwachen zu können, ohne die Messwertanzeigen ständig beobachten zu müssen, wird der untere bzw. obere Grenzwert bereits mit der ersten Verletzung dauerhaft rot angezeigt. Ein erneutes Drücken der Taste START oder eine neue Grenzwerteingabe setzen den Grenzwert wieder auf grün zurück.

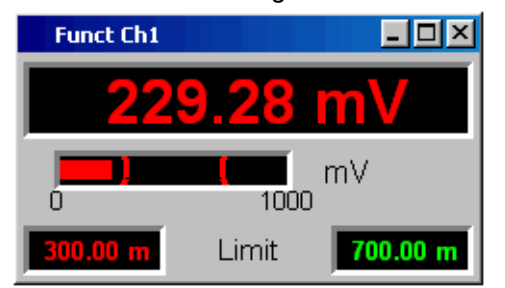

Die Messwertanzeige im numerischen Anzeigefeld weist stets das gleiche Verhalten auf wie die Messwertanzeige im Kombifeld; aktuelle Grenzwertverletzungen können also auch in dieser Anzeige beobachtet werden.

**Extremwerte** 

Mit dieser Tick-Box kann die Anzeige des niedrigsten und höchsten Messwerts aktiviert werden. Die Anzeige dieser Min-/Max-Werte kann für jede Messwertanzeige und für die beiden Messkanäle getrennt eingestellt werden.

Show Min Max *⊽* 

Die aufgetretenen Minimal- bzw. Maximalwerte werden im oberen Teil der Kombianzeige dargestellt; zusätzlich wird in der Balkenanzeige ein zusätzlicher, blauer Balken eingeblendet, der die Spannweite zwischen den aufgetretenen Extremwerten festhält.

Die Min-/Max-Werte können somit auch über einen längeren Zeitraum festgehalten werden, ohne die Messwertanzeigen ständig beobachten zu müssen. Ein erneutes Drücken der Taste START setzen diese wieder zurück.

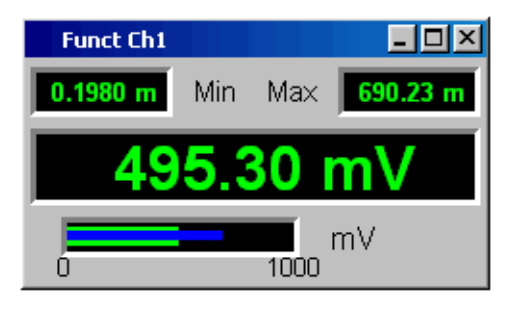

Anzahl der angezeigten Stellen

In der Zeile "Resolution" wird eingestellt, mit wie vielen Stellen der Messwert sowie Min-/Max-Werte und Grenzwerte angezeigt werden.

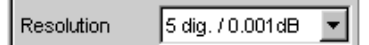

Werte in linearen Einheiten können mit 3 bis 7 Stellen angezeigt werden, Werte in logarithmischen Einheiten mit einer Auflösung von 0.1 dB bis zu 0.00001 dB.

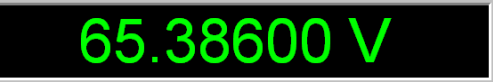

# **4.8.4 Grafikfenster**

Die aussagekräftigste Darstellung für Messergebnisse ist meist, diese in einer zweidimensionalen Grafik zu zeigen. Messwerte in Abhängigkeit der Frequenz, Messungen über einer Zeitachse, etc. sind nur einige Beispiele für die vielfältigen Anwendungen. Der Audio Analyzer unterscheidet die im folgenden aufgeführten Grafikfenster, die mit den zugehörigen Konfigurationspanels eingestellt bzw. modifiziert werden können.

Alle grafischen Darstellungen können mit horizontalen und vertikalen Cursorn ausgewertet werden; zur Kennzeichnung wichtiger Messpunkte dienen Marker. Mit Hilfe einer umfangreichen Softkey-Steuerung können die Grafiken skaliert werden, in Ausschnitten dargestellt werden, und vieles mehr.

# **4.8.4.1 Sweep Graph**

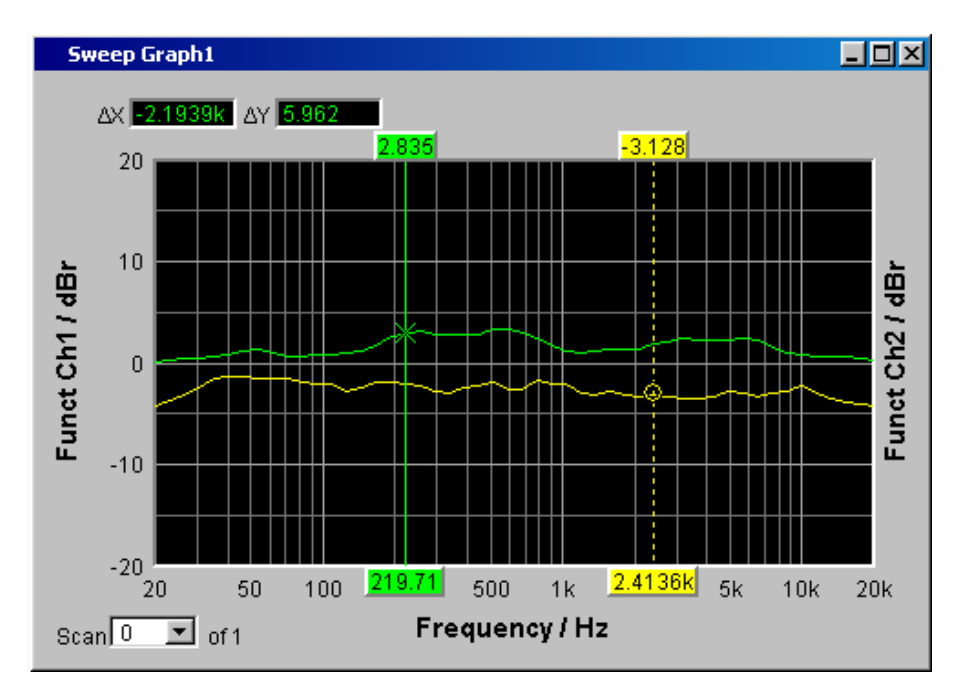

Hier können die Messwerte einer Messreihe (Sweep) in einem Koordinatensystem als Liniendiagramm dargestellt werden. Grundsätzlich können ein oder zwei Messkurven (TRACE A bzw. TRACE B) über einer X-Achse aufgezeichnet werden. Jeder Trace kann dabei aus einer Vielzahl von Einzeldurchgängen (Scans) bestehen. Die Messkurven können gespeichert werden, gespeicherte Messkurven, Referenzkurven und/oder Grenzwertkurven können in die Grafik eingezeichnet werden.

Bis zu vier "Sweep Graphs" können gleichzeitig dargestellt werden, wobei diese unterschiedlich konfiguriert werden können. Damit ist es möglich, unterschiedliche Messfunktionen darzustellen oder auch die gleiche Messfunktion in unterschiedlicher Darstellung.

## **4.8.4.2 FFT Graph**

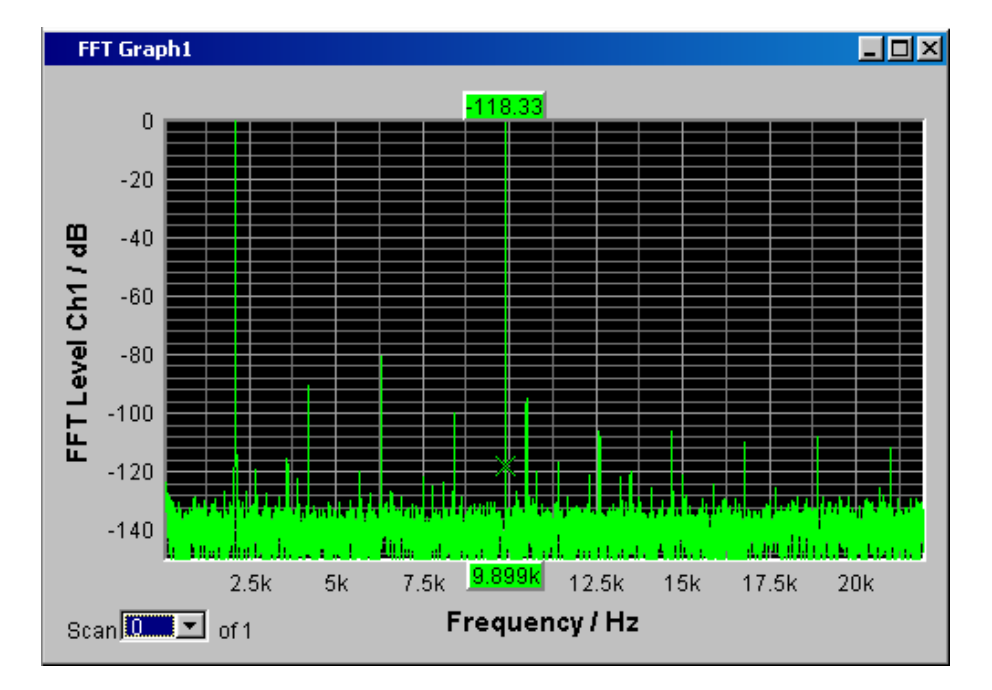

In diesen Paneln wird das Frequenz-Spektrum der Messfunktion **FFT** bzw. der einer anderen Messfunktion nachgeschalteten **Post FFT** dargestellt. Es können ein oder zwei Messkurven (TRACE A bzw. TRACE B) über einer Frequenz-Achse aufgezeichnet werden. Jeder Trace kann dabei aus einer Vielzahl von Einzeldurchgängen (Scans) bestehen. Die Messkurven können gespeichert werden, gespeicherte Messkurven, Referenzkurven und/oder Grenzwertkurven können in die Grafik eingezeichnet werden.

Bis zu zwei FFT-Graphs können gleichzeitig dargestellt werden, wobei diese unterschiedlich konfiguriert werden können.

# **4.8.4.3 Waveform**

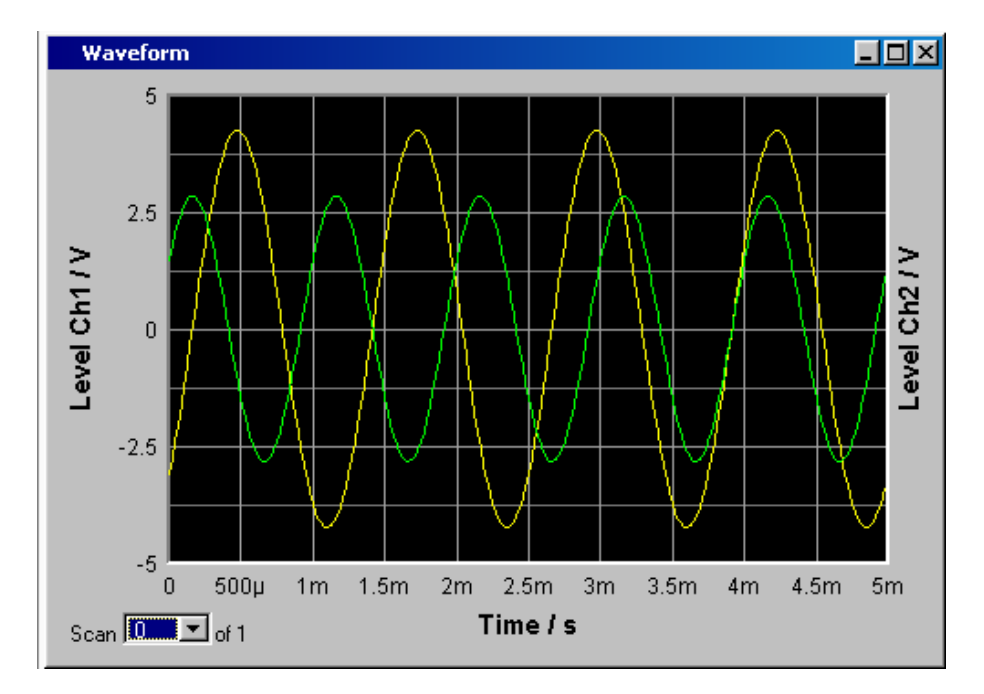

Die Waveform-Darstellung ist eine Art Oszillogramm, in der der zeitliche Signalverlauf des analysierten Audiosignals dargestellt wird. Es können ein oder zwei Kurvenzüge (TRACE A bzw. TRACE B) über einer Zeit-Achse aufgezeichnet werden. Die Messkurven können gespeichert werden, gespeicherte Messkurven, Referenzkurven und/oder Grenzwertkurven können in die Grafik eingezeichnet werden.

Diese Grafik steht einmal zur Verfügung, sie ist mit der Funktion "Waveform" im Panel "Analyzer Function" verkoppelt.

#### **4.8.4.4 Bargraph**

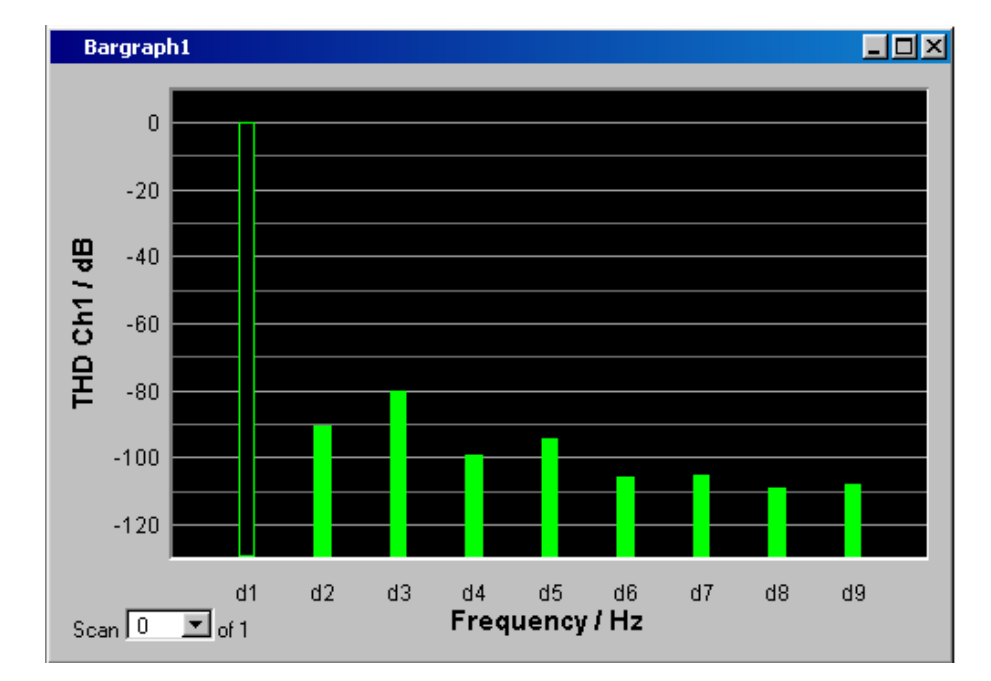

Ist im Panel "Analyzer Function" eine der Funktionen "THD", "Mod Dist" oder "DFD" oder gewählt, so kann das Funktions-Messergebnis in seine Frequenzkomponenten zerlegt in einer Balkenanzeige dargestellt werden. Die einzelnen Verzerrungsprodukte werden hierbei über einer Frequenz-Achse aufgezeichnet. Die Struktur der Verzerrungsprodukte (2., 3., 4., … Harmonische, DFD 2. bzw. 3.Ordnung, etc.) wird somit auf einen Blick erkennbar. Die Balkengrafik kann ein- oder zweikanalig dargestellt werden, auch hier können die Ergebnisse gespeichert werden bzw. gespeicherte Ergebnisse in die Grafik eingetragen werden.

Die Bargraph-Anzeige ist zweimal verfügbar, somit können beispielsweise THD-Werte an zwei unterschiedlichen Messpunkten oder die Messwerte der beiden Eingangskanäle in zwei getrennten Grafiken angezeigt werden.

#### **4.8.4.5 Grafikfenster öffnen**

Die Grafikfenster können über die Menüleiste geöffnet werden, sie sind unter dem Button "Displays" zu finden.

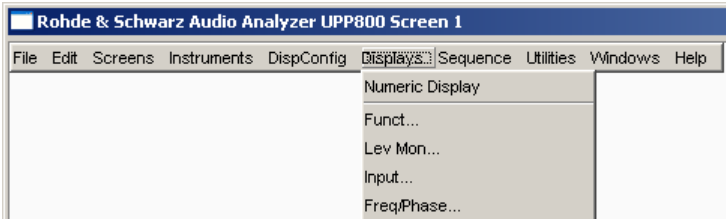

Abhängig von der Kanalzahl des gewählten Analysator-Instruments ändern sich Schriftzüge und Menüstruktur für "Display" Function-, Lev Mon-, Input-, Frequency- und Phasen-Messergebnisse.

Alternativ können die Grafikfenster auch über die zugehörigen Konfigurationspanel (siehe folgender Abschnitt) geöffnet werden. Mit dem Button "Display" wird das zugehörige Grafikfenster eingeschaltet.

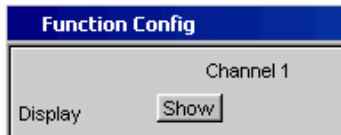

Im Panel "Analyzer Function" gibt es außerdem für einige Grafik- bzw. Messwertfenster die Möglichkeit, den Button "Show" zum Öffnen zu verwenden. Sie erscheinen dann im gleichen Screen, ohne dass die zugehörigen Konfigurationspanel geöffnet werden.

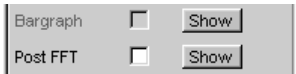

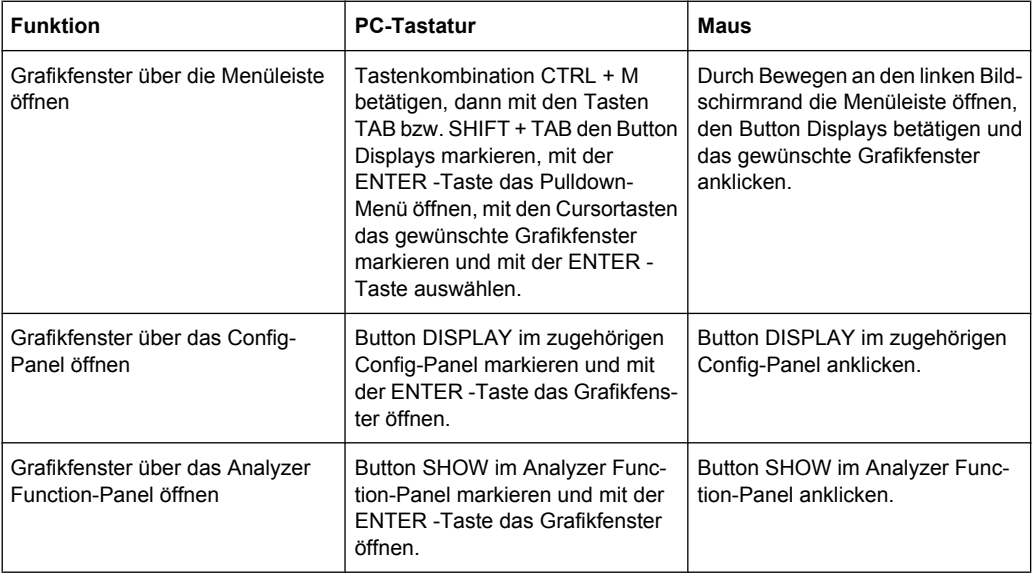

## **4.8.4.6 Einstellungen zur Messergebnisdarstellung in den Grafikfenstern**

Die zugehörigen Panels zur Konfiguration der Grafikfenster werden entweder über die Menüleiste und dort mit dem Button "Disp Config" oder über den Softkey "Settings" des Grafikfensters geöffnet.

Die Einstellungen zur Konfiguration der Grafikanzeigen werden in folgenden Panels vorgenommen:

- Sweep Graph1...4 Config
- FFT Graph 1...2 Config
- **Waveform Config**
- Bargraph1...2 Config

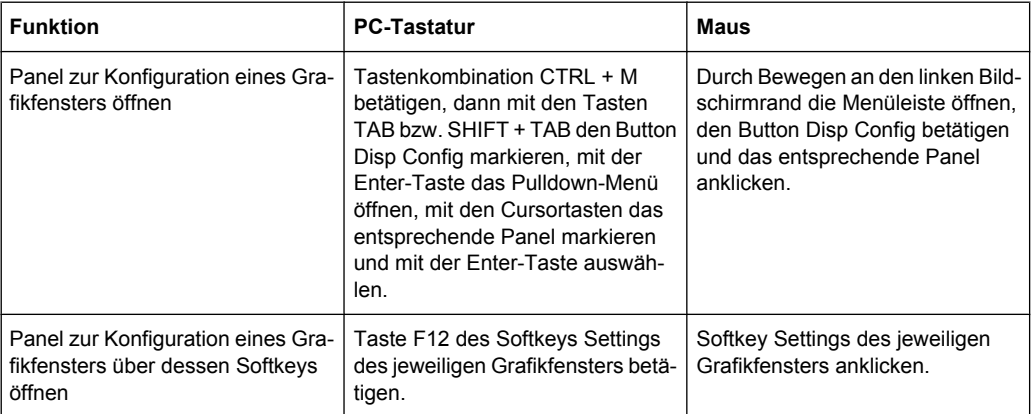

Einige der grundsätzlichen Einstellungen in diesen Panels werden hier am Beispiel des Panels "FFT Graph1 Config" beschrieben.

Eine ausführliche Beschreibung mit den detaillierten Möglichkeiten siehe [Kapitel 5.35,](#page-400-0) ["Kurven-, Spektrum- und Balkendarstellung", auf Seite 389](#page-400-0).

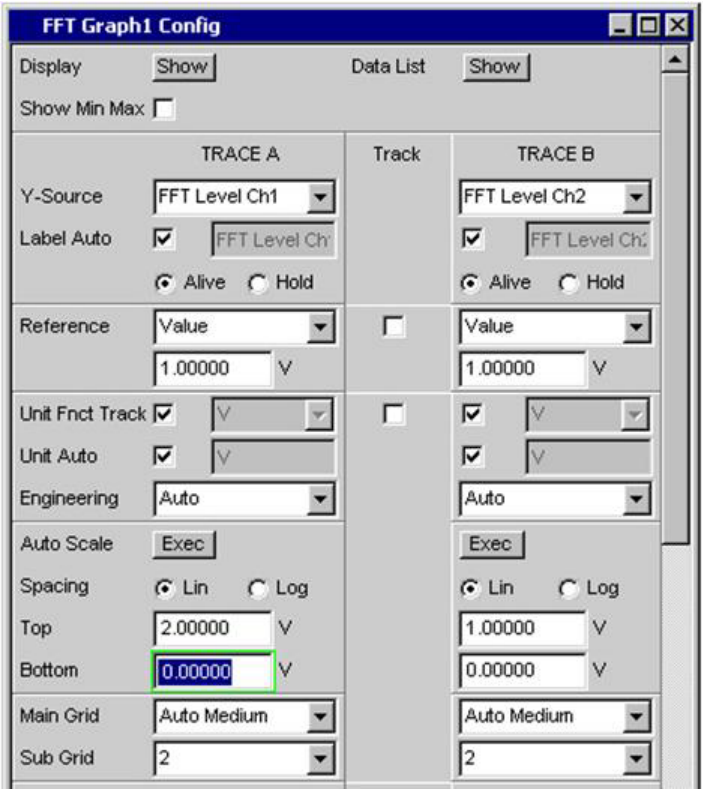

Einige der im folgenden beschriebenen Einstellungen sind nur sichtbar, wenn das Grafikfenster entsprechend groß auf dem Bildschirm dargestellt wird. Beispielsweise werden Skalierungen und Gitterlinien beim Verkleinern der Anzeige automatisch und schrittweise weggeblendet.

#### **Einstellungen für die Y-Achse**

Alle Panels zur Konfiguration von Grafikfenstern sind dreispaltig aufgebaut.

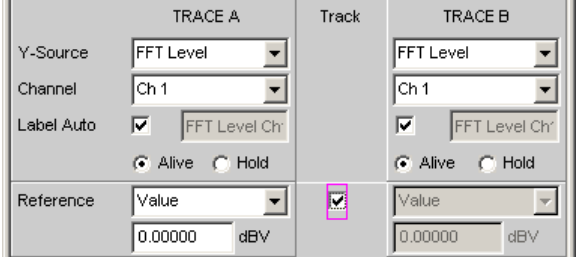

In allen Grafikfenstern können grundsätzlich zwei Messkurven (TRACE A und TRACE B) über einer X-Achse aufgezeichnet werden. In den Sweep-Grafiken kann jeder Trace auch aus mehreren Einzelkurven (Scans) bestehen.

In vielen Fällen sollen Einstellungen für beide Kurvenzüge gelten. Die Track-Boxen bieten hier die Möglichkeit in mehrspaltigen Panels Einstellungen von der linken zur rechten Spalte zu übernehmen ohne die Parameter ein zweites Mal eingeben zu müssen.

Wird die entsprechende Track-Box angehakt, so gelten alle Einstellungen innerhalb der Funktionsgruppe für beide Spalten. Alle Felder mit übernommenen Einstellungen werden in der rechten Spalte als grau schattierte Anzeigefelder dargestellt. Diese können nicht bedient werden solange die Track-Funktion aktiviert ist. Ändert sich eine Einstellung im zugrunde liegendem Einstellfeld in der linken Spalte, so wird diese Änderung auch im Anzeigefeld der rechten Spalte angezeigt.

#### **Dargestellte Werte**

Für jeden Trace kann festgelegt werden, welche Daten grafisch dargestellt werden sollen. In der Regel werden diese Daten aus der gewählten Messfunktion stammen, es könnten aber auch gespeicherte Daten (Referenzdaten) abgebildet werden.

Mit Label Auto wird die Y-Achse der Grafik entweder mit der unter Source gewählten Datenbezeichnung beschriftet (siehe u.a. Beispiel), oder aber der Benutzer kann einen eigenen Schriftzug definieren.

Mit dem Radio-Button "Hold" kann die grafische Darstellung eingefroren werden.

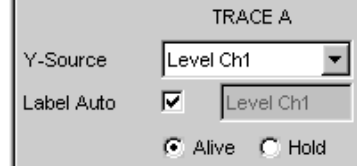

In einer Grafik können weitere Kurvenzüge (Scans) angefügt werden (Append) oder einzelne bereits gemessene Kurvenzüge durch neue ersetzt werden (Replace).

### **Referenzwerte**

Für relative Messwertangaben kann hier der Bezugswert eingestellt werden. Dies kann eine feste Wertvorgabe sein, es können aber auch an anderer Stelle gemessene Werte oder sogar ganze Kurvenzüge aus Dateien, vom anderen Messkanal, etc. automatisch als Referenzwerte / Referenzkurven übernommen werden.

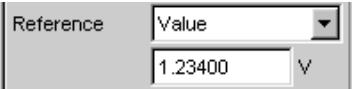

#### **Einheiten der Messwerte**

Mit dieser Einstellzeile wird die Einheit zur Anzeige der Messkurven festgelegt. Je nach Art der Messung werden in der zugehörigen Parameterliste die passenden Einheiten angeboten.

Mit der Tick-Box kann alternativ bestimmt werden, in der Grafik die im Analyzer verwendete Einheit zu verwenden.

Eine Übersicht mit allen beim Audio Analyzer vorkommenden Einheiten und deren Umrechnungsformeln findet sich in [Kapitel 4.17, "Einheiten", auf Seite 174.](#page-185-0)

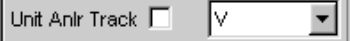

Bei allen linearen Einheiten kann hier die Darstellung des Zahlenwertes näher bestimmt werden.

So kann z.B. ausgewählt werden, ob eine Spannungsangabe in V, mV, µV, etc. erfolgen soll, wobei die Einstellung "Auto" diese Ergänzungen zu den Einheiten automatisch an den Messwert anpasst.

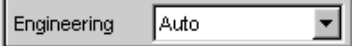

An der Y-Achse der Grafik wird die verwendete Einheit angegeben (siehe u.a. Beispiel). Manchmal ist es vorteilhaft hier einen vom Benutzer definierten Schriftzug zu verwenden, der dann in dieser Zeile festgelegt werden kann.

Unit Auto  $\overline{\mathbf{v}}$ 

#### **Skalierung der Größenachse (Y-Achse)**

Wird der Button für die automatische Skalierung betätigt, so bestimmt der Audio Analyzer selbständig aus den Minimal- und Maximalwerten der vorliegenden Messreihe einen passenden Wertebereich für die darzustellende Grafik. Diese Skalierung wird einmal bestimmt und so festgehalten bis ein erneutes Autoscale ausgelöst wird.

Wird eine manuelle Skalierung gewünscht, so müssen oberer und unterer Endwert der Y-Achse in die beiden Felder eingegeben werden.

Wurde für die Größenachse eine lineare Einheit gewählt, so kann diese Achse mit linearer oder logarithmischer Unterteilung dargestellt werden.

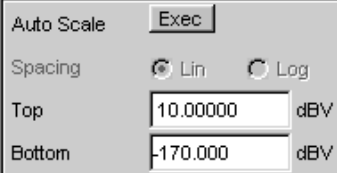

## **Gitterlinien**

Die Einstellungen Main Grid bzw. Sub Grid unterteilen die Balkenanzeige.

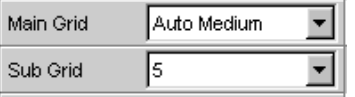

Mit verschieden feinen Einstellungen können Hauptlinien eingefügt werden, die mit den zugehörigen Zahlenwerten beschriftet werden.

Hilfslinien dienen der weiteren Unterteilung, diese Linien werden nicht beschriftet.

#### **Grenzwerte**

Für jedes Messergebnis kann ein unterer und/oder ein oberer Grenzwert definiert werden.

Bei eingeschaltetem Grenzwert wird jeder gemessene Wert gegen diesen Grenzwert verglichen.

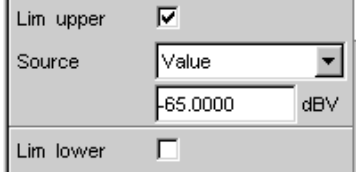

Grenzwertkurven werden als rote Linie in die Grafik eingezeichnet.

Jeder Messwert der einen Grenzwert verletzt wird in der Kurve durch einen roten Punkt markiert. Zusätzlich weist im rechten unteren Eck der Grafik ein nach oben bzw. nach unten gerichteter roter Pfeil bleibend auf die Über- bzw. Unterschreitung des Limits hin.

Jeder Neustart einer Dauermessung mit START setzt die Grenzwertüberwachung wieder zurück. Das Zurücksetzen der Grenzwertüberwachung kann auch mit dem Softkey "Restart Min/Max, Lim Violation" erfolgen.

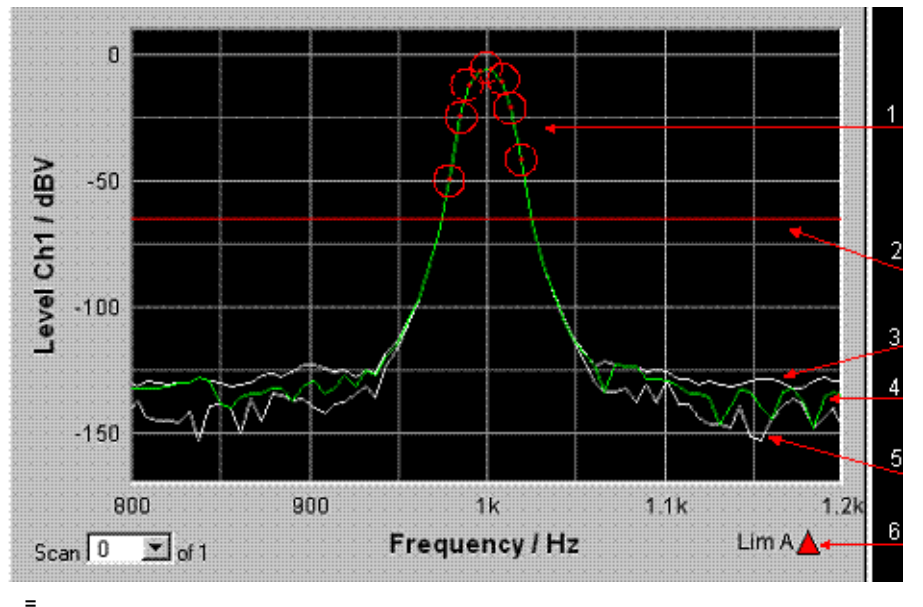

- 
- 1 = Grenzwert-Überschreitungen (hier zusätzlich mit Kreisen markiert)
- 2 = Limit-Linie
- 3 = Max-Wert-Kurve
- 4 = Messwertkurve (TRACE)
- 5 = Min-Wert-Kurve
- 6 = Limit-Anzeige

#### **Extremwerte**

Wird diese Tick-Box aktiviert, wird eine Min- und eine Max-Kurve dargestellt, die die niedrigsten und höchsten Messwerte einer Messsequenz festhält.

Show Min Max 区

In der Grafik erscheinen dann zwei zusätzliche graue Linien, die die aufgetretenen Extremwerte repräsentieren (siehe Beispiel oben).

Die Min-/Max-Werte können somit auch über einen längeren Zeitraum festgehalten werden, ohne die Messwertanzeigen ständig beobachten zu müssen.

Jeder Neustart einer Dauermessung mit START setzt die Grenzwertüberwachung wieder zurück. Das Zurücksetzen der Grenzwertüberwachung kann auch mit dem Softkey "Restart Min/Max, Lim Violation" erfolgen.

#### **Einstellungen für die X-Achse**

Für die Einstellungen der X-Achxe gelten sinngemäß die Regeln wie für die Y-Achse.

#### **Anzeige der X- und Y-Werte**

In der Zeile "Resolution" wird eingestellt, mit wie vielen Stellen die Werte der X- und Y-Achse und die der Cursor angezeigt werden.

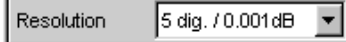

 $\mathbf{r}$ 

Werte in linearen Einheiten können mit 3 bis 7 Stellen angezeigt werden, Werte in logarithmischen Einheiten mit einer Auflösung von 0.1 dB bis zu 0.00001 dB.

#### **Messkurven bzw. Kurvenzüge laden und speichern**

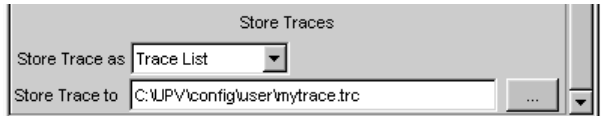

In diesen Einstellzeilen kann die aktuelle Messkurve (Trace) mit allen Kurvenzügen (Scans) abgespeichert werden, indem man über den Button ••• das Dateiverzeichnis aufruft, Details siehe [Kapitel 4.15, "Dateiverwaltung", auf Seite 170](#page-181-0).

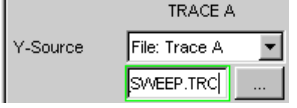

Gespeicherte Messkurven (Traces) können hier mit all ihren Kurvenzügen (Scans) geladen und in der aktuellen Grafik dargestellt werden, indem man über den Button ••• das Dateiverzeichnis aufruft.

#### **4.8.4.7 Grafische Darstellungen mit Cursorn und Markern auswerten**

Alle grafischen Darstellungen können mit horizontalen und vertikalen Cursorn ausgewertet werden; in Anzeigefeldern, die mit den Cursorn gekoppelt sind, werden stets die aktuellen X- und Y-Werte angezeigt.

Zur Kennzeichnung wichtiger Messpunkte dienen Marker.

Die Bedienung der Cursor und Marker erfolgt ausschließlich über die Softkeyleiste; die Softkeys werden über die Tasten F5 … F12 der externen PC-Tastatur oder durch Anklicken mit der Maus bedient.

Über Softkeys oder Bedienung mit der Maus, können die Grafiken skaliert oder in Ausschnitten gezoomt dargestellt werden.

Die grundsätzlichen Einstellungen in diesen Funktionen werden hier beispielhaft beschrieben.

Eine ausführliche Beschreibung mit den detaillierten Möglichkeiten siehe [Kapitel 5.35,](#page-400-0) ["Kurven-, Spektrum- und Balkendarstellung", auf Seite 389](#page-400-0).

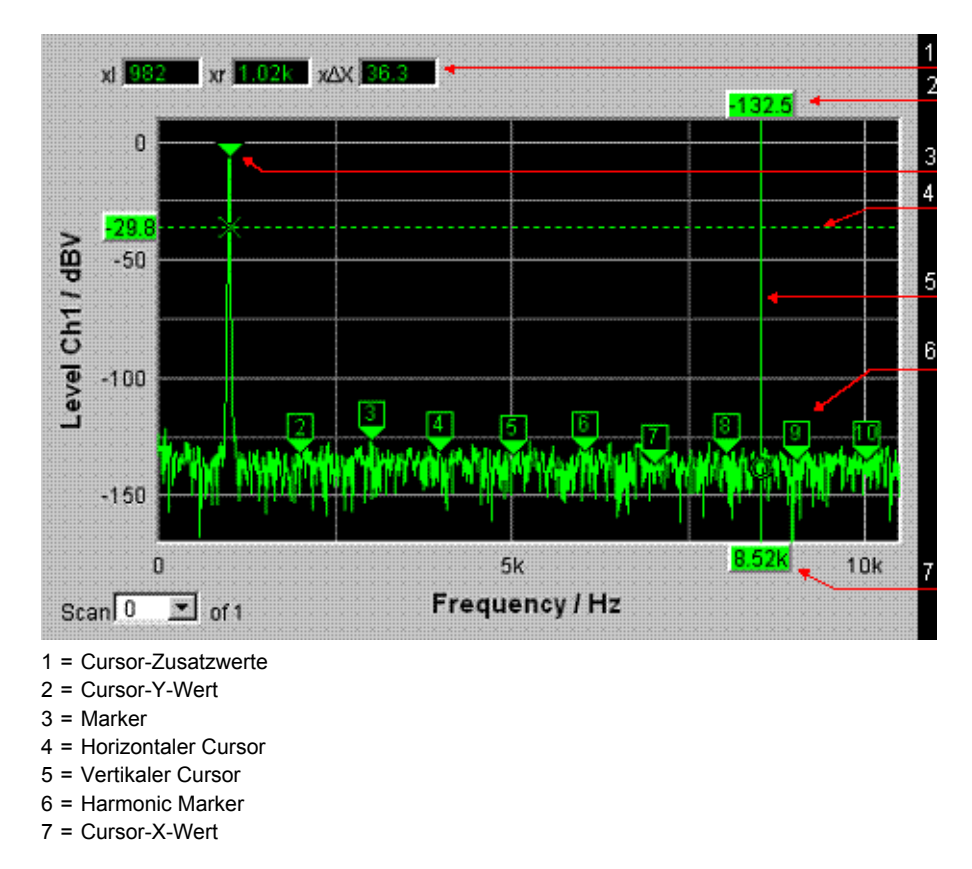

Sobald ein Grafikfenster den Fokus hat, wird die Softkeyleiste am unteren Bildschirmrand für die Bedienung der Grafikelemente eingeblendet.

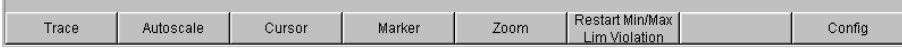

Die Softkeys sind in mehreren Ebenen angeordnet, einzelne Buttons führen in die jeweils untergeordnete Ebene, der Button "Back" führt jeweils in die übergeordnete Ebene zurück. In der jeweils tiefsten Ebene lösen die Buttons direkt die gewünschte Funktion aus.

### **Messkurven ein- und ausblenden - Funktion Trace**

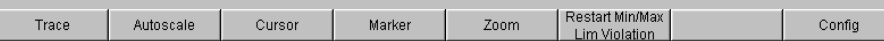

Durch Betätigen des Buttons "Trace" gelangt man in eine weitere Softkey-Ebene.

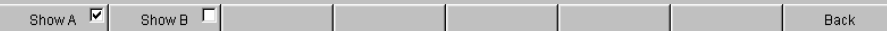

### **Grafik skalieren - Funktion Autoscale**

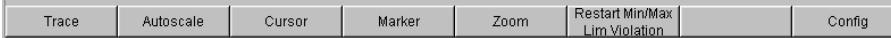

Durch Betätigen des Buttons "Autoscale" gelangt man in eine weitere Softkey-Ebene.

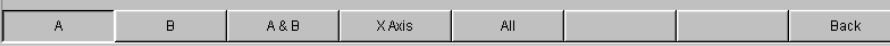

Mit den hier angebotenen Softkeys werden die gewählten Achsen, je nach Wahl auch nur unter Berücksichtigung einzelner Messkurven, neu skaliert. Die hiermit ausgelöste Aktion entspricht der Buttons "Auto Scale" oder "Scaling Auto" für die Y- bzw. X-Achse in den zugehörigen Konfigurationspanels. Der Button "All" skaliert X- und Y-Achse gleichzeitig.

#### **Bedienung der Cursor**

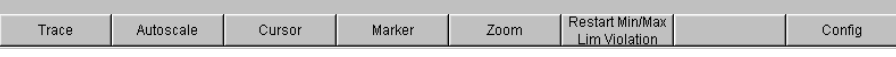

Durch Betätigen des Buttons "Cursor" gelangt man zu den Cursor-Softkeys:

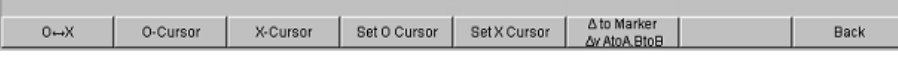

Der Audio Analyzer verwendet zwei Cursor, die mit den Symbolen O und X gekennzeichnet sind. Diese Symbole markieren den gemessenen Punkt in der Grafik (siehe Beispielgrafik oben).

In der Grafik ist immer nur ein Cursor aktiv und kann bewegt werden. Dieser Cursor wird mit einer durchgezogenen Linie dargestellt, der nichtaktive Cursor wird gestrichelt gezeichnet. Mit dem Button "O<->X" werden O- und X-Cursor abwechselnd aktiv geschaltet. Alternativ kann auch mit der ENTER zwischen den beiden Cursorn umgeschaltet werden.

Die beiden Buttons "O-Cursor" bzw. "X-Cursor" aktivieren den jeweiligen Cursor und verzweigen in die nächste Softkey-Ebene.

Die beiden Buttons "Set O Cursor" bzw. "Set X Cursor" verzweigen in die nächste Softkey-Ebene um von dort den jeweiligen Cursor auf bestimmte Werte wie Maximum, Minimum, etc. zu setzen.

Wurde z.B. mit dem Button "O-Cursor" der Cursor aktiviert, so erscheinen die folgenden Softkeys:

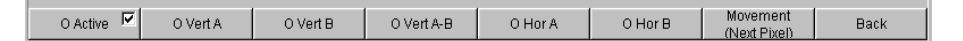

Bei Button "O Active" wird ein Softkey mit einer zusätzlichen Tick-Box verwendet, der anzeigt, dass der O-Cursor aktiv ist und die nebenstehenden Softkeys weitere Einstellungen für diesen Cursor anbieten. Mit der Tick-Box kann der Cursor in der Grafik einund ausgeblendet werden.

Die beiden Buttons "O Vert A" bzw. "O Vert B" aktivieren vertikale Cursor und setzen diese auf TRACE A bzw. TRACE B. Der Cursor sowie seine Beschriftungsfelder werden dabei in der jeweiligen Farbe der zugehörigen Messkurve angezeigt.

Mit Betätigen des Buttons "O Vert A-B" erscheint ein grauer Cursor, der die Differenz der Werte von TRACE A und TRACE B repräsentiert.

Die beiden Buttons "O Hor A" bzw. "O Hor B" aktivieren horizontale Cursor und setzen diese auf TRACE A bzw. TRACE B. Der Cursor sowie seine Beschriftungsfelder werden dabei in der jeweiligen Farbe der zugehörigen Messkurve angezeigt.

Der Button "Movement" verzweigt in die nächste Softkey-Ebene; dort kann eingestellt werden, wie der Cursor bewegt werden kann. In der zweiten Beschriftungszeile wird die gerade eingestellte Schrittweite in Klammern angegeben.

#### **Cursor bewegen**

In einer Grafik ist immer nur maximal ein Cursor aktiv und kann bewegt werden. Dieser Cursor wird mit einer durchgezogenen Linie dargestellt, der nichtaktive Cursor wird gestrichelt gezeichnet.

Mit dem Button "O<->X" werden O- und X-Cursor abwechselnd aktiv geschaltet. Alternativ kann auch mit der ENTER zwischen den beiden Cursorn umgeschaltet werden.

Bedient man mit der Maus, so genügt das Anklicken des gewünschten Cursors oder eines seiner Anzeigefelder um diesen zu aktivieren und zu bewegen.

Die Bewegung eines Cursors kann auf unterschiedliche Weise geschehen:

- Auf der externen PC-Tastatur bewegen die Tasten TAB bzw. CTRL + TAB den Cursor nach rechts bzw. nach links.
- Mit der Maus kann der Cursor angeklickt und mit gedrückter Maustaste bewegt werden.

Die Schrittweite, mit der ein Cursor bewegt wird, kann über Softkeys eingestellt werden. Hierzu wählt man als erstes die Softkeys des gewünschten O- oder X-Cursor aus:

 $O$  Active  $\boxed{\triangledown}$ O Vert A-B Movement O Vert A O Vert B O Hor A O Hor B Back (Next Pixel

Mit dem Button "Movement" verzweigt man in die nächste Softkey-Ebene; dort werden verschiedene Schrittweiten zur Bewegung des Cursors angeboten, und zwar abhängig von der gerade verwendeten Grafik, wie im folgenden näher beschrieben wird. Der Button "Movement" zeigt in seiner zweiten Beschriftungszeile in Klammern die gerade gewählte Schrittweite an.

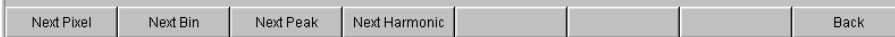

# **Sweep Graph**

"Next Pixel"

Wird der Button "Next Pixel" gewählt, so wird der Cursor mit jedem Inkrement in der Grafik um einen Pixel bewegt. Liegt in der grafischen Darstellung nicht auf jedem Pixel ein Messwert (weil relativ zur Größe der dargestellten Grafik nur wenige Messpunkte aufgezeichnet wurden), so wird der Cursorwert auf den Pixeln zwischen den Messwerten linear interpoliert. Sind in der Grafik mehr Messpunkte aufgezeichnet als Pixel für die Darstellung zur Verfügung stehen, so wird jeweils der größte Messwert auf dem entsprechenden Pixel mit X- und Y-Wert angezeigt.

"Next Step"

Wird der Button "Next Step" gewählt, so wird der Cursor mit jedem Inkrement zum nächsten gemessenen Wert bewegt. Je nach Anzahl der Messpunkte wird der Cursor also in kleineren oder größeren Schritten bewegt. Ist die Grafik relativ klein dargestellt, bzw. wurden mehr Messwerte aufgenommen als Pixel im Grafikfeld angezeigt werden, so bewegt sich der Cursor zeitweise scheinbar nicht (er bleibt auf dem glei-

chen Pixel), die zugehörigen Anzeigefelder zeigen jedoch immer den gerade gewählten Messpunkt mit X- und Y-Wert an.

"Next Peak"

Wird der Button "Next Peak" gewählt, so wird der Cursor mit jedem Inkrement zum nächsten gemessenen Peak bewegt.

### **FFT Graph**

"Next Pixel"

Wird der Button "Next Pixel" gewählt, so wird der Cursor mit jedem Inkrement in der Grafik um einen Pixel bewegt.

Bei FFT-Analysen sind in aller Regel in der Grafik sehr viel mehr Messpunkte (Bins) aufgezeichnet als Pixel für die Darstellung zur Verfügung stehen; der Cursor markiert dann jeweils den Bin mit dem größten auf diesem Pixel liegenden Messwert und zeigt diesen mit seinen X- und Y-Werten an.

"Next Bin"

Wird der Button "Next Bin" gewählt, so wird der Cursor mit jedem Inkrement zum nächsten gemessenen Bin bewegt.

Da bei FFT-Analysen in aller Regel in der Grafik sehr viel mehr Messpunkte (Bins) aufgezeichnet werden als Pixel für die Darstellung zur Verfügung stehen, so bewegt sich der Cursor zeitweise scheinbar nicht (er bleibt auf dem gleichen Pixel), die zugehörigen Anzeigefelder zeigen jedoch immer den gerade gewählten Messpunkt mit Xund Y-Wert an.

"Next Peak"

Wird der Button "Next Peak" gewählt, so wird der Cursor mit jedem Inkrement zum nächsten gemessenen Peak bewegt.

"Next Harmonic"

Wird der Button "Next Harmonic" gewählt, so wird der Cursor mit jedem Inkrement zur nächsten markierten Harmonischen bewegt.

Dieser Button wird auch dann angeboten, wenn die Markierung der Harmonischen nicht aktiv ist (siehe nächster Abschnitt Bedienung der Marker). In diesem Fall schaltet er die Markierung der Harmonischen ein.

# **Waveform**

"Next Pixel"

Wird der Button "Next Pixel" gewählt, so wird der Cursor mit jedem Inkrement in der Grafik um einen Pixel bewegt.

Liegt in der grafischen Darstellung nicht auf jedem Pixel ein Messwert (weil relativ zur Größe der dargestellten Grafik nur wenige Messpunkte aufgezeichnet wurden), so wird der Cursorwert auf den Pixeln zwischen den Messwerten linear interpoliert. Sind in der Grafik mehr Messpunkte aufgezeichnet als Pixel für die Darstellung zur Verfügung stehen, so wird jeweils der größte Messwert auf dem entsprechenden Pixel mit X- und Y-Wert angezeigt.

"Next Sample"

Wird der Button "Next Sample" gewählt, so wird der Cursor mit jedem Inkrement zum nächsten gemessenen Wert bewegt.

Ist die Grafik relativ klein dargestellt, bzw. wurden mehr Messwerte (Samples) aufgenommen als Pixel im Grafikfeld angezeigt werden, so bewegt sich der Cursor zeitweise scheinbar nicht (er bleibt auf dem gleichen Pixel), die zugehörigen Anzeigefelder zeigen jedoch immer den gerade gewählten Messpunkt mit X- und Y-Wert an.

## **Bargraph**

"Next Value"

Hier wird als einzige Möglichkeit die Einstellung "Next Value" angeboten; der Cursor bewegt sich mit jedem Inkrement zum nächsten gemessenen Verzerrungsprodukt (Harmonische bzw. Intermodulationsprodukt). Der Softkey Movement zeigt die Schrittweite an.

Alle hier vorgestellten Einstellungen für die Schrittweite bei der Cursorbewegung haben nur für den gerade gewählten Cursor und nur im jeweils gewählten Grafikfenster Gültigkeit. Das bedeutet, dass mit Aktivierung des anderen Cursors bzw. mit dem Wechsel in ein anderes Grafikfenster der Cursor mit den dort getroffenen Einstellungen bewegt wird.

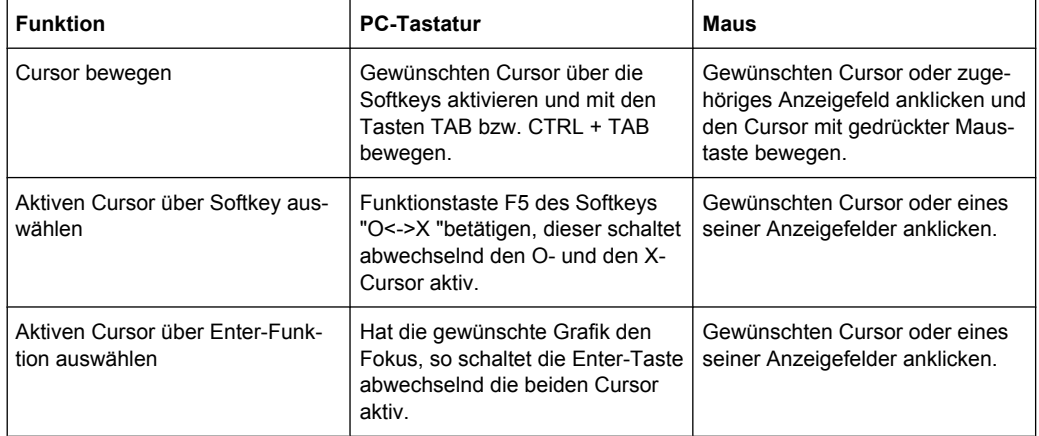

Die gewählte Schrittweite gilt für vertikale und horizontale Cursor gleichermaßen.

#### **Cursor in Messkurven mit mehreren Einzelkurven**

Besteht eine Messkurve (TRACE) aus mehreren Einzelkurven (Scans), so bewegen sich die Cursor nur auf jeweils einem Scan und zeigen die X- und Y-Werte dieses Scans an. Welcher Scan hierbei analysiert wird ist aus der Scan-Nummer ersichtlich, die in einem Anzeigefeld in der unteren linken Ecke der Grafik angezeigt wird.

#### Scan  $-1$   $\overline{2}$  of 2

Um mit Cursorn einzelne Scans auszuwerten wird der Cursor wie folgt auf den entsprechenden Scan geschaltet:

- Mit der externen PC-Tastatur mit den Tasten ALT + PAGE UP bzw. ALT + PAGE DOWN
- Mit der Maus durch Anklicken im oben gezeigten Feld Scan.

## **Bedienung der Marker**

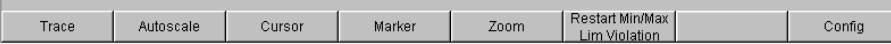

Durch Betätigen des Buttons "Marker" gelangt man zu den Marker-Softkeys ...

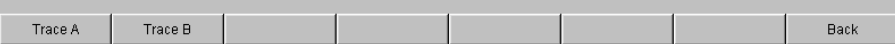

... mit denen als erstes ausgewählt wird, auf welchen der beiden Kurvenzüge ein Marker gesetzt werden soll. Gleichzeitig erscheint die nächste Softkey-Ebene:

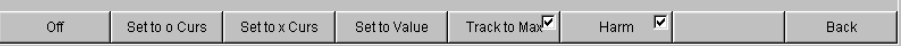

Die beiden Buttons "Set to O-Curs" bzw. "Set to O-Curs" setzen den Marker auf den Wert des jeweils gerade gewählten Cursors.

Mit dem Button "Track to Max" wird ein Marker auf den Maximalwert der Kurve gesetzt der bei Veränderungen des Maximalwertes mitläuft.

Der Button "Harmonics" markiert Vielfache (Harmonische) der mit dem Marker gekennzeichneten Frequenz.

War kein Marker gesetzt, so wird mit Betätigen des Buttons "Harmonics" der Marker auf den Maximalwert der Messkurve gesetzt und von dieser Frequenz aus die Harmonischen berechnet und markiert.

Der Button "Off" schaltet den Marker und die Kennzeichnung der Harmonischen ab.

### **Zoomen der Grafik**

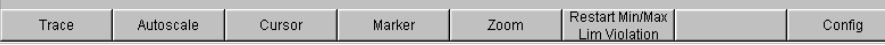

Durch Betätigen des Buttons "Zoom" gelangt man zu den Zoom-Funktionen.

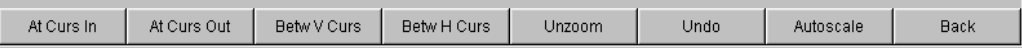

Der Button "Act Curs In" stellt den Ausschnitt der Grafik um den aktiven Cursor herum in X-Richtung in einem gedehnten Maßstab dar.

Der Button "Act Curs Out" stellt den Ausschnitt der Grafik um den aktiven Cursor herum in X-Richtung in einem komprimierten Maßstab dar.

Der Button "Betw V Curs" bzw. "Betw H Curs" stellt den Bereich zwischen den beiden Cursorn unter Ausnutzung der gesamten Größe der eingestellten Grafik in X- bzw. in Y-Richtung in einem gedehnten Maßstab dar.

Der Button "Unzoom" stellt die ursprüngliche Achse wieder her, macht also alle durchgeführten Zoom-Schritte rückgängig.

Der Button "Undo" macht den letzten durchgeführten Zoom-Schritt rückgängig.

Der Button "Autoscale " führt zur nächsten Softkey-Ebene. Mit den hier angebotenen Softkeys werden die gewählten Achsen, je nach Wahl auch nur unter Berücksichtigung einzelner Messkurven, neu skaliert. Die hiermit ausgelöste Aktion entspricht der des Buttons "Autoscale "in den zugehörigen Konfigurationspanels.

#### **Funktion Restart MinMax, Lim Viol**

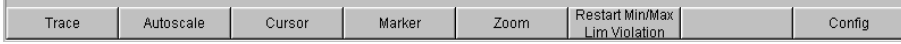

Durch Betätigen des Buttons "Restart Min/Max, Lim Violation" gelangt man in eine weitere Softkey-Ebene.

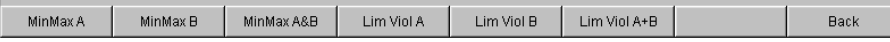

Wurde im zugehörigen Konfigurationspanel die Funktion Show Min/Max gewählt, so wird mit dem jeweiligen Button die Anzeige des niedrigsten und höchsten Messwerts neu gestartet.

Wurden im zugehörigen Konfigurationspanel die Funktionen Lim upper oder Lim lower gewählt, so wird mit dem jeweiligen Button die Grenzwertüberwachung neu gestartet.

#### **Funktion Config**

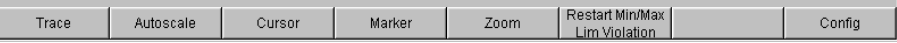

Mit dem Button "Config" kann aus der Bedienung des jeweiligen Grafikfensters heraus das zugehörige Konfigurationspanel geöffnet oder geschlossen werden.

## **4.8.4.8 Messwertanzeige in Listen**

Anstelle der Grafikfenster, bzw. auch zusammen mit diesen, können die Messwerte auch in Listen angezeigt werden.

Messwerte, die vorgegebene Grenzwerte verletzt haben, werden als rote Ziffern dargestellt.

Zusätzlich weist in der rechten unteren Ecke der Grafik ein nach oben bzw. nach unten gerichteter roter Pfeil bleibend auf die Über- bzw. Unterschreitung des Limits hin.

Nach Neustart einer Dauermessung mit START sowie das Betätigen des Buttons "Restart Min/Max, Lim Violation" setzt die Grenzwertüberwachung wieder zurück.

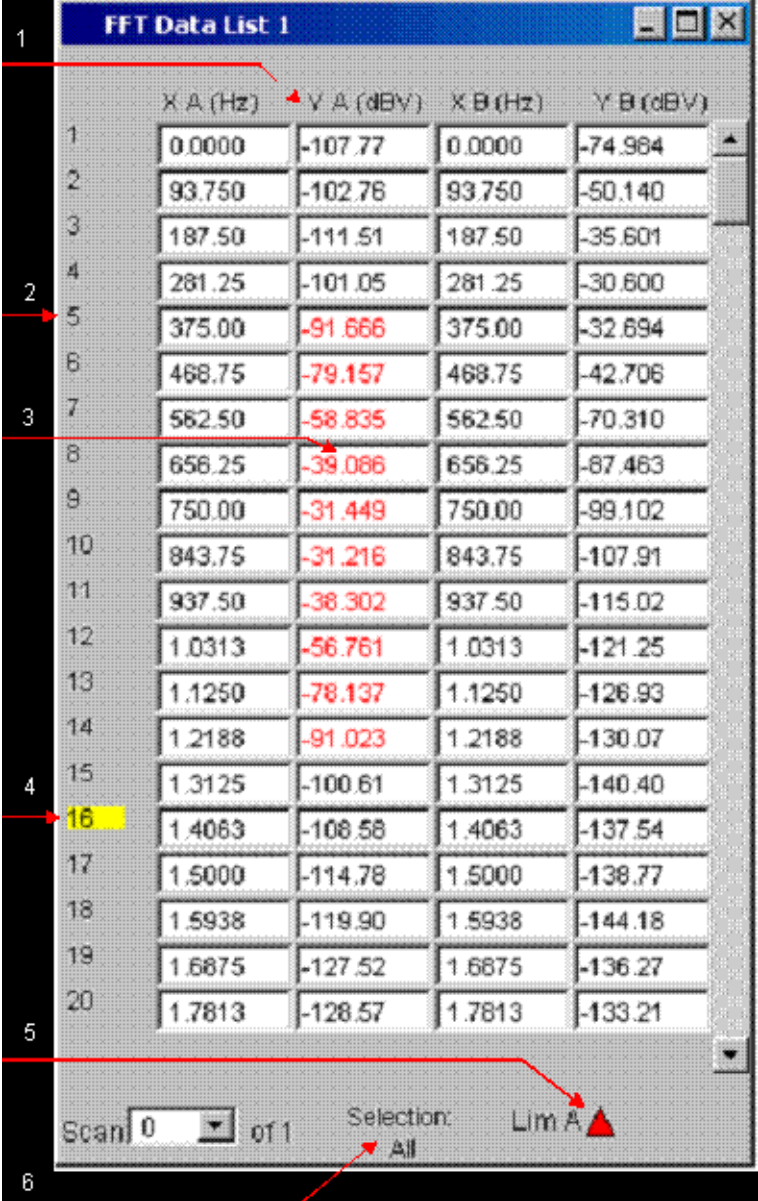

1 = Spalten mit Messwerten

- 2 = Nummerierung der Messwerte
- 3 = Messwert mit Grenzwertverletzung

4 = Cursor

- 5 = Anzeige für Limitverletzung
- 6 = Anzeigefilter

## **Messwert-Liste öffnen**

Messwert-Listen können über die zugehörigen Konfigurationspanel geöffnet werden. Mit dem Button "Data List" wird das zugehörige Grafikfenster eingeschaltet.

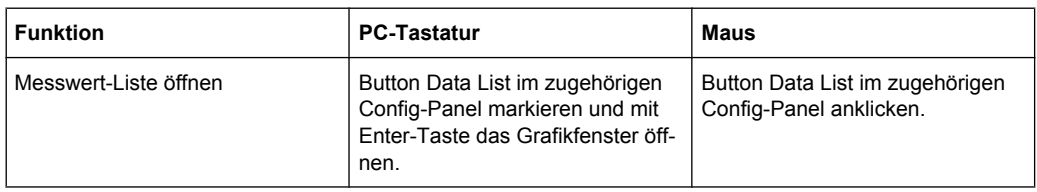

#### **Einstellungen zu den Messwert-Listen**

Die Einstellungen zur Konfiguration der Messwert-Listen werden in den Panels vorgenommen, in denen auch die Grafikfenster konfiguriert werden, siehe

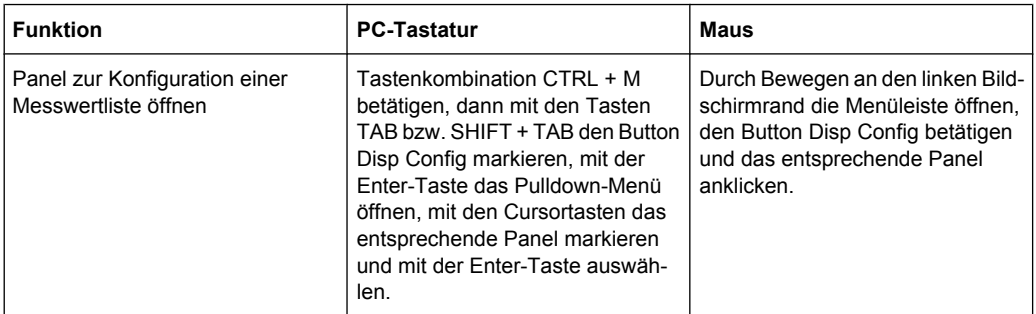

Eine ausführliche Beschreibung mit den detaillierten Möglichkeiten zu den Einstellungen in diesen Panels siehe [Kapitel 5.36, "Messwert-Liste", auf Seite 456](#page-467-0).

Einige grundsätzlichen Einstellungen zu den Messwertlisten werden hier beispielhaft beschrieben.

Die in den Listen angezeigten Messwerte sind grundsätzlich mit den Werten der Messwertgrafiken gekoppelt. Dies bedeutet, alle Einstellungen in den Konfigurationspanels wie Unit, Engineering, eingestellte Grenzwerte, etc. gelten für die Listen auf gleiche Weise.

Auch die Position der Cursor wird in den Listen abgebildet; die Nummer des Messwertes auf dem der Cursor steht, wird farbig hinterlegt. Ebenfalls wirkt die über die Softkeyleiste eingestellte Schrittweite für die Cursorbewegung (siehe voriger Abschnitt) auch auf die Bewegung der Cursor in der Messwertliste.

Zum Navigieren in den Listen:

- Mit der Maus klickt man entweder den gewünschten Wert an oder man navigiert mit Hilfe der Bildlaufleiste.
- Sobald man durch einen Mausklick einen Wert in der Liste markiert hat (blauer Auswahlrahmen) kann man mit den Cursor-Tasten Up/Down und den Tasten TAB/Shift +TAB in den Spalten und mit den Cursor-Tasten Left/Right in den Zeilen navigieren.

Sobald die Messwertliste den Fokus hat, erscheinen am unteren Bildschirmrand Softkeys.

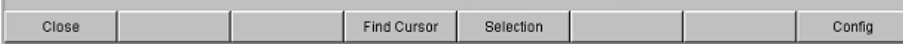

Der Button "Close" schließt die Messwertliste.

Betätigt man den Button "Find Cursor" so stellt die Messwertliste einen Ausschnitt der Messwerte so dar, dass sich der mit dem Cursor markierte Wert in der Mitte der Liste

<span id="page-170-0"></span>befindet. Sind beide Cursor angeschaltet, so toggelt dieser Button zwischen den beiden Cursorwerten hin und her.

Mit dem Button "Selection" ist es möglich, die Auflistung der angezeigten Messwerte einzuschränken, d.h. nur ausgewählte Zeilen aufzulisten. Betätigt man diesen Button so erscheint eine weitere Softkey-Ebene zur Auswahl der angezeigten Werte wie folgt:

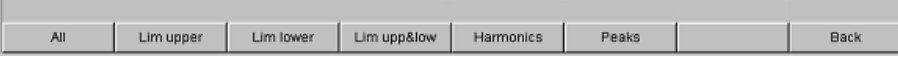

Je nach Wahl des entsprechenden Softkeys werden in der Messwertliste aufgelistet:

- alle
- nur die Werte die obere, untere oder beide Grenzwerte überschreiten,
- nur Harmonische oder
- nur Peaks

#### **Cursor in Listen mit mehreren Einzelkurven**

Besteht eine Messkurve (TRACE) aus mehreren Einzelkurven (Scans), so werden jeweils nur die Werte eines Scans in der Liste dargestellt. Welcher Scan aufgelistet wird ist aus der Scan-Nummer ersichtlich, die in einem Anzeigefeld in der unteren linken Ecke der Messwertliste angezeigt wird.

Um einzelne Scans aufzulisten wird der entsprechende Scan wie folgt ausgewählt:

- Mit der externen PC-Tastatur mit den Tasten ALT+PAGE UP bzw. ALT +PAGE DOWN
- Mit der Maus durch Anklicken im oben gezeigten Feld Scan.

# **4.9 Einstellungen in der Menüleiste**

Rohde & Schwarz Audio Analyzer UPV Screen 5 D:/UPV/Setups/Test.set File Edit Screens Instruments DispConfig Displays Sequence Utilities Windows Help

Die Menüleiste wird beim Audio Analyzer ähnlich wie bei anderen Windows®-Anwendungen verwendet. Folgende Einstellungen werden hier vorgenommen:

#### **File**

Preset (Load Default) **Load Setup** Load Example Setup Save Setup As Save Setup Load Display Plugin **Print Preview** Exit

#### ● **Preset (Load Default)**

Laden der vom Werk vorgegebenen Gerätegrundeinstellung (siehe [Kapitel 4.15.2,](#page-182-0) ["Laden und Speichern von Geräteeinstellungen", auf Seite 171](#page-182-0)).

# ● **Load Setup**

Laden von Geräteeinstellungen (entspricht ALT+L auf der externen Tastatur).

## ● **Load Example Setup**

Laden von Geräteeinstellungen, die von Rohde & Schwarz für eine Vielzahl von typischen Messungen bereits vorbereitet wurden und auf dem Gerät beispielhaft zur Verfügung stehen; diese Setups sind in verschiedene Applikationsbereiche (AA, AD, DD, DA) eingeteilt, abhängig davon, ob Generator bzw. Analysator mit analogen bzw. digitalen Schnittstellen betrieben werden

# **Save Setup As**

Speichern von Geräteeinstellungen unter einem neuen Dateinamen, bzw. Überschreiben eines bereits bestehenden Setups (entspricht ALT+S auf der externen Tastatur).

# **Load Display Plugin**

Hier kann ein Plugin gewählt werden, das die Anzeigemöglichkeiten des UPP um weitere Panels erweitert, wie z.B. eine Spektrogtramm-Darstellung.

### **Print Preview**

Hier wird ein Vorschau-Fenster der aktuellen Grafik angezeigt, welches mit dem für das jeweilige Ausgabegerät eingestellten Farbprofil dargestellt wird. Von da aus kann die eigentliche Ausgabe veranlasst oder die Aktion abgebrochen werden.

# ● **Exit**

Verlassen des R&S UPP-Messprogramms.

# **Edit**

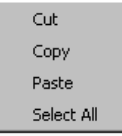

### ● **Cut**

Ausschneiden von Zeichen, Zeichenketten, Daten, etc. in die Zwischenablage.

● **Copy**

Kopieren von Zeichen, Zeichenketten, Daten, etc. in die Zwischenablage.

● **Paste**

Einfügen von Zeichen, Zeichenketten, Daten, etc. aus der Zwischenablage.

**Select All** 

Auswählen von Zeichen, Zeichenketten, Daten, etc. in die Zwischenablage.

### **Screens**

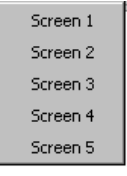

Auswahl der fünf Bildschirmdarstellungen (Screens), siehe [Kapitel 4.4, "Der Bild](#page-119-0)[schirm", auf Seite 108.](#page-119-0)

#### **Instruments**

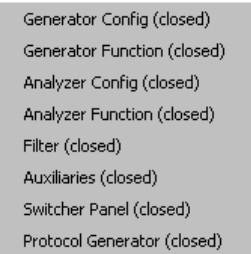

Auswahl der Panels zur Einstellung der Generatoren, Analysatoren, Filter und zusätzlicher Funktionen

- Durch Markieren wird das jeweils gewählte Panel auf dem gerade gewählten Screen dargestellt (siehe [Kapitel 4.5.1, "Panels öffnen, bedienen, verstecken und schlie](#page-124-0)[ßen", auf Seite 113\)](#page-124-0)
- In der Liste werden bereits geöffnete Panels ohne Zusatz, geschlossene Panels mit dem Zusatz "closed" und bereits geöffnete aber minimierte Panels mit dem Zusatz "hidden" gekennzeichnet

# **DispConfig**

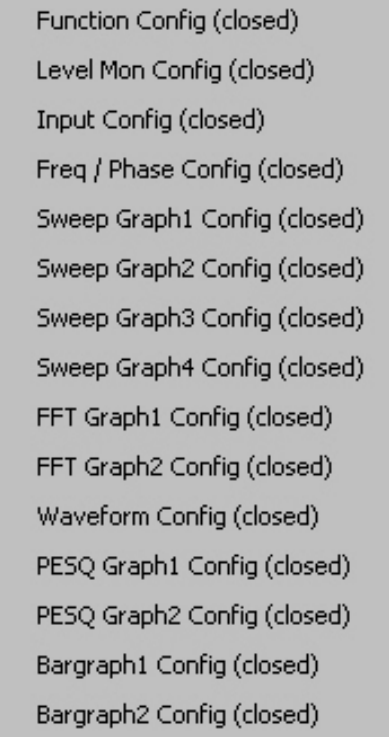

- Auswahl der Panels zur Konfiguration der Messwertanzeigefenster
- Durch Markieren wird das jeweils gewählte Panel auf dem gerade gewählten Screen dargestellt (siehe [Kapitel 4.5.1, "Panels öffnen, bedienen, verstecken und schlie](#page-124-0)[ßen", auf Seite 113\)](#page-124-0)

● In der Liste werden bereits geöffnete Panels ohne Zusatz, geschlossene Panels mit dem Zusatz "closed" und bereits geöffnete aber minimierte Panels mit dem Zusatz "hidden" gekennzeichnet

#### **Displays**

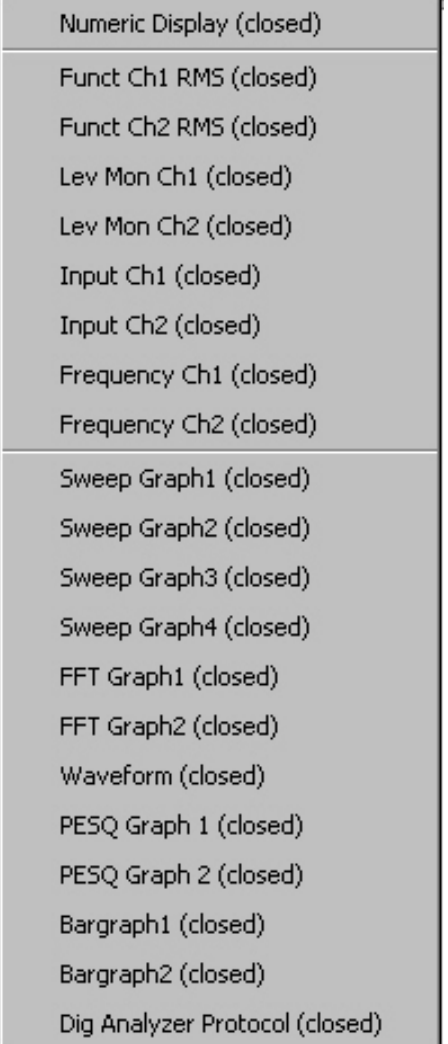

- Auswahl der Messwertanzeigefenster
- Durch Markieren wird das jeweils gewählte Messwertfenster auf dem gerade gewählten Screen dargestellt (siehe [Kapitel 4.5.1, "Panels öffnen, bedienen, verstecken und](#page-124-0) [schließen", auf Seite 113](#page-124-0))
- In der Liste werden bereits geöffnete Panels ohne Zusatz, geschlossene Panels mit dem Zusatz "closed" und bereits geöffnete aber minimierte Panels mit dem Zusatz "hidden" gekennzeichnet

# **Sequence**

Execute Macro SCPI Recording

- Auswahl von Sequenzen (Makros) um zuvor programmierte Messabläufe zu starten
- Aufzeichnung von Fernsteuerbefehlen zur vereinfachten Erstellung von Messprogrammen (siehe [Kapitel 6, "Fernsteuerung – Grundlagen", auf Seite 521\)](#page-532-0)

#### **Utilities**

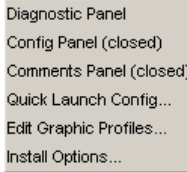

# ● **Diagnostic Panel**

Öffnet ein Panel zur Eingabe von Service-Einstellungen

#### ● **Config Panel**

Öffnet ein Panel zur Eingabe von geräteübergreifenden Einstellungen wie z.B. IEC-Bus-Adresse, das Aussehen der File-Select-Box oder ob die Menüzeile oder die Tool Bar permanent am Bildschirm erscheinen sollen.

#### ● **Comments Panel**

Erlaubt die Eingabe eines Kommentars für das aktuelle Setup. Dieser Kommentar wird im Setup gespeichert und wird nach erneutem Laden wieder angezeigt. Es stehen zur Eingabe einige Stilmittel zur Verfügung, die über die rechte Maustatse gewählt werden können.

#### **Quick Launch Config ...**

Der Anwender kann in der Werkzeugleiste bis zu 8Icons definieren, die bei Mausklick wahlweise Setups laden oder Makros ausführen.

Die Festlegung dieser Funktionen werden im Fenster "Quick Launch Config…" vorgenommen.

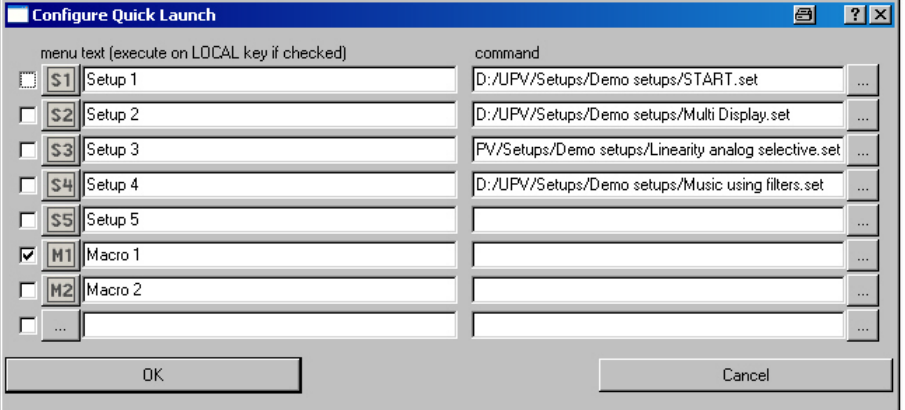

Wird diese Tick-Box an der linken Seite aktiviert so kann das entsprechende Setup bzw. Makro mit CTRL+F11 der externen Tastatur ausgeführt werden.

Für die danebenliegenden Button-Spalte können Icons nach Belieben des Anwenders definiert werden. Hierzu können die im Lieferumfang enthaltenen Symbole (S1 ... S8, bzw. M1 ... M8) verwendet werden, die im Verzeichnis  $C:\Upsilon\cup\C$ onfig \res zu finden sind.

Es ist aber auch möglich jedes beliebige andere Icon zu verwenden, es muss lediglich in der Größe 20 x 20 Pixel und als .BMP-File auf der Festplatte des Audio Analyzers vorliegen.

Durch Mausklick auf die Schaltfläche gelangt man in den File Selector von wo aus man das gewünschte Icon-File auswählen kann.

In den Textzeilen können Kommentare zur Beschreibung des jeweiligen Setups / Makros eingegeben werden.

In der Command-Spalte wird das entsprechende Setup / Makro ausgewählt das mit dem zugehörigen Symbol aktiviert werden soll. Dies geschieht am einfachsten durch Mausklick auf den Button, worauf sich der File Selector öffnet und die benötigte Datei gewählt werden kann.

Edit Graphic Profiles ...

Öffnet ein Fenster, in dem die aktuelle Grafik mit zusätzlichen Bedienelementen zur Bearbeitung des gewählten Farbprofils dargestellt werden. Hier können die Linienfarben und -typen sowie die Hintergrundfarben individuell eingestellt werden.

Install Options ...

Zeigt installierte Optionen und ermöglicht die Installation von Software-Optionen

#### **Windows**

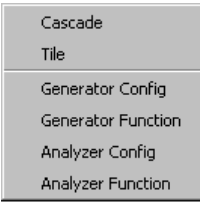

### ● **Cascade**

Kaskadierte Darstellung aller geöffneter Panels / Messwertfenster

● **Tile**

Darstellung aller geöffneter Panels / Fenster als Kacheln

● **Panelnamen**

Anzeige und Auswahlmöglichkeit aller im aktuellen Screen geöffneten und dargestellten Panels und Messwertfenster. Die Auswahl eines Panels bringt dieses Panel in den Vordergrund.

#### **Help**

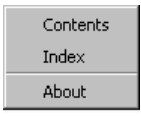

● **Contents**

Aufruf des Hilfesystems des Audio Analyzers, siehe [Kapitel 4.14, "Hilfesystem",](#page-178-0) [auf Seite 167](#page-178-0).

● **Index**

Aufruf des Hilfesystems des Audio Analyzers mit einer alphabetisch sortierten Auflistung aller im Hilfesystem verwendeten Begriffe.

● **About**

Aufruf von Informationen zur installierten Firmware-Version des Gerätes.

Einstellungen in der Werkzeugleiste

#### **Button Utilities , Einstellung Always visible**

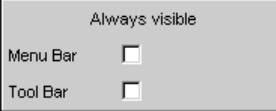

Vor allem für die Bedienung mit der Maus bietet der Audio Analyzer die Möglichkeit, die Menüleiste und/oder die Werkzeugleiste dauernd am oberen bzw. rechten Bildschirmrand anzuzeigen.

Ist die Zeile "Menu Bar" nicht aktiviert, so erscheint die Menüleiste am oberen Bildschirmrand sobald die Maus an den linken Bildschirmrand bewegt wird. Nach Auswahl einer Funktion wird sie wieder weggeblendet.

Ist die Zeile "Menu Bar" aktiviert, so bleibt die Menüleiste dauerhaft am oberen Bildschirmrand eingeblendet.

Ist die Zeile "Tool Bar" nicht aktiviert, so erscheint die Werkzeugleiste am rechten Bildschirmrand sobald die Maus an diesen Bildschirmrand bewegt wird. Nach Auswahl einer Funktion wird die Leiste wieder weggeblendet.

Ist die Zeile "Tool Bar" aktiviert, so bleibt die Werkzeugleiste dauerhaft am oberen Bildschirmrand eingeblendet.

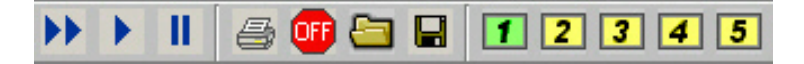

# **4.10 Einstellungen in der Werkzeugleiste**

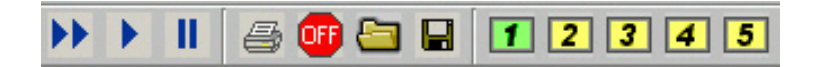

Ähnlich wie andere Windows®-Anwendungen verwendet die Werkzeugleiste (Tool Bar) beim Audio Analyzer R&S UPP Symbole, die beim Anklicken mit der Maus Funktionen ausführen. Folgende Funktionen werden hier angeboten:

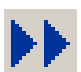

Startet kontinuierliche Messungen bzw. Sweeps.

Setzt Min-/Max-Werte bei Bargraph-Anzeigen, Mittellungen bei Messergebnissen und Limitüberschreitungen zurück

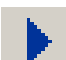

Startet eine Einzelmessung bzw. einen einzelnen Sweep

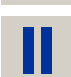

Messung / Sweep wird angehalten bzw. fortgesetzt (Toggle-Funktion).

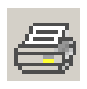

Abhängig von den Einstellungen in der Menpleiste unter "Utilities", "Config Panel" wird entweder die Ausgabe des Bildschirminhaltes auf den angeschlossenen Drucker gestartet oder der Bildschirminhalt in eine Datei gespeichert.

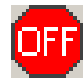

Schaltet die Ausgänge des Messgeräteteils aus bzw. wieder ein (Toggle-Funktion).

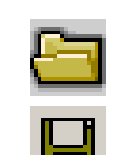

Öffnet ein Panel zum Laden vordefinierter Geräteeinstellungen

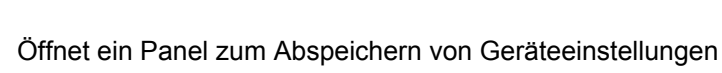

П

Wählt das entsprechende Bildschirm-Fenster (Screen), wobei die verwendeten Farben folgende Bedeutung haben:

- Das gerade gewählte sichtbare Bildschirm-Fenster wird grün dargestellt
- Alle Screens in denen Fenster aktiviert sind werden gelb dargestellt
- Leere Bildschirm-Fenster werden grau dargestellt

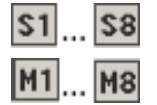

Symbole zum komfortablen Laden vordefinierter Geräteeinstellungen bzw. zum Starten von Makros mit Hilfe der Maus. Die Einstellungen hierzu siehe [Kapitel 4.9, "Einstellungen](#page-170-0) [in der Menüleiste", auf Seite 159.](#page-170-0)

# **4.11 Einstellungen im Betriebssystem**

Der R&S UPP ist mit dem Betriebsystem WindowsXP ausgestattet. Es ist nur in Einzelfällen notwendig, Einstellungen auf Betriebssystemebene vorzunehmen, z.B. bei der Installation eines neuen Druckertreibers.

Um Windows komfortabel bedienen zu können, ist der Anschluss einer Tastatur und einer Maus erforderlich.

# **4.12 Das Panel Auxiliaries**

Im Panel "Auxiliaries" kann die Zusatzfunktion "Audio Monitor" zur Einstellung der Monitor-Funktion zum Beobachten von Analysatorsignalen gewählt werden.

# **4.12.1 Funktion Audio Monitor**

Die Monitor-Ausgänge (BNC-Buchsen an der Geräterückseite) ermöglicht das Beobachten analoger oder digitaler Eingangssignale sowohl direkt am Eingang des Audio Analyzers als auch hinter evtl. eingeschalteten Filtern.

Die Einstellungen hierzu erfolgen im Panel Auxiliaries; sie werden hier beispielhaft beschrieben.

Eine ausführliche Beschreibung mit den detaillierten Möglichkeiten findet sich im [Kapi](#page-198-0)[tel 5, "Gerätefunktionen", auf Seite 187](#page-198-0).

Schnellabschaltung der Ausgänge

<span id="page-178-0"></span>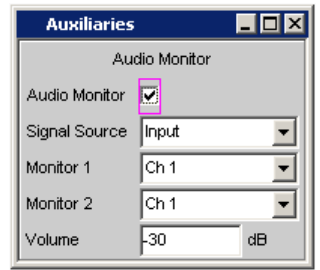

"Audio Monitor" schaltet die Monitoringfunktion ein oder aus.

In der Zeile "Signal Source" wird eingestellt, welches Signal mitgehört werden soll. Dies kann entweder das in den Analysezweig geschaltete Messsignal sein, wahlweise in der "Input"- oder der "Function"-Ebene, d.h. ohne oder mit entsprechender Filterung. Die einzelnen Ebenen des Analysators sind im Abschnitt Funktionsblöcke und Messebenen näher erläutert.

in den Zeilen "Monitor 1" und "Monitor 2" wird gewählt, welche BNC-Buchse welchem Messkanal zugeordnet wird.

In der Zeile "Volume" wird der Pegel an den BNC-Buchsen durch Eingabe bzw. Veränderung des numerischen Wertes im Bereich von -120 dB bis 120 dB eingestellt.

Alternativ kann mit CTRL+F9 der externen Tastatur der Pegel an den BNC-Buchsen eingestellt werden. Es öffnet sich ein Fenster mit einem stilisierten Lautstärkeregler, der direkt mit den Cursortasten oder mit der Maus bedient werden kann.

# **4.13 Schnellabschaltung der Ausgänge**

Mit CTRL+F12 der externen Tastatur können beim Auftreten von Störungen die Ausgänge des Audio Analyzers abgeschaltet werden.

Die abgeschalteten Leitungen können nur durch nochmaliges CTRL+F12 wieder reaktiviert werden.

Die Abschaltung der Analysatorausgänge wird durch die LED GEN OVLD angezeigt:

- LED leuchtet gelb: Die Ausgänge des Audio Analyzers wurden aufgrund von Störungen abgeschaltet
- **LED leuchtet rot:** Der Generator wurde durch eine Fremdeinspeisung >= ca. 12 V Peak überlastet und **hochohmig** abgeschaltet.

Fernsteuerbefehl: OUTPut ON | OFF

# **4.14 Hilfesystem**

Der R&S UPP ist mit einer kontextsensitiven Hilfe ausgestattet. Diese Hilfe bietet zu jedem Parameter eine Hilfeseite an und kann während der Bedienung des Gerätes jederzeit aufgerufen werden. Die Hilfe ist mit einer Navigationsleiste versehen, d.h., ausgehend von der kontextsensitiven Seite kann über das Inhaltsverzeichnis, den Index, Pfeile zum Blättern und seiteninterne Links auf andere Hilfeseiten gesprungen werden.

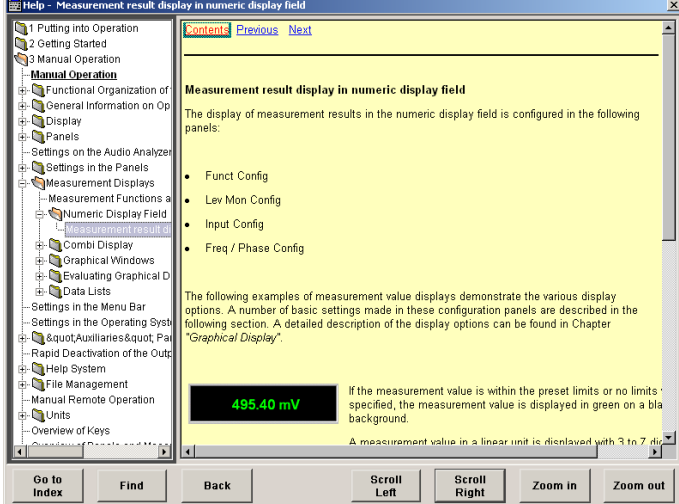

Zusätzlich zur kontextsensitiven Hilfe wird eine kompilierte Online-Hilfe zu allen Funktionen des R&S UPP auf der mitgelieferten CD-ROM zur Verfügung gestellt. Diese Hilfe kann auf jedem Rechner mit Internet Explorer ab Version 4.0 aufgerufen werden.

# **4.14.1 Bedienung der Hilfe**

Das Hilfefenster gliedert sich in drei Bereiche. Links befindet sich eine Spalte, die wahlweise das Inhaltsverzeichnis oder die Indexliste der gesamten Hilfe anzeigt. Rechts davon ist ein großer Bereich, der die jeweilige Hilfeseite darstellt und wenn nötig auch einen vertikalen Rollbalken zeigt. Diese Ansicht kann bei Bedarf nach oben bzw. unten verschoben werden.

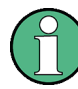

Ist die linke Ansicht des Inhaltsverzeichnisses bzw. der Indexliste aktiviert, so kann man mit Hilfe der Buchstabentasten direkt an den gewünschten Anfangsbuchstaben in der Ansicht springen.

Mit der Maus wird der gewünschte Begriff angeklickt.

Zur Bedienung der Hilfe befinden sich zusätzlich im unteren Bereich des Fensters einige Knöpfe, die sowohl mit der Maus als auch mit Hilfe der Softkeys bedient werden können:

"Goto Index"

Diese Taste wechselt die Ansicht auf der linken Seite zur Indexliste und setzt den Eingabefokus dorthin. Mit derselben Taste gelangt man auch wieder zurück ins Inhaltsverzeichnis, sie heißt dann Goto Content.

- "Find/Back" Navigiert man in der Online-Hilfe durch Aktivieren von Links, so kommt man mit dieser Taste wieder zurück auf die vorherige Seite.
- "Scroll Left/Scroll Right"
Manchmal sind die Hilfeseiten zu breit, um vollständig in die Anzeige zu passen. In diesem Fall wird ein horizontaler Rollbalken angezeigt. Dann kann man mit diesen Tasten horizontal blättern ohne den Eingabefokus zu verlieren.

● Zoom In / Zoom Out Diese Tasten vergrößern / verkleinern die Darstellung des Hilfeinhalts.

Der Vorteil bei der Bedienung über diese Knöpfe ist, dass immer der richtige Bereich in der Hilfe aktiviert wird und man sehr flüssig arbeiten kann.

# **4.14.2 Sprache der Hilfetexte**

Sowohl die kontextsensitive Hilfe wie auch die Online-Hilfe stehen in deutscher und englischer Sprache zur Verfügung. In welcher Sprache die Hilfetexte angezeigt werden kann über die Menüleiste unter dem Button "Utilities", "Config Panel" in der Einstellzeile "Help Language" eingestellt werden.

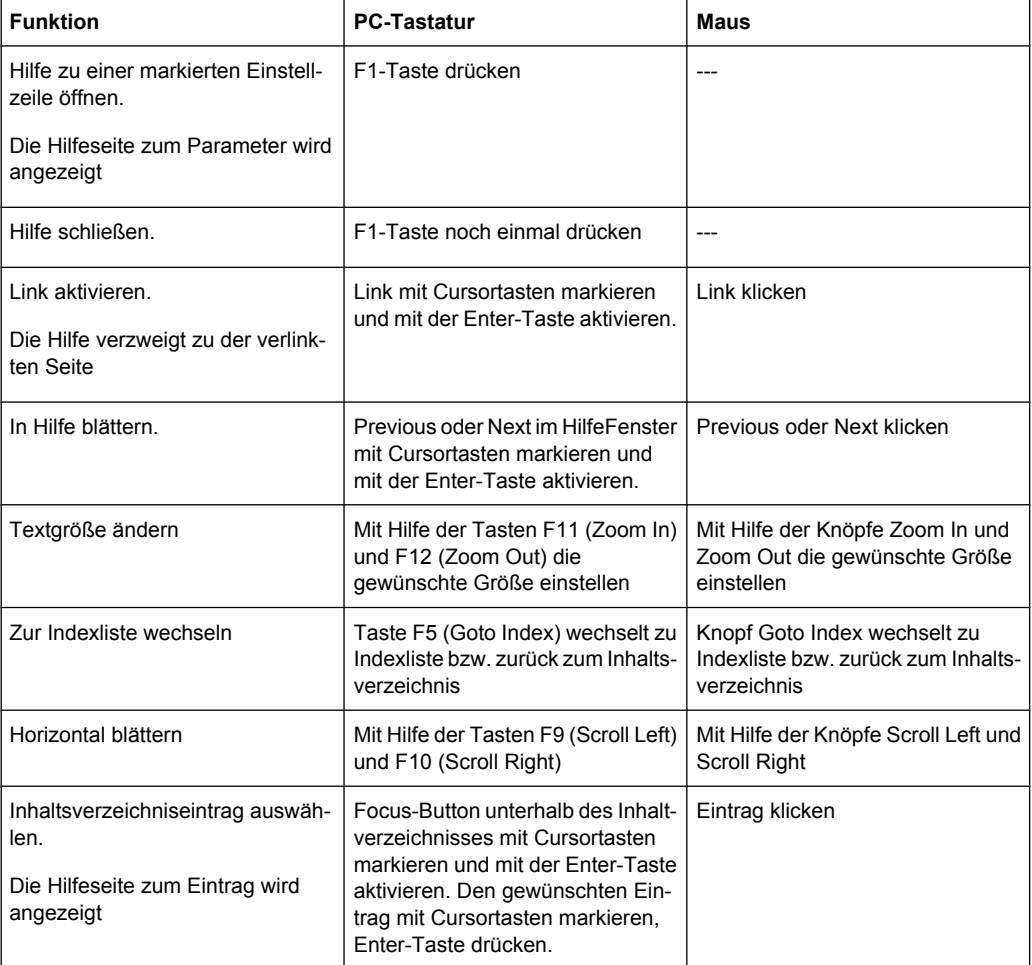

#### **Dateiverwaltung**

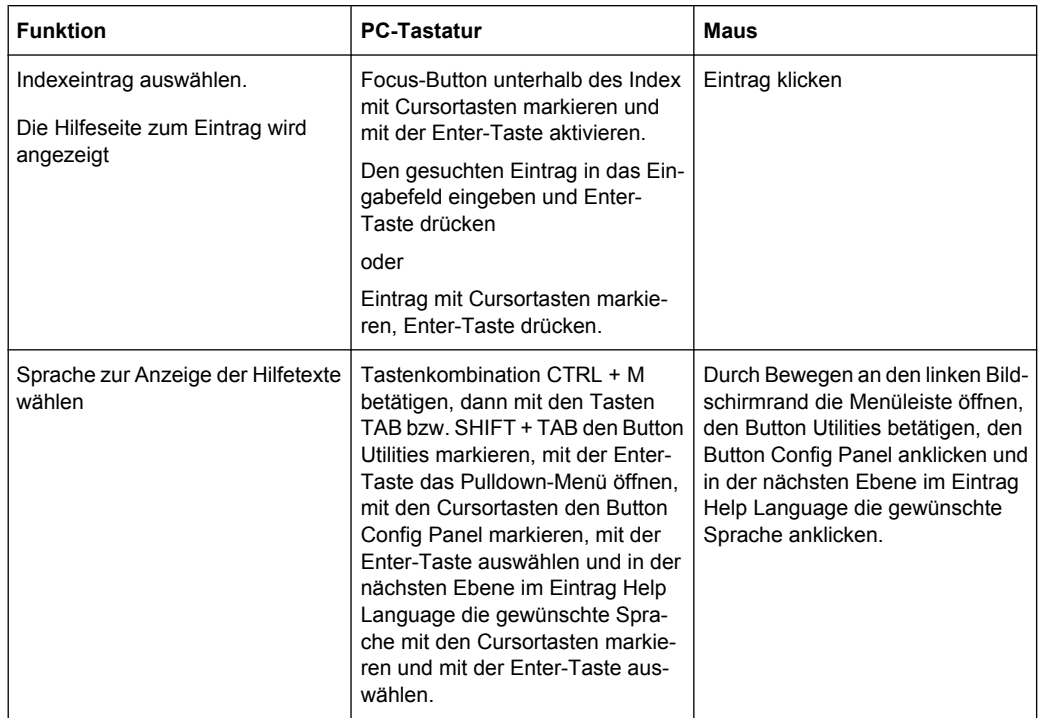

# **4.15 Dateiverwaltung**

Der R&S UPP verwendet Dateien um alle Gerätedaten, d.h. System- und Benutzerdaten, abzuspeichern. Zu den Benutzerdaten gehören z.B. abgespeicherte Geräteeinstellungen, Daten für Equalizer-Files, Listen für Sweeps, etc.

Die Dateien sind auf der geräteinternen Festplatte abgelegt. Für die Ablage von benutzerdefinierten Daten steht das Laufwerk D: \ zur Verfügung, auf dem beliebige Verzeichnisstrukturen erstellt werden können. Einige Defaultverzeichnisse sind vorgegeben, diese können aber jederzeit geändert werden.

Der Austausch von Dateien ist entweder über einen USB-Stick oder über ein angeschlossenes Netzwerk möglich.

Der USB-Stick wird an eine der USB-Schnittstellen angesteckt; ein neu formatierter Stick erhält den nächsten freien Laufwerksbuchstaben E:\.

Beim Anschluss an ein Netzwerk stehen alle Laufwerke des Netzwerks, für die eine Zugangsberechtigung vorhanden ist, ebenfalls zur Verfügung (siehe [Kapitel 2.10.2.4,](#page-54-0) ["Auf Verzeichnisse im Netzwerk zugreifen", auf Seite 43](#page-54-0).

Die Dateien werden anhand ihrer Endung unterschieden, jedem Dateityp ist ein bestimmter Dateiinhalt zugeordnet. Normalerweise ist die Endung für den Anwender ohne Bedeutung, da der Zugriff auf die Dateien in den zugehörigen Panels erfolgt und dort nur der relevante Dateityp angeboten wird. So können z.B. die Dateien mit Equalizer-Einstellungen nur in den Panels "Generator Function" bzw. "Analyzer Function" bei den entsprechenden Funktionseinstellungen geladen werden.

Um geladene Einstellungen zu laden oder Ergebnisse abzuspeichern wird mit dem Button ••• im jeweiligen Panel der "File Manager" aufgerufen und es erscheint ein File Select-Fenster.

# **4.15.1 Wahl des File Select-Fensters**

Im R&S UPP kann man zwischen zwei grundlegend verschiedenen Typen des "File Select"-Fensters wählen. Welchen Stil man haben möchte, kann in der Menüleiste unter dem Button "Utilities", "Config Panel", "File Selector = Win Style" eingestellt werden.

### **File Selector**

Wahl des Stils, in dem das "File Select"-Fenster angezeigt werden soll.

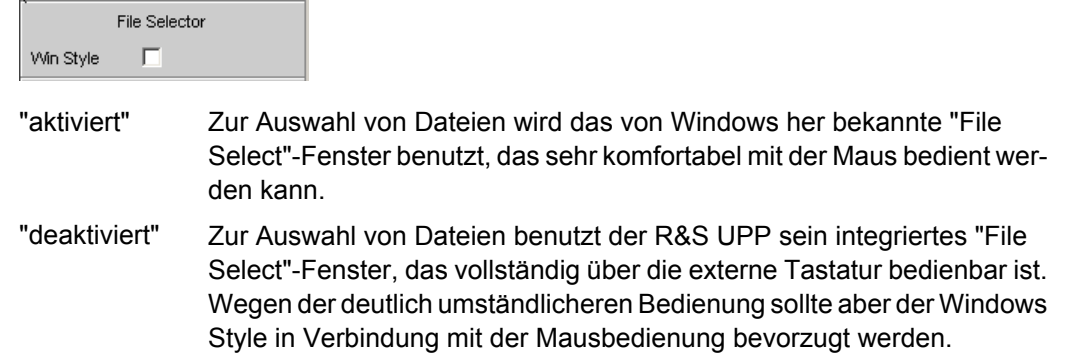

# **4.15.2 Laden und Speichern von Geräteeinstellungen**

Über die Menüleiste und den Button "File", "Load Setup", "Load Example Setup", "Save Setup as", "Save Setup" oder "Load Display Plugin" gelangt man in das"File Select"- Fenster.

Auf jedem Audio Analyzer R&S UPP gibt es eine Reihe von Geräteeinstellungen, die von Rohde & Schwarz für eine Vielzahl von typischen Messungen bereits vorbereitet wurden und auf dem Gerät beispielhaft zur Verfügung stehen. Diese Setups sind in verschiedene Applikationsbereiche (AA, AD, DD, DA) eingeteilt, abhängig davon, ob Generator bzw. Analysator mit analogen bzw. digitalen Schnittstellen betrieben werden und werden über die Menüleiste, "File" und "Load Example Setup" gewählt.

Der Anwender erhält damit die Möglichkeit, von diesen Voreinstellungen ausgehend, die Einstellungen für seine spezifische Messaufgabe sehr einfach durch Modifizieren dieser Beispiele vorzunehmen.

Alle diese Beispieleinstellungen finden sich im Verzeichnis D:\UPV\Setup Examples.

Ebenfalls auf jedem R&S UPP vorhanden ist die vom Werk vorgegebene Gerätegrundeinstellung, die über die Menüleiste, "File", "Preset (Load Default)" direkt aufgerufen werden kann.

# **4.15.3 Verzeichnis der verwendeten Dateiendungen**

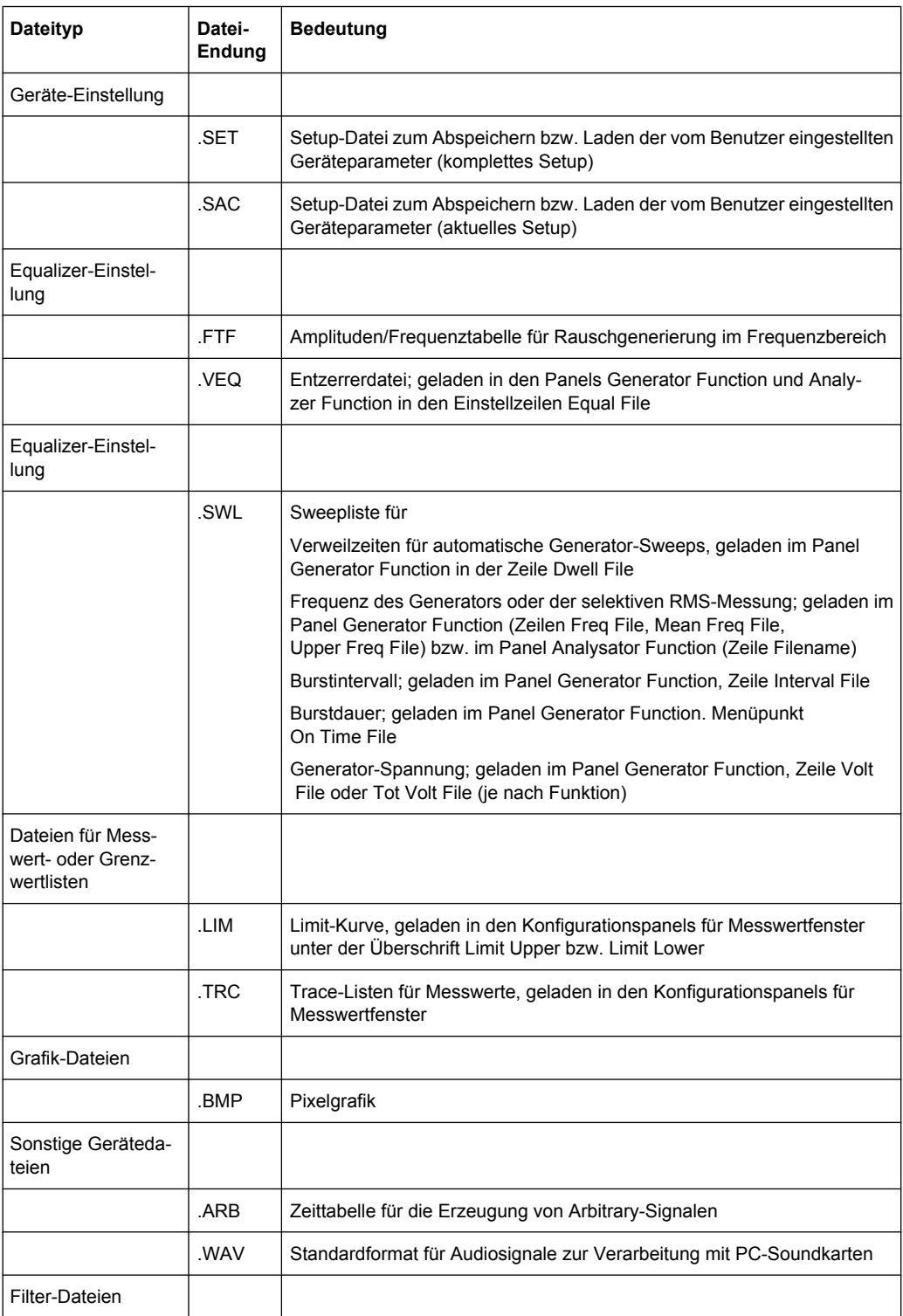

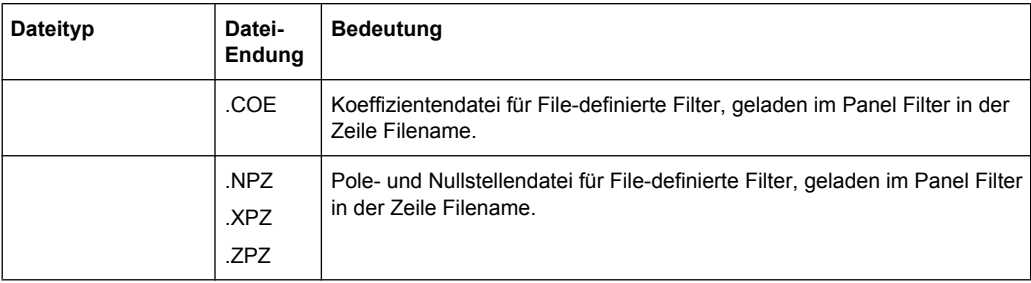

# **4.16 Manuelle Fernbedienung**

Der R&S UPP bietet die Möglichkeit der manuellen Fernbedienung über einen externen Rechner. Damit kann der Audio Analyzer bequem vom Schreibtisch aus bedient werden, obwohl er z.B. in einem anderen Raum in ein Rack eingebaut ist.

Die **manuelle Fernbedienung** erfolgt im Gegensatz zur **Fernsteuerung** nicht mit den Fernsteuerbefehlen, sondern über eine separate Windows-Software, die am externen Rechner installiert ist. Die Windows-Software **Remote Desktop Connection** simuliert nach dem Start die Bedienoberfläche des R&S UPP. Damit ist am externen Rechner eine manuelle Bedienung wie am Gerät selbst möglich.

Voraussetzung für die manuelle Fernbedienung ist eine Verbindung zwischen Audio Analyzer und Rechner über ein LAN-Netzwerk und die Installation der Windows-Software am Rechner.

Das Herstellen der Verbindung und die Installation der Fernbedienungssoftware auf dem externen Rechner ist in [Kapitel 2.10.4, "Konfiguration für manuelle Fernbedienung",](#page-61-0) [auf Seite 50](#page-61-0) beschrieben.

Die manuelle Fernbedienung wird am externen Rechner durch Aufrufen des Remote Desktop Connection-Programms und Drücken des Buttons Connect gestartet. Der R&S UPP muss als Gerät zur Fernbedienung ausgewählt sein, d.h., sein Computername muss im Fenster Computer: erscheinen. Ist der Rechner für die Fernbedienung mehrerer Geräte konfiguriert worden, stehen diese in der Liste zur Auswahl, die mit Button aufgerufen wird. Die Benutzerkenndaten und das Passwort (jeweils **instrument**) können bei der Erstinstallation abgespeichert werden. Die Eingabe ist im erweiterten Menü "Options>>" möglich.

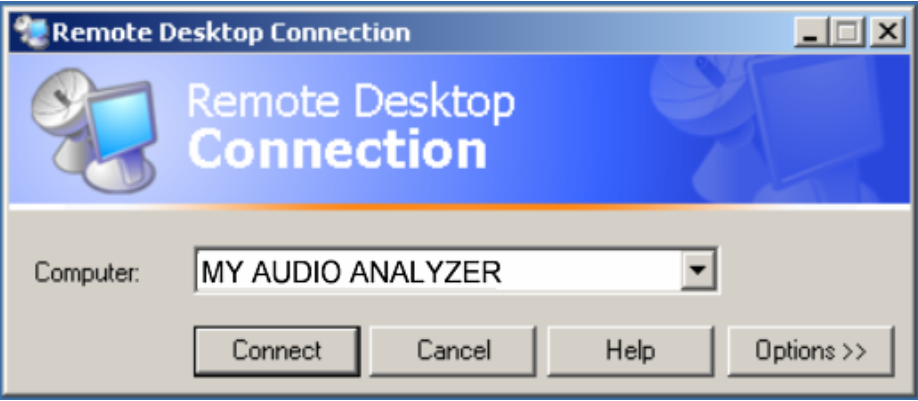

Nach dem Anmelden bootet die Gerätefirmware des R&S UPP am externen Rechner. Nach dem Abschluss des Bootvorgangs erscheint der Bildschirm des Audio Analyzers und der R&S UPP kann vom externen Rechner aus manuell fernbedient werden. Dabei wird die Starteinstellung verwendet, die vor dem Aufbau der Verbindung aktiv war. Die Bedienung der einzelnen Funktionen erfolgt mit Maus und Panel).

Am R&S UPP wird die Gerätefirmware beim Herstellen der Verbindung beendet. Während der manuellen Fernbedienung ist keine Bedienung am R&S UPP selbst möglich. Der Zugriff eines externen Rechners wird durch den Anmelde-Bildschirm von Windows angezeigt, das den zugreifenden Benutzer identifiziert.

Für eine Rückkehr zur direkten Bedienung am R&S UPP ist es notwendig, den externen Benutzer abzumelden und den lokalen Benutzer anzumelden.

Der externe Benutzer kann am externen Rechner im "Start" -Menü des R&S UPP-Fensters durch Klicken von "Disconnect" im rechten unteren Menübereich abgemeldet werden.

Die Abmeldung ist auch direkt am R&S UPP im Fernbedienungs-Fenster möglich.

Der lokale Benutzer kann nur am R&S UPP im Fernbedienungs-Bildschirm nach Drücken der Tastenkombination Ctrl + Alt + Del angemeldet werden. Er heißt beim R&S UPP standardmäßig **instrument**, das Passworts ist ebenfalls **instrument**.

Nach der Anmeldung startet die Gerätesoftware mit den Einstellungen der manuellen Fernbedienung.

# **4.17 Einheiten**

Im R&S UPP gibt es zwei Arten von Einheiten:

- Einheiten für die Messergebnisdarstellung: In den Konfigurationspanels für die Messwertanzeigen ist für jede Messfunktion eine Anzeigeeinheit zu wählen, in der das Messergebnis in den Messwertanzeigefenstern erscheinen soll. Die Wahl der Einheit erfolgt in den Zeilen Unit des jeweiligen Panels.
- Einheiten für die Eingabe von Werten (z. B. Referenzwerte, Frequenzen, Pegel usw.): Während der Dateneingabe werden alle jeweils möglichen Einheiten auf den Softkeys angeboten. Dies ermöglicht den Abschluss von Werteingaben durch die Einheitenwahl ohne dass ein weiteres Eingabefenster geöffnet werden muss.

### **4.17.1 Einheiten der Messergebnisdarstellung**

Zur Vereinfachung werden in den folgenden Umrechnungsformeln die Eingabewerte nur mit der Einheit bezeichnet. Beispiel: Mit dBu ist gemeint: Wert in dBu.

### **4.17.1.1 Einheiten für analoge Pegelmessergebnisse**

Grundeinheit: V

Einheiten

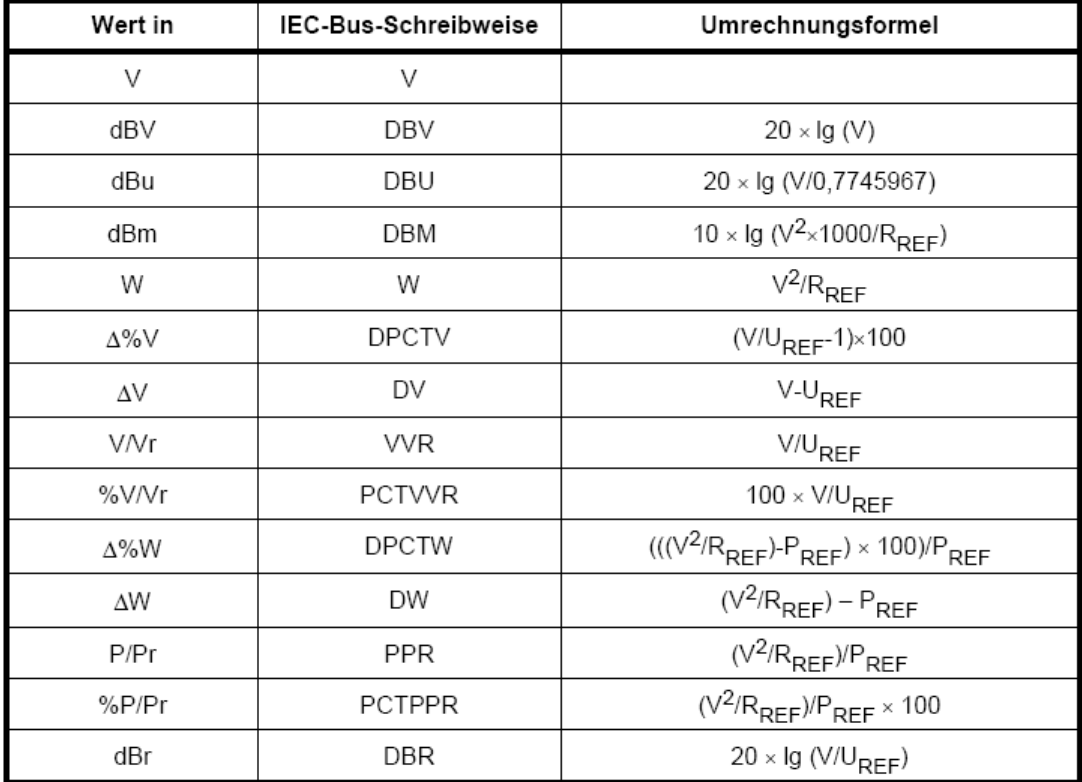

= Referenzwiderstand (Ref Imped) aus dem Panel Analyzer Config  $R_{REF}$ 

 $U_{REF}$ = Referenzpegel (Reference) aus dem Config Panel der Messfunktion

 $=$   $(U_{REF})^2/R_{REF}$  $P_{REF}$ 

\*) Pegelmessergebnis in Hex

Alle digitalen Analyzer-Messfunktionen liefern üblicherweise Werte im Bereich von 0 ... 1 FS.

FS-Werte > 1 können auftreten:

- bei der Messfunktion "Peak" mit "Meas Mode" "Peak to Peak"
- Bei Verwendung eines Filters mit Verstärkung (z.B. CCIR wtd)

# **4.17.1.2 Einheiten für digitale Pegelmessergebnisse**

Grundeinheit: FS (Full Scale)

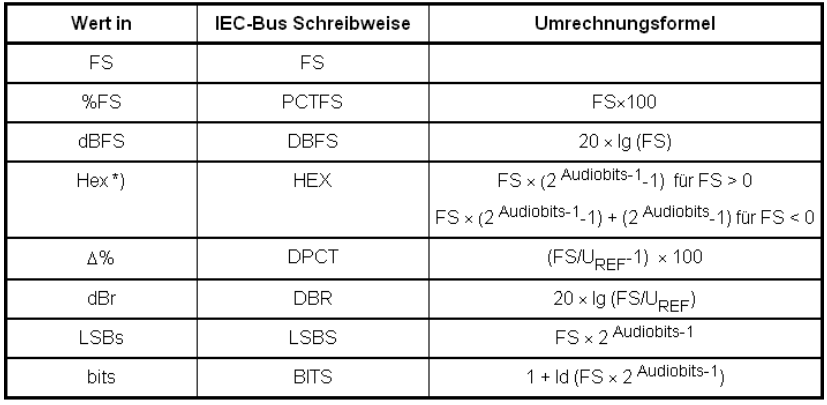

= Referenzpegel (Reference) aus dem Config Panel der Messfunktion  $U_{REF}$ 

\*) Pegelmessergebnis in Hex

Alle digitalen Analyzer-Messfunktionen liefern üblicherweise Werte im Bereich von 0 ... 1 FS.

FS-Werte > 1 können auftreten:

- bei der Messfunktion "Peak" mit "Meas Mode" "Peak to Peak"
- Bei Verwendung eines Filters mit Verstärkung (z.B. CCIR wtd)

#### **4.17.1.3 Einheiten für Verzerrungsmessergebnisse**

#### Grundeinheit: %

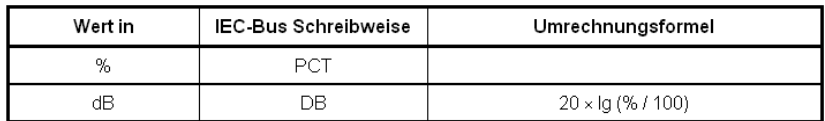

bei SINAD: -20 × lg (% / 100)

# **4.17.1.4 Einheit für SN-Messergebnisse**

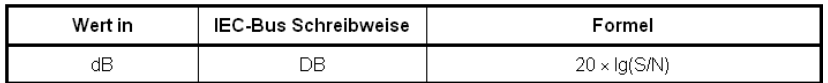

Messpegel mit eingeschaltetem Generator  $S$ :

 $N$ : Messpegel mit ausgeschaltetem Generator

# **4.17.1.5 Einheiten für Frequenzmessergebnisse**

Grundeinheit: Hz

#### Einheiten

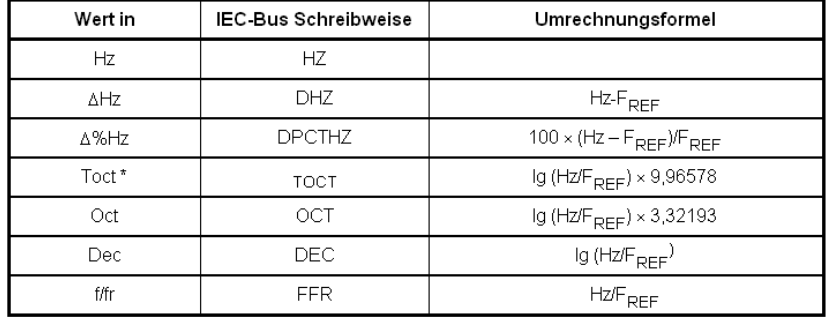

\*) Toct = Third Octave = Terz

 $F_{\text{per}}$  = Referenzfrequenz (Ref Freq) aus dem Panel Freq Phase Config für Frequenzmessung

# **4.17.1.6 Einheiten für Phasenmessergebnisse**

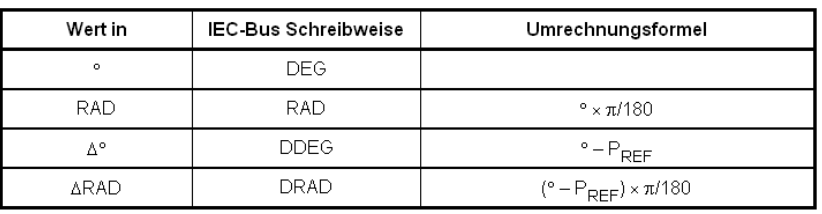

# Grundeinheit: ° (Grad)

#### $P_{\text{DEF}}$  = Referenzphase (Ref Phase) aus dem

Panel Freq Phase Config für Phasenmessung

# **4.17.1.7 Einheiten für Gruppenlaufzeitmessergebnisse**

# Grundeinheit: s

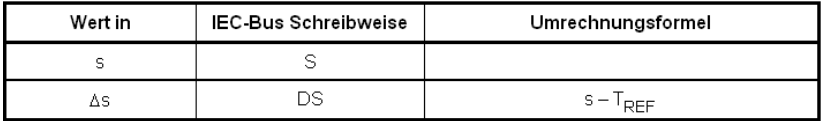

 $T_{\text{per}}$ = Referenzzeit (Ref GrpDel) aus dem

Panel Freq Phase Config für Gruppenlaufzeitmessung

# **4.17.2 Einheiten für Werteingaben**

Zur Vereinfachung werden in den folgenden Umrechnungsformeln die Eingabewerte nur mit der Einheit bezeichnet. Beispiel: Mit dBu ist gemeint: Wert in dBu.

#### **Absolute Analog-Pegeleinheiten (ohne Referenzbezug)**

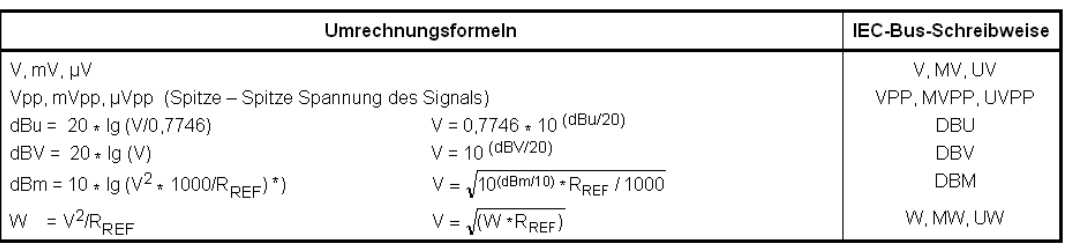

 $\mathsf{R}_{\mathsf{REF}}$ = Referenzwiderstand (Ref Imped) aus dem Panel Analyzer Config

\*) Beim Generator beträgt der Referenzwiderstand fest R<sub>REF</sub> = 600 Ohm. Die IEC-Bus-Schreibweise ist DBMG. Um die<br>Leerlaufspannung Vo zu berechnen, wird zusätzlich der Quellwiderstand Rs (Impedance) aus dem Generator Confi

### **Relative Analog-Pegeleinheiten (mit Referenzbezug)**

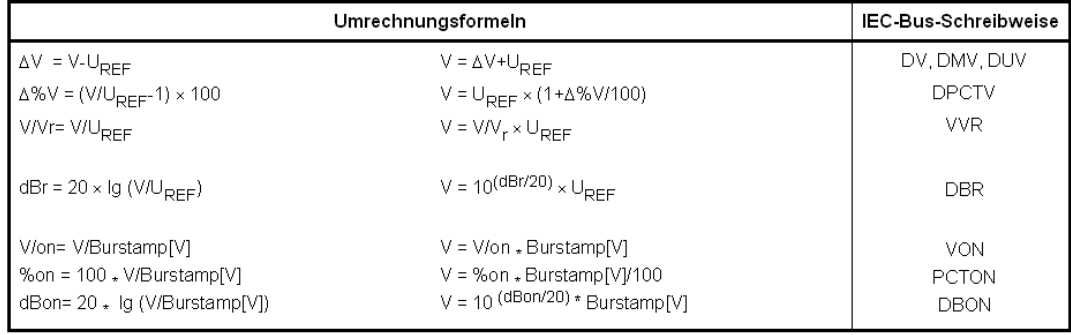

= Referenzpegel (Ref Voltage) in V aus dem Generator Config Panel  $U_{REF}$ 

### **Absolute Digital-Pegeleinheiten (ohne Referenzbezug)**

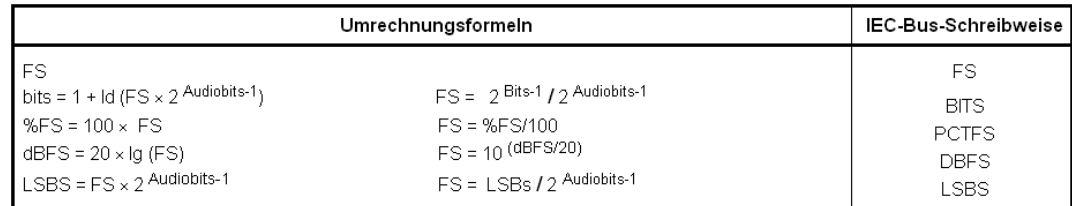

#### **Relative Digital-Pegeleinheiten (mit Referenzbezug)**

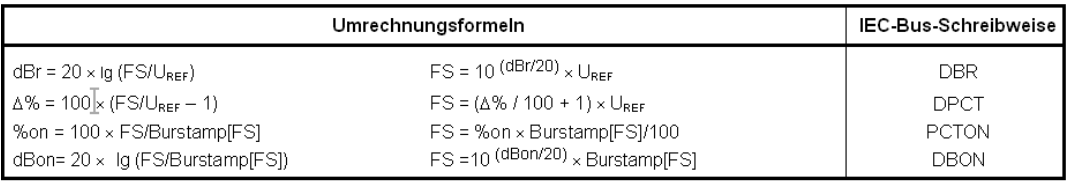

= Referenzpegel (Ref Voltage) in FS aus dem Generator Config Panel  $U_{REF}$ 

# **Absolute Zeiteinheiten**

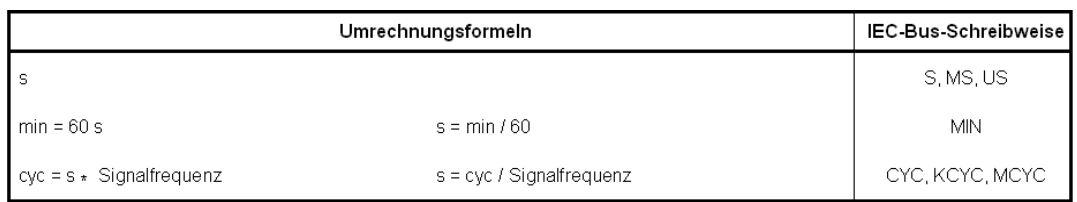

# **Absolute Frequenzeinheiten**

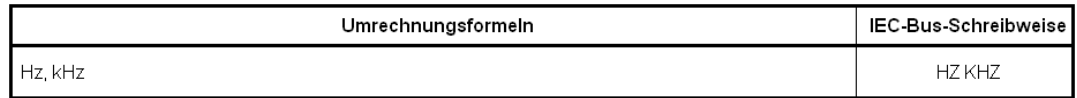

#### **Relative Frequenzeinheiten (mit Referenzbezug)**

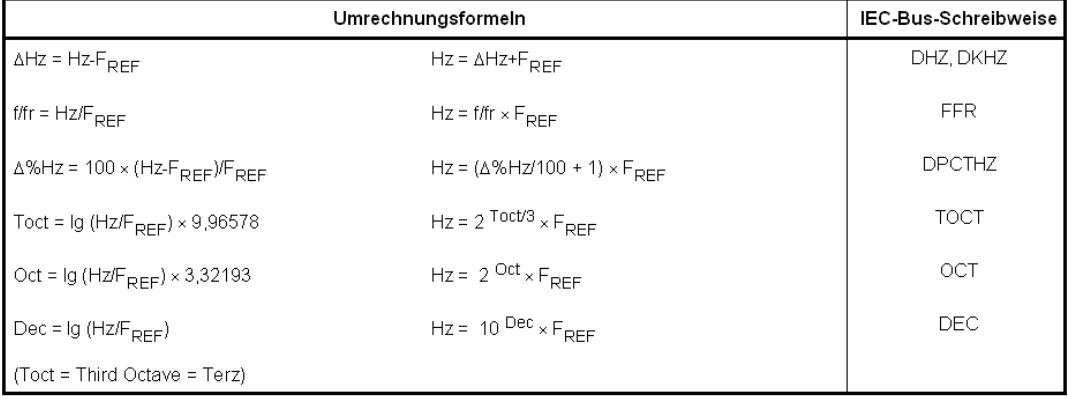

 $F_{\text{RFF}}$  = Referenzfrequenz (Ref Frequency) aus dem Generator Config Panel

# **Absolute Phaseneinheiten**

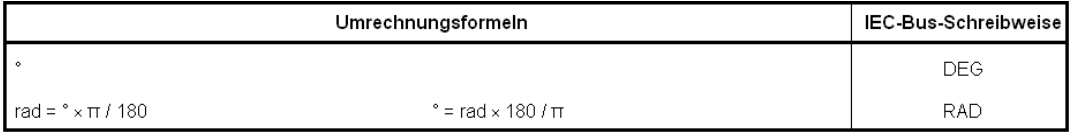

# **Abweichungen (Tolerance) gegenüber den vorherigen Messwerten in der Settling-Funktion**

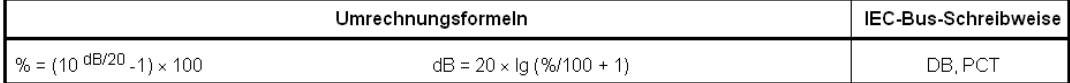

# **Schrittweite eines logarithmischen Pegelsweeps**

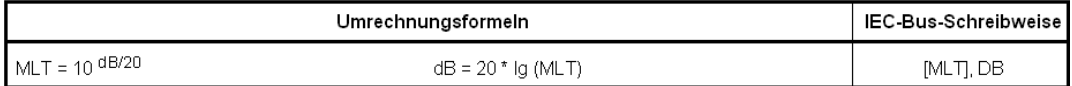

**Absolute Widerstandseinheit**

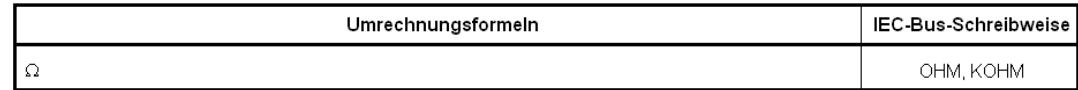

# **4.18 Tastenübersicht**

Die folgende Tabelle gibt einen Überblick über die Tastenkombinationen der PC-Tastatur und der Mausbedienung und deren Funktion.

*Tabelle 4-1: Softkeys*

| Taste der PC-Tastatur<br>Mausbedienung | Funktion                                      |
|----------------------------------------|-----------------------------------------------|
| F5 F12                                 | Löst die dem Softkey zugeordnete Funktion aus |

*Tabelle 4-2: Bedienfeld CONTROL*

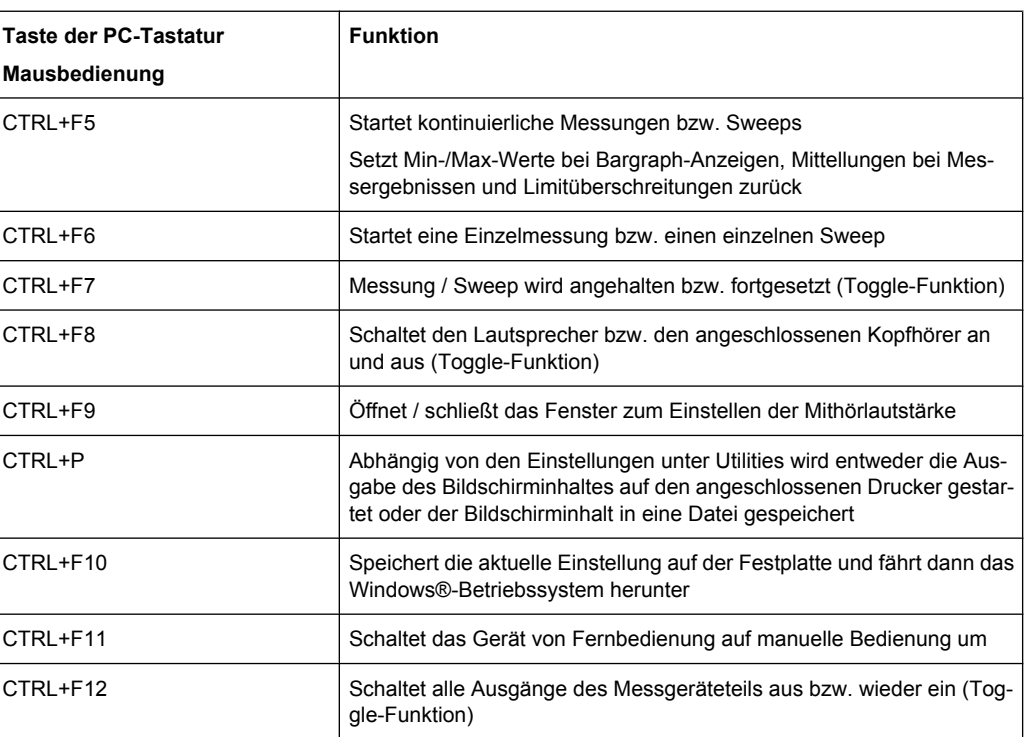

#### *Tabelle 4-3: Navigationstasten*

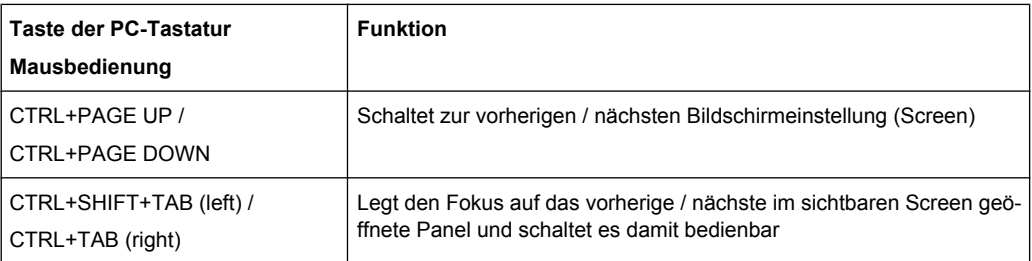

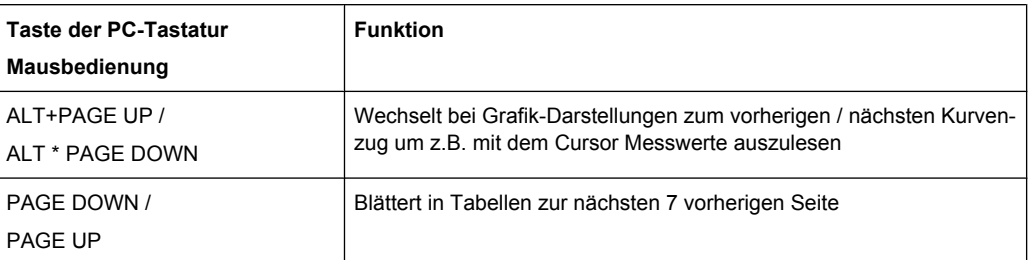

# *Tabelle 4-4: Tastenblock zur Dateneingabe*

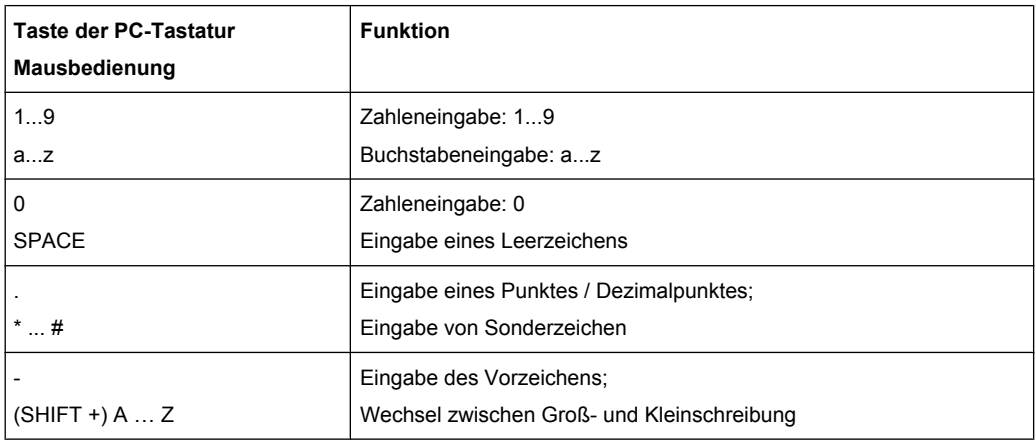

# *Tabelle 4-5: Bedienfeld VARIATION*

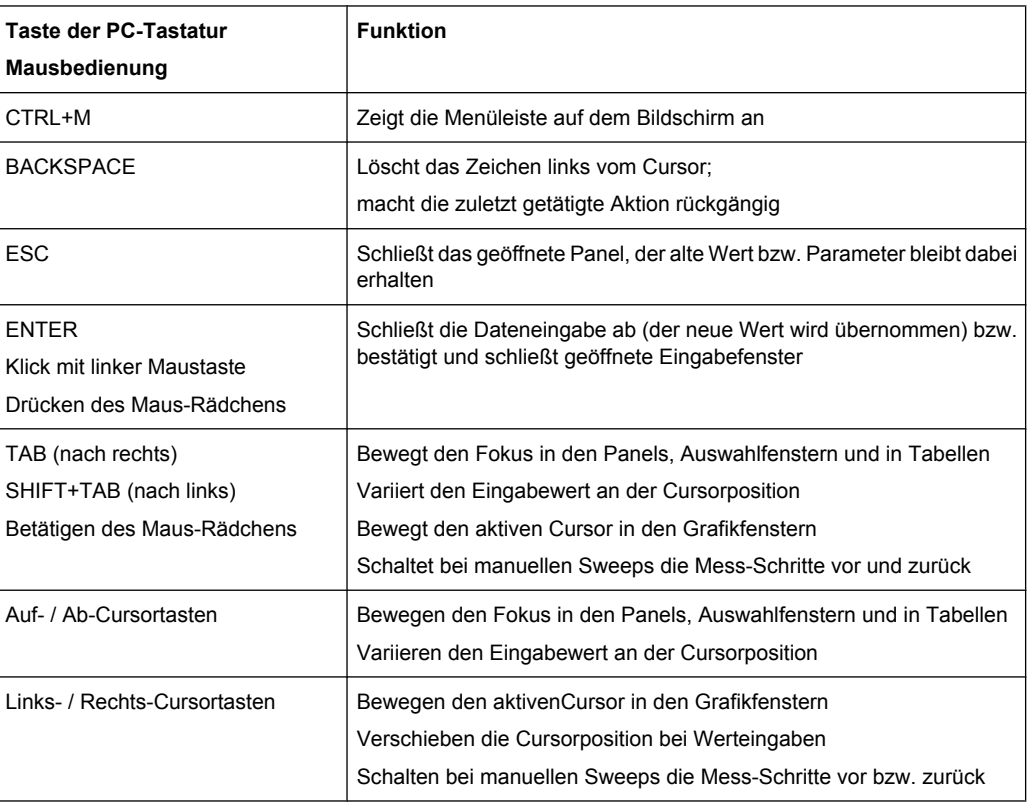

Übersicht der Panels und Messwertanzeigen (Grafikfenster)

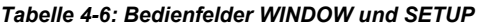

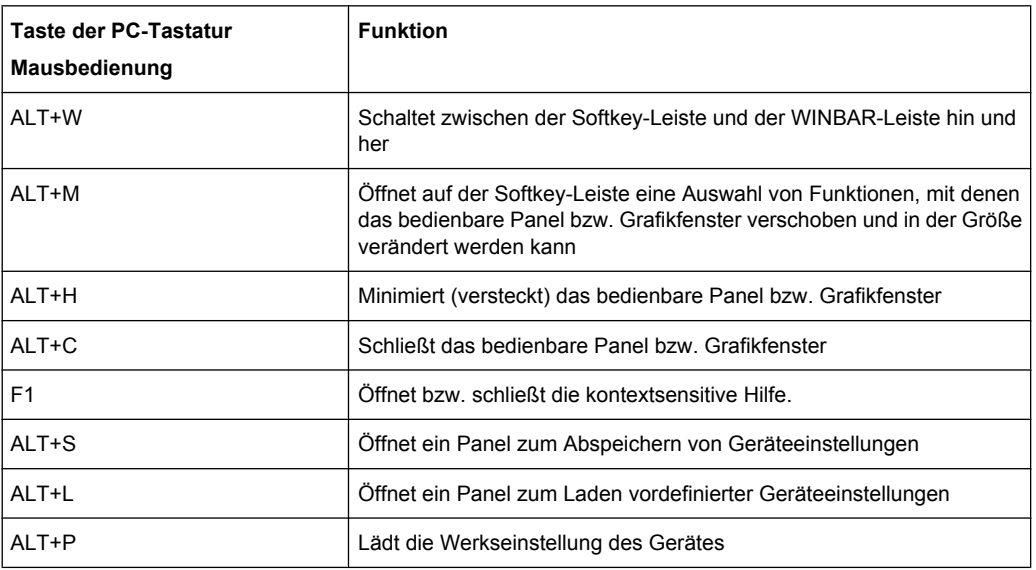

# **4.19 Übersicht der Panels und Messwertanzeigen (Grafikfenster)**

**Panels, die über die Menüleiste Button Instruments gewählt werden können**

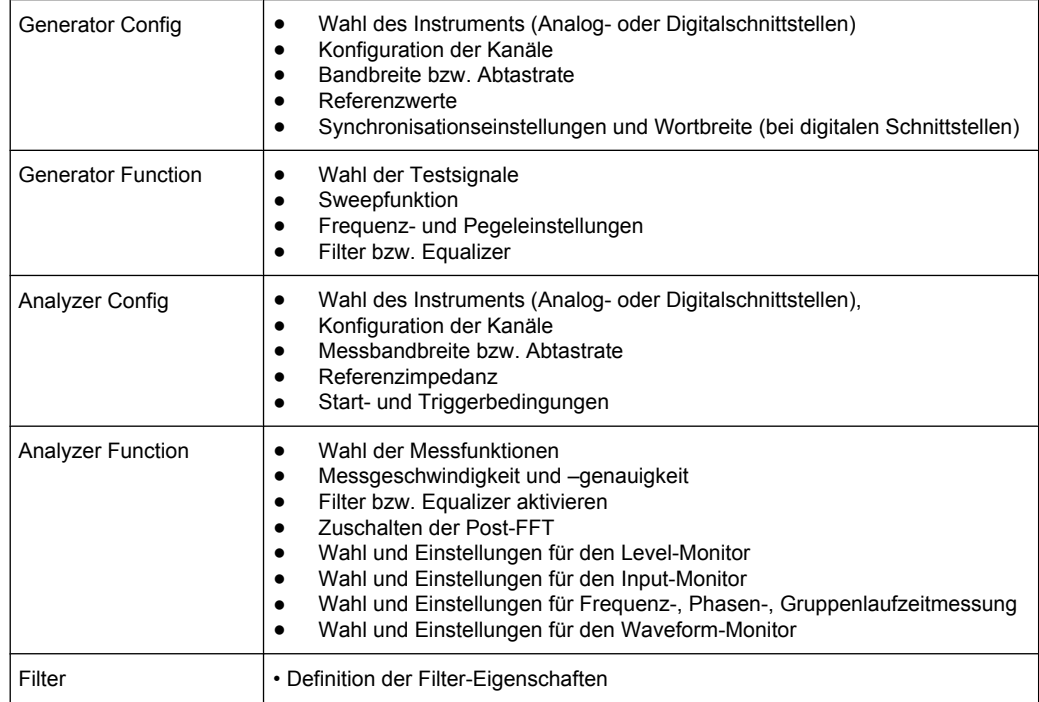

Übersicht der Panels und Messwertanzeigen (Grafikfenster)

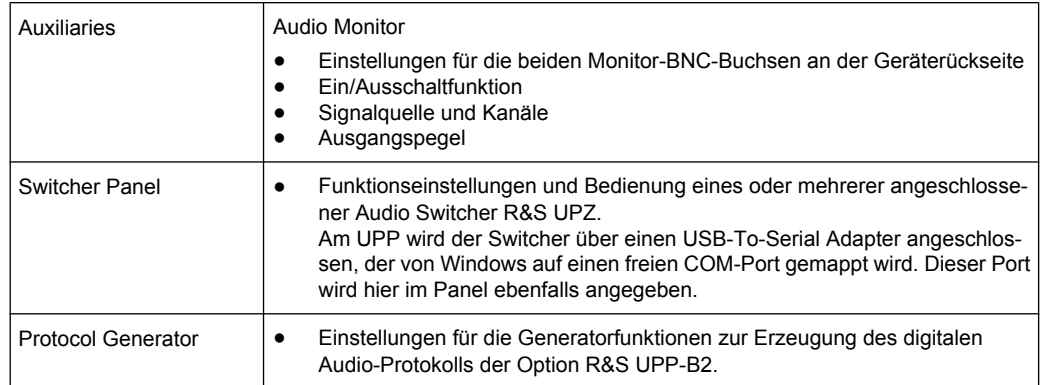

# **Panels, die über die Menüleiste Button Disp Config gewählt werden können**

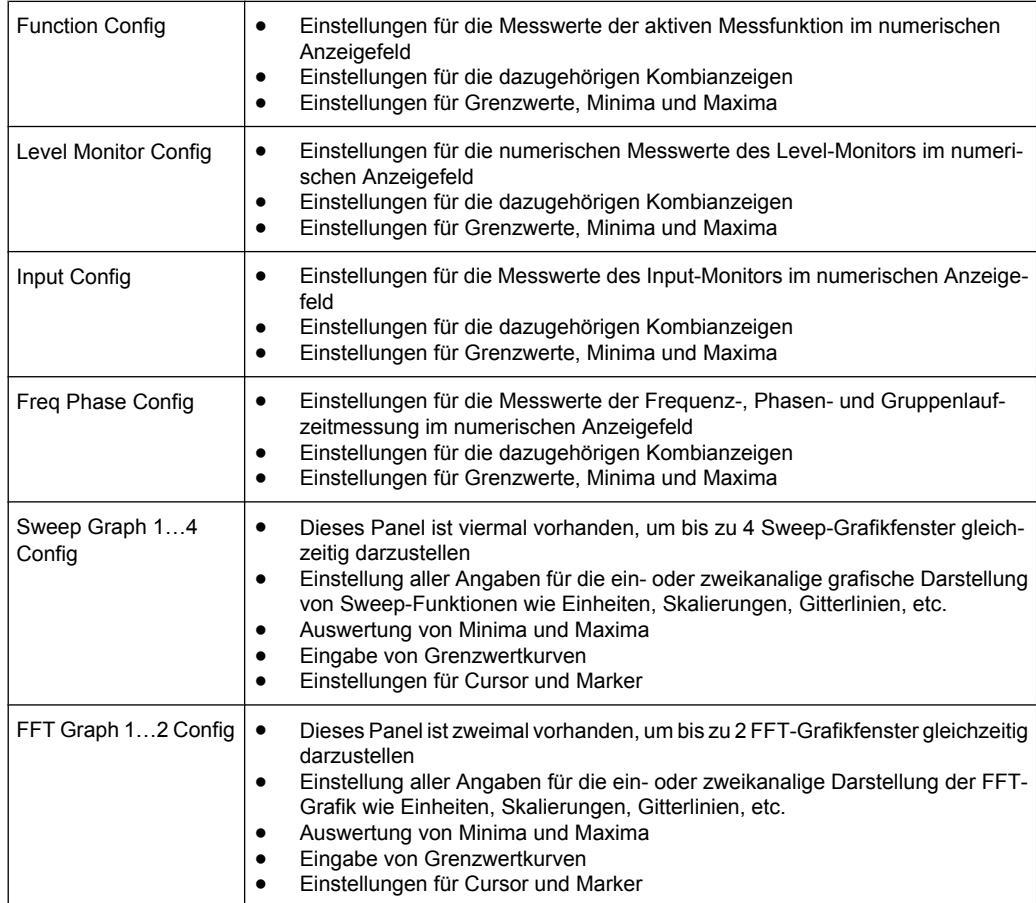

 $\Gamma$ 

# Übersicht der Panels und Messwertanzeigen (Grafikfenster)

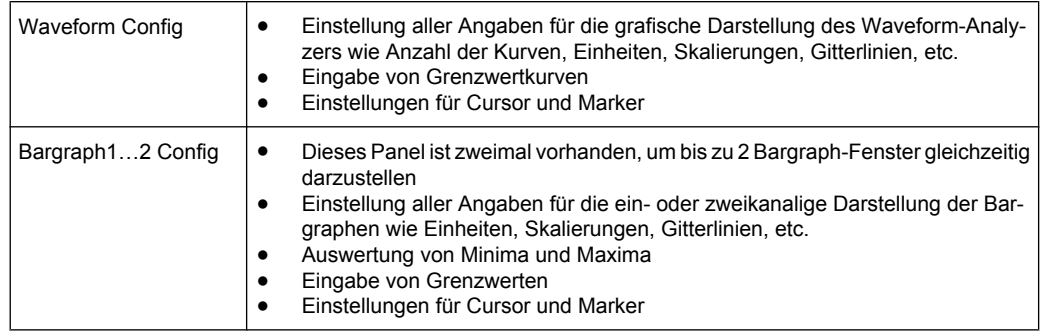

# **Messwertfenster, die über die Menüleiste Button Displays gewählt werden können**

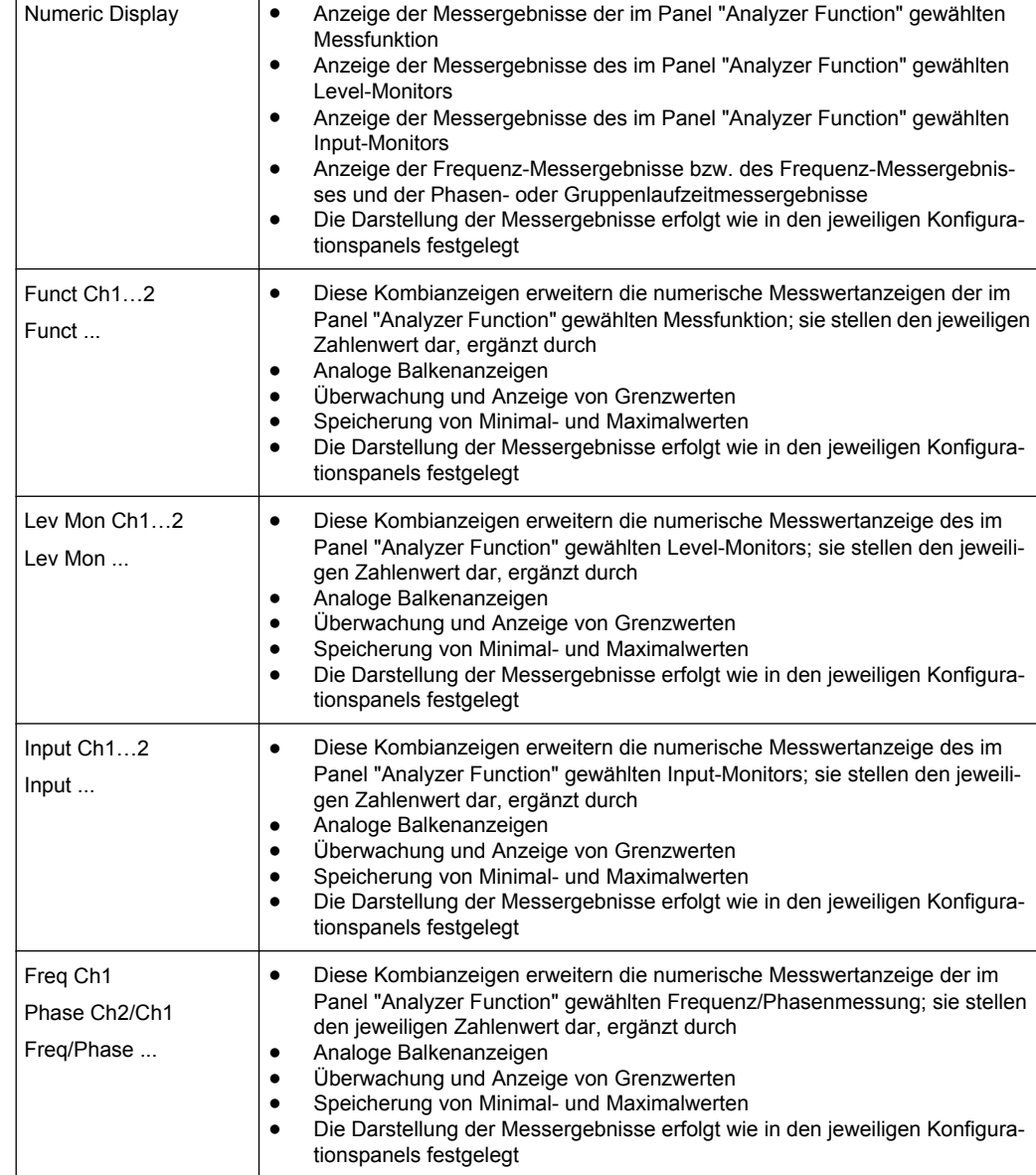

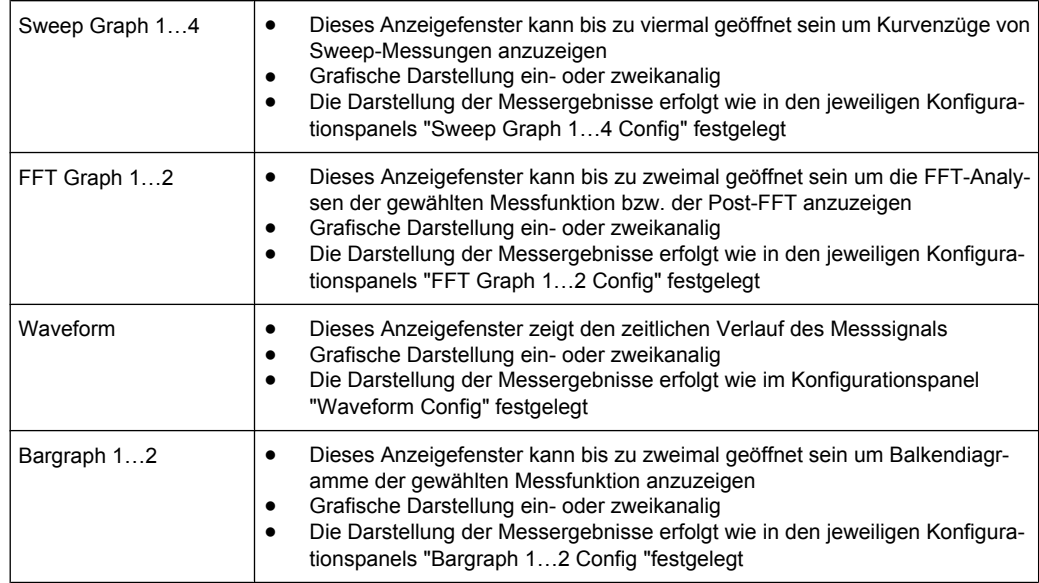

# **4.20 Übersicht der Statusmeldungen**

Der Status des R&S UPP wird für Generator, Analysator, Sweepsystem und sonstige Gerätezustände ständig am unteren Rand des Bildschirms, in vier Feldern über den rechten vier Softkeys, angezeigt.

Statusanzeigen erscheinen stets an der gleichen Stelle, sie sind den Feldern über den Softkeys wie in folgender Abbildung zugeordnet.

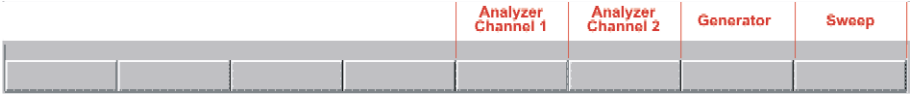

Die folgende Auflistung zeigt die möglichen Statusmeldungen und ihre Bedeutung:

#### **Analysator-Status - Statusinformation für die Kanäle Anlr**

Beim UPP sind die Statusanzeigen der Kanäle komprimiert auf eine Zeile mit einer Zeichencodierung. Jedem Kanal entspricht von links nach rechts gesehen ein Zeichen, wobei ein ausgeschalteter Kanal mit einem schwarzen Strich markiert ist, ein eingeschalteter mit der jeweiligen Ziffer in grün. Die Bedingungen Overrange und Underrange werden durch eine Farbmarkierung angezeigt (rot bzw. schwarz)

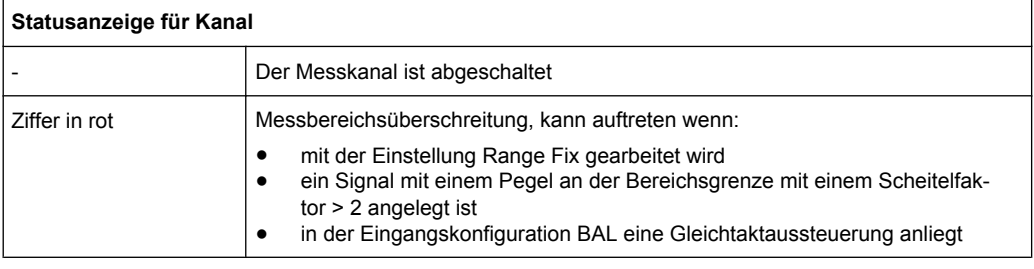

Übersicht der Statusmeldungen

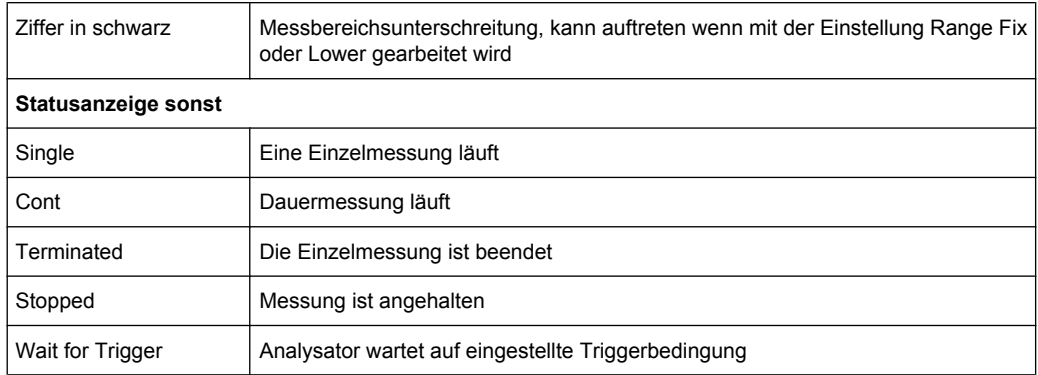

# **Generator-Status**

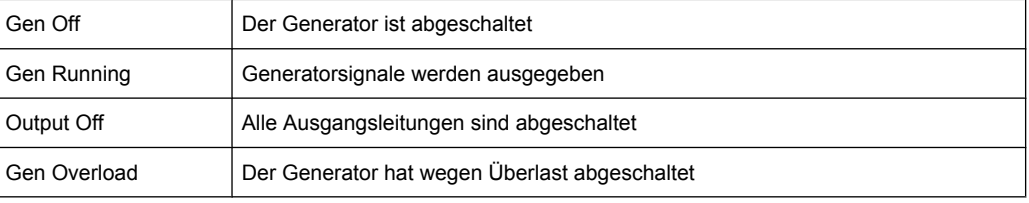

# **Sweep-Status**

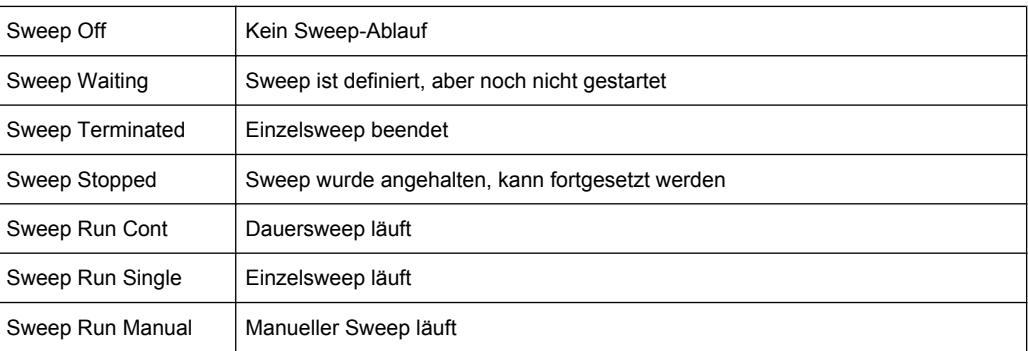

# 5 Gerätefunktionen

# **5.1 Wahl des Generators**

# **5.1.1 Generator Configuration Panel**

Das Config-Panel ermöglicht die Einstellungen für den analogen und die digitalen Generatoren.

Um den R&S UPP-Generator an die Messaufgabe anzupassen, empfiehlt es sich, als erstes mit den Einstellungen im Generator-Config-Panel zu beginnen, weil die hier vorgenommenen Einstellungen Einfluss auf die Möglichkeiten im Generator-Function-Panel haben.

### **Instrument**

Generator auswählen.

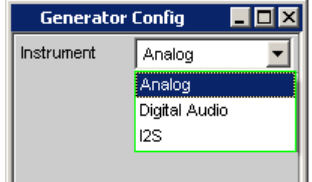

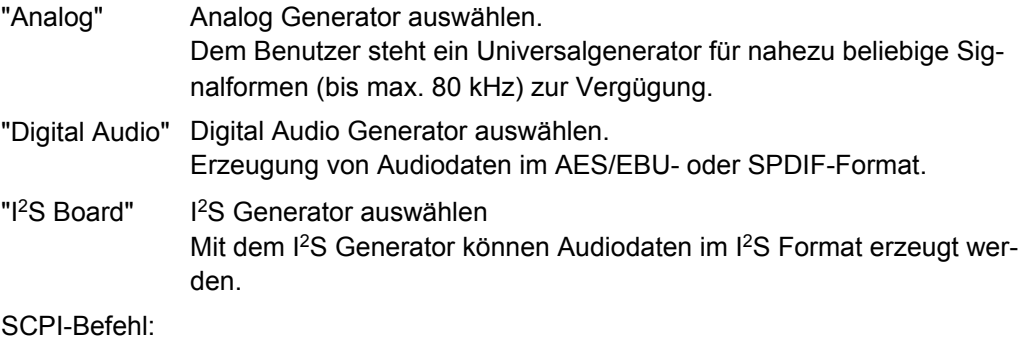

[INSTrument<n1>\[:SELect\]](#page-584-0) auf Seite 573

# **5.2 Analog Generator konfigurieren**

# **5.2.1 Analog Generator Config Panel**

| $\blacksquare$ $\blacksquare$ $\times$<br><b>Generator Config</b> |                   |  |
|-------------------------------------------------------------------|-------------------|--|
| Instrument                                                        | Analog            |  |
| Channel                                                           | $2 \equiv 1$      |  |
| Output Type                                                       | Unbal             |  |
| Impedance                                                         | $25 \Omega$       |  |
| <b>Randwidth</b>                                                  | 22 kHz            |  |
| Volt Range                                                        | G Auto<br>$C$ Fix |  |
| Max Voltage                                                       | 14.0000<br>v      |  |
| Ref Voltage                                                       | 1.00000<br>v      |  |
| Ref Frequency                                                     | 1000.00<br>Hz     |  |

*Bild 5-1: Konfigurationspanel Analog-Generator*

Das Config-Panel ermöglicht die Einstellungen für den analogen und den digitalen Generator. Im Nachfolgenden werden die Konfigurationsmöglichkeiten für den analogen Generator beschrieben.

# **Channel**

Auswahl der signalführenden XLR-Stecker an der R&S UPP-Frontseite rechts unten.

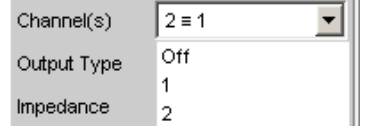

"OFF" Beide XLR-Stecker sind abgeschaltet.

- "1" Der XLR-Stecker 1 liefert das Generatorsignal, der XLR-Stecker 2 ist abgeschaltet.
- "2" Der XLR-Stecker 2 liefert das Generatorsignal, der XLR-Stecker 1 ist abgeschaltet.

"2 = 1" Beide XLR-Stecker liefern ein Ausgangssignal.

**Hinweis:** Bei Wahl der Generatorfunktion Stereo Sine kann das Ausgangssignal in Pegel und Frequenz unterschiedlich sein.

SCPI-Befehl:

[OUTPut:CHANnel](#page-586-0) auf Seite 575

### **Output Type**

Der Generator-Ausgang kann unsymmetrisch (Unbal) oder symmetrisch (Bal) konfiguriert werden. Die Einstellung gilt stets für beide Ausgänge gemeinsam.

Zusätzlich kann der Generator ein Gleichtaktsignal liefern.

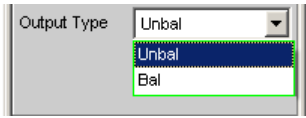

"Unbal" Der Effektivwert des Generatorsignals kann max. 7 V betragen. Die Ausgangsimpedanz beträgt 25 Ohm. Um mit handelsüblichen BNC-Kabeln arbeiten zu können, empfiehlt sich die Verwendung eines XLR/BNC-Adapters R&S UP-Z1F.

"Bal" Der Effektivwert des Generatorsignals kann max. 14 V betragen. Die Ausgangsimpedanz beträgt unveränderbar 25 Ohm.

# SCPI-Befehl:

[OUTPut:TYPE](#page-586-0) auf Seite 575

# **Impedance**

SCPI-Befehl:

Diese Zeile ist nicht bedienbar und zeigt die unveränderbare Impedanz von 25 Ohm an.

[OUTPut:IMPedance](#page-586-0) auf Seite 575

#### **Bandwidth**

Bei der Wahl des Universalgenerators kann der Benutzer drei verschiedene feste Frequenzbereiche und eine vom Signal abhängige Abtastfrequenz einstellen.

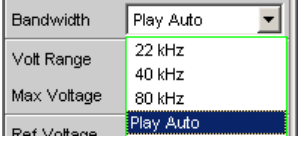

- "22 kHz" Die maximale Ausgangsfrequenz beträgt 22 kHz. Dabei wird der Generator-DAC mit 48 kHz getaktet.
- "40 kHz" Die maximale Ausgangsfrequenz beträgt 40 kHz. Dabei wird der Generator-DAC mit 96 kHz getaktet.
- "80 kHz" Die maximale Ausgangsfrequenz beträgt 80 kHz. Dabei wird der Generator-DAC mit 192 kHz getaktet.
- "Play Auto" Nur für die Generatorfunktion Play. Die Bandbreite wird automatisch an Hand der im WAV-File eingetragenen Abtastrate bestimmt. Der Generator-DAC wird ebenfalls mit dieser Abtastrate getaktet.

### SCPI-Befehl:

[OUTPut:BANDwidth:MODE](#page-586-0) auf Seite 575

#### **Volt Range**

Für die Generatorpegelung können zwei unterschiedliche Modi gewählt werden.

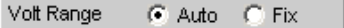

"Auto" Die internen Signalwege sind optimal ausgesteuert, die Ausgangsspannung wird mit Hilfe der Analog-Hardware eingestellt. **Vorteil:**

Beste Rausch- und Klirr-Werte.

"Fix" Die Analog-Hardware wird auf die angegebene Maximalspannung fest eingestellt. Die tatsächliche Ausgangsspannung wird durch Pegelung des DA-Wandlers erreicht, die Einstellung der Analog-Hardware bleibt unverändert.

**Vorteil:**

Schnellere Pegeländerungen und besseres Einschwingverhalten. Spannungseinbrüche beim Umschalten der Eichleitung werden vermieden, da keine Relais geschaltet werden.

**Hinweis:** Wenn die Einstellung Volt Range = Fix bei der Signal to Noise Messung gewählt ist, schwingt der Generatorpegel zwar schneller ein, aber es wird eventuell nicht der minimal mögliche Rauschpegel erreicht. Dadurch wird die Messdynamik der Signal to Noise Messung eingeschränkt.

SCPI-Befehl:

[SOURce:VOLTage<n2>:RANGe](#page-586-0) auf Seite 575

#### **Max Voltage**

Maximalwert für die Ausgangsspannung; verhindert die versehentliche Eingabe zu hoher Spannungswerte im Generator-Function-Panel.

Es ist nicht möglich, im Generator-Function-Panel eine höhere Spannung als die hier angegebene einzustellen.

Max Voltage 12.0000 v

Eingegeben wird der Effektivwert für sinusförmige Signale, d.h. der maximale Spitzenwert ist um das  $\sqrt{2}$ -fache höher.

SCPI-Befehl:

[SOURce:VOLTage<n2>:MAXimum](#page-586-0) auf Seite 575

#### **Ref Voltage**

Bezugswert für die relativen Spannungseinheiten.

Bei Änderung des Referenzpegels ändern sich auch alle referenzwertbezogenen Spannungseinstellungen.

Die relative Spannung des Generatorsignals bleibt unverändert.

Durch Variieren der Referenzspannung kann beispielsweise ein mit relativen Start- und Stopp-Pegeln definierter Pegel-Sweep um einen konstanten Verstärkungsfaktor verschoben werden.

Ref Voltage 1.00000

### SCPI-Befehl:

[SOURce:VOLTage<n2>:REFerence](#page-585-0) auf Seite 574

### **Ref Frequency**

Bezugswert für die relativen Frequenzeinheiten.

Bei Änderung der Referenzfrequenz ändern sich auch alle referenzwertbezogenen Frequenzeinstellungen.

Die relative Frequenz des Generatorsignals bleibt unverändert. Durch Variieren der Referenzfrequenz kann somit beispielsweise die Grundwelle eines mittels Multisinus eingestellten Klirrspektrums verschoben werden, ohne dass die Oberwellen vom Benutzer neu berechnet und eingestellt werden müssen.

Ref Frequency 1000.00  $Hz$ 

SCPI-Befehl:

[SOURce:FREQuency<n2>:REFerence](#page-585-0) auf Seite 574

# **5.2.2 Generator-Ausgänge**

Die Ausgänge des analogen R&S UPP-Generators können bezüglich Channel und Output Type verschieden konfiguriert werden (siehe vorheriges Kapitel). Die Ausgangsimpedanz ist fest auf 25 Ohm eingestellt. Nachfolgend ist das Prinzipschaltbild des Generator-Ausgangs dargestellt.

Analog Generator konfigurieren

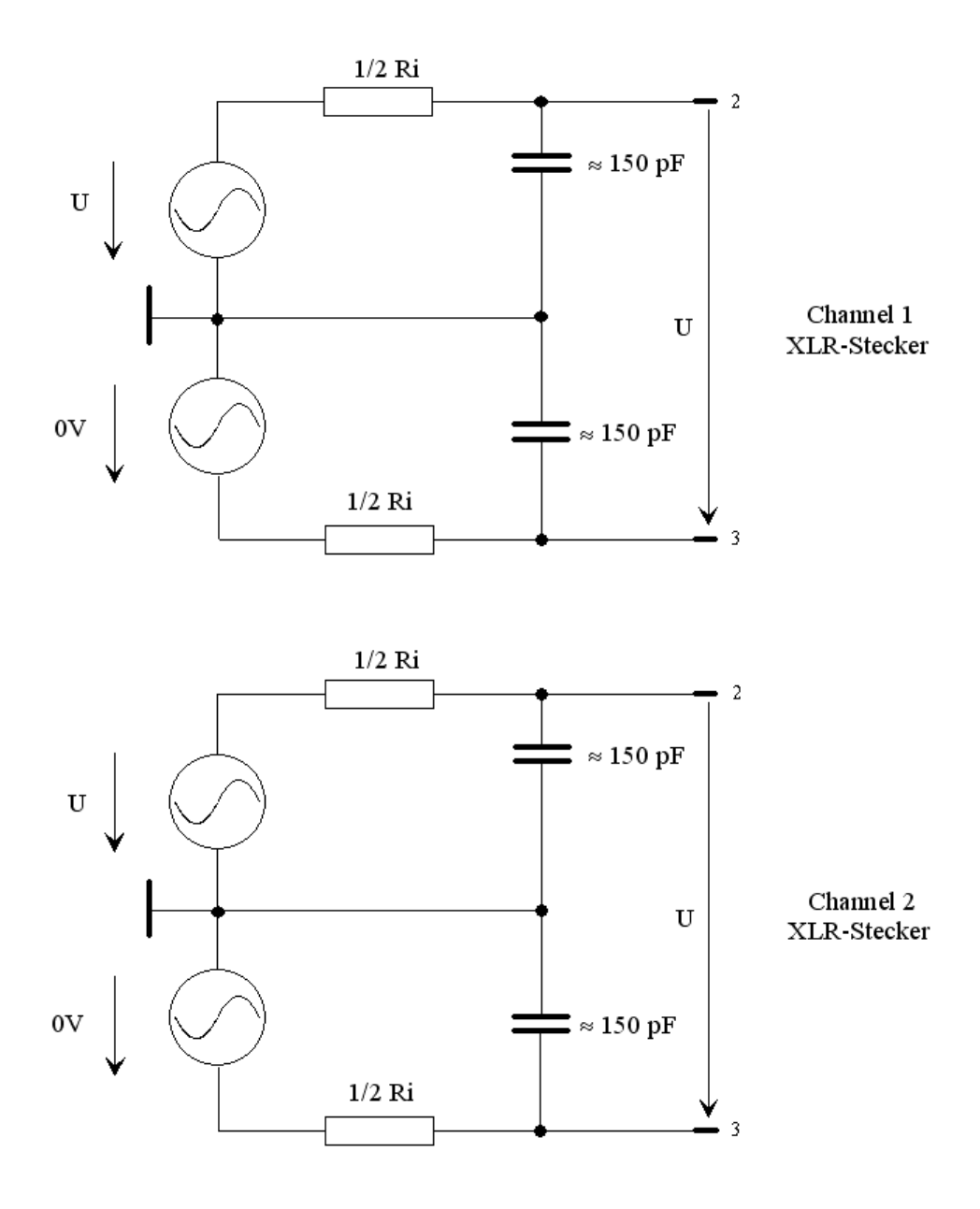

# **Unsymmetrischer Ausgang (Output Type Unbal)**

*Bild 5-2: Unsymmetrischer Ausgang*

Wie man aus dem Prinzip-Schaltbild erkennt, werden die beiden Generator-Ausgänge von zwei unabhängigen Quellen gespeist.

Die gewählte Ausgangsimpedanz bleibt auch beim abgeschalteten Ausgang erhalten, der XLR-Pin 3 ist elektronisch floatend auf 0 V gelegt.

### **Symmetrischer Ausgang (Output Type Bal)**

Das symmetrische Ausgangssignal liegt zwischen Pin 2 und Pin 3 der XLR-Stecker. Pin 1 ist nicht beschaltet. Der Quellwiderstand besteht aus zwei gleichen Widerständen in

Analog Generator konfigurieren

beiden Signalleitungen. In den Prinzipschaltungen entspricht das Massesymbol mit dem einfachen Strich der schwebenden Generatormasse, das Erdezeichen der R&S UPP-Gehäusemasse.

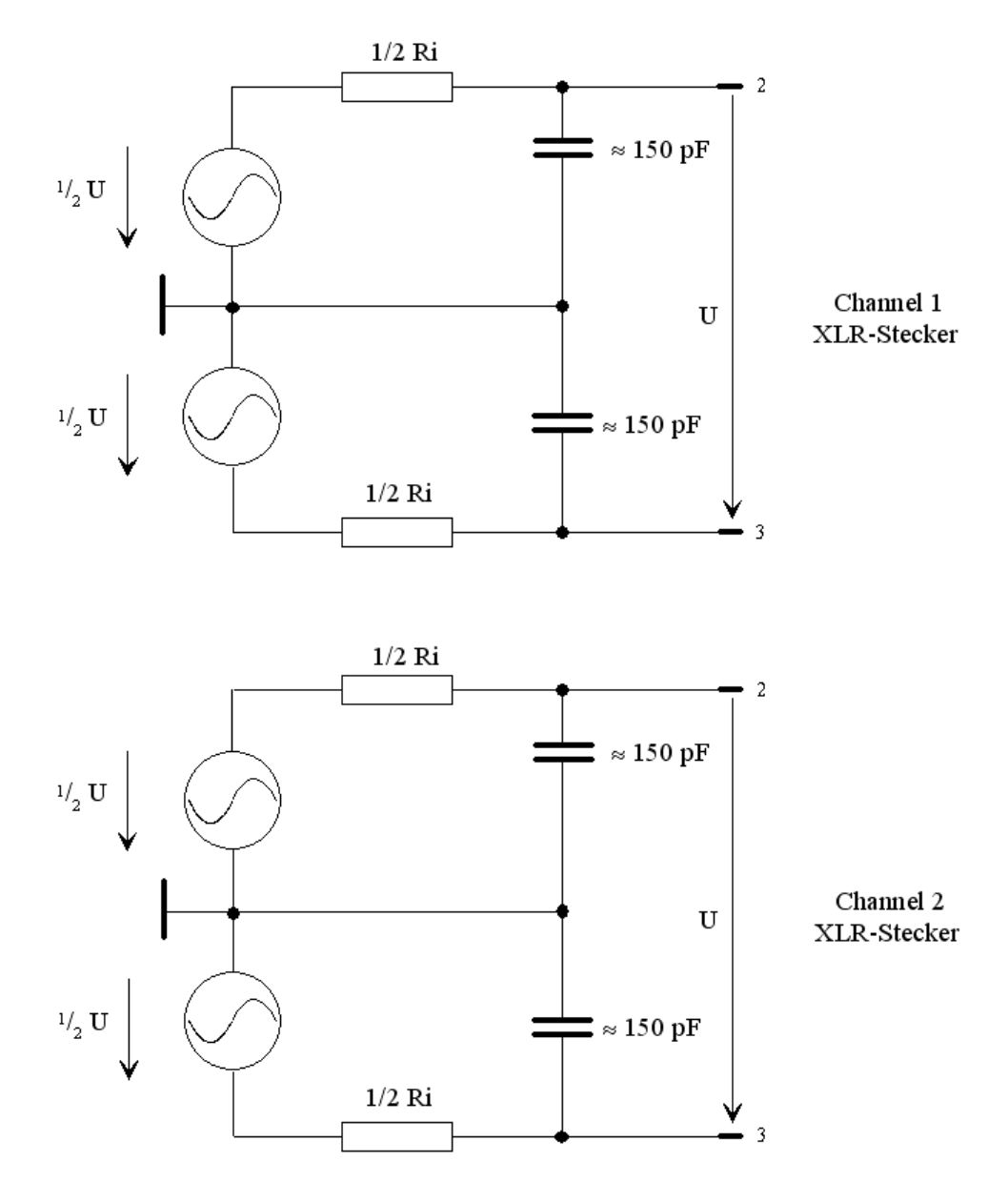

*Bild 5-3: Symmetrischer Ausgang*

Wie man aus dem Prinzip-Schaltbild erkennt, werden die beiden Generator-Ausgänge von zwei unabhängigen Quellen gespeist.

Die gewählte Ausgangsimpedanz bleibt auch beim abgeschalteten Ausgang erhalten.

Obige Abbildung gilt für alle Generator-Funktionen.

# **5.2.3 Ausgangsleistung**

Der Ausgangsverstärker, die Eichleitung und alle Innenwiderstände sind kurzschlussfest. Der Spitzenwert des Stromes wird auf etwa 250 mA begrenzt. Bei einem maximalen Effektivwert von 14 V symmetrisch und 7 V unsymmetrisch ist die maximale Verlustleistung im Lastwiderstand (bei Kurzschluss im Innenwiderstand) 2,5 W bzw. 1,25 W.

# **5.3 Digital Generator konfigurieren**

# **5.3.1 Digital Generator Configuration Panel**

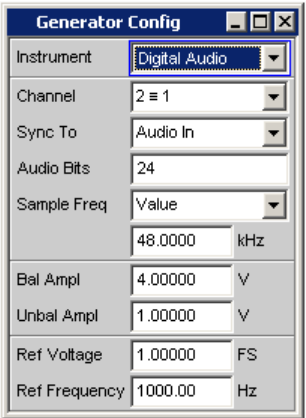

Das Generator-Instrument "Digital Audio" erfordert die Optionen R&S UPP-B2

Hier werden die Konfigurationsmöglichkeiten für den Digital-Audio-Generator beschrieben.

# **Channel**

Auswahl der Digital Audio Kanäle links und rechts.

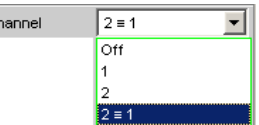

 $\mathsf{L}_\mathsf{C}$ 

"OFF" Beide Kanäle sind abgeschaltet.

Frequenz und Pegeleinstellung der Kanäle haben keinen Einfluss. Es wird ein sog. Leerframe erzeugt ohne Audiodateninhalt.

- "1" Nur der linke Kanal liefert das Generatorsignal, der rechte Kanal ist abgeschaltet.
- "2" Nur der rechte Kanal liefert das Generatorsignal, der linke Kanal ist abgeschaltet.

"2 = 1" Beide Kanäle links und rechts liefern dasselbe Ausgangssignal. Bei Wahl der Generatorfunktion Stereo Sine können beide Kanäle in Frequenz, Phase und Amplitude unterschiedlich sein.

#### SCPI-Befehl:

[OUTPut:CHANnel](#page-586-0) auf Seite 575

#### **Sync To**

(Nur mit R&S UPP-B2). Auswahl der Quelle, auf die der Digital Audio Generator synchronisiert wird.

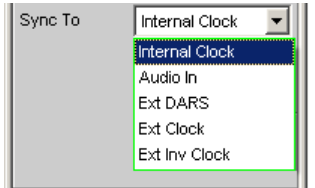

"Internal CLK" Der Generator läuft mit dem internen Taktgenerator. Die Abtastrate des Generators wird durch die eingestellte Samplefrequenz bestimmt. "Audio In" Synchronisation auf ein eigespeistes Digital Audio-Eingangssignal an der "Digital In" BNC Buchse.

Der Generator läuft mit der gleichen Abtastrate wie das eingespeiste Signal.

"Ext DARS" Synchronisation auf ein eigespeistes Digital Audio-Eingangssignal an der "Sync In" BNC Buchse.

Der Generator läuft mit der gleichen Abtastrate wie das eingespeiste Signal.

"Ext Clock" Synchronisation auf ein eigespeistes Taktsignal an der "Sync In" BNC Buchse.

Die Abtatsrate des Generators wird durch die Frequenz des eingespeisten Taktes bestimmt.

"Ext Inv Clock" Synchronisation auf das invertierte eigespeiste Taktsignal an der "Sync In" BNC Buchse. Die Abtatsrate des Generators wird durch die Frequenz des eingespeis-

ten Taktes bestimmt.

SCPI-Befehl:

[SOURce:SYNC:TO](#page-587-0) auf Seite 576

#### **Sample Frequency**

Einstellung der Taktrate des Digital Audio Signals für den Generator.

Bei sämtlichen Audio-Data Signalerzeugungen wird auf die Einstellung dieser Samplefrequenz Bezug genommen.

Die gewählte Taktrate bestimmt die maximal eingebbare Signalfrequenz. Diese beträgt bei Sinus-Signalen 49.9 % der Abtastrate.

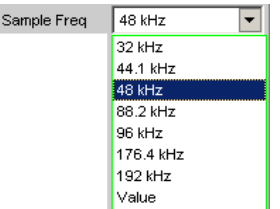

Falls die eingegebene Samplefrequenz nicht mit der tatsächlichen Taktrate übereinstimmt (z.B. bei externer Synchronisation), verschieben sich alle Audio Data Signale entsprechend in der Frequenz.

Mit dieser Einstellung wird auch der richtige Bereich für die Generator Sync PLL ausgewählt.

Wertebereich für die numerische Eingabe:

30 kHz ... 200 kHz

Standard Abtastfrequenzen lassen sich in dem Auswahlfeld direkt einstellen.

Synchronisations-Bereiche für die Generator Sync PLL:

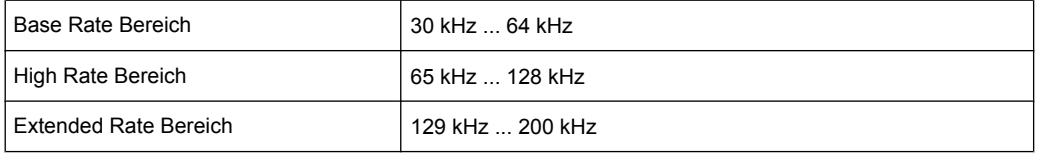

"32 kHz ... Standard-Abtastrate 32 kHz ... 192 kHz

192 kHz"

"Value" Variable Eingabe der Abtastrate

SCPI-Befehl:

[OUTPut:SAMPle:MODE](#page-587-0) auf Seite 576

#### **Audio Bits**

Wird die Wortbreite verringert, werden die Werte der Audio-Samples auf die angegebene Wortbreite gerundet. Nicht benutzte Datenbits werden als Nullen im Digital Audio-Signal codiert.

Wertebereich: 8 ... 24

Audio Bits  $\sqrt{20}$ 

SCPI-Befehl:

[OUTPut:AUDiobits](#page-587-0) auf Seite 576

# **Bal Ampl**

Einstellung der Pulsamplitude des Digital Audio Signals am BAL (XLR)-Ausgang. Die eingestellte Spannung entspricht dem Spitze-Spitze Wert der Pulsamplitude bei Abschluss des Ausgangs mit der Nennimpedanz (110Ohm)

Normspannung ist 4V

Einstellbereich: 0V ... 8,5V

Diese Spannung ist gekoppelt an die Einstellung der UNBAL Amplitude und immer 4 mal so groß wie diese.

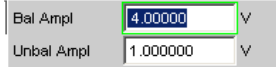

SCPI-Befehl:

[OUTPut:SIGNal:BALanced:LEVel](#page-587-0) auf Seite 576

#### **Unbal Ampl**

Einstellung der Pulsamplitude des Digital Audio Signals am UNBAL (BNC)-Ausgang. Die eingestellte Spannung entspricht dem Spitze-Spitze Wert der Pulsamplitude bei Abschluss des Ausgangs mit der Nennimpedanz (75Ohm).

Normspannung ist 1 V

Einstellbereich: 0V ... 2,125V

Diese Spannung ist gekoppelt an die Einstellung der BAL Amplitude und immer der 4te Teil davon.

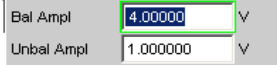

# SCPI-Befehl:

[OUTPut:SIGNal:LEVel](#page-587-0) auf Seite 576

#### **Ref Voltage**

Bezugswert für die relativen Amplitudeneinheiten.

Bei Änderung dieses Referenzwertes ändern sich auch alle referenzwertbezogenen Amplitudeneinstellungen.

Ref Voltage 1.000000 FS.

#### SCPI-Befehl:

[SOURce:VOLTage<n2>:REFerence](#page-585-0) auf Seite 574

### **Ref Frequency**

Bezugswert für die relativen Frequenzeinheiten.

Bei Änderung der Referenzfrequenz ändern sich auch alle referenzwertbezogenen Frequenzeinstellungen.

Ref Frequency 1000.00  $Hz$ 

#### SCPI-Befehl:

[SOURce:FREQuency<n2>:REFerence](#page-585-0) auf Seite 574

# **5.4 I <sup>2</sup>S-Generator konfigurieren**

# **5.4.1 I <sup>2</sup>S-Generator Configuration Panel**

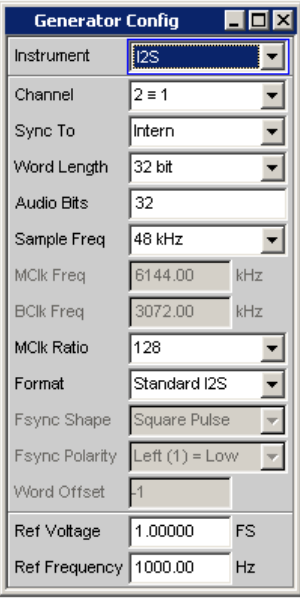

Das Generator-Instrument "I<sup>2</sup>S" erfordert die Optionen R&S UPP-B2

Das Config-Panel ermöglicht die Einstellungen für den analogen und den digitalen Generator. Nachfolgend werden die Konfigurationsmöglichkeiten für den I<sup>2</sup>S-Generator beschrieben.

# **Channel**

Auswahl der Digital-Audio-Kanäle links (Ch1) und rechts (Ch2).

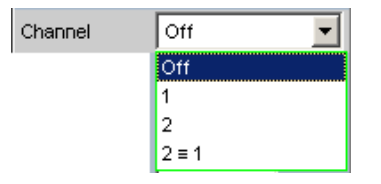

"OFF" Beide Kanäle sind abgeschaltet. Frequenz und Pegeleinstellung der Kanäle haben keinen Einfluss.

- Es wird ein sog. Leerframe ohne Audiodateninhalt (Alle Bits = Null) erzeugt.
- "1" Nur der linke Kanal liefert das Generatorsignal, der rechte Kanal ist abgeschaltet (Alle Bits = Null).
- "2" Nur der rechte Kanal liefert das Generatorsignal, der linke Kanal ist abgeschaltet (Alle Bits = Null).

"2 = 1" Beide Kanäle links und rechts liefern dasselbe Ausgangssignal. Bei Wahl der Generatorfunktion Stereo Sine können die beiden Kanäle in Frequenz, Phase und Amplitude unterschiedlich sein.

#### SCPI-Befehl:

[OUTPut:CHANnel](#page-586-0) auf Seite 575

#### **Sync To**

Auswahl der Quelle, auf die der I<sup>2</sup>S-Generator synchronisiert wird.

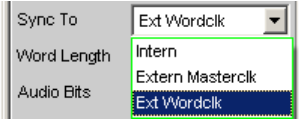

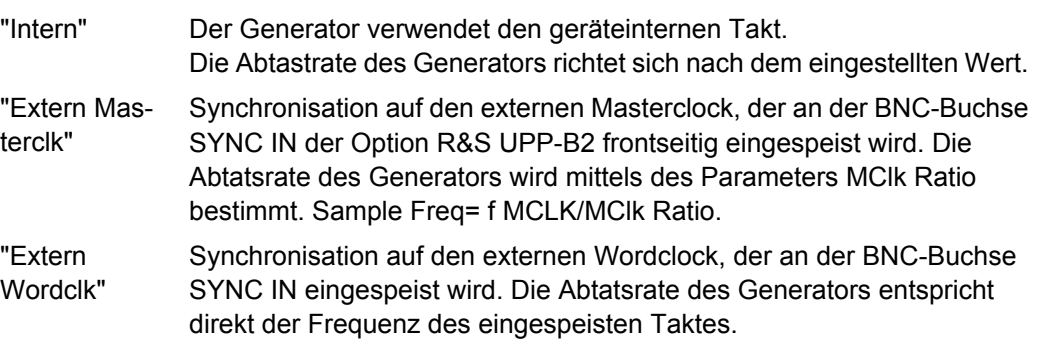

# SCPI-Befehl:

[SOURce:DIGital:SYNC:TO](#page-588-0) auf Seite 577

# **Word Length**

Wortbreite eines Datenframes je Kanal in Bit.

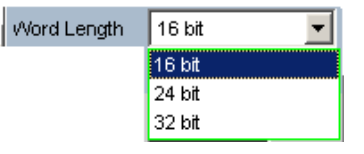

SCPI-Befehl:

[OUTPut:WLENgth](#page-588-0) auf Seite 577

#### **Sample Frequency**

Einstellung der Samplefrequenz.

Die Samplefrequenz entspricht der Frequenz des FSYNC-Signals. Sämtliche Frequenzangaben der erzeugten Audiodaten beziehen sich auf diese Einstellung. Wird der I<sup>2</sup>S-Generator mit externer Wordclock-Synchronisation betrieben und die Frequenz des externen Taktsignals entspricht nicht der eingestellten Samplefrequenz, erzeugt der I<sup>2</sup>S-Generator Audiodaten mit falscher Frequenz. Auch bei externer Masterclock-Synchronisation muss das externe Taktsignal der eingestellten Samplefrequenz multipliziert mit dem gewählten MClk-Ratio entsprechen, andernfalls erzeugt auch hier der I<sup>2</sup>S-Generator Audiodaten mit falscher Frequenz.

Die gewählte Taktrate bestimmt die maximal eingebbare Signalfrequenz. Diese beträgt bei Sinus-Signalen 49.9% der Abtastrate.

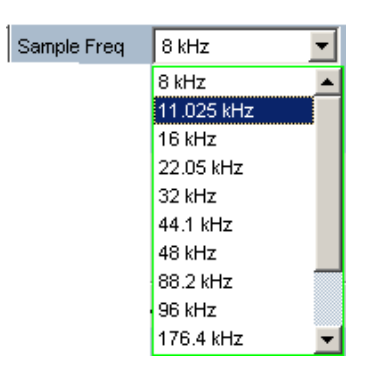

Die Standard-Abtastfrequenzen lassen sich in dem Auswahlfeld direkt einstellen.

Der Auswahlpunkt Value"" gestattet die variable Eingabe der Abtastrate in der Folgezeile.

Wertebereich für die numerische Eingabe:

6,75kHz ... 200kHz

SCPI-Befehl:

[OUTPut:SAMPle:MODE](#page-587-0) auf Seite 576

#### **MClk Freq**

Anzeige der Masterclock-Frequenz. Errechnet sich aus dem Produkt von "Sample Freq" \* "MClk Ratio".

Wertebereich: 864 kHz ... 49.152 MHz

**BCIk Freq** 1536.00 kHz

SCPI-Befehl:

[OUTPut:FSYNc:FREQuency](#page-588-0) auf Seite 577

#### **BClk Freq**

Anzeige der Bitclock-Frequenz. Errechnet sich aus dem Produkt von "Word Length" \* "Sample Freq".

Wertebereich: 216 kHz ... 12.80 MHz

1536.00 **BCIk Freq**  $kHz$ 

SCPI-Befehl: [OUTPut:BCLK:FREQuency](#page-588-0) auf Seite 577

# **MClk Ratio**

Verhältnis zwischen MCLK und FSYNC.

Wertebereich: 64, 96, 128, 192, 256, 384, 512

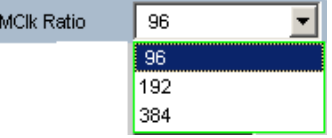

Der Wertebereich wird in Abhängigkeit der Word Length und der Sample Frequency eingeschränkt.

Die MClk-Ratio ist abhängig von der Sample Frequency:

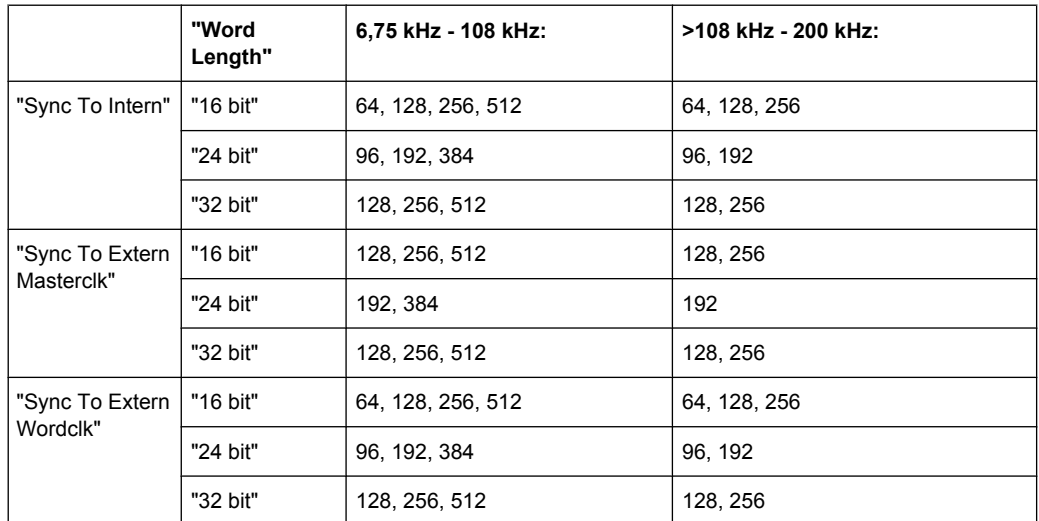

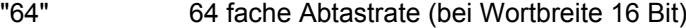

"96" 96 fache Abtastrate (bei Wortbreite 24 Bit)

"128" 128 fache Abtastrate (bei Wortbreite 16 und 32 Bit)

"192" 192 fache Abtastrate (bei Wortbreite 24 Bit)

"256" 256 fache Abtastrate (bei Wortbreite 16 und 32 Bit)

"384" 384 fache Abtastrate (bei Wortbreite 24 Bit)

"512" 512 fache Abtastrate (bei Wortbreite 16 und 32 Bit)

SCPI-Befehl:

[OUTPut:MCLKratio](#page-588-0) auf Seite 577

### **Audio Bits**

Wortbreite der Audio-Daten innerhalb eines Frames.

Wird die Wortbreite verringert, werden die Werte der Audio-Samples auf die angegebene Wortbreite gerundet. Nicht benutzte Datenbits werden als Nullen im Digital-Audio-Signal kodiert.

Wertebereich: 8 ... Word Length

Audio Bits  $\sqrt{24}$ 

SCPI-Befehl: [OUTPut:AUDiobits](#page-587-0) auf Seite 576

# **Format**

Auswahl des I<sup>2</sup>S-Generator-Formats

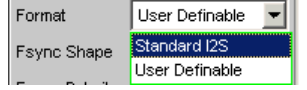

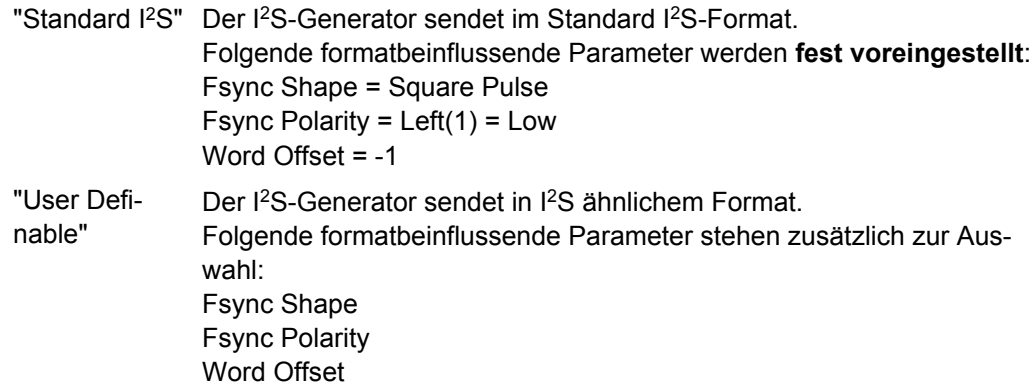

SCPI-Befehl:

[OUTPut:FORMat](#page-589-0) auf Seite 578

#### **Fsync Shape**

Auswahl der Signalform des FSYNC-Signals.

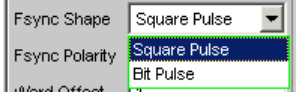

"Square Pulse" Das FSYNC-Signal wird als symmetrisches Rechteck gesendet.

"Bit Pulse" Das FSYNC-Signal wird als bitbreiter Puls gesendet.

SCPI-Befehl:

[OUTPut:FSHape](#page-589-0) auf Seite 578

#### **Fsync Polarity**

Polarität des FSYNC-Signals

Die Auswahl unterscheidet sich, je nach der Einstellung bei Fsync Shape = Square Pulse zur Verfügung.

- "Left (1) = Low" Fsync Shape = Square Pulse Während der linke Kanal (Channel 1) gesendet wird, liegt bei einem Word Offset von 0 am FSYNC-Signal ein Low-Pegel an.
- "Left (1) = High"Fsync Shape = Square Pulse Während der linke Kanal (Channel 1) gesendet wird, liegt bei einem Word Offset von 0 am FSYNC-Signal ein High-Pegel an.
- "Positive" Fsync Shape = Bit Pulse Bei einem Word Offset von 0 kennzeichnet ein positiver Puls den Wortanfang des linken Datenwortes.
- "Negative" Fsync Shape = Bit Pulse Bei einem Word Offset von 0 kennzeichnet ein negativer Puls den Wortanfang des linken Datenwortes.

SCPI-Befehl:

# **Word Offset**

Mit dem Word Offset wird die Anzahl der SCK-Taktzyklen eingestellt, um die das FSYNC-Signal gegenüber den Audiodaten verzögert ausgesendet wird.

Wertebereich: -Word Length… 0 ... +Word Length-1

Word Offset  $\sqrt{1}$ 

SCPI-Befehl: [OUTPut:WOFFset](#page-589-0) auf Seite 578

# **Ref Voltage**

Bezugswert für die relativen Amplitudeneinheiten.

Bei Änderung dieses Referenzwertes ändern sich auch alle referenzwertbezogenen Amplitudeneinstellungen.

SCPI-Befehl: [SOURce:VOLTage<n2>:REFerence](#page-585-0) auf Seite 574

# **Ref Frequency**

Bezugswert für die relativen Frequenzeinheiten.

Bei Änderung der Referenzfrequenz ändern sich auch alle referenzwertbezogenen Frequenzeinstellungen.

SCPI-Befehl: [SOURce:FREQuency<n2>:REFerence](#page-585-0) auf Seite 574

# **5.4.2 Timing-Diagramme**

Nachfolgend sind einige Konfigurationsbeispiele als Zeitdiagramm dargestellt, die die Wirkungsweise der Parameter verdeutlichen.

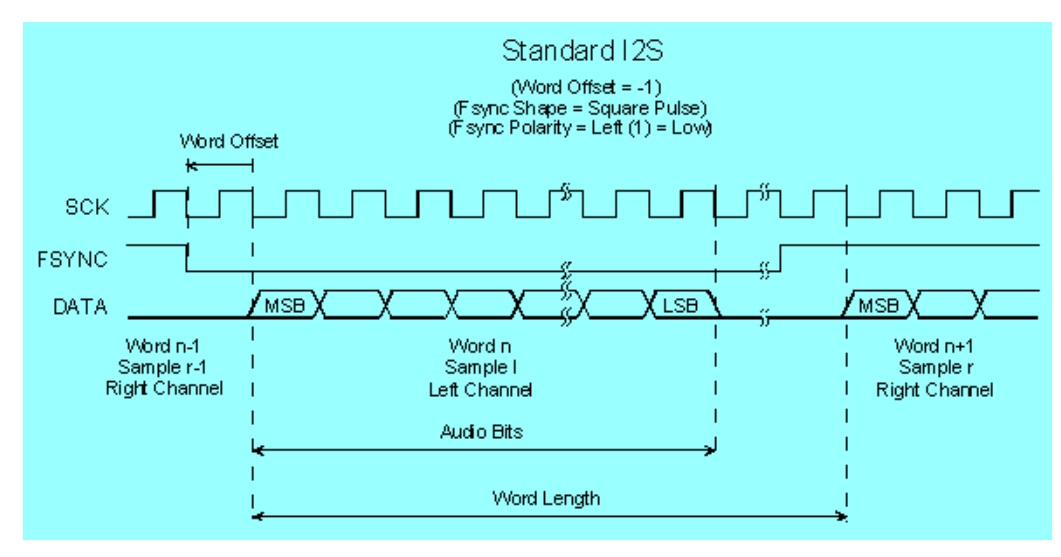

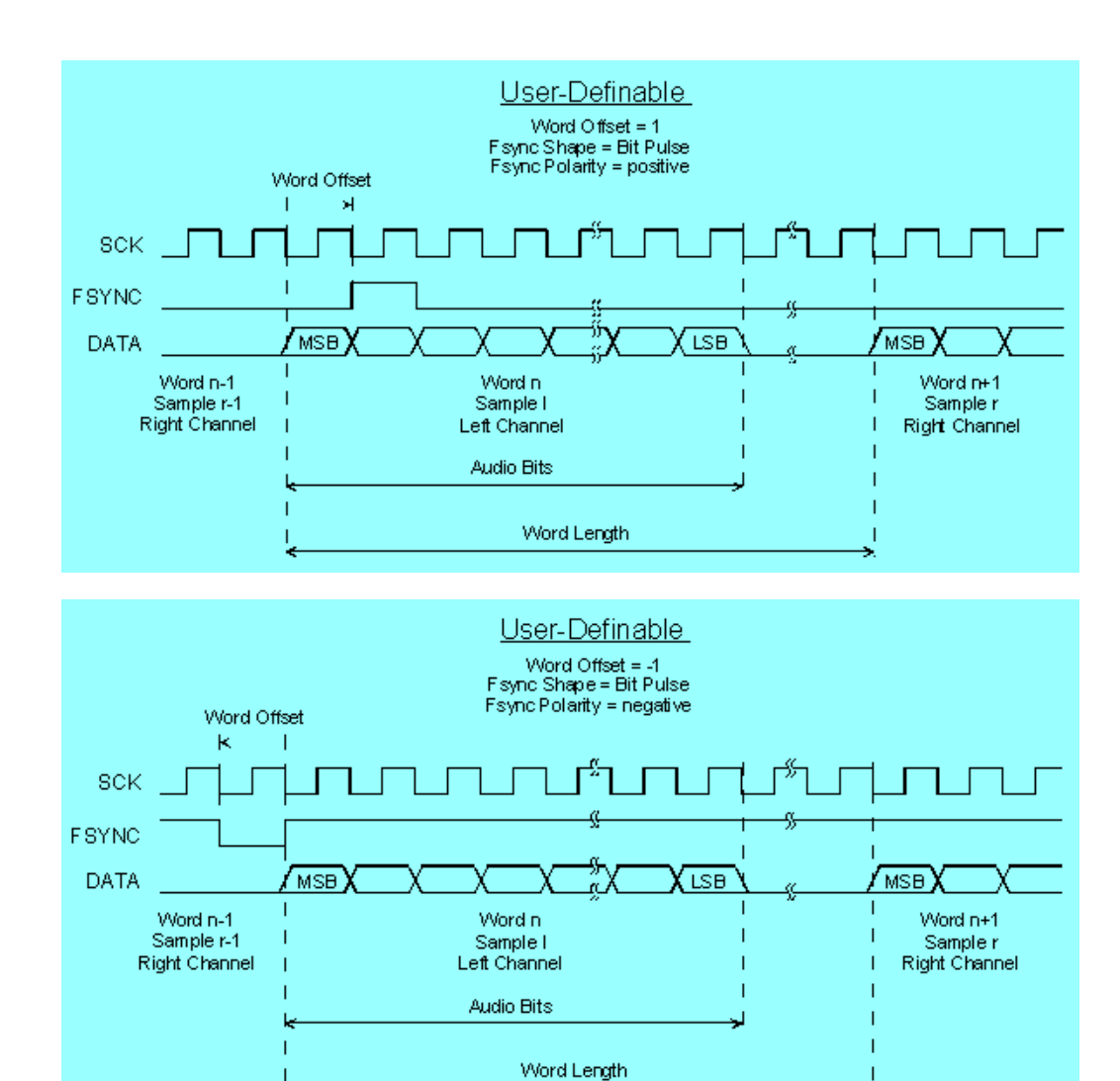

# **5.4.3 Schnittstellenbelegung**

I <sup>2</sup>S-Stecker (25 Pol. D-Sub-Stecker).

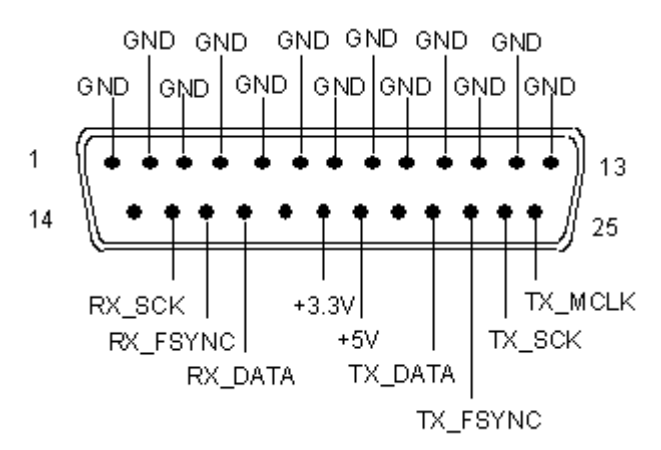
I 2S-Generator konfigurieren

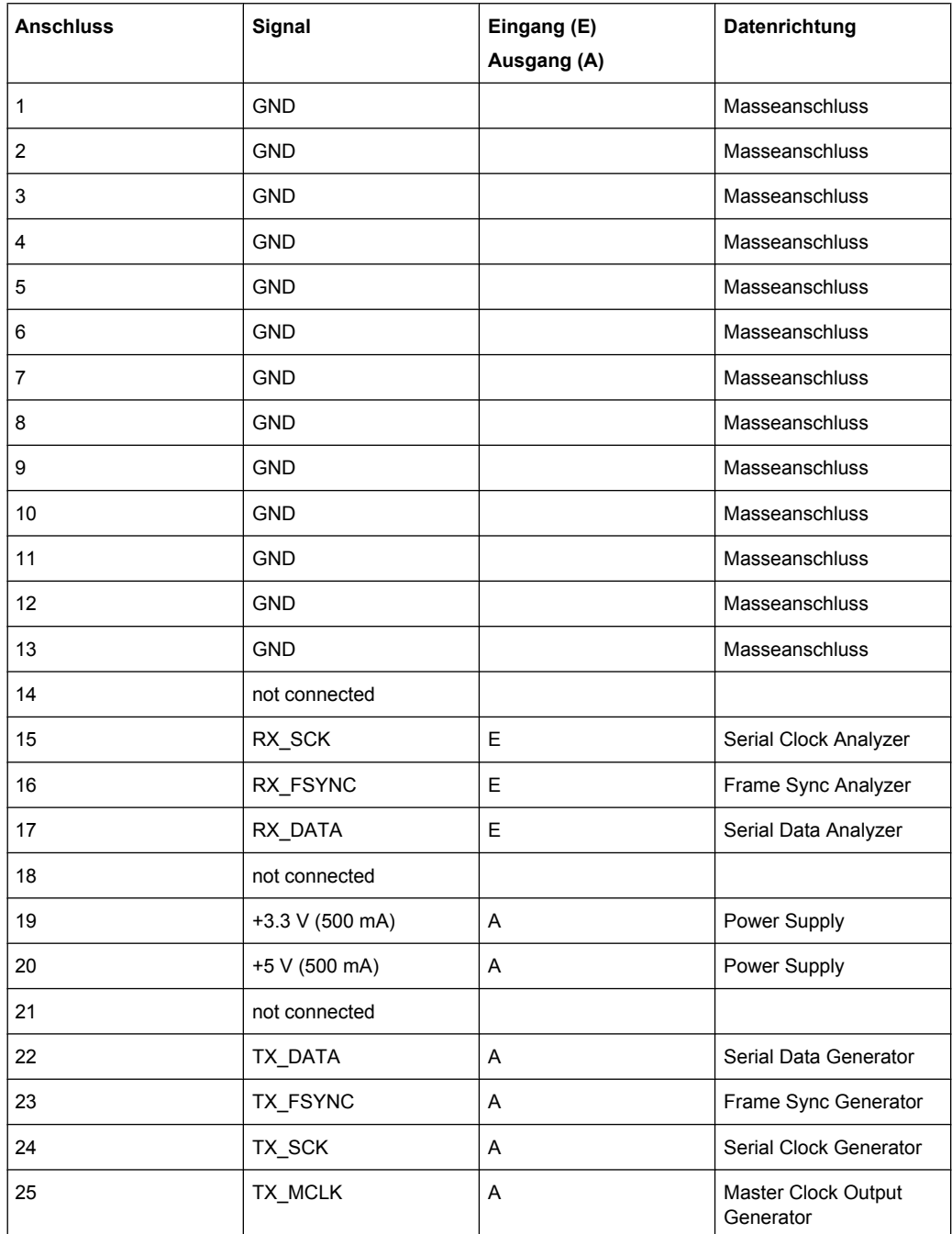

Um elektromagnetische Störungen zu vermeiden wird zum Anschluss des R&S UPP an das Messobjekt die Verwendung eines sehr gut geschirmten Kabels empfohlen.

### **SYNC IN (BNC-Buchse)**

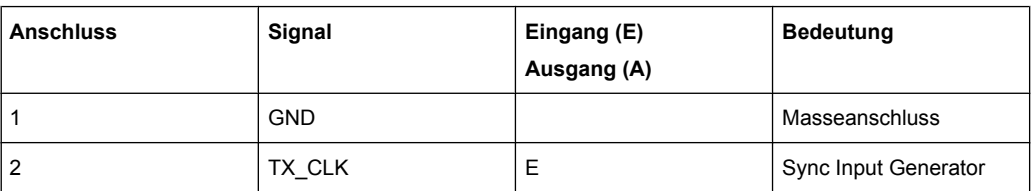

Ein externer Masterclock oder ein externer Wordclock werden an der BNC-Buchse SYNC IN der Option R&S UPP-B2 eingespeist. Der gewünschte Clock wird in der Einstellzeile "Sync To" mit "Extern Masterclk" oder "Ext Wordclk " gewählt.

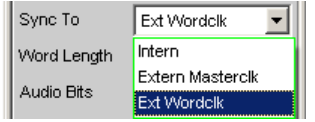

# **5.5 Generatorsignale**

Der Abschnitt Generatorsignale beschreibt die Einstellparameter für alle Signale, die an den analogen oder digitalen Ausgängen erzeugt werden können. Die Signale werden im Panel Generator Function mit dem Auswahlfeld Function ausgewählt. Die weiteren Einstellzeilen hängen von der gewählten Funktion ab.

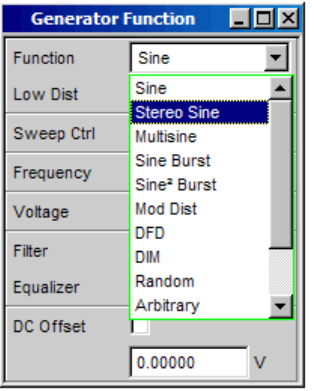

Die Panels für Analog- und Digitalgenerator sind nahezu identisch, die Einstellungen werden deshalb gemeinsam beschrieben. Auf Unterschiede wird an der entsprechenden Stelle hingewiesen.

## **5.5.1 Sine**

Der Generator erzeugt ein Sinussignal. Frequenz und Pegel sind für beide Kanäle gleich.

[SOURce:FUNCtion\[:SHAPe\]](#page-590-0) SINusoid

#### **Dither**

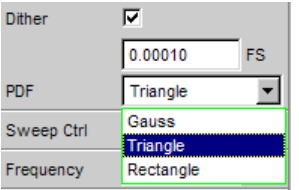

Im Digitalgenerator kann dem Signal ein Rauschanteil mit einstellbarer Amplitude überlagert werden. Die Tick-Box schaltet diese Funktion ein oder aus. In der Einstellzeile PDF kann die Verteilungsfunktion der Amplitude ausgewählt werden.

Im Analoggenerator erscheinen die Einstellzeilen für Dither und PDF nicht.

SCPI-Befehl:

[SOURce:SINusoid:DITHer:STATe](#page-590-0) auf Seite 579 [SOURce:SINusoid:DITHer](#page-591-0) auf Seite 580 [SOURce:RANDom:PDF](#page-595-0) auf Seite 584

#### **Sweep Ctrl**

Aktivieren des Sweepsystems. Frequenz oder Pegel des Signals können innerhalb eines wählbaren Bereichs von Start- zu Stoppwert variiert werden. Mit Frequenz oder Pegel als X-Achse sind die Messwerte im Grafikfenster Sweep Graph als Kurve darstellbar.

Sweeppunkte: Linear oder logarithmisch zwischen Start und Stop oder aus Datei gelesen.

Weiterschaltung: Automatisch in einem definierten Zeitraster oder auf die Messzeit des Analyzers synchronisiert. Alle Einstellparameter des Sweepsystems sind im [Kapitel 5.8,](#page-246-0) ["Sweeps", auf Seite 235](#page-246-0) detailliert beschrieben.

#### **Frequency**

Stellt die Frequenz des Sinus ein. Der Wertebereich hängt ab von der im Generator Config Panel eingestellten analogen Bandbreite oder der digitalen Taktrate. Sinus-Signale digitaler Generatoren können bis zu 49.9% der Abtastrate erzeugt werden.

**Hinweis:** Wird als Messzeit im Analysator Gen Track gewählt, dann werden Messzeit und Generatorfrequenz so aufeinander synchronisiert, dass die in der Messzeit erfassten Signalperioden eine ganze Anzahl von Samples enthalten. Die Generatorfrequenz wird dazu ggf. geringfügig modifiziert.

SCPI-Befehl:

[SOURce:FREQuency<n2>](#page-593-0) auf Seite 582

#### **Voltage**

Stellt den Pegel des Sinus ein. Der Maximalwert hängt vom eingestellten DC-Offset ab. Im Analoggenerator hängt die maximale Gesamtspannung zusätzlich von den Einstellungen Output Type und Max Voltage im Generator Config Panel ab.

#### SCPI-Befehl:

[SOURce:VOLTage<n2>](#page-591-0) auf Seite 580

#### **Filter**

Filter A Weighting  $\mathbf{r}$  Das Generatorsignal wird im Zeitbereich gefiltert. Es kann eines der im Filterpanel frei definierbaren Filter oder ein Bewertungsfilter gewählt werden.

Liste der <parameter> siehe [Kapitel 5.29.4, "Filter-Tabelle", auf Seite 368.](#page-379-0) SCPI-Befehl:

[SOURce:FILTer<n2>](#page-648-0) auf Seite 637

#### **Equalizer**

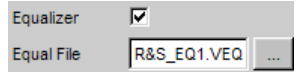

Das Generatorsignal wird im Frequenzbereich unter Benutzung der in der Einstellzeile Equal File gewählten Datei entzerrt. Die Tick-Box schaltet diese Funktion ein oder aus.

Der Button is öffnet einen Browser, mit dem die Entzerrerdatei ausgewählt werden kann, siehe auch [Kapitel 5.6, "Equalization", auf Seite 234](#page-245-0).

## SCPI-Befehl:

```
SOURce:VOLTage<n2>:EQUalize:STATe auf Seite 580
MMEMory:LOAD:OEQualize<n3> auf Seite 580
```
#### **DC Offset**

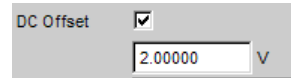

Dem Generatorsignal wird ein Gleichspannungsoffset überlagert. Dieser verringert die maximal mögliche Wechselspannung. Die Tick-Box schaltet diese Funktion ein oder aus. Der eingestellte Wert der Offsetspannung wird immer angezeigt.

Mit eingeschaltetem Low Distortion Generator ist kein DC-Offset möglich, die Einstellzeile ist ausgegraut.

DC Offset  $\Gamma$ .

## SCPI-Befehl:

[SOURce:VOLTage<n2>:OFFSet:STATe](#page-591-0) auf Seite 580 [SOURce:VOLTage<n2>:OFFSet](#page-591-0) auf Seite 580

## **5.5.2 Stereo Sine**

Der Generator erzeugt in beiden Kanälen ein Sinussignal. Frequenz, Pegel und Phase sind in Kanal 1 und 2 unabhängig voneinander frei wählbar. Im Analoggenerator ist für diese Funktion die Option R&S UPP-B3 erforderlich

Fernsteuerbefehl:

[SOURce:FUNCtion\[:SHAPe\]](#page-590-0) STEReo

#### **Dither**

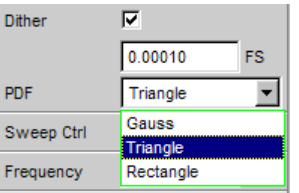

Im Digitalgenerator kann dem Signal ein Rauschanteil mit einstellbarer Amplitude überlagert werden. Die Tick-Box schaltet diese Funktion ein oder aus. In der Einstellzeile PDF kann die Verteilungsfunktion der Amplitude ausgewählt werden. Der Dither ist in beiden Kanälen gleich.

Im Analoggenerator erscheinen die Einstellzeilen für Dither und PDF nicht.

SCPI-Befehl:

[SOURce:SINusoid:DITHer:STATe](#page-590-0) auf Seite 579 [SOURce:SINusoid:DITHer](#page-591-0) auf Seite 580 [SOURce:RANDom:PDF](#page-595-0) auf Seite 584

## **Freq Mode**

Bestimmt die Einstellung von Frequenz und Phase für Kanal 1 und 2. Der Wertebereich der Frequenz hängt ab von der im Generator Config Panel eingestellten analogen Bandbreite oder der digitalen Taktrate.

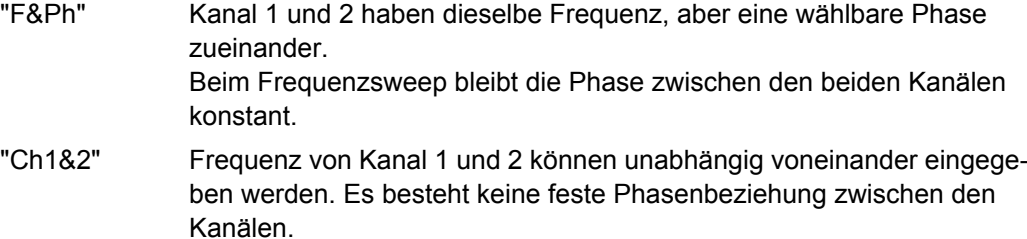

Beim Frequenzsweep wird die Frequenz von Kanal 1 gesweept, Kanal 2 bleibt unverändert.

**Hinweis:** Wird als Messzeit im Analysator Gen Track gewählt, dann folgt der Messkanal 1 der Frequenz des Generatorkanals 1 und der Messkanal 2 der Frequenz des Generatorkanals 2.

#### SCPI-Befehl:

[SOURce:FREQuency<n2>:SELect](#page-593-0) auf Seite 582

## **Volt Mode**

Bestimmt die Einstellung der Pegel für Kanal 1 und 2. Der Maximalwert hängt vom eingestellten DC-Offset ab. Im Analoggenerator hängt die maximale Gesamtspannung zusätzlich von den Einstellungen Output Type und Max Voltage im Generator Config Panel ab.

"Ch2/1" Die Pegel von Kanal 1 und 2 haben ein festes Verhältnis zueinander. Beim Pegelsweep bleibt dieses Verhältnis konstant.

"Ch1&2" Die Pegel von Kanal 1 und 2 können unabhängig voneinander eingestellt werden. Beim Pegelsweep wird der Pegel von Kanal 1 gesweept, Kanal 2 bleibt

unverändert.

SCPI-Befehl:

[SOURce:VOLTage<n2>:SELect](#page-592-0) auf Seite 581

#### **Sweep Ctrl**

Aktivieren des Sweepsystems. Frequenz, Phase oder Pegel des Signals können innerhalb eines wählbaren Bereichs von Start- zu Stoppwert variiert werden. Die Einstellungen von Freq Mode und Volt Mode bestimmen, wie Frequenzen und Pegel beim Sweep verändert werden.

Mit Frequenz, Phase oder Pegel als X-Achse sind die Messwerte im Grafikfenster Sweep Graph als Kurve darstellbar.

Sweeppunkte: Linear oder logarithmisch zwischen Start und Stop oder aus Datei gelesen.

Weiterschaltung: Automatisch in einem definierten Zeitraster oder auf die Messzeit des Analyzers synchronisiert. Alle Einstellparameter des Sweepsystems sind im [Kapitel 5.8,](#page-246-0) ["Sweeps", auf Seite 235](#page-246-0) detailliert beschrieben.

#### **Frequency**

Frequenz für beide Kanäle gleich (Freq Mode f&Ph)

**Hinweis:** Wird als Messzeit im Analysator Gen Track gewählt, dann werden Messzeit und Generatorfrequenz so aufeinander synchronisiert, dass die in der Messzeit erfassten Signalperioden eine ganze Anzahl von Samples enthalten. Die Generatorfrequenz wird dazu ggf. geringfügig modifiziert.

SCPI-Befehl: [SOURce:FREQuency<n2>](#page-593-0) auf Seite 582

## **Freq Ch1**

Frequenz von Kanal 1 (Freq Mode Ch1&2)

**Hinweis:** Wird als Messzeit im Analysator Gen Track gewählt, dann folgt der Messkanal 1 der Frequenz des Generatorkanals 1. Die Generatorfrequenz wird ggf. geringfügig modifiziert, damit die in der Messzeit erfassten Signalperioden eine ganze Anzahl von Samples enthalten.

SCPI-Befehl: [SOURce:FREQuency<n2>](#page-593-0) auf Seite 582

#### **Volt Ch1**

Pegel von Kanal 1 SCPI-Befehl: [SOURce:VOLTage<n2>](#page-591-0) auf Seite 580

## **Phase Ch2/1**

Phase von Kanal 2 relativ zu Kanal 1 (Freq Mode f&Ph)

SCPI-Befehl: [SOURce:PHASe<n2>](#page-594-0) auf Seite 583

#### **Freq Ch2**

Frequenz von Kanal 2 (Freq Mode Ch1&2)

**Hinweis:** Wird als Messzeit im Analysator Gen Track gewählt, dann folgt der Messkanal 2 der Frequenz des Generatorkanals 2. Die Generatorfrequenz wird ggf. geringfügig modifiziert, damit die in der Messzeit erfassten Signalperioden eine ganze Anzahl von Samples enthalten.

SCPI-Befehl: [SOURce:FREQuency<n2>:CH2Stereo](#page-594-0) auf Seite 583

#### **Volt Ch2**

Pegel von Kanal 2 (Volt Mode Ch1&2)

SCPI-Befehl: [SOURce:VOLTage<n2>:CH2Stereo](#page-593-0) auf Seite 582

## **Volt Ch2/1**

Verhältnis des Pegels beider Kanäle bezogen auf Kanal 1 (Volt Mode Ch2/1)

SCPI-Befehl:

[SOURce:VOLTage<n2>:RATio](#page-592-0) auf Seite 581

## **Filter**

Filter A Weighting  $\vert \cdot \vert$ 

Das Generatorsignal wird im Zeitbereich gefiltert. Es kann eines der im Filterpanel frei definierbaren Filter oder ein Bewertungsfilter gewählt werden, siehe auch [Kapitel 5.7,](#page-246-0) ["Generatorfilter", auf Seite 235.](#page-246-0)

Liste der <parameter> siehe [Kapitel 5.29.4, "Filter-Tabelle", auf Seite 368.](#page-379-0)

SCPI-Befehl: [SOURce:FILTer<n2>](#page-648-0) auf Seite 637

#### **Equalizer**

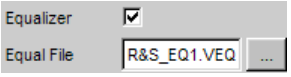

Das Generatorsignal wird im Frequenzbereich unter Benutzung der in der Einstellzeile Equal File gewählten Datei entzerrt. Die Tick-Box schaltet diese Funktion ein oder aus. Die Entzerrung ist in beiden Kanälen gleich.

Der Button is öffnet einen Browser, mit dem die Entzerrerdatei ausgewählt werden kann, siehe auch [Kapitel 5.6, "Equalization", auf Seite 234](#page-245-0).

SCPI-Befehl:

```
SOURce:VOLTage<n2>:EQUalize:STATe auf Seite 580
MMEMory:LOAD:OEQualize<n3> auf Seite 580
```
## **DC Offset**

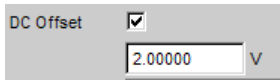

Dem Generatorsignal wird ein Gleichspannungsoffset überlagert. Dieser verringert die maximal mögliche Wechselspannung. Die Tick-Box schaltet diese Funktion ein oder aus. Der eingestellte Wert der Offsetspannung wird immer angezeigt. Die Gleichspannung ist in beiden Kanälen gleich.

## SCPI-Befehl:

[SOURce:VOLTage<n2>:OFFSet:STATe](#page-591-0) auf Seite 580 [SOURce:VOLTage<n2>:OFFSet](#page-591-0) auf Seite 580

## **5.5.3 Multisine**

Der Generator erzeugt ein Mehrtonsignal mit bis zu 32 Sinustönen. Für jeden Ton sind Pegel, Frequenz und Phase frei wählbar. Es kann aber auch die Phase so optimiert werden, dass das Verhältnis von Spitzenwert zu Effektivwert minimal wird, was bei rauschähnlichen Signalen oft erwünscht ist. Die Kopplung des Frequenzrasters des Multisinus an die Auflösung der FFT ermöglicht durch den Verzicht auf eine Fensterung eine extrem schnelle Frequenzgangmessung.

### [SOURce:FUNCtion\[:SHAPe\]](#page-590-0) MULTisine

#### **Spacing**

Spacing  $G$  Def  $C$ . Anl Trk 10.0000  $Hz$ 

Stellt das Frequenzraster ein. Die Frequenz jeder Sinuslinie ist ein ganzzahliges Vielfaches dieses Frequenzrasters

"Def" Das Frequenzraster kann beliebig definiert werden. Minimalwert: Abtastrate/262144

"Anl Trk" Das Frequenzraster wird aus der, im Analyzer eingestellten FFT übernommen. Dieser Wert hängt ab von der Abtastrate und der Größe der FFT. Diese Auswahl ist nur möglich, wenn im Analyzer eine FFT oder Post-FFT gewählt ist.

Die Einstellzeile für die Werteingabe ist dann ausgeblendet.

### SCPI-Befehl:

[SOURce:RANDom:SPACing:MODE](#page-594-0) auf Seite 583 [SOURce:RANDom:SPACing:FREQuency](#page-594-0) auf Seite 583

## **Voltage Mode**

Wählt den Eingabemodus für die Spannungen der einzelnen Sinustöne

"Equal" Alle Sinuslinien haben die gleiche Amplitude. Sie wird in der Einstellzeile Volt No1 eingegeben.

"Define" Für jede Sinuslinie kann eine eigene Amplitude definiert werden.

#### SCPI-Befehl:

[SOURce:FUNCtion:MODE](#page-590-0) auf Seite 579

## **Crest Factor**

Das Verhältnis von Spitzenwert zu Effektivwert (Scheitelfaktor) des Signals kann mit der Phase der einzelnen Sinuslinien beeinflusst werden.

"Optimized" Das Verhältnis von Spitzenwert zu Effektivwert des Signals wird minimiert.

"Define Phase" Die Startphase jeder einzelnen Sinuslinie kann definiert werden.

SCPI-Befehl:

[SOURce:VOLTage<n2>:CREStfactor:MODE](#page-592-0) auf Seite 581

### **No of Sine**

Stellt die Anzahl der Sinustöne des Multisinussignals ein

SCPI-Befehl:

[SOURce:MULTisine:COUNt](#page-595-0) auf Seite 584

## **Freq No i**

Stellt die Frequenz des Sinus No i des Multisinussignals ein

SCPI-Befehl: [SOURce:FREQuency<n2>](#page-593-0) auf Seite 582

#### **Phase No i**

Stellt die Startphase des Sinus No i des Multisinussignals ein. Diese Einstellzeile erscheint nur, wenn bei Crest Factor der Mode Define Phase gewählt ist.

SCPI-Befehl:

[SOURce:PHASe<n2>](#page-594-0) auf Seite 583

#### **Volt No i**

Stellt die Spannung des Sinus No i des Multisinussignals ein. Der Maximalwert hängt vom eingestellten DC-Offset ab. Im Analoggenerator hängt die maximale Gesamtspannung zusätzlich von den Einstellungen ["Output Type " auf Seite 188](#page-199-0) und ["Max Voltage "](#page-201-0) [auf Seite 190](#page-201-0) im Generator Config Panel ab.

SCPI-Befehl:

[SOURce:VOLTage<n2>](#page-591-0) auf Seite 580

#### **Total Gain**

Stellt einen Verstärkungsfaktor ein, mit dem der Gesamtpegel des Multisinussignals variiert werden kann. Der Maximalwert hängt vom eingestellten DC-Offset ab. Im Analoggenerator hängt die maximale Gesamtspannung zusätzlich von den Einstellungen ["Output Type " auf Seite 188](#page-199-0) und ["Max Voltage " auf Seite 190](#page-201-0) im Generator Config Panel ab.

SCPI-Befehl:

[SOURce:VOLTage<n2>:TOTal:GAIN](#page-592-0) auf Seite 581

#### **Total Peak**

Zeigt den Spitzenwert des Multisinussignals an SCPI-Befehl: [SOURce:VOLTage<n2>:TOTal](#page-592-0) auf Seite 581

## **Total RMS**

Zeigt den Effektivwert des Multisinussignals an (nur im Analoggenerator).

SCPI-Befehl:

[SOURce:VOLTage<n2>:RMS](#page-592-0) auf Seite 581

#### **Amplitude Variation**

Die Amplitude des Signals kann mit wählbarer Frequenz sinusförmig variiert werden.

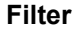

न Filter A Weighting

Das Generatorsignal wird im Zeitbereich gefiltert. Es kann eines der im Filterpanel frei definierbaren Filter oder ein Bewertungsfilter gewählt werden, siehe auch [Kapitel 5.7,](#page-246-0) ["Generatorfilter", auf Seite 235.](#page-246-0)

Liste der <parameter> siehe [Kapitel 5.29.4, "Filter-Tabelle", auf Seite 368.](#page-379-0)

SCPI-Befehl:

[SOURce:FILTer<n2>](#page-648-0) auf Seite 637

#### **Equalizer**

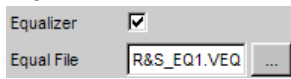

Das Generatorsignal wird im Frequenzbereich unter Benutzung der in der Einstellzeile Equal File gewählten Datei entzerrt. Die Tick-Box schaltet diese Funktion ein oder aus.

Der Button öffnet einen Browser, mit dem die Entzerrerdatei ausgewählt werden kann, siehe auch [Kapitel 5.6, "Equalization", auf Seite 234](#page-245-0).

SCPI-Befehl:

[SOURce:VOLTage<n2>:EQUalize:STATe](#page-591-0) auf Seite 580 [MMEMory:LOAD:OEQualize<n3>](#page-591-0) auf Seite 580

#### **DC Offset**

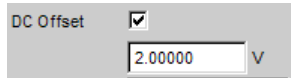

Dem Generatorsignal wird ein Gleichspannungsoffset überlagert. Dieser verringert die maximal mögliche Wechselspannung. Die Tick-Box schaltet diese Funktion ein oder aus. Der eingestellte Wert der Offsetspannung wird immer angezeigt.

#### SCPI-Befehl:

[SOURce:VOLTage<n2>:OFFSet:STATe](#page-591-0) auf Seite 580 [SOURce:VOLTage<n2>:OFFSet](#page-591-0) auf Seite 580

## **5.5.4 Sine Burst**

Der Generator erzeugt ein Sinussignal, dessen Amplitude periodisch zwischen hohem Pegel (Voltage) während der Burstdauer (On Time) und niedrigem Pegel (Low Level) während der Burstpause wechselt. Mit Interval wird die Wiederholrate des Bursts eingestellt. Dabei gilt immer Burstpause = Burstperiode (Interval) – Burstdauer (On Time). Low Level kann als fester Wert oder als Verhältnis zum Burstpegel eingestellt werden.

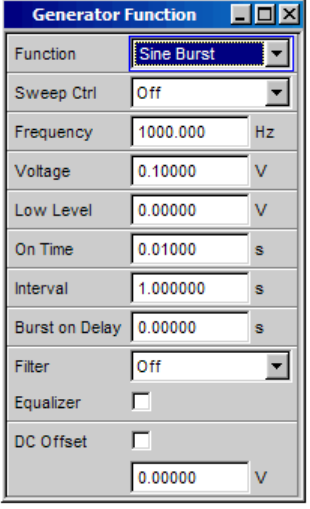

Der Burst startet (nach Änderung von Generatoreinstellungen oder Start einer Messung) mit der positiven Sinushalbwelle der Burstdauer (On Time). Mit dem Parameter Burst On Delay kann eine definierte Verzögerungszeit eingestellt werden.

SOURce:FUNCtion[:SHAPe]

[SOURce:FUNCtion\[:SHAPe\]](#page-590-0) BURSt

#### **Frequency**

Stellt die Frequenz des Sinus ein. Der Wertebereich hängt ab von der im Generator Config Panel eingestellten analogen Bandbreite oder der digitalen Taktrate.

SCPI-Befehl: [SOURce:FREQuency<n2>](#page-593-0) auf Seite 582

#### **Voltage**

Stellt den Pegel des Sinus während der Burstdauer ein. Der Maximalwert hängt vom eingestellten DC-Offset ab. Im Analoggenerator hängt die maximale Gesamtspannung zusätzlich von den Einstellungen Output Type und Max Voltage im Generator Config Panel ab.

SCPI-Befehl:

[SOURce:VOLTage<n2>](#page-591-0) auf Seite 580

## **Low Level**

Stellt den Pegel des Sinus während der Burstpause ein. Low Level kann nicht größer als Voltage sein, bei Verkleinern (auch während eines Sweeps) von Voltage wird Low Level ggf mitgezogen. Low Level kann auch als festes Verhältnis zu Voltage eingestellt werden, hierfür stehen die Einheiten %on, dBon und (nur im Analoggenerator) V/on zur Verfügung.

SCPI-Befehl: [SOURce:VOLTage<n2>:LOWLevel](#page-593-0) auf Seite 582

## **On Time**

Stellt die Burstdauer ein. Eingabe als feste Zeit oder als Anzahl von Perioden (cycles) der Sinusfrequenz. On Time ist immer kleiner als Interval, bei Vergrößern wird Interval ggf. mitgezogen.

Minimalwert: 1 Sample

Maximalwert: 60s – 1 Sample

SCPI-Befehl: [SOURce:ONTime](#page-595-0) auf Seite 584

#### **Interval**

Stellt die Wiederholrate des Burstsignals ein. Eingabe als feste Zeit oder als Anzahl von Perioden (cycles) der Sinusfrequenz. Interval ist immer größer oder gleich On Time.

Minimalwert: On Time

Maximalwert: 60min

SCPI-Befehl:

[SOURce:INTerval](#page-595-0) auf Seite 584

## **Burst on Delay**

Stellt die Verzögerungszeit ein, die der Generator abwartet, ehe er (nach Änderung von Generatoreinstellungen oder Start einer Messung) den Burst mit dem hohen Pegel (Voltage) startet. Während dieser Zeit wird das Signal mit dem niedrigen Pegel (Low Level) ausgegeben.

Wertebereich 0 bis 60s.

SCPI-Befehl: [SOURce:ONTime:DELay](#page-595-0) auf Seite 584

**Filter**

Filter न A Weighting

Das Generatorsignal wird im Zeitbereich gefiltert. Es kann eines der im Filterpanel frei definierbaren Filter oder ein Bewertungsfilter gewählt werden, siehe auch [Kapitel 5.7,](#page-246-0) ["Generatorfilter", auf Seite 235.](#page-246-0)

Liste der <parameter> siehe [Kapitel 5.29.4, "Filter-Tabelle", auf Seite 368.](#page-379-0)

SCPI-Befehl:

[SOURce:FILTer<n2>](#page-648-0) auf Seite 637

#### **Equalizer**

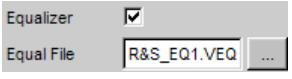

Das Generatorsignal wird im Frequenzbereich unter Benutzung der in der Einstellzeile Equal File gewählten Datei entzerrt. Die Tick-Box schaltet diese Funktion ein oder aus. Der Button im öffnet einen Browser, mit dem die Entzerrerdatei ausgewählt werden kann, siehe auch [Kapitel 5.6, "Equalization", auf Seite 234](#page-245-0).

```
SCPI-Befehl:
```

```
SOURce:VOLTage<n2>:EQUalize:STATe auf Seite 580
MMEMory:LOAD:OEQualize<n3> auf Seite 580
```
## **DC Offset**

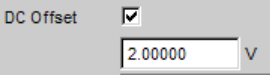

Dem Generatorsignal wird ein Gleichspannungsoffset überlagert. Dieser verringert die maximal mögliche Wechselspannung. Die Tick-Box schaltet diese Funktion ein oder aus. Der eingestellte Wert der Offsetspannung wird immer angezeigt.

```
SCPI-Befehl:
```

```
SOURce:VOLTage<n2>:OFFSet:STATe auf Seite 580
SOURce:VOLTage<n2>:OFFSet auf Seite 580
```
## **5.5.5 Mod Dist**

Der Generator erzeugt ein Testsignal für die Intermodulationsmessung in Anlehnung an SMPTE und die Modulationsfaktor-Analyse nach IEC 268-3.

Das Signal besteht aus zwei Sinusschwingungen: ein niederfrequentes Störsignal und ein höherfrequentes Nutzsignal. Der Pegel des Störsignals ist 1 bis 10mal so groß wie der des Nutzsignals.

Die Frequenz des Störsignals liegt nach IEC 268-3 zwischen 0,5 und 1,5 Oktaven oberhalb der unteren Grenzfrequenz des Messobjekts (60 Hz nach SMPTE).

Die Frequenz des Nutzsignals liegt nach IEC 268-3 zwischen 0,5 und 1,5 Oktaven unterhalb der oberen Grenzfrequenz des Messobjekts (7 kHz nach SMPTE).

Das Frequenzverhältnis Nutzsignal:Störsignal soll größer 8 sein.

Das Pegelverhältnis Störsignal:Nutzsignal ist nach SMPTE 4:1, nach IEC 268-3 ist auch 10:1 möglich.

Panel des Digitalgenerators für Function Mod Dist

**Generatorsignale** 

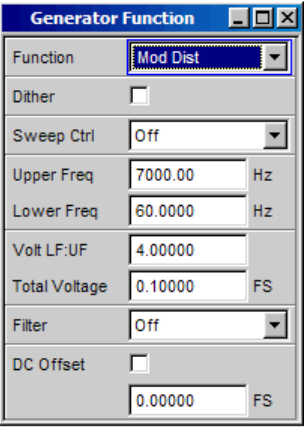

[SOURce:FUNCtion\[:SHAPe\]](#page-590-0) MDISt

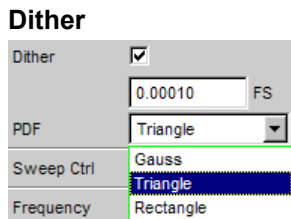

Im Digitalgenerator kann dem Signal ein Rauschanteil mit einstellbarer Amplitude überlagert werden. Die Tick-Box schaltet diese Funktion ein oder aus. In der Einstellzeile PDF kann die Verteilungsfunktion der Amplitude ausgewählt werden.

Im Analoggenerator erscheinen die Einstellzeilen für Dither und PDF nicht.

SCPI-Befehl:

```
SOURce:SINusoid:DITHer:STATe auf Seite 579
SOURce:SINusoid:DITHer auf Seite 580
SOURce:RANDom:PDF auf Seite 584
```
#### **Sweep Ctrl**

Aktivieren des Sweepsystems. Die Frequenz des Nutzsignals (Upper Freq) oder der Gesamtpegel (Total Voltage) des Signals können innerhalb eines wählbaren Bereichs von Start- zu Stoppwert variiert werden. Mit Frequenz oder Pegel als X-Achse sind die Messwerte im Grafikfenster Sweep Graph als Kurve darstellbar.

Sweeppunkte: Linear oder logarithmisch zwischen Start und Stop oder aus Datei gelesen.

Weiterschaltung: Automatisch in einem definierten Zeitraster oder auf die Messzeit des Analyzers synchronisiert. Alle Einstellparameter des Sweepsystems sind im [Kapitel 5.8,](#page-246-0) ["Sweeps", auf Seite 235](#page-246-0) detailliert beschrieben.

## **Upper Freq**

Stellt die Frequenz des höherfrequenten Nutzsignals ein

### SCPI-Befehl:

[SOURce:FREQuency<n2>](#page-593-0) auf Seite 582

## **Lower Freq**

Stellt die Frequenz des niederfrequenten Störsignals ein

SCPI-Befehl:

[SOURce:FREQuency<n2>](#page-593-0) auf Seite 582

## **Volt LF:UF**

Stellt das Pegelverhältnis Störsignal:Nutzsignal als dimensionslose Zahl ein

SCPI-Befehl: [SOURce:VOLTage<n2>:RATio](#page-592-0) auf Seite 581

#### **Total Voltage**

Stellt den Pegel des gesamten Signals ein. Der maximale Effektivwert ist abhängig vom Pegelverhältnis. Der Maximalwert hängt vom eingestellten DC-Offset ab. Im Analoggenerator hängt die maximale Gesamtspannung zusätzlich von den Einstellungen Output Type und Max Voltage im Generator Config Panel ab.

SCPI-Befehl:

[SOURce:VOLTage<n2>:TOTal](#page-592-0) auf Seite 581

#### **Filter**

च Filter A Weighting

Das Generatorsignal wird im Zeitbereich gefiltert. Es kann eines der im Filterpanel frei definierbaren Filter oder ein Bewertungsfilter gewählt werden, siehe auch [Kapitel 5.7,](#page-246-0) ["Generatorfilter", auf Seite 235.](#page-246-0)

Liste der <parameter> siehe [Kapitel 5.29.4, "Filter-Tabelle", auf Seite 368.](#page-379-0)

SCPI-Befehl:

[SOURce:FILTer<n2>](#page-648-0) auf Seite 637

#### **DC Offset**

DC Offset  $\overline{\mathbf{v}}$ 2.00000  $\overline{V}$ 

Dem Generatorsignal wird ein Gleichspannungsoffset überlagert. Dieser verringert die maximal mögliche Wechselspannung. Die Tick-Box schaltet diese Funktion ein oder aus. Der eingestellte Wert der Offsetspannung wird immer angezeigt.

SCPI-Befehl:

```
SOURce:VOLTage<n2>:OFFSet:STATe auf Seite 580
SOURce:VOLTage<n2>:OFFSet auf Seite 580
```
## **5.5.6 DFD**

Der Generator erzeugt ein Testsignal für die Intermodulationsmessung nach dem Differenzton-Verfahren gemäß IEC 118 oder 268.

Das Signal besteht aus zwei dicht beieinanderliegenden Sinusschwingungen gleicher Amplitude.

Panel des Digitalgenerators für Function DFD

**Generatorsignale** 

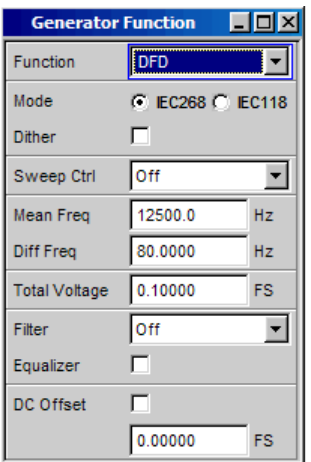

## [SOURce:FUNCtion\[:SHAPe\]](#page-590-0) DFD

## **Mode**

Wählt den Eingabemodus für die Frequenzen beider Signale

- "IEC 268" Eingabe von Mittenfrequenz (Mein Freq) und Differenzfrequenz (Duff Freq). Wird ein Frequenzsweep (für die X- oder Z-Achse) gewählt, dann wird die Mittenfrequenz gesweept.
- "IEC 118" Eingabe von oberer Frequenz (Upper Freq) und Differenzfrequenz (Diff Freq). Wird ein Frequenzsweep (für die X- oder Z-Achse) gewählt, dann wird die Upper Freq gesweept.

## SCPI-Befehl:

[SOURce:FUNCtion:MODE](#page-590-0) auf Seite 579

## **Dither**

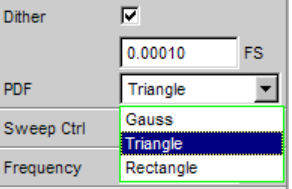

Im Digitalgenerator kann dem Signal ein Rauschanteil mit einstellbarer Amplitude überlagert werden. Die Tick-Box schaltet diese Funktion ein oder aus. In der Einstellzeile PDF kann die Verteilungsfunktion der Amplitude ausgewählt werden.

Im Analoggenerator erscheinen die Einstellzeilen für Dither und PDF nicht.

#### SCPI-Befehl:

```
SOURce:SINusoid:DITHer:STATe auf Seite 579
SOURce:SINusoid:DITHer auf Seite 580
SOURce:RANDom:PDF auf Seite 584
```
## **Sweep Ctrl**

Aktivieren des Sweepsystems. Die Mittenfrequenz (im Mode IEC 118) bzw die obere Frequenz (im Mode IEC 268) oder der Gesamtpegel (Total Voltage) des Signals können innerhalb eines wählbaren Bereichs von Start- zu Stoppwert variiert werden. Mit Frequenz oder Pegel als X-Achse sind die Messwerte im Grafikfenster Sweep Graph als Kurve darstellbar.

Sweeppunkte: Linear oder logarithmisch zwischen Start und Stop oder aus Datei gelesen.

Weiterschaltung: Automatisch in einem definierten Zeitraster oder auf die Messzeit des Analyzers synchronisiert. Alle Einstellparameter des Sweepsystems sind im [Kapitel 5.8,](#page-246-0) ["Sweeps", auf Seite 235](#page-246-0) detailliert beschrieben.

#### **Mean Freq**

Stellt die Mittenfrequenz ein (im Mode IEC 268)

SCPI-Befehl:

[SOURce:FREQuency<n2>:MEAN](#page-594-0) auf Seite 583

### **Upper Freq**

Stellt die obere Frequenz ein (im Mode IEC 118)

SCPI-Befehl: [SOURce:FREQuency<n2>](#page-593-0) auf Seite 582

#### **Diff Freq**

Stellt den Frequenzabstand der beiden Sinusschwingungen ein

SCPI-Befehl: [SOURce:FREQuency<n2>:DIFFerence](#page-594-0) auf Seite 583

#### **Total Voltage**

Stellt den Pegel des gesamten Signals ein. Der Maximalwert hängt vom eingestellten DC-Offset ab. Im Analoggenerator hängt die maximale Gesamtspannung zusätzlich von den Einstellungen ["Output Type " auf Seite 188](#page-199-0) und ["Max Voltage " auf Seite 190](#page-201-0) im Generator Config Panel ab.

SCPI-Befehl:

[SOURce:VOLTage<n2>:TOTal](#page-592-0) auf Seite 581

#### **Filter**

Filter ↴ A Weighting

Das Generatorsignal wird im Zeitbereich gefiltert. Es kann eines der im Filterpanel frei definierbaren Filter oder ein Bewertungsfilter gewählt werden, siehe auch [Kapitel 5.7,](#page-246-0) ["Generatorfilter", auf Seite 235.](#page-246-0)

Liste der <parameter> siehe [Kapitel 5.29.4, "Filter-Tabelle", auf Seite 368.](#page-379-0)

SCPI-Befehl:

[SOURce:FILTer<n2>](#page-648-0) auf Seite 637

#### **Equalizer**

Equalizer  $\overline{v}$ Equal File R&S\_EQ1.VEQ

Das Generatorsignal wird im Frequenzbereich unter Benutzung der in der Einstellzeile Equal File gewählten Datei entzerrt. Die Tick-Box schaltet diese Funktion ein oder aus.

Der Button is öffnet einen Browser, mit dem die Entzerrerdatei ausgewählt werden kann, siehe auch [Kapitel 5.6, "Equalization", auf Seite 234](#page-245-0).

#### SCPI-Befehl:

[SOURce:VOLTage<n2>:EQUalize:STATe](#page-591-0) auf Seite 580 [MMEMory:LOAD:OEQualize<n3>](#page-591-0) auf Seite 580

## **DC Offset**

DC Offset  $\overline{v}$ 2.00000  $\overline{V}$ 

Dem Generatorsignal wird ein Gleichspannungsoffset überlagert. Dieser verringert die maximal mögliche Wechselspannung. Die Tick-Box schaltet diese Funktion ein oder aus. Der eingestellte Wert der Offsetspannung wird immer angezeigt.

#### SCPI-Befehl:

[SOURce:VOLTage<n2>:OFFSet:STATe](#page-591-0) auf Seite 580 [SOURce:VOLTage<n2>:OFFSet](#page-591-0) auf Seite 580

## **5.5.7 Random**

Der Generator erzeugt ein Rauschsignal, dessen Eigenschaften entweder im Zeit- oder im Frequenzbereich festgelegt werden können.

Mehrere Tausend äquidistante Sinuslinien in einem wählbaren Frequenzbereich

#### **Spezialanwendung:**

Wenn das Frequenzraster der hier erzeugten Sinuslinien genau dem Analyseraster der FFT entspricht, dann ist in der FFT eine Analyse ohne leakage möglich. Es ist also mit dem Rechteckfenster eine Trennschärfe von einer Linie zu erreichen. Mit einer solchen Anordnung aus Generator und Analysator lassen sich Frequenzgänge von Testobjekten in einem Schuss exakt und scharf ermitteln.

[SOURce:FUNCtion\[:SHAPe\]](#page-590-0) RANdom

#### **Shape**

Definiert die Amplitudenverteilung des Signalspektrums innerhalb eines wählbaren Frequenzbereichs.

"White" Zeitbereich:

Es wird ein unkorreliertes Weißes Rauschen ohne Periodizität erzeugt. Frequenzbereich:

Es wird ein unkorreliertes Weißes Rauschen ohne Periodizität erzeugt.

"Pink" Zeitbereich:

Zur Erzeugung von breitbandigem, periodizitätsfreiem Rosa Rauschen stehen für die Festfrequenzen zwischen 11.025kHz und 192kHz (und somit auch für alle einstellbaren Generator-Bandbreiten) im "User"-Verzeichnis WAV-Files zur Verfügung. Sie können mit der Generatorfunktiion "Play" abgespielt werden und tragen die Bezeichnung Pink Noise xxxxx.WAV, wobei xxxxx die Abtastrate in Hz bezeich-

net.

Frequenzbereich:

Rosa Rauschen. Die Amplitude der Sinuslinien zwischen unterer und oberer Frequenzgrenze ist proportional zu der Funktion  $\sqrt{n}$ , nimmt also mit 3dB pro Oktave ab. Bei Messung mit einem Terzanalyzer ergibt sich ein ebenes Frequenzspektrum.

- "Third Octave" nur Frequenzbereich: Rosa Rauschen mit einer Bandbreite von einer Terz. Die Mittenfrequenz ist einstellbar.
- "File" nur Frequenzbereich: Die Amplitudenverteilung wird von der Datei gelesen, die in der nächsten Einstellzeile Shape File angezeigt wird.

## SCPI-Befehl:

[SOURce:RANDom:SHAPe](#page-595-0) auf Seite 584

## **Shape File**

frequenzbereich, nur bei Auswahl "Shape File"

Datei, in der die Amplitudenverteilung enthalten ist

Der Button in öffnet einen Browser, mit dem die Datei ausgewählt werden kann.

"Dateiformat:"

ASCII-Datei mit maximal 8192 Amplitudenwerten, die als Folge von Zahlen (Wertebereich FLOAT) eingetragen sein müssen. Die Datei muss vor den Zahlen eine Zeile mit dem Schlüsselwort FREQUENCY\_FILE enthalten. Kommentarzeilen beginnen mit '#' und sind überall erlaubt. Groß- und Kleinschreibung wird nicht unterschieden. Die empfohlene und voreingestellte Dateierweiterung ist '.FTF'. Aufgrund des unabdingbaren Schlüsselwortes FREQUENCY\_FILE sind aber auch beliebige andere Dateierweiterungen zulässig.

Die Amplituden der einzelnen Frequenzlinien müssen beginnend bei 0Hz als dimensionslose Zahlenwerte eingetragen sein. Die Zahlen geben nur das Amplituden-Verhältnis der Linien zueinander an, nicht die Ausgabeamplitude. Diese wird nach der Phasenoptimierung entsprechend dem in der Einstellzeile Volt Peak definierten Wert eingestellt. Da intern das Verhältnis von Spitzenwert zu Effektivwert berechnet wird, ist auch die Eingabe des Effektivwertes möglich.

Das Frequenzraster ergibt sich aus dem im Panel eingestellten Spacing. Alternativ kann es aber auch im File definiert werden. Dazu muss das Schlüsselwort frequency\_spacing (nicht case sensitiv) angegeben werden, gefolgt von dem Wert in Hz. Ist dieser Wert kleiner als der Minimalwert: (Abtastrate/16384), so wird der Minimalwert eingestellt.

Beispiel: rs\_exam.ftf im Verzeichnis D:\UPV\User

Neben diesem Dateiformat kann auch eine Equalization-Datei (Beispiel: rs\_exam.veq im Verzeichnis D:\UPV\User) als Shape file geladen werden. Die Amplituden der einzelnen Frequenzlinien werden entsprechend dem Equalization-Frequenzgang eingestellt. Das Rauschsignal ist auf den, in der Equalization-Datei definierten, Frequenzbereich bandbegrenzt.

SCPI-Befehl: [MMEMory:LOAD:LIST](#page-596-0) auf Seite 585

#### **Spacing**

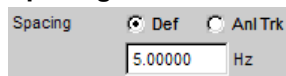

Stellt das Frequenzraster ein. Die Frequenz jeder Sinuslinie ist ein ganzzahliges Vielfaches dieses Frequenzrasters

"Def" Das Frequenzraster kann beliebig definiert werden.

Minimalwert: Abtastrate/16384 Wurde das Frequenzraster im File definiert, dann ist die Einstellzeile für

"Anl Trk" Das Frequenzraster wird aus der, im Analyzer eingestellten FFT übernommen. Dieser Wert hängt ab von der Abtastrate und der Größe der FFT. Diese Auswahl ist nur möglich, wenn im Analyzer eine FFT oder Post-FFT gewählt ist.

die Werteingabe ausgegraut und zeigt den Wert an.

Die Einstellzeile für die Werteingabe ist dann ausgegraut und zeigt den Wert an.

**Hinweis:** Das feinste Frequenzraster entspricht einer FFT-Größe von 16k. Zur Messung mit längeren FFTs – und somit kleinerem Frequenzraster – stehen im "User"-Verzeichnis ARB-Files mit der Bezeichnung "pseudoRandomxxxk.arb" zur Verfügung, wobei xxx die FFT-Größe in k bezeichnet, auf die das Generator-Frequenzraster ausgelegt ist. Voraussetzung ist, dass Generator und Analysator mit gleicher Abtastrate bzw. gleicher analoger Bandbreite betrieben werden.

SCPI-Befehl:

[SOURce:RANDom:SPACing:MODE](#page-594-0) auf Seite 583

#### **Lower Freq**

Definiert die untere Frequenzgrenze des Rauschsignals, wenn Shape White oder Pink gewählt ist.

SCPI-Befehl:

[SOURce:RANDom:FREQuency:LOWer](#page-594-0) auf Seite 583

#### **Upper Freq**

Definiert die obere Frequenzgrenze des Rauschsignals, wenn Shape White oder Pink gewählt ist.

SCPI-Befehl:

[SOURce:RANDom:FREQuency:UPPer](#page-594-0) auf Seite 583

#### **Mean Freq**

Bei Terzrauschen wird hiermit die Mittenfrequenz eingestellt.

SCPI-Befehl:

[SOURce:FREQuency<n2>:MEAN](#page-594-0) auf Seite 583

#### **Volt Peak**

Eingabe des Spitzenwertes des Rauschsignals. Der Maximalwert hängt vom eingestellten DC-Offset ab. Im Analoggenerator hängt die maximale Gesamtspannung zusätzlich von den Einstellungen Output Type und Max Voltage im Generator Config Panel ab.

Das Verhältnis von Spitzenwert zu Effektivwert des Signals (Scheitelfaktor) wird minimiert. Ist das Rauschen im Zeitbereich definiert, so bestimmt die gewählte Verteilungsfunktion der Amplitude den Scheitelfaktor.

SCPI-Befehl:

[SOURce:VOLTage<n2>:TOTal](#page-592-0) auf Seite 581

#### **Volt RMS**

Eingabe des Effektivwerts des Rauschsignals (nur im Analoggenerator). Das Verhältnis von Spitzenwert zu Effektivwert des Signals (Scheitelfaktor) wird minimiert. Ist das Rauschen im Zeitbereich definiert, so bestimmt die gewählte Verteilungsfunktion der Amplitude den Scheitelfaktor.

SCPI-Befehl:

[SOURce:VOLTage<n2>:RMS](#page-592-0) auf Seite 581

#### **Amplitude Variation**

Die Amplitude des Signals kann mit wählbarer Frequenz sinusförmig variiert werden.

#### **Filter**

 $\vert \cdot \vert$ Filter A Weighting

Das Generatorsignal wird im Zeitbereich gefiltert. Es kann eines der im Filterpanel frei definierbaren Filter oder ein Bewertungsfilter gewählt werden, siehe auch [Kapitel 5.7,](#page-246-0) ["Generatorfilter", auf Seite 235.](#page-246-0)

Liste der <parameter> siehe [Kapitel 5.29.4, "Filter-Tabelle", auf Seite 368.](#page-379-0)

SCPI-Befehl:

[SOURce:FILTer<n2>](#page-648-0) auf Seite 637

#### **Equalizer**

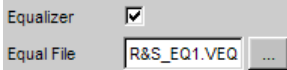

Das Generatorsignal wird im Frequenzbereich unter Benutzung der in der Einstellzeile Equal File gewählten Datei entzerrt. Die Tick-Box schaltet diese Funktion ein oder aus.

Wenn Zeitbereichsrauschen (Domain Time) gewählt ist, sind diese Einstellzeilen ausgeblendet.

Der Button im öffnet einen Browser, mit dem die Entzerrerdatei ausgewählt werden kann, siehe auch [Kapitel 5.6, "Equalization", auf Seite 234](#page-245-0).

SCPI-Befehl:

```
SOURce:VOLTage<n2>:EQUalize:STATe auf Seite 580
MMEMory:LOAD:OEQualize<n3> auf Seite 580
```
### **DC Offset**

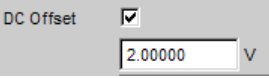

Dem Generatorsignal wird ein Gleichspannungsoffset überlagert. Dieser verringert die maximal mögliche Wechselspannung. Die Tick-Box schaltet diese Funktion ein oder aus. Der eingestellte Wert der Offsetspannung wird immer angezeigt.

SCPI-Befehl:

[SOURce:VOLTage<n2>:OFFSet:STATe](#page-591-0) auf Seite 580 [SOURce:VOLTage<n2>:OFFSet](#page-591-0) auf Seite 580

## **5.5.8 Arbitrary**

Der Generator erzeugt eine frei definierbare Kurvenform, die als Folge von Samples aus einer Datei ausgelesen wird. Die maximale Länge ist 262144 (256 k) Samples. Die Kurve wird bei der Ausgabe ständig lückenlos wiederholt. Bei Neustart (Taste Start) einer Messung beginnt die Kurve wieder vom Anfang der Datei. Die Ausgabe der einzelne Samples erfolgt mit der im Generator gewählten Abtastrate.

[SOURce:FUNCtion\[:SHAPe\]](#page-590-0) ARBitrary

**File**

Datei, aus der die Kurvenform ausgelesen wird.

Der Button in öffnet einen Browser, mit dem die Datei ausgewählt werden kann.

#### **Dateiformat:**

ASCII-Datei mit maximal 524288 (512 k) Samples. Die einzelnen Samples sind als Folge von Zahlen (Wertebereich -1.0 bis +1.0) eingetragen. Die Datei muss vor den Zahlen eine Zeile mit dem Schlüsselwort TIMETAB\_FILE enthalten. Kommentarzeilen beginnen mit '#' und sind überall erlaubt. Groß- und Kleinschreibung wird nicht unterschieden. Die empfohlene und voreingestellte Dateierweiterung ist '.ARB'. Aufgrund des unabdingbaren Schlüsselwortes TIMETAB\_FILE sind aber auch beliebige andere Dateierweiterungen zulässig.

Der betragsmäßig größte Zahlenwert (Maximum) wird mit der im Eingabefeld Volt Peak eingestellten Spitzenspannung ausgegeben, die anderen Samples werden entsprechend ihrem Verhältnis zum Maximum gepegelt. Da intern aus den Samples das Verhältnis von Spitzenwert zu Effektivwert berechnet wird, ist auch die Eingabe des Effektivwertes möglich.

Beispiel: rs\_exam.arb im Verzeichnis D: \UPV\User

SCPI-Befehl:

[MMEMory:LOAD:ARBitrary](#page-597-0) auf Seite 586

## **Volt Peak**

Eingabe des Spitzenwertes des Arbitrary-Signals. Der Maximalwert hängt vom eingestellten DC-Offset ab. Im Analoggenerator hängt die maximale Gesamtspannung zusätzlich von den Einstellungen ["Output Type " auf Seite 188](#page-199-0) und ["Max Voltage "](#page-201-0) [auf Seite 190](#page-201-0) im Generator Config Panel ab. Spitzenwert und Effektivwert sind über den Scheitelfaktor miteinander verkoppelt.

SCPI-Befehl:

[SOURce:VOLTage<n2>:TOTal](#page-592-0) auf Seite 581

### **Volt RMS**

Eingabe des Effektivwerts des Arbitrary-Signals (nur im Analoggenerator). Spitzenwert und Effektivwert sind über den Scheitelfaktor miteinander verkoppelt.

SCPI-Befehl:

[SOURce:VOLTage<n2>:RMS](#page-592-0) auf Seite 581

#### **Amplitude Variation**

Die Amplitude des Signals kann mit wählbarer Frequenz sinusförmig variiert werden.

#### **Filter**

Filter A Weighting ▾

Das Generatorsignal wird im Zeitbereich gefiltert. Es kann eines der im Filterpanel frei definierbaren Filter oder ein Bewertungsfilter gewählt werden, siehe auch [Kapitel 5.7,](#page-246-0) ["Generatorfilter", auf Seite 235.](#page-246-0)

Liste der <parameter> siehe [Kapitel 5.29.4, "Filter-Tabelle", auf Seite 368.](#page-379-0)

```
SCPI-Befehl:
```
[SOURce:FILTer<n2>](#page-648-0) auf Seite 637

#### **DC Offset**

DC Offset  $\overline{v}$ 2.00000  $\overline{\mathbf{v}}$ 

Dem Generatorsignal wird ein Gleichspannungsoffset überlagert. Dieser verringert die maximal mögliche Wechselspannung. Die Tick-Box schaltet diese Funktion ein oder aus. Der eingestellte Wert der Offsetspannung wird immer angezeigt.

### SCPI-Befehl:

```
SOURce:VOLTage<n2>:OFFSet:STATe auf Seite 580
SOURce:VOLTage<n2>:OFFSet auf Seite 580
```
## **5.5.9 Play**

Diese Funktion ermöglicht das Abspielen beliebiger WAV-Dateien. Kodierte Audio-Signale werden dabei nicht dekodiert, sondern unverändert dem Messobjekt zugespielt.

Folgende Anwendungsfälle werden mit dieser Generator-Funktion abgedeckt:

Offline-Analyse von Datenströmen, die mit einem geeigneten Aufnahmegerät aufgezeichnet wurden.

- Abspielen vorgegebener Sprach- und Musiksignale für spezielle Messungen im Mobilfunk oder für Hörgeräte.
- Abspielen vorgegebener Testsequenzen, z.B, für externe Sweeps.
- Datenquelle für kodierte Audio-Signale, die von einem angeschlossenen DUT dekodiert werden sollen.

Zur Offline-Analyse wird der Generator nicht mit dem DUT, sondern direkt (intern) mit dem R&S UPP-Analysator verbunden, der dann – nacheinander oder gleichzeitig – alle gewünschten Messungen durchführt. Dabei können alle verfügbaren Schnittstellen – vorzugsweise digitale – verwendet werden. Ein ehemals analoges Messsignal kann so z.B. bei der Offline-Analyse verlustfrei über eine der optionalen R&S UPP-Digitalschnittstellen untersucht werden.

Das Starten der Wiedergabe erfolgt unmittelbar nach dem erfolgreichen Laden der WAV-Datei. Jede Änderung einer Generator-Einstellung oder Betätigung der START-Taste bewirkt den Neustart der Wiedergabe.

Panel des Analoggenerators für Function Play.

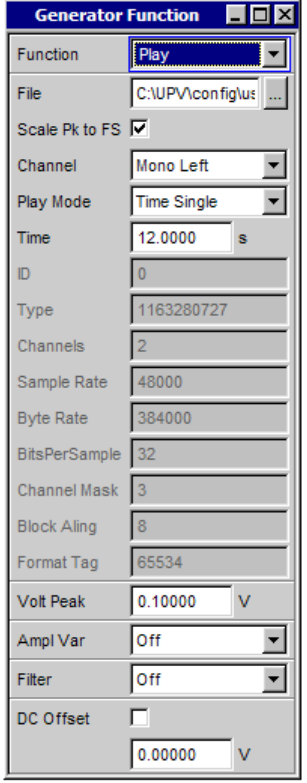

Hier werden auch Informationen des WAV-Headers angezeigt, deren Bedeutungen vom Format (Standard oder Extended) abhängig sind und der WAV-Spezifikation entnommen werden können.

[SOURce:FUNCtion\[:SHAPe\]](#page-590-0) PLAY

### **Shape File**

Eingabe von Laufwerk, Pfad und Dateinamen der WAV-Datei, aus der die Kurvenform ausgelesen wird.

Stereo.wav Shape File

Der Button is öffnet einen Browser, mit dem die WAV-Datei ausgewählt werden kann.

Da die Datei während des Abspielens online gelesen wird, eignen sich nur Datenträger mit hoher Transfer-Rate (z.B. die Daten-Partition der Festplatte oder ein Netzlaufwerk mit mindestens 100 MBits/s). USB-Sticks und –Laufwerke sollten nur für Dateien unter 0.5 MSamples verwendet werden.

Nach Eingabe des Dateinamens werden die Header-Informationen der WAV-Datei im Panel angezeigt und die Wiedergabe gestartet. Dabei wird auch geprüft, ob die eingestellte Abtastrate (bzw. Bandbreite im Analog-Generator) mit der im WAV-File gespeicherten Abtastrate übereinstimmt. Ggf. erfolgt eine Warnung; verwendet wird aber immer die im Config-Panel des Generators eingestellte Abtastrate.

**Hinweis:** Im Analog-Generator ergibt sich die Abtastrate aus der eingestellten Bandbreite (siehe ["Bandwidth " auf Seite 256](#page-267-0)). Die Spezialeinstellung Play Auto bewirkt, dass die in der WAV-Datei gespeicherte Abtastrate verwendet wird und somit auch WAV-Dateien mit krummen Abtastraten (z.B. 44.1 kHz) im Analog-Generator abgespielt werden können.

SCPI-Befehl: [MMEMory:LOAD:ARBitrary](#page-597-0) auf Seite 586

## **Scale Pk to FS**

Ermöglicht das optionale Hochskalieren der Samples, um Vollaussteuerung zu erzielen.

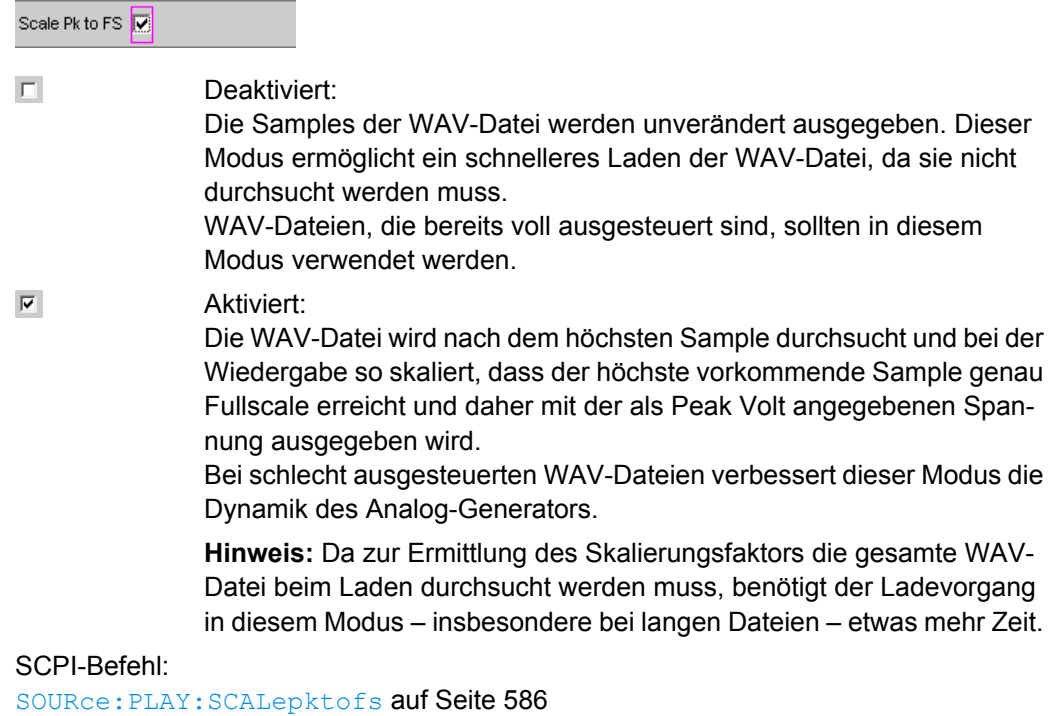

## **Channel**

Nur bei Stereo-WAV-Dateien; ermöglicht die Wiedergabe eines einzelnen WAV-Kanals als Mono-Signal auf beiden Generator-Kanälen.

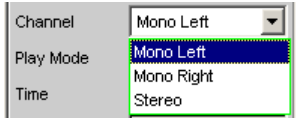

Bei Mono-WAV-Dateien entfällt diese Auswahl; sie werden immer auf beiden Generator-Kanälen ausgegeben.

**Hinweis:** Ob an den Generator-Kanälen tatsächlich ein Signal ausgegeben wird, hängt wie bei allen Generatorsignalen von dem gleichnamigen Menüpunkt im Generator-Config-Panel ab.

- "Mono Left" Der linke WAV-Kanal wird auf allen aktiven Generatorkanälen ausgegeben.
- "Mono Right" Der rechte WAV-Kanal wird auf allen aktiven Generatorkanälen ausgegeben.
- "Stereo" Der linke WAV-Kanal wird auf Generatorkanal 1, der rechte auf Kanal 2 ausgegeben. Im Analog-Generator kann der Stereo-Betrieb nur bei installierter Option R&S UPP-B3 eingeschaltet werden. Daher erscheint dieser Menüpunkt dort nur dann, wenn die Option R&S UPP-B3 eingebaut ist.

#### SCPI-Befehl:

[SOURce:PLAY:CHANnel](#page-597-0) auf Seite 586

## **Play Mode**

Bestimmt den Wiedergabemodus der geladenen WAV-Datei.

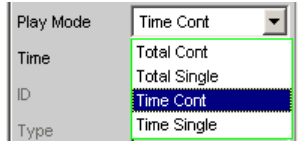

"Total Cont" Die komplette WAV-Datei wird repetierend wiedergegeben; bei Erreichen des Dateiendes wird unterbrechungsfrei auf den Dateianfang zurückgesprungen.

> **Hinweis:** Beim Rücksprung entsteht normalerweise eine Unstetigkeit in dem Signal, die bei reinen Sinus-Signalen als Aufrauschen des Spektrums in Trägernähe sichtbar ist.

- "Total Single" Die komplette WAV-Datei wird einmalig wiedergegeben, danach wird der Generator stummgeschaltet.
- "Time Cont" Der Anfang der WAV-Datei wird repetierend wiedergegeben; nach Ablauf der in der nächsten Menü-Zeile wählbaren Wiedergabezeit wird unterbrechungsfrei auf den Dateianfang zurückgesprungen.
- "Time Single" Der Anfang der WAV-Datei wird einmalig wiedergegeben; nach Ablauf der in der nächsten Menü-Zeile wählbaren Wiedergabezeit wird die Wiedergabe abgebrochen und der Generator stummgeschaltet.

SCPI-Befehl:

[SOURce:PLAY:MODE](#page-597-0) auf Seite 586

## **Time**

Anzeige bzw. Eingabe der Wiedergabedauer.

12.0000 Time ls.

Die maximale Wiedergabedauer ergibt sich aus der Anzahl der Samples in der WAV-Datei und der eingestellten Abtastrate und kann bis zu 24 Stunden betragen.

Abhängig vom gewählten Play Mode kann die Wiedergabedauer

- angezeigt werden (Play Mode Total ...), wenn die WAV-Datei in voller Länge gespielt werden soll;
- eingegeben werden (Play Mode Time ...), um die Wiedergabe vorzeitig abzubrechen bzw. rückzusetzen.

**Hinweis:** Bei einer nachträglichen Erhöhung der Abtastrate wird die Wiedergabedauer ggf. reduziert.

SCPI-Befehl:

[SOURce:PLAY:TIME](#page-597-0) auf Seite 586

### **Volt Peak**

Stellt den Pegel des gesamten Signals ein. Der Maximalwert hängt vom eingestellten DC-Offset ab. Im Analoggenerator hängt die maximale Gesamtspannung zusätzlich von den Einstellungen ["Output Type " auf Seite 188](#page-199-0) und ["Max Voltage " auf Seite 190](#page-201-0) im Generator Config Panel ab.

Dieser Spannungswert wird ausgegeben, wenn die Samples in der geladenen WAV-Datei auf Fullscale skaliert, also voll ausgesteuert sind.

**Hinweis:** Um auch bei nicht vollausgesteuerten WAV-Dateien diesen Pegel zu erreichen, muss die Funktion Scale Pk to FS aktiviert werden.

SCPI-Befehl:

[SOURce:VOLTage<n2>:TOTal](#page-592-0) auf Seite 581

#### **Amplitude Variation**

Die Amplitude des Signals kann mit wählbarer Frequenz sinusförmig variiert werden.

**Filter**

Filter A Weighting ▾

Das Generatorsignal wird im Zeitbereich gefiltert. Es kann eines der im Filterpanel frei definierbaren Filter oder ein Bewertungsfilter gewählt werden, siehe auch [Kapitel 5.7,](#page-246-0) ["Generatorfilter", auf Seite 235.](#page-246-0)

Liste der <parameter> siehe [Kapitel 5.29.4, "Filter-Tabelle", auf Seite 368.](#page-379-0)

SCPI-Befehl:

[SOURce:FILTer<n2>](#page-648-0) auf Seite 637

## **DC Offset**

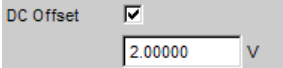

Dem Generatorsignal wird ein Gleichspannungsoffset überlagert. Dieser verringert die maximal mögliche Wechselspannung. Die Tick-Box schaltet diese Funktion ein oder aus. Der eingestellte Wert der Offsetspannung wird immer angezeigt.

SCPI-Befehl:

[SOURce:VOLTage<n2>:OFFSet:STATe](#page-591-0) auf Seite 580 [SOURce:VOLTage<n2>:OFFSet](#page-591-0) auf Seite 580

## **5.5.10 Polarity**

Der Generator erzeugt ein Testsignal für die Polaritätsmessung. Diese Messung dient zur Überprüfung, ob ein Messobjekt das Eingangssignal unverpolt oder verpolt überträgt.

[SOURce:FUNCtion\[:SHAPe\]](#page-590-0) POLarity

Das Testsignal besteht aus zwei Sinusschwingungen, einer Grundwelle und der zweiten Harmonischen, mit jeweils gleicher.Amplitude. Die Phase der Oberwelle ist so gewählt, dass der positive Spitzenwert größer ist als der negative.

## **Frequency**

Stellt die Frequenz der Grundwelle ein SCPI-Befehl: [SOURce:FREQuency<n2>](#page-593-0) auf Seite 582

## **Total RMS**

Stellt den Pegel des Signals ein. Im Analoggenerator hängt die maximale Gesamtspannung von den Einstellungen ["Output Type " auf Seite 188](#page-199-0) und ["Max Voltage "](#page-201-0) [auf Seite 190](#page-201-0) im Generator Config Panel ab.

SCPI-Befehl: [SOURce:VOLTage<n2>](#page-591-0) auf Seite 580

## **Total Peak**

Zeigt den Spitzenwert des Signals an SCPI-Befehl: [SOURce:VOLTage<n2>:TOTal](#page-592-0) auf Seite 581

## **5.5.11 Modulation**

Der Generator erzeugt ein Sinussignal, das sinusförmig frequenz- oder amplitudenmoduliert werden kann.

[SOURce:FUNCtion\[:SHAPe\]](#page-590-0) MODulation

#### **Mode**

Wählt die Modulationsart: Amplituden- oder Frequenzmodulation

"FM" Frequenzmodulation

**Generatorsignale** 

"AM" Amplitudenmodulation

SCPI-Befehl: [SOURce:FUNCtion:MODE](#page-590-0) auf Seite 579

## **Mod Freq**

Stellt die Modulationsfrequenz ein

SCPI-Befehl: [SOURce:FREQuency<n2>](#page-593-0) auf Seite 582

## **Carrier Freq**

Stellt die Trägerfrequenz ein

SCPI-Befehl: [SOURce:FREQuency<n2>](#page-593-0) auf Seite 582

## **Deviation**

Stellt bei FM den Modulationshub in % relativ zur Trägerfrequenz ein

SCPI-Befehl: [SOURce:VOLTage<n2>](#page-591-0) auf Seite 580

## **Mod Depth**

Stellt bei AM den Modulationsgrad in % relativ zur Trägeramplitude ein

SCPI-Befehl: [SOURce:VOLTage<n2>](#page-591-0) auf Seite 580

## **Carrier Volt**

Stellt den Pegel des unmodulierten Sinussignals ein. Bei AM nur bis zum halben Maximalwert, damit immer 100% AM einstellbar ist. Der Maximalwert hängt vom eingestellten DC-Offset ab. Im Analoggenerator hängt die maximale Gesamtspannung zusätzlich von den Einstellungen ["Output Type " auf Seite 188](#page-199-0) und ["Max Voltage " auf Seite 190](#page-201-0) im Generator Config Panel ab.

SCPI-Befehl:

[SOURce:VOLTage<n2>](#page-591-0) auf Seite 580

### **Filter**

Filter A Weighting ▾

Das Generatorsignal wird im Zeitbereich gefiltert. Es kann eines der im Filterpanel frei definierbaren Filter oder ein Bewertungsfilter gewählt werden, siehe auch [Kapitel 5.7,](#page-246-0) ["Generatorfilter", auf Seite 235.](#page-246-0)

Liste der <parameter> siehe [Kapitel 5.29.4, "Filter-Tabelle", auf Seite 368.](#page-379-0)

SCPI-Befehl:

[SOURce:FILTer<n2>](#page-648-0) auf Seite 637

## <span id="page-245-0"></span>**5.5.12 DC (Gleichspannung)**

Der Generator erzeugt ein Gleichspannungssignal. Im Unterschied zum DC-Offset kann diese Gleichspannung gesweept werden.

[SOURce:FUNCtion\[:SHAPe\]](#page-590-0) DC

### **Sweep Ctrl**

Aktivieren des Sweepsystems. Die Gleichspannung kann innerhalb eines wählbaren Bereichs von Start- zu Stoppwert variiert werden. Mit dem Pegel als X-Achse sind die Messwerte im Grafikfenster Sweep Graph als Kurve darstellbar.

Sweeppunkte: Linear oder logarithmisch zwischen Start und Stop oder aus Datei gelesen.

Weiterschaltung: Automatisch in einem definierten Zeitraster oder auf die Messzeit des Analyzers synchronisiert. Alle Einstellparameter des Sweepsystems sind beschrieben, siehe [Kapitel 5.8, "Sweeps", auf Seite 235](#page-246-0).

## **Voltage**

Gleichspannungspegel. Im Analoggenerator hängt der Maximalwert von den Einstellungen ["Output Type " auf Seite 188](#page-199-0) und ["Max Voltage " auf Seite 190](#page-201-0) im Generator Config Panel ab.

## SCPI-Befehl:

[SOURce:VOLTage<n2>:TOTal](#page-592-0) auf Seite 581

# **5.6 Equalization**

Mithilfe einer Tabelle, die Frequenzpunkte und zugehörige Verstärkungsfaktoren enthält, kann dem Generator ein vordefinierter Frequenzgang gegeben werden. Die eingestellte Amplitude des Generators wird abhängig von der Frequenz automatisch entsprechend der Tabelle verändert.

Diese Tabelle muss in einem bestimmten Format in einer Datei (siehe Beispiel RS\_EXAM.VEQ im Verzeichnis d:/upv/user) abgelegt sein, die im Generator Function Panel in der Einstellzeile Equalization geladen werden kann.

Die Datei kann auch aus einer gemessenen oder von Datei geladenen Kurve erzeugt werden, indem der Trace im Display Config Panel als Equalization List abgespeichert wird. Dabei stehen noch verschiedene Einstellmöglichkeiten zur Verfügung.

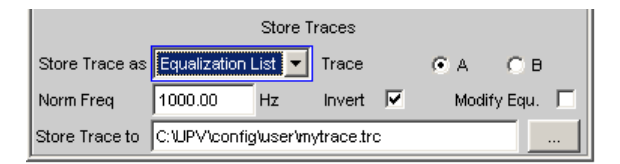

(siehe auch [Kapitel 5.35, "Kurven-, Spektrum- und Balkendarstellung", auf Seite 389](#page-400-0)).

#### **Norm Freq**

Die Verstärkungsfaktoren werden auf den Pegel bei dieser Frequenz normiert.

#### <span id="page-246-0"></span>**Invert**

Der gemessene Frequenzgang wird invertiert. Damit wird der Frequenzgang eben, wenn diese Datei im Generator geladen wird.

#### **Modify Equ.**

Ermöglicht das Verketten mehrerer Equalization-Kurven. Ist im Generator schon Equalization eingeschaltet, dann werden die dort geladene Datei und die neue Datei, die hier abgespeichert wird, hintereinandergeschaltet und im Generator geladen.

# **5.7 Generatorfilter**

Das Generatorsignal wird im Zeitbereich gefiltert. Es kann eines der im Filterpanel frei definierbaren Filter oder ein Bewertungsfilter gewählt werden. Alle Pegeleinstellungen gelten für das ungefilterte Signal.

# **5.8 Sweeps**

Bei vielen Generator-Funktionen ist es sinnvoll, die Signal-Parameter (Pegel und Frequenz) nicht nur statisch auszugeben, sondern auch zeitlich zu variieren. Das Variieren eines oder mehrerer Signal-Parameter bezeichnet man als (Generator-) Sweep. Die dabei ermittelten Messwerte können – müssen aber nicht – als Messwertreihen aufgezeichnet werden.

Der R&S UPPverfügt dazu über ein sehr flexibles Sweep-System, bei dem bis zu zwei Generator-Parameter oder ein Analysator-Parameter (Variation der Mittenfrequenz des RMS-Selektivfilters) auf unterschiedlichste Weise variiert werden können. Beim Einschalten des Generator-Sweeps wird ein aktiver Analysator-Sweep ausgeschaltet und umgekehrt.

Die Sweep-Ergebnisse (Messwertreihen) können grafisch (als 2-D-Kurvendarstellung in einem Sweep-Window) oder numerisch (als Sweep-Liste, siehe [Kapitel 5.8.6, "Listen-](#page-257-0)[Sweep", auf Seite 246](#page-257-0)) dargestellt werden. Bei der grafischen Darstellung belegt der 1. Sweep-Parameter normalerweise die X-Achse, der aufgezeichnete Messwert die Y-Achse und der optionale 2. Sweep-Parameter die (in der 2-D-Grafik nicht sichtbare) Z-Achse. Z-Sweep ist daher ein Synonym für einen Sweep mit 2 Parametern (2-dimensionalen Sweep).

Die X-Achse kann aber auch durch die gemessene Frequenz ("X-Source" = Frequency) oder den gemessenen Pegel ("X-Source" = LevMon…) bestimmt werden.

Es können zu jedem Sweep-Punkt bis zu 8 Messwerte aufgezeichnet werden (in 4 Sweep-Windows mit je 2 Traces). Damit ein bestimmter Messwert aufgezeichnet wird, muss in (mindestens) einem der 4 Sweep-Display-Panels

- die X-Source auf Sweep bzw. die gewünschte Messfunktion gestellt werden,
- (mindestens) ein Trace auf die gewünschte Y-Messfunktion gestellt werden.

Es können auch **mehrere** Traces auf **eine** Messfunktion gestellt werden, um sie z.B. mit unterschiedlichen Marker- und/oder Cursor-Einstellungen vermessen zu können.

Die Generator-Sweeps können auf vielfältige Weise konfiguriert und nach verschiedenen Eigenschaften unterschieden werden.

- Nach der Anzahl der variierten Signalparameter in **1- oder 2-dimensionale Sweeps** (sog. Z-Sweeps).
- Nach der Fortschaltungsbedingung in **synchrone und zeitgetriggerte Sweeps**.
- Nach der Sweepachsenteilung in **lineare, logarithmische und listengesteuerte Sweeps**.
- Nach der Sweep-Richtung in **Aufwärts- und Abwärts-Sweeps**.
- Nach der physikalischen Grundeinheit des Sweep-Parameters in Frequenz-, Pegel**und Phasen-Sweeps**.
- Nach dem Verhalten beim Erreichen des Endwertes in **Einzel- und Dauer-Sweeps**.

Welche Sweep-Parameter bei den einzelnen Generator-Funktionen angeboten werden, hängt von den Eigenschaften des jeweiligen Signals ab. Generell gilt:

- Bei Mehrton- oder Rauschsignale ist ein Frequenz-Sweep nicht möglich.
- Ein Phasen-Sweep, also die Variation der Phasenverschiebung zwischen Kanal 1 und 2, ist nur beim Stereo-Sinus möglich, und nur dann sinnvoll, wenn beide Frequenzen gleich sind.
- Z-Sweeps sind dann möglich, wenn mindestens 2 Signalparameter der eingestellten Generator-Funktion Sweep-fähig sind.

#### *Tabelle 5-1: Aufstellung der sweepbaren Funktionsparameter in Abhängigkeit von der gewählten Funktion*

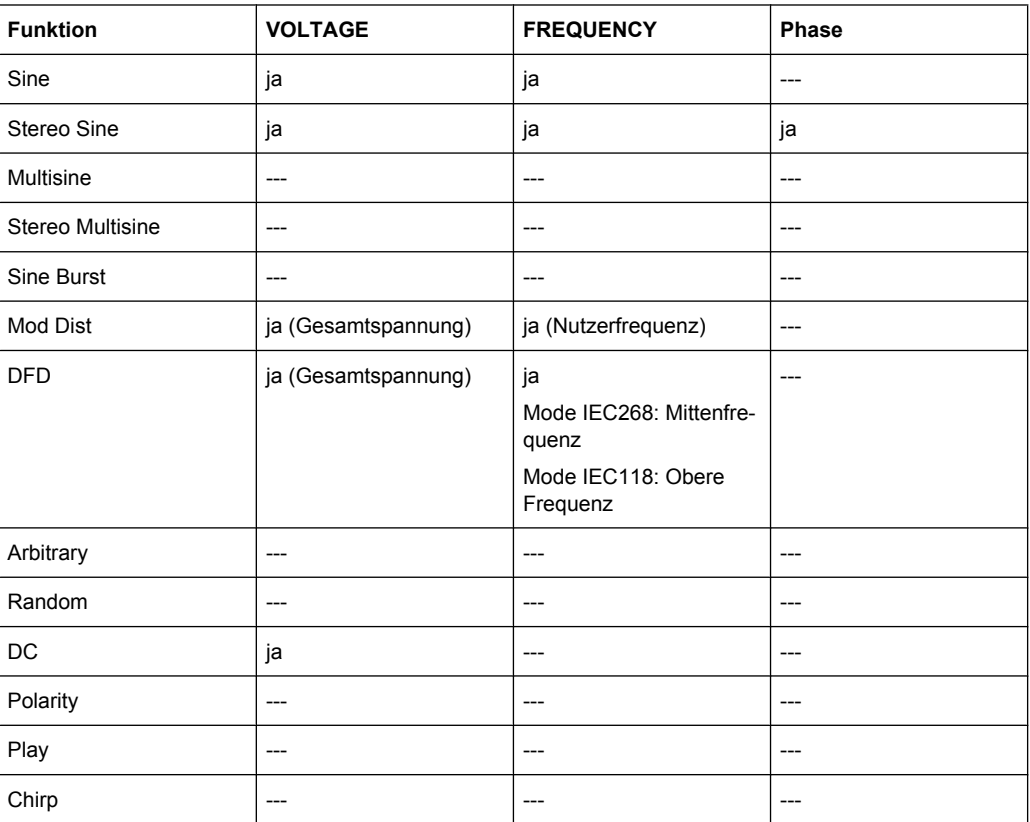

## **5.8.1 Aktivieren bzw. Deaktivieren des Sweep-Systems**

Das Aktivieren und Deaktivieren des Sweep-Systems erfolgt über "Sweep Ctrl". Dabei wird gleichzeitig festgelegt, wie der Sweep fortgeschaltet und wie die Sweep-Achse definiert werden soll. Für Generator-Sweeps steht diese Einstellzeile in den Generator-Funktionen, der Analysator-Sweep wird ausschließlich bei der Messfunktion "RMS Selektiv" angeboten und dort näher erklärt (siehe [Kapitel 5.19.3, "Effektivwertmessung](#page-306-0) [\(RMS\) selektiv", auf Seite 295](#page-306-0)).

In jeder Generator-Funktion kann das Sweep-System individuell aktiviert und konfiguriert werden. Beim Funktions- (oder Instrument-) Wechsel wird daher implizit das Sweep-System neu konfiguriert, ein- oder ausgeschaltet.

Das Deaktivieren des Generator-Sweeps erfolgt außerdem beim Aktivieren des Analysator-Sweeps sowie bei der Wahl von Time Chart als Startbedingung (siehe [Kapitel 5.14,](#page-285-0) ["Startbedingungen", auf Seite 274\)](#page-285-0).

Der Start eines Sweep-Durchlaufs erfolgt durch Mausbetätigung des Start-Buttons (für Dauer-Sweeps) oder des Single-Buttons (für Einzel-Sweeps) in der Toolbar oder durch CTRL F5 oder CTRL F6 auf der externen Tastatur.

Jeder neue Sweep-Punkt, den das Sweep-System einstellt, löst automatisch eine neue Messung aus. Sollen die erzeugten Messwerte aufgezeichnet und (grafisch oder numerisch) dargestellt werden, müssen die gewünschten Messwerte (z.B. Funct Ch1) als Traces in den Sweep-Display-Panels gewählt werden. Außerdem ist zu beachten, dass in den verwendeten Sweep-Display-Panels während der Messwertaufnahme die X-Achse auf Auto steht.

Nach Fertigstellung der Sweep-Messungen sollten die verwendeten Traces und die zugehörigen X-Achsen auf Hold geschaltet werden, um zu vermeiden, dass die Sweep-Ergebnisse durch unbeabsichtigte Geräteeinstellungen gelöscht werden.

Bei aktiviertem Sweep-System hat START, SINGLE und STOP/CONT folgende Wirkung:

- START startet einen Dauer-Sweep,
- SINGLE startet einen Einzel-Sweep, bzw. setzt einen bereits gestarteten Dauer-Sweep als Einzel-Sweep fort.
- STOP/CONT hält einen laufenden Sweep an bzw. setzt einen angehaltenen Sweep fort.

## **Sweep Ctrl**

Dient zum Aktivieren und Konfigurieren bzw. Deaktivieren des Generator-Sweep-Systems.

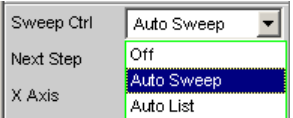

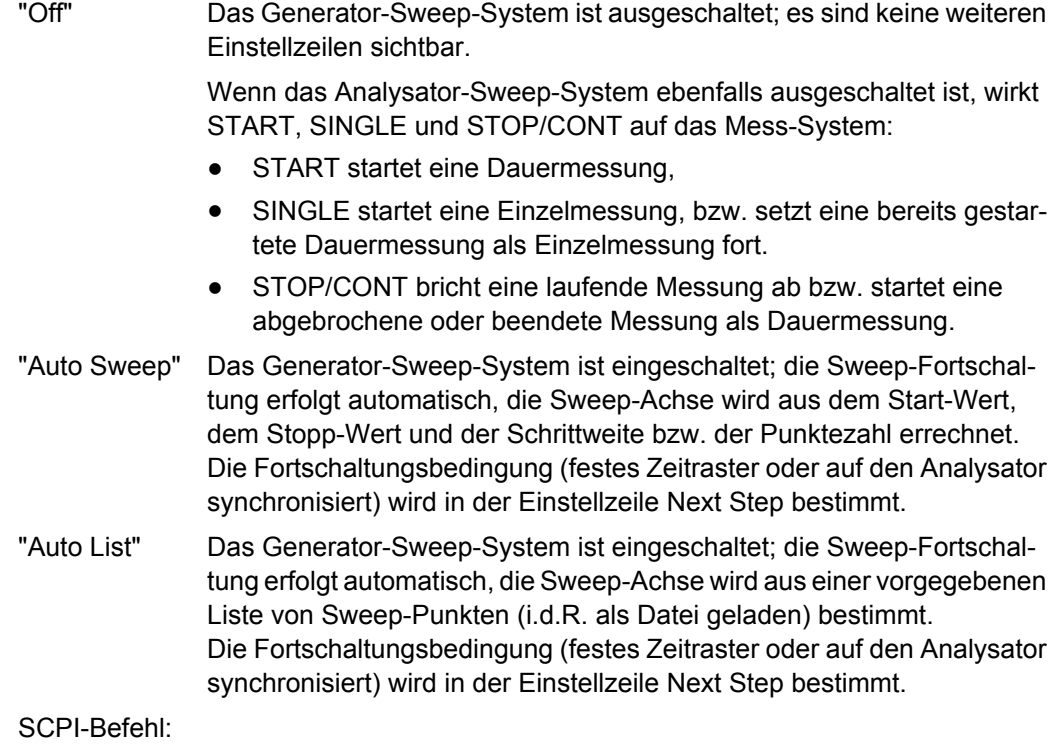

[SOURce:SWEep:CONTrol](#page-598-0) auf Seite 587

## **5.8.2 Eindimensionaler Sweep**

Bei eindimensionalen Sweeps wird nur 1 Parameter variiert, die Z-Achse ist ausgeschaltet.

X Axis Frequency  $\vert \textbf{v} \vert$ Z Axis Off न

Jeder Sweep-Durchlauf kann aus maximal 1024 einzelnen Punkten bestehen, so dass die X-Achse in bis zu 1023 Schritte geteilt wird.

Sobald alle Punkte der X-Achse abgearbeitet sind, erfolgt ein Rücksprung auf den 1. X-Wert und der nächste Sweep-Durchlauf erfolgt mit ansonsten unveränderten Einstellungen.

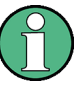

Die letzten 20 Sweep-Durchläufe (Scans) sind als Datensatz verfügbar. Werden mehr als 20 Scans durchgeführt, dann können nur die letzten 20 als Trace-Datensatz gespeichert werden. Ebenso bleiben nur die letzten 20 Scans beim Umskalieren der Grafik erhalten.

Ein mit START gestarteter eindimensionaler Dauer-Sweep wird unendlich oft wiederholt.

## **X Axis**

Wahl des Sweep-Parameters (bei eindimensionalen Sweeps) bzw. des ersten Sweep-Parameters (bei zweidimensionalen Sweeps). Nur sichtbar bei aktiviertem Generator-Sweep-System.

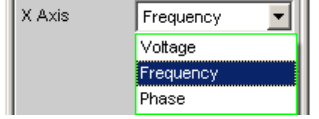

Die Bezeichnung X-Achse für die Sweep-Achse liegt darin begründet, dass dieser Sweep-Parameter normalerweise als X-Achse in der 2-D-Grafik eingetragen wird.

**Hinweis:** Grundsätzlich kann auch ein Messwert auf der X-Achse eingetragen werden (z.B. der gemessene RMS-Wert bei externer Messwerttriggerung). In diesen Fällen sind Sweep-Achse (Sweep-X-Achse) und grafische X-Achse nicht zwangsläufig identisch.

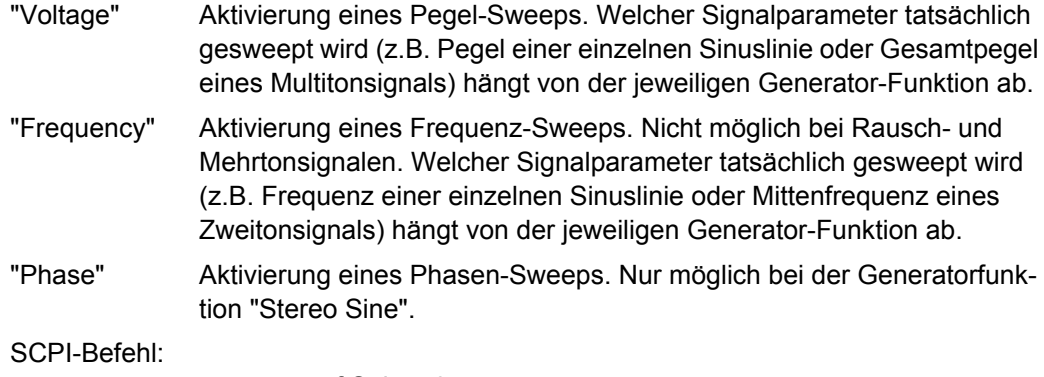

[SOURce:SWEep:XAXis](#page-598-0) auf Seite 587

## **5.8.3 Zweidimensionaler Sweep**

Bei zweidimensionalen Sweeps werden 2 (verschiedene) Parameter variiert; der 1. Parameter wird als X-, der 2. Parameter als Z-Achse gewählt.

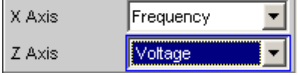

Beide Achsen (Sweep-Dimensionen) können jeweils aus maximal 1024 einzelnen Punkten bestehen, so dass jede Achse in bis zu 1023 Schritte geteilt wird.

Sobald alle Punkte der X-Achse abgearbeitet sind, erfolgt ein Rücksprung auf den 1. X-Wert und gleichzeitig die Einstellung des jeweils nächsten Z-Wertes. Wenn der Sweep-Durchlauf für den letzten Z-Punkt beendet ist, werden X- und Z-Wert auf ihren jeweiligen Anfangswert zurückgesetzt.

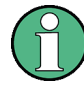

Die letzten 20 Sweep-Durchläufe (Scans) sind als Datensatz verfügbar. Enthält die Z-Achse mehr als 20 Punkte, dann können nur die letzten 20 Scans als Trace-Datensatz gespeichert werden. Ebenso bleiben nur die letzten 20 Scans beim Umskalieren der Grafik erhalten.

Ein mit START gestarteter zweidimensionaler Dauer-Sweep wird nach dem Sweep-Durchlauf des letzten Z-Punktes beendet.

## **Z Axis**

Wahl des zweiten Sweep-Parameters für den zweidimensionalen Sweep. Dient gleichzeitig zum Aktivieren bzw. Deaktivieren des zweidimensionalen Sweeps. Nur sichtbar bei aktiviertem Generator-Sweep-System.

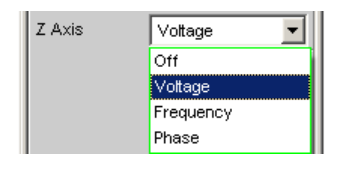

**Hinweis:** Bei einigen Generator-Funktionen DC ist nur ein Parameter sweep-bar. Die Einstellzeile Z Axis (und somit ein zweidimensionaler) Sweep wird dann nicht angeboten.

**Hinweis:** Beim Einschalten des Z-Sweeps werden die Sweep Graph Config-Panels auf Multi Scan umgeschaltet, vorausgesetzt die "X-Source" des jeweiligen Windows steht auf Sweep. Gleichzeitig wird die Punktezahl der Z-Achse (maximal 20) als History in die Sweep Graph Config-Panels übernommen, wenn sie größer ist als die dort angegebene.

- "Off" Deaktivierung des zweidimensionalen Sweep (Umschaltung auf eindimensionalen Sweep).
- "Voltage" Aktivierung des zweidimensionalen Sweeps und Wahl der Pegel-Variation als zweiten Sweep-Parameter. Welcher Signalparameter tatsächlich gesweept wird (Pegel einer einzelnen Sinuslinie oder Gesamtpegel eines Mehrtonsignals) hängt von der jeweiligen Generator-Funktion ab.
- "Frequency" Aktivierung des zweidimensionalen Sweeps und Wahl der Frequenz-Variation als zweiten Sweep-Parameter. Nicht möglich bei Rausch- und Mehrtonsignalen. Welcher Signalparameter tatsächlich gesweept wird (Frequenz einer einzelnen Sinuslinie oder Mittenfrequenz eines Zweitonsignals) hängt von der jeweiligen Generator-Funktion ab.
- "Phase" Aktivierung des zweidimensionalen Sweeps und Wahl der Phasen-Variation als zweiten Sweep-Parameter. Nur möglich beim Stereo-Signal.

SCPI-Befehl:

[SOURce:SWEep:ZAXis](#page-598-0) auf Seite 587

## **5.8.4 Automatischer Sweep**

Bei automatischen Sweeps erfolgt die Sweep-Fortschaltung automatisch nach Beendigung einer Messung (synchroner Sweep) oder nach Ablauf einer einstellbaren Verweilzeit (zeitgetriggerter Sweep, Dwell-Sweep). Nach START läuft der Sweep ohne weitere Benutzereingaben endlos weiter (bei eindimensionalen Dauer-Sweeps), bei SINGLE bis zum Erreichen des letzten Sweep-Punktes.

Der synchrone Sweep garantiert, dass die Sweep-Fortschaltung erst dann erfolgt, wenn der Analysator alle geforderten Messungen durchgeführt hat. Gleichzeitig garantiert er die höchstmögliche Sweep-Geschwindigkeit, da nach Abschluss der Messungen sofort der nächste Sweep-Punkt eingestellt wird.
Der zeitgetriggerte Sweep ist nur in Ausnahmefällen sinnvoll:

- Wenn der Analysator nicht verwendet wird.
- Wenn der Analysator zwar verwendet wird, die Sweep-Fortschaltung aber unabhängig von der Messzeit erfolgen soll; die Verweilzeit muss dabei so lang gewählt werden, dass alle Messungen vor dem Ablauf der Verweilzeit beendet sind.

Sollen bei einem zeitgetriggerten Sweep auch gültige Messwerte erzeugt werden, dann empfiehlt es sich, die Einstellungen im Analysator so zu wählen, dass unkalkulierbare Messzeitverlängerungen ausgeschlossen werden können (z.B. Ausschalten von Settling, Ausschalten des Autorangers im Analog-Analysator, Wahl einer festen Messzeit).

Die automatischen Sweeps werden in der Einstellzeile Sweep Ctrl gewählt, wobei die Sweep-Achse

- aus Benutzereingaben berechnet wird (Auto Sweep) oder
- mit einer vorgegebenen Liste (z.B. aus einer Datei) geladen wird (Auto List)

#### **Next Step**

Wahl der Sweep-Fortschaltung. Nur sichtbar bei automatischen Sweeps.

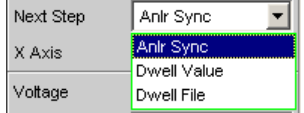

"Anlr Sync" Die Sweep-Fortschaltung wird auf den Analysator synchronisiert, d.h. ein neuer Sweep-Punkt wird automatisch eingestellt, wenn alle im Analysator eingeschalteten Messungen beendet sind. Diese Einstellung sollte immer dann gewählt werden, wenn beim Sweepen der interne Analysator verwendet wird. Sie garantiert, dass bei minimaler Sweep-Zeit zu jedem Sweep-Punkt ein Messwert ermittelt wird.

> **Hinweis:** Wenn für einen Sweep-Punkt ein oder mehrere Messwerte nicht ermittelt werden können (z.B. weil der Pegelbereich des Analysators zu niedrig gewählt wurde bzw. das Signal einen zu hohen Pegel liefert), dann werden die betroffenen Messwert als ungültig (NAN) markiert und der nächste Sweep-Punkt eingestellt.

"Dwell Value" Die Sweep-Fortschaltung erfolgt zeitgesteuert in konstanten Zeitabständen , d.h. ein neuer Sweep-Punkt wird automatisch eingestellt, wenn die vorgegebene Zeit abgelaufen ist, unabhängig davon, ob die im Analysator eingeschalteten Messungen beendet sind. Gleichzeitig wird eine neue Messung gestartet.

> Die Verweilzeit kann vom Anwender in der nächsten Einstellzeile eingegeben werden.

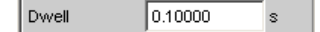

Diese Einstellung garantiert, dass die Sweep-Fortschaltung in einem festen Zeitraster erfolgt. Sie sollte nur dann gewählt werden, wenn der interne Analysator nicht verwendet wird, die Messwerte nicht benötigt werden oder die Verweilzeit länger als die längste Messzeit ist.

**Hinweis:** Besonders bei Frequenzsweeps ist die benötigte Messzeit der einzelnen Sweep-Punkte sehr unterschiedlich. Sollen auch Messwerte erzeugt werden, muss beim Bestimmen der notwendigen Verweilzeit der langsamste Sweep-Punkt herangezogen werden (bei Frequenz-Sweeps normalerweise die tiefste Frequenz). Eine höhere Sweep-Geschwindigkeit kann durch die Verwendung von Dwell File erreicht werden. Wenn die Verweilzeit so kurz gewählt wird, dass ein oder mehrere Messwerte nicht ermittelt werden können, dann werden die betroffenen Messwerte als ungültig (NAN) markiert.

"Dwell File" Die Sweep-Fortschaltung erfolgt zeitgesteuert in individuellen Zeitabständen , d.h. ein neuer Sweep-Punkt wird automatisch eingestellt, wenn die zugehörige Zeit abgelaufen ist, unabhängig davon, ob die im Analysator eingeschalteten Messungen beendet sind. Gleichzeitig wird eine neue Messung gestartet.

> Die Datei mit der Liste der Verweilzeiten kann vom Anwender in der nächsten Einstellzeile angegeben werden.

**IS\_EXAM.DVVL** Dwell File

Diese Einstellung ermöglicht es, für jeden Sweep-Punkt eine individuelle Verweilzeit – und somit auch eine individuelle Messzeit – anzugeben. Sie sollte nur dann gewählt werden, wenn der interne Analysator nicht verwendet wird, die Messwerte nicht benötigt werden oder die Verweilzeit eines Sweep-Punktes länger als die jeweilige Messzeit ist. Die Dwell-Liste wird in der Richtung des Sweeps abgearbeitet, d.h. bei einem Abwärts-Sweep beginnend mit dem letzten Eintrag. Dadurch behält jeder Sweep-Punkt auch bei Richtungswechsel seine individuelle Verweilzeit.

**Hinweis:** Werden in diesem Modus auch Messwerte benötigt, sollte für jeden Sweep-Punkt die individuelle Messzeit ermittelt und eingetragen werden, um eine hohe Sweep-Geschwindigkeit zu erreichen. Dies gilt besonders für Frequenz-Sweeps bei automatischer Messzeit. Wenn die Verweilzeitliste kürzer als die Sweep-Liste bzw. die Länge der Sweep-Achse ist, dann gilt die letzte Verweilzeit der Liste für alle restlichen Sweep-Punkte.

#### SCPI-Befehl:

[SOURce:SWEep:NEXTstep](#page-599-0) auf Seite 588 [SOURce:SWEep:DWELl](#page-599-0) auf Seite 588

# **5.8.5 Linearer und logarithmischer Sweep**

Sowohl lineare als auch logarithmische Sweeps werden aus Benutzereingaben automatisch berechnet.

Der Anwender spezifiziert dazu:

Die Art der Teilung (logarithmisch oder linear)

 $Hz$ 

 $Hz$ 

Entweder die Anzahl der Punkte (Points) oder die Schrittweite (Step)

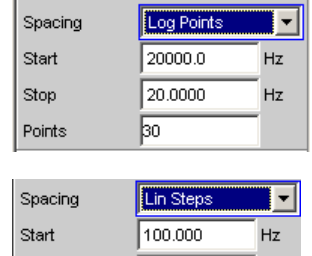

l 2000a a

50.0000

Den Anfangs- und Endwert (Start und Stop) und somit implizit die Sweep-Richtung

Stop

Step

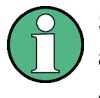

Start- und Stop-Wert markieren den interessierenden Teil der X-Achse und werden daher als X-Achsenskalierung in den Sweep-Graphen verwendet, wenn das "Scaling" der X-Achse auf Auto steht.

Für jede Sweep-Achse stehen maximal 1024 Punkte zur Verfügung, so dass jede Achse in bis zu 1023 (linear oder logarithmisch) äquidistante Schritte geteilt wird.

#### **Spacing**

Wahl der Sweep-Bereichsteilung, d.h. der Art, wie die Sweep-Punkte auf den Sweep-Achsen verteilt werden. Nur sichtbar bei aktiviertem Generator-Sweep-System. Wird für jeden Sweep-Parameter separat eingestellt.

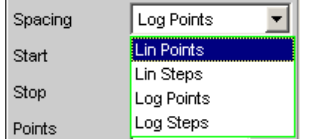

Kann für jeden Sweep-Parameter (also X- und Z-Achse) getrennt gewählt werden.

"Lin Points" Der Sweep-Bereich wird linear durch eine vorzugebende Anzahl von Punkten geteilt (linearer Sweep). Diese wird in der Einstellzeile Points eingegeben.

> Sollte dann gewählt werden, wenn eine äquidistante lineare Schrittweite aller Punkte wichtig ist.

- "Lin Steps" Der Sweep-Bereich wird ab Start in Intervalle vorzugebender linearer Schrittweite geteilt (linearer Sweep). Diese wird in der Einstellzeile Step eingegeben.
- "Log Points" Der Sweep-Bereich wird logarithmisch durch eine vorzugebende Anzahl von Punkten geteilt (logarithmischer Sweep). Diese wird in der Einstellzeile Points eingegeben. Nicht möglich für Phasen-Sweep. Sollte dann gewählt werden, wenn eine äquidistante logarithmische Schrittweite aller Punkte wichtig ist.
- "Log Steps" Der Sweep-Bereich wird ab Start in Intervalle vorzugebender logarithmischer Schrittweite geteilt (logarithmischer Sweep). Jeder Sweep-Punkt errechnet sich aus seinem Vorgänger durch Multiplikation mit einem konstanten Faktor. Dieser wird in der Einstellzeile Step eingegeben. Nicht möglich für Phasen-Sweep.

## SCPI-Befehl:

[SOURce:SWEep:FREQuency:SPACing](#page-599-0) auf Seite 588

FREQuency kann je nach Sweeptyp ersetzt werden durch PHASe, VOLTage, ONTime, INTerval

## **Start**

Eingabe des Anfangswertes für den (darüber stehenden) Sweep-Parameter. Nur sichtbar bei aktiviertem Generator-Sweep-System. Wird für jeden Sweep-Parameter separat eingestellt.

20000.0 Start  $Hz$ 

Start- und Stopp-Wert bestimmen implizit die Sweep-Richtung:

Ist der Start-Wert kleiner als der Stopp-Wert, wird ein Aufwärts-Sweep durchgeführt, andernfalls ein Abwärts-Sweep.

Wird ein Start-Wert eingegeben, der identisch mit dem Stopp-Wert ist, dann wird automatisch der Stopp-Wert mit dem alten Start-Wert geladen. Auf diese Weise kann mit einer einzigen Eingabe die Sweep-Richtung umgedreht werden.

SCPI-Befehl:

[SOURce:SWEep:FREQuency:STARt](#page-600-0) auf Seite 589

FREQuency kann je nach Sweeptyp ersetzt werden durch PHASe, VOLTage, ONTime, INTerval

#### **Stop**

Eingabe des Endwertes für den (darüber stehenden) Sweep-Parameter. Nur sichtbar bei aktiviertem Generator-Sweep-System. Wird für jeden Sweep-Parameter separat eingestellt.

Stop 20.0000  $Hz$ 

Start- und Stopp-Wert bestimmen implizit die Sweep-Richtung:

Wird ein Stopp-Wert eingegeben, der identisch mit dem Start-Wert ist, dann wird automatisch der Start-Wert mit dem alten Stopp-Wert geladen.

## SCPI-Befehl:

[SOURce:SWEep:FREQuency:STOP](#page-600-0) auf Seite 589

FREQuency kann je nach Sweeptyp ersetzt werden durch PHASe, VOLTage, ONTime, INTerval

#### **Points**

Eingabe der Anzahl von Sweep-Punkten für den (darüber stehenden) Sweep-Parameter. Nur sichtbar bei aktiviertem Generator-Sweep-System, wenn als Spacing, Lin Points oder Log Points eingestellt ist. Wird für jeden Sweep-Parameter separat eingestellt.

 $50$ **Points** 

Der Sweep-Bereich wird in Points – 1 (linear bzw. logarithmisch) äquidistante Schritte geteilt. Mindestens 2 Punkte (Start- und Stopp-Wert) sind erforderlich.

Es können für jeden Sweep-Parameter maximal 1024 Punkte gewählt werden.

**Hinweis:** Enthält die Z-Achse mehr als 20 Punkte, dann sind nur die letzten 20 Scans als Datensatz (zum Speichern und Umskalieren der Grafik) verfügbar. Soll ein zweidimensionaler Sweep als kompletter Trace-Datensatz gespeichert werden, dann darf die Punkteanzahl der Z-Achse 20 nicht überschreiten.

**Hinweis:** Die Punktezahl der Z-Achse (maximal 20) wird als History in die Sweep Graph Config-Panels übernommen, wenn sie größer ist als die dort angegebene und die X-Source des jeweiligen Windows auf Sweep steht.

SCPI-Befehl:

[SOURce:SWEep:FREQuency:POINts](#page-600-0) auf Seite 589

FREQuency kann je nach Sweeptyp ersetzt werden durch PHASe, VOLTage, ONTime, INTerval

#### **Step**

Eingabe der (linearen oder logarithmischen) Schrittweite für den (darüber stehenden) Sweep-Parameter. Nur sichtbar bei aktiviertem Generator-Sweep-System, wenn als Spacing, Lin Steps oder Log Steps eingestellt ist. Wird für jeden Sweep-Parameter separat eingestellt.

Der Eingabebereich wird automatisch so begrenzt, dass sich mindestens ein und höchstens 1023 Einzelschritte (entsprechen 1024 Sweep-Punkte) ergeben.

Bei linearem Step wird immer der Betrag der Schrittweite eingegeben, d.h. der Zahlenwert ist auch dann positiv, wenn der Start-Wert größer als der Stopp-Wert ist. Die physikalische Einheit ist die gleiche, in der auch Start und Stop angegeben werden.

(Beispiel für lin. Frequenz-Sweep)

Step 50.0000  $Hz$ 

Bei logarithmischem Step wird der Faktor eingegeben, mit dem jeder Sweep-Punkt multipliziert werden soll, um zum nächsten Sweep-Punkt zu gelangen. Die logarithmische Schrittweite von Pegel-Sweeps kann auch in dB angegeben werden. Bei einer Vertauschung von Start- und Stopp-Wert (Umkehrung der Sweep-Richtung) wird also der Kehrwert gebildet bzw. das Vorzeichen des dB-Wertes gewechselt. Je näher der Zahlenwert an 1.0 bzw. 0dB liegt, desto mehr Sweep-Schritte werden ausgeführt.

(Beispiel für log. Abwärts-Sweep)

Step  $0.50000$ 

**Hinweis:** Da der letzte Schritt des Sweeps automatisch so angepasst wird, dass der Stopp-Wert genau getroffen wird, kann er um maximal 50% von der gewählten Schrittweite abweichen. Soll dies vermieden werden, dann muss entweder der Start- bzw. Stopp-Wert entsprechend korrigiert, oder die Sweep-Teilung über Points festgelegt werden.

**Hinweis:** Die – aus Start, Stop und Step – sich ergebende Punktezahl der Z-Achse (maximal 20) wird als History in die Sweep Graph Config-Panels übernommen, wenn sie größer ist als die dort angegebene und die X-Source des jeweiligen Windows auf Sweep steht.

#### SCPI-Befehl:

[SOURce:SWEep:FREQuency:STEP](#page-600-0) auf Seite 589

FREQuency kann je nach Sweeptyp ersetzt werden durch PHASe, VOLTage, ONTime, INTerval

## **5.8.6 Listen-Sweep**

Bei listengesteuerten Sweeps kann eine beliebige Sweep-Achse definiert werden. Die Sweep-Punkte dürfen dabei beliebige Abstände haben, müssen aber in einer aufsteigenden oder abfallenden Reihenfolge liegen (Random-Sweep). Die Sweep-Punkte werden vom Sweep-System in der Reihenfolge abgearbeitet, in der sie in der Liste vorliegen. Um den Listen-Sweep als Aufwärts- oder Abwärts-Sweep zu definieren, müssen die Sweep-Punkte in der entsprechenden Reihenfolge eingegeben werden. Während beim normalen Sweep jeder Sweep-Punkt innerhalb eines Durchlaufs nur ein einziges Mal gemessen wird, bietet der Listensweep auch die Möglichkeit, einzelne Sweep-Punkte

Sweeps

mehrfach zu messen. Dazu wird der betreffende Sweep-Punkt in der Liste entsprechend oft eingetragen.

Die Liste wird normalerweise als Datei geladen. Sie muss mindestens zwei (verschiedene) Punkte enthalten. Zum Format der Liste siehe [Kapitel 5.41.3, "Sweeplisten",](#page-499-0) [auf Seite 488](#page-499-0).

Für jede Sweep-Achse stehen maximal 1024 Punkte zur Verfügung; enthält die Liste mehr als 1024 Werte, dann werden nur die ersten 1024 Punkte geladen. Der erste und der letzte Punkt der Liste bestimmen die Sweep-Richtung. Erscheint in der Liste ein Punkt, der dieser Richtung nicht entspricht, dann werden dieser und alle folgenden Punkte ignoriert.

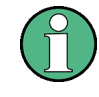

Der 1. und der letzte (gültige) Punkt der Sweep-Liste markieren den interessierenden Teil der X-Achse und werden daher als X-Achsenskalierung in den Sweep-Graphen verwendet, wenn das Scaling der X-Achse auf Auto steht.

Beim Laden der Sweep-Liste wird geprüft, ob die physikalische Grundeinheit der Sweep-Datei zum Sweep-Parameter passt. Neben dem R&S UPP-Listenformat (vorzugsweise mit der Erweiterung \*.SWL) werden auch Dateien akzeptiert, die aus den Vorgängergeräten R&S UPL und R&S UPD stammen.

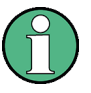

Wird die Z-Achse des zweidimensionalen Sweeps als Liste mit mehr als 20 Punkten definiert, dann sind nur die letzten 20 Scans als Datensatz (zum Speichern und Umskalieren der Grafik) verfügbar. Soll ein zweidimensionaler Sweep als kompletter Trace-Datensatz gespeichert werden, dann darf die Punkteanzahl der Z-Achse 20 nicht überschreiten.

#### **Tot Volt File**

Eingabe des Dateinamens für die Liste des Pegelsweep-Parameters (Pegel-Sweepliste). Nur sichtbar bei aktiviertem Generator-Listensweep.

Volt File VOLT.SWL

Welcher Signalparameter tatsächlich gesweept wird (Pegel einer einzelnen Sinuslinie oder Gesamtpegel eines Mehrtonsignals) hängt von der gewählten Generator-Funktion ab.

SCPI-Befehl: [MMEMory:LOAD:VOLTage](#page-601-0) auf Seite 590

#### **Freq File**

Eingabe des Dateinamens für die Liste des Frequenzsweep-Parameters (Frequenz-Sweepliste). Nur sichtbar bei aktiviertem Generator-Listensweep.

**M** FRQ.SWL Freg File

Welcher Signalparameter tatsächlich gesweept wird (Frequenz einer einzelnen Sinuslinie oder Mittenfrequenz eines Zweitonsignals) hängt von der gewählten Generator-Funktion ab.

SCPI-Befehl:

[MMEMory:LOAD:FREQuency](#page-601-0) auf Seite 590

### **Phase File**

Eingabe des Dateinamens für die Liste des Phasensweep-Parameters (Phasen-Sweepliste).) Nur sichtbar bei aktiviertem Generator-Listensweep. Verweis

Phase File PHASE.SWL

SCPI-Befehl:

MMEMory: LOAD: PHASe auf Seite 590

# **5.8.7 Verhalten nach Sweep-Ende**

Das Verhalten nach Sweep-Ende bestimmt, welches Signal der Generator nach einem abgelaufenen Sweep ausgibt oder ob der Generator gemutet wird.

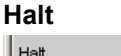

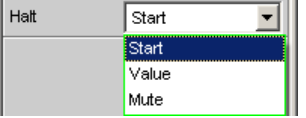

Nach einem abgelaufenen Sweep gibt der Generator ein von Anwender zu bestimmendes Signal aus oder wird gemutet.

"Start" Nach einem abgelaufenen Sweep wird der Generator wie folgt eingestellt:

- Bei "Sweep Ctrl" = "Auto Sweep": Wie in der darüberliegenden Einstellzeile "Start" angegeben.
- Bei "Sweep Ctrl" = "Auto List": Wie im ersten Eintrag der Sweepliste angegeben.
- "Value" Nach einem abgelaufenen Sweep wird der Generator auf den Wert gestellt, der in der folgenden Einstellzeile angegeben ist. Dieser Wert kann **außerhalb** der durch "Start" und "Stop" bestimmten Werte oder außerhalb des ersten und letzten Eintrages der Sweepliste liegen.
- "Mute" Nach einem abgelaufenen Sweep wird der Generatorpegel auf 0 V oder 0 FS gestellt. Der nächste Sweepablauf hebt den Mute auf und beginnt wieder mit dem "Start"-Wert oder dem ersten Eintrag der Sweepliste.

SCPI-Befehl:

[SOURce:SWEep:FREQuency:HALT](#page-601-0) auf Seite 590

FREQuency kann je nach Sweeptyp ersetzt werden durch PHASe, VOLTage, ONTime, INTerval

#### **Halt value**

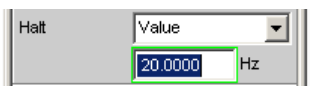

Wenn die darüber liegende Einstellzeile auf "Halt" = "Value" steht, wird nach einem abgelaufenen Sweep der Generator auf den hier angegebenen Wert gestellt. Dieser Wert kann **außerhalb** der durch "Start" und "Stop" bestimmten Werte oder außerhalb des ersten und letzten Eintrages der Sweepliste liegen.

### SCPI-Befehl:

[SOURce:SWEep:FREQuency:HALT:VALue](#page-601-0) auf Seite 590

FREQuency kann je nach Sweeptyp ersetzt werden durch PHASe, VOLTage, ONTime, INTerval

## **5.8.8 Sweep-Geschwindigkeit**

Die Zeit für einen Sweep-Durchlauf ist nur bei automatischen Sweeps von Bedeutung und wird durch folgende Faktoren bestimmt:

- **Einstellzeit des Generators**
- Erforderliche Verweilzeit; hängt ab von den Eigenschaften des Messobjektes (z.B. Einschwingzeit)
- Nur bei synchronen Sweeps (d.h. bei Verwendung des internen Analysators): Messgeschwindigkeit

Um eine möglichst kurze Durchlaufzeit und somit eine hohe Sweep-Geschwindigkeit zu erreichen, sollten die Einstellzeiten des Generators und ggf. die Messzeit minimiert werden. Dazu gibt es eine Reihe von Optimierungsmöglichkeiten:

#### **Minimierung der Generator-Einstellzeit**

Die Einstellzeit des digitalen Generatorteils liegt in der Größenordnung von wenigen Mikrosekunden und kann daher vernachlässigt werden. Dagegen benötigt das Stellen der Analog-Hardware im Analog-Generator – verbunden mit Einschwingvorgängen – einige Millisekunden und sollte daher bei Sweeps möglichst vermieden werden.

● Verwendung eines **festen Pegelbereichs** bei Pegel-Sweeps und aktiver Entzerrung; der Pegel sollte auf den höchsten beim Sweep vorkommenden Wert gestellt werden. Die automatische Betriebsart pegelt die analoge Hardware, um bei jedem Pegel einen maximalen Signal-to-Noise-Wert des Generators zu erreichen. Sie sollte nur dann verwendet werden, wenn über mehrere Dekaden gesweept wird und sowohl das Messobjekt als auch die Messfunktion einen hohen S/N-Wert benötigen.

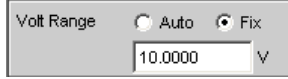

● **Verzicht auf Filterung**. Bei jeder Frequenz- oder Pegeländerung benötigt ein eingeschaltetes Filter eine – wenn auch kleine – Einschwingzeit.

```
Filter
       \sqrt{ }च
```
● **Verzicht auf Frequenzgang-Entzerrung** bei Frequenz-Sweeps. Bei aktiviertem Equalizer muss für jede neue Frequenz auch ein neuer Pegel eingestellt werden. Eine alternative Frequenzgangkorrektur ist die Verwendung geeigneter Referenzkurven bei der Messwertaufnahme.

Equalizer Iol

● **Reduzierung der Verweilzeit** bei Verwendung eines externen Analysators. Die vom Messobjekt und dem externen Analysator benötigte Verweilzeit ist empirisch zu ermitteln und kann als fester Wert oder individuell für jeden Sweep-Punkt als Liste angegeben werden.

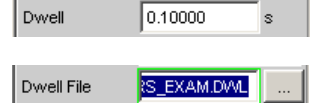

- **Synchronisation** des Generators auf den Analysator bei Verwendung eines internen Analysators. Wenn Generator und Analysator des R&S UPPs gemeinsam betrieben werden, sollte ein Generator-Sweep immer auf den Analysator synchronisiert werden. Dadurch ist gewährleistet, dass der Generator genau dann weitergeschaltet wird, wenn alle Messergebnisse (also ggf. auch Frequenz-, Level-Monitor- und Input-Messung auf den aktiven Kanälen) vorliegen und eingeschwungen sind. Anir Sync Next Step ᆌ
- Reduzierung der Messpunkte bei **tiefen Frequenzen**. Tiefe Frequenzen benötigen längere Messzeiten als höhere Frequenzen. Die Sweep-Achse sollte daher möglichst so geteilt werden, dass nur wenige tiefe Töne verwendet werden. Dies kann erreicht werden durch

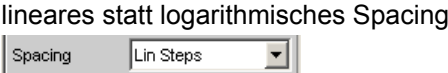

Erhöhung der unteren Sweep-Grenze

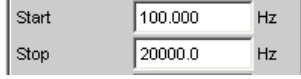

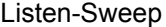

Sweep Ctrl Auto List  $\vert \textbf{v} \vert$ 

Reduzierung der Messpunkte. Die Dauer eines Sweepdurchlaufs wächst etwa linear mit der Anzahl der Sweep-Punkte. Der Listen-Sweep erlaubt es, die Abstände der einzelnen Sweep-Punkte beliebig zu wählen und so an besonders interessierenden Stellen eine Häufung vorzunehmen, ohne die Gesamtzahl drastisch zu erhöhen. Listen-Sweep

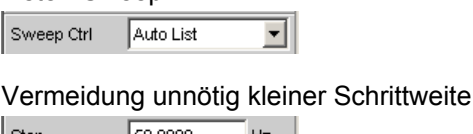

| Step 50,0000 Hz

Vermeidung unnötig vieler Sweep-Punkte

Points Ao

#### **Minimierung der Messzeit**

Die erforderliche Messzeit hängt – bei Verwendung des internen Analysators – von den gewählten Messfunktionen ab. Generell sollte jede verwendete Messfunktion möglichst

auf hohe Messgeschwindigkeit konfiguriert werden, was natürlich speziell von der jeweiligen Messfunktion abhängt. Im Folgenden werden daher nur einige allgemeingültige Regeln erläutert:

- Nur die Messkanäle einschalten, die gemessen werden sollen. Ein nicht-beschalteter Messeingang kann die Messzeit erheblich verlängern, da die Messung erst dann abgeschlossen wird, wenn auch für diesen Kanal ein Messwert vorliegt. Einige Messfunktionen benötigen erheblich mehr Zeit, um ein Signal mit niedrigem Pegel (Rauschen) auszumessen. Aber auch bei vorhandenem Signal auf den anderen Kanälen ist die Messzeit zumindest geringfügig länger als bei 1-kanaligem Betrieb, da die anderen Kanäle komplett ausgewertet und angezeigt werden müssen. Channel ▾╎
- Nur die Messfunktionen einschalten, die für die spezielle Messaufgabe benötigt werden.

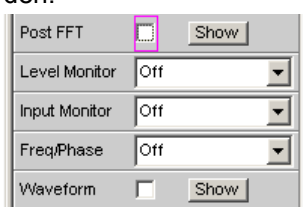

Nicht benötigte Traces abschalten. In 4 Sweep-Windows können je 2 Traces eingeschaltet sein. Es sollten nur die Traces aktiv sein, die zur Messwertaufnahme benötigt werden.

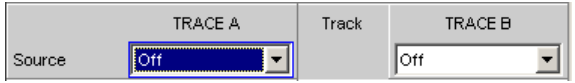

● Viele Messfunktionen bieten die Möglichkeit, bei Verwendung des internen Generators auf dessen Einstellungen zurückzugreifen (Gen Track). Diese Funktionen sollten verwendet werden, da sie nicht nur die Messzeit verkürzen (weil z.B. die Frequenz nicht gemessen werden muss), sondern auch die Messgenauigkeit erhöhen können (z.B. Sample-genaue Einstellung und Messung über ganze Perioden ohne Abbruchfehler bei RMS)

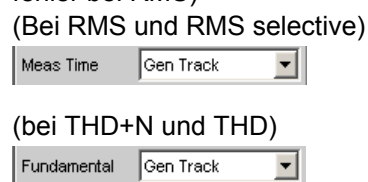

#### (bei RMS selective) Freq Mode Gen Track  $\overline{\mathbf{r}}$

Deaktivierung nicht benötigter Filter. Bei jeder Generatoreinstellung müssen die Filter neu einschwingen. Während dieser Zeit ist keine Messung möglich. Der Messstart verzögert sich um die Summe der Einschwingzeiten aller eingeschalteten Filter.

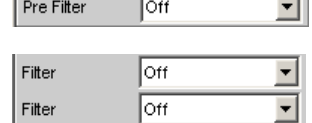

Reduzierung der Ordnung und/oder Dämpfung bei benutzerdefinierten Hoch- und Tiefpässen. Dadurch verringert sich die Einschwingzeit.

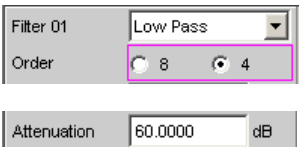

Abschaltung der Settling-Funktionen. Das Einschalten der Settling-Funktion ist bei den meisten Messsignalen nicht erforderlich. Liegt ein stabiles Signal seitens des DUTs vor, so liefert der R&S UPP auch ohne Settling eingeschwungene Messwerte. Durch das Settling (oder Averaging) vervielfacht sich die Messzeit um mindestens die Zahl der eingestellten Samples.

Fnct Settling **Off** च।

- Abschaltung der Messstartverzögerung. Mit der Messstartverzögerung sollen Laufzeiten des DUTs ausgeglichen werden. Daher wird der Start der 1. Messung nach jeder Änderung der Generator- oder Analysator-Einstellung – und somit auch jeder einzelne Sweep-Punkt – um die angegebene Zeit verzögert. Diese Zeit sollte auf 0.0 gesetzt werden, wenn eine Startverzögerung nicht erforderlich ist. Delay 0.00000  $\mathbf{s}$
- Manuelle Wahl des Analysator-Pegelbereiches (nur bei analogen Messsignalen). Wenn der Pegel des Messsignals etwa bekannt ist und eine Einschränkung der Messdynamik akzeptabel ist, sollte der Analysator-Pegelbereich manuell gewählt werden. Dieser ist dann auf den höchsten zu erwartenden Pegel einzustellen; ein UNDERRANGE wird dabei in Kauf genommen; eine Neumessung mit korrigierter Bereichseinstellung entfällt. Um sicherzugehen, dass nicht doch ein höherer Pegel auftritt und die Messung ungültig macht, kann Range LOWER gewählt werden. Diese Mode erlaubt der Messung, den Messbereich bei OVERRANGE zu korrigieren.

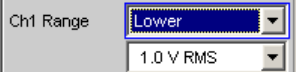

# **5.9 Wahl des Analyzers**

# **5.9.1 Analyzer Configuration Panel**

Das Config-Panel ermöglicht die Einstellungen für den analogen und den digitalen Analyzer.

Um den R&S UPP-Analyzer an die Messaufgabe anzupassen, empfiehlt es sich, als erstes mit den Einstellungen im Analyzer-Config-Panel zu beginnen, weil die hier vorgenommenen Einstellungen Einfluss auf die Möglichkeiten im Analyzer-Function-Panel haben.

Zuerst ist die Auswahl zwischen den verschiedenen Analyzer-Instrumenten zu treffen.

## **Instrument**

Analyzer auswählen.

Analogen Analyzer konfigurieren

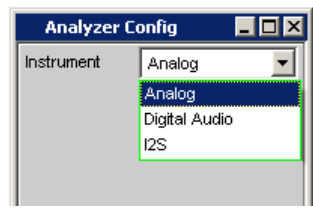

"Analog" Es können bis zu 8 Kanäle mit verschiedenen Bandbreiten synchron gemessen werden. "Digital Audio" Es können Audiodaten gemessen werden (siehe [Kapitel 5.11, "Digital](#page-272-0) [Analyzer konfigurieren", auf Seite 261\)](#page-272-0). "I<sup>2</sup>S Board" Mit dem I<sup>2</sup>S Audio Analyzer können Audiodaten (8 bis 32 bit) im I<sup>2</sup>S For-

## SCPI-Befehl:

[INSTrument<n1>\[:SELect\]](#page-602-0) auf Seite 591

mat gemessen werden.

# **5.10 Analogen Analyzer konfigurieren**

# **5.10.1 Analyzer Configuration Panel**

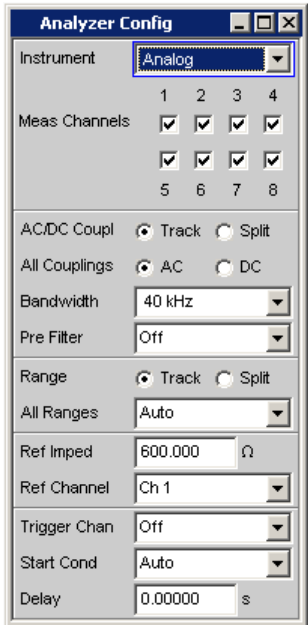

Das Config-Panel ermöglicht die Einstellungen für die analogen und den digitalen Analyzer. Im Nachfolgenden werden die Konfigurationsmöglichkeiten für den analogen Analyzer beschrieben. Beim erstmaligen Aufruf des Analyzer sind alle Kanäle aktiviert und alle Bereiche stehen auf Autorange, um beim Anlegen eines beliebigen Eingangssignals eine Übersteuerung zu vermeiden. Die nichtaktiven Kanäle sind aus Sicherheitsgründen auf den unempfindlichsten Messbereich gestellt (50 V).

#### **VORSICHT**  $\blacktriangle$

# **Gefahr eines Stromschlags**

Das Gerät entspricht der Messkategorie I; die Eingangsspannung an den Buchsen der analogen Analysatoren darf 50 V (effektiv, Sinus) bzw. 70 V (Spitzenwert) nicht überschreiten.

Das Gerät darf nicht in den Messkategorien II, III und IV verwendet werden.

#### Erläuterung:

Messstromkreise entsprechend Punkt 6.7.4 EN61010-1:

Die Messkategorie I ist für Messungen an Stromkreisen, die nicht mit dem Starkstromnetz verbunden sind, vorgesehen.

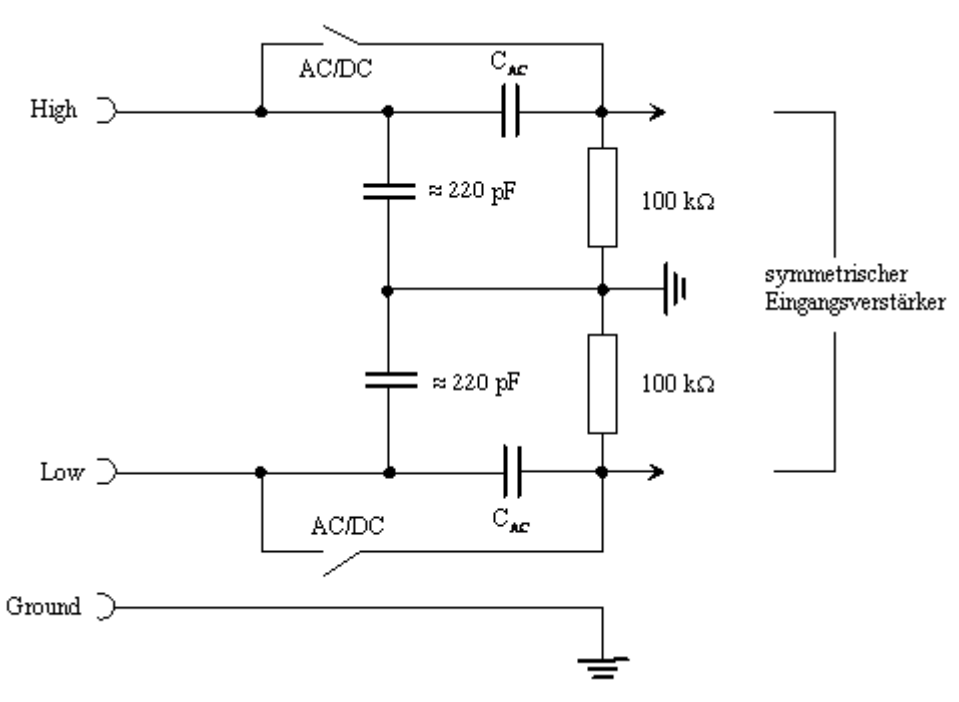

*Bild 5-4: Symmetrischer Analyzer-Eingang*

Die acht Analyzer-Eingänge stehen an der Frontplatte des R&S UPP als XLR-Eingangsbuchsen zur Verfügung).

Analogen Analyzer konfigurieren

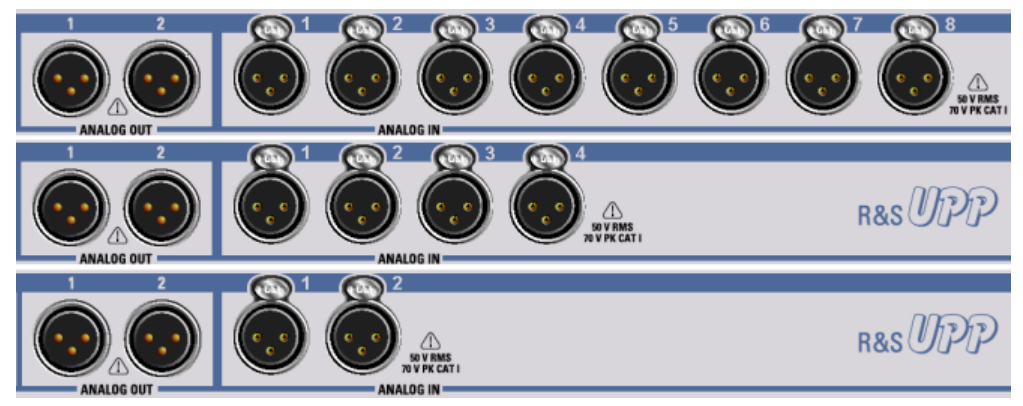

*Bild 5-5: UPP-Varianten von oben nach unten: R&S UPP800, R&S UPP400, R&S UPP200*

**Um die Analyzer-Eingänge auch unsymmetrisch speisen zu können, empfiehlt sich die Verwendung des XLR/BNC-Adapters R&S UP-Z1M oder R&S UP-Z1MF. Die interne Verschaltung dieses Adapters ist im folgenden Bild gezeigt.**

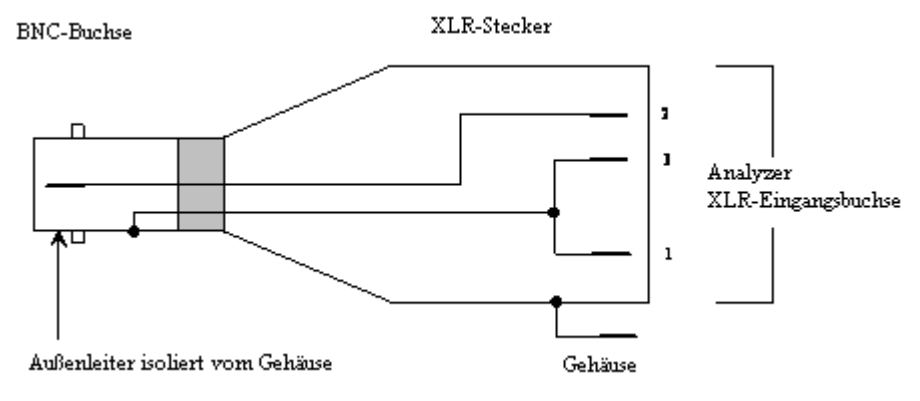

*Bild 5-6: XLR/BNC-Adapter R&S UP-Z1M*

## **Meas Channels**

Auswahl der aktiven Eingänge.

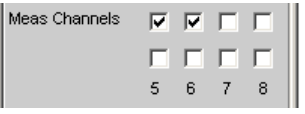

Die Auswahl der aktiven Messkanäle geschieht durch Anhaken des/der gewünschten Kanäle. Alle Eingänge sind potentialfrei, sie sind mit einer Eingangsimpedanz von 200kOhm abgeschlossen.

SCPI-Befehl: [INPut<n1>:MCHannels<n2>](#page-604-0) auf Seite 593

## **AC/DC Coupling, All Couplings, Ch1 Coupling, Ch2 Coupling ...**

Wahl der Eingangskopplung.

Es kann zwischen AC- und DC-Kopplung gewählt werden. Die Wahl der Kopplung kann für alle Kanäle gemeinsam (Track) oder getrennt voneinander (Split) vorgenommen werden.

Analogen Analyzer konfigurieren

AC/DC Coupl C Track C Split

## "Track-Mode:"

Wird in der obigen Bedienzeile Track gewählt, so ist folgende Bedienzeile zu sehen:

AC/DC Coupl G Track C Split All Couplings @ AC @ DC

Der Bezugskanal für die Funktion Track ist immer der Referenzkanal. Die Kopplung der inaktiven Kanäle ändert sich nicht.

"Split-Mode:"

Wurde Split eingestellt, so ist die Kopplung für jeden Kanal einzeln wählbar:

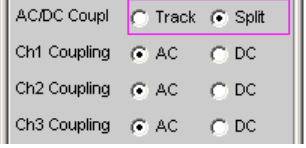

Die Zahl der neu erscheinenden Bedienzeilen hängt von der Anzahl der aktivierten Messkanäle ab.

Die DC-Kopplung sollte gewählt werden, wenn Eingangsspannungen mit sehr niederfrequenten Signalanteilen gemessen werden sollen.

- "AC" Ein eventuell vorhandener DC-Anteil des Messsignals wird am Eingang durch einen Hochpass abgetrennt und bleibt somit ohne Einfluss auf das Messergebnis.
- "DC" Es werden Messsignale bis 0 Hz erfasst und in den Messergebnissen von RMS, RMS Selektiv, Peak, DC, FFT und Waveform berücksichtigt.

**Hinweis:** Enthält das Eingangssignal einen hohen DC-Anteil, so resultiert dies in einer verringerten Messdynamik für den AC-Anteil, weil sich der Messbereich des Eingangsverstärkers am Gesamtsignal orientiert.

SCPI-Befehl:

[INPut<n1>:COUPling](#page-602-0) auf Seite 591

#### **Bandwidth**

Es sind 3 verschiedene Analyzer-Bandbreiten wählbar, wodurch die obere Frequenzgrenze für das Messsignal festgelegt wird.

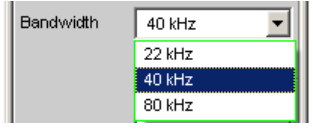

"22kHz" Die maximale Signalfrequenz beträgt 22kHz. Dabei wird das Signal mit 48kHz abgetastet.

"40kHz" Die maximale Signalfrequenz beträgt 40kHz. Dabei wird das Signal mit 96kHz abgetastet.

"80kHz" Die maximale Signalfrequenz beträgt 80kHz. Dabei wird das Signal mit 192kHz abgetastet.

SCPI-Befehl: [INPut<n1>:BANDwidth:MODE](#page-603-0) auf Seite 592

#### **Pre Filter**

Das gewählte Pre Filter wirkt auf alle Messfunktionen. Damit ist eine gewünschte Vorfilterung möglich, ohne bei den einzelnen Messfunktionen das entsprechende Filter auszuwählen.

Pre Filter ॼ⊪ Off

Zur Charakteristik der verschiedenen Filter, siehe [Kapitel 5.29, "Filter", auf Seite 366.](#page-377-0)

Liste der <parameter> siehe [Kapitel 5.29.4, "Filter-Tabelle", auf Seite 368](#page-379-0)

SCPI-Befehl:

[INPut<n1>:FILTer](#page-648-0) auf Seite 637

#### **Range, All Ranges, Ch1 Range, Ch2 Range, ...**

Die Messbereichswahl erlaubt das optimale Einstellen auf einen von der Messaufgabe abhängigen Spannungsbereich.

Ähnlich wie bei der Umschaltung zwischen AC- und DC-Kopplung kann auch bei der Bereichseinstellung zwischen einer gemeinsamen Einstellfunktion aller Bereiche der aktiven Kanäle und der voneinander unabhängigen Einstellung pro Kanal gewählt werden.

Range C Track C Split

Der Bezugskanal für die Funktion Track ist immer der aktive Kanal mit der höchsten Aussteuerung. Die inaktiven Kanäle bleiben unabhängig davon stets im unempfindlichsten Bereich.

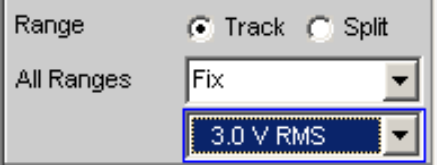

Um eine Übersteuerung eines oder mehrerer aktiver Kanäle zu vermeiden, wird bei folgenden manuellen Umschaltungen der unempfindlichste Bereich aller aktiven Kanäle eingestellt:

- Im Modus "Track" beim Umschalten von "Auto" auf "Lowest" oder "Fix" auf "Lowest"
- Beim Umschalten von "Split" auf "Track", wenn der Referenzkanal auf "Fix" oder "Lowest" steht.

Wurde in der obigen Bedienzeile Split gewählt, so sind die Bereichseinstellungen für jeden oben aktivierten Kanal unabhängig voneinander wählbar.

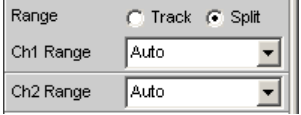

Die Anzahl der neu erscheinenden Bedienzeilen hängt von der Anzahl der aktivierten Messkanäle ab.

Nach Öffnen des Auswahlfensters kann zwischen 3 Modi umgeschaltet werden. Bei gleicher Einstellung für alle Kanäle (Track) erscheint nur der Text "All Ranges" links neben dem Auswahlfeld.

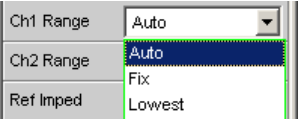

Nach Wahl der Modi Fix und Lowest erscheint der eingestellte Bereichsnennwert in der nächsten Zeile; dort kann nach Öffnen des Auswahlfensters ein neuer Bereich eingestellt werden.

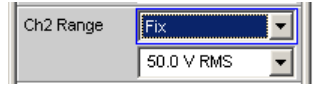

Die Bereiche sind in 12-dB-Schritten von 200 mV bis 50 V gestuft und ermöglichen eine sehr gute Messdynamik bei der Messung nichtlinearer Verzerrungen. Ein Über- oder Unterschreiten der Grenzen in einem aktuellen Messbereich führt bei automatischer Bereichswahl "Range Auto" zum Umschalten in die nächste Stufe. Ebenso bei "Range Lowest", nach unten aber nur bis zur gewählten Bereichsgrenze.

Die Bereichswerte sind Effektivwerte bei Sinus oder anderen Signalformen bis Scheitelfaktor

-12

ch = Kanalnummer 1 … 8

nu = "Bereichsnennwert "oder "beliebiger Spannungswert"

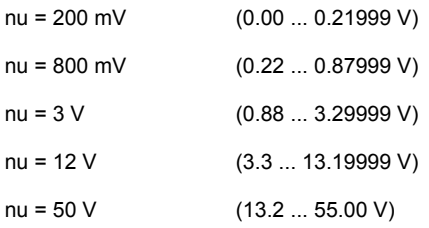

Die Queryantwort zu diesem Befehl gibt den Bereichsnennwert in Volt zurück, z.B.

SENSe:VOLTage:RANGe<ch>:VALue?

Anstatt des Bereichsnennwertes kann ein beliebiger Spannungswert angegeben werden, um gezielt den entsprechenden Messbereich einzustellen. Dieser Bereich ist in Klammern angegeben.

Antwort = 0.8 für den Bereich 800 mV RMS

"Auto" Automatische Messbereichswahl. Getrennt für jeden Kanal wird der optimale Bereich eingestellt.

"Fix" Der eingestellte Messbereich wird festgehalten.

**Hinweis:** Bei Anliegen einer Spannung, die den gewählten Pegelbereich übersteigt, wird in der unteren Statuszeile der Analysatorstatus mit einer roten Ziffer angezeigt (die Ziffer gibt den Kanal wieder, der übersteuert ist) und die Messwerte als ungültig dargestellt (---). Bei der Umschaltung von Auto nach Fix wird der aktuell gültige Bereich des Kanals übernommen.

"Lowest" Der eingestellte Messbereich wird als niedrigster Bereich festgehalten, bei Übersteuerung wird nach höheren Bereichen automatisch ausgewichen.

> **Hinweis:** Bei der Umschaltung von Auto nach Lowest wird der aktuell gültige Bereich des Kanals übernommen.

#### SCPI-Befehl:

[SENSe<n1>:VOLTage:RANGe<n3>:MODE](#page-603-0) auf Seite 592

#### **Ref Imped**

Referenzwert der Impedanz.

Ref Imped 600.000  $\bar{\Omega}$ 

Bezugswiderstand für die Anzeige der Leistung in den Einheiten dBm, W, (Δ%W, ΔW, P/Pr und %P/Pr.

Die Leistung berechnet sich nach der Formel:

$$
P = \frac{U^2}{R}
$$

wobei U die gemessene Spannung und R der eingestellte Bezugswiderstand ist. Die angezeigte Leistung ist nur dann korrekt, wenn die Referenzimpedanz gleich dem Widerstand des Messobjekts ist.

SCPI-Befehl:

[SENSe<n1>:POWer:REFerence<n3>:RESistance](#page-603-0) auf Seite 592

## **Ref Channel**

Referenzkanal für Phasenmessungen, kanalbezogene Messungen wie Gleichtaktunterdrückung u. dgl. mehr.

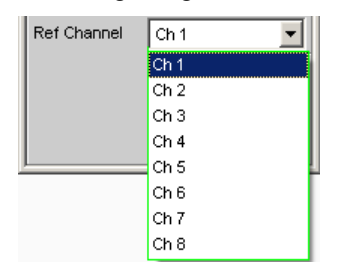

Jeder Messkanal kann als Referenzkanal gewählt werden. Wird ein Kanal als Referenzkanal selektiert, der noch nicht aktiv ist (also ausgeschaltet), so wird dieser Kanal automatisch eingeschaltet.

Das Ausschalten eines Messkanals, der als Referenzkanal gewählt wurde, wird unterbunden und der Benutzer wird durch eine Warnung darauf aufmerksam gemacht:

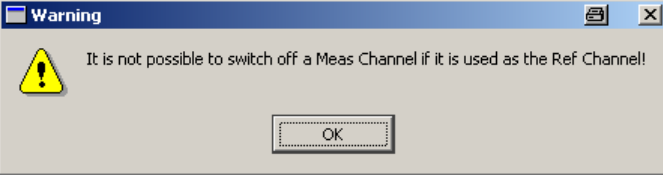

# SCPI-Befehl:

[SENSe<n1>:REFerence<n2>:CHANnel](#page-610-0) auf Seite 599

#### **Trigger Channel**

Ermöglicht die Auswahl des Kanals, dessen Ereignis eine Messung triggert.

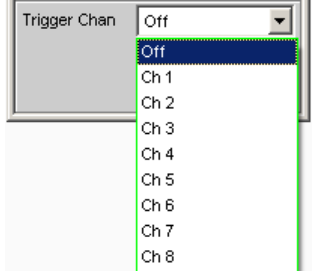

Wird ein bisher inaktiver Messkanal als Triggerkanal gewählt, so wird dieser automatisch eingeschaltet. Wird der als Triggerkanal selektierte Kanal ausgeschaltet, erscheint eine Warnung.

Durch Ausschalten des Messkanals, der als Triggerkanal gewählt wurde, ändert sich also nach Quittierung dieser Warnung der Triggerkanal.

SCPI-Befehl:

[TRIGger:CHANnel](#page-611-0) auf Seite 600

## **Start Cond**

Gibt das Ereignis an, das zu einer Messung führt.

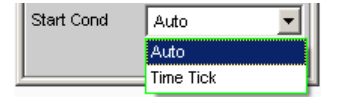

Je nach gewählter "Start Cond" beginnt die Messung entweder sofort (Auto) oder erst dann, wenn die gewünschte Triggerbedingung erfüllt ist; Details siehe [Kapitel 5.14,](#page-285-0) ["Startbedingungen", auf Seite 274.](#page-285-0)

SCPI-Befehl: [TRIGger:SOURce](#page-611-0) auf Seite 600

#### **Delay**

Verzögerungszeit für Start Cond.

 $0.00000$ Delay s <span id="page-272-0"></span>Zu dem Menüpunkt "Start Cond Auto" kann eine Verzögerungszeit eingegeben werden; Details siehe [Kapitel 5.14, "Startbedingungen", auf Seite 274](#page-285-0).

SCPI-Befehl: [TRIGger:DELay](#page-604-0) auf Seite 593

# **5.11 Digital Analyzer konfigurieren**

# **5.11.1 Digital Analyzer Configuration Panel**

Das Config-Panel ermöglicht die Einstellungen für den analogen und den digitalen Analyzer. Im Nachfolgenden werden die Konfigurationsmöglichkeiten für den digitalen Audio Analyzer beschrieben. Der digitale Audio Analyzer ist nur mit der Option R&S UPP-B2 verfügbar.

Bei digitalen Audio-Schnittstellen gibt es prinzipiell zwei Signaltypen, nämlich das physikalische Schnittstellensignal und das codierte Audiosignal selbst.

Der R&S UPP misst das codierte Audiosignal. Der Dateninhalt des gewählten Digital Audio Eingangs wird aus dem Digital Audio Signal extrahiert und ausgewertet. Die Messung des physikalischen Schnittstellensignals bleibt dem Audio Analysator R&S UPP vorbehalten.

## **Channel**

Einstellung des jeweils aktiven Messkanals.

Auswahl der Audio Daten des linken (Channel = 1), des rechten (Channel = 2) oder beider Kanäle (Channel = Both).

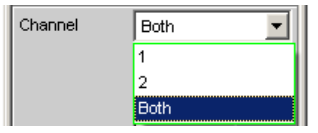

Bei Auswahl einer einkanaligen Messung (Ch1 oder Ch2) wird der Dateninhalt des anderen Kanals nicht berücksichtigt.

"1" Nur das Signal des linken Kanals wird gemessen.

"2" Nur das Signal des rechten Kanals wird gemessen.

"Both" Beide Kanäle werden gemessen (Stereo).

SCPI-Befehl:

[INPut<n1>:CHANnel](#page-605-0) auf Seite 594

#### **Audio Bits**

Verwendete Wortbreite des Digital Audio Analyzer im Meas Mode Audio Data.

Wertebereich: 8 ... 24

Wird die Wortbreite verringert, werden die Werte der Audio-Samples auf die angegebene Wortbreite abgeschnitten. Eine reduzierte Wortbreite hat eine entsprechende Reduzierung der Messdynamik zur Folge.

Audio Bits  $\sqrt{20}$ 

SCPI-Befehl:

[INPut<n1>:AUDiobits](#page-606-0) auf Seite 595

## **Sample Freq**

Einstellung der Taktrate des Digital Audio Signals für den Analyzer.

Bei sämtlichen Audio-Data Frequenzmessungen wird auf die Einstellung dieser Samplefrequenz Bezug genommen.

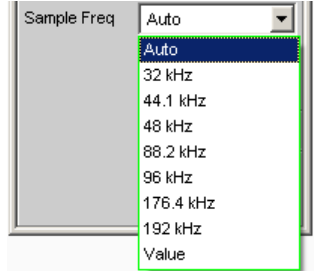

Falls die eingegebene Frequenz nicht mit der angelegten Frequenz übereinstimmt, verschieben sich alle Filter und Frequenzmessungen entsprechend in der Frequenz.

Wertebereich für die numerische Eingabe:

30kHz ... 200kHz

Standard Abtastfrequenzen lassen sich in dem Auswahlfeld direkt einstellen.

"Auto" Die Abtastrate wird gemessen, eingestellt und in der folgenden Bedienzeile dargestellt. Bei einer Änderung der anliegenden Abtastrate wird der eingestellte Wert automatisch aktualisiert.

> **Hinweis:** Bei jeder neuen Abtastfrequenz muss der Digital-Analysator neu initialisiert werden. Damit dieser zeitintensive Vorgang nicht unnötig oft erfolgen muss, bleiben kleine Abweichungen oder Schwankungen (unter 3Hz) unberücksichtigt.

"32 kHz ... 192 Standard-Abtastrate 32 kHz ... 192 kHz

kHz"

"Value" Variable Eingabe der Abtastrate

SCPI-Befehl:

[INPut<n1>:SAMPle:FREQuency:MODE](#page-605-0) auf Seite 594 [INPut<n1>:SAMPle:FREQuency](#page-604-0) auf Seite 593

## **Pre Filter**

Das gewählte Pre Filter wirkt auf alle Messfunktionen. Damit ist eine gewünschte Vorfilterung möglich, ohne bei den einzelnen Messfunktionen das entsprechende Filter auszuwählen.

Pre Filter **Off** T۳

SCPI-Befehl: [INPut<n1>:FILTer](#page-648-0) auf Seite 637

#### **Input**

Auswahl der Eingangsschnittstelle für den Digital Audio Analyzer mit der Option R&S UPP-B2

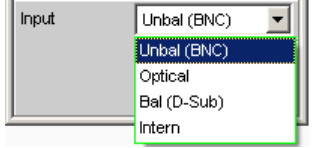

"Unbal (BNC)" Unsymmetrischer Digital Audio Eingang an der BNC-Buchse

"Optical" Optischer Digital Audio Eingang (TOSLINK)

"Bal (D-Sub)" Symmetrischer Digital Audio Eingang am D-Sub-Stecker der Frontplatte

"Intern" Interne Verbindung zum Digital Audio Generator Schleifenmessung ohne angeschlossenes Kabel möglich.

SCPI-Befehl:

[INPut<n1>:TYPE](#page-605-0) auf Seite 594

## **Start Cond**

Gibt das Ereignis an, das zu einer Messung führt.

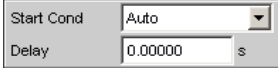

Je nach gewählter Start Cond beginnt die Messung entweder sofort (Auto) oder erst dann, wenn die gewünschte Triggerbedingung erfüllt ist; Details siehe [Kapitel 5.14,](#page-285-0) ["Startbedingungen", auf Seite 274.](#page-285-0)

#### **Delay**

Verzögerungszeit für Start Cond.

0.00000 Delay <sub>s</sub>

Zu dem Menüpunkt Start Cond Auto kann eine Verzögerungszeit eingegeben werden; Details siehe [Kapitel 5.14, "Startbedingungen", auf Seite 274](#page-285-0).

# **5.12 I <sup>2</sup>S Analyzer konfigurieren**

# **5.12.1 I <sup>2</sup>S Analyzer Configuration Panel**

Das Config-Panel ermöglicht die Einstellungen für den analogen und den digitalen Analyzer. Im Nachfolgenden werden die Konfigurationsmöglichkeiten für den I<sup>2</sup>S Analyzer beschrieben. Der I<sup>2</sup>S Analyzer ist nur mit der Option R&S UPP-B2 verfügbar.

## **Channel**

Einstellung des jeweils aktiven Messkanals.

Auswahl der Audio-Daten des linken (Ch1), des rechten (Ch2) oder beider Kanäle.

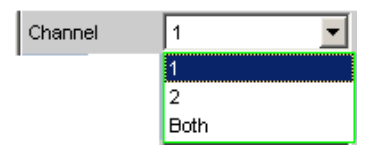

Bei Auswahl einer einkanaligen Messung (Ch1 oder Ch2) wird der Dateninhalt des anderen Kanals nicht berücksichtigt.

"1" Nur das Signal des linken Kanals wird gemessen.

"2" Nur das Signal des rechten Kanals wird gemessen.

"Both" Beide Kanäle werden gemessen (Stereo).

SCPI-Befehl:

[INPut<n1>:CHANnel](#page-605-0) auf Seite 594

#### **Word Length**

 $\sqrt{2}$ 

Wortbreite eines Datenframes je Kanal.

Wertebereich: 16, 24, 32

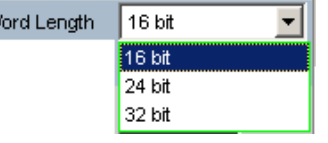

SCPI-Befehl:

[INPut<n1>:WLENgth](#page-606-0) auf Seite 595

# **Audio Bits**

Wortbreite der Audio-Daten, die analysiert werden.

Wird die Wortbreite verringert, werden die Werte der Audio-Samples auf die angegebene Wortbreite abgeschnitten. Eine reduzierte Wortbreite hat eine entsprechende Reduzierung der Messdynamik zur Folge.

Wertebereich: 8 ... Word Length

Audio Bits  $\vert$  24

SCPI-Befehl:

[INPut<n1>:AUDiobits](#page-606-0) auf Seite 595

## **Sample Frequency**

Einstellung der Samplefrequenz.

Die Samplefrequenz entspricht der Frequenz des FSYNC-Signals. Sämtliche Frequenzangaben der gemessenen Audiodaten beziehen sich auf diese Einstellung.

I 2S Analyzer konfigurieren

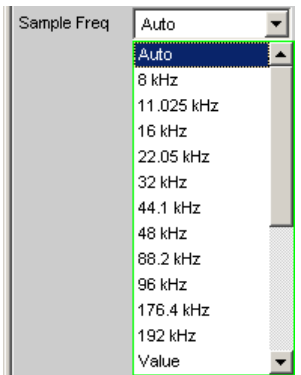

Falls die gewählte Frequenz nicht mit der angelegten Frequenz übereinstimmt, verschieben sich alle Filter und Frequenzmessungen entsprechend.

Standard-Abtastfrequenzen lassen sich in dem Auswahlfeld direkt einstellen.

"Auto" Die Abtastrate wird gemessen, eingestellt und in der folgenden Bedienzeile dargestellt. Bei einer Änderung der anliegenden Abtastrate wird der eingestellte Wert automatisch aktualisiert.

**Hinweis:** Bei jeder neuen Abtastfrequenz muss der Digital-Analysator neu initialisiert werden. Damit dieser zeitintensive Vorgang nicht unnötig oft erfolgen muss, bleiben kleine Abweichungen oder Schwankungen (unter 3Hz) unberücksichtigt.

"8 kHz ... 192 Standard-Abtastraten 8 kHz ... 192 kHz

kHz"

"Value:" Variable Eingabe der Abtastrate Wertebereich für die numerische Eingabe: 6,75kHz ... 200kHz

### SCPI-Befehl:

[INPut<n1>:SAMPle:FREQuency:MODE](#page-605-0) auf Seite 594

### **Input**

Auswahl der Datenquelle für den I<sup>2</sup>S Audio Analyzer:

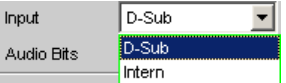

"D-Sub" Als Eingang wird der D-Sub-Anschluss an der Geräterückseite gewählt.

"Intern" Als Eingang wird der interne Generator gewählt. Es ist eine Schleifenmessung ohne angeschlossenes Kabel möglich (Loopback Test).

SCPI-Befehl:

[INPut<n1>:INPut](#page-606-0) auf Seite 595

#### **Format**

Auswahl des I<sup>2</sup>S-Analyzer-Formats

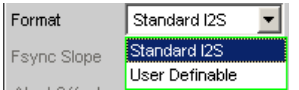

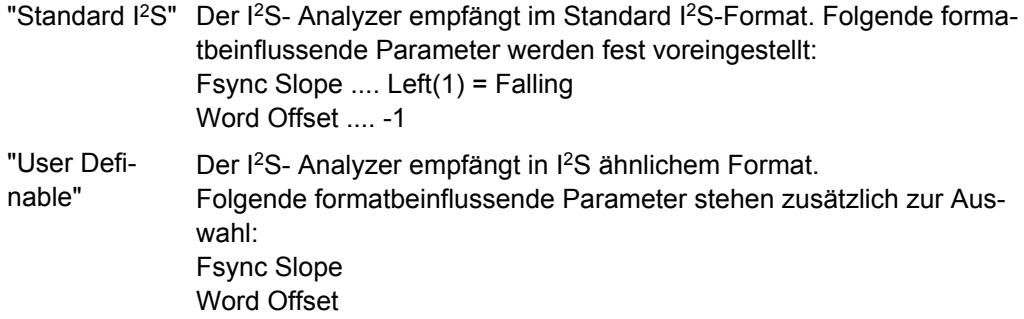

## SCPI-Befehl:

[INPut<n1>:FORMat](#page-606-0) auf Seite 595

#### **Fsync Slope**

Polarität des FSYNC-Signals.

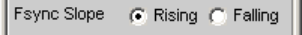

- "Rising" Bei einem Word Offset von 0 kennzeichnet eine steigende Signalflanke den Wortanfang des linken Datenwortes (Channel 1).
- "Falling" Bei einem Word Offset von 0 kennzeichnet eine fallende Signalflanke den Wortanfang des linken Datenwortes (Channel 1).

## SCPI-Befehl:

[INPut<n1>:FSLope](#page-606-0) auf Seite 595

#### **Word Offset**

Mit dem Word Offset wird die Anzahl der SCK-Taktzyklen eingestellt, um die das FSYNC-Signal gegenüber den Audiodaten verzögert ausgewertet wird.

Wertebereich: -Word Length… 0 ... +Word Length-1

Word Offset

#### SCPI-Befehl:

[INPut<n1>:WOFFset](#page-607-0) auf Seite 596

#### **Pre Filter**

Das gewählte Pre-Filter wirkt auf alle Messfunktionen. Damit ist eine gewünschte Vorfilterung möglich, ohne bei den einzelnen Messfunktionen das entsprechende Filter auszuwählen.

Pre Filter  $|$ Off 회

Liste der <parameter> siehe [Kapitel 5.29.4, "Filter-Tabelle", auf Seite 368.](#page-379-0)

#### SCPI-Befehl:

[INPut<n1>:FILTer](#page-648-0) auf Seite 637

#### **Start Cond**

Gibt das Ereignis an, das zu einer Messung führt.

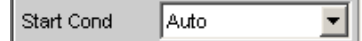

Je nach gewählter Start Cond beginnt die Messung entweder sofort (Auto) oder erst dann, wenn die gewünschte Triggerbedingung erfüllt ist; Details siehe [Kapitel 5.14,](#page-285-0) ["Startbedingungen", auf Seite 274.](#page-285-0)

#### **Delay**

Verzögerungszeit für Start Cond.

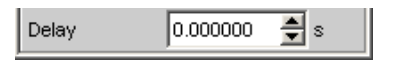

Zu dem Menüpunkt Start Cond Auto kann eine Verzögerungszeit eingegeben werden; Details siehe [Kapitel 5.14, "Startbedingungen", auf Seite 274](#page-285-0).

# **5.12.2 Timing-Diagramme**

Nachfolgend sind einige Konfigurationsbeispiele als Zeitdiagramm dargestellt, die die Wirkungsweise einiger Parameter verdeutlichen.

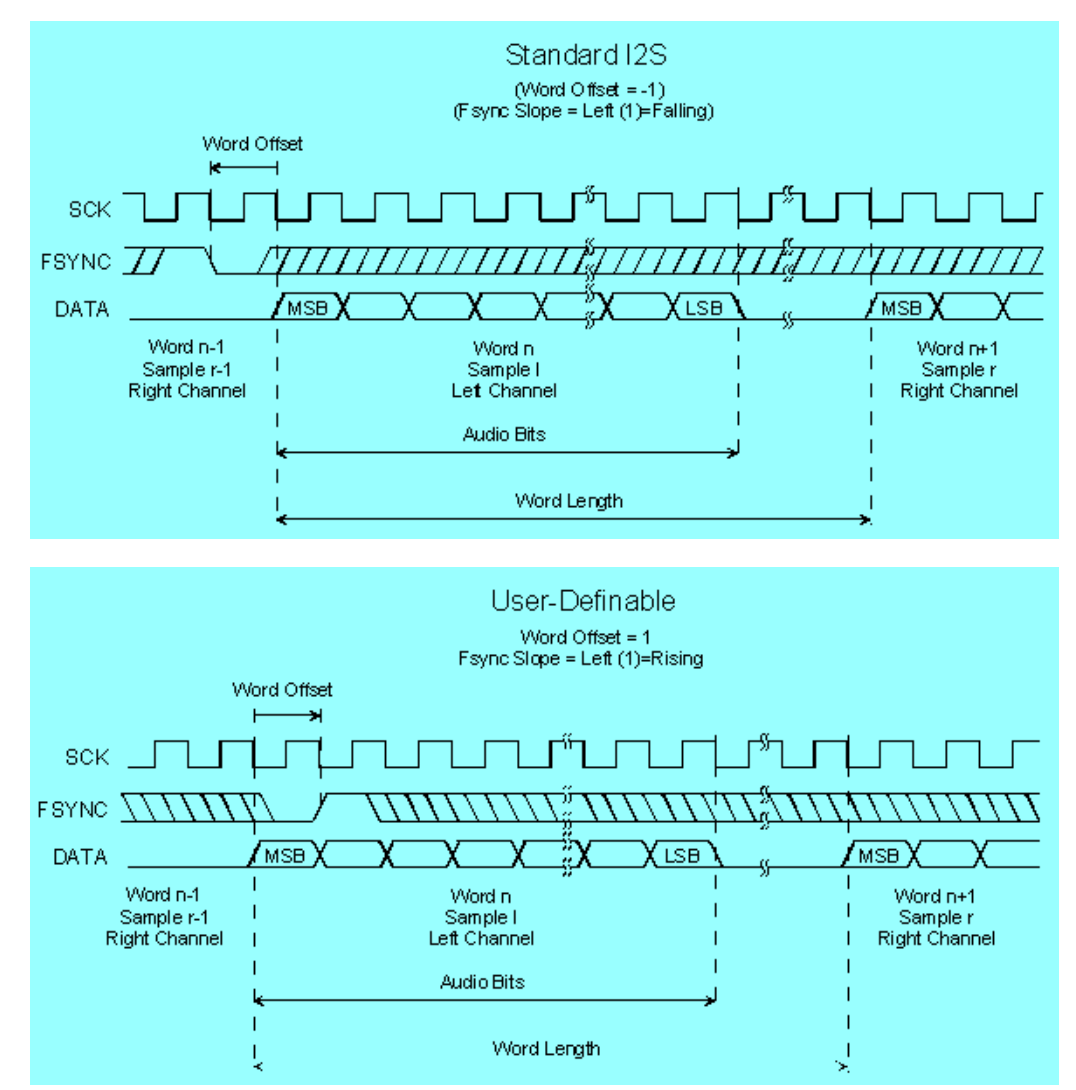

# **5.12.3 Schnittstellenbelegung**

I <sup>2</sup>S Stecker (25 Pol. D-Sub-Stecker)

Zum Anschluss des R&S UPP über die RS 232-C-Schnittstelle wird die Verwendung eines sehr gut geschirmten Kabels empfohlen.

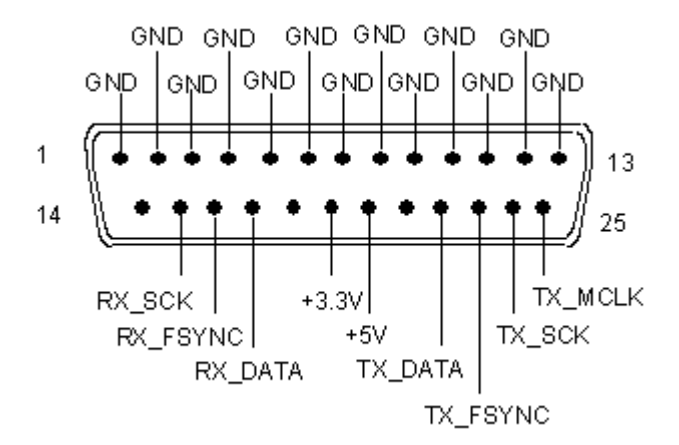

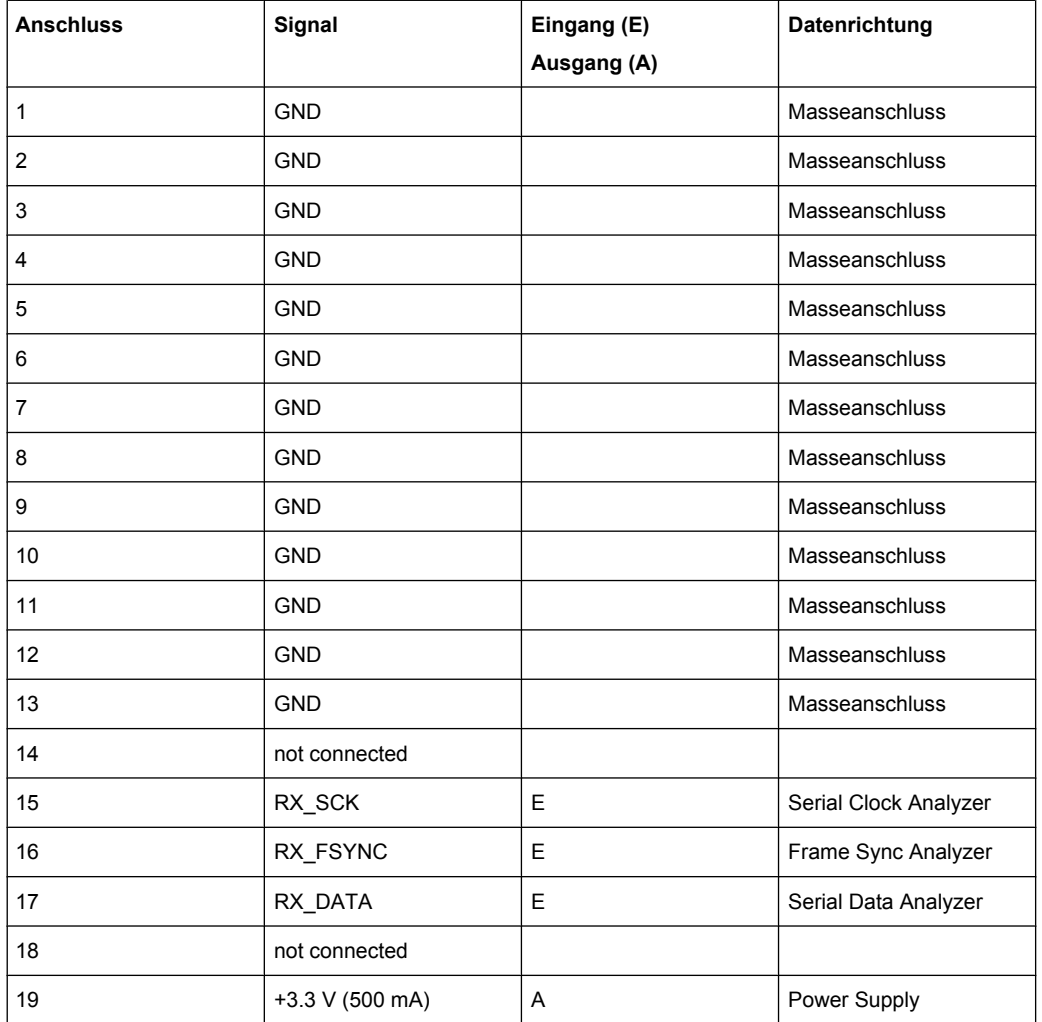

<span id="page-280-0"></span>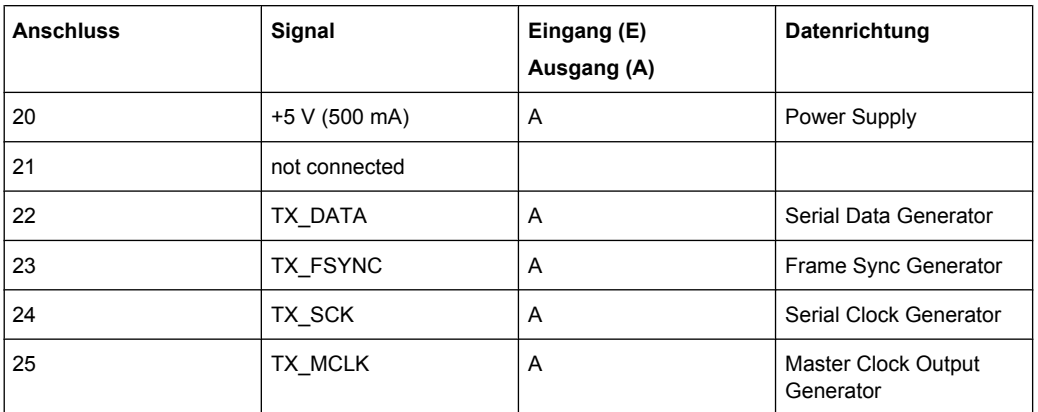

# **5.13 Messungen starten**

Das Starten – und Stoppen – von Messungen geschieht in der Handbedienung über die Tasten CTRL+F5 (Start), CTRL+F6 (Single) oder CTRL+F7 (Stop/Cont) der externen Tastatur oder über die Buttons "Start", "Single" und "Stop/Cont" der Tool Bar.

Die Wirkung dieser Tasten oder Buttons ist grundsätzlich davon abhängig, ob das Sweep-System aktiv ist oder nicht:

- Nur bei inaktivem Sweep-System kann das Mess-System direkt mit diesen Tasten gesteuert werden.
- Bei aktivem Sweep-System hingegen wird das Mess-System vom Sweep-System gesteuert und die Tasten oder Buttons dienen zum Steuern des Sweep-Systems.

# **5.13.1 Überblick über das Mess-System**

Den folgenden Ausführungen liegt ein "deaktiviertes Sweep-System" zu Grunde, d.h. weder im Generator noch im Analysator ist ein Sweep eingeschaltet.

Eine Messung im engeren Sinne ist die einmalige oder kontinuierliche "Messwertaufnahme" aller eingeschalteten Messarten. Sie kann in Form eines einzelnen Messwertes oder als Datensatz (Samples im Zeitbereich, Spektrallinien im Frequenzbereich) erfolgen.

Die einmalige Messwertaufnahme wird als "Einzelmessung" (siehe [Kapitel 5.13.3.2,](#page-283-0) ["Einzelmessung", auf Seite 272\)](#page-283-0) bezeichnet, die kontinuierliche als "Dauermessung" (siehe [Kapitel 5.13.3.1, "Dauermessung", auf Seite 271\)](#page-282-0).

Die Steuerung des Mess-Systems erfolgt

- explizit über die eingangs erwähnten Tasten und Buttons
- implizit durch sogenannte **Abbruch-Ereignisse**. Dies sind Ereignisse (Benutzereingaben), die die laufende Messung ungültig machen, also Änderungen im Generator, Analysator oder in der Filterbank. Ein Abbruch-Ereignis bewirkt den automatischen Neustart der laufenden Messung. Dadurch wird sichergestellt, dass die angezeigten Messdaten nicht durch interne Umschaltvorgänge verfälscht werden. Da der Abbruch

und Neustart einer laufenden Messung einige Millisekunden benötigt, sollten im Fernsteuerbetrieb Einstellungen nur bei stehender Messung erfolgen.

# **5.13.2 Ein- und Ausschalten von Messarten**

Mit dem R&S UPP können gleichzeitig bis zu 32 verschiedene **Messwerte** erfasst und numerisch und/oder graphisch dargestellt werden.

Diese Messwerte sind

- gewählte Messfunktion aller Kanäle,
- Level-Monitor (RMS oder DC hinter dem Prefilter) aller Kanäle,
- Input-Monitor (Peak-Messung vor dem Prefilter) aller Kanäle,
- Frequenz auf Kanal 1, Frequenz, Phase oder Gruppenlaufzeit auf allen Kanälen.

Daneben können zahlreiche **Datensätze** aufgenommen und ebenfalls numerisch und/ oder graphisch dargestellt werden:

- Post-FFT und/oder Bargraph von allen Kanälen bei Verzerrungsmessungen; und Frequenzbandanalyse; FFT als Messfunktion,
- Waveform (Darstellung des Messsignals im Zeitbereich) von allen Kanälen.

Obwohl die aufgeführten Messarten parallel durchgeführt werden und sich daher zeitlich nur wenig beeinflussen, kann die Darstellung nur sequentiell erfolgen.

Daher ist es sinnvoll, nicht benötigte Messarten abzuschalten um so die Gesamtmesszeit zu verkürzen:

- Durch Abschalten von unbenutzten Kanälen werden überflüssige Messzeiten vermieden.
- Durch individuelle Abschaltung der einzelnen Messarten (im Analyzer Function-Panel) werden nicht benötigte Messergebnisse nicht erfasst und dargestellt.

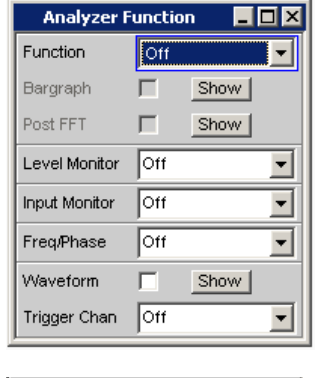

Post FFT г

Bei jeder (Einzel-) Messung werden alle eingeschalteten Messarten gemessen. Erst wenn alle gewünschten Ergebnisse (evtl. mit Settling) vorliegen, wird die Messung als beendet angesehen. Jetzt erst kann der Sweep fortgeschaltet oder von der Fernsteuerung ein getriggertes Messergebnis abgeholt werden. Somit bestimmt die langsamste Messart die Messgeschwindigkeit des Gesamtgerätes.

# <span id="page-282-0"></span>**5.13.3 Zustände des Mess-Systems**

Die Zustände des Mess-Systems werden oberhalb der Softkeys dargestellt, Kanal1 über dem 5. und Kanal 2 über dem 6. Softkey. Außerdem ist der aktuelle Zustand an den beiden LEDs oberhalb der START- und SINGLE-Taste ersichtlich.

Die Zustände des Mess-Systems werden oberhalb des 5. und 6. Softkey dargestellt.

## **Zweikanaliger Analysator**

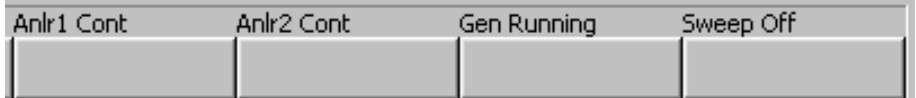

#### **Multikanaliger Analysator**

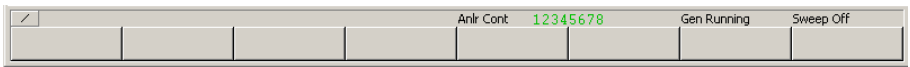

#### *Tabelle 5-2: Folgende Zustände sind möglich:*

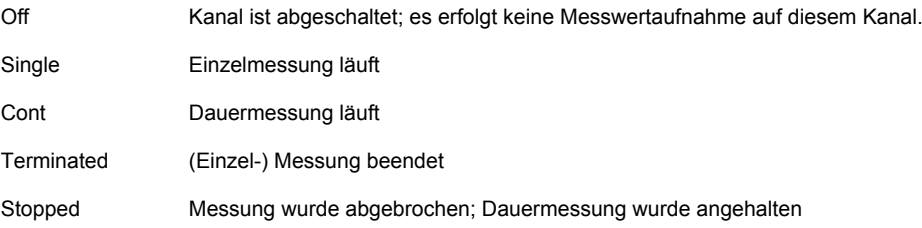

Hinzu kommen weitere Meldungen über Zustände einer laufenden Messung, z.B. Under-range- oder Overrange-Informationen. Näheres hierzu siehe [Kapitel 4.20, "Übersicht der](#page-196-0) [Statusmeldungen", auf Seite 185](#page-196-0).

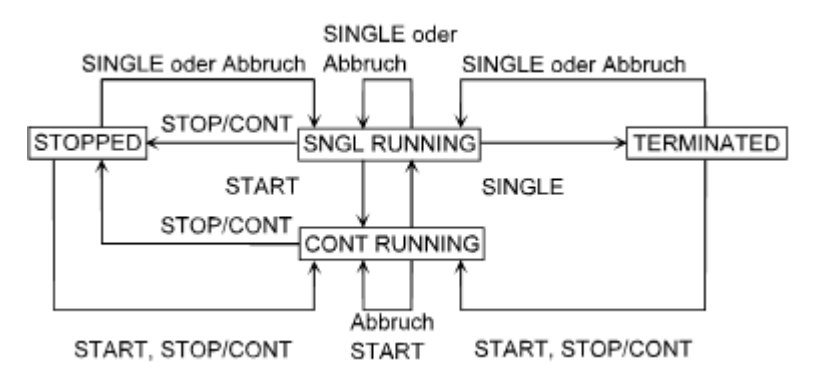

## **5.13.3.1 Dauermessung**

Dies ist die Standard-Betriebsart des Messsystems, die bei jedem Einschalten des R&S UPP eingestellt ist. Der R&S UPP misst fortlaufend alle eingeschalteten Messarten, bis eines der folgenden Ereignisse eintritt:

## <span id="page-283-0"></span>**START**

START bricht die laufende Messung sofort ab, setzt die Schleppzeiger, Min/Max-Werte und die Limitverletzungen der Messwertanzeigen zurück und bewirkt einen Neustart der Dauermessung.

Darüber hinaus bewirkt der (Neu-) Start einer Messung auch einen Restart bestimmter Generator-Funktionen:

- Das Burstsignal Sine-Burstwird rückgesetzt, d.h. es beginnt mit der Burst-Phase bzw. dem Burst on Delay.
- Die Play-Funktion beginnt wieder mit dem 1. Sample der WAV-Datei.
- Die Arbitrary-Funktion beginnt ebenfalls wieder von vorn.

SCPI-Befehl:

[INITiate:CONTinuous](#page-608-0) auf Seite 597

## **SINGLE**

SINGLE schaltet auf Einzelmessung um. Jede Messart führt die begonnene Messung bis zum Ende durch; wenn alle Messarten beendet sind, steht das Messsystem im Zustand Terminated. Reaktivierung der Dauermessung wahlweise mit START oder STOP/CONT.

SCPI-Befehl:

[INITiate:CONTinuous](#page-608-0) auf Seite 597

## **STOP/CONT**

STOP/CONT bricht die laufende Messung sofort ab und bringt das Messsystem in den Zustand Stop. Reaktivierung der Dauermessung wahlweise mit START oder durch nochmaliges STOP/CONT.

SCPI-Befehl: [INITiate:FORCe](#page-609-0) auf Seite 598

#### **Abbruch-Ereignis**

... bricht die laufende Messung sofort ab und bewirkt einen Neustart der Dauermessung (siehe [Kapitel 5.13.1, "Überblick über das Mess-System", auf Seite 269](#page-280-0)).

#### **5.13.3.2 Einzelmessung**

Jede Messart läuft genau ein einziges Mal ab, danach steht das Messsystem im Zustand Terminated. Dabei muss nicht zwangsläufig auch ein echtes Messergebnis vorliegen: Tritt während der Messung ein Fehler auf, dann wird das Messergebnis als ungültig gekennzeichnet. In dem zugehörigen Messwertfenster erscheint statt des Messwertes ----, über die Fernsteuerung wird ein NAN-Wert (not a number, 9.97e37) ausgelesen.

Jede Einzelmessung muss durch SINGLE oder ein Abbruch-Ereignis neu getriggert werden.

Bei laufender Einzelmessung haben die Steuer-Tasten oder -Buttons folgende Funktion:

#### **START**

START bricht die laufende Einzelmessung sofort ab, setzt die Schleppzeiger, Min/Max-Werte und die Limitverletzungen der Messwertanzeigen zurück und bewirkt den Start der Dauermessung.

<span id="page-284-0"></span>Darüber hinaus bewirkt der (Neu-) Start einer Messung auch einen Restart bestimmter Generator-Funktionen:

- Das Burstsignal Sine-Burst wird rückgesetzt, d.h. es beginnt mit der Burst-Phase bzw. dem Burst on Delay.
- Die Play-Funktion beginnt wieder mit dem 1. Sample der WAV-Datei.
- Die Arbitrary-Funktion beginnt ebenfalls wieder von vorn.

SCPI-Befehl:

[INITiate:CONTinuous](#page-608-0) auf Seite 597

#### **SINGLE**

SINGLE bricht die laufende Messung sofort ab und bewirkt einen Neustart der Einzelmessung.

Darüber hinaus bewirkt der Neustart der Einzelmessung auch einen Restart des Burstsignales Sine-Burst, d.h. sie beginnen mit der Burst-Phase bzw. dem Burst on Delay.

SCPI-Befehl:

[INITiate:CONTinuous](#page-608-0) auf Seite 597

## **STOP/CONT**

STOP/CONT bricht die laufende Messung sofort ab und bringt das Messsystem in den Zustand Stop. Reaktivierung der Einzelmessung mit SINGLE.

SCPI-Befehl:

[INITiate:FORCe](#page-609-0) auf Seite 598

#### **Abbruch-Ereignis**

... bricht die laufende Messung sofort ab und bewirkt einen Neustart der Dauermessung (siehe [Kapitel 5.13.1, "Überblick über das Mess-System", auf Seite 269](#page-280-0)).

## **5.13.3.3 Terminierte Messung**

In diesen Zustand gelangt das Mess-System nur durch das Beenden einer Einzelmessung. Es finden keine weiteren Messungen statt; die Messwerte und Datensätze bleiben bis zum nächsten Messstart eingefroren. Über die Fernsteuerung sollten Messwerte nur in diesem Zustand ausgelesen werden. Die Steuertasten haben folgende Funktion:

#### **START**

START setzt die Schleppzeiger, Min/Max-Werte und die Limitverletzungen der Messwertanzeigen zurück und bewirkt den Start der Dauermessung.

Darüber hinaus bewirkt der (Neu-) Start einer Messung auch einen Restart bestimmter Generator-Funktionen:

- Das Burstsignal Sine-Burst wird rückgesetzt, d.h. es beginnt mit der Burst-Phase bzw. dem Burst on Delay.
- Die Play-Funktion beginnt wieder mit dem 1. Sample der WAV-Datei.
- Die Arbitrary-Funktion beginnt ebenfalls wieder von vorn.

SCPI-Befehl:

[INITiate:CONTinuous](#page-608-0) auf Seite 597

# <span id="page-285-0"></span>**SINGLE**

SINGLE bewirkt den Start einer Einzelmessung.

Darüber hinaus bewirkt der Start der Einzelmessung auch einen Restart des Burstsignales Sine-Burst, d.h. es beginnt mit der Burst-Phase bzw. dem Burst on Delay.

SCPI-Befehl: [INITiate:CONTinuous](#page-608-0) auf Seite 597

## **STOP/CONT**

STOP/CONT bewirkt den Start der Dauermessung.

SCPI-Befehl: [INITiate:FORCe](#page-609-0) auf Seite 598

#### **Abbruch-Ereignis**

... bricht die laufende Messung sofort ab und bewirkt einen Neustart der Dauermessung (siehe [Kapitel 5.13.1, "Überblick über das Mess-System", auf Seite 269](#page-280-0)). Im Fernsteuerbetrieb wird der automatische Messstart unterdrückt, damit Einstellbefehle mit maximaler Geschwindigkeit abgearbeitet werden können.

## **5.13.3.4 Angehaltene Messung**

In diesen Zustand gelangt das Mess-System nur durch STOP/CONT bei laufender Messung. Es liegen keine aktuell gültigen Messwerte oder Datensätze vor. Über die Fernsteuerung sollten Messwerte in diesem Zustand nicht ausgelesen werden. Die Steuer-Tasten oder -Buttons haben die gleiche Funktion wie bei terminierter Messung (siehe [Kapitel 5.13.3.3, "Terminierte Messung", auf Seite 273\)](#page-284-0).

# **5.14 Startbedingungen**

Im Analyzer Config Panel wird festgelegt, welche Bedingungen zum Start einer Messung führen.

Der Menüpunkt "Start Cond" bestimmt, wann, wie oft oder aufgrund welcher Bedingungen eine Messwertaufzeichnung erfolgen soll.

Neben dem Dauerbetrieb können hier folgende Betriebsarten der Messwertaufzeichnung gewählt werden:

- zeitgesteuerte Messwertaufzeichnung
- extern (d.h. durch Änderung des Messsignals) gesteuerte Messwertaufzeichnung, kurz als externe Sweeps bezeichnet
- pegelgesteuerte Messwerttriggerung

Wenn die Bedingungen für eine Messwertaufzeichnung erfüllt sind, wird der Messwert getriggert, im Messergebnisfenster angezeigt und ggf. in einem geräteinternen Messwertpuffer abgelegt. Die Messwertliste kann in einem oder mehreren von insgesamt 4 Sweep Graphen numerisch oder grafisch dargestellt werden.

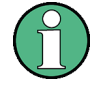

Damit eine Aufzeichnung der Messwertliste erfolgt, müssen die interessierenden Messwerte als Traces (Y-Source) in den Sweep Graph Config-Panels gewählt werden. Die X-Achse (X-Source) sollte auf Sweep gestellt werden. Es stehen 4 Sweep-Graphen mit je 2 Traces für die Messwertaufzeichnung zur Verfügung, so dass maximal 8 Messwerte gleichzeitig aufgezeichnet werden können.

# **5.15 Startbedingung einstellen**

## **Ref Channel**

Gibt den Referenzkanal an; erscheint nur in den Multikanal-Analysatoren.

Ref Channel  $|Ch5|$  $\| \cdot \|$ 

Der Ref Channel ist der Bezugskanal für Messungen zwischen zwei Kanälen. Dazu gehören:

Phasen- oder Gruppenlaufzeit-Messung (auf dem Referenzkanal wird das Frequenzmessergebnis angezeigt)

Freq/Phase Freq & Phase P

- Übersprechmessungen (Verhältnis zweier Pegelmesswerte) Reference Meas Ref Chest
- Frequenz-Tracking der selektiven Effektivwertmessung Freq Mode Freq  $\left\| \mathbf{-} \right\|$

Der Referenzkanal kann nicht ausgeschaltet werden. Wird als Referenzkanal ein Kanal gewählt, der noch nicht aktiv ist, dann wird dieser Kanal automatisch eingeschaltet. Umgekehrt wird der Versuch, den als Referenzkanal gewählten Kanal auszuschalten, mit einer entsprechenden Fehlermeldung zurückgewiesen.

"Ch 1 / Ch 2 / Ch Auswahl des Referenzkanals aus der Parameterliste. 3 ..."

SCPI-Befehl:

[SENSe<n1>:REFerence<n2>:CHANnel](#page-610-0) auf Seite 599

## **Trigger Channel**

Gibt den Trigger-Kanal an; erscheint nur in den Multikanal-Analysatoren.

Trigger Channe Ch 2  $\blacksquare$ 

Der Trigger Channel bestimmt, auf welchem Kanal die Triggerbedingung geprüft wird.

Davon betroffen sind:

- Die Start Condition
- Die Trigger-Quelle des Waveform-Monitors

Wird als Trigger-Kanal ein Kanal gewählt, der noch nicht aktiv ist, dann wird dieser Kanal automatisch eingeschaltet. Wird der als Trigger-Kanal gewählte Messkanal deaktiviert, dann wird der Trigger-Kanal automatisch auf den Referenzkanal umgeschaltet.

**Hinweis:** Die im Waveform-Monitor sichtbare Einstellzeile für den Trigger-Kanal ist identisch mit der im Bereich "Start Cond" des Analzer-Config-Panels.

"Off" Kein Trigger-Kanal festgelegt; es gelten folgende Einschränkungen: Der Waveform-Monitor arbeitet ungetriggert; Trigger Source ist nicht bedienbar.

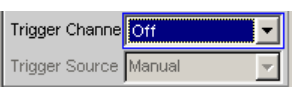

Als Start Cond kann nur Auto oder Time Tick gewählt werden

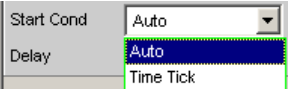

"Ch x" Auswahl des Trigger-Kanals aus der Parameterliste.

SCPI-Befehl:

[TRIGger:CHANnel](#page-611-0) auf Seite 600

#### **Start Cond**

Gibt das Ereignis an, das zu einer Messung führt.

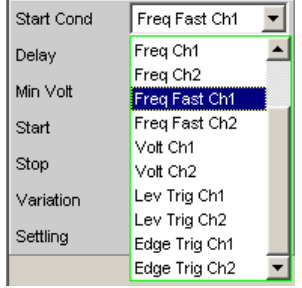

Je nach gewählter Start Cond beginnt die Messung entweder sofort (Auto) oder erst dann, wenn die gewünschte Triggerbedingung erfüllt ist.

**Hinweis:** Bei den Zweikanal-Analysatoren erscheinen in der Parameterliste die Triggerbedingungen kombiniert mit den möglichen Triggerkanälen; als Triggerkanal werden dabei nur die jeweils aktiven Kanäle angeboten.

In den **Multikanal-Analysatoren** muss zuerst ein Trigger-Kanal angegeben werden, damit alle Startbedingungen selektierbar sind. Bei ausgeschaltetem Trigger-Kanal kann nur Auto oder Time Tick gewählt werden.

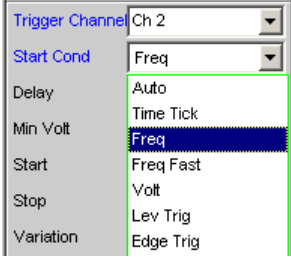

**Hinweis:** Bei den Multikanal-Analysatoren erscheinen in der Parameterliste die Triggerbedingungen ohne explizite Kanalangabe.
**Hinweis:** Werden die Stützstellen eines Sweeps unter dem Einfluss der Start-Condition während des Sweep-Durchlaufs modifiziert (z.B. durch längere Messzeiten beim Timetick-Sweep) dann liegen ggf. einige Sweep-Punkte außerhalb der sichtbaren X-Achse der Sweep-Graphen. Durch einen erneuten Autoscale-Aufruf nach Beendigung des Sweeps werden die neuen X-Grenzen im Sweep-Graph eingetragen.

"Auto" Dauermessbetrieb ohne Triggerbedingung. Es erfolgt nur dann eine Aufnahme in die Messwertpuffer, wenn gleichzeitig der Frequenz-Sweep der selektiven RMS-Messung oder irgendein Generator-Sweep aktiv ist.

> Durch Betätigen von SINGLE bzw. START kann zwischen Einzel- und Dauermessung umgeschaltet werden, wenn keine Sweep aktiv ist.

"Time Tick" Zeitgesteuerte Messwertaufzeichnung; Messwerttriggerung in festen Zeitabständen. Im Abstand der Timeticks werden Messungen gestartet, die Messergebnisse in den Messwertpuffer eingetragen und im Messergebnisfenster angezeigt.

> Diese Startbedingung kann nicht mit einem zeitgetriggerten Generator-Sweep kombiniert werden.

> Wird Timetick mit dem Frequenz-Sweep der selektiven RMS-Messung oder einem synchronen Generator-Sweep kombiniert, dann erfolgt die Sweep-Fortschaltung wie gewohnt, der Messstart jedoch frühestens nach Ablauf des Timeticks.

Ist weder der Frequenz-Sweep der selektiven RMS-Messung noch irgendein Generator-Sweep aktiv, dann bestimmt der Timetick die Sweep-X-Achse:

- Während des Timetick-Sweeps werden die Zeitstempel auf der X-Achse aktualisiert und dabei ggf. korrigiert (z.B. wenn eine Messung länger dauert als der eingestellte Timetick) und die einzelnen Messwerte zeitrichtig eingetragen.
- Mit START wird eine Reihe von periodischen Messwertaufzeichnungen gestartet und nach Erreichen der unter Points angegebenen Sweeppunktezahl wieder von vorne begonnen.
- Mit SINGLE wird eine einzelne Reihe von periodischen Messwertaufzeichnungen gestartet. Beim Erreichen der unter Points angegebenen Sweeppunktezahl geht der Sweep in den Zustand terminated über.

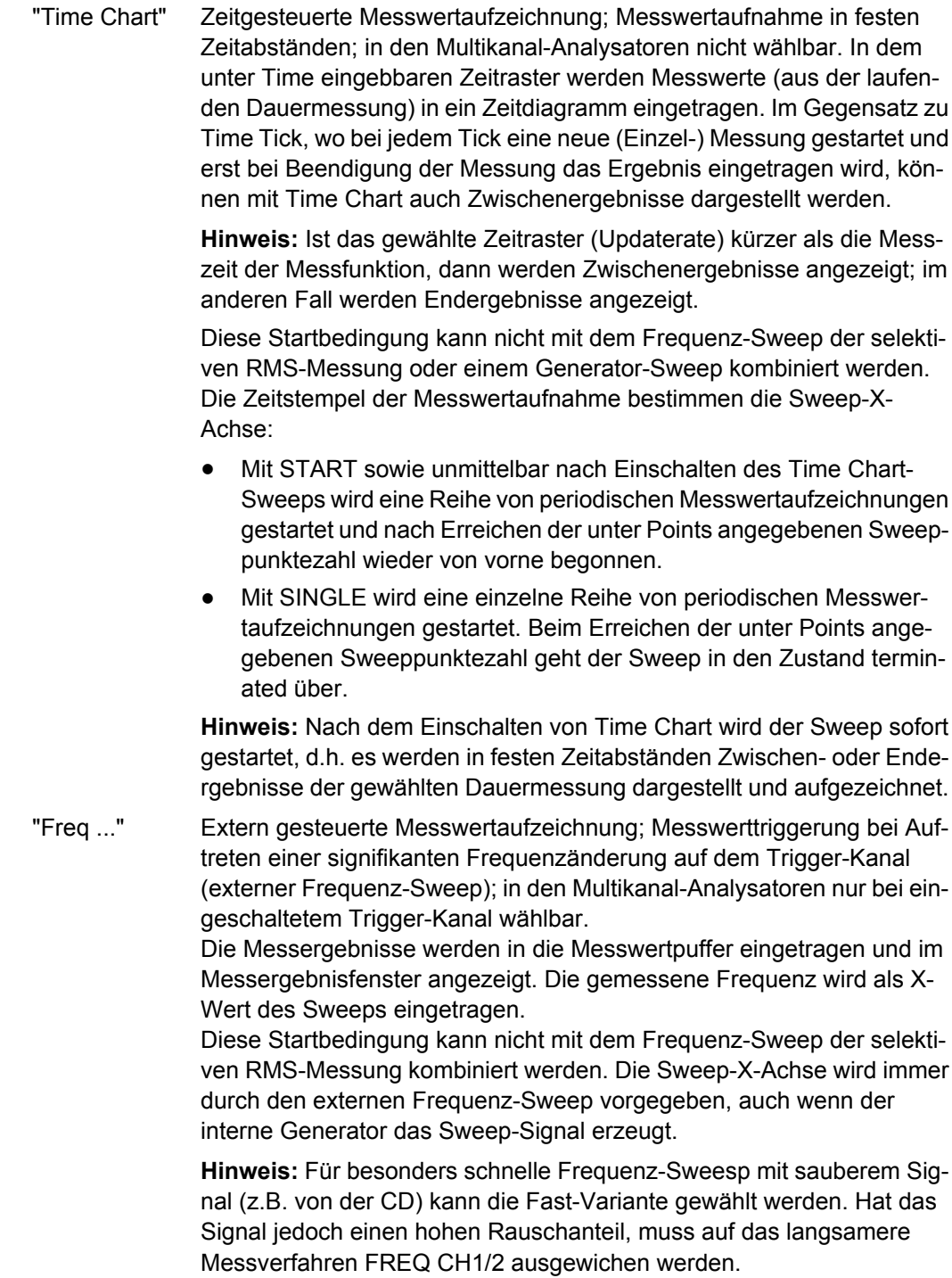

"Volt ..." Extern gesteuerte Messwertaufzeichnung; Messwerttriggerung bei Auftreten einer signifikanten Pegeländerung auf dem Trigger-Kanal (externer Pegel-Sweep); in den Multikanal-Analysatoren nur bei eingeschaltetem Trigger-Kanal wählbar.

> Die Messergebnisse werden in die Messwertpuffer eingetragen und im Messergebnisfenster angezeigt. Der gemessene Pegel wird als X-Wert des Sweeps eingetragen.

> Diese Startbedingung kann nicht mit dem Frequenz-Sweep der selektiven RMS-Messung kombiniert werden. Die Sweep-X-Achse wird immer durch den externen Pegel-Sweep vorgegeben, auch wenn der interne Generator das Sweep-Signal erzeugt.

"Lev Trig Ch1 / Messwerttriggerung aufgrund eines am Analysator-Eingang des Trigger-

Lev Trig Ch2 / Kanals festgestellten Pegels; in den Multikanal-Analysatoren nur bei ein-Lev Trig" geschaltetem Trigger-Kanal wählbar.

> Diese Startbedingung kann mit jedem Sweep kombiniert werden und hat dabei keinen Einfluss auf die Sweep-X-Achse.

Durch die Sweep-Fortschaltung oder – bei inaktivem Sweep-System – durch START oder SINGLE wird die Pegelüberwachung scharf gemacht und wartet darauf, dass erstmalig ein Pegel in dem Bereich zwischen Start und Stopp gemessen wird (Pegel-Triggerung). Daraufhin wird – ggf. nach dem eingegebenen Delay – eine Einzelmessung gestartet. Bei Dauermessung erfolgt eine erneute Triggerung in dem angegebenen Bereich erst dann, wenn der Pegel zwischenzeitlich diesen Bereich nach unten oder oben verlassen hatte. Die Pegelüberwachung wird also erst dadurch wieder scharf gemacht, dass ein Pegel außerhalb des spezifizierten Bereichs erkannt wird.

"Edge ..." Messwerttriggerung aufgrund einer am Analysator-Eingang des Trigger-Kanals festgestellten Spannungsflanke; in den Multikanal-Analysatoren nur bei eingeschaltetem Trigger-Kanal wählbar.

> Diese Startbedingung kann mit jedem Sweep kombiniert werden und hat dabei keinen Einfluss auf die Sweep-X-Achse.

Durch die Sweep-Fortschaltung oder – bei inaktivem Sweep-System – durch START oder SINGLE wird die Pegelüberwachung gestartet. Scharf wird sie jedoch erst, wenn ein Pegel jenseits des Startpegels (außerhalb des Start-Stopp-Intervalls) gemesssen wird. Getriggert wird in dem Moment, wo der Pegel erstmalig in den Bereich zwischen Start und Stopp gelangt (Flanken-Triggerung). Daraufhin wird – ggf. nach dem eingegebenen Delay – eine Einzelmessung gestartet.

Bei Dauermessung erfolgt eine erneute Triggerung in dem angegebenen Bereich erst dann, wenn der Pegel zwischenzeitlich diesen Bereich in Richtung Start-Pegel verlassen hatte. Die Pegelüberwachung wird also erst dadurch wieder scharf gemacht, dass ein Pegel jenseits des Start-Pegels erkannt wird.

# SCPI-Befehl:

[TRIGger:SOURce](#page-611-0) auf Seite 600

# **Delay**

Verzögerungszeit für Start Cond.

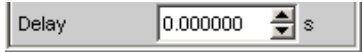

Zu dem Menüpunkt Start Cond Auto kann eine Verzögerungszeit eingegeben werden.

Sie ist wirksam bei:

- Signaländerung am Generator durch Werteingabe
- Sweep-Abläufe
- STOP/CONT oder START (Continuous-Messung)
- SINGLE (Einzelmessung)
- Änderung in den Analyzer-Panels
- Änderung in den Generator-Panels
- Änderung im Filter-Panel

Delay bestimmt die Wartezeit von den oben genannten Ereignissen bis zum Neustart einer Messung, um einem Messobjekt die Möglichkeit zum Einschwingen zu geben. Somit verlängert sich die Gesamtmesszeit – also die Zeit, bis das erste Messergebnis verfügbar ist – um das angegebene Delay.

**Hinweis:** Bei Dauermessung wird Delay nur für die erste Messung nach dem START berücksichtigt. Die weiteren Messungen erfolgen unverzögert.

**Hinweis:** Ist das Gesamt-Delay (einschließlich der internen Verzögerungen) größer als 2s, dann erfolgt bei Änderungen im Generator, Analysator oder in der Filterbank kein automatischer Neustart der Messung.

**Hinweis:** Das Delay wird auf allen gemessenen Kanälen berücksichtigt. Bei den Multikanal-Analysatoren verlängert das Delay nur die Gesamtmesszeit der ersten Teilmessung (erstes Kanalpaar); alle weiteren (offline gemessenen) Kanalpaare können ohne zusätzlichen Zeitverlust gemessen werden.

SCPI-Befehl:

[TRIGger:DELay](#page-604-0) auf Seite 593

# **5.16 Zeitgesteuerte Messwertaufzeichnung**

Bei zeitgesteuerten Messwertaufzeichnungen ergibt sich die – voraussichtliche – Gesamtaufzeichnungsdauer aus dem Produkt von Zeitintervall pro Messung und Anzahl der Messwertaufnahmen. Die tatsächliche Zeitdauer der Messwertaufzeichnung kann bei der Startbedingung Time Tick wesentlich länger sein, wenn der eingegebene Wert für den Timetick kleiner ist als die benötigte Messzeit.

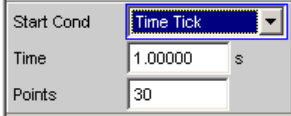

#### **Time**

Eingabe des Zeitrasters, in dem die Messungen gestartet (Time Tick) bzw. Messwerte gelesen (Time Chart) werden sollen.

Time 1.00000 Bei der Startbedingung "Time Tick" hat die Messung Vorrang vor dem Start einer neuen Messung. Ist der Timetick größer als die Messzeit, dann wird nach jeder Einzelmessung auf den nächsten Timetick gewartet; während dieser Zeit läuft keine Messung. Ist der Timetick kleiner als die Messzeit, dann werden Timeticks, die während der laufenden Messung auftreten, ignoriert. Der Mess-Start erfolgt somit in Zeitabständen, die ein ganzzahliges Vielfaches ( ≥1) des gewählten Timeticks betragen.

Bei der Startbedingung "Time Chart" (in den Multikanal-Analysatoren nicht wählbar) wird in dem angegebenen Zeitraster der Messwert gelesen, unabhängig davon, ob bereits ein neuer Messwert vorliegt. Ist das gewählte Zeitraster (Updaterate) größer als die Messzeit der Messfunktion, dann werden ausschließlich Endergebnisse angezeigt. Ist das Zeitraster kleiner als die Messzeit, werden – soweit verfügbar – Zwischenergebnisse angezeigt; liegen (noch) keine Zwischenergebnisse vor, werden die zuletzt gültigen Ergebnisse nochmals in das Time Chart eingetragen.

SCPI-Befehl:

[TRIGger:TIMer](#page-611-0) auf Seite 600

### **Points**

Eingabe der Anzahl von Messwertaufzeichnungen.

 $50$ Points

Die zeitgesteuert Messwertaufzeichnung endet, sobald die hier angegebene Anzahl von Messdaten verfügbar ist.

**Hinweis:** Wird die Startbedingung Time Tick mit dem Frequenz-Sweep der selektiven RMS-Messung oder einem synchronen Generator-Sweep kombiniert, dann wird die Anzahl der Sweep-Punkte von dort übernommen und kann nicht separat eingegeben werden.

SCPI-Befehl: [TRIGger:COUNt](#page-611-0) auf Seite 600

# **5.17 Externe Sweeps und pegelgesteuerte Messwerttriggerung**

In der Regel werden externe Sweeps mit einer externen Signalquelle gesteuert. Dabei sollte der interne Sweep-Generator nicht aktiv sein. Beim Einschalten des externen Sweeps wird daher eine entsprechende Warnung ausgegeben, wenn ein Generator-Sweep aktiv ist.

Grundsätzlich kann auch bei den **externen Sweeps** der interne Sweep-Generator als Signalquelle verwendet werden. Dies ist z.B. sinnvoll, wenn das DUT ein unbekanntes oder nicht konstantes Delay hat und daher eine starre Kopplung von Generatorfortschaltung und Messstart nicht möglich ist. Die Sweep-Fortschaltung erfolgt dann wie gewohnt, der Messstart jedoch erst bei Auftreten des Triggerereignisses.

Der Generator sollte zeitgesteuert fortgeschaltet werden (Dwell-Sweep; Einstellung im Generator: "Next Step" = "Dwell Value" oder "Dwell File"), um eine Unabhängigkeit von Generator-Sweep-Fortschaltung und Messung zu erreichen.

Dwell Value Next Step ∎∽l

Bei Analysator-synchroner Fortschaltung (Einstellung im Generator: "Next Step" = "Anlr Sync") muss darauf geachtet werden, dass jeder Sweep-Schritt die als Start-Condition gewählte Variation überschreitet. Ist diese Bedingung nicht erfüllt, dann bleibt der externe Sweep stehen.

Folgende Regeln zur Sweep-Einstellung des Generators bei externem Sweep müssen beachtet werden:

- "Spacing" muss auf "Log Steps" stehen (optional bei Dwell-Sweep).
- Sweep-Richtung (angegeben durch Reihenfolge von "Start" und "Stop") muss mit der im Analysator gewählten Aufzeichnungsrichtung übereinstimmen.
- Sweep-Bereich muss innerhalb des Aufzeichnungsbereichs liegen (optional bei Dwell-Sweep).
- Schrittweite (im Generator angegeben als Faktor unter "Step") muss größer sein als die Variation im Analysator (optional bei Dwell-Sweep). für Aufwärts-Sweeps (Start < Stop) gilt: Step > 1 + Variation / 100

für Abwärts-Sweeps (Start > Stop) gilt: Step < 1 – Variation / 100

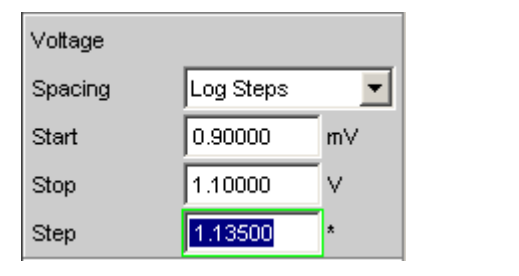

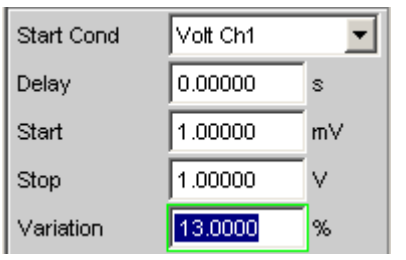

Die Sweep-X-Achse wird immer durch den externen Sweep vorgegeben, auch wenn der interne Generator das Sweep-Signal erzeugt.

Bei den externen Sweeps bestimmen die Start- und Stopp-Werte die Sweep-Richtung: Ist der Start-Wert kleiner als der Stopp-Wert, liegt ein Aufwärts-Sweep vor, andernfalls ein Abwärts-Sweep.

Signaländerungen entgegen der Sweep-Richtung haben unterschiedliche Auswirkungen im Dauer- und Einzelbetrieb:

- Wurde mit START ein externer Dauer-Sweep gestartet, dann bewirkt jede signifikante Änderung der Frequenz in Richtung von Stop nach Start einen Neustart des Sweep.
- Wurde mit SINGLE ein externer Einzel-Sweep gestartet, dann werden Änderungen in Richtung von Stop nach Start als Störung interpretiert und ignoriert. Ein Messwert jenseits des Stop-Wertes beendet den Sweep.

Die Verwendung des internen Generators bei **pegelgesteuerter Messwert-Triggerung** ist zwar nicht verboten, aber in den meisten Fällen nicht sinnvoll.

Externe Sweeps und pegelgesteuerte Messwerttriggerung

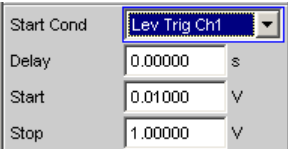

Bei **flankensensitiver Triggerung** wird die triggernde Flanke von den Start- und Stopp-Werten bestimmt: Ist der Start-Wert kleiner als der Stopp-Wert, wird bei positiver Flanke getriggert, d.h. genau dann, wenn ein Wert unterhalb von Start gefolgt wird von einem Wert oberhalb von Start.

# **Min Volt**

Eingabe eines Minimal-Pegels für externe Frequenz-Sweeps. Liegt das Signal unterhalb dieser Schwelle, dann erfolgt keine Triggerung.

Min Volt  $1.00000$ mV

Verhindert die Triggerung bei Signalpausen. Ein zu geringer Minimal-Pegel würde dazu führen, dass auch die im Rauschen ermittelten Frequenzmesswerte zur Triggerung verwendet würden.

SCPI-Befehl: [ARM:LEVel:MIN](#page-612-0) auf Seite 601

#### **Start**

Eingabe des Start-Wertes des Aufzeichnungsintervalls (bei externen Sweeps) bzw. des Triggerbereichs (bei Pegeltriggerung).

Start 1000.00 Hz

Ist der Start-Wert kleiner als der Stopp-Wert, dann läuft der externe Sweep als Aufwärts-Sweep; bei Flankentriggerung wird auf eine positive Flanke gewartet. Messwerte, die kleiner als Start sind, werden nicht berücksichtigt.

Wird als Start-Wert der aktuelle Stopp-Wert eingegeben, dann wird die Sweep-Richtung automatisch umgekehrt und der Stopp-Wert mit dem alten Start-Wert geladen.

SCPI-Befehl:

[ARM:FREQuency:STARt](#page-612-0) auf Seite 601 [ARM:VOLTage:STARt](#page-612-0) auf Seite 601

#### **Stop**

Eingabe des Stop-Wertes des Aufzeichnungsintervalls (bei externen Sweeps) bzw. des Triggerbereichs (bei Pegeltriggerung).

Stop  $10000.0$ Hz

Ist der Stopp-Wert kleiner als der Start-Wert, dann läuft der externe Sweep als Abwärts-Sweep; bei Flankentriggerung wird auf eine negative Flanke gewartet. Messwerte, die kleiner als "Stop" sind, werden nicht berücksichtigt.

Wird als Stopp-Wert der aktuelle Start-Wert eingegeben, dann wird die Sweep-Richtung automatisch umgekehrt und der Start-Wert mit dem alten Stopp-Wert geladen.

**Hinweis:** Bei Einzel-Sweeps wird der Stopp-Wert zum Erkennen des Sweep-Endes benutzt. Er sollte daher etwas kleiner als der erwartete Bereich des Signals ein.

SCPI-Befehl:

[ARM:FREQuency:STOP](#page-612-0) auf Seite 601 [ARM:VOLTage:STOP](#page-612-0) auf Seite 601

#### **Variation**

Eingabe der relativen Frequenz- bzw. Pegeländerung in Prozent, ab der bei externen Sweeps eine neue Messung ausgelöst wird. Bei externen Pegelsweeps kann der Wert auch in dB eingegeben werden.

 $10.0000$ Variation %

Die Variation sollte etwa 5% bis 10% kleiner gewählt werden als die zu erwartenden Änderungen, um einerseits sicher, andererseits nicht auf Zwischenwerte zu triggern.

Aus dem Eingabewert errechnet sich der interne Variationsfaktor

- Für Aufwärts-Sweeps: 1 + var/100
- Für Abwärts-Sweeps: 1 var/100

**Hinweis:** Die unterschiedlichen Variationsfaktoren für Aufwärts- und Abwärts-Sweep bewirken, dass die Anzahl der Sweep-Punkte bei einem Aufwärts-Sweep – bei identischen Werten für Start, Stop und Variation – etwas größer ist als bei einem Abwärts-Sweep.

Eine Änderung um mindestens diesen Wert in Richtung von Stop nach Start (entgegen der Sweep-Richtung) bewirkt bei Dauer-Sweeps den Neustart der Messwert-Aufzeichnung.

Der untere Eingabewert wird unter Berücksichtigung der aktuellen Start- und Stopp-Werte automatisch so begrenzt, dass unabhängig von der Sweep-Richtung maximal 1024 Messwerte aufgezeichnet werden können. Werte unterhalb von 0.1% können generell nicht eingegeben werden.

SCPI-Befehl:

```
TRIGger:FREQuency:VARiation auf Seite 600
TRIGger:VOLTage:VARiation auf Seite 600
```
# **5.18 Sweep-Möglichkeiten**

Neben dem Mess-System verfügt der R&S UPP über ein umfangreiches Sweep-System. Es wird durch Einschalten eines Generator-Sweeps als Generator-Sweep-System oder durch Einschalten des RMS-Selektions-Sweeps als Analysator-Sweep-System aktiviert und übernimmt dann die Steuerung des Mess-Systems.

Das Starten und auch Stoppen von Sweeps geschieht – bei aktiviertem Sweep-System – in der Handbedienung über die Tasten oder Buttons START, SINGLE und STOP/ CONT.

<span id="page-296-0"></span>Der (Neu-) Start eines Sweeps (via START) bewirkt auch einen Restart bestimmter Generator-Funktionen:

- Das Burstsignal Sine-Burst wird rückgesetzt, d.h. es beginnt mit der Burst-Phase bzw. dem Burst on Delay.
- Die Play-Funktion beginnt wieder mit dem 1. Sample der WAV-Datei.
- Die Arbitrary-Funktion beginnt ebenfalls wieder von vorn.

# **5.18.1 Überblick über die Sweep-Möglichkeiten**

Den folgenden Ausführungen liegt **ein aktiviertes Sweep-System** zu Grunde, d.h. entweder im Generator oder im Analysator ist ein Sweep eingeschaltet.

Sweeps sind Messabläufe, bei denen die einzelnen Messungen durch vordefinierte Generator- oder Analysatoreinstellungen ausgelöst (getriggert) werden. Die Festlegung der Generator- und Analysator-Sweeps kann entweder durch Eingabe von Startwert, Stoppwert, Spacing und Points/Step oder die Angabe einer Sweep-Liste erfolgen. Beide Arten definieren letztendlich eine **Tabelle von Einstellungen** (X-Achse), die nach dem Starten des Sweeps abgearbeitet wird.

Ein einmaliger Sweep wird als **Einzelsweep** bezeichnet, ein kontinuierlicher als **Dauersweep**.

# Die **Steuerung des aktiven Sweep-Systems** erfolgt

- explizit durch die START (Ctrl F5), SINGLE (Ctrl F6) und STOP/CONT (Ctrl F7)
- implizit durch sogenannte "Abbruch-Ereignisse". Dies sind Ereignisse (Benutzereingaben), die die laufende Messung und somit den laufenden Sweep ungültig machen, also Änderungen im Generator, Analysator oder in der Filterbank. Ein Abbruch-Ereignis bewirkt den automatischen Neustart des laufenden Sweeps. Dadurch wird sichergestellt, dass den aufgenommenen Datensätzen eine gemeinsame Einstellung zu Grunde liegt.

Die **Steuerung des Mess-Systems** ist bei aktiviertem Sweep-System nicht möglicht. Ausnahme: Bei terminiertem Sweep wird durch STOP/CONT oder durch ein Abbruch-Ereignis die Dauermessung aktiviert (siehe [Kapitel 5.18.3.3, "Terminierter Sweep",](#page-299-0) [auf Seite 288](#page-299-0)).

Der R&S UPP bietet eine Vielzahl von unterschiedlichen Sweep-Möglichkeiten, die hier kurz zusammengefasst sind:

- Generator-Sweep-System: Zeitsynchrone Sweeps (DWELL-Sweeps) und analysatorsynchrone Sweeps (AUTO-Sweeps) und manuelle Sweeps (MANU Sweeps). Sie können (sofern bei der gewählten Generator-Funktion mehr als ein sweepbarer Parameter existiert) auch 2-dimensional sein, d.h. es werden 2 Generator-Parameter variiert. Man spricht dann von einem Z-Sweep, weil neben der X-Achse auch die Z-Achse gesweept wird.
- Analysator-Sweep-System: Analysatorsynchroner Sweep der RMS-Selektionsfrequenz

Alle Sweeps können wahlweise als Parametersweep mit konstantem Inkrement oder als Listensweeps ablaufen.

# **5.18.2 Ein- und Ausschalten von Sweeps**

Sweep Ctrl  $\left\| \overline{\text{Off}} \right\|$ 

Das gewünschte Sweep-System wird im R&S UPP direkt in dem zugehörigen Funktions-Panel aktiviert bzw. deaktiviert:

- Ein Generator-Sweep unter "Sweep Ctrl" im Generator Function-Panel.
- Der Sweep des Mitlauffilters der Messfunktion RMS Selective unter "Sweep Ctrl" im Analyzer Function-Panel.

Es kann immer nur eines der beiden Sweep-Systeme aktiv sein. Wird ein Sweep vom Benutzer eingeschaltet, während ein anderer bereits aktiv ist, dann wird der bisher aktive Sweep ausgeschaltet und eine Warnung ausgegeben. Wird ein Instrument oder eine Funktion eingeschaltet, die einen Sweep beinhaltet, während ein anderer Sweep bereits aktiv ist, dann wird der neue Sweep ausgeschaltet und eine entsprechende Warnung ausgegeben.

Nach dem Einschalten eines Sweeps läuft das Mess-System zunächst unverändert in Dauer- oder Einzelmessung weiter; erst durch das Starten des Sweeps wird die Kontrolle über das Mess-System an das Sweep-System abgegeben.

Nach dem Ausschalten des aktiven Sweeps schaltet das Messsystem auf Dauermessung zurück.

# **5.18.3 Zustände des Sweep-Systems**

Der Zustand des Sweep-Systems wird oberhalb des 8. Softkeys dargestellt. Außerdem ist – bei aktiviertem Sweep-System – der aktuelle Zustand an den beiden LEDs oberhalb der START- und SINGLE-Taste ersichtlich.

#### **Zweikanaliger Analysator**

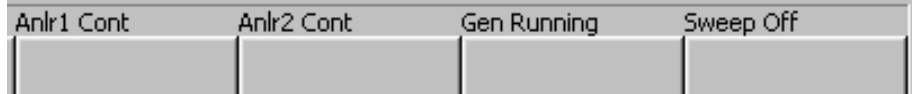

# **Multikanaliger Analysator**

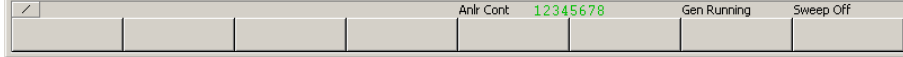

#### *Tabelle 5-3: Folgende Zustände sind möglich:*

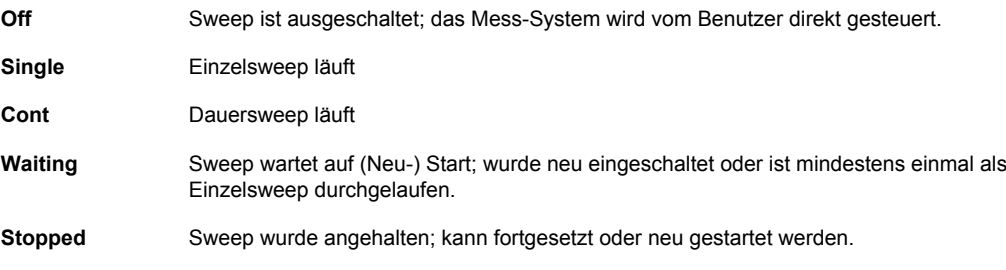

# **5.18.3.1 Dauersweep**

Dauersweeps werden mit START gestartet. Der Sweep-Zustand wird durch den Schriftzug "Sweep Cont" angezeigt. Am Stoppwert der X-Achse bzw. am Ende der X-Sweep-Liste angelangt, beginnt der Sweep wieder mit dem Start-Wert. Dies geschieht solange, bis eines der folgenden Ereignisse eintritt:

# **START**

Betätigen von START

- bricht den laufenden Sweep sofort ab
- löscht die Sweep-Kurven (bei Multiscan-Betrieb alle Scans) einschließlich der Min-/ Max-Kurven
- setzt die Min/Max-Daten und Limitverletzungen der Sweep-Kurven zurück
- bewirkt einen Neustart des Dauersweeps

SCPI-Befehl:

[INITiate:CONTinuous](#page-608-0) auf Seite 597 ON [INITiate:FORCe](#page-609-0) auf Seite 598 STARt

# **SINGLE**

Betätigen von SINGLE schaltet auf Einzelsweep um. Die begonnene Kurve wird zu Ende gezeichnet, dann befindet sich das Sweep-System im Zustand Sweep Waiting.

Reaktivierung des Dauersweeps mit START;

SCPI-Befehl:

[INITiate:CONTinuous](#page-608-0) auf Seite 597 OFF [INITiate:FORCe](#page-609-0) auf Seite 598 SINGle

# **STOP/CONT**

Betätigen von STOP/CONT beendet die laufende Messung und hält das Sweepsystem an (Zustand Sweep Stopped).

Reaktivierung des Dauersweeps wahlweise mit START (beginnt von vorn) oder durch nochmals durch STOP/CONT (setzt den Sweep fort).

SCPI-Befehl: [INITiate:FORCe](#page-609-0) auf Seite 598 STOP

#### **Abbruch-Ereignis**

… bricht den laufenden Sweep sofort ab und bewirkt einen Neustart des Dauersweeps (siehe [Kapitel 5.18.1, "Überblick über die Sweep-Möglichkeiten", auf Seite 285](#page-296-0)).

#### **Erreichen des Z-Stop-Wertes**

Der Dauersweep wird beendet; das Sweep-System wechselt in den Zustand Sweep Waiting (nur bei 2-dimensionalen Generator-Sweeps, siehe [Kapitel 5.8.3, "Zweidimen](#page-250-0)[sionaler Sweep", auf Seite 239\)](#page-250-0).

# **5.18.3.2 Einzelsweep**

Einzelsweeps werden mit der Taste SINGLE gestartet und laufen nur einmal ab. Bei Erreichen des Stoppwerts (der X-Achse) schaltet das Sweep-System in den Zustand <span id="page-299-0"></span>Sweep Waiting. Bei einem 2-dimensionalen Sweep muss deshalb jeder neue Z-Punkt (und der damit verbundene Sweeplauf über die X-Achse) neu getriggert werden.

Der Sweep-Zustand wird durch den Schriftzug "Sweep Single" angezeigt.

Ein laufender Einzelsweep wird durch folgende Ereignisse unterbrochen bzw. abgebrochen:

# **START**

Betätigen von START

- bricht den laufenden Sweep sofort ab
- löscht die Sweep-Kurven (bei Multiscan-Betrieb alle Scans) einschließlich der Min-/ Max-Kurven
- setzt die Min/Max-Daten und Limitverletzungen der Sweep-Kurven zurück
- startet einen Dauersweep

#### SCPI-Befehl:

[INITiate:CONTinuous](#page-608-0) auf Seite 597 ON [INITiate:FORCe](#page-609-0) auf Seite 598 STARt

# **SINGLE**

Betätigen von SINGLE bricht den laufenden Sweep sofort ab und bewirkt den Neustart des Einzelsweeps.

SCPI-Befehl:

[INITiate:CONTinuous](#page-608-0) auf Seite 597 OFF [INITiate:FORCe](#page-609-0) auf Seite 598 SINGle

# **STOP/CONT**

Betätigen von STOP/CONT beendet die laufende Messung und hält das Sweepsystem an (Zustand Sweep Stopped).

Reaktivierung des Einzelsweeps wahlweise mit SINGLE (beginnt von vorn) oder durch nochmaliges Betätigen von STOP/CONT (setzt den Sweep fort).

SCPI-Befehl: [INITiate:FORCe](#page-609-0) auf Seite 598 STOP

#### **Abbruch-Ereignis**

… bricht den laufenden Sweep sofort ab und bewirkt einen Neustart des Einzelsweeps (siehe [Kapitel 5.18.1, "Überblick über die Sweep-Möglichkeiten", auf Seite 285](#page-296-0)).

# **Erreichen des X-Stop-Wertes**

Der Einzelsweep wird beendet; das Sweep-System wechselt in den Zustand Sweep Waiting.

SCPI-Befehl:

# **5.18.3.3 Terminierter Sweep**

In diesen Zustand gelangt das Sweep-System nur durch das Beenden eines Einzelsweeps oder eines 2-dimensionale Dauersweeps. Es finden keine weiteren Messungen

-

statt; die Messwerte, Datensätze und Sweep-Kurven sind eingefroren. Über die Fernsteuerung sollten Sweep-Kurven nur in diesem Zustand ausgelesen werden.

Der Sweep-Zustand wird durch den Schriftzug "Sweep Waiting" angezeigt.

Ein terminierter Einzelsweep wird durch folgende Ereignisse beeinflusst:

# **START**

Betätigen von START

- löscht die Sweep-Kurven (bei Multiscan-Betrieb alle Scans) einschließlich der Min-/ Max-Kurven
- setzt die Min/Max-Daten und Limitverletzungen der Sweep-Kurven zurück
- startet einen Dauersweep

SCPI-Befehl:

[INITiate:CONTinuous](#page-608-0) auf Seite 597 ON [INITiate:FORCe](#page-609-0) auf Seite 598 STARt

# **SINGLE**

Betätigen von SINGLE bewirkt den Neustart des Einzelsweeps.

SCPI-Befehl: [INITiate:CONTinuous](#page-608-0) auf Seite 597 ON [INITiate:FORCe](#page-609-0) auf Seite 598 SINGle

# **STOP/CONT**

Betätigen von STOP/CONT startet die Dauermessung. Reaktivierung des Einzelsweeps mit SINGLE.

SCPI-Befehl:

-

# **Abbruch-Ereignis**

… startet die Dauermessung (siehe [Kapitel 5.18.1, "Überblick über die Sweep-Möglich](#page-296-0)[keiten", auf Seite 285](#page-296-0)).

# **5.18.3.4 Angehaltener Sweep**

In diesen Zustand gelangt das Mess-System nur durch Betätigen der Taste STOP/ CONT bei laufender Messung. Es liegen gültigen Messwerte und Datensätze des zuletzt eingestellten Sweep-Punktes vor. Die Messwerte der Sweep-Kurve sind jedoch nur teilweise verfügbar. Über die Fernsteuerung sollten Sweep-Kurven in diesem Zustand nicht ausgelesen werden.

Der Sweep-Zustand wird durch den Schriftzug Sweep Stopped angezeigt; es leuchtet **keine LED**.

Ein angehaltener Sweep wird durch folgende Ereignisse beeinflusst:

#### **START**

Betätigen von START

löscht die Sweep-Kurven (bei Multiscan-Betrieb alle Scans) einschließlich der Min-/ Max-Kurven

- setzt die Min/Max-Daten und Limitverletzungen der Sweep-Kurven zurück
- startet einen Dauersweep

## SCPI-Befehl:

[INITiate:CONTinuous](#page-608-0) auf Seite 597 ON [INITiate:FORCe](#page-609-0) auf Seite 598 STARt

## **SINGLE**

Betätigen von SINGLE bewirkt den Neustart des Einzelsweeps.

SCPI-Befehl: [INITiate:CONTinuous](#page-608-0) auf Seite 597 OFF [INITiate:FORCe](#page-609-0) auf Seite 598 SINGle

# **STOP/CONT**

-

Betätigen von STOP/CONTsetzt den Sweep fort. SCPI-Befehl:

# **Abbruch-Ereignis**

… startet die Dauermessung (siehe [Kapitel 5.18.1, "Überblick über die Sweep-Möglich](#page-296-0)[keiten", auf Seite 285](#page-296-0)).

# **5.18.4 Mehrere Sweep-Kurven in einem Diagramm**

In jedem Sweep-Fenster können bis zu 2 Traces dargestellt werden. Zur grafischen Darstellung der Sweep-Kurven gibt es 2 Möglichkeiten, die in den einzelnen Sweep-Fenstern individuell gewählt werden können:

Jeder neuer Sweep-Durchlauf löscht die alte Kurve; es ist immer nur eine Kurve (bzw. ein Kurvenpaar) sichtbar (Singlescan-Betrieb).

Scan Single C Multi

Jeder neuer Sweep-Durchlauf zeichnet die neue Kurve, ohne die alte Kurve zu löschen; es sind alle aufgenommenen Kurven sichtbar (Multiscan-Betrieb).

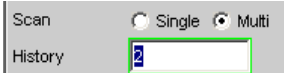

Da auch im Multiscan-Betrieb nur eine endliche Anzahl von Kurven (die letzten 20) gespeichert wird, sind alle Kurven nur solange sichtbar, bis eine Umskalierung erfolgt. Dabei wird die grafische Darstellung gelöscht und die letzten Kurven neu gezeichnet, was auch die Übersicht erhöht. Wie viele Kurven dabei neu gezeichnet werden, kann durch die Eingabezeile History bestimmt werden.

# <span id="page-302-0"></span>**5.19 Pegelmessungen**

Der R&S UPP bietet verschiedene Pegelmessungen, mit denen der Wechsel- (AC) oder Gleichspannungsanteil (DC) eines Messsignals mit unterschiedlichen Verfahren ermittelt werden kann.

- RMS ermittelt breitbandig den Effektivwert eines beliebigen Signals, optional mit Unterdrückung einer im Signal enthaltenen DC-Komponente.
- RMS Selective ermittelt selektiv den Effektivwert innerhalb oder außerhalb eines wählbaren Frequenzbandes (durch Verwendung eines Bandpasses bzw. einer Bandsperre). Auch hier kann eine im Signal enthaltene DC-Komponente unterdrückt werden.
- Level Monitor in der Einstellung DC ermittelt die DC-Komponente eines beliebigen Signals.
- Peak ermittelt den Spitzenwert eines beliebigen Signals; dabei folgt der Messwert verzögerungsfrei dem Spitzenwert.

Die Spannung eines Analogsignals wird in Volt, die Aussteuerung eines Digitalsignals in FS ermittelt. Ein voll ausgesteuertes sinusförmiges Digitalsignal hat laut AES-17 einen Peak-Wert und einen RMS-Wert von 1.0 FS, d.h. der RMS-Wert eines Digitalsignals wird – im Gegensatz zum Analogsignal – um den Faktor √2 höher ermittelt.

Auch mit Hilfe der FFT-Analyse ist eine Pegelmessung durch Integration über die Frequenzbins möglich. Ist die Messfunktion FFT gewählt, dann wird der so ermittelte RMS-Wert als Funktionsmesswert angezeigt, wobei die Messbandbreite durch die Einstellzeilen "Freq Limit", gefolgt von "Freq Lim Low" und "Freq Lim Upp" eingeschränkt werden kann.

Das Zeitintervall, in dem der Pegel des Messsignals beobachtet wird, kann vom Benutzer als Messzeit bzw. Intervallzeit spezifiziert werden.

Bei den AC-Messungen können – zusätzlich zu dem Eingangsfilter – weitere digitale Filter in den Messzweig eingeschleift werden.

# **5.19.1 Filtereinstellungen**

# **DC Suppress**

Aktivierung der DC-Unterdrückung (nur bei Effektivwertmessungen im Digital-Analysator)

DC Suppres E

Bei den Pegelmessungen RMS und RMS Selective kann der Benutzer entscheiden, ob ein evt. vorhandener DC-Pegel im RMS-Wert berücksichtigt oder unterdrückt werden soll.

Im Analog-Analysator wird diese Einstellzeile nicht angeboten, weil die entsprechende Funktionalität durch die hardwaremäßig einstellbare AC-Kopplung bereits erfüllt ist.

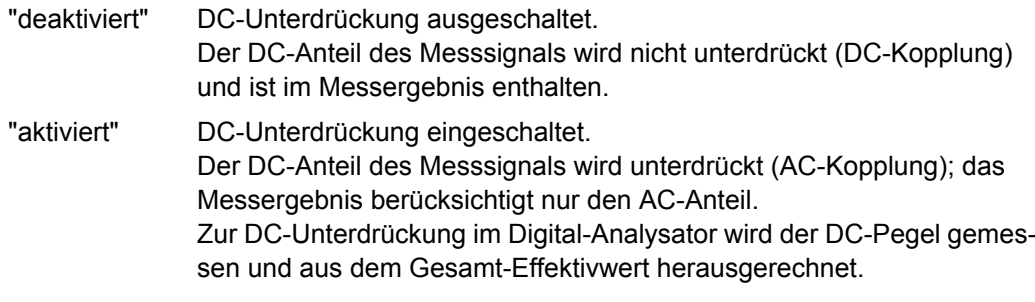

SCPI-Befehl:

[SENSe<n1>:FUNCtion:DCSuppression](#page-638-0) auf Seite 627

#### **Filter**

Aktivierung eines Digitalfilters im Messzweig. Abhängig von dem gewählten Pegelmessverfahren können bis zu 2 frei definierte Filter oder Bewertungsfilter im Messzweig eingeschleift werden:

- RMS, Peak, FFT: max. 2 Filter
- RMS Selective: zusätzlich zum Selektionsfilter max. 1 Filter
- DC: kein Filter

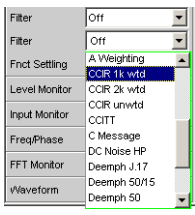

Die frei definierten Filter werden im Filter-Panel (siehe [Kapitel 5.30, "Frei definierbare](#page-380-0) [Filter", auf Seite 369\)](#page-380-0) als Filter 01 bis 09 konfiguriert und können dann (auch mehrfach) im Analysator verwendet werden.

Nähere Informationen zu den wählbaren Bewertungsfiltern, siehe [Kapitel 5.31, "Bewer](#page-389-0)[tungsfilter", auf Seite 378.](#page-389-0)

Liste der Parameter siehe [Kapitel 5.29.4, "Filter-Tabelle", auf Seite 368](#page-379-0).

**Hinweis:** Unabhängig von den hier gewählten Digitalfiltern kann ein weiteres Eingangsfilter (Pre Filter) im Messzweig eingeschleift werden. Außerdem kann die analoge Bandbreite mit der Einstellzeile Bandwidth eingeschränkt werden, was einer zusätzlichen Tiefpass-Filterung entspricht.

SCPI-Befehl: [SENSe<n1>:FILTer<n2>](#page-648-0) auf Seite 637

# **5.19.2 Effektivwertmessung (RMS) breitbandig**

Verfahren zur Messung des Effektivwertes einer Wechselspannung, wahlweise mit oder ohne Berücksichtigung einer überlagerten Gleichspannung. Es können beliebige Signalformen gemessen werden.

### **Analogbetrieb:**

Je nach gewählter Kopplung wird ein überlagerter DC-Anteil mitgemessen (DC-Kopplung) oder unterdrückt (AC-Kopplung).

Weitere Einstellungen siehe [Kapitel 5.19, "Pegelmessungen", auf Seite 291](#page-302-0).

# **Digitalbetrieb:**

Der Signalinhalt wird effektivwertrichtig als Full-scale-Wert von 0.0 ... 1.0 angezeigt. Ein überlagerter DC-Anteil wird je nach Wahl von DC Suppress mitgemessen (OFF) oder unterdrückt (ON).

SCPI-Befehl:

[SENSe<n1>:FUNCtion](#page-625-0) RMS

# **Meas Time**

Wahl der Messzeit zur Anpassung der Messgeschwindigkeit an die Signalform oder – bei Einzeltonsignalen – an die Signalfrequenz.

Je nach Messanforderung kann die Priorität auf kurze Messzeit oder hohe Genauigkeit gelegt werden.

Bei den automatischen Messmodi wird die Messzeit an die (gemessene) Signalfrequenz angepasst, sofern ein ausreichend starkes und nicht zu niederfrequentes AC-Signal (f≥10Hz) vorhanden ist.

**Hinweis:** Bei sehr stark verrauschten oder verzerrten Signalen sowie bei Mehrtonsignalen können die automatischen Messmodi - insbesondere Auto Fast - die Signalperiode nicht mehr eindeutig detektieren. Um Messfehler zu vermeiden, sollten solche Signale daher vorzugsweise mit Gen Track oder - bei Verwendung eines externen Generators mit dem Messmode Value gemessen werden.

"Auto Fast" Die RMS-Messung erfolgt soweit möglich über ganze AC-Perioden; bei hohen Frequenzen wird die Messzeit so verlängert, dass der maximale algorithmische Fehler 1% nicht übersteigt.

> Bei sehr schwachen, niederfrequenten oder reinen DC-Signalen wird die Messzeit nach oben auf 100ms (entsprechend 1 Periode bei 10Hz) begrenzt.

Meas Time Auto Fast n - I

Empfohlen für Einzelton-Messungen bei Verwendung einer unbekannten externen Signalquelle, wenn höchste Messgeschwindigkeit erreicht werden soll.

**Hinweis:** Für Infraschallmessungen (unter 10Hz) kann nur mit fester Messzeit (Value oder Gen Track) gemessen werden.

"Auto" Die RMS-Messung erfolgt soweit möglich über ganze AC-Perioden; bei mittleren oder hohen Frequenzen wird die Messzeit so verlängert, dass der maximale algorithmische Fehler **0.05%** nicht übersteigt. Bei sehr schwachen, niederfrequenten oder reinen DC-Signalen wird die Messzeit nach oben auf 200ms (entsprechend 2 Perioden bei 10Hz) begrenzt.

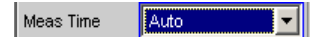

Empfohlen für Einzelton-Messungen bei Verwendung einer unbekannten externen Signalquelle, wenn höchste Messgenauigkeit erreicht werden soll.

**Hinweis:** Für Infraschallmessungen (unter 10Hz) kann nur mit fester Messzeit (Value oder Gen Track) gemessen werden.

"Value" Die RMS-Messung erfolgt über eine fest vorgegebene Zeit, die in der folgenden Einstellzeile einzugeben ist.

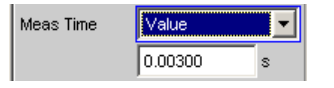

Zur Vermeidung von Abbruchfehlern sollte die Messzeit als ganzzahliges Vielfaches der Periodendauer gewählt werden. Ist die Frequenz des zu messenden Signals nicht bekannt oder nicht konstant, sollte – zur Minimierung von Abbruchfehlern – eine möglichst lange Messzeit eingestellt werden.

Empfohlen für

- AC-Messungen einer bekannten externen Signalquelle,
- Messungen von stark verrauschten oder verzerrten Signalen unbekannter Frequenz,
- Messungen von Rausch- oder Mehrtonsignalen

"Gen Track" Die RMS-Messung erfolgt über (mindestens) 1 ganze Periode des Generatorsignals; dazu wird ggf. die Generatorfrequenz an die Abtastrate des Analysators angepasst. Bei hohen Frequenzen wird zur Erhöhung der Messgenauigkeit die Messzeit auf mehrere Perioden erweitert.

> Meas Time Gen Track ▮ー║

Empfohlen für alle AC-Messungen bei Verwendung des R&S UPP-Universalgenerators; besonders geeignet auch zur Messung von stark verrauschten oder verzerrten Signalen und für schnelle Sweeps.

**Hinweis:** Wird als Generatorsignal das Mod Dist-Signal verwendet, dann wird die Messzeit auf die - üblicherweise dominierende – Lower Frequency bezogen.

**Hinweis:** Wird als Generatorsignal "Stereo Sine" verwendet, dann folgt in den zweikanaligen Analyzer-Instrumenten der Messkanal 1 dem Generatorkanal 1 und der Messkanal 2 dem Generatorkanal 2. Bei Multikanal-Analysatoren folgt der Messkanal 1 dem Generatorkanal 1 und die Messkanäle 2 ... 8 dem Generatorkanal 2.

**Hinweis:** Wird als Generatorsignal Arbitrary verwendet, dann wird die Messzeit auf die Anzahl der Samples in der geladenen Datei synchronisiert. Somit wird immer über eine komplette Periode des (repetierend ausgegebene) ARB-Signal gemessen.

# SCPI-Befehl:

[SENSe<n1>:FUNCtion:APERture:MODE](#page-632-0) auf Seite 621 [SENSe<n1>:VOLTage:APERture](#page-634-0) auf Seite 623

# **5.19.3 Effektivwertmessung (RMS) selektiv**

Selektive RMS-Messung mit schmalbandigem Bandpass oder schmalbandiger Bandsperre, wahlweise mit oder ohne Berücksichtigung einer überlagerten Gleichspannung.

Im Analogbetrieb wird je nach gewählter Kopplung ein überlagerter DC-Anteil mitgemessen (DC-Kopplung) oder unterdrückt (AC-Kopplung). Im Digitalbetrieb wird ein überlagerter DC-Anteil je nach Wahl von DC Suppress mitgemessen (OFF) oder unterdrückt (ON).

Bei Verwendung eines Bandpasses wird die gewünschte Frequenzkomponente gemessen, bei Verwendung einer Bandsperre wird diese Komponente unterdrückt. Es können beliebige Signalformen gemessen werden.

Weitere Einstellungen siehe [Kapitel 5.19, "Pegelmessungen", auf Seite 291](#page-302-0).

SCPI-Befehl:

# [SENSe\[1\]:FUNCtion](#page-625-0) RMSSelect

# **Meas Time**

Wahl der Messzeit zur Anpassung der Messgeschwindigkeit an die Signalform oder – bei Einzeltonsignalen – an die Signalfrequenz.

Je nach Messanforderung kann die Priorität auf kurze Messzeit oder hohe Genauigkeit gelegt werden.

Bei den automatischen Messmodi wird die Messzeit an die (gemessene) Signalfrequenz angepasst, sofern ein ausreichend starkes und nicht zu niederfrequentes AC-Signal (f≥10Hz) vorhanden ist.

**Hinweis:** Bei sehr stark verrauschten oder verzerrten Signalen sowie bei Mehrtonsignalen können die automatischen Messmodi - insbesondere Auto Fast - die Signalperiode nicht mehr eindeutig detektieren. Um Messfehler zu vermeiden, sollten solche Signale daher vorzugsweise mit Gen Track oder - bei Verwendung eines externen Generators mit dem Messmode Value gemessen werden.

"Auto Fast" Die RMS-Messung erfolgt soweit möglich über ganze AC-Perioden; bei hohen Frequenzen wird die Messzeit so verlängert, dass der maximale algorithmische Fehler 1% nicht übersteigt. Bei sehr schwachen, niederfrequenten oder reinen DC-Signalen wird die Messzeit nach oben auf 100ms (entsprechend 1 Periode bei 10Hz) begrenzt.

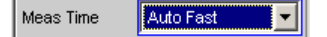

Empfohlen für Einzelton-Messungen bei Verwendung einer unbekannten externen Signalquelle, wenn höchste Messgeschwindigkeit erreicht werden soll.

**Hinweis:** Für Infraschallmessungen (unter 10Hz) kann nur mit fester Messzeit (Value oder Gen Track) gemessen werden.

"Auto" Die RMS-Messung erfolgt soweit möglich über ganze AC-Perioden; bei mittleren oder hohen Frequenzen wird die Messzeit so verlängert, dass der maximale algorithmische Fehler **0.05**% nicht übersteigt. Bei sehr schwachen, niederfrequenten oder reinen DC-Signalen wird die Messzeit nach oben auf 200ms (entsprechend 2 Perioden bei 10Hz) begrenzt.

> Meas Time Auto  $\left\vert \mathbf{-}\right\vert$

Empfohlen für Einzelton-Messungen bei Verwendung einer unbekannten externen Signalquelle, wenn höchste Messgenauigkeit erreicht werden soll.

**Hinweis:** Für Infraschallmessungen (unter 10Hz) kann nur mit fester Messzeit (Value oder Gen Track) gemessen werden.

"Value" Die RMS-Messung erfolgt über eine fest vorgegebene Zeit, die in der folgenden Einstellzeile einzugeben ist.

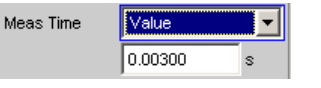

Zur Vermeidung von Abbruchfehlern sollte die Messzeit als ganzzahliges Vielfache der Periodendauer gewählt werden. Ist die Frequenz des zu messenden Signals nicht bekannt oder nicht konstant, sollte – zur Minimierung von Abbruchfehlern – eine möglichst lange Messzeit eingestellt werden.

Empfohlen für

- AC-Messungen einer bekannten externen Signalquelle,
- Messungen von stark verrauschten oder verzerrten Signalen unbekannter Frequenz.
- Messungen von Rausch- oder Mehrtonsignalen

```
"Gen Track" Die RMS-Messung erfolgt über (mindestens) 1 ganze Periode des Gene-
               ratorsignals; dazu wird ggf. die Generatorfrequenz an die Abtastrate des
               Analysators angepasst. Bei hohen Frequenzen wird zur Erhöhung der
               Messgenauigkeit die Messzeit auf mehrere Perioden erweitert.
```
#### Meas Time Gen Track **William**

Empfohlen für alle AC-Messungen bei Verwendung des R&S UPP-Universalgenerators; besonders geeignet auch zur Messung von stark verrauschten oder verzerrten Signalen und für schnelle Sweeps.

**Hinweis:** Wird als Generatorsignal das Mod Dist-Signal verwendet, dann wird die Messzeit auf die - üblicherweise dominierende – Lower Frequency bezogen.

**Hinweis:** Wird als Generatorsignal "Stereo Sine" verwendet, dann folgt in den zweikanaligen Analyzer-Instrumenten der Messkanal 1 dem Generatorkanal 1 und der Messkanal 2 dem Generatorkanal 2. Bei Multikanal-Analysatoren folgt der Messkanal 1 dem Generatorkanal 1 und die Messkanäle 2 ... 8 dem Generatorkanal 2.

**Hinweis:** Wird als Generatorsignal Arbitrary verwendet, dann wird die Messzeit auf die Anzahl der Samples in der geladenen Datei synchronisiert. Somit wird immer über eine komplette Periode des (repetierend ausgegebene) ARB-Signal gemessen.

# SCPI-Befehl:

[SENSe<n1>:FUNCtion:APERture:MODE](#page-632-0) auf Seite 621 [SENSe<n1>:VOLTage:APERture](#page-634-0) auf Seite 623

# **Bandwidth**

Wahl der Bandbreite und des Filtertyps (Bandpass BP… oder Bandsperre BS…).

Pegelmessungen

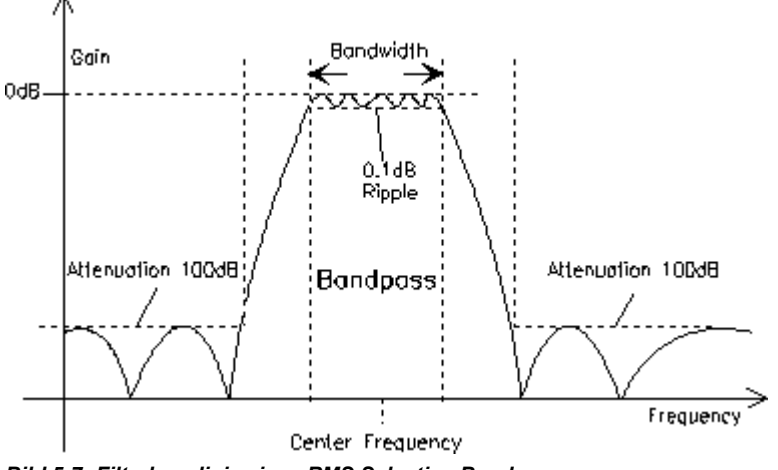

*Bild 5-7: Filterkennlinie eines RMS Selective-Bandpasses*

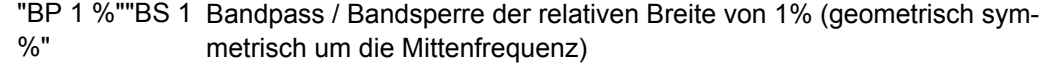

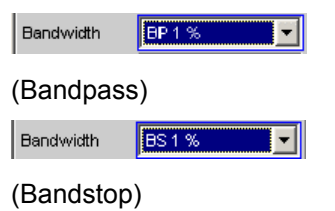

"BP 3 %""BS 3 Bandpass / Bandsperre der relativen Breite von 3% (geometrisch sym-%" metrisch um die Mittenfrequenz)

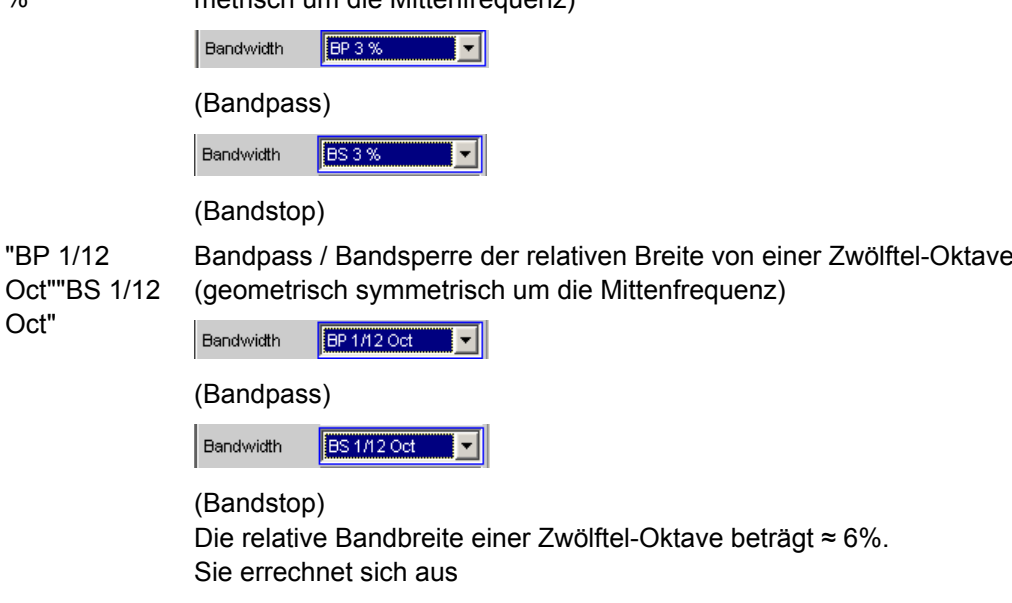

$$
2\sqrt[2]{2} - \left(\sqrt{2\sqrt[4]{2}}\right) = 0.0577 = 5.77\%
$$

"BP 1/3 Oct""BS Bandpass / Bandsperre der relativen Breite von einer Drittel-Oktave 1/3 Oct" (Terz; geometrisch symmetrisch um die Mittenfrequenz)

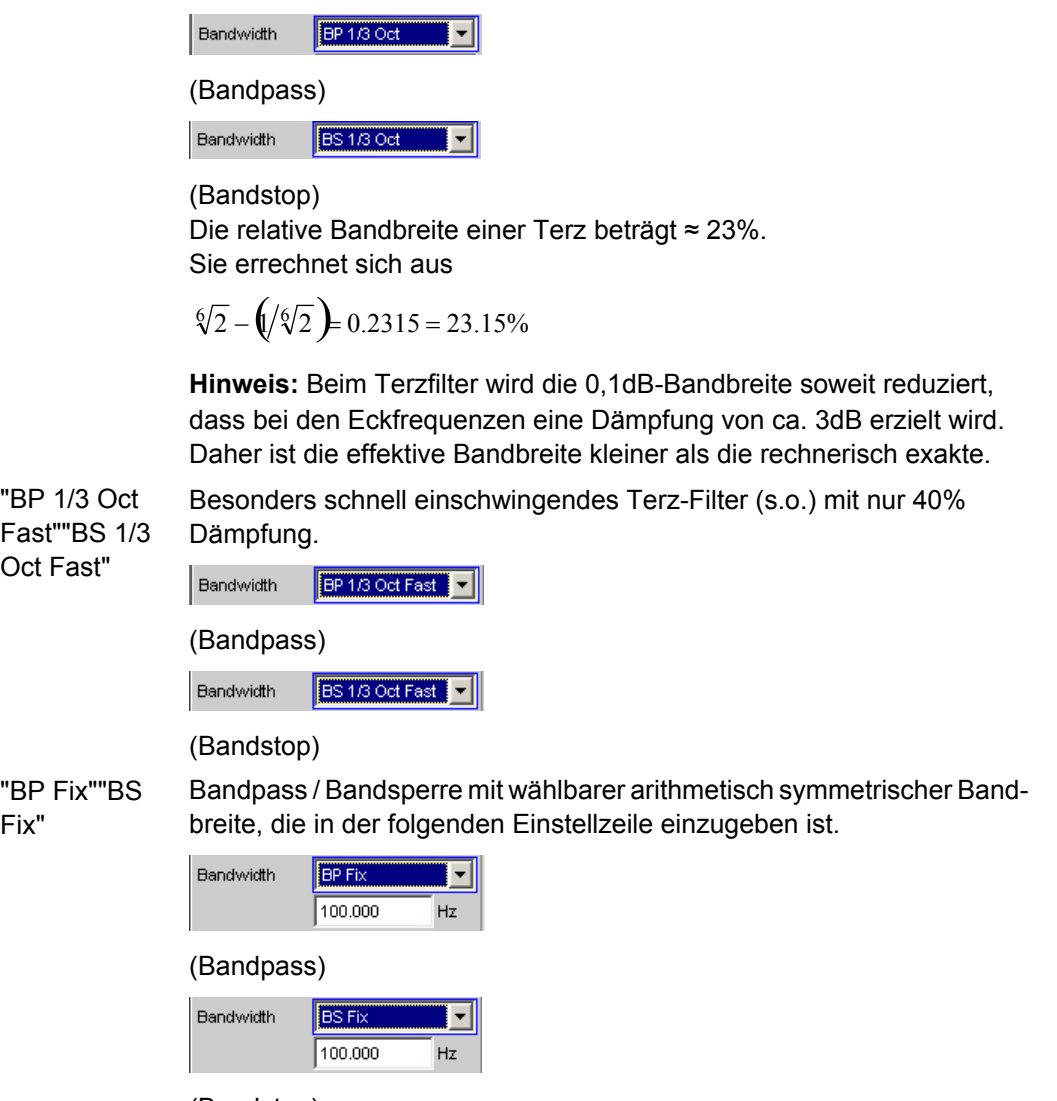

(Bandstop)

**Hinweis:** Für Infraschallmessungen kann die Bandbreite bis hinunter zu Abtastrate/48000 (mindestens aber 1Hz) reduziert werden, Im Bereich unter 10Hz ergeben sich sehr langen Filtereinschwingzeiten, so dass erst nach mehreren Sekunden Messwerte zu sehen sind.

# SCPI-Befehl:

[SENSe<n1>:BWIDth:MODE](#page-635-0) auf Seite 624 [SENSe<n1>:BWIDth](#page-635-0) auf Seite 624

# **Sweep Ctrl**

Dient zum Aktivieren und Konfigurieren bzw. Deaktivieren des Bandpass-Sweeps / Bandstop-Sweeps im Analysator-Sweep-System.

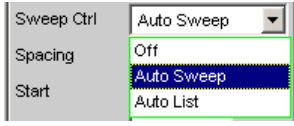

**Hinweis:** Das Deaktivieren erfolgt außerdem implizit beim Aktivieren des Generator-Sweeps sowie bei der Wahl bestimmter Start-Bedingungen (z.B. externe Sweeps oder Timechart).

"Off" Der Bandpass-Sweep / Bandstop-Sweep ist ausgeschaltet; Die Bandmittenfrequenz kann über die Einstellzeile Freq Mode bestimmt werden Wenn das Generator-Sweep-System ebenfalls ausgeschaltet ist, wirken START, SINGLE und STOP/CONT auf das Mess-System:

- START startet eine Dauermessung,
- SINGLE startet eine Einzelmessung, bzw. setzt eine bereits gestartete Dauermessung als Einzelmessung fort.
- STOP/CONT bricht eine laufende Messung ab bzw. startet eine abgebrochene oder beendete Messung als Dauermessung.
- "Auto Sweep" Der Bandpass-Sweep / Bandstop-Sweep ist eingeschaltet; die Sweep-Fortschaltung erfolgt automatisch, die Sweep-Achse wird aus dem Start-Wert, dem Stopp-Wert und der Schrittweite bzw. der Punktezahl errechnet.
- "Auto List" Der Bandpass-Sweep / Bandstop-Sweep ist eingeschaltet; die Sweep-Fortschaltung erfolgt automatisch, die Sweep-Achse wird aus einer vorgegebenen Liste von Sweep-Punkten (i.d.R. als Datei geladen, bestimmt.

SCPI-Befehl:

[SENSe<n1>:SWEep:CONTrol](#page-636-0) auf Seite 625

# **Spacing**

Wahl der Sweep-Bereichsteilung, d.h. der Art, wie die Sweep-Punkte auf der Sweep-Achse verteilt werden. Nur sichtbar bei aktiviertem Bandpass- / Bandstop-Sweep.

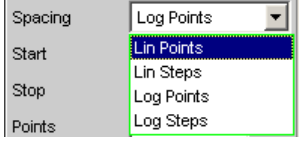

"Lin Points" Der Sweep-Bereich wird linear durch eine vorzugebende Anzahl von Punkten geteilt (linearer Sweep). Diese wird in der Einstellzeile Points eingegeben.

Sollte dann gewählt werden, wenn eine äquidistante lineare Schrittweite aller Punkte wichtig ist.

"Lin Steps" Der Sweep-Bereich wird ab Start in Intervalle vorzugebender linearer Schrittweite geteilt (linearer Sweep). Diese wird in der Einstellzeile Step eingegeben.

- "Log Points" Der Sweep-Bereich wird logarithmisch durch eine vorzugebende Anzahl von Punkten geteilt (logarithmischer Sweep). Diese wird in der Einstellzeile Points eingegeben. Sollte dann gewählt werden, wenn eine äquidistante logarithmische Schrittweite aller Punkte wichtig ist. "Log Steps" Der Sweep-Bereich wird ab Start in Intervalle vorzugebender logarith-
- mischer Schrittweite geteilt (logarithmischer Sweep). Jeder Sweep-Punkt errechnet sich aus seinem Vorgänger durch Multiplikation mit einem konstanten Faktor. Dieser wird in der Einstellzeile Step eingegeben.

# SCPI-Befehl:

[SENSe<n1>:SWEep:SPACing](#page-636-0) auf Seite 625

# **Start**

Eingabe des Anfangswertes für die Bandpass- / Bandstop- Mittenfrequenz. Nur sichtbar bei aktiviertem Bandpass- / Bandstop-Sweep.

Start  $20000.0$  $Hz$ 

Start- und Stopp-Wert bestimmen implizit die Sweep-Richtung:

Ist der Start-Wert kleiner als der Stopp-Wert, wird ein Aufwärts-Sweep durchgeführt, andernfalls ein Abwärts-Sweep.

Wird ein Start-Wert eingegeben, der identisch mit dem Stopp-Wert ist, dann wird automatisch der Stopp-Wert mit dem alten Start-Wert geladen. Auf diese Weise kann mit einer einzigen Eingabe die Sweep-Richtung umgedreht werden.

SCPI-Befehl:

[SENSe<n1>:SWEep:STARt](#page-636-0) auf Seite 625

#### **Stop**

Eingabe des Endwertes für die Bandpass- / Bandstop- Mittenfrequenz. Nur sichtbar bei aktiviertem Bandpass- / Bandstop-Sweep.

 $20.0000$ Stop  $Hz$ 

Start- und Stopp-Wert bestimmen implizit die Sweep-Richtung:

Wird ein Stopp-Wert eingegeben, der identisch mit dem Start-Wert ist, dann wird automatisch der Start-Wert mit dem alten Stopp-Wert geladen.

# SCPI-Befehl:

[SENSe<n1>:SWEep:STOP](#page-636-0) auf Seite 625

# **Points**

Eingabe der Anzahl von Sweep-Punkten für die Bandpass- / Bandstop- Mittenfrequenz. Nur sichtbar bei aktiviertem Bandpass- / Bandstop-Sweep, wenn als Spacing, Lin Points oder Log Points eingestellt ist.

Points  $50$ 

Der Sweep-Bereich wird in Points – 1 (linear bzw. logarithmisch) äquidistante Schritte geteilt. Mindestens 2 Punkte (Start- und Stopp-Wert) sind erforderlich.

Es können maximal 1024 Punkte gewählt werden.

SCPI-Befehl: [SENSe<n1>:SWEep:POINts](#page-637-0) auf Seite 626

#### **Step**

Eingabe der (linearen oder logarithmischen) Schrittweite für die Bandpass- / Bandstop-Mittenfrequenz. Nur sichtbar bei aktiviertem Bandpass- / Bandstop-Sweep, wenn als Spacing, Lin Steps oder Log Steps eingestellt ist.

Der Eingabebereich wird automatisch so begrenzt, dass sich mindestens ein und höchstens 1023 Einzelschritte (entsprechen 1024 Sweep-Punkte) ergeben.

Bei linearem Step wird immer der Betrag der Schrittweite eingegeben, d.h. der Zahlenwert ist auch dann positiv, wenn der Start-Wert größer als der Stopp-Wert ist. Die physikalische Einheit ist die gleiche, in der auch Start und Stop angegeben werden.

Step 50.0000  $Hz$ 

(Beispiel für lin. Frequenz-Sweep)

Bei logarithmischem Step wird der Faktor eingegeben, mit dem jeder Sweep-Punkt multipliziert werden soll, um zum nächsten Sweep-Punkt zu gelangen. Bei einer Vertauschung von Start- und Stopp-Wert (Umkehrung der Sweep-Richtung) wird also der Kehrwert gebildet. Je näher der Zahlenwert an 1.0 liegt, desto mehr Sweep-Schritte werden ausgeführt.

Step 0.50000

(Beispiel für log. Abwärts-Sweep)

**Hinweis:** Da der letzte Schritt des Sweeps automatisch so angepasst wird, dass der Stopp-Wert genau getroffen wird, kann er um maximal 50 % von der gewählten Schrittweite abweichen. Soll dies vermieden werden, dann muss entweder der Start- bzw. Stopp-Wert entsprechend korrigiert, oder die Sweep-Teilung über Points festgelegt werden.

SCPI-Befehl: [SENSe<n1>:SWEep:STEP](#page-637-0) auf Seite 626

#### **Filename**

Eingabe des Dateinamens für die Liste der Bandpass- / Bandstop- Mittenfrequenz (Frequenz-Sweepliste). Nur sichtbar bei aktiviertem Bandpass- / Bandstop-Listensweep.

Filename RS\_EXAM.SPF

#### SCPI-Befehl:

[MMEMory:LOAD:FILE](#page-635-0) auf Seite 624

#### **Freq Mode**

Festlegung der Bandpass- / Bandstop-Mittenfrequenz.

**Zweikanaliger Analysator:**

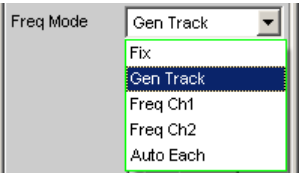

# **Multikanaliger Analysator:**

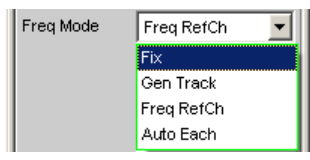

"Fix" Feste Bandpass- / Bandstop-Mittenfrequenz. Die Mittenfrequenz ist in der folgenden Einstellzeile einzugeben.

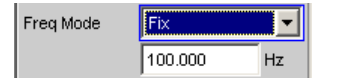

**Hinweis:** Für Infraschallmessungen kann die Mittenfrequenz bis hinunter zu Abtastrate/48000 (mindestens aber 1Hz) reduziert werden, Im Bereich unter 10Hz ergeben sich sehr langen Filtereinschwingzeiten, so dass erst nach mehreren Sekunden Messwerte zu sehen sind.

"Gen Track" Die Bandpass- / Bandstop-Mittenfrequenz folgt der Generator-(Soll-)frequenz. Diese kann durch manuelle Eingabe im Generator-Function-Panel oder aufgrund eines Generator-Frequenzsweeps verändert werden. Wird der interne Stereo-Generator verwendet, dann folgt bei den zweikanaligen Analysator-Instrumenten der Messkanal 1 dem Generatorkanal 1 und der Messkanal 2 dem Generatorkanal 2. Bei Multikanal-Analysatoren folgt der Messkanal 1 dem Generatorkanal 1 und die Messkanäle 2 ... 8 folgen dem Generatorkanal 2. Durch einen in der nächsten Einstellzeile eingebbaren Faktor kann gewählt werden, ob die Mittenfrequenz der Generatorfrequenz direkt folgen (Faktor = 1) oder um Vielfaches darüber liegen soll. Wird dieser Faktor ganzzahlig eingestellt, so lassen sich damit einzelne Oberwellen ausmessen. Wenn im Generator eine ungeeignete Signalfunktion gewählt ist (z.B. Mehrton- oder Rauschsignal), erfolgt eine Fehlermeldung. Empfohlen bei Verwendung des internen R&S UPP-Universalgenerators. "Freq Ch1" Die Bandpass- / Bandstop-Mittenfrequenz folgt der im Kanal 1 gemessenen Frequenz; in den Multikanal-Analysatoren nicht wählbar. Empfohlen bei Verwendung einer externen Signalquelle. "Freq Ch2" Die Bandpass- / Bandstop-Mittenfrequenz folgt der im Kanal 2 gemessenen Frequenz; in den Multikanal-Analysatoren nicht wählbar. Empfohlen bei Verwendung einer externen Signalquelle.

- "Auto Each" Die Bandpass- / Bandstop-Mittenfrequenz jedes Kanals folgt der in dem jeweiligen Kanal gemessenen Frequenz. Liefert einer der Kanäle keine eindeutige Frequenzinformation – z.B. bei Mehrton- oder Rauschsignalen, oder wenn kein Signal eingespeist wird – dann wird der Messwert dieses Kanal als ungültig markiert. Der Messwert auf dem anderen (gültigen) Kanal wird davon nicht beeinträchtigt, die Messzeit ist aber erheblich länger. Es empfiehlt sich daher, in solchen Fällen den – jeweils passenden – Modus "Freq Ch1" oder "Freq Ch2" für die zweikanaligen Analysatoren und Modus "Freq RefCh" für die Multikanal Analysatoren zu verwenden. Empfohlen bei Verwendung einer externen Stereo-Signalquelle.
- "Freq Ref Ch" Die Bandpass- / Bandstop-Mittenfrequenz folgt der im Referenzkanal gemessenen Frequenz; nur in den Multikanal-Analysatoren wählbar. Empfohlen bei Verwendung einer externen Signalquelle.

#### SCPI-Befehl:

[SENSe<n1>:FREQuency:SELect](#page-637-0) auf Seite 626

#### **Factor**

Eingabe des Faktors, um den die Mittenfrequenz des Bandpasses bzw. der Bandsperre höher ist als die Generatorfrequenz. Nur sichtbar im Freq Mode Gen Track

Factor 2.00000

Mit einem ganzahligen Faktor größer 1 lässt sich also eine einzelne Oberwelle ausmessen. Um die Grundwelle zu selektieren, ist der Faktor auf 1 zu stellen.

```
SCPI-Befehl: 
SENSe<n1>:FREQuency:FACTor auf Seite 626
```
# **5.19.4 Peak-Messung**

Messung des Spitzenwertes eines beliebigen Signals, Anstieg und Abfall des Messwertes erfolgen verzögerungsfrei. Der Messwert enthält sowohl AC- als auch DC-Komponenten.

SCPI-Befehl:

[SENSe\[1\]:FUNCtion](#page-625-0) PEAK

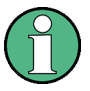

Bei Anlegen eines Rechtecks wird dieses durch die obere Messgrenze des gewählten Analysators bandbegrenzt, wobei es zu Überschwingern bei den Flanken kommt (Gibb' sches Phänomen). Diese werden bei der Spitzenbewertung mitgemessen, so dass sich evtl. ein höherer Messwert als der Input-Peak ergeben kann. Insbesondere können im Digitalbereich FS-Werte größer 1 gemessen werden.

Weitere Einstellungen siehe [Kapitel 5.19, "Pegelmessungen", auf Seite 291](#page-302-0).

#### **Meas Mode**

Wahl des Mess-Modus.

Pegelmessungen

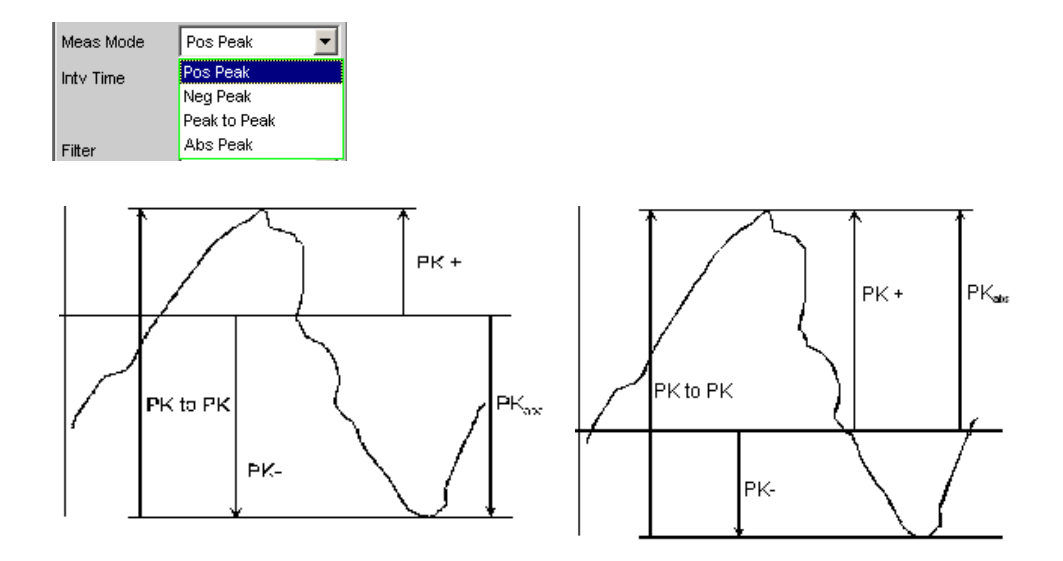

Ergebnis der Peak-Messung bei 2 Signalbeispielen abhängig vom gewählten Mess-Mode.

- "Pos Peak" gemessen wird der höchste positive Spannungswert.
- "Neg Peak" gemessen wird der (betragsmäßig) höchste negative Spannungswert
- "Peak to Peak" gemessen wird der Abstand vom höchsten zum niedrigsten Pegel (Spannung Spitze-Spitze)
- "Abs Peak" gemessen wird der betragsmäßig höchste (positive oder negative) Spannungswert

# SCPI-Befehl:

[SENSe<n1>:FUNCtion:MMODe](#page-629-0) auf Seite 618

### **Intv Time**

Wahl des Messintervalls, innerhalb dessen die Peak-Suche erfolgt. Nach Ablauf der Intervallzeit wird der Spitzenwertspeicher gelöscht und der nächste Spitzenwert gesucht.

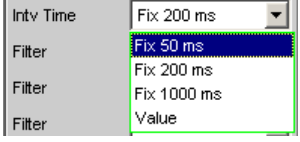

"Fix 50 ms" Messintervall 50 ms.

"Fix 20 ms" Messintervall 200 ms.

"Fix 1000 ms" Messintervall 1000 ms.

"Value" Die Intervallzeit wird in der folgenden Einstellzeile eingegeben.

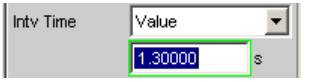

# SCPI-Befehl:

```
SENSe<n1>:VOLTage:INTVtime:MODE auf Seite 624
SENSe<n1>:VOLTage:INTVtime auf Seite 625
```
# **5.19.5 Gleichspannungsmessung**

Messung des Gleichspannungsanteils eines analogen oder digitalen Signals. Die "Gleichspannungsmessung" ist keine eigene Messfunktion, sondern wird als Messverfahren des Level-Monitors gewählt. Dadurch ist es möglich, neben dem DC-Pegel gleichzeitig eine beliebige andere Messfunktion durchzuführen.

Die Pegelerfassung erfolgt auf der Monitor-Ebene, d.h. hinter dem Prefilter.

Das verwendete Messverfahren arbeitet mit Nulldurchgangserkennung, um den Pegelanteil eines eventuell überlagerten periodischen AC-Signals zu eliminieren, daher ist die Messzeit nicht konstant, sondern ein ganzzahliges Vielfache der Periodendauer des überlagerten AC-Signals.

Bei sehr schwachen oder AC-freien Signalen wird die Messzeit nach oben auf 100 ms begrenzt.

Wird DC als Messfunktion gewählt, dann erfolgt der Hinweis auf den Level-Monitor, und die zuvor eingestellte Messfunktion bleibt erhalten.

[SENSe\[1\]:FUNCtion](#page-625-0) DC

# **5.20 Rauschabstandsmessungen**

Der R&S UPP bietet Rauschabstandsmessungen ("Signal to Noise-Messungen", "S/N-Messungen") nach verschiedenen Bewertungsmethoden an. Bei diesen Messfunktionen erfolgt je eine Pegelmessung mit und ohne Signal: Bei der Signal-Messung wird das eingestellte Generatorsignal ausgegeben, bei der Noise-Messung wird das Generatorsignal abgeschaltet und der Rauschpegel des Messobjekts gemessen. Das Verhältnis von Signal- zu Rauschmessung wird als Messergebnis angezeigt.

Die S/N-Sequenz besteht aus 2 kompletten Pegelmesszyklen, die unabhängig voneinander durchgeführt und angezeigt werden.

- Die Messwerte von Level-Monitor und Input-Monitor sowie Post-FFT und Waveform werden zunächst für die Signal- und dann für die Rauschmessung dargestellt.
- Die Frequenz- und Phasenmessung wird nur während der Signalmessung durchgeführt; die Messwerte bleiben während der Rauschmessung stehen.
- Das Funktionsergebnis kann erst am Ende der Rauschmessung ermittelt werden. Während der Signalmessung wird bei Dauermessung das zuletzt gültige Ergebnis bzw. --- dargestellt.

Bei den Rauschabstandsmessungen muss der interne Universalgenerator verwendet werden, da ein externer Generator von der Messfunktion nicht gesteuert werden kann. Ist das Messobjekt versehentlich nicht an dem internen Generator angeschlossen, würden Messwerte von etwa 0 dB ermittelt werden.

Das Signal für die Rauschmessung wird je nach Messobjekt von einem analogen oder digitalen Generator erzeugt:

Bei analogem Generatorinstrument wird die Generator-Ausgangsspannung abgeschaltet, der Ausgangswiderstand bleibt unverändert.

Bei den digitalen Generatorinstrumenten wird mit unveränderter Taktrate ein Pegelwert von 0,0 Fullscale ausgegeben (alle Bits auf 0).

Bei Verwendung des analogen Universalgenerators ist auf die richtige Wahl von Volt Range im Generator Config-Panel zu achten (siehe [Kapitel 5.2.1, "Analog Generator](#page-199-0) [Config Panel", auf Seite 188\)](#page-199-0). Im Auto-Modus wird während der Rauschmessung auch die analoge Verstärkung zurückgenommen, was einerseits eine Verbesserung des Eigenrauschens (und somit der S/N-Dynamik), andererseits aber eine längere Messzeit bewirkt.

Als Pegelbewertungsmethode kann gewählt werden:

- RMS: breitbandige Effektivwertmessung
- Peak: Spitzenwertmessung.

Bei Verwendung des analogen Analysators kommt es durch das Abschalten des Generators zu einem DC-Sprung am Analysatoreingang, der nicht in die hochempfindliche Rauschmessung eingehen darf.

Dies kann durch zwei Maßnahmen gewährleistet werden:

- Die S/N-Messung sollte grundsätzlich mit einem (tieffrequenten) Hochpass oder vergleichbarem Bewertungsfilter erfolgen. Wird kein passender Filter verwendet, erfolgt eine Fehlermeldung.
- Zur Messung bei tiefen Frequenzen, wo ein Hochpass nicht eingesetzt werden kann, empfiehlt sich als Alternative der Einsatz eines (File-definierten) Delay-Filters mit etwa 1.5 s Delay. Dadurch kann der DC-Sprung abklingen, bevor die Rauschmessung gestartet wird.

Die Rauschabstandsmessung kann über die Messfunktion S/N erfolgen. Diese Messfunktion bietet unter dem Menüpunkt Meas Mode die Wahl der Pegelbewertungsmethode.

Umgekehrt kann – wie auch bei den Vorgängern R&S UPD, R&S UPL und R&S UPV – bei den Pegelmessungen die S/N-Sequenz aktiviert werden. Diese alternative Bedienmöglichkeit dient der Kompatibilität zu den genannten Vorgängermodellen; insbesondere Fernsteuerprogramme können somit unverändert weiterverwendet werden.

# **5.20.1 Messfunktion Signal to Noise**

Messfunktion zur Ermittlung des Rauschabstands (Signal to Noise) eines Messobjekts.

SCPI-Befehl[:SENSe\[1\]:FUNCtion](#page-625-0) SN

Weitere Einstellungen siehe [Kapitel 5.19, "Pegelmessungen", auf Seite 291](#page-302-0).

#### **Meas Mode**

Auswahl der Pegelbewertungsmethode für Signal- und Rauschmessung.

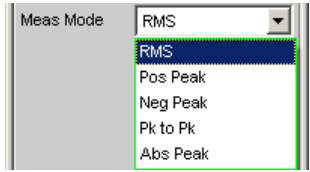

"RMS" Beide Pegelmessungen erfolgen als breitbandige Effektivwertmessungen.

- "Pos Peak" Beide Pegelmessungen erfolgen als Spitzenwertmessungen des höchsten positiven Pegels.
- "Neg Peak" Beide Pegelmessungen erfolgen als Spitzenwertmessungen des höchsten negativen Pegels.
- "Pk to Pk" Beide Pegelmessungen erfolgen als Peak to Peak-Messungen.
- "Abs Peak" Beide Pegelmessungen erfolgen als Spitzenwertmessungen des betragsmäßig höchsten Pegels.

# SCPI-Befehl:

[SENSe<n1>:FUNCtion:MMODe](#page-629-0) auf Seite 618

# **DC Suppress**

Aktivierung der DC-Unterdrückung (nur im Digital-Analysator)

 $DC$  Suppres  $Q$ 

Der Benutzer kann entscheiden, ob ein evt. vorhandener DC-Pegel im RMS-Wert berücksichtigt oder unterdrückt werden soll.

Im Analog-Analysator wird diese Einstellzeile nicht angeboten, weil die entsprechende Funktionalität durch die Hardware-mäßig einstellbare AC-Kopplung bereits erfüllt ist.

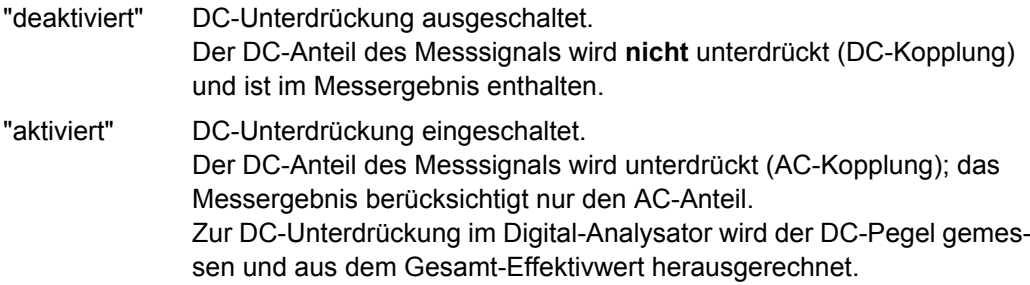

#### SCPI-Befehl:

[SENSe<n1>:FUNCtion:DCSuppression](#page-638-0) auf Seite 627

# **Filter**

Aktivierung eines Digitalfilters im Messzweig. Es können bis zu 2 frei definierte oder Bewertungsfilter im Messzweig eingeschleift werden. Im Analog-Analysator sollte mindestens eines der 2 Filter ein Hochpass oder vergleichbarer Bewertungsfilter sein, um den DC-Sprung beim Abschalten des Generators auszufiltern. Standardmäßig ist dazu im Filter #1 der HighPass 22 Hz eingeschaltet.

Rauschabstandsmessungen

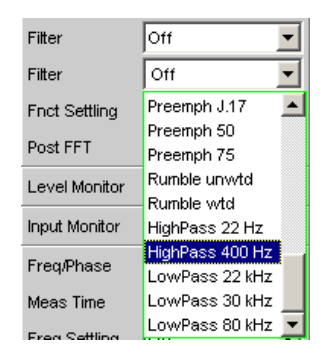

Die frei definierten Filter werden im Filter-Panel (siehe [Kapitel 5.30, "Frei definierbare](#page-380-0) [Filter", auf Seite 369\)](#page-380-0) als Filter 01 bis 09 konfiguriert und können dann (auch mehrfach) im Analysator verwendet werden.

Zur Beschreibung der wählbaren Bewertungsfilter, siehe [Kapitel 5.31, "Bewertungsfil](#page-389-0)[ter", auf Seite 378](#page-389-0).

Liste der Parameter siehe [Kapitel 5.29.4, "Filter-Tabelle", auf Seite 368](#page-379-0).

Die hier gewählten Filter wirken nur während der Rauschmessung, während der Signalmessung sind sie überbrückt. Dadurch ist es möglich, gezielt das Rauschsignal zu bewerten, ohne den Signalpegel zu beeinflussen.

**Hinweis:** Das Eingangsfilter (Pre Filter) im Konfigurationsteil des Analysators wirkt auf Signal- und Rauschmessung. Sollte ein Filter benötigt werden, das auch den Signalanteil filtert, kann es somit als Pre-Filter gewählt werden. Darüberhinaus kann die analoge Bandbreite mit der Einstellzeile Bandwidth eingeschränkt werden, was einer zusätzlichen Tiefpass-Filterung entspricht.

SCPI-Befehl:

[SENSe<n1>:FILTer<n2>](#page-648-0) auf Seite 637

### **Meas Time**

Wahl der Messzeit zur Anpassung der Messgeschwindigkeit an die Signalform oder – bei Einzeltonsignalen – an die Signalfrequenz.

Je nach Messanforderung kann die Priorität auf kurze Messzeit oder hohe Genauigkeit gelegt werden.

Bei den automatischen Messmodi wird die Messzeit an die (gemessene) Signalfrequenz angepasst, sofern ein ausreichend starkes und nicht zu niederfrequentes AC-Signal (f≥10Hz) vorhanden ist.

**Hinweis:** Bei sehr stark verrauschten oder verzerrten Signalen sowie bei Mehrtonsignalen können die automatischen Messmodi - insbesondere Auto Fast - die Signalperiode nicht mehr eindeutig detektieren. Um Messfehler zu vermeiden, sollten solche Signale daher vorzugsweise mit Gen Track oder Value gemessen werden.

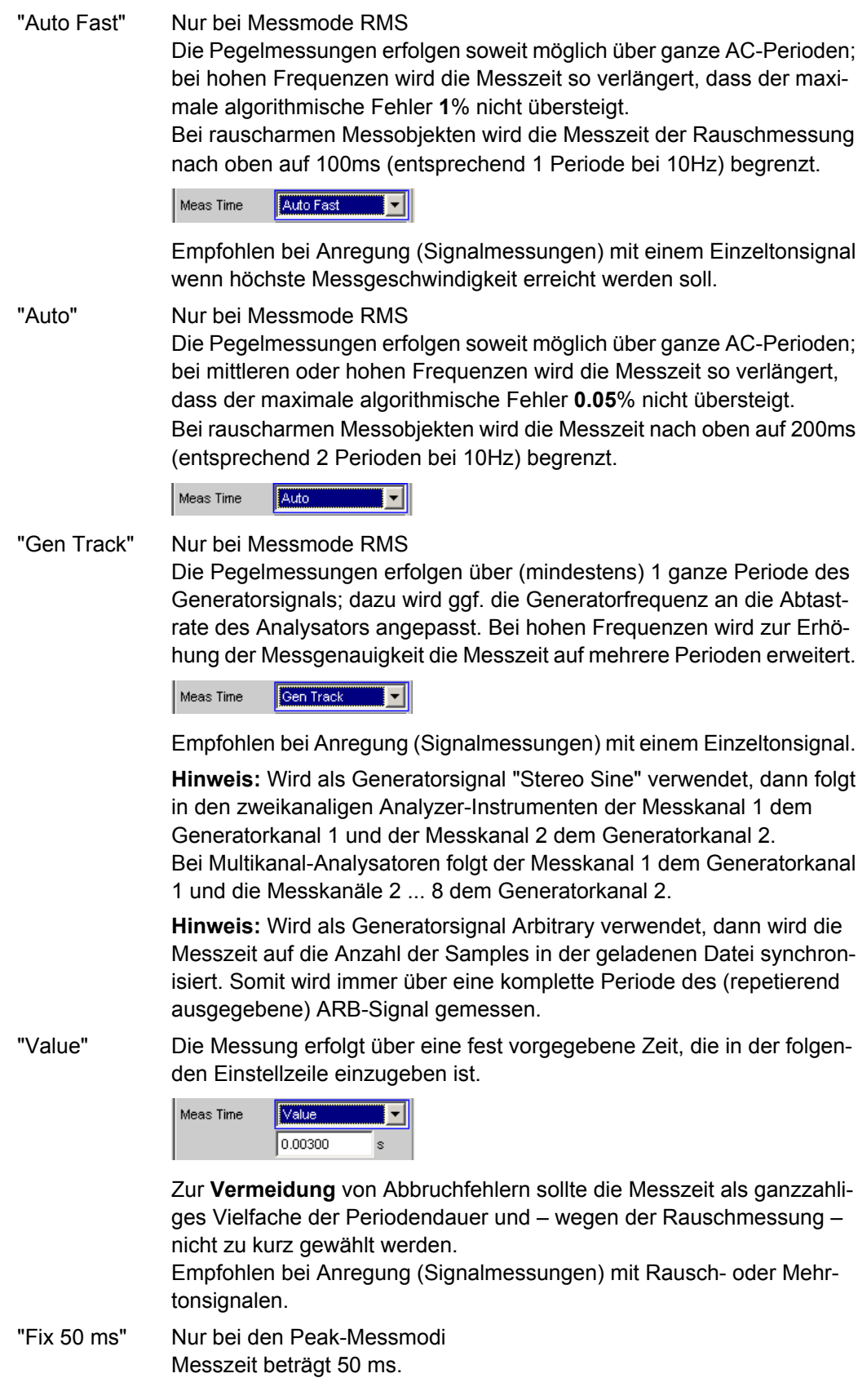

Verzerrungsmessungen

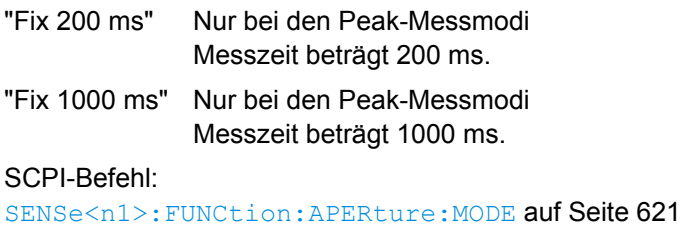

[SENSe<n1>:VOLTage:APERture](#page-634-0) auf Seite 623

# **5.20.2 Signal to Noise-Sequenz bei Pegelmessungen**

Um die Kompatibilität zu den Vorgängern R&S UPD, R&S UPL und R&S UPV zu erhalten, besteht auch beim R&S UPP die Möglichkeit, bei den Pegelmessungen die S/N-Sequenz zu aktivieren; insbesondere Fernsteuerprogramme können somit unverändert weiterverwendet werden.

Weitere Einstellungen siehe [Kapitel 5.19, "Pegelmessungen", auf Seite 291](#page-302-0).

# **S/N Sequence**

Aktivierung der S/N-Sequenz zur Ermittlung des Rauschabstands.

Bei den Pegelmessungen RMS und Peak kann damit eine Signal to Noise-Messung durchgeführt werden.

- "deaktiviert" S/N-Sequenz ausgeschaltet. Es erfolgt eine reine Pegelmessung.
- "aktiviert" S/N-Sequenz eingeschaltet Er wird je eine Pegelmessung mit eingeschaltetem und ausgeschaltetem Generatorsignal durchgeführt und daraus das S/N-Messergebnis ermittelt.

SCPI-Befehl:

[SENSe<n1>:FUNCtion:SNSequence](#page-638-0) auf Seite 627

# **5.21 Verzerrungsmessungen**

Der R&S UPP bietet verschiedene Messverfahren für Verzerrungsmessungen, mit denen harmonische oder Intermodulationsverzerrungen eines Messobjekts ermittelt werden können.

Die jeweils benötigten Messsignale können vom internen Generator (empfohlen) oder von einer externen Signalquelle erzeugt werden.

- **THD** (total harmonic distortion) ist eine Klirrfaktormessung über die ersten 8 Oberwellen oder über eine beliebige Kombination der ersten 8 Oberwellen. Das Rauschen zwischen den Harmonischen wird nicht mitgemessen. Als Messsignal wird ein hochreines Sinussignal benötigt.
- **THD+N & SINAD** (total harmonic distortion + noise) ist eine Klirrfaktormessung, die innerhalb eines wählbaren Frequenzbandes die Energie des breitbandigen Rau-

schens **und** (optional) aller Oberwellen erfasst. Als Messsignal wird ein hochreines Sinussignal benötigt.

- **Mod Dist** ist eine Modulationsfaktoranalyse, die den Gesamtintermodulationsfaktor 2. **und** 3. Ordnung eines niederfrequenten Störsignals auf ein höherfrequentes Nutzsignal ermittelt. Der Störer sollte gleiche oder höhere Amplitude haben als das Nutzsignal (vorzugsweise ein Amplitudenverhältnis von 4 : 1).
- **DFD** ist eine Differenztonfaktoranalyse, welche die Intermodulationsprodukte 2. oder 3. Ordnung ermittelt, die von zwei Sinussignalen gleicher Amplitude erzeugt werden.

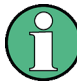

Die visuelle Beurteilung der einzelnen Verzerrungskomponenten kann über den Bargraph oder die (Post-) FFT erfolgen.

Die Messwerte können nur dann die volle Dynamik haben, wenn sowohl die Signalquelle als auch der Analysator voll ausgesteuert sind. Sind die Messwerte schlechter als erwartet, dann sollten folgende Regeln geprüft bzw. eingehalten werden.

- Der **Digitalgenerator** sollte alle verfügbaren Audiobits verwenden; das (Gesamt-) Signal sollte einen Pegel von 1.0 FS und möglichst keinen Dither haben.
- Der **Analoganalysator** sollte im optimalem Range betrieben werden, vorzugsweise in der Betriebsart Auto. Wird die Betriebsart Fix oder Lower verwendet, dann ist darauf zu achten, dass der gewählte Bereich nicht wesentlich höher als die anliegende Gesamtspannung ist.

Die Berechnung der einzelnen Verzerrungskomponenten (Oberwellen bzw. Intermodulationsprodukte) und somit der Verzerrungsmesswerte erfolgt über FFT. Die Größe der FFT wird automatisch an das Messsignal angepasst; je länger die benötigte FFT ist, umso länger ist auch die erforderliche Integrations- und somit die Gesamtmesszeit. Die **Mindestgröße** der FFT kann vom Benutzer – bei eingeschalteter Post-FFT – gewählt werden:

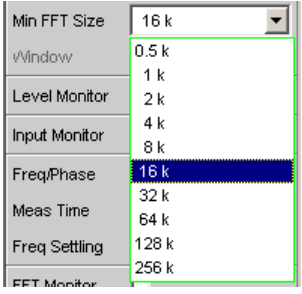

Durch die Erhöhung der minimalen FFT-Size kann der Benutzer die Messgenauigkeit zu Lasten der Messgeschwindigkeit erhöhen, da die Verzerrungskomponenten dann schmalbandiger gemessen werden.

Reicht die gewählte FFT-Größe nicht aus, um das Messsignals zu erfassen, dann wird die FFT stufenweise um den Faktor 2 verlängert.

Die Maximalgröße der FFT ist abhängig von der Bandbreite bzw. Abtastrate:

bei 22 kHz Bandbreite (analog) wird die FFT Size auf maximal 64 k vergrößert,
- bei Abtastraten unterhalb 50 kHz (digital) bzw. bei 40 kHz Bandbreite (analog) wird die FFT Size auf maximal 128 k vergrößert,
- bei Abtastraten oberhalb 50 kHz (digital) bzw. 80 kHz Bandbreite (analog) wird die FFT Size auf maximal 256 k vergrößert,

Somit beträgt die maximale Integrationszeit im Analog-Analysator (Fast-Mode) etwa 1.4 s.

# **5.21.1 Allgemeine Einstellungen**

Dieses Kapitel enthält diejenigen Einstellungen, die bei mehreren Verzerrungsmessungen vorkommen und dort die gleiche Bedeutung haben.

### **Equalizer**

Aktivierung / Deaktivierung einer Entzerrer-Tabelle für die FFT-Bins.

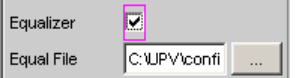

Damit kann beispielsweise der Frequenzgang einer Übertragungsstrecke entzerrt, und somit der Messpunkt auf einen anderen Referenzpunkt transformiert werden.

Bei eingeschalteter Entzerrung werden die errechneten FFT-Bins mit einem frequenzabhängigen Faktor multipliziert, bevor sie zur Berechnung der Verzerrungsmessung verwendet und zur Anzeige gebracht werden.

Der Faktor wird durch Interpolation zwischen den beiden benachbarten Frequenz-Stützstellen der Entzerrer-Tabelle ermittelt.

Die Entzerrung des FFT-Spektrums ist eine interessante Alternative zur Filterung des Eingangssignals, da die Entzerrerdatei einfach aus dem zu entzerrenden Frequenzgang erzeugt werden kann und nicht als Koeffizienten- oder Pol-/Nullstellen-Datei vorliegen muss.

### **Anwendung:**

Bei akustischen Messungen (z.B. mit Mobiltelephonen) an Künstlichen Ohren vom Type 3.2 oder höher ist die Kompensation der Transfer-Funktion ERP (ear reference point) zu DRP (drum reference point) möglich. Die Messung der Schallwellen durch das am Trommelfell angebrachte Mikrophon kann so auf den geforderten Messpunkt (an der Ohrmuschel) bezogen werden.

**Hinweis:** Die Erzeugung der Entzerrertabelle erfolgt nach Aufnahme oder Einlesen der Trace-Daten des DUT in den DispConfig-Panels.

"deaktiviert" Entzerrer ist ausgeschaltet; die FFT-Bins werden unverändert verwendet und angezeigt. Der Messwert wird aus dem **Original**-FFT-Spektrum berechnet.

<span id="page-325-0"></span>"aktiviert" Entzerrer ist eingeschaltet; die nachfolgende Eingabezeile Equal File für den Dateinamen der Entzerrer-Tabelle wird aktiviert und die dort aufgeführte Datei geladen. Der Messwert wird aus dem **entzerrten** FFT-Spektrum berechnet.

SCPI-Befehl:

[SENSe<n1>:VOLTage:EQUalize](#page-639-0) auf Seite 628 MMEMory: LOAD: IEQualize auf Seite 627

### **Bargraph**

Aktivierung der Bargraph-Berechnung und –Darstellung; darüberhinaus kann von hier aus das Grafikfenster Bargraph1 geöffnet werden.

Bargraph 胭 Show

Die Konfiguration der Bargraphen erfolgt ausschließlich in den Windows Bargraph1 Config bzw Bargraph2 Config, die graphische Darstellung selbst in den Windows Bargraph1 bzw. Bargraph2.

**Hinweis:** Bei der Klirrfaktormessung "THD+N & SINAD" ist eine Bargraph-Darstellung nicht sinnvoll, da hier nicht diskrete Oberwellen, sondern das komplette Rausch- und Oberwellenspektrum gemessen wird. Daher ist Bargraph hier nicht einschaltbar; in der Grafik erfolgt keine Aktualisierung.

- "deaktiviert" Bargraph-Berechnung (und somit Aktualisierung) ausgeschaltet Empfohlen zur Erhöhung der Messgeschwindigkeit (z.B. bei Sweeps oder Fernsteuerbetrieb).
- "aktiviert" Bargraph-Berechnung (und somit Aktualisierung) eingeschaltet; die weiteren Einstellungen legt die zugehörige Messfunktion dynamisch fest.

SCPI-Befehl:

[SENSe<n1>:FUNCtion:BARGraph](#page-639-0) auf Seite 628

#### **Post-FFT**

Aktivierung der Post-FFT; darüberhinaus kann von hier aus das Grafikfenster FFT Graph1 geöffnet werden.

Post FFT 圖 Show |

Nähere Einzelheiten siehe [Kapitel 5.23.3, "Post-FFT", auf Seite 333.](#page-344-0)

# **5.21.2 THD**

THD (total harmonic distortion) ist eine Klirrfaktormessung über die ersten 8 Oberwellen oder über eine beliebige Kombination der ersten 8 Oberwellen (d2 ... d9), wobei die Amplituden der einzelnen Harmonischen selektiv gemessen werden. Die Wurzel aus deren quadratischer Summe kann wahlweise als RMS-Wert angezeigt oder zum Gesamteffektivwert ins Verhältnis gesetzt werden. Das Rauschen zwischen den Harmonischen – wird im Gegensatz zur THD+N & SINAD-Messung – **nicht** mitgemessen.

Als Messsignal wird ein hochreines Sinussignal benötigt, dessen Frequenz so gewählt werden sollte, dass die signifikanten Komponenten des Klirrspektrums noch unterhalb der oberen Messgrenze liegen.

Als **Signalquelle** wird die Signalfunktion Sine des internen Generators empfohlen. Sinuspegel und -frequenz können variiert oder gesweept werden.

SCPI-Befehl:

#### [SENSe\[1\]:FUNCtion](#page-625-0) THD

Alternative Klirrfaktormessung siehe [Kapitel 5.21.3, "THD+N & SINAD", auf Seite 318.](#page-329-0)

Weitere Verzerrungsmessungen siehe [Kapitel 5.21, "Verzerrungsmessungen",](#page-322-0) [auf Seite 311](#page-322-0).

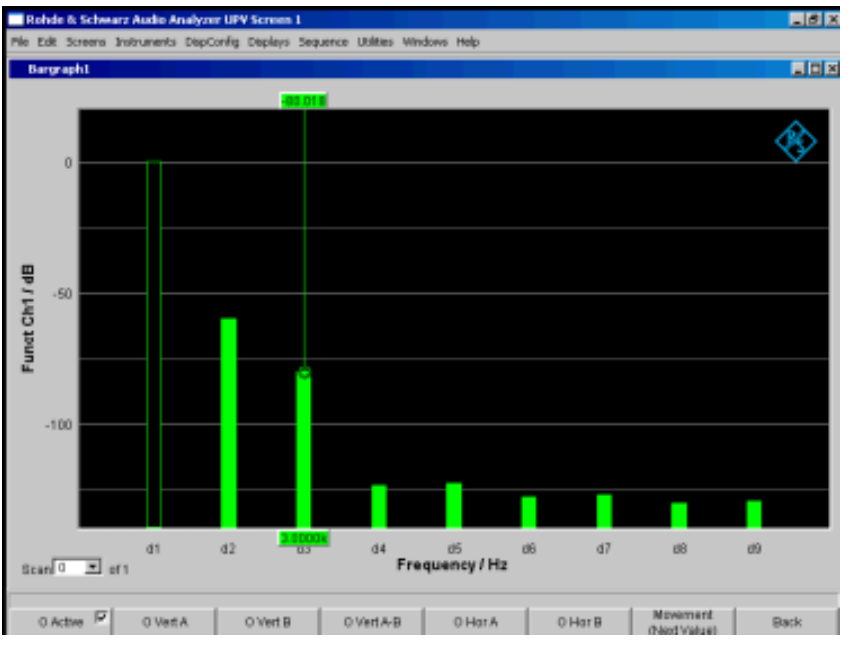

*Bild 5-8: THD-Messung eines 1-kHz-Sinussignals mit 2 Oberwellen von -60 dB und -80 dB*

### **Meas Mode**

Auswahl der im THD-Messwert zu berücksichtigenden Harmonischen (Oberwellen) und der Berechnungsformel für den Messwert.

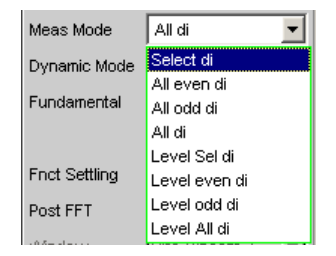

**Hinweis:** Unabhängig von dem gewählten Messmodus werden in der grafischen Darstellung immer alle 8 Harmonischen – und die Grundwelle – dargestellt.

Die Bezeichnung **Level** drückt aus, dass das Messergebnis als RMS-Wert dargestellt und **nicht** (wie bei Klirrfaktormessungen üblich) auf den Gesamteffektivwert bezogen wird.

"Select di" Gemessen wird der Klirrfaktor einer beliebigen Kombination von Harmonischen d2...d9 – Wurzel aus der quadratischen Summe der selektierten Harmonischen – **bezogen** auf den Gesamteffektivwert.

$$
U_{THD}[dB] = 20 \cdot \log \frac{\sqrt{U_{d2}^2 + U_{d3}^2 + \dots}}{TotalRMS}
$$

Die Anzeige des Messwertes kann außer in dB auch in % erfolgen.

"All even di" Gemessen wird der Klirr**faktor** aller **geraden** Harmonischen d2 bis d8 – Wurzel aus der quadratischen Summe der geraden Harmonischen – **bezogen** auf den Gesamteffektivwert.

$$
U_{THD}[dB] = 20 \cdot \log \frac{\sqrt{U_{d2}^2 + U_{d4}^2 + U_{d6}^2 + U_{d8}^2}}{Total RMS}
$$

Die Anzeige des Messwertes kann außer in dB auch in % erfolgen.

"All odd di" Gemessen wird der Klirr**faktor** aller **ungeraden** Harmonischen d3 bis d9 – Wurzel aus der quadratischen Summe der ungeraden Harmonischen – **bezogen** auf den Gesamteffektivwert.

$$
U_{THD}[dB] = 20 \cdot \log \frac{\sqrt{U_{d3}^2 + U_{d5}^2 + U_{d7}^2 + U_{d9}^2}}{Total RMS}
$$

Die Anzeige des Messwertes kann außer in dB auch in % erfolgen.

"All di" Gemessen wird der Klirrfaktor aller Harmonischen d2 bis d9 – Wurzel aus der quadratischen Summe aller 8 Harmonischen – bezogen auf den Gesamteffektivwert.

$$
U_{THD}[dB] = 20 \cdot \log \frac{\sqrt{U_{d2}^2 + U_{d3}^2 + ... + U_{d8}^2 + U_{d9}^2}}{Total RMS}
$$

Die Anzeige des Messwertes kann außer in dB auch in % erfolgen.

"Level Select di"Gemessen wird die Klirrspannung einer beliebigen Kombination von Harmonischen d2...d9 – Wurzel aus der quadratischen Summe der selektierten Harmonischen.

$$
U_{THD}\left[V\right] = \sqrt{U_{d2}^2 + U_{d3}^2 + \dots}
$$

Die Anzeige des Messwertes erfolgt in Spannungseinheiten (Volt bzw. FS).

Die gewünschten Harmonischen werden in den folgenden Einstellzeilen gewählt.

"Level even di" Gemessen wird die Klirrspannung aller geraden Harmonischen d2 bis d8 – Wurzel aus der quadratischen Summe der geraden Harmonischen.

$$
U_{THD}\left[V\right] = \sqrt{U_{d2}^2 + U_{d4}^2 + U_{d6}^2 + U_{d8}^2}
$$

Die Anzeige des Messwertes erfolgt in Spannungseinheiten (Volt bzw. FS).

"Level odd di" Gemessen wird die Klirrspannung aller ungeraden Harmonischen d3 bis d9 – Wurzel aus der quadratischen Summe der ungeraden Harmonischen.

$$
U_{THD}\left[V\right] = \sqrt{U_{d3}^2 + U_{d5}^2 + U_{d7}^2 + U_{d9}^2}
$$

Die Anzeige des Messwertes erfolgt in Spannungseinheiten (Volt bzw. FS).

"Level all di" Gemessen wird die Klirrspannung aller Harmonischen d2 bis d9 – Wurzel aus der quadratischen Summe aller 8 Harmonischen.

$$
U_{THD}\left[V\right] = \sqrt{U_{d2}^2 + U_{d3}^2 + \dots + U_{d8}^2 + U_{d9}^2}
$$

Die Anzeige des Messwertes erfolgt in Spannungseinheiten (Volt bzw. FS).

### SCPI-Befehl:

[SENSe<n1>:FUNCtion:MMODe](#page-629-0) auf Seite 618

### **Even Harmonics**

Selektion der gewünschten geraden Harmonischen; erscheint nur, wenn der Meas Mode (Level) Select di gewählt ist.

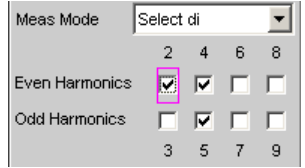

### SCPI-Befehl:

[SENSe<n1>:FUNCtion:DISTortion<n3>](#page-639-0) auf Seite 628 <n3> bezeichnet die Harmonische 2 ... 9

## **Odd Harmonics**

Selektion der gewünschten ungeraden Harmonischen; erscheint nur, wenn der Meas Mode (Level) Select di gewählt ist.

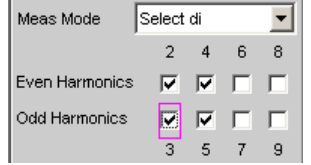

# SCPI-Befehl:

[SENSe<n1>:FUNCtion:DISTortion<n3>](#page-639-0) auf Seite 628 <n3> bezeichnet die Harmonische 2 ... 9

### **Fundamental**

Festlegung der Grundwellenfrequenz

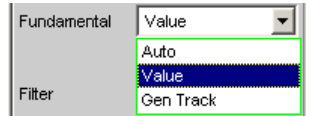

<span id="page-329-0"></span>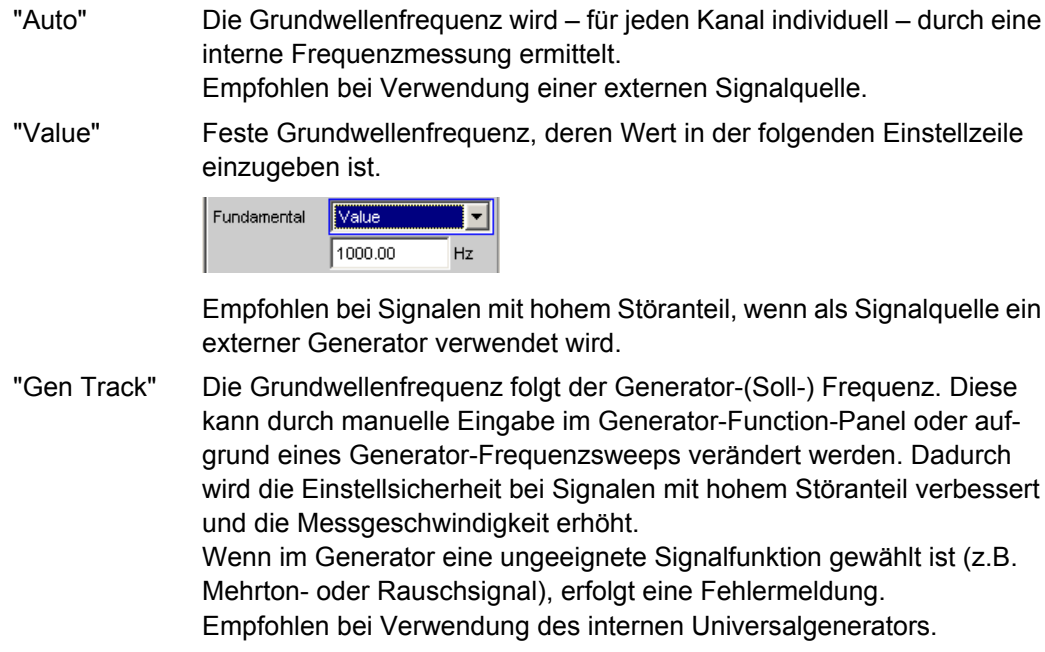

### SCPI-Befehl:

[SENSe<n1>:VOLTage:FUNDamental:MODE](#page-640-0) auf Seite 629 [SENSe<n1>:VOLTage:FUNDamental](#page-640-0) auf Seite 629

# **5.21.3 THD+N & SINAD**

THD+N & SINAD (total harmonic distortion + noise) ist eine Klirrfaktormessung, die innerhalb eines wählbaren Frequenzbandes die Energie des breitbandigen Rauschens **ohne die Grundwelle** (Restsignal) erfasst und (optional in Bezug zur Gesamtenergie) anzeigt. Diese Messfunktion erlaubt unterschiedliche Messmodi; außer der Grundwelle können auch die Oberwellen eliminiert werden, so dass der Messwert nur nichtharmonische Komponenten und Rauschen enthält.

Mit Hilfe einer FFT wird das Spektrum aufgenommen, die Grundwelle ausgefiltert und die gesamte verbleibende Energie (Restspektrum) – bestehend aus Harmonischen und breitbandigem Rauschen – innerhalb der mit Frq Lim Low und Frq Lim Upp angegebenen Bandgrenzen berechnet. Die Größe der FFT wird automatisch an die ermittelte Grundfrequenz angepasst; je tiefer die Frequenz, desto länger die benötigte FFT und somit auch die Integrationszeit.

Die **Mindestgröße** der FFT kann vom Benutzer gewählt werden:

implizit durch Wahl der Unterdrückungsbandbreite (bei ausgeschalteter Post-FFT)

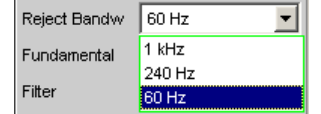

explizit durch Wahl der Minimalen FFT-Länge "Min FFT Size" bei eingeschalteter "Post-FFT".

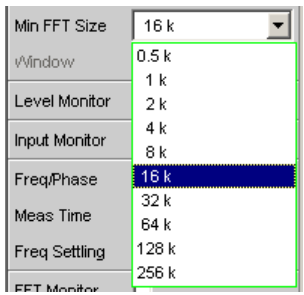

Hierbei ist ein Kompromiss zwischen Messgeschwindigkeit und -genauigkeit zu treffen:

- eine kleine (Anfangs-) FFT-Länge bzw. eine große Unterdrückungsbandbreite (Rejection Bandwidth) bedeutet eine kurze Messzeit, das ausgefilterte Seitenband der Grundwelle ist aber relativ groß. Nahe der Grundwelle liegende nichtharmonische Signalkomponenten werden nicht mitgemessen.
- eine große (Anfangs-) FFT-Länge bedeutet eine lange Sampling-Zeit, das ausgefilterte Seitenband der Grundwelle ist dafür relativ klein, so dass auch nahe der Grundwelle liegende Signalkomponenten (Nichtharmonische und Rauschen) erfasst werden.

Reicht die gewählte FFT-Größe nicht aus, um die Grundwelle des Messsignals zu erfassen, dann wird die FFT stufenweise um den Faktor 2 verlängert.

Die Maximalgröße der FFT ist abhängig von der Bandbreite bzw. Abtastrate:

- bei 22 kHz Bandbreite (analog) wird die FFT Size auf maximal 64 k vergrößert,
- bei Abtastraten unterhalb 50 kHz (digital) bzw. bei 40 kHz Bandbreite (analog) wird die FFT Size auf maximal 128 k vergrößert,
- bei Abtastraten oberhalb 50 kHz (digital) bzw. bei 80 kHz Bandbreite (analog) wird die FFT Size auf maximal 256 k vergrößert,

Somit beträgt die maximale Integrationszeit im Zweikanal-Analog-Analysator (Fast-Mode) etwa 1.4 s.

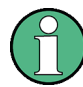

Die Seitenbandunterdrückung ist auf eine möglichst kurze Messzeit ausgelegt. Bei sehr tieffrequenten Signalen (unter 12 Hz) kann die Seitenband-Unterdrückung – auf Kosten einer längeren Messzeit – verbessert werden durch Vergrößerung der Minimalen FFT– Size auf 128 K (bei 48 kHz Abtastrate bzw. 22 kHz Bandbreite) oder 256 K (bei 96 kHz Abtastrate bzw. 40 kHz Bandbreite).

Die Energie des Rauschens und ggf. der Oberwellen kann wahlweise als RMS-Wert angezeigt oder zum Gesamteffektivwert ins Verhältnis gesetzt werden. Der Gesamteffektivwert wird dabei bandbegrenzt auf FrqLim Upp.

Als Messsignal wird ein hochreines Sinussignal benötigt, dessen Frequenz so gewählt werden sollte, dass die signifikanten Komponenten des Klirrspektrums noch unterhalb der oberen Messgrenze liegen.

Als Signalquelle wird die Signalfunktion Sine des internen Generators empfohlen. Sinuspegel und -frequenz können variiert oder gesweept werden.

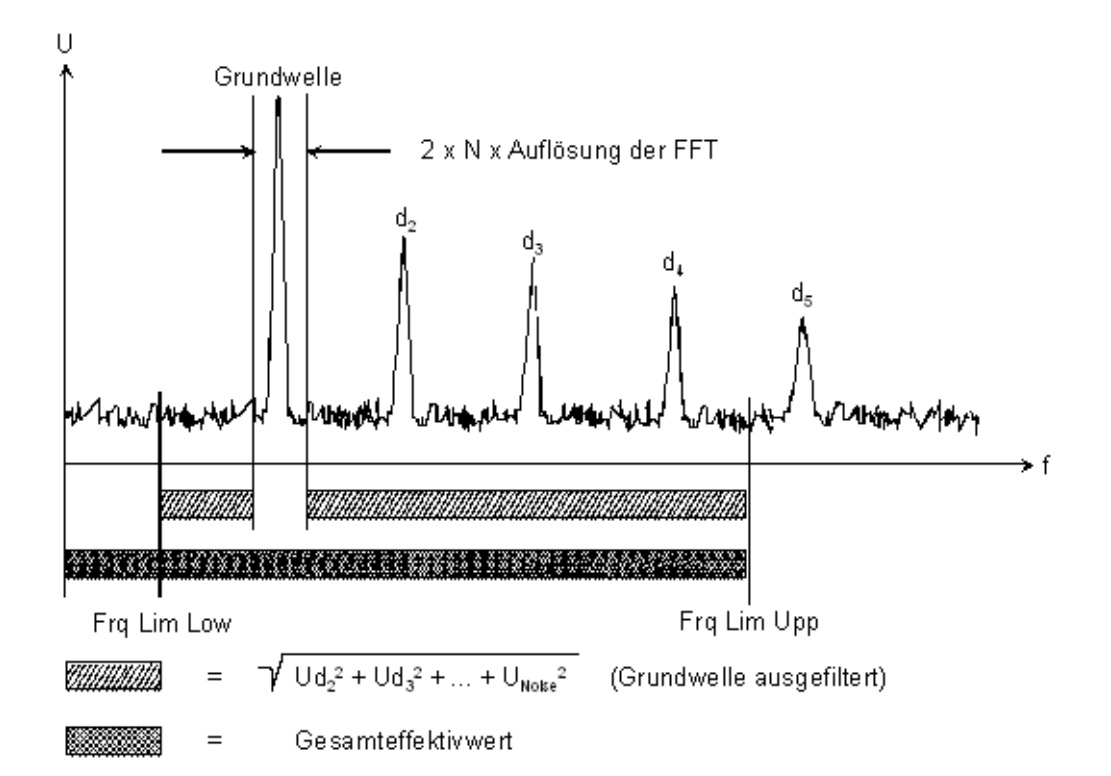

SCPI-Befehl:

[SENSe\[1\]:FUNCtion](#page-625-0) THDNsndr

Alternative Klirrfaktormessung siehe [Kapitel 5.21.2, "THD", auf Seite 314](#page-325-0).

Weitere Verzerrungsmessungen siehe [Kapitel 5.21, "Verzerrungsmessungen",](#page-322-0) [auf Seite 311](#page-322-0).

### **Meas Mode**

Auswahl des THD+N-Messverfahren und der Berechnungsformel für den Messwert.

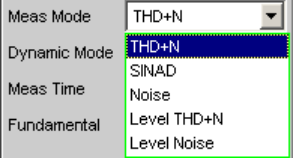

Die Bezeichnung **Level** drückt aus, dass das Messergebnis als RMS-Wert dargestellt und nicht (wie bei Klirrfaktormessungen üblich) auf den Gesamteffektivwert bezogen wird.

Bei den **Noise**-Messungen werden außer der Grundwelle auch sämtliche Oberwellen aus dem Gesamtsignal gefiltert.

**Hinweis:** Mit jeder Oberwelle wird auch die Rauschenergie des jeweiligen Seitenbandes ausgefiltert, so dass bei sehr tiefen Frequenzen – und somit theoretisch zahlreichen Oberwellen – ein großer Teil der Rauschenergie verloren geht. Um dem entgegenzuwirken erfolgt die Messung mit sehr feiner Frequenzauflösung, was – gegenüber der THD +N-Messung – zu einer deutlich längeren Messzeit führt. Die Level- Messmodi sollten daher nur bei höheren Frequenzen eingesetzt werden.

"THD+N" Gemessen wird der **Gesamt**klirr**faktor** – breitbandiges Rauschen **und** Harmonische, **bezogen** auf den Gesamteffektivwert.

$$
U_{THD+N}[dB] = 20 \cdot \log \frac{\sqrt{U_{d2}^2 + U_{d3}^2 + ... + U_{Noise}^2}}{Total RMS}
$$

Der Gesamteffektivwert wird auf Frg Lim Upp bandbegrenzt. Die Anzeige des Messwertes kann außer in dB auch in % erfolgen.

"SINAD" Messverfahren wie THD+N, aber Anzeige als **positiver** dB-Wert, d.h. der Gesamteffektivwert wird auf das Restsignal (Gesamtspektrum ohne Grundwelle) bezogen.

$$
U_{SINAD} [dB] = 20 \cdot \log \frac{TotalRMS}{\sqrt{U_{d2}^2 + U_{d3}^2 + ... + U_{Noise}^2}}
$$

Der Gesamteffektivwert wird auf Frq Lim Upp bandbegrenzt.

"Noise" Gemessen wird der Rauschfaktor – breitbandiges Rauschen **ohne** die Harmonischen, **bezogen** auf den Gesamteffektivwert.

$$
U_{Noise}[dB] = 20 \cdot \log \frac{\sqrt{U_{Noise}^2}}{TotalRMS}
$$

Der Gesamteffektivwert wird auf Frq Lim Upp bandbegrenzt. Die Anzeige des Messwertes kann außer in dB auch in % erfolgen.

"Level THD+N" Gemessen wird die **Gesamt**klirr**spannung** – bestehend aus breitbandigem Rauschen **und** den Harmonischen.

$$
U_{THD+N}\left[V\right] = \sqrt{U_{d2}^2 + U_{d3}^2 + ... + U_{Noise}^2}
$$

Die Anzeige des Messwertes erfolgt in Spannungseinheiten (Volt bzw. FS).

"Level Noise" Gemessen wird die **Rauschspannung** – breitbandiges Rauschen **ohne** die Harmonischen. Die Anzeige des Messwertes erfolgt in Spannungseinheiten (Volt bzw. FS).

SCPI-Befehl:

[SENSe<n1>:FUNCtion:MMODe](#page-629-0) auf Seite 618

### **Rejection**

Wahl der Grundwellenunterdrückung.

```
Rejection
 C Narrow C Wide
```
"Narrow" Die Grundwelle wird extrem schmalbandig ausgeblendet. Dadurch können auch Störkomponenten erkannt werden, die in unmittelbarer Nähe des Trägers liegen.

"Wide" Zur Unterdrückung der Grundwelle wird ein digitales Notchfilter mit einer Charakteristik verwendet, wie früher üblicherweise in analogen Messgeräten. Durch die breitbandigere Filterung ergeben sich etwas bessere Messwerte, da Störkomponenten in Trägernähe mit ausgeblendet werden.

Empfohlen, wenn die Messergebnisse mit denen analoger Messgeräte vergleichbar sein sollen.

SCPI-Befehl:

[SENSe<n1>:THDN:REJection](#page-640-0) auf Seite 629

#### **Reject Bandw**

Wahl der Unterdrückungsbandbreite (Rejection Bandwidth) durch implizites Festlegen der Anfangs-FFT-Größe.

Wirkt nur bei deaktivierter Post-FFT; bei aktivierter Post-FFT wird die Anfangs.FFT-Größe vom Benutzer explizit angegeben

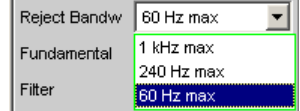

Je größer die Bandbreite (absolutes Frequenzband um die Grundwelle), desto kleiner die Anfangs-FFT und desto höher die Messgeschwindigkeit.

Die tatsächliche Anfangsgröße der FFT wird automatisch bestimmt unter Berücksichtigung der Abtastrate bzw. der analogen Bandbreite sowie des Dynamikumfangs des verwendeten Analysators.

Die **Endgröße** der FFT wird von der Frequenz des Messsignals bestimmt; bei tiefen Frequenzen wird sie automatisch erhöht.

Die tatsächliche Messzeit hängt neben der Messfrequenz auch von der analogen Bandbreite bzw. Abtastfrequenz ab.

**Hinweis:** Beim Einschalten der Post-FFT wird die intern errechnete Anfangs-FFT-Größe in die Einstellzeile "Min FFT Size" eingetragen. Danach kann sie vom Benutzer beliebig festgelegt werden.

"1kHz max" Die Unterdrückungsbandbreite beträgt maximal 1kHz, also je 500Hz unterhalb und oberhalb der Grundwelle. Die Anfangs-FFT ist sehr klein (z.B. 1k bei 22kHz analoger Bandbreite bzw. 48kHz Abtastrate) und die Messzeit – insbesondere bei höheren Frequenzen – sehr kurz. Nahe der Grundwelle liegende nichtharmonische Signalkomponenten werden nicht mitgemessen. Empfohlen zur schnellen Messung der Oberwellen. "240Hz max" Die Unterdrückungsbandbreite beträgt maximal 240Hz, also je 120Hz unterhalb und oberhalb der Grundwelle.

Die Größe der Anfangs-FFT beträgt mindestens 4k.

Kompromiss zwischen Messzeit und Verlust von Seitenband-Energie

"60 Hz max" Die Unterdrückungsbandbreite beträgt maximal 60Hz, also nur je 30Hz unterhalb und oberhalb der Grundwelle. Die Größe der Anfangs-FFT liegt nicht unter 16k. Empfohlen zur Erfassung von Signalkomponenten nahe der Grundwelle und insbesondere bei Rauschmessungen, damit die Grund- und Oberwellen möglichst schmalbandig ausgeblendet werden können.

SCPI-Befehl:

[SENSe<n1>:FUNCtion:APERture:MODE](#page-632-0) auf Seite 621

#### **Fundamental**

Festlegung der Grundwellenfrequenz

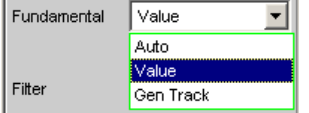

"Auto" Die Grundwellenfrequenz wird – für jeden Kanal individuell – durch eine interne Frequenzmessung ermittelt. Empfohlen bei Verwendung einer externen Signalquelle

"Value" Feste Grundwellenfrequenz, deren Wert in der folgenden Einstellzeile einzugeben ist

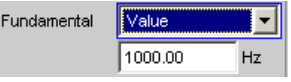

Empfohlen bei Signalen mit hohem Störanteil, wenn als Signalquelle ein externer Generator verwendet wird

"Gen Track" Die Grundwellenfrequenz folgt der Generator-(Soll-) Frequenz. Diese kann durch manuelle Eingabe im Generator-Function-Panel oder aufgrund eines Generator-Frequenzsweeps verändert werden. Dadurch wird die Einstellsicherheit bei Signalen mit hohem Störanteil verbessert und die Messgeschwindigkeit erhöht. Wenn im Generator eine ungeeignete Signalfunktion gewählt ist (z.B. Mehrton- oder Rauschsignal), erfolgt eine Fehlermeldung. Empfohlen bei Verwendung des internen Universalgenerators.

### SCPI-Befehl:

[SENSe<n1>:VOLTage:FUNDamental:MODE](#page-640-0) auf Seite 629 [SENSe<n1>:VOLTage:FUNDamental](#page-640-0) auf Seite 629

#### **Filter**

Aktivierung eines digitalen Filters (frei definierbares Filter oder Bewertungsfilter) im Messzweig.

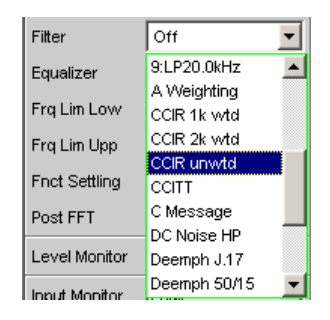

Das hier verwendete Filter wirkt nur auf das Restsignal, d.h. unabhängig von dem hier gewählten Filter ist der THD+N-Bezugswert immer das RMS-Signal in der Monitor-Ebene.

Im Gegensatz dazu wirkt das Eingangsfilter (Pre Filter) auf Restsignal **und** Gesamteffektivwert.

Anhand von Eingangs- und Funktionsfilter lassen sich somit 5 Messfälle für THD+N, SINAD und Noise unterscheiden:

- Fall 1 Beide Filter **aus**: Bezugswert ist das **un**bewertete, auf Frq Lim Upp bandbegrenzte Eingangssignal (wie R&S UPL / UPD **ohne** Bewertungsfilter).
- Fall 2 Prefilter **aus**, Funktionsfilter **ein**: Bezugswert ist das **un**bewertete, **breitbandige** Eingangssignal.
- Fall 3 Prefilter als Bewertungsfilter, Funktionsfilter **aus**: Bezugswert ist das bewertete, auf Frq Lim Upp bandbegrenzte Eingangssignal.
- Fall 4 Prefilter als **Bewertung**sfilter, Funktionsfilter **ein**:
- Bezugswert ist das **bewertete**, **breitbandige** Eingangssignal.
- Fall 5 Prefilter als **Tiefpass**filter mit Sperrfrequenz wie Frq Lim Upp, Funktionsfilter als **Bewertungsfilter**:

Bezugswert ist das unbewertete, auf "Frq Lim Upp" bandbegrenzte Eingangssignal (wie R&S UPL / UPD mit Bewertungsfilter).

Zur Beschreibung der wählbaren Bewertungsfilter, siehe [Kapitel 5.31, "Bewertungsfil](#page-389-0)[ter", auf Seite 378](#page-389-0).

Liste der Parameter siehe [Kapitel 5.29.4, "Filter-Tabelle", auf Seite 368](#page-379-0)

**Hinweis:** Bei den Vorgänger-Geräten R&S UPL und R&S UPD konnte kein Prefilter gewählt werden, daher waren dort nur die Messfälle 1 und 5 möglich.

**Hinweis:** Die obere Bandgrenze kann im Analog-Analysator mit der Einstellzeile Bandwidth eingeschränkt werden, was einer zusätzlichen Tiefpass-Filterung des Rest- und Gesamtsignals entspricht.

SCPI-Befehl:

[SENSe<n1>:FILTer<n2>](#page-648-0) auf Seite 637

#### **Frq Lim Low**

Eingabe der unteren Bandgrenze für die Berechnung der Klirrspannung; auf die Berechnung des Gesamteffektivwertes hat diese Grenze keinen Einfluss.

Frq Lim Low  $10.0000$ Hz

#### SCPI-Befehl:

[SENSe<n1>:FREQuency:LIMit:LOWer](#page-640-0) auf Seite 629

### <span id="page-336-0"></span>**Frq Lim Upp**

Eingabe der oberen Bandgrenze für die Berechnung von Klirrspannung **und** Gesamteffektivwertes.

Fra Lim Upp  $722000.0$ Hz

**Hinweis:** Liegt die Grundwelle des Messsignals oberhalb von Frq Lim Upp, dann sind die bezogenen Messungen (THD+N, SINAD und Noise) nicht sinnvoll, weil in der Bezugsgröße die Energie der Grundwelle ausgefiltert ist. Es erscheint eine Fehlermeldung in der Bedienhinweiszeile und der Messwert wird als ungültig gekennzeichnet (---).

SCPI-Befehl:

[SENSe<n1>:FREQuency:LIMit:UPPer](#page-641-0) auf Seite 630

# **5.21.4 MOD DIST**

Mod Dist ist eine Modulationsfaktoranalyse, die die Intermodulation eines niederfrequenten (dominanten) Störsignals auf ein höherfrequentes Nutzsignal ermittelt. Laut IEC 60268 Teil 3 sollte der Störer bei 60 Hz und der Nutzer bei 7 kHz liegen und das Amplitudenverhältnis vorzugsweise 4 : 1 betragen. Der R&S UPP misst selektiv – und dadurch weitgehend unbeeinflusst von Rauschen – die Intermodulationsprodukte 2. und 3. Ordnung und bildet deren quadratische Summe. Entgegen der Empfehlung der IEC 60268 wird somit der **Gesamt**intermodulationsfaktor gemessen, um Vergleichbarkeit mit dem bisher üblichen SMPTE-Messverfahren zu haben.

Der Messalgorithmus ist hinsichtlich der Pegelverhältnisse von Störer zu Nutzer sehr tolerant. Der Pegel des Störers, darf um bis zu 48 dB unterhalb des (höherfrequenten) Nutzer-Pegels liegen. Der Nutzer darf bis maximal 68 dB unterhalb des Störers liegen.

Als **Signalquelle** wird die Signalfunktion Mod Dist des internen Universalgenerators empfohlen. Diese ermöglicht die Variation der Frequenzen von Störer und Nutzer sowie deren Amplitudenverhältnis. Gesamtpegel und Nutz-Frequenz können außerdem gesweept werden

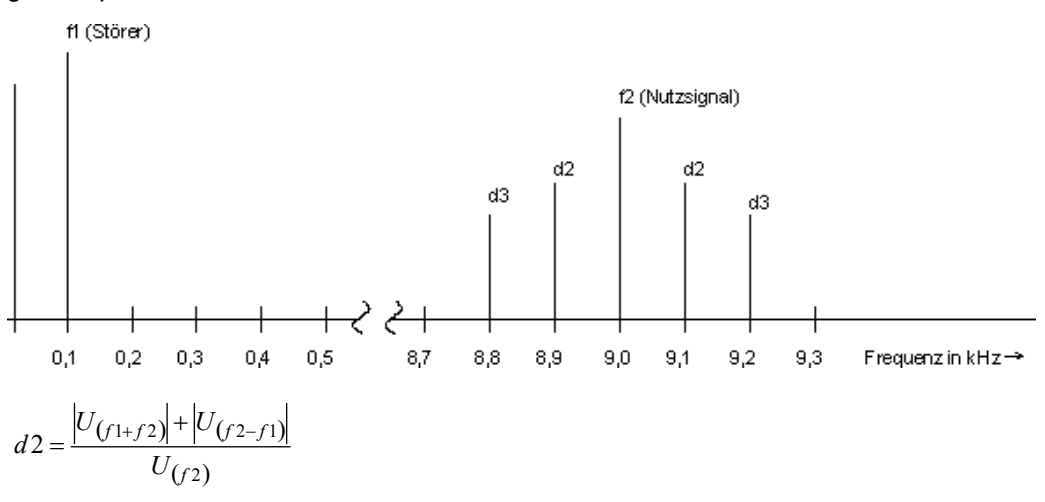

Intermodulationsprodukt 2. Ordnung (5 - 1)

**R&S**® **UPP Gerätefunktionen**

Verzerrungsmessungen

$$
d3 = \frac{|U_{(f2-2f1)}| + |U_{(f2+2f1)}|}{U_{(f2)}}
$$

$$
MODDIST[dB] = 20 \cdot \left( \lg \sqrt{d2^2 + d3^2} \right)
$$

Intermodulationsprodukt 3. Ordnung (5 - 2)

Gesamtintermodulationsfaktor in dB (5 - 3)

SCPI-Befehl:

[SENSe\[1\]:FUNCtion](#page-625-0) MDISt

Alternative Intermodulationsmessung siehe Kapitel 5.21.5, "DFD", auf Seite 326.

Weitere Verzerrungsmessungen siehe [Kapitel 5.21, "Verzerrungsmessungen",](#page-322-0) [auf Seite 311](#page-322-0).

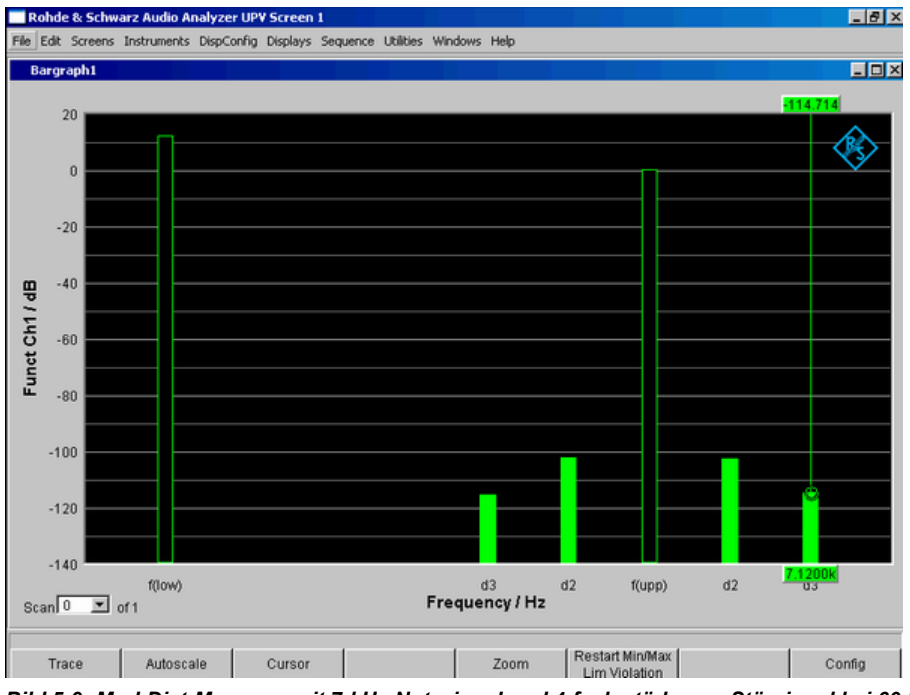

*Bild 5-9: Mod-Dist-Messung mit 7-kHz-Nutzsignal und 4-fach stärkerem Störsignal bei 60 Hz*

# **5.21.5 DFD**

DFD ist eine Differenztonfaktoranalyse, welche die Intermodulationsprodukte ermittelt, die von zwei Sinussignalen gleicher Amplitude erzeugt werden. Entsprechend dem gewählten Messmodus misst der R&S UPP selektiv – und dadurch weitgehend unbeeinflusst von Rauschen – die Intermodulationsprodukte 2. oder 3. Ordnung gemäß DIN IEC 60268 Teil 3. Die arithmetische Mittenfrequenz des Doppeltonsignals sollte aus dem Terzband (5, 6.3, 8, 10, 12.5, 16, 20 kHz) gewählt werden und der Frequenzabstand vorzugsweise 80 Hz betragen.

Als **Signalquelle** wird die Signalfunktion DFD des internen Universalgenerators empfohlen. Diese ermöglicht die Variation von Mittel- und Differenzfrequenz (für IEC 60268) bzw. obere und Differenzfrequenz (für IEC 60118). Gesamtpegel und Mittel- bzw. obere Frequenz können außerdem gesweept werden.

SCPI-Befehl:

[SENSe\[1\]:FUNCtion](#page-625-0) DFD

Alternative Intermodulationsmessung siehe [Kapitel 5.21.4, "MOD DIST", auf Seite 325.](#page-336-0)

Weitere Verzerrungsmessungen siehe [Kapitel 5.21, "Verzerrungsmessungen",](#page-322-0) [auf Seite 311](#page-322-0).

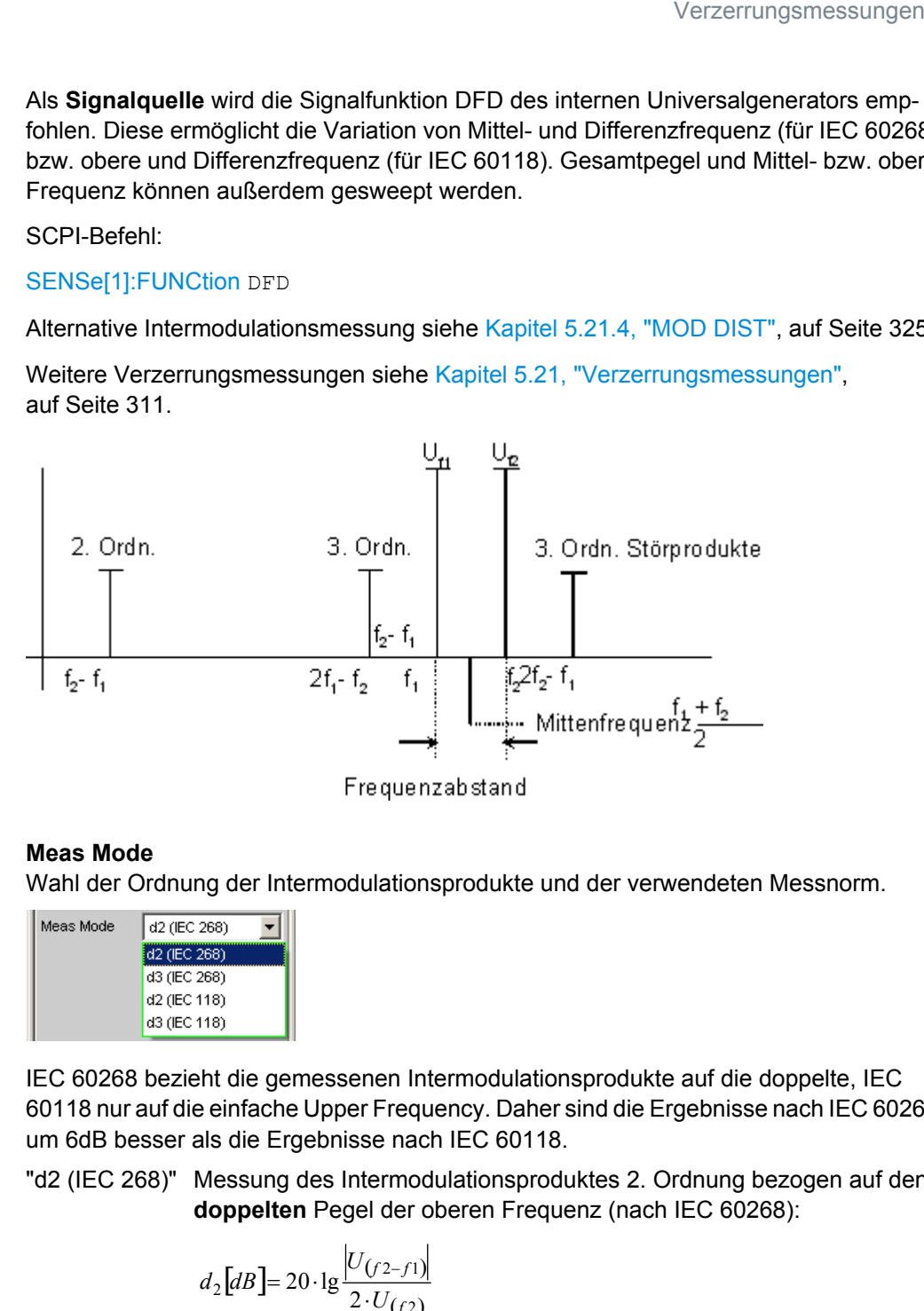

### **Meas Mode**

Wahl der Ordnung der Intermodulationsprodukte und der verwendeten Messnorm.

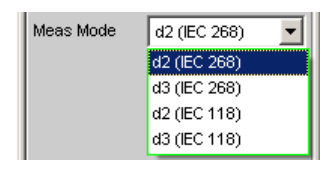

IEC 60268 bezieht die gemessenen Intermodulationsprodukte auf die doppelte, IEC 60118 nur auf die einfache Upper Frequency. Daher sind die Ergebnisse nach IEC 60268 um 6dB besser als die Ergebnisse nach IEC 60118.

"d2 (IEC 268)" Messung des Intermodulationsproduktes 2. Ordnung bezogen auf den **doppelten** Pegel der oberen Frequenz (nach IEC 60268):

$$
d_2[dB] = 20 \cdot \lg \frac{|U_{(f^2 - f^1)}|}{2 \cdot U_{(f^2)}}
$$

"d3 (IEC 268)" Messung der Intermodulationsprodukte 3. Ordnung bezogen auf den **doppelten** Pegel der oberen Frequenz (nach IEC 60268):

$$
d_3[dB] = 20 \cdot \lg \frac{|U_{(2f2-f1)}| + |U_{(2f1-f2)}|}{2 \cdot U_{(f2)}}
$$

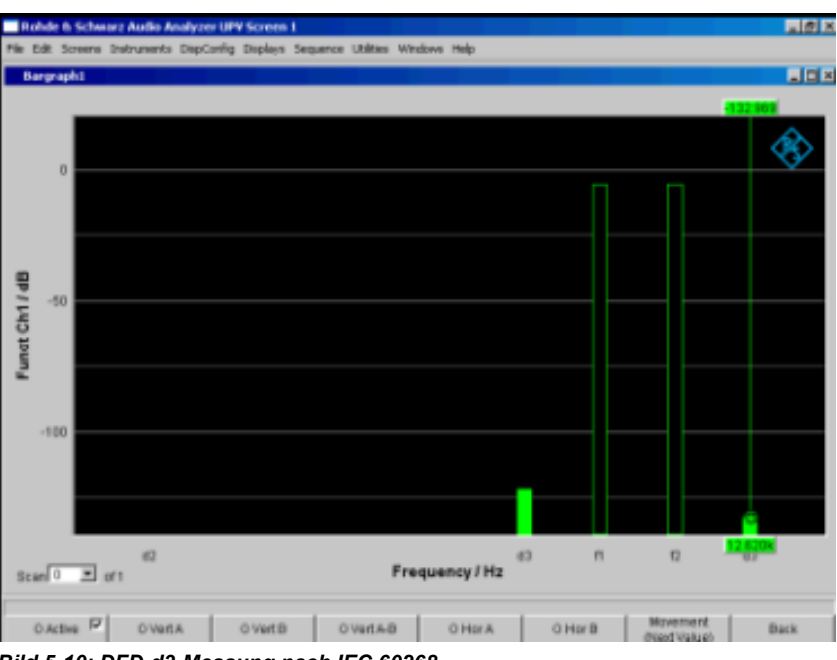

*Bild 5-10: DFD-d3-Messung nach IEC 60268*

"d2 (IEC 118)" Messung des Intermodulationsproduktes 2. Ordnung bezogen auf den **einfachen** Pegel der oberen Frequenz (nach IEC 60118):

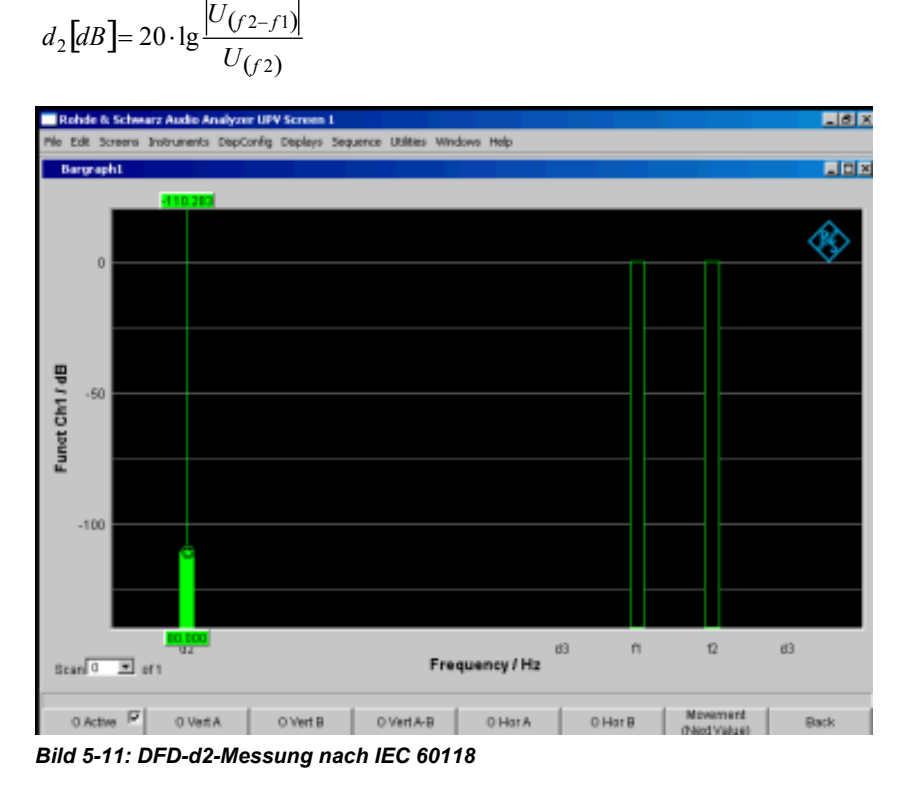

"d3 (IEC 118)" Messung des unteren Intermodulationsproduktes 3. Ordnung bezogen auf den einfachen Pegel der oberen Frequenz (nach IEC 60118):

$$
d_3[dB] = 20 \cdot \lg \frac{|U_{(2f1-f2)}|}{U_{(f2)}}
$$

#### SCPI-Befehl:

[SENSe<n1>:FUNCtion:MMODe](#page-629-0) auf Seite 618

# **5.22 Polaritätsmessung**

Die Polaritätsmessung dient zur Überprüfung, ob ein Messobjekt (z.B. Kabel) ein eingespeistes Signal unverpolt oder verpolt weitergibt.

Zur Ermittlung der Polarität wird eine Peak-Messung mit 20 ms Messzeit durchgeführt und der höchste positive mit dem höchsten negativen Peak verglichen.

Das in das Messobjekt eingespeiste Signal muss daher folgende Anforderungen erfüllen:

- Die positive Amplitude muss größer als die negative Amplitude sein.
- Die Wiederholrate muss 50 Hz oder ein ganzzahliges Vielfache davon betragen.

Als **Signalquelle** wird die Signalfunktion Polarity des internen Universalgenerators empfohlen. Es können aber auch die Polaritätssignale anderer R&S Audioanalysatoren (z.B.

FFT-Analyse

R&S UPL, R&S UPD, R&S UPV) verwendet werden. Bei Einsatz einer externen Signalquelle kann z.B. ein Sinus<sup>2</sup>-Burstsignal mit 50 % Duty-Cycle eingespeist werden.

### **Function**

Umschalten der Messfunktion auf Polaritätsmessung

Als Funktions-Messergebnis wird

- + 1.0 Pol für ein **un**verpoltes Signal und
- 1.0 Pol für ein verpoltes Signal

angezeigt.

Weitere Einstellungen sind nicht erforderlich.

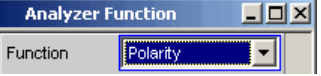

**Hinweis:** Bei Verwendung von nicht-DC-freien Polaritätssignalen sollte im Analog-Analysator vorzugsweise mit DC-Kopplung gemessen werden, um die negative Amplitude möglichst klein zu halten.

SCPI-Befehl: [SENSe\[1\]:FUNCtion](#page-625-0) POLarity

# **5.23 FFT-Analyse**

Die "FFT"-Analyse (**F**ast **F**ourier **T**ransformation) ermöglicht die Darstellung des Eingangssignals im Spektralbereich (Frequenzbereich). Das (digitalisierte) Eingangssignal wird dazu über einen wählbaren Zeitraum aufgezeichnet und durch eine schnelle "DFT" (**D**iscrete **F**ourier **T**ransformation) in den Frequenzbereich transformiert. Das Ergebnis ist eine Liste von äquidistanten Frequenzlinien (Bins), die den Betrag oder die Phase der jeweiligen Frequenzkomponente wiedergeben. Die grafische Darstellung der Betrags- oder Phasenbins wird als Spektrum oder Spektraldarstellung bezeichnet.

Systemtheoretisch geht die "FFT"-Analyse von der Annahme aus, dass das Signal periodisch ist, sich also außerhalb des betrachteten Zeitraums stetig fortsetzt. Da dieser ideale Zustand nur in wenigen Ausnahmefällen gegeben ist, kann das Eingangssignal optional mit einem Fenster gewichtet werden, das den betrachteten Signalausschnitt an beiden Enden gegen Null dämpft.

Die Aufzeichnungsdauer der "FFT", d.h. Länge des Messintervalls (Integrationszeit) wird über die **FFT**-Größe festgelegt und hängt – ebenso wie die Frequenzauflösung – zusätzlich von der verwendeten Abtastrate bzw. Bandbreite ab.

Im R&S UPP können 2 unterschiedliche Arten von "FFT" gewählt werden:

- Die "Post-FFT" für Verzerrungsmessungen gewährleistet durch Berechnung in doppelter Genauigkeit (double Precision) mit bis zu 256k Punkten eine sehr hohe Frequenzauflösung und Dynamik. Größe der FFT und das verwendete Fenster sind nicht wählbar, sondern werden durch die Anforderungen der jeweiligen Messfunktion vorgegeben. Die Darstellung der Post-FFT erfolgt im Grafikfenster FFT-Function.
- Die "FFT als Messfunktion" (Function-FFT) wird wie die Post-FFT ebenfalls in double Precision gerechnet, ermöglicht darüber hinaus aber zusätzliche Funktiona-

litäten wie Averaging (Mittelung) und Undersampling (Begrenzung des Frequenzbereichs zur Erhöhung der Frequenzauflösung) sowie die freie Wahl von FFT-Größe und –Window. Die Darstellung der Function-FFT erfolgt im Grafikfenster FFT-Function.

# **5.23.1 Größe der FFT**

Die Größe der FFT bestimmt zusammen mit der Abtastrate bzw. Bandbreite die Länge des Messintervalls (Integrationszeit) und somit die Frequenzauflösung des errechneten Spektrums. Es gelten folgende Zusammenhänge:

- Integrationszeit = FFT-Größe / Abtastrate
- Anzahl der Linien = FFT-Größe / 2
- Frequenzauflösung = Abtastrate / FFT-Größe = 1 / Integrationszeit

Bei höherer Abtastrate bzw. Bandbreite ist für die gleiche Frequenzauflösung daher eine höhere FFT-Größe erforderlich.

Aus der FFT-Size ergeben sich weitere Größen, die in der Gruppe der FFT-Einstellzeilen als Anzeigezeilen dargestellt werden, siehe "Resolution" und "Meas Time".

Im Analog-Analysator wird die interne Abtastrate durch die Wahl der Bandbreite bestimmt.

## **FFT Size**

Größe der "Function-FFT", in 2er-Potenzen einstellbar von 512 (0,5k) bis 256k.

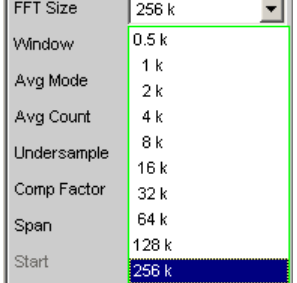

Mit zunehmender FFT-Größe wächst nicht nur die Integrationszeit, sondern auch die Rechenzeit für die Transformation und die grafische Darstellung, so dass die Gesamt-Messzeit überproportional zunimmt. Im Sinne kurzer Messzeit sollte daher die FFT-Größe nicht unnötig hoch gewählt werden.

**Hinweis:** Die "FFT-Size" der Post-FFT kann vom Benutzer nicht fest, sondern nur als untere Grenze (Min FFT Size) vorgegeben werden. Die jeweilige Messfunktion kann die FFT-Größe in Abhängigkeit der Frequenz des Messsignals dynamisch erhöhen. Aus der "FFT-Size" ergeben sich weitere Größen, die in der Gruppe der FFT-Einstellzeilen als Anzeigezeilen dargestellt werden:

SCPI-Befehl:

[SENSe<n1>:FUNCtion:FFT:SIZE](#page-642-0) auf Seite 631

# **5.23.2 Window-Funktion**

Systemtheoretisch benötigt die FFT-Analyse ein periodisches Signal, das sich außerhalb des betrachteten Zeitraums stetig fortsetzt. In der Regel ist aber eine stetige Fortsetzung (selbst bei periodischen Signalen) nicht gegeben. Eine Unstetigkeit an der Ausschnittsgrenze wäre für die FFT ein Impuls, dessen (weißes) Spektrum dem Nutzsignalspektrum überlagert würde. Um diesen sog. Leakage-Effekt zu vermeiden, wird das Eingangssignal mit einem Fenster gewichtet, das den betrachteten Signalausschnitt an beiden Enden gegen Null dämpft. Dadurch wird das Signal für die FFT stetig, es verringert sich aber die Trennschärfe, erkennbar an einer mehr oder weniger breiten Glocke. Durch die Wahl der Fensterfunktion trifft der Benutzer einen Kompromiss zwischen Trennschärfe (Frequenzselektivität, Glockenbreite im Kopfbereich), Übersprechen benachbarter Linien (Glockenbreite im Fußbereich), Glockenabfall und Leakage-Unterdrückung im Fernbereich.

Durch Wahl des Rechteckfensters wird die Fensterung abgeschaltet.

### **Window**

Wahl der Fensterfunktion.

Bei der Post-FFT der Verzerrungs- und Pegelmessungen kann das Fenster vom Benutzer nicht gewählt werden, sondern wird von der jeweiligen Messfunktion vorgegeben und hier angezeigt.

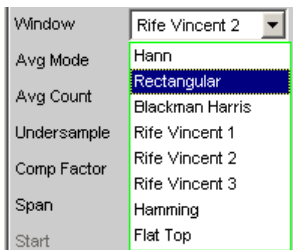

"Hann" Dieses Fenster vereint Trennschärfe mit guter Leakage-Unterdrückung im Fernbereich, hat aber eine relativ breite Glocke um Signallinien. Empfohlene Anwendung: Standardfenster.

"Rectangular" Fensterfunktion abgeschaltet (durch Verwendung eines Recheckfensters mit konstanter Gewichtung von 1). Wenn das Signal genau mit einer ganzen Zahl von Perioden in den Ausschnitt für die FFT passt, entsteht keine Unstetigkeit an den Ausschnittgrenzen. Ein Fenster ist dann nicht nötig und es kann die maximale Frequenzauflösung erreicht werden. Diese Eigenschaft kann durch Verwendung eines speziellen Generatorsignals (sog. FFT-Rauschen) vorteilhaft zum schnellen und frequenzgenauen Messen von Frequenzgängen benutzt werden. Empfohlene Anwendung:Nur bei Spezialsignalen sinnvoll. "Blackman Har-Nur für Function-FFT.

ris" Der Glockenabfall bis etwa 80dB ist sehr steil, darunter hat dieses Fenster jedoch deutliches leakage.

<span id="page-344-0"></span>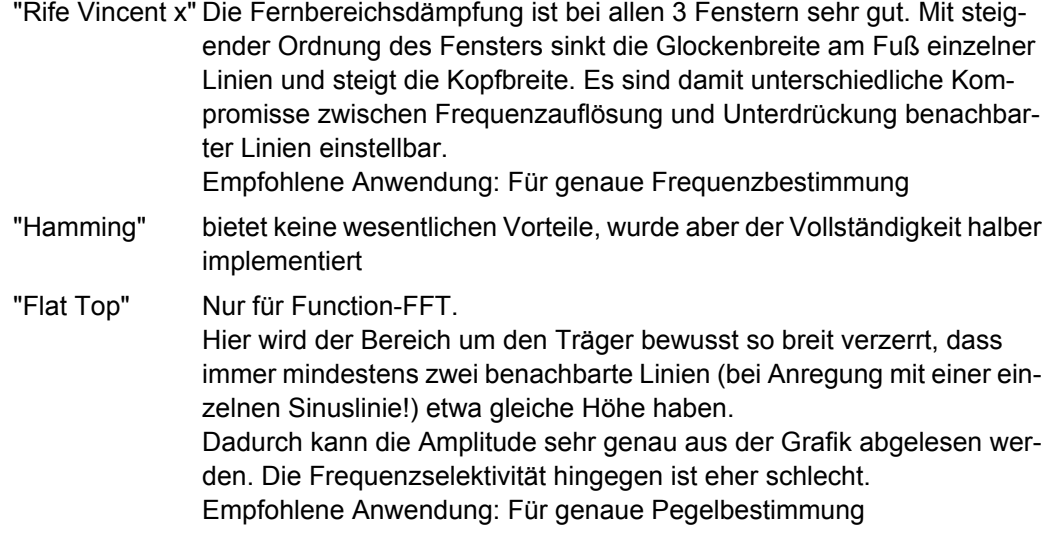

### SCPI-Befehl:

[SENSe<n1>:FUNCtion:FFT:WINDow](#page-642-0) auf Seite 631

# **5.23.3 Post-FFT**

Die Post-FFT stellt bei Verzerrungsmessungen das zur Berechnung der Messwerte aufgenommene Frequenzspektrum dar. Sie kann bei den Messfunktionen THD+N & SINAD, THD, DFD und Mod Dist, sowie bei RMS-Messungen eingeschaltet werden.

Die Messung erfolgt in derselben Ebene wie die zugehörige Messfunktion, also hinter allen Filtern.

Die jeweilige Messfunktion passt FFT-Größe und -Fenster auf ihre Anforderungen an. So erhöht sich z.B. die notwendige FFT-Größe mit abnehmender Signalfrequenz. Die Einstellungen der Post-FFT sind daher vom Anwender nicht wählbar und können sich von Messung zu Messung ändern.

Die Berechnung der Post-FFT erfolgt in doppelter Genauigkeit (double Precision) mit bis zu 256 k Punkten, wodurch eine sehr hohe Frequenzauflösung und Dynamik erreicht werden.

Die Darstellung der Post-FFT eines Messkanals erfolgt in den Grafikfenstern FFT, Panel 1 oder FFT, Panel 2 wahlweise als Betrag oder Phase. Da in jedem Grafikfenster 2 Traces angezeigt werden, können Betrag und Phase beider Kanäle gleichzeitig aufgenommen werden.

### **Post-FFT**

Aktivierung der Post-FFT darüberhinaus kann von hier aus das Grafikfenster FFT Graph1 geöffnet werden.

E Post FFT Show |

Die Konfiguration der FFT-Grafik erfolgt ausschließlich in den Windows FFT Graph1 Config bzw. FFT Graph2 Config, die graphische Darstellung selbst in den Windows FFT Graph1 bzw. FFT Graph2.

**Hinweis:** Bei Messfunktionen, für die der Benutzer keine Post-FFT wählen kann, erscheint diese Menüzeile ausgegraut. Dabei gibt es zwei Möglichkeiten: 1. Die FFT wird von keiner aktuell gewählten Messung benötigt und daher aus Zeitgründen nicht gerechnet. In der FFT-Grafik erscheint keine lebende FFT.

 $\Box$ Post FFT Show |

2. Die FFT wird von mindestens einer gewählten Messung (z.B. Phasenmessung, Präzisions-Frequenzmessung) benötigt und kann nicht ausgeschaltet werden. In der FFT-Grafik kann die intern verwendete FFT dargestellt werden.

Post FFT  $\overline{\mathbf{v}}$ Show |

"deaktiviert" Post-FFT ausgeschaltet. Empfohlen zur Erhöhung der Messgeschwindigkeit (z.B. bei Sweeps oder Fernsteuerbetrieb). "aktiviert" Post-FFT eingeschaltet; die weiteren Einstellungen legt die zugehörige Messfunktion dynamisch fest.

SCPI-Befehl:

[SENSe<n1>:FUNCtion:FFT:STATe](#page-639-0) auf Seite 628

# **5.23.4 Messfunktion FFT**

Die "FFT" kann als eigenständige Messfunktion gewählt werden (Function-FFT). Im Gegensatz zu den anderen FFT-Analysen können alle FFT-Parameter vom Anwender bestimmt werden.

Darüber hinaus stehen zusätzliche Funktionalitäten zur Verfügung wie

- Delay-Kompensation
- DC-Unterdrückung (nur digital)
- Filterung (2 frei definierbare Filter)
- **Mittelung**

Die Messung erfolgt in derselben Ebene wie alle anderen Messfunktionen, also hinter allen Filtern.

Die Berechnung der Function-FFT erfolgt in doppelter Genauigkeit (double Precision) mit bis zu 256 k Punkten, wodurch eine sehr hohe Frequenzauflösung und Dynamik erreicht werden.

Die Darstellung der Function-FFT eines Messkanals erfolgt in den Grafikfenstern FFT, Panel 1 oder FFT, Panel 2 wahlweise als Betrag oder Phase. Da in jedem Grafikfenster 2 Traces angezeigt werden, können Betrag und Phase beider Kanäle gleichzeitig aufgenommen werden.

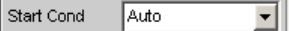

nur im Generator und im Analysator:

Sweep Ctrl  $\sqrt{C}$ 회

nur analog:

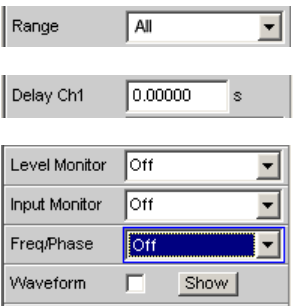

# **Function**

Umschalten der Messfunktion auf FFT-Analyse.

Als Funktions-Messergebnis wird der bandbegrenzte und ggf. gefilterte RMS-Wert angezeigt. Die Berechnung des RMS-Wertes erfolgt durch Integration über alle Betrags-Bins von Start bis Stop.

Als Freq/Phase-Messergebnis wird der aus der FFT ermittelte Frequenz- bzw. Phasenwert angezeigt, wenn als Meas Time der Frequenzmessung Precision eingestellt ist.

Bei AC-Kopplung (analog) bzw. DC-Suppress (digital) wird die DC-Glocke nicht mitgemessen. Diese ist bei Verwendung einer Window-Funktions 5Bins breit, so dass dann die unteren 6Bins nicht in das RMS-Ergebnis einfließen.

**Hinweis:** Um sehr tieffrequente Signale im RMS-Wert zu erfassen, muss entweder die FFT-Size groß genug gewählt werden (damit die gesuchten Signalanteile oberhalb des 6.Bins liegen) oder das Rechteck-Window verwendet werden, welches nur das DC-Bin ignoriert.

Der dargestellte Panel-Ausschnitt gibt eine auf 12kHz bandbegrenzte (d.h. Digital-FFT wieder.

Bei dieser FFT ist der Start-Wert immer 0.0Hz, der Stop-Wert die resultierende Bandbreite. Resolution und Meas Time ergeben sich aus der gewählten FFT Size.

SCPI-Befehl: [SENSe\[1\]:FUNCtion](#page-625-0) FFT

### **Delay Ch1, Delay Ref Chan**

Aktivierung der Laufzeit-Kompensation

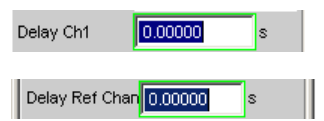

Dient zum Ausgleich von Laufzeitunterschieden des Messobjekts.

### **Zweikanal-Analysatoren:**

Eingegeben wird die Zeit, um die der Kanal 1 gegenüber dem Kanal 2 verschoben werden soll. Ist die Laufzeit von Kanal 2 kürzer als die von Kanal 1, dann kann dies durch die Eingabe einer negativen Zeit ausgeglichen werden.

**Multikanal-Analysatoren:**

Eingegeben wird die Zeit, um die der Kanal, der durch die Einstellzeile "Ref Channel" im Analyzer Config-Panel bezeichnet ist, gegenüber den anderen Kanälen verschoben werden soll. Ist die Laufzeit der anderen Kanäle kürzer als die des "Ref Channel", dann kann dies durch die Eingabe einer negativen Zeit ausgeglichen werden.

Der Ausgleich von Laufzeitunterschieden ist insbesondere für die Phasenmessung interessant, da ein zeitlicher Versatz der beiden Messsignale eine frequenzabhängige Phasendrehung verursacht und so das Phasenmessergebnis verfälschen kann.

**Hinweis:** Bei Verwendung der Waveform-Modi Compressed oder Undersample ist keine Laufzeit-Kompensation wählbar.

SCPI-Befehl:

[SENSe<n1>:CHANnel:DELay](#page-642-0) auf Seite 631

### **DC Suppress**

Aktivierung der DC-Unterdrückung (nur im Digital-Analysator)

DC Suppres Þ

Zur DC-Unterdrückung im Digital-Analysator wird der DC-Pegel in der Monitor-Ebene gemessen und von den Eingangs-Samples subtrahiert.

Im Analog-Analysator wird diese Einstellzeile nicht angeboten, weil die entsprechende Funktionalität durch die Hardware-mäßig einstellbare AC-Kopplung bereits erfüllt ist.

"deaktiviert" DC-Unterdrückung ausgeschaltet. Der DC-Anteil des Messsignals wird nicht unterdrückt (DC-Kopplung) und ist im Messergebnis und der grafischen Darstellung enthalten. Empfohlen bei Verwendung eines Hoch- oder Bandpassfilters, weil eine zusätzliche DC-Unterdrückung in diesen Fällen nicht nötig ist und die Rechenzeit (geringfügig) erhöhen würde. "aktiviert" DC-Unterdrückung eingeschaltet. Der DC-Anteil des Messsignals wird unterdrückt (AC-Kopplung); das Messergebnis und die grafischen Darstellung berücksichtigen nur den AC-Anteil.

### SCPI-Befehl:

[SENSe<n1>:FUNCtion:DCSuppression](#page-638-0) auf Seite 627

#### **Filter**

Es können 2 unabhängige Filter in den Messzweig eingeschleift werden. Neben den im Filterpanel frei definierbaren Filtern kann auch aus einem Satz von mitgelieferten Bewertungsfiltern gewählt werden.

Die Auswahl OFF deaktiviert das jeweilige Filter.

FFT-Analyse

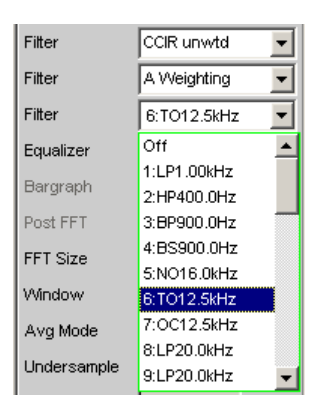

#### SCPI-Befehl:

[SENSe<n1>:FILTer<n2>](#page-648-0) auf Seite 637

#### **Equalizer**

Aktivierung / Deaktivierung einer Entzerrer-Tabelle für die FFT-Bins.

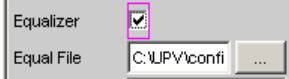

Damit kann beispielsweise der Frequenzgang einer Übertragungsstrecke entzerrt, und somit der Messpunkt auf einen anderen Referenzpunkt transformiert werden.

Bei eingeschalteter Entzerrung werden die errechneten FFT-Bins mit einem frequenzabhängigen Faktor multipliziert, bevor sie zur Berechnung des Gesamt-RMS-Wertes verwendet und zur Anzeige gebracht werden.

Der Faktor wird durch Interpolation zwischen den beiden benachbarten Frequenz-Stützstellen der Entzerrer-Tabelle ermittelt.

Die Entzerrung des FFT-Spektrums ist eine interessante Alternative zur Filterung des Eingangssignals, da die Entzerrerdatei einfach aus dem zu entzerrenden Frequenzgang erzeugt werden kann und nicht als Koeffizienten- oder Pol-/Nullstellen-Datei vorliegen muss.

#### **Anwendung:**

Bei akustischen Messungen (z.B. mit Mobiltelephonen) an Künstlichen Ohren vom Type 3.2 oder höher ist die Kompensation der Transfer-Funktion "ERP" (ear reference point) zu "DRP" (drum reference point) möglich. Die Messung der Schallwellen durch das am Trommelfell angebrachte Mikrophon kann so auf den geforderten Messpunkt (an der Ohrmuschel) bezogen werden.

**Hinweis:** Die Erzeugung der Entzerrertabelle erfolgt nach Aufnahme oder Einlesen der Trace-Daten des "DUT" in den DispConfig-Panels.

- "deaktiviert" Entzerrer ist ausgeschaltet; die FFT-Bins werden unverändert verwendet und angezeigt.
- "aktiviert" Entzerrer ist eingeschaltet; die nachfolgende Eingabezeile Equal File für den Dateinamen der Entzerrer-Tabelle wird aktiviert und die dort aufgeführte Datei geladen.

### SCPI-Befehl:

[SENSe<n1>:VOLTage:EQUalize](#page-639-0) auf Seite 628 [MMEMory:LOAD:IEQualize](#page-638-0) auf Seite 627

### **Freq Limit**

RMS-Wert-Berechnung anhand der FFT-Bins zwischen Frequenzmarken

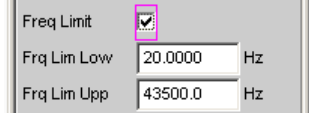

"deaktiviert" Die Frequenzgrenzen für die Berechnung des RMS-Wertes aus den FFT-Bins orientiert sich an den nicht bedienbar dargestellten Start- und Stopp-Werten der FFT, d.h. die Berechnung erfolgte breitbandig.

"aktiviert" Die Bandbreite für die Berechnung des RMS-Wertes aus den FFT-Bins kann eingeschränkt werden. In den beiden folgenden Zeilen werden untere und obere Bandgrenze – wie auch bei der THD+N-Messung – angegeben.

Bei reduzierter Bandbreite wird die Frequenz im Messmode "Meas Time" = "Prec" nur in diesem Bereich gesucht. Soll die Frequenz des breitbandigen Signals bestimt werden, muss entweder die Messzeit der Frequenzmessung auf "Meas Time" = "Fast" gestellt oder die Bandbreitenbegrenzung abgeschaltet werden.

Bei eingeschalteter AC-Kopplung (bzw. "DC-Suppress" im Digitalbereich) beginnt die RMS-Berechnung oberhalb der DC-Glocke. Bei abgeschalteter Window-Funktion, also "Window" = "Rectangular", wird nur das DC-Bin, ansonsten die ersten 6 Bins ausgeblendet. Die tatsächliche untere Frequenzgrenze ist bei DC-Unterdrückung somit abhängig von der Fenster-Funktion und der FFT-Size und kann somit höher liegen als vom Benutzer gewählt.

Eine Übernahme der mit den beiden folgenden Einstellzeilen eingeengte Bandgrenzen auf die Grenzwerte der X-Achse der FFT-Grafik wäre in den meisten Fällen unerwünscht und erfolgt nicht.

### SCPI-Befehl:

[SENSe<n1>:FREQuency:LIMit](#page-643-0) auf Seite 632

### **Freq Lim Low**

Untere Bandgrenze für die RMS-Wert-Berechnung anhand der FFT-Bins.

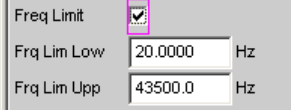

#### SCPI-Befehl:

[SENSe<n1>:FREQuency:LIMit:LOWer](#page-640-0) auf Seite 629

### **Freq Lim Upp**

Obere Bandgrenze für die RMS-Wert-Berechnung anhand der FFT-Bins.

FFT-Analyse

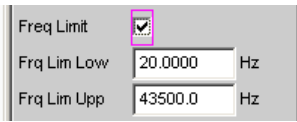

### SCPI-Befehl:

[SENSe<n1>:FREQuency:LIMit:UPPer](#page-641-0) auf Seite 630

#### **Avg Mode**

Aktivierung der Mittelung und Wahl des Mittelungsverfahrens.

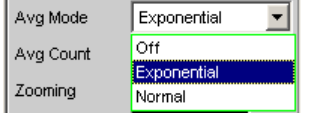

Bei aktivierter Mittelung erscheint eine weitere Einstellzeile zur Angabe der Mittelungsanzahl.

**Hinweis:** Gemittelt wird nicht der Pegel, sondern die Energie der einzelnen Bins. Dies ist notwendig, damit der angezeigte RMS-Wert, der durch Integration über alle Bins (der gemittelten FFT) berechnet wird, korrekt bestimmt werden kann.

- "OFF" Keine Mittelung; jedes FFT-Analyseergebnis wird sofort zur Anzeige gebracht und ist unabhängig von den vorangegangenen Analysen.
- "Exponential" Die Mittelung wird fortlaufend durchgeführt und zur Anzeige gebracht. Bei der Berechnung des aktuellen Ergebnisses wird die Vorgeschichte mit einem konstanten Faktor mitberücksichtigt. Die Gewichtung der aktuellen Messung (n) und der Vorgeschichte (n-1) wird bestimmt durch die wählbare Mittelungsanzahl (k); das dargestellte Ergebnis der n. Messung (n ≥2) ergibt sich aus:

$$
AVG(n) = \frac{1}{k} \cdot FFT(n) + \frac{k-1}{k} \cdot AVG(n-1)
$$

"Normal" Die angegebene Zahl von FFT-Zyklen wird durchgeführt, die Teilergebnisse addiert und dann durch diese Zahl geteilt. Das Ergebnis erscheint erst nach Ablauf aller k Zyklen.

### SCPI-Befehl:

[SENSe<n1>:FUNCtion:FFT:AVERage:MODE](#page-643-0) auf Seite 632

### **triggered** Getriggerte FFT

triggered **F** 

"deaktiviert" Ungetriggerte FFT

"aktiviert" Getriggerte FFT

Die Triggerbedingung wird über das Waveform-Menü eingestellt. Erzwingt das Einschalten der Waveform im "Meas Mode" "Standard". Es sind alle Trigger-Quellen wählbar, also auch "Manual" (führt zu ungetriggertem Betrieb und daher nicht empfehlenswert) und "Genburst". Ein "Pretrigger" ist wählbar Die Einstellzeile "Autotrigger" am Ende des Waveform-Menüs ist zwangsweise deaktiviert (view only), um sicherzustellen, dass nur bei Eintreten der Triggerbedingung die Datenaufnahme gestartet wird.

#### SCPI-Befehl:

[SENSe<n1>:FUNCtion:FFT:TRIGgered](#page-643-0) auf Seite 632

#### **Avg Count**

Eingabe der Mittelungsanzahl; nur bei aktivierter Mittelung (Averaging)

Avg Count E

Beim normal Averaging bestimmt die hier eingegebene Zahl, wie viele aufeinander folgende FFTs zur Mittelung herangezogen werden.

Beim exponential Averaging bestimmt die hier eingegebene Zahl k, wie stark die Vorgeschichte in das Ergebnis einbezogen wird. Die Gewichtung der Vorgeschichte beträgt (k-1)/k.

Bei einer Mittelungszahl von z.B. k = 20 wird das aktuelle Analyseergebnis mit 5%, die Vorgeschichte mit 95% gewichtet.

### SCPI-Befehl:

[SENSe<n1>:FUNCtion:FFT:AVERage](#page-643-0) auf Seite 632

#### **Start**

Anfangswert des FFT-Frequenzbandes (nur Anzeige)

Start 0.00000  $^-$  Hz

#### SCPI-Befehl:

[SENSe<n1>:FUNCtion:FFT:STARt](#page-643-0) auf Seite 632

#### **Stop**

Endwertes des FFT-Frequenzbandes (nur Anzeige)

Stop 1499.99 Hz

Bei breitbandiger FFT im Digital-Analysator ist dies das 23/48-fache der Abtastfrequenz; bei Undersample-FFT steht hier Span – 1 Bin.

#### SCPI-Befehl:

[SENSe<n1>:FUNCtion:FFT:STOP](#page-643-0) auf Seite 632

#### **Resolution ← Stop**

Anzeige der Frequenzauflösung

Resolution 5.85938  $Hz$  Die Frequenzauflösung ist der Quotient aus Abtastrate und FFT-Größe

SCPI-Befehl: [SENSe<n1>:FUNCtion:FFT:RESolution](#page-642-0) auf Seite 631

**Meas Time ← Stop** Anzeige der Integrationszeit

Meas Time 170.667  $ms$ 

Die Integrationszeit ist der Quotient aus FFT-Größe und Abtastrate SCPI-Befehl: [SENSe<n1>:FUNCtion:FFT:MTIMe](#page-642-0) auf Seite 631

# **5.24 Analyse im Zeitbereich**

Neben der Analyse im Frequenzbereich können mit dem R& UPP die Eingangssignale auch im Zeitbereich analysiert werden. Zeit- und Frequenzbereichsanalyse können gleichzeitig und unabhängig von der gewählten Messfunktion erfolgen.

# **5.24.1 Waveform-Monitor**

Der Waveform-Monitor dient zur Signalanalyse im Zeitbereich. Es können beide Kanäle des aktiven Analysators gleichzeitig und mit korrektem Zeitbezug zueinander gemessen und dargestellt werden.

- Im Analyzer Function-Panel wird der Waveform-Monitor aktiviert und hinsichtlich Triggerbedingung und Speichertiefe – konfiguriert. Darüberhinaus kann von hier aus das Grafikfenster Waveform geöffnet werden.
- Im Waveform Config-Panel wird die Skalierung incl. Limit-Prüfung und Referenzbezug – gewählt.
- Im Grafikfenster Waveform erfolgt die grafische Darstellung.

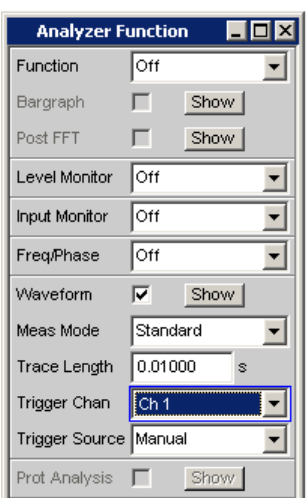

### **Waveform**

Aktivierung des Waveform-Monitors; Einstellung und Darstellung der **Grafik** erfolgt im Einstell- bzw. Grafikfenster Waveform ("Config")

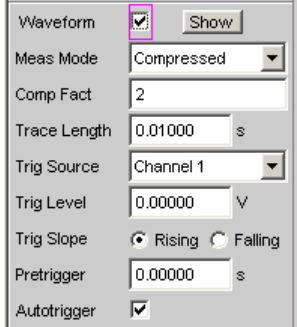

Durch Betätigen des Druckknopfs "Show" wird die Waveform-Grafik geöffnet. Das Schließen der Grafik kann – wie bei jedem anderen Fenster – mit der Maus über die Titelleistenschaltfläche X geschehen, sofern sie den Fokus hat.

- $\Box$ Waveform-Monitor ausgeschaltet Empfohlen zur Erhöhung der Messgeschwindigkeit (z.B. bei Sweeps oder Fernsteuerbetrieb).
- $\overline{\blacktriangledown}$ Waveform-Monitor eingeschaltet; es erscheinen die oben dargestellten Einstellzeilen.

SCPI-Befehl:

[SENSe7:FUNCtion](#page-625-0) ON | OFF

### **Meas Mode**

Wahl der Betriebsart.

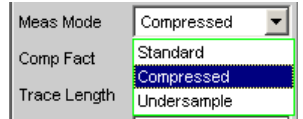

"Standard" Unkomprimierte Aufzeichnung aller Samples. Es können maximal 480000 Samples gespeichert werden. Die erreichbare Aufzeichnungslänge hängt nur von der Bandbreite (analog) bzw. Abtastrate (digital) ab; bei 48 kHz Abtastrate bzw 22 kHz analogen Bandbreite beträgt sie z.B. 10 s.

> Empfohlen für kurze Aufzeichnungen (maximal einige Sekunden) und bei periodischen Signalen.

"Compressed" Durch Spitzenwertgleichrichtung komprimierte Aufzeichnung der Samples. Durch Angabe des Kompressionsfaktors Comp Fact (n) in der folgenden Bedienzeile wird über jeweils n aufeinanderfolgende Samples der höchste Betrag ermittelt und dieser Spitzenwert als Eingangssignal der Waveformfunktion verwendet. Die maximal erreichbare Aufzeichnungsdauer erhöht sich um den Faktor n.

> Da diese Waveform nur positive Daten enthält, ist eine logarithmische Darstellung möglich.

Empfohlen zur Aufzeichnung von Signalen, wenn die Standard-Aufzeichnungsdauer nicht ausreicht oder nur der Verlauf der Spitzenwerte (Hüllkurve) von Interesse ist.

**Hinweis:** "Delay Ch1" oder "Delay Ref Chan" (nur bei Messfunktion "FFT") kann in diesem Modus nicht verwendet werden und wird daher auf 0s gestellt.

"Undersample" Durch Unterabtastung komprimierte Aufzeichnung der Samples. Durch Angabe des Kompressionsfaktors Comp Fact (n) in der folgenden Bedienzeile wird nur jeder n. Sample aufgezeichnet. Die maximal erreichbare Aufzeichnungsdauer erhöht sich um den Faktor n. Empfohlen zur Aufzeichnung von niederfrequenten Signalen, wenn die Standard-Aufzeichnungsdauer nicht ausreicht und der zeitliche **Verlauf des Signals** von Interesse ist.

> **Hinweis:** "Delay Ch1" oder "Delay Ref Chan" (nur bei Messfunktion "FFT") kann in diesem Modus nicht verwendet werden und wird daher auf 0 s gestellt.

SCPI-Befehl:

[SENSe<n1>:MMODe](#page-645-0) auf Seite 634

#### **Comp Factor**

Eingabe des Kompressionsfaktors bei komprimierter Aufzeichnung.

Comp Factor  $\sqrt{1024}$ 

Um den hier angegebenen Faktor

- erhöht sich die maximale Aufzeichnungsdauer und Pretrigger-Zeit gegenüber der Standardaufzeichnung
- verschlechtert sich die Zeitauflösung gegenüber der Standardaufzeichnung

Die Größe des Trace-Speichers (480000 Samples) und Pretrigger-Speichers (19200 Samples) bleiben unbeeinflusst.

Eine Verkleinerung des Kompressionsfaktors reduziert die maximal mögliche und somit ggf. auch die eingestellte Aufzeichnungsdauer und Pretrigger-Zeit.

Eine Vergrößerung des Kompressionsfaktors ändert nicht die eingestellte, sondern lediglich die maximal mögliche Aufzeichnungsdauer und Pretrigger-Zeit. Der Benutzer kann dann eine längere Aufzeichnungsdauer (Trace Length) sowie eine längere Pretrigger-Zeit einstellen.

SCPI-Befehl:

[SENSe<n1>:CMPFactor](#page-645-0) auf Seite 634

### **Trace Length**

Eingabe der Aufzeichnungslänge (Speichertiefe) inklusive eines optionalen Pretriggers in Sekunden.

Trace Length 0.01000 k

Es können maximal 48000 Samples gespeichert werden. Die erreichbare Aufzeichnungslänge hängt neben der Bandbreite (analog) bzw. Abtastrate (digital) zusätzlich von der gewählten Betriebsart (dem Kompressionsfaktor) ab:

- Je höher die Bandbreite bzw. Abtastrate, desto kürzer die maximal erreichbare Aufzeichnungslänge.
- Durch Verwendung eines der Kompressionsmodi kann die Aufzeichnungslänge vervielfacht werden.

**Hinweis:** Bei Verwendung eines Multikanal-Analysators können maximal 1,44Millionen Samples beobachtet werden. Dies entspricht z.B. bei 40kHz Analog-Bandbreite 15s. Daher wird - bei Verwendung eines der Kompressionsmodi – die Aufzeichnungslänge automatisch auf diese Zeit begrenzt.

Die Aufzeichnungslänge kann unabhängig von der (im Waveform Config-Panel wählbaren) Länge der Zeitachse eingestellt werden.

Je geringer die Aufzeichnungslänge gewählt wird, desto höher ist die Update-Rate der grafischen Darstellung.

Wird eine lange Aufzeichnungsdauer eingestellt, kann durch (auch nachträgliche) Verkleinerung der grafischen Zeitachse ein beliebiger Ausschnitt der aufgezeichneten Samples analysiert werden.

**Hinweis:** Die gewählte Trace Length (und nicht die Länge des dargestellten Kurvenausschnitts) legt die Aufzeichnungsdauer pro Messung fest und entscheidet somit über die Gesamtmesszeit. Ist eine hohe Messgeschwindigkeit gewünscht (z.B. bei Sweeps oder Fernsteuerbetrieb), sollte die Speichertiefe nicht länger als die Messzeit der Messfunktion sein.

SCPI-Befehl:

[SENSe<n1>:TRIGger:TRCLength](#page-644-0) auf Seite 633

### **Trigger Chan**

SCPI-Befehl: [TRIGger:CHANnel](#page-611-0) auf Seite 600

### **Trigger Source**

Aktivierung der Triggerung und Wahl der Triggerquelle.

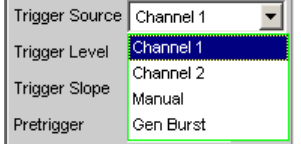

**Hinweis:** Bei eingeschalteter Undersample-FFT ist die Waveform-Triggersource nicht wählbar, sondern wird automatisch auf Manual gesetzt.

Wählt die Quelle (in der Regel einen der Messkanäle) aus, die bei Über- bzw. Unterschreitung des Trigger-Levels die Messaufzeichnung auslösen soll.

**Hinweis:** Bei Multikanal-Analysatoren muss der Triggerkanal festgelegt werden, bevor er als Triggerquelle für die Waveform verwendet werden kann. Ist kein Triggerkanal eingeschaltet, wird die Triggerquelle automatisch auf Manual gesetzt.

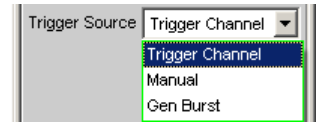

"Channel 1" Messkanal 1 löst die Aufzeichnung aus. Nur wählbar in den Zweikanal-Analysatoren, wenn Messkanal 1 (oder beide) eingeschaltet ist. "Channel 2" Messkanal 2 löst die Aufzeichnung aus. Nur wählbar in den Zweikanal-Analysatoren, wenn Messkanal 2 (oder beide) eingeschaltet ist. "Trigger Chan-Der als Trigger Channel gewählte Messkanal löst die Aufzeichnung aus. nel" Nur wählbar in den Multikanal-Analysatoren, wenn der Triggerkanal nicht ausgeschaltet ist.

> **Hinweis:** Bei deaktiviertem Triggerkanal ist die Trigger Source nicht bedienbar.

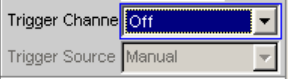

"Manual" Die Aufzeichnung wird unmittelbar mit dem Start der Messung ausgelöst.

"Gen Burst" Die Aufzeichnung wird auf den Beginn des Generator-Signals – vorzugsweise Sinus-Burst – synchronisiert.

> Dazu wird das Generatorsignal kurzzeitig (ca. 3ms) stummgeschaltet und beginnt dann wieder mit Phase 0° (Burst On-Phase). Zeitgleich wird – unter Berücksichtigung der internen Signallaufzeiten – die Messwertaufzeichnung gestartet.

> Mit der Wahl von Gen Burst und einem geeigneten Signal des internen Generators ist es daher möglich, aus der Waveform-Darstellung Signallaufzeiten von Messobjekten graphisch zu ermittelt (siehe [Kapitel 5.24.2,](#page-358-0) ["Laufzeitmessung", auf Seite 347](#page-358-0)).

> **Hinweis:** In diesem Modus wird die Einschwingzeit der ggf. eingeschalteten Filter beim Mess-Start nicht berücksichtigt, d.h. die Messung beginnt verzögerungsfrei und enthält somit auch die Einschwingphase der Filter.

SCPI-Befehl:

[SENSe<n1>:TRIGger:SOURce](#page-644-0) auf Seite 633

### **Trigger Level**

Eingabe der Triggerschwelle

Trigger Level 0.00000

Abhängig von der "Trigger Slope" erfolgt die Triggerung der Aufzeichnung bei Über- oder Unterschreiten dieser Pegelschwelle.

Nach dem Start der Messung bzw. (bei Dauermessung) nach erfolgter Triggerung wird eine neue Aufzeichnung erst wieder scharf (armiert), wenn die Triggerschwelle in der entgegengesetzten Richtung durchschritten wird.

SCPI-Befehl:

[SENSe<n1>:TRIGger:LEVel](#page-644-0) auf Seite 633

#### **Trigger Slope**

Wahl der Signalflanke, auf die getriggert werden soll (Triggerflanke).

Trigger Slope | C Rising @ Falling

- "Rising" Die "Triggerung" erfolgt, wenn der Pegel auf dem als Trigger Source gewählten Messkanal die Triggerschwelle erstmalig überschreitet. Die (Wieder-) Armierung erfolgt, sobald ein Pegel unterhalb der Triggerschwelle auftritt.
- "Falling" Die "Triggerung" erfolgt, wenn der Pegel auf dem als "Trigger Source" gewählten Messkanal die Triggerschwelle erstmalig unterschreitet. Die (Wieder-) "Armierung" erfolgt, sobald ein Pegel oberhalb der Triggerschwelle auftritt.

### SCPI-Befehl:

[SENSe<n1>:TRIGger:SLOPe](#page-644-0) auf Seite 633

### **Pretrigger**

Aktivierung des Pretriggers und Eingabe des Pretrigger-Intervalls in Sekunden.

Pretrigger  $0.00000$ **s** 

Die Deaktivierung des Pretriggers erfolgt durch Eingabe einer Pretriggerzeit von 0.0s.

Die Angabe einer Pretriggerzeit verschiebt den Triggerzeitpunkt innerhalb der als "Trace Length" gewählten Aufzeichnungsdauer.

Die Größe des Pretrigger-Speichers beträgt 19200 Samples und somit 4% der maximal möglichen Trace-Länge. Bei komprimierter Waveform-Darstellung (Compressed oder Undersample) ist die maximal mögliche Pretriggerzeit – genau wie die Trace-Länge – um den gewählten Kompressionsfaktor länger.

Der Pretrigger-Speicher wird ab dem Start der Messung gefüllt und enthält immer die letzten Samples des als Pretrigger gewählten Zeitrahmens vor der Triggerung. Solange der Pretrigger nicht komplett gefüllt ist, bleibt die Triggerung gesperrt. Die Armierung erfolgt erst, wenn der Pretrigger-Speicher gefüllt ist und mindestens 1 Samples unterhalb der Triggerschwelle liegt.

Der Pretrigger-Speicher wird nach Art eines Schieberegisters von vorne her gefüllt, wobei die älteren Samples mir jedem neue Sample um eine Position nach hinten wandern:

- Wenn die Pretriggerzeit länger ist als die gesamte Trace-Länge, dann erfolgt die Triggerung bei Erreichen der Trace Length. Dargestellt wird dann der (nur teilweise gefüllte) Pretrigger-Speicher.
- Wenn das gewünschte Pretrigger-Intervall abgelaufen ist, werden die älteren Samples im hinteren Teil durch jeweils neuere Samples ersetzt.

Der **Triggerzeitpunkt** liegt immer bei t=0.0s, die Pretriggerzeit wird als negative Zeit dargestellt.

<span id="page-358-0"></span>**Hinweis:** Die Gesamtlänge des Waveform-Traces beträgt 480000 Samples und wird als Trace Length eingegeben. Bei Verwendung des Pretriggers verkürzt sich somit die Aufzeichnungszeit für den getriggerten Teil des Signals.

SCPI-Befehl:

[SENSe<n1>:TRIGger:PRE](#page-644-0) auf Seite 633

### **Autotrigger**

Aktivierung des Autotriggers, d.h. Zwangstriggerung, wenn die Triggerbedingung nicht innerhalb der als Trace Length gewählten Zeit erfüllt (wahr) wird.

F Autotrigger

 $\Box$ Autotrigger ausgeschaltet Die Triggerung der Waveform-Aufzeichnung – und somit die Terminierung einer gestarteten Einzelmessung – erfolgt erst, wenn das Triggerereignis eingetreten (wahr geworden) ist. Bei ungünstig gewählter Triggerbedingung (z.B zu hoher Triggerpegel) läuft die Messung endlos lang und muss manuell abgebrochen werden (STOP-Taste). Empfohlen, wenn die Waveform nur bei erfüllter Triggerbedingung dargestellt werden soll.  $\overline{\textbf{w}}$ Autotrigger eingeschaltet

Nach Ablauf der Trace Length erfolgt eine Zwangstriggerung, d.h. die Waveform wird dann – wie bei manueller Triggerung – ungetriggert dargestellt.

Empfohlen, wenn sichergestellt werden soll, dass die Messung terminiert, oder bei unbekanntem Signalverlauf.

SCPI-Befehl:

[SENSe<n1>:TRIGger:AUTO](#page-645-0) auf Seite 634

# **5.24.2 Laufzeitmessung**

Die Laufzeitmessung dient dazu, Signallaufzeiten innerhalb eines DUTs (z.B. zwischen Eingang und Ausgang) zu ermitteln. Dazu wird ein bekanntes Signal am Eingang des DUTs angelegt und die Zeit ermittelt, bis dieses Signal am Ausgang des DUTs zu sehen ist.

Bei dieser Messung muss gewährleistet sein, dass die (Zeit-) Messung genau in dem Moment gestartet wird, wenn das Signal am Eingang des DUTs – und somit am Ausgang des Generators – sichtbar ist. Die internen Laufzeiten des Generators und Analysators müssen automatisch berücksichtigt werden. Um an D/A- und A/D-Wandlern messen zu können, muss diese Synchronisation auch Domain-übergreifend von Analog nach Digital und umgekehrt arbeiten.

Der R&S UPP stellt für diese Messaufgabe – genau wie die Vorgänger-Geräte R&S UPD und R&S UPL – einen speziellen Waveform-Messmodus zur Verfügung, den Gen Burst-Modus. In dieser Betriebsart wird der Mess-Start (und somit der Beginn der Waveform-Aufzeichnung) auf den Beginn des Generator-Signals – vorzugsweise Sinus-Burst – synchronisiert:

- Das Generatorsignal wird kurzzeitig (ca. 3ms) stummgeschaltet und beginnt dann wieder mit Phase 0° (bei Burst-Signalen mit Burst On)
- Der Analysator startet die Aufzeichnung erst dann, wenn er vom Generator ein internes Triggersignal erhalten hat und die internen Signallaufzeiten des jeweils verwendeten Generators und Analysators abgelaufen sind.

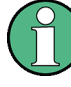

Da das Generatorsignal in dieser Betriebsart bei jedem Mess-Start einen (gewollten) Signaleinbruch und -reset enthält, sollte sie nur für Laufzeitmessungen, nicht aber für Messungen von Signalqualität verwendet werden.

In der Waveform-Darstellung kann anhand des Generatorsignalbeginns direkt das Delay des DUTs abgelesen werden. Als Generatorsignal besonders geeignet ist der Sinus-Burst, der – bei passender Wahl von Low Level, Burstdauer und -Intervall – vor und nach dem Burst einen 0-Pegel ausgibt.

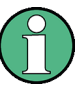

Die interne Triggerung auf das Generatorsignal ist bei Verwendung eines Multikanal-Analysators nicht anwendbar. Stattdessen kann aber einer der Messkanäle – als Referenz- und Triggerkanal – das Generatorsignal aufnehmen und die Waveform-Messung auslösen, während zwei andere Kanäle als Waveform dargestellt werden.

Der Sinus-Burst eignet sich gleichermaßen für Einzel- und Dauermessung, da er den Trigger für die Folgemessung durch die Burst-Pause automatisch wieder armiert. Für Einzelmessungen kann aber auch jedes andere Generatorsignal verwendet werden, da der Signalbeginn an Hand der kuzzeitigen Signalaustastung erkennbar ist. Im Folgenden wird die Einstellung für den Betrieb mit Sinus-Burst beschrieben.

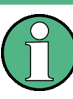

Um die Delay-Messung als Dauermessung oder Sweep laufen zu lassen, muss als Generatorfunktion unbedingt "Burst" mit "Low Level = 0" (ohne Offset) gewählt werden, damit die Armierung durch die Burst-Pause erfolgen kann.

- Die Messung kann "ein- oder zweikanalig" erfolgen. Wird nur ein einzelnes Signal beobachtet, sollte im Analysator Config-Panel der nicht-benötigte Kanal und im Waveform Config-Panel der TraceB ausgeschaltet werden.
- "Filter" und "Equalizer" sollten nach Möglichkeit nicht verwendet werden. Bei Verwendung von Filtern ist zu beachten, dass die Eingschwingphase der Filter im Waveform-Trace sichtbar ist, da hier nicht – wie sonst üblich – der Mess-Start um die Einschwingzeit verzögert werden kann.
- Bei "analoger Messung" muss der Autoranger ausgeschaltet sein (Range Fix für die verwendeten Messkanäle) und die Eingangs-Kopplung auf DC stehen. Der Range muss ausreichend groß gewählt werden, um den erwarteten Signalpegel ohne Übersteuerung erfassen zu können. Für sehr lange (Delays > 2 s) muss die Bandbreite verringert werden.

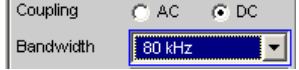
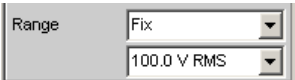

Bei "rein analoger Messung" (Analog-Generator und Analog-Analysator) sollte der Generator die gleiche Bandbreite verwenden wie der Analysator. Bei "D/A-Messungen" empfiehlt es sich, die Bandbreite des Generators der Analysator-Abtastrate anzupassen (d,h, 22 kHz Bandbreite bei 48 kHz Abtastrate, 40 kHz Bandbreite bei 96 kHz Abtastrate, 80 kHz Bandbreite bei 192 kHz Abtastrate).

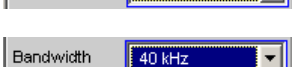

 $\blacksquare$ 

Sample Freq **96 kHz** 

Zur Auswertung muss das "Waveform-Window" sichtbar und ein (bei zweikanaliger Messung zwei) vertikale Grafik-Cursor eingeschaltet sein (Movement Next Sample). Bei zweikanaliger Messung ist es so möglich, neben der jeweils absoluten Verzögerung jedes Mess-Signals auch die Verzögerung der Signale zueinander abzulesen. AX 2.5417m

Die X-Achsen-Skalierung sollte zunächst automatisch erfolgen, um den vollständigen Waveform-Trace zu sehen. Für spätere genauere Betrachtung des Signalbeginns kann die grafische Zoom-Funktion genutzt werden.

Im "Analyzer Function-Panel" sollte eine "Messfunktion" mit kurzer Messzeit (z.B. FFT mit 1 k FFT-Size) gewählt und alle nicht-benötigten Nebenmessungen (insbesondere Frequenz und Level-Monitor) ausgeschaltet werden. Der Waveform-Monitor muss aktiv sein.

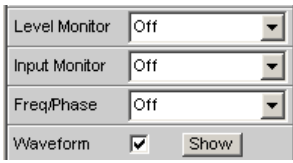

Im "Waveform-Menü" (Analyzer Function-Panel) sollte Meas-Mode Standard gewählt werden; Nur für sehr lange Delays (> 9 s) muss Undersampling gewählt werden. Die Trigger Source muss Gen Burst sein.

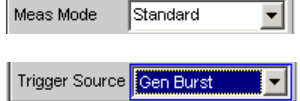

- Die "Generator-Funktion" sollte generell Sine Burst sein; für Einzelmessungen können auch andere Signale des internen Generators verwendet werden.
- Der "Low Level" des Burst-Signals muss insbesondere für Dauermessung auf 0.0 (V bzw. FS) gestellt werden, damit die Burst Pause den Trigger für die Folgemessung armieren kann. Die Voltage muss größer 0.0 sein, andernfalls erscheint der Hinweis "No Generator Signal" und die Messung kann nicht getriggert werden.
- Die Burst-Verzögerung (Burst on Delay) wird normalerweise nicht benötigt. Sie kann verwendet werden, um die bei Mess-Start vorgegebene standarmäßige Generator-Stummschaltung (3ms) zu verlängern.

Die folgenden Einstellungen sind abhängig von der Länge des erwarteten Delays und gelten für die Generator-Funktion Sine Burst.

- Die "Aufzeichnungslänge" (Trace Length) sollte etwa 110% des maximal erwarteten Delay betragen, mindestens aber 10ms. Je kürzer die Aufzeichnungsdauer, desto höher die Update-Rate bei Dauermessung und desto feiner die grafische Zeitauflösung.
- Die "Frequenz" des Burst-Signals sollte so gewählt werden, das die Periodendauer etwa 2% ... 10% der Aufzeichnungsdauer beträgt. Es sollte möglichst eine Subharmonische der Generator-Abtastfrequenz sein.
- Die "Burst-Dauer" sollte maximal 10% der Aufzeichnungsdauer sein und als ganzzahliges Vielfache der Periodendauer (1 .. 5 cyc) angegeben werden, damit das Testsignal DC-frei ist.

Im Folgenden sind 2 Beispiele für sehr kurzes (1 ms) und sehr langes (1 s) Delay angegeben:

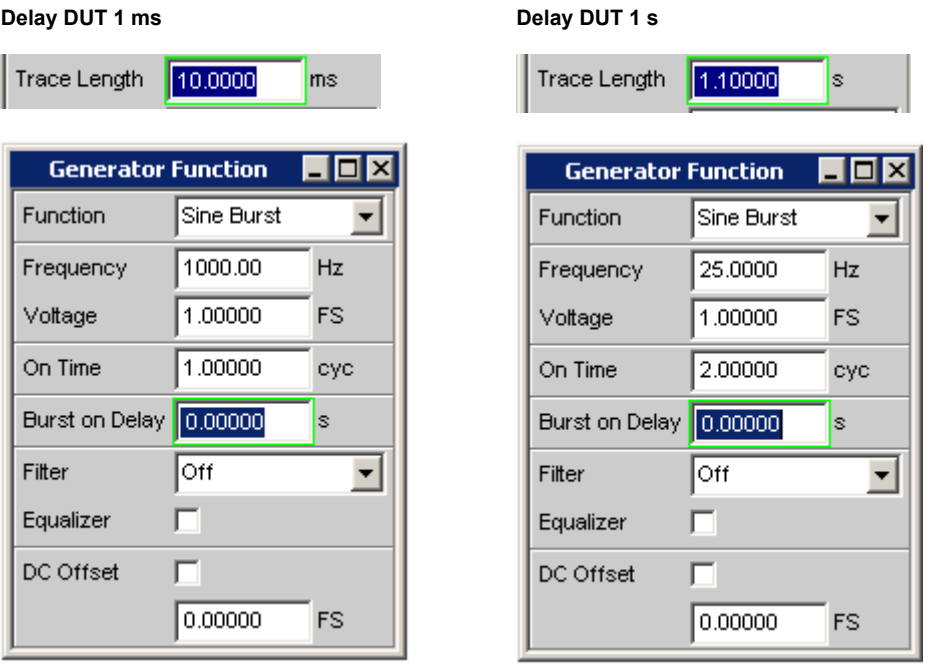

# **5.25 Frequenz-, Phase- und Gruppenlaufzeitmessung**

Die Frequenzmessung bzw. kombinierte Frequenz-/Phasen-/Gruppenlaufzeitmessung erfolgt vor den funktionsspezifischen Digitalfiltern, aber hinter dem Prefilter.

#### **Freq Phase**

Aktivierung der Frequenzmessung (für den Referenzkanal) und Wahl des Messwertes für die anderen Kanäle.

Frequenz-, Phase- und Gruppenlaufzeitmessung

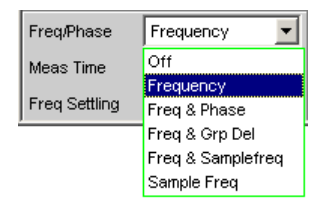

Bei 1-kanaligen Messungen kann hier nur die Frequenzmessung gewählt werden, im Digital-Analysator auch die Messung der Abtastfrequenz.

Bei 2- oder mehrkanaligen Messungen liegt auf den anderen Kanälen oftmals die gleiche Frequenz wie auf dem Referenzkanal. In diesen Fällen ist es sinnvoll, im Messwertfenster der anderen Kanäle statt der Frequenz alternativ einen anderen frequenzbezogenen Messwert darzustellen.

**Hinweis:** In den Zweikanal-Analysatoren ist der "Referenzkanal" immer der "Kanal 1", in den Multikanal-Analysatoren ist der Referenzkanal im Analysator Config Panel "frei wählbar".

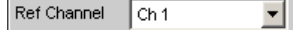

"Off" Die Frequenzmessung ist ausgeschaltet.

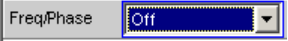

**Hinweis:** Bei Signalen, in denen keine Nulldurchgänge detektiert werden können (z.B. schwache Rauschsignale, reine DC-Signale oder extrem tieffrequente AC-Signale) kann durch das Ausschalten der Frequenzmessung die Gesamtmesszeit erheblich verkürzt werden.

**Hinweis:** Für Frequenzmessungen muss das Eingangssignal – beginnend im Nulldurchgang – über eine ganze Periode, mindestens aber 100 Abtastwerten (Samples), beobachtet werden. Bei Funktionsmessungen mit extrem kurzer Messzeit (z.B. Peak-Messung mit 1 ms Intervallzeit) sollte die Frequenzmessung daher ausgeschaltet werden.

"Frequency " Auf allen eingeschalteten Kanälen erfolgt eine Frequenzmessung.

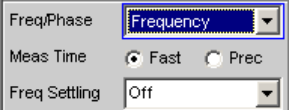

"Freq & Phase" Nur wählbar bei zweikanaligem Messbetrieb oder in einem Multikanal-Analysator.

> Auf dem Referenzkanal erfolgt eine Frequenzmessung, die Messwertfenster der anderen Kanäle enthalten die Phase des jeweiligen Kanals bezogen auf den Referenzkanal.

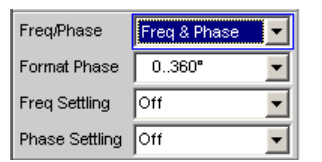

Wird eine Phase als ungültig angezeigt, dann sind die Frequenzen dieses Kanals und des Referenzkanals unterschiedlich, oder einer der beiden Kanäle empfängt kein Signal.

**Hinweis:** Dieser Messmodus sollte nur dann gewählt werden, wenn die Frequenz auf dem Referenzkanal und mindestens einem weiteren Messkanal identisch ist.

"Freq & Grp Del" Nur wählbar bei zweikanaligem Messbetrieb oder in einem Multikanal-Analysator.

> Auf dem Referenzkanal erfolgt eine Frequenzmessung, die Messwertfenster der anderen Kanäle enthalten die Gruppenlaufzeit des jeweiligen Kanals bezogen auf den Referenzkanal.

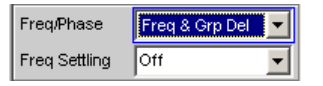

**Hinweis:** Dieser Messmodus sollte nur dann gewählt werden, wenn die Frequenz auf dem Referenzkanal und mindestens einem weiteren Messkanal identisch ist. Die Gruppenlaufzeit-Messung ist nur bei Frequenzänderungen – z.B. bei Frequenz-Sweeps – sinnvoll; bei konstanter Frequenz ist eine Gruppenlaufzeit nicht definiert.

Die Messung der Gruppenlaufzeit erfolgt durch Differentiation der Phase nach der Frequenz, d.h. durch Auswertung des Differenzenquotienten

$$
t_2\big[s\big]\bigg[\frac{\Delta\varphi}{2\cdot\pi\cdot\Delta f}
$$

mit

 $\Delta \varphi = \varphi_{2mes} - \varphi_{1mes}$ 

Bei der Wahl eines Frequenzsweeps zur Messung der Gruppenlaufzeit müssen folgende Punkte beachtet werden:

- Die Frequenzschrittweite bzw. die Anzahl der Sweep-Punkte ist so zu wählen, dass zwischen zwei aufeinander folgenden Sweep-Punkten keine Phasensprünge von mehr als 180° auftreten.
- Das Spacing sollte linear sein, da bei logarithmischem Spacing unten die Frequenzinkremente zu klein und oben die Phasensprünge zu groß werden könnten.
- Bei Messung der Gruppenlaufzeit über der Frequenz (z.B. mittels eines Generator-Frequenzsweeps) ist der erste Sweep-Punkt undefiniert, da erst ab dem 2. Frequenzwert ein Bezugspunkt für die Berechnung der Delta-Werte von Frequenz und Phase vorliegt.

**Hinweis:** Bei Signalen mit schlechtem S/N-Verhältnis kann die Gruppenlaufzeitmessung durch Erhöhung der "FFT-Size" oder Mittelung der"FFT" (Average Normal) verbessert werden. Dazu ist die Messfunktion auf "FFT" zu stellen.

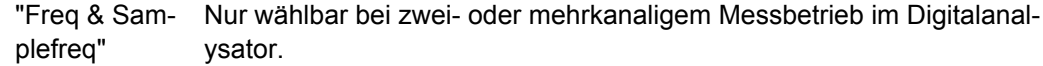

Auf dem letzten eingeschaltetem Kanal erfolgt die Messung der Abtastfrequenz, auf allen anderen Kanälen (in den Zweikanal-Analysatoren also auf Kanal 1) erfolgt eine Frequenzmessung.

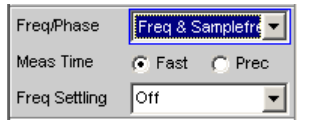

**Hinweis:** In diesem Messmodus wird die Audiofrequenz des letzten Kanals nicht gemessen.

Die Messung der Abtastfrequenz erfolgt mit einer Auflösung von 22.9mHz und einer Update-Zeit von etwa 700ms.

**Hinweis:** Bei einer Änderung der Abtastfrequenz um mindestens 3 Hz wird eine Präzisionsmessung durchgeführt, die maximal 1,5 s benötigt. Somit kann es vorkommen, dass bei eingeschalteter Sampl Freq-Messung die Gesamtmesszeit einer Einzelmessung auf bis zu 1,5 s verlängert wird.

"Sample Freq" Nur wählbar im Digitalanalysator. Die Messwertfenster enthalten die Abtastfrequenz.

> Freq/Phase Sample Freq  $\blacksquare$

In diesem Messmodus wird die Audiofrequenz nicht gemessen. Die Messung der Abtastfrequenz erfolgt mit einer Auflösung von 22.9mHz und einer Update-Zeit von etwa 700ms.

**Hinweis:** Bei einer Änderung der Abtastfrequenz um mindestens 3 Hz wird eine Präzisionsmessung durchgeführt, die maximal 1,5 s benötigt. Somit kann es vorkommen, dass bei eingeschalteter Sampl Freq-Messung die Gesamtmesszeit einer Einzelmessung auf bis zu 1,5 s verlängert wird.

#### SCPI-Befehl:

```
SENSe3:FUNCtion OFF | FREQuency | FQPHase | FQSamplefrequency |
SFRequency
```
#### **Meas Time**

Wahl der Messgeschwindigkeit

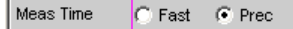

"Fast" Die Frequenz- und ggf. die Phasenmessung erfolgt geschwindigkeitsoptimiert. Als Messgrundlage für hohe Frequenzen bzw. die Phase dient eine 4kFFT; tiefe Frequenzen werden durch Periodensuche (mit Interpolation) bestimmt. Dieser Messmodus benötigt keine zusätzliche Rechenperformance, d.h. die Gesamtmesszeit aller eingeschalteten Messfunktionen wird nicht verlängert.

> Empfohlen bei reiner Frequenzmessung von Einzeltonsignalen oder bei Phasenmessung von Signalen mit nicht zu tiefer Frequenz. (höher als 2% der Bandbreite bzw. 1% der Abtastfrequenz).

**Hinweis:** Bei Verzerrungsmessungen muss die Frequenz sehr genau ermittelt werden. Es wird dann dieses genaue Frequenzmessergebnis angezeigt. Somit ist die Frequenzgenauigkeit im Fast-Mode abhängig von der gewählten Messfunktion.

"Prec" Die Frequenz- und ggf. die Phasenmessung erfolgt genauigkeitsoptimiert. Als Messgrundlage dient eine Präzisions-FFT mit bis zu 256k Punkten. Die FFT-Länge wird dabei automatisch an die gemessene Signalfrequenz angepasst, so dass immer mit der kleinstmöglichen FFT – und somit in der kürzestmöglichen Zeit – gemessen werden kann. Abhängig von der eingeschalteten Messfunktion kann in diesem Messmodus eine Verlängerung der Gesamtmesszeit auftreten, da ggf. eine (zusätzliche) FFT gerechnet werden muss.

> **Hinweis:** Digital- oder Analogfilter, die in der eingeschalteten Funktionsmessung aktiv sind, werden auch von der Frequenzmessung verwendet. Wird nur das ungefilterte Frequenz- oder Phasenmessergebnis benötigt, sollte die Funktionsmessung ausgeschaltet werden.

Empfohlen bei Signalen mit hohem Störanteil, Multitonsignalen sowie zur Phasenmessung tiefer Frequenzen.

#### SCPI-Befehl:

[SENSe<n1>:FREQuency:APERture:MODE](#page-645-0) auf Seite 634

#### **Format Phase**

Wahl des Phasen-Darstellungsformats; erscheint nur bei eingeschalteter Phasenmessung.

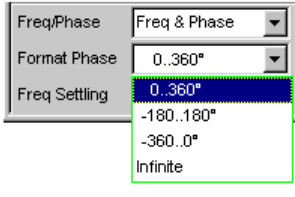

oder

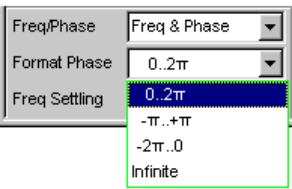

je nachdem, ob für die Phaseneinheit Grad oder RAD gewählt wurde.

<span id="page-367-0"></span>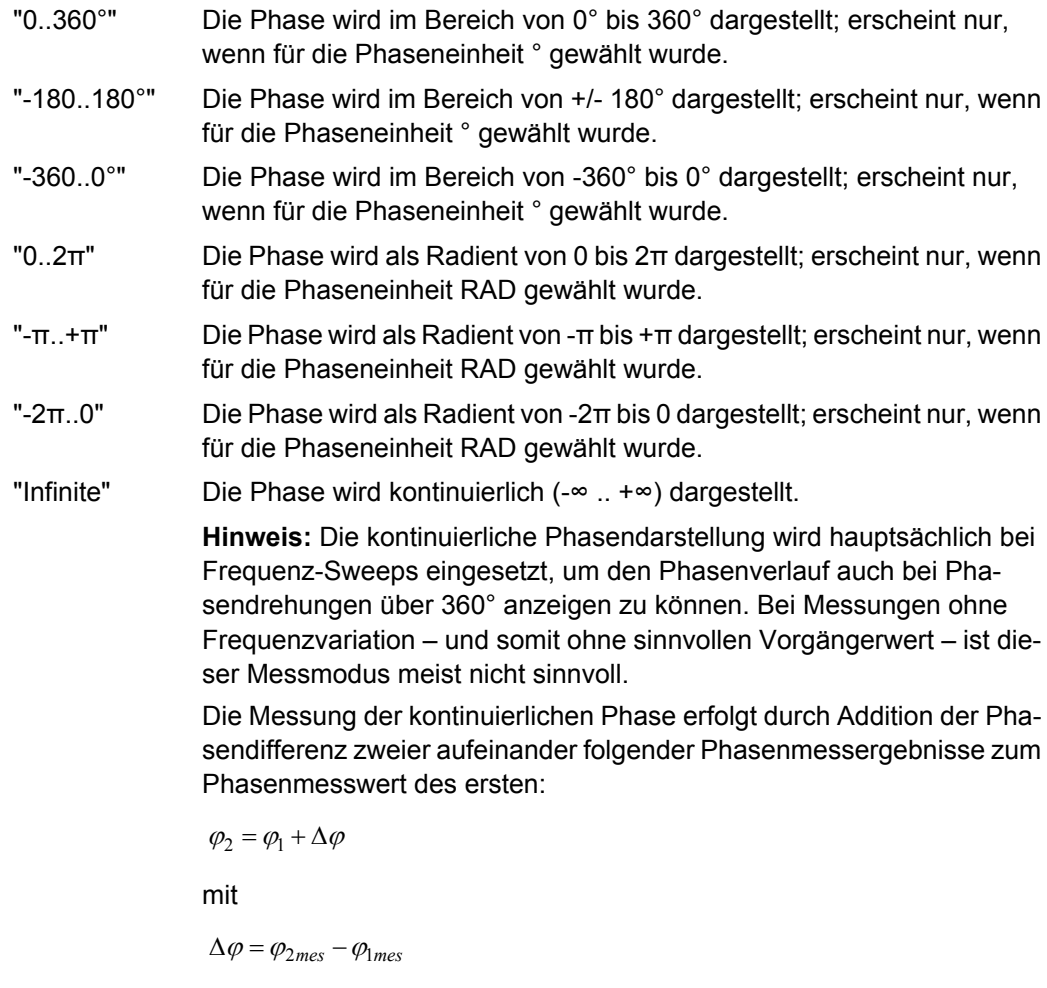

Bei der Einstellung eines Frequenzsweeps zur Messung der kontinuierlichen Phase muss die Frequenzschrittweite bzw. die Anzahl der Sweep-Punkte ist so gewählt werden, dass zwischen zwei aufeinander folgenden Sweep-Punkten keine Phasensprünge von mehr als 180° auftreten.

SCPI-Befehl: [SENSe<n1>:PHASe:FORMat](#page-645-0) auf Seite 634

# **5.26 Input-Monitor**

Der Input-Monitor ist ein reiner Pegelmesser, der zur Aussteuerungskontrolle dient und den Eingangspegel vor **allen** Digitalfiltern (also auch **vor** dem Prefilter) ermittelt.

Weitere Pegelmessmöglichkeiten siehe [Kapitel 5.19, "Pegelmessungen", auf Seite 291](#page-302-0), und [Kapitel 5.27, "Level-Monitor", auf Seite 357](#page-368-0).

#### **Input Monitor**

Aktivierung des Eingangspegelmessers und Wahl des Messverfahrens.

Level-Monitor

<span id="page-368-0"></span>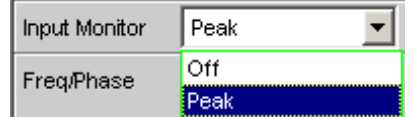

"Off" Der "Input-Monitor" ist ausgeschaltet.

"Peak" Messung des Eingangsspitzenwertes. Innerhalb eines fest vorgegebenen Zeitintervalls wird der betragsmäßig höchste Eingangssample ermittelt.

> **Hinweis:** Im Gegensatz zur Peak-Messung, die – wie alle Messfunktionen – hinter den Filtern erfolgt, wird kein Interpolationsfilter (Überabtastfilter) verwendet.

SCPI-Befehl: [SENSe2:FUNCtion](#page-625-0) OFF | IPEak

# **5.27 Level-Monitor**

Der Level-Monitor ist ein reiner Pegelmesser, der zur Pegelerfassung hinter dem Prefilter, aber noch vor den funktionsspezifischen Digitalfiltern dient.

Weitere Pegelmessmöglichkeiten siehe [Kapitel 5.19, "Pegelmessungen", auf Seite 291](#page-302-0) und [Kapitel 5.26, "Input-Monitor", auf Seite 356.](#page-367-0)

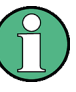

Der Level-Monitor arbeitet mit Periodenerkennung und misst das Eingangssignal – beginnend im Nulldurchgang – über eine ganze Periode, mindestens aber mit 100 Abtastwerten (Samples). Bei Funktionsmessungen mit extrem kurzer Messzeit (z.B. Peak-Messung mit 1 ms Intervallzeit) sollte der Level-Monitor daher ausgeschaltet werden.

## **Level Monitor**

Aktivierung des Level-Monitors und Wahl des Messverfahrens.

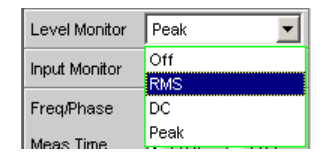

"Off" Der Level-Monitor ist ausgeschaltet.

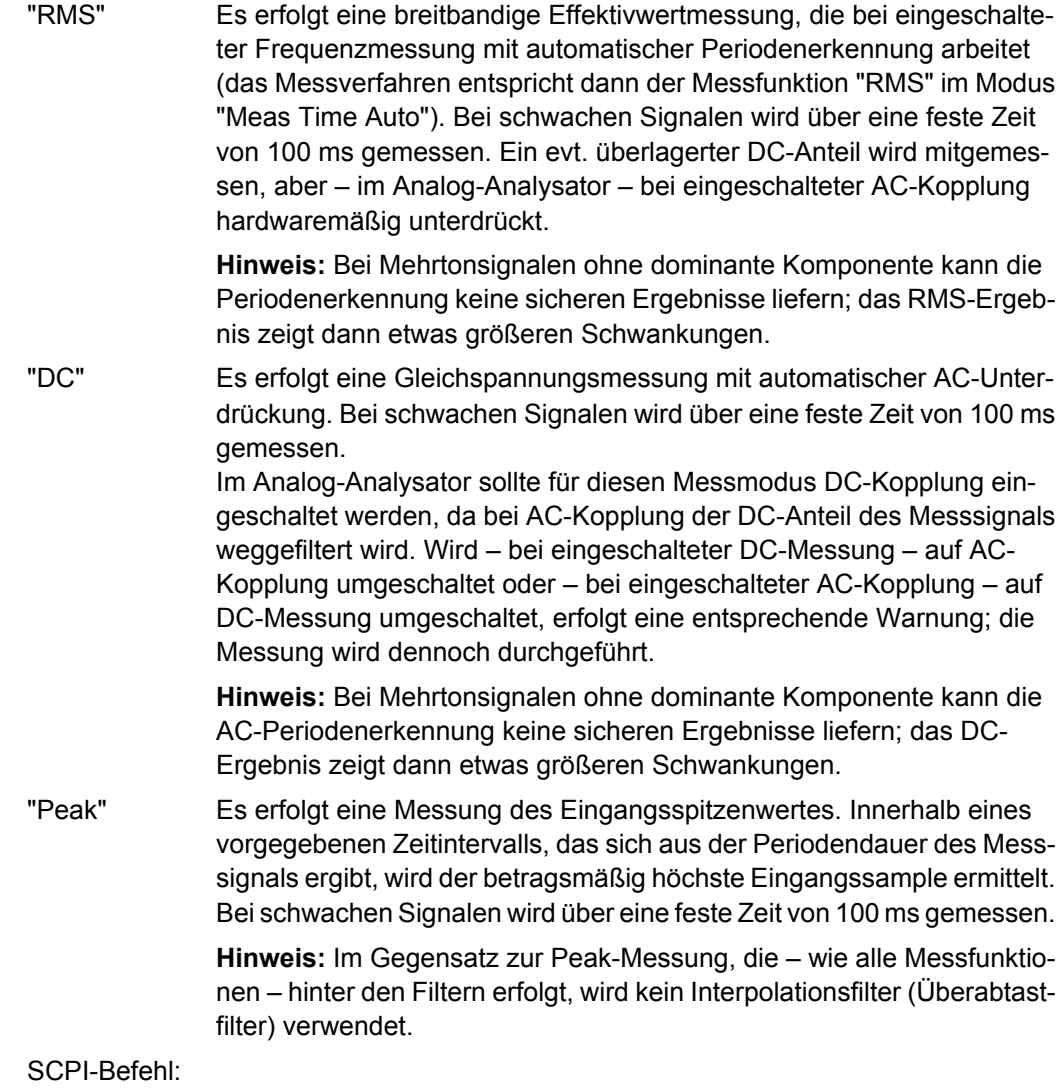

# **5.28 Settling-Verfahren**

[SENSe6:FUNCtion](#page-625-0) OFF | LRMS | DC | PEAK

## **5.28.1 Anwendungsbereiche**

Jedes Signal, das der R&S UPP Generator ausgibt, durchläuft mehrere Verzögerungsglieder, bis es über das "DUT" in der Mess-Hardware des R&S UPP Analysator eintrifft. Diese Verzögerungen müssen berücksichtigt werden, um zu verhindern, dass nach einer Signaländerung eine Messung gestartet wird, bevor das neue Signal am Analysator sichtbar ist. Die Gesamtmesszeit setzt sich also zusammen aus der Verzögerungszeit und der eigentlichen Messzeit.

Die internen Verzögerungen des R&S UPP sind bekannt und werden automatisch beim Messstart berücksichtigt. Sie liegen – abhängig von der Abtastrate – im Bereich von wenigen ms. Problematischer sind Verzögerungen und Einschwingzeiten, die im "DUT" und ggf. in den Übertragungsstrecken vom Generator zum "DUT" und vom "DUT" zum Analysator auftreten.

Sind sie **bekannt** und für alle vorkommenden Signaländerungen **konstant**, kann die Gesamtzeit als Start Condition Delay eingegeben werden und wirkt dann – genau wie die internen Laufzeiten – als Wartezeit vor dem Messstart.

Sind die externen Lauf- und Einschwingzeiten zwar **bekannt, aber nicht konstant**, kann man den Worst Case-Wert als Delay verwenden. Für die meisten Messungen bedeutet dies aber eine unnötig lange Gesamtmesszeit, insbesondere dann, wenn die eigentliche Messzeit deutlich kürzer als die Wartezeit ist. Besonders schwierig wird es, wenn die externen Wartezeiten oder das Einschwingverhalten **unbekannt** sind, oder wenn eine externe Signalquelle benutzt wird.

Für all diese genannten Fälle wäre es wünschenswert, messtechnisch zu ermitteln, wann das DUT eingeschwungen ist, um erst dann die gewünschte Messung durchzuführen.

Eine solche messtechnische Erfassung des Einschwingvorganges stellt das Settling-Verfahren dar. Die Grundidee ist, schon während des Einschwingens eine möglichst große Zahl von Messungen durchzuführen und aus der – kleiner werdenden – Abweichung der einzelnen Messwerte zueinander den Zeitpunkt zu ermitteln, ab dem das Einschwingen weit genug abgeklungen ist, der Messwert also als stabil betrachtet werden kann.

Besonders sicher arbeitet das Settling, wenn es mit einer Triggerbedingung kombiniert werden kann, wie z.B. beim externen Sweep oder bei der externen Pegeltriggerung. In diesen Fällen wird die Triggerbedingung erst dann erfüllt, wenn eine Signaländerung im Messwert erkannt wurde und sich über mehrere Messungen hinweg stabilisiert hat.

Fehlt eine solche Triggerbedingung (wie z.B. bei einer manuell gestarteten Einzelmessung), kann es bei sehr langen Laufzeiten oder sehr kurzen Messzeiten vorkommen, dass die gewünschte Anzahl von Messungen durchgeführt worden ist, bevor die Signaländerung am Analysator sichtbar wurde.

Bei manuell gestarteten Einzelmessungen sollte daher trotz aktiviertem Settling die externe Signallaufzeit als Start Condition-Delay so genau wie möglich angegeben werden:

- die Signal-Laufzeit wird als festes Start-Condition-Delay eingetragen,
- die Einschwingzeit wird durch Settling dynamisch erfasst.

Für folgende Messungen kann Settling eingeschaltet und beliebig miteinander kombiniert werden:

- Settling im Start Condition-Menü, d.h. bei externem Pegel- oder Frequenz-Sweep oder bei den externen Pegeltriggerungen, ein zusätzliches Delay ist nicht erforderlich.
- Function-Settling bei Verzerrungsmessungen und den (meisten) Pegelmessungen. Je kürzer die Messzeit im Verhältnis zur Signallaufzeit, desto wichtiger ist die Kompensation der Signallaufzeit durch ein Delay.
- Frequenz-Settling (nicht für Multikanal-Analysatoren)

Phasen-Settling (nicht für Multikanal-Analysatoren)

## **5.28.2 Settling-Algorithmen**

Der R&S UPP bietet 2 unterschiedliche Settling-Algorithmen an. Beiden gemeinsam ist, dass fortlaufend jeder aktuelle Messwert mit seinen Vorgängern (bis zu 5) verglichen wird und nur dann als gültig betrachtet wird, wenn die Abweichungen unterhalb bestimmter Toleranzen liegen.

Daneben steht mit dem Average-Verfahren ein weiteres Mittel zur Verfügung, um Messwertschwankungen zu reduzieren.

Beim "Flat Settling" wird ein Messergebnis-Vergleichsfenster mit völlig ebener Charakteristik (Toleranz"schlauch") verwendet, dessen Fangbereich durch eine feste Tolerance bestimmt wird. Bei einer sehr kleinen Toleranzangabe liefert dieser Algorithmus nur dann ein Messergebnis, wenn das Messobjekt quasi völlig eingeschwungen ist.

Beim "Exponential Settling" wird ein Messergebnis-Vergleichsfenster mit einem exponentiellen Verlauf (Toleranz"trichter") verwendet, dessen Fangbereich sich zu den älteren Messwerten hin vergrößert, also dort größere Abweichungen toleriert. Dieser Algorithmus bietet sich an bei Pegel- und Verzerrungsmessungen, bei denen die meisten Messobjekte ein ebenfalls exponentielles Einschwingverhalten aufweisen.

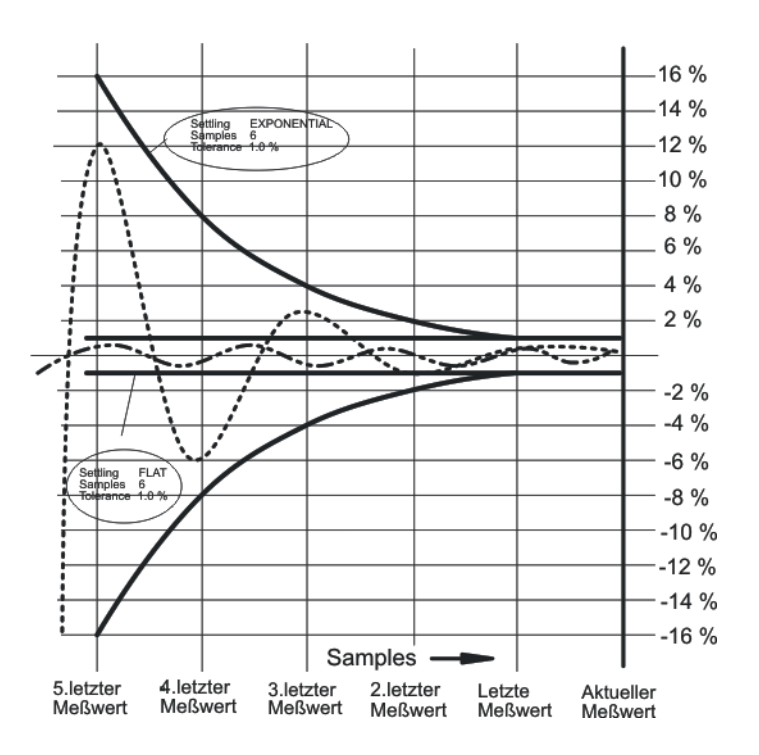

# Toleranzverlauf

## **5.28.3 Settling der Messfunktion**

### **Fnct Settling**

Aktivierung des Settlings für Funktionsmesswerte und Wahl des Settling-Verfahrens.

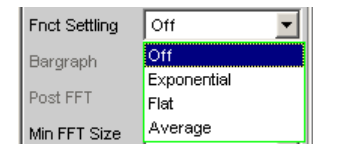

Das Funktionsergebnis wird erst dann, gültig, wenn die gewählte Settling-Bedingung erfüllt ist.

Bei der S/N-Messfunktion und dem S/N-Modus der Pegelmessfunktionen wird die Signal-Messung und die Noise-Messung jeweils getrennt (als Pegelmesswert) eingeschwungen und dann der Quotient von Signal zu Noise gebildet.

Function-Settling wird für die meisten Pegelmessfunktionen (außer Rub & Buzz) und die Verzerrungsmessungen angeboten.

Unabhängig von der gewählten Einheit wird für das Settlingverfahren

- bei Pegelmessungen das Messergebnis in Volt (analog) bzw. FS (digital) zugrundegelegt,
- bei Verzerrungsmessungen das Messergebnis in % zugrundegelegt.

**Hinweis:** Für die FFT-Messfunktion wird anstatt des Settlings, das nur für Messwerte gilt, ein Averaging der FFT-Daten angeboten.(siehe ["Avg Mode " auf Seite 339\)](#page-350-0).

"Off" Das Function-Settling ist ausgeschaltet. Sehr kurze Messzeit, da nur einmal gemessen wird.

Empfohlen, wenn die Einschwingzeit des DUT

- vernachlässigt werden kann,
- bekannt ist und über ein festes Delay berücksichtig wird.
- "Exponential" Das Function-Settling ist eingeschaltet und erfolgt nach dem Exponentialverfahren. Da mehrere Messungen durchgeführt werden müssen, ist die Messzeit deutlich länger als bei ausgeschaltetem Settling.

Empfohlen, wenn die Einschwingzeit des DUT nicht über ein festes Delay berücksichtig werden kann, weil sie

- nicht bekannt ist,
- nicht konstant ist
- "Flat" Das Function-Settling ist eingeschaltet und erfolgt nach dem Flat-Verfahren. Da alle Mess-Samples in einem konstanten Toleranzschlauch liegen müssen, sind i.d.R. mehr Messungen als beim (weicheren) Exponentialverfahren nötig. Empfohlen, wenn sichergestellt werden soll, dass mehrere aufeinander-
- folgende Messungen eingeschwungen sind. "Average" Es erfolgt eine arithmetische Mittelwertbildung über eine wählbare Anzahl aufeinanderfolgender Funktionsmesswerte.

Empfohlen, um Messwertschwankungen auszugleichen. Zusätzlich sollte – wenn möglich – die Einschwingzeit des DUT über das Start Condition-Delay berücksichtigt werden.

#### SCPI-Befehl:

[SENSe<n1>:FUNCtion:SETTling:MODE](#page-646-0) auf Seite 635

#### **Samples**

Dieser Wert bezeichnet die Anzahl der vom Settling-Algorithmus erfassten Messwerte, d.h. gibt an, wieviele Messwerte zum Settling bzw. zur Mittelung herangezogen werden.

Samples ß

**Hinweis:** Der Begriff Sample bezeichnet hier nicht einen digitalen Abtastwert, sondern ausnahmsweise ein internes Messergebnis.

SCPI-Befehl:

[SENSe<n1>:FUNCtion:SETTling:COUNt](#page-646-0) auf Seite 635

#### **Tolerance**

Der Toleranzwert bezeichnet die maximal zulässige Abweichung gegenüber den anderen erfassten Messwerten, die der aktuelle Messwert haben darf, um noch als eingeschwungen eingestuft zu werden.

Tolerance  $0.10000$  $\frac{1}{2}$ 

Beim exponentialen Settling gilt der gewählte Toleranzwert nur für die Abweichung des aktuellen vom letzten Messwert; für jeden vorangegangenen Messwert vergrößert sich die Toleranz jeweils um den Faktor 2.

SCPI-Befehl:

[SENSe<n1>:FUNCtion:SETTling:TOLerance](#page-647-0) auf Seite 636

#### **Resolution**

Der Resolution-Wert bezeichnet die maximal zulässige Abweichung gegenüber den anderen erfassten Messwerten, die der aktuelle Messwert haben darf, um trotz Verletzung der Toleranzbedingung noch als eingeschwungen eingestuft zu werden. Ein Messwert gilt somit erst dann als nicht-eingeschwungen, wenn sowohl die Toleranz- als auch die Resolution-Bedingung nicht erfüllt sind.

Resolution  $0.00100$ 

Beim exponentiellem Settling gilt der gewählte Resolution-Wert nur für die Abweichung des aktuellen vom letzten Messwert; für jeden vorangegangenen Messwert vergrößert sich die Resolution jeweils um den Faktor 2.

SCPI-Befehl:

[SENSe<n1>:FUNCtion:SETTling:RESolution](#page-647-0) auf Seite 636

#### **Timeout**

Angabe der Zeit, die vom Start einer Messung verstreichen darf, bis der Settling-Algorithmus ein eingeschwungenes Messergebnis erkannt haben muss.

5.00000 Timeout **s** 

Wird in dieser Zeit keine Messwertstabilisierung festgestellt, dann wird die Messung abgebrochen. Im numerischen Display, im Sweep und über die Fernsteuerung erscheint ein ungültiger Messwert.

Das Timeout ist insbesondere für die echten Settling-Verfahren wichtig, weil es hier vorkommen kann, dass durch zu enge Toleranzangaben der Messwert niemals einschwingt. Wenn hingegen mit Averaging gearbeitet wird, ist die Anzahl der Messungen und somit die Messzeit endlich und das Timeout kann quasi deaktiviert werden (durch Eingabe des Maximalwertes von 2000s).

**Hinweis:** Bei Verwendung eines Multikanal-Analysators können maximal 1.44Millionen Samples beobachtet werden. In diesen Analysatoren ist das maximale Timeout daher abhängig von der Abtastrate bzw. Analog-Bandbreite; bei 40kHz Analog-Bandbreite beträgt es beispielsweise 15s.

SCPI-Befehl: [SENSe<n1>:FUNCtion:SETTling:TOUT](#page-647-0) auf Seite 636

## **5.28.4 Settling der Startbedingung**

Auch sämtliche messwertgesteuerten Startbedingungen (d.h. nicht die zeitgetriggerten) können mit einem Settling versehen werden.

Bei externen Sweeps kommt die Änderung des Messsignals immer asynchron zum Messstart der Frequenz- bzw. Pegelmessungen, die das Messsignal auf Änderungen überwachen. Somit sieht diese Überwachungsroutine bei Signaländerung meist nicht den neuen Frequenz- bzw. Pegelwert, sondern einen Zwischenwert von altem und neuem Zustand. Ist die Triggerschwelle (Variation) kleiner als die tatsächliche Signaländerung, kann es vorkommen, dass bereits der gemessene Zwischenwert eine Sweep-Fortschaltung auslöst. Dies führt zwar nicht zu einem verfälschten Messwert (Y-Wert der Sweep-Darstellung), da die Messung ja erst nach dem Erkennen der Signaländerung gestartet wird. Der Sweep-Parameter (X-Wert der Sweep-Darstellung) liegt aber dann zu nah an seinem Vorgänger.

Um sicherzustellen, dass auch die X-Werte des externen Sweeps sehr genau gemessen werden, sollten externe Sweeps nicht ohne Settling betrieben werden.

Da manche Messobjekte aufgrund einer Frequenzänderung ein langsames Pegeleinschwingverhalten zeigen (z.B. Hörgeräte mit Lautstärkenbegrenzung oder Kompander/ Expanderschaltungen mit schnellen Pegelanstiegszeiten und langsamen Abklingzeiten), genügt es bei solchen Messobjekten nicht, nur die Trigger-Routine mit einem Settling zu versehen. Zusätzlich sollte dann ein Start-Delay oder ein Function-Settling eingeschaltet werden.

Eine Timeout-Überwachung ist beim Settling der Startbedingung nicht sinnvoll, da das externe Ereignis ja beliebig spät kommen kann und ein vorzeitiger Abbruch der Überwachungsroutine keinen Nutzen bringt.

Bei Verwendung eines Multikanal-Analysators können maximal 1.44 Millionen Samples beobachtet werden. In diesen Analysatoren ist die maximale Zeit zum Erkennen (und Einschwingen) der externen Triggerbedingung daher abhängig von der Abtastrate bzw. Analog-Bandbreite; bei 40 kHz Analog-Bandbreite beträgt sie beispielsweise 15 s.

#### **Settling**

Aktivierung des Settlings der Frequenz-/Pegel-Überwachungsroutine für externe Sweeps und Pegel-/Flankentriggerung, sowie Wahl des "Settling"-Verfahrens.

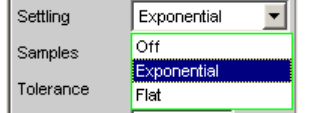

Das Triggerergebnis wird erst dann gültig, wenn die gewählte "Settling"-Bedingung erfüllt ist.

Unabhängig von der gewählten Einheit wird für das Settlingverfahren

- bei externen Pegel-Sweeps und externer Pegel-/Flankentriggerung das Triggerergebnis in Volt (analog) bzw. FS (digital) zugrundegelegt,
- bei externen Frequenz-Sweeps immer Hz zugrundegelegt.

**Hinweis:** Ein Averaging der Triggerergebnisse wäre nicht aussagekräftig und wird daher nicht angeboten.

- "Off" Die Frequenz-/Pegel-Überwachungsroutine arbeitet ohne Settling. Diese Einstellung ermöglicht die kürzestmögliche Reaktionszeit auf eine erkannte Signaländerung, die tatsächliche Größe des Triggerwertes (X-Wert der Sweep-Darstellung) ist aber ggf. fraglich.
- "Exponential" Das Settling der Frequenz-/Pegel-Überwachungsroutine ist eingeschaltet und erfolgt nach dem Exponentialverfahren. Da mehrere Messungen durchgeführt werden müssen, verlängert sich die Reaktionszeit auf die erkannte Signaländerung.

Empfohlen für externe Pegel-Sweeps und externe Pegel-/Flankentriggerung, da auch die meisten DUTs ein exponentielles Pegeleinschwingen aufweisen.

"Flat" Das Settling der Frequenz-/Pegel-Überwachungsroutine ist eingeschaltet und erfolgt nach dem Flat-Verfahren. Da mehrere Messungen durchgeführt werden müssen, verlängert sich die Reaktionszeit auf die erkannte Signaländerung.

> Empfohlen für externe Frequenz-Sweeps, wenn die tatsächliche Größe des Triggerwertes (X-Wert der Sweep-Darstellung) sehr genau ermittelt werden soll. Da die Frequenz eines DUT bei Frequenzänderung i.d.R. nur maximal einen ungültigen Zwischenwert liefert, genügt es die Anzahl der Samples auf 2 zu stellen, so dass nur 2-3 Triggermessungen erfolgen müssen.

### SCPI-Befehl:

[SENSe<n1>:TRIGger:SETTling:MODE](#page-646-0) auf Seite 635

#### **Samples**

Dieser Wert bezeichnet die Anzahl der vom Settling-Algorithmus erfassten Messwerte, d.h. gibt an, wieviele Frequenz- oder Pegelmesswerte zum Settling herangezogen werden.

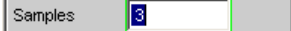

Mit der Einstellung n Samples muss mit folgender Anzahl von Triggermessungen gerechnet werden:

- Bei Frequenztriggerung und flat Settling n oder n+1
- Bei Pegeltriggerung und exponential Settling > n

**Hinweis:** Der Begriff Sample bezeichnet hier nicht einen digitalen Abtastwert, sondern ausnahmsweise ein internes Messergebnis.

SCPI-Befehl:

[SENSe<n1>:TRIGger:SETTling:COUNt](#page-646-0) auf Seite 635

#### **Tolerance**

Der Toleranzwert bezeichnet die maximal zulässige Abweichung gegenüber den anderen erfassten Triggerwerten, die der aktuelle Triggerwert haben darf, um noch als eingeschwungen eingestuft zu werden.

 $0.10000$ Tolerance lo<sub>k</sub>

Beim exponentiellem Settling gilt der gewählte Toleranzwert nur für die Abweichung des aktuellen vom letzten Triggerwert; für jeden vorangegangenen Triggerwert vergrößert sich die Toleranz jeweils um den Faktor 2.

SCPI-Befehl:

[SENSe<n1>:TRIGger:SETTling:TOLerance](#page-647-0) auf Seite 636

#### **Resolution**

Der "Resolution"-Wert bezeichnet die maximal zulässige Abweichung gegenüber den anderen erfassten Triggerwerten, die der aktuelle Triggerwert haben darf, um trotz Verletzung der Toleranzbedingung noch als eingeschwungen eingestuft zu werden. Ein Triggerwert gilt somit erst dann als nicht-eingeschwungen, wenn sowohl die Toleranzals auch die Resolution-Bedingung nicht erfüllt sind.

 $0.10000$ **Resolution** H<sub>7</sub>

*Bild 5-12: (für externe Frequenz-Sweeps)*

 $0.00100$ FS. Resolution

*Bild 5-13: (für externe digitale Pegel-Sweeps)*

 $0.00100$ Resolution **IV** 

*Bild 5-14: (für externe analoge Pegel-Sweeps)*

Beim exponentiellem Settling gilt der gewählte Resolution-Wert nur für die Abweichung des aktuellen vom letzten Triggerwert; für jeden vorangegangenen Messwert vergrößert sich die Resolution jeweils um den Faktor 2.

#### SCPI-Befehl:

[SENSe<n1>:TRIGger:SETTling:RESolution](#page-647-0) auf Seite 636

## **5.28.5 Beispiele für Settling**

Für alle folgenden Beispiele gilt die Einstellung:

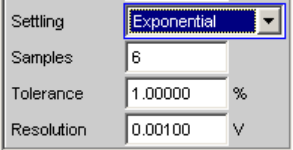

Für den aktuellen Messwert bedeutet dies, dass:

- der letzte Messwert um maximal +/- 1% (oder +/- 0,086dB),
- der 2.-letzte Messwert um maximal +/- 2% (oder +/- 0,172dB),
- der 3.-letzte Messwert um maximal +/- 4% (oder +/- 0,340dB),
- der 4.-letzte Messwert um maximal +/- 8% (oder +/- 0,668dB),
- der 5.-letzte Messwert um maximal +/- 16% (oder +/- 1,289dB) abweichen darf.

- Für eine analoge Pegelmessung von 1V bedeutet dies, dass der letzte Messwert zwischen 0.99 ... 1.01V,
- der 2.-letzte Messwert zwischen 0.98 ... 1.02V,
- der 3.-letzte Messwert zwischen 0.96 ... 1.04V,
- der 4.-letzte Messwert zwischen 0.92 ... 1.08V,
- der 5.-letzte Messwert zwischen 0.84 ... 1.16V

liegen muss.

Eine Verzerrungsmessung von 0.01% wird dann als eingeschwungen angezeigt, wenn

- der letzte Messwert zwischen 0.0099 ... 0.0101%,
- der 2.-letzte Messwert zwischen 0.0098 ... 0.0102%,
- der 3.-letzte Messwert zwischen 0.0096 ... 0.0104%,
- der 4.-letzte Messwert zwischen 0.0092 ... 0.0108%,
- der 5.-letzte Messwert zwischen 0.0084 ... 0.0116%

liegt.

# **5.29 Filter**

Filter

Dieser Abschnitt beschreibt die Einstellmöglichkeiten für die Filter, siehe [Kapitel 5.30,](#page-380-0) ["Frei definierbare Filter", auf Seite 369,](#page-380-0) sowie [Kapitel 5.31, "Bewertungsfilter",](#page-389-0) [auf Seite 378](#page-389-0).

Im Filterpanel werden die frei definierbaren Filter konfiguriert, die dann im Analyzer als Pre-Filter und Function-Filter oder auch im Generator benutzt werden können.

Die Bewertungsfilter sowie die festen Hoch- und Tiefpässe werden nicht im Filterpanel ausgewählt, sondern zusammen mit den frei konfigurierbaren Filtern in den Auswahlfeldern von Analyzer und Generator.

Filter

Hierzu gibt es eine Übersicht über die im Analyzer und Generator einstellbaren Filter, zusammen mit den Parametern für die Fernsteuerung, siehe [Kapitel 5.29.4, "Filter-](#page-379-0)[Tabelle", auf Seite 368](#page-379-0).

## **5.29.1 Analyzer Pre-Filter**

Im Config-Panel des Analyzers kann ein Filter gewählt werden, das auf alle Messfunktionen wirkt. Es kann eines der im Filterpanel frei definierbaren Filter oder ein Bewertungsfilter gewählt werden. Damit ist eine gewünschte Vorfilterung möglich, ohne bei den einzelnen Messfunktionen das entsprechende Filter auszuwählen zu müssen.

Pre Filter C Message  $\vert \cdot \vert$ 

Fernsteuerbefehl:INPut:FILTer CMES

## **5.29.2 Analyzer Function-Filter**

Im Function-Panel des Analyzers können abhängig von dem gewählten Pegelmessverfahren bis zu 2 der im Filterpanel frei definierbaren Filter oder Bewertungsfilter in den Messzweig eingeschleift werden.

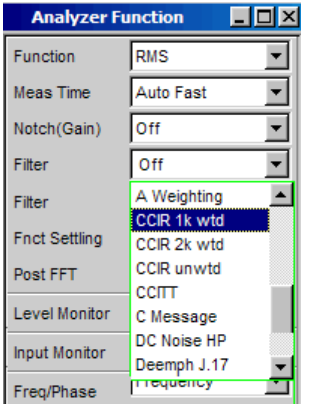

## **5.29.3 Generatorfilter**

Die meisten der Generatorsignale können im Zeitbereich gefiltert werden. Im Function-Panel des Generators kann eines der im Filterpanel frei definierbaren Filter, ein Bewertungsfilter oder einer der Hoch- und Tiefpässe gewählt werden.

Filter A Weighting  $\mathbf{r}$ 

Fernsteuerbefehl: [SOURce:FILTer<n2>](#page-648-0) auf Seite 637

Wenn ein Filter mit Verstärkung (z.B. das Bewertungsfilter CCIR 1k wtd) benutzt wird, muss der Generatorpegel so gewählt werden, dass durch die maximale Verstärkung des Filters keine Übersteuerung auftreten kann.

Im Analoggenerator:

Filter

<span id="page-379-0"></span>Im Generator Config Panel den Voltage Range auf Fix stellen und im Generator Function Panel den Pegel so niedrig einstellen, dass der verstärkte Pegel immer kleiner als der gewählte Voltage Range Fix bleibt.

#### **Beispiel:**

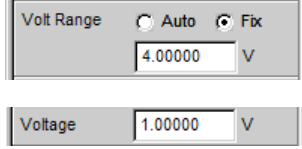

Hier ist eine maximale Verstärkung des Filters von 4 (12 dB) zulässig.

Im Digitalgenerator:

Den Pegel so klein wählen, dass der Pegel plus maximale Verstärkung des Filters kleiner als Full Scale bleibt.

Sowohl im Analog- als auch im Digitalgenerator ist ein eventuell eingestellter DC-Offset bei der Wahl des Pegels ebenfalls zu berücksichtigen.

## **5.29.4 Filter-Tabelle**

Übersicht über die im Analyzer und Generator einstellbaren Filter, zusammen mit den Parametern für die Fernsteuerung.

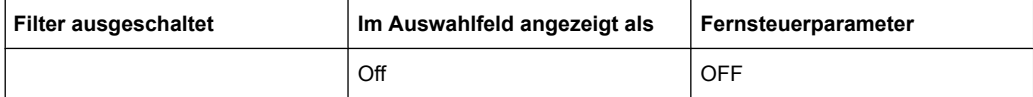

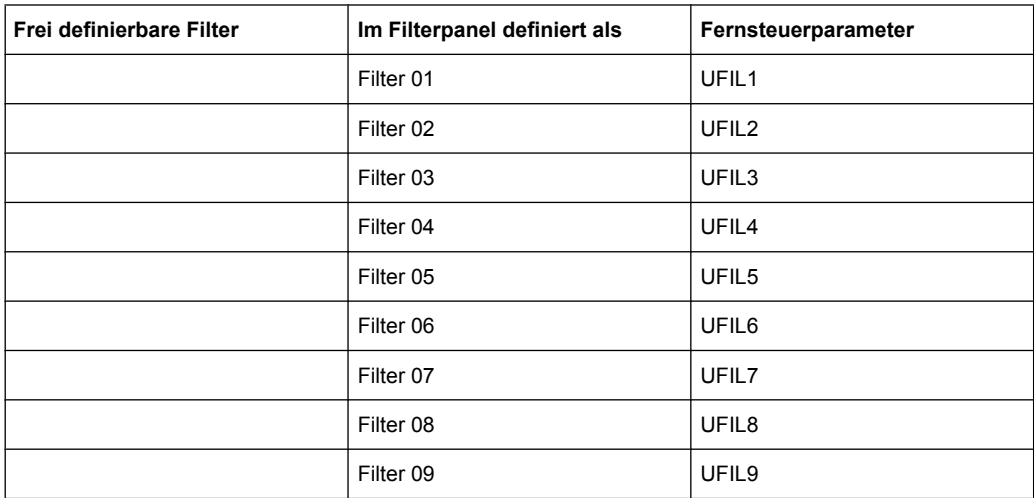

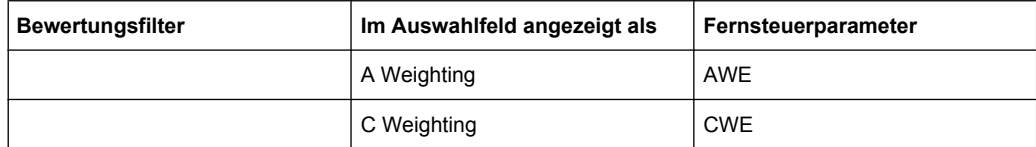

Frei definierbare Filter

<span id="page-380-0"></span>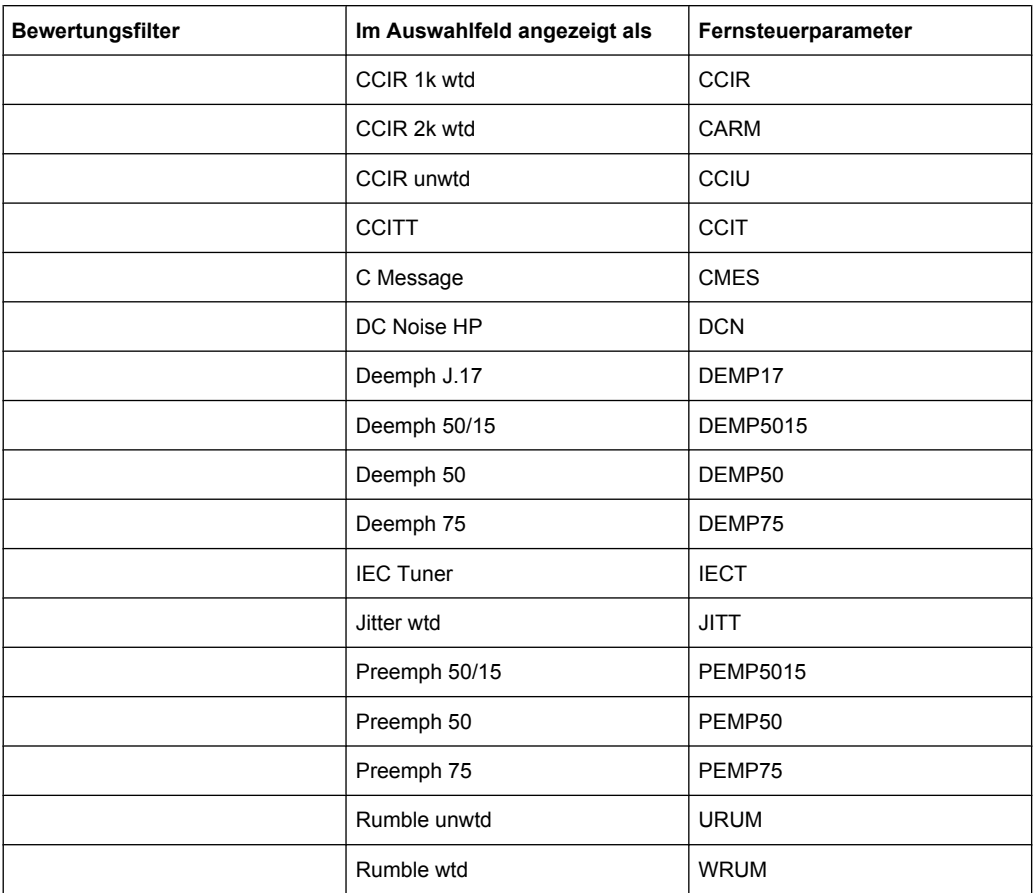

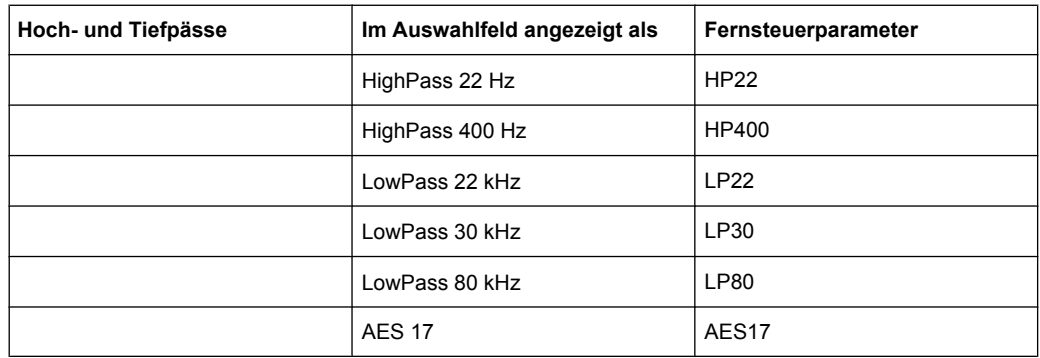

# **5.30 Frei definierbare Filter**

Im Filterpanel können 9 Filter (bezeichnet mit Filter 01 bis Filter 09) unabhängig voneinander als Tiefpass, Hochpass, Bandpass, Bandsperre, Notch, Terzfilter oder Oktavfilter definiert werden.

Diese Filter sind als rekursive, elliptische Digitalfilter achter Ordnung realisiert (Ausnahme: bei Tief- und Hochpass ist auch vierter Ordnung möglich). Alle Filter werden durch Frequenztransformation aus einer Datenbasis mit normierten Referenztiefpässen berechnet. Die Welligkeit im Durchlassbereich ist 0,1 dB, Sperrdämpfungen sind in Schritten von etwa 10 dB verfügar.

Es genügt die Eingabe des Durchlassbereiches und der minimalen Sperrdämpfung. Die Frequenzen des Sperrbereichs werden unter Berücksichtigung der geforderten Sperrdämpfung berechnet und angezeigt. Die realisierte Sperrdämpfung ist dabei immer gleich oder größer als der Vorgabewert.

Neben den im Filterpanel eingegebenen Parametern ist zur Berechnung des Filters noch die Kenntnis der Abtastrate notwendig. Deshalb können die weiteren Parameter Sperrfrequenz, Delay und tatsächlich realisierte Dämpfung erst berechnet und angezeigt werden, nachdem das Filter im Analyzer oder Generator eingeschaltet wurde.

## **5.30.1 Filter 01 ... 09**

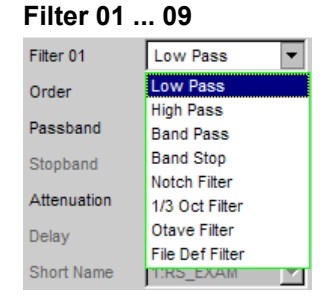

#### SCPI-Befehl:

[SENSe<n1>:UFILter<n2>](#page-648-0) auf Seite 637

Frei definierbare Filter

## **5.30.2 Tiefpass und Hochpass**

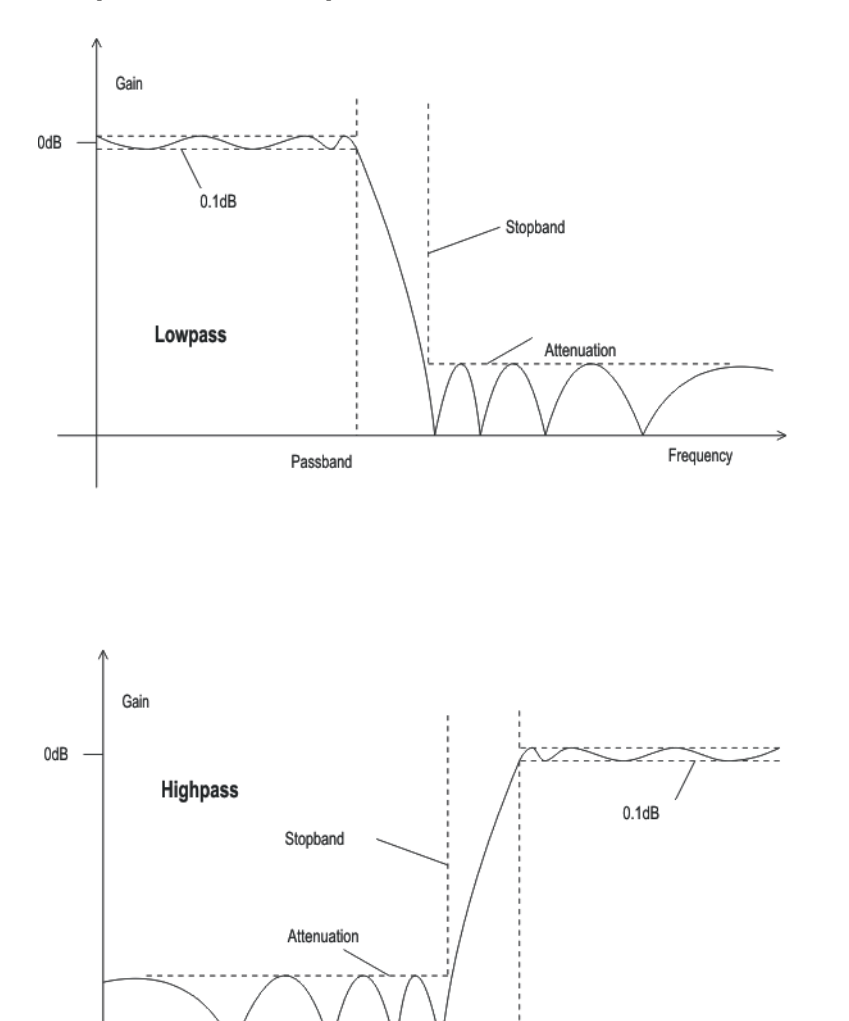

*Bild 5-15: Low Pass und High Pass Frequenzgang mit Kennzeichnung der Filterparameter*

Passband

#### **Order**

Angabe der Filterordnung. Nur bei Tief- oder Hochpass möglich. Filter niedriger Ordnung sind weniger steilflankig, schwingen jedoch schneller ein.

Frequency

"4" Filter 4-ter Ordnung

"8" Filter 8-ter Ordnung

SCPI-Befehl:

[SENSe<n1>:UFILter<n2>:ORDer](#page-649-0) auf Seite 638

## **Passband**

Angabe der Eckfrequenz (- 0.1dB) des Durchlassbereiches bei Tief- oder Hochpässen SCPI-Befehl:

[SENSe<n1>:UFILter<n2>:PASSb](#page-649-0) auf Seite 638

#### **Stopband**

Anzeige der Eckfrequenz des Sperrbereiches bei Tief- oder Hochpässen, die sich aus dem gewählten Durchlassbereich und der Sperrdämpfung ergibt. Dieser Wert wird erst beim Einschalten des Filters aktualisiert.

SCPI-Befehl:

[SENSe<n1>:UFILter<n2>:STOPb](#page-649-0) auf Seite 638

## **5.30.3 Bandpass und Bandsperre**

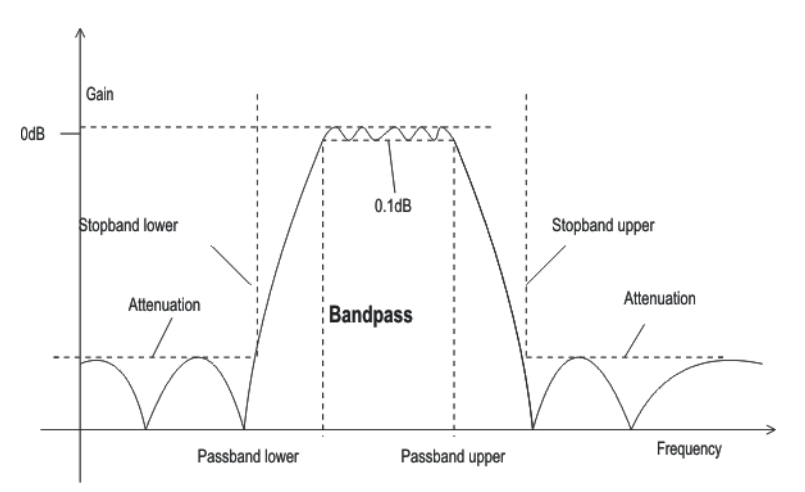

*Bild 5-16: Band Pass Frequenzgang mit Kennzeichnung der Filterparameter*

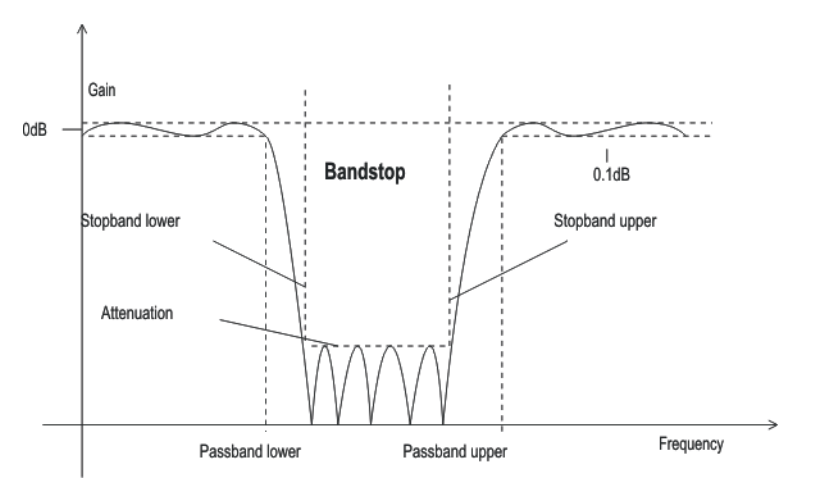

*Bild 5-17: Band Stop Frequenzgang mit Kennzeichnung der Filterparameter*

## **Passb Low**

Angabe der unteren Eckfrequenz (- 0.1dB) des Durchlassbereiches bei Bandpässen oder -sperren.

SCPI-Befehl:

[SENSe<n1>:UFILter<n2>:PASSb:LOWer](#page-649-0) auf Seite 638

## **Passb Upp**

Angabe der oberen Eckfrequenz (- 0.1dB) des Durchlassbereiches bei Bandpässen oder -sperren.

SCPI-Befehl:

[SENSe<n1>:UFILter<n2>:PASSb:UPPer](#page-649-0) auf Seite 638

#### **Stopb Low**

Anzeige der unteren Eckfrequenz des Sperrbereiches bei Bandpässen oder -sperren, die sich aus dem gewählten Durchlassbereich und der Sperrdämpfung ergibt. Dieser Wert wird erst beim Einschalten des Filters aktualisiert.

SCPI-Befehl:

[SENSe<n1>:UFILter<n2>:STOPb:LOWer](#page-650-0) auf Seite 639

#### **Stopb Upp**

Anzeige der oberen Eckfrequenz des Sperrbereiches bei Bandpässen oder -sperren, die sich aus dem gewählten Durchlassbereich und der Sperrdämpfung ergibt. Dieser Wert wird erst beim Einschalten des Filters aktualisiert.

SCPI-Befehl: [SENSe<n1>:UFILter<n2>:STOPb:UPPer](#page-650-0) auf Seite 639

## **5.30.4 Notch, Terz- und Oktavfilter**

Terz- und Oktavfilter sind Bandpässe, deren Durchlassbereich geometrisch symmetrisch zur Mittenfrequenz liegt, wobei sich die Durchlassfrequenzen aus der Mittenfrequenz errechnen zu:

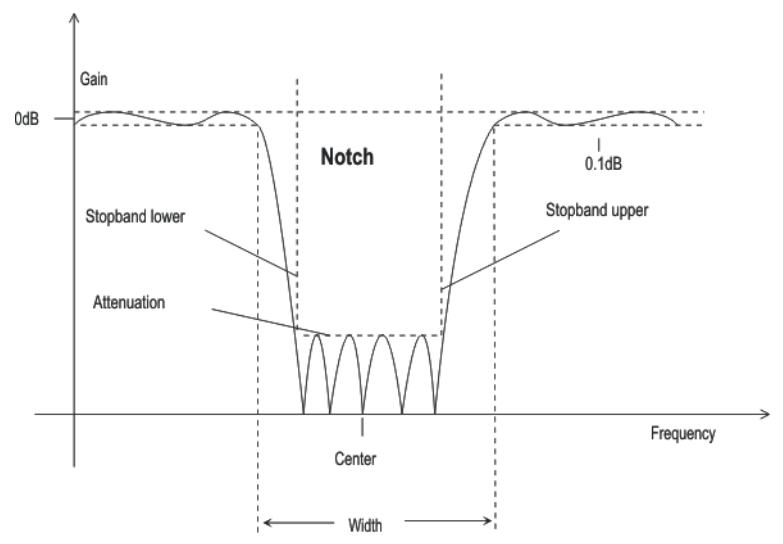

*Bild 5-18: Notch-Filter Frequenzgang mit Kennzeichnung der Filterparameter*

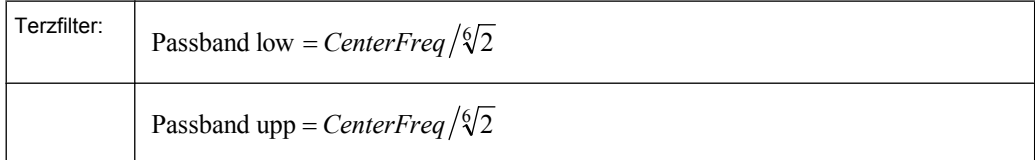

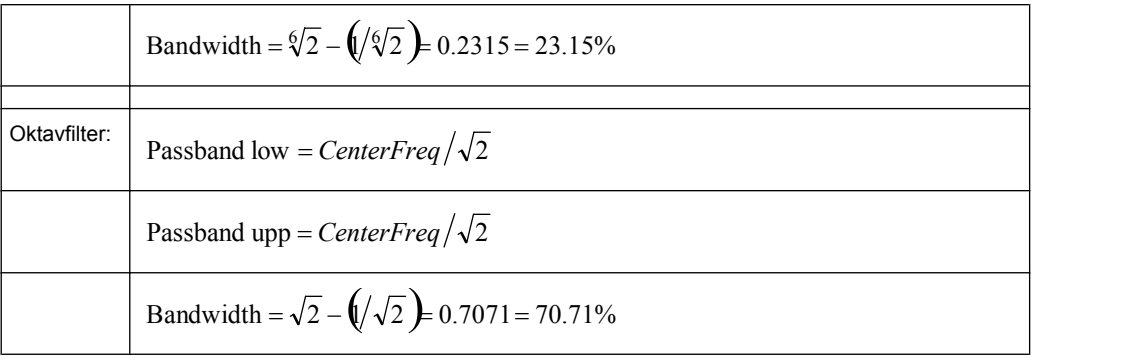

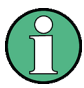

Bei Terz- und Oktavfilter wird die 0,1-dB-Bandbreite soweit reduziert, dass bei den Eckfrequenzen eine Dämpfung von ca. 3 dB erreicht wird. Daher ist der angezeigte Zahlenwert von Width kleiner als die 3-dB-Bandbreite des Terz- bzw. Oktavfilters.

### **Center Freq**

Angabe der Mittenfrequenz. Das Notch Filter hat bei der Mittenfrequenz eine Übertragungsnullstelle, die Dämpfung bei dieser Frequenz ist wesentlich größer als die angegebene Sperrdämpfung.

SCPI-Befehl:

[SENSe<n1>:UFILter<n2>:CENTer](#page-650-0) auf Seite 639

#### **Width**

Beim Notch-Filter Angabe der Differenz aus oberer und unterer Eckfrequenz (- 0.1dB) des Durchlassbereiches.

Bei Terz- und Oktavfilter Anzeige der Breite des Durchlassbereiches.

SCPI-Befehl:

[SENSe<n1>:UFILter<n2>:WIDTh](#page-650-0) auf Seite 639

#### **Stopb Low**

Anzeige der unteren Eckfrequenz des Sperrbereiches, die sich aus dem gewählten Durchlassbereich und der Sperrdämpfung ergibt (nur beim Notch-Filter). Dieser Wert wird erst beim Einschalten des Filters aktualisiert.

SCPI-Befehl:

[SENSe<n1>:UFILter<n2>:STOPb:LOWer](#page-650-0) auf Seite 639

#### **Stopb Upp**

Anzeige der oberen Eckfrequenz des Sperrbereiches, die sich aus dem gewählten Durchlassbereich und der Sperrdämpfung ergibt (nur beim Notch-Filter). Dieser Wert wird erst beim Einschalten des Filters aktualisiert.

SCPI-Befehl:

[SENSe<n1>:UFILter<n2>:STOPb:UPPer](#page-650-0) auf Seite 639

## **5.30.5 Datei-definiertes Filter**

Falls die im Gerät eingebauten Filter den gewünschten Anwendungsfall nicht abdecken sollten, besteht die Möglichkeit, ein beliebiges Filter aus einer Datei einzulesen. Es werden zwei Dateiformate unterstützt, in denen das Filter entweder durch die Koeffizienten der Übertragungsfunktion (\*.coe) oder durch die Pole und Nullstellen (\*.zpz oder \*.npz und \*.xpz) in der z-Ebene beschrieben wird.

## **5.30.5.1 File Def Filter**

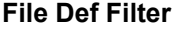

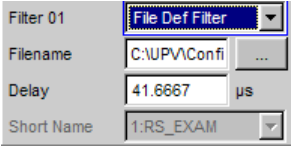

Es kann eine Datei geladen werden, in der das Filter entweder durch die Koeffizienten der Übertragungsfunktion (\*.coe) oder durch die Pole und Nullstellen (\*.zpz oder \*.npz und \*.xpz) in der z-Ebene beschrieben wird.

Der Button is öffnet einen Browser, mit dem die Filterdatei ausgewählt werden kann. SCPI-Befehl:

[SENSe<n1>:UFILter<n2>:FNAMe](#page-650-0) auf Seite 639

### **5.30.5.2 Koeffizienten der Übertragungsfunktion**

Das Filter in der Datei muss ein IIR-Filter mit vier Paaren von Polen und Nullstellen sein, realisiert durch vier hintereinandergeschaltete Biquads.

Die Übertragungsfunktion S(z) ergibt sich dann zu:

$$
S(z) = gain \cdot \frac{\prod_{i=0}^{3} z^{2} + z \cdot bli + b2i}{\prod_{i=0}^{3} z^{2} - z \cdot ali - a2i}
$$

#### **Beispiel:**

Siehe RS\_EXAM.COE im D:\UPV\USER

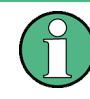

Die Koeffizienten-Datei \*.COE ist nur gültig für die beim Entwurf festgelegte Abtastrate, d.h. der Frequenzgang des Filters ist auf diese Abtastrate normiert. Ist im R&S UPP eine andere Abtastrate eingestellt, ändert sich dementsprechend der Frequenzgang.

#### **5.30.5.3 Pole und Nullstellen der Übertragungsfunktion**

Das Filter wird durch die Angabe der Pole und Nullstellen in der Z-Ebene definiert. Vier Paare von Polen und Nullstellen sind zulässig. Nicht benutzte Pole und Nullstellen müssen in den Ursprung der z-Ebene gelegt werden.

Die Übertragungsfunktion S(z) ergibt sich dann zu:

$$
S(z) = gain \cdot \frac{\prod_{i=0}^{3} (Z - Zoi)(Z - Zoi)^{*}}{\prod_{i=0}^{3} (Z - Zpi)(Z - Zpi^{*})}
$$

mit: z0 Nullstellen, zp Polstellen, z\* konjugiert komplexe Zahl. (5 - 4)

#### **File-Format \*.zpz**

#### **Beispiel:**

Siehe RS\_EXAM.ZPZ im D:\UPV\USER

Die Pol-Nullstellen-Datei \* . z Pz ist nur gültig für die beim Entwurf festgelegte Abtastrate, d.h. der Frequenzgang des Filters ist auf diese Abtastrate normiert. Ist im R&S UPP eine andere Abtastrate eingestellt, ändert sich dementsprechend der Frequenzgang.

#### **File-Format \*.npz**

#### **Beispiel:**

Siehe Datei RS\_EXAM.NPZ im Verzeichnis D:\UPV\USER

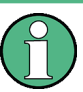

Pole und Nullstellen in der Datei \*. NPZ sind auf die dort angegebene Abtastfrequenz normiert. Ist im R&S UPP eine andere Abtastrate eingestellt, werden Pole und Nullstellen auf diese umgerechnet, so dass der Frequenzgang des Filters unverändert bleibt. In der Datei muss ein Bezugspunkt für den Frequenzgang, definiert durch Bezugsfrequenz und Bezugsverstärkung bei dieser Frequenz angegeben werden.

#### **File-Format \*.xpz**

Dieses Fileformat ist eine Erweiterung des npz-Formates. Das File kann mehrere Parametersätze für Pole und Nullstellen enthalten. Für jeden Parametersatz muss die zugrunde liegende Abtastfrequenz sowie der Bereich der Abtastfrequenz angegeben werden, in dem die Pole und Nullstellen so umgerechnet werden können, dass der Frequenzgang des Filters innerhalb der vorgegebenen Toleranz bleibt. Dieses File-Format ermöglicht es, Filter mit engen Toleranzen über einen weiten Abtastfrequenzbereich zu benutzen.

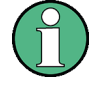

Pole und Nullstellen in der Datei \*.XPZ sind auf die dort angegebenen Abtastfrequenzen für die einzelnen Parametersätze normiert. Ist im R&S UPP eine andere Abtastrate eingestellt, werden Pole und Nullstellen innerhalb des zulässigen Frequenzbereiches auf diese umgerechnet, so dass der Frequenzgang des Filters unverändert bleibt. In der Datei muss ein Bezugspunkt für den Frequenzgang, definiert durch Bezugsfrequenz und Bezugsverstärkung bei dieser Frequenz angegeben werden.

## **5.30.6 Gemeinsame Parameter aller Filter**

#### **Attenuation**

Angabe der gewünschten Filterdämpfung des Sperrbereiches in dB. Nach dem Einschalten des Filters wird hier die tatsächlich realisierte Dämpfung, die normalerweise größer als der eingegeben Wert ist, eingetragen. Realisierbar sind Filterdämpfungen etwa alle 10dB.

SCPI-Befehl:

[SENSe<n1>:UFILter<n2>:ATTenuation](#page-649-0) auf Seite 638

#### **Delay**

Anzeige der geschätzten Einschwingzeit des Filters. Dieser Wert wird erst beim Einschalten des Filters aktualisiert.

Ausnahme: Bei dateidefinierten Filtern wird nach dem Einlesen der Koeffizienten eine Einschwingzeit berechnet und angezeigt, die anschließend manuell verändert werden kann.

SCPI-Befehl:

[SENSe<n1>:UFILter<n2>:DELay](#page-649-0) auf Seite 638

#### **Short Name**

Anzeige eines Kurznamens, unter dem das Filter im Analyzer oder Generator aufgerufen werden kann. Der Kurzname setzt sich aus einem Kürzel (2 Buchstaben) für den Filtertyp und der Frequenz zusammen. (LP = Tiefpass, HP = Hochpass, BP = Bandpass, BS = Bandsperre, TZ = Terzfilter, OC = Oktavfilter, NO = Notch).

Bei den dateidefinierten Filtern steht hier der Name der Datei.

## **5.30.7 Einschwingzeit der Filter**

Aus den Filterparametern kann die Einschwingzeit des Filters abgeschätzt werden. Insbesondere bei steilflankigen Filtern oder schmalbandigen Bandpässen ergeben sich längere Einschwingzeiten.

Nach dem Start der Messung (z. B. durch eine neue Einstellung, Start-Tastendruck oder bei Sweep) wird vom R&S UPP diese Einschwingzeit für jedes Filter vor der eigentlichen Signalintegration abgewartet. Wenn (in Ausnahmefällen) die errechnete Zeit zu klein ist, dann sind die Filter beim Start der Messung noch nicht vollständig eingeschwungen. Dies kann zu instabilen Messwerten führen.

Zur Abhilfe kann folgender Trick angewendet werden:

<span id="page-389-0"></span>Wenn das File-Def-Filter DELAY.COE (im D: \UPV\USER) gewählt wird, so kann dort eine Einschwingzeit eingegeben werden, die zusätzlich zur Einschwingzeit der übrigen Filter bei der Messung berücksichtigt wird. Das Filter DELAY.COE hat sonst keine Funktion.

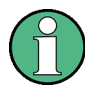

Bei Verwendung eines Multikanal-Analysators wird die Gesamteinschwingzeit aller eingeschalteten Analysator-Filter auf 150000 Samples begrenzt (bei 40 kHz Analog-Bandbreite entspricht dies einer Einschwingzeit von ca. 1,5 s). Sollte dies im Ausnahmefall (z.B. bei Verwendung von 4 sehr steilflankigen Filtern) nicht ausreichen, kann unter Start Condition ein zusätzliches Delay eingegeben werden.

Bei Dauermessung wird die Filtereinschwingzeit nur beim (Neu-)Start der ersten Messung berücksichtigt. Alle weiteren Messungen erfolgen dann verzögerungslos.

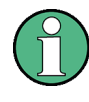

Bei Verwendung eines Multikanal-Analysators wird das Signal bei Dauermessung nicht kontinuierlich beobachtet, so dass die Filtereinschwingzeit auch bei jeder Folgemessung berücksichtigt wird.

# **5.31 Bewertungsfilter**

Neben den frei definierbaren Filtern bietet der R&S UPP eine Vielzahl von normgerechten Bewertungsfiltern an.

Die Bewertungsfilter sowie die festen Hoch- und Tiefpässe werden nicht im Filterpanel ausgewählt, sondern zusammen mit den frei konfigurierbaren Filtern in den Auswahlfeldern von Analyzer und Generator.

Fernsteuerbefehl:

[INPut<n1>:FILTer](#page-648-0) auf Seite 637

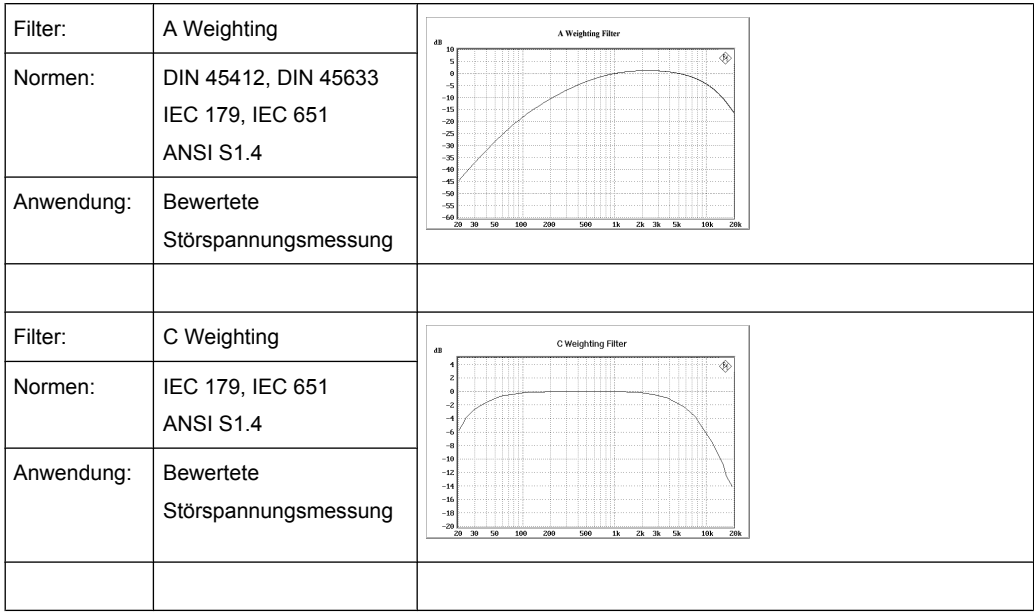

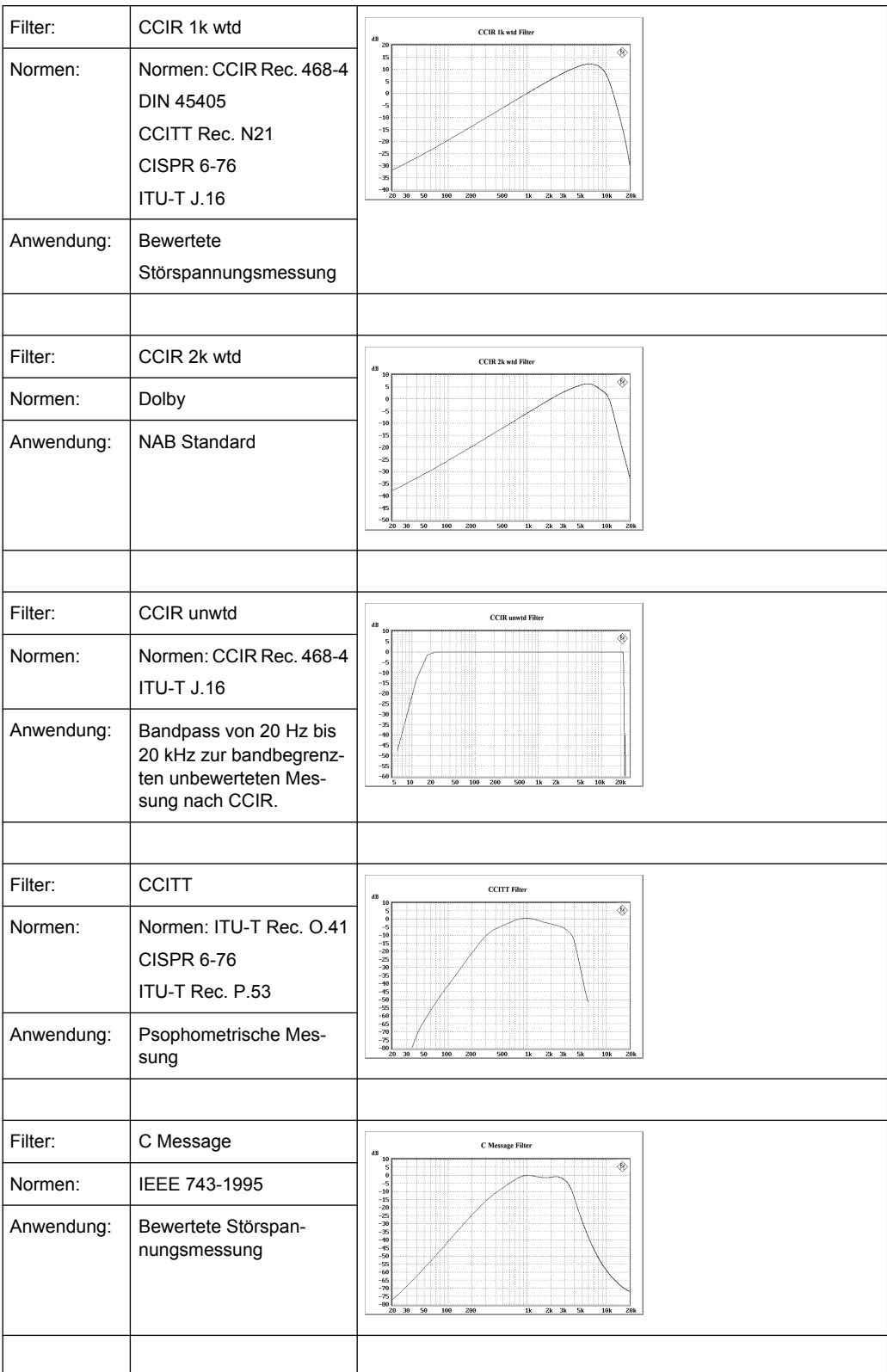

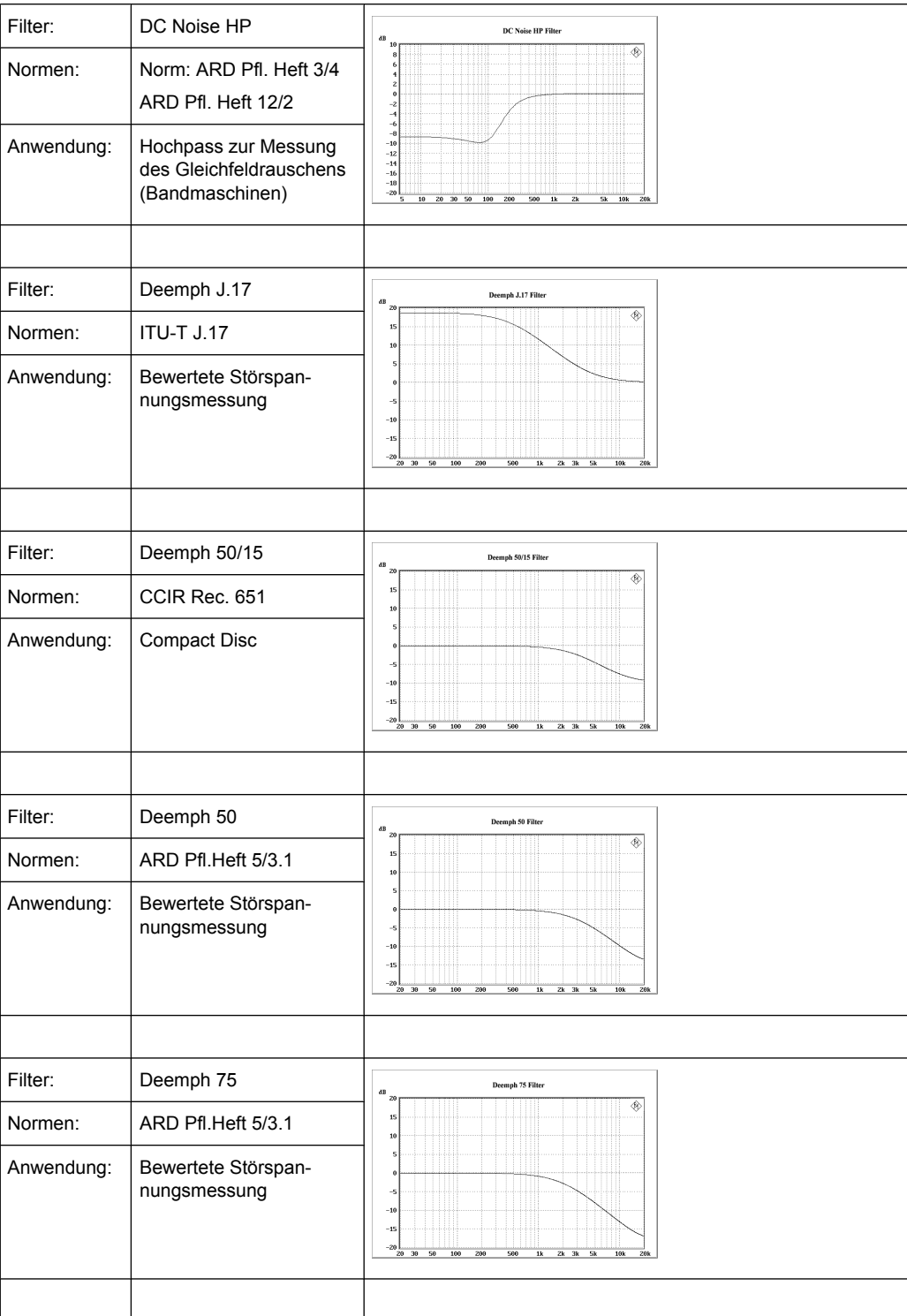

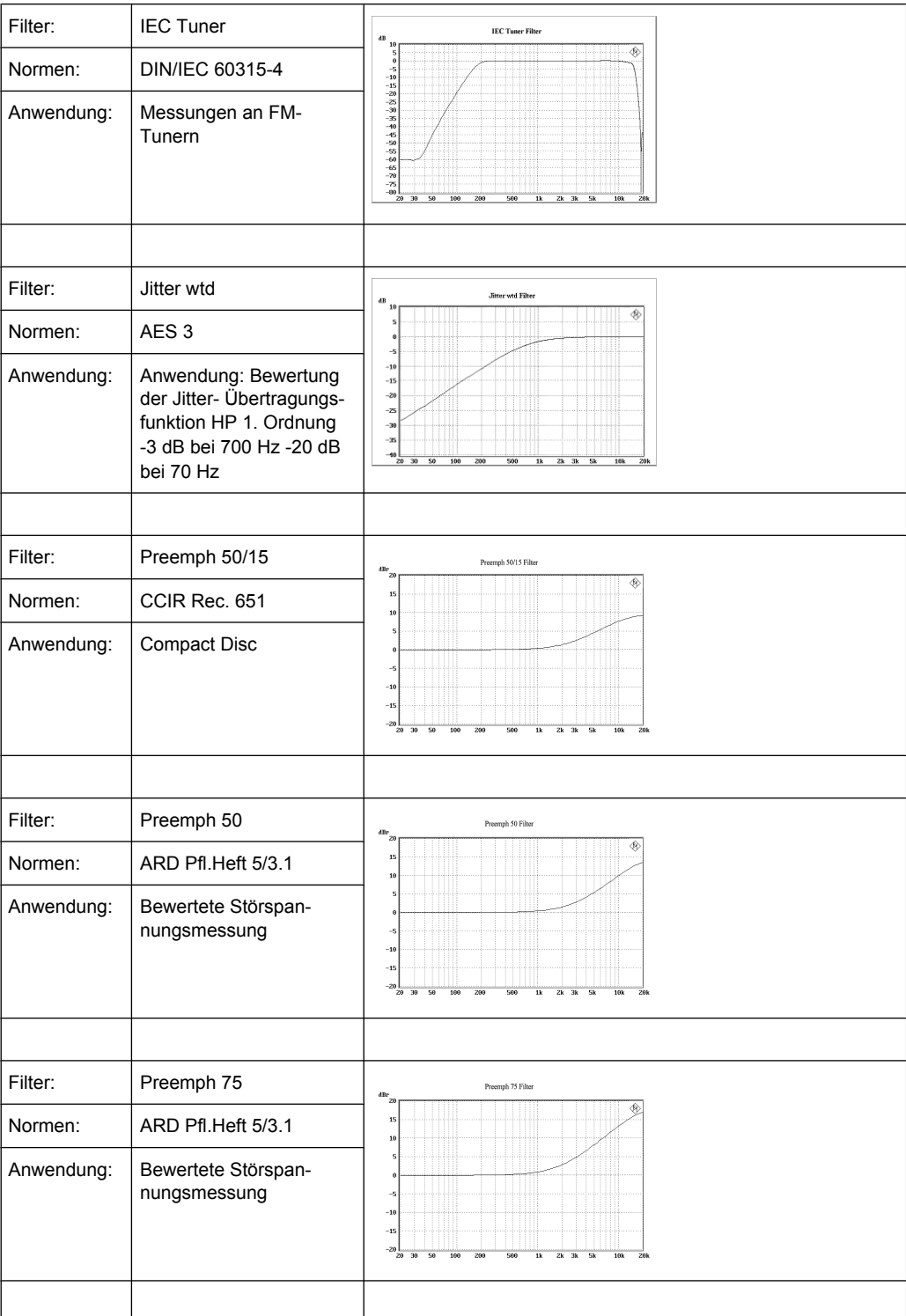

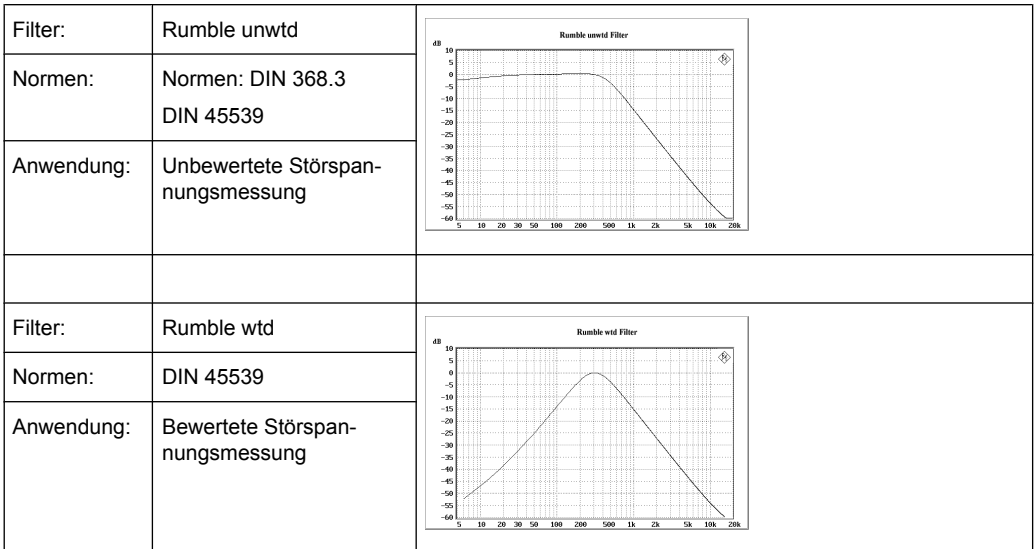

# **5.32 Hoch- und Tiefpässe**

Neben den frei definierbaren Filtern und den Bewertungsfiltern bietet der R&S UPP eine Auswahl fest eingestellter Hoch- und Tiefpässe an.

Die Bewertungsfilter sowie die festen Hoch- und Tiefpässe werden nicht im Filterpanel ausgewählt, sondern zusammen mit den frei konfigurierbaren Filtern in den Auswahlfeldern von Analyzer und Generator.

Fernsteuerbefehl: [INPut<n1>:FILTer](#page-648-0) auf Seite 637

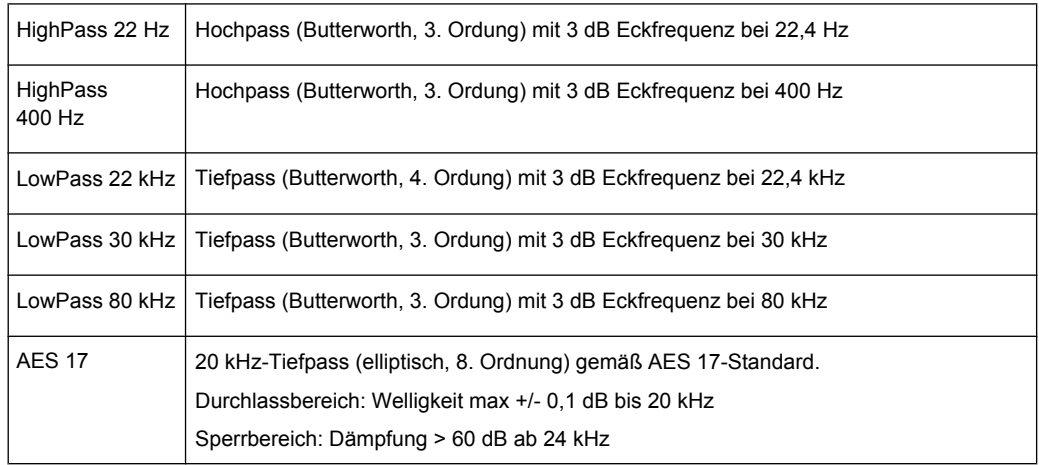

# **5.33 Signalbeobachtung**

## **5.33.1 Auxiliaries-Panel**

| <b>Auxiliaries</b> | $  \_   \square   \times$ |
|--------------------|---------------------------|
| Audio Monitor      |                           |
| Audio Monitor      | ⊽                         |
| Signal Source      | Input                     |
| Monitor 1          | Ch <sub>1</sub>           |
| Monitor 2          | Ch <sub>1</sub>           |
| Volume             | -30<br>dB                 |

*Bild 5-19: Bedienpanel Auxiliaries*

Im Panel "Auxiliaries" kann die Zusatzfunktion "Audio Monitor" gewählt werden.

Die Monitor-Ausgänge (BNC-Buchsen an der Geräterückseite) ermöglicht das Beobachten analoger oder digitaler Eingangssignale (in der Folge als "Monitoring" bezeichnet) sowohl direkt am Eingang des Audio Analyzers als auch hinter evtl. eingeschalteten Filtern.

Das nachfolgende Blockschaltbild zeigt die Stellen in der Signalverarbeitung, an denen das Signal abgegriffen und zum Monitor-Ausgang durchgeschleift wird:

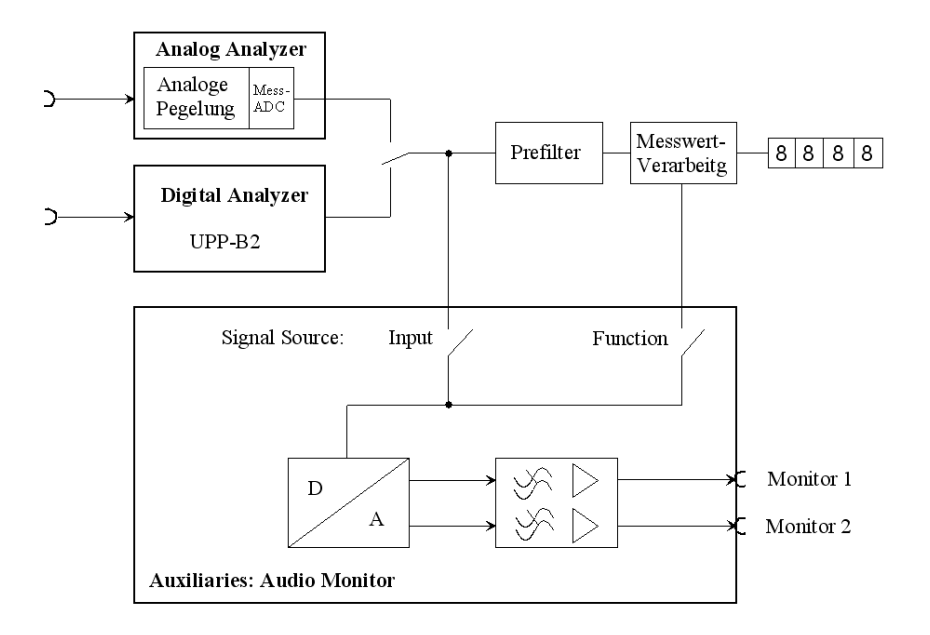

*Bild 5-20: Verschaltung der Monitor-Ausgänge*

#### **Audio Monitor**

Monitoring wird ein- oder ausgeschaltet.

Audio Monitor |

Der Pegel der Monitoring-Signale wird in der Einstellzeile "Volume" oder mittels CTRL +F9 der externen Tastatur eingestellt.

SCPI-Befehl:

[AUXiliaries:AUDMonitor](#page-651-0) auf Seite 640

#### **Signal Source**

Auswahl der Stelle im Signalpfad, die beobachtet werden soll.

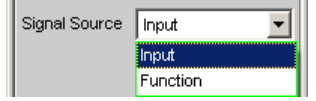

"Input" Ein an den Analyzer-Eingängen eingespeistes Signal kann beobachtet werden. Intern wird dabei automatisch das Eingangssignal des aktivierten Analyzers auf die BNC-Buchsen mit der Bezeichnung "Monitor" an der Geräterückseite geschaltet.

"Function" Das Eingangssignal wird einer von der eingestellten Messfunktion abhängigen digitalen Nachverarbeitung unterzogen und kann dann an den BNC-Buchsen mit der Bezeichnung "Monitor" an der Geräterückseite beobachtet werden.

Um Übersteuerungen innerhalb der eingeschalteten Filter zu vermeiden, ist bei einigen Bewertungsfiltern eine Pegelabschwächung vorgenommen worden, um die Anhebung im Frequenzgang zu kompensieren.

#### SCPI-Befehl:

[AUXiliaries:SPEaker:SOURce](#page-651-0) auf Seite 640

### **Monitor 1, Monitor 2**

Wahl des zu beobachtenden Kanals

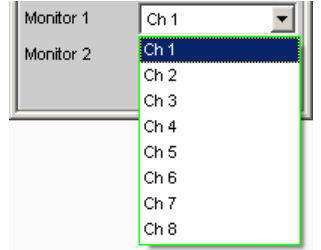

in den Zeilen "Monitor 1" und "Monitor 2" wird gewählt, welche BNC-Buchse welchem Messkanal zugeordnet wird.

SCPI-Befehl:

[AUXiliaries:SPEaker:MONitor<n3>](#page-651-0) auf Seite 640 <n3> selects the monitor

#### **Volume**

Einstellen des Pegels für das Monitoring

þ Volume dB

Bereich von -120dB (geringster Pegel) bis 120dB (höchster Pegel).
**Hinweis:** Bei Pegel-Einstellungen über 0dB kann es durch die Vergrößerung des Digitalsignals zur Übersteuerung und somit zu Verzerrungen des zu beobachtenden Signales kommen.

Wird auf der externen Tastatur CTRL+F9 gedrückt, erscheint auf dem Bildschirm folgendes Bedienfeld:

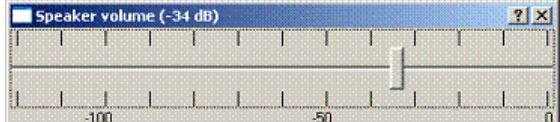

Ist an den R&S UPPeine Maus angeschlossen, ist der waagrechte Schiebebalken direkt bedienbar.

Die Änderung der Ausgangsspannung kann an der externen Tastatur auch mit TAB / SHIFT TAB in 1-dB-Schritten und mit PAGE UP / DOWN in 10-dB-Schritten erfolgen.

Das Eingabefenster verschwindet wieder vom Bildschirm durch ein Anklicken des Kreuzchens mit der Maus an der rechten oberen Ecke, ENTER oder nochmaliges CTRL+F9.

SCPI-Befehl:

[AUXiliaries:SPEaker:VOLume](#page-651-0) auf Seite 640

# **5.34 Switcher Panel**

Dieser Abschnitt beschreibt, wie der Switcher R&S UPZ an den R&S UPP angeschlossen und bedient wird.

# **5.34.1 Switcher mit dem R&S UPP verbinden**

An den R&S UPP können die Audio-Switcher R&S UPZ angeschlossen werden.

Der Anschluss des R&S UPZ an den R&S UPP erfolgt über einen **USB to Serial Adapter** an einer der USB-Schnittstellen, siehe Einstellzeile "COM-Port".

Der R&S UPZ kann als Input- oder Output-Switcher ausgeführt sein. Ein Input-Switcher ermöglicht es, bis zu acht verschiedene Messobjekte auf die zwei Analyzer-Eingänge zu schalten, ohne jedesmal umstecken zu müssen. Ein Output-Switcher kann die vom R&S UPP gelieferten Generatorkanäle auf bis zu acht Messobjekte verteilen.

An den R&S UPP können bis zu 16 Input- und 16 Output-Switcher angeschlossen werden, dadurch stehen jeweils bis zu 128 Kanäle zur Verfügung.

Die zwei Sammelschienen-Anschlüsse A und B an der Frontplatte des R&S UPZ werden mit dem R&S UPP verbunden. Beim Input-Switcher werden die XLR-Stecker der Sammelschiene mit den Analyzer-Eingängen, beim Output-Switcher die XLR-Buchsen der Sammelschiene mit den Generator-Ausgängen verbunden.

Für mehr Informationen siehe Bedienhandbuch R&S UPZ.

Der R&S UPZ wird über die COM-Schnittstelle des R&S UPP angesteuert.

#### **COM-Port**

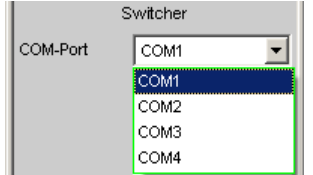

Der R&S UPZ ist zum Anschluss an ein Steuergerät mit einer RS232-Schnittstelle versehen. Der R&S UPP bietet diese Schnittstelle nicht an, stattdessen aber mehrere USB-Schnittstellen. Der Anschluss des R&S UPZ an den R&S UPP erfolgt deshalb über einen **USB to Serial Adapter**, der im Fachhandel billig zu erwerben ist. Die Teibersoftware für diesen Adapter ist auf dem R&S UPP zu installieren und kommuniziert mit einer der virtuellen Schnittstellen COM1 ... COM4. Welche das ist, muss nach der Installation über den Device Manager von WindowsXP ermittelt werden: Start, Settings, Control Panel, System, Hardware, Device Manager, Ports (COM&LPT) öffnen und auf dem dort eingetragenen USB to Serial Adapter mit einem rechten Mausklick Properties öffnen, Port setting, Advanced. Die so ermittelte Schnittstelle ist mit der Einstellzeile COM-Port der Steuersoftware des R&S UPP mitzuteilen oder aber die im Geräte Manager angegebene COM-Schnittstelle wird an das im R&S UPP gewählte COM-Port angeglichen.

**Hinweis:** Die Auswahl des COM-Port bewirkt die Einstellung der RS232-Parameter so, dass die Verbindung zum Switcher ohne weitere Einstellung gewährleistet ist.

Nach der Installation des **USB to Serial Adapter** oder einem Wechsel des COM-Port ist ein Neustart des R&S UPP notwendig.

SCPI-Befehl:

[SWITcher:COMPort](#page-651-0) auf Seite 640

# **5.34.2 Default-Einstellung**

Wird die Bedienung des Switchers nach Laden des Default-Setup (Preset) des R&S UPP zum erstenmal eingeschaltet, so werden die Kanäle in einen definierten Anfangszustand gestellt: Alle Kanäle beider Switchertypen sind auf 0 gestellt, also offen. Wird zusätzlich zum erstenmal das Tracking aktiviert, so wird Tracking "B vs A" auf -1, Tracking "Out vs Inp" auf 0 gestellt.

Dadurch ist sichergestellt, dass nach Öffnen des Bedienfensters alle Kanäle offen sind und damit unerlaubte Zustände im Messaufbau vermieden werden.

Will man manuell dieselbe Einstellung wie im Default-Zustand erreichen, so reicht es aus, bei der Tracking-Einstellung "All" einen beliebigen Kanal auf 0 zu setzen. Alle anderen werden dann nachgezogen.

# **5.34.3 Bedienung**

Das Panel zur Bedienung des Switchers öffnen mit "Menu – Instruments – Switcher Panel"

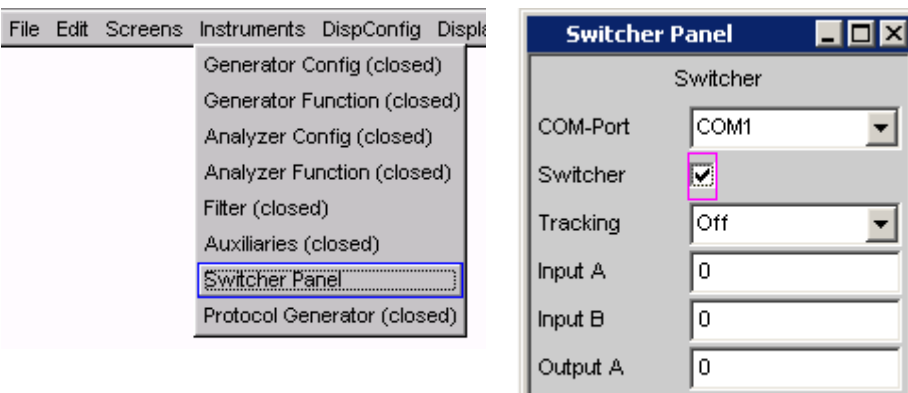

### **Switcher**

Switcher  $\overline{\mathbf{v}}$ 

Die Checkbox schaltet die Bedienung der Switcher ein oder aus. Dieser Zustand ist unabhängig davon, ob das Panel selbst geöffnet ist oder nicht.

lo.

Output B

#### SCPI-Befehl:

[SWITcher:STATe](#page-652-0) auf Seite 641

#### **Tracking**

Die Kanäle der angeschlossenen Switcher können nicht nur unabhängig voneinander ("Tracking" "Off"), sondern auch gemeinsam geschaltet werden. Dabei ist es möglich, einen Kanaloffset zwischen den beiden Sammelschienen oder/und zwischen Input- und Output-Switcher zu wählen. Wenn dann eine der Bedienzeilen Input A/B oder Output A/ B bedient wird, wird bzw. werden die andere(n) entsprechend des eingestellten Offsets vom R&S UPP automatisch nachgezogen. Kanäle < 0 werden auf 0 gesetzt, d.h. die Sammelschiene wird abgeschaltet.

- "Off" Das Tracking ist ausgeschaltet, die Kanäle können unabhängig voneinander geschaltet werden.
- "B vs A" Die Kanäle werden mit einem Offset zwischen den Sammelschienen A und B, der in der Einstellzeile "B vs A" eingestellt werden kann, umgeschaltet.

### **Anwendung:**

Messungen an mehrkanaligen Messobjekten

- "Out vs Inp" Die Kanäle von Input- und Output-Switcher werden mit einem Offset, der in der Einstellzeile "Out vs Inp" eingestellt werden kann, umgeschaltet. **Anwendung:** Übersprechmessungen im Nachbarkanal
- "All" Kombiniert die beiden zuvor beschriebenen Möglichkeiten des Trackings.

### SCPI-Befehl:

[SWITcher:TRACking](#page-652-0) auf Seite 641

### **B vs A**

Eingabe des Kanaloffsets zwischen den Sammelschienen A und B, gemeinsam für Inputund Output-Switcher.

Diese Bedienzeile erscheint nur, wenn Tracking "B vs A" oder "All" gewählt ist.

SCPI-Befehl:

[SWITcher:OFFSet:BVSA](#page-652-0) auf Seite 641

### **Out vs Inp**

Eingabe des Kanaloffsets zwischen Input- und Output-Switcher.

Diese Bedienzeile erscheint nur, wenn Tracking "Out vs Inp" oder "All" gewählt ist.

SCPI-Befehl:

[SWITcher:OFFSet:OVSI](#page-652-0) auf Seite 641

#### **Input A**

Eingabe der Nummer des Kanals des Input-Switchers, der auf die Sammelschiene A geschaltet werden soll.

Es ist nicht möglich, diesen Kanal auch auf die Sammelschiene B zu stellen! Wird dies versucht, so erfolgt eine Korrekturr zur nächst höheren oder niedrigeren Kanalnummer.

SCPI-Befehl:

[SWITcher:INPA](#page-652-0) auf Seite 641

### **Input B**

Eingabe der Nummer des Kanals des Input-Switchers, der auf die Sammelschiene B geschaltet werden soll.

Es ist nicht möglich, diesne Kanal auf die Sammelschiene A zu stellen! Wird dies versucht, so erfolgt eine Korrekturr zur nächst höheren oder niedrigeren Kanalnummer.

SCPI-Befehl:

[SWITcher:INPB](#page-652-0) auf Seite 641

### **Output A**

Eingabe der Nummer des Kanals des Output-Switchers, der auf die Sammelschiene A geschaltet werden soll. Diese Einstellung bekommt eine andere Bedeutung, wenn unter "Output B" -1 eingestellt ist, siehe dort.

Es ist nicht möglich, diesen Kanal auf die Sammelschiene B zu stellen! Wird dies versucht, so erfolgt eine Korrekturr zur nächst höheren oder niedrigeren Kanalnummer.

SCPI-Befehl:

[SWITcher:OUTA](#page-652-0) auf Seite 641

#### **Output B**

Eingabe der Nummer des Kanals des Output-Switchers, der auf die Sammelschiene B geschaltet werden soll. Hier ist es möglich, als Kanalnummer -1 einzugeben. Das führt dazu, dass in der Sammelschiene B **alle** Kanäle **aller** angeschlossenen Switcher geschlossen werden, mit Ausnahme desjenigen, der in der Sammelschiene A ausgewählt ist. Diese Einstellung ist nützlich für worst-case-Übersprechmessungen. Ist in der Sammelschiene A kein Kanal angewählt ("Output A" = 0), so sind in der Sammelschiene B alle Kanäle geschlossen.

<span id="page-400-0"></span>Es ist nicht möglich, diesen Knal auf die Sammelschiene A zu stellen! Wird dies versucht, so erfolgt eine Korrekturr zur nächst höheren oder niedrigeren Kanalnummer.

SCPI-Befehl:

[SWITcher:OUTB](#page-653-0) auf Seite 642

# **5.35 Kurven-, Spektrum- und Balkendarstellung**

Die aussagekräftigste Darstellung für Messergebnisse ist meist, diese in einer zweidimensionalen Grafik zu zeigen. Messwerte in Abhängigkeit der Frequenz, Messungen über einer Zeitachse, etc. sind nur einige Beispiele für die vielfältigen Anwendungen. Der Audio Analyzer R&S UPP unterscheidet die Grafikfenster Sweep Graph, FFT Graph, Waveform und Bargraph, die mit den zugehörigen Konfigurationspanels eingestellt bzw. modifiziert werden und als Kurvenzug- oder Bargraphdarstellung angezeigt werden können.

# **5.35.1 Grafische Darstellung, Erklärung der Elemente**

Ob sich eine grafische Darstellung als Kurvenzug oder Balkendarstellung präsentiert, ist abhängig von der Wahl der Display-Konfigurationspanels.

- Die Sweep-Graphen, die FFT-Graphen und die Waveform werden als Kurvenzug dargestellt, während
- die Bargraphen die Messergebnisse der Analyzer-Messfunktioinen THD, THD +N & SINAD, Mod Dist und DFD als Balkendiagramm darstellen.

Zur Einstellung der verschiedenen Display-Konfigurationen siehe [Kapitel 5.35.2, "Auf](#page-406-0)[ruf", auf Seite 395](#page-406-0).

Die einzelnen Elemente in der Kurven- und Balkendarstellung sind mit einigen Ausnahmen weitestgehend identisch. Lediglich die Balkendarstellung, die eine symbolische X-Achse erfordert (das ist die Balkendarstellung für die Analyzer-Messfunktionen THD, THD+N & SINAD, Mod Dist und DFD), bietet einige Elemente nicht an, wie z.B. Marker oder Gitternetzlinien für die X-Achse.

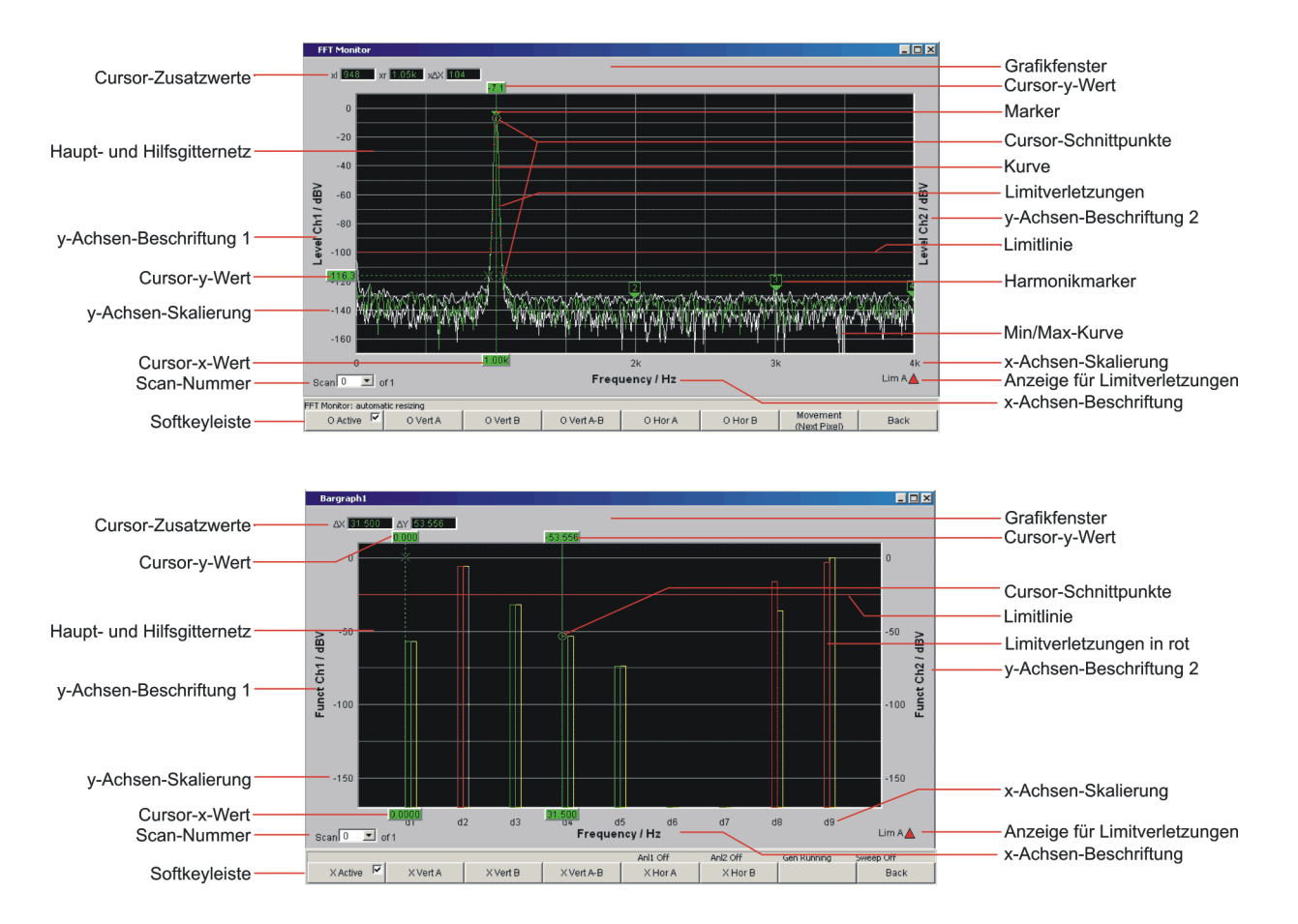

### **Cursor-Schnittpunkte**

Die Schnittpunkte **O** oder **X** der Cursorlinie mit der Kurve / den Linien kennzeichnen den Cursor, so dass ein Bezug zu den Bezeichnungen in der Softkeyleiste wie z.B. **O Vert A** oder **X Hor A** zu erkennen ist.

## **Cursor-X-Wert**

X-Wert bei vertikalen Cursoren

### **Cursor-y-Wert**

Bei vertikalen Cursoren:

Y-Wert, oder bei Einstellung O Vert A-B, X Vert A-B die Differenz der Y-Werte der A- und B-Kurve / der A- und B-Linien.

Bei horizontalen Cursoren:

Y-Wert an der Y1 und/oder Y2-Achse

## **Cursor-Zusatzwerte, ∆X, ∆Y, ol, or, o∆X xl, xr, x∆X**

- ∆X: Differenz der X-Werte, wenn der O- und der X-Cursor gleichzeitig als Vertikalcursor eingeschaltet ist.
- ∆Y: Differenz der Y-Werte, wenn der O- und der X-Cursor gleichzeitig als Vertikalcursor eingeschaltet ist.

#### Nur bei Kurvendarstellung (nicht bei Balkendarstellung):

- ol: Der links vom Marker liegende Schnittpunkt des O-Cursors mit der Kurve.
- or: Der rechts vom Marker liegende Schnittpunkt des O-Cursors mit der Kurve.
- o∆X: Die Differenz von ol und or.
- xl Der links vom Marker liegende Schnittpunkt des X-Cursors mit der Kurve.
- xr Der rechts vom Marker liegende Schnittpunkt des X-Cursors mit der Kurve.
- x∆X: Die Differenz von xl und xr.

### **Grafikfenster**

Das Grafikfenster zum jeweiligen Grafik-Subsystem wird aus dem jeweiligen Display-Config-Panel heraus geöffnet mit

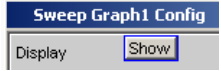

oder direkt über die Menüzeile

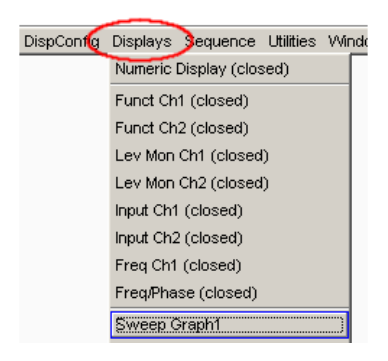

### **Harmonikmarker**

Im folgenden Beispiel werden ausgehend von der X-Position des Markers (1 kHz) die Harmonischen (2 kHz und 3 kHz) markiert

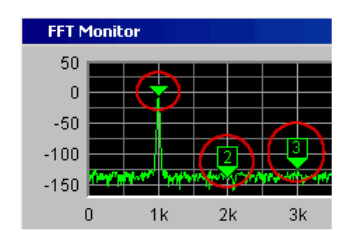

Die Harmonikmarker werden mittels Softkeybedienung eingeschaltet:

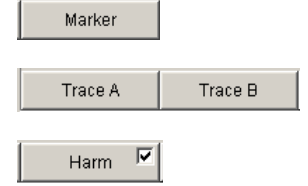

**Verfügbar in den Grafik-Subsystemen** FFT

### **Haupt- und Hilfsgitternetz**

Einzustellen im zugehörigen DispConfig-Panel über die Einstellzeilen

Main Grid Auto Coarse  $\overline{\phantom{a}}$ 

in den Breichen Trace A, Trace B und X-Axis.

In den Grafiksystemen Bargraph1 | 2 kann kein Gitternetz für die X-Achse eingestellt werden, da dies bei einer nicht maßstäblichen X-Achse keinen Sinn macht.

# **Limitlinie**

Fester Grenzwert oder feste Grenzwertkurve aus einer Datei, zu aktivieren im zugehörigen DispConfig-Panel über die Einstellzeilen

Limit Upper  $\overline{\nabla}$ 

und

Limit Lower  $\qquad \overline{\blacktriangledown}$ 

in den Bereichen Trace A und Trace B.

### **Limit-Anzeige**

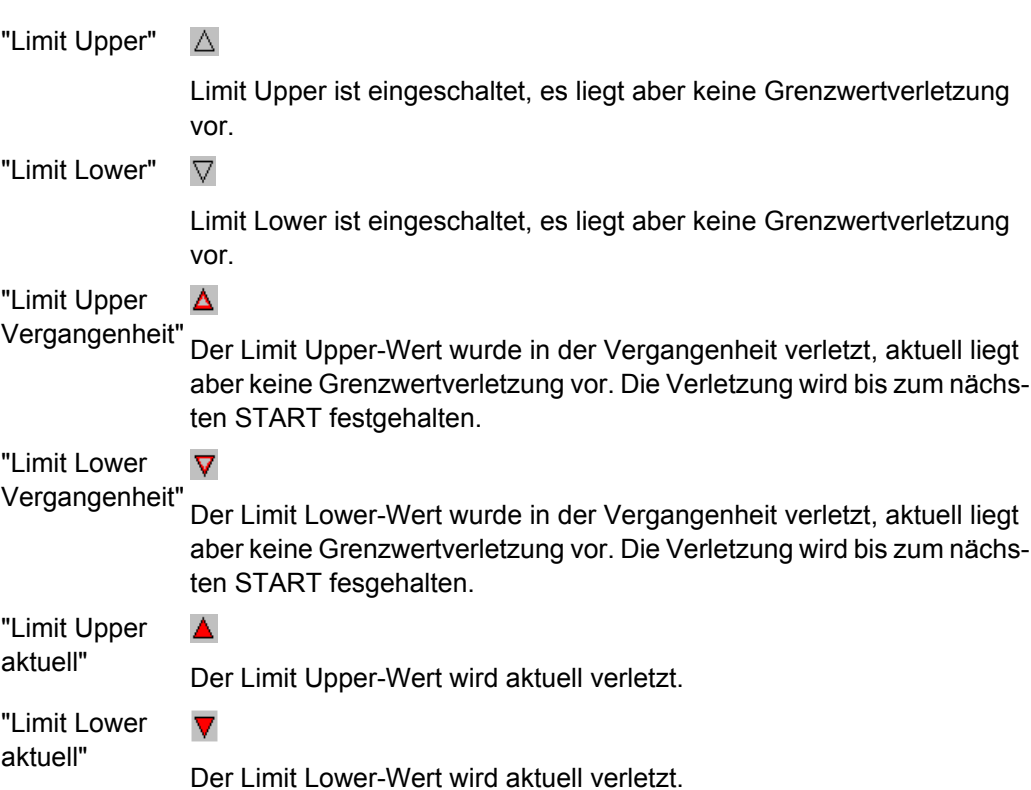

### **Limitverletzungen**

Grenzwertverletzungen werden durch rote Punkte im Kurvenzug oder durch rote Balken in der Balkendarstellung markiert:

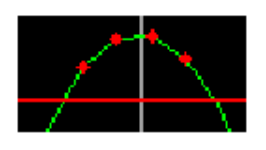

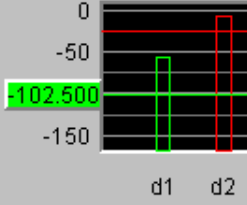

### **Marker**

Markierung, von deren Wert auf der X-Achse aus der linke und rechte Schnittpunkte eines Horizontalcursors mit der Kurve dargestellt wird.

Zusätzlich für die Grafiksysteme FFT Graph1 | 2:

Markierung, von deren Wert auf der X-Achse aus die Harmonischen berechnet werden.

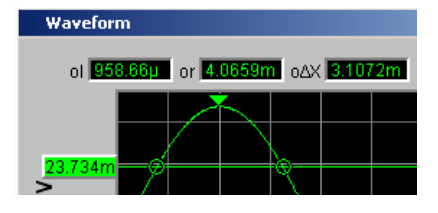

Der Marker wird mittels Softkeybedienung gesetzt:

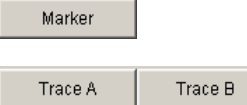

# **Verfügbar in den Grafik-Subsystemen**

Sweep, FFT, Waveform

### **Min/Max-Kurve**

Die Min/Max-Kurven werden weiß dargestellt.

Die Min-Kurve repräsentiert den niedrigsten, die Max-Kurve den höchsten Y-Wert einer Messsequenz.

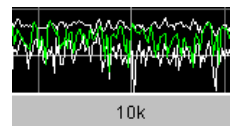

Im Grafiksystem Bargraph1 | 2 werden die Minimal- und Maximal-Werte durch weiße Klötzchen angezeigt.

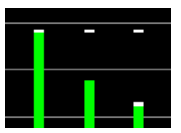

Einzustellen im oberen Bereich des zugehörigen Panels über die Einstellzeile

Show Min Max  $|\overline{\mathbf{v}}|$ 

Die Min/Max-Kurven sind wie Scans einer Multiscan-Darstellung zu betrachten. Ist "Show Min Max" eingeschaltet, besteht ein Single Scan aus 3 Scans.

### **Scan-Nummer**

Scan  $\sqrt{-3}$   $\sqrt{2}$  of 4

Multi-Scan-Betrieb :

Beim Durchrollen der Scans mit NEXT SCAN wird hier die Nummer des aktuellen Scan angezeigt. Die Nummer 0 kennzeichnet den neuesten Scan, je negativer die Nummer, desto älter der Scan.

Die Anzeige **of 4** aus dem Beispiel bezeichnet die aktuell eingestellte History und besagt, wieviele Scans im Speicher gehalten oder auf Datei abgelegt werden. Im zugehörigen DispConfig-Panel wird dieser Wert eingestellt mit

History

Siehe ["History " auf Seite 399](#page-410-0).

Die Einträge Min und Max bezeichnen die Min/Max-Kurven, sofern diese eingeschaltet sind. Sie sind auch im Single-Scan-Betrieb verfügbar.

Durch einen rechten Mausklick auf den Pfeil öffnet sich eine Box,

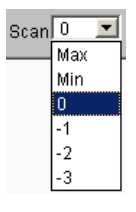

in der durch einen weiteren Mausklick der gewünschte Scan ausgewählt werden kann. Auf diesen beziehen sich dann die Cursor, Marker, Grenzwerte usw.

### **Softkeyleiste**

Das Softkeymenü zum Grafikfenster erlaubt die schnelle Bedienung wichtiger und oft gebrauchter Einstellungen, vor allem Cursor-, Marker- und Zoomfunktionen oder durch Anklicken mit der Maus.

Siehe [Kapitel 5.35.4, "Softkeymenü", auf Seite 447](#page-458-0).

#### **X-Achsen-Beschriftung**

Nur für Kurvendarstellung, nicht im Grafiksystem Bargraph1 | 2:

Sie setzt sich zusammen aus Label und Unit, einzustellen mit

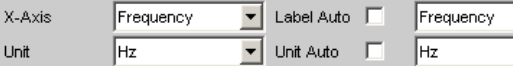

Siehe [Kapitel 5.35.3, "Einstellzeilen des Bedienpanels", auf Seite 396.](#page-407-0)

#### **X-Achsen-Skalierung**

Nur für Kurvendarstellung, nicht im Grafiksystem Bargraph1 | 2:

Automatische oder manuell einzustellende Skalierung der X-Achse, einzustellen mit

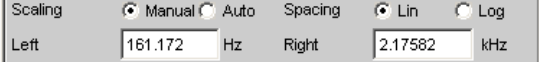

Siehe [Kapitel 5.35.3, "Einstellzeilen des Bedienpanels", auf Seite 396.](#page-407-0)

# <span id="page-406-0"></span>**y-Achsen-Beschriftung 1 , y-Achsen-Beschriftung 2**

Sie setzt sich zusammen aus Label und Unit, einzustellen mit

Label Auto  $\overline{\mathsf{w}}$  Level Ch1

und

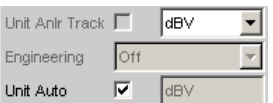

Siehe [Kapitel 5.35.3, "Einstellzeilen des Bedienpanels", auf Seite 396.](#page-407-0)

#### **y-Achsen-Skalierung**

Automatische ("Auto Scale") oder manuell einzustellende Skalierung ("Top, Bottom") der Y-Achsen, einzustellen mit

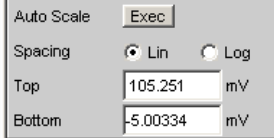

Siehe [Kapitel 5.35.3, "Einstellzeilen des Bedienpanels", auf Seite 396.](#page-407-0)

### **Config**

Ein rechter Mausklick an beliebiger Stelle in der grafischen Darstellung bietet einen Druckknopf mit der Beschriftung Config an. Ein linker Mausklick auf diesen Config-Druckknopf öffnet das zugehörige DispConfig-Panel.

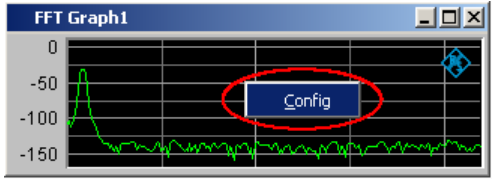

# **5.35.2 Aufruf**

In den Display-Kofigurationspanels wird eingestellt, wie Messergebnisse graphisch **dargestellt** werden. **Was und wie** gemessen wird, wird in den Panels Analyzer Config und Analyzer Function eingestellt, bzw. bei Sweeps in Generator Config und Generator Function festgelegt.

Die Display-Kofigurationspanels werden über die Menüzeile des R&S UPP geöffnet.

Es können verschiedene Display-Kofigurationspanels gleichzeitig gewählt werden, einige davon in zwei oder vier Fenstern. Z.B. können die Messdatensätze der Analyzer-Messfunktion RMS

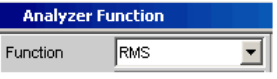

sowie die Messdatensätze der Zusatzmessfunktionen Level Monitor, Input Monitor, Freq/ Phase-Measurement und Waveform

<span id="page-407-0"></span>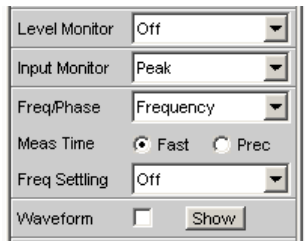

gleichzeitig dargestellt werden.

"Sweep "in 4 Fenstern

Im Menü bezeichnet mit "Sweep Graph1 Config" … "Sweep Graph4 Config." Das Panel bietet die Konfiguration für die Darstellung von Messergebnissen einer Messreihe (Sweep) als Diagramm im karthesischen Koordinatensytem an. Es können grundsätzlich zwei abhängige Werte als TRACE A und TRACE B über einer unabhängigen X-Achse dargestellt werden.

"FFT-Graph" in zwei Fenstern

Im Menü bezeichnet mit "FFT Graph1 Config" und "FFT Graph2 Config". Das Panel bietet die Konfiguration für die Darstellung eines Frequenz-Spektrums an, wenn im Analysator-Panel die Messfunktion FFT oder die Messfunktion RMS, RMS Selective, S/N, THD, THD & SINAD, Mod Dist und DFD "mit Post-FFT" gewählt ist.

- "Waveform" Im Menü bezeichnet mit "Waveform Config" Das Panel bietet die Konfiguration für die Darstellung einer Waveform (zeitlicher Verlauf des Signales) an, wenn im Analysator-Panel als Zusatzmessfunktion Waveform gewählt ist.
- "Bargraph" in zwei Fenstern Im Menü bezeichnet mit "Bargraph1 Config" und "Bargraph2 Config". Das Panel bietet die Konfiguration für die Darstellung eines Balkendiagrammes **mit symbolischer, d.h. nicht maßstäblicher X-Achse** an, wenn im Analysator-Panel die Messfunktion THD, THD+N & SINAD, Mod Dist oder DFD gewählt ist.

# **5.35.3 Einstellzeilen des Bedienpanels**

Die Display-Kofigurationspanels für die verschiedenen Grafiksysteme sind weitestgehend identisch aufgebaut. Abhängig vom Grafiksystem können Einstellzeilen entfallen oder unterschiedliche Parameterlisten für die Auswahlfelder erscheinen.

So werden z.B. in den Display-Konfigurationspanels für FFT und Sweep unterschiedliche Auswahlmöglichkeiten für die Quellen der Messergebnisse angeboten.

Die Unterschiede werden bei den entsprechenden Einstellzeilen erklärt.

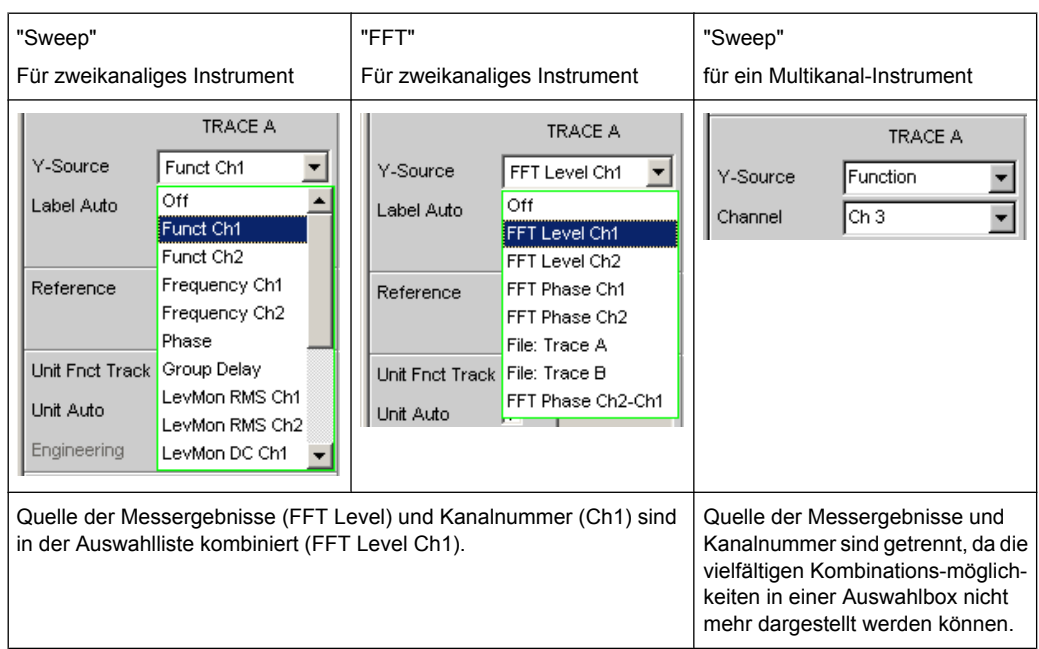

### **Display**

Show Display

Mit diesem Druckknopf wird die grafische Darstellung von Kurven oder Balkendiagrammen eingeschaltet.

Ausgeschaltet wird sie durch Druck auf die CLOSE oder mit der Maus über die Titelleistenschaltfläche X, sofern sie den Fokus hat (siehe [Kapitel 5.35, "Kurven-, Spektrum- und](#page-400-0) [Balkendarstellung", auf Seite 389.](#page-400-0)

Ein Duplikat dieses "Show-Druckknopfes" befindet sich auch im Analyzer Function Panel um von dort bequem die Grafische Darstellung von Bargraph, FFT oder Waveform aufrufen zu können.

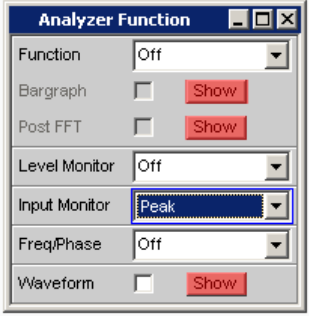

**Data List**

Data List Show Mit diesem Druckknopf wird ein eigenständiges Fenster geöffnet, in dem die Messergebnisse von Trace A und Trace B zu den Werten der entsprechenden X-Achsen numerisch dargestellt werden. Ausgeschaltet wird sie durch CLOSE oder mit der Maus über die Titelleistenschaltfläche X, sofern sie den den Fokus hat (siehe [Kapitel 5.36, "Mess](#page-467-0)[wert-Liste", auf Seite 456\)](#page-467-0).

### **Copy to other Window**

Copy to other windows Exec | Config...

Für das jeweils erste Window der Subsysteme Sweep, FFT und Bargraph, also alle Subsysteme, die mehr als ein Window haben, gibt es die Funktion "Copy to other Window".

Wie der Name schon sagt, werden Einstellungen aus dem ersten Window in alle anderen Windows des Subsystems kopiert. Durch Druck auf den "Exec"-Button geschieht dies **einmalig**.

Nach einer Neuinstallation des R&S UPP erfolgt dieser Kopiervorgang für fast alle Befehle.

Wenn nur bestimmte Befehlsbereiche vom ersten Window in die Folge-Windows übernommen werden sollen, kann über die Dialogbox, die sich durch Druck auf den "Config…"-Button öffnet, eine Einschränkung vorgenommen werden.

Die Häkchen in der Dialogbox können anhand ihrer Beschriftung leicht den entsprechenden Panelbereichen, die durch dünne Linien voneinander abgegrenzt sind, zugeordnet werden.

Die hier getroffene Auswahl an Befehlsbereichen bleibt von Preset oder dem Laden eines Setups unbeeinflusst, ist also an das Gerät gebunden.

#### **Scan**

Scan C Single C Multi

Gibt an, ob für die Grafiksysteme Sweep Graph 1…4 **eine** (Single) oder **mehrere** (Multi) Messreihen aufgenommen oder von Datei geladen werden.

#### **Verfügbar in den Grafik-Subsystemen**

#### Sweep

Wenn im Generator ein Z-Sweep eingestellt wird, wird Scan automatisch auf Multi gestellt, sofern im Display-Panel X-Source = Sweep eingestellt ist

"Single" Es soll nur ein einzelner Trace (Messreihe) oder ein Trace-Paar (TRACE A und B) aufgenommen bzw. geladen werden (siehe [Kapi](#page-497-0)[tel 5.40, "Messwertreihen", auf Seite 486\)](#page-497-0).

Ein Trace kann eine Kurven- oder eine Balkendarstellung sein.

Blendet folgende Einstellzeilen aus:

- **History**
- **New Scan**
- Import From

Ist die Tick Box Show Min Max angehakt, gesellen sich zu der einzelnen Messreihe zwei Scans hinzu, so dass mit NEXT SCAN zwischen drei Scans gewählt werden kann.

<span id="page-410-0"></span>"Multi" Bei dieser Einstellung wird **nicht nur eine** Messreihe oder ein Messreihenpaar (Trace A und Trace B) aufgenommen bzw. geladen und dargestellt, sondern beliebig viele (siehe [Kapitel 5.40, "Messwertreihen",](#page-497-0) [auf Seite 486](#page-497-0)).

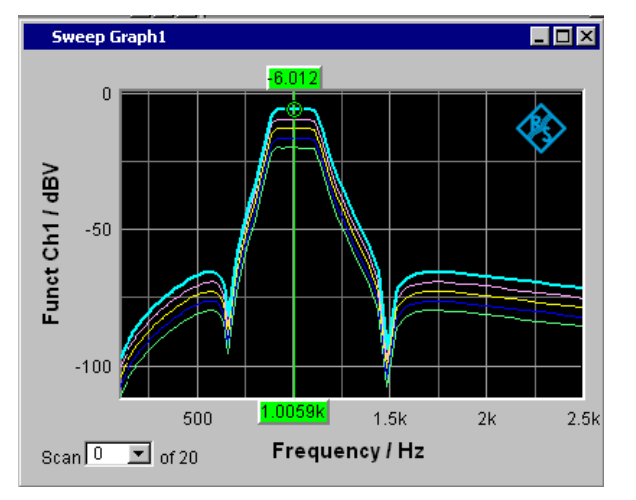

Intern gespeichert und auf Datei abgelegt bzw. von Datei gelesen wird jedoch nur die in der Einstellzeile **History** gewählte Anzahl, höchstens jedoch 20. Die nicht gespeicherten Scans sind nur in der Grafik vorhanden und gehen beim Verschieben oder bei einer Größenveränderung des Grafikfensters, beim Umskalieren, beim Speichern/Laden von Trace-Dateien sowie beim Speichern/Laden von Setups verloren.

Ermöglicht die Bedienung der Einstellzeilen

- **History**
- **New Scan**
- **Import From**

SCPI-Befehl:

[DISPlay:SWEep<n2>:SMODe](#page-659-0) auf Seite 648

#### **History**

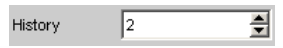

Erscheint nur bei der Einstellung Scan = Multi, und somit nur für die Grafiksysteme Sweep Graph1 … 4.

### **Verfügbar in den Grafik-Subsystem**en

Sweep

History bestimmt, wieviele Scans im Speicher gehalten oder auf Datei abgelegt werden. Die 1 ist nicht wählbar, da sie den Single-Scan-Mode repräsentiert.

Wenn die X-Source im Display-Panel auf Sweep gestellt wird und wenn im Generator ein Z-Sweep eingestellt ist, und wenn die Z-Sweeppunktezahl im Generator größer als die hier eingestellte Anzahl von Scans ist, wird die Sweeppunktezahl aus dem Generator nach "History" übernommen.

SCPI-Befehl:

[DISPlay:SWEep<n2>:HISTory](#page-659-0) auf Seite 648

### **Show Min Max**

Show Min Max  $\Box$ 

Ist die Tick Box aktiviert, ist die Darstellung der Min/Max-Kurven eingeschaltet.

Die Min-Kurve repräsentiert den niedrigsten Wert, die Max-Kurve den höchsten Wert einer Messsequenz. Mit jedem START wird die Aufzeichnung der Min/Max-Werte neu begonnen.

Wurden bereits Min/Max-Scans aufgezeichnet, dann können bei angehaltener Messung durch Hin- und Herschalten des Häkchens die Min/Max-Kurven aus- und eingeblendet werden.

Auch für Grafiksysteme, die keine Scans haben (z.B. FFT Graph), ist eine MIN/MAX-Anzeige möglich, d.h., es wird ein MIN- und ein MAX-Scan aufgezeichnet. Im Grafiksystem Waveform ist die Show Min Max-Funktion nicht verfügbar.

#### **Verfügbar in den Grafik-Subsystemen**

Sweep, FFT, Bargraph

Die Min/Max-Kurven sind wie Scans einer Multiscan-Darstellung zu betrachten. Ist "Show Min Max" eingeschaltet, besteht ein Single-Scan aus 3 Scans.

Wird mit dem folgenden Y-Source-Befehl File: Trace A oder File: Trace B ein Tracefile geladen, das Min/Max-Scans enthält, dann wird dieses Häkchen automatisch gesetzt, so dass diese Scans in der Grafik angezeigt werden.

#### SCPI-Befehl:

[DISPlay:SWEep<n2>:MINMax](#page-659-0) auf Seite 648

#### **Y-Source**

Grafiksystem Sweep Graph

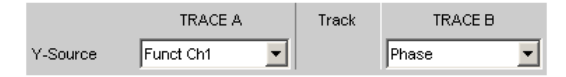

Wählt aus, welche durch einen Sweep gewonnenen Messergebnisse aus einer Reihe von Messfunktionen (nachfolgend aufgelistet) als TRACE A oder als TRACE B gesammelt und an der linken oder rechten Y-Achse graphisch dargestellt werden sollen.

#### **Beispiel:**

Der Frequenzgang eines Messobjektes wird mittels Generator-Frequenzsweep und der Analyzer-Messfunktion RMS ermittelt und als Trace A im Grafiksystem Sweep Graph dargestellt.

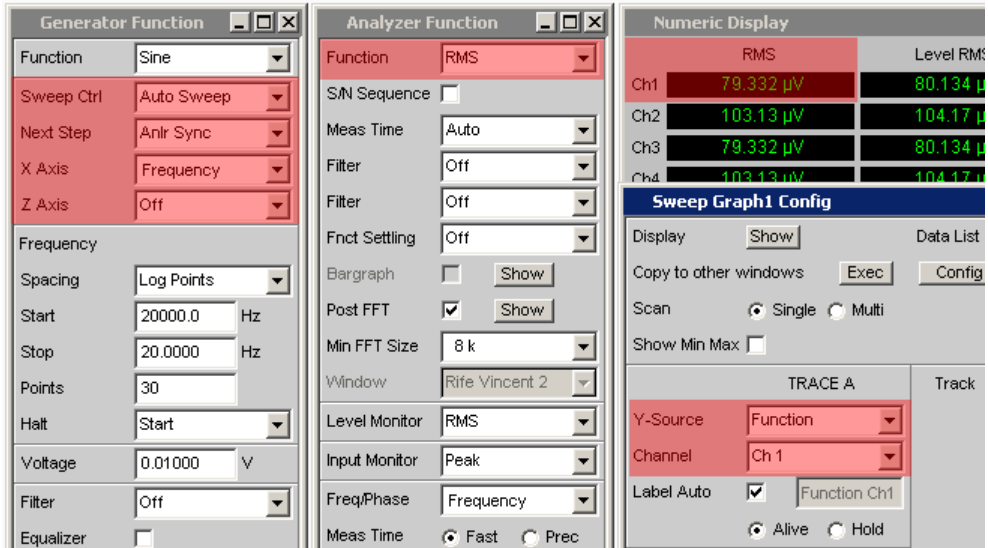

Weitere Informationen im Zusammenhang mit Y-Source (siehe [Kapitel 5.40, "Messwert](#page-497-0)[reihen", auf Seite 486](#page-497-0)).

"Off" Es wird kein Trace dargestellt, oder ein vorhandener Trace wird gelöscht.

"Funct Chx,""Function" der eingestellten Analyzer-Messfunktion (z.B. Function = RMS) von Das durch einen Generatorsweep gewonnene **Funktion**-Messergebnis

- Kanal 1 oder
- Kanal 2 oder
- bei einem Multi-Kanal-Instrument der unter der folgenden Einstellzeile Channel angegebenen Kanalnummer.

wird als Trace A oder Trace B über einer unter X-Axis gewählten physikalischen Grundgröße dargestellt (siehe ["X Axis" auf Seite 239\)](#page-250-0).

Das Messergebnis wird im Numerischen Anzeigefeld angezeigt:

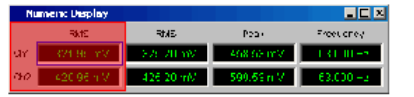

"Frequency Chx""Frequency"

Das durch einen Generatorsweep gewonnene **Frequency**-Messergebnis der Zusatzmessfunktion Freq/Phase von

- Kanal 1 oder
- Kanal 2 oder
- bei einem Multi-Kanal-Instrument der unter der folgenden Einstellzeile Channel angegebenen Kanalnummer.

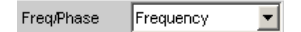

wird als Trace A oder Trace B über einer unter X-Axis gewählten physikalischen Grundgröße dargestellt (siehe ["X Axis" auf Seite 239\)](#page-250-0).

Das Messergebnis wird im Numerischen Anzeigefeld angezeigt:

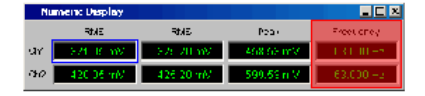

"LevMon RMS Das durch einen Generatorsweep gewonnene **RMS**-Messergebnis der Chx,"" LevMon Zusatzmessfunktion LevelMonitor = RMS von

- RMS"
- Kanal 1 oder
	- Kanal 2 oder
- bei einem Multi-Kanal-Instrument der unter der folgenden Einstellzeile Channel angegebenen Kanalnummer.

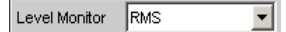

wird als Trace A oder Trace B über einer unter X-Axis gewählten physikalischen Grundgröße dargestellt (siehe ["X Axis" auf Seite 239\)](#page-250-0).

Das Messergebnis wird im Numerischen Anzeigefeld angezeigt:

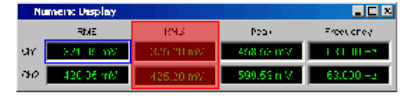

"LevMon DC Chx, ""LevMon Zusatzmessfunktion LevelMonitor = DC von Das durch einen Generatorsweep gewonnene **DC**-Messergebnis der

DC"

- Kanal 1 oder
- Kanal 2 oder
- bei einem Multi-Kanal-Instrument der unter der folgenden Einstellzeile Channel angegebenen Kanalnummer.

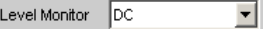

wird als Trace A oder Trace B über einer unter X-Axis gewählten physikalischen Grundgröße dargestellt (siehe ["X Axis" auf Seite 239\)](#page-250-0).

Das Messergebnis wird im Numerischen Anzeigefeld angezeigt:

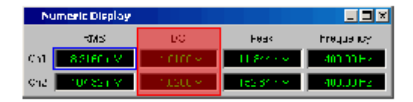

"LevMon Peak Das durch einen Generatorsweep gewonnene **Peak**-Messergebnis der Chx, "" LevMon Zusatzmessfunktion LevelMonitor = Peak von

Peak"

- Kanal 1 oder
- Kanal 2 oder
- bei einem Multi-Kanal-Instrument der unter der folgenden Einstellzeile Channel angegebenen Kanalnummer.

Level Monitor Spectral Max  $\mathbf{r}$ 

wird als Trace A oder Trace B über einer unter X-Axis gewählten physikalischen Grundgröße dargestellt (siehe ["X Axis" auf Seite 239\)](#page-250-0).

Das Messergebnis wird im Numerischen Anzeigefeld angezeigt:

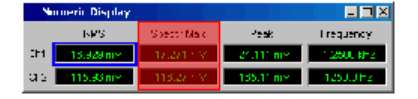

"Inp Peak Chx,""Inp Peak" Zusatzmessfunktion InputMonitor = Peak von Das durch einen Generatorsweep gewonnene **Peak**-Messergebnis der

- Kanal 1 oder
- Kanal 2 oder
- bei einem Multi-Kanal-Instrument der unter der folgenden Einstellzeile Channel angegebenen Kanalnummer.

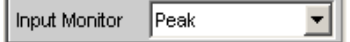

wird als Trace A oder Trace B über einer unter X-Axis gewählten physikalischen Grundgröße dargestellt (siehe ["X Axis" auf Seite 239\)](#page-250-0).

Das Messergebnis wird im Numerischen Anzeigefeld angezeigt:

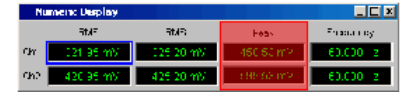

"Phase" Das durch einen Generatorsweep gewonnene **Phase**-Messergebnis der Zusatzmessfunktion Frequ/Phase = Freq & Phase Bei einem Multi-Kanal-Instrument erfolgt der Kanalbezug durch die fol-

> Freq/Phase Freq & Phase  $\vert$

gende Einstellzeile Channel.

wird als Trace A oder Trace B über einer unter X-Axis gewählten physikalischen Grundgröße dargestellt (siehe ["X Axis" auf Seite 239\)](#page-250-0).

Das Messergebnis wird im Numerischen Anzeigefeld angezeigt:

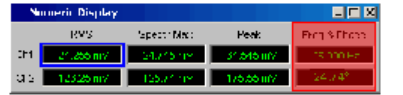

"Group Delay" Das durch einen Generatorsweep gewonnene **Group Delay**-Messergebnis (Gruppenlaufzeit) der Zusatzmessfunktion. Freq/Phase = Freq & Grp Del

> Bei einem Multi-Kanal-Instrument erfolgt der Kanalbezug durch die folgende Einstellzeile Channel.

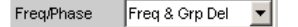

wird als Trace A oder Trace B über einer unter X-Axis gewählten physikalischen Grundgröße dargestellt (siehe ["X Axis" auf Seite 239\)](#page-250-0).

Das Messergebnis wird im Numerischen Anzeigefeld angezeigt:

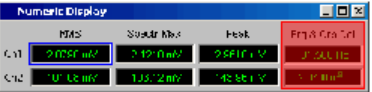

"File: Trace A" Der Trace A wird von Datei geladen, (siehe [Kapitel 5.40, "Messwertrei](#page-497-0)[hen", auf Seite 486\)](#page-497-0).

Die Eingabe des Dateinamens erfolgt in der nachfolgenden Einstellzeile.

"File: Trace B" Der Trace B wird von Datei geladen, (siehe [Kapitel 5.40, "Messwertrei](#page-497-0)[hen", auf Seite 486\)](#page-497-0).

Die Eingabe des Dateinamens erfolgt in der nachfolgenden Einstellzeile.

SCPI-Befehl:

[DISPlay:SWEep<n2>:A:YSOurce](#page-660-0) auf Seite 649 [DISPlay:SWEep<n2>:B:YSOurce](#page-660-0) auf Seite 649

### **Y-Source Grafiksystem FFT Graph**

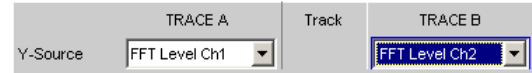

Hiermit wird gewählt, welche Messergebnisse aus der Analyzer-Messfunktion **FFT** oder **Post-FFT** als TRACE A oder als TRACE B graphisch dargestellt werden sollen.

Auszug aus dem Analyzer Function Panel:

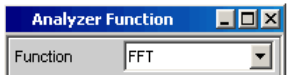

Weitere Informationen im Zusammenhang mit Y-Source (siehe [Kapitel 5.40, "Messwert](#page-497-0)[reihen", auf Seite 486](#page-497-0)).

"Off" Es wird kein Trace dargestellt, oder ein vorhandener Trace wird gelöscht.

"FFT Level Chx, Der Pegelverlauf über der Frequenz von

""FFT Level" ● Kanal 1 oder

- Kanal 2 oder
- bei einem Multi-Kanal-Instrument der unter der folgenden Einstellzeile Channel angegebenen Kanalnummer

der Analyzer-Messfunktion **FFT** oder **Post-FFT** wird als Trace A oder Trace B über einer Frequenz X-Achse dargestellt.

"FFT Phase Chx""FFT Die FFT-Phase ist der aus der Berechnung der komplexen FFT gewonnene Phasenverlauf über der Frequenz von

Phase"

- Kanal 1 oder
- Kanal 2 oder
- bei einem Multi-Kanal-Instrument der unter der folgenden Einstellzeile Channel angegebenen Kanalnummer

der Analyzer-Messfunktion **FFT** oder **Post-FFT**, der als Trace A oder Trace B über einer Frequenz X-Achse dargestellt wird.

"FFT Phase Ch2-Ch1, ""FFT FFT gewonnenen Phasenverlauf von Die Phasen**differenz** zwischen dem aus der Berechnung der komplexen

Phase to Refch" Kanal 2 und Kanal 1

> ● bei einem Multi-Kanal-Instrument der unter der folgenden Einstellzeile Channel angegebenen Kanalnummer und dem im Analyzer Config-Panel angegebenen Referenzkanal Ref Channel.

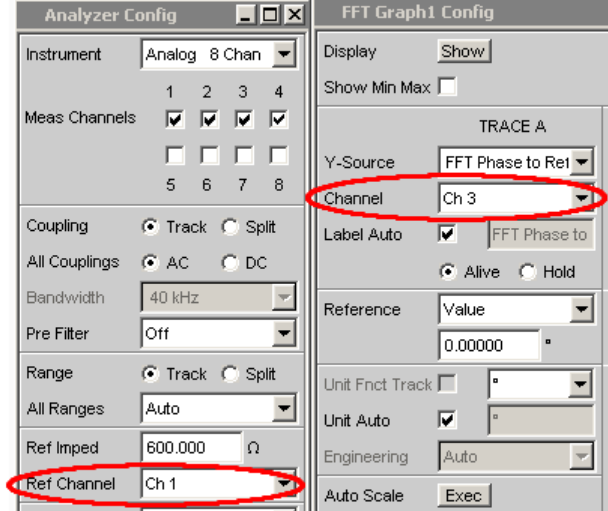

der Analyzer-Messfunktion **FFT** oder **Post-FFT**, der als Trace A oder Trace B über einer Frequenz X-Achse dargestellt wird.

Im Gegensatz zu einem vergleichsweise langsamen Frequenzsweep mit Phasenmessung stellt die Phasenmessung mittels FFT die Phasen-Messergebnisse sehr schnell zur Verfügung.

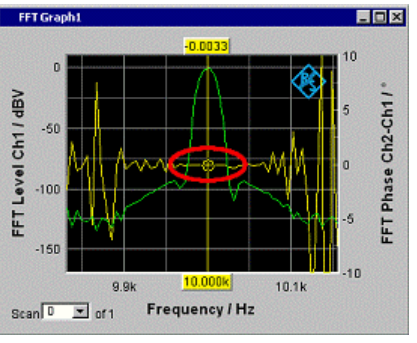

*Bild 5-21: Die gelbe Kurve zeigt den Phasenverlauf in der Nähe der Frequenzlinie 10 kHz.*

"File: Trace A" Der Trace A wird von Datei geladen, (siehe [Kapitel 5.40, "Messwertrei](#page-497-0)[hen", auf Seite 486\)](#page-497-0).

Die Eingabe des Dateinamens erfolgt in der nachfolgenden Einstellzeile.

"File: Trace B" Der Trace B wird von Datei geladen, (siehe [Kapitel 5.40, "Messwertrei](#page-497-0)[hen", auf Seite 486\)](#page-497-0).

Die Eingabe des Dateinamens erfolgt in der nachfolgenden Einstellzeile.

SCPI-Befehl:

[DISPlay:FFT<n2>:A:YSOurce](#page-659-0) auf Seite 648 [DISPlay:FFT<n2>:B:YSOurce](#page-659-0) auf Seite 648

### **Y-Source Grafiksystem Waveform**

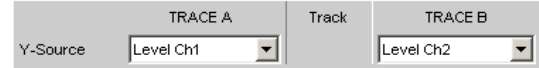

Hiermit wird gewählt, welche Messergebnisse der Zuatzmessfunktion **Waveform** als TRACE A oder als TRACE B gesammelt und an der linken oder rechten Y-Achse graphisch dargestellt werden sollen.

Auszug aus dem Analyzer Function Panel:

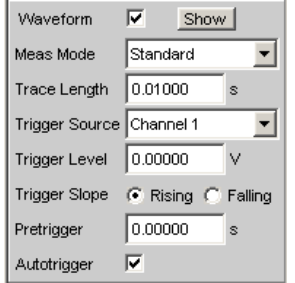

Weitere Informationen im Zusammenhang mit Y-Source (siehe [Kapitel 5.40, "Messwert](#page-497-0)[reihen", auf Seite 486](#page-497-0)).

"Off" Es wird kein Trace dargestellt, oder ein vorhandener Trace wird gelöscht.

"Level Chx, "" Das Pegelmessergebnis von

- Kanal 1 oder
	- Kanal 2 oder
	- bei einem Multi-Kanal-Instrument der unter der folgenden Einstellzeile Channel angegebenen Kanalnummer

der Waveform-Messfunktion wird als Trace A oder Trace B über einer Zeit X-Achse dargestellt.

"File: Trace A " Der Trace A wird von Datei geladen, (siehe [Kapitel 5.40, "Messwertrei](#page-497-0)[hen", auf Seite 486\)](#page-497-0).

Die Eingabe des Dateinamens erfolgt in der nachfolgenden Einstellzeile.

"File: Trace B" Der Trace B wird von Datei geladen, (siehe [Kapitel 5.40, "Messwertrei](#page-497-0)[hen", auf Seite 486\)](#page-497-0).

Die Eingabe des Dateinamens erfolgt in der nachfolgenden Einstellzeile.

### SCPI-Befehl:

Level"

```
DISPlay:WAVeform<n2>:A:YSOurce auf Seite 648
DISPlay:WAVeform<n2>:B:YSOurce auf Seite 648
```
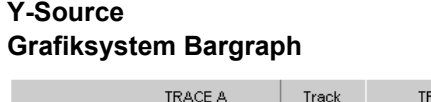

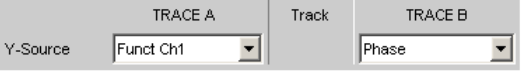

Hiermit wird gewählt, ob das Messergebnis von Kanal 1 oder Kanal 2 der Analyzer-Messfunktionen THD, THD+N & SINAD, Mod Dist und DFD als TRACE A oder als TRACE B gesammelt und an der linken oder rechten Y-Achse graphisch dargestellt werden sollen.

Auszug aus dem Analyzer Function Panel:

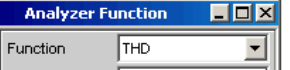

Weitere Informationen im Zusammenhang mit Y-Source (siehe [Kapitel 5.40, "Messwert](#page-497-0)[reihen", auf Seite 486](#page-497-0)).

"Off" Es wird kein Trace dargestellt, oder ein vorhandener Trace wird gelöscht.

"Funct Chx"", Das Function-Messergebnis von

- Function" Kanal 1 oder
	- Kanal 2 oder
	- bei einem Multi-Kanal-Instrument der unter der folgenden Einstellzeile Channel angegebenen Kanalnummer

der Analyzer-Messfunktionen THD, THD+N & SINAD, Mod Dist und DFD wird als Trace A oder Trace B über einer nicht maßstäblichen X-Achse dargestellt.

"File: Trace A" Der Trace A wird von Datei geladen, (siehe [Kapitel 5.40, "Messwertrei](#page-497-0)[hen", auf Seite 486\)](#page-497-0).

Die Eingabe des Dateinamens erfolgt in der nachfolgenden Einstellzeile.

"File: Trace B" Der Trace B wird von Datei geladen, (siehe [Kapitel 5.40, "Messwertrei](#page-497-0)[hen", auf Seite 486\)](#page-497-0).

Die Eingabe des Dateinamens erfolgt in der nachfolgenden Einstellzeile.

# SCPI-Befehl:

[DISPlay:BARGraph<n2>:A:YSOurce](#page-659-0) auf Seite 648 [DISPlay:BARGraph<n2>:B:YSOurce](#page-659-0) auf Seite 648

### **Channel Kanalnummer**

für Multi-Kanal-Instrument

Für Multi-Kanal-Instrumente ist es nicht mehr möglich, die Quelle der Messergebnisse und Kanalnummern aufgrund der großen Anzahl von Kombinationsmöglichkeiten in der Auswahlliste für Y-Source kombiniert darzustellen, deshalb werden die Quelle der Messergebnisse (Y-Source) und die Kanalnummer (Channel) in getrennten Einstellzeilen angeboten.

Für "Y-Source = OFF", "File: Trace A" oder "File: Trace B" ist eine Kanalangabe bedeutungslos und diese Einstellzeile verschwindet.

### **Verfügbar in den Grafik-Subsystemen**

Sweep, FFT, Waveform, Bargraph

"Ch1 … Ch8" Kanalnummer 1 … 8

SCPI-Befehl:

[DISPlay:SWEep<n2>:A:CHANnel](#page-660-0) auf Seite 649 [DISPlay:SWEep<n2>:B:CHANnel](#page-660-0) auf Seite 649

### **Trace File**

Alle Grafiksysteme

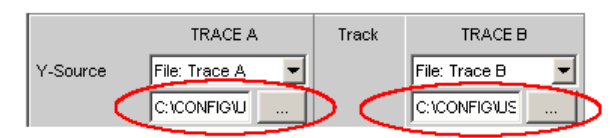

Dateiname der zu ladenden Trace-Dateien zu den Einstellzeilen Y-Source = File: Trace A und/oder File: Trace B.

Kann eine Datei nicht geladen werden, passt sie nicht zum aktuellen Grafiksystem oder ist sie fehlerhaft, wird der Schriftzug "not loaded" angezeigt.

Wird ein Tracefile geladen, das Min/Max-Scans enthält, dann wird in der Einstellzeile Show Min Max das Häkchen automatisch gesetzt, so dass diese Scans in der Grafik angezeigt werden.

Werden nacheinander Files mit unterschiedlichen X-Achsen geladen, so bestimmt immer das zuletzt geladene File die X-Achse. Wird danach ein Sweep mit einer anderen X-Achse geladen, so bestimmt dieser die X-Achse.

Dateiformat siehe [Kapitel 5.5.7, "Random", auf Seite 222](#page-233-0).

### **Track**

Track

Befindet sich in der Spalte "Track" eine Tick Box, so können für diesen Bereich die Einstellungen von "TRACE A" nach "TRACE B" übernommen werden. Für welchen Funktionsbereich das Tracking gilt, ist aus den horizontalen Trennlinien im Panel ersichtlich. Tracking-Möglichkeiten gibt es für die Funktionsbereiche "Reference", "Scaling" und "Limit".

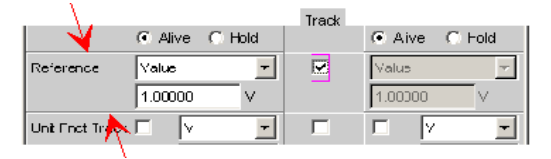

**Verfügbar in den Grafik-Subsystemen**

Sweep, FFT, Waveform, Bargraph

"aktiviert" Der Inhalt der Einstellzeilen von "TRACE A" wird nach "TRACE B" übernommen. Die Einstellzeilen von "TRACE B" sind dann schattiert und nicht bedienbar.

> Einstellungs**änderungen** in "TRACE A" werden sofort nach "TRACE B" übernommen.

#### **Beispiel:**

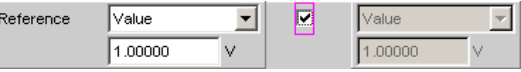

"deaktiviert" Die Einstellzeilen von "TRACE A" und "TRACE B" sind unabhängig voneinander bedienbar.

#### **Beispiel:**

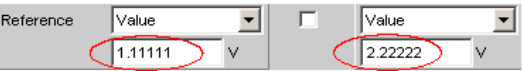

# SCPI-Befehl:

[DISPlay:SWEep<n2>:TRACk:LIMit](#page-660-0) auf Seite 649 [DISPlay:SWEep<n2>:TRACk:REFerence](#page-661-0) auf Seite 650 [DISPlay:SWEep<n2>:TRACk:SCALing](#page-661-0) auf Seite 650 Die DISPlay:xxx:TRACk- Befehle für:FFT..., :WAVeform..., und :BARGraph... werden entsprechend gebildet.

#### **Label Auto**

Einstellung, ob sich die Beschriftung der linken (Trace A) oder rechten (Trace B) Y-Achse an der Einstellung in der Einstellzeile Y-Source orientiert, oder frei eingebbar ist.

### **Verfügbar in den Grafik-Subsystemen**

Sweep, FFT, Waveform, Bargraph

```
"aktiviert"
```

```
\overline{\mathsf{v}} Level CH1
Label Auto
```
Der Schriftzug, der unter TRACE A oder TRACE B gewählt ist, also die Bezeichnung des Messergebnisses, das als TRACE A oder TRACE B dargestellt wird, erscheint nicht bedienbar in dem Textfeld rechts der Tick Box und gleichzeitig an der Y-Achse der grafischen Darstellung.

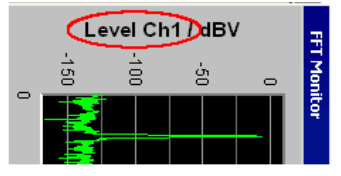

*Bild 5-22: Darstellung um 90° gedreht.*

"deaktiviert"

Label Auto  $\Box$ My Label

Ein frei eingebbarer Schriftzug erscheint an der YAchse der grafischen Darstellung.

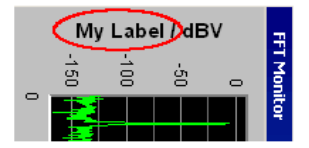

*Bild 5-23: Darstellung um 90° gedreht.*

# SCPI-Befehl:

[DISPlay:SWEep<n2>:A:LABel:AUTO](#page-661-0) auf Seite 650 [DISPlay:SWEep<n2>:B:LABel:AUTO](#page-661-0) auf Seite 650

#### **Alive/Hold**

 $C$  Alive  $C$  Hold

Die Darstellung neuer Messwerte für Trace A oder Trace B ermöglichen oder anhalten.

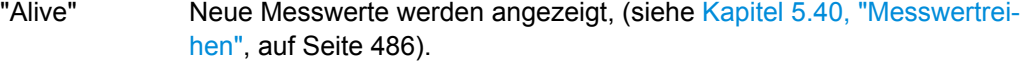

"Hold" Die letzte Messkurve wird weiterhin dargestellt, (siehe [Kapitel 5.40,](#page-497-0) ["Messwertreihen", auf Seite 486](#page-497-0)).

### SCPI-Befehl:

[DISPlay:SWEep<n2>:A:UPDate](#page-662-0) auf Seite 651 [DISPlay:SWEep<n2>:B:UPDate](#page-662-0) auf Seite 651

#### **Reference**

Reference  $\sqrt{\sqrt{a}}$  $\overline{\mathbf{r}}$ 

Auswahl des Referenzbezugs für referenzbezogene Einheiten (z.B. dBr, V/Vr oder ∆Hz) für Trace A oder Trace B.

Kann ein einziger Zahlenwert oder eine Bezugskurve (Referenztrace) sein. Die Bezugskurve kann eine Reihe von Messwerten, die aktuelle Generator-Frequenz oder -Spannung sein oder von Datei (z. B. als Referenzkurve) geladen werden.

Der Referenzwert gilt für alle Zahlenwerte des Traces, also Messwerte, Top-, Bottomund Grenzwerte, sowie für alle Scans eines Traces. Für alle Scans gilt also ein und derselbe Referenzwert.

Die Einstellzeile Reference wird ausgeblendet, wenn unter Y-Source das Funktionsmessergebnis mit Funct Ch1 | Funct Ch2 | Function ausgewählt wird und im Analyzer Function-Panel eine Intermodulationsmessung eingestellt ist. Intermodulationmessergebnisse sind bereits referenzbezogene Messergebnisse und können nicht noch einmal referenziert werden.

### **Verfügbar in den Grafik-Subsystemen**

Sweep, FFT, Waveform, Bargraph

"Meas Panel" Referenzwert aus dem zugehörigen Messfunktions-Kofigurationspanel wird übernommen.

#### **Beispiel:**

Im Analyzer-Panel ist die Zusatzmessfunktion Input Monitor eingeschalten:

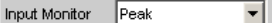

Im Grafiksystem Sweep Graph1 wird als Quelle für den Trace A das Ergebnis der Input Peak-Messung vom Kanal 1 gewählt:

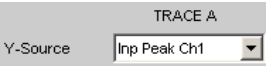

Die Messergebnisse der Zusatzmessfunktion Input Monitor Peak werden somit als Trace A auf der Y1-Achse aufgetragen.

Im Input Config-Panel ist der Referenzwert für die Zusatzmessfunktion auf 0.2222 V eingestellt.

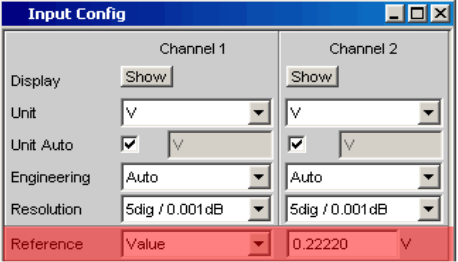

Wird nun Reference = Meas Panel eingestellt,

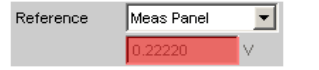

so wird der Referenzwert aus dem Input Config-Panel hier eingetragen und bei der Wahl **referenzbezogener Einheiten** verwendet.

Diese Referenzwertübernahme ermöglicht bei **referenzbezogenen Einheiten** einen Vergleich von Messwerten im numerischen Anzeigefeld oder der Kombi-Anzeige mit den Messwerten in der grafischen Darstellung.

### **Verfügbar in den Grafik-Subsystemen** Sweep, FFT, Bargraph

### "Value" Als Referenzwert wird mit der nachfolgenden Einstellzeile ein Zahlenwert mit Einheit eingegeben.

- "Max" Als Referenzwert wird einmalig der größte Y-Wert der Messreihe übernommen. Die Einstellung springt danach auf Value zurück und der neue Referenzwert wird in der nachfolgenden Einstellzeile angezeigt.
- "X Cursor" Als Referenzwert wird einmalig der Y-Wert des \*-Cursor übernommen. Die Einstellung springt danach auf Value zurück und der Referenzwert wird in der nachfolgenden Einstellzeile angezeigt.

"O Cursor" Als Referenzwert wird einmalig der Y-Wert des O-Cursor übernommen. Die Einstellung springt danach auf Value zurück und der Referenzwert wird in der nachfolgenden Einstellzeile angezeigt.

"Ref 997 Hz" Als Referenzwert wird einmalig der Y-Wert bei 997 Hz übernommen. Die Einstellung springt danach auf Value zurück und der Referenzwert wird in der nachfolgenden Einstellzeile angezeigt. Ist die X-Achse keine Frequenzachse (z.B. bei Pegelsweeps oder Waveform-Darstellung), erscheint eine Fehlermeldung und der Referenzwert bleibt unverändert.

- "Ref 1000 Hz" Wie Ref 997 aber bei 1000 Hz
- "Meas Ref Ch" Dieser Auswahlpunkt erscheint nur bei Multi-Kanal-Instrumenten. Jedes Pegelmessergebnis des im Analyzer Config-Panel unter Ref Channel angegebenen Kanales,

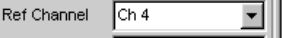

wird als Referenzwert gespeichert. Wurde in der Einstellzeile Unit eine referenzbezogene Einheit gewählt, dann wird das Messergebnis auf diesen gleitenden Referenzwert bezogen und dargestellt.

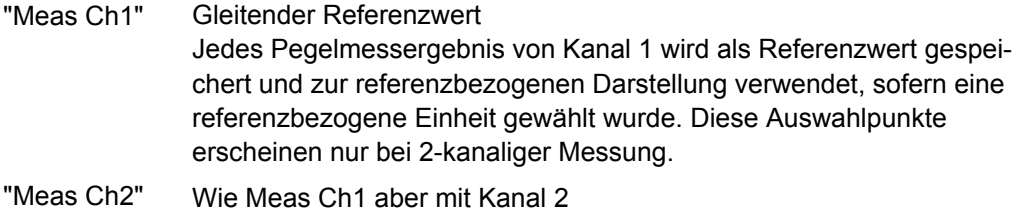

- "Gen Track" Der Referenztrace wird gelöscht und die derzeit gültige sowie jede neu eingestellte Generatorspannung wird als Referenzwert verwendet.
- "File" Der Referenztrace wird von Datei geladen. Die Eingabe des Dateina-mens erfolgt in der nachfolgenden Einstellzeile, (siehe [Kapitel 5.40,](#page-497-0) ["Messwertreihen", auf Seite 486](#page-497-0)).
- "File Intern" File Intern wird nur angeboten und zwangsweise angezeigt, wenn unter Y-Source = File:Trace A oder File: Trace B eingestellt ist und eine Trace-Datei geladen ist, die zusätzlich zum Daten-Scan einen Referenzwert-Scan enthält.

"Noise Density" Messung der Rauschleistungsdichte.

Wird nur im Subsystem FFT angeboten.

Wird über ein Rauschsignal eine FFT-Analyse gemacht, dann ändert sich der Pegel eines Bins abhängig von dessen Breite. Die Breite eines Bins - auch Analysebandbreite genannt - ist abhängig von der FFT-Size. Somit ändert sich der Pegel eines Bins mit der FFT-Size.

Um diesen Effekt zu relativieren, also unabhängig von der tatsächlichen Analysebandbreite zu werden, berechnet man die Rauschleistungsdichte. Sie ist die Rauschleistung, die in eine gedachte Analysebandbreite von 1 Hz fallen würde.

Die Rauschleistungsdichte hängt vom FFT-Window ab. Um den Einfluss des Windows auszuschalten, wird bei der Berechnung der Rauschleistungsdichte das eingestellte Window berücksichtigt.

Somit ist die Noise Density-Messung keine eigenständige Messfunktion, sondern eine referenzbezogene Pegeldarstellung, basierend auf der Relativeinheit V/Vr.

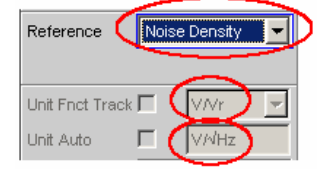

In der FFT-Grafik wird das Ergebnis in der üblichen Einheit V/√Hz dargestellt.

"Hold" Der Referenzwert oder Referenztrace wird nicht mehr verändert. Wird eine Trace-Datei mit Referenzwert oder Referenztrace geladen, so werden die Referenzwerte aus der Datei nicht wirksam, sondern der zuletzt eingestellt Referenzwert oder Referenztrace wird verwendet.

> War vor der Umschaltung auf Hold ein gleitender Referenzwert eingestellt (Meas Ch1, Meas Ch2 oder Gen Track), so wird dieser Referenztrace verwendet.

> Wird Hold gewählt, ohne dass bereits gültige Referenztrace-Daten vorliegen, erfolgt eine Warnung und die zuletzt gültige Wahl von Reference wird wieder eingestellt.

### SCPI-Befehl:

[DISPlay:SWEep<n2>:A:REFerence](#page-662-0) auf Seite 651 [DISPlay:SWEep<n2>:B:REFerence](#page-662-0) auf Seite 651

### **Referenz Value**

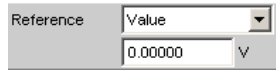

Referenzwert mit Einheit zum Referenz-Parameter Value.

Der Wertebereich gestattet unabhängig vom Grafik-System die Eingabe des Wertes 0 V oder negative Werte. Ein Referenzwert von 0 V oder ein negativer Referenzwert macht für Anzeigeeinheiten wie z.B. ∆V oder ∆W durchaus Sinn, bereitet aber Probleme bei logarithmischen Einheiten wie z.B. dBr und bei Einheiten, die den Referenzwert im Nenner haben wie z.B. V/Vr.

Um diese Probleme zu umgehen wird ein Refenzwert um 0.0 (genauer: zwischen -1.0E-12 … 1.0 E-12) immer mit dem Wert 1.0E-12 verrechnet.

Negative Referenzwerte < -1.0E-12 werden mit deren Betrag verrechnet, also zu positiven Werten gemacht.

Dies hat zur Folge, dass z.B. Kurvendarstellungen in der referenzbezogenen Einheit dBr bei einem Referenzwert von 0.0 V einen oberen Anschlag bei sehr großen Werten haben, da die Berechnung der Kurvendaten intern mit dem Referenzwert 1.0E-12 erfolgt.

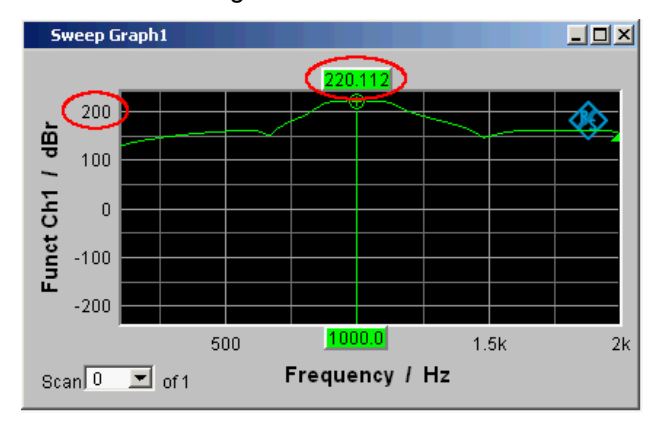

#### **Verfügbar in den Grafik-Subsystemen**

Sweep, FFT, Waveform, Bargraph SCPI-Befehl: [DISPlay:SWEep<n2>:A:REFerence:VALue](#page-662-0) auf Seite 651 [DISPlay:SWEep<n2>:B:REFerence:VALue](#page-662-0) auf Seite 651

### **Referenz File**

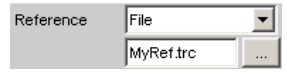

Dateiname zum Referenz-Parameter FILE

### **Verfügbar in den Grafik-Subsystemen**

Sweep, FFT, Waveform, Bargraph SCPI-Befehl: [DISPlay:SWEep<n2>:A:REFerence](#page-662-0) auf Seite 651 [DISPlay:SWEep<n2>:B:REFerence](#page-662-0) auf Seite 651

#### **Normalize**

Normalize  $\sqrt{\sqrt{a}}$ ⊡

Wird eine referenzbezogene Einheit (z. B. dBr oder V/Vr) und ein gleitender Referenzwert, also Reference = Meas Ch1, Meas Ch2, Gen Track oder ein auf Datei gespeicherter Referenztrace benutzt, also File oder File Intern, so wird hiermit die dargestellte Kurve normalisiert, indem die ganze Kurve verschoben, d.h. mit dem Normalisierungswert multipliziert wird.

Der Normalisierungswert wird in alle Scan-Datensätze übertragen; für alle Scans gilt daher derselbe Normalisierungswert.

Die Einstellzeile Normalize wird ausgeblendet, wenn unter Y-Source das Funktionsmessergebnis mit Funct Ch1 | Funct Ch2 | Function ausgewählt wird und im Analyzer Function-Panel eine Intermodulationsmessung eingestellt ist. Intermodulationmessergebnisse sind bereits referenzbezogene Messergebnisse und können nicht noch einmal referenziert und normiert werden.

#### **Verfügbar in den Grafik-Subsystemen**

Sweep, FFT, Bargraph

- "OFF" Normalisierung ausgeschaltet
- "Value" Fester Normalisierungswert, der mit der nachfolgenden Einstellzeile als Multiplikationsfaktor oder dB-Wert eingegeben wird.
- "O Cursor" Normiert die Kurve an der Position des O-Cursors einmalig auf 0 dBr oder V/Vr = 1. Dazu wird der referenzbezogene Kurvenwert ausgelesen und der Kehrwert in die nachfolgende Einstellzeile eingetragen. Danach wechselt der Parameter wieder nach Value.

"X Cursor" Wie O Cursor

SCPI-Befehl:

[DISPlay:SWEep<n2>:A:NORMalize](#page-663-0) auf Seite 652 [DISPlay:SWEep<n2>:B:NORMalize](#page-663-0) auf Seite 652

#### **Normalize Value**

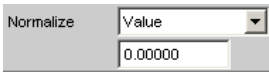

Eingabe eines festen Normierungswertes als Faktor. Dieser Wert gilt für alle Scans.

### **Verfügbar in den Grafik-Subsystemen**

Sweep, FFT, Bargraph

SCPI-Befehl: [DISPlay:SWEep<n2>:A:NORMalize:VALue](#page-663-0) auf Seite 652 [DISPlay:SWEep<n2>:B:NORMalize:VALue](#page-663-0) auf Seite 652

### **Unit Fnct Track**

Unit Fnct Track  $\overline{\mathbf{w}}$ 

Bestimmt, ob sich die Einheit an der im Analyzer eingestellten Einheit orientiert oder frei eingebbar ist. Diese Einstellzeile erscheint nur für die Grafiksysteme, die einen Bezug zur Messfunktion im Analyzer haben und deren Anzeigeeinheit im entsprechenden Config-Panel eingestellt werden kann.

### **Beispiel:**

In Sweep-Subsystem ist Y-Source = Funct Ch1 eingestellt.

Im Analyzer-Panel ist als Messfunktion RMS eingestellt, für die im Function Config-Panel als Einheit dBV gewählt ist.

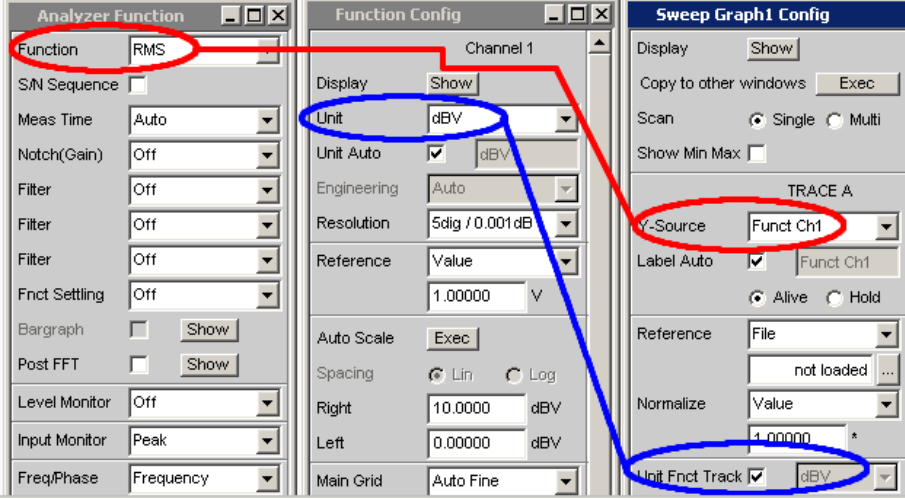

Die Anzeigeeinheit dBV für die Messfunktion RMS kann in das Display-Panel übernommen werden, gekennzeichnet durch die Tick-Box "Unit Fnct Track".

### **Beispiel:**

Für die Zusatzmessfunktion Waveform gibt es keine eigens zugeordnete Einheit, die in einem Config-Panel eingestellt werden könnte. Somit kann für das Grafik Subsystem Waveform keine Einheit aus dem Analyzer übernommen werden und die Tick-Box "Unit Fnct Track" wird nicht angeboten.

# **Verfügbar in den Grafik-Subsystemen**

Sweep, FFT, Bargraph

"aktiviert"

Unit Fnct Track  $\overline{\blacktriangledown}$   $\boxed{\text{dBV}}$ 

Die im Analyzer gewählte Einheit wird für die Darstellung der Messdaten an der Y-Achse, sowie der Top- und Bottom-Werte, und der Grenzwerte verwendet.

Sie erscheint nichtbedienbar neben der Tick Box und gleichzeitig an der Y-Achse der grafischen Darstellung.

Erscheint hier eine logarithmische Einheit dBu, dBV, dBr, dBm oder dBFS, wird die nachfolgende Einstellzeile Spacing nicht bedienbar dargestellt und dessen Parameter auf Lin gestellt, denn es macht keinen Sinn, Messwerte mit logarithmischer Einheit auf einer logarithmisch skalierten Achse darzustellen.

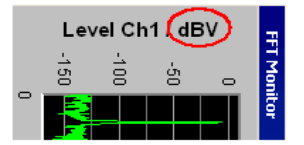

*Bild 5-24: Darstellung um 90° gedreht.*

Welche Einheit hier erscheint, ist abhängig von dem unter Trace A oder Trace B selektierten Parameter z.B. Level Ch1, Phase Ch1, sowie vom Analyzer Instrument z.B. Analog oder Digital Audio.

Bei einem Einheitenwechsel zwischen ähnlichen Einheiten (z.B. dBu, dBV, dBm oder dBr) wird für die nachfolgenden Werte

Top, Bottom,

Main Grid Steps,

Limit Lower Value, Limit Upper Value,

Limit Shift Parallel, Limit Shift Symmetrical,

ein neuer Wert errechnet, bei einem Wechsel zwischen unterschiedlichen Einheiten (z.B. dBV, W) wird ein früher eingegebener Wert zurückgeholt.

"deaktiviert"

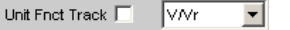

Aus der angebotenen Parameterliste kann die Einheit frei gewählt werden.

Wird hier eine logarithmische Einheit dBu, dBV, dBr, dBm oder dBFS gewählt, wird die nachfolgende Einstellzeile Spacing nicht bedienbar dargestellt und dessen Parameter auf Lin gestellt, denn es macht keinen Sinn, Messwerte mit logarithmischer Einheit auf einer logarithmisch skalierten Achse darzustellen.

SCPI-Befehl:

[DISPlay:SWEep<n2>:A:UNIT:TRACk](#page-663-0) auf Seite 652 [DISPlay:SWEep<n2>:B:UNIT:TRACk](#page-663-0) auf Seite 652

#### **Unit**

Unit  $\overline{\nabla}$  $\overline{\phantom{a}}$ 

Diese Einstellzeile ohne der Möglichkeit des "Unit Fnct Track" erscheint nur für das Grafiksystem Waveform, denn nur diese Zusatzmessfunktion ist unabhängig von einer Function-Einstellung im Analysator und liefert auch bei ausgeschalteter Messfunktion Messergebnisse. Ein Tracking auf die Einheit der Messfunktion macht somit keinen Sinn.

Die hier angebotene Liste von Einheiten ist davon abhängig, ob der analoge oder digitale Analyzer gewählt ist. Aus der Parameterliste kann die Einheit frei gewählt werden.

Wird hier eine logarithmische Einheit (dBu, dBV, dBr, dBm, dBFS) gewählt oder lineare Einheiten bei denen negative Zahlen auftreten können (z.B. ∆V, ∆W), wird die nachfolgende Einstellzeile Spacing nicht bedienbar dargestellt und dessen Parameter auf Lin gestellt, denn es macht keinen Sinn / ist nicht möglich, Messwerte mit logarithmischer Einheit oder negative Werte auf einer logarithmisch skalierten Achse darzustellen.

Bei einem Einheitenwechsel zwischen ähnlicher Einheiten (z.B. dBu, dBV, dBm, dBr) wird für die nachfolgenden Einstellzeilen

Top, Bottom,

Main Grid Steps,

Limit Lower Value, Limit Upper Value,

Limit Shift Parallel, Limit Shift Symmetrical

ein neuer Wert errechnet, bei einem Wechsel zwischen unterschiedlichen Einheiten (z.B. dBV, W) wird ein früher eingegebener Wert zurückgeholt.

## **Verfügbar in den Grafik-Subsystemen**

Sweep, FFT, Waveform, Bargraph

SCPI-Befehl:

[DISPlay:SWEep<n2>:A:UNIT](#page-663-0) auf Seite 652 [DISPlay:SWEep<n2>:B:UNIT](#page-663-0) auf Seite 652

#### **Unit Auto**

Unit Auto  $\Box$ 

Einstellung, ob sich der Schriftzug der Einheit, der an der Y-Achse zu Trace A oder Trace B angezeigt wird, an der Einstellung in der Einstellzeile Unit Funct Track oder Unit orientiert, oder frei eingebbar ist.

#### **Verfügbar in den Grafik-Subsystemen**

Sweep, FFT, Waveform, Bargraph

"aktiviert" Unit Auto  $\nabla$   $dBr$ 

> Der Schriftzug der Einheit, der an der Y-Achse zu Trace A oder Trace B angezeigt wird, orientiert sich an der Einstellung in der Einstellzeile Unit Funct Track oder Unit und wird somit vom R&S UPP selbstständig erzeugt.

"deaktiviert" Unit Auto dBspl  $\Box$ 

> Der Benutzer hat die Möglichkeit, eigene Einheitenbeschriftungen zu vergeben.

#### **Beispiel:**

An hochwertigen Mikrofonen gibt es eine Angabe die besagt, welcher Ausgangspegel U<sub>0dBspl</sub> bei einem Schalldruck von 0 dBspl (spl = Sound pressure level) ausgegeben wird.

Wird der gemessene Mikrofonausgangspegel in der referenzbezogenen Einheit dBr angezeigt und für den Referenzwert U<sub>ndBspl</sub> eingegeben, dann erfolgt die Pegelanzeige des R&S UPP zwar in dBr, entspricht aber

dem Schalldruck in dBspl. In der grafischen Darstellung wäre aber eine Achsenbeschriftung in der Einheit dBspl wünschenswert. Hierzu kann der Schriftzug der Einheit dBr in dBspl geändert werden.

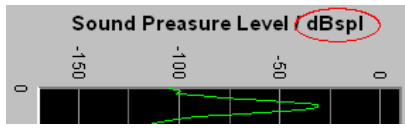

*Bild 5-25: Darstellung um 90° gedreht.*

### SCPI-Befehl:

[DISPlay:SWEep<n2>:A:UNIT](#page-663-0) auf Seite 652 [DISPlay:SWEep<n2>:B:UNIT](#page-663-0) auf Seite 652

### **Unit User String**

Unit Auto  $\Box$ dBspl

Eigene Einheitenbeschriftung, sofern Unit Auto nicht ausgewählt ist.

Der angegebene Schriftzug erscheint an der Y-Achsenbeschriftung anstelle der üblichen Einheiten.

### **Verfügbar in den Grafik-Subsystemen**

Sweep, FFT, Waveform, Bargraph

SCPI-Befehl:

[DISPlay:SWEep<n2>:A:UNIT:USER](#page-664-0) auf Seite 653 [DISPlay:SWEep<n2>:B:UNIT:USER](#page-664-0) auf Seite 653

#### **Engineering**

Engineering  $\boxed{m}$ 회

Umrechnung der Trace A- oder Trace B-bezogenen Cursor- und Skalierungswerte in der grafischen Darstellung mit dem Faktor 1000.

Diese Einstellzeile ist nicht bedienbar, wenn in der darüberliegenden Einstellzeile Unit Funct Track oder Unit eine dB- oder %-Einheit gewählt ist, da diese Einheiten nicht mit einem Engineering versehen werden.

### **Verfügbar in den Grafik-Subsystemen**

Sweep, FFT, Waveform, Bargraph

"Auto" Automatische Engineeringvergabe von p ... M. Die Cursor- und Skalierungswerte werden **mit** dem Engineeringzeichen angezeigt. Die Y-Achse ist mit der Einheit **ohne** Engineering beschriftet.

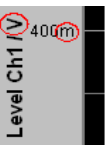

"Off" Kein Engineering Werte immer in der Darstellung 1.0 E<sup>0</sup>

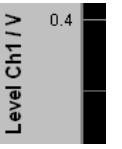

"µ"", m, ""k" Engineering fest auf µ, m oder k Die Cursor- und Skalierungswerte werden **ohne** Engineeringzeichen angezeigt.

Die Y-Achse ist **mit** Engineering **und** Einheit beschriftet.

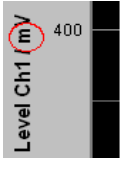

#### **Auto Scale**

Auto Scale  $Exec$ 

Einmalige automatische Skalierung der Y-Achsen für Trace A oder Trace B.

#### **Verfügbar in den Grafik-Subsystemen**

Sweep, FFT, Waveform, Bargraph

"Exec" Die Betätigung dieses Buttons löst eine **einmalige** Skalierung aus und benutzt für Trace A oder Trace B die Minimal- und Maximalwerte der vorliegenden Messreihe. Die Endwerte der neuen Skalierung werden etwa 5% kleiner bzw. größer als die exakten Werte bestimmt. Die ermittelten Werte werden in die nachfolgenden Einstellzeilen Top und Bottom übernommen. Ist die Tick Box Track für diesen Bereich aktiviert, so erfolgt bei der

Betätigung von Exec in Trace A eine automatische Skalierung beider Y-Achsen unter Berücksichtigung des höchsten Maximalwertes und des niedrigsten Minimalwertes **beider** Traces. Sind die Min/Max-Kurven eingeschaltet, so werden diese für die Autoskalierung herangezogen.

### **Spacing**

Spacing  $\mathbb{C}$  Lin  $\subset$  Log

Lineare oder logarithmische Unterteilung der Y-Achse für Trace A oder Trace B.
Für logarithmische Einheiten (dB-Einheiten) und lineare Einheiten bei denen negative Zahlen auftreten können (z.B. ∆V, ∆W) wird diese Einstellzeile nichtbedienbar mit der Einstellung Lin dargestellt, denn es macht keinen Sinn / ist nicht möglich, dB-Werte oder negative Werte logarithmisch darzustellen.

### **Verfügbar in den Grafik-Subsystemen**

Sweep, FFT, Waveform, Bargraph

- "Lin" Unterteilt die y-Achse linear. Wurde in der Einstellzeile Unit Funct Track eine logarithmische Einheit (dB-Einheit) gewählt, wird diese Einstellzeile nicht bedienbar dargestellt und dessen Parameter zwangsweise auf Lin gestellt, denn es macht keinen Sinn, Messwerte mit logarithmischer Einheit auf einer logarithmisch skalierten Achse darzustellen.
- "Log" Unterteilt die y-Achse logarithmisch. Dieser Parameter ist nur verfügbar, wenn in der Einstellzeile Unit Funct Track eine lineare Einheit gewählt wurde, deren Wertebereich keine negativen Zahlen enthalten kann (z.B. V, W, …).

#### **Beispiel:**

∆V ist zwar eine lineare Einheit, die Messergebnisse können aber negativ werden, so dass eine logarithmische Darstellung nicht möglich ist.

#### SCPI-Befehl:

[DISPlay:SWEep<n2>:A:SPACing](#page-664-0) auf Seite 653 [DISPlay:SWEep<n2>:B:SPACing](#page-664-0) auf Seite 653

#### **Top**

Top 10.00000 dBu

Setzt den oberen Wert der Y-Achse für Trace A oder Trace B

Wenn ein Auto Scale ausgelöst wurde, wird der Wert anhand der aktuellen Kurvendaten neu gesetzt.

Negative Werte oder der Wert 0.00000 sind bei Spacing = Log nicht zugelassen.

**Verfügbar in den Grafik-Subsystemen**

Sweep, FFT, Waveform, Bargraph

SCPI-Befehl:

[DISPlay:SWEep<n2>:A:TOP](#page-665-0) auf Seite 654 [DISPlay:SWEep<n2>:B:TOP](#page-665-0) auf Seite 654

#### **Bottom**

Bottom  $-180.0000$ dBu

Setzt den unteren Wert der Y-Achse für Trace A oder Trace B

Wenn ein Auto Scale ausgelöst wurde, wird der Wert anhand der aktuellen Kurvendaten neu gesetzt.

Der Wert muss immer kleiner als der Top-Wert sein.

Negative Werte oder der Wert 0.0000 sind bei Spacing = Log nicht zugelassen.

### **Verfügbar in den Grafik-Subsystemen**

Sweep, FFT, Waveform, Bargraph SCPI-Befehl: [DISPlay:SWEep<n2>:A:BOTTom](#page-665-0) auf Seite 654 [DISPlay:SWEep<n2>:B:BOTTom](#page-665-0) auf Seite 654

#### **Main Grid**

Main Grid Auto Medium  $\overline{\mathbf{r}}$ 

Unterteilung der grafischen Darstellung durch horizontale Hauptgitternetzlinien.

### **Verfügbar in den Grafik-Subsystemen**

Sweep, FFT, Waveform, Bargraph

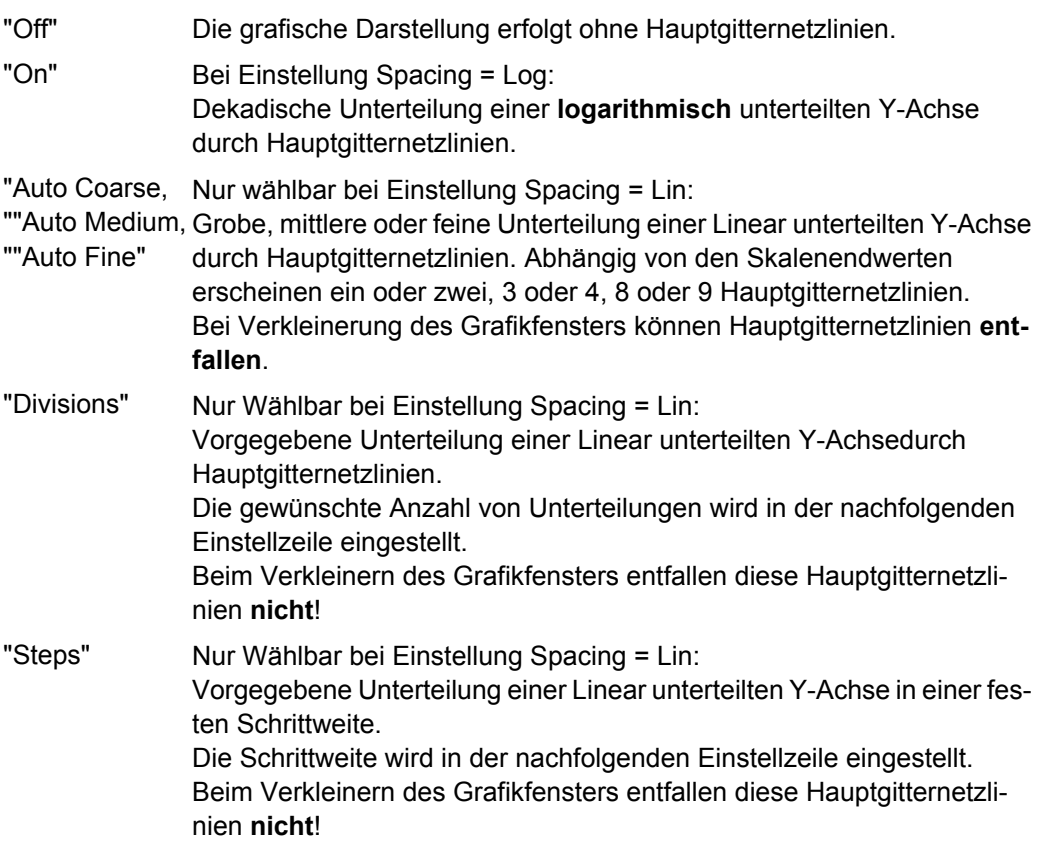

#### **Division**

Bei Einstellung Spacing = Lin:

Main Grid Divisions ⊡ Þσ

Wert für die Anzahl von Unterteilungen einer Linear unterteilten Y-Achse (Einstellung Spacing = Lin) durch Hauptgitternetzlinien.

Wird hier z.B. der Wert 2 angegeben, so wird die Y-Achse in **zwei Abschnitte** unterteilt, d.h., es erscheint **eine** Hauptgitternetzlinie.

### **Verfügbar in den Grafik-Subsystemen**

Sweep, FFT, Waveform, Bargraph

#### **Steps**

Bei Einstellung Spacing = Lin:

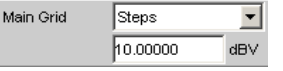

Wert für die Schrittweite einer Linear unterteilten Y-Achse durch Hauptgitternetzlinien.

### **Verfügbar in den Grafik-Subsystemen**

Sweep, FFT, Waveform, Bargraph

### **Sub Grid**

Unterteilung der Hauptgitternetzlinien einer grafischen Darstellung mit Hilfsgitternetzlinien.

#### **Verfügbar in den Grafik-Subsystemen**

Sweep, FFT, Waveform, Bargraph

"Off" Keine Hilfsgitternetzlinien.

"2, ""4"", 5" Bei Einstellung Spacing = Lin:

Unterteilung der Hauptgitternetzlinien einer linear unterteilten Y-Achse in 2, 4 oder 5 Abschnitte.

Wird hier z.B. der Wert 2 angegeben, so wird der Bereich zwischen zwei Hauptgitternetzlinien in **2** Abschnitte aufgeteilt, d.h., es erscheint zwischen den Hauptgitternetzlinien jeweils **eine** Hilfsgitternetzlinie. Beim Verkleinern des Grafikfensters entfallen diese Hilfsgitternetzlinien **nicht**!

### "Coarse"", Fine"Bei Einstellung Spacing = Log:

Grobe oder feine Unterteilung der Hauptgitternetzlinien einer logarithmisch unterteilten Y-Achse durch Hilfsgitternetzlinien.

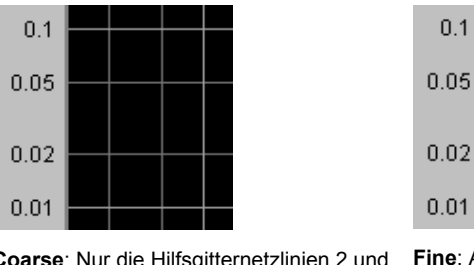

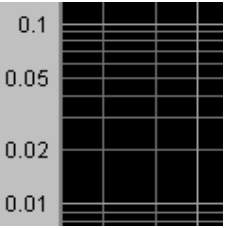

**Coarse**: Nur die Hilfsgitternetzlinien 2 und **Fine**: Alle Hilfsgitternetzlinien

#### **Limit Upper**

Limit Upper  $\overline{\nabla}$ 

5

Ein oberer Grenzwert / eine Grenzwertkurve kann für die Messung definiert werden, wobei jeder Messwert mit dem Grenzwert / einer Grenzwertkurve verglichen wird. Der Grenzwert / die Grenzwertkurve wird in das Koordinatensystem der grafischen Darstellung rot eingezeichnet.

Grenzwertüberschreitungen werden durch rote Punkte auf der Kurve oder roten Balken in der Balkendarstellung markiert

Eine zusätzliche Anzeige in der rechten unteren Ecke der grafischen Darstellung markiert mit einem nach **oben** gerichteten Pfeil die **Über**schreitung des oberen Grenzwertes bzw. der Grenzwertlinie.

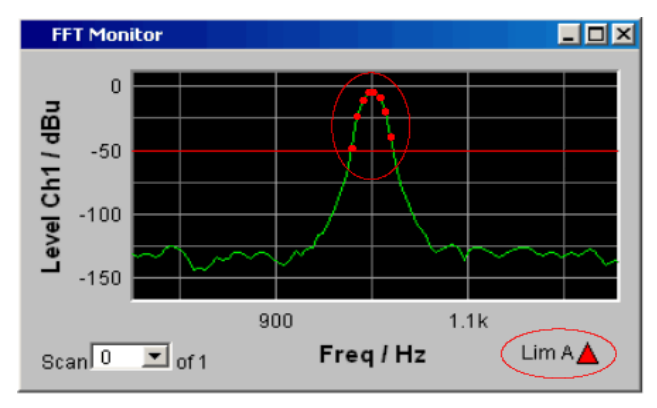

Bedeutung der Grenzwertverletzungssymbole siehe [Kapitel 5.36.1, "Grafische Darstel](#page-467-0)[lung, Erklärung der Elemente", auf Seite 456.](#page-467-0)

Jeder START veranlasst das Rücksetzen und die erneute Aufzeichnung der Grenzwertüberschreitungen.

#### **Verfügbar in den Grafik-Subsystemen**

Sweep, FFT, Waveform, Bargraph

SCPI-Befehl:

[DISPlay:SWEep<n2>:A:LIMUpper](#page-665-0) auf Seite 654 [DISPlay:SWEep<n2>:B:LIMUpper](#page-665-0) auf Seite 654

#### **Source**

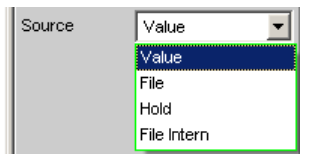

Bestimmt, wie der obere Grenzwert festgelegt wird.

"Value"

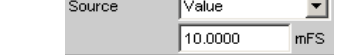

### **Verfügbar in den Grafik-Subsystemen**

Sweep, FFT, Waveform, Bargraph

Eingabe eines festen Grenzwertes zu der Einstellung Source = Value. Mit der nachfolgenden Einstellzeile wird ein für alle X-Werte konstanter oberer Grenzwert in der Einheit eingegeben, die in der Einstellzeile Unit Funct Track gewählten wurde. Bei einer relativen Einheit wird der zugehörige Referenzwert (einige Einstellzeilen oberhalb), übernommen. Alle Scans eines Traces (außer die Min/Max-Scans) werden gegen diesen gemeinsamen festen Grenzwert verglichen und die Grenzwertverletzungen markiert.

"File"

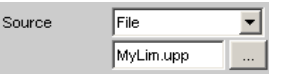

# **Verfügbar in den Grafik-Subsystemen**

Sweep, FFT, Bargraph

Die Grenzwertüberprüfung erfolgt anhand einer Limit-Datei. Eingabe des Dateinamens der Limit-Datei erfolgt in der nachfolgenden Einstellzeile.

Diese Limit-Datei enthält in einem eigenständigen Format (siehe [Kapi](#page-516-0)[tel 5.43.4, "Grenzwert-Dateien", auf Seite 505](#page-516-0)) Stützpunkte für eine Grenzwertkurve.

Mit jedem neuen Scan werden die Einträge in der Limit-Datei auf die X-Werte des Scans interpoliert.

Alle Scans eines Traces (außer die Min/Max-Scans) werden gegen diese gemeinsame Grenzwertkurve verglichen und die Grenzwertverletzungen markiert.

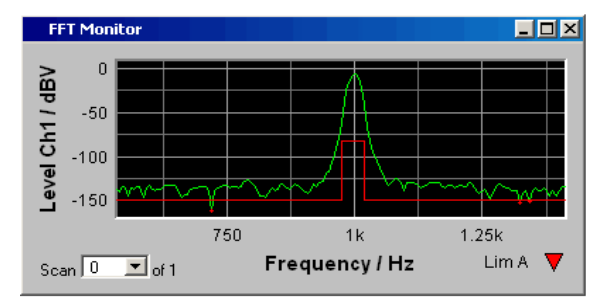

### "File Intern" **Verfügbar in den Grafik-Subsystemen**

Sweep, FFT, Bargraph

File Intern wird angeboten und zwangsweise eingestellt, wenn unter Y-Source = File: Trace A oder File: Trace B eingestellt ist und eine Trace-Datei geladen ist, die zusätzlich zu den Daten-Scans einen Limit-Scan enthält.

Die Limit Upper Kurve aus der Trace-Datei wird in der Grafik dargestellt und alle Scans werden gegen diese Grenzwertkurve verglichen (außer die Min/Max-Scans).

### "Hold" **Verfügbar in den Grafik-Subsystemen**

Sweep, FFT, Waveform, Bargraph

Der Limitwert oder Limittrace wird nicht mehr verändert. Wird eine Trace-Datei mit Limitwertwert oder Limittrace geladen, so werden die Limitwerte aus der Datei nicht wirksam, sondern der zuletzt eingestellt Limitwert oder Limittrace wird verwendet.

Wird Hold gewählt, ohne dass bereits gültige Limittrace-Daten vorliegen, erfolgt eine Warnung und die zuletzt gültige Wahl von Limit wird wieder eingestellt.

### SCPI-Befehl:

[DISPlay:SWEep<n2>:A:LIMUpper:SOURce](#page-666-0) auf Seite 655 [DISPlay:SWEep<n2>:B:LIMUpper:SOURce](#page-666-0) auf Seite 655

#### **Source Value**

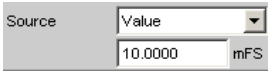

Upper-Limitwert, wenn für Source = Value gewählt ist.

SCPI-Befehl:

[DISPlay:SWEep<n2>:A:LIMUpper:SOURce:VALue](#page-666-0) auf Seite 655 [DISPlay:SWEep<n2>:B:LIMUpper:SOURce:VALue](#page-666-0) auf Seite 655

#### **Source Filename**

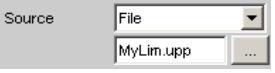

Filename für eine Upper-Limit-Kurve, wenn für "Source" = "File" gewählt ist.

### SCPI-Befehl:

```
DISPlay:SWEep<n2>:A:LIMUpper:SOURce:FILE auf Seite 655
DISPlay:SWEep<n2>:B:LIMUpper:SOURce:FILE auf Seite 655
```
### **Limit Lower**

Limit Lower  $\overline{\mathbf{v}}$ 

Ein unterer Grenzwert / eine Grenzwertkurve kann für die Messung definiert werden, wobei jeder Messwert mit dem Grenzwert / einer Grenzwertkurve verglichen wird. Der Grenzwert / die Grenzwertkurve wird in das Koordinatensystem der grafischen Darstellung rot eingezeichnet.

Grenzwertüberschreitungen werden durch rote Punkte auf der Kurve oder roten Balken in der Balkendarstellung markiert

Eine zusätzliche Anzeige in der rechten unteren Ecke der grafischen Darstellung markiert mit einem nach **unten** gerichteten Pfeil die **Unter**schreitung des unteren Grenzwertes bzw. der Grenzwertlinie.

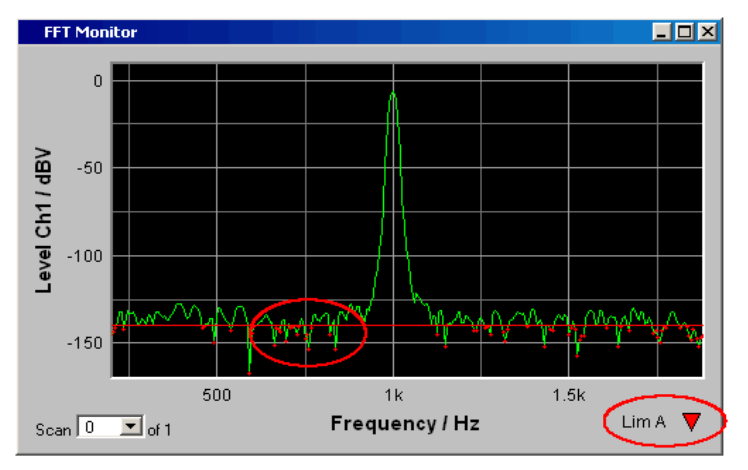

Jeder START veranlasst das Rücksetzen und die erneute Aufzeichnung der Grenzwertunterschreitungen.

**Verfügbar in den Grafik-Subsystemen**

### Sweep, FFT, Waveform, Bargraph

#### SCPI-Befehl:

[DISPlay:SWEep<n2>:A:LIMLower](#page-666-0) auf Seite 655 [DISPlay:SWEep<n2>:B:LIMLower](#page-667-0) auf Seite 656

### **Source**

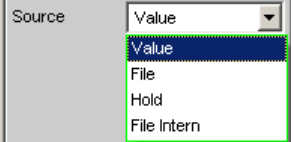

Bestimmt, wie der untere Grenzwert festgelegt wird.

```
"Value" Verfügbar in den Grafik-Subsystemen
```
Sweep, FFT, Waveform, Bargraph

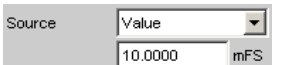

Eingabe eines festen Grenzwertes zu der Einstellung Source = Value. Mit der nachfolgenden Einstellzeile wird ein für alle X-Werte konstanter unterer Grenzwert in der Einheit eingegeben, die in der Einstellzeile Unit Funct Track gewählten wurde. Bei einer relativen Einheit wird der zugehörige Referenzwert (einige Einstellzeilen oberhalb), übernommen. Alle Scans eines Traces werden gegen diesen gemeinsamen festen Grenzwert verglichen und die Grenzwertverletzungen markiert.

### "File" **Verfügbar in den Grafik-Subsystemen** Sweep, FFT, Bargraph

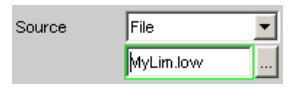

Verfügbar für alle Grafik-Systeme außer Waveform.

Die Grenzwertüberprüfung erfolgt anhand einer Limit-Datei.

Eingabe des Dateinamens der Limit-Datei erfolgt in der nachfolgenden Einstellzeile.

Diese Limit-Datei enthält in einem eigenständigen Format (siehe [Kapi](#page-516-0)[tel 5.43.4, "Grenzwert-Dateien", auf Seite 505](#page-516-0)) Stützpunkte für eine Grenzwertkurve.

Mit jedem neuen Scan werden die Einträge in der Limit-Datei auf die X-Werte des Scans interpoliert.

Alle Scans eines Traces werden gegen diese gemeinsame Grenzwertkurve verglichen und die Grenzwertverletzungen markiert.

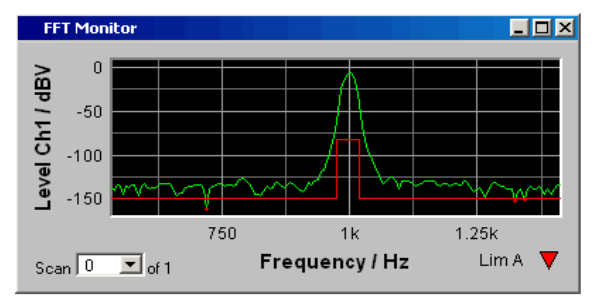

# "File Intern" **Verfügbar in den Grafik-Subsystemen**

Sweep, FFT, Bargraph

File Intern wird nur angeboten und zwangsweise eingestellt, wenn unter Y-Source = File:Trace A oder File: Trace B eingestellt ist und eine Trace-Datei geladen ist, die zusätzlich zu den Daten-Scans Limit-Scans enthält.

Die Limit Lower Kurve aus der Trace-Datei wird in der Grafik dargestellt und alle Scans (außer die Min/Max-Scans) werden gegen diese Grenzwertkurve verglichen.

### "Hold" **Verfügbar in den Grafik-Subsystemen**

Sweep, FFT, Waveform, Bargraph

Der Limitwert oder Limittrace wird nicht mehr verändert. Wird eine Trace-Datei mit Limitwertwert oder Limittrace geladen, so werden die Limitwerte aus der Datei nicht wirksam, sondern der zuletzt eingestellt Limitwert oder Limittrace wird verwendet.

Wird Hold gewählt, ohne dass bereits gültige Limittrace-Daten vorliegen, erfolgt eine Warnung und die zuletzt gültige Wahl von Limit wird wieder eingestellt.

### SCPI-Befehl:

[DISPlay:SWEep<n2>:A:LIMLower:SOURce](#page-667-0) auf Seite 656 [DISPlay:SWEep<n2>:B:LIMLower:SOURce](#page-667-0) auf Seite 656

#### **Source Value**

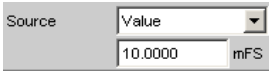

Lower-Limitwert, wenn für Source = Value gewählt ist.

SCPI-Befehl:

[DISPlay:SWEep<n2>:A:LIMLower:SOURce:VALue](#page-667-0) auf Seite 656 [DISPlay:SWEep<n2>:B:LIMLower:SOURce:VALue](#page-667-0) auf Seite 656

#### **Source Filename**

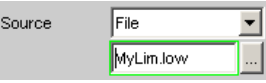

Filename für eine Lower-Limit-Kurve, wenn für Source = File gewählt ist.

#### SCPI-Befehl:

```
DISPlay:SWEep<n2>:A:LIMLower:SOURce:FILE auf Seite 656
DISPlay:SWEep<n2>:B:LIMLower:SOURce:FILE auf Seite 656
```
#### **Limit Shift**

Limit Shift  $\overline{\mathbf{v}}$ 

Gestattet die Verschiebung von Limit-Linien oder Grenzwertkurven über die Parameter der nachfolgenden Einstellzeilen Parallel und Symmetrical.

Wenn die Limit Shift-Funktion aktiviert wird, ohne dass eine Limitüberprüfung eingeschaltet ist, dann sind die folgenden Einstellzeilen als Voreinstellung zu betrachten.

#### **Verfügbar in den Grafik-Subsystemen**

Sweep, FFT, Waveform, Bargraph

```
SCPI-Befehl: 
DISPlay:SWEep<n2>:A:LIMShift auf Seite 657
DISPlay:SWEep<n2>:B:LIMShift auf Seite 657
```
#### **Parallel**

Gestattet die Parallelverschiebung von Limit-Linien oder Grenzwertkurven.

So können Grenzwertkurven, die z.B. von einer Golden Unit gewonnen wurden, auf einfachste Weise neuen Gegebenheiten angepasst werden.

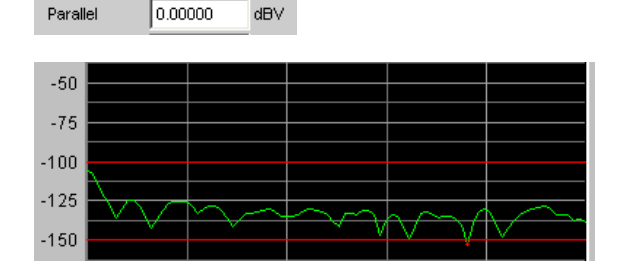

Die Limitlinien, die mit -100 dBV und -150 dBV festgelegt wurden, werden durch einen Parallelverschiebungswert von 25 dBV auf -75 dBV und -125 dBV geschoben.

Parallel 25.0000 dBV

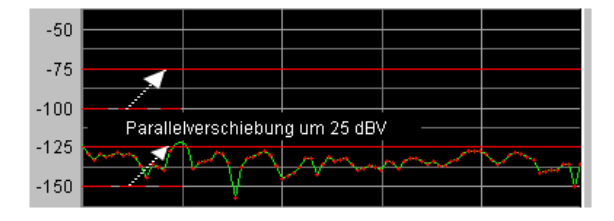

### **Verfügbar in den Grafik-Subsystemen**

Sweep, FFT, Waveform, Bargraph

SCPI-Befehl: [DISPlay:SWEep<n2>:A:LIMShift](#page-668-0) auf Seite 657 [DISPlay:SWEep<n2>:B:LIMShift](#page-668-0) auf Seite 657

#### **Symmetrical**

Gestattet die Aufweitung oder Verengung eines Toleranzschlauches der von zwei Limit-Linien oder Grenzwertkurven gebildet wird.

So kann z.B. ein Toleranzschlauch, der von einer Golden Unit gewonnen wurde, auf einfachste Weise verengt oder geweitet werden.

Die symmetrische Verschiebung einer einzelnen Grenzwertkurve ist machbar aber wenig sinnvoll und sollte besser mit der Einstellzeile Parallel vorgenommen werden.

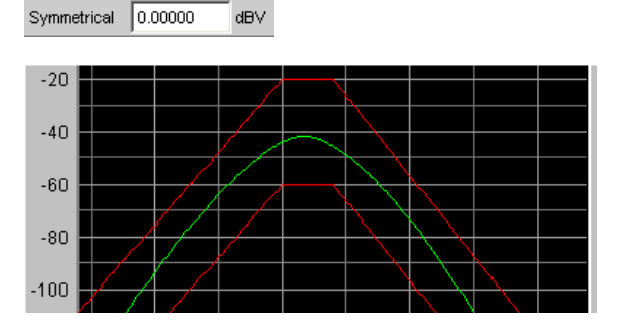

Die Grenzwertkurven, die z.B. nach dem Laden einer Datei einen Abstand von 40 dBV haben, werden **jede jeweils** mit 10 dBV

Symmetrical 10.0000 dBV

und umgekehrtem Vorzeichen verschoben. Dies ergibt für beide Kurven eine symmetrische Verschiebung.

Nach der symmetrischen Verschiebung haben beide Kurven nur noch einen Abstand von 20 dBV.

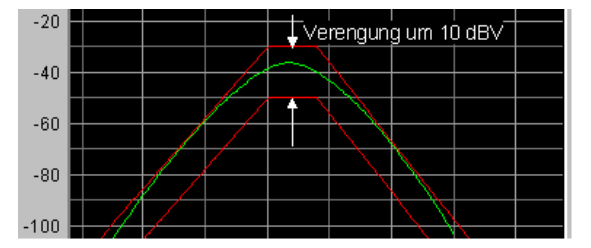

**Verfügbar in den Grafik-Subsystemen**

```
Sweep, FFT, Waveform, Bargraph
```

```
SCPI-Befehl: 
DISPlay:SWEep<n2>:A:LIMShift auf Seite 657
DISPlay:SWEep<n2>:B:LIMShift auf Seite 657
```
#### **New scan**

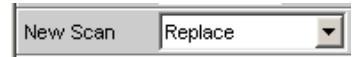

Diese Einstellzeile erscheint nur für Grafiksysteme die Multiscans (Scan = Multi) zulassen und ist somit nur für die Grafiksysteme Sweep Graph 1…4 verfügbar.

#### **Verfügbar in den Grafik-Subsystemen**

Sweep

"Replace" bestimmt, ob ein Scan in dem aktuellen Trace ausgetauscht wird.

"Append" bestimmt, ob ein Scan an den aktuellen Trace angehängt wird.

Dabei ist es unerheblich, ob der Scan aus einer **Messung** oder mittels Trace-Datei aus der nachfolgenden Einstellzeile "Import from" gewonnen wird.

Details hierzu (siehe [Kapitel 5.40, "Messwertreihen", auf Seite 486](#page-497-0)).

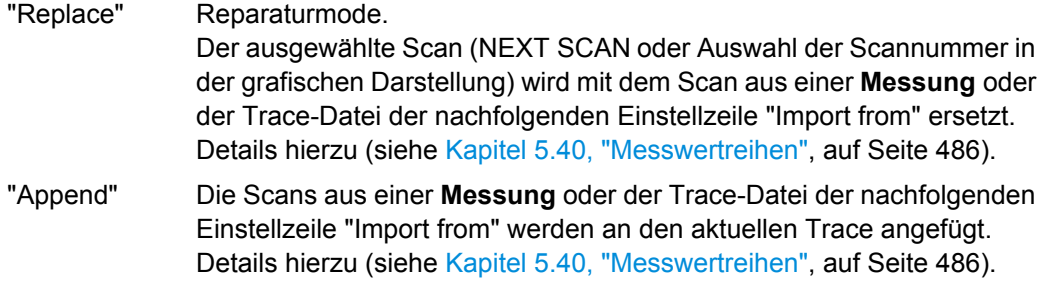

#### **Import from**

Import from Mytrace.trc Open

Diese Einstellzeile erscheint nur für Grafiksysteme, die Multiscans (Scan = Multi) zulassen und ist somit nur für die Grafik-Systeme Sweep Graph 1 … 4 verfügbar.

### **Verfügbar in den Grafik-Subsystemen**

#### Sweep

Ermöglicht die Eingabe des Dateinamen einer Trace-Datei, deren Scans einen aktuellen Scan ersetzen oder an den aktuellen Trace angefügt werden sollen.

Ob Scans ersetzt oder angefügt werden sollen, wird mit der vorherigen Einstellzeile "New scan" bestimmt:

Ersetzen: "New scan" = "Replace"

Anfügen: "New scan" = "Append"

Details hierzu (siehe [Kapitel 5.40, "Messwertreihen", auf Seite 486](#page-497-0)).

#### **X-Source**

X-Source **Hold** ┳

Bestimmt das Verhalten der folgenden Einstellzeile X Axis.

#### **Verfügbar in den Grafik-Subsystemen**

Sweep

"Sweep" Die folgende Einstellzeile X Axis, wird bei einem im Generator-Function-Panel eingeschalteten Sweep nicht bedienbar angezeigt so dass die X-Achse im DispConfig-Panel Sweep automatisch an die Sweepeinstellung X Axis im Generator angepasst wird.

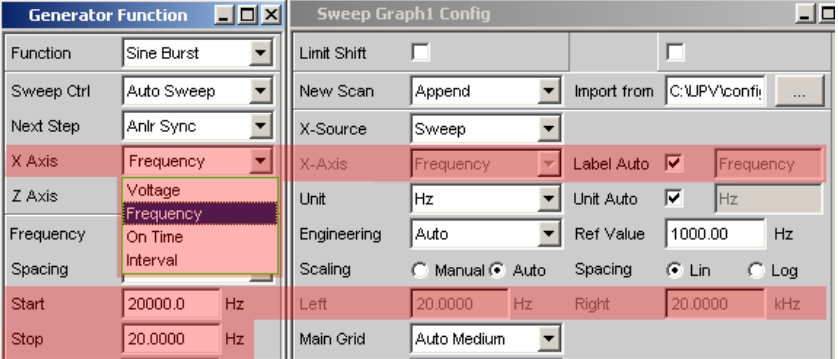

Wird im Generator der Sweep ausgeschaltet

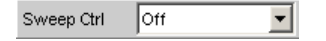

kann die Einstellzeile X Axis bedient und die Funktionalität beliebig gewählt werden.

Wenn die "X-Source" auf "Sweep" gestellt wird und wenn im Generator ein Z-Sweep eingestellt ist und wenn die Z-Sweeppunktezahl im Generator größer als die in History eingestellte Anzahl von Scans ist, wird die Sweeppunktezahl aus dem Generator in die Einstellzeile History übernommen.

"Hold" Die folgende Einstellzeile "X Axis" wird nicht bedienbar angezeigt. Die X-Achse behält die zum Zeitpunkt der Umschaltung auf "Hold" aktuelle Einstellung und dient der Sicherung der X Achse gegen versehentliche Zerstörung.

"Manual" Die folgende Einstellzeile X Axis, ist bedienbar und völlig unabhängig von einer Sweepeinstellung im Generator. Sie ist dem Sonderfall vorbehalten, selbstgenerierte oder manipulierte Tracedatensätze, die vom Steuerrechner über den IEC-Bus zum R&S UPP transferiert werden, grafisch darzustellen.

### **Beispiel:**

Mittels Generatorsweep soll der Klirrfaktor eines Verstärkers über dessen **Ausgangs**spannung grafisch dargestetllt werden.

Dies scheint auf den ersten Blick nicht möglich zu sein, denn normalerweise kann nur die vom R&S UPP gelieferte Generatorspannung (somit die **Eingangs**spannung des Verstärkers) gesweept und auf der X-Achse aufgetragen werden.

Man möchte aber den Klirrfaktor über der **Ausgangsspannung** am Verstärker darstellen, um beurteilen zu können wie sich der Klirrfaktor ändert, wenn der Verstärker in die Begrenzung geht.

Um die Ausgangsspannung auf der X-Achse darstellen zu können, muss diese zusätzlich zu den Klirrfaktorwerten gemessen werden. Aus diesen beiden Messreihen kann, z.B. mittels Visual Basic Programm ein Trace-Datensatz erzeugt und als Trace-Datei abgespeichert werden, um ihn dann mit der Einstellung "Manual" und der nachfolgenden Einstellzeile "X Axis" = "Voltage" grafisch darzustellen.

- "LevMon RMS" Der gemessene Level-Monitor RMS-Wert wird auf die X-Achse gelegt, sofern der Level-Monitor eingeschaltet ist.
- "LevMon DC" Der gemessene Level-Monitor DC-Wert wird auf die X-Achse gelegt, sofern der Level-Monitor eingeschaltet ist.
- "LevMon Peak" Der gemessene Level-Monitor Peak-Wert wird auf die X-Achse gelegt, sofern der Level-Monitor eingeschaltet ist.
- "Frequency" Die gemessene Frequenz wird auf die X-Achse gelegt.

### SCPI-Befehl:

[DISPlay:SWEep<n2>:X:SOURce](#page-668-0) auf Seite 657

#### **X Axis**

Der im Auswahlfeld dargestellte Parameter ist abhängig vom Grafik-Subsystem, in dem die Einstellzeile angeboten wird.

Für das Grafik-Subsystem FFT-Graph lautet der Eintrag immer "Frequency" und kann nicht verändert werden.

X-Axis Frequency

Für das Grafik-Subsystem Waveform lautet der Eintrag immer "Time" und kann ebenfalls nicht verändert werden.

 $X-A\times iS$ Time l v

Das Grafik-Subsystem Bargraph hat eine nicht maßstäbliche X-Achse, die nicht angezeigt wird und somit nicht beeinflussbar ist.

Anders hingegen für das Grafik-Subsystem Sweep Graph1 … 4. Hier wird die Funktionalität dieser Einstellzeile von der darüberliegeden Einstellzeile "X-Source" (siehe dort), bestimmt, die ausschließlich im Display-Konfigurationspanel Sweep Graph1 … 4 angeboten wird sowie der Sweepeinstellung des Generators.

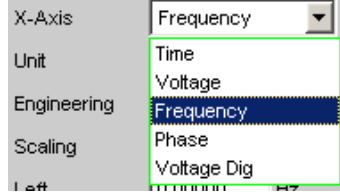

Siehe [Kapitel 5.35.3, "Einstellzeilen des Bedienpanels", auf Seite 396.](#page-407-0)

### **Verfügbar in den Grafik-Subsystemen**

### Sweep, FFT, Waveform

"Time" Abhängig von der aktuellen Sweepeinstellung wird die Belegung der X-Achse als Zeitachse angezeigt.

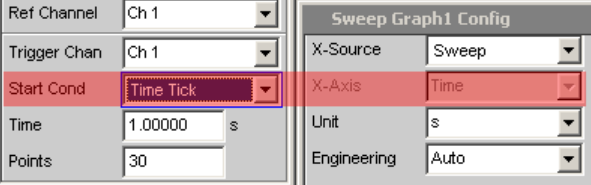

"Voltage" Abhängig von der aktuellen Sweepeinstellung wird die Belegung der X-Achse als analoge Pegelachse angezeigt.

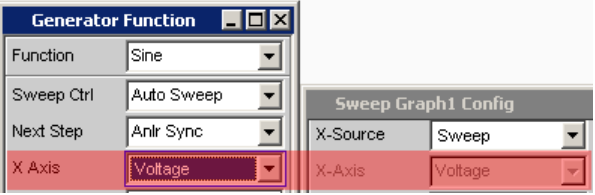

"Frequency" Abhängig von der aktuellen Sweepeinstellung wird die Belegung der X-Achse als Frequenzachse angezeigt.

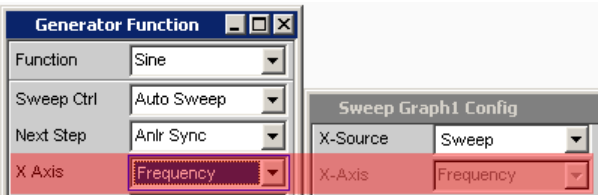

"Phase" Abhängig von der aktuellen Sweepeinstellung wird die Belegung der X-Achse als Phasenachse angezeigt. Nur für die Generatorfunktion Stereo Sine verfügbar

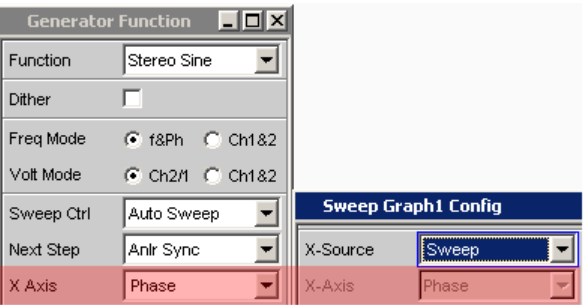

"Voltage Dig" Abhängig von der aktuellen Sweepeinstellung in den digitalen Generator-Instrumenten wird die Belegung der X-Achse als digitale Pegelachse angezeigt.

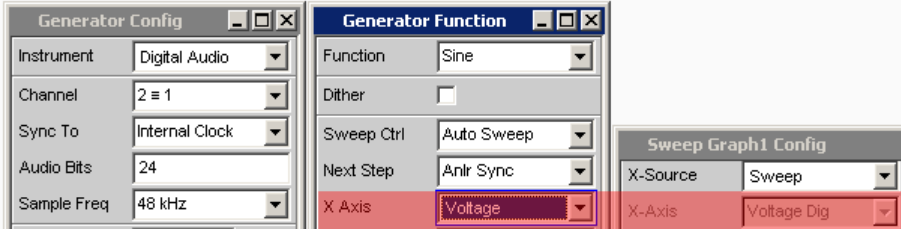

### SCPI-Befehl:

[DISPlay:SWEep<n2>:X:AXIS](#page-668-0) auf Seite 657

**Unit**

Unit Fiz  $\vert \textbf{v} \vert$ 

Bestimmt die Einheit der Messergebnis-, Cursor- und Left/Right-Skalierungswerte der X-Achse sowie das Angebot der Einheiten für den Referenzwert"Ref Value" für referenzbezogenen Einheiten.

Die Liste von Einheiten orientiert sich an der Einstellung der Einstellzeile"X Axis". Ist dort Frequency gewählt, werden hier Frequenzeinheiten angeboten, ist dort "Voltage" gewählt werden Volt-Einheiten angeboten usw.

Aufgenommene Messreihen können jederzeit mit anderen Einheiten neu dargestellt werden.

**Verfügbar in den Grafik-Subsystemen**

Sweep, FFT, Waveform

SCPI-Befehl: [DISPlay:SWEep<n2>:X:UNIT](#page-668-0) auf Seite 657

#### **Engineering**

Engineering  $\boxed{m}$  $\overline{\mathbf{r}}$ 

Darstellung der Cursor- und Skalierungswerte der X-Achse in der grafischen Darstellung.

Diese Einstellzeile ist nicht bedienbar, wenn in der darüberliegenden Einstellzeile Unit Funct Track eine dB- oder %-Einheit gewählt ist, da diese Einheiten nicht mit einem Engineering versehen werden.

### **Verfügbar in den Grafik-Subsystemen**

Sweep, FFT, Waveform

"Auto" Automatische Engineeringvergabe von p ... M. Die Cursor- und Skalierungswerte werden **mit** dem Engineeringzeichen angezeigt. Die X-Achse ist mit der Einheit **ohne** Engineering beschriftet.

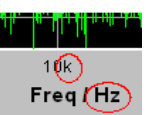

"Off" Kein Engineering

Werte immer in der Darstellung 1.0 E<sup>0</sup>

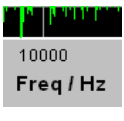

"µ"", m, ""k" Engineering fest auf µ, m oder k

Die darzustellenden Werte werden mit dem Faktor 1.0  $E^6$ , 1.0  $E^3$  oder 1.0 E-3 multipliziert.

Die Cursor- und Skalierungswerte werden **ohne** Engineeringzeichen angezeigt.

Die X-Achse ist **mit** Engineering und Einheit beschriftet.

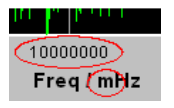

### **Label Auto**

Einstellung, ob sich die Beschriftung der X-Achse an der Einstellung in der Einstellzeile X Axis orientiert, oder frei eingebbar ist.

#### **Verfügbar in den Grafik-Subsystemen**

Sweep, FFT, Waveform

"aktiviert"

Label Auto V Freq

Der Schriftzug in der Einstellzeile X Axis erscheint nichtbedienbar in dem Textfeld rechts der Tick Box und gleichzeitig an der X-Achse der grafischen Darstellung.

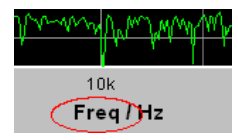

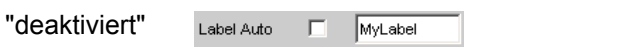

Ein frei eingebbarer Schriftzug erscheint an der X-Achse der grafischen Darstellung.

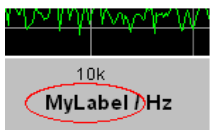

#### SCPI-Befehl:

[DISPlay:SWEep<n2>:X:LABel:AUTO](#page-668-0) auf Seite 657

### **Unit Auto**

Unit Auto V

Einstellung, ob sich der Schriftzug der Einheit, der an der X-Achse angezeigt wird, an der Einstellung in der Einstellzeile Unit orientiert, oder frei eingebbar ist.

### **Verfügbar in den Grafik-Subsystemen**

Sweep, FFT, Waveform

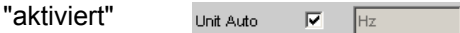

Der Schriftzug der Einheit, der an der X-Achse angezeigt wird, orientiert sich an der Einstellung in der Einstellzeile Unit und wird somit vom R&S UPP selbstständig erzeugt

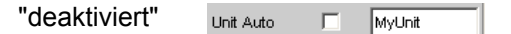

Der Benutzer hat die Möglichkeit, eigene Einheitenbeschriftungen zu vergeben.

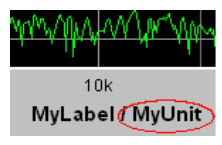

#### SCPI-Befehl:

[DISPlay:SWEep<n2>:X:UNIT:AUTO](#page-669-0) auf Seite 658

#### **Unit User String**

 $\Box$  MyUnit Unit Auto

Eigene Einheitenbeschriftung, sofern Unit Auto nicht gewählt ist. Dieser Schriftzug erscheint bei der Y-Achsenbeschriftung anstelle der üblichen Einheit.

#### **Verfügbar in den Grafik-Subsystemen**

Sweep, FFT, Waveform

SCPI-Befehl:

[DISPlay:SWEep<n2>:X:UNIT:USER](#page-669-0) auf Seite 658

#### **Ref Value**

Ref Value 1000.00  $Hz$  Referenzwert mit Einheit für referenzbezogene Einheiten der X-Achse.

#### **Verfügbar in den Grafik-Subsystemen**

Sweep, FFT, Waveform

SCPI-Befehl:

[DISPlay:SWEep<n2>:X:REFerence:VALue](#page-669-0) auf Seite 658

#### **Scaling**

Scaling C Manual C Auto

Manuelle oder automatische Skalierung der X-Achse.

#### **Verfügbar in den Grafik-Subsystemen**

Sweep, FFT, Waveform

- "Manual" Manuelle Skalierung Der Benutzer bestimmt mit den nachfolgenden Einstellzeilen "Left" und "Right" die Skalierung seiner grafischen Darstellung. Jede Einstellung des Parameters "Manual" löscht die grafische Darstellung und zeichnet sie neu mit den unter "Left" und "Right" eingetragenen Skalenendwerten. "Auto" Automatische Skalierung
	- Benutzt für die X-Achse zur **einmaligen** Skalierung sinnvolle Default-Werte, die sich aufgrund der Messaufgabe und des jeweiligen Subsystems ergeben (z.B. werden die Start/Stopp-Werte eines Sweeps oder der FFT vom Generator- bzw. Analysator-Panel übernommen.) Die nachfolgenden Eingabefelder der Einstellzeilen "Left" und "Right" erscheinen nicht bedienbar mit den ermittelten Werten.

### SCPI-Befehl:

[DISPlay:SWEep<n2>:X:SCALing](#page-669-0) auf Seite 658

#### **Spacing**

 $C$  Lin  $C$  Log Spacing

Lineare oder logarithmische Unterteilung der X-Achse.

Für logarithmische Einheiten (dB-Einheiten) und lineare Einheiten bei denen negative Zahlen auftreten können (z.B. ∆V, ∆W) wird diese Einstellzeile nichtbedienbar mit der Einstellung Lin dargestellt, denn es macht keinen Sinn / ist nicht möglich, dB-Werte oder negative Werte logarithmisch darzustellen.

#### **Verfügbar in den Grafik-Subsystemen**

Sweep, FFT, Waveform

"Lin" Unterteilt die X-Achse linear.

"Log" Unterteilt die X-Achse logarithmisch.

SCPI-Befehl:

[DISPlay:SWEep<n2>:X:SPACing](#page-669-0) auf Seite 658

#### **Left**

0.00000 Left Hz

Setzt den linken Wert der X-Achse.

Diese Einstellzeile ist nur dann bedienbar, wenn "Scaling" = "Manual" gewählt ist. Negative Werte oder der Wert 0.00000 sind bei "Spacing" = "Log" nicht zugelassen.

### **Verfügbar in den Grafik-Subsystemen**

Sweep, FFT, Waveform

SCPI-Befehl:

[DISPlay:SWEep<n2>:X:LEFT](#page-670-0) auf Seite 659

#### **Right**

Right 22.0000 kHz

Setzt den rechten Wert der X-Achse.

Diese Einstellzeile ist nur dann bedienbar, wenn "Scaling" = "Manual" gewählt ist. Der Wert muss immer grösser als der Left-Wert sein.

Negative Werte oder der Wert 0.0000 sind bei "Spacing" = "Log" nicht zugelassen.

### **Verfügbar in den Grafik-Subsystemen**

Sweep, FFT, Waveform

SCPI-Befehl: [DISPlay:SWEep<n2>:X:RIGHt](#page-670-0) auf Seite 659

#### **Main Grid**

Main Grid Auto Medium  $\overline{\mathbf{r}}$ 

Unterteilung der grafischen Darstellung durch vertikale Hauptgitternetzlinien.

#### **Verfügbar in den Grafik-Subsystemen**

Sweep, FFT, Waveform

- "Off" Die grafische Darstellung erfolgt ohne Hauptgitternetzlinien.
- "On" Bei der Einstellung "Spacing" = "Log": Dekadische Unterteilung einer **logarithmisch** unterteilten X-Achse durch Hauptgitternetzlinien.

"Auto Coarse, Bei der Einstellung "Spacing" = "Lin":

""Auto Medium, Grobe, mittlere oder feine Unterteilung einer Linear unterteilten X-Achse

- ""Auto Fine" durch Hauptgitternetzlinien. Abhängig von den Skalenendwerten erscheinen ein bis zwei, 3 bis 4 oder 8 bis 9 Hauptgitternetzlinien. Bei Verkleinerung des Grafikfensters können Hauptgitternetzlinien **entfallen**.
- "Divisions" Bei der Einstellung "Spacing" = "Lin": Vorgegebene Unterteilung einer Linear unterteilten X-Achse durch Hauptgitternetzlinien. Die gewünschte Anzahl von Unterteilungen wird in der nachfolgenden Einstellzeile eingestellt. Beim Verkleinern des Grafikfensters entfallen diese Hauptgitternetzli-

nien **nicht**!

"Steps" Bei der Einstellung "Spacing" = "Lin": Vorgegebene Unterteilung einer Linear unterteilten X-Achse in einer festen Schrittweite. Die Schrittweite wird in der nachfolgenden Einstellzeile eingestellt. Beim Verkleinern des Grafikfensters entfallen diese Hauptgitternetzlinien **nicht**!

### **Division**

Bei Einstellung Spacing = Lin:

Divisions  $\overline{\mathbf{v}}$  Division Main Grid E

Wert für die Anzahl von Unterteilungen einer Linear unterteilten X-Achse durch Hauptgitternetzlinien.

Wird hier z.B. der Wert 2 angegeben, so wird die X-Achse in **zwei Abschnitte** unterteilt, d.h., es erscheint **eine** Hauptgitternetzlinie.

#### **Verfügbar in den Grafik-Subsystemen**

Sweep, FFT, Waveform

**Step**

Bei Einstellung Spacing = Lin.

Main Grid Steps  $\overline{\bullet}$  Step 0.00000  $Hz$ 

Wert für die Schrittweite einer Linear unterteilten X-Achse durch Hauptgitternetzlinien.

Die Einheit des Wertes ist an die in der Einstellzeile Unit Funct Track gewählten Einheit gebunden.

#### **Verfügbar in den Grafik-Subsystemen**

Sweep, FFT, Waveform

#### **Sub Grid**

Sub Grid  $\sqrt{2}$  $\vert$ 

Unterteilung der Hauptgitternetzlinien einer grafischen Darstellung mit Hilfsgitternetzlinien.

### **Verfügbar in den Grafik-Subsystemen**

Sweep, FFT, Waveform

"Off" Keine Hilfsgitternetzlinien.

"2, ""4, ""5" Bei der Einstellung Spacing = Lin:

Unterteilung der Hauptgitternetzlinien einer **linear** unterteilten X-Achse in 2, 4 oder 5 Abschnitte.

Wird hier z.B. der Wert **2** angegeben, so wird der Bereich zwischen zwei Hauptgitternetzlinien in 2 Abschnitte aufgeteilt, d.h., es erscheint zwischen den Hauptgitternetzlinien jeweils **eine** Hilfsgitternetzlinie. Beim Verkleinern des Grafikfensters entfallen diese Hilfsgitternetzlinien **nicht**!

#### "Coarse"", Fine"Bei der Einstellung Spacing = Log:

Grobe oder feine Unterteilung der Hauptgitternetzlinien einer **logarithmisch** unterteilten X-Achse durch Hilfsgitternetzlinien.

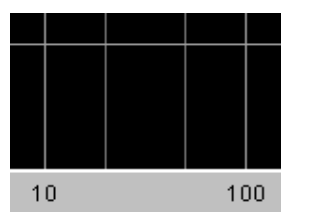

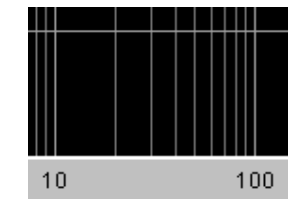

**Coarse**: Nur die Hilfsgitternetzlinien 2 und 5

### **Fine**: Alle Hilfsgitternetzlinien

#### **Show A , Show B**

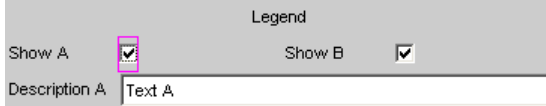

Erlaubt oder sperrt die Anzeige von frei eingebbaren Texten in den grafischen Darstellungen.

### **Verfügbar in den Grafik-Subsystemen**

Sweep, FFT, Waveform, Bargraph

- "aktiviert" Erlaubt die Anzeige von frei eingebbaren Texten in den grafischen Darstellungen.
- "deaktiviert" Sperrt die Anzeige von frei eingebbaren Texten in den grafischen Darstellungen.

### SCPI-Befehl:

[DISPlay:SWEep<n2>:A:LEGend:SHOW](#page-670-0) auf Seite 659 [DISPlay:SWEep<n2>:B:LEGend:SHOW](#page-670-0) auf Seite 659

### **Description A , Description B**

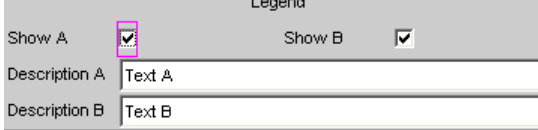

Eingabefelder für frei eingebbare Texte zur Darstellung in den grafischen Darstellungen.

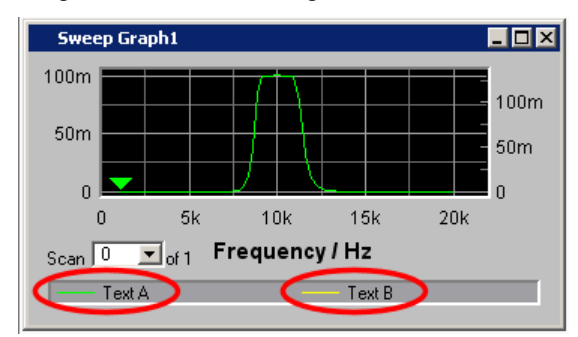

**Verfügbar in den Grafik-Subsystemen**

### Sweep, FFT, Waveform, Bargraph

SCPI-Befehl:

[DISPlay:SWEep<n2>:A:LEGend:DESCription](#page-670-0) auf Seite 659 [DISPlay:SWEep<n2>:B:LEGend:DESCription](#page-670-0) auf Seite 659

### **Store Trace as**

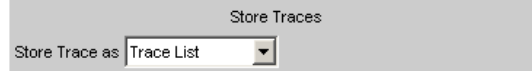

Gibt an, in welchem Format aktuelle Trace abgespeichert werden soll.

Abhängig von dieser Einstellung erscheinen oder verschwinden weitere Befehlszeilen, mit denen der zu speichernde Datensatz modifiziert werden kann.

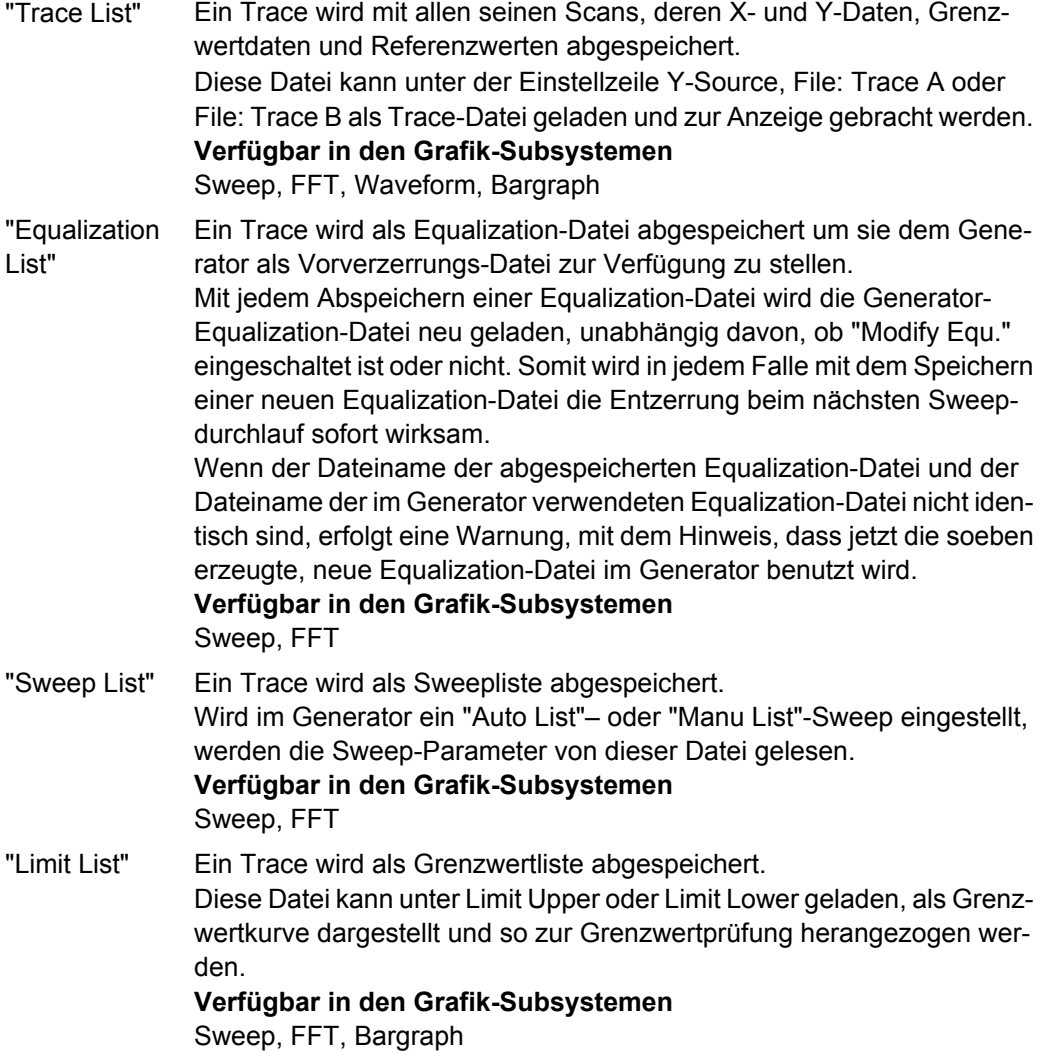

"DataList Select" Die gefilterten Daten eines Trace werden mit all seinen Scans, deren Xund Y-Daten, Grenzwertdaten und Referenzwerten abgespeichert. Die Datenfilterung wird in der Messwert-Liste über den Softkey-Menüpunkt Selection eingestellt.

Folgende Filter können ausgewählt werden:

- Nur Upper Grenzwertverletzungen
- Nur Lower Grenzwertverletzungen
- Upper und Lower Grenzwertverletzungen
- Nur Harmonische
- Nur Peaks.

Eine Trace-Datei, die im Modus DataList Select in Verbindung mit eingeschalteten Filtern in der Messwert-Liste abgespeichert wird, wird i.d.R. aus erheblich weniger Datensätzen bestehen als ungefiltert und die Anzahl der Datensätze für Trace A und Trace B wird i.d.R. unterschiedlich sein.

**Verfügbar in den Grafik-Subsystemen** Sweep, FFT, Bargraph

### SCPI-Befehl:

[MMEMory:SWEep<n2>:STAS](#page-671-0) auf Seite 660

#### **Trace**

Trace  $G$  A  $\cap$  B

Wird angeboten für "Store Trace as" = "Equalization List" oder "Limit List" und gibt an ob der Datensatz von Trace A oder Trace B für die Erzeugung der entsprechenden Listen herangezogen wird.

SCPI-Befehl: [MMEMory:SWEep<n2>:TRACe](#page-671-0) auf Seite 660

#### **Norm Freq**

Norm Freq  $1000.00$  $Hz$ 

Wird angeboten für "Store Trace as" = "Equalization List".

Angabe der Frequenz, auf deren Spannungswert normiert wird. Wird die Frequenz gewählt, bei der die Frequenzgangkurve ihr Maximum hat, dann enthält die Entzerrer-Datei nur Werte von 0.0 bis 1.0. Wird eine andere Frequenz gewählt, treten auch Faktoren größer 1.0 auf.

SCPI-Befehl: [MMEMory:SWEep<n2>:EQUalization:NORMfrequency](#page-672-0) auf Seite 661

### **Invert**

Invert  $|\nabla|$ 

Wird angeboten für "Store Trace as" = "Equalization List".

Durch Invertierung des Frequenzganges im Generator durch eine Equalization-Datei, die mit der Einstellung Invert erzeugt wurde, wird erreicht, dass dasselbe Messobjekt bei eingeschaltetem Entzerrer, nun einen unverzerrten Frequenzgang bekommt.

Anwendung: Konstante (frequenzgangunabhängige) Leistungsabgabe, Pre-/Deemphasis.

Wenn das Häkchen in der Tick Box **nicht** gesetzt ist, wird ein Equalization-Datensatz aufgenommen, der dem Frequenzgang des Messobjektes entspricht.

Wird das Messobjekt entfernt und ein Generatorsweep mit diesem Equalization-Datensatz durchgeführt, kann das Messobjekt simuliert werden, denn es entsteht ein Frequenzgang, so als ob das Messobjekt vorhanden wäre.

SCPI-Befehl: [MMEMory:SWEep<n2>:EQUalization:INVert](#page-672-0) auf Seite 661

#### **Modify Equ.**

Modify Equ.  $|\overline{\mathbf{v}}|$ 

Wird angeboten für "Store Trace as" = "Equalization List".

Der aktuelle Generator-Equalization-Datensatz wird beim Abspeichern der neuen Equalization Liste eingerechnet, um so eine erheblich genauere Entzerrung zu bekommen.

#### **Warum wird eine mehrstufige Vorverzerrung benötigt?**

#### **Beispiel:**

Ein Lautsprecherfrequenzgang hat zu höheren Frequenzen hin einen Abfall von ca. 10 dB.

Der Frequenzgang soll durch eine Generator-Vorverzerrung (Equalization) ausgeglichen werden. Dazu wird ein Generatorsweep gestartet und die Frequenzgangkurve aufgenommen . Aus diesem Trace wird eine Equalization-Datei erzeugt und dem Generator zur Verfügung gestellt. Mit der Equalization-Datei wird erneut ein Sweep gestartet und der Frequenzgang aufgenommen.

Der Frequenzgang sieht jetzt schon erheblich besser aus, aber die erwartete Gerade erscheint noch nicht, sondern in den Bereichen großer Generatorpegelanhebungen treten Ungenauigkeiten auf.

Ursache hierfür sind **Nichtlinearitäten** im Lautsprechersystem. Eine Anhebung des Generatorpegels um 10 dB hat eben nicht, wie zuerst erwartet, den Lautsprecherschalldruck um ebenfals 10 dB angehoben, sondern aufgrund von Nichtlinearitäten nur um z.B. 9.8 dB.

Um diese Ungenauigkeiten auszugleichen kann eine erneute Equalizierung mit "Modify Equ." vorgenommen werden, die, basierend auf dem Datensatz der im Generator geladenen Equalization-Datei nun im zweiten Durchlauf i.d.R. den erwarteten ebenen Frequenzgang liefert.

Wenn "Modify Equ." eingeschaltet ist und es wird eine neue Equalization-Datei erzeugt, im Generator aber die Equalizierung noch nicht eingeschaltet ist, dann wird sie zwangsweise mit dem soeben erzeugten Dateinamen eingeschaltet.

#### SCPI-Befehl:

[MMEMory:SWEep<n2>:EQUalization:MODify](#page-672-0) auf Seite 661

#### **Offset**

 $\overline{\mathbf{v}}$ Offset

Wird angeboten für "Store Trace as" = "Limit List".

Bei der Generierung einer Grenzwert-Datei wird auf die Y-Daten ein Offset-Wert addiert, der mit der folgenden Einstellzeile angegeben wird.

Dies gestattet z.B. ausgehend von einer Golden Unit die Generierung zweier Grenzwert-Dateien, die zusammen einen Toleranzschlauch bilden, indem eine Grenzwert-Datei für Upper Limit mit einem Offset-Wert von z.B. 10 dBV und eine Grenzwert-Datei für Lower Limit mit einem Offset-Wert von -10 dBV erzeugt wird. Somit ergibt sich ein Toleranzschlauch mit einer Weite von 20 dBV um den idealen Frequenzgang eines ausgesuchten Messobjektes herum, gegen den nun andere Messobjekte verglichen werden können.

SCPI-Befehl: [MMEMory:SWEep<n2>:LIMit:OFFSet](#page-672-0) auf Seite 661

#### **Offset Value**

 $10.0000$ dBV

Wird angeboten für "Store Trace as" = "Limit List", wenn die Tick Box "Offset" aktiviert ist.

Additiver Wert für die Erzeugung von Grenzwert-Dateien, ausgehend von einem Trace-Datensatz eines idealen Messobjektes. Die Erzeugung zweier Grenzwert-Dateien jeweils mit einem positiven und einem negativen Offset gestattet die Generierung eines Toleranzschlauches.

SCPI-Befehl: [MMEMory:SWEep<n2>:LIMit:OFFSet:VALue](#page-672-0) auf Seite 661

#### **Store Trace to**

Store Trace to C:\UPV\config\user\mytrace.trc

Speichert den aktuellen Trace mit allen Scans in dem mit Store Trace as angegebenen Format unter dem angegebenen Dateinamen ab.

### **Verfügbar in den Grafik-Subsystemen**

Sweep, FFT, Waveform, Bargraph

SCPI-Befehl:

[MMEMory:SWEep<n2>:STORe](#page-672-0) auf Seite 661

### **Resolution**

3 dig. / 0.1 dB Resolution  $\mathbf{r}$ 

Anzahl der Ziffern, mit der Cursor- und Skalierungswerte im Grafikfenster dargestellt werden.

Bei der Einstellung "Engineering" = "Auto" wirkt die Resolution-Einstellung nur auf die Cursorwerte, nicht auf die Skalenwerte.

### **Verfügbar in den Grafik-Subsystemen**

Sweep, FFT, Waveform, Bargraph

"3 dig. / Bedeutung der Parameterliste anhand eines Beispiels: 0.1 dB"", 4 dig. / **5 dig. / 0.001 dB** 0.01 dB,"" 5 5 dig.: dig. / 0.001 dB, Werte, die mit einer linearen Unit (V, Hz, …) angezeigt werden, werden ""6 dig. / mit 5 Ziffern ausgegeben: 0.0001 dB"", 7 4986.2 dig. /

0.00001 dB "

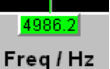

#### **0.001 dB**:

Werte, die mit einer logarithmischen Unit (dBV, dBu, …) angezeigt werden, werden mit drei Nachkommastellen ausgegeben:

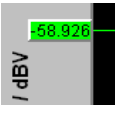

Können die Zahlenwerte mit der gewählten Resolution nicht mehr angezeigt werden, erfolgt die Darstellung gerundet in Exponentenschreibweise:

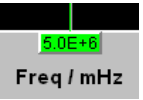

#### **Scan**

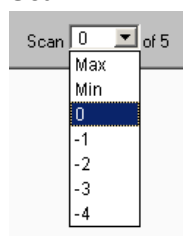

Anzeige für den aktuellen Scan sowie Auswahlmöglichkeit eines Scans in der grafischen Darstellung. Für die Grafik-Systeme Sweep Graph 1…4, die eine Multiscan-Aufzeichnung gestatten kann hier der gewünschte Scan ausgewählt werden. Die Nummer 0 kennzeichnet den neuesten Scan, je negativer die Nummer, desto älter der Scan.

Die mit Min und Max bezeichneten Scans stehen allen Grafik-Systemen zur Verfügung, soferns sie mit

Show Min Max 区

eingeschaltet wurden.

Beim Durchrollen der Scans mit NEXT SCAN wird hier der aktuelle Wert eingetragen.

### **Verfügbar in den Grafik-Subsystemen**

Sweep, FFT, Waveform, Bargraph

SCPI-Befehl:

[DISPlay:SWEep<n2>:SCANoffset](#page-617-0) auf Seite 606

# **5.35.4 Softkeymenü**

Mit einem umfangreichen Softkeymenü kann die Darstellung unter anderem

- automatisch skaliert (Autoscale)
- gedehnt (Zoom)
- mit vertikalen und horizontalen Cursoren vermessen (Cursor) oder mit
- Markern (Marker) versehen werden.

#### *Tabelle 5-4: Erklärung der einzelnen Softkey-Menüpunkte:*

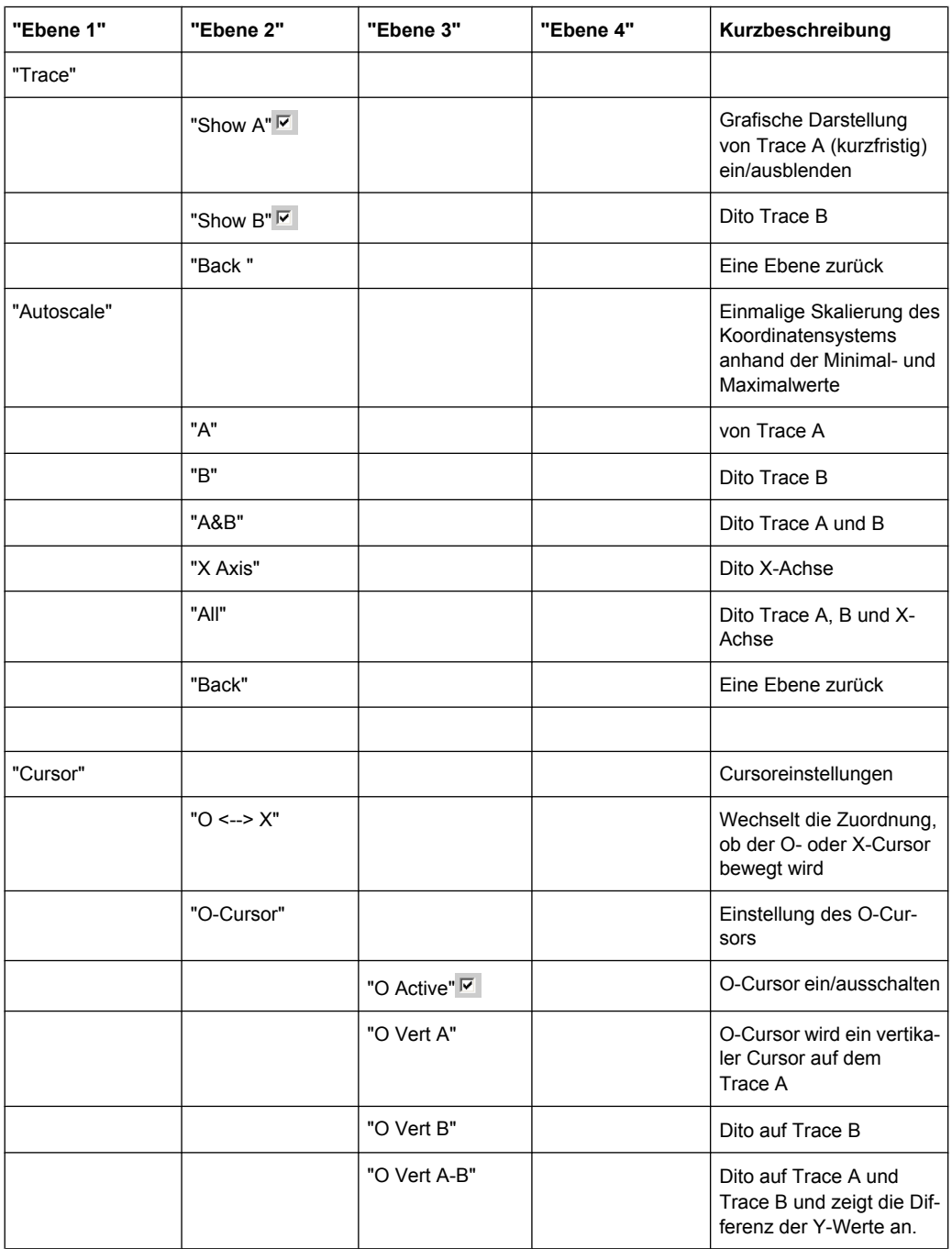

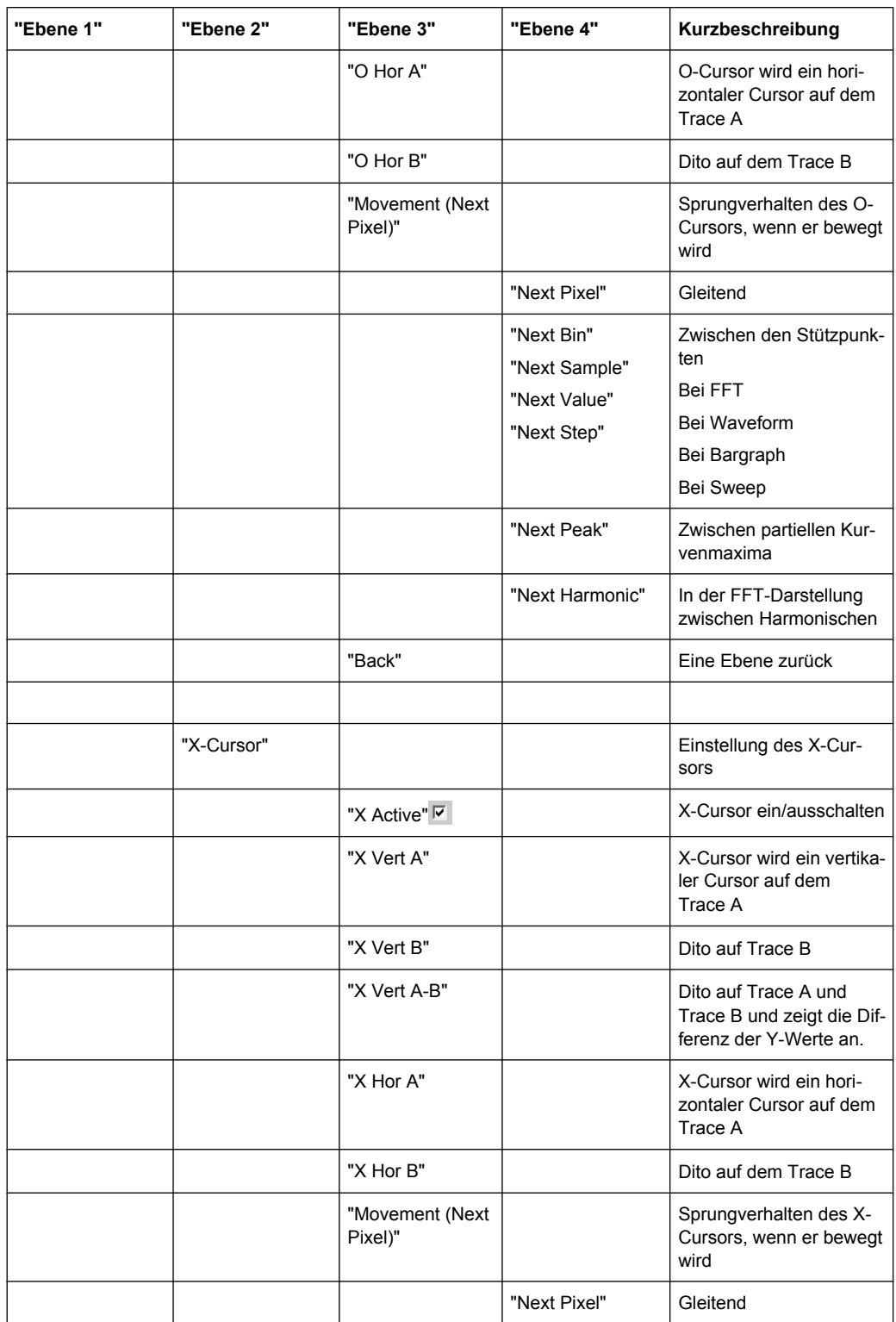

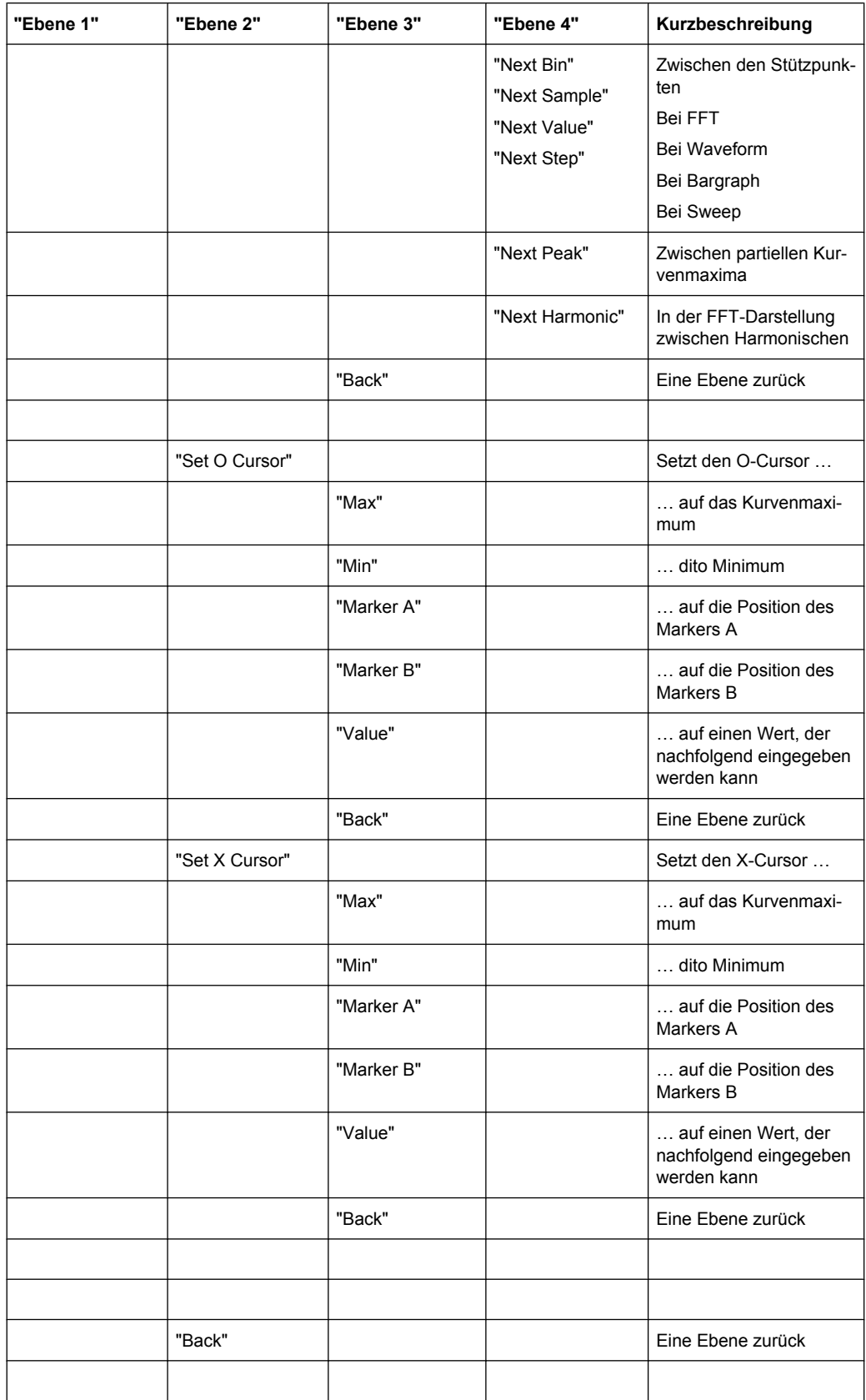

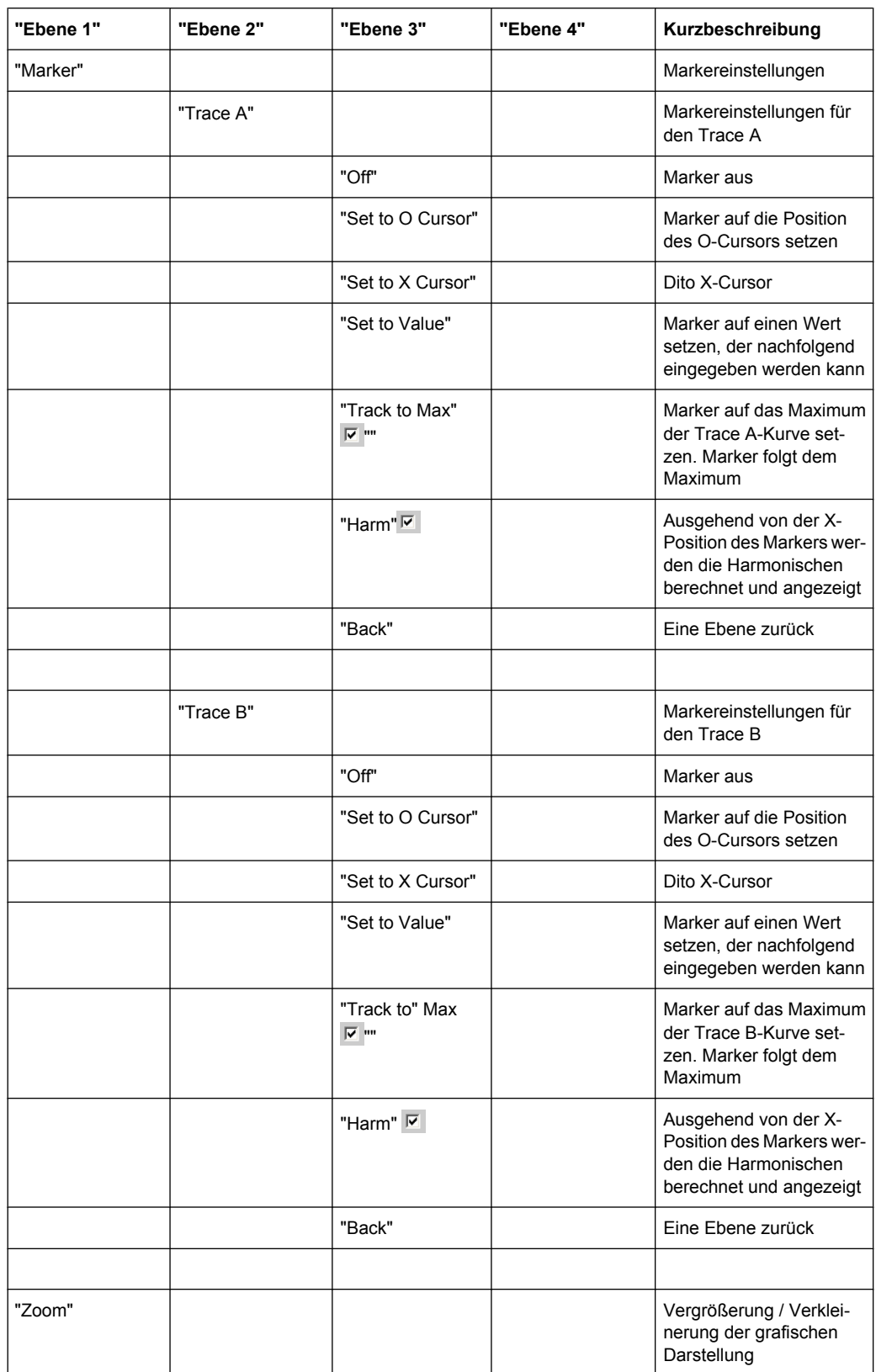

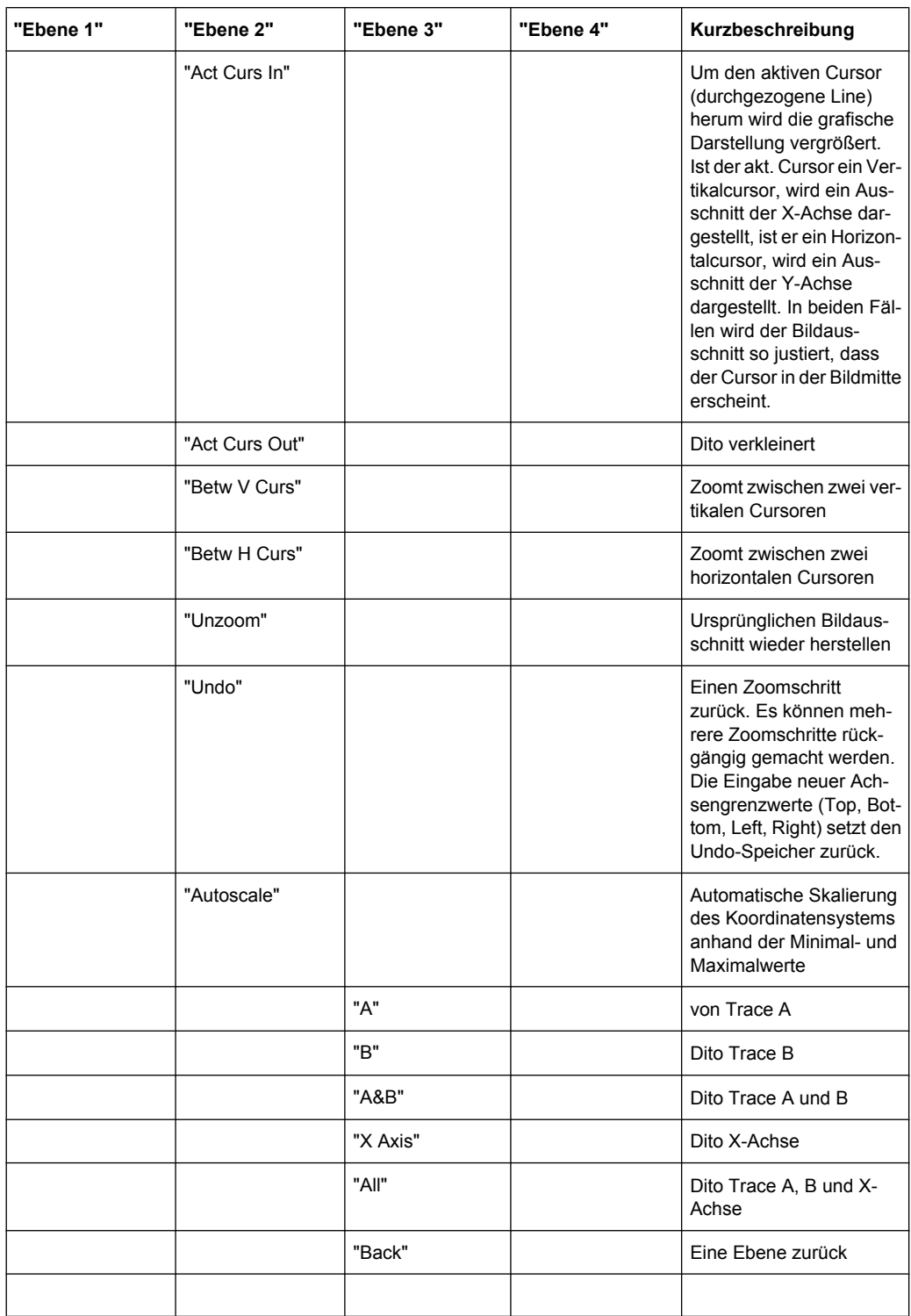

Kurven-, Spektrum- und Balkendarstellung

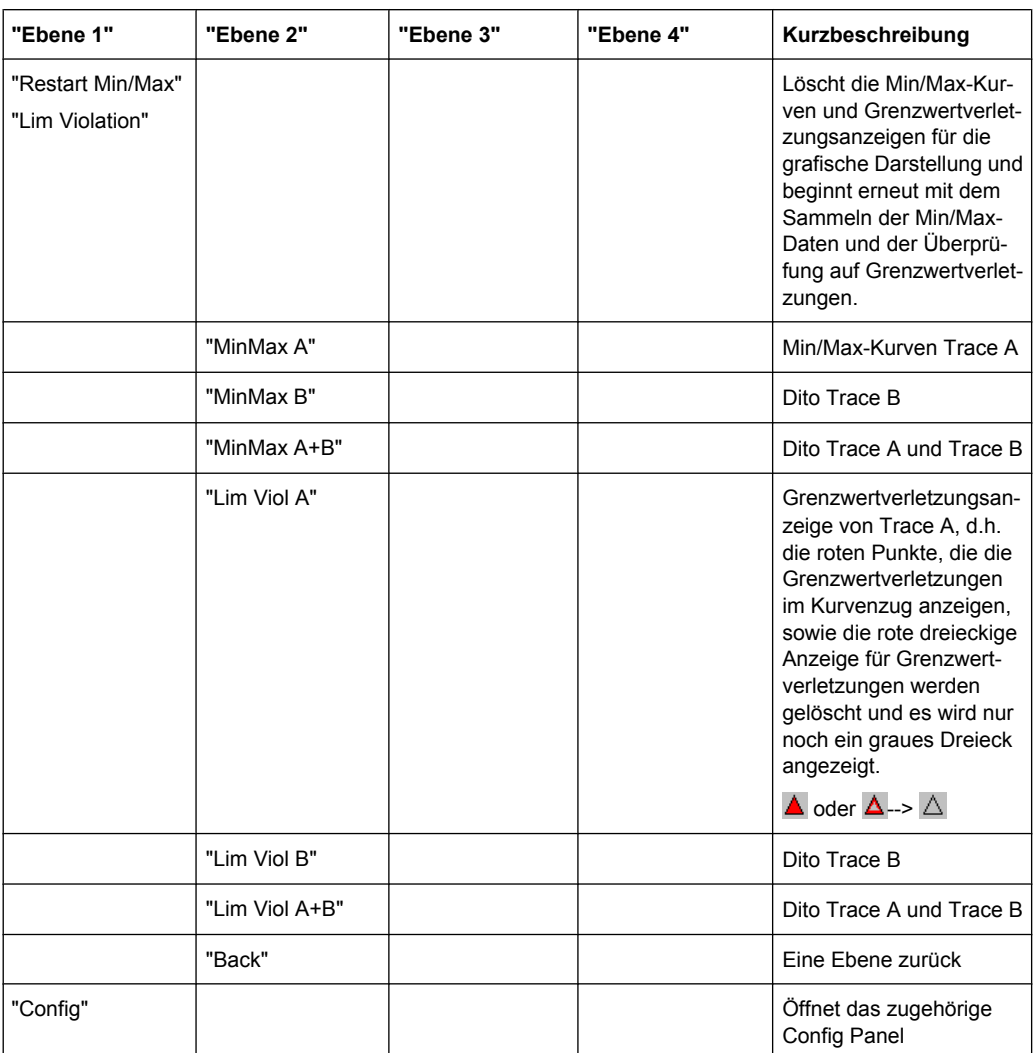

### **5.35.5 Einzeldurchlauf**

C Single C Multi Scan

Für die zwei unabhängigen Y-Achsen (Trace A und B) der grafischen Darstellung kann der Benutzer aus 8 gleichzeitig aufgenommen Messwerten zwei darstellen. Das können z. B. Pegelmessergebnisse, Frequenzen oder Klirrfaktoren vom linken und rechten Kanal sein, aber auch physikalisch unterschiedliche Werte wie z.B. Spannung und Phase. Die für die Messwertanzeige relevante Messfunktion wird im Analyzer Function Panel eingestellt, die für die Kurvendarstellung relevante Messfunktion wird im Grafik-Configuration-Panel unter Y-Source gewählt.

Die Grafik zeigt einen Single-Sweep auf Trace A (grün) und Trace B (gelb).

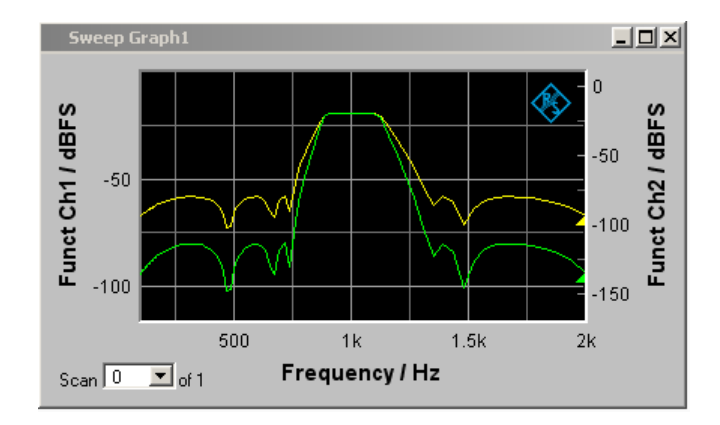

Zusätzlich werden mit der Einstellung

Show Min Max  $|\overline{\mathbf{v}}|$ 

zwei weitere Scans, die Min- und Max-Kurven generiert, sinngemäß wie in der folgenden Grafik für eine Kurvenschar.

## **5.35.6 Kurvenschar**

Die Anzahl der Messreihen ist beim R&S UPP nicht auf einen X-Durchlauf beschränkt, sondern kann für das Grafiksystem Sweep Graph1 … 4 (siehe [Kapitel 5.35.1, "Grafische](#page-400-0) [Darstellung, Erklärung der Elemente", auf Seite 389\)](#page-400-0).

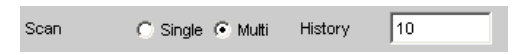

in den entsprechenden Config-Panels zwischen 2 und 20 eingestellt werden. Zusätzlich werden mit der Einstellung

Show Min Max  $|\overline{\mathbf{v}}|$ 

zwei weitere Scans, die Min- und Max-Kurven generiert.

Die Graphik zeigt eine Kurvenschar mit Min/Max-Kurven.

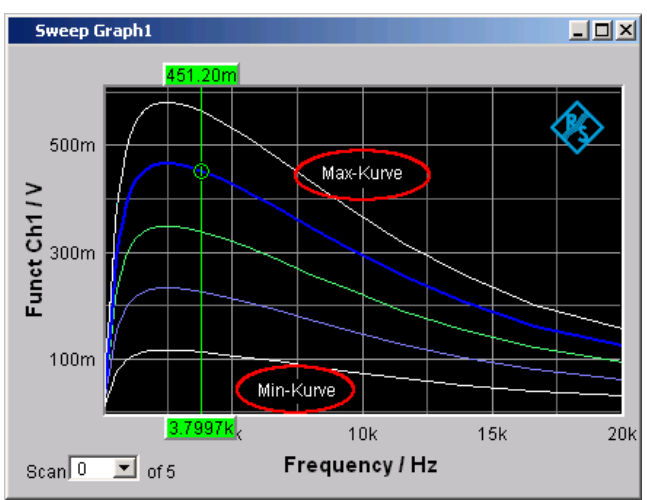

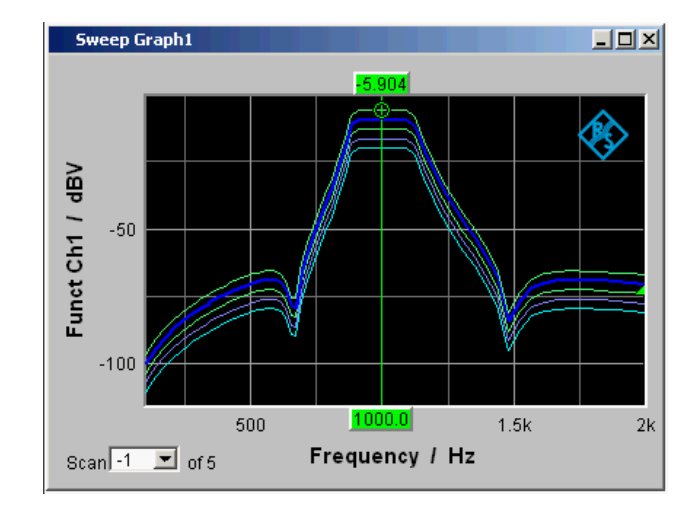

Alle aufgenommen Messreihen werden gespeichert (sowohl intern, als auch nach Bedarf vom Benutzer auf Datei) und können als eine Einheit dargestellt, neu skaliert und wieder geladen werden.

Beim Generator ist zusätzlich zum X-Sweep noch ein zweiter Sweep, der Z-Sweep möglich. Er heißt deshalb so, weil er gewöhnlich in einem 3D-Koordinatensystem auf der Z-Achse dargestellt wird. Bei Wahl dieser Betriebsart wird automatisch die unter History eingestellte Anzahl der Scans auf die Anzahl der Z-Punkte gesetzt.

In einem Grafikfenster, das die Aufzeichnung von Scans erlaubt, ist bei der Einstellung History ≥ 2 im Allgemeinen eine Kurvenschar bzw. ein Kurvenpaar bestehend aus Trace A und Trace B mit jeweils einer Kurvenschar in dem jeweiligen Grafikfenster zu sehen.

Wird History auf den Maximalwert von 20 gesetzt und Show Min Max eingeschaltet, werden also maximal 44 Kurvenzüge abgebildet:

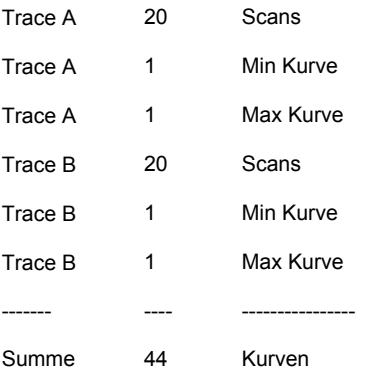

Solange eine Messung läuft und Scans aufgenommen werden, werden sie in einem einheitlichen Grau dargestellt. Sowie eine Messung beendet ist oder die Aufzeichnung von Scans mit Hold gesperrt wurde, werden die Scans in automatisch vergebenen Farben dargestellt.

Bei der automatischen Skalierung der y-Achsen

 $Exec$ Auto Scale

werden für die Ermittlung der Skalenendwerte immer alle verfügbaren Kurven berücksichtigt.

Alle anderen Aktionen, z. B. das Setzen des Cursors auf den Min- oder Max-Wert beziehen sich immer auf den aktuellen Scan. Für die Überprüfung von Grenzwertverletzungen, einzustellen mit

Limit Upper  $\overline{\mathbf{v}}$ 

Limit Lower  $\overline{\mathbf{v}}$ 

werden alle Kurven gegen die beiden gleichen Grenzwertkurven geprüft. Das Symbol für die Grenzwertüberschreitung

Lim A $\sqrt{\sqrt{}}$ Lim B $\sqrt{\sqrt{}}$ 

bezieht sich immer auf das aktuelle Kurvenpaar.

Der aktuelle Scan (eine Kurve, wenn nur der Trace A oder der Trace B eingeschaltet ist, zwei Kurven, wenn beide Traces eingeschaltet sind) wird mit NEXT SCAN oder dem Auswahlfeld

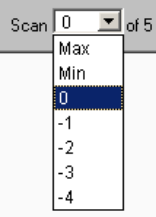

im Grafikfenster oder der Messwert-Liste verändert.

Die Zahl im Auswahlfeld Scan

Scar  $\boxed{3}$   $\boxed{3}$  of 5

zeigt für die Grafik-Systeme Sweep Graph 1…4, die eine Multiscan-Aufzeichnung gestatten, den aktuellen Wert, den sog. Scan-Index an. Die Nummer 0 kennzeichnet den neuesten Scan, je negativer die Nummer, desto älter der Scan.

Die mit Min und Max bezeichneten Scans stehen allen Grafik-Systemen zur Verfügung, sofern sie mit

Show Min Max  $|\overline{\mathbf{v}}|$ 

eingeschaltet wurden.

Wenn in der Grafik Cursor eingeschaltet sind, kennzeichnet ein O oder ein X den Schnittpunkt des Cursors mit der aktuellen Kurve bzw. mit dem aktuellen Kurvenpaar. Wird der Scan-Index verändert, springt diese Markierung zum nächsten Scan.

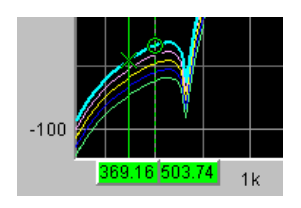

<span id="page-467-0"></span>Ist die Messwert-Liste eingeschaltet,

Show | Data List

werden nach Veränderung des Scan-Index jeweils die Listen neu aufgebaut, weil in der Messwert-Liste nur ein Scan dargestellt wird.

### **5.35.7 Interpolation auf die gemeinsame X-Achse**

Damit beliebige Messkurven als Bezug benutzt oder zum Vergleich gleichzeitig dargestellt und mit den Cursors ausgemessen werden können, müssten sie eigentlich alle die gleichen X-Werte haben. Der R&S UPP kann jedoch beliebige X-Teilungen verwenden, indem er die Messwertreihen, Referenzkurven und Grenzwertkurven auf die aktuelle X-Achse interpoliert. Ebenfalls interpoliert werden die Equalization Listen auf die X-Achse des Generatorsweeps sowie Wartezeitkurven für die Sweep-Weiterschaltung.

Referenz-, Grenzwert- und Wartezeitkurven brauchen damit nur aus wenigen Stützpunkten zu bestehen. Ob die X- und Y-Achsen linear oder logarithmisch unterteilt sind, wird bei der Interpolation berücksichtigt, weil sich aus Geraden im allgemeinen in der anderen Darstellung Ellipsen-Segmente ergeben.

# **5.36 Messwert-Liste**

Anstelle der Grafikfenster oder zusammen mit diesen, können alle Messwerte aus allen Grafik-Subsystemen auch in Listen angezeigt werden.

## **5.36.1 Grafische Darstellung, Erklärung der Elemente**

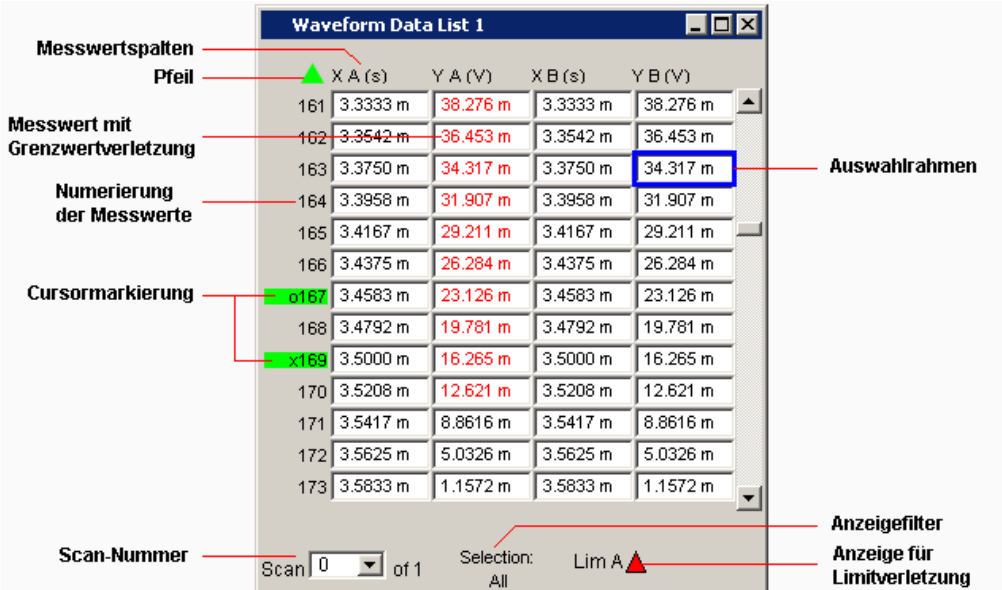
## **Anzeigefilter**

Wenn die Messwert-Liste den Fokus hat, erscheint ein Softkeymenü. Mit dem Button "Selection" gelangt man in die nächste Softkeyebene mit der sich die Möglichkeit bietet, die Messwerte nach folgenden Kriterien zu selektieren, d.h., nur die Zeilen aufzulisten, die der gewählten Selektion entsprechen:

"All", "Lim upper", "Lim lower", "Lim upp & low", "Harmonics", "Peaks"

#### **Auswahlrahmen**

Dient dem Durchrollen der Messwert-Liste. Stößt der Auswahlrahmen am oberen oder unteren Rand der Messwert-Liste an, wird die Liste unter dem Fenster durchgerollt.

### **Anzeige für Limitverletzungen**

Lim A $\Delta \nabla$  Lim B $\triangle \nabla$ 

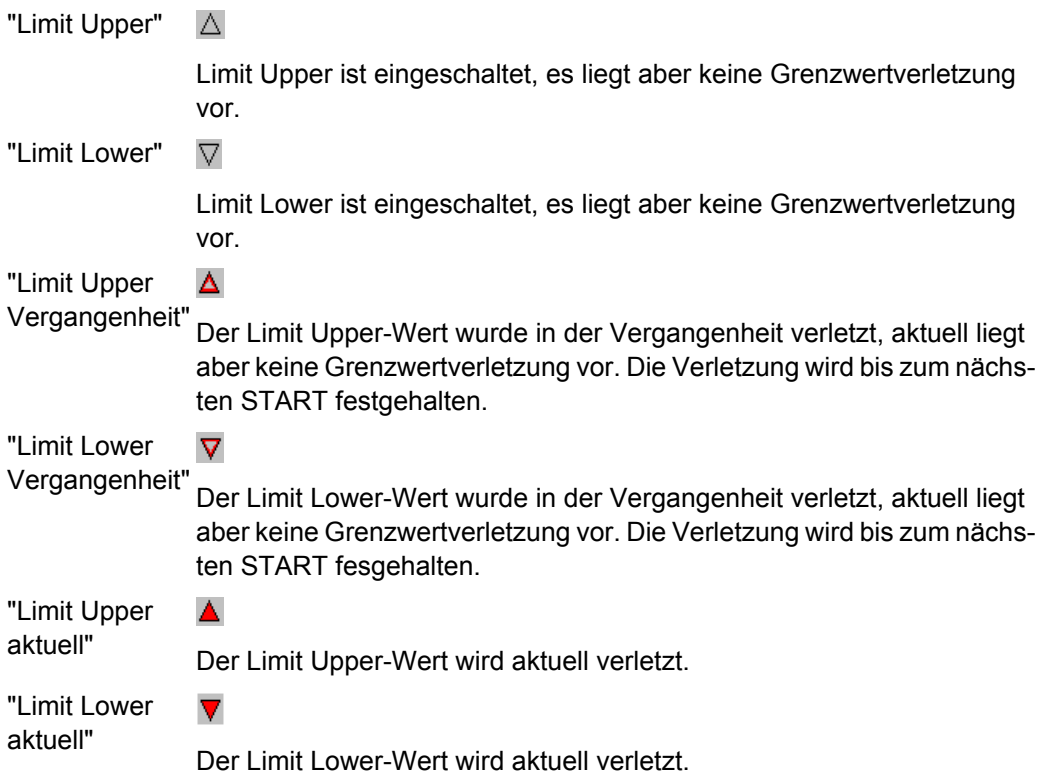

### **Messwertspalten**

In maximal vier Spalten werden Trace A, Trace B und die zugehörigen X-Achsen als Zahlenwerte angezeigt.

### **Cursormarkierung**

Eine rechteckige Farbmarkierung kennzeichnet die Zeile mit dem Wert, auf dem der Cursor steht (auch bei Kurven- und Balkendarstellung). Ein o oder ein x vor der Messwertnummer kennzeichnen den O- oder X-Cursor.

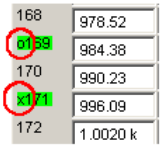

Mit der Softkey-Funktion "Find Cursor "kann das Anzeigefenster so justiert werden, dass der aktive Cursor in der Bildmitte erscheint.

### **Pfeil**

Farbige Pfeilsymbole zeigen in die Richtung, in der ein Cursor das Anzeigefenster verlassen hat.

#### **Messwert mit Grenzwertverletzung**

Eine Grenzwertverletzung, die in der Kurven- und Balkendarstellung mit roten Punkten / roten Balken gekennzeichnet ist, wird in der Messwert-Liste durch rote Messwerte dargestellt.

#### **Numerierung der Messwerte**

Die einzelnen Messwerte werden von 1…n durchnumeriert

#### **Scan-Nummer**

Besteht eine Messkurve (Trace) aus mehreren Einzelkurven (Scans), so kann der gewünschte Scan mit NEXT SCAN oder mittels Maus hier ausgewählt werden. In der Messwert-Liste werden nur die Werte des ausgewählten Scans dargestellt. Welcher Scan aufgelistet wird, ist aus der Scan-Nummer ersichtlich, die in diesem Anzeigefeld angezeigt wird.

# **5.36.2 Aufruf**

In jedem Display-Kofigurationspanel befindet sich in der ersten Zeile ein Data List-Druckknopf

Data List Show

mit der eine Messwert-Liste für jedes Grafik-System alleine oder zusätzlich zur grafischen Darstellung geöffnet werden kann.

In maximal vier Spalten werden Trace A, Trace B und die zugehörigen X-Achsen als Zahlenwerte angezeigt.

Die äußerst linke Spalte numeriert die einzelnen Messwerte, kennzeichnet durch eine Farbmarkierungen die Zeile mit dem Wert, auf dem der Cursor steht und zeigt ggf. mit farbigen Pfeilsymbolen in die Richtung, in der ein Cursor das Anzeigefenster verlassen hat. Mit der Softkey-Funktion "Find Cursor" kann das Anzeigefenster so justiert werden, dass der Datensatz mit dem Cursor in der Bildmitte erscheint.

Innerhalb der Spalten für die Y-Werte des Trace A und Trace B wird durch die Softkey-Funktion "Selection" durch farbige Darstellung der Ziffern gekennzeichnet, ob das Messergebnis die Limit Upper und/oder die Limit Lower-Vorgaben verletzt oder ob der Wert eine Harmonische oder ein Peak ist.

Mit der rechten Bildlaufleiste oder dem blauen Auswahlrahmen kann das Anzeigefenster über den gesamten Datensatz bewegt werden.

# **5.36.3 Einstellzeilen des Bedienpanels**

Die Messwert-Liste hat kein eigenes Bedienpanel; sie orientiert sich an den Einstellungen im Display-Kofigurationspanel, aus dem heraus sie geöffnet wurde.

Folgende Einstellzeilen und Softkeyfunktionen beeinflussen die Messwert-Liste (und gleichzeitig die Kurven- und Balkendarstellung):

#### **Unit Funct Track**

Unit Fnct Track  $\overline{\blacktriangledown}$   $\overline{\blacktriangledown}$ ार्च

Einstellung, ob sich die Einheit an der im Analyzer eingestellten Einheit orientiert oder frei eingebbar ist.

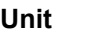

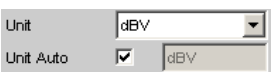

Die hier eingestellt Einheit wird über der Messergebnisspalte von Trace A, Trace B oder den Werten der X-Achse angezeigt:

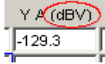

**Engineering**

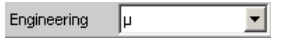

Die Messwerte von Trace A oder Trace B und die Werte der X-Achse werden mit dem hier gewählten Engineering angezeigt:

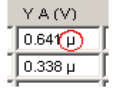

#### **Unit Auto**

Unit Auto  $\Box$ dBspl

Einstellung, ob sich der Schriftzug der Einheit, der über der Messergebnisspalte von Trace A, Trace B oder den Werten der X-Achse angezeigt wird, an der Einstellung in der Einstellzeile Unit Funct Track oder Unit orientiert, oder frei eingebbar ist.

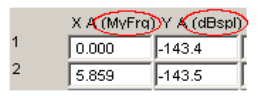

**Limit Upper** Limit Upper  $\overline{\mathbf{v}}$  Ist hier ein Limit Upper-Wert oder -Kurvenzug eingestellt, werden bei der Softkeymenüeinstellung Selection, Limit Upper oder LimUpp&Low die Messwerte, die den Grenzwert verletzen, in Rot dargestellt.

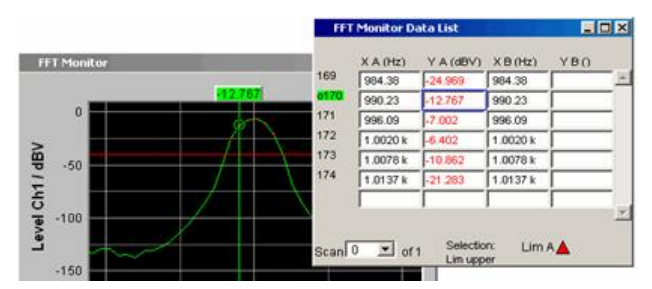

#### **Limit Lower**

Limit Lower  $\overline{\mathbf{V}}$ 

Ist hier ein Limit Lower-Wert oder -Kurvenzug eingestellt, werden bei der Softkeymenüeinstellung Selection, Limit Lower oder LimUpp&Low die Messwerte, die den Grenzwert verletzen, in Rot dargestellt.

#### **Resolution**

Resolution 4dig / 001 dB  $\overline{\mathbf{r}}$ 

Anzahl der Ziffern, mit denen die Messergebnisse von Trace A und Trace B und die Werte der X-Achse dargestellt werden.

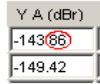

### **Selection Harmonics**

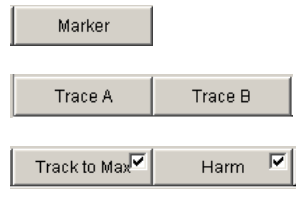

Wurde in der grafischen Darstellung über das Softkeymenü die Anzeige der Harmonischen eingeschaltet, so kann über das Softkeymenü "Selection", "Harmonics" der Listedarstellung ein Anzeigefilter gesetzt werden, das nur die Werte der Harmonischen zeigt. Dadurch weist die Numerierung der Werte am linken Fensterrand Lücken auf.

Messwert-Liste

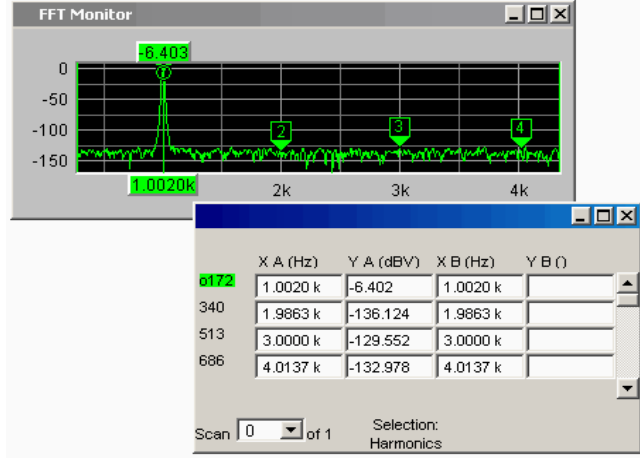

# **Scan**

Scan  $\boxed{0}$   $\boxed{0}$  of 4

Diese Anzeige und Auswahlmöglichkeit in der grafischen Darstellung erscheint auch in der Messwert-Liste. Sie zeigt den gewählten Scan für die Grafik-Subsysteme Sweep Graph 1…4 an, die die Multiscan-Aufzeichnung gestatten.

Beim Durchrollen der Scans mit NEXT SCAN wird hier der aktuelle Wert für den jeweiligen Scan eingetragen, der dann verändert werden kann.

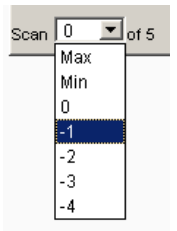

Die Nummer 0 kennzeichnet den neuesten Scan, je negativer die Nummer, desto älter der Scan.

# **5.36.4 Softkeymenü**

Erklärung der einzelnen Menüpunkte:

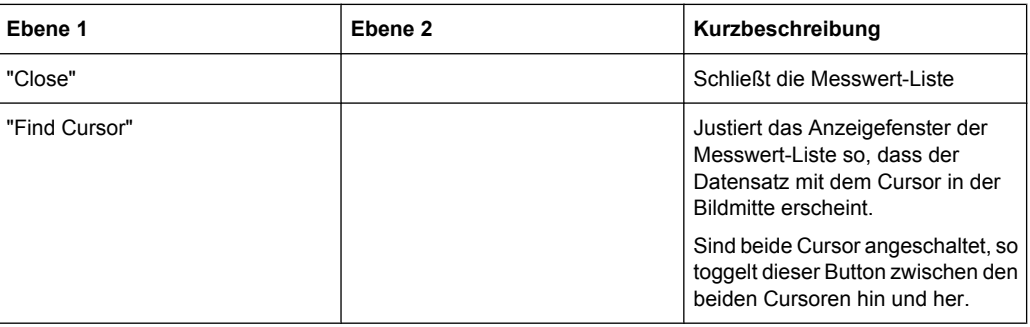

Numerisches Anzeigefeld

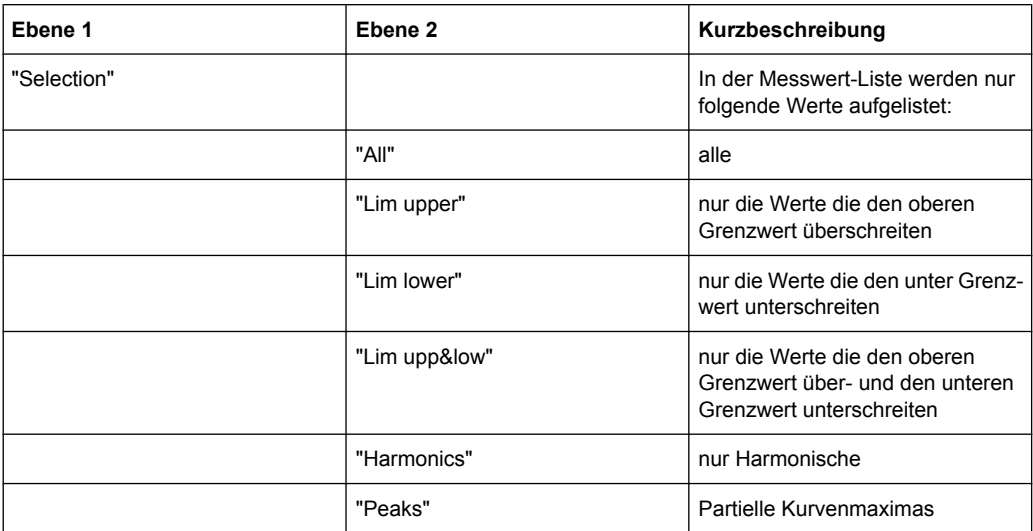

# **5.37 Numerisches Anzeigefeld**

Das numerische Anzeigefeld stellt bei zweikanaligen Instrumenten 2 Reihen mit maximal 8 Messergebnisse, bei analogen Analysator maximal 8 Reihen mit 32 Messergebnisse aus maximal vier Analysator-Messfunktionen aus dem Panel Analyzer Function übersichtlich zusammen. Sind alle Analysator-Messfunktion eingeschaltet, sind die einzelnen Spalten den Messfunktionen von links nach rechts in folgender Reihenfolge fest zugewiesen:

Messergebnisse der Analyzer Function, Level Monitor, Input Monitor, Freq/Phase.

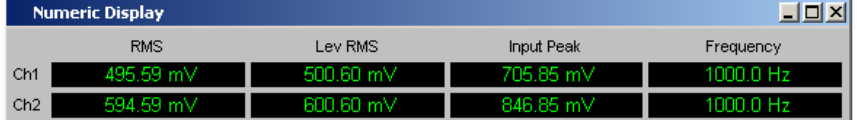

Sind einzelne Analyzer Messfunktionen in dem Panel Analyzer Function ausgeschaltet, wird die zugehörige Messergebnisanzeige ausgeblendet. Welche Spalte sich auf welche Messfunktion bezieht ist aber eindeutig aus der Bezeichnung der Messfunktion zu erkennen.

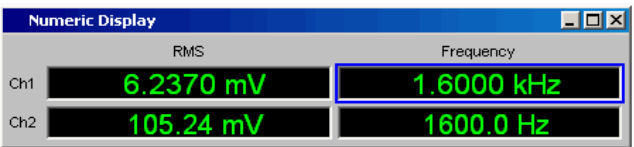

Genauere Informationen zur Zuordnung der einzelnen Messergebnisse zu den Analyzer Messfunktionen siehe [Kapitel 5.38, "Kombi-Anzeige", auf Seite 465\)](#page-476-0).

# **5.37.1 Grafische Darstellung, Erklärung der Elemente**

Die Erklärung der Elemente erfolgt anhand des Numeric Displays für zweikanalige Instrumente.

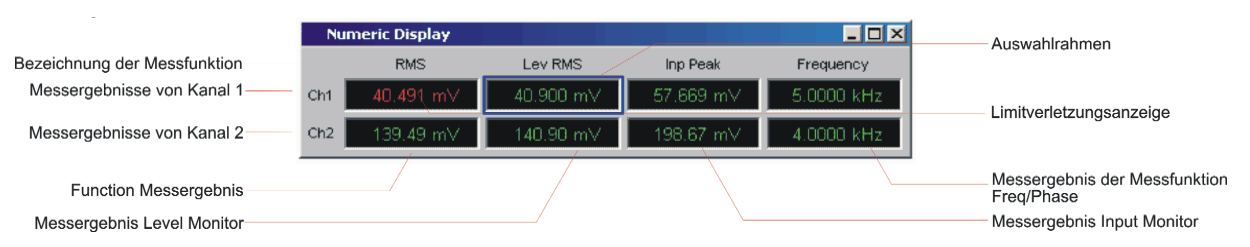

Für den analogen Analysator kommen lediglich die Zeilen Ch3 … Ch8 hinzu.

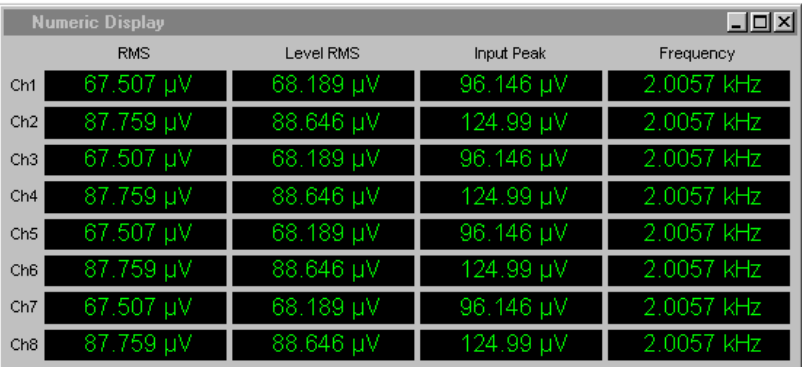

#### **Bezeichnung der Messfunktion**

Bezeichnung der aktuellen Messfunktion in der Reihenfolge von links nach rechts:

Function, Level Monitor, Input Monitor, Freq/Phase.

Wird die Messfunktion im Analyzer Panel umgestellt, ändern sich die Schriftzüge.

## **Messergebnis von Kanal 1, Messergebnis von Kanal 2**

in der oben angegebenen Reihenfolge

### **Function Messergebnis**

# **1.Spalte:**

Messergebnisse der Funktion, die im Panel **Analyzer Function** in der Zeile "Function" eingestellt ist.

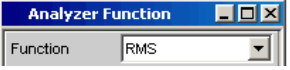

### **Messergebnis Level Monitor 2.Spalte:**

Messergebnisse der eingestellten Funktion des **Level Monitors**.

Level Monitor RMS 킈

**Messergebnis Input Monitor 3.Spalte:**

Messergebnisse der Funktion **Input Monitor**.

Input Monitor Peak ᆌ

### **Messergebnis der Messfunktion Freq/Phase 4.Spalte:**

Messergebnis der Messfunktion Freq/Phase.

Bei Einstellung "Frequency" entweder Anzeige des Frequenzmessergebnisses oder, bei Einstellung von **Freq & Phase** bzw. **Freq & GrpDel**, Anzeige des Frequenzmessergebnisses in der ersten Zeile und Anzeige der Phasen- bzw. Gruppenlaufzeitmessung in der zweiten und ggf. in den folgenden Zeilen.

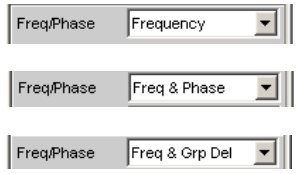

### **Auswahlrahmen**

Wenn das numerische Anzeigefeld den Fokus hat, kann mit einem Mausklick eine Messergebnisanzeige ausgewählt werden. Ein Doppelklick mit der Maus öffnen die zugehörige Kombi-Anzeige (siehe [Kapitel 5.38, "Kombi-Anzeige", auf Seite 465](#page-476-0)).

### **Limitverletzungsanzeige**

325.20 mV

Messergebnis in grüner Farbe:

Grenzwertüberwachung ausgeschaltet oder Messergebnis liegt innerhalb voreingestellter Grenzen.

Messergebnis in roter Farbe: Aktuelle Grenzwertverletzung liegt vor. Einstellung der Grenzwerte siehe [Kapitel 5.38, "Kombi-Anzeige", auf Seite 465](#page-476-0)).

OFF

Messung ist im Analyzer-Panel ausgeschaltet.

Es liegt (noch) kein Messergebnis vor.

### **Config**

Ein rechter Mausklick in ein Messergebnisanzeigefeld bietet ein Kontextmenü mit dem Eintrag Config an. Ein linker Mausklick auf diesen Eintrag öffnet das zugehörige Disp-Config-Panel.

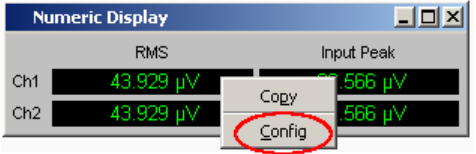

# <span id="page-476-0"></span>**5.37.2 Aufruf**

Das numerische Anzeigefeld wird über die Menüleiste geöffnet.

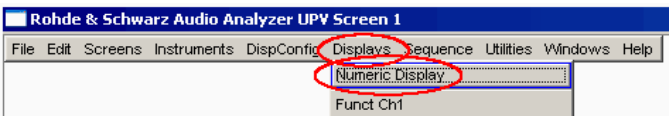

# **5.37.3 Einstellzeilen des Bedienpanels**

Das Numerische Anzeigefeld hat kein eigenes Bedienpanel, es wirken sich aber eine Reihe von Einstellungen aus den Messergebniskonfigurations-Panels der Kombi-Anzeigen auf die Darstellung der Messergebnisse aus:

Unit Unit Auto Resolution Engineering Reference Limit Lower Limit Upper Genauere Informationen siehe Kapitel 5.38, "Kombi-Anzeige", auf Seite 465).

# **5.37.4 Softkeymenü**

Das Numerische Anzeigefeld hat kein eigenes Softkeymenü, es wirken sich aber die Softkeyfunktionen der Kombi-Anzeigen auf die Darstellung der Messergebnisse aus.

Genauere Informationen siehe Kapitel 5.38, "Kombi-Anzeige", auf Seite 465).

# **5.38 Kombi-Anzeige**

Häufig ist die reine Messergebnisanzeige im Numerischen Anzeigefeld nicht aussagekräftig genug. Analoge Balkenanzeigen, die Überwachung von Grenzwerten oder die Speicherung von Maximal- und Minimalwerten sind immer wieder notwendige, zusätzliche Aufgaben.

Hier kommt die Kombianzeige zur Anwendung. Jede einzelne Messwertanzeige des numerischen Anzeigefeldes kann mit ihr durch zusätzliche Informationen ergänzt werden.

Durch die freie Auswahl und die freie Skalierbarkeit können so besonders wichtige oder kritische Ergebnisse überwacht werden und dabei auch bei größerem Betrachtungsabstand zum Bildschirm des R&S UPP verfolgt werden.

# **5.38.1 Grafische Darstellung, Erklärung der Elemente**

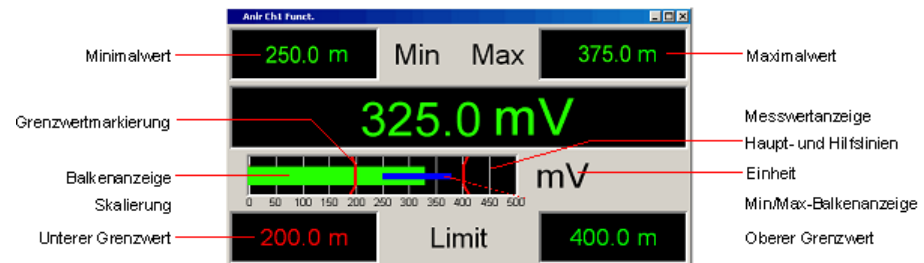

### **Balkenanzeige**

Stellt das Messergebnis als Balken über einer Skalierung dar.

Färbt sich der Balken rot, liegt eine aktuelle Grenzwertverletzung vor.

#### **Einheit**

Einheit der Balkenanzeige, einzustellen über

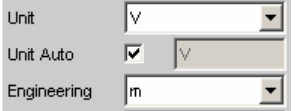

# **Grenzwertmarkierung**

Stellt die unter

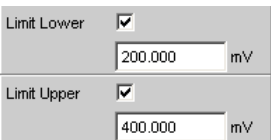

angegebenen unteren und oberen Grenzwerte in der Balkenanzeige grafisch dar.

### **Haupt- und Hilfslinien**

Haupt- und Hilfslinien, einzustellen über

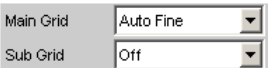

### **Maximalwert**

Der seit START gemessene höchste Wert, einzustellen über

Show Min Max  $|\overline{\mathbf{v}}|$ 

### **Messwertanzeige**

Aktueller Messwert.

Färbt sich der Messwert rot, liegt eine aktuelle Grenzwertverletzung vor.

#### **Min/Max-Balkenanzeige**

Die Enden des blauen Balkens kennzeichnen den niedrigsten und höchsten Messwert seit START

#### **Minimalwert**

Der seit START gemessene niedrigste Wert, einzustellen über

Show Min Max 区

# **Oberer Grenzwert**

Stellt den unter

 $\overline{\mathbf{v}}$ Limit Upper  $400.000$  $mV$ 

angegebenen oberen Grenzwert numerisch dar.

Färbt sich der rechte Wert rot,

 $1000.0 \text{ u}$ Limit  $90,000 \text{ u}$ 

dann bedeutet dies, dass nach START eine Verletzung des oberen Grenzwertes auftrat. Diese Grenzwertverletzung wird somit so lange festgehalten, bis START oder eine neue Eingabe des oberen Grenzwertes diese Haltefunktion zurücksetzt.

### **Skalierung**

Bereich der Balkenanzeige, einzustellen über

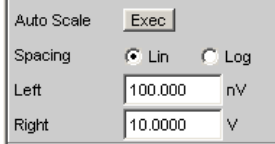

#### **Unterer Grenzwert** Stellt den unter

Limit Lower  $\overline{\mathbf{v}}$  $200.000$  $mV$ 

angegebenen unteren Grenzwert numerisch dar.

Färbt sich der linke Wert rot,

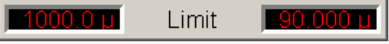

dann bedeutet dies, dass nach START eine Verletzung des unteren Grenzwertes auftrat. Diese Grenzwertverletzung wird optisch so lange festgehalten, bis START oder eine neue Eingabe des unteren Grenzwertes diese Haltefunktion zurücksetzt.

### **Config**

Ein rechter Mausklick an beliebiger Stelle in der Kombi-Anzeige bietet einen Druckknopf mit der Aufschrift "Config" an. Ein linker Mausklick auf "Config" öffnet das zugehörige DispConfig-Panel.

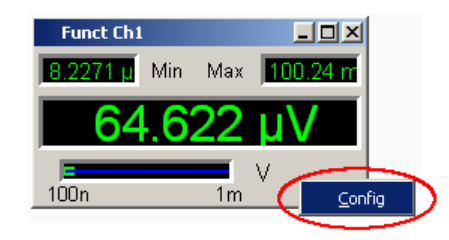

# **5.38.2 Aufruf**

Es gibt mehrere Möglichkeiten, die Kombi-Anzeige zu öffnen:

● Über die Menüzeile ... Rohde & Schwarz Audio Analyzer UPV Screen 1 File Edit Screens Instruments DispConfic Displays Sequence Utilities Windows Help Numeric Display Funct Ch1

… das Numerische Anzeigefeld öffnen, …

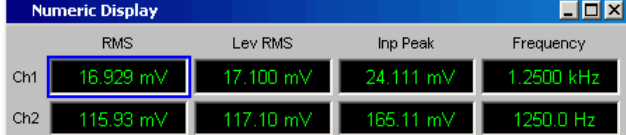

… mit der Maus auf die gewünschte Messergebnisanzeige doppelklicken.

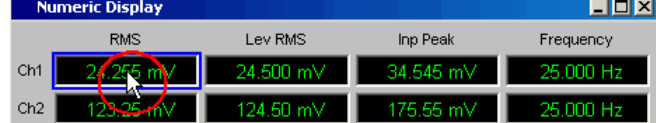

Über die Menüzeile die Kombi-Anzeige direkt öffnen Rohde & Schwarz Audio Analyzer UPV Screen 1

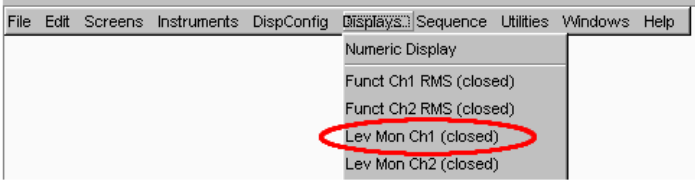

Über die Menüzeile ein Messergebnis-Kofigurationspanel auswählen ...

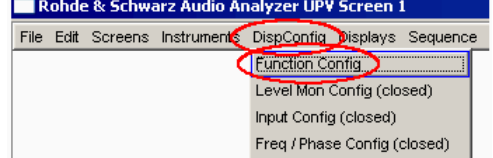

… und dort den Button Display "Show" betätigen (nur für zweikanalige Instrumente).

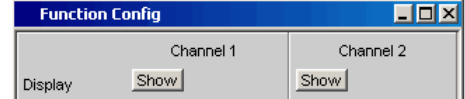

In den Messergebnis-Kofigurationspanels wird eingestellt, wie Messergebnisse im Numerischen Anzeigefeld und in der Kombi-Anzeige **dargestellt** werden. **Was und wie** gemessen wird, wird im Analysator-Panel eingestellt.

Die Messergebnis-Kofigurationspanels werden über die Menüzeile geöffnet.

Es können 4 verschiedene Messergebnis-Kofigurationspanels gewählt werden.

● **Function Config**

Das Panel bietet die Konfiguration für die Darstellung der Messergebnisse der Analyzer-Messfunktion Function an.

**Level Mon Config** 

Das Panel bietet die Konfiguration für die Darstellung der Messergebnisse der Zusatzmessfunktion Level Monitor an.

**Input Config** 

Das Panel bietet die Konfiguration für die Darstellung der Messergebnisse der Zusatzmessfunktion Input Peak an.

● **Freq / Phase Config**

Das Panel bietet die Konfiguration für die Darstellung der Messergebnisse der Zusatzmessfunktion Freq/Phase an.

Das folgende Bild zeigt die Zuordnung der Analyzer-Messfunktionen zu den Messergebnis-Kofigurationspanels und den Messergebnisanzeigen.

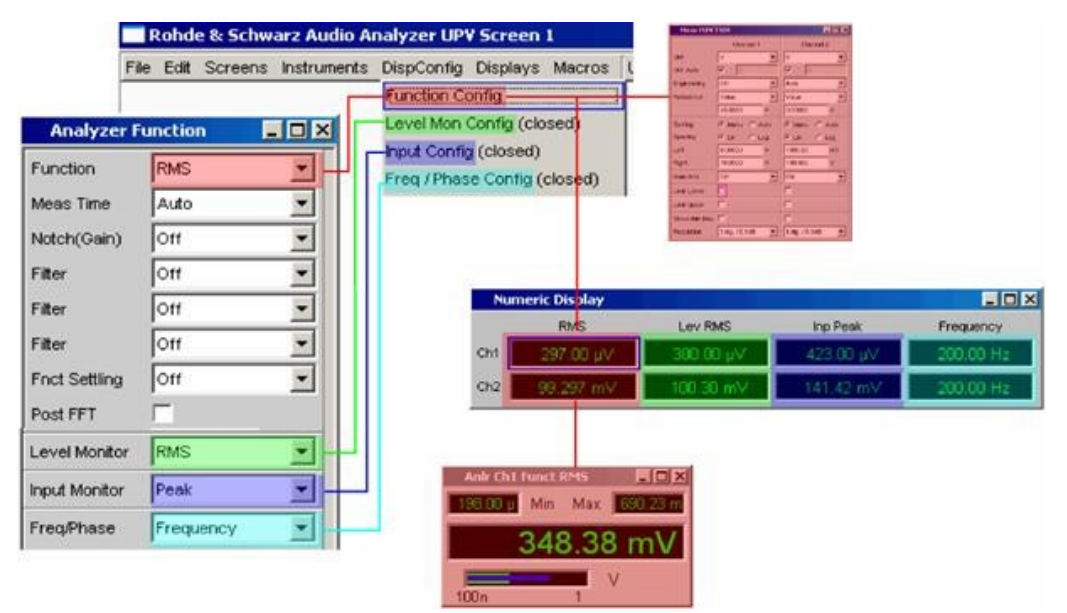

# **5.38.3 Einstellzeilen des Bedienpanels**

Die Messergebnis-Kofigurationspanels für die verschiedenen Darstellungen sind weitestgehend identisch aufgebaut. Unterschiede werden bei den entsprechenden Einstellfunktionen erklärt.

Die einzelnen Einstellzeilen der verschiedenen Messergebniskonfigurationspanels werden mit Fernsteuerbefehlen angesprochen, die sich in Anlehnung an SCPI anhand einer **Ziffer** nach dem Schriftzug SENSe unterscheiden.

Kombi-Anzeige

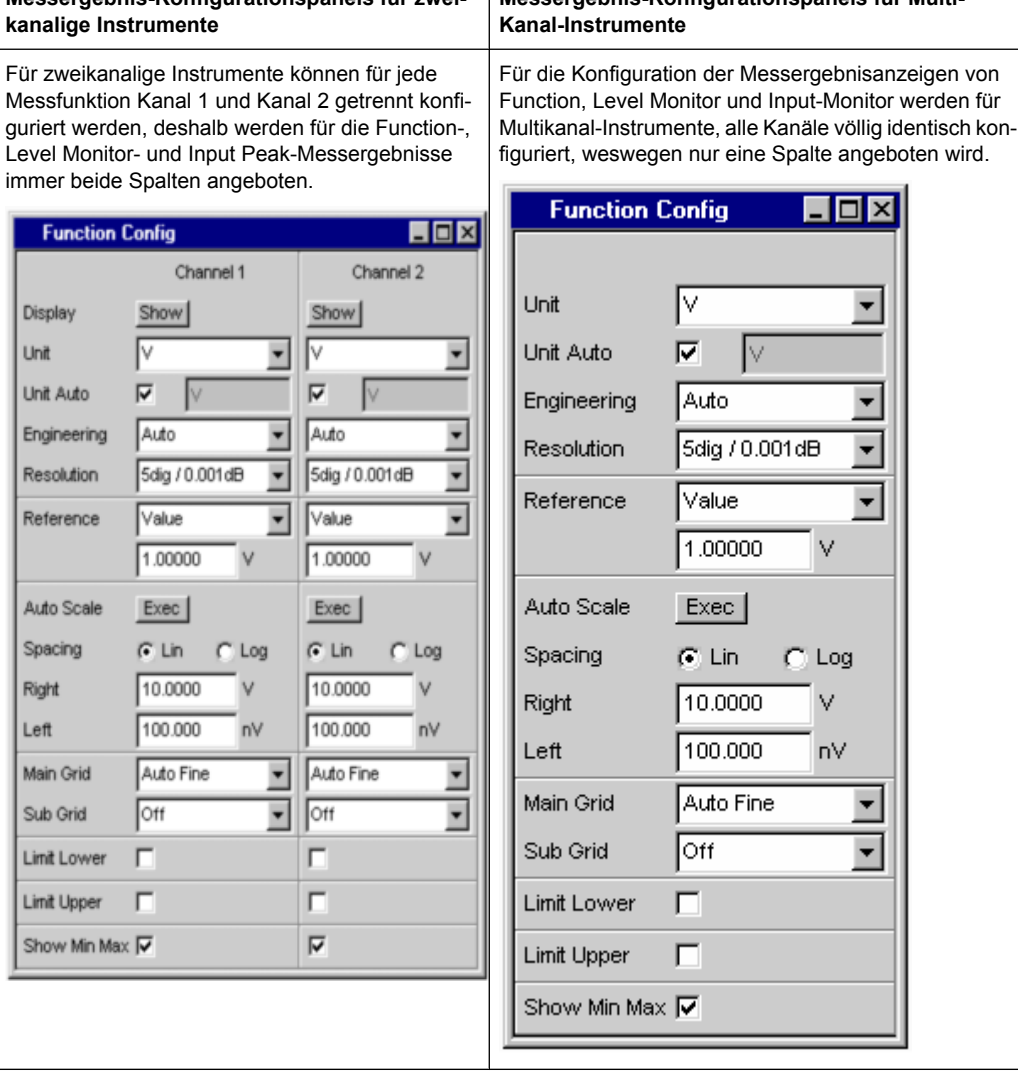

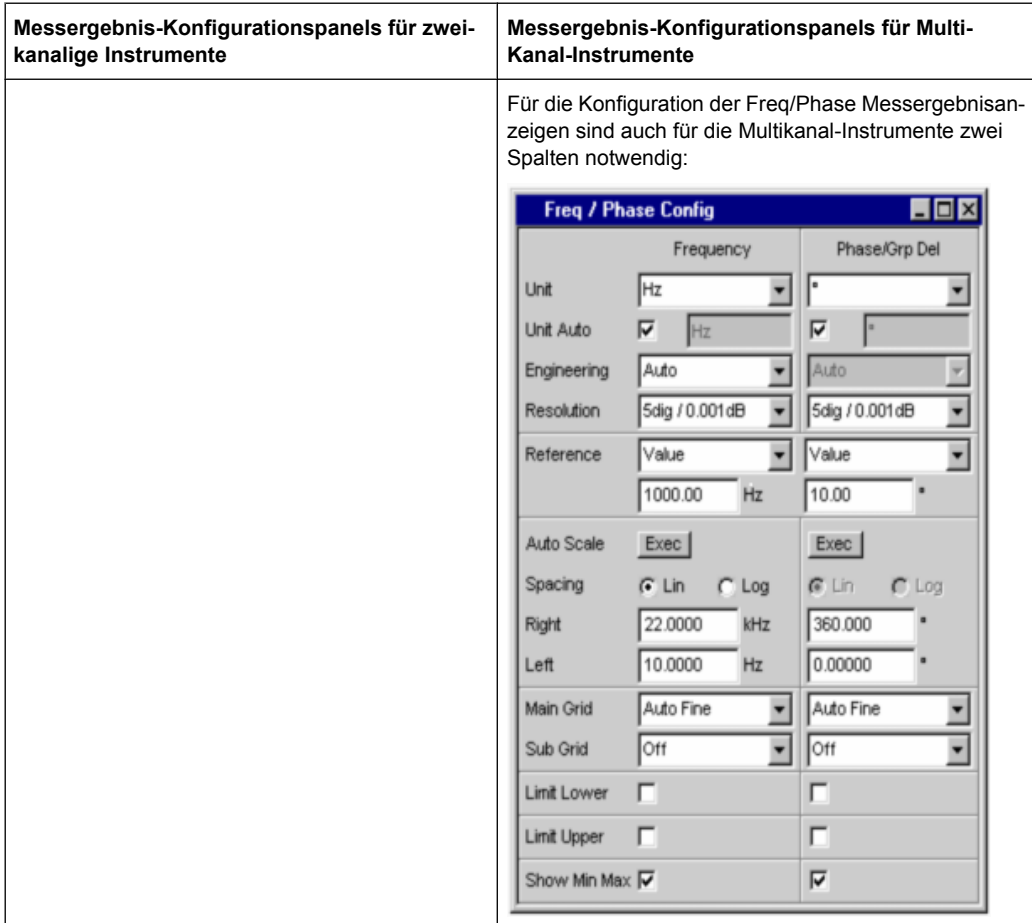

#### **Display**

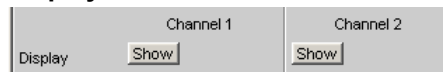

Nur für zweikanalige Instrumente:

Mit dem Show-Druckknopf wird die Kombi-Anzeige für einen Messwert eingeschaltet.

Ausgeschaltet wird sie, sofern sie den Fokus hat, durch CLOSE oder mit der Maus über die Titelleistenschaltfläche X.

#### **Copy to Ch2**

Nur für zweikanalige Instrumente:

Für zweikanalige Messungen gibt es die Funktion "Copy to Ch2" für die Messergebnis-Konfigurationspanels "Function Config", "Level Mon Config" und "Input Config".

Wie der Name schon sagt, werden die Einstellzeilen aus dem ersten Kanal in den zweiten Kanal übernommen. Durch Druck auf den Exec-Button geschieht dies **einmalig** für fast alle Einstellzeilen.

Im "Freq/Phase Config"-Panel wird diese Einstellzeile nicht angeboten, da die Übernahme von Frequenz-Einstellzeilen in den Phase-Bereich nicht sinnvoll ist.

**Unit** Unit M  $\vert \textbf{F} \vert$ 

Diese Einstellzeile bestimmt, in welcher Einheit die Messergebnisse dargestellt werden sollen.

Welche Parameterliste für dieses Auswahlfeld angeboten wird, hängt davon ab, ob das analoge oder digitale Analyzer-Instrument eingestellt wurde und zu welcher der 4 Analyzer-Messfunktionen das Panel geöffnet wurde.

- **Function**
- Level-Monitor
- Input-Messung
- Frequenz/Phasenmessung

Zur Anzeige aller Messfunktionen des Analyzers werden ca. 30 unterschiedliche Einheiten angeboten.

Wird hier eine logarithmische Einheit (dBu, dBV, dBr, dBm, dBFS) gewählt oder lineare Einheiten bei denen negative Zahlen auftreten können (z.B. ∆V, ∆W), wird die nachfolgende Einstellzeile "Spacing" nicht bedienbar dargestellt und dessen Parameter auf "Lin" gestellt, denn es macht keinen Sinn / ist nicht möglich, Messwerte mit logarithmischer Einheit oder negative Werte auf einer logarithmisch skalierten Achse darzustellen.

SCPI-Befehl:

[SENSe<n1>:UNIT<n2>](#page-673-0) auf Seite 662

## **Unit Auto**

Einstellung, ob sich der Schriftzug der Einheit, der in dem Numerischen Anzeigefeld und in der Kombi-Anzeige erscheint, an der darüberliegenden Einstellzeile Unit orientiert oder frei eingebbar ist.

"aktiviert"

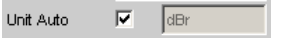

Der Schriftzug der Einheit der in dem Numerischen Anzeigefeld und in der Kombi-Anzeige erscheint, orientiert sich an der Einstellung in der Einstellzeile Unit und wird somit vom R&S UPP selbstständig erzeugt.

"deaktiviert"

Unit Auto п dBspl

Der Benutzer hat die Möglichkeit, eigene Einheitenbeschriftungen zu vergeben.

#### **Beispiel:**

An hochwertigen Mikrofonen gibt es eine Angabe die besagt, welcher Ausgangspegel U0dBspl bei einem Schalldruck von 0 dBspl (spl = Sound pressure level) ausgegeben wird.

Wird der gemessene Mikrofonausgangspegel in der referenzbezogenen Einheit dBr angezeigt und für den Referenzwert U0dBspl eingegeben, dann erfolgt die Pegelanzeige des R&S UPP zwar in dBr, entspricht aber dem Schalldruck in dBspl. Für die Messergebnisanzeige wäre aber ein Zahlenwert in der Einheit dBspl wünschenswert. Hierzu kann der Schriftzug der Einheit dBr in dBspl geändert werden.

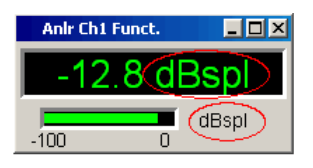

### SCPI-Befehl:

[SENSe<n1>:UNAuto<n2>](#page-674-0) auf Seite 663

#### **Engineering**

Engineering  $\boxed{m}$  $\overline{\phantom{a}}$ 

Verrechnet die Messergebnisse in dem Numerischen Anzeigefeld und in der Kombi-Anzeige mit einer durch 3 teilbaren Zehnerpotenz.

Diese Einstellzeile ist nicht bedienbar, wenn in der darüberliegenden Einstellzeile Unit eine dB- oder %-Einheit gewählt ist, da diese Einheiten i.d.R. nicht mit einem Engineering versehen werden.

"Auto" **Automatische** Engineeringvergabe von p ... M, für das Messergebnis, die Grenzwerte und die Min/Max-Werte, abhängig von der Größe des jeweiligen Wertes.

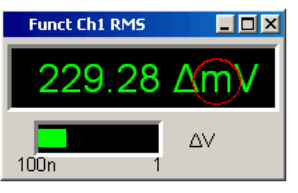

"Off" **Kein** Engineering.

Messergebnis, Grenzwerte und Min/Max-Werte immer in der Darstellung  $1.0 E<sup>0</sup>$ 

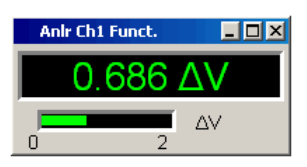

"µ"", m"", k" Engineering fest auf µ, m oder k.

Die darzustellenden Werte werden mit dem Faktor 1.0 E<sup>6</sup>, 1.0 E<sup>3</sup> oder 1.0 E-3 multipliziert.

Messergebnisse, Grenzwerte und Min/Max-Werte werden mit dem gewählten Engineering angezeigt.

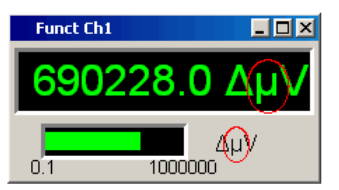

#### **Resolution**

Resolution 3 dig. / 0.1 dB  $\vert \cdot \vert$ 

Anzahl der Ziffern, mit der das Messergebnis, die Grenzwerte und die Min/Max-Werte dargestellt werden.

"<resolution>" "x dig. / x dB"

Bedeutung der Parameterliste anhand eines Beispiels:

**5 dig. / 0.001 dB**

**5 dig.:**

Werte, die mit einer linearen Unit (V, Hz, …) angezeigt werden, werden mit 5 Ziffern ausgegeben:

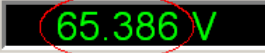

# **0.001 dB:**

Werte, die mit einer logarithmischen Unit (dBV, dBu, …) angezeigt werden, werden mit drei Nachkommastellen ausgegeben:

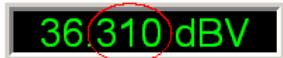

Können die Zahlenwerte mit der gewählten Resolution nicht mehr angezeigt werden, (z.B. weil sich durch die gewählte Engineering-Einstellung eine zu hohe Stellenzahl ergibt), erfolgt die Darstellung gerundet in Exponentenschreibweise:

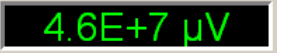

**Reference**

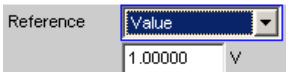

Auswahl des Referenzbezugs für referenzbezogene Einheiten für das Messergebnis.

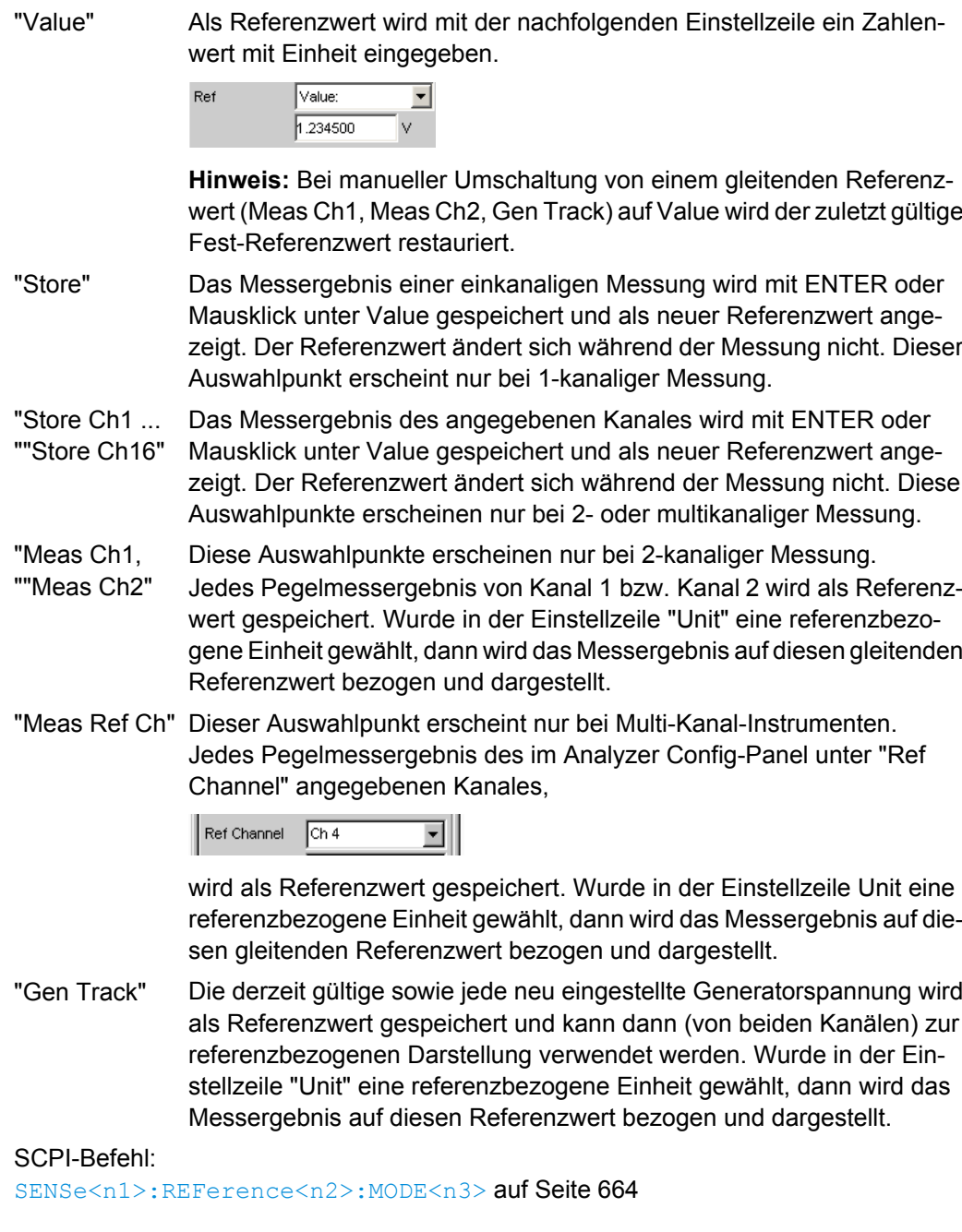

### **Auto Scale**

Auto Scale Exec

Einmalige automatische Skalierung der Balkenanzeige.

"Exec" Die Betätigung dieses Buttons löst eine **einmalige** Skalierung der Balkenanzeige aus und benutzt die aktuellen Minimal- und Maximalwerte. Die ermittelten Werte werden in die nachfolgenden Einstellzeilen "Left" und "Right" übernommen. Bei Multikanal-Instrumenten wird der **niedrigste Minimal-Wert** und der

**höchste Maximal-Wert aller geöffneten Kombi-Anzeigen** ermittelt und für alle Kanäle in die nachfolgenden Einstellzeilen "Left" und "Right" übernommen.

#### **Spacing**

 $C$  Lin  $C$  Log Spacing

Lineare oder logarithmische Aussteuerung der Balkenanzeige.

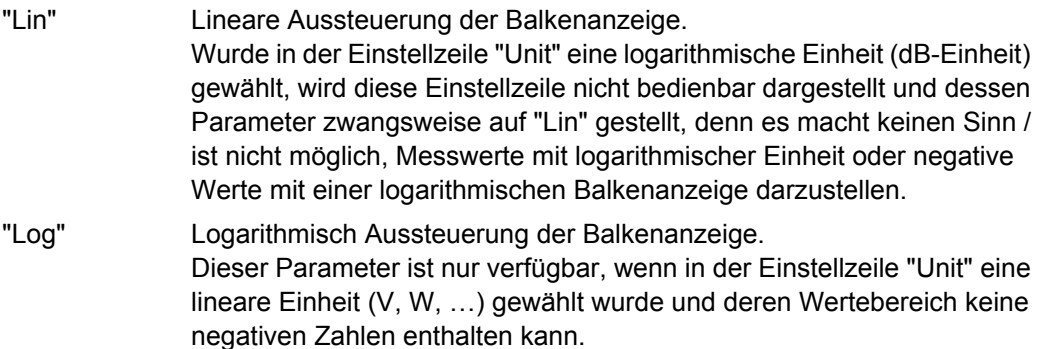

#### **Beispiel:**

∆V ist zwar eine lineare Einheit, die Messergebnisse können aber negativ werden, so dass eine logarithmische Darstellung nicht möglich ist.

#### **Left**

Left  $0.00000$ v.

Setzt den linken Wert der Balkenanzeige.

Negative Werte oder der Wert 0.00000 sind bei "Spacing" = "Log" nicht zugelassen und können nicht eingegeben werden.

#### **Right**

Right  $1.00000$ v.

Setzt den rechten Wert der Balkenanzeige.

Der Wert muss immer grösser als der Left-Wert sein.

Negative Werte oder der Wert 0.0000 sind bei "Spacing" = "Log" nicht zugelassen und können nicht eingegeben werden.

### **Main Grid**

Main Grid Auto Medium  $\vert \mathbf{v} \vert$ 

Unterteilung der Balkenanzeige durch vertikale Hauptlinien.

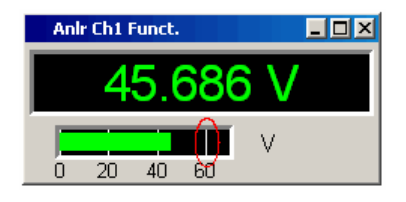

"Off" Die Balkenanzeige erfolgt ohne Hauptlinien.

"On" Bei Einstellung "Spacing" = "Log": Dekadische Unterteilung einer **logarithmisch** unterteilten Balkenanzeige durch Hauptlinien.

"Auto Coarse"", Bei Einstellung "Spacing" = "Lin":

Auto Medium"", Grobe, mittlere oder feine Unterteilung einer Linear unterteilten Balken-Auto Fine" anzeige durch Hauptlinien. Abhängig von den Skalenendwerten erscheinen ein bis zwei, 3 bis 4 oder 8 bis 9 Hauptlinien. Bei Verkleinerung der Kombi-Anzeige können Hauptlinien **entfallen**.

"Divisions" Bei Einstellung "Spacing" = "Lin": Vorgegebene Unterteilung einer Linear unterteilten Balkenanzeige durch Hauptlinien. Die gewünschte Anzahl von Unterteilungen wird in der nachfolgenden Einstellzeile eingestellt. Beim Verkleinern der Kombi-Anzeige entfallen diese Hauptlinien **nicht**! "Steps" Bei Einstellung "Spacing" = "Lin":

Vorgegebene Unterteilung einer Linear unterteilten Balkenanzeige in einer festen Schrittweite. Die Schrittweite wird in der nachfolgenden Einstellzeile eingestellt. Beim Verkleinern der Kombi-Anzeige entfallen diese Hauptlinien **nicht**!

### **Division**

Bei Einstellung "Spacing" = "Lin":

Main Grid Divisions  $\mathbf{r}$ k

Wert für die Anzahl von Unterteilungen einer Linear unterteilten Balkenanzeige durch Hauptlinien.

Wird hier z.B. der Wert 2 angegeben, so wird die Balkenanzeige in **zwei Abschnitte** unterteilt, d.h., es erscheint **eine** Hauptlinie.

#### **Step**

Bei Einstellung "Spacing" = "Lin":

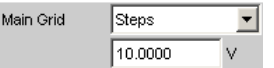

Wert für die Schrittweite einer Linear unterteilten Balkenanzeige durch Hauptlinien.

Die Einheit des Wertes ist nicht an die in der Einstellzeile "Unit" gewählten Einheit gebunden und kann in unterschiedlichen Einheiten angegeben werden.

# **Sub Grid**

Sub Grid  $\sqrt{2}$ ⊒

Unterteilung der Hauptlinien einer Balkenanzeige mit Hilfslinien.

"Off" Keine Hilfslinien.

"2"", 4, ""5" Bei Einstellung "Spacing" = "Lin":

Unterteilung der Hauptlinien einer **linear** unterteilten Balkenanzeige in 2, 4 oder 5 Abschnitte.

Wird hier z.B. der Wert **2** angegeben, so wird der Bereich zwischen zwei Hauptlinien in **2** Abschnitte aufgeteilt, d.h., es erscheint zwischen den Hauptlinien jeweils **eine** Hilfslinie.

Beim Verkleinern der Kombi-Anzeige entfallen diese Hilfslinien **nicht**!

"Coarse"", Fine"Bei Einstellung "Spacing" = "Log":

Grobe oder feine Unterteilung der Hauptlinien einer **logarithmisch** unterteilten Balkenanzeige durch Hilfslinien.

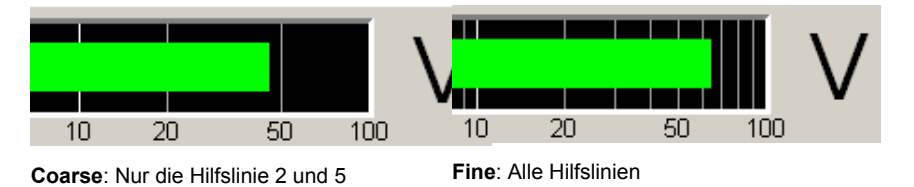

# **Limit Lower**

Limit Lower  $\overline{\mathbf{v}}$ 

Untere Grenzwertüberprüfung ein/ausschalten

"aktiviert" Untere Grenzwertprüfung eingeschaltet

Mit der nachfolgenden Einstellzeile wird ein unterer Grenzwert in der Einheit eingegeben, die in der Einstellzeile Unit gewählten wurde.

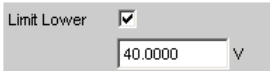

Für das Messergebnis kann ein unterer Grenzwert definiert werden. Jeder Messwert wird mit diesem Grenzwert verglichen.

Bei einer relativen Einheit wird der zugehörige Referenzwert (einige Einstellzeilen oberhalb), übernommen.

Der untere Grenzwert wird als Wert (links unten) und als rote Grenzwert-Markierungen in der Balkenanzeige dargestellt.

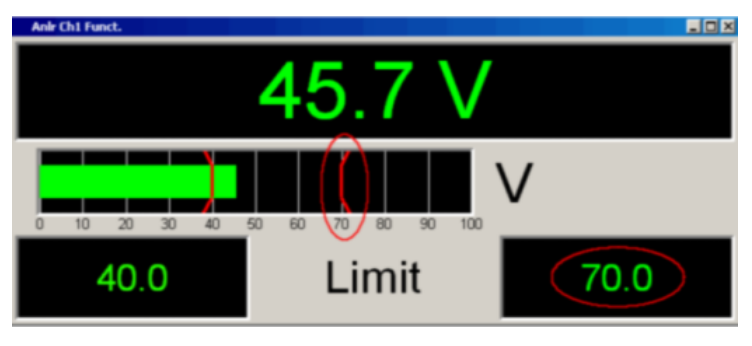

Sowie eine Grenzwertunterschreitung vorliegt, wechseln Messergebnis und Balkenanzeige von grün nach rot, liegt keine Grenzwertunterschreitung mehr vor, erscheinen Messergebnis und Balkenanzeige wieder grün.

Auch im Numerischen Anzeigefeld kennzeichnet ein roter Messwert eine aktuelle Grenzwertverletzung:

Um die Messergebnisanzeige bezüglich einer Grenzwertverletzung nicht unablässig über einen längeren Zeitraum beobachten zu müssen, bewirkt eine einmalige Unterschreitung des unteren Grenzwertes nach START, dass der untere Grenzwert dauerhaft rot dargestellt wird und somit optisch eine Grenzwertunterschreitung festhält.

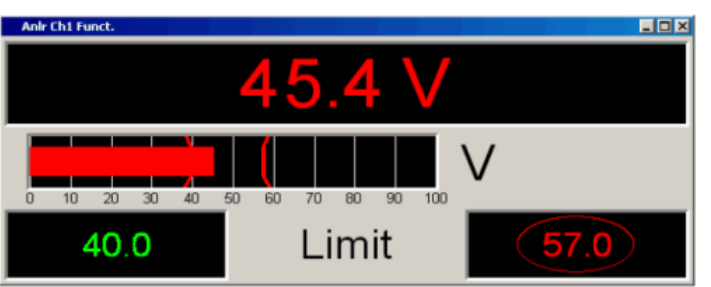

START oder eine neue Eingabe des Grenzwertes setzt diese Haltefunktion zurück.

Im Numerischen Anzeigefeld ist diese Haltefunktion nicht erkenntlich!

"deaktiviert" Untere Grenzwertprüfung ausgeschaltet

### **Limit Upper**

Limit Upper  $\qquad \overline{\nabla}$ 

#### Obere Grenzwertüberprüfung ein/ausschalten

"aktiviert" Obere Grenzwertprüfung eingeschaltet

Mit der nachfolgenden Einstellzeile wird ein oberer Grenzwert in der Einheit eingegeben, die in der Einstellzeile Unit gewählten wurde.

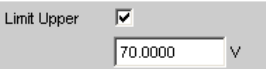

Für das Messergebnis kann ein oberer Grenzwert definiert werden. Jeder Messwert wird mit diesem Grenzwert verglichen.

Bei einer relativen Einheit wird der zugehörige Referenzwert (einige Einstellzeilen oberhalb), übernommen.

Der obere Grenzwert wird als Wert (rechts unten) und als rote Grenzwert-Markierungen in der Balkenanzeige dargestellt.

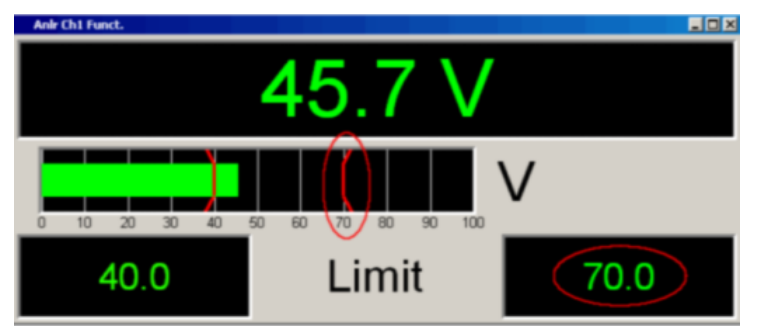

Sowie eine Grenzwertüberschreitung vorliegt, wechseln Messergebnis und Balkenanzeige von grün nach rot, liegt keine Grenzwertüberschreitung mehr vor, erscheinen Messergebnis und Balkenanzeige wieder grün.

Auch im Numerischen Anzeigefeld kennzeichnet ein roter Messwert eine aktuelle Grenzwertverletzung:

Um die Messergebnisanzeige bezüglich einer Grenzwertverletzung nicht unablässig über einen längeren Zeitraum beobachten zu müssen, bewirkt eine einmalige Überschreitung des oberen Grenzwertes nach START, dass der obere Grenzwert dauerhaft rot dargestellt wird und somit optisch eine Grenzwertüberschreitung festhält.

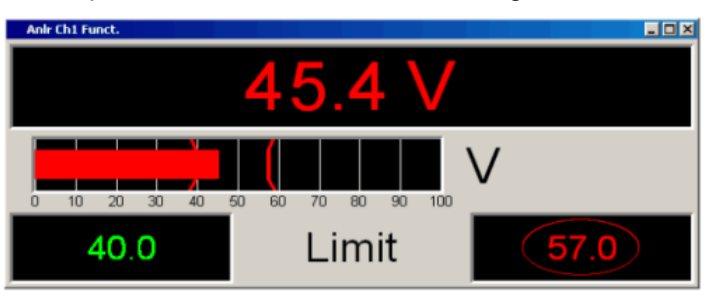

START oder eine neue Eingabe des Grenzwertes setzt diese Haltefunktion zurück.

Im Numerischen Anzeigefeld ist diese Haltefunktion nicht erkenntlich!

"deaktiviert" Obere Grenzwertprüfung ausgeschaltet

Bedienhandbuch 1411.1055.31 ─ 01 **480**

## **Show Min Max**

Show Min Max 区

Min/Max-Anzeige ein/ausschalten.

Zwei numerische Werte und die Enden eines blauen Balkens innerhalb der grünen Balkenanzeige zeigen den niedrigsten und höchsten gemessenen Messwert.

"aktiviert" Hält nach START den niedrigsten und den höchsten Messwert fest. Die Min/Max-Werte werden oben links und rechts in der Kombi-Anzeige dargestellt.

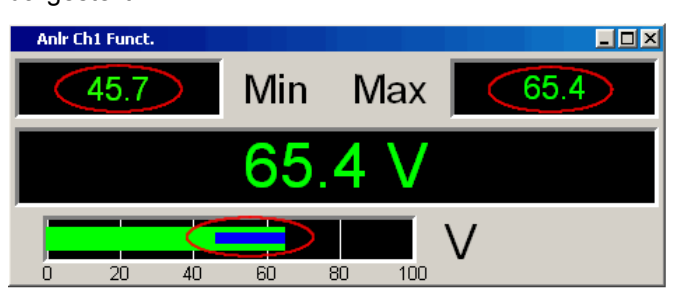

Die Enden der blauen Min-/Max-Balkenanzeige visualisiert den niedrigsten und höchsten gemessenen Messwert seit START. START setzt die Min/Max-Wert-Aufzeichnung zurück um erneut mit dem Aufsammeln der Messwerte zu beginnen.

"deaktiviert" Min/Max-Anzeige ausgeschaltet

# **5.38.4 Softkeymenü**

## **Zweikanalige Instrumente:**

Jede Kombi-Anzeige hat ihr eigenes Softkey-Menü. Die dort gewählten Einstellungen betreffen ausschließlich die zugehörige Kombi-Anzeige und beeinflussen keine andere Kombi-Anzeige.

## **Multikanal-Instrumente:**

Wurde ein Softkey-Menü aus einer Kombi-Anzeige einer bestimmten Messfunktion (z.B. Level-Monitor) betätigt, dann beeinflusst die gewählte Einstellung **alle** zu dieser Messfunktion geöffneten Kombi-Anzeigen. Bei Multikanal-Instrumenten gibt es keine individuellen Einstellungen für einzelne Kanäle.

Die Einstellungen für Store Reference, Show Min/Max, Show Lim Low und Show Lim Upp können deshalb sofort 1 zu 1 im zugehörigen Messergebnis-Konfigurationspanel abgebildet werden.

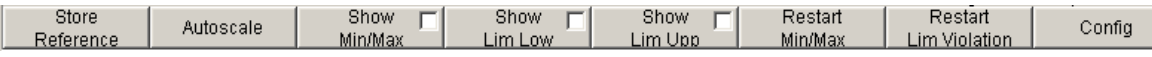

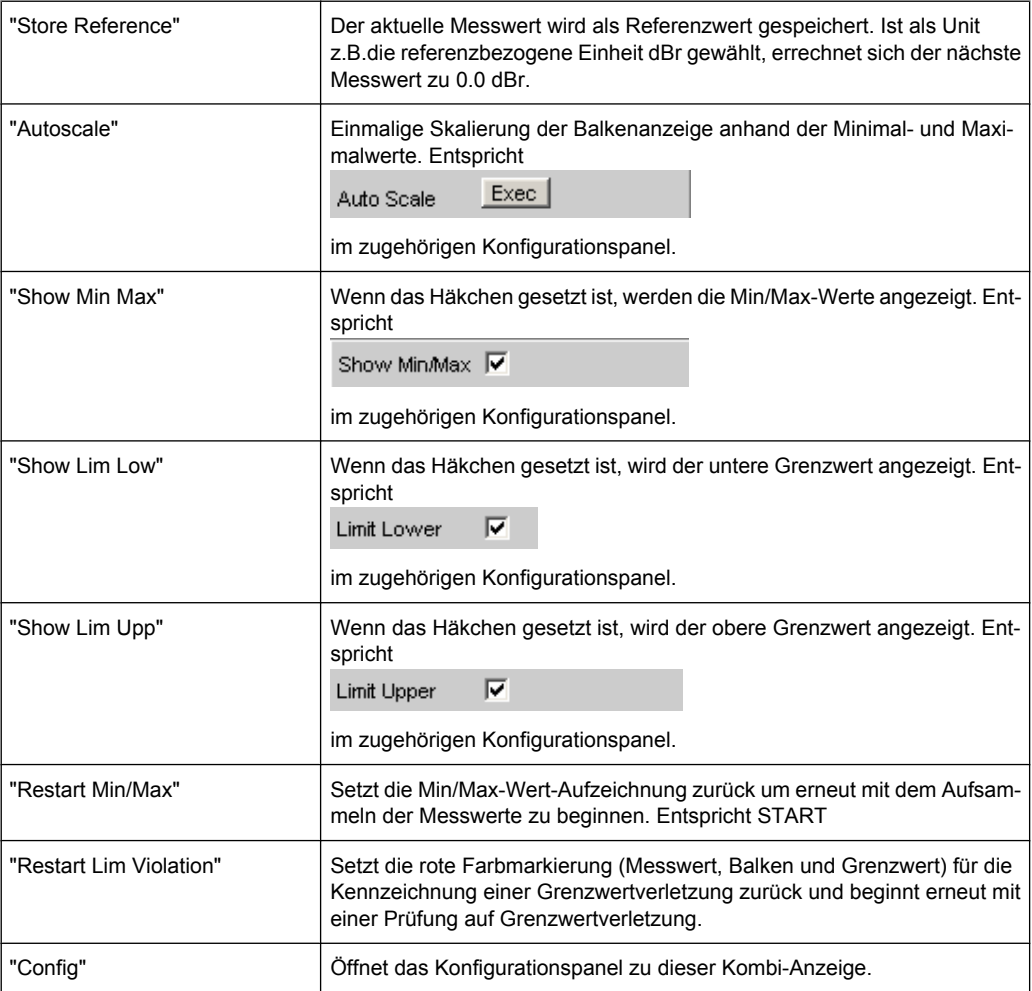

# **5.39 Grenzwertüberwachung**

Sowohl Kurven- und Balkendarstellungen als auch Messergebnisse können auf Überoder Unterschreitung von Grenzwerten oder Grenzwertkurven geprüft werden.

# **5.39.1 Kurven- und Balkendarstellungen**

Ein unterer und ein oberer Grenzwert oder eine Grenzwertkurve kann für jedes Grafik-Subsystem in jedem Display-Kofigurationspanel getrennt für Trace A und Trace B eingegeben werden.

### **Eingabe als Wert:**

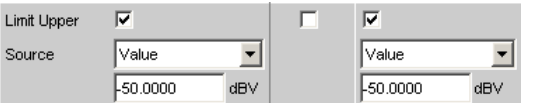

Die Darstellung des Grenzwertes in der grafischen Darstellung erfolgt als Gerade.

Grenzwertüberwachung

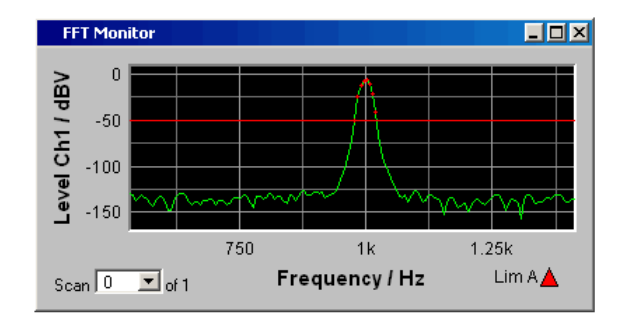

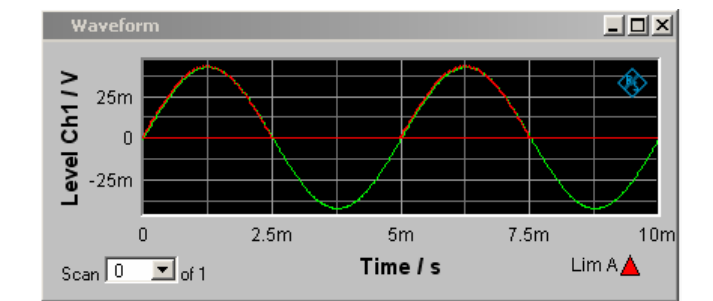

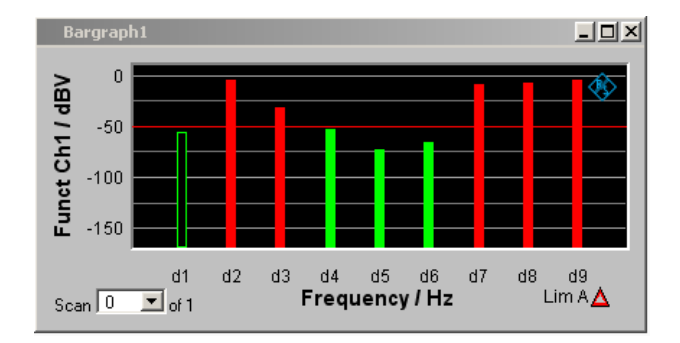

# **Eingabe als Kurvenzug:**

Eine Grenzwertkurve kann nur für die Grafik-Systeme Sweep, FFT und Bargraph eingegeben werden. Für das Grafik-System Waveform macht eine Grenzwertkurve keinen Sinn und wird nicht angeboten.

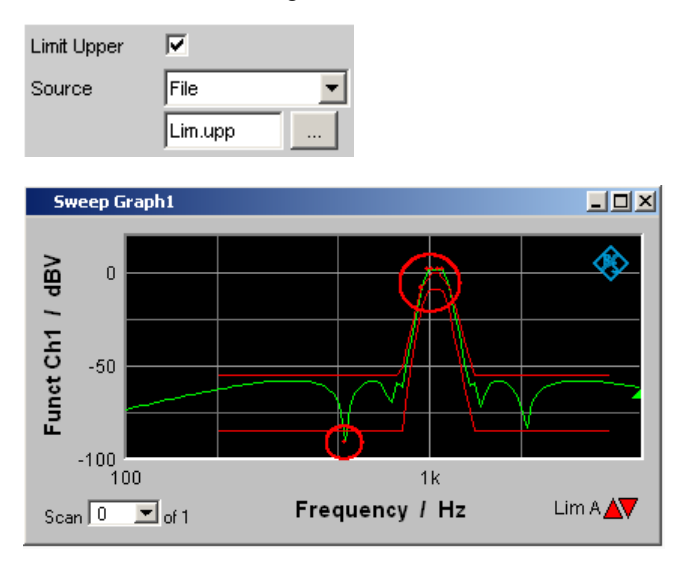

Grenzwertüberwachung

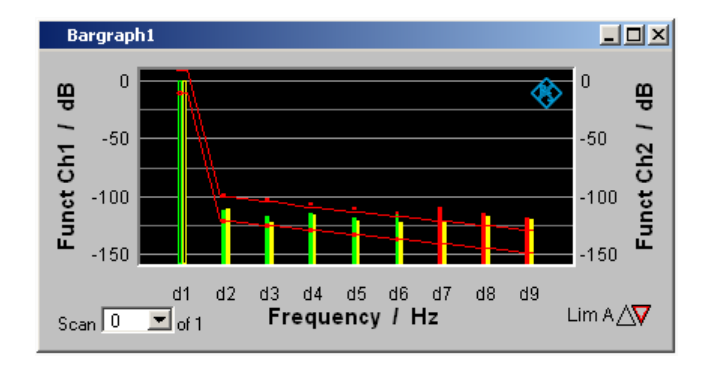

Jeder Messwert wird mit dem Grenzwert bzw. der Grenzwertkurve verglichen und bei Grenzwertverletzung als roter Punkt in die Kurven- oder durch rote Balken in der Balkendarstellung gekennzeichnet.

Bei einer Multiscanaufzeichnung in den Grafik-Subsystemen Sweep Graph 1…4 werden alle Scans eines Traces am zugehörigen Grenzwert oder der Grenzwertkurve geprüft.

In der Messwert-Liste werden Zeilen mit Messwerten außerhalb der Toleranz rot dargestellt (siehe [Kapitel 5.36, "Messwert-Liste", auf Seite 456\)](#page-467-0).

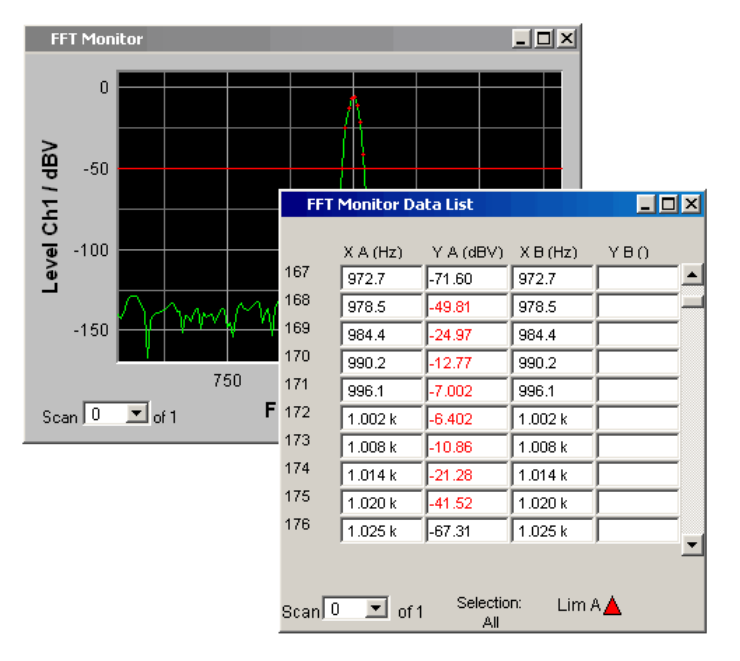

Zusätzlich zu den roten Punkten auf dem Kurvenzug oder den roten Balken der Balkendarstellung gibt es in der rechten unteren Ecke der grafischen Darstellung und der Messwert-Liste eine Anzeige für Grenzwertverletzungen, die es gestattet, auf einen Blick zu erkennen, ob eine Grenzwertverletzung vorliegt. Sie ist wie folgt zu interpretieren

### **Anzeige für Grenzwertverletzungen**

Lim A $\Delta \nabla$  Lim B $\triangle \nabla$ 

"Limit Upper"  $\triangle$ 

> Limit Upper ist eingeschaltet, es liegt aber keine Grenzwertverletzung vor.

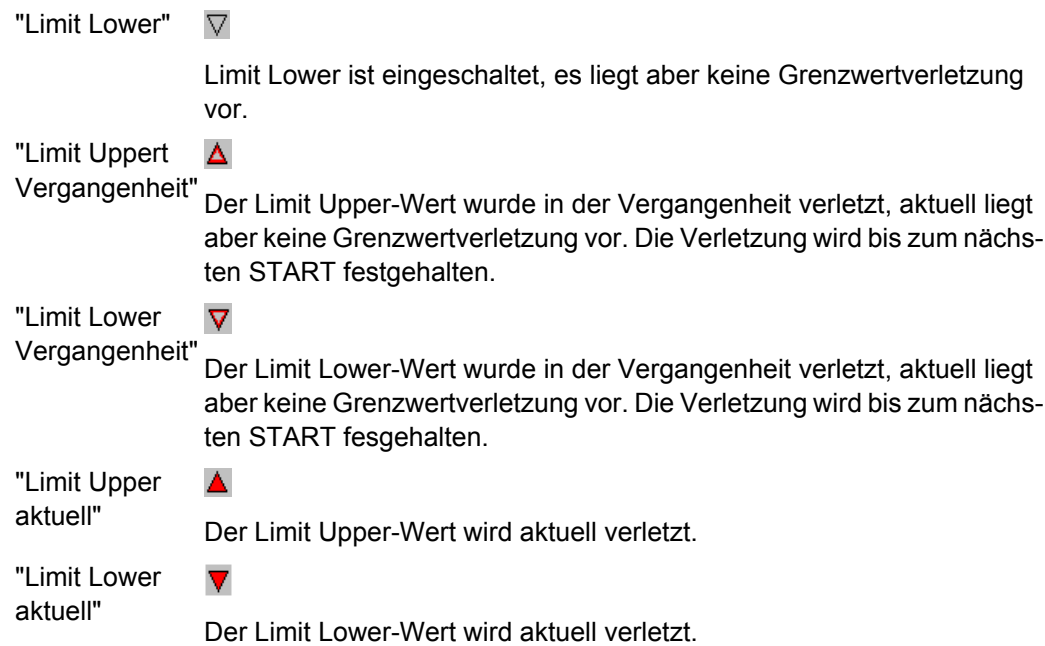

# **5.39.2 Messergebnisse**

Ein unterer und ein oberer Grenzwert kann in jedem Messergebnis-Kofigurationspanel angegeben werden:

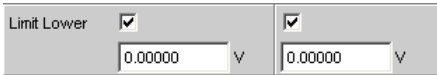

Die Darstellung der Grenzwerte in der Kombi-Anzeige erfolgt als rote Grenzwertmarkierung (Klammer) in der Balkenanzeige und als Zahlenwerte:

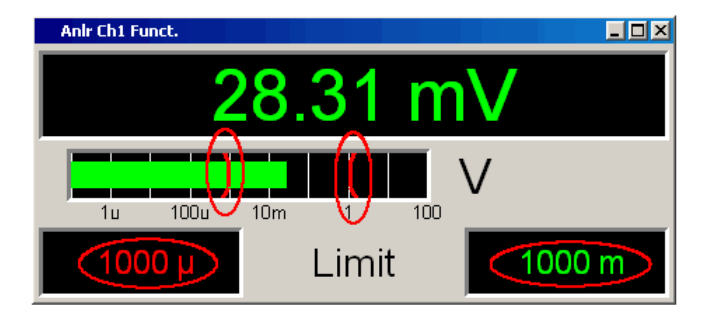

Eine aktuelle Grenzwertverletzung wird durch eine rote Messwertanzeige und eine rote Balkenanzeige angezeigt:

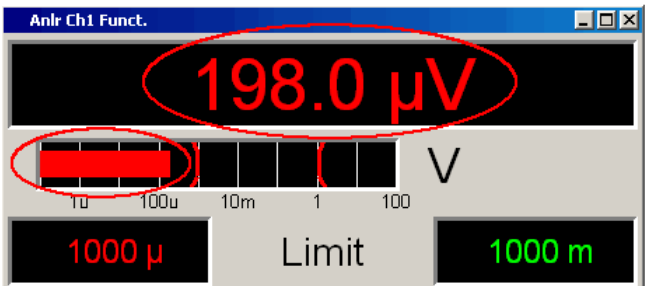

Auch im Numerischen Anzeigefeld kennzeichnet ein roter Messwert eine **aktuelle** Grenzwertverletzung:

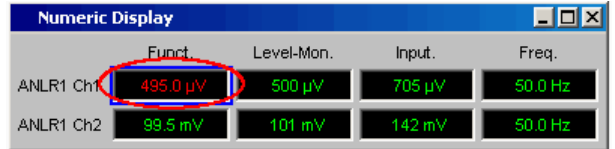

Dass der untere oder obere Grenzwert in der Vergangenheit verletzt wurde wird durch die rote Darstellung des unteren oder oberen Grenzwertes solange optisch festgehalten, bis START erfolgt, und diese Haltefunktion zurücksetzt und mit der Überprüfung der Messwerte neu beginnt:

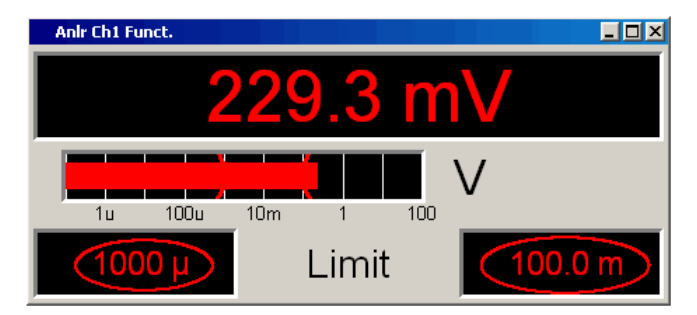

Im Numerischen Anzeigefeld ist diese Haltefunktion **nicht** erkenntlich!

# **5.40 Messwertreihen**

Messwertreihen aus aufgenommenen Funktionsmessergebnissen, Sweeps, FFT-, Waveform- oder Bargraph-Daten können aus unterschiedlichen Gründen auf eine Datei abgelegt werden:

- Um sie später wieder als Protokoll, zum Vergleich oder zum nachträglichen Bearbeiten zu laden. Die Messwertreihen werden beim Laden mit Befehlen im Display-Panel zunächst genau wieder so dargestellt, wie sie gespeichert wurden. Sie lassen sich jedoch neu skalieren oder z.B. in andere Einheiten umrechnen.
- Die Dateien werden im ASCII-Format abgespeichert, so dass sie leicht in anderen Programmen gelesen und die Daten weiterverarbeitet werden könne (z.B. Microsoft Excel). Wie das ASCII-Format aussieht und wie die Daten in andere Programme eingebunden werden können siehe [Kapitel 5.43, "Format", auf Seite 498.](#page-509-0)

# **5.41 Speichern**

# **5.41.1 Trace-Dateien**

Beim Abspeichern einer **Trace-Liste** wird nicht nach Trace A oder Trace B unterschieden.

Die Datei enthält immer beide Traces, sofern beide Traces eingeschaltet sind. Im Multiscan-Betrieb enthält die Datei alle Scans, die mit der Einstellzeile History angegeben sind. Ist "Show Min Max" eingeschaltet, so werden auch diese Scans abgespeichert.

Zusätzlich zu den Messwertreihen werden noch eine Reihe von Informationen abgespeichert, die notwendig sind, um beim Laden der Trace-Liste die Grafik wieder so darzustellen, wie sie gespeichert wurde:

- Funktionalität auf der X- und den Y-Achsen
- **Achsenbeschriftungen**
- Darstellungseinheiten auf den Achsen
- Skalierung auf den Achsen (Lin/Log)
- Left/Right- und Top/Bottom-Werte der Achsenskalierung
- Grenzwerte für die Y-Achsen
- Referenzwerte der Achsen

Diese Informationen beeinflussen beim Laden der Trace-Datei das entsprechende Disp-Config-Panel so, dass die Einstellzeilen die in der Datei gespeicherten Informationen wiedergeben.

**Ausnahme:** Sind die Einstellzeilen "Reference", "Limit Upper "und "Limit Lower" auf "Hold" gestellt, werden die aktuellen Einstellungen nicht überschrieben!

Das Speicherformat der Trace-Liste ist für alle Subsysteme gleich.

Wird der Dateiname ohne Dateinamenerweiterung angegeben, lautet die vorgeschlagene Dateinamenerweiterung .TRC, es kann aber jede beliebige Dateinamenerweiterung angegeben werden.

Genaue Beschreibung des Speicherformates siehe [Kapitel 5.43.1, "Trace-Dateien",](#page-509-0) [auf Seite 498](#page-509-0).

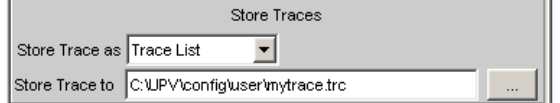

# **5.41.2 Equalization-Dateien**

Eine **Equalization Liste** ist eine Tabelle, die Frequenzpunkte und zugehörige Verstärkungsfaktoren enthält. Mithilfe dieser Liste kann dem Generator ein vordefinierter Frequenzgang gegeben werden. Die eingestellte Amplitude des Generators wird abhängig von der Frequenz automatisch entsprechend der Tabelle verändert. Gleichgültig, in welcher Anzeigeeinheit die X-Achse dargestellt wird, die Frequenzwerte in der Equalization Liste werden immer in der Grundeinheit Hz abgespeichert.

Aus der aktuellen Messwertreihe und unter Einbeziehung der Parameter "Trace", "Norm Freq", "Invert" und "Modify Equ." wird eine Tabelle im ASCII-Format generiert und in einer Datei abgelegt, die im Generator Function Panel in der Einstellzeile Equalization geladen werden kann.

Die Datei kann maximal 1024 X/Y-Pärchen enthalten, weil ein Generatorsweep maximal nur 1024 Sweep-Punkte haben kann. Liegt eine Messwertreihe mit mehr als 1024 X/Y-Pärchen vor, erfolgt automatisch eine Datenkomprimierung, indem nur jeder 2., 4., 8., … Wert für die Equalization-Datei abgespeichert wird.

Wird eine Equalization-Liste aus einer Multiscandarstellung heraus abgespeichert (auch die Min/Max-Scans bei der Single Scan Darstellung), werden die Y-Werte dem aktuell ausgewählten Scan entnommen.

Wird der Dateiname ohne Dateinamenerweiterung angegeben, lautet die vorgeschlagene Dateinamenerweiterung .VEQ, es kann aber jede beliebige Dateinamenerweiterung angegeben werden.

Genaue Beschreibung des Speicherformates siehe [Kapitel 5.43.2, "Equalization-](#page-513-0)[Dateien", auf Seite 502.](#page-513-0)

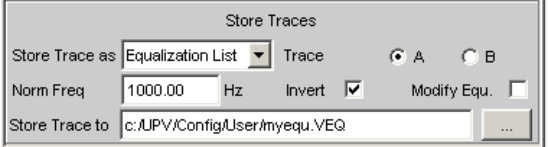

# **5.41.3 Sweeplisten**

Eine **Sweep Liste** enthält eine beliebige Sweep-Achse. Da die einzelnen X-Werte aus einer aktuellen Messwertreihe extrahiert werden, liegen sie in aufsteigender Reihenfolge vor. Wird die Datei von Hand nachbearbeitet, können die **Abstände** der Sweep-Punkte beliebig gewählt werden, um so an besonders interessierenden Stellen eine Häufung vorzunehmen, ohne die Gesamt-Sweep-Punktezahl drastisch zu erhöhen. Die Sweep-Punkte müssen aber in aufsteigender oder abfallender Reihenfolge angegeben werden – sie dürfen nicht die Richtung wechseln! Die Sweep-Punkte werden vom Sweep-System in der Reihenfolge abgearbeitet, in der sie in der Liste vorliegen. Sie muss mindestens zwei verschiedene Punkte enthalten.

Die Datei kann maximal 1024 X-Werte enthalten, weil ein Generatorsweep maximal nur 1024 Sweep-Punkte haben kann. Liegt eine Messwertreihe mit mehr als 1024 X/Y-Pärchen vor, erfolgt automatisch eine Datenkomprimierung, indem nur jeder 2., 4., 8., … Wert für die Sweepliste abgespeichert wird.

Wird eine Sweepliste aus einer Multiscandarstellung heraus abgespeichert (auch die Min/Max-Scans bei der Single Scan Darstellung), spielt der aktuell ausgewählten Scan keine Rolle, denn die X-Werte sind für alle Scans gleich.

Wird der Dateiname ohne Dateinamenerweiterung angegeben, lautet die vorgeschlagene Dateinamenerweiterung .SPL, es kann aber jede beliebige Dateinamenerweiterung angegeben werden.

Genaue Beschreibung des Speicherformates siehe [Kapitel 5.43.3, "Sweeplisten",](#page-515-0) [auf Seite 504](#page-515-0).

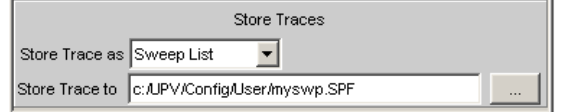

# **5.41.4 Grenzwert-Dateien**

Eine **Grenzwertliste** enthält X- und Y-Daten die aus der aktuellen Messwertreihe extrahiert wurden. Bei der Abspeicherung wird nicht danach unterschieden, ob die Datei später als Upper-Limit oder als Lower-Limit benutzt wird. Dies hängt davon ab, ob die Datei als Upper-Limit-Datei oder als Lower-Limit-Datei **geladen** wird. Eine Grenzwertliste, die aus einer Messwertreihe gewonnen wurde, hat i.d.R. mehr Stützpunkte als benötigt werden, weshalb es oft notwendig ist, die Datei nachzubearbeiten. Wie das gemacht wird siehe [Kapitel 5.44, "Editieren", auf Seite 507.](#page-518-0)

Eine Grenzwertliste muss mindestens zwei verschiedene Punkte enthalten, wodurch sich eine Gerade bildet.

Wird eine Grenzwertliste aus einer Multiscandarstellung heraus abgespeichert (auch die Min/Max-Scans bei der Single Scan Darstellung), werden die Y-Werte dem aktuell ausgewählten Scan entnommen.

Die Datei kann maximal 1024 X/Y-Pärchen enthalten.

Wird der Dateiname ohne Dateinamenerweiterung angegeben, lautet die vorgeschlagene Dateinamenerweiterung .LIM, es kann aber jede beliebige Dateinamenerweiterung angegeben werden.

Genaue Beschreibung des Speicherformates siehe [Kapitel 5.43.4, "Grenzwert-](#page-516-0)[Dateien", auf Seite 505.](#page-516-0)

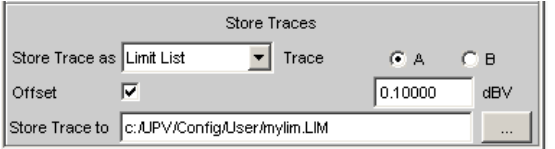

# **5.42 Laden**

# **5.42.1 Trace-Dateien**

Beim Laden von **Traces** wird, im Gegensatz zum Abspeichern von Traces, nach Trace A oder Trace B unterschieden. Da die Trace-Datei immer beide Traces enthält, sofern beide Traces beim Abspeichern eingeschaltet waren, wird über die Einstellzeile "Y-Source" = File: Trace A oder File: Trace B entschieden, welcher Trace aus der Datei geladen werden soll.

Laden

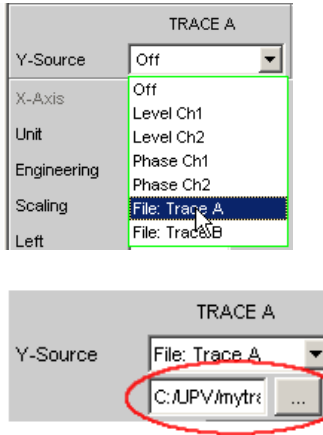

Alle Trace-Dateien haben als Grundeinstellung die Dateinamenerweiterung \*.TRC, d.h., wird nur der Dateiname ohne Dateinamenerweiterung angegeben, wird diese Dateinamenerweiterung automatisch angefügt. Anderslautende Dateinamenerweiterungen sind erlaubt. Die Betätigung der …-Schaltfläche öffnet den Fileselector mit allen bekannten Eigenschaften.

Beim Ladevorgang wird getestet, ob die Trace-Datei geladen werden kann. Beim Abspeichern von Trace-Dateien wird eine Kennung eingetragen, aus der einwandfrei hervorgeht, von welchem Grafik-System aus die Datei gespeichert wurde. Trace-Dateien können nur in dem Grafik-System geladen werden, in dem es gespeichert wurde, andernfalls wird der Ladeversuch mit einer Fehlermeldung abgewiesen. Ausnahme: Beim Laden von Bargraph-Trace-Dateien wird anhand der abgespeicherten Linienzahl erkannt, ob die Datei zu der eingestellten Messfunktion passt. So würde z.B. eine Bargraph-Trace-Datei mit 9 Frequenzlinien bei einer Bargraphdarstellung für die Messfunktion DFD abgelehnt werden, weil dort nur 5 Linien erwartet werden.

Sollte dennoch einmal beabsichtigt sein, eine artfremde Trace-Datei in ein Grafik-System zu laden, so kann durch Veränderung der Kennung in der Trace-Datei mittels ASCII-Editor die Akzeptanz erzwungen werden, siehe [Kapitel 5.44, "Editieren", auf Seite 507](#page-518-0).

Wenn eine Trace-Datei nicht geladen werden kann, oder wenn mit "Y-Source" = File: Trace A oder File: Trace B ein Trace in einer Trace-Datei angesprochen wird, der dort nicht vorhanden ist, wird eine entsprechende Warnung ausgegeben und der Ladevorgang abgebrochen. Der vorherige Trace in der graphischen Darstellung bleibt aber erhalten.

Der Inhalt der Trace-Dateien bestimmt das Erscheinungsbild des DispConfig-Panels und des zugehörigen Display-Panels.

Abhängig davon, ob in der Einstellzeile "Scan" = Single oder Multi und ob "Show Min Max" eingestellt ist, wird aus der Trace-Datei der entsprechende Scan geladen.

Das folgende Bild zeigt die Einstellzeilen und Schriftzüge, die abhängig vom Dateiinhalt, beeinflusst werden.

Laden

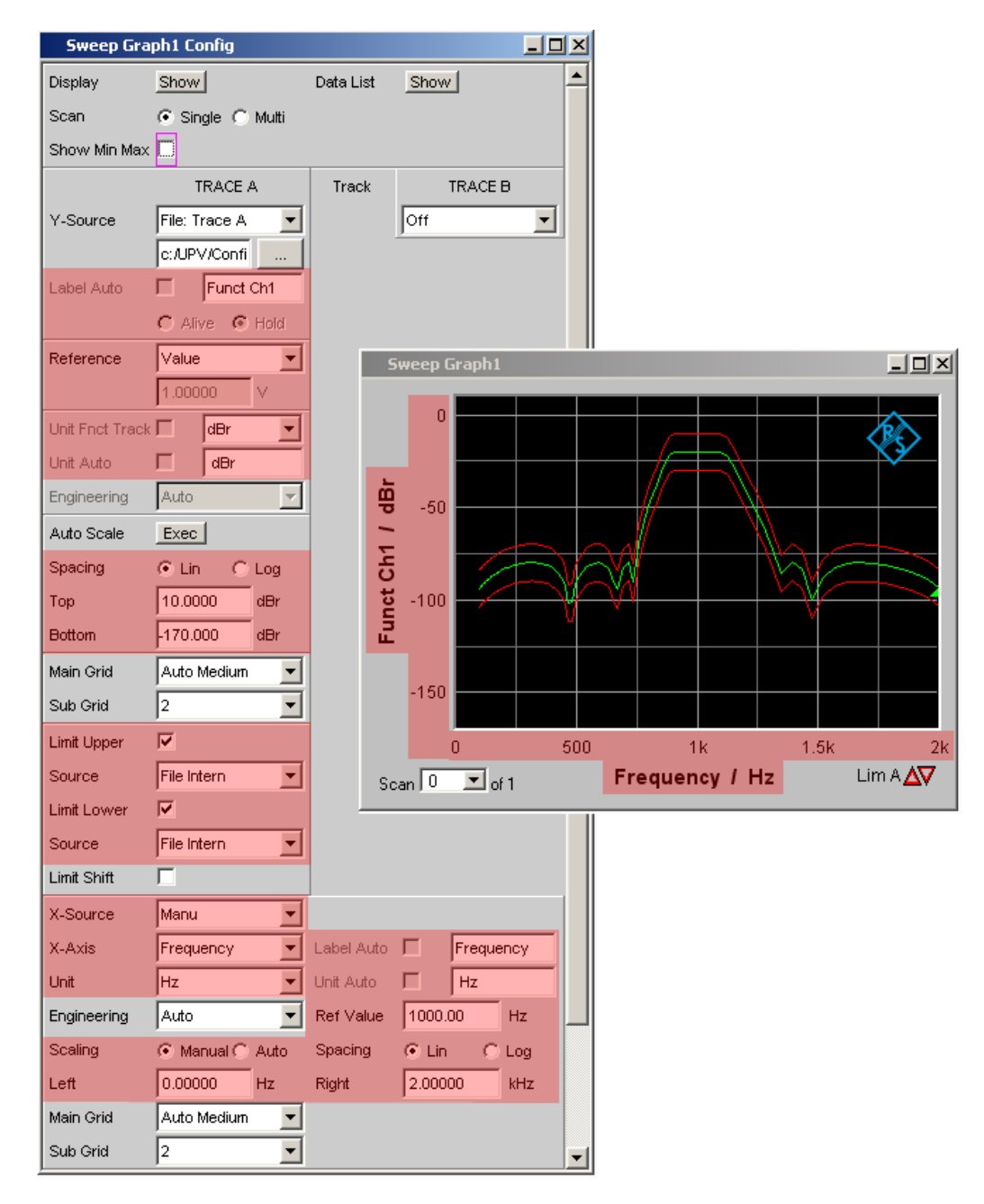

Enthält die Datei Referenz- und/oder Grenzwert-Traces, so wird in den entsprechenden Einstellzeilen **File Intern** angezeigt. File Intern besagt, dass nicht ein einzelner Wert vorliegt (so wie dies z.B. bei Reference, Limit Upper oder Limit Lower mit der Einstellung Value der Fall wäre) sondern ein Trace und dass dieser Trace einer unter Y-Source = File: Trace A oder File: Trace B geladenen Datei entnommen wurde.

Desweiteren werden alle Auto- und Tracking-Tick-Boxen wie z.B. Label Auto, Unit Func Track, Unit Auto usw. deaktiviert und ausgegraut und sind somit nicht bedienbar. Alle Einstellzeilen, die eine Auto-Einstellungen zulassen wie z.B. "X-Source" oder "Scaling" werden auf Manual gesetzt, da sie durch den Dateiinhalt fest vorgegeben sind.

Wird in den Einstellzeilen "Reference", "Limit Upper" und/oder "Limit Lower" die Einstellung Hold gewählt, werden die **aktuellen Einstellungen** beibehalten und **nicht** durch das Laden einer Trace-Datei **verändert**!

### **Umschaltung der Y-Source:**

Die Darstellung und das Löschen von Traces hängt maßgeblich von der Umschaltung der Y-Source, also der Quelle der Traces, ab.

Die Einstellzeile Y-Source bietet zwei Quellen für die Aufzeichnung und Darstellung von Traces an:

- **Traces aus Messungen** sind alle Einstellungen ungleich "File:TraceA" oder "File:TraceB", also z.B. Funct CH1, Level Ch1, Phase Ch1 usw.
- **Traces** können **von Datei** mit File:TraceA oder File:TraceB geladen werden.
- **Off** löscht den Trace.

## **Löschen von Traces:**

Generell werden Traces immer mit START sowie mit der Umschaltung der "Y-Source" auf Off gelöscht.

Bei einer Umschaltung der "Y-Source" zwischen Messung (z.B. Funct Ch1) und Datei (z.B. File: Trace A) wird ein Trace immer dann gelöscht, wenn sich die Basiseinheit ändert.

#### **5.42.1.1 Im Multiscan-Betrieb die Messungen umschalten**

Die Reaktion des R&S UPP hängt maßgeblich davon ab, ob sich die Basiseinheit ändert oder nicht.

## **Beispiel:**

#### **Basiseinheit ändert sich nicht:**

Im Analyzer ist die Messfunktion RMS eingestellt. Als Darstellungseinheit ist dBV gewählt. Im Sweep Graph Config Panel ist als "Y-Source" Funct CH1 eingestellt, d.h., dass die Messergebnisse der RMS-Messung auf der Y-Achse dargestellt werden. Zusätzlich ist im Analyzer der Level Monitor mit der Messfunktion Peak und der Anzeigeeinheit dBu eingestellt.

Wird nun im Sweep Graph Config Panel die "Y-Source" von Funct CH1 auf LevelMon Peak Ch1 umgeschaltet, ändert sich die Basiseinheit nicht, den in beiden Fällen ist Volt die Basiseinheit von dBV und dBu!

#### Der aktuelle Scan bleibt erhalten!

Erfolgte die Umschaltung während laufender Messung, wird der neue Scan mit dem bereits gezeichneten alten Scan verbunden. War die Messung angehalten, erfolgt das Zeichnen des neuen Scans nach dem SINGLE-TASTENDRUCK

Die Scans im jeweils anderen Kanal bleiben unbeeinflusst.
#### **Beispiel:**

## **Beispiel, Basiseinheit ändert sich:**

Im Analyzer ist die Messfunktion RMS eingestellt. Als Darstellungseinheit ist dBV gewählt. Im Sweep Graph Config Panel ist als "Y-Source" Funct Ch1 eingestellt, d.h., dass die Messergebnisse der RMS-Messung auf der Y-Achse dargestellt werden. Zusätzlich ist im Analyzer die Phasenmessung mit der Anzeigeeinheit Rad eingestellt.

Wird nun im Sweep Graph Config Panel die Y-Source von Funct Ch1 auf Phase umgeschaltet, ändert sich die Basiseinheit, den die Basiseinheit von dBV ist Volt und die Basiseinheit von Rad ist °!

Die aktuellen Scans werden gelöscht!

Erfolgte die Umschaltung während laufender Messung, wird der neue Scan in dem gelöschten Grafik-Window neu gezeichnet. War die Messung angehalten, erfolgt das Zeichnen des neuen Scan nach SINGLE.

Die Scans im jeweils anderen Kanal bleiben unbeeinflußt.

## **5.42.1.2 Das zuletzt geladen File bestimmt die X-Achse**

Werden nacheinander Files mit unterschiedlichen X-Achsen geladen, so bestimmt immer das zuletzt geladene File die X-Achse. Wird danach ein Sweep mit einer anderen X-Achse geladen, so bestimmt dieser die X-Achse.

#### **5.42.1.3 Während oder bei angehaltener Messung eine Trace-Datei laden**

Wird von einer Messung auf das Laden eines Trace von Datei umgeschaltet (z.B. "Y-Source" von Funct Ch1 nach File: Trace A), erfolgt der Löschvorgang und die Darstellung der Kurven aus der Datei sofort, sofern die Basis-Einheit in dem aktuellen Grafik-Subsystem zulässig ist und die Basis-Einheit zur X-Achse passt. Der Panelinhalt ändert sich entsprechend der in der Trace-Datei gespeicherten Parameter, wie bereits weiter oben beschrieben.

Der Versuch, im Grafik-System Waveform eine Trace-Datei zu laden, die die Messergebnisse einer Phasenmessung enthält, würde mit einer entsprechenden Warnung abgelehnt werden, da im Grafik-System Waveform ein Phasenmessergebnis nicht vorgesehen ist. Der aktuelle Trace bliebe erhalten.

#### **5.42.1.4 Von einer geladenen Trace-Datei auf Messung umschalten**

Wird von einem von Datei geladenem Trace auf Messung umgeschaltet (z.B. "Y-Source" von File: Trace A nach FFT Level Ch1), bleibt der aktuelle Scan erhalten, sofern die Basis-Einheit passt. Das Zeichnen des neuen Scan erfolgt durch SINGLE. Dieses Verhalten ist besonders wichtig, denn dadurch können zu den von einer Datei geladene Scans neue Messwertscans angefügt werden! Passt die Basis-Einheit nicht, werden die aktuellen Scans gelöscht.

#### **5.42.1.5 Laden von Trace-Dateien, abhängig von der Einstellung Singlescan oder Multiscan**

Abhängig von "Scan" = Single oder "Scan" = Multi ändert sich das Erscheinungsbild beim Laden oder Aufzeichnen von Scans.

## Einstellung **"Scan" = Multi**

Wird ein Trace von Datei geladen und liegt in der Datei ein Multi-Scan vor, werden so viele Scans aus der Datei entnommen wie vorhanden sind oder bis die in der Einstellzeile History angegebene Zahl erreicht ist. Wenn in der Datei nur ein Single-Scan vorliegt, dann wird dieser Scan als Multiscan mit nur einem Scan interpretiert. Sind in der Trace-Datei Min/Max-Scans gespeichert, dann wird das Häkchen "Show Min Max "automatisch gesetzt, so dass diese Scans in der Grafik angezeigt werden.

## Einstellung **"Scan" = Single**

Wird ein Scan von Datei geladen und liegt in der Datei ein Multi-Scan vor, wird der erste Scan daraus entnommen. Sind in der Trace-Datei Min/Max-Scans gespeichert dann wird das Häkchen "Show Min Max" automatisch gesetzt, so dass diese Scans in der Grafik angezeigt werden. Somit wird ein Single-Scan mit maximal 3 Scans pro Kanal dargestellt.

Wenn Y-Source auf File: Trace A oder File: Trace B umgeschaltet wird, wird die Einstellzeile "Alive/Hold" nicht bedienbar mit der Einstellung Hold dargestellt, denn eine Wahlmöglichkeit "Alive/Hold" macht für einen von Datei geladenen Trace keinen Sinn.

Wenn Y-Source auf Messung geschaltet wird, wird die Einstellzeile "Alive/Hold" wieder bedienbar mit der Einstellung Alive dargestellt.

Bei der Umschaltung von "Scan" = Single auf "Scan" = Multi bleibt der einzelne Scan erhalten und "New Scan" wird zwangsweise in den Append-Mode geschaltet. Mit jedem SINGLE werden neue Scans angehängt.

Bei der Umschaltung von "Scan" = Multi auf Scan = Single bleibt der letzte Scan des aktuellen Multiscans erhalten.

## **5.42.1.6 Anfügen oder Ersetzen von Scans**

and the company of the company of the company of the company of the company of

Ob Scans an bereits vorhandene Scans angefügt werden oder ob ein einzelner Scan gegen einen anderen ausgetauscht wird, wird mit der Einstellzeile "New Scan" = Append oder Replace bestimmt.

Die Einstellzeilen "New Scan" und "Import from" werden nur für Multiscan (Scan = Multi) angeboten, denn nur bei der Multiscan-Aufzeichnung können neue Scans angefügt oder ersetzt werden.

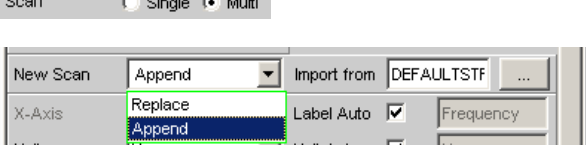

Die anzufügenden oder zu ersetzenden Scans können von einer Messung oder von einer Datei kommen. Die mit Abstand am häufigsten benutzte Einstellung wird "New Scan" = Append, also anfügen, sein.

Laden

Für das Anfügen oder Ersetzen von Scans gibt es nun eine Reihe von Möglichkeiten, die von folgenden Einstellungen und Gegebenheiten abhängen:

- Einstellung "Alive/Hold"
- Mess-Scan anfügen oder ersetzen
- Scan von Datei anfügen oder ersetzen
- Läuft eine Messung oder ist die Messung angehalten?
- Welche und wieviele Scans sind in einer Datei gespeichert?
- Passt der Scan aus der Datei zu der aktuellen Einstellung?

Der folgende Abschnitt sollte die wichtigsten Kombinationen abdecken.

#### **5.42.1.7 Mess-Scans an vorhandene Scans anfügen**

Einstellzeile "New Scan" = Append

Einstellzeile "Alive/Hold" auf Alive.

SINGLE löste eine Messung aus und fügt den neuen Mess-Scan an die vorhandenen Scans an.

## **5.42.1.8 Mess-Scan ersetzt einen vorhandenen Scan**

Einstellzeile "New Scan" = Replace

Einstellzeile "Alive/Hold" auf Alive.

Den zu ersetzenden Scan mit NEXT SCAN auswählen.

SINGLE löst eine Messung aus und tauscht den ausgewählten Scan gegen den neuen Mess-Scan aus.

## **5.42.1.9 Scans aus einer Datei importieren und an vorhandene Scans anfügen**

Einstellzeile "New Scan" = Append

Einstellzeile "Alive/Hold" auf Hold.

Steht die Einstellzeile "Alive/Hold" auf Alive und es läuft eine Messung (Singlemessung noch nicht fertig oder Continuous-Messung), wird der Versuch, eine Datei zu importieren mit einer Meldung abgelehnt.

Steht die Einstellzeile "Alive/Hold" auf Alive und eine Messung ist fertig, kann ein Scan / können mehrere Scans aus einer Datei importiert werden um ihn / um sie an die vorhandenen Scans anzufügen.

Wenn ein Import erlaubt ist, hängt es maßgeblich vom Inhalt der zu importierende Datei ab, ob und wie der Vorgang fortgesetzt wird.

Eine Datei wird nur dann importiert, wenn die Basis-Einheit aus der Datei zu der Y-Source-Einstellung passt, bzw. wenn die Einheit in dem Grafik-Subsystem erlaubt ist. Wenn also z.B. "Y-Source" = Funct Ch1 und die eingestellte Analyzermessfunktion =

RMS, dann passt eine Trace-Datei mit der Basis-Einheit Volt. Eine Trace-Datei mit der Basis-Einheit % würde mit einer Fehlermeldung abgelehnt werden.

Beim Laden einer Trace-Datei muss genau angegeben werden, welcher Trace aus der Datei geladen werden soll (File: Trace A oder File: Trace B).

Beim Importieren ist diese Auswahlmöglichkeit nicht notwendig! Vorausgesetzt die Basis-Einheiten passen zur aktuellen Einstellung dann bestimmt der Dateiinhalt was und wieviel importiert wird:

- Wenn in Y-Source nur der Trace A oder nur der Trace B eingeschaltet ist und die zu importierende Datei enthält nur einen Trace, gleichgültig ob es Trace A oder Trace B ist, dann wird dieser Trace importiert.
- Wenn Trace A und Trace B gleichzeitig eingeschaltet sind und die zu importierende Datei enthält nur einen Trace, gleichgültig ob es Trace A oder Trace B ist, dann wird dieser Trace nach Trace A **und** Trace B importiert.
- Wenn nur der Trace A oder nur der Trace B eingeschaltet ist und die zu importierende Datei enthält einen Stereo-Trace, also Trace A und Trace B, dann wird der entsprechenden Trace importiert, also A nach A oder B nach B.
- Wenn Trace A und Trace B gleichzeitig eingeschaltet sind und die zu importierende Datei enthält einen Stereo-Trace, dann werden beide Traces importiert, also A nach A und B nach B.

Für alle angeführten Fälle gilt:

Aus der Datei werden alle passenden Scans angefügt. Es werden, beginnend mit dem ersten Scan, so viele Scans aus der Datei angefügt, bis die Maximalzahl von 20 Scans erreicht ist.

Wenn in den Einstellzeilen "Reference", "Limit Upper" und "Limit Lower" Hold eingestellt ist, werden die aktuellen Einstellungen durch die importierten Scans nicht verändert.

## **5.42.1.10 Scans aus einer Datei importieren und einen vorhandenen Scan ersetzen**

Einstellzeile "New Scan" = Replace

Einstellzeile "Alive/Hold" auf Hold.

Steht die Einstellzeile Alive/Hold auf Alive und es läuft eine Messung (Singlemessung noch nicht fertig oder Continuous-Messung), wird der Versuch, eine Datei zu importieren mit einer Meldung abgelehnt.

Steht die Einstellzeile "Alive/Hold" auf Alive und eine Messung ist fertig, kann ein Scan aus einer Datei importiert werden, um einen Scan zu ersetzen.

Wenn die Voreinstellungen stimmen, hängt es nun maßgeblich vom Inhalt der zu importierenden Datei ab, ob und wie der Vorgang fortgesetzt wird.

Eine Datei wird nur dann importiert, wenn die Basis-Einheit aus der Datei zu der Y-Source-Einstellung passt, bzw. wenn die Einheit in dem Grafik-Subsystem erlaubt ist. Wenn also z.B. "Y-Source" = Funct Ch1 und die eingestellte Analyzermessfunktion = RMS, dann passt eine Trace-Datei mit der Basis-Einheit Volt. Eine Trace-Datei mit der Basis-Einheit % würde mit einer Fehlermeldung abgelehnt werden.

Beim Laden einer Trace-Datei muss genau angegeben werden, welcher Trace aus der Datei geladen werden soll (File: Trace A oder File: Trace B).

Beim Importieren ist diese Auswahlmöglichkeit nicht notwendig! Vorausgesetzt die Basis-Einheiten passen zur aktuellen Einstellung, dann bestimmt der Dateiinhalt was und wieviel importiert wird:

- Wenn in Y-Source nur der Trace A oder nur der Trace B eingeschaltet ist und die zu importierende Datei enthält nur einen Trace, gleichgültig ob es Trace A oder Trace B ist, dann wird dieser Trace importiert.
- Wenn Trace A und Trace B gleichzeitig eingeschaltet sind und die zu importierende Datei enthält nur einen Trace, gleichgültig ob es Trace A oder Trace B ist, dann wird dieser Trace nach Trace A **und** Trace B importiert.
- Wenn nur der Trace A oder nur der Trace B eingeschaltet ist und die zu importierende Datei enthält einen Stereo-Trace, also Trace A und Trace B, dann wird der entsprechenden Trace importiert, also A nach A oder B nach B.
- Wenn Trace A und Trace B gleichzeitig eingeschaltet sind und die zu importierende Datei enthält einen Stereo-Trace, dann werden beide Traces importiert, also A nach A und B nach B.

Für alle angeführten Fälle gilt:

Enthält die Datei mehr als einen Scan erfolgt Warnung und es wird für die Replace-Funktion der **erste Scan** aus der Datei genommen.

Wenn in den Einstellzeilen "Reference", "Limit Upper" und "Limit Lower" Hold eingestellt ist, werden die aktuellen Einstellungen durch den importierten Scan **nicht verändert**.

## **5.42.2 Equalization-Dateien**

Das Laden von Equalization-Dateien erfolgt im Generator, siehe [Kapitel 5.5, "Genera](#page-217-0)[torsignale", auf Seite 206.](#page-217-0)

Equalization-Dateien vom R&S UPL können weiterhin verwendet werden.

## **5.42.3 Sweeplisten**

Das Laden von Sweeplisten erfolgt im Generator, siehe [Kapitel 5.5, "Generatorsignale",](#page-217-0) [auf Seite 206](#page-217-0).

Sweeplisten vom R&S UPL können weiterhin verwendet werden.

Die Sweeplisten vom R&S UPL haben unterschiedliche Dateinamenerweiterungen:

- SPF für Frequenzwerte in Hz
- SPV für Pegelwerte in V oder FS
- SPO für Ontimewerte in s
- SPI für Intervalwerte in s
- DWL für Verweilzeitwerte in s

Anhand dieser Dateinamenerweiterung erkennt der R&S UPP, ob der Ladevorgang erlaubt ist. Es empfiehlt sich daher, die Dateinamenerweiterung der alten R&S UPL-Dateien nicht zu verändern!

## **5.42.4 Grenzwert-Dateien**

Das Laden von **Grenzwert-Dateien** erfolgt in den DispConfig-Panels in den Einstellzeilen "Limit Upper" gefolgt von "Source" = File und "Limit Lower" gefolgt von "Source" = File.

Die Y-Werte der Grenzwert-Dateien werden immer auf die aktuelle X-Achse interpoliert, so dass sich ungeachtet der Anzahl von Stützpunkten in der Grenzwert-Datei der gewünschte Kurvenzug ergibt. Limit-Dateien vom R&S UPL können weiterhin verwendet werden, es erfolgt jedoch nicht, wie bei original Limit-Dateien vom R&S UPP eine Plausibilitätskontrolle, ob die Zahlenwerte in der Datei zu der aktuellen Einstellung passen, da in der R&S UPL-Datei die Einheit nicht abgespeichert ist.

# **5.43 Format**

## **5.43.1 Trace-Dateien**

Alle Tracedaten werden im Klartext im ASCII-Format abgespeichert. Das Format wurde so gewählt, dass die Daten problemlos in EXCEL verarbeitet werden können.

**Aufbau der Trace-Datei:**

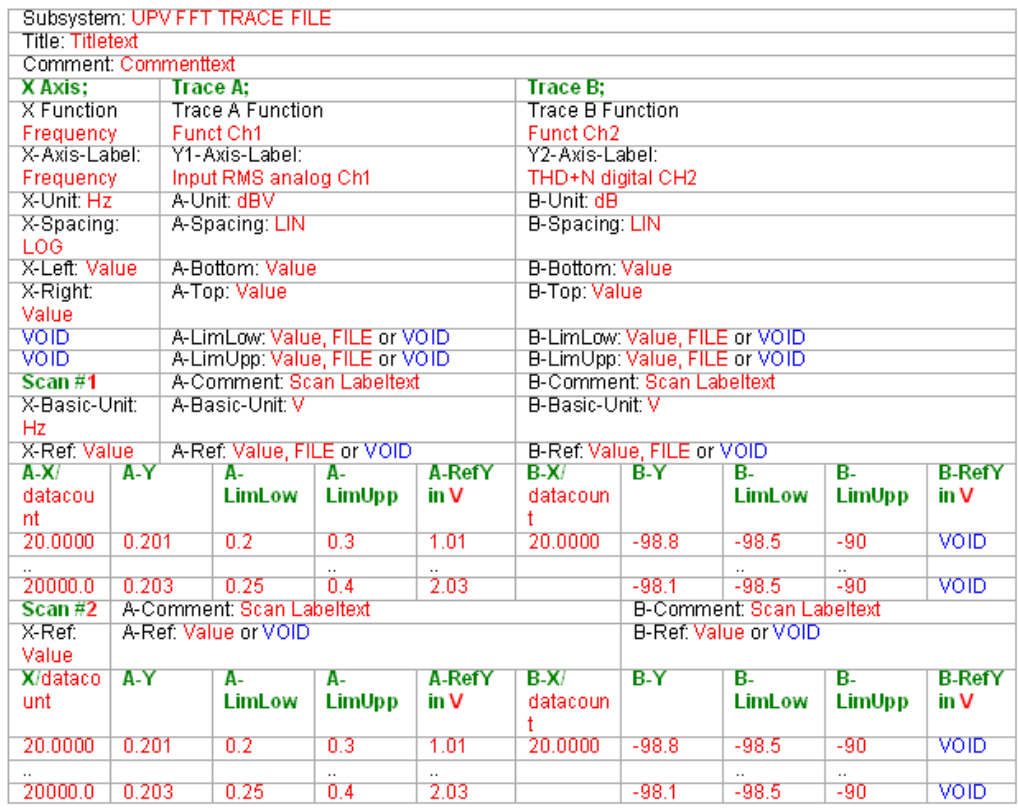

Die einzelnen Parameter werden durch TAB voneinander getrennt.

schwarz: Erklärung der Felder. Diese Schriftzüge werden nicht in der Trace-Datei abgespeichert.

grün: Feste Einträge im ASCII-Format um die Zuordnung der folgenden Daten zu erleichtern.

rot: Einträge, die sich ändern. Diese Einträge sind abhängig vom Grafik-System und den Einstellungen im entsprechenden DispConfig-Panel.

FILE: Es liegt kein fester Wert vor, sondern ein Trace. Kann vorkommen bei Limit und Referenz.

VOID: Kein Wert vorhanden, weil Trace ausgeschaltet ist oder um bei unterschiedlichen Längen von Trace A und Trace B fehlende Bereiche aufzufüllen.

## **Erklärung der Begriffe:**

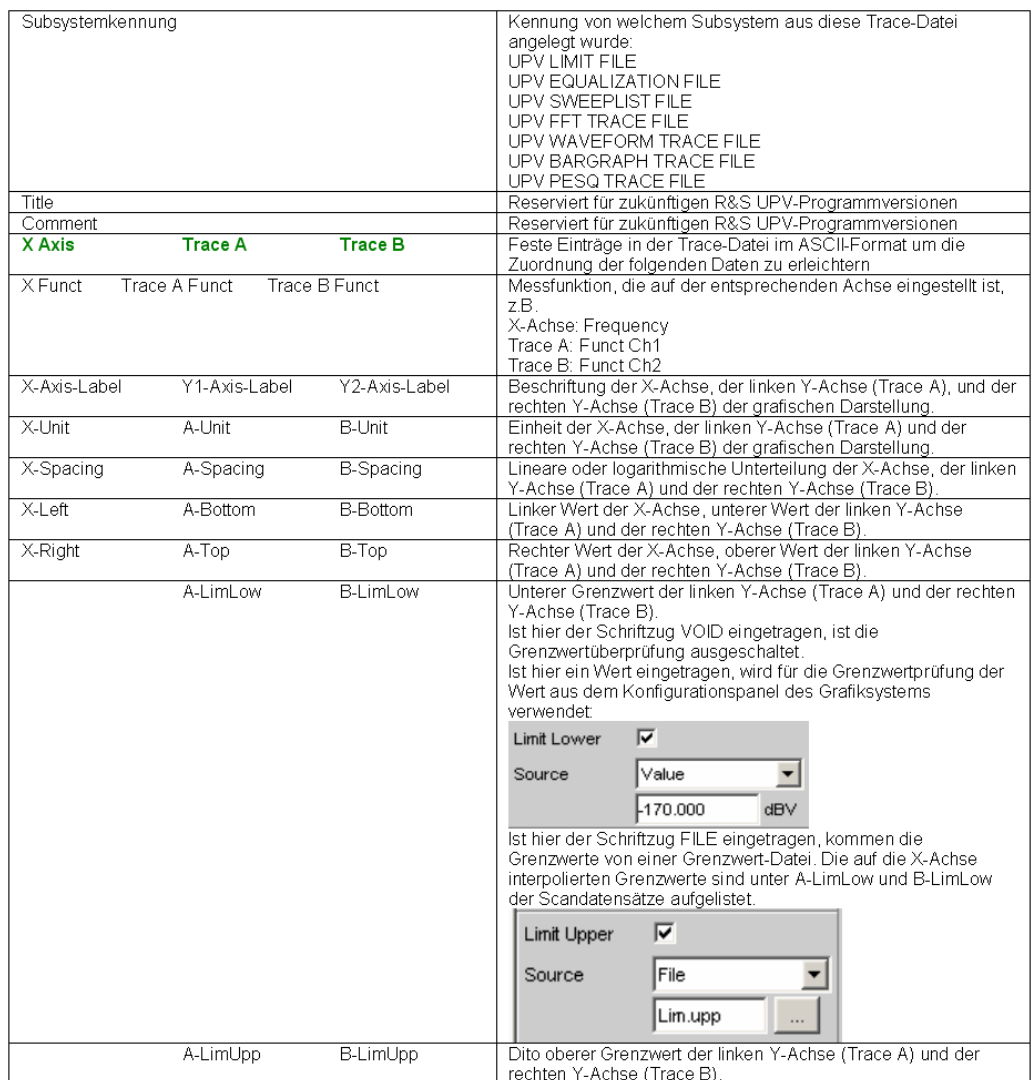

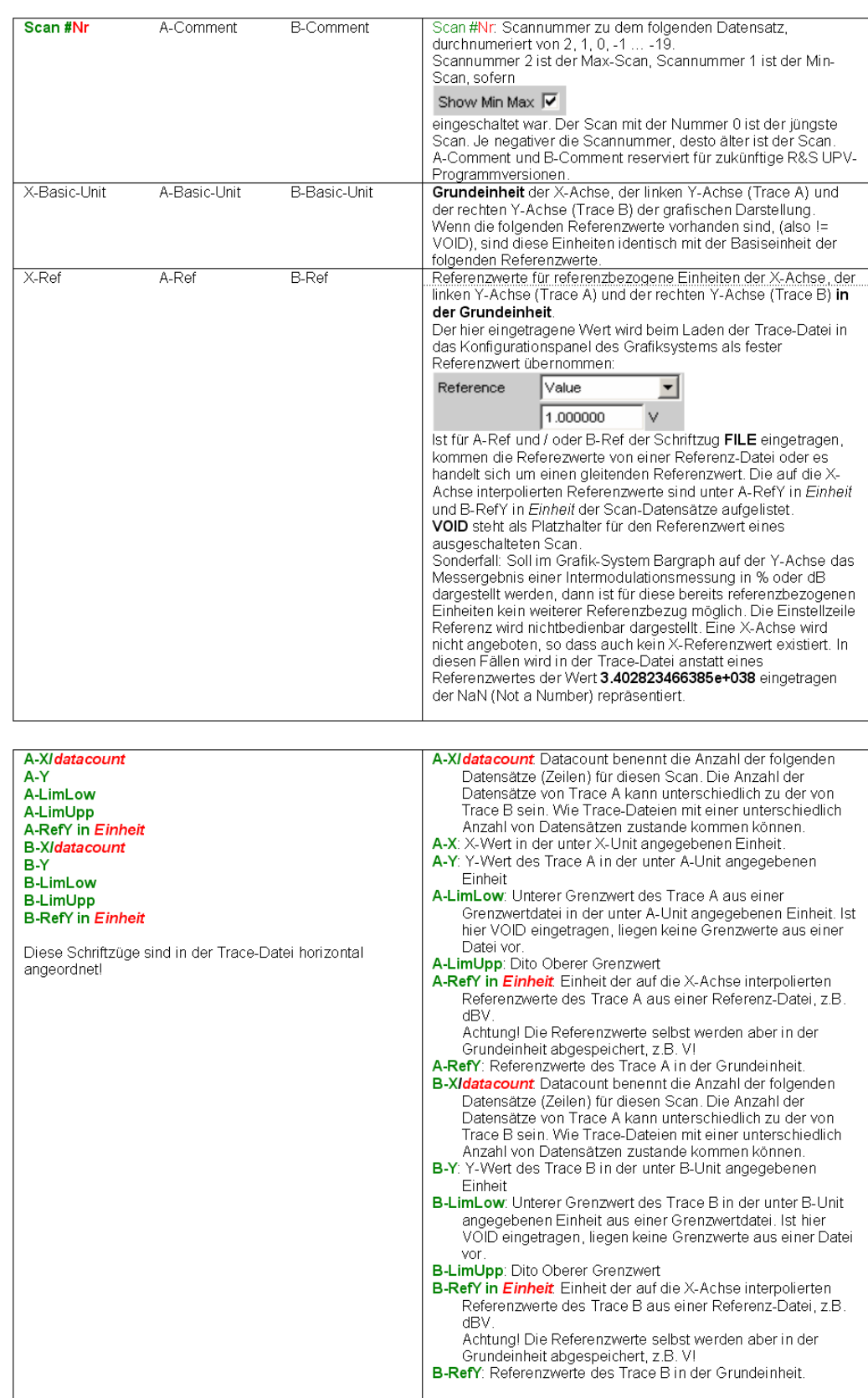

#### **Beispiel eines Trace-Datensatzes:**

Der Trace-Datensatz wurde aus dem Subsystem FFT Graph erzeugt.

UPV FFT TRACE FILE Heading String Commenttext X Axis Trace A Trace B Frequency FFT Level Ch1 FFT Level Ch2 Frequency / Hz FFT Level Ch1 / dBV FFT Level Ch2 / V Hz dBV V LIN LIN LIN  $0 -1700$ 22000 10 1 VOID VOID VOID VOID VOID VOID Scan #0 Labeltext Labeltext Hz V V 1000 1.00e+000 1.00e+000 A-X/256 A-Y A-LimLow A-LimUpp A-RefY in dBV B-X/256 B-Y B-LimLow B-LimUpp BRefY in dBV 0.00e+000 -1.08e+002 VOID VOID 1.00e+000 VOID VOID VOID VOID VOID 9.37e+001 -9.93e+001 VOID VOID 1.00e+000 VOID VOID VOID VOID VOID 1.87e+002 -1.01e+002 VOID VOID 1.00e+000 VOID VOID VOID VOID VOID :: 2.37e+004 -1.36e+002 VOID VOID 1.00e+000 VOID VOID VOID VOID VOID 2.38e+004 -1.37e+002 VOID VOID 1.00e+000 VOID VOID VOID VOID VOID 2.39e+004 -1.34e+002 VOID VOID 1.00e+000 VOID VOID VOID VOID VOID

Die einzelnen Parameter werden im Original mit erheblich größerer Stellenzahl abgespeichert. Aufgrund der begrenzten Seitenbreite wurde der Datensatz für diese Darstellung gestaucht abgebildet.

Wird der Datensatz von Hand nachbearbeitet, können an beliebiger Stelle **vor** den Datenzeilen Kommentarzeilen eingefügt werden, die mit einem **'#' am Zeilenanfang** zu kennzeichnen sind.

**Der Datensatz darf auf keinen Fall durch Kommentare unterbrochen werden!**

## **5.43.2 Equalization-Dateien**

Die Equalization-Daten werden im Klartext im ASCII-Format abgespeichert. Das Format wurde so gewählt, dass die Daten problemlos in EXCEL verarbeitet werden können.

**Aufbau der Equalization-Datei:**

Kennung: UPV EQUALIZATION FILE Anzahl der folgenden X/Y-Pärchen: 100 # Datacount Inverted oder Not inverted: # Inverted Normfrequenz: # 1000.000000 Hz # Norm frequency Normierungswert: #0.100177 V # Norm value

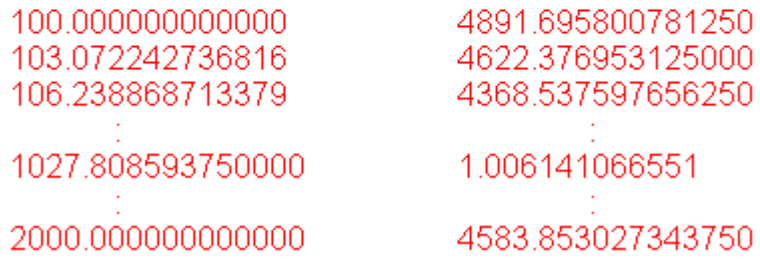

Die einzelnen Parameter werden durch TAB voneinander getrennt

schwarz: Erklärung der Felder. Diese Schriftzüge werden nicht in der Equalization-Datei abgespeichert.

grün: Feste Einträge im ASCII-Format.

rot: Einträge, die sich abhängig von den Einstellungen im entsprechenden DispConfig-Panel ändern.

*Tabelle 5-5: Erklärung der Begriffe:*

| Kennung                          | Kennzeichnet die Datei als Equalization-Datei. Bei<br>Ladevorgängen wird anhand dieser Kennung ent-<br>schieden, ob die Datei in diesem Zusammenhang<br>geladen werden kann.                                                                                                    |
|----------------------------------|----------------------------------------------------------------------------------------------------|
| Anzahl der folgenden X/Y-Pärchen | Selbsterklärend                                                                                                    |
| Inverted oder Not inverted       | Ein Kommentar der besagt, ob die Equalizationsfak-<br>toren invertiert oder nicht invertiert abgespeichert<br>wurden. Durch Invertierung des Frequenzganges im<br>Generator durch eine Equalization-Datei, das mit der<br>Einstellung Invert erzeugt wurde, wird erreicht, dass<br>dasselbe Messobjekt - bei eingeschaltetem Entzerrer<br>- nun einen unverzerrten Frequenzgang bekommt. |
| Normfrequenz                     | Ein Kommentar der besagt, bei welcher Frequenz auf<br>deren Spannungswert normiert wurde.                                                                                                    |
| Normierungswert                  | Ein Kommentar der besagt, mit welchem Normie-<br>rungswert die Y-Werte als Faktoren berechnet wur-<br>den.                                                                                                    |
| X/Y-Pärchen                      | Frequenzwert in Hz gefolgt vom Normierungsfaktor.<br>Wurde die Normfrequenz beim Abspeichern der<br>Equalization-Datei so gewählt, dass die Frequenz-<br>gangkurve bei dieser Frequenz ihr Maximum hat,<br>dann enthält die Entzerrer-Datei nur Werte von 0.0 bis<br>1.0. Wird eine andere Frequenz gewählt, treten auch<br>Faktoren größer 1.0 auf.                                     |

**Beispiel eines Equalization-Datensatzes:**

Format

```
UPV EQUALIZATION FILE
100 # Datacount
# Inverted
# 1000.000000 Hz # Norm frequency
# 0.100177 V # Norm value
100.000000000000 4891.695800781250
103.072242736816 4622.376953125000
106.238868713379 4368.537597656250
  :
1027.808593750000 1.006141066551
 :
1940.386596679688 2496.481933593750
2000.000000000000 4583.853027343750
```
Wird der Datensatz von Hand nachbearbeitet, können an beliebiger Stelle **vor** den X/Y-Pärchen Kommentarzeilen eingefügt werden, die mit einem **'#' am Zeilenanfang** zu kennzeichnen sind. **Der Datensatz darf auf keinen Fall durch Kommentare unterbrochen werden**!

## **5.43.3 Sweeplisten**

Die Sweeplisten-Daten werden im Klartext im ASCII-Format abgespeichert. Das Format wurde so gewählt, dass die Daten problemlos in EXCEL verarbeitet werden können.

Die Sweep-Punkte müssen in aufsteigender oder abfallender Reihenfolge vorliegen – sie dürfen nicht, z.B. durch einen Editiervorgang die Richtung wechseln!

```
Kennung: UPV SWEEPLIST FILE
Anzahl der folgenden X-Werte: 9 # Datacount
Basiseinheit: Hz # Basic unit
16.000000000000
20.000000000000
25.000000000000
31.500000000000
40.000000000000
50.000000000000
63.000000000000
```
schwarz: Erklärung der Felder. Diese Schriftzüge werden nicht in der Sweepliste abgespeichert.

grün: Feste Einträge im ASCII-Format.

rot: Einträge, die sich abhängig von den Einstellungen im entsprechenden DispConfig-Panel ändern.

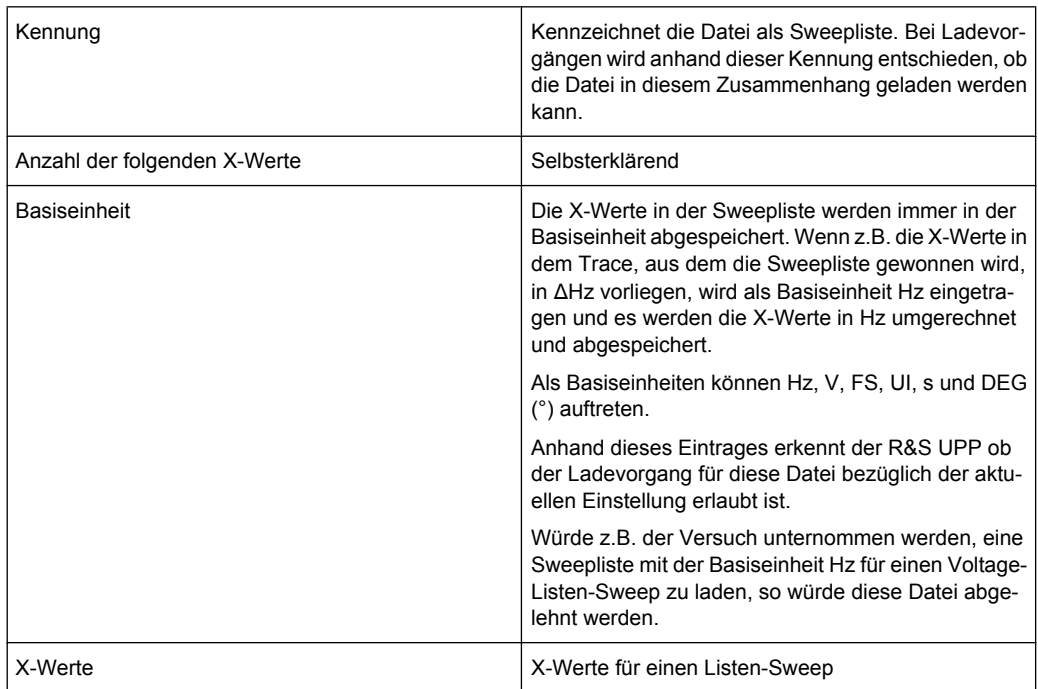

#### *Tabelle 5-6: Erklärung der Begriffe:*

## **Beispiel eines Sweeplisten-Datensatzes:**

```
UPV SWEEPLIST FILE
9 # Datacount
Hz # Basic unit
16.000000000000
20.000000000000
25.000000000000
31.500000000000
40.000000000000
50.000000000000
63.000000000000
80.000000000000
100.000000000000
```
Wird der Datensatz von Hand nachbearbeitet, können an beliebiger Stelle **vor** den Frequenzwerten Kommentarzeilen eingefügt werden, die mit einem **'#' am Zeilenanfang** zu kennzeichnen sind. **Der Datensatz darf auf keinen Fall durch Kommentare unterbrochen werden**!

## **5.43.4 Grenzwert-Dateien**

Die Grenzwert-Daten werden im Klartext im ASCII-Format abgespeichert. Das Format wurde so gewählt, dass die Daten problemlos in EXCEL verarbeitet werden können.

**Aufbau der Grenzwert-Dateien:**

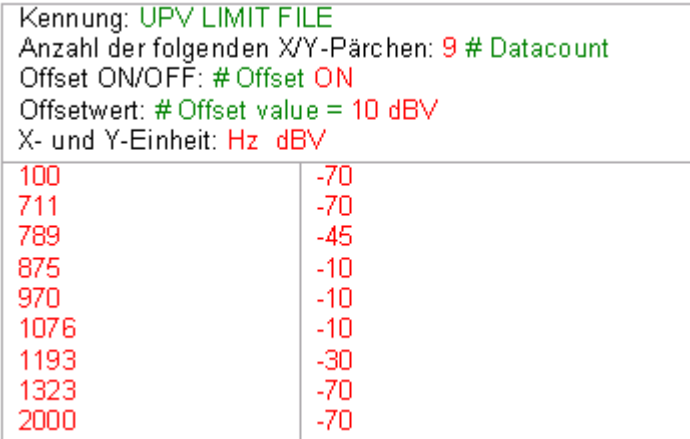

schwarz: Erklärung der Felder. Diese Schriftzüge werden nicht in der Sweepliste abgespeichert.

grün: Feste Einträge im ASCII-Format.

rot: Einträge, die sich abhängig von den Einstellungen im entsprechenden DispConfig-Panel ändern.

*Tabelle 5-7: Erklärung der Begriffe:*

| Kennung                          | Kennzeichnet die Datei als Grenzwert-Datei. Bei<br>Ladevorgängen wird anhand dieser Kennung ent-<br>schieden, ob die Datei in diesem Zusammenhang<br>geladen werden kann.                                                                                                    |
|----------------------------------|----------------------------------------------------------------------------------------------------|
| Anzahl der folgenden X/Y-Pärchen | Selbsterklärend                                                                                                    |
| Offset ON/OFF                    | Ein Kommentar der besagt, dass bei der Generierung<br>einer Grenzwert-Datei aus einer Messwertreihe auf<br>die Y-Daten ein Offset-Wert addiert wurde (ON) oder<br>nicht (OFF).                                                                                                    |
| Offsetwert                       | Ein Kommentar der besagt, welcher Offsetwert bei<br>der Generierung einer Grenzwert-Datei aus einer<br>Messwertreihe auf die Y-Daten addiert wurde.                                                                                                    |
| X- und Y-Einheit                 | Abhängig von der gewählten X-Achse und der Mess-<br>funktion können für die X- / Y-Werte hier unterschied-<br>lichste Einheiten eingetragen sein. Für die X-Werte<br>z.B. Hz, °, s, V, FS oder UI. Für die Y-Werte z.B. V,<br>$dBV$ , $dBr$ , $\ldots$ $V/Vr$ , $\degree$ , $s$ , $db$ , $\%$ usw. |
| X/Y-Pärchen                      | X/Y-Pärchen in den angegebenen Einheiten.                                                                                                    |

## **Beispiel eines Grenzwert-Datensatzes:**

```
UPV LIMIT FILE
9 # Datacount
# Offset ON
# Offset value = 10.0 dBV
Hz dBV
100 -70
711 -70
789 -45
```

```
Editieren
```
 $875 - 10$  $970 - 10$ 1076 -10 1193 -30 1323 -70 2000 -70

Wird der Datensatz von Hand nachbearbeitet, können an beliebiger Stelle **vor** den X/Y-Pärchen Kommentarzeilen eingefügt werden, die mit einem **'#' am Zeilenanfang** zu kennzeichnen sind. **Der Datensatz darf auf keinen Fall durch Kommentare unterbrochen werden**

# **5.44 Editieren**

Das Editieren von Trace-Dateien, Equalization-Dateien, Sweeplisten und Grenzwert-Dateien erfolgt immer auf gleiche Weise und wird an zwei Beispielen demonstriert. In den Beispielen ist die Vorgehensweise nicht Punkt für Punkt erklärt – dies würde der Rahmen dieser Beschreibung sprengen. Sie sind eher für den geübten Benutzer gedacht.

## **Beispiel:**

Aus dem Frequenzgang eines idealen Messobjektes soll ein Toleranzschlauch generiert werden, gegen den andere Messobjekte verglichen werden sollen.

Die Messwertreihe dieses idealen Messobjektes wird mittels 30-Punkte-Sweep erzeugt.

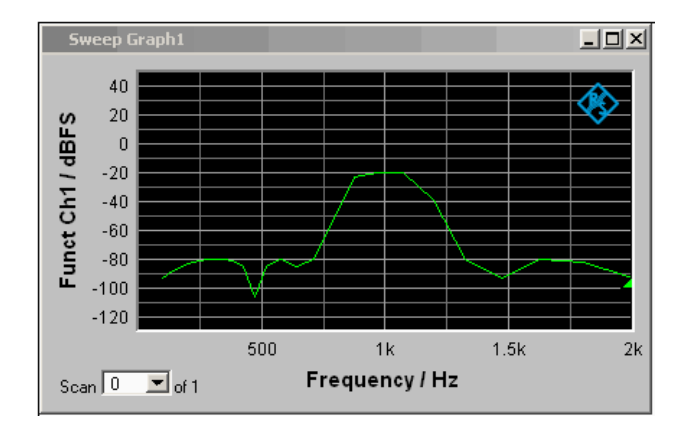

Aus dieser Messwertreihe wird mittels "Store Trace as" Limit List eine Grenzwert-Datei mit 30 X/Y-Wertepaaren erzeugt und unter LH\_30\_up.lim abgespeichert. Die Y-Werte der Grenzwertkurve sind mit einem additiven Versatz von 10 dBV versehen, so dass sich eine gegenüber der Messwertreihe um 10 dBV parallelverschobene Grenzwertkurve ergibt.

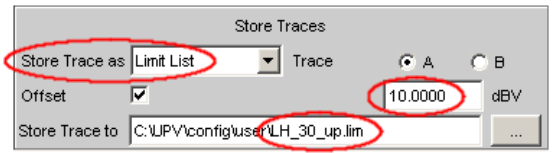

Editieren

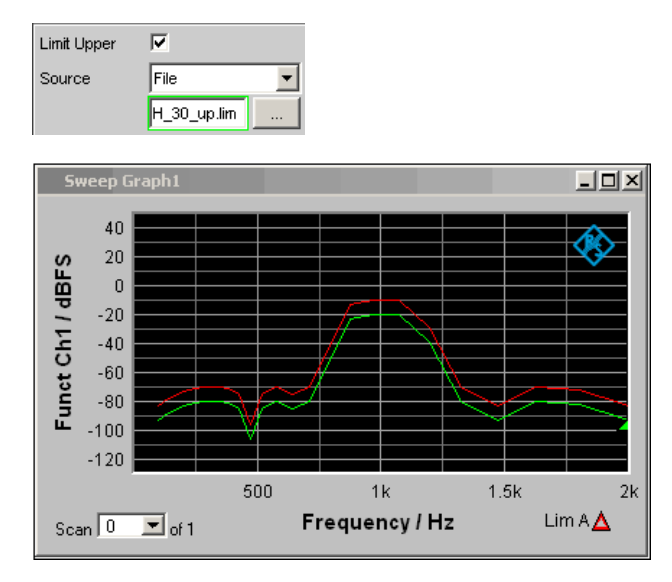

Wird die Grenzwertkurve unter Limit Upper geladen, so ist die Parallelverschiebung nach oben zu erkennen.

Als obere Grenze eines Toleranzschlauches ist die von einer Messwertreihe gewonnene Grenzwertkurve jedoch noch ungeeignet, denn links und rechts des Durchlassbereiches des abgebildeten Bandpasses sollten horizontale Geraden erscheinen. Dies macht eine Modifikation der Grenzwert-Datei notwendig.

Zu diesem Zweck wird die Datei mit dem Namen LH 30 up.lim in einen ASCII-Editor geladen, wie z.B. den Windows Editor, der unter Zubehör auf jedem Windows Betriebssystem des R&S UPP vorhanden ist. Der Editor zeigt einen Datensatz, wie er in der linken Tabellenspalte dargestellt wird.

Dieser Datensatz wird nun so modifiziert, wie er in der rechten Tabellenspalte dargestellt wird. Der modifizierte Datensatz in der rechten Spalte wird in der Datei LH 9 up.lim abgespeichert.

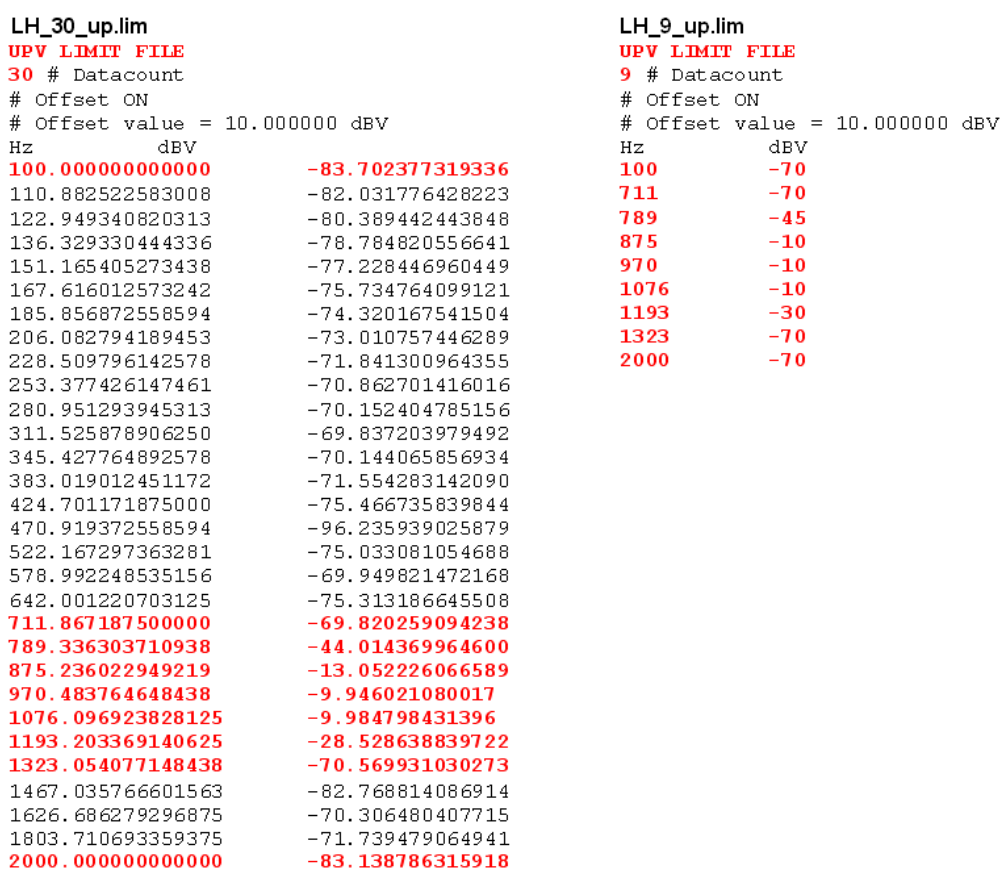

Bei einer Änderung der Anzahl der X/Y-Werte ist darauf zu achten, dass der Datacount-Eintrag entsprechend angepasst wird. Die Kennung **UPV LIMIT FILE** darf nicht verändert werden. Wenn als Trennzeichen zwischen verschiedenen Einträgen in einer Zeile TAB verwendet wird, kann die Datei problemlos in EXCEL weiterverarbeitet werden aber es sind auch andere Trennzeichen wie ';', '|', ' ' erlaubt.

Werden nun die neue Grenzwertkurve mit dem Namen LH 9 up. Lim unter Limit Upper geladen, so kann das Ergebnis der Modifikation begutachten und ggf. nachbearbeiten werden.

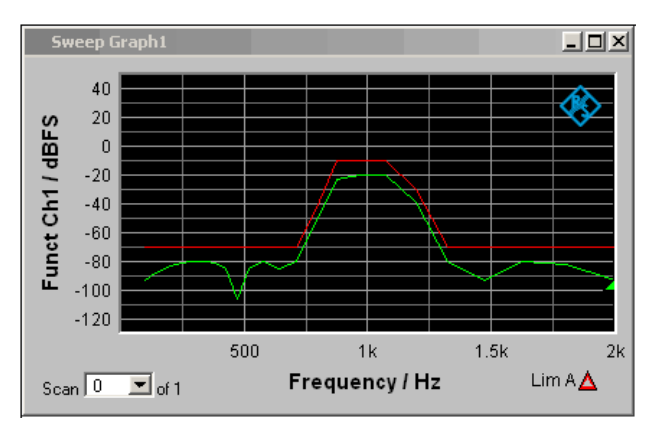

Analog zu der Vorgehensweise der Modifikation einer Grenzwert-Datei für die obere Grenze eines Toleranzschlauches kann eine Grenzwert-Datei für die untere Grenze

eines Toleranzschlauches erzeugt werden. Zusammen ergeben die beiden Grenzwert-Dateien den gewünschten Toleranzschlauch.

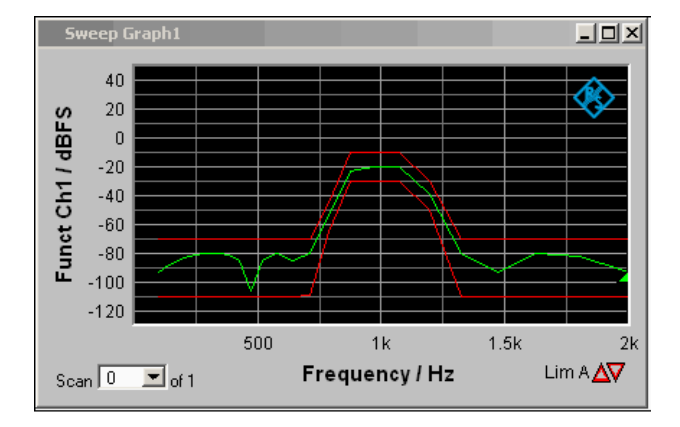

## **Beispiel:**

Aus dem Tracedatensatz einer Waveform-Datei soll eine Sweep-Datei gemacht werden. Ob dies sinnvoll ist, sei dahingestellt. Das Beispiel soll zeigen, dass durch Editieren jede beliebige Trace-Datei erzeugt werden kann.

Die X-Werte liegen in der Waveform-Trace-Datei in Sekunden vor. Die X-Achse in der Sweep-Trace-Datei soll aber in Hz dargestellt werden. Die Pegelwerte auf der Y-Achse sollen unverändert bleiben.

Die linke Spalte zeigt die ursprüngliche Waveform-Trace Datei, die rechte Tabellenspalte, die durch Editieren erzeugte Sweep-Trace-Datei.

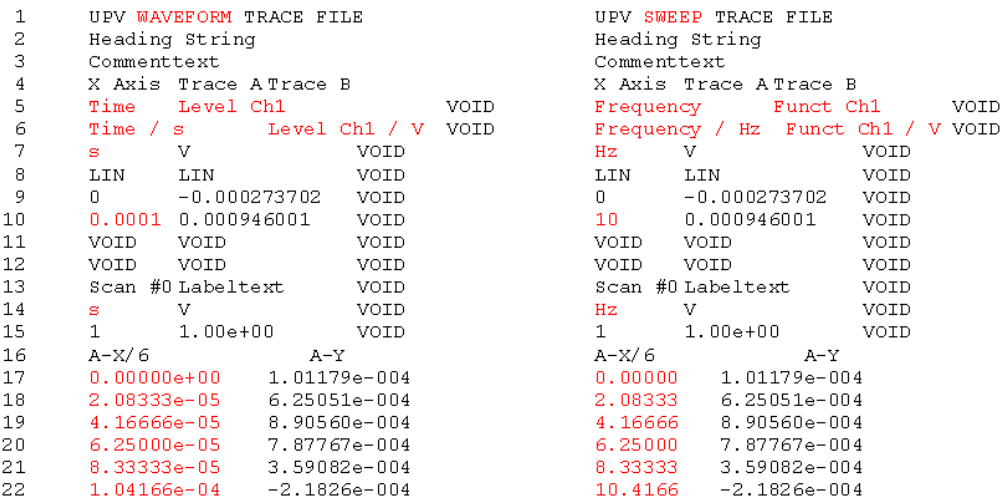

Die Datensätze sind verkürzt dargestellt.

**Erklärung der Änderungen:**

#### Zeile Änderung

-1

#### UPV SWEEP TRACE FILE

Kennung ändern, damit die Datei im Sweep-Grafik-System akzeptiert wird. Kennungen siehe Tabelleneintrag Subsystemkennung

- $\frac{2}{3}$ unverändert
	- unverändert
- $\overline{4}$ unverändert
- 5 Frequency

Gewünschte Funktion der X-Achse hier eintragen. Der Schriftzug muss exakt dem Eintrag in der Parameterliste des X-Axis-Auswahlfeldes entsprechen.

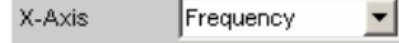

#### Funct Ch1

Gewünschte Funktion der Y-Achse hier eintragen. Der Schriftzug muss exakt dem Eintrag in der Parameterliste des Y-Source-Auswahlfeldes entsprechen.

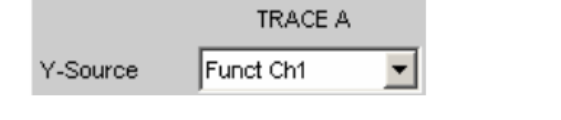

- 6 Frequency / Hz
	- Gewünschte X-Achsenbeschriftung hier eintragen:

#### Funct Ch1 / V

Gewünschte Y-Achsenbeschriftung hier eintragen:  $Hz$ 

#### $\overline{7}$

Gewünschte Einheit der X-Achse hier eintragen. Der Schriftzug muss exakt dem Eintrag

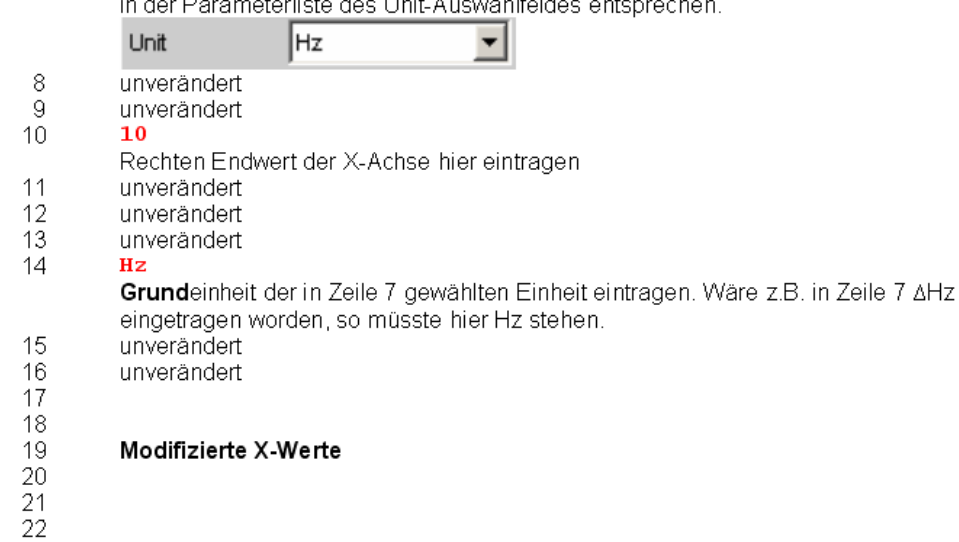

Um die Änderungen vorzunehmen, wird die Waveform-Trace-Datei (z.B. mywav.trc) in einen ASCII-Editor geladen, wie z.B. den Windows Editor, der unter Zubehör auf jedem Windows Betriebssystem des R&S UPP vorhanden ist. Der Editor zeigt einen Datensatz, wie er in der linken Tabellenspalte dargestellt wird. Dieser Datensatz wird nun so modifiziert, wie er in der rechten Tabellenspalte dargestellt wird. Der veränderte Datensatz wird unter einem anderen Namen (z.B. myswp.trc) abgespeichert.

Nach dem Laden des neuen Datensatzes im Sweep-Grafik-System

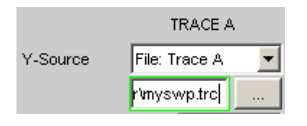

muss ein zur Waveform identischer Kurvenverlauf, jedoch mit gänzlich anderer X-Achse zu sehen sein.

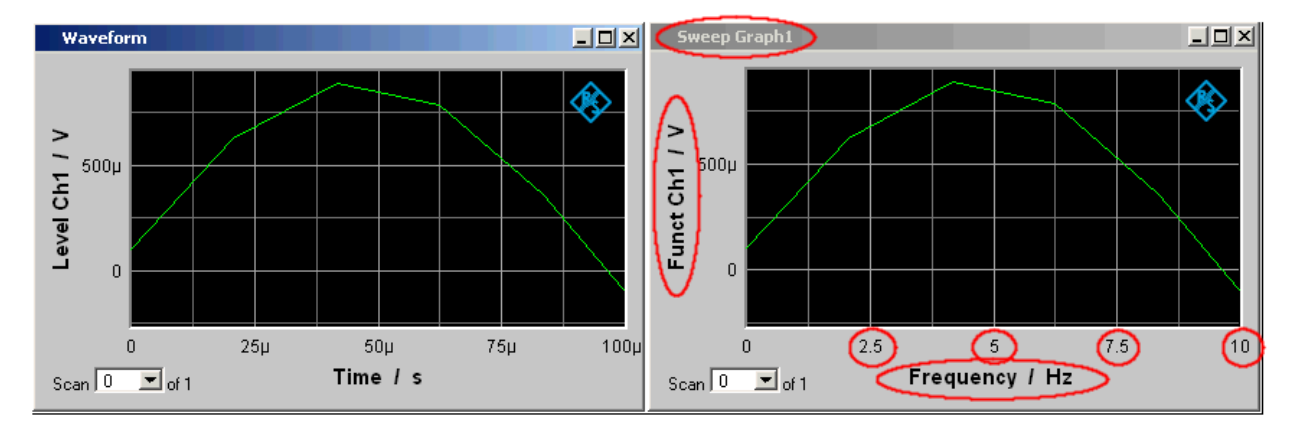

# **5.45 Exportieren**

Der häufigste Fall für die Notwendigkeit einer Exportierung von Trace-Dateien, Equalization-Dateien, Sweeplisten und Grenzwert-Dateien dürfte wohl die Weiterverarbeitung in Microsoft Excel sein.

In dem folgenden Beispiel ist die Vorgehensweise grob erklärt. Sie ist eher für den geübten Benutzer gedacht. Eine Punkt-für-Punkt-Beschreibung würde der Rahmen dieser Beschreibung sprengen.

#### **Umstellung der Sprachoption:**

Voraussetzung ist, dass auf dem R&S UPP Microsoft Excel installiert ist, oder dass ein PC vorhanden ist, auf dem Excel bereits installiert ist.

Wenn mit einem PC gearbeitet wird, muss die zu exportierende Trace-Datei z.B. mittels Stick auf diesen PC kopiert werden.

Dazu muss der PC, sollte dies nicht schon der Fall sein, auf die englische Sprachoption umgestellt werden.

Für den R&S UPP ist dies i.d.R. nicht notwendig, da der R&S UPP mit der Sprachoption English (United Kingdom) ausgeliefert wird.

Sollte eine Änderung der Sprachoption notwendig sein, so ist wie folgt vorzugehen:

Über die Bedienreihenfolge:

Start, Settings, Control Panel, das Fenster für Regional and Language Options öffnen und die Sprachoption English (United Kingdom) einstellen.

Exportieren

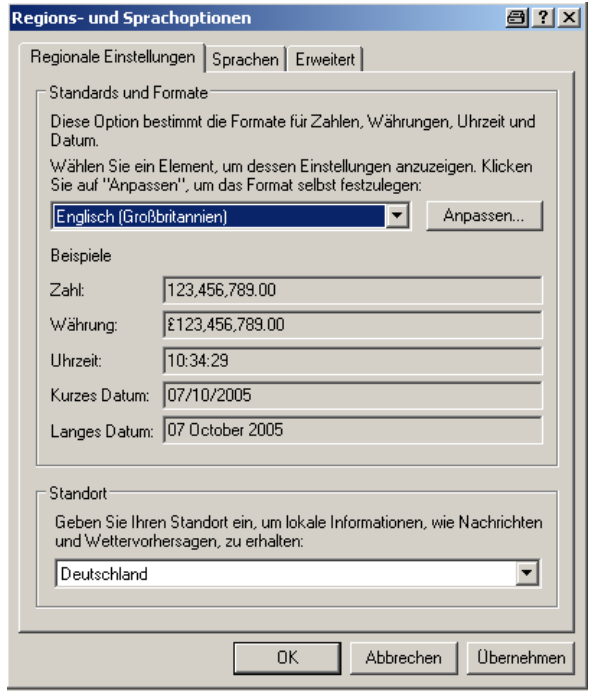

Durch diese Umstellung wird erreicht, dass in Excel der Punkt innerhalb von Zahlen als Dezimalpunkt interpretiert wird.

Da der R&S UPP mit englischsprachigem Betriebssystem für englischsprachige Regionen ausgeliefert wird, werden R&S UPP-intern die Trace-Dateien ausschließlich im englischen Zahlenformat (Dezimalpunkt, nicht Dezimalkomma) erzeugt und können somit ohne den geringster Nachbearbeitungsaufwand in Excel weiterbearbeitet werden.

#### **Trace-Datei in Excel einlesen:**

Excel öffnen und über den Menüpunkt Datei Öffnen den Fileselector öffnen.

In die Directory wechseln, in der die zu exporierende Trace-Datei liegt.

Im Feld Dateiname die Dateinamenerweiterung \*.TRC angeben und alle Dateien mit der Erweiterung \*.TRC erscheinen.

Exportieren

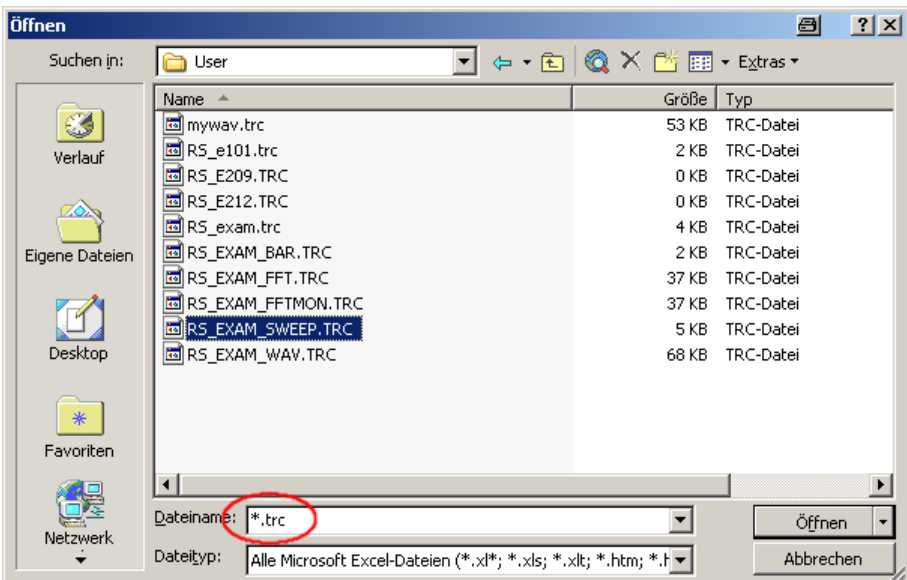

Die zu exportierende Datei auswählen.

Es erscheint eine Dialogbox, in der keine Änderungen vorgenommen werden müssen.

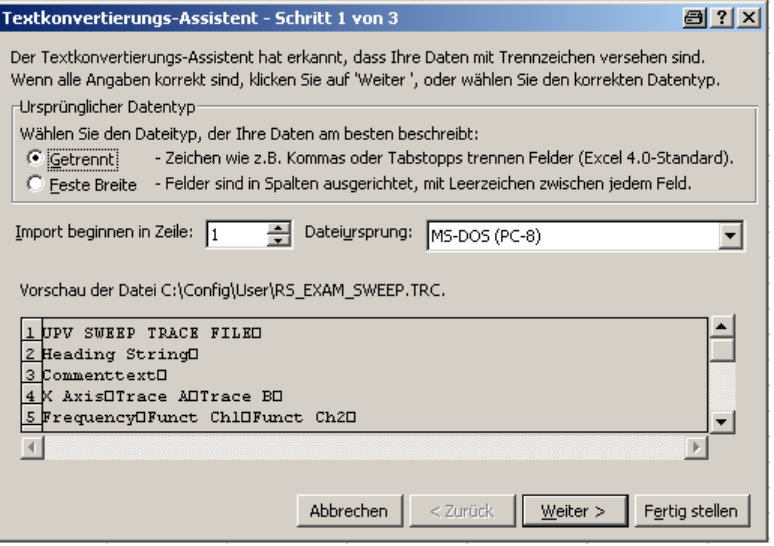

Fertig stellen.

Die Trace-Dateien wurden seitens R&S so gestaltet, dass ohne eine einzige Eingabe der Datensatz in Excel erscheint und weiterverarbeitet werden kann.

Ggf. noch das Zahlenformat (Stellen hinter dem Dezimalpunkt) ändern.

<span id="page-526-0"></span>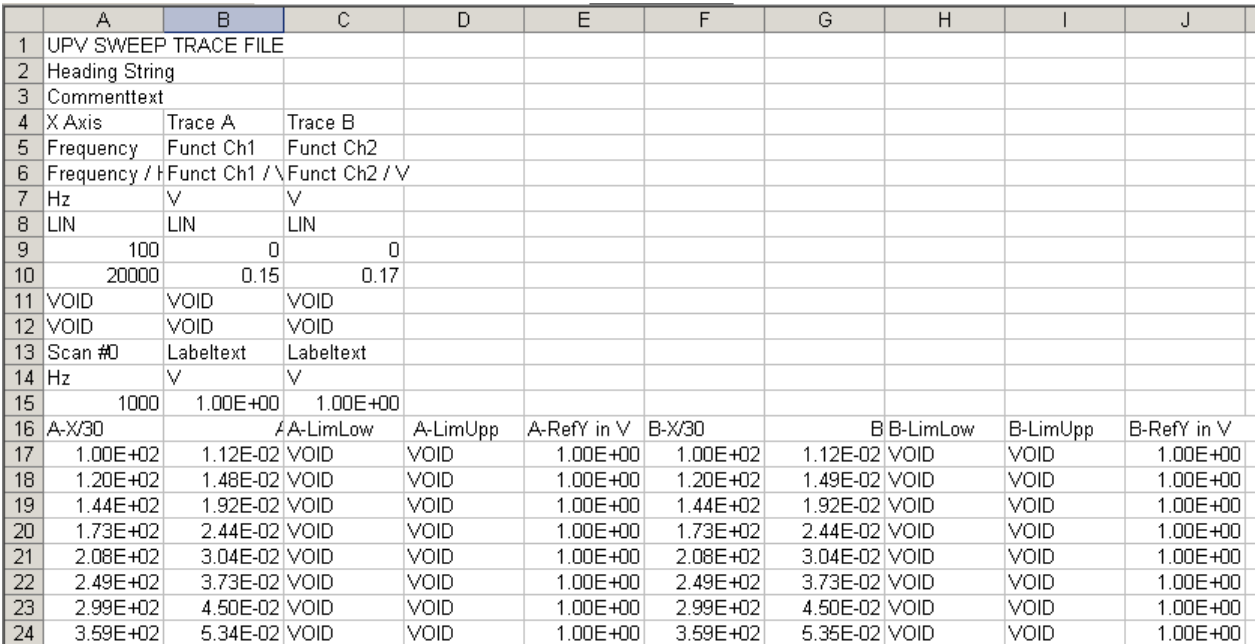

# **5.46 Laden und Abspeichern**

Dieser Abschnitt beschreibt das Laden und Abspeichern verschiedener Arten von Datensätzen im R&S UPP. Die Auswahl des jeweiligen Dateinamens geschieht über eine zentrale Dateiauswahlbox. Die Auswahl der jeweiligen Art wird durch die Endung festgelegt.

## **5.46.1 Dateiauswahlbox von Windows**

Die Dateiauswahlbox von Windows ist in drei Bereiche unterteilt: Links befindet sich eine Auswahlleiste von Symbolen, mit deren Hilfe man verschiedene Laufwerke und persönliche Ordner anspringen kann.

Im oberen Berich sind die Navigationsknöpfe wie z.B. für den Verzeichniswechsel oder das Anlegen neuer Verzeichnisse. Direkt darunter befindet sich die Liste der angezeigten Dateien.

Im unteren Bereich befindet sich das Eingabefeld für den Dateinamen sowie die Knöpfe zur Bestätigung der Auswahl. Hat man bereits in vorhergehenden Bedienschritten Dateien ausgewählt, so merkt sich die Dateiauswahlbox diese Namen und bietet beim Tippen den ersten passenden Namen der Historie als Vorauswahl an.

Wie in Windows-Programmen üblich, lässt sich diese Dateiauswahlbox nur mit der Maus sinnvoll bedienen.

# <span id="page-527-0"></span>**5.47 Laden bzw. Speichern von Geräte- und Gesamteinstellungen**

Geräte- und Gesamteinstellungen (Setups) können zu jedem Zeitpunkt geladen und gespeichert werden. Das Laden und Speichern von Setups erfolgt über die Menüleiste und dem Button "File". ALT+L für LOAD und ALT+S für SAVE auf der externen Tastatur lösen ebenfalls die gewünschte Funktion aus.

## **5.47.1 Speichern von Setups**

Der R&S UPP unterscheidet beim Speichern von Setups zwei Typen, nämlich komplette Setups (\*.set) und aktuelle Setups (\*.sac).

Das Speichern eines kompletten Setups speichert sämtliche Geräteeinstellungen. Zusätzlich werden die Positionen und Größen aller geöffneten Windows in allen Screens gespeichert. Das Speichern eines aktuellen Setups dagegen speichert nur die Geräteeinstellungen. Ein derart gespeichertes Setup kann wesentlich schneller geladen werden, da die Panels nicht restauriert werden müssen.

Komplette Setups erhalten die Dateiendung set, die aktuellen Setups die Endung sac.

Fernsteuerbefehl: MMEMory:STORe:STATe

## **5.47.2 Laden von Setups**

Das Laden eines Setups überschreibt die Einstellungen des Gerätes mit den Einstellungen, die beim Speichern des Setups aktiv waren. Je nach Typ des zu ladenden Setups werden nur die Geräteeinstellungen überschrieben (aktuelles Setup) oder auch die Positionen und Größen sämtlicher Windows (komplettes Setup). Windows, die beim Speichern des Setups geöffnet waren, werden ggf. geöffnet, ebenso wie Windows, die geschlossen waren, ggf. wieder geschlossen werden. Dieser Vorgang findet auch für die nicht sichtbaren Screens statt.

Fernsteuerbefehl: [MMEMory:LOAD:STATe](#page-695-0) auf Seite 684

# **5.48 Ausdrucken bzw. Speichern**

## **5.48.1 Ausdrucken bzw. Speichern des Bildschirms**

Der R&S UPPbietet die Möglichkeit, zu jedem beliebigen Zeitpunkt einen Auszug der aktuell dargestellten Messwertergebnisse zur späteren Verwendung festzuhalten. Dies erfolgt entweder über einen direkten Ausdruck oder durch eine Zwischenspeicherung in einer Datei bzw. dem Windows-Clipboard. In einem Konfigurationspanel erfolgen die

benötigten Einstellungen wie z.B. Auswahl der auszugebenden Ergebnisanzeige (Quelle) und Festlegung wohin die Ausgabe erfolgen soll (Ziel).

## <span id="page-528-0"></span>**5.48.1.1 Ausdrucken des gesamten Bildschirms**

Beim Ausdrucken des gesamten Bildschirms werden alle Panels exakt so gedruckt wie sie auf dem Bildschirm positioniert sind. Dabei bleiben auch alle Farben so erhalten wie sie sind, z.B. werden Messwerte in grün auf schwarzem Hintergrund gedruckt. Diese Ausgabeart ist weniger geeignet, um z.B. nur eine Grafik auf dem Drucker auszugeben. Hierfür wählt man besser den Ausdruck eines Grafikfensters als Vektorgrafik.

## **5.48.1.2 Ausdrucken von Grafikfenstern als Vektorgrafik**

In diesem Modus können Grafikfenster als Vektorgrafik gedruckt werden. Dies hat zwei Vorteile: Erstens erfolgt der Ausdruck mit maximaler Druckerauflösung. Dies bedeutet, dass eine FFT mit z.B. 2048 Samples auch in dieser Auflösung in DIN A4 bei 600 dpi problemlos gedruckt werden kann. Ein Bildschirmausdruck hingegen würde maximal 800 Samples unterscheiden, weil dieser immer an die Bildschirmauflösung gekoppelt ist. Zweitens wird hier ein Schwarz-Weiß-Drucker angenommen; dies bedeutet, dass der Hintergrund der Grafik weiß bleibt und die Kurven für die Traces in Schwarz ausgegeben werden. Trace A erhält eine durchgezogene Linie, Trace B eine gepunktete.

## **5.48.2 Ausdrucken bzw. Speichern konfigurieren**

Das Menü "Utilities", "Config Panel" öffnet ein Konfigrationspanel zur Festlegung der benötigten Ausgabeparameter.

## **Source**

Auswahl des auszugebenden Bildschirminhaltes

- "UPx Window" Diese Einstellung gibt den gesamten Bildschirm des R&S UPP als Bitmap aus. Dies ist die Voreinstellung nach Installation der Firmware.
- "Act. Graphics" Diese Einstellung gibt das jeweils aktive Grafikfenster als Bitmap oder Vektorgrafik aus. Sie ist für die Grafiken FFT Graph, Waveform, Bargraph und Sweep Graph wirksam. Die Art der ausgegebenen Grafik richtet sich nach dem Zielgerät.

SCPI-Befehl:

[HCOPy:SOURce](#page-692-0) auf Seite 681

## **Destination**

Auswahl des Ziels für den auszugebenden Bildschirminhalt

"Printer" Der in Source gewählte Bildschirminhalt wird direkt auf den Drucker ausgegeben, der im Windows XP als Standarddrucker eingestellt ist. Grafiken werden in vektorieller Form ausgegeben, Bildschirminhalte als Bitmap.

"File" Der in Source gewählte Bildschirminhalt wird in eine Datei ausgegeben, deren Name unter Filename angegeben wird. Die gewählte Dateiendung entscheidet darüber, ob eine Grafik als Bitmap oder Vektorgrafik ausgegeben wird. Bildschirminhalte werden immer als Bitmap ausgegeben. "Clipboard" Der in Source gewählte Bildschirminhalt wird direkt in das Windows-Clipboard übernommen und kann direkt in anderen Applikationen weiterverwendet werden. Die Ausgabe erfolgt immer als Bitmap. **Hinweis:** Befindet sich das Gerät im Zustand der Fernbedienung über

den Windows XP Remote Desktop, so können mit der Einstellung Clipboard direkt Grafiken zwischen dem Gerät und dem Hostrechner transportiert werden.

#### SCPI-Befehl:

[HCOPy:DESTination](#page-692-0) auf Seite 681

#### **Graph Size**

Auflösung für Vektorgrafiken

Eine Veränderung der Auflösung wird nur für die Einstellungen "Source" = Act. Graphic und "Destination" = File | Clipboard angeboten. Bei diesen Einstellungen wird eine Vektor-Grafik erzeugt, deren Auflösung vorgegeben werden kann.

Für die Einstellungen "Source" = UPP Window oder "Destination" = Printer werden Bitmaps erzeugt, deren Auflösung nicht ohne erheblichen Qualitätsverlust verändert werden kann, weshalb die Möglichkeit, die Auflösung vorzugeben, nicht angeboten wird.

Die hier getroffene Einstellung bleibt von Preset oder dem Laden eines Setups unbeeinflusst, ist also an das Gerät gebunden.

SCPI-Befehl: [HCOPy:GSIZe](#page-692-0) auf Seite 681

#### **Orientation**

Auswahl der gewünschten Orientierung auf dem Windows-Drucker (nur verfügbar wenn "Destination" auf Printer steht).

"Portrait" Die Ausgabe auf dem Drucker erfolgt im Hochformat.

"Landscape" Die Ausgabe auf dem Drucker erfolgt im Querformat.

SCPI-Befehl:

[HCOPy:PRINter:ORIentation](#page-692-0) auf Seite 681

## **Header Footer**

Auswahl der gewünschten Kopf- und Fußzeile in der Ausgabe

"aktiviert" Kopf- und Fußzeile sind sichtbar.

"deaktiviert" Kopf- und Fußzeile sind unsichtbar.

SCPI-Befehl:

[HCOPy:PRINter:ADDition](#page-693-0) auf Seite 682

## **Define Header**

Auswahl des gewünschten Textes für die Kopfzeile (nur verfügbar, wenn Header/Footer aktiviert ist). Dieser Text bildet die Überschrift, die in der Mitte der Kopfzeile dargestellt wird.

SCPI-Befehl: [HCOPy:PRINter:HEADer](#page-693-0) auf Seite 682

## **Define Footer**

Auswahl des gewünschten Textes für die Fußzeile (nur verfügbar, wenn Header/Footer aktiviert ist). Dieser Text bildet die Legende, die in der Mitte der Fußzeile dargsetellt wird.

SCPI-Befehl:

[HCOPy:PRINter:FOOTer](#page-693-0) auf Seite 682

## **Store Mode**

Auswahl des Modus für die Ausgabe in Datei (nur verfügbar wenn "Destination" auf File steht).

- "New" Nach H COPY erscheint die Dateiauswahlbox, in der der Name für die Zieldatei angegeben wird. Siehe hierzu auch [Kapitel 5.47.1, "Speichern](#page-527-0) [von Setups", auf Seite 516](#page-527-0).
- "Overwrite" Die Ausgabe erfolgt immer wieder in die mit Filename angegebene Datei, welche ohne Rückfrage überschrieben wird.
- "Autoincrement" Die Ausgabe erfolgt in eine Datei, deren Name sich aus zwei Teilen zusammensetzt: Der Anfang des Dateinamens ist der in Filename angegebene Name, gefolgt von einer laufenden Nummer, die bei jedem H COPY um eins erhöht wird.

## SCPI-Befehl:

[HCOPy:FILE:MODE](#page-693-0) auf Seite 682

#### **Filename**

Auswahl des gewünschten Dateinamens für die Ausgabe in Datei (nur verfügbar wenn "Destination" auf File und "Store Mode" nicht auf New steht). Zur Änderung des Dateinamens öffnet sich die Dateiauswahlbox (siehe [Kapitel 5.46, "Laden und Abspeichern",](#page-526-0) [auf Seite 515](#page-526-0)). Der Dateiname wird hier ohne Endung angegeben; die Einstellung File Type in der Dateiauswahlbox legt den Dateityp fest.

SCPI-Befehl:

[HCOPy:FILE](#page-693-0) auf Seite 682

## **5.48.3 Ausdruck bzw. Speichern starten**

H COPY löst die Funktion zur Ausgabe von Messwertergebnissen aus. Je nach gewählter Einstellung im Konfigurationspanel (siehe [Kapitel 5.48.2, "Ausdrucken bzw. Speichern](#page-528-0) [konfigurieren", auf Seite 517](#page-528-0).) wird die gewünschte Aktion sofort ausgeführt.

Fernsteuerbefehl: HCOPy: IMMediate auf Seite 681

Ausdrucken bzw. Speichern

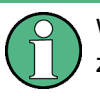

Wird HCopy-Funktion während einer laufenden Messung ausgelöst, so wird die Messung zunächst angehalten und dann erst die eingestellte Aktion durchgeführt.

# 6 Fernsteuerung – Grundlagen

# **6.1 Fernsteuerung – Grundlagen**

## **6.1.1 Einleitung - Fernsteuerung Grundlagen**

In diesem Kapitel finden Sie

- eine Anleitung zur Inbetriebnahme des Audio Analyzers R&S UPP über Fernsteuerung,
- eine allgemeine Einführung in die Fernsteuerung von programmierbaren Geräten. Dies umfasst die Beschreibung der Befehlsstruktur und -syntax, die Beschreibung der Befehlsbearbeitung und der Statusregister,
- die im Audio Analyzer R&S UPP benutzten Statusregister in grafischer und tabellarischer Darstellung,

Die Fernsteuerungsbefehle des Audio Analyzers R&S UPP sind im Kapitel 4 Gerätefunktionen mit aufgeführt.

Das Gerät ist serienmäßig mit folgenden Schnittstellen zur Fernsteuerung ausgestattet:

- IEC-Bus-Schnittstelle nach Norm IEC 625.1/IEEE 488.2
- LAN-Schnittstelle, die Netzwerkkarte arbeitet mit 100-MHz-Ethernet IEEE 802.3u, das verwendete Protokoll entspricht der Norm VXI-11.
- USB-Schnittstelle (Device USB)

Über die Fernsteuerungsschnittstellen kann ein Steuerrechner zur Fernsteuerung - entweder direkt per IEC-Bus, per USB-Schnittstelle oder über ein Netzwerk (LAN - Loacal Area Network) angeschlossen werden. Die jeweilige Anschlussbuchse befindet sich auf der Geräterückseite.

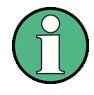

Die Ansteuerung per IEC-Bus und per USB-Schnittstelle ist bezüglich der Anforderungen identisch und unterscheidet sich geringfügig von der LAN-Steuerung. Auf die Unterschiede wird in der folgenden Beschreibung hingewiesen. Wenn nachfolgend von der IEC-Bus-Steuerung gesprochen wird, ist damit auch automatisch die USB-Schnittstelle gemeint!

Eine detaillierte Beschreibung der Anschlüsse befindet sich in Kapitel 8 Wartung und Geräteschnittstellen.

Zur Fernsteuerung werden Befehle - Nachrichten - entsprechend der SCPI-Norm verwendet. Befehle, die nicht dem Standard entnommen sind, folgen trotzdem den SCPI-Regeln für die Syntax. Das Gerät unterstützt die SCPI-Version 1999 (Standard Commands for Programmable Instruments). Der SCPI-Standard baut auf der Norm IEEE 488.2 auf und hat eine Vereinheitlichung der gerätespezifischen Befehle, der Fehlerbehandlung und der Status-Register zum Ziel. Nähere Informationen zu Konzepten und

Definitionen von SCPI können auch dem Buch Automatic Measurement Control – A tutorial on SCPI and IEEE 488.2 von John M. Pieper, R&S Bestellnummer 0002.3536.00 entnommen werden.

Dieses Kapitel setzt Kenntnisse in der Programmierung und der Bedienung des Steuerrechners voraus. Eine Beschreibung der Schnittstellenbefehle ist den entsprechenden Handbüchern zu entnehmen.

Die Anforderungen des SCPI-Standards zur Befehlssyntax, Fehlerbehandlung und Gestaltung der Status-Register werden ausführlich in den jeweiligen Abschnitten erläutert. Tabellen ermöglichen einen schnellen Überblick über die Belegung der Bits in den Status-Registern. Die Tabellen werden durch eine detaillierte Beschreibung der Status-Register ergänzt.

Alle Programmbeispiele für die Steuerung über den IEC-Bus sind in VISUAL BASIC verfasst. Voraussetzung für eine Programmierung in VISUAL BASIC ist, dass den Projekten die Module NIGLOBAL (Niglobal.bas) und VBIB32 (Vbib\_32.bas) zugefügt werden.

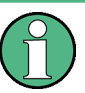

Die Handbedienung ist auf größtmöglichen Bedienkomfort ausgerichtet. Bei Fernsteuerung steht die Vorhersagbarkeit des Gerätezustands nach einem Befehl im Vordergrund. Sinnvollerweise sollten daher Fernsteuerprogramme zu Beginn immer einen definierten Gerätezustand herstellen (z.B. mit dem Befehl \*RST), und von da aus die nötigen Einstellungen treffen.

# **6.2 Kurzanleitung**

Die folgende kurze und einfache Bediensequenz erlaubt es, das Gerät schnell über IEC-Bus in Betrieb zu nehmen und seine Grundfunktionen einzustellen. Es wird vorausgesetzt, dass die IEC-Bus-Adresse, die werkseitig auf 20 eingestellt ist, noch nicht verändert wurde.

Gerät und Controller mit IEC-Bus-Kabel verbinden und einschalten.

Generator Ausgang Kanal 1 und Analog-Analysator Kanal 1 mit einem XRL-Kabel verbinden.

## **6.2.1 IEC Bus**

Am Controller folgendes Programm erstellen und starten:

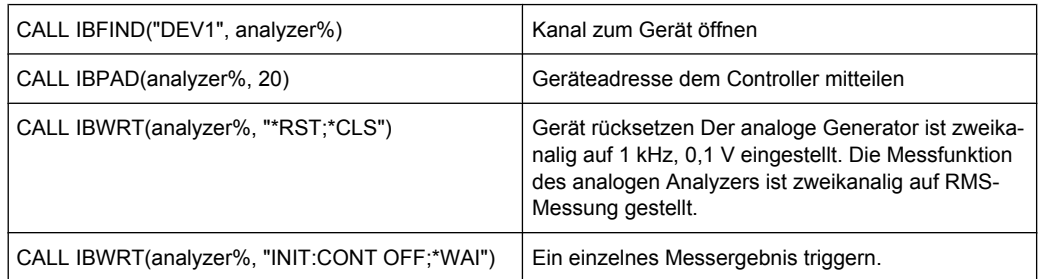

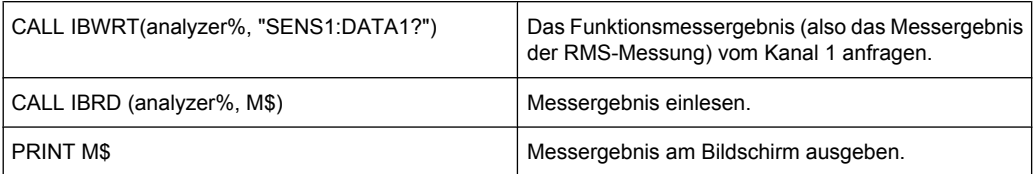

Am Bildschirm des Steuerrechners steht das RMS-Funktions-Messergebnis in Volt des über das XLR-Kabel gemessenen Generatorsignals.

Sofern ein Monitor, eine externe Tastatur und eine Maus angeschlossen sind, erfolgt die Rückkehr zur manuellen Bedienung mit CTRL+F11.

# **6.3 Umstellen auf Fernsteuerung**

Nach dem Einschalten befindet sich das Gerät immer im manuellen Betriebszustand (Zustand LOCAL) und kann über einen externen Monitor, eine externe Tastatur und Maus bedient werden.

Bei Fernsteuerung über IEC-Bus erfolgt die Umstellung auf Fernsteuerung (Zustand REMOTE) durch Senden eines adressierten Befehls, sofern die Leitung REN gesetzt ist. Andernfalls bleibt das Gerät im LOCAL-Betrieb. Wird die Leitung REN gelöscht, während das Gerät in REMOTE ist, so kehrt es selbstständig nach LOCAL zurück.

Bei Fernsteuerung über Ethernet (LAN) erfolgt die Umstellung nicht automatisch durch Senden eines Befehls, sondern das Gerät muss explizit in den REMOTE-Zustand versetzt werden, z.B. durch Senden des Schnittstellenbefehls **&GTR** (Go-To-Remote).

Im Zustand REMOTE ist die Einstellung des Gerätes über Maus und Tastatur gesperrt. Die Panels können jedoch mit Maus und Tastatur geöffnet werden, um z.B., Einstellungen zu überprüfen. Im Config Panel (im Menü Utilities) kann gewählt werden, ob die Panels während des Fernsteuerbetriebs aktualisiert werden sollen oder nicht.

SCPI Update г

Aus Gründen der Geschwindigkeit sollte dieser Update ausgeschaltet werden. Die Panels zeigen dann den Gerätezustand **vor** dem Wechsel in den Fernsteuerbetrieb. Bei der Erstellung eines Fernsteuerprogramms kann es nützlich sein, die Aktualisierung einzuschalten um die Wirkung der Fernsteuerbefehle zu verfolgen.

In der Mitte des Bildschirmes wird die Meldung "Remote Operation Active" eingeblendet. An der Frontplatte leuchtet die LED mit der Bezeichnung REMOTE über dem Standby-Taster.

Meldungen, die während der Fernsteuerung auftreten, werden in der Statuszeile über den Softkeys angezeigt.

Das Gerät verbleibt im Zustand REMOTE, bis es manuell mit CTRL+F11 oder bis das "Remote Operation Active"-Fenster mit einem Mausklick auf **X** oder mit dem Schnittstellenbefehl & GTL über die Fernsteuerschnittstelle wieder in den manuellen Betriebszustand versetzt wird. Vor dem Umschalten muss die Befehlsbearbeitung abgeschlossen

sein, da sonst sofort wieder auf Fernsteuerung geschaltet wird. Die Panels werden jetzt aktualisiert.

Ein Wechsel von manuellem Betrieb zu Fernsteuerung und umgekehrt verändert die Geräteeinstellungen nicht.

## **6.3.1 Fernsteuerung über IEC-Bus**

Um das Gerät über die IEC-Bus-Schnittstelle bedienen zu können, müssen Gerät und Controller mit einem IEC-Bus-Kabel verbunden sein. Der Controller muss mit einer IEC-Bus-Karte, den Treibern für die Karte und den Programmbibliotheken für die verwendete Programmiersprache ausgestattet sein.

Der Controller muss das Gerät mit der eingestellten IEC-Bus-Adresse ansprechen. Die IEC-Bus-Adresse des Gerätes ist werkseitig auf 20 eingestellt. Sie kann im Config Panel (im Menü Utilities) verändert werden. Es sind die Adressen 0 ... 30 erlaubt. Nach Einstellen einer neuen Adresse wird der gesamte Gerätezustand des R&S UPP mit der neuen Adresse gespeichert. Dadurch wird vermieden, dass der R&S UPP die neue Adresse vergisst, falls er danach nicht ordnungsgemäß heruntergefahren, sondern mit dem Netzschalter ausgeschaltet wird.

Remote GPIB Address 20

Das Senden des ersten Befehls startet den Fernsteuerbetrieb.

## **6.3.2 Fernsteuerung über die LAN-Schnittstelle**

Für eine Fernsteuerung über ein Netzwerk müssen der Steuerrechner und das Gerät über die LAN-Schnittstelle an ein gemeinsames Netzwerk mit TCP/IP-Netzwerkprotokoll angeschlossen sein.

Der Anschluss des R&S UPP an ein Netzwerk und die Abfrage des Computernamens ist in [Kapitel 2.10, "R&S UPP an ein Netzwerk \(LAN\) anschliessen", auf Seite 38](#page-49-0) beschrieben.

R&S UPP wird mit aktivierter WindowsXP Firewall ausgeliefert. Im Gegensatz zum Dateitransfer via LAN oder die manuelle Fernbedienung mit Remote Desktop, die nur eine partielle Freigabe (Exception) in der Firewall erfordern, ist eine Fernsteuerung via LAN nur möglich, wenn die Firewall komplett deaktiviert wird.

Einstellung für Fernsteuerung:

"Start" - "Programs" - "Windows Firewall" - "Off (not recommended)":

Umstellen auf Fernsteuerung

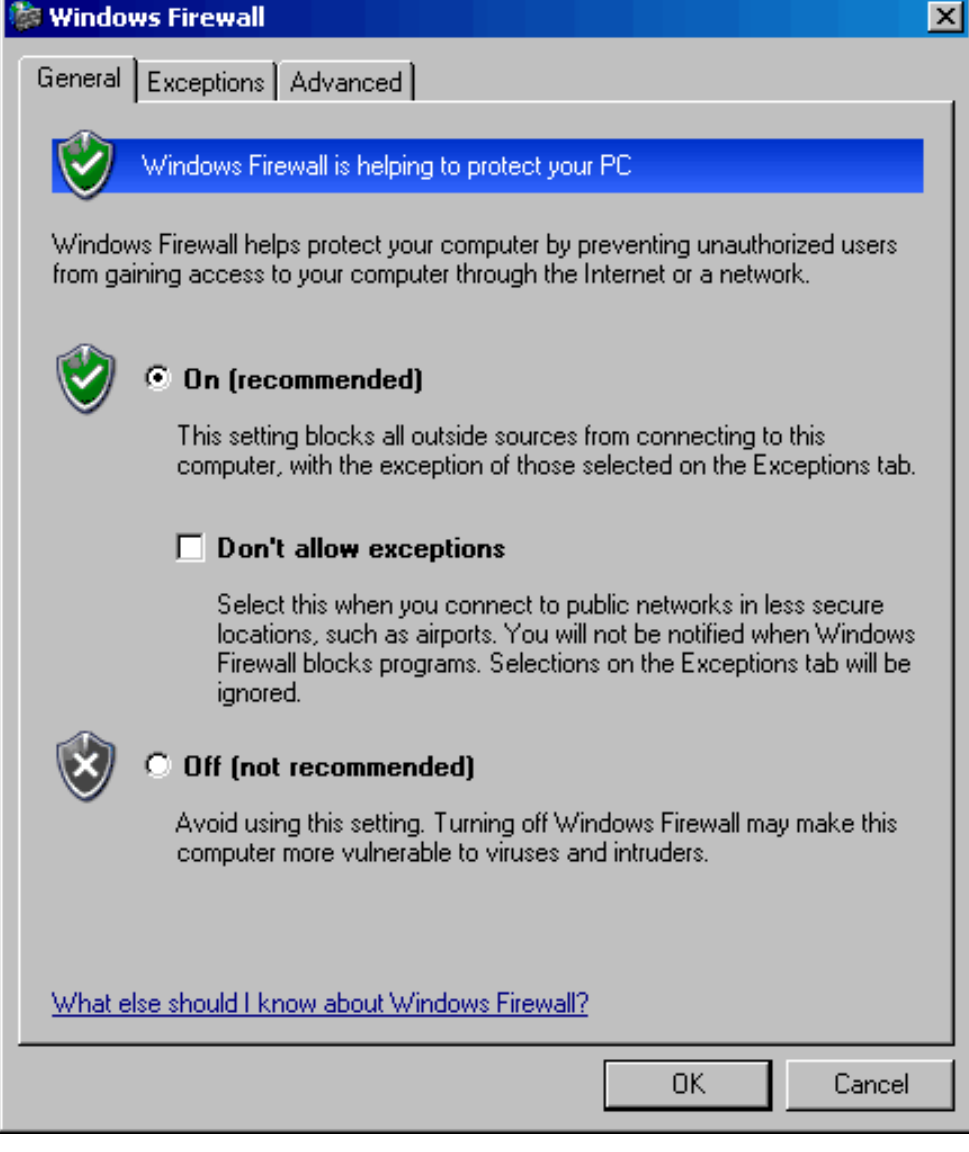

# **ACHTUNG**

## **Möglicher Schaden durch ungeschützen Rechner**

Es wird empfohlen, die Windows XP Firewall nach der Beendigung der VISA Remote Control wieder zu aktivieren (Einstellung "On (recommended)"), um das Gerät vor Benutzern und Programmen, die einen Angriff auf einen Rechner über das Netz durchführen könnten, zu schützen.

Am Steuerrechner muss eine Software zur Ansteuerung von Messgeräten sowie die VISA-Programmbibliothek installiert sein. Die Ansteuerung des Gerätes erfolgt über das standardisierte Protokoll VXI-11.

Für den Verbindungsaufbau wird als einzige Information die IP-Adresse oder der Computername des Gerätes benötigt. Die IP-Adresse/der Computername ist ein Bestandteil des sogenannten Resource Name, den die Programme zur Identifizierung und Ansteuerung des Gerätes benutzen. Der Resource Name hat die Form:

#### **TCPIP::ipaddr::inst0::INSTR**

Hierbei ist **ipaddr** durch die IP-Adresse oder den Computernamen des Gerätes zu ersetzen. Hat zum Beispiel das Gerät die IP-Adresse 192.1.2.3, dann ist TCPIP:: 192.1.2.3::inst0::INSTR der gültige Resource Name. Die Angabe **inst0** im Resource Name ist optional und kann weggelassen werden. Insofern ist in diesem Beispiel auch TCPIP::192.1.2.3::INSTR ein gültiger Resource Name. Ein Resource Name mit Computernamen könnte z.B. TCPIP::RSUPP1::INSTR lauten.

Die IP-Adresse des Gerätes kann bei vorhandenem LXI einfach über einen WEB-Browser ermittelt werden. Siehe hierzu [Kapitel 2.10.3, "Konfiguration über LXI", auf Seite 44](#page-55-0).

Die Angabe **TCPIP** benennt das verwendete Netzwerkprotokoll, und die Angabe **INSTR** zeigt an, dass das Protokoll nach Norm VXI-11 verwendet wird. Sind mehrere Geräte ans Netzwerk angeschlossen, dann besitzt jedes Gerät eine eigene IP-Adresse und den dazugehörigen Resource Name. Über den Resource Name werden diese Geräte vom Controller unterschieden.

Im folgenden Beispiel für den Aufbau einer Ethernet-Fernsteuerverbindung wird das Programm 'Measurement & Automation Explorer' von National Instruments verwendet, das einen einfachen Verbindungsaufbau und erste Tests ermöglicht. R&S UPP ist für Netzwerke mit DHCP (Dynamic Host Configuration Protocol) vorkonfiguriert. Wird diese Konfiguration verwendet, muss statt der IP-Adresse an gleicher Stelle der Computername eingetragen werden. Es besteht auch die Möglichkeit, dem R&S UPP eine feste IP-Adresse zuzuweisen (siehe [Kapitel 2.10, "R&S UPP an ein Netzwerk \(LAN\) anschlies](#page-49-0)[sen", auf Seite 38](#page-49-0)).

Ansteuerung des R&S UPP im Programm 'Measurement & Automation Control' einrichten

- Programm am Steuerrechner starten.
- Menü "Create new TCP/IP device" mit rechter Maus-Taste aufrufen

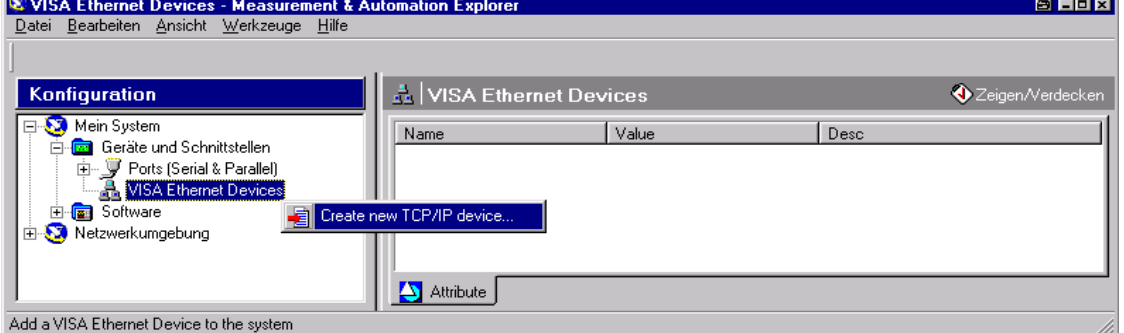

IP-Adresse des R&S UPP eintragen und "VXI-11 Instrument" auswählen (hier kann auch der Computernamen eingetragen werden).

Umstellen auf Fernsteuerung

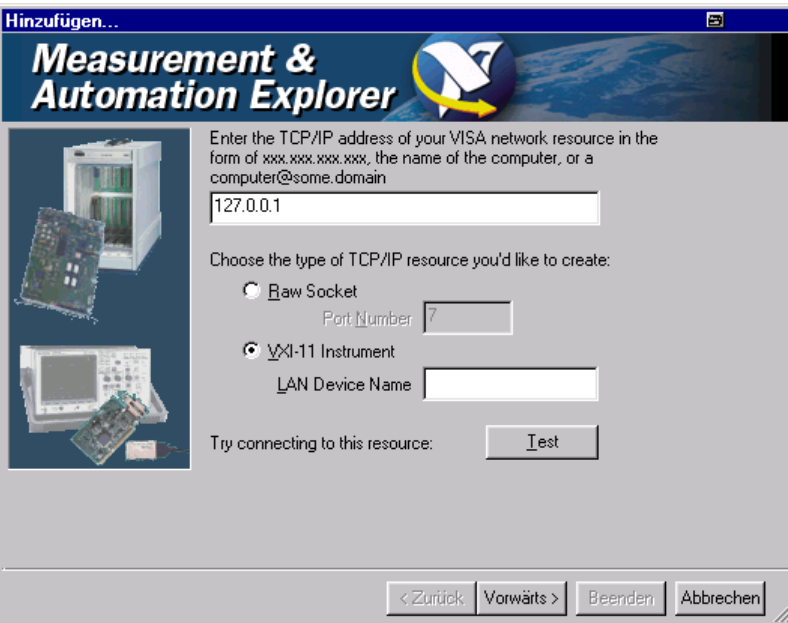

● Button "Test" drücken. Eine Meldung zeigt an, ob die Verbindung zum R&S UPP aufgebaut werden kann oder nicht. Kommt die Verbindung nicht zustande, ist zu prüfen, ob Rechner und Gerät am Netzwerk angeschlossen (Netzwerkkabel) und eingeschaltet sind. Auch die korrekte Schreibweise der IP-Adresse bzw. des Computernamens kann überprüft werden. Für eine weitere Fehlersuche wird empfohlen, den Netzwerkadministrator zu verständigen, z.B. erfordern große Netzwerke für einen Verbindungsaufbau die Angabe weiterer Adressen, wie Gateway und Subnet Mask, die dem Netzwerkadministrator bekannt sind.

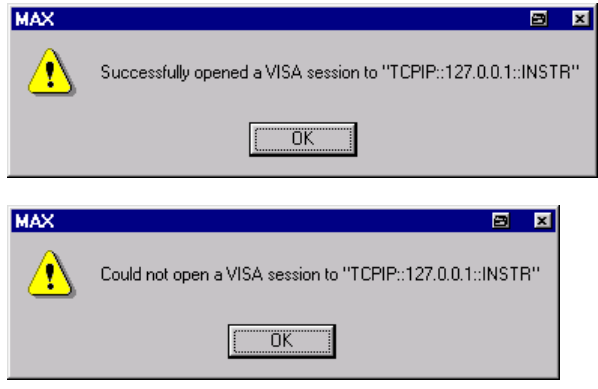

● Button "Vorwärts" drücken.Im nächsten Fenster kann ein Alias-Name für das Gerät vergeben werden. Dieser Name darf nicht mit dem Computernamen verwechselt werden. Er dient nur innerhalb des Programms als Kennung des Gerätes und erscheint im Menü als Auswahl für eine Ethernet-Verbindung.

Umstellen auf Fernsteuerung

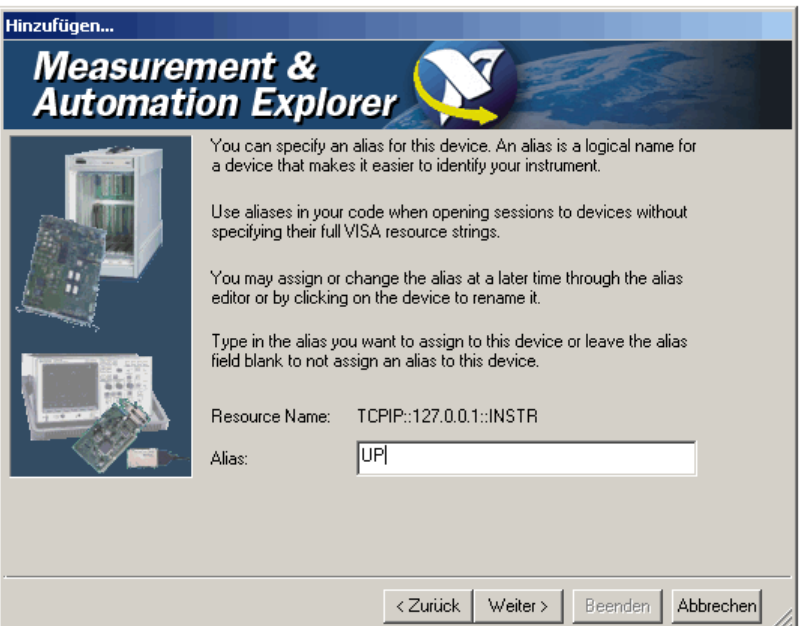

● Button "Weiter", danach Button "Beenden" drücken. Das Gerät ist jetzt im Programm eingerichtet und kann über den Resource Name oder Alias-Namen angesteuert werden.

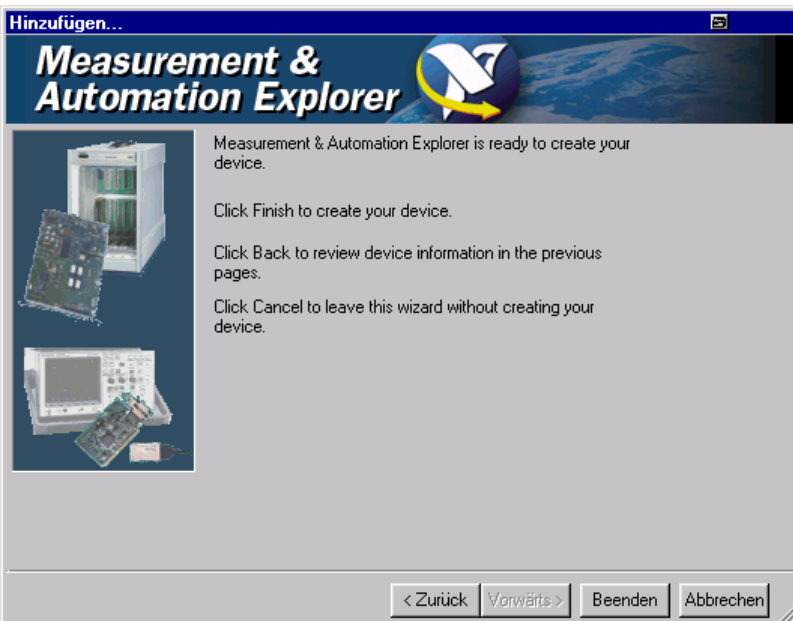

Starten des Programms "Measurement & Automation Control" zur Fernsteuerung des R&S UPP.

- Programm am Rechner starten.
- Im Bereich "Konfiguration Geräte und Schnittstellen" öffnen und dort unter "VISA Ethernet Devices" Gerät R&S UPP (=Alias) auswählen
- Menü "Open VISA Session" mit rechter Maus-Taste aufrufen
Umstellen auf Fernsteuerung

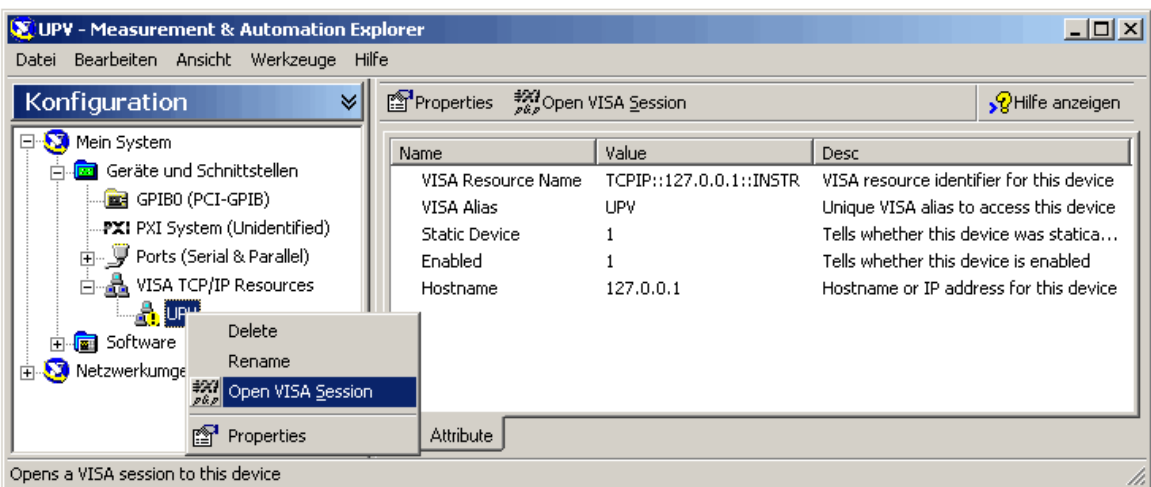

● Im Panel "Basic I/O", Tab "viWrite" können Befehle an das Gerät geschickt werden, Geräteantworten werden im Tab viRead angezeigt (für die weitere Bedienung des Programms siehe Online-Hilfe des Programms).

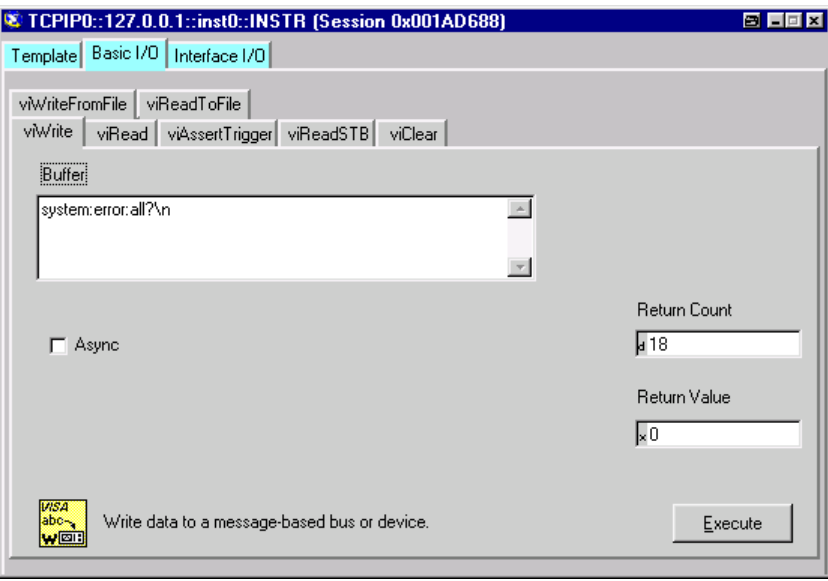

Die Rückkehr in den manuellen Betrieb kann über die Frontplatte oder über die LAN-Schnittstelle erfolgen.

### **6.3.3 Fernsteuerung über die USB-Device-Schnittstelle**

Für eine Fernsteuerung über den USB-Bus müssen der Steuerrechner und das Gerät über ein USB-Kabel miteinander verbunden sein. Am Steuerrechner muss eine Software zur Ansteuerung von Messgeräten sowie die VISA-Programmbibliothek mit USB-Unterstützung (Version 3.4. oder höher) installiert sein. Die Ansteuerung des Gerätes erfolgt über das standardisierte USB-Protokoll.

Für den Verbindungsaufbau werden als einzige Informationen die USB-Vendor-ID von Rohde&Schwarz (0x0AAD), die Klassen-ID für den R&S UPP (0x004D) sowie die Seriennummer des Gerätes benötigt. Diese Kennungen sind ein Bestandteil des sogenannten Resource Name, den die Programme zur Identifizierung und Ansteuerung des Gerätes benutzen. Der Resource Name hat die Form:

#### **USB::0x0AAD::0x004D::serialnum::INSTR**

Hierbei ist **serialnum** durch die Seriennummer des Gerätes zu ersetzen. Hat zum Beispiel das Gerät die Seriennummer 100534, dann ist **USB::0x0AAD::0x004D::100534** der gültige Resource Name.

Die Angabe **USB** benennt die verwendete Schnittstelle. Sind mehrere Geräte am USB-Bus angeschlossen, dann besitzt jedes Gerät eine eigene Seriennummer und den dazugehörigen Resource Name. Über den Resource Name werden diese Geräte vom Controller unterschieden.

Im folgenden Beispiel für den Aufbau einer USB-Fernsteuerverbindung wird das Programm 'Measurement & Automation Explorer' von National Instruments verwendet, das einen einfachen Verbindungsaufbau und erste Tests ermöglicht.

Ansteuerung des R&S UPP im Programm 'Measurement & Automation Control' einrichten

- Programm am Steuerrechner starten.
- Zweig "USB Devices" in Geräte und Schnittstellen aufklappen
- R&S UPP auswählen

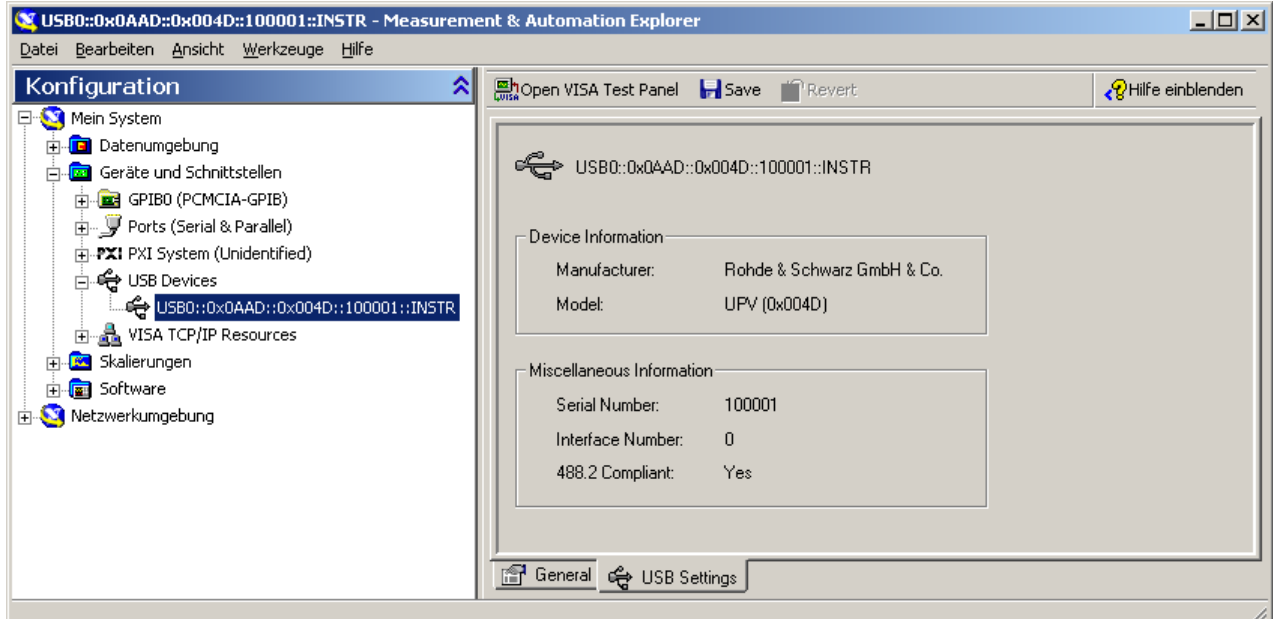

- Button "Open VISA Test Panel" drücken.
- Reiter "Write" wählen und Button "Execute" drücken

**Nachrichten** 

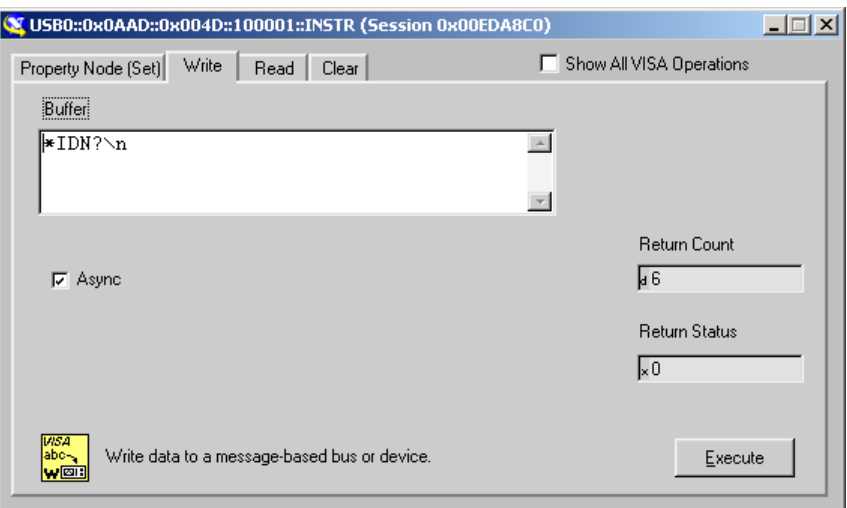

#### Reiter "Read" wählen und Button "Execute" drücken

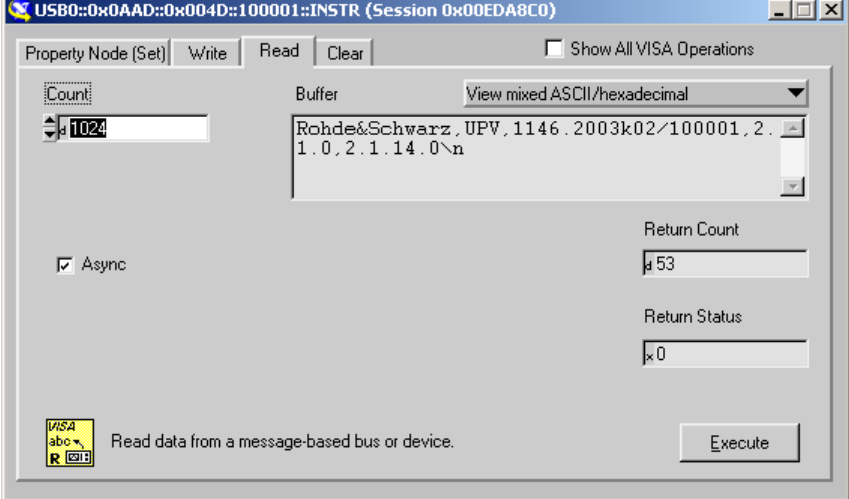

Falls die Verbindung funktioniert, wird hier nun der Erkennungsstring des R&S UPP angezeigt.

# **6.4 Nachrichten**

Die Nachrichten, die auf den Datenleitungen des IEC-Bus oder über ein TCP/IP-Netzwerk übertragen werden, lassen sich in zwei Gruppen einteilen:

- Schnittstellennachrichten und
- Gerätenachrichten.

### **6.4.1 Schnittstellennachrichten**

Schnittstellennachrichten werden auf den Datenleitungen des IEC-Bus übertragen, wobei die Steuerleitung ATN aktiv ist. Sie dienen der Kommunikation zwischen Steuerrechner und Gerät und können nur von einem Steuerrechner, der die Controllerfunktion am IEC-Bus hat, gesendet werden.

Schnittstellenbefehle lassen sich weiter unterteilen, in

- Universalbefehle und
- adressierte Befehle.

Universalbefehle wirken ohne vorherige Adressierung auf alle am IEC-Bus angeschlossenen Geräte, adressierte Befehle nur an vorher als Hörer (Listener) adressierte Geräte. Die für das Gerät relevanten Schnittstellennachrichten sind in [Kapitel 8.4, "Geräteschnitt](#page-713-0)[stellen", auf Seite 702](#page-713-0) aufgelistet.

Bei einer Netzwerkverbindung über Ethernet bedarf es keiner Signalisierung über eine Hardware-Steuerleitung. Die IEC-Bus-Schnittstellenbefehle werden emuliert (siehe [Kapitel 8.4, "Geräteschnittstellen", auf Seite 702](#page-713-0)).

### **6.4.2 Gerätenachrichten**

Gerätenachrichten werden auf den Datenleitungen des IEC-Bus übertragen, wobei die Steuerleitung ATN nicht aktiv ist. Es wird der ASCII-Code verwendet.

Bei einer Netzwerkverbindung über Ethernet bedarf es keiner Signalisierung über eine Hardware-Steuerleitung.

Die Gerätenachrichten stimmen für beide Schnittstellen (IEC-Bus und Ethernet) überein. Gerätenachrichten werden nach der Richtung, in der sie gesendet werden, unterschieden:

#### **Befehle (Program Messages)**

sind Nachrichten, die der Controller an das Gerät schickt. Sie bedienen die Gerätefunktionen und fordern Informationen an.

Die Befehle werden wiederum nach zwei Kriterien unterteilt:

1. Nach der Wirkung, die sie auf das Gerät ausüben:

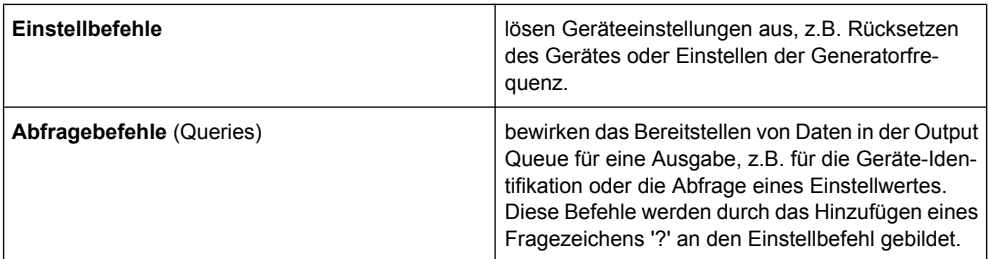

2. Nach ihrer Festlegung in der Norm IEEE 488.2 und SCPI:

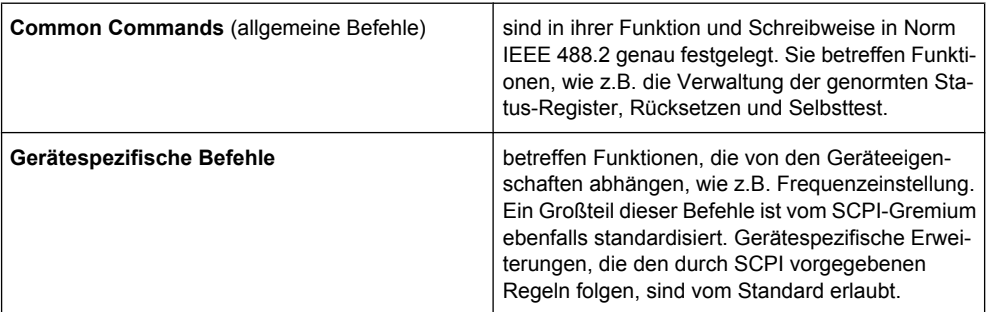

#### **Geräteantworten (Response Messages and Service Request)**

sind Nachrichten, die das Gerät nach einem Abfragebefehl zum Controller sendet. Sie können Messergebnisse, Geräteeinstellungen oder Information über den Gerätestatus enthalten (siehe [Kapitel 6.5.2, "Antworten auf Abfragebefehle", auf Seite 538](#page-549-0)).

Im folgenden Abschnitt werden Aufbau und Syntax der Gerätenachrichten beschrieben.

# **6.5 SCPI-Befehlsaufbau und -syntax**

Die Befehle bestehen aus einem sogenannten Header und meist einem oder mehreren Parametern. Header und Parameter sind durch einen White Space (ASCIICode 0 ... 9, 11 ... 32 dezimal, z.B. Leerzeichen) getrennt. Die Header können aus mehreren Schlüsselwörtern zusammengesetzt sein. Abfragebefehle werden gebildet, indem an den Header direkt ein Fragezeichen angehängt wird.

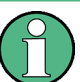

Die in den folgenden Beispielen verwendeten Befehle sind nicht in jedem Fall im Gerät implementiert.

### **Common Commands**

Geräteunabhängige Befehle bestehen aus einem Header, dem ein Stern \* vorausgestellt ist, und eventuell einem oder mehreren Parametern.

Beispiele:

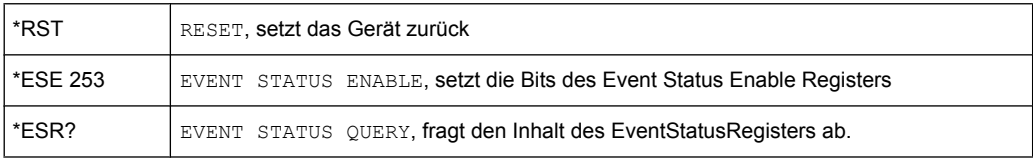

#### **Gerätespezifische Befehle**

Hierarchie:

Gerätespezifische Befehle sind hierarchisch (siehe Bild unten) aufgebaut. Die verschiedenen Ebenen werden durch zusammengesetzte Header dargestellt. Header der höchsten Ebene (root level) besitzen ein einziges Schlüsselwort. Dieses Schlüsselwort bezeichnet ein ganzes Befehlssystem.

SCPI-Befehlsaufbau und -syntax

### **Beispiel:**

SOURce

Dieses Schlüsselwort bezeichnet das Befehlssystem SOURce.

Bei Befehlen tieferer Ebenen muss der gesamte Pfad angegeben werden. Dabei wird links mit der höchsten Ebene begonnen, die einzelnen Schlüsselwörter sind durch einen Doppelpunkt : getrennt.

#### **Beispiel:**

SOURce:VOLTage:OFFSet:STATe ON

Dieser Befehl liegt in der vierten Ebene des Systems SOURce. Er stellt den DC-Offset des Generatorsignales ein.

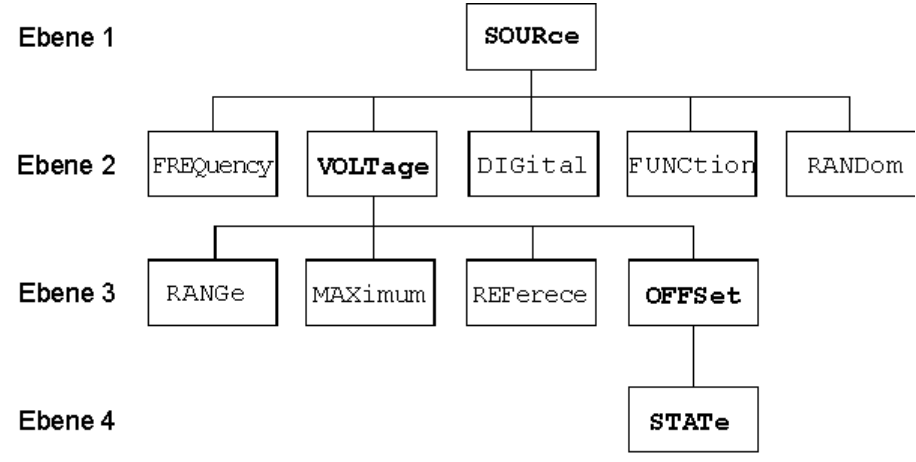

*Bild 6-1: Baumstruktur der SCPI-Befehlssysteme am Beispiel des Systems SOURce (Auszug)*

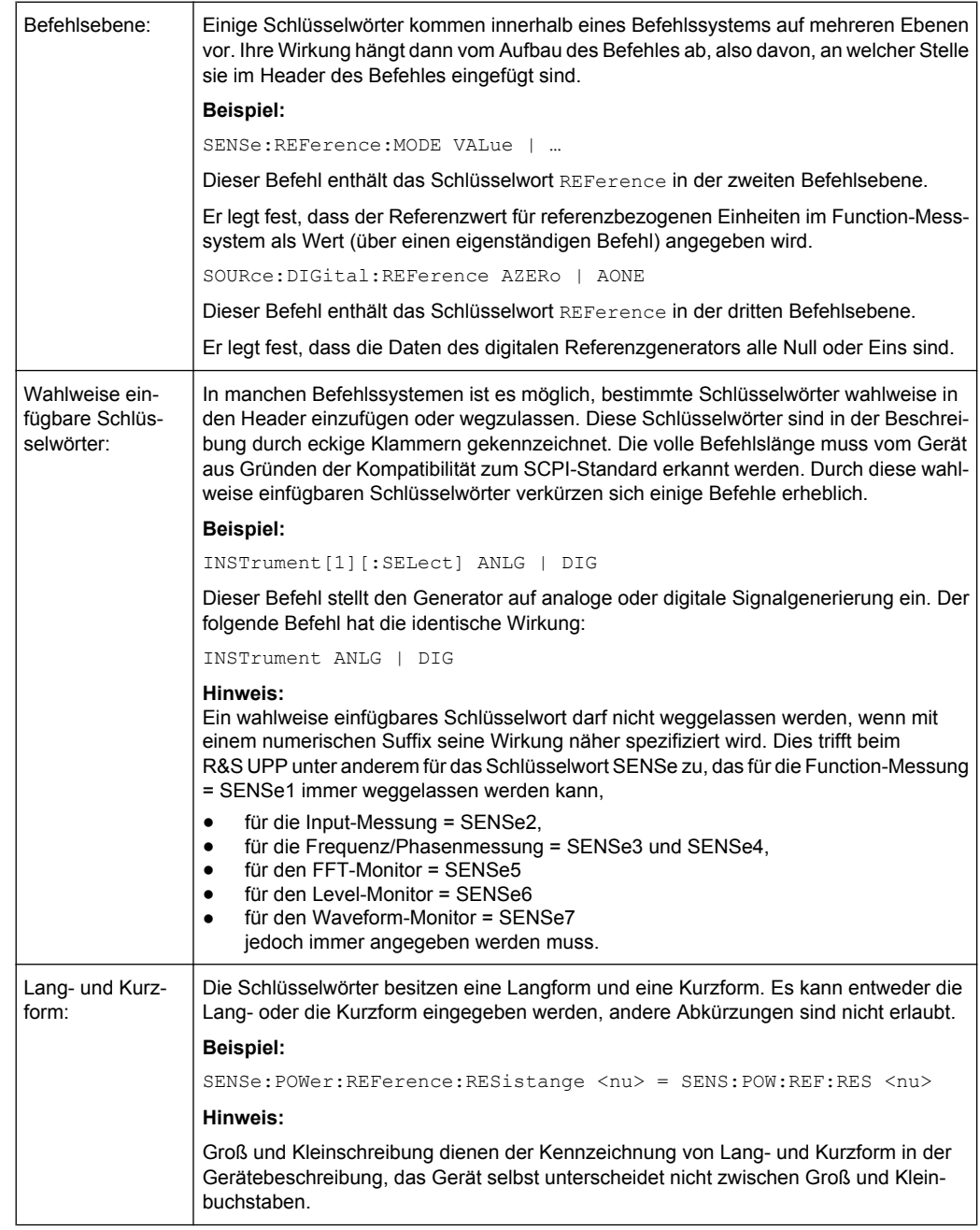

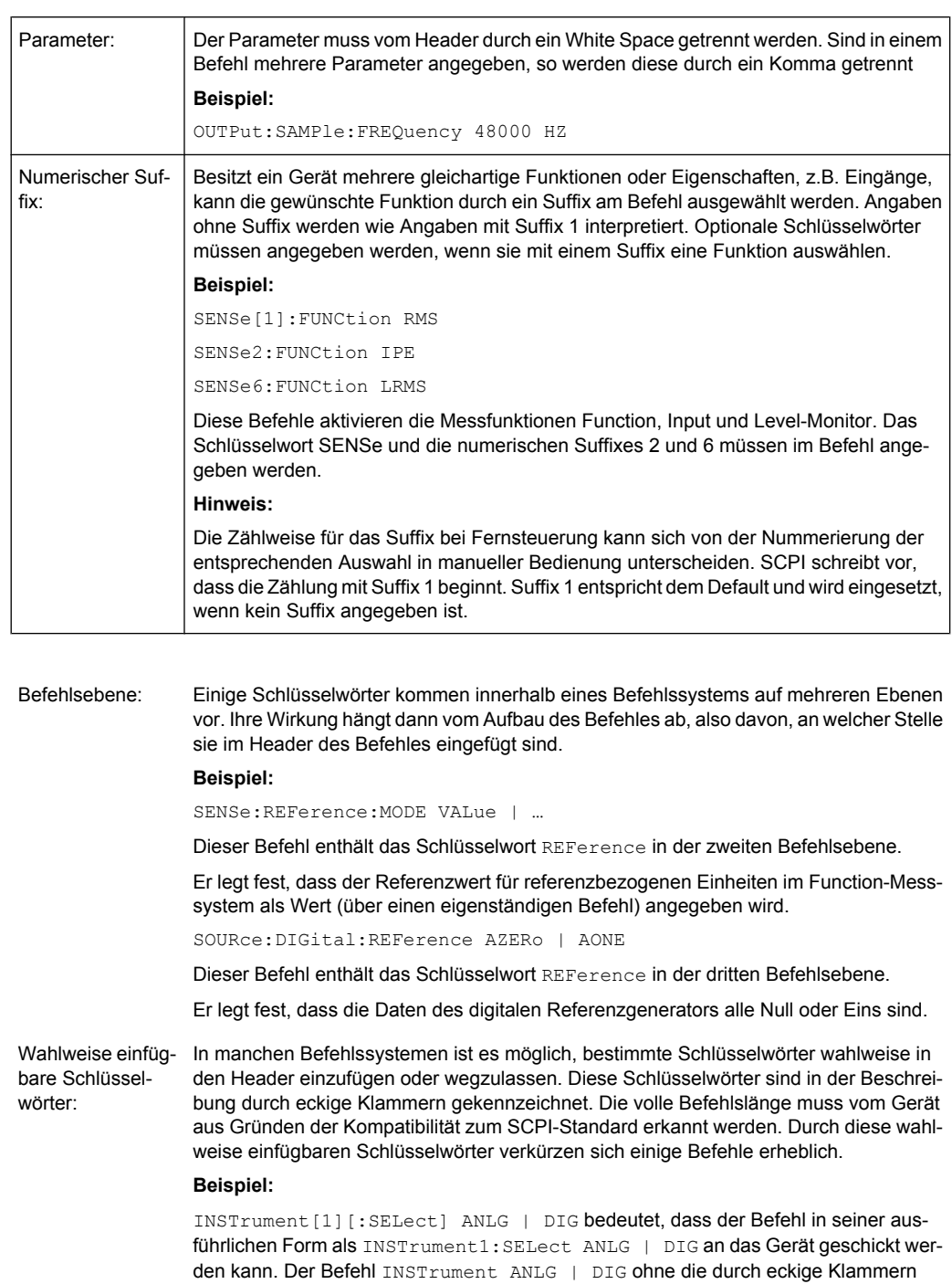

gekennzeichneten Schlüsselwörter hat die identische Wirkung

Dieser Befehl stellt den Generator auf analoge oder digitale Signalgenerierung ein.

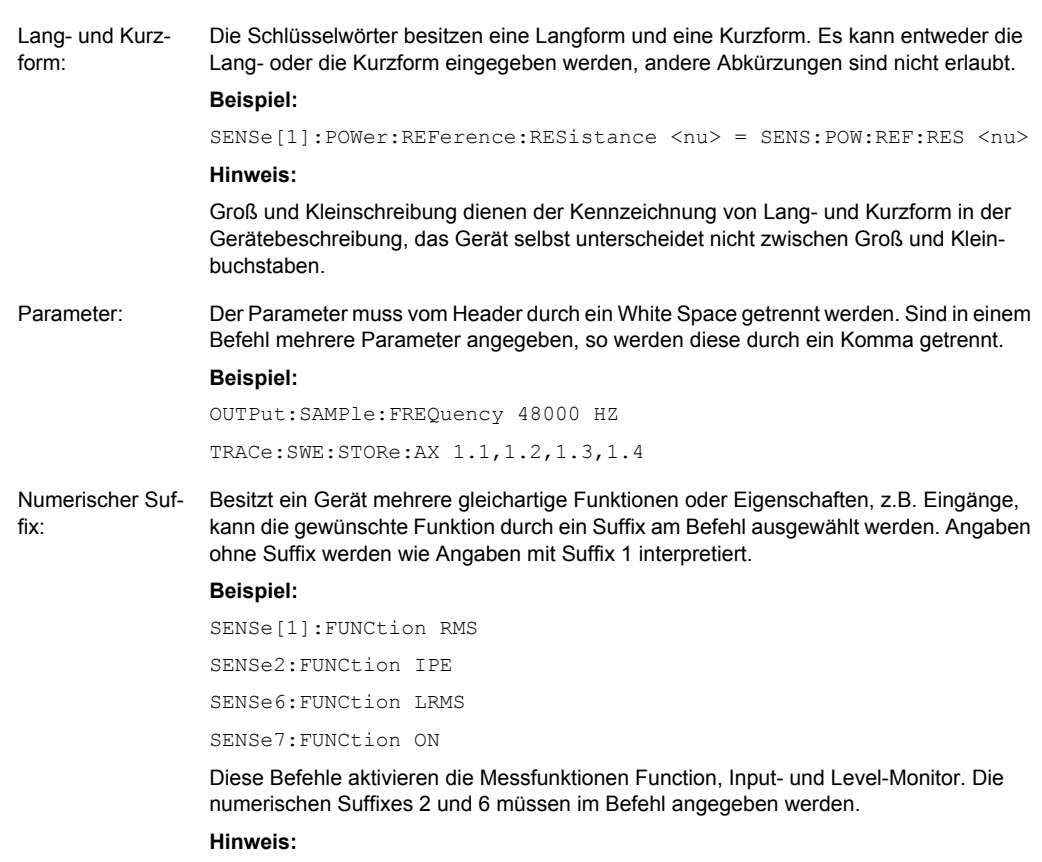

Die Zählweise für das Suffix bei Fernsteuerung kann sich von der Nummerierung der entsprechenden Auswahl in manueller Bedienung unterscheiden. SCPI schreibt vor, dass die Zählung mit Suffix 1 beginnt. Suffix 1 entspricht dem Default und wird eingesetzt, wenn kein Suffix angegeben ist.

### **6.5.1 Aufbau einer Befehlszeile**

Eine Befehlszeile kann einen oder mehrere Befehle enthalten. Sie wird durch ein <New Line> (ASCII-Code 10 dezimal) oder <EOI> (Leitung EOI aktiv) zusammen mit dem letzten Nutzzeichen der Befehlszeile abgeschlossen. Da das Zeichen <Carriage Return> (ASCII-Code 13 dezimal) als Füllzeichen ohne Wirkung vor dem Endezeichen zugelassen ist, ist auch die Kombination <Carriage Return><New Line> zulässig.

Mehrere Befehle in einer Befehlszeile sind durch einen Strichpunkt ; getrennt. Liegt der nächste Befehl in einem anderen Befehlssystem, folgt nach dem Strichpunkt ein Doppelpunkt. Ein Doppelpunkt ':' am Anfang eines Befehls steht für den Wurzelknoten (Root Node) des Befehlbaums, kann aber weggelassen werden.

#### **Beispiel:**

:SENSe:VOLTage:RANGe:MODE FIX;:INPut:MCHannels1 ON

Diese Befehlszeile beinhaltet zwei Befehle. Der erste Befehl gehört zum System SENSe, mit ihm wird ein fester Range eingestellt. Der zweite Befehl gehört zum System INPut und schaltet den Kanal 1 ein.

<span id="page-549-0"></span>Gehören die aufeinanderfolgenden Befehle zum gleichen System und besitzen damit eine oder mehrere gemeinsame Ebenen, kann die Befehlszeile verkürzt werden. Dazu beginnt der zweite Befehl nach dem Strichpunkt mit der Ebene, die unter den gemeinsamen Ebenen liegt (siehe auch Bild 5-1 Baumstruktur der SCPI-Befehlssysteme am Beispiel des Systems SOURce (Auszug)).

Der Doppelpunkt nach dem Strichpunkt muss dann weggelassen werden.

#### **Beispiel:**

:DISPlay:SWEep:A:TOP 10 DBFS;:DISPlay:SWEep:A:BOTTom -170 DBFS

Diese Befehlszeile ist in **voller Länge** dargestellt und beinhaltet zwei Befehle, die durch den Strichpunkt voneinander getrennt sind. Beide Befehle befinden sich im Befehlssystem DISPlay, Untersystem SWEep, d.h., sie besitzen zwei gemeinsame Ebenen.

Bei der Verkürzung der Befehlszeile beginnt der zweite Befehl mit der Ebene unterhalb DISPlay:SWEep. Der Doppelpunkt nach dem Strichpunkt fällt weg.

In ihrer verkürzten Form lautet die Befehlszeile:

:DISP:SWE:A:TOP 10 DBFS;BOTT -170 DBFS

Eine neue Befehlszeile beginnt jedoch immer mit dem gesamten Pfad.

#### **Beispiel:**

```
:DISPlay:SWEep:A:TOP 10 DBFS
:DISPlay:SWEep:A:BOTTom -170 DBFS
```
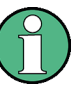

Bei der Verkürzung von Befehlszeilen darf ein Schlüsselwort dann nicht weggelassen werden, wenn es durch ein Suffix eine andere Bedeutung bekommt:

### **Beispiel:**

:DISPlay:SWEep1:A:TOP 10 DBFS;:DISPlay:SWEep2:A:BOTTom -170 DBFS kann **nicht**, wie im obigen Beispiel gezeigt, abgekürzt werden, da die Schlüsselworte SWEep**1** und SWEep**2** durch das Suffix unterschiedliche Bedeutung haben: SWEep**1** spricht das erste Sweep-Grafik-Subsystem an, SWEep**2** das zweite.

### **6.5.2 Antworten auf Abfragebefehle**

Zu jedem Einstellbefehl ist, falls nicht ausdrücklich anders festgelegt, ein Abfragebefehl definiert, der den aktuellen **Wert** zurückgibt. Er wird gebildet, indem an den zugehörigen Einstellbefehl ein Fragezeichen angehängt wird. Um den aktuellen **Wertebereich** eines numerischen Parameters abzufragen kann das Fragezeichen mit MIN oder MAX ergänzt werden.

Eine **Sonderstellung** haben alle Befehle, mit denen Messergebnisse ausgelesen werden. Die Erweiterung des Fragezeichens mit MIN und MAX gibt den niedrigsten und höchsten Messwert wieder, der in der Kombi-Anzeige oberhalb des Messwertes angezeigt wird.

Wird die Erweiterung MIN und MAX auf Text-Parameter, Zeichenketten und Query only-Befehle, die keine Messergebnisse abrufen, angewendet, erfolgt Timeout, gefolgt von einer Fehlermeldung in der Error-Queue.

1. Numerischer Parameter

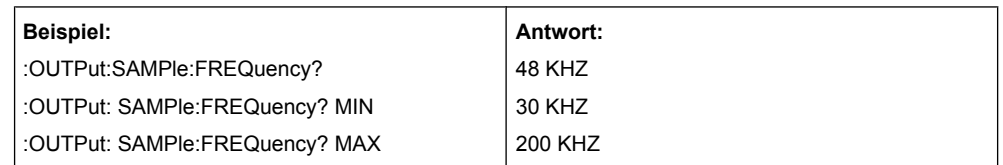

2. Messergebnisse

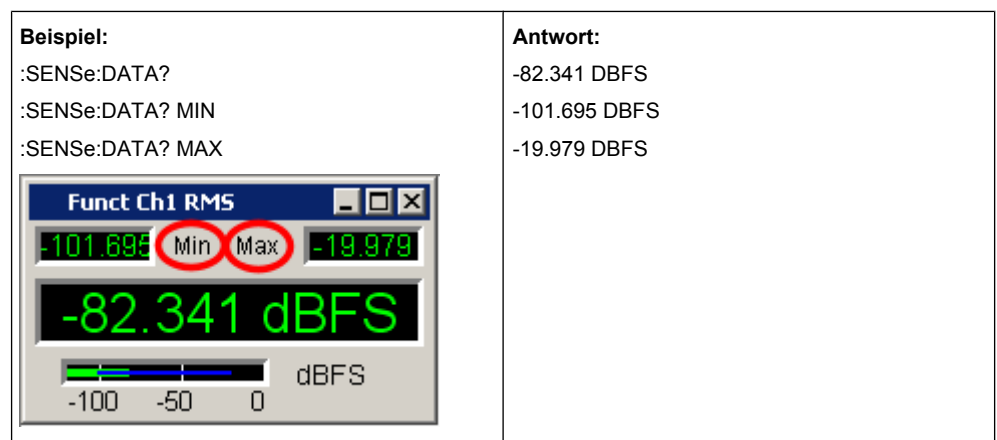

3. Strings werden in einfachen Anführungszeichen zurückgegeben. Die Erweiterung mit MIN und MAX ist nicht zulässig.

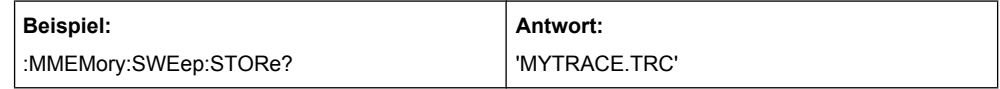

4. Textparameter (Character data) werden in Kurzform zurückgegeben. Die Erweiterung mit MIN und MAX ist nicht zulässig.

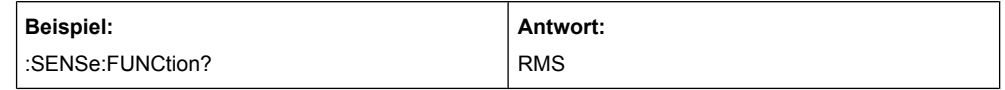

### **6.5.3 Parameter**

Die meisten Befehle verlangen die Angabe eines Parameters. Die Parameter müssen durch einen White Space vom Header getrennt werden. Als Parametertypen sind Zahlenwerte, boolesche Parameter, Text, Zeichenketten und Blockdaten erlaubt. Der für den jeweiligen Befehl verlangte Parametertyp ist in der Befehlsbeschreibung angegeben.

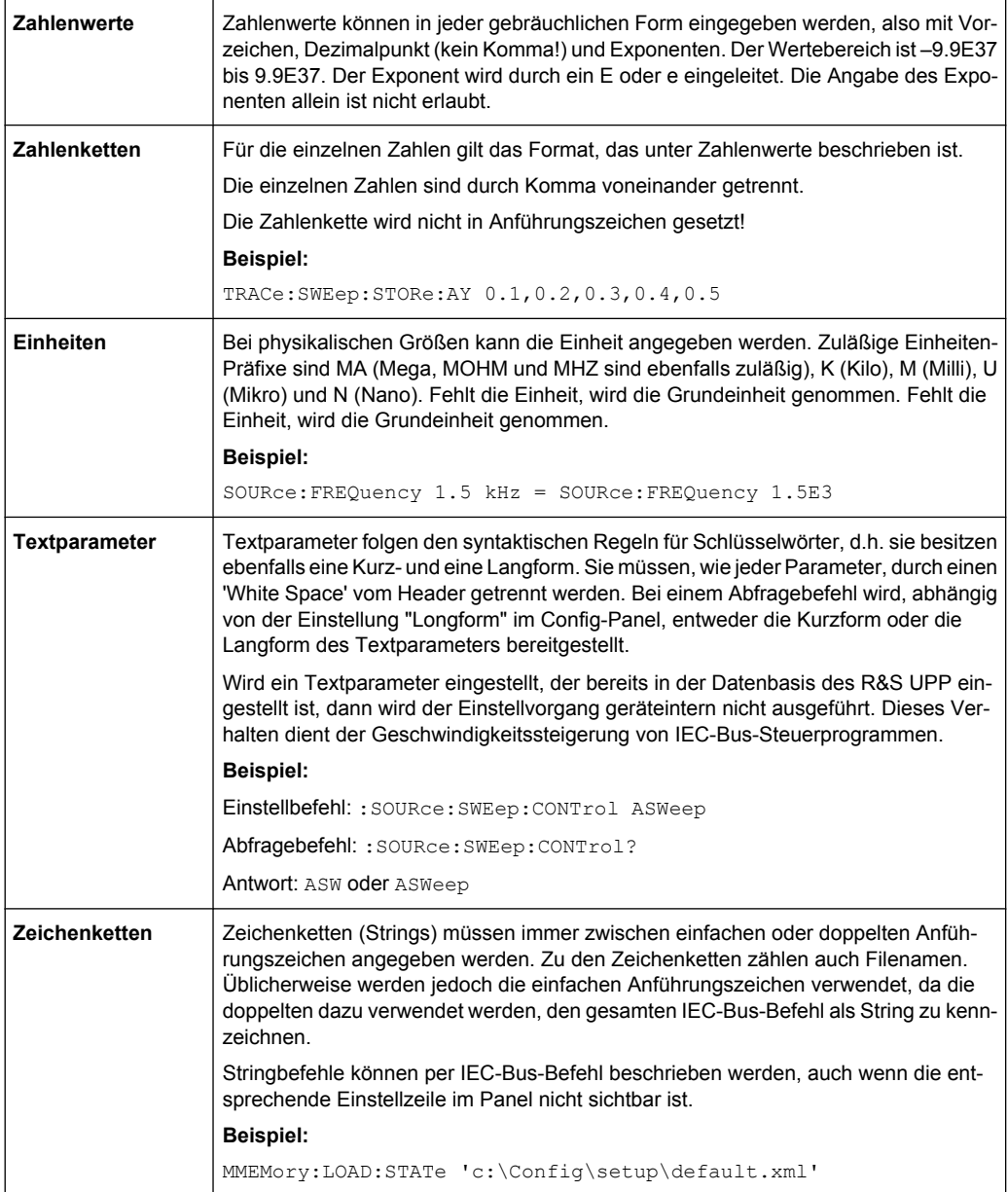

# **6.5.4 Übersicht der Syntaxelemente**

Eine Übersicht der Syntaxelemente bietet folgende Zusammenstellung.

Gerätemodell und Befehlsbearbeitung

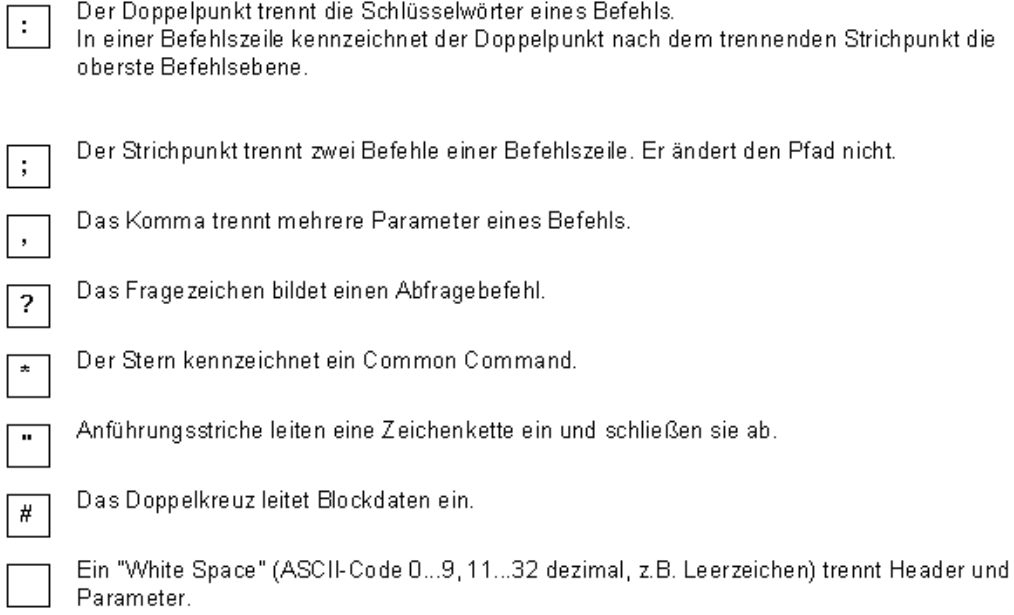

# **6.6 Gerätemodell und Befehlsbearbeitung**

Das im folgenden Bild dargestellte Gerätemodell wurde unter dem Gesichtspunkt der Abarbeitung von SCPI-Befehlen erstellt. Die einzelnen Komponenten arbeiten voneinander unabhängig und gleichzeitig. Sie kommunizieren untereinander durch sogenannte Nachrichten.

Gerätemodell und Befehlsbearbeitung

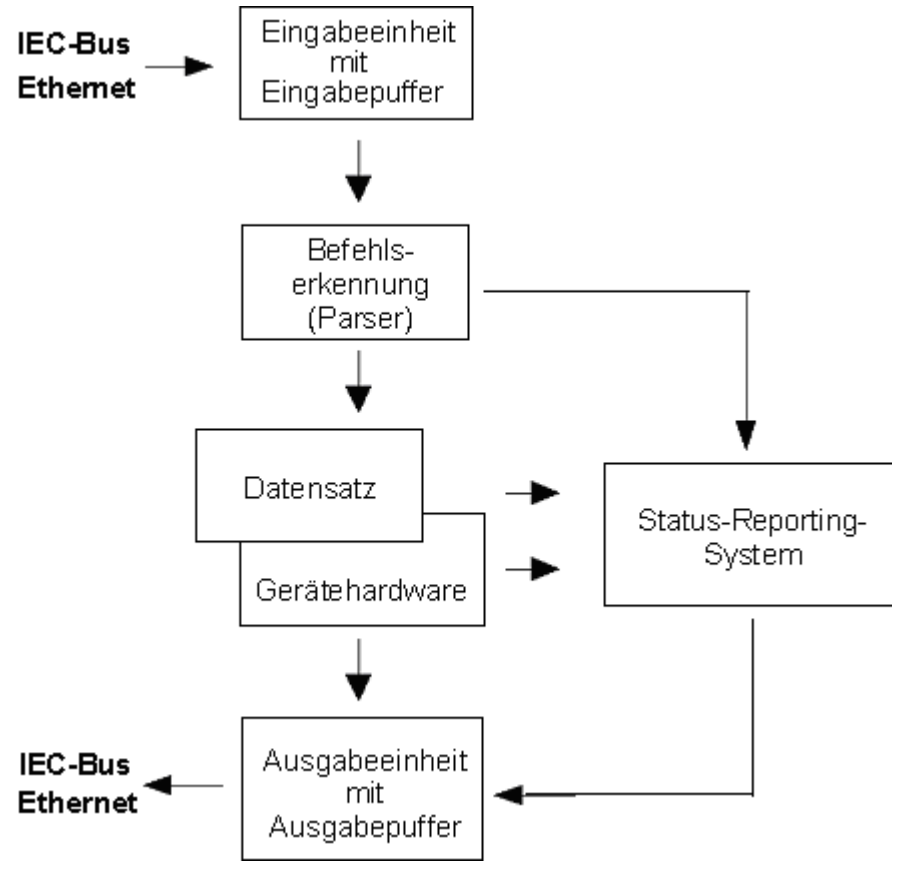

*Bild 6-2: Gerätemodell bei Fernsteuerung über IEC-Bus oder TCP/IP-Netzwerk*

### **6.6.1 Eingabeeinheit**

Die Eingabeeinheit empfängt Befehle zeichenweise vom IEC-Bus/Ethernet und sammelt sie im Eingabepuffer. Die Eingabeeinheit schickt eine Nachricht an die Befehlserkennung, sobald sie ein Endekennzeichen, <PROGRAM MESSAGE TERMINATOR> gemäß IEEE 488.2, die Schnittstellennachricht DCL oder einen vollen Eingabepuffer erkennt. Ist der Eingabepuffer voll, wird der IEC-Bus/Ethernet-Verkehr angehalten und die bis dahin empfangenen Daten verarbeitet. Danach wird der IEC-Bus/Ethernet-Verkehr fortgesetzt. Ist dagegen der Puffer beim Empfang des Endekennzeichens noch nicht voll, so kann die Eingabeeinheit während der Befehlserkennung und Ausführung bereits das nächste Kommando empfangen. Der Empfang eines DCL löscht den Eingabepuffer und löst sofort eine Nachricht an die Befehlserkennung aus.

### **6.6.2 Befehlserkennung**

Die Befehlserkennung (Parser) analysiert die von der Eingabeeinheit empfangenen Daten. Dabei geht sie in der Reihenfolge vor, in der sie die Daten erhält. Lediglich ein DCL wird bevorzugt abgearbeitet; ein GET (Group Execute Trigger) beispielsweise wird aber erst nach den vorher empfangenen Befehlen abgearbeitet. Jeder als richtig erkannte Befehl wird sofort an die Datenbasis weitergereicht und ausgeführt.

Syntaktische Fehler werden in der Befehlserkennung festgestellt und an das Status-Reporting-System weitergeleitet. Der Rest einer Befehlszeile nach einem Syntaxfehler wird, soweit möglich, weiter analysiert und abgearbeitet. Nach dem Syntax-Test wird gegebenenfalls der Wertebereich des Parameters überprüft.

### **6.6.3 Datenbasis und Gerätehardware**

Der Ausdruck Gerätehardware bezeichnet hier den Teil des Gerätes, der die eigentliche Gerätefunktion erfüllt – Generatoreinstellung, Analyzereinstellung etc.. Der Steuerrechner zählt nicht dazu.

Der Ausdruck Datenbasis bezeichnet eine Datenbank, die alle Parameter mit den zugehörigen Einstellungen verwaltet, die zur Einstellung der Gerätehardware notwendig sind

Einstellbefehle führen zu einer Änderung des Datensatzes der Datenbasis. Die Datenbasisverwaltung trägt die neuen Werte (z.B. Frequenzwert) ein und stellt sofort die Hardware.

Eine IEC-Bus-Befehlszeile, die mehrere Einstellbefehle enthalten kann, wird an den Parser geschickt, der die IEC-Bus-Befehle auf syntaktische und semantische Richtigkeit überprüft. Ist ein Befehl als richtig erkannt worden, wird sofort anhand der bereits bestehenden Einstellungen überprüft, ob der Befehl zulässig ist. Ist der Befehl zulässig, wird er in die Datenbasis des R&S UPP übernommen und die Gerätehardware eingestellt. Ist der Befehl aufgrund der bereits bestehenden Einstellungen nicht zulässig, wird er abgelehnt, ein Execution Error an das Status-Reporting-System gemeldet und die Gerätehardware wird für diesen Befehl nicht eingestellt. Nachfolgende Befehle, die aufgrund der bereits bestehenden Einstellungen zulässig sind, werden ausgeführt (siehe auch folgender Abschnitt). Dieser streng hierarchische Ablauf bewirkt, dass zu keinem Zeitpunkt unerlaubte Gerätezustände auftreten können.

### **6.6.4 Befehlsreihenfolge**

Beim R&S UPP wird jeder empfangene IEC-Bus-Befehl sofort auf Zulässigkeit überprüft. Diese Prüfung kann jedoch nur dann erfolgen, wenn der R&S UPP weiß, für welches Instrument bzw. für welche Funktion dieser Befehl gedacht ist, d.h., vorher das entsprechende Instrument bzw. die entsprechende Funktion aktiviert wurde.

#### **Beispiel:**

- Wenn in einem Multikanal-Analysator ein Triggerkanal eingestellt ist, bietet sich eine Vielzahl von Start Conditions an, die bei der Einstellung "Trigger Chan" = Off nicht angeboten werden.
- Würde man diese Überprüfungen und die entsprechenden Fehlermeldungen weglassen, würden Messungen mit fehlerhaften Einstellungen durchgeführt werden oder sogar unmöglich sein, ohne dass der Anwender einen Hinweis erhält.

Gleichartige Menüpunkte in verschiedenen Instrumenten bzw. Funktionen werden per Fernsteuerung unter demselben Befehl angesprochen und deshalb erst dadurch eindeutig, dass sie auf das aktuelle Instrument bzw. die aktuelle Funktion bezogen werden.

#### **Beispiel:**

- Der Befehl INPut: CHANnel CH1 ist für alle zweikanaligen Analyzer-Instrumente zulässig.
- Wollte man die Möglichkeit schaffen, einzelne Parameter noch nicht aktiver Funktionen voreinzustellen, so müsste jedem IEC-Bus-Befehl mitgeteilt werden, auf welches Instrument und welche Funktion er sich bezieht. Die vom R&S UPP intern verwaltete Adressierung der einzelnen Befehle würde somit dem IEC-Bus-Programmierer auferlegt, der dann ein Vielfaches der Befehle handhaben müsste.

Eine wichtige Eigenschaft bei der Bedienung des R&S UPP ist seine Fähigkeit, sich die Einstellungen zu einzelnen Generator- und Analysator-Funktionen zu merken und beim Umschalten zwischen diesen Funktionen alle zugehörigen Parameter jeweils wieder zu restaurieren. Dadurch wird vermieden, dass der Anwender bei einem Funktionswechsel alle Parameter neu einstellen muss.

### **Beispiel:**

- Die Generatorfunktion "Mod Dist" ist mit einem Frequenzpaar 400 Hz und 7 kHz eingestellt. Beim Umschalten auf die Funktion DFD wird automatisch das früher bei der DFD-Funktion benutzte Frequenzpaar 11 kHz und 12 kHz wieder eingestellt.
- Diese Funktionalität steht auch unter IEC-Bus-Kontrolle zur Verfügung, d.h., auch bei Fernsteuerung bewirkt eine Funktionsumschaltung automatisch das Setzen aller zugehöriger Parameter. Dies ist wesentlich schneller und sicherer, als wenn der Anwender die Parameter jedesmal via IEC-Bus neu setzen müsste.
- Besäße der R&S UPP diese Eigenschaft nicht, so könnte der Anwender Parameter für gerade nicht aktive Instrumente nach Belieben überschreiben und die Parameter der zuletzt benutzten Funktion stünden nicht mehr zur Verfügung.

Da die Handbedienung und die Fernsteuerung mit den gleichen internen Datensätzen arbeiten und ein Mischen von Hand- und Fernbedienung möglich sein muss, kann für beide Bedienmodi nur ein einheitliches Verfahren der internen Parameterbehandlung verwendet werden. Da die automatische Parameterrestaurierung für die Handbedienung jedoch unverzichtbar ist, muss sie auch bei der Fernbedienung angewendet werden.

Um den Anwender von der Notwendigkeit zu entlasten, auf teilweise nicht offensichtliche Zusammenhänge achten zu müssen, gilt bei der Fernbedienung des R&S UPP ebenso wie bei der Handbedienung:

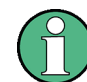

Es kann im R&S UPP nichts eingestellt werden, was nicht zulässig ist!

Dies hat zwar manchmal den Nachteil, auch bei der Fernsteuerung eine gewisse Bedienreihenfolge einhalten zu müssen. Der wird aber von dem Vorteil mehr als aufgewogen, vom Gerät sofort auf mögliche Fehleinstellungen hingewiesen zu werden.

### **6.6.5 Status-Reporting-System**

Das Status-Reporting-System sammelt Informationen über den Gerätezustand und stellt sie auf Anforderung der Ausgabeeinheit zur Verfügung. Der genaue Aufbau und die Funktion ist im [Kapitel 6.8, "Status Reporting System", auf Seite 549](#page-560-0) beschrieben.

### **6.6.6 Ausgabeeinheit**

Die Ausgabeeinheit sammelt die vom Controller angeforderte Information, die sie von der Datenbasisverwaltung erhält. Sie bereitet sie entsprechend den SCPI-Regeln auf und stellt sie im Ausgabepuffer zur Verfügung.

Wird das Gerät als Talker adressiert, ohne dass der Ausgabepuffer Daten enthält oder von der Datenbasis erwartet, schickt die Ausgabeeinheit die Fehlermeldung "Query UNTERMINATED" an das Status-Reporting-System. Auf dem IEC-Bus/Ethernet werden keine Daten geschickt, der Controller wartet, bis er sein Zeitlimit erreicht hat. Dieses Verhalten ist durch SCPI vorgeschrieben.

### **6.6.7 Messung oder Sweep auslösen**

Es gibt drei Möglichkeiten, eine Messung oder einen Sweep auszulösen:

- \* Mit dem SCPI-spezifischen Befehl INIT
- $*$  Mit dem Common-Command  $*_{\text{TRG}}$
- \* Mit dem adressierten Befehl **G**roup **E**xecute **T**rigger GET

Alle drei Möglichkeiten sind äquivalent und bezüglich der Ausführungsgeschwindigkeit ähnlich.

Um auf das getriggerte Messergebnis zu warten gibt es ebenfalls drei Möglichkeiten, die im nächsten Abschnitt dargelegt sind. Zur Demonstration der drei Triggermöglichkeiten in Verbindung mit einzeln getriggerten Messergebnissen wird im folgenden die Befehlssynchronisation mit \*WAI verwendet.

### **6.6.8 Befehlssynchronisation**

Um sicherzustellen, dass Befehle in einer bestimmten Reihenfolge ausgeführt werden, muss einer der Befehle \*OPC, \*OPC? oder \*WAI verwendet werden. Diese Befehle bewirken, dass eine bestimmte Aktion erst ausgelöst wird, nachdem die Hardware eingestellt und eingeschwungen ist. Der Controller kann durch geeignete Programmierung dazu gezwungen werden, auf das Eintreten der jeweiligen Aktion zu warten.

#### Gerätemodell und Befehlsbearbeitung

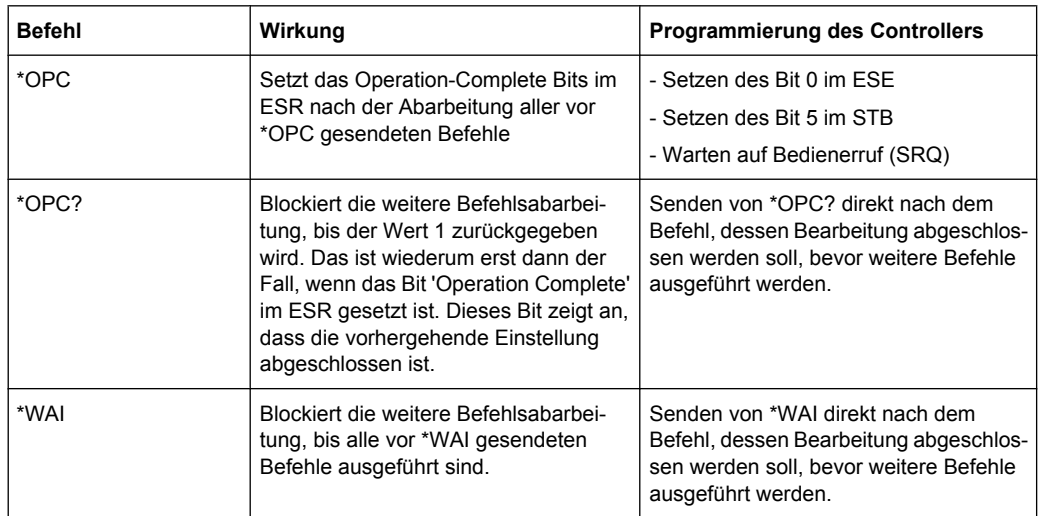

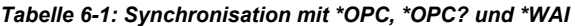

Bei der Fernsteuerung des R&S UPP ist es wesentlich, auf das Ende einer Messung oder eines Sweeps zu warten, ehe die Messergebnisse abgeholt werden und die Hardware neu gestellt wird.

Die folgende Tabelle beschreibt die Wirkung verschiedener Kombinationen der Messwert- oder Sweepauslösung in Verbindung mit einem Synchronisationsbefehl.

*Tabelle 6-2: Triggerbefehl mit / ohne Synchronisation*

| Triggerbefehl mit / ohne Synchro-<br>nisation | <b>Beschreibung</b>                                                                                                    |
|-----------------------------------------------|----------------------------------------------------------------------------------------------------|
| INIT:CONT OFF:*WAI                            | Eine einzelne Messung oder ein einzelner Sweep wird ausgelöst.<br>Nachfolgende Befehle werden dann abgearbeitet, wenn die Messung<br>oder der Sweep beendet sind.                      |
|                                               | Generator- und Analysator-Einstellbefehle lösen keine neue Mes-<br>sung aus.                                                                                                    |
|                                               | Eine neue Messung muss mit                                                                                                    |
|                                               | INIT:*WAI                                                                                                    |
|                                               | getriggert werden.                                                                                                    |
|                                               | Dieser Befehl ist am leichtesten zu handhaben und sollte deshalb<br>bevorzugt für die Messwerttriggerung eingesetzt werden!                                                            |
| INIT:CONT ON:*WAI                             | Eine Dauermessung oder ein fortlaufender Sweep wird ausgelöst.<br>Nachfolgende Befehle werden dann abgearbeitet, wenn die erste<br>Messung oder der erste Sweepdurchlauf beendet sind. |
|                                               | Generator- und Analysator-Einstellbefehle lösen sofort einen Neu-<br>start der Dauermessung aus.                                                                                       |

Befehlsaufzeichnung

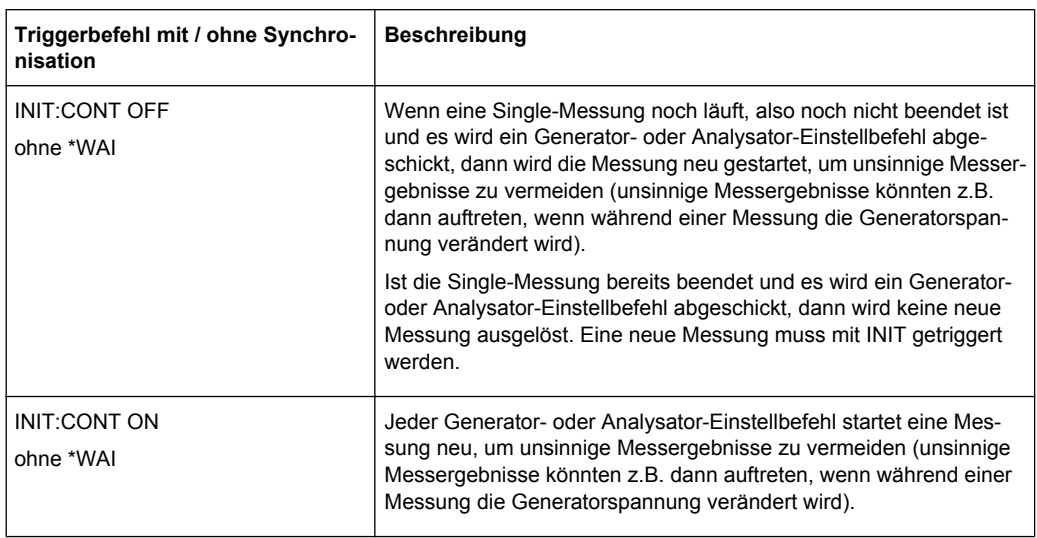

# **6.7 Befehlsaufzeichnung**

Der R&S UPP bietet die Möglichkeit, während der Handbedienung die äquivalenten IEC-Bus-Befehle in einem eigenen Fenster aufzuzeichnen. Die Aufzeichnung beginnt, sobald das Fenster einmal geöffnet wurde. Auch nach dem Schließen des Fensters wird die Aufzeichnung fortgesetzt, bis der R&S UPP ausgeschaltet wird. Der Inhalt des Fensters kann editiert (auch gelöscht) und in die Zwischenablage kopiert werden.

Mit diesem Hilfsmittel kann aus einer Handbedienungs-Sequenz sehr einfach das zugehörige IEC-Bus Steuerprogramm erstellt werden, ohne die Befehle im Handbuch nachlesen zu müssen. Auch Fehlfunktionen durch falsche Schreibweise sind damit ausgeschlossen.

Im Config Panel (Menu, Utilities, Config Panel) kann gewählt werden, ob bei der Befehlsaufzeichnung oder bei der Parameterabfrage (Query) die Kurz- oder die Langform der Befehlsparameter verwendet werden soll.

Queryanswer / Logging Longform  $\overline{\mathbf{v}}$ 

Fernsteuerbefehl:

```
SYSTem:QLONg ON | OFF
```
**Beispiel:** Wenn der Analoggenerator auf "Output Type" = Bal eingestellt ist, dann liefert die Abfrage OUTPut:TYPE? in der Kurzform BAL, in der Langform BALanced zurück.

### **6.7.1 Aufzeichnung starten**

Das Fenster wird geöffnet über "Menu", "Sequence", "SCPI Recording"

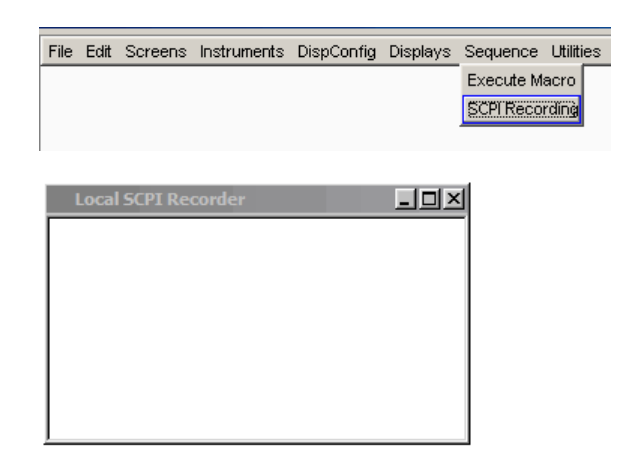

Mit dem Öffnen des Fensters beginnt die Aufzeichnung. Das Fenster ist in allen Screens sichtbar.

### **6.7.2 Befehle aufzeichnen**

Sobald das SCPI-Recording Fenster einmal geöffnet wurde, werden fast alle Einstellungen der Handbedienung aufgezeichnet. In diesem Beispiel wurde die Generatorfrequenz auf 1024.5 Hz, der Pegel auf 0.5 V eingestellt.

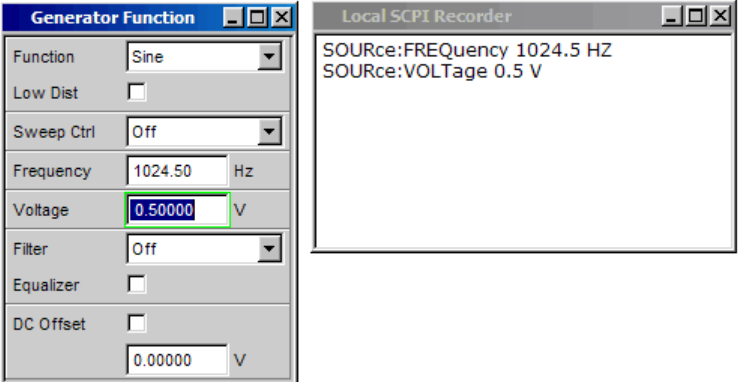

## **6.7.3 Befehle editieren**

Der Inhalt des SCPI-Recording Fensters kann editiert und über die Zwischenablage in ein File kopiert werden. Aus den Befehlen in diesem File kann ein IEC-Bus-Steuerprogramm erstellt werden. Das Kontext-Menu wird mit einem Klick auf die rechte Maustaste geöffnet. Zur Bedienung des SCPI Recorders ist die Verwendung einer externen Tastatur und einer Maus nötig.

<span id="page-560-0"></span>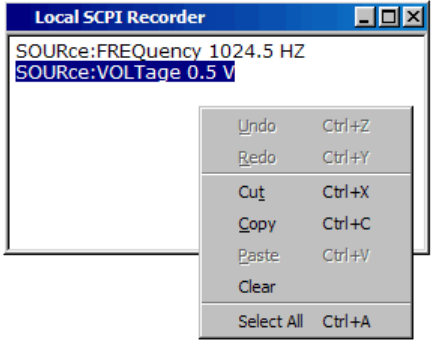

# **6.8 Status Reporting System**

Das Status-Reporting-System speichert alle Informationen über den momentanen Betriebszustand des Gerätes, z.B., dass das Gerät momentan eine Systemfehlerkorrektur durchführt, und über aufgetretene Fehler. Diese Informationen werden in den Statusregistern und in der Error Queue abgelegt. Die Statusregister und die Error Queue können über IEC-Bus, LAN- oder USB-Schnittstelle abgefragt werden.

Die Informationen sind hierarchisch strukturiert. Die oberste Ebene bildet das in IEEE 488.2 definierte Register Status Byte (STB) und sein zugehöriges Maskenregister Service-Request-Enable (SRE).

Das STB erhält seine Information von dem ebenfalls in IEEE 488.2 definierten Standard-Event-Status-Register (ESR) mit dem zugehörigen Maskenregister Standard-Event-Status-Enable (ESE) und den von SCPI definierten Registern STATus:OPERation und STATus:QUEStionable sowie den gerätespezifischen Registern STATus:XQUEStionable, STATus:QUEStionable:UNDERrange, STATus:QUEStionable:OVERrange und STATus:QUEStionable:MEASuring, die detaillierte Informationen über das Gerät enthalten.

Ebenfalls zum Status-Reporting-System gehören das IST-Flag (Individual STatus) und das ihm zugeordnete Parallel-Poll-Enable-Register (PPE). Das IST-Flag fasst, wie auch der SRQ, den gesamten Gerätezustand in einem einzigen Bit zusammen. Das PPE erfüllt für das IST-Flag die gleiche Funktion wie das SRE für den Service Request.

Der Ausgabepuffer enthält die Nachrichten, die das Gerät an den Controller zurücksendet. Er ist kein Teil des Status-Reporting-Systems, bestimmt aber den Wert des MAV-Bits im STB.

### **6.8.1 Aufbau eines SCPI-Statusregisters**

Jedes SCPI-Register besteht aus fünf Teilen, die jeweils 16 Bit breit sind und verschiedene Funktionen haben (siehe Bild unten). Die einzelnen Bits sind voneinander unabhängig, d.h., jedem Hardwarezustand ist eine Bitnummer zugeordnet, die für alle fünf Teile gilt. So ist beispielsweise Bit 5 des STATus:OPERation-Registers in allen fünf Teilen dem Hardwarezustand Warten auf Trigger zugeordnet.

Status Reporting System

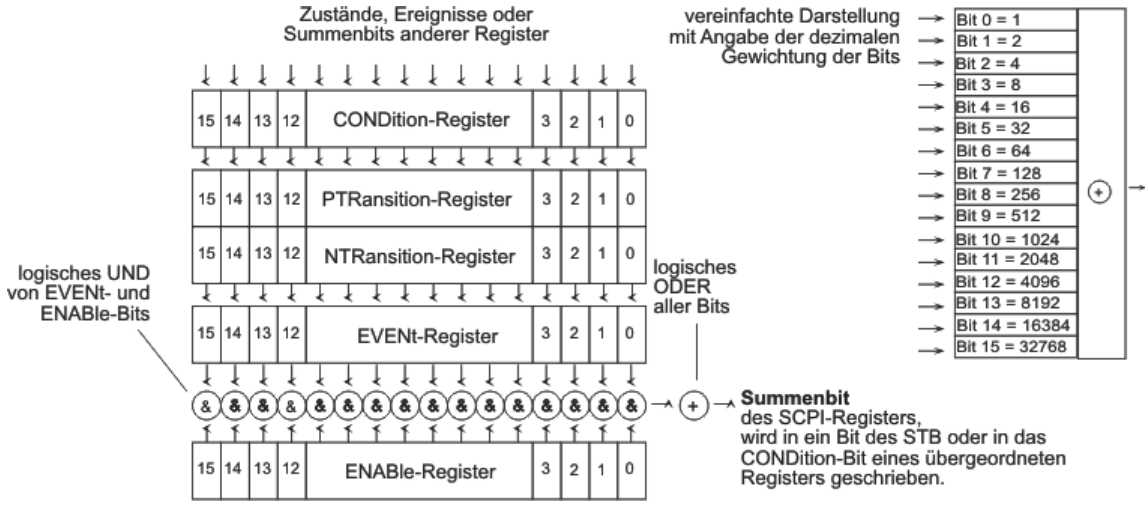

*Bild 6-3: Allgemeine Struktur der Statusregister*

Die Abfragebefehle geben den aktuellen Wert des jeweiligen Teileregisters zurück und ermöglichen damit eine Kontrolle des Gerätezustands. Zurückgegeben wird ein dezimaler Wert zwischen 0 und 32767 (= 2^15-1) oder zwischen 0 und 65535 (= 2^16-1).

Die Konfigurationsbefehle setzen das jeweilige Teileregister und legen damit fest, welche Zustandsänderungen des R&S UPP in den Statusregistern zu einer Änderung führen. Eingestellt wird ein dezimaler Wert zwischen 0 und 32767 (= 2^15-1) oder zwischen 0 und 65535 (= 2^16-1).

● **CONDition**

Der CONDition-Teil wird direkt von der Hardware oder dem Summen-Bit des untergeordneten Registers beschrieben. Sein Inhalt spiegelt den aktuellen Gerätezustand wider. Dieser Registerteil kann nur gelesen, aber weder beschrieben noch gelöscht werden. Beim Lesen ändert er seinen Inhalt nicht.

### ● **PTRansition**

Mit diesen beiden Flankenregisterteilen kann der Anwender festlegen, welcher Zustandsübergang des CONDition-Teils (keiner, 0 auf 1, 1 auf 0 oder beide) im EVENt-Teil festgehalten wird.

Der Positive-TRansition-Teil wirkt als Flankendetektor. Bei einer Änderung eines Bits des CONDition-Teils von 0 auf 1 entscheidet das zugehörige PTR-Bit, ob das EVENt-Bit auf 1 gesetzt wird.

- PTR-Bbit =1: das EVENt-Bit wird gesetzt.
- PTR-Bit =0: das EVENt-Bit wird nicht gesetzt.

Dieser Teil kann beliebig beschrieben und gelesen werden. Beim Lesen ändert es seinen Inhalt nicht.

### ● **NTRansition**

Der Negative-TRansition -Teil wirkt ebenfalls als Flankendetektor. Bei einer Änderung eines Bits des CONDition-Teils von 1 auf 0 entscheidet das zugehörige NTR-Bit, ob das EVENt-Bit auf 1 gesetzt wird.

- NTR-Bbit =1: das EVENt-Bit wird gesetzt.
- NTR-Bit =0: das EVENt-Bit wird nicht gesetzt.

Dieser Teil kann beliebig beschrieben und gelesen werden. Beim Lesen ändert es seinen Inhalt nicht.

● **EVENt**

Der EVENt-Teil zeigt an, ob seit dem letzten Auslesen ein Ereignis aufgetreten ist, er ist das Gedächtnis des CONDition Teils. Er zeigt dabei nur die Ereignisse an, die durch die Flankenfilter weitergeleitet wurden. Der EVENt Teil wird vom Gerät ständig aktualisiert. Dieses Teil kann vom Anwender nur gelesen werden. Beim Lesen wird sein Inhalt auf Null gesetzt. Im Sprachgebrauch wird dieser Teil oft mit dem ganzen Register gleichgesetzt.

● **ENABle**

Der ENABle-Teil bestimmt, ob das zugehörige EVENt-Bit zum Summen-Bit (s.u.) beiträgt. Jedes Bit des EVENt-Teils wird mit dem zugehörigen ENABle-Bit UND-verknüpft (Symbol '&'). Die Ergebnisse aller Verknüpfungen dieses Teils werden über eine ODER-Verknüpfung (Symbol '+') an das Summen-Bit weitergegeben. ENABle Bit = 0: das zugehörige EVENt-Bit trägt nicht zum Summen-Bit bei ENABle Bit = 1: ist das zugehörige EVENt-Bit 1, dann wird das Summen-Bit ebenfalls

auf 1 gesetzt.

Dieses Teil kann vom Anwender beliebig beschrieben und gelesen werden. Es verändert seinen Inhalt beim Lesen nicht.

### **Summen-Bit**

Das Summen-Bit wird, wie oben angegeben, für jedes Register aus dem EVENt- und ENABle-Teil gewonnen. Das Ergebnis wird dann in ein Bit des CONDition-Teils des übergeordneten Registers eingetragen. Das Gerät erzeugt das Summen-Bit für jedes Register automatisch. Damit kann ein Ereignis, z.B. eine nicht einrastende PLL, durch alle Hierarchieebenen hindurch zum Service Request führen.

# <span id="page-563-0"></span>**6.8.2 Übersicht der Statusregister**

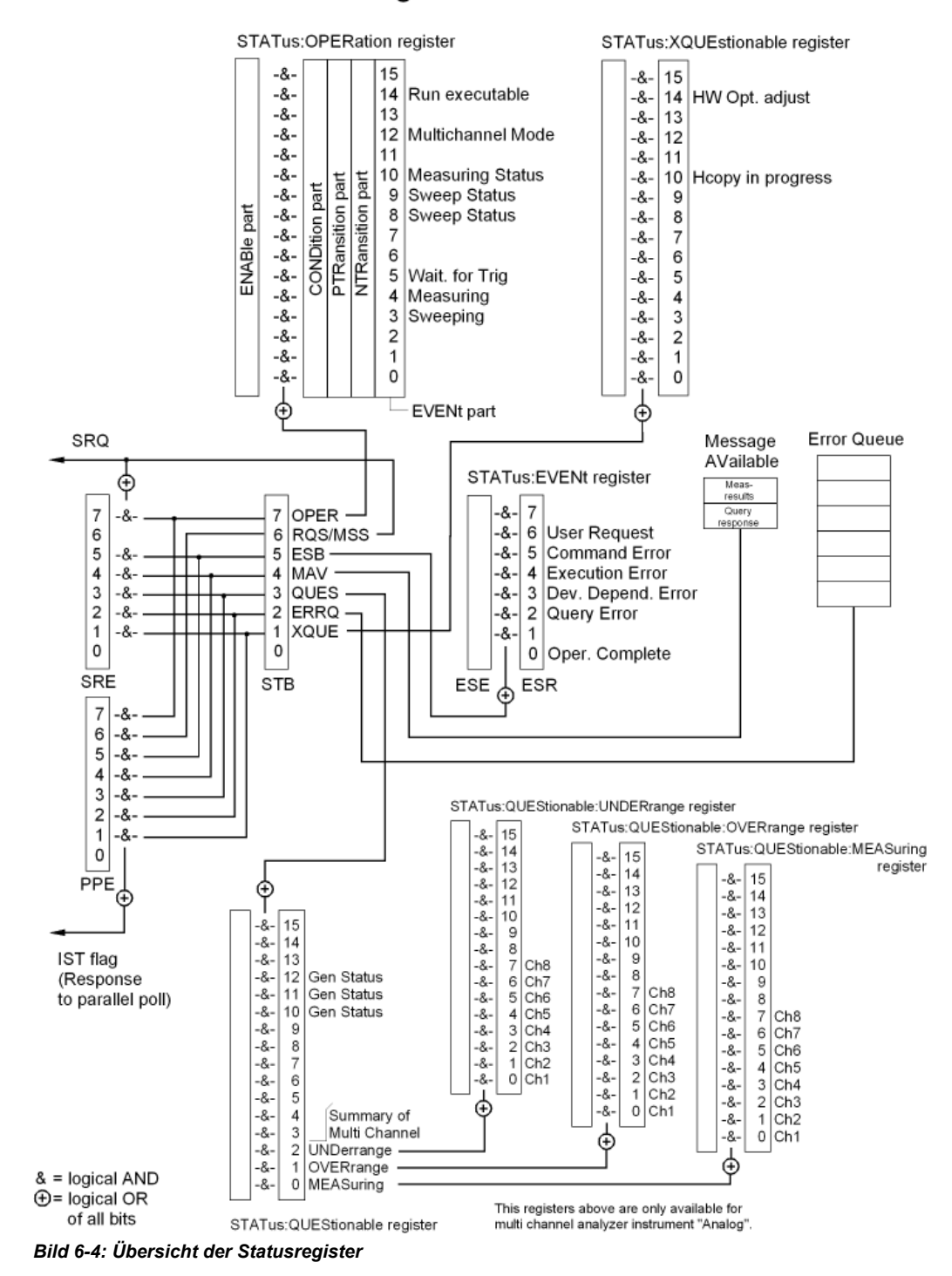

# R&S UPP: Status registers of stand-alone device

## **6.8.3 Status Byte (STB) und Service-Request-Enable-Register (SRE)**

Das STB ist bereits in IEEE 488.2 definiert. Es gibt einen groben Überblick über den Zustand des Gerätes, indem es als Sammelbecken für die Informationen der anderen, untergeordneten Register dient. Es ist also mit dem CONDitionTeil eines SCPI-Registers vergleichbar und nimmt innerhalb der SCPI-Hierachie die höchste Ebene ein. Es stellt insofern eine Besonderheit dar, als dass das Bit 6 als Summen-Bit der übrigen Bits des Status Bytes wirkt.

Das Status Byte wird mit dem Befehl \*STB? oder einem Serial Poll ausgelesen.

Zum STB gehört das SRE. Es entspricht in seiner Funktion dem ENABle-Teil der SCPI-Register. Jedem Bit des STB ist ein Bit im SRE zugeordnet. Das Bit 6 des SRE wird ignoriert. Wenn im SRE ein Bit gesetzt ist und das zugehörige Bit im STB von 0 nach 1 wechselt, wird ein Service Request (SRQ) auf dem IEC-Bus/Ethernet erzeugt, der beim Controller einen Interrupt auslöst, falls dieser entsprechend konfiguriert ist und dort weiterverarbeitet werden kann.

Das SRE kann mit dem Befehl \*SRE gesetzt und mit \*SRE? ausgelesen werden.

Das Auslesen des EVENt-Teiles eines Statusregisters löscht das entsprechende Bit im Status-Byte-Register (z.B. löscht STAT:OPER:EVEN? das OPER-Bit (d7) im OPERation-Register).

| <b>Bit-Nr</b> | <b>Bedeutung</b>                                                                                                    |  |  |
|---------------|----------------------------------------------------------------------------------------------------|--|--|
| 7             | <b>OPERation-Status-Register-Summenbit</b>                                                                                                    |  |  |
|               | Das Bit wird gesetzt, wenn im OPERation-Status-Register ein EVENt-Bit gesetzt wird und das<br>zugehörige ENABle-Bit auf 1 gesetzt ist.                                                                                                    |  |  |
|               | Ein gesetztes Bit weist darauf hin, dass das Gerät gerade eine Aktion durchführt. Die Art der Aktion<br>kann durch eine Abfrage des OPERation-Status-Registers mit STATus:OPERation:CONDition?<br>bzw. STATus:OPERation [:EVENt]? ermittelt werden. |  |  |
| 6             | <b>MSS-Bit (Master-Status-Summary-Bit)</b>                                                                                                    |  |  |
|               | Dieses Bit ist gesetzt, wenn das Gerät einen Service Request auslöst. Das ist dann der Fall, wenn<br>eines der anderen Bits dieses Registers zusammen mit seinem Maskenbit im Service-Request-<br>Enable-Register SRE gesetzt ist.                  |  |  |
| 5             | <b>ESB-Bit</b>                                                                                                    |  |  |
|               | Summen-Bit des Event-Status-Registers. Es wird gesetzt, wenn eines der Bits im Event-Status-<br>Register gesetzt und im Event-Status-Enable-Register freigegeben ist.                                                                               |  |  |
|               | Ein Setzen dieses Bits weist auf einen Fehler oder ein Ereignis hin, das durch die Abfrage des<br>Event-Status-Registers mit dem Befehl *ESR? näher spezifiziert werden kann.                                                                       |  |  |
| 4             | <b>MAV-Bit (Message available)</b>                                                                                                    |  |  |
|               | Das Bit ist gesetzt, wenn im Ausgabepuffer eine Nachricht vorhanden ist, die gelesen werden kann.<br>Ein Messergebnis oder die Antwort auf eine Anfrage (Query, d.h. IEC-Bus-Befehl mit '?') liegt vor<br>und kann abgeholt werden.                 |  |  |
| 3             | <b>QUEStionable-Status-Summenbit</b>                                                                                                    |  |  |
|               | Das Bit wird gesetzt, wenn im QUEStionable-Status-Register ein EVENt-Bit gesetzt wird und das<br>zugehörige ENABle Bit auf 1 gesetzt ist.                                                                                                    |  |  |
|               | Ein gesetztes Bit weist auf einen fragwürdigen Gerätezustand hin, der durch eine Abfrage des<br>QUEStionable-Status-Registers mit STATus:QUEStionable:CONDition? bzw. STATus:QUEStio-<br>nable[:EVENt]? näher spezifiziert werden kann.             |  |  |

*Tabelle 6-3: Bedeutung der Bits im Status-Byte*

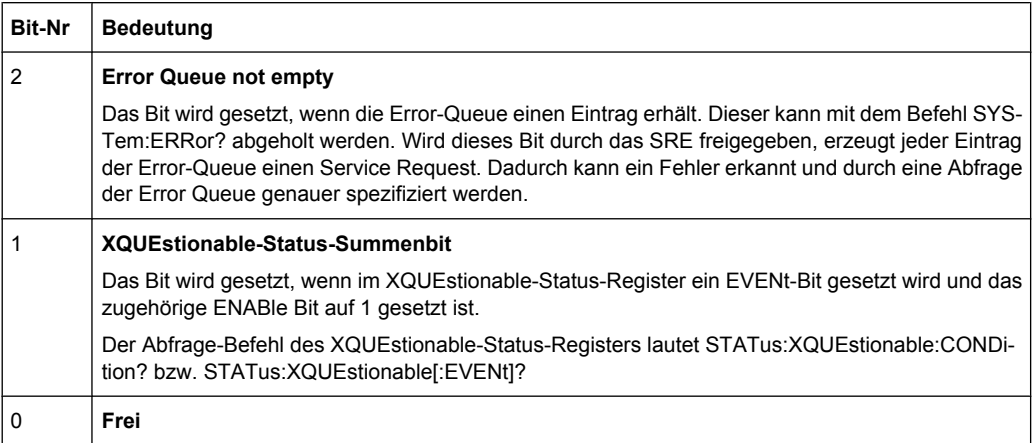

### **6.8.4 IST-Flag und Parallel-Poll-Enable-Register (PPE)**

Das IST-Flag fasst, analog zum SRQ, die gesamte Statusinformation in einem einzigen Bit zusammen. Es kann durch eine Parallelabfrage ermittelt werden.

Das Parallel-Poll-Enable-Register (PPE) bestimmt, welche Bits des STB zum IST-Flag beitragen. Dabei werden die Bits des STB mit den entsprechenden Bits des PPE UNDverknüpft, wobei im Gegensatz zum SRE auch Bit 6 verwendet wird. Das IST-Flag ergibt sich aus der ODER-Verknüpfung aller Ergebnisse. Das PPE kann mit den Befehlen \*PRE gesetzt und mit \*PRE? gelesen werden.

### **6.8.5 STATus:EVENt-Register (ESR)**

Das ESR ist bereits in IEEE 488.2 definiert. Es ist mit dem EVENt-Teil eines SCPI-Registers vergleichbar. Das Event-Status-Register kann mit dem Befehl \*ESR? ausgelesen werden.

Das ESE ist der zugehörige ENABle-Teil. Es kann mit dem Befehl \*ESE gesetzt und mit dem Befehl \*ESE? ausgelesen werden.

| <b>Bit-Nr</b> | <b>Bedeutung</b>                                                                                                    |  |
|---------------|----------------------------------------------------------------------------------------------------|--|
|               | Frei                                                                                                    |  |
| 6             | <b>User Request</b>                                                                                                    |  |
|               | Dieses Bit wird durch CTRL+F11 oder beim Schließen des Remote-Fensters mit der<br>Maus gesetzt, d.h., wenn das Gerät auf manuelle Bedienung umgeschaltet wird.                                                                                             |  |
| 5             | <b>Command Error</b>                                                                                                    |  |
|               | Dieses Bit wird gesetzt, wenn ein undefinierter oder syntaktisch nicht korrekter Befehl<br>empfangen wird. In die Error Queue wird eine Fehlermeldung eingetragen, die den<br>Fehler näher bezeichnet                                                      |  |
| 4             | <b>Execution Error</b>                                                                                                    |  |
|               | Dieses Bit wird gesetzt, wenn ein empfangener Befehl zwar syntaktisch korrekt ist, aber<br>aufgrund verschiedener Randbedingungen nicht ausgeführt werden kann. In die Error<br>Queue wird eine Fehlermeldung eingetragen, die den Fehler näher bezeichnet |  |

*Tabelle 6-4: Bedeutung der Bits im Event-Status-Register*

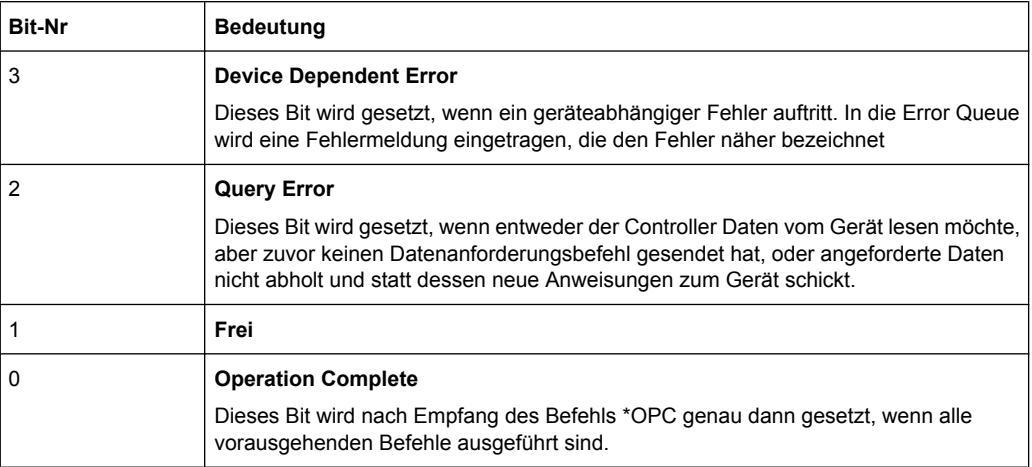

# **6.8.6 STATus:OPERation-Register**

Dieses Register enthält im CONDition-Teil Informationen darüber, welche Aktionen das Gerät gerade ausführt oder im EVENt-Teil Informationen darüber, welche Aktionen das Gerät seit dem letzten Auslesen ausgeführt hat. Es kann mit den Befehlen STATus: OPERation: CONDition? bzw. STATus: OPERation [: EVENt]? gelesen werden.

| <b>Bit-Nr</b> | <b>Bedeutung</b>                                                                                                    |                        |  |
|---------------|----------------------------------------------------------------------------------------------------|------------------------|--|
| 15            | Frei                                                                                                    |                        |  |
| 14            | <b>Run Executable</b><br>Mit dem Start eines ausführbaren Programms (* exe) durch Handbedienung oder den Befehl<br>SYSTem:PROGramm:EXECute 'filename' wird dieses Bit auf 1 gesetzt, nach Beendigung des<br>Programms wird dieses Bit wieder auf 0 gesetzt. Dieser 1/0-Übergang kann mittels Serial poll<br>und Parallel poll abgefragt werden, oder einen SRQ auslösen, um z. B. Messdaten abzuholen. |                        |  |
| 13            | Frei                                                                                                    |                        |  |
| 12            | <b>Multichannel Mode</b><br>$0 = 7$ weikanalbetrieb<br>$1 = Multikanal$                                                                                                    |                        |  |
| 11            | Frei                                                                                                    |                        |  |
| 10            | <b>Measuring Status</b><br>Zusammen mit Bit 4 ergeben sich folgende Stati:<br>Bit 4, 10                                                                                                    |                        |  |
|               | $00 = Measuring Terminated$                                                                                                    | Einzelmessung beendet  |  |
|               | $01$ = Measuring Stopped                                                                                                    | Messung ist angehalten |  |
|               | $10$ = Measuring Single                                                                                                    | Einzelmessung läuft    |  |
|               | $11 = Measuring$ Cont                                                                                                    | Dauermessung läuft     |  |

*Tabelle 6-5: Bedeutung der Bits im STATus:OPERation-Register*

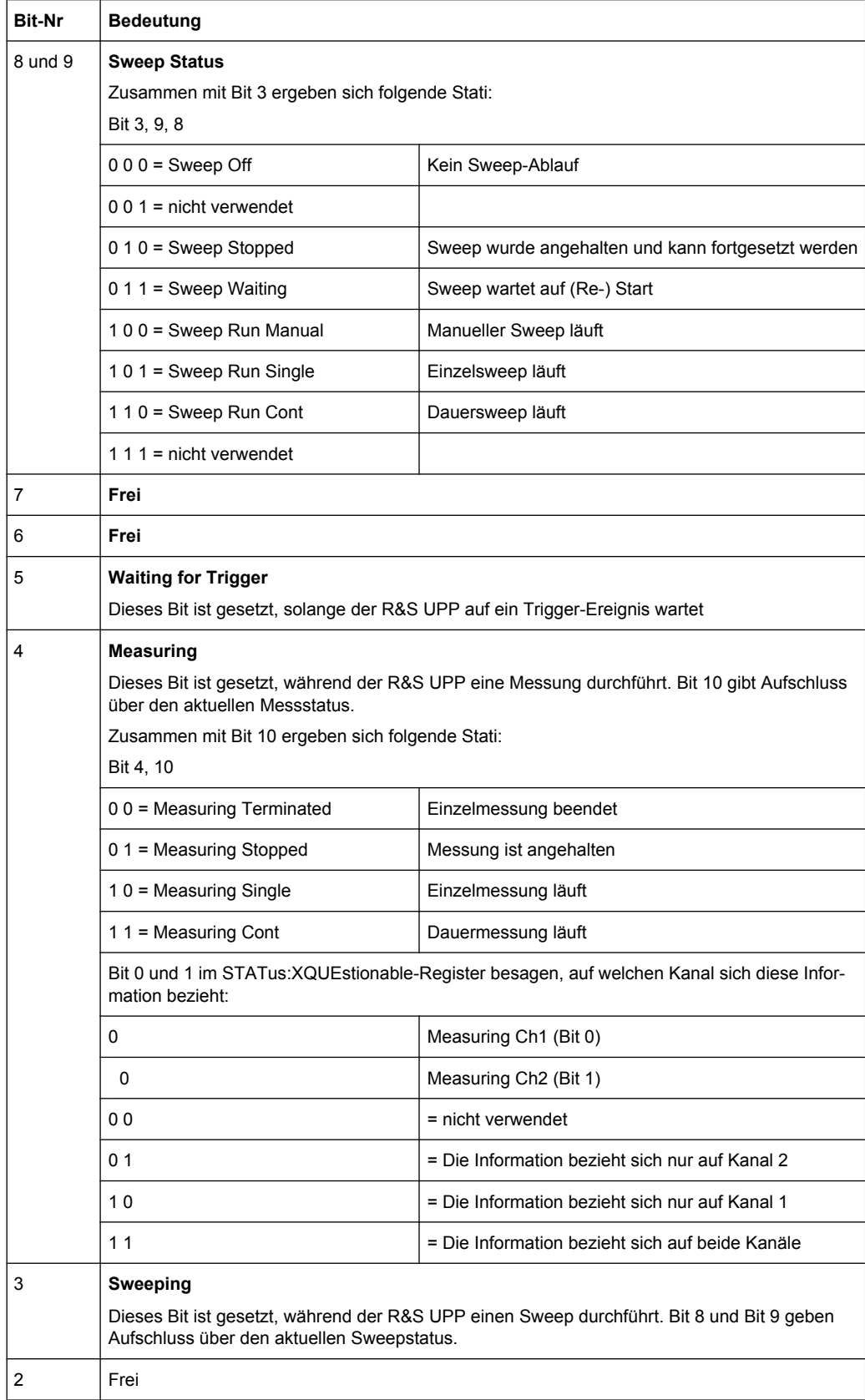

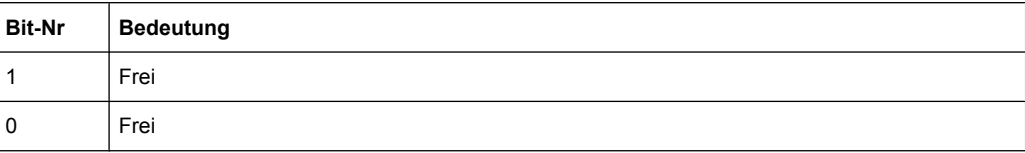

# **6.8.7 STATus:QUEStionable Register**

Dieses Register enthält Informationen über fragwürdige Gerätezustände. Diese können beispielsweise auftreten, wenn das Gerät außerhalb seiner Spezifikationen betrieben wird. Es kann mit den Befehlen STATus:QUEStionable:CONDition? bzw. STATus:QUEStionable[:EVENt]? abgefragt werden.

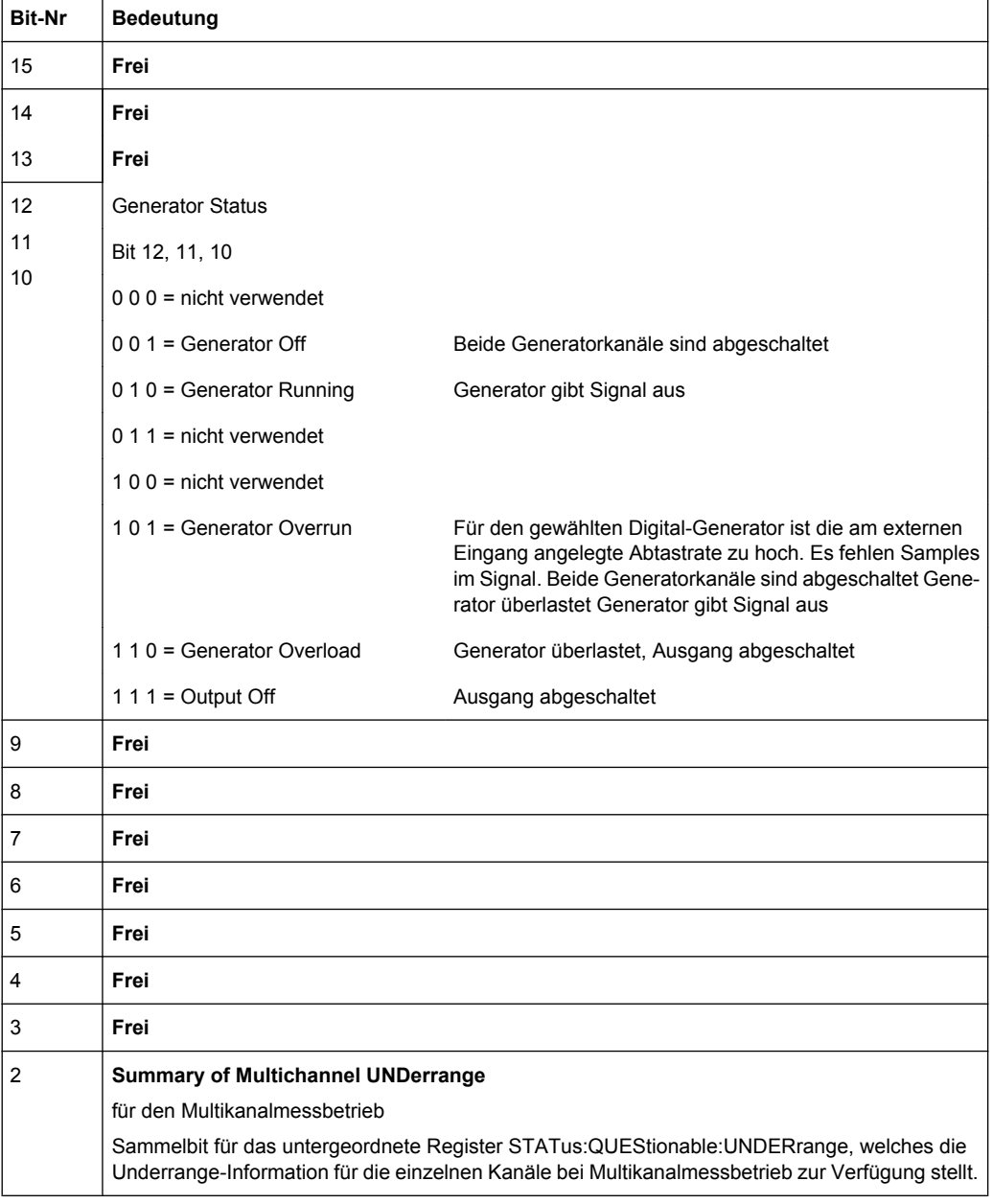

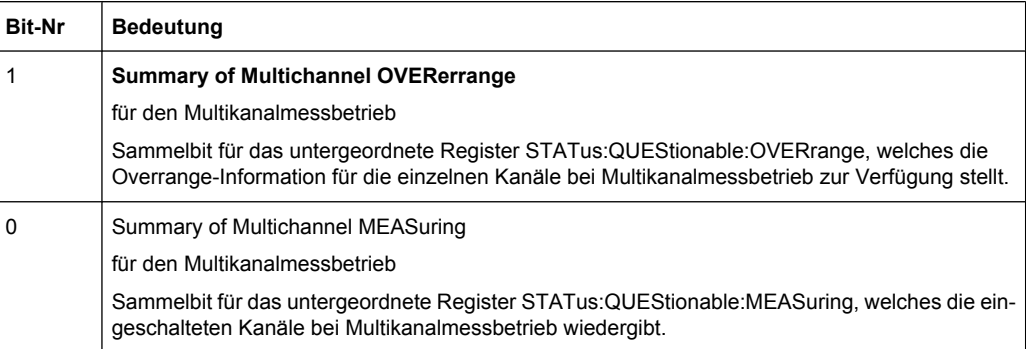

# **6.8.8 STATus:QUEStionable:UNDERrange-Register**

Dieses Register enthält ausschließlich Underrange-Informationen zu den einzelnen Kanälen des Multikanalbetriebs.Es kann mit den Befehlen

STATus:QUEStionable:UNDERrange:CONDition? bzw.

STATus:QUEStionable:UNDERrange[:EVENt]?

abgefragt werden.

#### *Tabelle 6-6: Bedeutung der Bits STATus:QUEStionable:UNDERrange-Register*

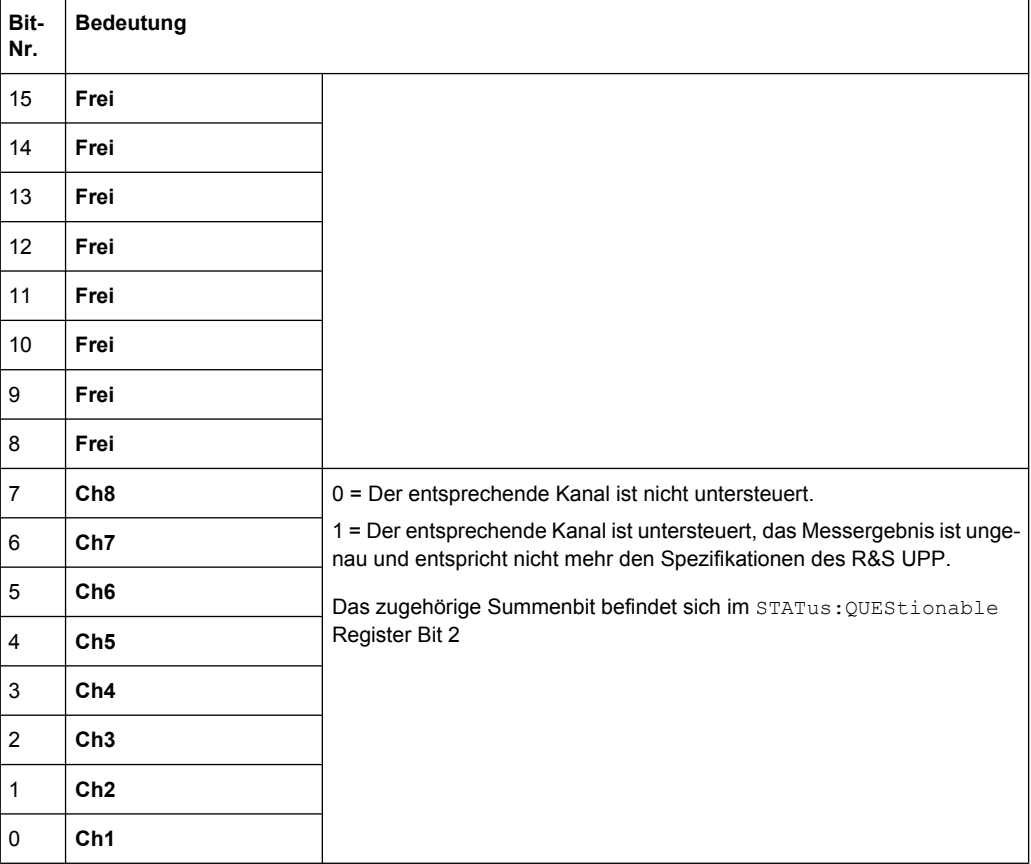

# **6.8.9 STATus:QUEStionable:OVERrange-Register**

Dieses Register enthält ausschließlich Overrange-Informationen zu den einzelnen Kanälen des Multikanalbetriebs.Es kann mit den Befehlen

STATus:QUEStionable:OVERrange:CONDition? bzw.

STATus:QUEStionable:OVERrange[:EVENt]?

abgefragt werden.

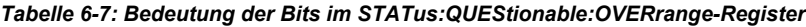

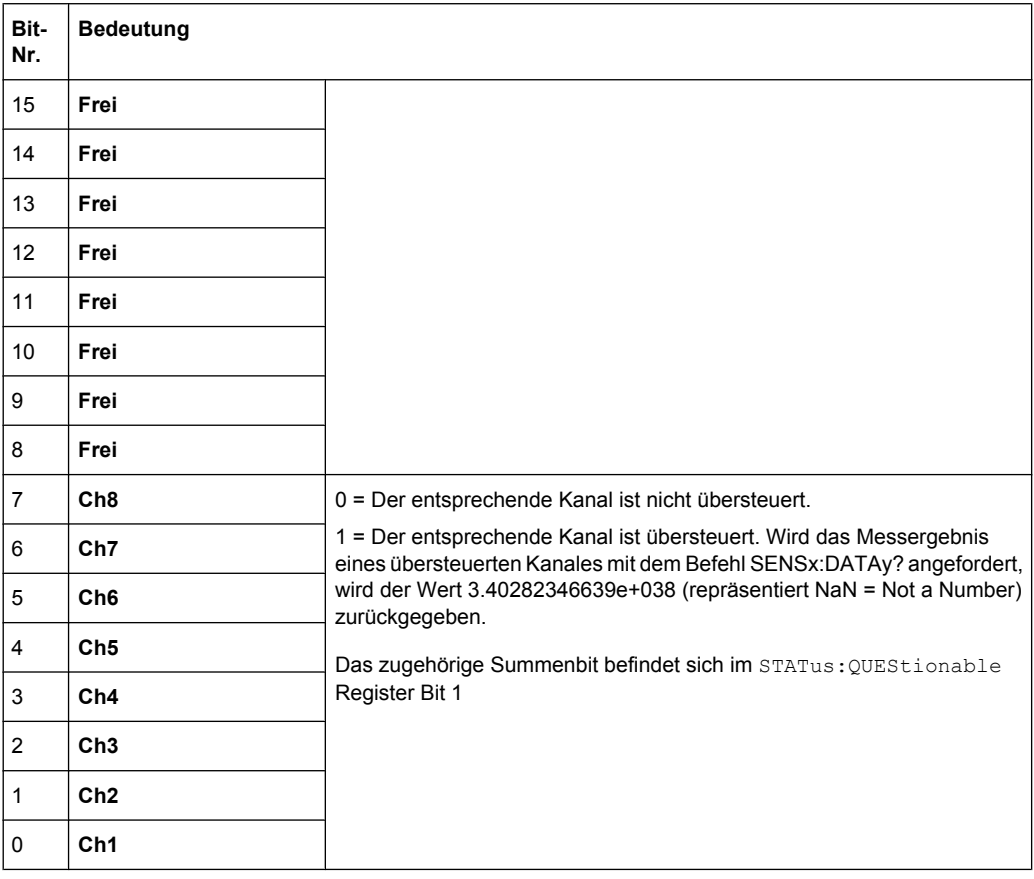

## **6.8.10 STATus:QUEStionable:MEASuring-Register**

Dieses Register enthält ausschließlich Informationen, welche Kanäle bei Multikanalbetrieb ein- oder ausgeschaltet sind.Es kann mit den Befehlen

STATus:QUEStionable:MEASuring:CONDition? bzw.

STATus:QUEStionable:MEASuring[:EVENt]?

abgefragt werden.

Status Reporting System

| Bit<br>ä,      | <b>Bedeutung</b> |                                                                                                    |                                                                                                    |
|----------------|------------------|----------------------------------------------------------------------------------------------------|----------------------------------------------------------------------------------------------------|
| Nr             |                  |                                                                                                    |                                                                                                    |
| 15             | Frei             |                                                                                                    |                                                                                                    |
| 14             | Frei             |                                                                                                    |                                                                                                    |
| 13             | Frei             |                                                                                                    |                                                                                                    |
| 12             | Frei             |                                                                                                    |                                                                                                    |
| 11             | Frei             |                                                                                                    |                                                                                                    |
| 10             | Frei             |                                                                                                    |                                                                                                    |
| 9              | Frei             |                                                                                                    |                                                                                                    |
| 8              | Frei             |                                                                                                    |                                                                                                    |
| $\overline{7}$ | Ch8              | Gibt die Einstellung der Kanäle der Multikana-<br>ligkeit im Analyzer Config-Panel wieder.<br>0 = Der entsprechende Kanal ist ausgeschaltet<br>1 = Der entsprechende Kanal ist eingeschaltet<br>Das zugehörige Summenbit befindet sich im<br>STATus: QUEStionable Register Bit 0 | $\Box$ D $\boxtimes$<br><b>Analyzer Config</b><br>Analog 8 Chan v<br>Instrument<br>$\overline{4}$<br>$\overline{2}$<br>3<br>Meas Channels<br>$\triangledown$ $\sqcap$<br>⊽<br>$\Box \quad \nabla \quad \Box \quad \Box$<br>$5 -$<br>$\,6\,$<br>7 <sub>8</sub> |
| 6              | Ch7              |                                                                                                    |                                                                                                    |
| 5              | Ch <sub>6</sub>  |                                                                                                    |                                                                                                    |
| 4              | Ch5              |                                                                                                    |                                                                                                    |
| 3              | Ch4              |                                                                                                    |                                                                                                    |
| 2              | Ch <sub>3</sub>  |                                                                                                    |                                                                                                    |
| $\mathbf{1}$   | Ch2              |                                                                                                    |                                                                                                    |
| 0              | Ch1              |                                                                                                    |                                                                                                    |

*Tabelle 6-8: Bedeutung der Bits im STATus:QUEStionable:MEASuring-Register*

# **6.8.11 STATus:XQUEstionable-Register**

Dieses Register enthält Zusatzinformationen zum Status-Operation-Register sowie einige selten auftretenden Statusinformationen. Es kann mit den Befehlen

STATus:XQUEStionable:CONDition? bzw.

STATus:XQUEStionable[:EVENt]?

### abgefragt werden.

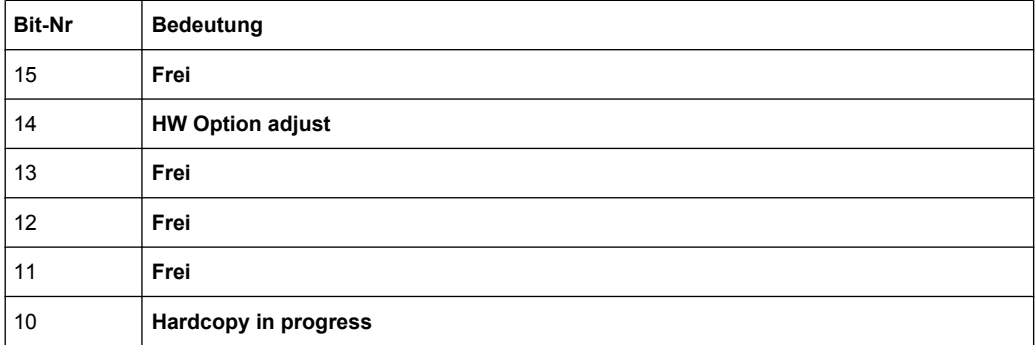

Status Reporting System

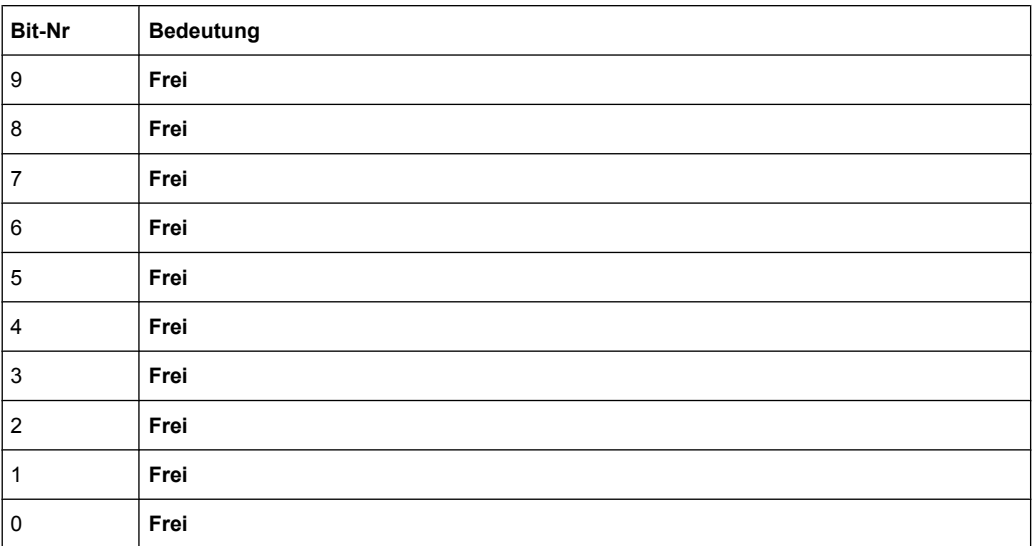

### **6.8.12 Einsatz des Status-Reporting-Systems**

Um das Status-Reporting-System effektiv nutzen zu können, muss die dort enthaltene Information an den Controller übertragen und dort weiterverarbeitet werden. Dazu existieren mehrere Verfahren, die im Folgenden dargestellt werden.

#### **6.8.12.1 Service Request, Nutzung der Hierarchiestruktur**

Das Gerät kann unter bestimmten Bedingungen einen Service Request (SRQ) an den Controller schicken. Dieser Service Request löst üblicherweise beim Controller einen Interrupt aus, auf den das Steuerprogramm mit entsprechenden Aktionen reagieren kann. Wie in [Kapitel 6.8.2, "Übersicht der Statusregister", auf Seite 552](#page-563-0) ersichtlich, wird ein SRQ immer dann ausgelöst, wenn eines oder mehrere der Bits 1, 2, 3, 4, 5 oder 7 des Status Bytes gesetzt und im SRE freigeschaltet sind. Jedes dieser Bits fasst die Information eines weiteren Registers, der Error Queue oder des Ausgabepuffers zusammen. Durch entsprechendes Setzen der ENABle-Teile der Statusregister kann erreicht werden, dass beliebige Bits in einem beliebigen Statusregister einen SRQ auslösen.

#### **Beispiel:**

Den Befehl \*OPC zur Erzeugung eines SRQs verwenden.

CALL IBWRT(analyzer%, "\*ESE 1") im ESE das Bit0 setzen (Operation Complete)

CALL IBWRT(analyzer%, "\*SRE 32") im SRE das Bit 5 setzen (ESB)

Das Gerät erzeugt nach Abschluss seiner Einstellungen einen SRQ.

Der SRQ ist die einzige Möglichkeit für das Gerät, von sich aus aktiv zu werden. Jedes Controller-Programm sollte das Gerät so einstellen, dass bei Fehlfunktionen ein Service Request ausgelöst wird. Auf den Service Request sollte das Programm entsprechend reagieren.

#### **6.8.12.2 Serienabfrage (Serial Poll)**

Der Serial Poll wird hauptsächlich verwendet, um einen schnellen Überblick über den Zustand mehrerer an den IEC-Bus/LAN/USB angeschlossener Geräte zu erhalten.

Bei einem Serial Poll wird, wie bei dem Befehl \*STB, das Status Byte eines Gerätes abgefragt. Allerdings wird die Abfrage über Schnittstellennachrichten realisiert und ist daher deutlich schneller. Das Serial-Poll-Verfahren ist bereits in IEEE 488.1 definiert und war früher die einzige geräteübergreifend einheitliche Möglichkeit, das Status Byte abzufragen. Das Verfahren funktioniert auch bei Geräten, die sich weder an SCPI noch an IEEE 488.2 halten.

Der VISUAL BASIC-Befehl für die Ausführung eines Serial Poll lautet IBRSP.

Voraussetzung für eine Programmierung in VISUAL BASIC ist, dass den Projekten die Module NIGLOBAL (Niglobal.bas) und VBIB32 (Vbib\_32.bas), sowie die Komponente gpibNotify OLE control module hinzugefügt werden.

#### **Beispiel:**

Programm:

Public UPV As Integer Public Info As Integer Dim StartT As Single Dim Response As String \* 1000

Private Sub ReadESR():  $\qquad \qquad$  'subroutine for readout of ESR Call ibwrt(UPV, "\*ESR?")  $\qquad \qquad$  'ask for ESR data Call ibrd(UPV, Response)  $r = 1$  'read ESR data EventList.AddItem "ESR register is: " + Left(Response, ibcntl - 1) DoEvents End Sub 'SRQ subroutine in case RQS was set Private Sub GPIB\_Notify(ByVal LocalUPV As Long, ByVal LocalIbsta As Long, ByVal LocalIberr As Long, ByVal LocalIbcntl As Long, RearmMask As Long) Call ibrsp(UPV, Info):  $\qquad \qquad$  'do a serial poll and read STB EventList.AddItem "SRQ " + " was fired after " + Trim(Str(Timer - StartT)) + " s" EventList.AddItem "STB register is: " + Trim(Str(Info)) Call ReadESR ibloc UPV 'switch UPV to local ibonl UPV, 0 'switch interface offline

End Sub

#### Status Reporting System

Private Sub Test\_Click():  $\blacksquare$ Call ibdev(0, 20, 0, T3s, 1, 0, UPV) 'attach instrument Call ibconfig(0, IbcAUTOPOLL, 1) 'enable auto serial polling Call ibconfig(0, IbcEndBitIsNormal, 1 'set END bit on EOS match during read Call ibconfig(0, IbcEOScmp, 0) "7 bit EOS char Call ibconfig(0, IbcEOSrd, 1) The value of the terminate read by EOS char Call ibconfig(0, IbcEOSchar, 10) 'EOS character LF as terminator Call ibclr(UPV)  $\qquad \qquad$  'device clear Call ibwrt(UPV, "\*IDN?") 'ask for instrument identity Call ibrd(UPV, Response)  $\qquad \qquad$  'read query result EventList.AddItem Left(Response, ibcntl - 1) 'display query result as message box DoEvents

Call ibwrt(UPV, "\*CLS")  $\qquad \qquad$  'reset registers Call ibwrt(UPV, "\*SRE 32") ESB bit generates SRQ

GPIB.SetupNotify UPV **Setup** COPIB.SetupNotify UPV EventList.AddItem "SRQ enabled ..." DoEvents

EventList.AddItem "sending INIT command ..." DoEvents StartT = Timer Call ibwrt(UPV, "INIT;\*OPC") 'trigger measurement, rise OPC when ready EventList.AddItem "waiting for SRQ ..." EventList.AddItem "------------------------------------------------------" DoEvents

'here the program could do anything else until a SRQ is set

End Sub

Call ibwrt(UPV, "\*ESE 1")  $\qquad \qquad$  'enable operation complete bit to set ESB Call ReadESR <sup>'reading clears ESR</sup> register

GPIB.SetupMask = RQS <a>>
GPIB.SetupMask = RQS

### **6.8.12.3 Parallelabfrage (Parallel Poll)**

Bei einer Parallelabfrage (Parallel Poll) werden bis zu acht Geräte gleichzeitig mit einem Kommando vom Controller aufgefordert, auf den Datenleitungen jeweils 1 Bit Information zu übertragen, d.h., die jedem Gerät zugewiesenen Datenleitung auf logisch 0 oder 1 zu ziehen. Analog zum SRE-Register, das festlegt, unter welchen Bedingungen ein SRQ erzeugt wird, existiert ein Parallel-Poll-Enable-Register (PPE), das ebenfalls bitweise mit dem STB – unter Berücksichtigung des Bit 6 – UND-verknüpft wird. Die Ergebnisse werden ODER-verknüpft, das Resultat wird dann (eventuell invertiert) bei der Parallelabfrage des Controllers als Antwort gesendet. Das Resultat kann auch ohne Parallelabfrage durch den Befehl \*IST abgefragt werden.

Das Gerät muss zuerst mit dem VISUAL BASIC-Befehl IBPPC() für die Parallelabfrage eingestellt werden. Dieser Befehl weist dem Gerät eine Datenleitung zu und legt fest, ob die Antwort invertiert werden soll. Die Parallelabfrage selbst wird mit IBRPP() durchgeführt.

Das Parallel-Poll-Verfahren wird hauptsächlich verwendet, um nach einem SRQ bei vielen an den IEC-Bus/LAN/USB angeschlossenen Geräten schnell herauszufinden, von welchem Gerät die Bedienungsforderung kam. Dazu müssen SRE und PPE auf den gleichen Wert gesetzt werden.

### **6.8.12.4 Abfrage durch Befehle**

Jeder Teil jedes Statusregisters kann durch Abfragebefehle ausgelesen werden. Die einzelnen Befehle sind bei der detaillierten Beschreibung der Status-Befehle (STATus-Subsystem) angegeben. Zurückgegeben wird immer eine Zahl, die das Bitmuster des abgefragten Registers darstellt. Die Auswertung dieser Zahl obliegt dem Controller-Programm.

Abfragebefehle werden üblicherweise nach einem aufgetretenen SRQ verwendet, um genauere Informationen über die Ursache des SRQ zu erhalten.

#### **6.8.12.5 Error-Queue-Abfrage**

Jeder Fehlerzustand im Gerät führt zu einer Eintragung in die Error Queue. Die Einträge der Error Queue sind detaillierte Klartext-Fehlermeldungen, die über den IEC-Bus/LAN/ USB mit dem Befehl SYSTem:ERRor? abgefragt werden können. Jeder Aufruf von SYS-Tem:ERRor? liefert einen Eintrag aus der Error Queue. Sind dort keine Fehlermeldungen mehr gespeichert, antwortet das Gerät mit "0, No error".

Die Error Queue sollte im Controller-Programm nach jedem SRQ abgefragt werden, da die Einträge die Fehlerursache präziser beschreiben als die Statusregister. Insbesondere in der Testphase eines Controller-Programms sollte die Error Queue regelmäßig abgefragt werden, da in ihr auch fehlerhafte Befehle vom Controller an das Gerät vermerkt werden.
## **6.8.13 Error-Queue-Abfrage**

Jeder Fehlerzustand im Gerät führt zu einer Eintragung in die Error Queue. Die Einträge der Error Queue sind detaillierte Klartext-Fehlermeldungen, die über den IEC-Bus/LAN/ USB mit dem Befehl SYSTem:ERRor? abgefragt werden können. Jeder Aufruf von SYS-Tem:ERRor? liefert einen Eintrag aus der Error Queue. Sind dort keine Fehlermeldungen mehr gespeichert, antwortet das Gerät mit "0, No error".

Die Error Queue sollte im Controller-Programm nach jedem SRQ abgefragt werden, da die Einträge die Fehlerursache präziser beschreiben als die Statusregister. Insbesondere in der Testphase eines Controller-Programms sollte die Error Queue regelmäßig abgefragt werden, da in ihr auch fehlerhafte Befehle vom Controller an das Gerät vermerkt werden.

## **6.8.14 Initialisieren des Status-Reporting-Systems**

Die Befehle \*RST, \*DCL und SYSTem:PRESet beeinflussen auch das Status-Reporting-System. Keiner der Befehle, mit Ausnahme von \*RST und SYSTem:PRESet, beeinflusst die funktionalen Geräteeinstellungen. Insbesondere verändert \*DCL die Geräteeinstellungen nicht.

| <b>Ereignis</b>                                                                                                    | DCL, SDC                                            |                                     |                      |      |
|----------------------------------------------------------------------------------------------------|-----------------------------------------------------|-------------------------------------|----------------------|------|
|                                                                                                    | (Device Clear,<br><b>Selected DeviceC-</b><br>lear) | *RST oder SYS-<br><b>Tem:PRESet</b> | <b>SYSTem:PRESet</b> | *CLS |
| Wirkung                                                                                                    |                                                     |                                     |                      |      |
| STB, ESR löschen                                                                                                    | $\overline{\phantom{0}}$                            | $\overline{\phantom{0}}$            |                      | ja   |
| SRE, ESE löschen                                                                                                    | —                                                   |                                     |                      |      |
| PPE löschen                                                                                                    | —                                                   | $\overline{\phantom{0}}$            |                      |      |
| EVENt-Teile der<br>Registerlöschen                                                                                                    |                                                     |                                     |                      | ja   |
| <b>ENABle-Teile aller</b><br>OPERation-und<br>QUESTionable-<br>Register löschen,<br><b>ENABle-Teile aller</b><br>anderen Register<br>mit 1 füllen. |                                                     |                                     | ja                   |      |
| PTRansition-Teile<br>mit 1 füllen, NTRan-<br>sition-Teile löschen                                                                                  |                                                     |                                     | ja                   |      |
| Error-Queue<br>löschen                                                                                                    |                                                     |                                     |                      | ja   |
| Ausgabepuffer<br>löschen                                                                                                    | ja                                                  | 1)                                  | 1)                   | 1)   |

*Tabelle 6-9: Rücksetzen von Gerätefunktionen*

Status Reporting System

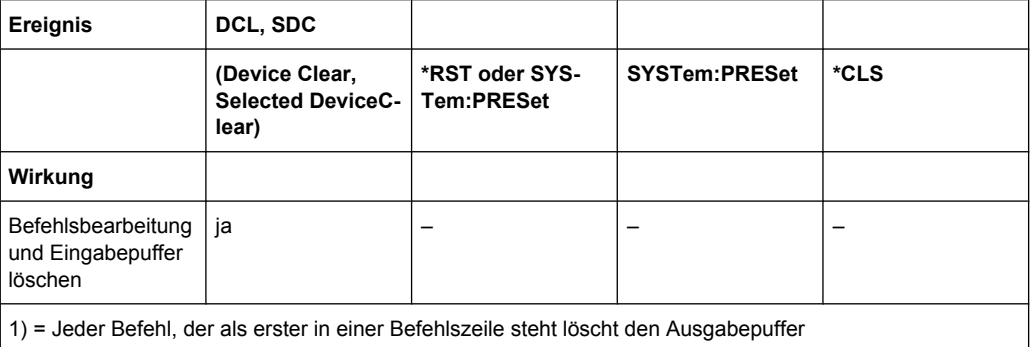

# 7 Fernsteuerung - Befehle

Die Fernsteuerbefehle werden bei der Beschreibung der Funktionen in [Kapitel 5, "Gerä](#page-198-0)[tefunktionen", auf Seite 187](#page-198-0) angegeben. Die Bedeutung der einzelnen Einstellzeilen und die Wirkung der zugehörigen Parameter ist dort genau erklärt. Die Parameter aus den Panels können den Parametern des Fernsteuerbefehles meist eindeutig zugeordnet werden. Ist das z.B. auf Grund unterschiedlicher Syntax von manueller Einstellmöglichkeit und Parameternamen beim Befehl nicht möglich, ist die Zuordnung beim Befehl erläutert. Jeder Befehl in der manuellen Bedienung ist mit der Beschreibung dieses Befehls in diesem Kapitel verlinkt.

Darüber hinaus eröffnet das SCPI-Recording eine ausgesprochen bequeme Möglichkeit, die mittels Handbedienung eingestellten Befehle aufzuzeichnen und so die Fernsteuerbefehle den Einstellzeilen im Panel zuzuordnen (Befehle zum Triggern und Auslesen von Messwerten kommen in den Panels nicht vor und können daher nicht aufgezeichnet werden, siehe [Kapitel 6.7, "Befehlsaufzeichnung", auf Seite 547\)](#page-558-0).

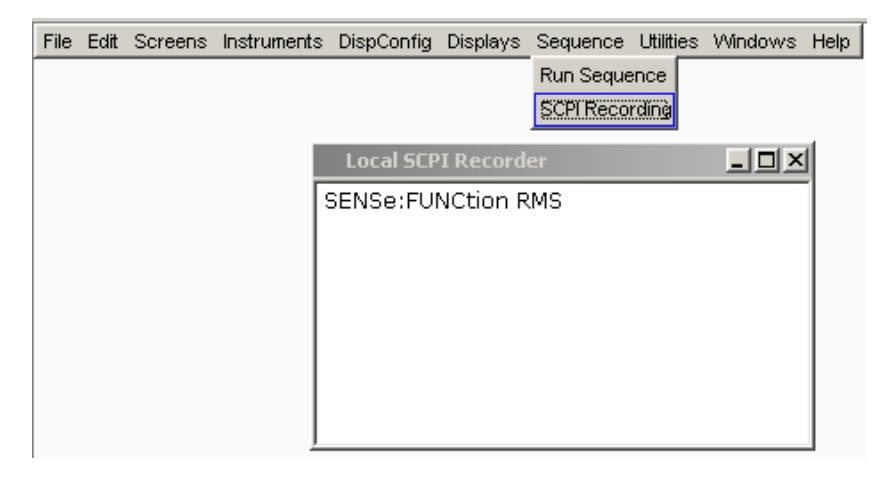

In diesem Kapitel werden alle Befehle aufgeführt. Die Gruppierung erfolgt vorwiegend unter den gleichen Überschriften und der gleichen Reihenfolge wie die Beschreibung der Panels in [Kapitel 5, "Gerätefunktionen", auf Seite 187.](#page-198-0) In einigen Fällen sind funktionale Gruppen zusammengefasst, wie z.B. alle Generator- oder Analysatoreinstellungen. Einige Funktionen können nicht fernbedient werden und erscheinen daher nicht in diesem Kapitel.

Am Ende des Kapitels werden die Befehle beschrieben,

- die bei der manuellen Bedienung nicht vorkommen und somit nicht aufgezeichnet werden können wie z.B. Common Commands, Triggern und Auslesen von Messwerten, sowie
- Befehle zur Benutzung des System-, Mass Memory- und Status-Systems sowie
- Befehle, die nur über das Softkey-Menü ausgeführt werden können und somit ebenfalls nicht aufgezeichnet werden können.

Eine alphabetische Liste der Befehle am Ende der Beschreibung ermöglicht das Auffinden eine bekannten Befehls bzw. gibt einen Überblick über alle vorhandenen Befehle.

Eine Einführung in die Fernsteuerung sowie eine Beschreibung der Statusregister befinden sich im [Kapitel 6, "Fernsteuerung – Grundlagen", auf Seite 521](#page-532-0)

## **7.1 Notation der Befehle**

### **Groß-/ Kleinschreibung**

Die Groß-/ Kleinschreibung dient zum Kennzeichnen der Lang- bzw. Kurzform der Schlüsselwörter eines Befehls in der Beschreibung. Das Gerät selbst unterscheidet nicht zwischen Groß- und Kleinbuchstaben.

## **Eckige Klammern [ ]**

Schlüsselwörter in eckigen Klammern können beim Zusammensetzen des Headers weggelassen werden (siehe [Kapitel 6.5, "SCPI-Befehlsaufbau und -syntax", auf Seite 533](#page-544-0)). Die volle Befehlslänge wird vom Gerät aus Gründen der Kompatibilität zum SCPI-Standard anerkannt. Parameter in eckigen Klammern können ebenfalls wahlweise in den Befehl eingefügt oder weggelassen werden.

### **Beispiel:**

INSTrument2[:SELect] ANLG | DIG

Die Wahl des zweiten Instrumentes (des Analysators) kann mit den beiden folgenden Befehlen erfolgen:

INSTrument2 ANLG = INSTrument2:SELect ANLG

### **Suffix <nx>**

Ein Suffix unterscheidet zwischen mehreren Ausprägungen der gleichen Funktion und wählt eine Variante aus.

## **Beispiel:**

DISPlay:SWEep<n2>:A:REFerence VALue

Das Sweep-Subsystem besteht aus 4 eigenständigen Windows. Diese Windows werden mit den Ziffern 1 … 4 gekennzeichnet. Das 4. Window wird somit mit DISPlay:SWEep4:… angesprochen.

### **Sonderzeichen |**

Ein senkrechter Strich bei der Angabe der Parameter kennzeichnet alternative Möglichkeiten im Sinne von oder. Die Wirkung des Befehls unterscheidet sich, je nachdem, welcher Parameter angegeben wird.

#### **Beispiel:**

Auswahl der Parameter für den Befehl

INPut:COUPling AC | DC

Wird der Parameter AC gewählt, wird nur der AC-Anteil gemessen, bei DC sowohl die DC- als auch die AC-Komponente.

#### **Textparameter**

Textparameter folgen den syntaktischen Regeln für Schlüsselwörter, d.h. sie besitzen ebenfalls eine Kurz und eine Langform. Sie müssen, wie jeder Parameter, durch einen 'White Space' vom Header getrennt werden. Bei der Befehlsaufzeichnung (SCPI Recording) oder einem Abfragebefehl wird die Kurzform des Textes bereitgestellt.

#### **Beispiel:**

Einstellbefehl: INPut:CHANnel CH1And2

#### Abfragebefehl:

INPut:CHANnel? Antwort: CH1A

#### **Zeichenketten**

Zeichenketten (Strings) müssen nach SCPI immer zwischen einfachen oder doppelten Anführungszeichen angegeben werden. Zu den Zeichenketten zählen auch Filenamen. Üblicherweise werden jedoch die einfachen Anführungszeichen verwendet, da die doppelten dazu verwendet werden, den gesamten IEC-Bus-Befehl als String zu kennzeichnen.

#### **Beispiel:**

#### Einstellbefehl:

MMEMory:LOAD:STATe 'myfile'

#### Abfragebefehl:

MMEMory:LOAD:STATe 'filename'? Antwort: 'myfile'

## **7.2 Common Commands**

Die Common Commands sind der Norm IEEE 488.2 (IEC 625.2) entnommen. Gleiche Befehle haben in unterschiedlichen Geräten gleiche Wirkung. Die Header dieser Befehle bestehen aus einem Stern\*, dem drei Buchstaben folgen. Viele Common Commands betreffen das Status-Reporting-System (siehe Abschnitt Status-Reporting-System).

#### **Verfügbare Common Commands**

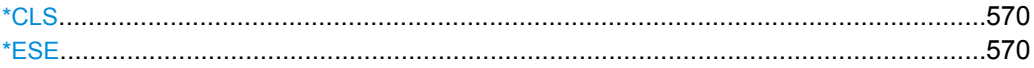

<span id="page-581-0"></span>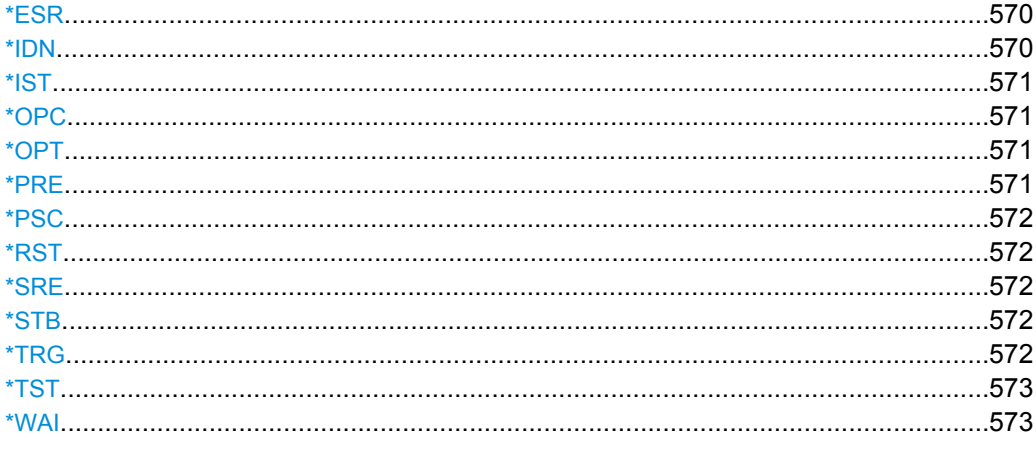

#### **\*CLS**

**CLEAR STATUS** setzt das Status Byte (STB), das Event-Status-Register (ESR) und den EVENt-Teil des OPERation-, des QUEStionable- und des XQUEstionable-Registers auf Null. Der Befehl verändert die Masken- und Transition-Teile der Register nicht. Er löscht den Ausgabepuffer.

#### **\*ESE** <Wert>

**EVENT STATUS ENABLE** setzt das Event-Status-Enable-Register auf den angegebenen Wert. Der Abfragebefehl \*ESE? gibt den Inhalt des Event-Status-Enable-Registers in dezimaler Form zurück.

#### **Parameter:**

<Wert> 0 to 255

#### **\*ESR?** <Wert>

**STANDARD EVENT STATUS QUERY** gibt den Inhalt des Event-Status-Registers in dezimaler Form zurück (0...255) und setzt danach das Register auf Null.

#### **Parameter:**

<Wert> 0 to 255

**Verwendung:** Nur Abfrage

#### **\*IDN?**

**IDENTIFICATION QUERY** fragt die Gerätekennung ab. Zurückgegeben wird der Gerätetyp, die Sachnummer/Seriennummer und die Versionsnummern der Firmware.

#### **Rückgabewerte:**

<span id="page-582-0"></span>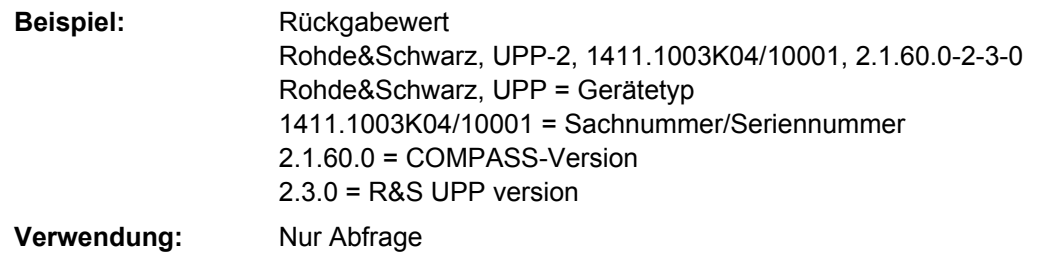

#### **\*IST?** <StatusBit>

**INDIVIDUAL STATUS QUERY** gibt den Inhalt des IST-Flags in dezimaler Form zurück (0 | 1). Das IST-Flag ist das Status-Bit, das während einer Parallel-Poll-Abfrage gesendet wird. Siehe auch [Kapitel 6.8, "Status Reporting System", auf Seite 549](#page-560-0).

#### **Parameter:**

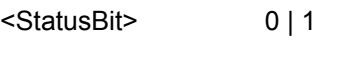

**Verwendung:** Nur Abfrage

#### **\*OPC**

**OPERATION COMPLETE QUERY** gibt eine 1 zurück, wenn alle vorausgegangenen Befehle abgearbeitet sind. Zu beachten ist, dass das Timeout am IEC-Bus genügend lang gesetzt ist. Siehe auch [Kapitel 6.6, "Gerätemodell und Befehlsbearbeitung",](#page-552-0) [auf Seite 541](#page-552-0).

#### **\*OPT?** <Options>

**OPTION IDENTIFICATION QUERY** fragt die im Gerät enthaltenen Optionen ab und gibt eine Liste der installierten Optionen zurück. Die Optionen sind durch Kommata voneinander getrennt.

**Verwendung:** Nur Abfrage

## **\*PRE** <Value>

**PARALLEL POLL REGISTER ENABLE** setzt das Parallel-Poll-Enable-Register auf den ange¬geben Wert. Der Abfragebefehl \*PRE? gibt den Inhalt des Parallel-Poll-Enable-Registers in dezi¬maler Form zurück.

#### **Parameter:**

<Value> 0 to 255

#### <span id="page-583-0"></span>**\*PSC** <Function>

POWER ON STATUS CLEAR legt fest, ob beim Einschalten der Inhalt der ENABle-Register erhalten bleibt oder zurückgesetzt wird.

Der **Abfragebefehl** \*PSC? liest den Inhalt des Power-on-Status-Clear-Flags aus. Die Antwort kann 0 oder 1 sein.

## **Parameter:**

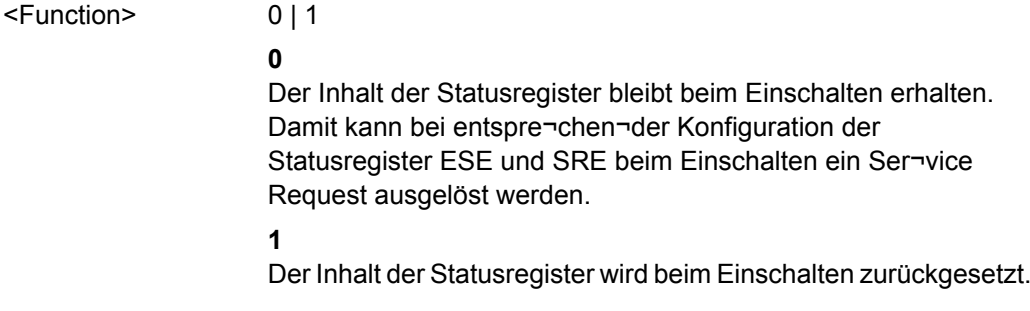

## **\*RST**

RESET versetzt das Gerät in einen definierten Grundzustand. Der Befehl entspricht einem Druck auf die Taste PRESET .

## **\*SRE** <Value>

**SERVICE REQUEST ENABLE** setzt das Service Request Enable Register auf den angegebenen Wert. Bit 6 (MSS-Maskenbit) bleibt 0. Dieser Befehl bestimmt, unter welchen Bedingungen ein Service Request ausgelöst wird. Der Abfragebefehl \*SRE? liest den Inhalt des Service Request Enable Registers in dezimaler Form aus. Bit 6 ist immer 0.

#### **Parameter:**

 $\langle$ Value> 0 to 255

#### **\*STB?** \*STB?

**READ STATUS BYTE QUERY** liest den Inhalt des Status Bytes in dezimaler Form aus.

**Verwendung:** Nur Abfrage

## **\*TRG**

**TRIGGER** löst eine Messung oder einen Sweep aus.

#### <span id="page-584-0"></span>**\*TST?** < Errorcode>

**SELF TEST QUERY** löst den Selbsttest des Gerätes aus und gibt einen Fehlercode aus.

#### **Parameter:**

<Errorcode> 0 = no error

**Verwendung:** Nur Abfrage

## **\*WAI**

**WAIT-to-CONTINUE** erlaubt die Abarbeitung der nachfolgenden Befehle erst, nachdem alle vorhergehenden Befehle durchgeführt sind.

## **7.3 Auswahl und Konfiguration der Generatoren**

Die Befehle zum Auswählen und Einstellen des Generators sind in der folgenden Reihenfolge beschrieben:

- 1. Wahl des Generators
- 2. Konfigurieren der verschiedenen Generatortypen
- 3. Einstellen der Signalparameter

## **7.3.1 Generator wählen**

Der Generator wird mit den Befehlen des INSTrument Subsystems ausgesucht.

INSTrument<n1>[:SELect]..............................................................................................573

## **INSTrument<n1>[:SELect]** <generator\_type>

1

Der Befehl wählt sowohl den Generator als auch den Analysator aus. Welche Auswahl aktiv ist, bestimmt das Suffix <n1> bei INSTrument.

#### **Suffix:**

 $<sub>n1</sub>$ </sub>

Das Suffix 1 oder kein Suffix bei INSTrument definiert, dass die Auswahl des Generators aktiv ist.

**Parameter:** ANLG | DIG | I2SBoard **ANLG** wählt den analogen Generator **DIG** wählt den digitalen Generator **I2SBoard** wählt den I<sup>2</sup>S Generator <generator\_type>

## **7.3.2 Generatoren konfigurieren**

Die Generatoren werden mit den Befehlen der OUTPut- und SOURce- Subsystemen konfiguriert.

## **7.3.2.1 Referenzpegel und -frequenz**

Allgemeine Enstellungen für alle Generatorentypen betreffen die Einstellung des Referenzpegels und -frequenz, sie werden mit Befehlen des SOURce-Subsystems durchgeführt.

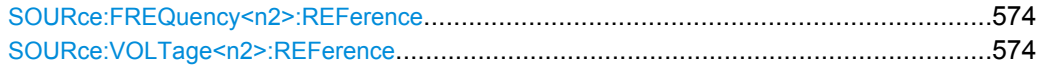

#### **SOURce:FREQuency<n2>:REFerence** <reference>

#### **Parameter:**

<reference> float

#### **SOURce:VOLTage<n2>:REFerence** <reference>

## **Parameter:**

<reference> float

## **7.3.2.2 Analog-Generator konfigurieren**

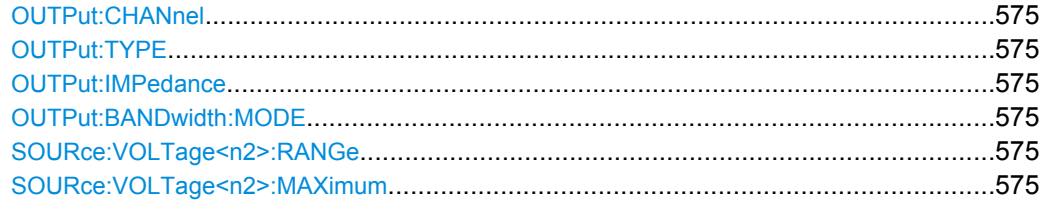

<span id="page-586-0"></span>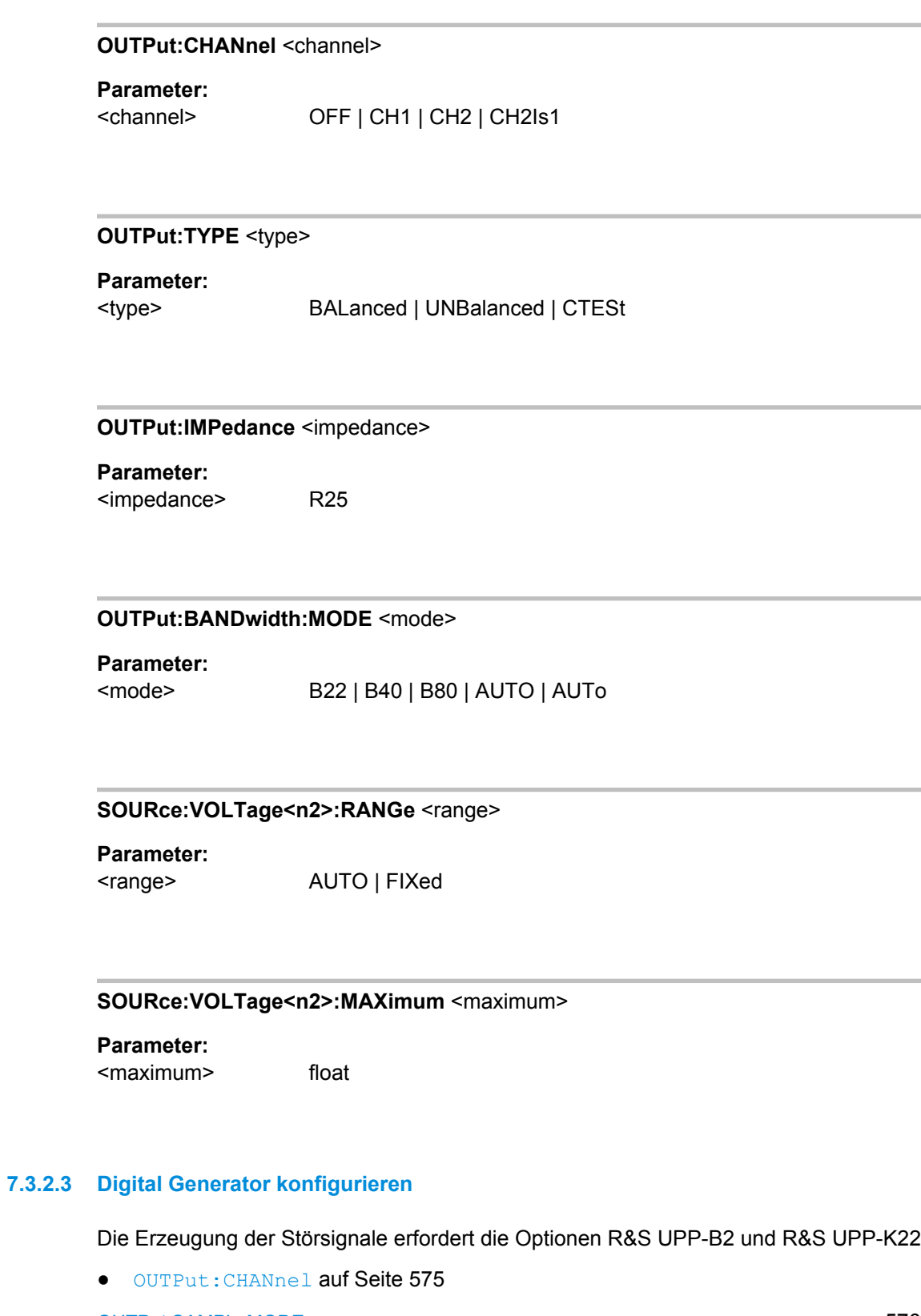

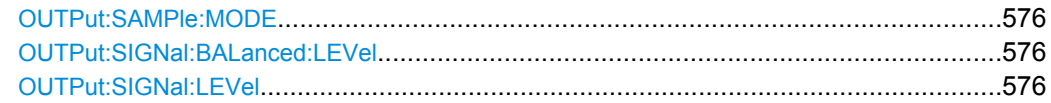

<span id="page-587-0"></span>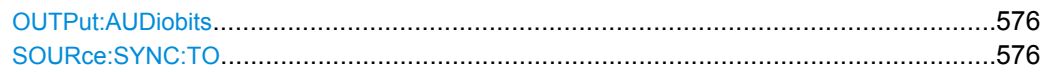

#### **OUTPut:SAMPle:MODE** <mode>

## **Parameter:**

F32 | F44 | F48 | F88 | F96 | F176 | F192 | F08 | F11 | F16 | F22 | F384 | VALue Für den digitalen Generator gelten die Einstellparameter: F32 | F44 | F48 | F88 | F96 | F176 | F192 | VALue Für den I2S Generator,gelten die Einstellparameter: F08 | F11 | F16 | F22 | F44 | F48 | F88 | F96 | F176 | F192| F384 | VALue <mode>

#### **OUTPut:SIGNal:BALanced:LEVel** <level>

**Parameter:** <level> float

#### **OUTPut:SIGNal:LEVel <level>**

**Parameter:**

<level> float

## **OUTPut:AUDiobits <audiobits>**

#### **Parameter:**

<audiobits> integer

**SOURce:SYNC:TO** <to>

**Parameter:**

<to> INTClock | | ECLK | EICLk

## **7.3.2.4 I2S-Generator konfigurieren**

- [OUTPut:CHANnel](#page-586-0) auf Seite 575
- OUTPut:SAMPle:MODE auf Seite 576
- OUTPut:AUDiobits auf Seite 576

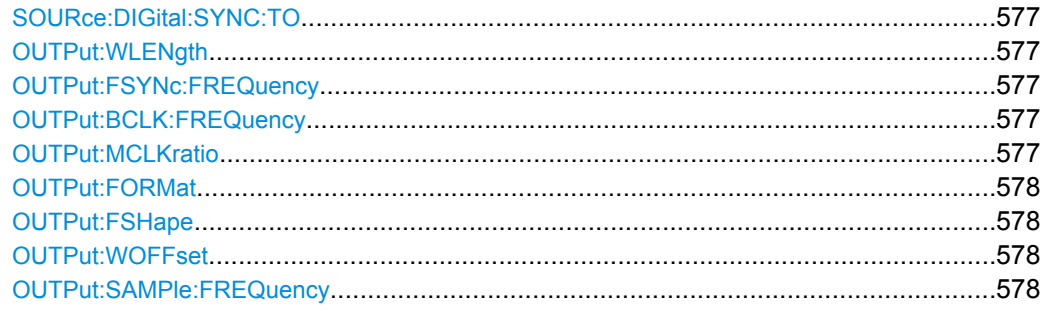

#### **SOURce:DIGital:SYNC:TO** <to>

## **Parameter:**

 $<sub>to</sub>$ </sub>

INTClock | GCLock | AINPut | AUXinput | RINPut | EDARs | SINPut | ECLK | SINVinput | EICLk | INTern | EXTMasterclock | EXTWordclock | EFSYnc | ICLock | EMASterclock | EFAMon | EFBClk

## **OUTPut:WLENgth** <wlength>

## **Parameter:**

<wlength> W16 | W24 | W32

#### **OUTPut:FSYNc:FREQuency?**

**Rückgabewerte:**  <argument> integer

**Verwendung:** Nur Abfrage

#### **OUTPut:BCLK:FREQuency?**

## **Rückgabewerte:**  <argument> integer

**Verwendung:** Nur Abfrage

### **OUTPut:MCLKratio** <mclkratio>

**Parameter:**

<mclkratio> M64 | M96 | M128 | M192 | M256 | M384 | M512

<span id="page-589-0"></span>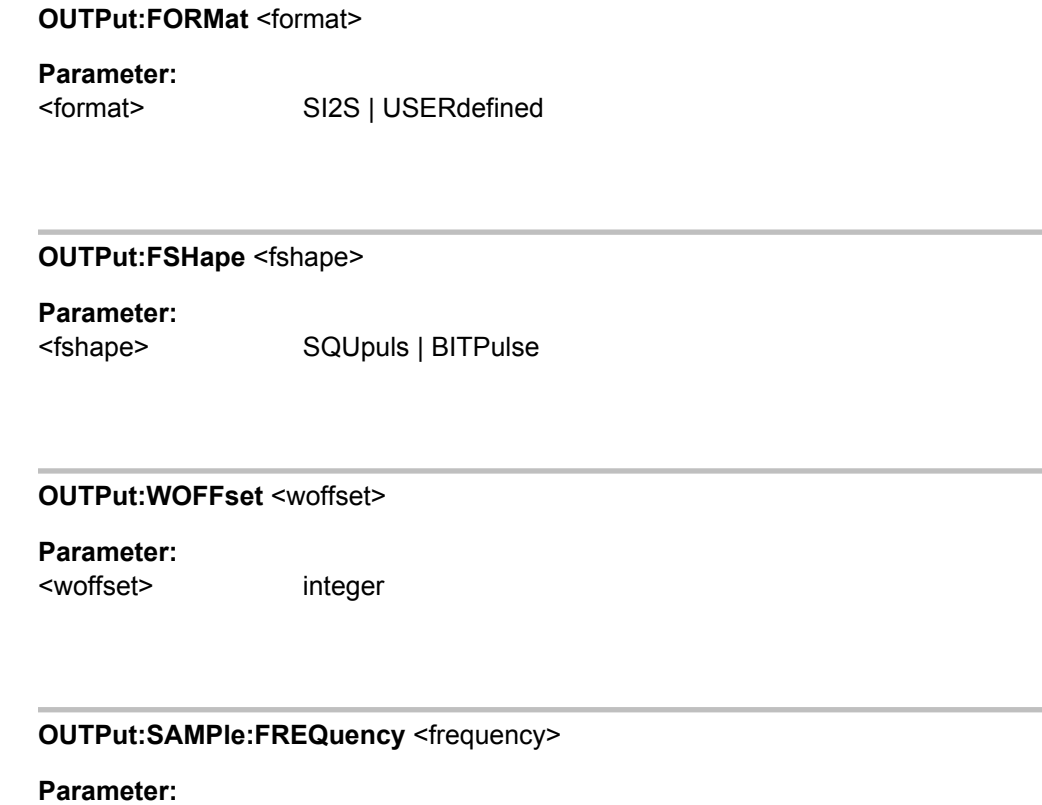

<frequency> float

## **7.3.3 Generatorsignale**

Die Generatorsignale werden im Subsystem SOURce eingestellt. Diese Einstellungen sind für die verschiedenen Generatortypen meist identisch. Daher sind die Befehle hier zusammengefasst. Unterschiede sind bei den Befehlen angegeben.

● [SOURce:FILTer<n2>](#page-648-0) auf Seite 637

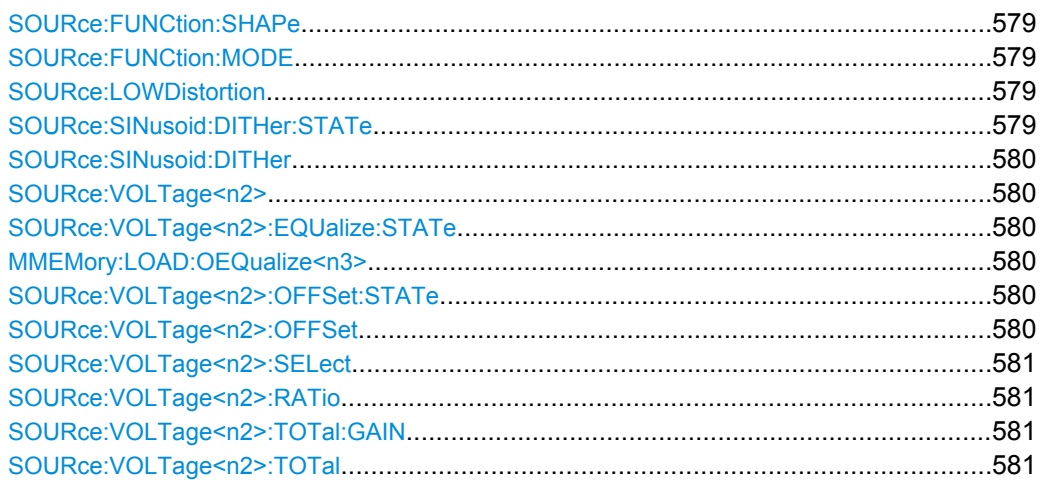

<span id="page-590-0"></span>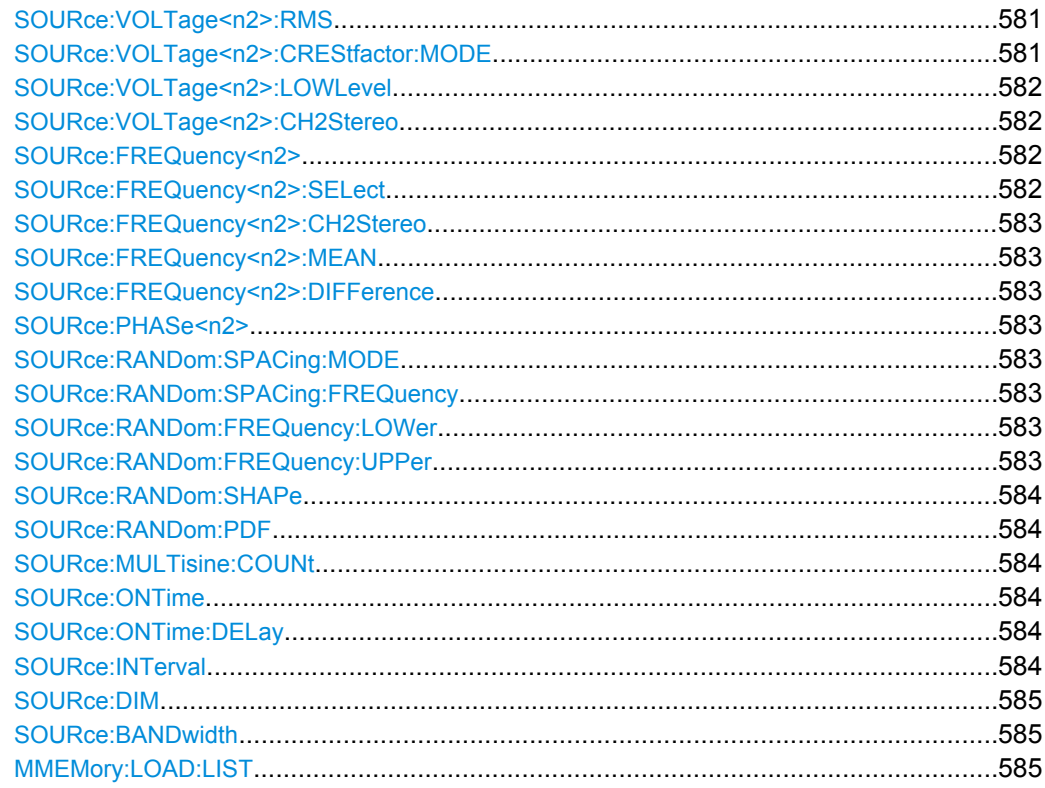

#### SOURce: FUNCtion: SHAPe < shape>

## Parameter:

<shape>

SINusoid | STEReo | MULTisine | BURSt | MDISt | DFD | RANDom | ARBitrary | PLAY | POLarity | MODulation | DC |

## SOURce:FUNCtion:MODE <mode>

#### Parameter:

<mode>

EQUalvoltage | DEFinedvoltage | IEC268 | IEC118 | FM | AM

## **SOURce:LOWDistortion <state>**

#### Parameter:

<state>

ON | OFF

## SOURce: SINusoid: DITHer: STATe <state>

<span id="page-591-0"></span>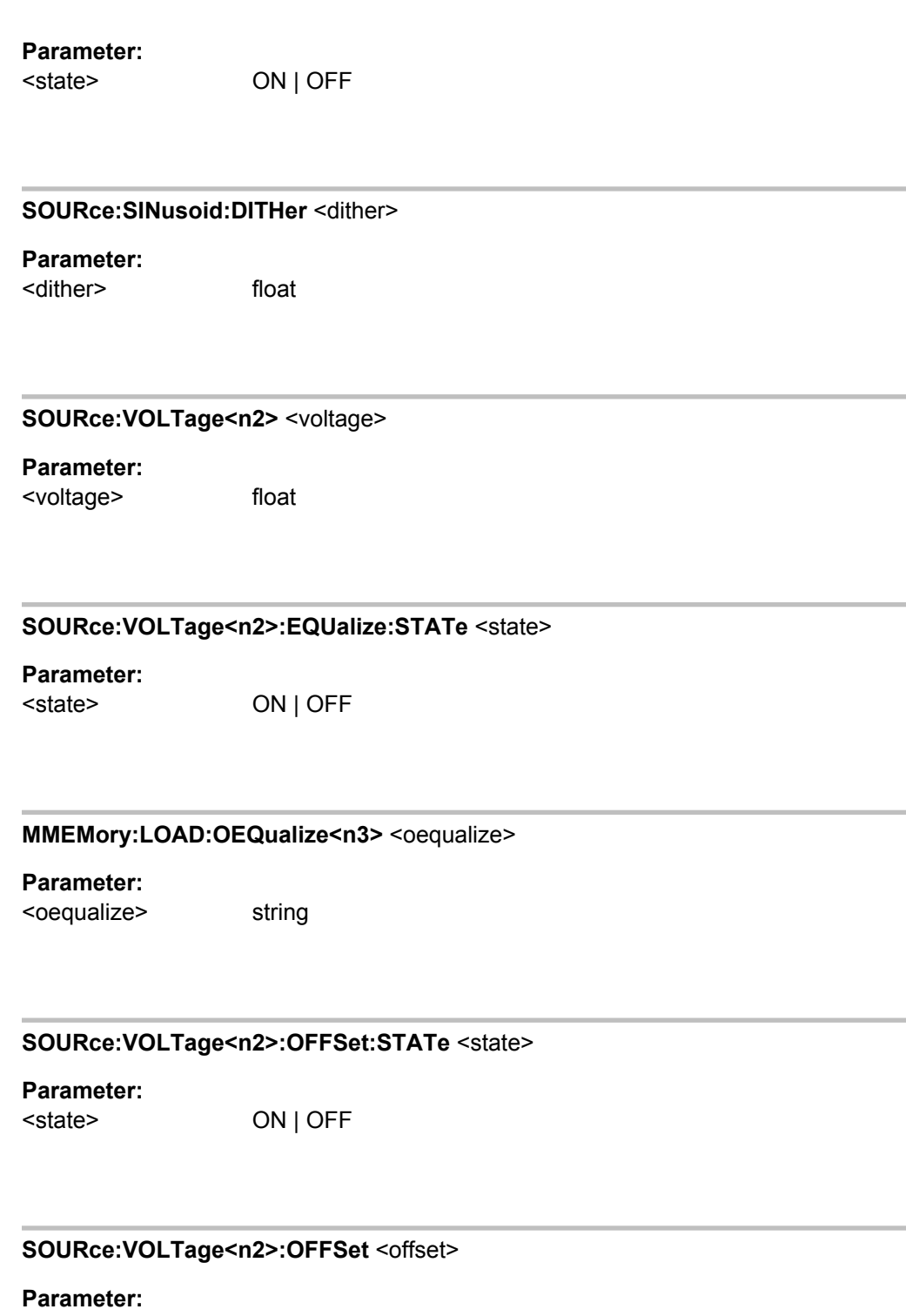

<offset> float

#### <span id="page-592-0"></span>**SOURce:VOLTage<n2>:SELect** <select>

Bestimmt die Einstellung der Pegel für Kanal 1 und 2 des Stereo-Sunussignals. Der Maximalwert hängt vom eingestellten DC-Offset ab.

#### **Parameter:**

<select>

VLRT | VLVL

## **VLRT**

Die Pegel von Kanal 1 und 2 haben ein festes Verhältnis zueinander. Beim Pegelsweep bleibt dieses Verhältnis konstant.

## **VLVL**

Die Pegel von Kanal 1 und 2 können unabhängig voneinander eingestellt werden. Beim Pegelsweep wird der Pegel von Kanal 1 gesweept, Kanal 2 bleibt unverändert.

#### **SOURce:VOLTage<n2>:RATio** <ratio>

#### **Parameter:**

<ratio> float

#### **SOURce:VOLTage<n2>:TOTal:GAIN** <gain>

#### **Parameter:**

<gain> float

SOURce: VOLTage<n2>: TOTal<total>

#### **Parameter:**

<total> float

### **SOURce:VOLTage<n2>:RMS** <rms>

#### **Parameter:**

<rms> float

## **SOURce:VOLTage<n2>:CREStfactor:MODE** <mode>

Das Verhältnis von Spitzenwert zu Effektivwert (Scheitelfaktor) des Mehrtonsignals kann mit der Phase der einzelnen Sinuslinien beeinflusst werden.

## <span id="page-593-0"></span>**Parameter:**

<mode>

MINimized | VALue | DPHase

#### **MINimized**

Das Verhältnis von Spitzenwert zu Effektivwert des Signals wird minimiert.

## **DPHase**

Die Startphase jeder einzelnen Sinuslinie kann definiert werden.

#### **SOURce:VOLTage<n2>:LOWLevel** <lowlevel>

#### **Parameter:**

<lowlevel> float

## **SOURce:VOLTage<n2>:CH2Stereo** <ch2stereo>

#### **Parameter:**

<ch2stereo> float

#### **SOURce:FREQuency<n2>** <frequency>

#### **Parameter:**

<frequency> float

#### **SOURce:FREQuency<n2>:SELect** <select>

Bestimmt die Einstellung von Frequenz und Phase für Kanal 1 und 2 des Stereo-Sinussignals

#### **Parameter:**

<select>

FQPH | FQFQ

#### **FQPH**

Kanal 1 und 2 haben dieselbe Frequenz, aber eine wählbare Phase zueinander. Beim Frequenzsweep bleibt die Phase zwischen den beiden Kanälen konstant.

#### **FQFQ**

Frequenz von Kanal 1 und 2 können unabhängig voneinander eingegeben werden. Es besteht keine feste Phasenbeziehung zwischen den Kanälen. Beim Frequenzsweep wird die Frequenz von Kanal 1 gesweept, Kanal 2 bleibt unverändert.

<span id="page-594-0"></span>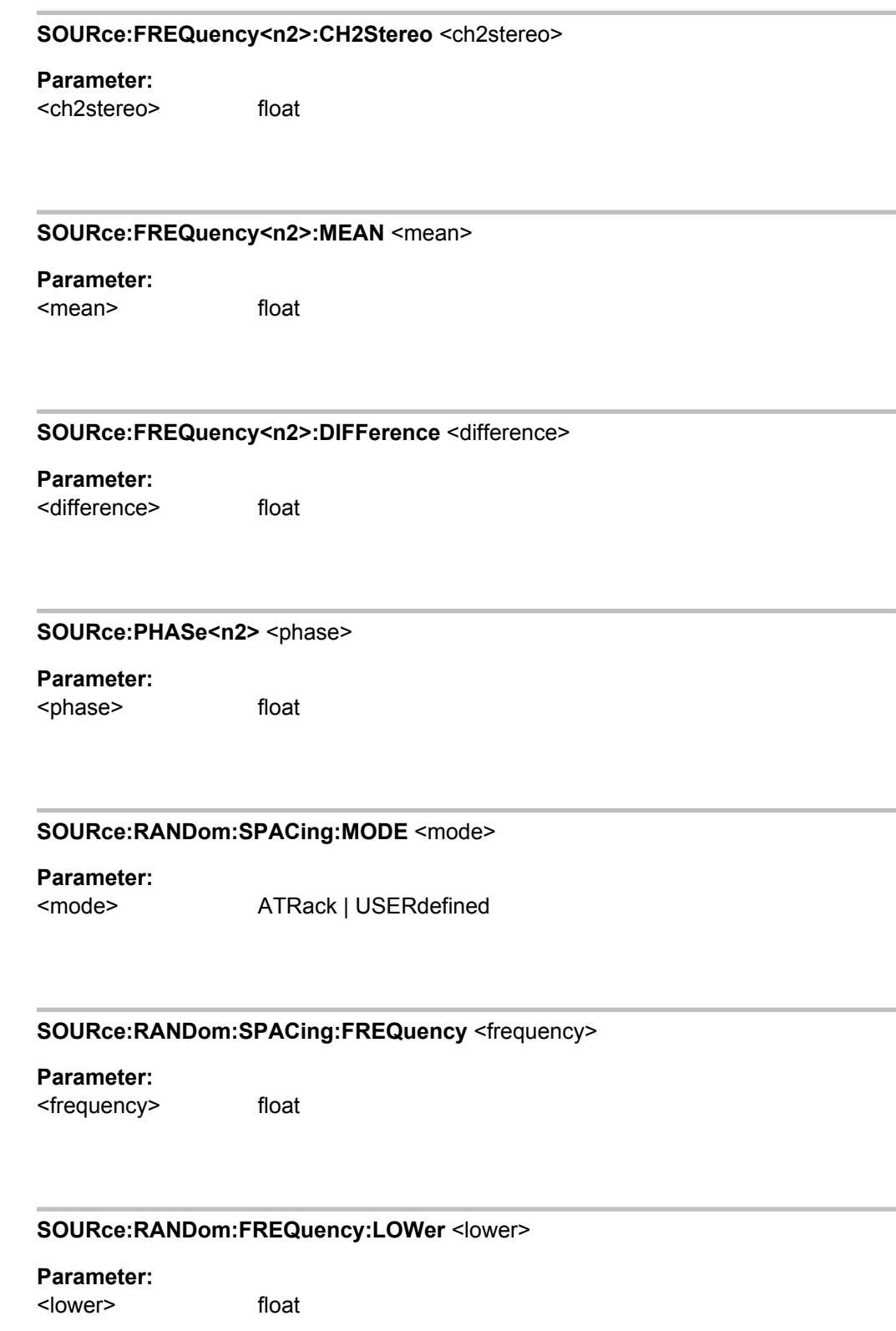

## **SOURce:RANDom:FREQuency:UPPer** <upper>

<span id="page-595-0"></span>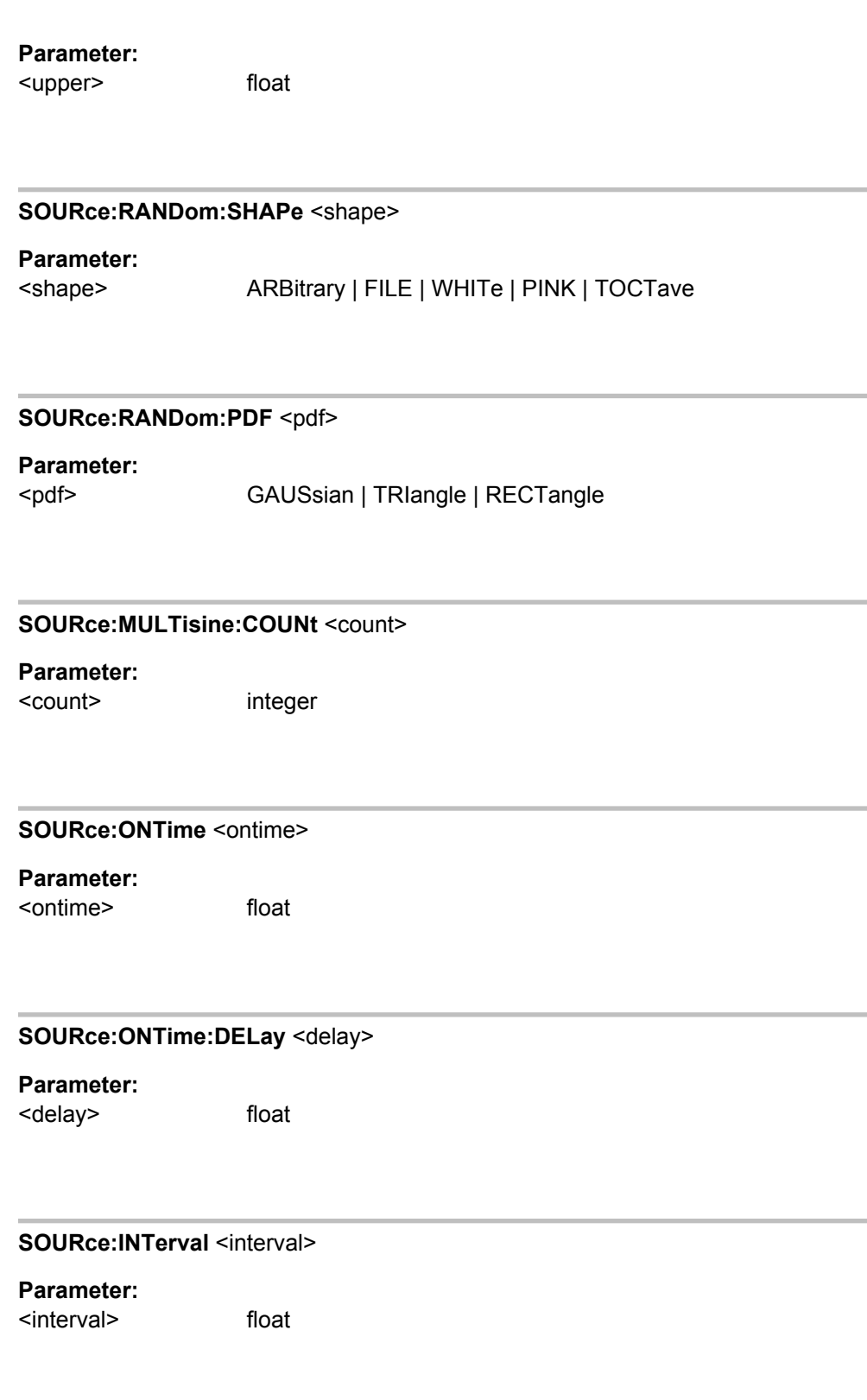

#### <span id="page-596-0"></span>**SOURce:DIM** <dim>

Wählt das Verhältnis der Frequenzen von Rechteck und Sinus für das Testsignal nach IEC 268-3 zur Messung der Dynamischen Intermodulationsverzerrungen.

Für die Erzeugung dieses Signals im Analogbereich wird die Option R&S UPP-B3 benötigt.

## **Parameter:**

<dim>

DIMA | DIMB | DIMS **DIMA** Rechtecksignal 2,96 kHz, Sinussignal 14,0 kHz **DIMB** Rechtecksignal 3,15 kHz, Sinussignal 15,0 kHz **DIMS** Rechtecksignal 2,96 kHz, Sinussignal 8,0 kHz

## **SOURce:BANDwidth <br/>
<b>SOURce:**

**Parameter:** <bandwidth> F30 | F100

#### **MMEMory:LOAD:LIST <list>**

**Parameter:**

<list>

EQUalize | ARBitrary | RANDom | FREQuency | FREQuency1 | FREQ1 | VOLTage | VOLTage1 | VOLT1 | ONTime | INTerv | LIMUpper | LIMLower | DWELl | DWELl1 | DWEL1 | DWELl2 | DWEL2 | FREQuency2 | FREQ2 | VOLTage2 | VOLT2

## **7.3.4 Abspielen von Kurvenformen**

- MMEMory:LOAD:LIST auf Seite 585
- SOURce: FILTer<n2> auf Seite 637
- [SOURce:VOLTage<n2>:OFFSet:STATe](#page-591-0) auf Seite 580
- [SOURce:VOLTage<n2>:OFFSet](#page-591-0) auf Seite 580
- [SOURce:VOLTage<n2>:TOTal](#page-592-0) auf Seite 581

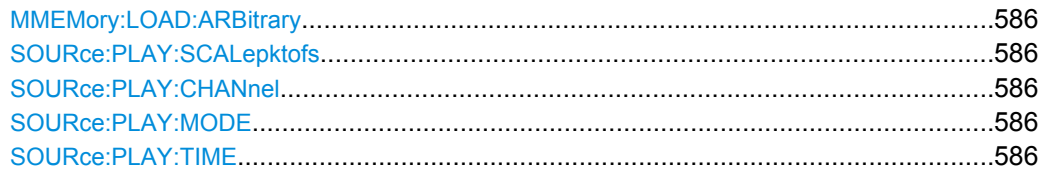

<span id="page-597-0"></span>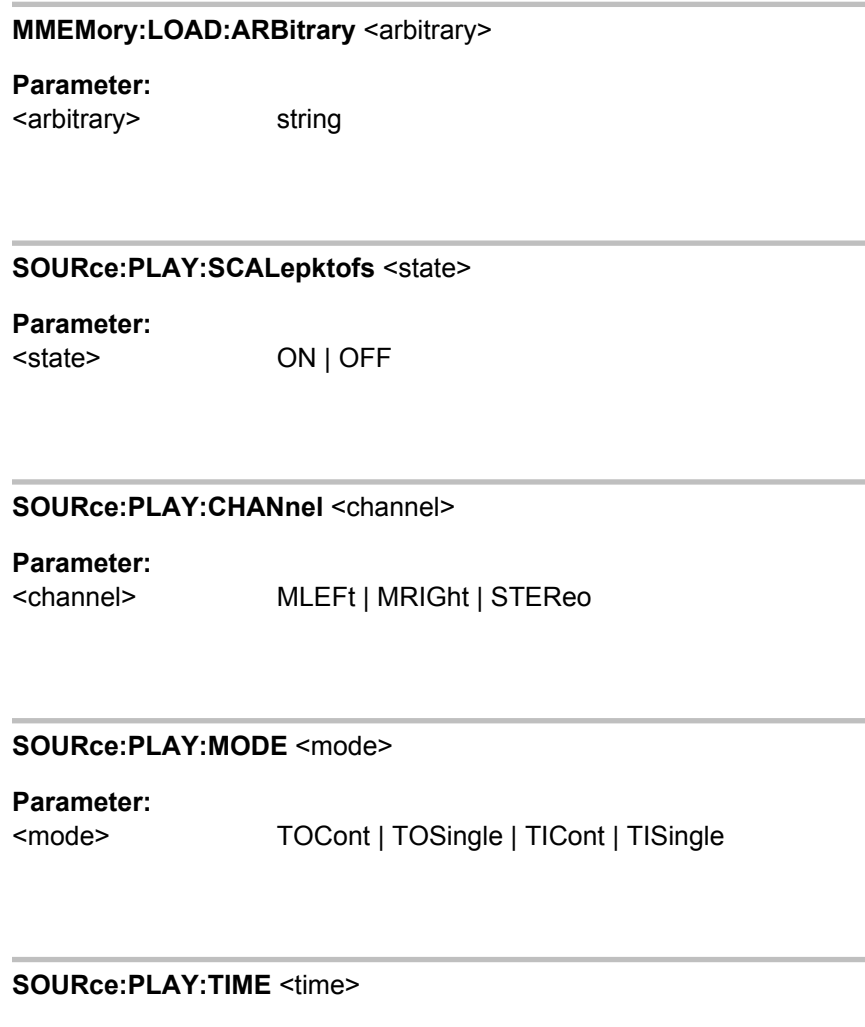

## **Parameter:** <time> float

## **7.3.5 Sweeps**

Die Sweeps werden mit den Befehlen des Subsystems SOURce:SWEep eingestellt. Die Listensweeps werden mit den Befehlen des SubsystemsMMEMory geladen.

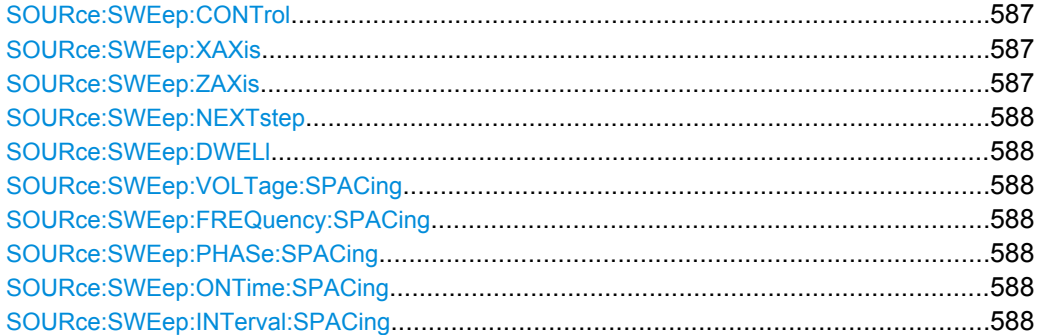

<span id="page-598-0"></span>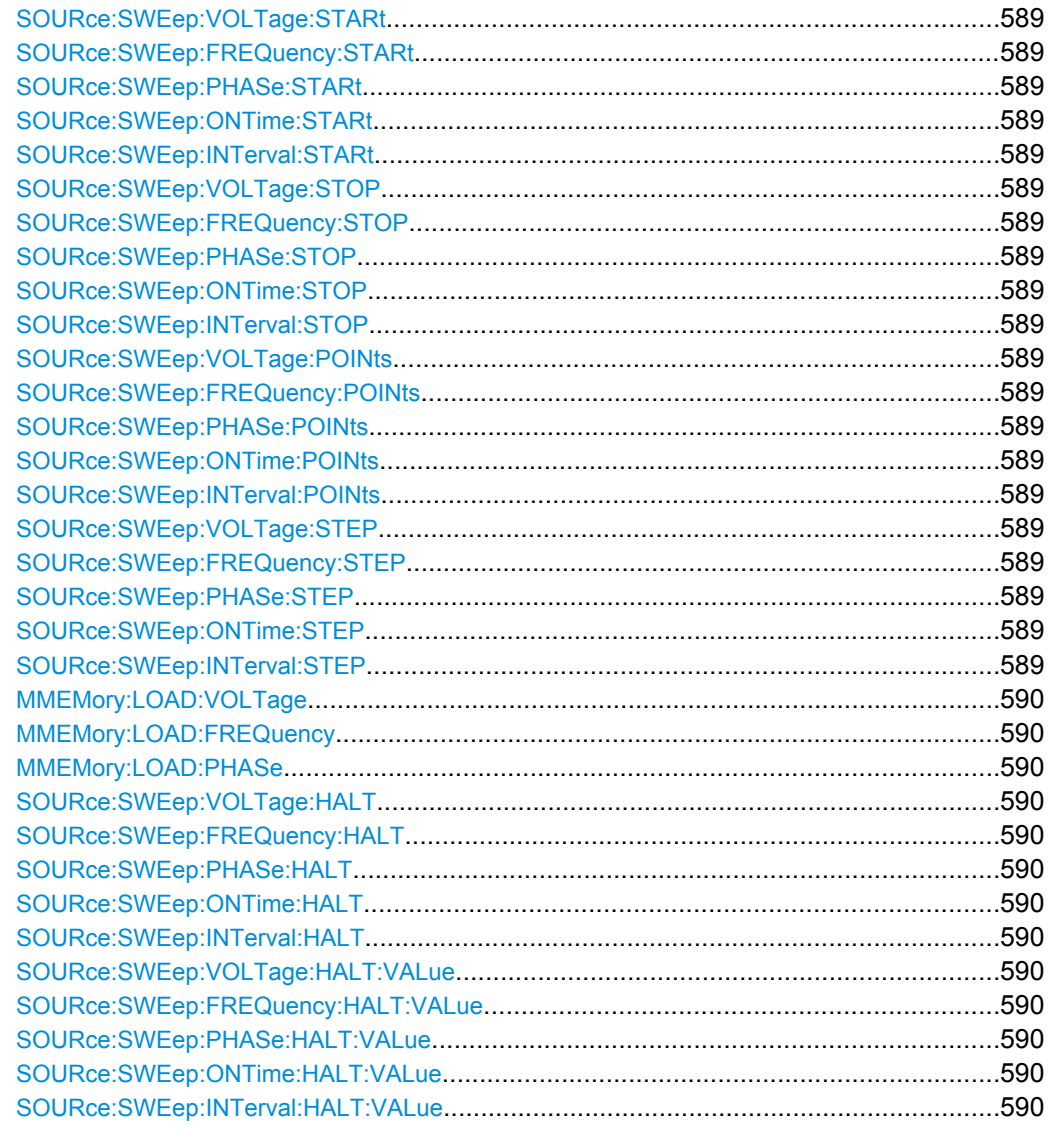

## SOURce:SWEep:CONTrol <control>

## Parameter:

<control>

OFF | ASWeep | ALISt | MSWeep | MLISt

## SOURce: SWEep: XAXis <state>

## Parameter:

<state>

OFF | FREQuency | VOLTage | PHASe

SOURce: SWEep: ZAXis <state>

## <span id="page-599-0"></span>**Parameter:**

<state> OFF | FREQuency | VOLTage | PHASe

#### **SOURce:SWEep:NEXTstep** <nextstep>

Wahl der Sweep-Fortschaltung für automatische Sweeps.

DWELl | ASYNc | LIST

#### **Parameter:**

<nextstep>

## **DWELl**

Die Sweep-Fortschaltung erfolgt zeitgesteuert in konstanten Zeitabständen , d.h. ein neuer Sweep- Punkt wird automatisch eingestellt, wenn die vorgegebene Zeit abgelaufen ist, unabhängig davon, ob die im Analysator eingeschalteten Messungen beendet sind. Gleichzeitig wird eine neue Messung gestartet. (entspricht "Dwell Value").

Die Verweilzeit wird mit Befehl SOURce:SWEep:DWELl auf Seite 588 eingegeben.

#### **ASYNc**

Die Sweep-Fortschaltung wird auf den Analysator synchronisiert, d.h. ein neuer Sweep-Punkt wird automatisch eingestellt, wenn alle im Analysator eingeschalteten Messungen beendet sind (entspricht "Anlr").

### **LIST**

Die Sweep-Fortschaltung erfolgt zeitgesteuert in individuellen Zeitabständen , d.h. ein neuer Sweep- Punkt wird automatisch eingestellt, wenn die zugehörige Zeit abgelaufen ist, unabhängig davon, ob die im Analysator eingeschalteten Messungen beendet sind. Gleichzeitig wird eine neue Messung gestartet (entspricht "Dwell List").

#### **SOURce:SWEep:DWELl** <dwell>

#### **Parameter:**

<dwell> float

**SOURce:SWEep:VOLTage:SPACing** <spacing> **SOURce:SWEep:FREQuency:SPACing** <spacing> **SOURce:SWEep:PHASe:SPACing** <spacing> **SOURce:SWEep:ONTime:SPACing** <spacing> **SOURce:SWEep:INTerval:SPACing** <spacing>

#### <span id="page-600-0"></span>**Parameter:**

<spacing>

LINear | LOGarithmic | LINSteps | LOGSteps | LINPoints | **LOGPoints** 

**SOURce:SWEep:VOLTage:STARt** <start> **SOURce:SWEep:FREQuency:STARt** <start> **SOURce:SWEep:PHASe:STARt** <start> **SOURce:SWEep:ONTime:STARt** <start> **SOURce:SWEep:INTerval:STARt** <start>

#### **Parameter:**

<start> float

**SOURce:SWEep:VOLTage:STOP** <stop> **SOURce:SWEep:FREQuency:STOP** <stop> **SOURce:SWEep:PHASe:STOP** <stop> **SOURce:SWEep:ONTime:STOP** <stop> **SOURce:SWEep:INTerval:STOP** <stop>

#### **Parameter:**

<stop> float

**SOURce:SWEep:VOLTage:POINts <points> SOURce:SWEep:FREQuency:POINts <points> SOURce:SWEep:PHASe:POINts <points> SOURce:SWEep:ONTime:POINts <points> SOURce:SWEep:INTerval:POINts** <points>

#### **Parameter:**

<points> integer

**SOURce:SWEep:VOLTage:STEP** <step> **SOURce:SWEep:FREQuency:STEP** <step> **SOURce:SWEep:PHASe:STEP** <step> **SOURce:SWEep:ONTime:STEP** <step> **SOURce:SWEep:INTerval:STEP** <step>

### **Parameter:**

<step> float

<span id="page-601-0"></span>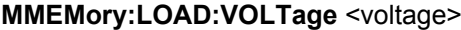

#### **Parameter:**

<voltage> string

#### **MMEMory:LOAD:FREQuency** <frequency>

#### **Parameter:**

<frequency> string

#### **MMEMory:LOAD:PHASe** <phase>

#### **Parameter:**

<phase> string

**SOURce:SWEep:VOLTage:HALT** <halt> **SOURce:SWEep:FREQuency:HALT** <halt> **SOURce:SWEep:PHASe:HALT** <halt> **SOURce:SWEep:ONTime:HALT** <halt> **SOURce:SWEep:INTerval:HALT** <halt>

**Parameter:**

<halt> STARt | VALue | MUTE

**SOURce:SWEep:VOLTage:HALT:VALue** <value> **SOURce:SWEep:FREQuency:HALT:VALue** <value> **SOURce:SWEep:PHASe:HALT:VALue** <value> **SOURce:SWEep:ONTime:HALT:VALue** <value> **SOURce:SWEep:INTerval:HALT:VALue** <value>

**Parameter:** <value>

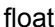

## **7.4 Auswahl und Konfiguration der Analysatoren**

Die Befehle zum Auswählen und Einstellen des Analysators sind in der folgenden Reihenfolge beschrieben:

1. Wahl des Analysators

<span id="page-602-0"></span>2. Konfigurieren der verschiedenen Analysatorypen

Das Starten und Konfigurieren der Messung ist in den folgenden Kapiteln beschrieben

## **7.4.1 Anaysator wählen**

!!ERROR: Document structure missing in body > Must contain atleast one child

#### **INSTrument<n1>[:SELect]** <analyzer\_type>

Der Befehl wählt sowohl den Generator als auch den Analysator aus. Welche Auswahl aktiv ist, bestimmt das Suffix n1 bei INSTrument.

**Suffix:**  $<sub>n1</sub>$ </sub>

**Parameter:**

2 Das Suffix 2 bei INSTrument definiert, dass die Auswahl des Analysators aktiv ist. ANLG | DIG | A8CHannel | I2SBoard **ANLG** <analyzer\_type>

wählt den analogen Analysator

**DIG**

wählt den digitalen Analysator

**A8CHannel**

wählt den analogen Analysator mit 8 Kanälen

### **I2SBoard**

wählt den I<sup>2</sup>S Analysator

## **7.4.2 Analog Analyzer konfigurieren**

Die Einstellungen für den analogen Analyzer erfolgen in den Subsystemen INPut und SENSe.

[INPut<n1>:FILTer](#page-648-0) auf Seite 637

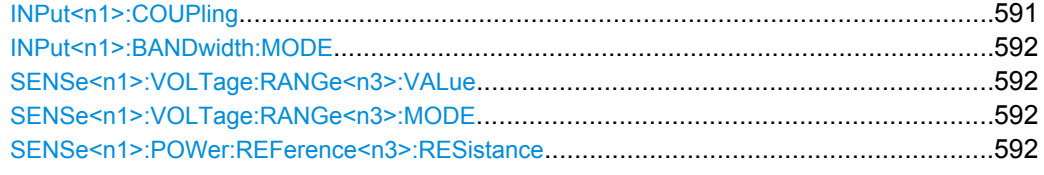

#### **INPut<n1>:COUPling <coupling>**

Wahl der Eingangskopplung für den analogen Analysator.

**Suffix:**

<n1> Wählt den Kanal

<span id="page-603-0"></span>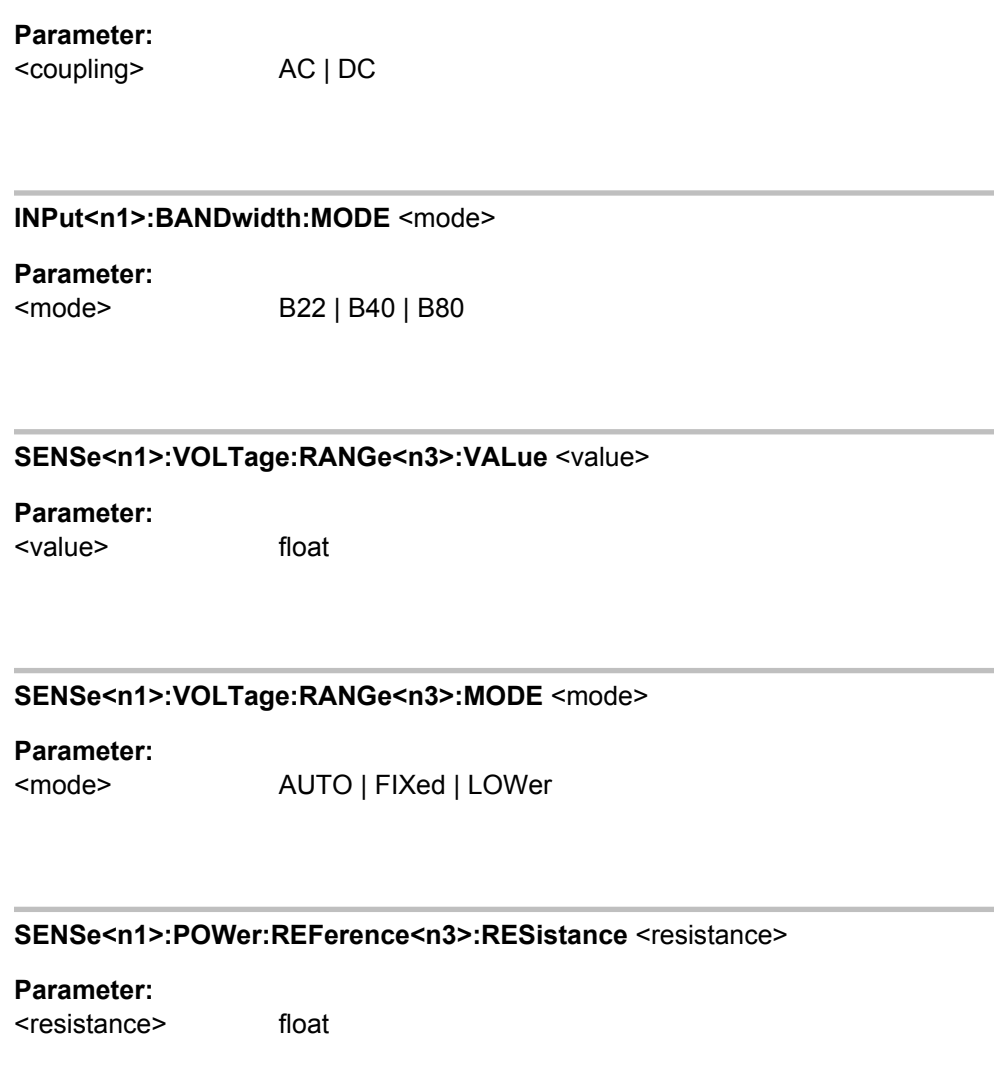

## **7.4.3 Analogen Multi-Kanal Analyzer konfigurieren**

Die Einstellungen für den analogen Multi-Kanal Analyzer erfolgen in den Subsystemen INPut, SENSe und TRIGger.

- [INPut<n1>:COUPling](#page-602-0) auf Seite 591
- [INPut<n1>:FILTer](#page-648-0) auf Seite 637
- SENSe<n1>:VOLTage:RANGe<n3>:MODE auf Seite 592
- SENSe<n1>:POWer:REFerence<n3>:RESistance auf Seite 592
- [SENSe<n1>:REFerence<n2>:CHANnel](#page-610-0) auf Seite 599
- [TRIGger:CHANnel](#page-611-0) auf Seite 600
- [TRIGger:SOURce](#page-611-0) auf Seite 600

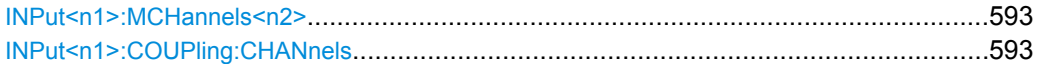

<span id="page-604-0"></span>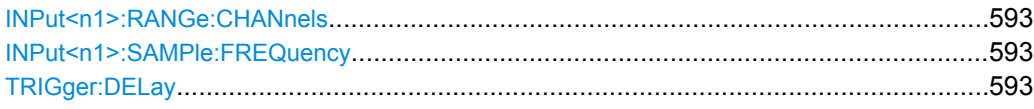

#### **INPut<n1>:MCHannels<n2>** <state>

**Parameter:**

<state> ON | OFF

#### **INPut<n1>:COUPling:CHANnels** <channels>

**Parameter:** <channels> TRACk | SPLit

#### **INPut<n1>:RANGe:CHANnels** <channels>

**Parameter:**

<channels> TRACk | SPLit

**INPut<n1>:SAMPle:FREQuency** <frequency>

## **Parameter:**

<frequency> float

## **TRIGger:DELay** <delay>

**Parameter:**

<delay> float

## **7.4.4 Digital Analyzer konfigurieren**

Die Einstellungen für den digitalen Analyzer erfolgen in den Subsystemen INPut und SENSe.

- [INPut<n1>:BANDwidth:MODE](#page-603-0) auf Seite 592
- [INPut<n1>:FILTer](#page-648-0) auf Seite 637
- [SENSe<n1>:VOLTage:RANGe<n3>:MODE](#page-603-0) auf Seite 592
- [SENSe<n1>:POWer:REFerence<n3>:RESistance](#page-603-0) auf Seite 592

<span id="page-605-0"></span>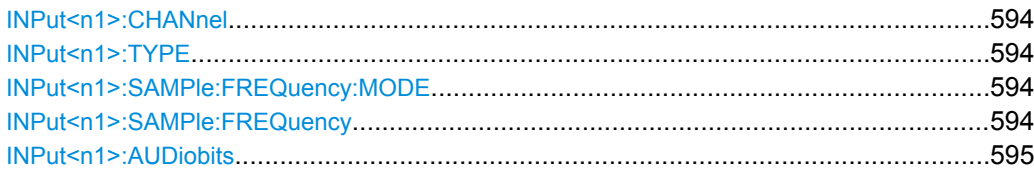

## **INPut<n1>:CHANnel <channel>**

**Parameter:** <channel> CH1 | CH2

### **INPut<n1>:TYPE** <type>

Wählt die Eingangsschnittstelle für den digitalen Analysator.

**Suffix:**

<n1> wählt den Kanal.

## **Parameter:**

<type>

AESebu | OPTical | INTern

## **AESebu**

symmetrischer Digital Audio Eingang, (XLR) (digitaler Analysator).

## **OPTical**

optischer Digital Audio Eingang (TOSLINK) (digitaler Analysator).

#### **INTern**

intern auf Digital Audio Generator Ausgang. Schleifenmessung ohne angeschlossenes Kabel möglich (digitaler Analysator).

#### **INPut<n1>:SAMPle:FREQuency:MODE** <mode>

#### **Parameter:**

F32 | F44 | F48 | F88 | F96 | F176 | F192 | F08 | F11 | F16 | F22 | AUTO | VALue Digitaler Analysator: F32 | F44 | F48 | F88 | F96 | F176 | F192 | VALue | AUTO I2S Analysator: F08 | F11 | F16 | F22 | F32 | F44 | F48 | F88 | F96 | F176 | F192 | AUTO | VALue <mode>

## **INPut<n1>:SAMPle:FREQuency** <frequency>

#### **Parameter:**

<frequency> float

<span id="page-606-0"></span>**INPut<n1>:AUDiobits <audiobits>** 

**Parameter:** <audiobits> integer

## **7.4.5 I <sup>2</sup>S Analyzer konfigurieren**

Die Einstellungen für den I<sup>2</sup>S Analyzer erfolgen im Subsystem INPut.

- [INPut<n1>:CHANnel](#page-605-0) auf Seite 594
- [INPut<n1>:SAMPle:FREQuency:MODE](#page-605-0) auf Seite 594
- [INPut<n1>:SAMPle:FREQuency](#page-605-0) auf Seite 594
- INPut<n1>:AUDiobits auf Seite 595

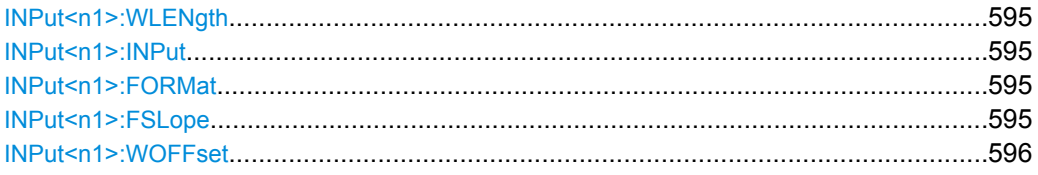

#### **INPut<n1>:WLENgth** <wlength>

#### **Parameter:**

<wlength> W16 | W24 | W32

## **INPut<n1>:INPut** <input>

## **Parameter:**

<input> INTern | DSUB | PROBe

## **INPut<n1>:FORMat** <format>

**Parameter:**

<format> SI2S | USERdefined

#### **INPut<n1>:FSLope** <fslope>

### **Parameter:**

<fslope> LFTFalling | LFTRising | FALLing | RISing

Triggern und Auslesen von Messergebnissen

<span id="page-607-0"></span>**INPut<n1>:WOFFset** <woffset> **Parameter:** <woffset> integer

## **7.5 Triggern und Auslesen von Messergebnissen**

Dieses Kapitel beschreibt, wie per Fernsteuerung Einzel- oder Dauermessungen gestartet werden und wie die Messergebnisse aus dem Gerät ausgelesen werden können.

Einige der Befehle können nicht per SCPI-Recording aufgezeichnet werden.

## **7.5.1 Messungen starten**

Siehe auch [Kapitel 5.13, "Messungen starten", auf Seite 269](#page-280-0)

#### **Dauermessung**

Dies ist die Standard-Betriebsart des Messsystems, die bei jedem Einschalten des R&S UPP eingestellt ist. Der R&S UPP misst fortlaufend alle eingeschalteten Messarten. Betätigen der Taste START startet die Dauermessung. Bei Dauermessung leuchtet nur die START-LED.

In dieser Betriebsart bewirkt jede Änderung im Generator, Analysator oder in der Filterbank den Neustart der laufenden Dauermessung. Dies gilt auch für den \*RST-Befehl und das Laden von Setups.

Dadurch ist sichergestellt, dass ein Messergebnis nicht durch Umschaltvorgänge des Analysators oder durch eine Änderung des Generatorsignals beeinträchtigt wird. Die Ausführungszeit der betroffenen Einstellbefehle ist etwas länger als bei angehaltener Messung. Für kürzestmögliche Einstellzeiten sollten daher längere Befehlssequenzen bevorzugt im Zustand terminated oder stop, d.h. bei angehaltener Messung erfolgen.

#### **Einzelmessung**

Der R&S UPP misst einmal alle eingeschalteten Messarten, danach steht das Messsystem im Zustand Terminated. Dabei muss nicht zwangsläufig auch ein echtes Messergebnis vorliegen: tritt während der Messung ein Fehler auf, dann wird das Messergebnis als ungültig gekennzeichnet. In dem zugehörigen Messwertfenster erscheint statt des Messwertes ----, über die Fernsteuerung wird ein NAN-Wert (not a number, >1.0e37) ausgelesen. Betätigen der Taste SINGLE startet eine Einzelmessung. Bei Einzelmessung leuchten START-LED und SINGLE-LED.

In dieser Betriebsart werden alle Einstellbefehle, die nach dem Terminieren der Messung erfolgen, ohne Neustart durchgeführt und benötigen daher etwas weniger Zeit als bei

Triggern und Auslesen von Messergebnissen

laufender (Dauer-) Messung. Dies gilt auch für den \*RST-Befehl und das Laden von Setups.

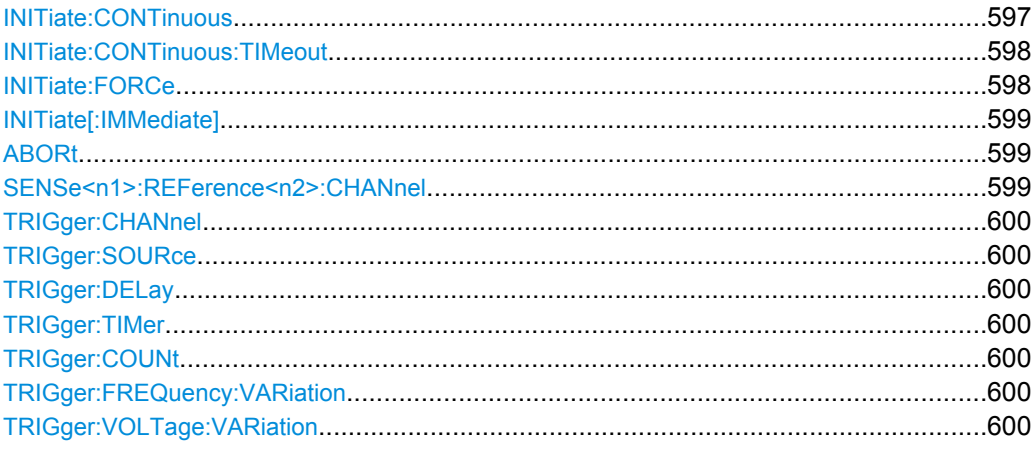

**INITiate:CONTinuous <state>** 

### <span id="page-609-0"></span>**Parameter:**

<state>

#### ON | OFF | WAIT

#### **ON**

Schaltet um auf die Betriebsart Dauermessung. Eine bereits laufende Dauer- oder Einzelmessung wird abgebrochen. Eine neue Dauermessung wird gestartet. Ändert die init- Voreinstellung auf den Modus Dauer, d.h. jeder folgende Init- Befehl (ohne Parameter) startet eine neue Dauermessung und wirkt somit wie init:cont on. Identisch mit dem START- Tastendruck. Mit diesem Befehl sind unterschiedliche Rückstellfunktionen verbunden: Schleppzeiger, Min/Max-Werte und die Limitverletzungen der Messwertanzeigen sowie die Hervorhebungen der Protokoll-Analyse werden zurückgesetzt. Bestimmte Generatorsignale (Burst-Signale, die Wiedergabe von WAV-Dateien mittels der Play-Funktion) werden auf den Anfangszustand zurückgesetzt. Empfohlen zum kontinuierlichen Auslesen von Messdaten.

#### **OFF**

Schaltet um auf die Betriebsart Einzelmessung. Eine bereits laufende Dauer- oder Einzelmessung wird abgebrochen. Eine neue Einzelmessung wird gestartet. Ändert die init- Voreinstellung auf den Modus Einzel, d.h. jeder folgende Init Befehl (ohne Parameter) startet eine neue Einzelmessung und wirkt somit wie init:cont off. Bei stehender Messung oder laufender Einzelmessung identisch mit dem SINGLE- Tastendruck (bei laufender Dauermessung schaltet der SINGLE- Tastendruck auf Einzelmessung um, ohne die Dauermessung abzubrechen). Identisch mit INITiate:FORCe SINGle. Mit diesem Befehl sind keine Rückstellfunktionen verbunden, so dass der Messstart einige Millisekunden schneller erfolgt. Empfohlen für einzelgetriggerte Messungen.

#### **WAIT**

CONTinous-Messung, bei der die SENSx:DATAy DATAy-Befehle, mit denen die Messergebnisse abgefragt werden, so lange den IECBus anhalten, bis ein Messergebnis vorliegt.

### **INITiate:CONTinuous:TIMeout** <timeout>

Wenn die Timeout-Zeit abgelaufen ist, ohne dass ein neues Messergebnis vorliegt, wird das zuletzt ausgelesene Messergebnis zurückgegeben.

#### **Parameter:**

<timeout>

0 … 1000 s

0 s entspricht der Einstellung INIT:CONT

**INITiate:FORCe** <force>

## <span id="page-610-0"></span>**Parameter:**

<force>

#### STARt | STOP | SINGle | CONTinuous

#### **STARt**

Start einer Dauermessung. Identisch mit dem START-Tastendruck. Identisch mit INITiate:CONTinuous ONON, jedoch ohne die Init- Voreinstellung zu ändern.

#### **STOP**

Stoppt eine Messung, so als ob die STOP/CONTCONT-Taste während einer laufenden Messung betätigt worden wäre (identisch mit dem Befehl ABORt).

## **SINGle**

Start einer Einzelmessung.

Bei stehender Messung oder laufender Einzelmessung identisch mit dem SINGLE- Tastendruck (bei laufender Dauermessung schaltet der SINGLE- Tastendruck auf Einzelmessung um, ohne die Dauermessung abzubrechen).

Identisch mit INITiate:CONTinuous OFFOFF, jedoch ohne die Init- Voreinstellung zu ändern.

## **CONTinuous**

Start einer Dauermessung, jedoch ohne Rückstellfunktion. Dadurch bleiben Min-/Max-Werte und Limitverletzungen erhalten und der Messstart erfolgt einige Millisekunden schneller.

#### **INITiate[:IMMediate]**

Start der Messung entsprechend der mit INITiate: CONTinuous voreingestellten Betriebsart (Dauer- oder Einzelmessung).

## **ABORt**

Identisch mit INITiate:FORCe STOP.

Stoppt eine Messung, so als ob die STOP/CONT-Taste während einer laufenden Messung betätigt worden wäre.

#### **SENSe<n1>:REFerence<n2>:CHANnel** <channel>

## **Parameter:**

<channel> OFF | CH1 | CH2 | CH3 | CH4 | CH5 | CH6 | CH7 | CH8

Triggern und Auslesen von Messergebnissen

<span id="page-611-0"></span>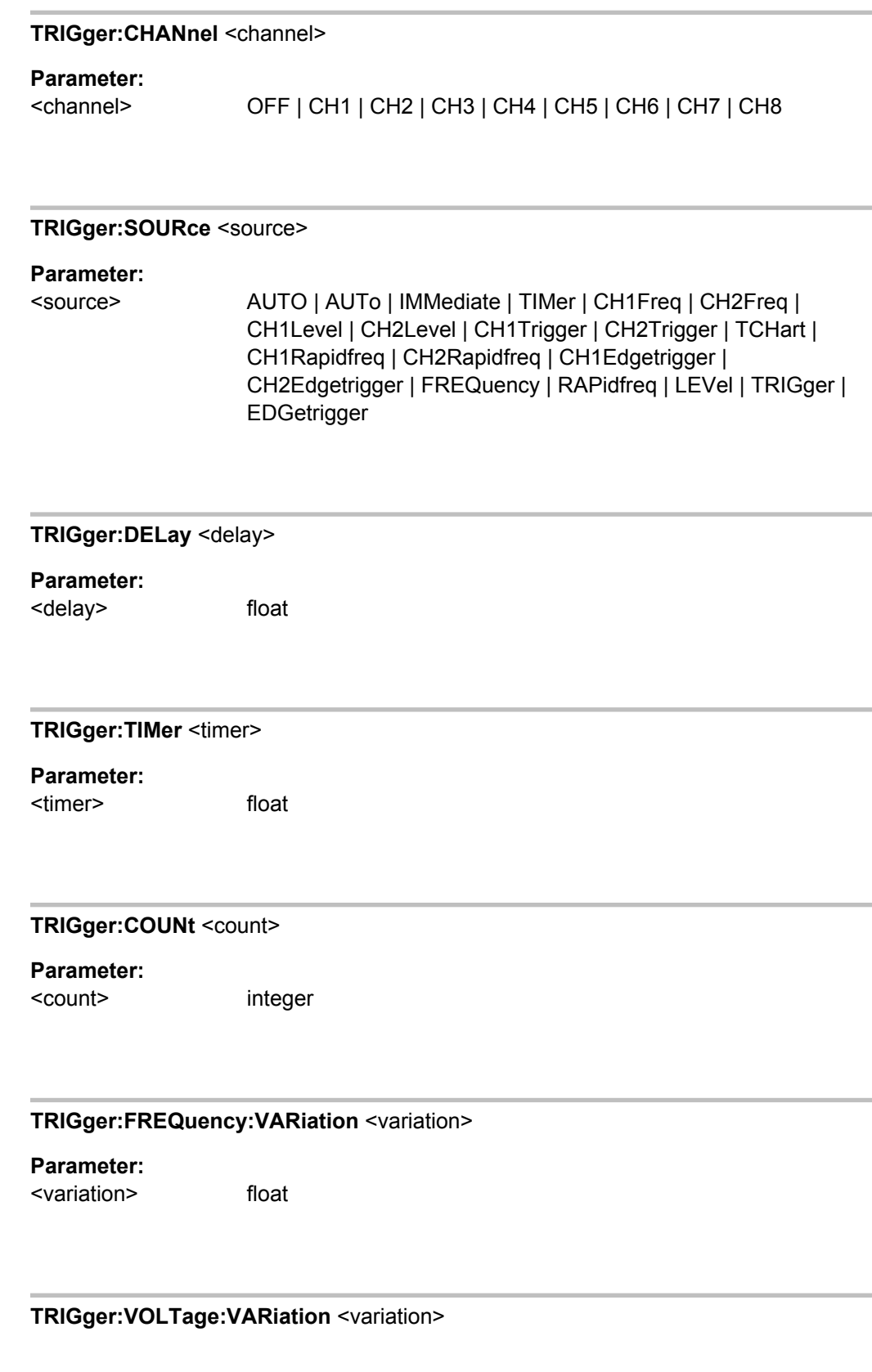
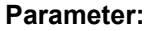

<variation> float

# **7.5.2 Externe Sweeps und pegelgesteuerte Messwerttriggerung**

Die folgenden Befehle defineiren die Startbedingungen für externe Sweeps und pegelgesteuerte Messwertriggerung (siehe auch [Kapitel 5.17, "Externe Sweeps und pegelge](#page-292-0)[steuerte Messwerttriggerung", auf Seite 281](#page-292-0)):

- [TRIGger:FREQuency:VARiation](#page-611-0) auf Seite 600
- TRIGger: VOLTage: VARiation auf Seite 600

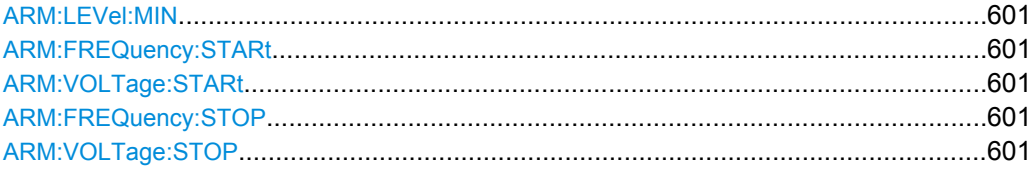

### **ARM:LEVel:MIN <min>**

**Parameter:** <min> float

**ARM:FREQuency:STARt** <start>

**Parameter:**

<start> float

# **ARM:VOLTage:STARt** <start>

**Parameter:**

<start> float

#### **ARM:FREQuency:STOP** <stop>

**Parameter:** <stop> float

**ARM:VOLTage:STOP** <stop>

<span id="page-613-0"></span>**Parameter:**

<stop> float

# **7.5.3 Auslesen der Messergebnisse**

Abhängig davon, welche Messungen im Analyzer-Panel eingeschaltet sind, zeigt der R&S UPPbei einem zweikanaligen Instrument bis zu 8 Messergebnisse, bei einem multikanaligen Instrument bis zu 64 Messergebnisse im Numeric Display an, die gleichzeitig in den Messwertpuffern für die Fernsteuerung zur Verfügung stehen und ausgelesen werden können.

Die Fernsteuerbefehle zum Auslesen der Messwerte haben allgemein folgende Form:

SENSe<n1>:DATA<n2>?

Das Suffix <n1> wählt die Art der Messung, die ausgelesen werden soll,

<n1> = 1: Function-Messergebnis aus der Spalte 1

<n1> = 6: Level Monitor-Messergebnis aus der Spalte 2

<n1> = 2: Input Monitor-Messergebnis aus der Spalte 3

<n1> = 3: Frequenz- Phasen- oder Gruppenlaufzeitmessergebnis aus der Spalte 4

Das Suffix <n2> wählt Kanal 1,2,3,…16

Das folgende Bild zeigt den Zusammenhang zwischen den Messwertanzeigen im Numeric Display und den zugehörigen Fernsteuerbefehlen für einen 8-kanaligen Analysator.

Im zweikanaligen Messbetrieb wird ein Phasen- oder Gruppenlaufzeitmessergebnis mit SENS4:DATA? abgeholt.

| $-10x$<br><b>Numeric Display</b> |              |              |                   |              |             |
|----------------------------------|--------------|--------------|-------------------|--------------|-------------|
|                                  | <b>RMS</b>   | Level RMS    | <b>Input Peak</b> | Frequency    |             |
| Ch1                              | SENS1:DATA1? | SENS6:DATA1? | SENS2:DATA1?      | SENS3:DATA1? |             |
| Ch <sub>2</sub>                  | SENS1:DATA2? | SENS6:DATA2? | SENS2:DATA2?      | SENS3:DATA2? | SENS4:DATA? |
| Ch3                              | SENS1:DATA3? | SENS6:DATA3? | SENS2:DATA3?      | SENS3:DATA3? |             |
| Ch4                              | SENS1:DATA4? | SENS6:DATA4? | SENS2:DATA4?      | SENS3:DATA4? |             |
| Ch5                              | SENS1:DATA5? | SENS6:DATA5? | SENS2:DATA5?      | SENS3:DATA5? |             |
| Ch6                              | SENS1:DATA6? | SENS6:DATA6? | SENS2:DATA6?      | SENS3:DATA6? |             |
| Ch7                              | SENS1:DATA7? | SENS6:DATA7? | SENS2:DATA7?      | SENS3:DATA7? |             |
| Ch8                              | SENS1:DATA8? | SENS6:DATA8? | SENS2:DATA8?      | SENS3:DATA8? |             |

*Bild 7-1: Messwertanzeigen im Numeric Display und zugehörige Fernsteuerbefehle*

Die Erweiterung des Abfragebefehls mit MIN und MAX gibt den niedrigsten und höchsten Messwert wieder, der in der Kombi-Anzeige oberhalb des Messwertes angezeigt wird.

Der Rückgabewert kommt in der Einheit (ohne engineering), mit der er im Numeric Display dargestellt wird.

Wird das Messergebnis eines übersteuerten Kanales mit dem Befehl SENSx: DATAy? angefordert, wird der Wert 3.40282346639e+038 (repräsentiert NaN = Not a Number) zurückgegeben.

### **Beispiel:**

Aktuelles Frequenzmessergebnis und die zugehörigen MIN/MAX-Werte von Kanal 2 auslesen:

Anzeige des aktuellen Frequenzmessergebnisses von Kanal 2 im Numeric Display.

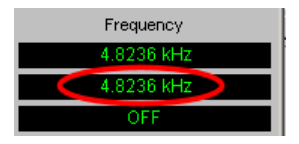

SENS3:DATA2?

Antwort: 4.8236 KHZ

Darstellung des aktuellen Frequenzmessergebnisses von Kanal 2 in der Kombi-Anzeige mit Min- und Max- Werten.

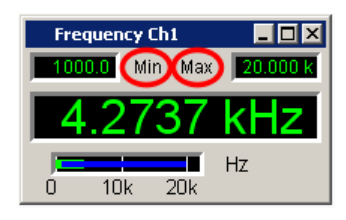

SENS3:DATA2? MIN

Antwort: 1 KHZ

SENS3:DATA2? MAX

Antwort: 20 KHZ

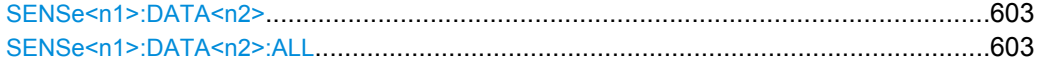

#### SENSe<n1>:DATA<n2><data>

**Parameter:** <data> float

## SENSe<n1>:DATA<n2>:ALL <all>

**Parameter:** <all> float

# **7.5.4 Auslesen von Trace-Datensätzen**

Die Befehle sind nach ihrer Funktion für die folgenden Subsysteme groupiert:

SWEep | FFT | BARGraph | WAVeform

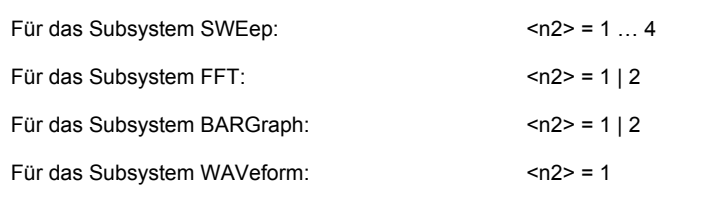

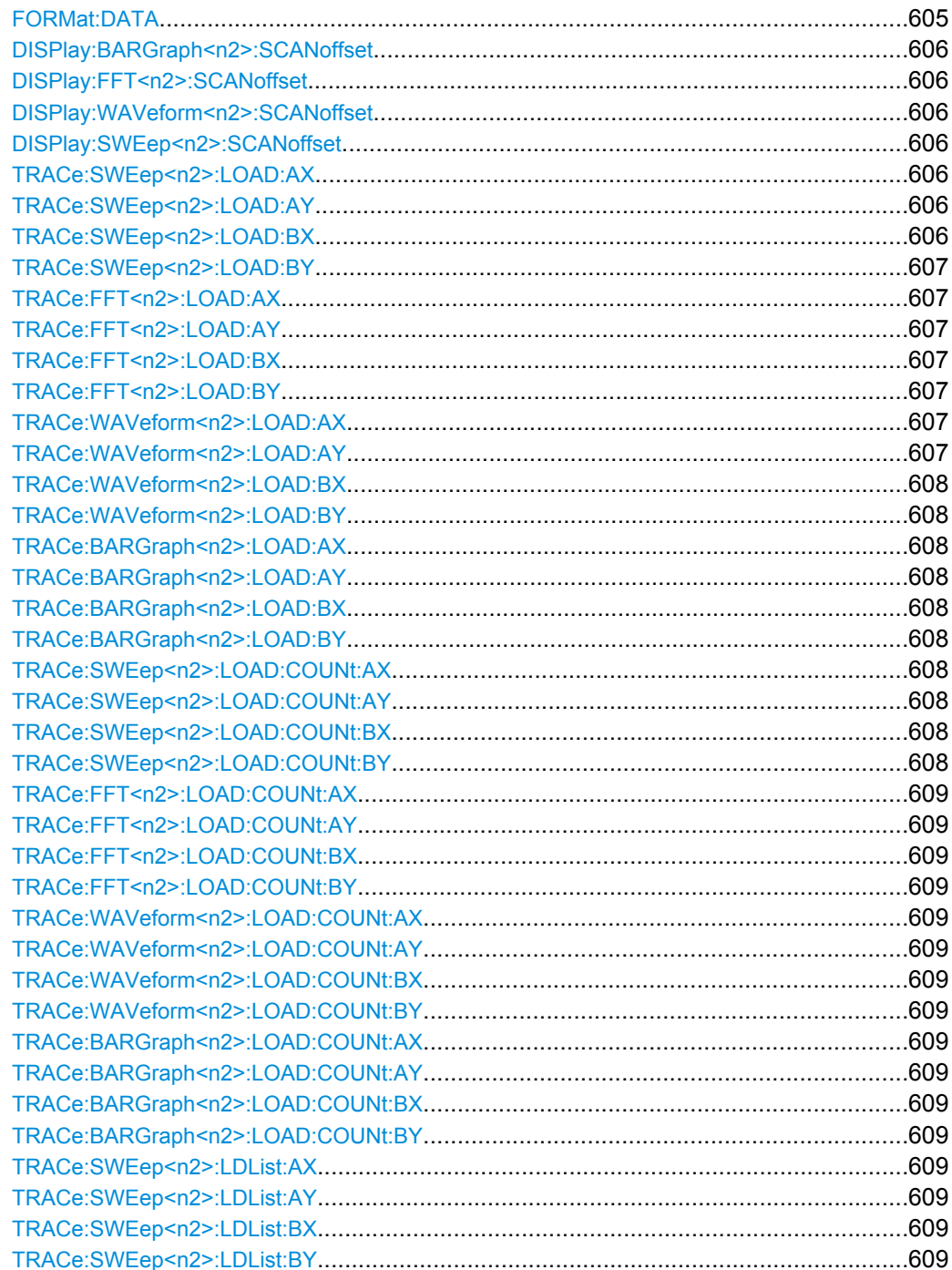

Der Wertebereich des Suffix <n2> hängt vom Subsystem ab:

<span id="page-616-0"></span>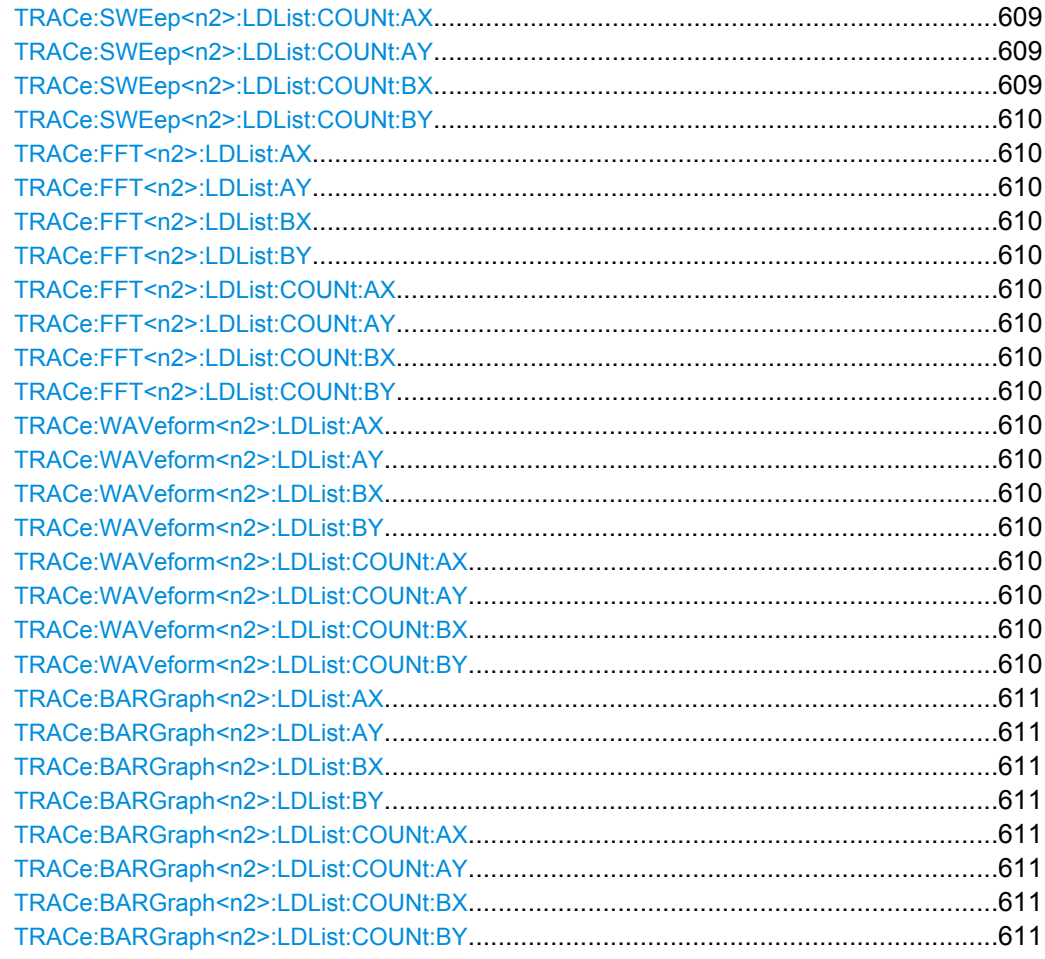

# FORMat:DATA <data>

Legt für das Auslesen von Trace-Datensätzen das Format der Zahlen fest.

Diese Einstellung wird nicht im Setup gespeichert und wird mit jedem Einschalten des R&S UPP auf ASCii gesetzt.

# <span id="page-617-0"></span>**Parameter:**

<data>

# REAL | ASCii **REAL** Binärform! Die Trace-Datensätze werden im Binärformat zurückgegeben. Der Binärdatenblock ist wie folgt aufgebaut: #<LängeDerLänge><Länge><block\_data> z.B. #234<br/>block\_data> # leitet immer den Binärblock ein <LängeDerLänge> gibt an, wie viel Stellen die folgende Längenangabe hat (im Beispiel 2) <Länge> igibt die Anzahl der folgenden Bytes an (im Beispiel 34) <binary block data> binäre Blockdaten der angegebenen Länge **ASCii** Ausgabe als ASCII-String, String, Ziffern mit Vorzeichen, Punkt und evtl. Exponent, z.B.  $-57.1647, -6.08881, -32.304, -53.6429$  ...

# **DISPlay:BARGraph<n2>:SCANoffset** <scanoffset> **DISPlay:FFT<n2>:SCANoffset** <scanoffset> **DISPlay:WAVeform<n2>:SCANoffset** <scanoffset> **DISPlay:SWEep<n2>:SCANoffset** <scanoffset>

Legt für das Auslesen von Trace-Datensätzen den gewünschten Scan fest.

# **Parameter:**

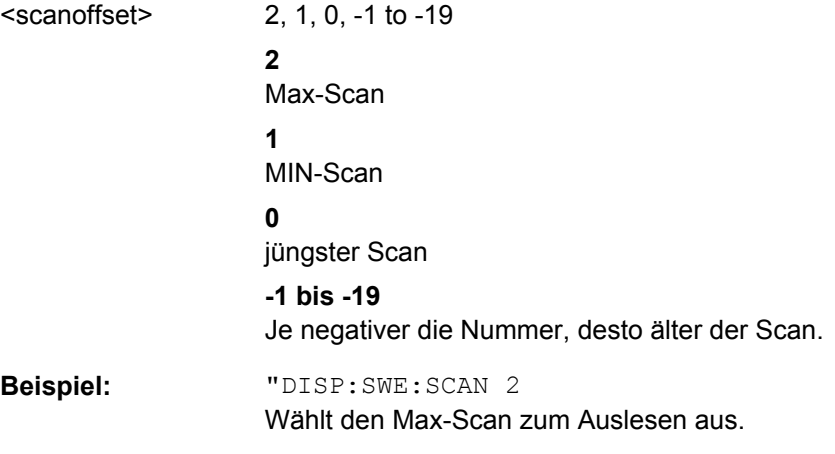

**TRACe:SWEep<n2>:LOAD:AX? TRACe:SWEep<n2>:LOAD:AY? TRACe:SWEep<n2>:LOAD:BX?**

#### <span id="page-618-0"></span>**TRACe:SWEep<n2>:LOAD:BY?**

Befehl zum Auslesen von Sweep Graph-Trace-Datensätzen.

Die folgende Beschreibung steht exemplarisch für die Befehlgruppen:

TRACe:Subsys<n2>:LOAD:.. and

TRACe:Subsys<n2>:LDList:...

AX bezeichnet die X-Achse vom Trace A

AY bezeichnet die Y-Achse vom Trace A

BX bezeichnet die X-Achse vom Trace B

BY bezeichnet die Y-Achse vom Tracee B

Bei einer Multiscan-Darstellung oder Single-Darstellung mit Min/Max-Kurven wählt der Befehl [DISPlay:SWEep<n2>:SCANoffset](#page-617-0) auf Seite 606 den gewünschten Scan aus.

**Suffix:**

n2 Subsystem-Nummer 1 bis 4

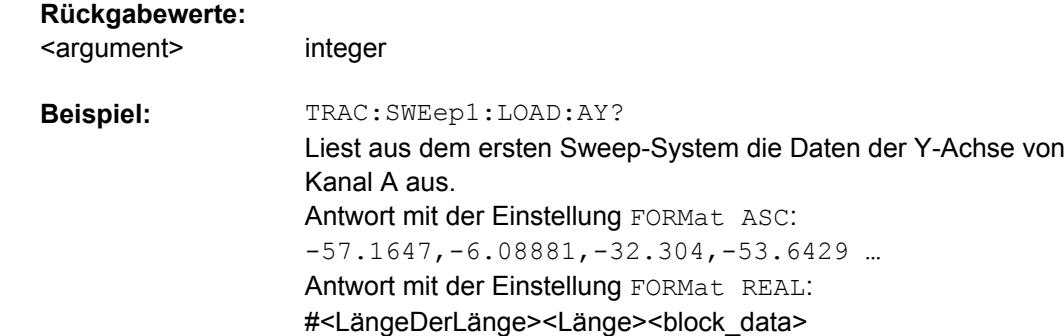

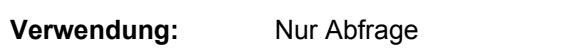

# **TRACe:FFT<n2>:LOAD:AX? TRACe:FFT<n2>:LOAD:AY? TRACe:FFT<n2>:LOAD:BX? TRACe:FFT<n2>:LOAD:BY?**

Befehle zum Auslesen von FFT Graph-Trace-Datensätzen, siehe TRACe:SWEep<n2>:LOAD:BY auf Seite 607.

**Suffix:** <n2> Subsystem 1 oder 2

**Rückgabewerte:**  <argument> integer

**Verwendung:** Nur Abfrage

**TRACe:WAVeform<n2>:LOAD:AX? TRACe:WAVeform<n2>:LOAD:AY?**

# <span id="page-619-0"></span>**TRACe:WAVeform<n2>:LOAD:BX? TRACe:WAVeform<n2>:LOAD:BY?**

Befehle zum Auslesen von Waveform-Trace-Datensätzen., siehe [TRACe:SWEep<n2>:LOAD:BY](#page-618-0) auf Seite 607.

**Suffix:**

<n2> Subsystem 1

**Rückgabewerte:** 

<argument> integer

**Verwendung:** Nur Abfrage

**TRACe:BARGraph<n2>:LOAD:AX? TRACe:BARGraph<n2>:LOAD:AY? TRACe:BARGraph<n2>:LOAD:BX? TRACe:BARGraph<n2>:LOAD:BY?**

Befehle zum Auslesen von Bargraph-Trace-Datensätzen, siehe [TRACe:SWEep<n2>:LOAD:BY](#page-618-0) auf Seite 607.

**Suffix:**

<n2> Subsystem 1 oder 2

**Rückgabewerte:**  <argument> integer

**Verwendung:** Nur Abfrage

**TRACe:SWEep<n2>:LOAD:COUNt:AX? TRACe:SWEep<n2>:LOAD:COUNt:AY? TRACe:SWEep<n2>:LOAD:COUNt:BX? TRACe:SWEep<n2>:LOAD:COUNt:BY?**

liest die Anzahl von Sweep-Daten aus.

Das folgende Beispiel steht exemplarisch für die folgenden Befehlsgruppen:

TRACe:Subsys<n2>:LOAD:COUNt und

TRACe:Subsys<n2>:LDList:COUNt.

**Suffix:**

<n2> Subsystem 1 bis 4

**Rückgabewerte:** 

<argument> integer

TRACe:SWEep1:LOAD:COUNt:BY? Liest aus dem ersten Sweep-Subystem die Anzahl der Daten der Y-Achse von Kanal B aus. Antwort:  $50$ **Beispiel:**

<span id="page-620-0"></span>**Verwendung:** Nur Abfrage

**TRACe:FFT<n2>:LOAD:COUNt:AX? TRACe:FFT<n2>:LOAD:COUNt:AY? TRACe:FFT<n2>:LOAD:COUNt:BX? TRACe:FFT<n2>:LOAD:COUNt:BY?**

**Rückgabewerte:** 

<argument> integer

**Verwendung:** Nur Abfrage

# **TRACe:WAVeform<n2>:LOAD:COUNt:AX? TRACe:WAVeform<n2>:LOAD:COUNt:AY? TRACe:WAVeform<n2>:LOAD:COUNt:BX? TRACe:WAVeform<n2>:LOAD:COUNt:BY?**

**Rückgabewerte:** 

<argument> integer

**Verwendung:** Nur Abfrage

# **TRACe:BARGraph<n2>:LOAD:COUNt:AX? TRACe:BARGraph<n2>:LOAD:COUNt:AY? TRACe:BARGraph<n2>:LOAD:COUNt:BX? TRACe:BARGraph<n2>:LOAD:COUNt:BY?**

**Rückgabewerte:** 

<argument> integer

**Verwendung:** Nur Abfrage

**TRACe:SWEep<n2>:LDList:AX? TRACe:SWEep<n2>:LDList:AY? TRACe:SWEep<n2>:LDList:BX? TRACe:SWEep<n2>:LDList:BY? TRACe:SWEep<n2>:LDList:COUNt:AX? TRACe:SWEep<n2>:LDList:COUNt:AY? TRACe:SWEep<n2>:LDList:COUNt:BX?**

## <span id="page-621-0"></span>**TRACe:SWEep<n2>:LDList:COUNt:BY?**

Die TRACe:SWEep<n2>:LDList:...-Befehle entsprechen sinngemäß den TRACe:SWEep<n2>:LOAD:...-Befehlen, siehe [TRACe:SWEep<n2>:LOAD:BY](#page-618-0) [auf Seite 607](#page-618-0) und [TRACe:SWEep<n2>:LOAD:COUNt:BY](#page-619-0) auf Seite 608.

Sie fragen die Datensätze von gefilterten Trace-Daten und deren Anzahl ab.

Die Filterung der Trace-Daten erfolgt mit den Befehlen

- DISPlay:SWEep<n2>:DLISt:FILTer ALL | LIMUpper | LIMLower | LIMBoth | HARMonics | PEAKs
- DISPlay:FFT<n2>:DLISt:FILTer ALL | LIMUpper | LIMLower | LIMBoth | HARMonics | PEAKs
- DISPlay:WAVeform:DLISt:FILTer ALL | LIMUpper | LIMLower | LIMBoth | HARMonics | PEAKs
- DISPlay:BARGraph:DLISt:FILTer ALL | LIMUpper | LIMLower | LIMBoth | HARMonics | PEAKs

#### **Rückgabewerte:**

<argument> integer

**Verwendung:** Nur Abfrage

**TRACe:FFT<n2>:LDList:AX? TRACe:FFT<n2>:LDList:AY? TRACe:FFT<n2>:LDList:BX? TRACe:FFT<n2>:LDList:BY? TRACe:FFT<n2>:LDList:COUNt:AX? TRACe:FFT<n2>:LDList:COUNt:AY? TRACe:FFT<n2>:LDList:COUNt:BX? TRACe:FFT<n2>:LDList:COUNt:BY?**

**Rückgabewerte:** 

<argument> integer

**Verwendung:** Nur Abfrage

**TRACe:WAVeform<n2>:LDList:AX? TRACe:WAVeform<n2>:LDList:AY? TRACe:WAVeform<n2>:LDList:BX? TRACe:WAVeform<n2>:LDList:BY? TRACe:WAVeform<n2>:LDList:COUNt:AX? TRACe:WAVeform<n2>:LDList:COUNt:AY? TRACe:WAVeform<n2>:LDList:COUNt:BX? TRACe:WAVeform<n2>:LDList:COUNt:BY?**

#### **Rückgabewerte:**

<argument> integer

<span id="page-622-0"></span>**Verwendung:** Nur Abfrage

**TRACe:BARGraph<n2>:LDList:AX? TRACe:BARGraph<n2>:LDList:AY? TRACe:BARGraph<n2>:LDList:BX? TRACe:BARGraph<n2>:LDList:BY? TRACe:BARGraph<n2>:LDList:COUNt:AX? TRACe:BARGraph<n2>:LDList:COUNt:AY? TRACe:BARGraph<n2>:LDList:COUNt:BX? TRACe:BARGraph<n2>:LDList:COUNt:BY?**

**Rückgabewerte:** 

<argument> integer

**Verwendung:** Nur Abfrage

# **7.5.5 Auslesen von Multikanal-Datensätzen**

Für das Auslesen von Multikanal-Datensätzen werden die DATA-Befehle benutzt.

Mit den TRACe-Befehlen (siehe [Kapitel 7.5.3, "Auslesen der Messergebnisse",](#page-613-0) [auf Seite 602](#page-613-0)) können nur die Traces ausgelesen werden, die in den Windows des entsprechenden Subsystems angeboten wurden.

Für die 16-Kanaligkeit genügt das nicht, deshalb können mit den folgenden DATA-Befehlen die Traces für alle eingeschalteten Kanäle in der Grundeinheit abgerufen werden.

Multikanal-Datensätze gibt es für die SWEep | FFT und BARGraph Subsysteme.

Für WAVeform gibt es den DATA-Befehl nicht, denn dieses Subsystem ist zweikanalig ausgelegt. Um die Datensätze dieses Subsystemsauszulesen sind die TRACe-Befehle zu benutzen.

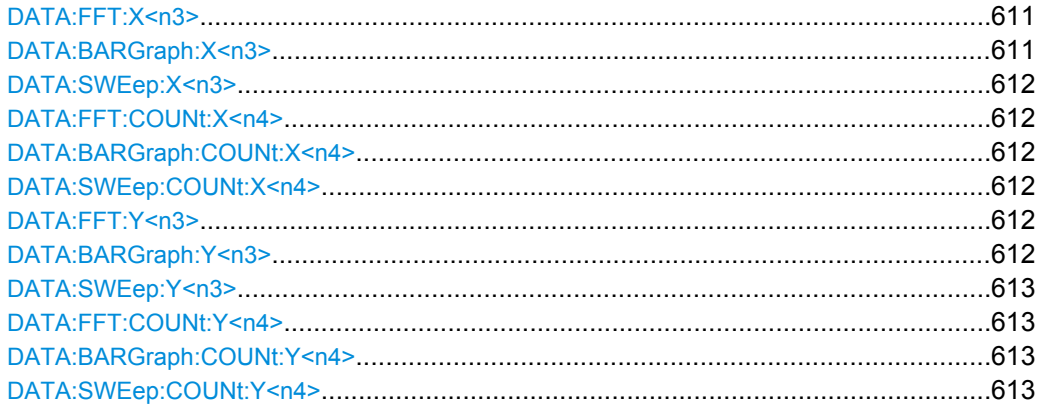

**DATA:FFT:X<n3>? DATA:BARGraph:X<n3>?**

# <span id="page-623-0"></span>**DATA:SWEep:X<n3>?**

Befehle zum Auslesen der Daten der X-Achse eines Sweeps, einer FFT oder eines Bargraph.

Das Beispiel steht exemplarisch für die Subsysteme FFT und BARGraph.

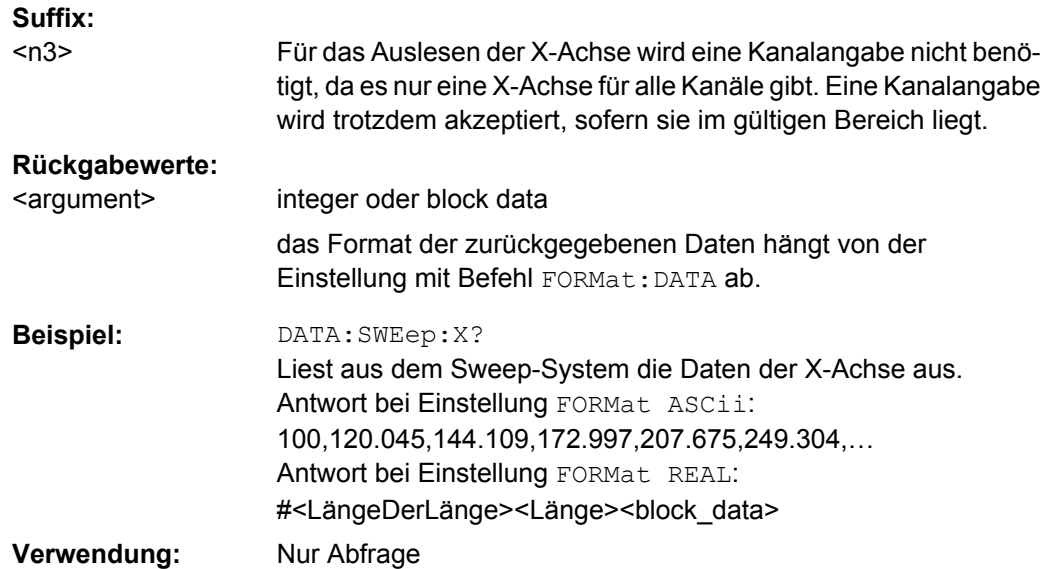

# **DATA:FFT:COUNt:X<n4>? DATA:BARGraph:COUNt:X<n4>? DATA:SWEep:COUNt:X<n4>?**

Befehle zum Auslesen der Anzahl der Werte der X-Achse eines Sweeps, einer FFT oder eines Bargraph.

Das folgende Beispiel steht exemplarisch für die Subsysteme FFT und BARGraph.

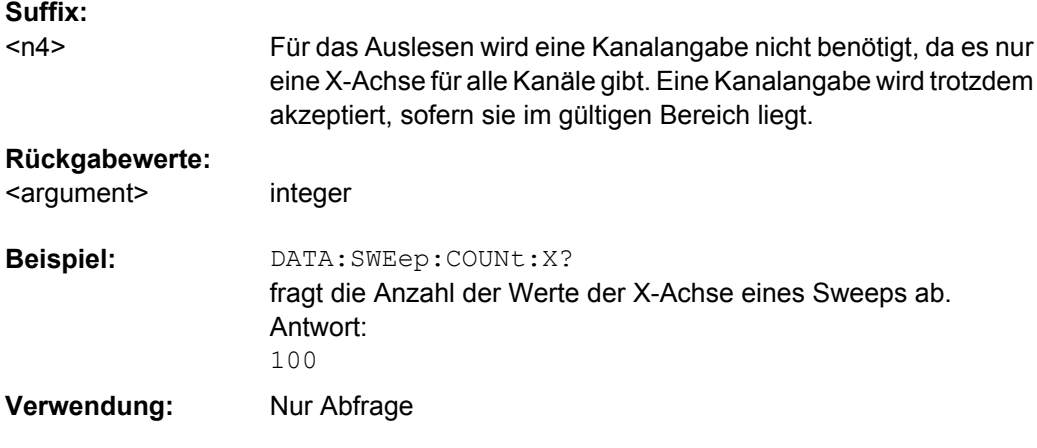

**DATA:FFT:Y<n3>? DATA:BARGraph:Y<n3>?**

# <span id="page-624-0"></span>**DATA:SWEep:Y<n3>?**

Befehle zum Auslesen der Daten der Y-Achse eines Sweeps, einer FFT oder eines Bargraph.

Das Beispiel steht exemplarisch für die Subsysteme FFT und BARGraph.

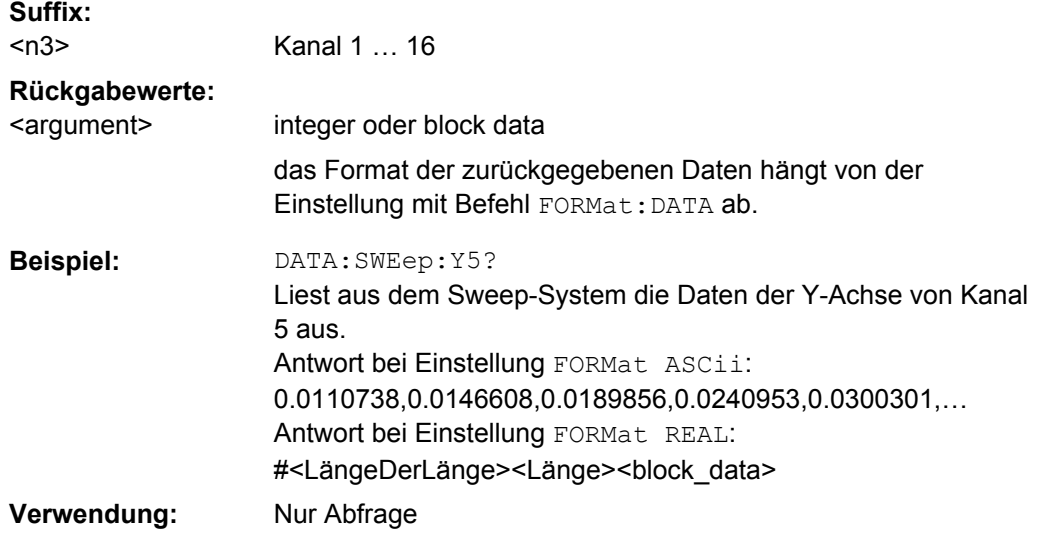

# **DATA:FFT:COUNt:Y<n4>? DATA:BARGraph:COUNt:Y<n4>? DATA:SWEep:COUNt:Y<n4>?**

Befehle zum Auslesen der Anzahl der Werte der Y-Achse eines Sweeps, einer FFT oder eines Bargraph.

Das Beispiel steht exemplarisch für die Subsysteme FFT und BARGraph.

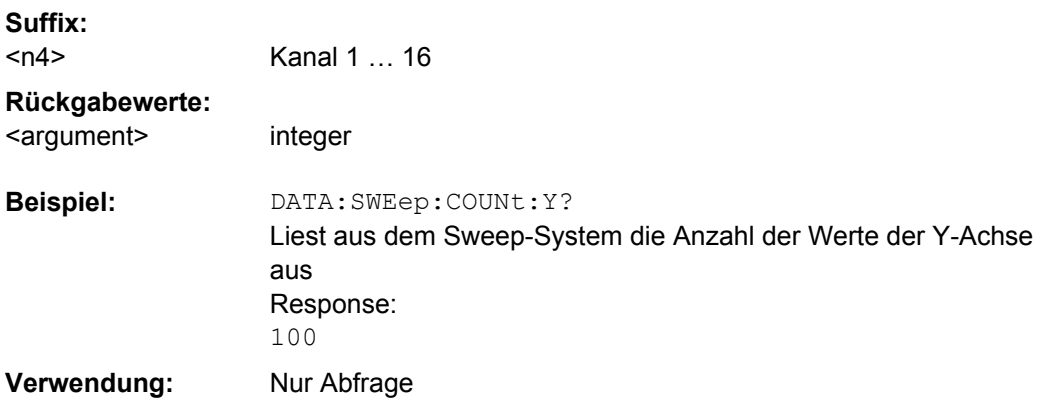

# **7.6 Sweep-Möglichkeiten**

Kontrolle des Sweep durch Kommandos im INITiate Subsystem.

● [INITiate:CONTinuous](#page-608-0) auf Seite 597

<span id="page-625-0"></span>INITiate: FORCe auf Seite 598

# **7.7 Auswahl der Messung und des Messmodus**

Die Messung und der Messmodus wird mit den zwei SENSe-Befehlen SENSe:FUNCtion und SENSe:FUNCtion:MMode ausgewählt.

Zusätzlich zu diesen zwei Befehlen sind hier auch noch die übergreifenden Befehle SENSe:FUNCtion:DMODE, SENSe:FUNCtion:APERture:MODE und SENSe:VOLTage:APERture beschrieben.

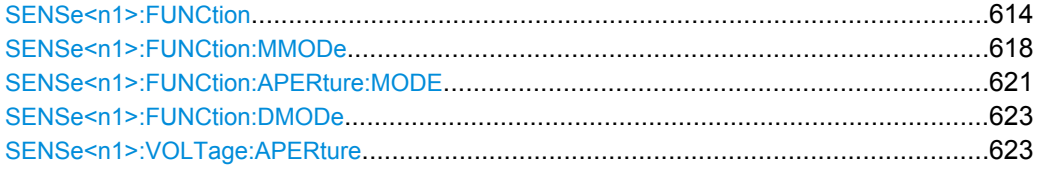

#### **SENSe<n1>:FUNCtion** <state>

Wahl der Messfunktion.**Wichtig:** Dieser Befehl stellt alle Messfunktionen /Messungen ein (siehe unten). Die folgende Beschreibung ist für alle Messungen gültig.

# **Suffix:**

 $<sub>n1</sub>$ </sub>

wählt die Art der Messung.

1 = Function-Messungen (Pegel-/Rauschabstand-/Verzerrungsmessungen,...

- 2 = Input Monitor
- 3 = Frequenz- Phasen- oder Gruppenlaufzeitmessung
- 6 = Level Monitor
- 7 = Waveform Monitor

#### **Parameter:**

<state>

OFF | IPEak | IPEAK | DC | RMS | RMSSelect | PEAK | THD | THDNsndr | MDISt | DFD | FFT | POLarity | WAVeform | FREQuency | FQPHase | FQGRoupdelay | SFRequency | FQSamplefrequency | LRMS | ON | SN

# **ON**

## aktiviert:

- Input Monitor (SENSe2)
- Frequenz- Phasen- oder Gruppenlaufzeitmessung (SENSe3)
- Waveform Monitor (SENSe7)

## **OFF**

- deaktiviert:
- Input Monitor (SENSe2)
- Frequenz- Phasen- oder Gruppenlaufzeitmessung (SENSe3)
- Waveform Monitor (SENSe7)

# **RMS**

Pegelmessungen:

wählt Effektivwertmessung (RMS) breitbandig

# **RMSSelect**

Pegelmessungen:

wählt Effektivwertmessung (RMS) selektiv.

# **PEAK**

Pegelmessungen:

wählt Messung des Spitzenwertes eines beliebigen Signals, Anstieg und Abfall des Messwertes erfolgen verzögerungsfrei. Der Messwert enthält sowohl AC- als auch DC-Komponenten. Level-Monitor (SENSe6):

Es erfolgt eine Messung des Eingangsspitzenwertes.

# **DC**

#### Pegelmessungen:

wählt Messung des Gleichspannungsanteils eines analogen oder digitalen Signals. Die Gleichspannungsmessung ist keine eigene Messfunktion, sondern ein Messverfahren. Dadurch ist es möglich, neben dem DC-Pegel gleichzeitig eine beliebige andere Messfunktion durchzuführen.

Level-Monitor (SENSe6):

Es erfolgt eine Gleichspannungsmessung mit automatischer AC-Unterdrückung.

#### **SN**

Rauschabstandsmessungen:

wählt Messfunktion zur Ermittlung des Rauschabstands (Signal to Noise) eines Messobjekts. Die Pegelbewertungsmethode für Signal- und Rauschmessung. (Meas Mode) wird mit Befehl [SENSe<n1>:FUNCtion:MMODe](#page-629-0) auf Seite 618 ausgewählt. Signal to Noise-Sequenz bei Pegelmessungen wird mit Befehl [SENSe<n1>:FUNCtion:SNSequence](#page-638-0) auf Seite 627 aktiviert.

**THD**

#### Verzerrungsmessungen:

wählt THD (Total Harmonic Distortion). Die im THD-Messwert zu berücksichtigenden Harmonischen (Oberwellen) und die Berechnungsformel für den Messwert werden mit Befehl [SENSe<n1>:FUNCtion:MMODe](#page-629-0) auf Seite 618 festgelegt.

## **THDNsndr**

Verzerrungsmessungen:

wählt THD+N & SINAD (Total Harmonic Distortion + Noise). das THD+N-Messverfahren und die Berechnungsformel für den Messwert werden mit Befehl [SENSe<n1>:FUNCtion:MMODe](#page-629-0) [auf Seite 618](#page-629-0) festgelegt.

## **MDISt**

Verzerrungsmessungen:

wählt Mod Dist. Mod Dist ist eine Modulationsfaktoranalyse, die die Intermodulation eines niederfrequenten (dominanten) Störsignals auf ein höherfrequentes Nutzsignal ermittelt.

# **DFD**

Verzerrungsmessungen:

wählt DFD. DFD ist eine Differenztonfaktoranalyse, welche die Intermodulationsprodukte ermittelt, die von zwei Sinussignalen gleicher Amplitude erzeugt werden. Die Ordnung der Intermodulationsprodukte und die verwendeten Messnorm werden mit Befehl [SENSe<n1>:FUNCtion:MMODe](#page-629-0) [auf Seite 618](#page-629-0) festgelegt.

#### **POLarity**

wählt die Polaritätsmessung.

# **FFT**

Frequenzbandanalyse:

wählt Messfunktion FFT-Analyse (Fast Fourier Transformation). The FFT Window-Funktion wird mit Befehl

[SENSe<n1>:FUNCtion:FFT:WINDow](#page-642-0) auf Seite 631 gewählt.

Post FFT wird mit Befehl .[SENSe<n1>:FUNCtion:FFT:STATe](#page-639-0) [auf Seite 628](#page-639-0) aktiviert.

# **PEAQ**

wählt Audio-Qualitätsmessungen (PEAQ). Der Messmodus für die PEAQ-Messung wird mit Befehl [SENSe<n1>:FUNCtion:MMODe](#page-629-0) auf Seite 618 gewählt.

## **WAVeform**

Analyse im Zeitbereich (SENSe7): aktiviert den Waveform Monitor. die Betriebsart wird mit Befehl [SENSe<n1>:FUNCtion:MMODe](#page-629-0) [auf Seite 618](#page-629-0) gewählt.

# **FREQuency**

Frequenz-, Phase- und Gruppenlaufzeitmessung (SENSe3): Auf allen eingeschalteten Kanälen erfolgt eine Frequenzmessung.

# **FQPHase**

Frequenz-, Phase- und Gruppenlaufzeitmessung (SENSe3): Nur wählbar bei zweikanaligem Messbetrieb oder in einem Multikanal-Analysator.

Auf dem Referenzkanal erfolgt eine Frequenzmessung, die Messwertfenster der anderen Kanäle enthalten die Phase des jeweiligen Kanals bezogen auf den Referenzkanal.

Wird eine Phase als ungültig angezeigt, dann sind die Frequenzen dieses Kanals und des Referenzkanals unterschiedlich, oder einer der beiden Kanäle empfängt kein Signal.

# **FQGRoupdelay**

Frequenz-, Phase- und Gruppenlaufzeitmessung (SENSe3): Nur wählbar bei zweikanaligem Messbetrieb oder in einem Multikanal-Analysator.

Auf dem Referenzkanal erfolgt eine Frequenzmessung, die Messwertfenster der anderen Kanäle enthalten die Gruppenlaufzeit des jeweiligen Kanals bezogen auf den Referenzkanal.

## **FQSamplefrequency**

Frequenz-, Phase- und Gruppenlaufzeitmessung (SENSe3): Nur wählbar bei zwei- oder mehrkanaligem Messbetrieb im Digitalanalysator.

Messung der Abtastfrequenz, auf allen anderen Kanälen (in den Zweikanal-Analysatoren also auf Kanal 1) erfolgt eine Frequenzmessung. In diesem Messmodus wird die Audiofrequenz des letzten Kanals nicht gemessen.

#### **SFRequency**

Frequenz-, Phase- und Gruppenlaufzeitmessung (SENSe3): Nur wählbar im Digitalanalysator.

Die Messwertfenster enthalten die Abtastfrequenz. In diesem Messmodus wird die Audiofrequenz nicht gemessen.

### **IPEak | IPEAK**

Input-Monitor (SENSe2):

Messung des Eingangsspitzenwertes. Innerhalb eines fest vorgegebenen Zeitintervalls wird der betragsmäßig höchste Eingangssample ermittelt.

# **LRMS**

Level-Monitor (SENSe 6):

Es erfolgt eine breitbandige Effektivwertmessung, die bei eingeschalteter Frequenzmessung mit automatischer Periodenerkennung arbeitet. Siehe DC und PEAK für weitere Messmodi.

Auswahl der Messung und des Messmodus

# <span id="page-629-0"></span>**SENSe<n1>:FUNCtion:MMODe** <mmode>

Wahl des Messmodus für

- Peak-Messung
- Rauschabstands-Messung (Signal to Noise)
- Klirrfaktormessung THD
- Klirrfaktormessung THD+N & SINAD
- Differenztonfaktoranalyse DFT
- !!ERROR: Document structure missing in li > Must contain atleast one child
- !!ERROR: Document structure missing in li > Must contain atleast one child

## **Parameter:**

<mmode>

PPEak | NPEak | PTOPeak | PABSolute | RMS | SELectdi | DEVen | DODD | DALL | LSELectdi | LDEVen | LDODd | LDALl | THDN | SNDRatio | NOISe | LTHDn | LNOIse | D2\_268 | D3\_268 | D2\_118 | D3\_118

# **PPEak**

gemessen wird der höchste positive Spannungswert (Peak-Messung)

Beide Pegelmessungen erfolgen als Spitzenwertmessungen des höchsten positiven Pegels (Signal to Noise-Messung)

#### **NPEak**

gemessen wird der (betragsmäßig) höchste negative Spannungswert (Peak-Messung)

Beide Pegelmessungen erfolgen als Spitzenwertmessungen des höchsten negativen Pegels (Signal to Noise-Messung)

#### **PTOPeak**

gemessen wird der Abstand vom höchsten zum niedrigsten Pegel (Spannung Spitze-Spitze) (Peak-Messung)

Beide Pegelmessungen erfolgen als Peak to Peak- Messungen (Signal to Noise-Messung)

# **PABSolute**

gemessen wird der betragsmäßig höchste (positive oder negative) Spannungswert (Peak-Messung)

Beide Pegelmessungen erfolgen als Spitzenwertmessungen des betragsmäßig höchsten Pegels (Signal to Noise-Messung)

# **RMS**

Beide Pegelmessungen erfolgen als breitbandige Effektivwertmessungen (Signal to Noise-Messung)

# **SELectdi**

Gemessen wird der Klirrfaktor einer beliebigen Kombination von Harmonischen d2...d9 – Wurzel aus der quadratischen Summe der selektierten Harmonischen – bezogen auf den Gesamteffektivwert (THD-Messung)

### **DEVen**

Gemessen wird der Klirrfaktor aller geraden Harmonischen d2 bis d8 – Wurzel aus der quadratischen Summe der geraden Harmonischen – bezogen auf den Gesamteffektivwert (THD-Messung)

## **DODD**

Gemessen wird der Klirrfaktor aller ungeraden Harmonischen d3 bis d9 – Wurzel aus der quadratischen Summe der ungeraden Harmonischen – bezogen auf den Gesamteffektivwert (THD-Messung)

### **DALL**

Gemessen wird der Klirrfaktor aller Harmonischen d2 bis d9 – Wurzel aus der quadratischen Summe aller 8 Harmonischen – bezogen auf den Gesamteffektivwert (THD-Messung)

## **LSELectdi**

Gemessen wird die Klirrspannung einer beliebigen Kombination von Harmonischen d2...d9 – Wurzel aus der quadratischen Summe der selektierten Harmonischen (THD-Messung) Die Kombination der gemessenen Harmonischen wird mir Befehl [SENSe<n1>:FUNCtion:DISTortion<n3>](#page-639-0) auf Seite 628 festgelegt.

#### **LDEVen**

Gemessen wird die Klirrspannung aller geraden Harmonischen d2 bis d8 – Wurzel aus der quadratischen Summe der geraden Harmonischen (THD-Messung)

## **LDODd**

Gemessen wird die Klirrspannung aller ungeraden Harmonischen d3 bis d9 – Wurzel aus der quadratischen Summe der ungeraden Harmonischen (THD-Messung)

#### **LDALl**

Gemessen wird die Klirrspannung aller Harmonischen d2 bis d9 – Wurzel aus der quadratischen Summe aller 8 Harmonischen (THD-Messung)

### **THDN**

Gemessen wird der Gesamtklirrfaktor – breitbandiges Rauschen und Harmonische, bezogen auf den Gesamteffektivwert. (THD +N-Messung)

Der Gesamteffektivwert wird auf Frq Lim Upp bandbegrenzt. Die Rückgabe des Messwertes kann außer in dB auch in % erfolgen.

# **SNDRatio**

Messverfahren wie THD+N, aber Rückgabe als positiver dB-Wert, d.h. der Gesamteffektivwert wird auf das Restsignal (Gesamtspektrum ohne Grundwelle) bezogen. (THD+N-Messung)

Der Gesamteffektivwert wird auf Frq Lim Upp bandbegrenzt.

#### **NOISe**

Gemessen wird der Rauschfaktor – breitbandiges Rauschen ohne die Harmonischen, bezogen auf den Gesamteffektivwert (THD+N-Messung)

Der Gesamteffektivwert wird auf Frq Lim Upp bandbegrenzt. Die Rückgabe des Messwertes kann außer in dB auch in % erfolgen.

# **LTHDn**

Gemessen wird die Gesamtklirrspannung – bestehend aus breitbandigem Rauschen und den Harmonischen (THD+N-Messung).

Die Rückgabe des Messwertes erfolgt in Spannungseinheiten (Volt bzw. FS).

#### **LNOIse**

<span id="page-632-0"></span>Gemessen wird die Rauschspannung – breitbandiges Rauschen ohne die Harmonischen (THD+N-Messung).

Die Rückgabe des Messwertes erfolgt in Spannungseinheiten (Volt bzw. FS).

# **D2\_268**

Messung des Intermodulationsproduktes 2. Ordnung bezogen auf den doppelten Pegel der oberen Frequenz (nach IEC 60268) (DFT-Messung)

# **D3\_268**

Messung der Intermodulationsprodukte 3. Ordnung bezogen auf den doppelten Pegel der oberen Frequenz (nach IEC 60268) (DFT-Messung)

# **D2\_118**

Messung des Intermodulationsproduktes 2. Ordnung bezogen auf den einfachen Pegel der oberen Frequenz (nach IEC 60118) (DFT-Messung)

# **D3\_118**

Messung des unteren Intermodulationsproduktes 3. Ordnung bezogen auf den einfachen Pegel der oberen Frequenz (nach IEC 60118) (DFT-Messung)

**SENSe<n1>:FUNCtion:APERture:MODE** <mode>

#### **Parameter:**

<mode>

NARRow | MEDium | WIDE | AUTO | AFASt | FAST | SFASt | SLOW | VALue | GENTrack

# **AFASt**

#### Pegelmessung:

Die Messung erfolgt soweit möglich über ganze AC-Perioden; bei hohen Frequenzen wird die Messzeit so verlängert, dass der maximale algorithmische Fehler 1 % nicht übersteigt. Bei sehr schwachen, niederfrequenten oder reinen DC-Signalen wird die Messzeit nach oben auf 100 ms (entsprechend 1 Periode bei 10 Hz) begrenzt.

# **AUTO**

Pegelmessung:

Die Messung erfolgt soweit möglich über ganze AC-Perioden; bei mittleren oder hohen Frequenzen wird die Messzeit so verlängert, dass der maximale algorithmische Fehler 0.05 % nicht übersteigt. Bei sehr schwachen, niederfrequenten oder reinen DC-Signalen wird die Messzeit nach oben auf 200 ms (entsprechend 2 Perioden bei 10 Hz) begrenzt.

Frequenzbandanalyse:

Die minimal mögliche Messzeit wird eingestellt.

# **GENTrack**

Pegelmessung:

Die Messung erfolgt über (mindestens) 1 ganze Periode des Generatorsignals; dazu wird ggf. die Generatorfrequenz an die Abtastrate des Analysators angepasst. Bei hohen Frequenzen wird zur Erhöhung der Messgenauigkeit die Messzeit auf mehrere Perioden erweitert.

# **FAST**

Pegelmessung: Messzeit 200 ms.

#### **SFASt**

Pegelmessung: Messzeit 50 ms

## **SLOW**

Pegelmessung: Messzeit 1000 ms

#### **VALue**

Pegelmessung und Frequenzbandanalyse: Die Messzeit wird mit Befehl [SENSe<n1>:VOLTage:APERture](#page-634-0) [auf Seite 623](#page-634-0) eingegeben.

#### **NARRow**

Verzerrungsmessung:

Die Unterdrückungsbandbreite beträgt maximal 60Hz, also nur je 30Hz unterhalb und oberhalb der Grundwelle. Die Größe der Anfangs-FFT liegt nicht unter 16 k.

### **MEDium**

<span id="page-634-0"></span>Verzerrungsmessung:

Die Unterdrückungsbandbreite beträgt maximal 240Hz, also je 120Hz unterhalb und oberhalb der Grundwelle. Die Größe der Anfangs-FFT beträgt mindestens 4 k.

# **WIDE**

Verzerrungsmessung:

Die Unterdrückungsbandbreite beträgt maximal 1 kHz, also je 500 Hz unterhalb und oberhalb der Grundwelle. Die Anfangs-FFT ist sehr klein (z.B. 1 k bei 22 kHz analoger Bandbreite bzw. 48 kHz Abtastrate) und die Messzeit – insbesondere bei höheren Frequenzen – sehr kurz. Nahe der Grundwelle liegende nichtharmonische Signalkomponenten werden nicht mitgemessen.

**SENSe<n1>:FUNCtion:DMODe** <dmode>

**Parameter:**

<dmode> FAST | PRECision

#### **SENSe<n1>:VOLTage:APERture** <aperture>

**Parameter:** <aperture> float

# **7.8 Pegelmessungen**

Die Pegelmessungen werden mit den Befehlen des SENSe-Subsystems konfiguriert.

# **7.8.1 Filtereinstellungen**

- [SENSe<n1>:FUNCtion:DCSuppression](#page-638-0) auf Seite 627
- [SENSe<n1>:FILTer<n2>](#page-648-0) auf Seite 637

# **7.8.2 Effektivwertmessung (RMS)**

- [SENSe<n1>:FUNCtion](#page-625-0) auf Seite 614
- [SENSe<n1>:FUNCtion:APERture:MODE](#page-632-0) auf Seite 621
- SENSe<n1>:VOLTage:APERture auf Seite 623

MMEMory:LOAD:FILE[....................................................................................................624](#page-635-0)

Pegelmessungen

<span id="page-635-0"></span>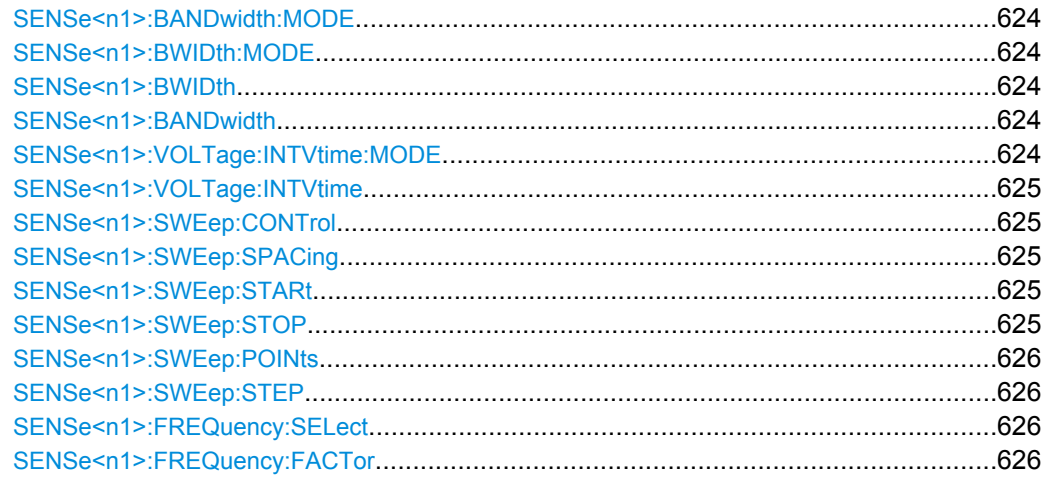

## **MMEMory:LOAD:FILE** <filename>

Eingabe des Dateinamens für die Liste der Bandpass- / Bandstop- Mittenfrequenz (Frequenz-Sweepliste) Nur sichtbar bei aktiviertem Bandpass- / Bandstop-Listensweep.

# **SENSe<n1>:BANDwidth:MODE** <mode> **SENSe<n1>:BWIDth:MODE** <mode>

# **Parameter:**

<mode>

PPCT1 | PPCT3 | PTOCt | POCT12 | PFIX | SPCT1 | SPCT3 | STOCt | SOCT12 | SFIX | PFASt | SFASt

# SENSe<n1>:BWIDth <br/>bwidth> SENSe<n1>:BANDwidth <br/>bandwidth>

## **Parameter:**

<bandwidth> float

## **SENSe<n1>:VOLTage:INTVtime:MODE** <mode>

Wahl des Messintervalls, innerhalb dessen die Peak-Suche erfolgt. Nach Ablauf der Intervallzeit wird der Spitzenwertspeicher gelöscht und der nächste Spitzenwert gesucht.

<span id="page-636-0"></span>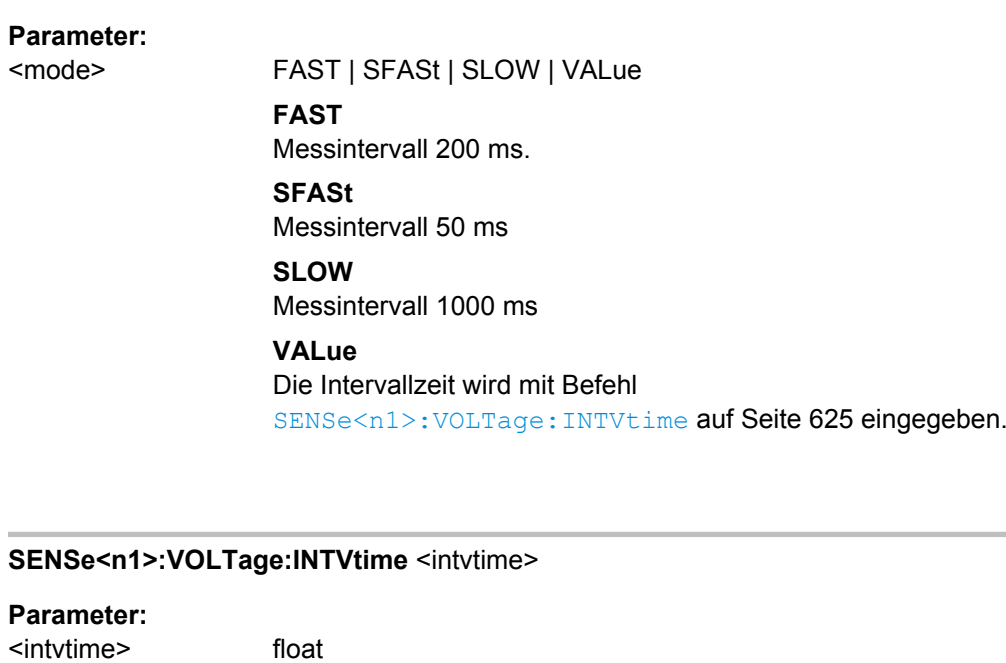

## SENSe<n1>:SWEep:CONTrol <control>

# **Parameter:**

<control> OFF | ASWeep | ALISt | MSWeep | MLISt

# **SENSe<n1>:SWEep:SPACing** <spacing>

## **Parameter:**

<spacing>

LINear | LOGarithmic | LINSteps | LOGSteps | LINPoints | **LOGPoints** 

## **SENSe<n1>:SWEep:STARt** <start>

## **Parameter:**

<start> float

# **SENSe<n1>:SWEep:STOP** <stop>

# **Parameter:**

<stop> float

Pegelmessungen

<span id="page-637-0"></span>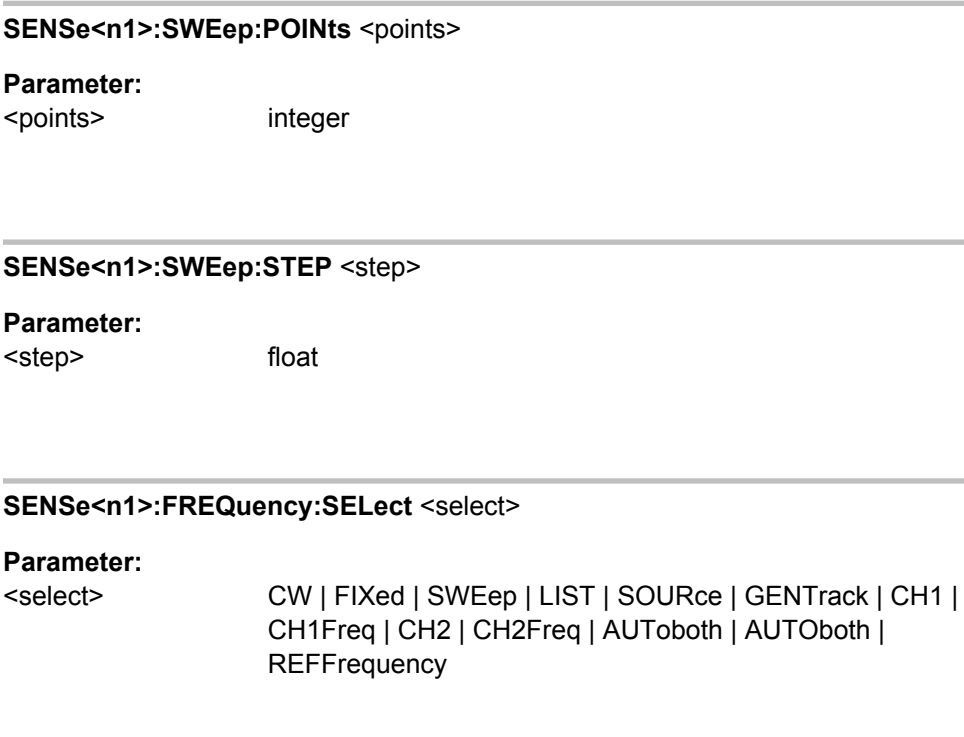

# **SENSe<n1>:FREQuency:FACTor** <factor>

**Parameter:**

<factor> float

# **7.8.3 Peak Messung**

- [SENSe<n1>:FUNCtion](#page-625-0) auf Seite 614
- [SENSe<n1>:FUNCtion:MMODe](#page-629-0) auf Seite 618
- [SENSe<n1>:VOLTage:INTVtime:MODE](#page-635-0) auf Seite 624
- [SENSe<n1>:VOLTage:INTVtime](#page-636-0) auf Seite 625

# **7.8.4 Gleichspannungsmessung**

● [SENSe<n1>:FUNCtion](#page-625-0) auf Seite 614

Rauschabstandsmessungen

# <span id="page-638-0"></span>**7.9 Rauschabstandsmessungen**

# **7.9.1 Messfunktion Signal to Noise**

- [SENSe<n1>:FUNCtion](#page-625-0) auf Seite 614
- [SENSe<n1>:FUNCtion:MMODe](#page-629-0) auf Seite 618
- [SENSe<n1>:FILTer<n2>](#page-648-0) auf Seite 637
- [SENSe<n1>:FUNCtion:APERture:MODE](#page-632-0) auf Seite 621
- [SENSe<n1>:VOLTage:APERture](#page-634-0) auf Seite 623

SENSe<n1>:FUNCtion:DCSuppression............................................................................627

## **SENSe<n1>:FUNCtion:DCSuppression** <state>

**Parameter:** <state> ON | OFF

# **7.9.2 Signal to Noise-Sequenz bei Pegelmessungen**

SENSe<n1>:FUNCtion:SNSequence...............................................................................627

# **SENSe<n1>:FUNCtion:SNSequence** <state>

**Parameter:** <state> ON | OFF

# **7.10 Verzerrungsmessungen**

# **7.10.1 Allgemeine Einstellungen**

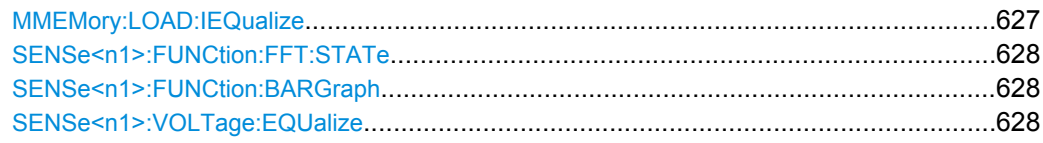

## **MMEMory:LOAD:IEQualize** <iequalize>

# <span id="page-639-0"></span>**Parameter:**

<iequalize> string

## **SENSe<n1>:FUNCtion:FFT:STATe** <state>

**Parameter:** <state> ON | OFF

## SENSe<n1>:FUNCtion:BARGraph <state>

**Parameter:**

<state> ON | OFF

# **SENSe<n1>:VOLTage:EQUalize** <state>

**Parameter:** <state> ON | OFF

# **7.10.2 THD**

- [SENSe<n1>:FUNCtion](#page-625-0) auf Seite 614
- [SENSe<n1>:FUNCtion:MMODe](#page-629-0) auf Seite 618

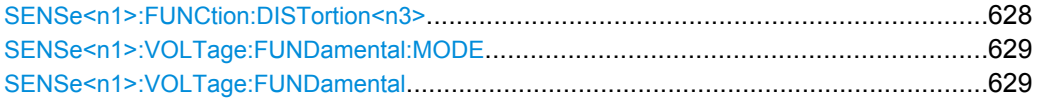

## **SENSe<n1>:FUNCtion:DISTortion<n3>** <state>

Selektion der gewünschten geraden oder ungeraden Harmonischen für THD-Messmodus LSELectdi. Der Messmodus wird mit Befehl [SENSe<n1>:FUNCtion:MMODe](#page-629-0) [auf Seite 618](#page-629-0) gewählt.

**Suffix:**

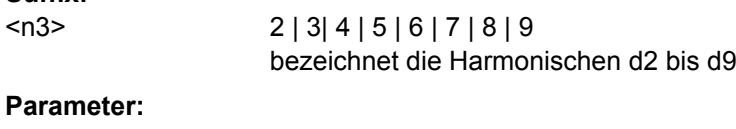

<state> ON | OFF

<span id="page-640-0"></span>SENSe:FUNCtion THD SENSe:FUNCtion:MMODe LSELectdi SENSe:FUNCtion:DISTortion2 ON SENSe:FUNCtion:DISTortion4 ON SENSe:FUNCtion:DISTortion7 ON Die Klirrspannung derHarmonischen d2, d4 und d9 wird gemessen. **Beispiel:**

# **SENSe<n1>:VOLTage:FUNDamental:MODE** <mode>

**Parameter:** <mode> AUTO | SOURce | GENTrack | FIXed | VALue

#### **SENSe<n1>:VOLTage:FUNDamental** <fundamental>

**Parameter:** <fundamental> float

# **7.10.3 THD+N / SINAD**

- [SENSe<n1>:FUNCtion](#page-625-0) auf Seite 614
- [SENSe<n1>:FUNCtion:MMODe](#page-629-0) auf Seite 618
- [SENSe<n1>:FUNCtion:APERture:MODE](#page-632-0) auf Seite 621
- SENSe<n1>:VOLTage:FUNDamental:MODE auf Seite 629
- SENSe<n1>:VOLTage:FUNDamental auf Seite 629
- [SENSe<n1>:FILTer<n2>](#page-648-0) auf Seite 637

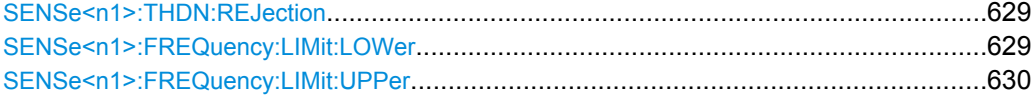

#### **SENSe<n1>:THDN:REJection** <rejection>

## **Parameter:**

<rejection> NARRow | WIDE

#### **SENSe<n1>:FREQuency:LIMit:LOWer** <lower>

**Parameter:** <lower> float

## <span id="page-641-0"></span>**SENSe<n1>:FREQuency:LIMit:UPPer** <upper>

**Parameter:** <upper> float

# **7.10.4 MOD DIST**

● [SENSe<n1>:FUNCtion](#page-625-0) auf Seite 614

# **7.10.5 DFD**

- [SENSe<n1>:FUNCtion](#page-625-0) auf Seite 614
- [SENSe<n1>:FUNCtion:MMODe](#page-629-0) auf Seite 618

# **7.11 Polaritätsmessung**

Die folgenden Befehle sind bereits beschrieben:

● [SENSe<n1>:FUNCtion](#page-625-0) auf Seite 614

# **7.12 FFT Analyse**

Die FFT-Analyse (Fast Fourier Transformation) ermöglicht die Darstellung des Eingangssignals im Spektralbereich

- [SENSe<n1>:FUNCtion:FFT:STATe](#page-639-0) auf Seite 628
- SENSe<n1>: FUNCtion auf Seite 614
- [SENSe<n1>:FILTer<n2>](#page-648-0) auf Seite 637
- [SENSe<n1>:FREQuency:LIMit:LOWer](#page-640-0) auf Seite 629
- SENSe<n1>:FREQuency:LIMit:UPPer auf Seite 630
- MMEMory: LOAD: IEQualize auf Seite 627
- [SENSe<n1>:VOLTage:EQUalize](#page-639-0) auf Seite 628

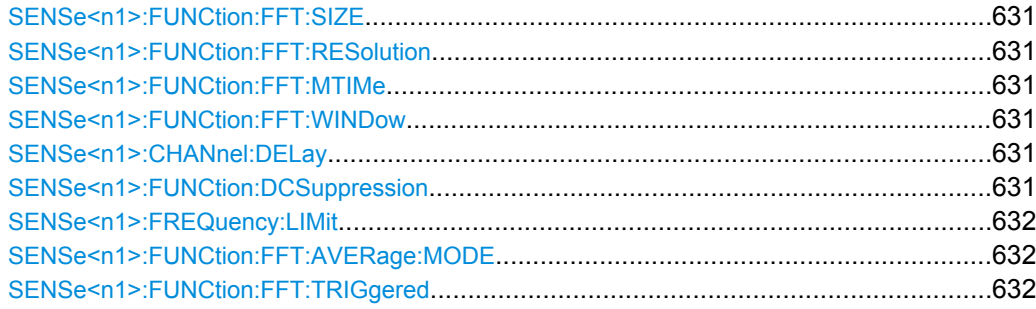

FFT Analyse

<span id="page-642-0"></span>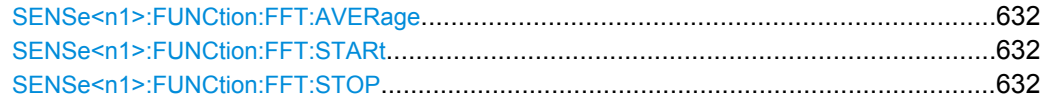

## **SENSe<n1>:FUNCtion:FFT:SIZE** <size>

**Parameter:**

<size>

S256 | S512 | S1K | S2K | S4K | S8K | S16K | S32K | S64K | S128K | S256K

# **SENSe<n1>:FUNCtion:FFT:RESolution?**

**Rückgabewerte:** 

<argument> integer

**Verwendung:** Nur Abfrage

### **SENSe<n1>:FUNCtion:FFT:MTIMe?**

**Rückgabewerte:** 

<argument> integer

**Verwendung:** Nur Abfrage

# **SENSe<n1>:FUNCtion:FFT:WINDow** <window>

**Parameter:**

<window>

RECTangular | HANN | HAMMing | BLACkman\_harris | RIF1 | RIF2 | RIF3 | FLATtop

## **SENSe<n1>:CHANnel:DELay** <delay>

## **Parameter:**

<delay> float

# **SENSe<n1>:FUNCtion:DCSuppression** <state>

**Parameter:**

<state> ON | OFF

<span id="page-643-0"></span>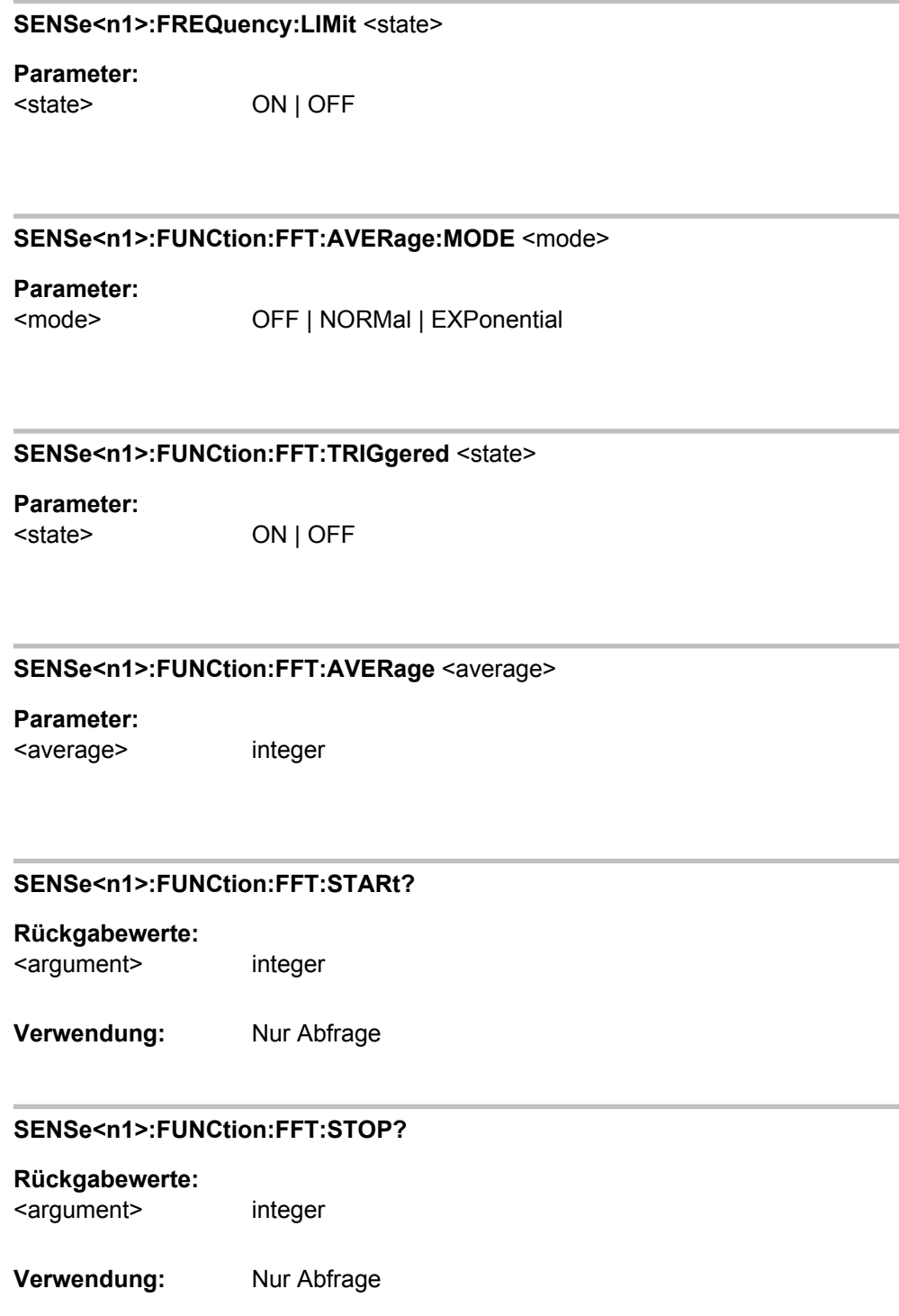

# **7.13 Analyse im Zeitbereich**

Neben der Analyse im Frequenzbereich können mit dem R&S UPP die Eingangssignale auch im Zeitbereich (Waveform-Monitor und Laufzeitmessung) analysiert werden. Zeitund Frequenzbereichsanalyse können gleichzeitig und unabhängig von der gewählten Messfunktion erfolgen.

Die Messung im Zeitbereich wird durch Suffix 7 bei SENSe ausgewählt.

● [SENSe<n1>:FUNCtion](#page-625-0) auf Seite 614

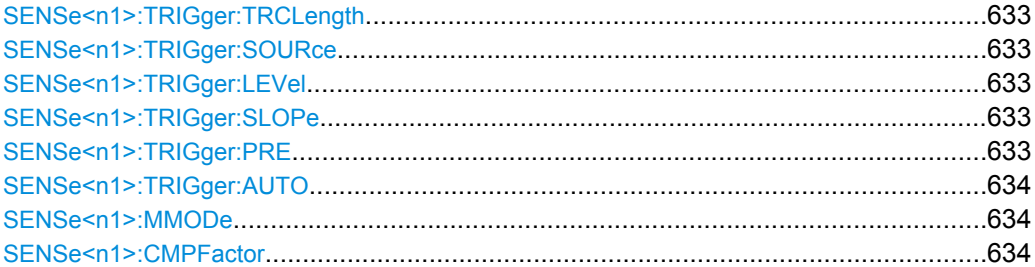

SENSe<n1>:TRIGger:TRCLength <trclength>

#### **Parameter:**

<trclength> float

## **SENSe<n1>:TRIGger:SOURce** <source>

### **Parameter:**

<source> CH1 | CH2 | MANual | GENBurst | TRGChannel

## SENSe<n1>:TRIGger:LEVel <level>

#### **Parameter:**

<level> float

## **SENSe<n1>:TRIGger:SLOPe** <slope>

# **Parameter:**

<slope> RISing | FALLing

## SENSe<n1>:TRIGger:PRE <pre>

# **Parameter:**

<pre> float

Frequenz-, Phase- und Gruppenlaufzeitmessung

#### <span id="page-645-0"></span>**SENSe<n1>:TRIGger:AUTO** <state>

**Parameter:**

<state> ON | OFF

#### **SENSe<n1>:MMODe** <mmode>

## **Parameter:**

DALL | DODD | DEVen | D2 | D3 | D2\_268 | D3\_268 | D2\_118 | D3\_118 | SELectdi | THDN | SINad | SNDRatio | PPEak | NPEak | PTOPeak | PABSolute | NOISe | LSELectdi | LDEVen | LDODd | LDALl | LTHDn | LNOIse | STANdard | COMPressed | ENHanced | O33 | USAMple | RMS | QPEak | OCT1 | OCT3 | OCT6 | OCT12 | OCT24 | CBANd | DUT | OFFLine <mmode>

#### **SENSe<n1>:CMPFactor** <cmpfactor>

**Parameter:** <cmpfactor> integer

# **7.14 Frequenz-, Phase- und Gruppenlaufzeitmessung**

Die Frequenz-, Phase- und Gruppenlaufzeitmessung wird durch Suffix 3 bei SENSe ausgewählt.

Die folgenden Befehle sind bereits beschrieben:

[SENSe<n1>:FUNCtion](#page-625-0) auf Seite 614

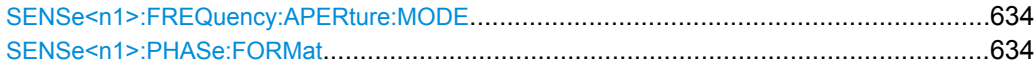

#### **SENSe<n1>:FREQuency:APERture:MODE** <mode>

**Parameter:**

<mode> PRECision | FAST

**SENSe<n1>:PHASe:FORMat** <format>

# **Parameter:**

<format>

POSitive | POSNegative | NEGative | RAD | RADBipolar | RADNegative | INFinite

# **7.15 Input und Level Monitor**

Der Input Monitor wird durch Suffix 2, der Level Monitor durch Suffix 6 bei SENSe<n1>:... ausgewählt.

● [SENSe<n1>:FUNCtion](#page-625-0) auf Seite 614

# **7.16 Settling-Verfahren**

Die Befehle sind folgendermaßen zugeordnet:

- SENSe:FUNCtion:... Settling der Messfunktion
- SENSe:TRIGger:... Settling der Startbedingung (Event-Triggered Measurements)

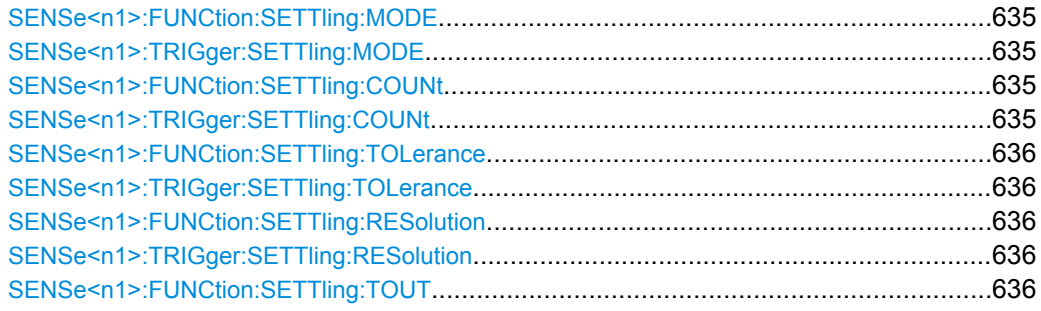

**SENSe<n1>:FUNCtion:SETTling:MODE** <mode> **SENSe<n1>:TRIGger:SETTling:MODE** <mode>

# **Parameter:**

<mode> OFF | EXPonential | FLAT | AVERage

**SENSe<n1>:FUNCtion:SETTling:COUNt** <count> **SENSe<n1>:TRIGger:SETTling:COUNt** <count>

#### **Parameter:**

<count> integer

# <span id="page-647-0"></span>**SENSe<n1>:FUNCtion:SETTling:TOLerance** <tolerance> **SENSe<n1>:TRIGger:SETTling:TOLerance** <tolerance>

# **Parameter:**

<tolerance> float

# **SENSe<n1>:FUNCtion:SETTling:RESolution** <resolution> **SENSe<n1>:TRIGger:SETTling:RESolution** <resolution>

# **Parameter:**

<resolution> float

## **SENSe<n1>:FUNCtion:SETTling:TOUT** <tout>

**Parameter:** <tout> float

# **7.17 Filter**

Die vordefinierten Analysator- und Generatorfilter sind mit den Befehlen SENSe[1]:FILTer3 und SOURce:FILTer zu wählen, der Analysator-Pre-Filter mit dem Befehl INPut:FILTer.

Mit den SENSe[1]:UFILter können Filter frei definiert werden.

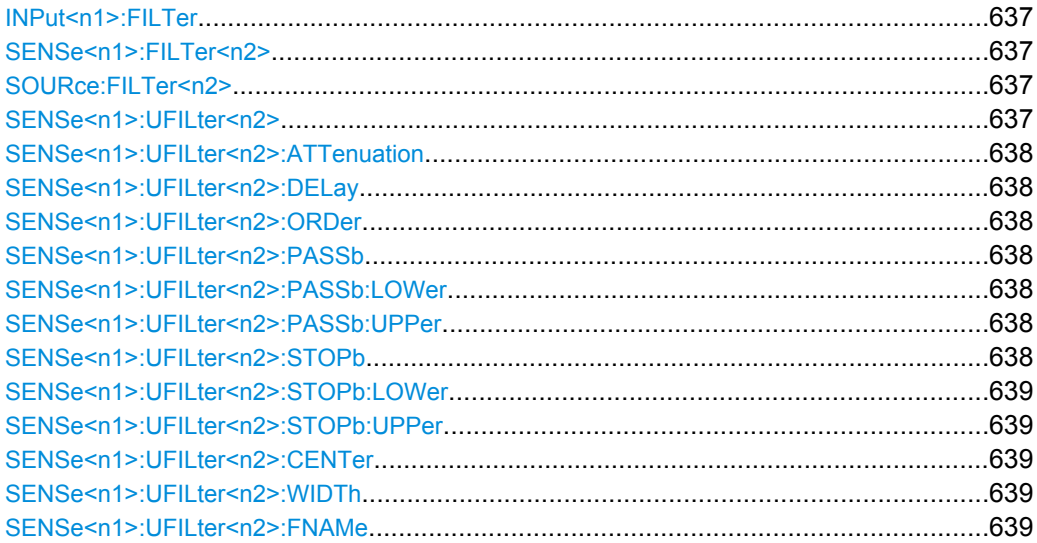
Filter

### **INPut<n1>:FILTer** <filter>

siehe auch [Kapitel 5.29.4, "Filter-Tabelle", auf Seite 368](#page-379-0)

**Parameter:**

OFF | UFIL1 | UFIL2 | UFIL3 | UFIL4 | UFIL5 | UFIL6 | UFIL7 | UFIL8 | UFIL9 | AWE | CARM | CCIU | CCIR | CCIT | CMES | DEMP17 | DCN | DEMP5015 | DEMP50 | DEMP75 | IECT | JITT | PEMP17 | PEMP50 | PEMP5015 | PEMP75 | HP22 | HP400 | LP22 | LP30 | LP80 | AES17 | CWE | URUM | WRUM <filter>

### **SENSe<n1>:FILTer<n2>** <filter>

Aktivierung eines Digitalfilters im Messzweig, siehe auch [Kapitel 5.29.4, "Filter-Tabelle",](#page-379-0) [auf Seite 368](#page-379-0).

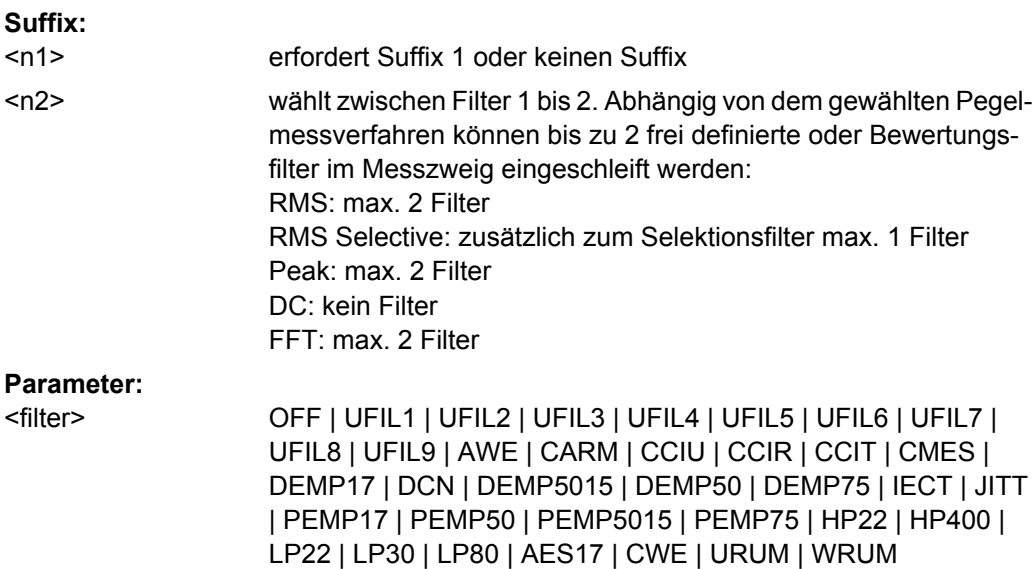

### **SOURce:FILTer<n2>** <filter>

#### **Parameter:**

OFF | UFIL1 | UFIL2 | UFIL3 | UFIL4 | UFIL5 | UFIL6 | UFIL7 | UFIL8 | UFIL9 | AWE | CARM | CCIU | CCIR | CCIT | CMES | DEMP17 | DCN | DEMP5015 | DEMP50 | DEMP75 | IECT | JITT | PEMP17 | PEMP50 | PEMP5015 | PEMP75 | HP22 | HP400 | LP22 | LP30 | LP80 | AES17 | CWE | URUM | WRUM <filter>

### **SENSe<n1>:UFILter<n2>** <ufilter>

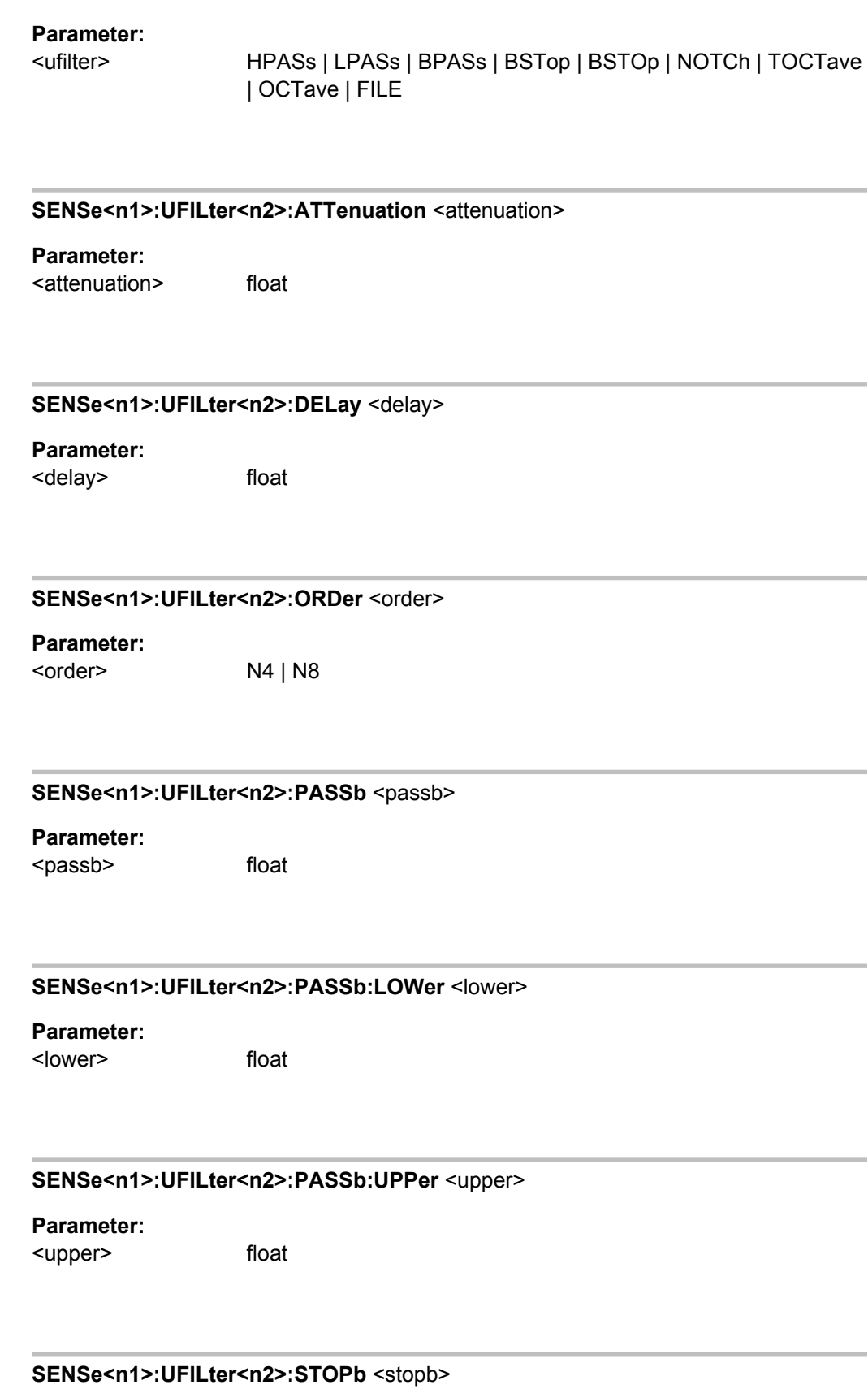

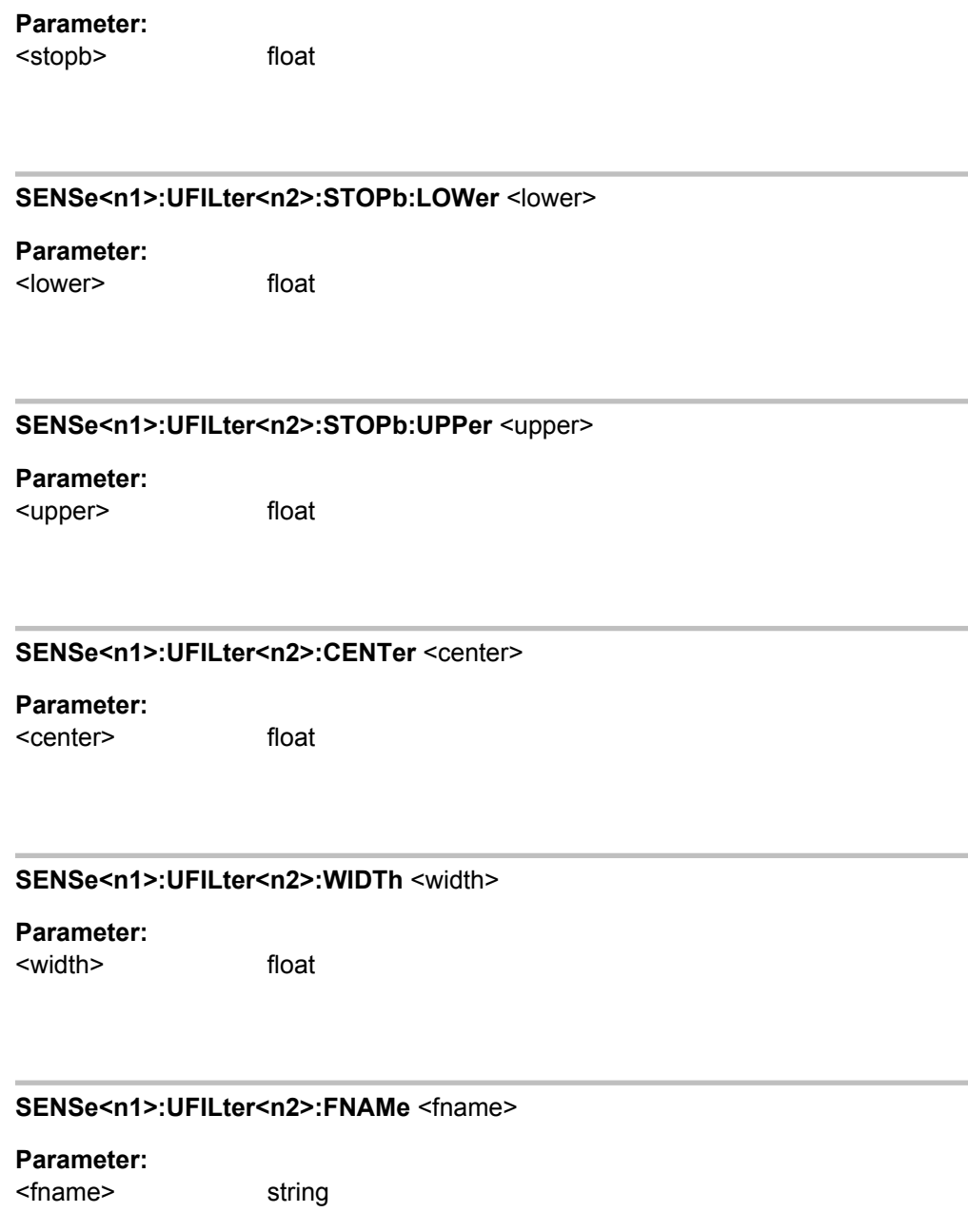

# **7.18 Signalbeobachtung**

Im AUXiliaries Subsystem kann die Zusatzfunktion Audio Monitor gewählt werden.

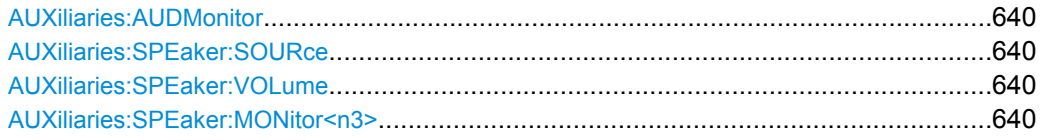

Switcher Panel

<span id="page-651-0"></span>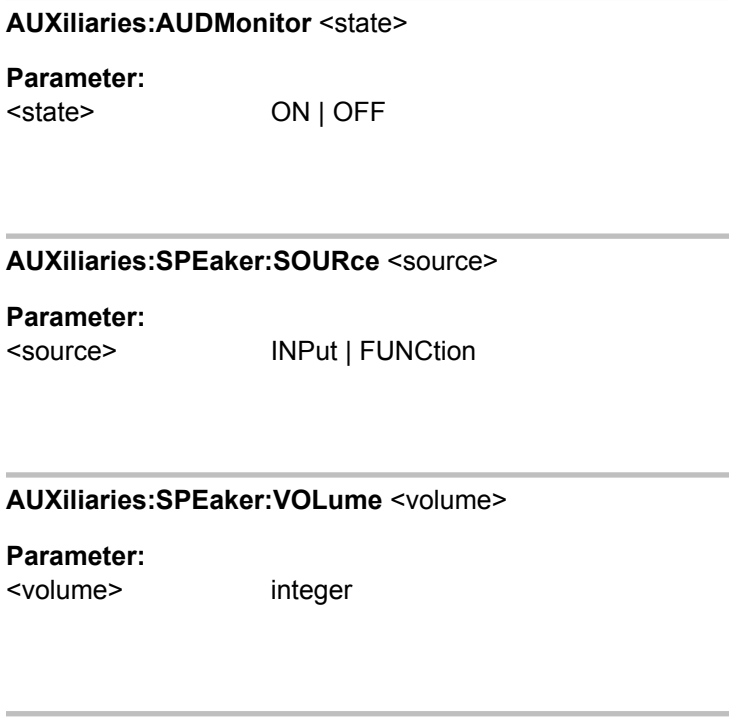

# **AUXiliaries:SPEaker:MONitor<n3>** <monitor>

**Parameter:** <monitor>

OFF | CH1 | CH2 | CH3 | CH4 | CH5 | CH6 | CH7 | CH8 | CH9 | CH10 | CH11 | CH12 | CH13 | CH14 | CH15 | CH16

# **7.19 Switcher Panel**

Die folgenden Befehle stellen den Audio-Switcher R&S UPZ ein. Für mehr Informationen siehe Bedienhandbuch R&S UPZ

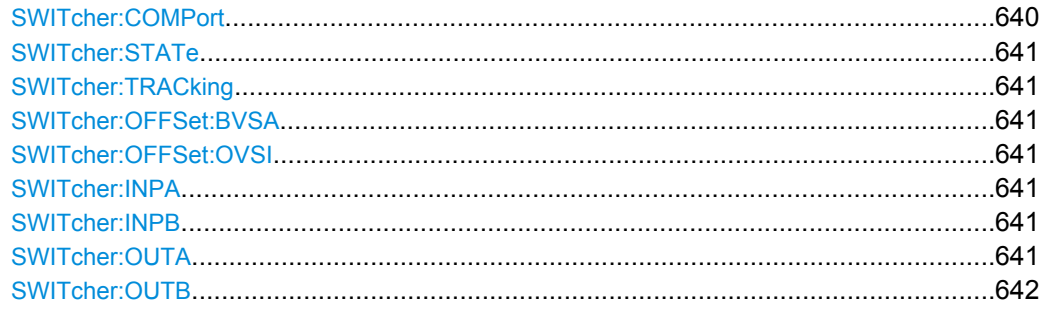

# **SWITcher:COMPort** <comport>

# **Parameter:**

<comport> COM1 | COM2 | COM3 | COM4

<span id="page-652-0"></span>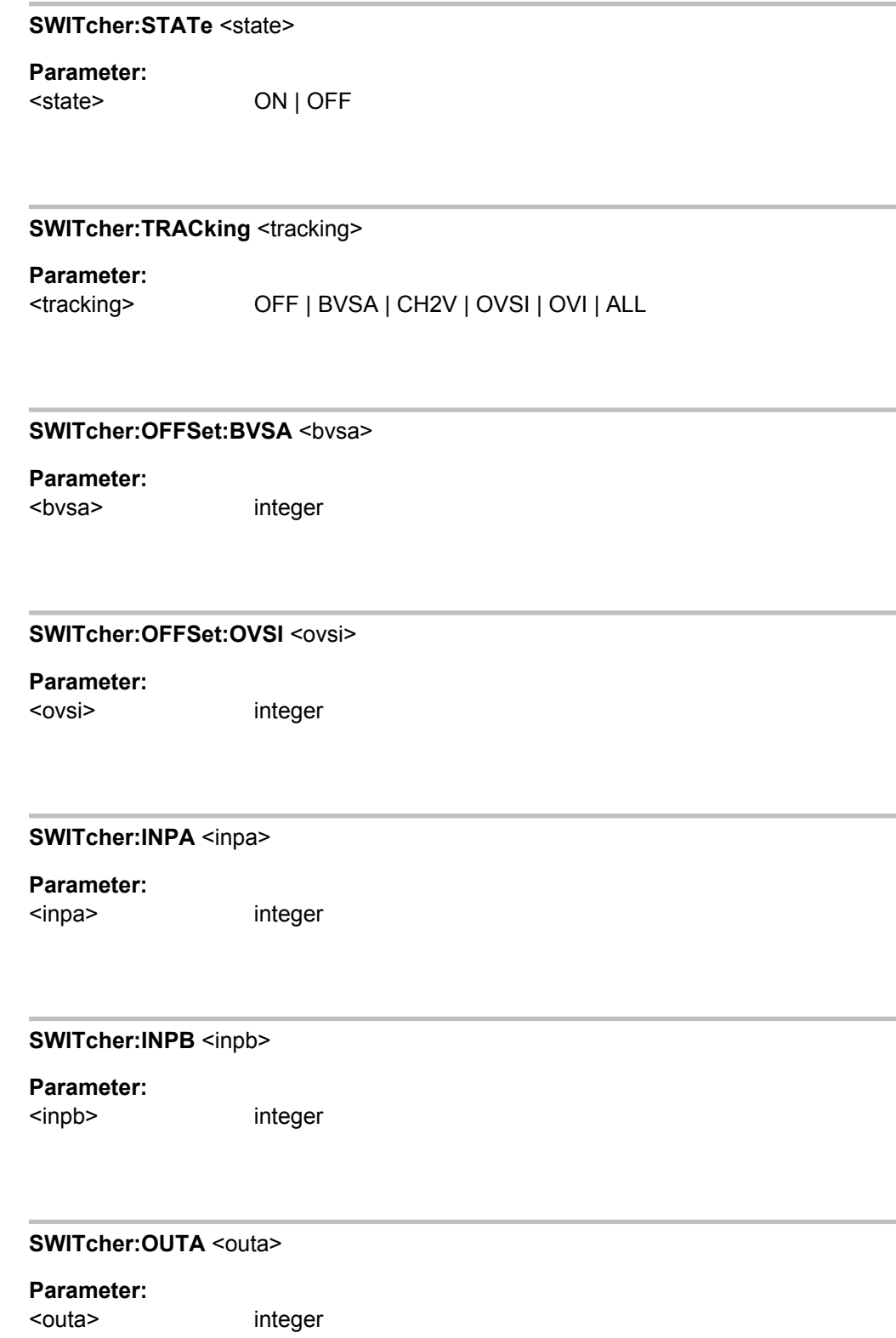

<span id="page-653-0"></span>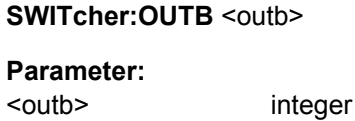

**7.20 Kurven-, Spektrum- und Balkendarstellung**

!!ERROR: Document structure missing in body > Must contain atleast one child

# **7.20.1 Grafische Darstellung**

- [DISPlay:SWEep<n2>:B:NORMalize:VALue](#page-663-0) auf Seite 652
- [DISPlay:FFT<n2>:DLISt:FILTer](#page-686-0) auf Seite 675
- [DISPlay:WAVeform<n2>:DLISt:FILTer](#page-686-0) auf Seite 675
- [DISPlay:BARGraph<n2>:DLISt:FILTer](#page-686-0) auf Seite 675
- DISPlay: FFT<n2>: SCANoffset auf Seite 606
- [DISPlay:WAVeform<n2>:SCANoffset](#page-617-0) auf Seite 606
- DISPlay: BARGraph<n2>: SCANoffset auf Seite 606
- DISPlay: SWEep<n2>: SCANoffset auf Seite 606

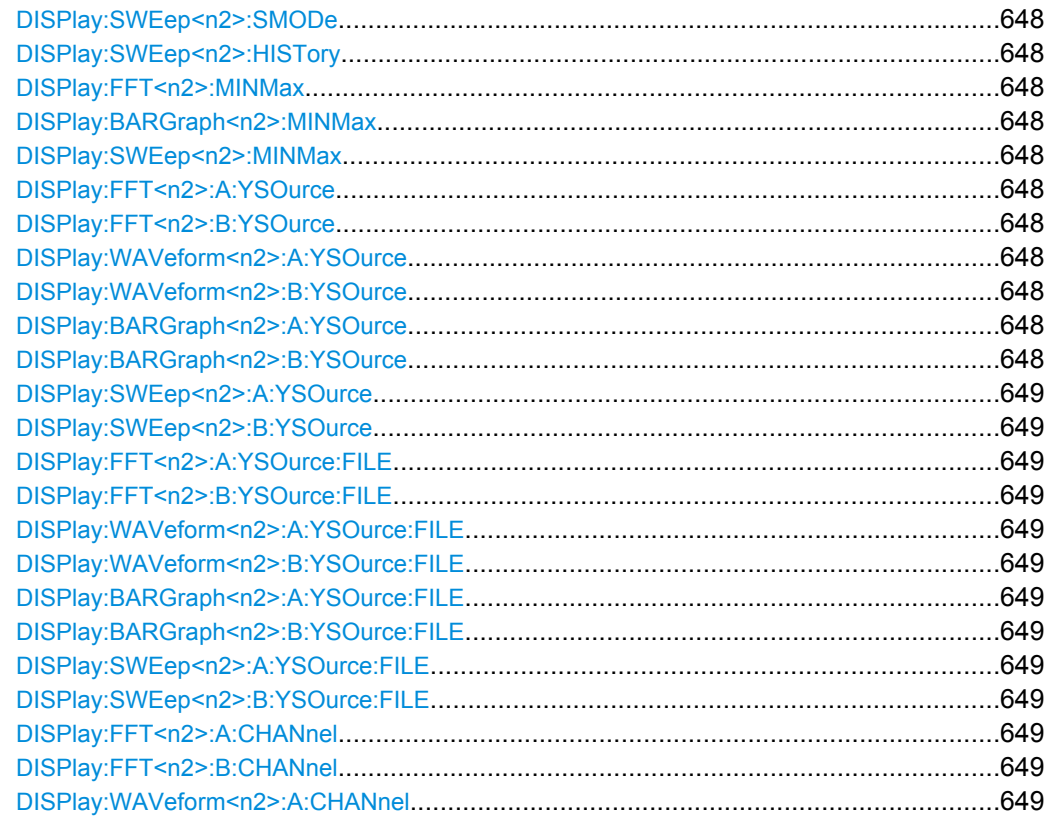

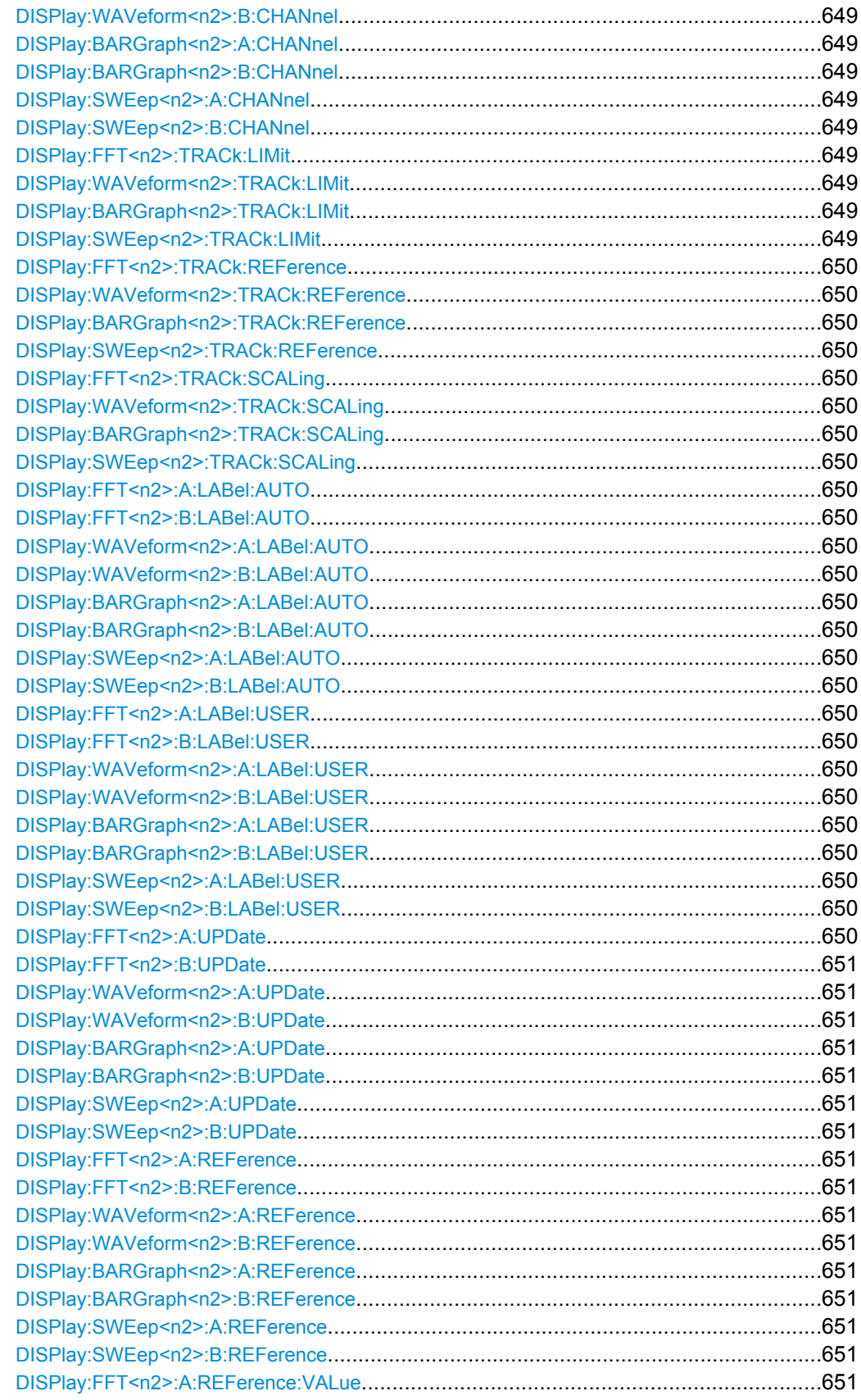

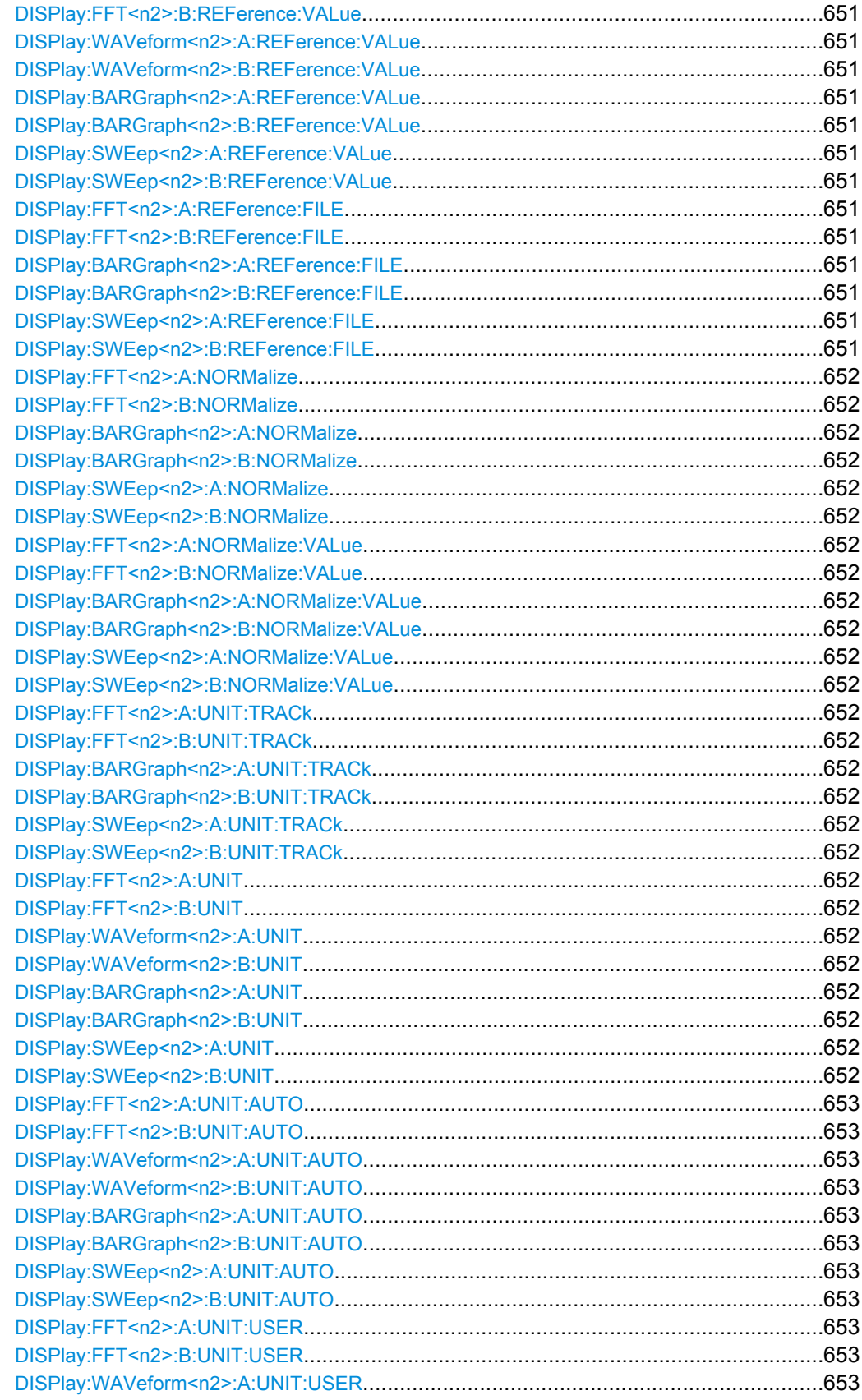

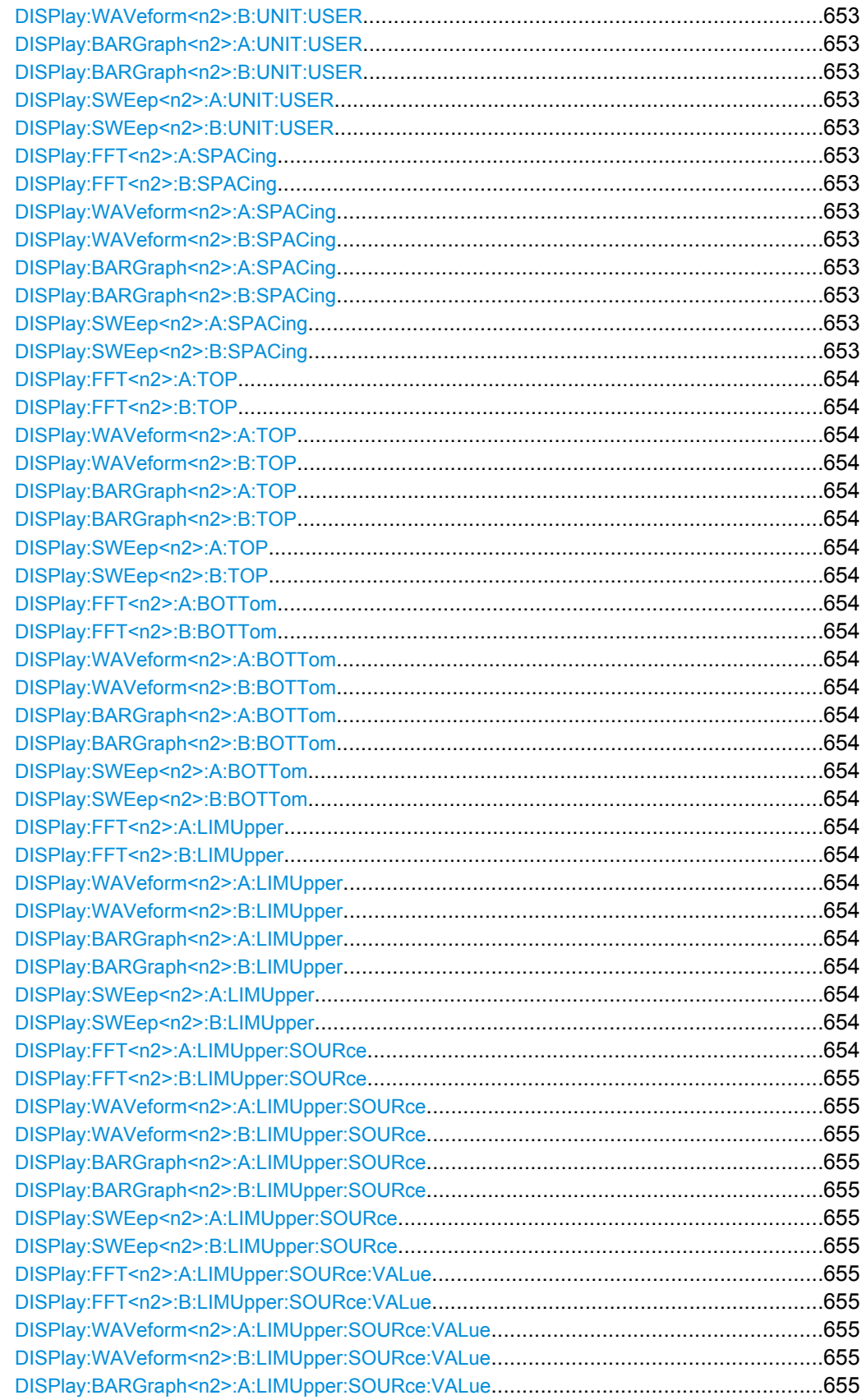

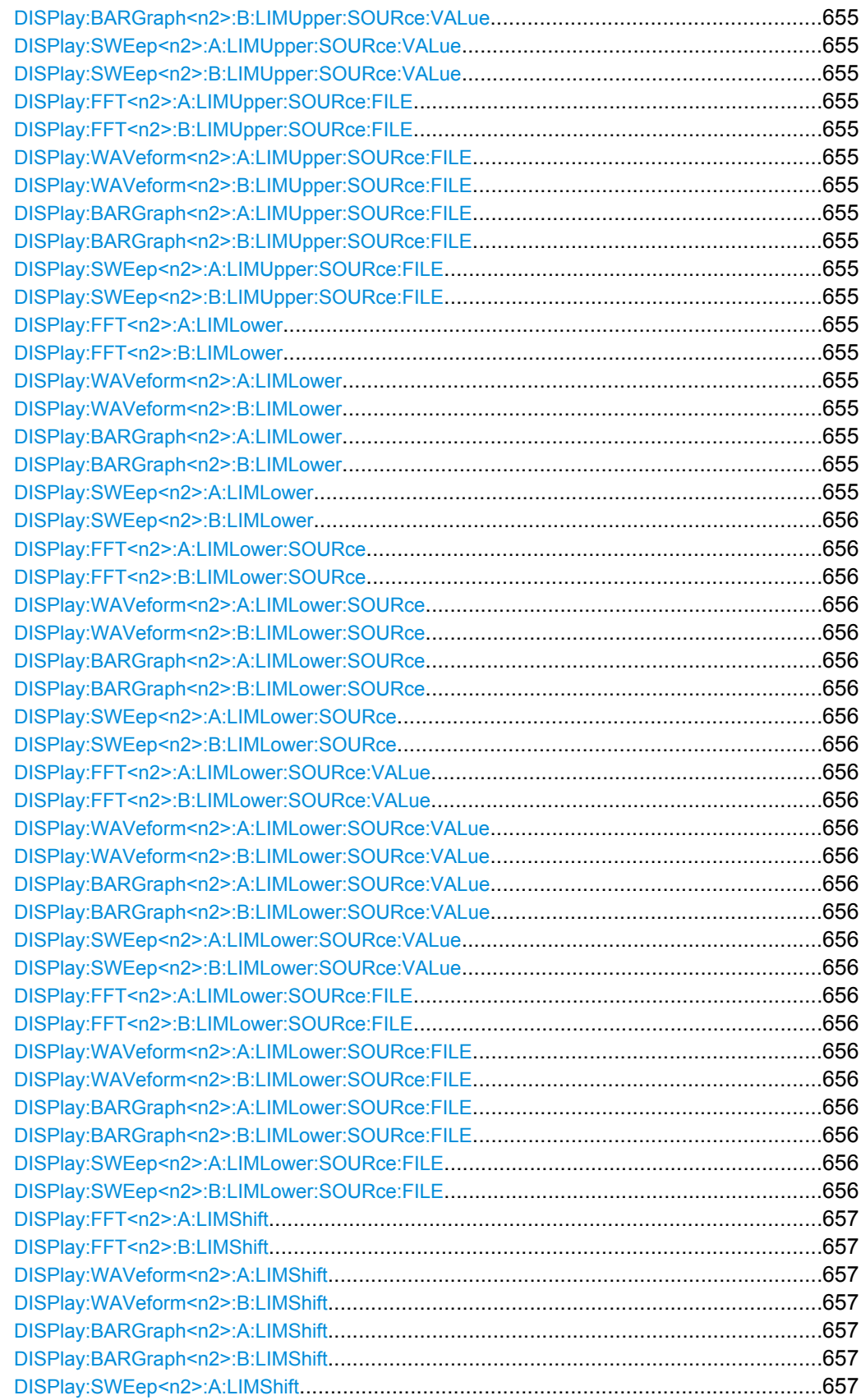

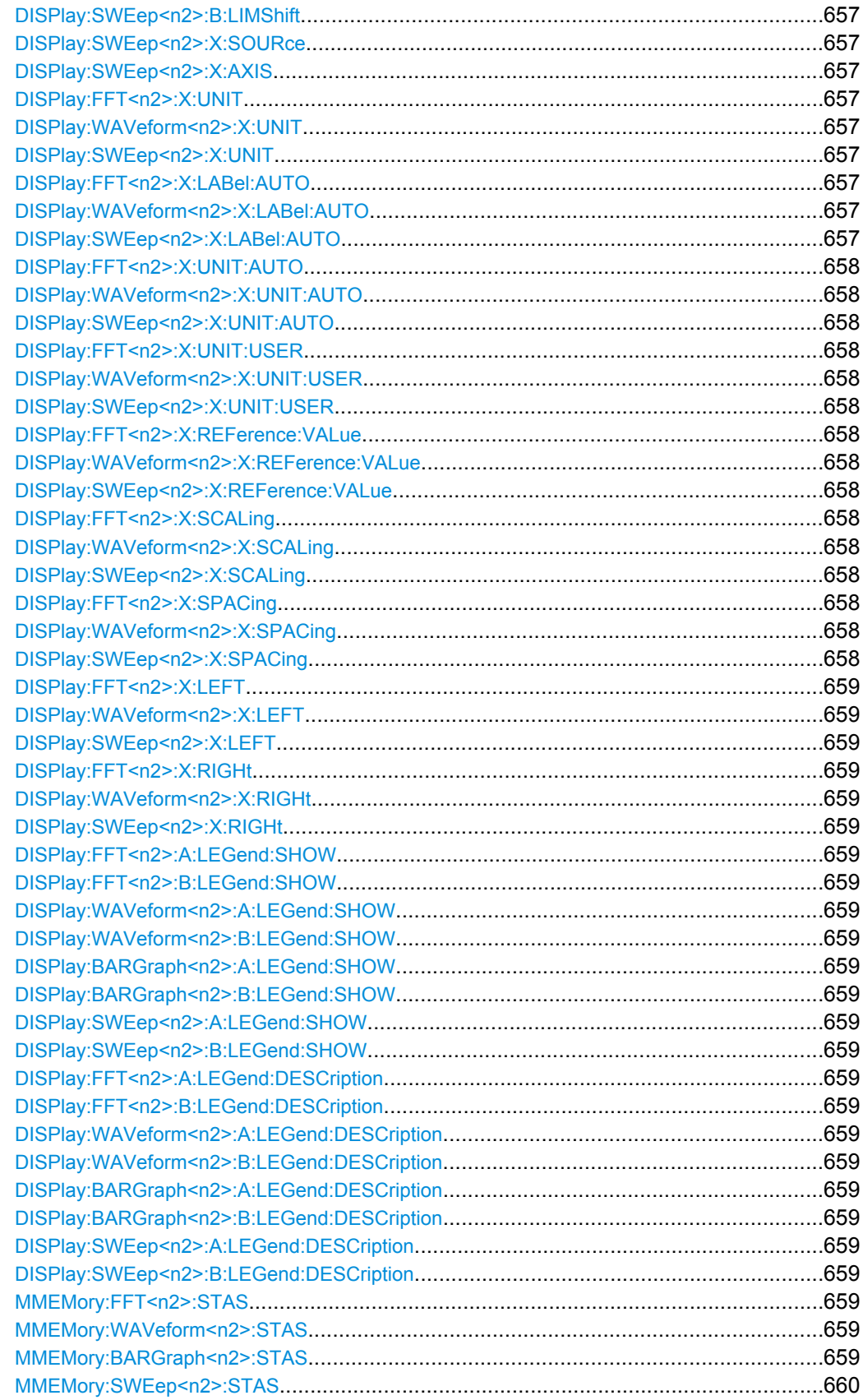

<span id="page-659-0"></span>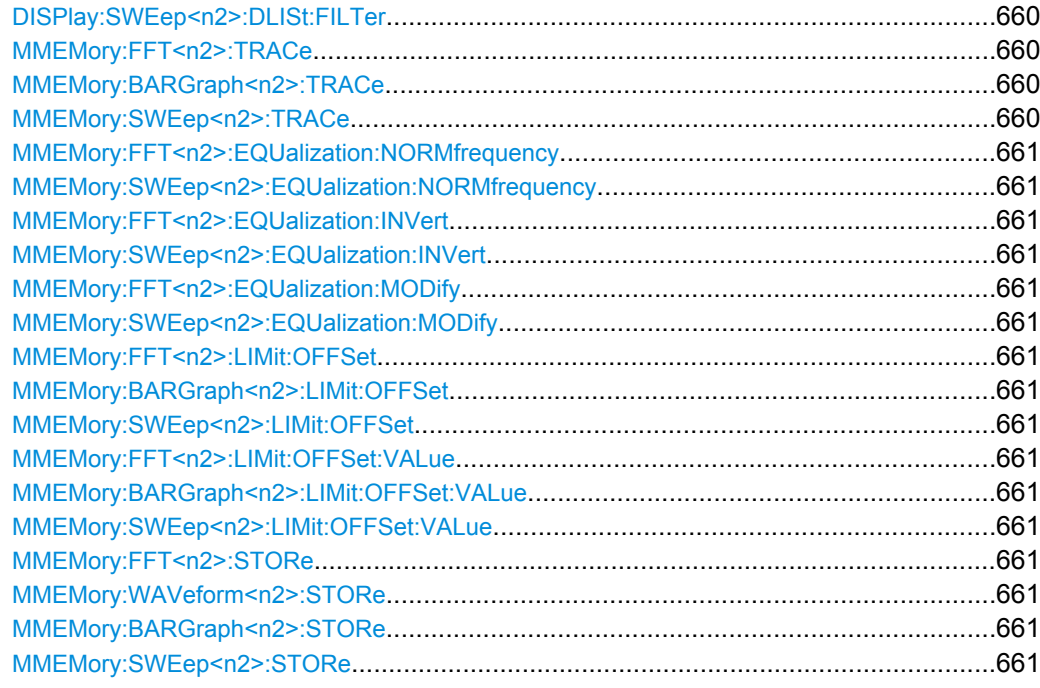

# **DISPlay:SWEep<n2>:SMODe** <smode>

**Parameter:**

<smode> SINGlescan | MULTiscan

# **DISPlay:SWEep<n2>:HISTory** <history>

**Parameter:**

<history> integer

**DISPlay:FFT<n2>:MINMax** <state> **DISPlay:BARGraph<n2>:MINMax** <state> **DISPlay:SWEep<n2>:MINMax** <state>

**Parameter:** <state> ON | OFF

**DISPlay:FFT<n2>:A:YSOurce** <ysource> **DISPlay:FFT<n2>:B:YSOurce** <ysource> **DISPlay:WAVeform<n2>:A:YSOurce** <ysource> **DISPlay:WAVeform<n2>:B:YSOurce** <ysource> **DISPlay:BARGraph<n2>:A:YSOurce** <ysource> **DISPlay:BARGraph<n2>:B:YSOurce** <ysource>

# <span id="page-660-0"></span>**DISPlay:SWEep<n2>:A:YSOurce** <ysource> **DISPlay:SWEep<n2>:B:YSOurce** <ysource>

# **Parameter:**

<ysource>

OFF | FUNC1 | FUNC2 | FREQ1 | FREQ2 | PHASe | GROupdelay | LMRM1 | LMRM2 | LMDC1 | LMDC2 | LMPK1 | LMPK2 | INPP1 | INPP2 | FILEA | FILEB | FUNCtion | FREQuency | LMRMs | LMDC | LMPK | INPPeak

**DISPlay:FFT<n2>:A:YSOurce:FILE** <file> **DISPlay:FFT<n2>:B:YSOurce:FILE** <file> **DISPlay:WAVeform<n2>:A:YSOurce:FILE** <file> **DISPlay:WAVeform<n2>:B:YSOurce:FILE** <file> **DISPlay:BARGraph<n2>:A:YSOurce:FILE** <file> **DISPlay:BARGraph<n2>:B:YSOurce:FILE** <file> **DISPlay:SWEep<n2>:A:YSOurce:FILE** <file> **DISPlay:SWEep<n2>:B:YSOurce:FILE** <file>

**Parameter:** <file> string

**DISPlay:FFT<n2>:A:CHANnel <channel> DISPlay:FFT<n2>:B:CHANnel** <channel> **DISPlay:WAVeform<n2>:A:CHANnel** <channel> **DISPlay:WAVeform<n2>:B:CHANnel** <channel> **DISPlay:BARGraph<n2>:A:CHANnel** <channel> **DISPlay:BARGraph<n2>:B:CHANnel** <channel> **DISPlay:SWEep<n2>:A:CHANnel** <channel> **DISPlay:SWEep<n2>:B:CHANnel** <channel>

### **Parameter:**

<channel>

OFF | CH1 | CH2 | CH3 | CH4 | CH5 | CH6 | CH7 | CH8 | CH9 | CH10 | CH11 | CH12 | CH13 | CH14 | CH15 | CH16

**DISPlay:FFT<n2>:TRACk:LIMit** <state> **DISPlay:WAVeform<n2>:TRACk:LIMit** <state> **DISPlay:BARGraph<n2>:TRACk:LIMit** <state> **DISPlay:SWEep<n2>:TRACk:LIMit** <state>

**Parameter:** <state> ON | OFF

### <span id="page-661-0"></span>**R&S**® **UPP Fernsteuerung - Befehle**

Kurven-, Spektrum- und Balkendarstellung

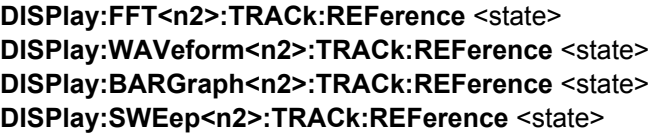

**Parameter:** <state> ON | OFF

**DISPlay:FFT<n2>:TRACk:SCALing** <state> **DISPlay:WAVeform<n2>:TRACk:SCALing** <state> **DISPlay:BARGraph<n2>:TRACk:SCALing** <state> **DISPlay:SWEep<n2>:TRACk:SCALing** <state>

**Parameter:** <state> ON | OFF

**DISPlay:FFT<n2>:A:LABel:AUTO** <state> **DISPlay:FFT<n2>:B:LABel:AUTO** <state> **DISPlay:WAVeform<n2>:A:LABel:AUTO** <state> **DISPlay:WAVeform<n2>:B:LABel:AUTO** <state> **DISPlay:BARGraph<n2>:A:LABel:AUTO** <state> **DISPlay:BARGraph<n2>:B:LABel:AUTO** <state> **DISPlay:SWEep<n2>:A:LABel:AUTO** <state> **DISPlay:SWEep<n2>:B:LABel:AUTO** <state>

**Parameter:** <state> ON | OFF

**DISPlay:FFT<n2>:A:LABel:USER** <user> **DISPlay:FFT<n2>:B:LABel:USER** <user> **DISPlay:WAVeform<n2>:A:LABel:USER** <user> **DISPlay:WAVeform<n2>:B:LABel:USER** <user> **DISPlay:BARGraph<n2>:A:LABel:USER** <user> **DISPlay:BARGraph<n2>:B:LABel:USER** <user> **DISPlay:SWEep<n2>:A:LABel:USER** <user> **DISPlay:SWEep<n2>:B:LABel:USER** <user>

**Parameter:** <user> string

**DISPlay:FFT<n2>:A:UPDate** <update>

<span id="page-662-0"></span>**DISPlay:FFT<n2>:B:UPDate** <update> **DISPlay:WAVeform<n2>:A:UPDate** <update> **DISPlay:WAVeform<n2>:B:UPDate** <update> **DISPlay:BARGraph<n2>:A:UPDate** <update> **DISPlay:BARGraph<n2>:B:UPDate** <update> **DISPlay:SWEep<n2>:A:UPDate** <update> **DISPlay:SWEep<n2>:B:UPDate** <update>

**Parameter:**

<update> ALIVe | HOLD

**DISPlay:FFT<n2>:A:REFerence** <reference> **DISPlay:FFT<n2>:B:REFerence** <reference> **DISPlay:WAVeform<n2>:A:REFerence** <reference> **DISPlay:WAVeform<n2>:B:REFerence** <reference> **DISPlay:BARGraph<n2>:A:REFerence** <reference> **DISPlay:BARGraph<n2>:B:REFerence** <reference> **DISPlay:SWEep<n2>:A:REFerence** <reference> **DISPlay:SWEep<n2>:B:REFerence** <reference>

**Parameter:** <reference>

VALue | FILE | HOLD | IFILe | MEASpanel | MAXimum | XCURsor | OCURsor | REF997 | REF1000 | CH1Meas | CH2Meas | GENTrack | NOISedensity | DBNOisedensity

**DISPlay:FFT<n2>:A:REFerence:VALue** <value> **DISPlay:FFT<n2>:B:REFerence:VALue** <value> **DISPlay:WAVeform<n2>:A:REFerence:VALue** <value> **DISPlay:WAVeform<n2>:B:REFerence:VALue** <value> **DISPlay:BARGraph<n2>:A:REFerence:VALue** <value> **DISPlay:BARGraph<n2>:B:REFerence:VALue** <value> **DISPlay:SWEep<n2>:A:REFerence:VALue** <value> **DISPlay:SWEep<n2>:B:REFerence:VALue** <value>

### **Parameter:**

<value> float

**DISPlay:FFT<n2>:A:REFerence:FILE** <file> **DISPlay:FFT<n2>:B:REFerence:FILE** <file> **DISPlay:BARGraph<n2>:A:REFerence:FILE** <file> **DISPlay:BARGraph<n2>:B:REFerence:FILE** <file> **DISPlay:SWEep<n2>:A:REFerence:FILE** <file> **DISPlay:SWEep<n2>:B:REFerence:FILE** <file>

<span id="page-663-0"></span>**Parameter:**

<file> string

**DISPlay:FFT<n2>:A:NORMalize** <normalize> **DISPlay:FFT<n2>:B:NORMalize** <normalize> **DISPlay:BARGraph<n2>:A:NORMalize** <normalize> **DISPlay:BARGraph<n2>:B:NORMalize** <normalize> **DISPlay:SWEep<n2>:A:NORMalize** <normalize> **DISPlay:SWEep<n2>:B:NORMalize** <normalize>

### **Parameter:**

<normalize> OFF | VALue | OCURsor | XCURsor

**DISPlay:FFT<n2>:A:NORMalize:VALue** <value> **DISPlay:FFT<n2>:B:NORMalize:VALue** <value> **DISPlay:BARGraph<n2>:A:NORMalize:VALue** <value> **DISPlay:BARGraph<n2>:B:NORMalize:VALue** <value> **DISPlay:SWEep<n2>:A:NORMalize:VALue** <value> **DISPlay:SWEep<n2>:B:NORMalize:VALue** <value>

### **Parameter:**

<value> float

**DISPlay:FFT<n2>:A:UNIT:TRACk** <state> **DISPlay:FFT<n2>:B:UNIT:TRACk** <state> **DISPlay:BARGraph<n2>:A:UNIT:TRACk** <state> **DISPlay:BARGraph<n2>:B:UNIT:TRACk** <state> **DISPlay:SWEep<n2>:A:UNIT:TRACk** <state> **DISPlay:SWEep<n2>:B:UNIT:TRACk** <state>

### **Parameter:**

<state> ON | OFF

**DISPlay:FFT<n2>:A:UNIT** <unit> **DISPlay:FFT<n2>:B:UNIT** <unit> **DISPlay:WAVeform<n2>:A:UNIT** <unit> **DISPlay:WAVeform<n2>:B:UNIT** <unit> **DISPlay:BARGraph<n2>:A:UNIT** <unit> **DISPlay:BARGraph<n2>:B:UNIT** <unit> **DISPlay:SWEep<n2>:A:UNIT** <unit> **DISPlay:SWEep<n2>:B:UNIT** <unit>

### <span id="page-664-0"></span>**Parameter:**

 $\langle$ unit $\rangle$ 

V | MV | UV | W | MW | UW | DBU | VVR | DBR | DPCTV | DV | DB | DBV | PCTVVR | DW | DPCTW | PPR | PCTPPR | DBM | VPP | MVPP | UVPP | DMV | DUV | FS | PCTFS | DBFS | LSBS | BITS | DPCT | FSBIT | HEX | UI | PCTUI | PPMUI | NS | UIR | DBUI | HZ | KHZ | DHZ | DKHZ | FFR | DPCTHZ | TOCT | OCT | DEC | S | MS | US | CYC | KCYC | MCYC | DS | DMS | DUS | MIN | DEG | RAD | DDEG | DRAD | PCT | VVON | PCTON | DBON | OHM | KOHM | DBMG | CORR | PCTFRM | DEGFRM | POL

**DISPlay:FFT<n2>:A:UNIT:AUTO** <state> **DISPlay:FFT<n2>:B:UNIT:AUTO** <state> **DISPlay:WAVeform<n2>:A:UNIT:AUTO** <state> **DISPlay:WAVeform<n2>:B:UNIT:AUTO** <state> **DISPlay:BARGraph<n2>:A:UNIT:AUTO** <state> **DISPlay:BARGraph<n2>:B:UNIT:AUTO** <state> **DISPlay:SWEep<n2>:A:UNIT:AUTO** <state> **DISPlay:SWEep<n2>:B:UNIT:AUTO** <state>

**Parameter:**

<state> ON | OFF

**DISPlay:FFT<n2>:A:UNIT:USER** <user> **DISPlay:FFT<n2>:B:UNIT:USER** <user> **DISPlay:WAVeform<n2>:A:UNIT:USER** <user> **DISPlay:WAVeform<n2>:B:UNIT:USER** <user> **DISPlay:BARGraph<n2>:A:UNIT:USER** <user> **DISPlay:BARGraph<n2>:B:UNIT:USER** <user> **DISPlay:SWEep<n2>:A:UNIT:USER** <user> **DISPlay:SWEep<n2>:B:UNIT:USER** <user>

**Parameter:**

<user> string

**DISPlay:FFT<n2>:A:SPACing** <spacing> **DISPlay:FFT<n2>:B:SPACing** <spacing> **DISPlay:WAVeform<n2>:A:SPACing** <spacing> **DISPlay:WAVeform<n2>:B:SPACing** <spacing> **DISPlay:BARGraph<n2>:A:SPACing** <spacing> **DISPlay:BARGraph<n2>:B:SPACing** <spacing> **DISPlay:SWEep<n2>:A:SPACing** <spacing> **DISPlay:SWEep<n2>:B:SPACing** <spacing>

### <span id="page-665-0"></span>**Parameter:**

<spacing>

LINear | LOGarithmic | LINSteps | LOGSteps | LINPoints | **LOGPoints** 

**DISPlay:FFT<n2>:A:TOP** <top> **DISPlay:FFT<n2>:B:TOP** <top> **DISPlay:WAVeform<n2>:A:TOP** <top> **DISPlay:WAVeform<n2>:B:TOP** <top> **DISPlay:BARGraph<n2>:A:TOP** <top> **DISPlay:BARGraph<n2>:B:TOP** <top> **DISPlay:SWEep<n2>:A:TOP** <top> **DISPlay:SWEep<n2>:B:TOP** <top>

**Parameter:** <top> float

**DISPlay:FFT<n2>:A:BOTTom** <br/>bottom> **DISPlay:FFT<n2>:B:BOTTom** <br/>bottom> **DISPlay:WAVeform<n2>:A:BOTTom** <br/>bottom> **DISPlay:WAVeform<n2>:B:BOTTom** <bottom> **DISPlay:BARGraph<n2>:A:BOTTom** <br/>bottom> **DISPlay:BARGraph<n2>:B:BOTTom** <bottom> **DISPlay:SWEep<n2>:A:BOTTom** <br/>bottom> **DISPlay:SWEep<n2>:B:BOTTom** <bottom>

**Parameter:** <bottom> float

**DISPlay:FFT<n2>:A:LIMUpper** <state> **DISPlay:FFT<n2>:B:LIMUpper** <state> **DISPlay:WAVeform<n2>:A:LIMUpper** <state> **DISPlay:WAVeform<n2>:B:LIMUpper** <state> **DISPlay:BARGraph<n2>:A:LIMUpper** <state> **DISPlay:BARGraph<n2>:B:LIMUpper** <state> **DISPlay:SWEep<n2>:A:LIMUpper** <state> **DISPlay:SWEep<n2>:B:LIMUpper** <state>

**Parameter:** <state> ON | OFF

**DISPlay:FFT<n2>:A:LIMUpper:SOURce** <source>

# <span id="page-666-0"></span>**R&S**® **UPP Fernsteuerung - Befehle**

Kurven-, Spektrum- und Balkendarstellung

**DISPlay:FFT<n2>:B:LIMUpper:SOURce** <source> **DISPlay:WAVeform<n2>:A:LIMUpper:SOURce** <source> **DISPlay:WAVeform<n2>:B:LIMUpper:SOURce** <source> **DISPlay:BARGraph<n2>:A:LIMUpper:SOURce** <source> **DISPlay:BARGraph<n2>:B:LIMUpper:SOURce** <source> **DISPlay:SWEep<n2>:A:LIMUpper:SOURce** <source> **DISPlay:SWEep<n2>:B:LIMUpper:SOURce** <source>

**Parameter:**

<source>

VALue | FILE | HOLD | IFILe | MEASpanel | MAXimum | XCURsor | OCURsor | REF997 | REF1000 | CH1Meas | CH2Meas | GENTrack | NOISedensity | DBNOisedensity

**DISPlay:FFT<n2>:A:LIMUpper:SOURce:VALue** <value> **DISPlay:FFT<n2>:B:LIMUpper:SOURce:VALue** <value> **DISPlay:WAVeform<n2>:A:LIMUpper:SOURce:VALue** <value> **DISPlay:WAVeform<n2>:B:LIMUpper:SOURce:VALue** <value> **DISPlay:BARGraph<n2>:A:LIMUpper:SOURce:VALue** <value> **DISPlay:BARGraph<n2>:B:LIMUpper:SOURce:VALue** <value> **DISPlay:SWEep<n2>:A:LIMUpper:SOURce:VALue** <value> **DISPlay:SWEep<n2>:B:LIMUpper:SOURce:VALue** <value>

#### **Parameter:**

<value> float

**DISPlay:FFT<n2>:A:LIMUpper:SOURce:FILE** <file> **DISPlay:FFT<n2>:B:LIMUpper:SOURce:FILE** <file> **DISPlay:WAVeform<n2>:A:LIMUpper:SOURce:FILE** <file> **DISPlay:WAVeform<n2>:B:LIMUpper:SOURce:FILE** <file> **DISPlay:BARGraph<n2>:A:LIMUpper:SOURce:FILE** <file> **DISPlay:BARGraph<n2>:B:LIMUpper:SOURce:FILE** <file> **DISPlay:SWEep<n2>:A:LIMUpper:SOURce:FILE** <file> **DISPlay:SWEep<n2>:B:LIMUpper:SOURce:FILE** <file>

### **Parameter:**

<file> string

**DISPlay:FFT<n2>:A:LIMLower** <state> **DISPlay:FFT<n2>:B:LIMLower** <state> **DISPlay:WAVeform<n2>:A:LIMLower** <state> **DISPlay:WAVeform<n2>:B:LIMLower** <state> **DISPlay:BARGraph<n2>:A:LIMLower** <state> **DISPlay:BARGraph<n2>:B:LIMLower** <state> **DISPlay:SWEep<n2>:A:LIMLower** <state>

### <span id="page-667-0"></span>**DISPlay:SWEep<n2>:B:LIMLower** <state>

**Parameter:**

<state> ON | OFF

**DISPlay:FFT<n2>:A:LIMLower:SOURce** <source> **DISPlay:FFT<n2>:B:LIMLower:SOURce** <source> **DISPlay:WAVeform<n2>:A:LIMLower:SOURce** <source> **DISPlay:WAVeform<n2>:B:LIMLower:SOURce** <source> **DISPlay:BARGraph<n2>:A:LIMLower:SOURce** <source> **DISPlay:BARGraph<n2>:B:LIMLower:SOURce** <source> **DISPlay:SWEep<n2>:A:LIMLower:SOURce** <source> **DISPlay:SWEep<n2>:B:LIMLower:SOURce** <source>

### **Parameter:**

<source>

VALue | FILE | HOLD | IFILe | MEASpanel | MAXimum | XCURsor | OCURsor | REF997 | REF1000 | CH1Meas | CH2Meas | GENTrack | NOISedensity | DBNOisedensity

**DISPlay:FFT<n2>:A:LIMLower:SOURce:VALue** <value> **DISPlay:FFT<n2>:B:LIMLower:SOURce:VALue** <value> **DISPlay:WAVeform<n2>:A:LIMLower:SOURce:VALue** <value> **DISPlay:WAVeform<n2>:B:LIMLower:SOURce:VALue** <value> **DISPlay:BARGraph<n2>:A:LIMLower:SOURce:VALue** <value> **DISPlay:BARGraph<n2>:B:LIMLower:SOURce:VALue** <value> **DISPlay:SWEep<n2>:A:LIMLower:SOURce:VALue** <value> **DISPlay:SWEep<n2>:B:LIMLower:SOURce:VALue** <value>

**Parameter:** <value> float

**DISPlay:FFT<n2>:A:LIMLower:SOURce:FILE** <file> **DISPlay:FFT<n2>:B:LIMLower:SOURce:FILE** <file> **DISPlay:WAVeform<n2>:A:LIMLower:SOURce:FILE** <file> **DISPlay:WAVeform<n2>:B:LIMLower:SOURce:FILE** <file> **DISPlay:BARGraph<n2>:A:LIMLower:SOURce:FILE** <file> **DISPlay:BARGraph<n2>:B:LIMLower:SOURce:FILE** <file> **DISPlay:SWEep<n2>:A:LIMLower:SOURce:FILE** <file> **DISPlay:SWEep<n2>:B:LIMLower:SOURce:FILE** <file>

#### **Parameter:**

<file> string

<span id="page-668-0"></span>**DISPlay:FFT<n2>:A:LIMShift** <state> **DISPlay:FFT<n2>:B:LIMShift** <state> **DISPlay:WAVeform<n2>:A:LIMShift** <state> **DISPlay:WAVeform<n2>:B:LIMShift** <state> **DISPlay:BARGraph<n2>:A:LIMShift** <state> **DISPlay:BARGraph<n2>:B:LIMShift** <state> **DISPlay:SWEep<n2>:A:LIMShift** <state> **DISPlay:SWEep<n2>:B:LIMShift** <state>

# **Parameter:**

<state> ON | OFF

### **DISPlay:SWEep<n2>:X:SOURce** <source>

#### **Parameter:**

<source> SWEep | HOLD | MANual | LRMS | LDC | LPEak | FREQuency

### **DISPlay:SWEep<n2>:X:AXIS** <axis>

### **Parameter:**

<axis> TIME | VOLTage | FREQuency | PHASe | VDIGital | JPKamplitude

# **DISPlay:FFT<n2>:X:UNIT** <unit> **DISPlay:WAVeform<n2>:X:UNIT** <unit> **DISPlay:SWEep<n2>:X:UNIT** <unit>

# **Parameter:**

V | MV | UV | W | MW | UW | DBU | VVR | DBR | DPCTV | DV | DB | DBV | PCTVVR | DW | DPCTW | PPR | PCTPPR | DBM | VPP | MVPP | UVPP | DMV | DUV | FS | PCTFS | DBFS | LSBS | BITS | DPCT | FSBIT | HEX | UI | PCTUI | PPMUI | NS | UIR | DBUI | HZ | KHZ | DHZ | DKHZ | FFR | DPCTHZ | TOCT | OCT | DEC | S | MS | US | CYC | KCYC | MCYC | DS | DMS | DUS | MIN | DEG | RAD | DDEG | DRAD | PCT | VVON | PCTON | DBON | OHM | KOHM | DBMG | CORR | PCTFRM | DEGFRM | POL <unit>

**DISPlay:FFT<n2>:X:LABel:AUTO** <state> **DISPlay:WAVeform<n2>:X:LABel:AUTO** <state> **DISPlay:SWEep<n2>:X:LABel:AUTO** <state>

<span id="page-669-0"></span>**Parameter:**

<state> ON | OFF

**DISPlay:FFT<n2>:X:UNIT:AUTO** <state> **DISPlay:WAVeform<n2>:X:UNIT:AUTO** <state> **DISPlay:SWEep<n2>:X:UNIT:AUTO** <state>

**Parameter:** <state> ON | OFF

**DISPlay:FFT<n2>:X:UNIT:USER** <user> **DISPlay:WAVeform<n2>:X:UNIT:USER** <user> **DISPlay:SWEep<n2>:X:UNIT:USER** <user>

**Parameter:** <user> string

**DISPlay:FFT<n2>:X:REFerence:VALue** <value> **DISPlay:WAVeform<n2>:X:REFerence:VALue** <value> **DISPlay:SWEep<n2>:X:REFerence:VALue** <value>

**Parameter:** <value> float

**DISPlay:FFT<n2>:X:SCALing** <scaling> **DISPlay:WAVeform<n2>:X:SCALing** <scaling> **DISPlay:SWEep<n2>:X:SCALing** <scaling>

### **Parameter:**

<scaling> AUTO | AUTo | MANual

**DISPlay:FFT<n2>:X:SPACing** <spacing> **DISPlay:WAVeform<n2>:X:SPACing** <spacing> **DISPlay:SWEep<n2>:X:SPACing** <spacing>

#### **Parameter:**

<spacing>

LINear | LOGarithmic | LINSteps | LOGSteps | LINPoints | **LOGPoints** 

### <span id="page-670-0"></span>**R&S**® **UPP Fernsteuerung - Befehle**

Kurven-, Spektrum- und Balkendarstellung

# DISPlay:FFT<n2>:X:LEFT<left> DISPlay:WAVeform<n2>:X:LEFT <left> **DISPlay:SWEep<n2>:X:LEFT** <left>

**Parameter:** <left> float

**DISPlay:FFT<n2>:X:RIGHt** <right> **DISPlay:WAVeform<n2>:X:RIGHt** <right> **DISPlay:SWEep<n2>:X:RIGHt** <right>

**Parameter:** <right> float

**DISPlay:FFT<n2>:A:LEGend:SHOW** <state> **DISPlay:FFT<n2>:B:LEGend:SHOW** <state> **DISPlay:WAVeform<n2>:A:LEGend:SHOW** <state> **DISPlay:WAVeform<n2>:B:LEGend:SHOW** <state> **DISPlay:BARGraph<n2>:A:LEGend:SHOW** <state> **DISPlay:BARGraph<n2>:B:LEGend:SHOW** <state> **DISPlay:SWEep<n2>:A:LEGend:SHOW** <state> **DISPlay:SWEep<n2>:B:LEGend:SHOW** <state>

**Parameter:** <state> ON | OFF

**DISPlay:FFT<n2>:A:LEGend:DESCription** <description> **DISPlay:FFT<n2>:B:LEGend:DESCription** <description> **DISPlay:WAVeform<n2>:A:LEGend:DESCription** <description> **DISPlay:WAVeform<n2>:B:LEGend:DESCription** <description> **DISPlay:BARGraph<n2>:A:LEGend:DESCription** <description> **DISPlay:BARGraph<n2>:B:LEGend:DESCription** <description> **DISPlay:SWEep<n2>:A:LEGend:DESCription** <description> **DISPlay:SWEep<n2>:B:LEGend:DESCription** <description>

**Parameter:** <description> string

**MMEMory:FFT<n2>:STAS** <stas> **MMEMory:WAVeform<n2>:STAS** <stas> **MMEMory:BARGraph<n2>:STAS** <stas>

### <span id="page-671-0"></span>**MMEMory:SWEep<n2>:STAS** <stas>

## **Parameter:**

<stas> TRCList | EQUList | SWPList | LLISt | DSELect

### **DISPlay:SWEep<n2>:DLISt:FILTer** <filter>

Entspricht der Softkey-Bedienung im Listen-Editor:

Selection

All | Lim Upper | Lim Lower | Lim upp&low | Harmonics | Peaks

Bei der Abspeicherung eines Traces über den Auswahlpunkt Store Trace as = DataList Select (MMEMory:Subsys<n2>:STAS DSELect) oder beim Einlesen von Tracedaten mit den IEC-Bus- Befehlen:

- TRACe:Subsys<n2>:LDList:AX?
- TRACe:Subsys<n2>:LDList:AY?
- TRACe:Subsys<n2>:LDList:BX?
- TRACe:Subsys<n2>:LDList:BY?

gibt dieser IEC-Bus-Befehl an, welche Daten abgespeichert / gelesen werden.

# **Parameter:**

<filter>

ALL | LIMUpper | LIMLower | LIMBoth | HARMonics | PEAKs

### **ALL**

alle Daten sollen abgespeichert/gelesen werden

### **LIMUpper**

nur die Werte, die den oberen Grenzwert überschreiten.

### **LIMLower**

nur die Werte, die den unteren Grenzwert unterschreiten.

### **LIMBoth**

nur die Werte, die den oberen Grenzwert über- und den unteren Grenzwert unterschreiten.

# **HARMonics**

Onur Harmonische.

### **PEAKs**

nur partielle Kurvenmaximas.

# **MMEMory:FFT<n2>:TRACe <trace> MMEMory:BARGraph<n2>:TRACe <trace> MMEMory:SWEep<n2>:TRACe <trace>**

### **Parameter:**

<trace> A | B

<span id="page-672-0"></span>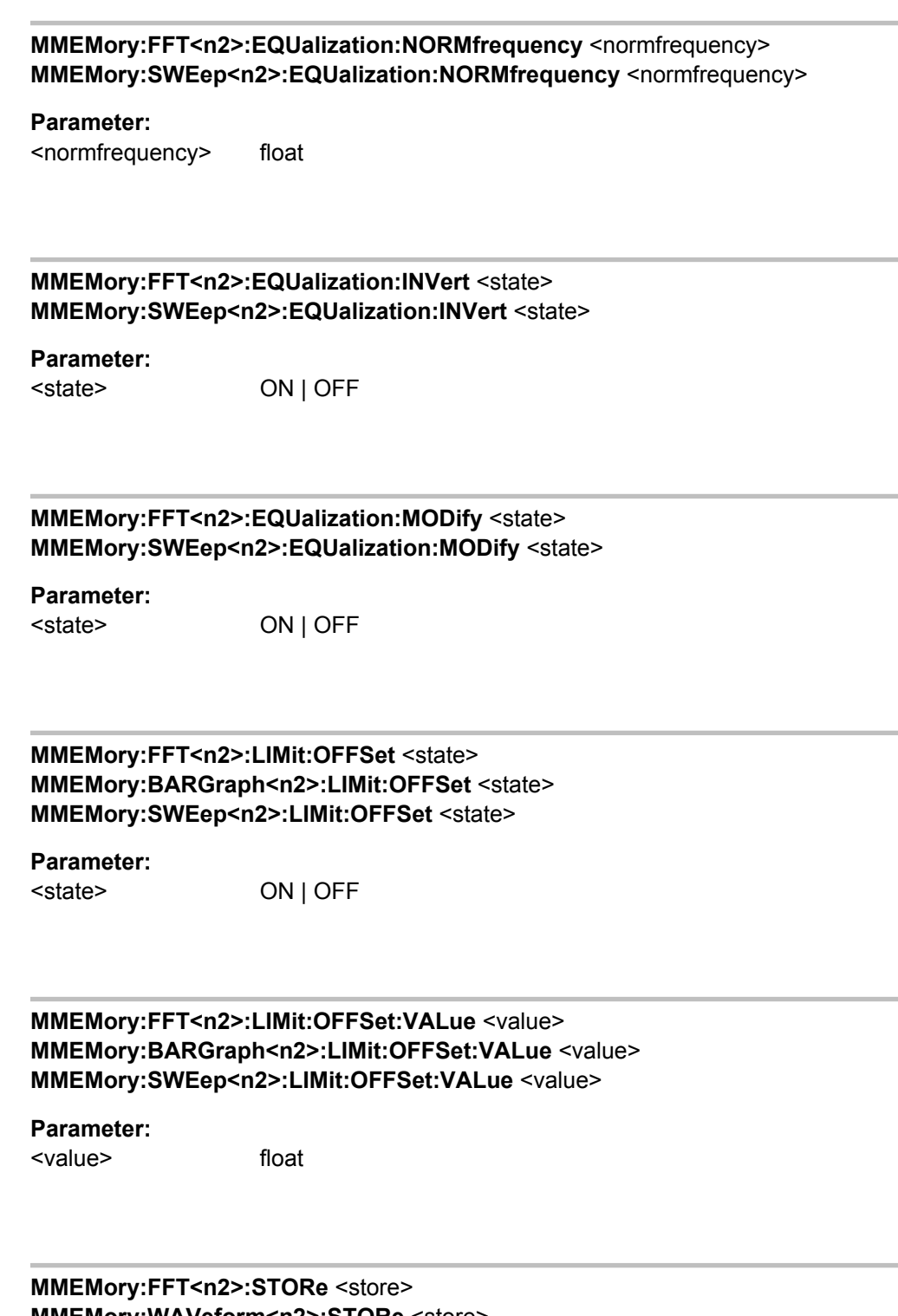

**MMEMory:WAVeform<n2>:STORe** <store> **MMEMory:BARGraph<n2>:STORe** <store> **MMEMory:SWEep<n2>:STORe** <store>

**Parameter:** <store> string

# **7.21 Kombi-Anzeige**

# **7.21.1 Einstellungen der Messwertanzeige**

Die folgenden Befehle sind bereits beschrieben:

● SENSe<n1>:PHASe:UNIT<n3> auf Seite 662

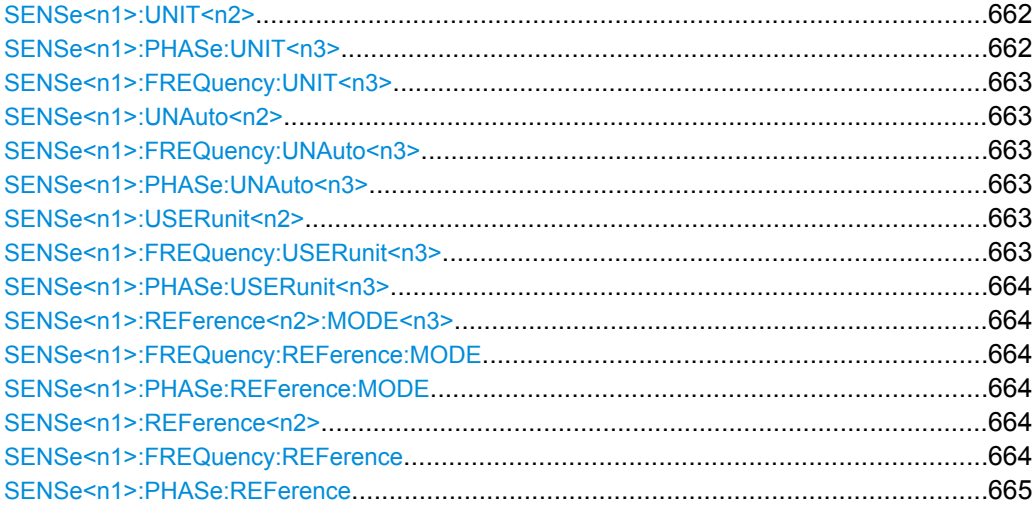

# SENSe<n1>:UNIT<n2> <unit>

# **Parameter:**

<unit>

V | MV | UV | W | MW | UW | DBU | VVR | DBR | DPCTV | DV | DB | DBV | PCTVVR | DW | DPCTW | PPR | PCTPPR | DBM | VPP | MVPP | UVPP | DMV | DUV | FS | PCTFS | DBFS | LSBS | BITS | DPCT | FSBIT | HEX | UI | PCTUI | PPMUI | NS | UIR | DBUI | HZ | KHZ | DHZ | DKHZ | FFR | DPCTHZ | TOCT | OCT | DEC | S | MS | US | CYC | KCYC | MCYC | DS | DMS | DUS | MIN | DEG | RAD | DDEG | DRAD | PCT | VVON | PCTON | DBON | OHM | KOHM | DBMG | CORR | PCTFRM | DEGFRM | POL

# **SENSe<n1>:PHASe:UNIT<n3>** <unit>

### **Parameter:**

<unit> DEG | RAD | DDEG | DRAD | DS | S

### <span id="page-674-0"></span>**SENSe<n1>:FREQuency:UNIT<n3>** <unit>

### **Parameter:**

<unit>

V | MV | UV | W | MW | UW | DBU | VVR | DBR | DPCTV | DV | DB | DBV | PCTVVR | DW | DPCTW | PPR | PCTPPR | DBM | VPP | MVPP | UVPP | DMV | DUV | FS | PCTFS | DBFS | LSBS | BITS | DPCT | FSBIT | HEX | UI | PCTUI | PPMUI | NS | UIR | DBUI | HZ | KHZ | DHZ | DKHZ | FFR | DPCTHZ | TOCT | OCT | DEC | S | MS | US | CYC | KCYC | MCYC | DS | DMS | DUS | MIN | DEG | RAD | DDEG | DRAD | PCT | VVON | PCTON | DBON | OHM | KOHM | DBMG | CORR | PCTFRM | DEGFRM | POL

### **SENSe<n1>:UNAuto<n2>** <state>

**Parameter:** <state> ON | OFF

### **SENSe<n1>:FREQuency:UNAuto<n3>** <state>

**Parameter:** <state> ON | OFF

# **SENSe<n1>:PHASe:UNAuto<n3>** <state>

**Parameter:** <state> ON | OFF

#### **SENSe<n1>:USERunit<n2>** <userunit>

#### **Parameter:**

<userunit> string

### **SENSe<n1>:FREQuency:USERunit<n3>** <userunit>

**Parameter:**

<userunit> string

### <span id="page-675-0"></span>**SENSe<n1>:PHASe:USERunit<n3>** <userunit>

### **Parameter:**

<userunit> string

### **SENSe<n1>:REFerence<n2>:MODE<n3>** <mode>

# **Parameter:**

CH1Store | CH2Store | CH1Meas | CH2Meas | VALue | STORe | SOURce | GENTrack | DIGoutampl | MREFchannel | CH3Store | CH4Store | CH5Store | CH6Store | CH7Store | CH8Store | CH9Store | CH10Store | CH11Store | CH12Store | CH13Store | CH14Store | CH15Store | CH16Store <mode>

### **SENSe<n1>:FREQuency:REFerence:MODE** <mode>

### **Parameter:**

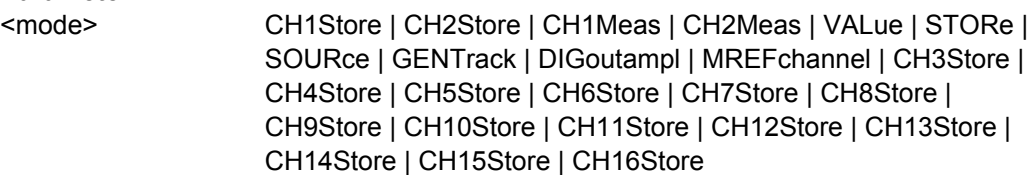

### **SENSe<n1>:PHASe:REFerence:MODE** <mode>

### **Parameter:**

<mode> STORe | VALue | GENTrack

### SENSe<n1>:REFerence<n2><reference>

# **Parameter:**

<reference> float

### SENSe<n1>:FREQuency:REFerence <reference>

### **Parameter:**

<reference> float

### <span id="page-676-0"></span>**SENSe<n1>:PHASe:REFerence** <reference>

**Parameter:** <reference> float

# **7.22 Softkey-Befehle der grafischen Darstellung**

Dieses Kapitel enthält alle Befehle der Softkey-Menüs der grafischen Darstellungen und der Listen-Darstellung. Diese Befehle können nicht aufgezeichnet werden.

Nicht alle Befehle sind in allen Subsystemen zulässig. Befehle, die in einem Subsystem nicht zulässig sind, sind nicht aufgeführt.

So gibt es z.B. im BARGraph-Subsystem keine Marker, somit ist der Befehl DISPlay:BARGraph<i>:A|B:MARKer:HARMonics ON | OFF nicht zulässig und ist in der folgenden Befehlsbeschreibung nicht aufgeführt.

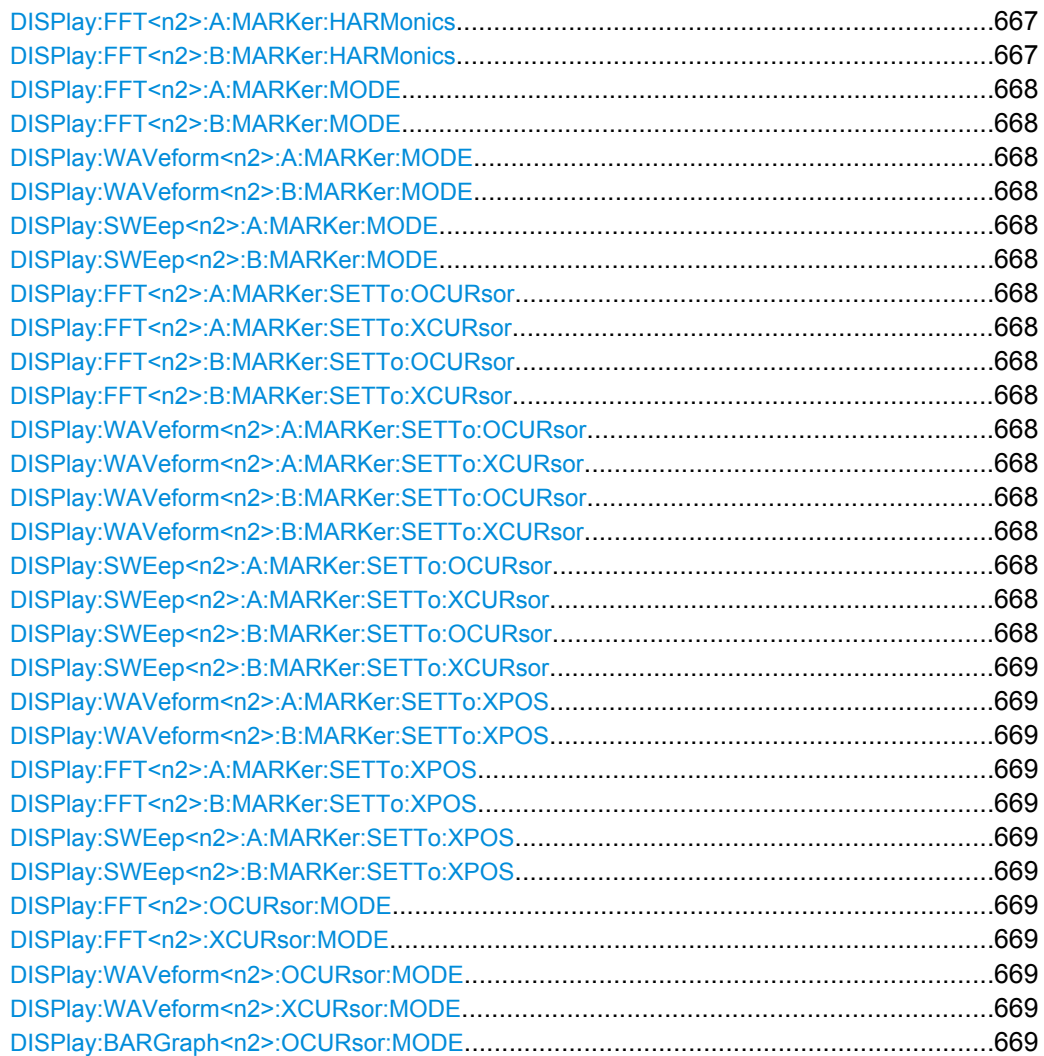

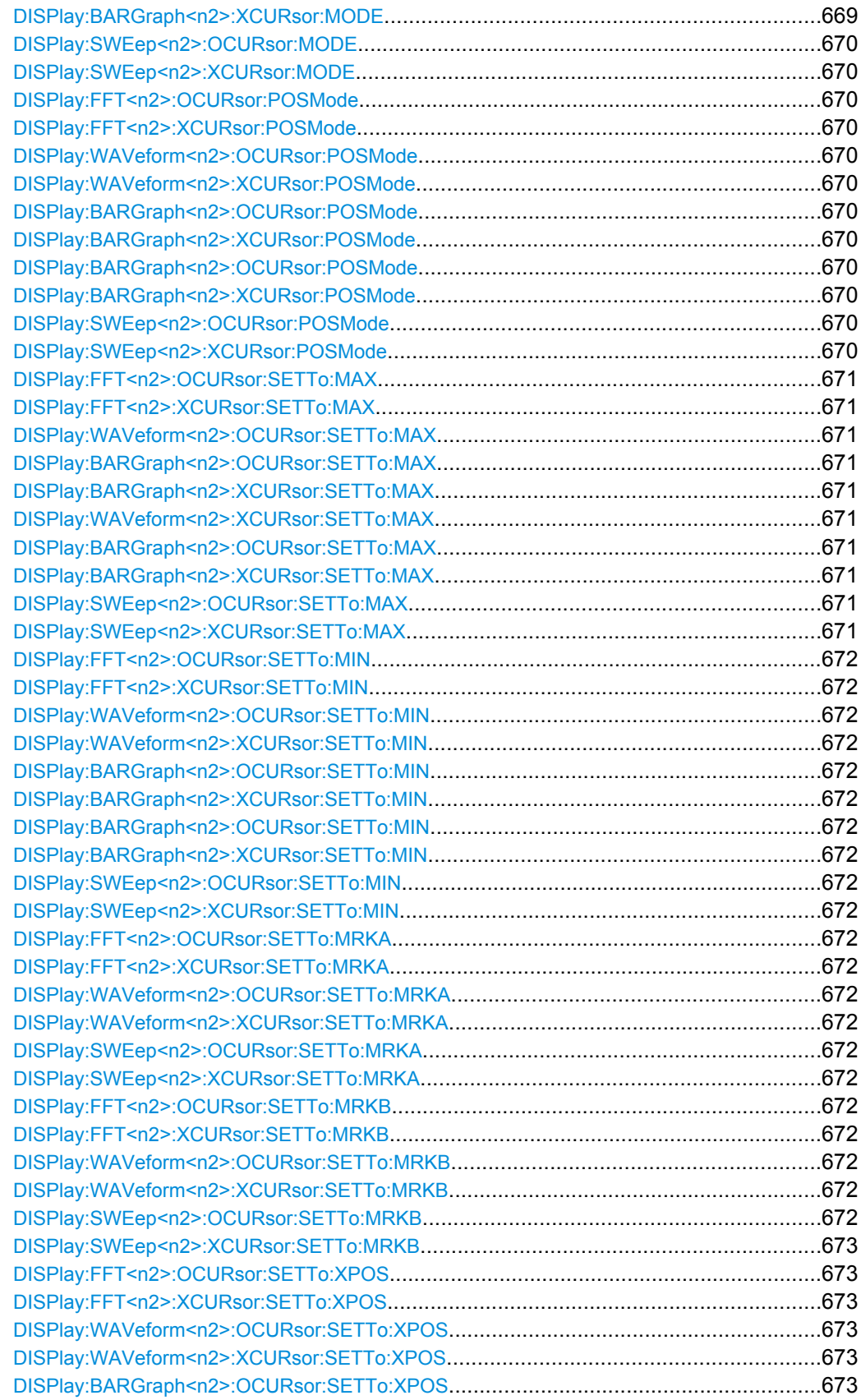

<span id="page-678-0"></span>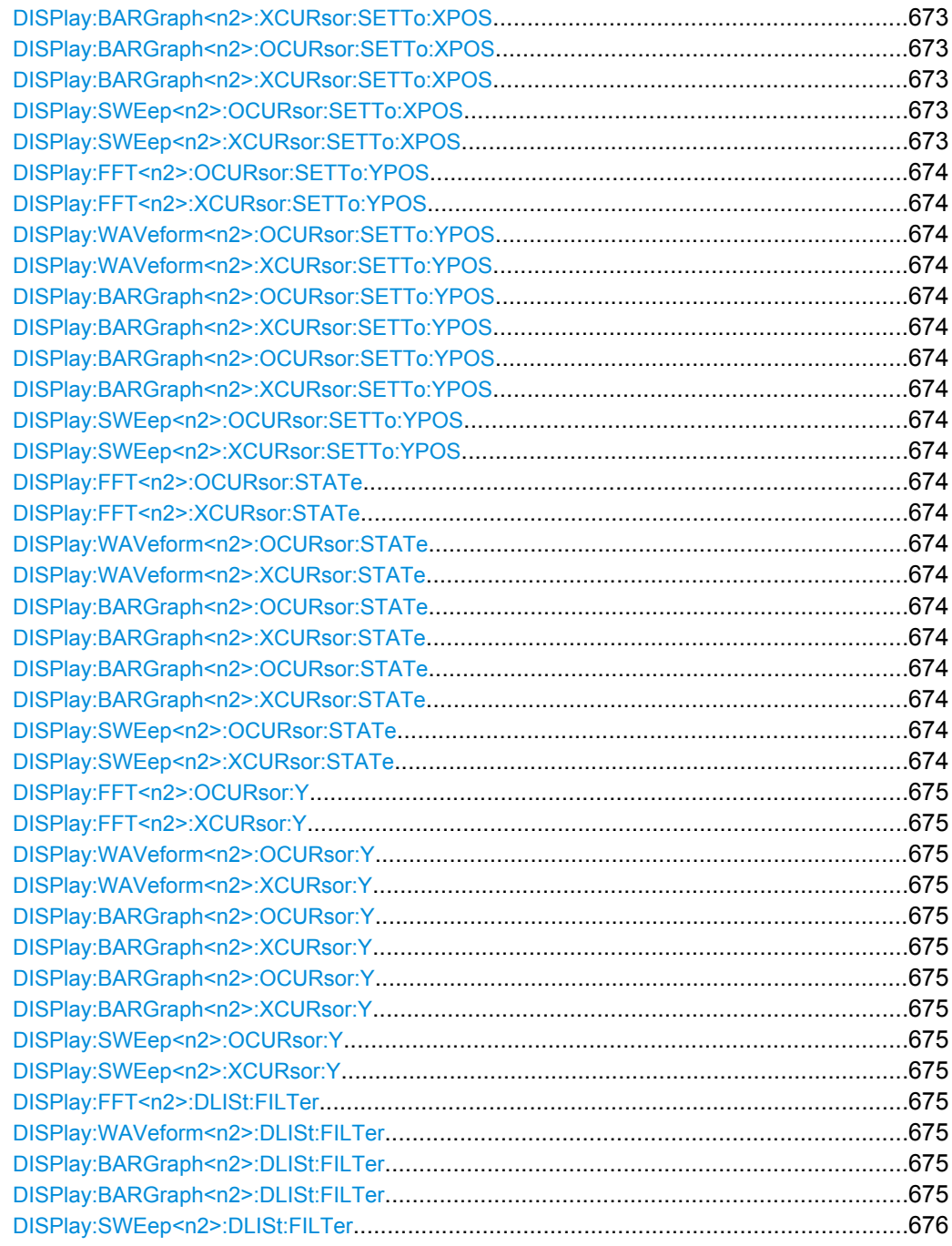

# **DISPlay:FFT<n2>:A:MARKer:HARMonics** <state> **DISPlay:FFT<n2>:B:MARKer:HARMonics** <state>

Entspricht der Softkey-Bedienung:

Marker,

Trace A | Trace B,

Harm

<span id="page-679-0"></span>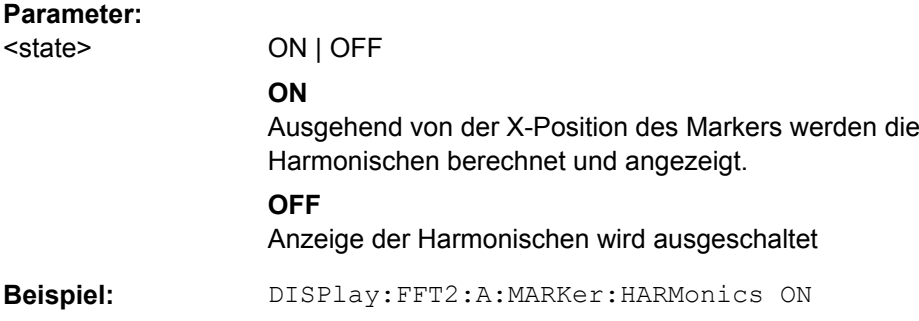

```
DISPlay:FFT<n2>:A:MARKer:MODE <mode>
DISPlay:FFT<n2>:B:MARKer:MODE <mode>
DISPlay:WAVeform<n2>:A:MARKer:MODE <mode>
DISPlay:WAVeform<n2>:B:MARKer:MODE <mode>
DISPlay:SWEep<n2>:A:MARKer:MODE <mode>
DISPlay:SWEep<n2>:B:MARKer:MODE <mode>
```
Entspricht der Softkey-Bedienung:

Marker,

Trace A | Trace B,

Off | Track to Max

# **Parameter:**

<mode>

OFF | FIXed | TRKMax **OFF** Marker aus **FIXed**

Marker auf der aktuellen X-Position festhalten

#### **TRKMax**

Marker auf das Maximum der Trace A-Kurve setzen. Marker folgt dem Maximum

**Beispiel:** DISPlay:FFT:B:MARKer:MODE TRKMax

**DISPlay:FFT<n2>:A:MARKer:SETTo:OCURsor** <state> **DISPlay:FFT<n2>:A:MARKer:SETTo:XCURsor** <state> **DISPlay:FFT<n2>:B:MARKer:SETTo:OCURsor** <state> **DISPlay:FFT<n2>:B:MARKer:SETTo:XCURsor** <state> **DISPlay:WAVeform<n2>:A:MARKer:SETTo:OCURsor** <state> **DISPlay:WAVeform<n2>:A:MARKer:SETTo:XCURsor** <state> **DISPlay:WAVeform<n2>:B:MARKer:SETTo:OCURsor** <state> **DISPlay:WAVeform<n2>:B:MARKer:SETTo:XCURsor** <state> **DISPlay:SWEep<n2>:A:MARKer:SETTo:OCURsor** <state> **DISPlay:SWEep<n2>:A:MARKer:SETTo:XCURsor** <state> **DISPlay:SWEep<n2>:B:MARKer:SETTo:OCURsor** <state>

### <span id="page-680-0"></span>**DISPlay:SWEep<n2>:B:MARKer:SETTo:XCURsor** <state>

Entspricht der Softkey-Bedienung:

Marker,

Trace A | Trace B,

O Cursor | X Cursor

# **Parameter:**

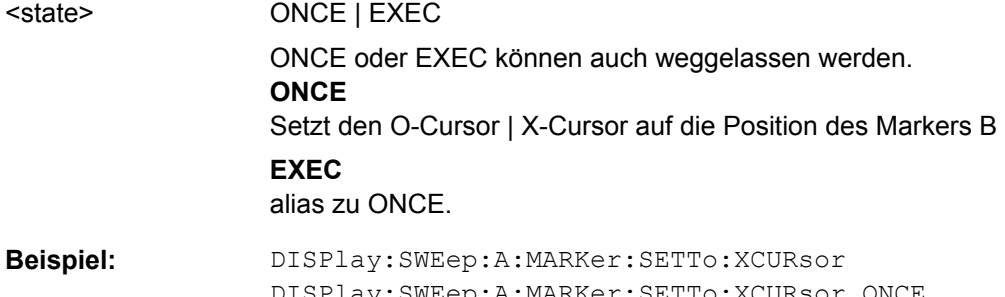

DISPlay:SWEep:A:MARKer:SETTo:XCURsor ONCE DISPlay:SWEep:A:MARKer:SETTo:XCURsor EXEC die drei Befehle haben die gleiche Wirkung.

```
DISPlay:WAVeform<n2>:A:MARKer:SETTo:XPOS <xpos>
DISPlay:WAVeform<n2>:B:MARKer:SETTo:XPOS <xpos>
DISPlay:FFT<n2>:A:MARKer:SETTo:XPOS <xpos>
DISPlay:FFT<n2>:B:MARKer:SETTo:XPOS <xpos>
DISPlay:SWEep<n2>:A:MARKer:SETTo:XPOS <xpos>
DISPlay:SWEep<n2>:B:MARKer:SETTo:XPOS <xpos>
```
Entspricht der Softkey-Bedienung:

Marker,

Trace A | Trace B,

Set to Value

# **Parameter:**

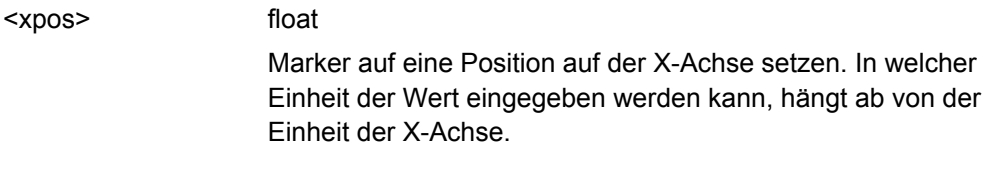

**Beispiel:** DISPlay:FFT2:B:MARKer:SETTo:XPOS 12.345 Hz

**DISPlay:FFT<n2>:OCURsor:MODE** <mode> **DISPlay:FFT<n2>:XCURsor:MODE** <mode> **DISPlay:WAVeform<n2>:OCURsor:MODE** <mode> **DISPlay:WAVeform<n2>:XCURsor:MODE** <mode> **DISPlay:BARGraph<n2>:OCURsor:MODE** <mode> **DISPlay:BARGraph<n2>:XCURsor:MODE** <mode>

<span id="page-681-0"></span>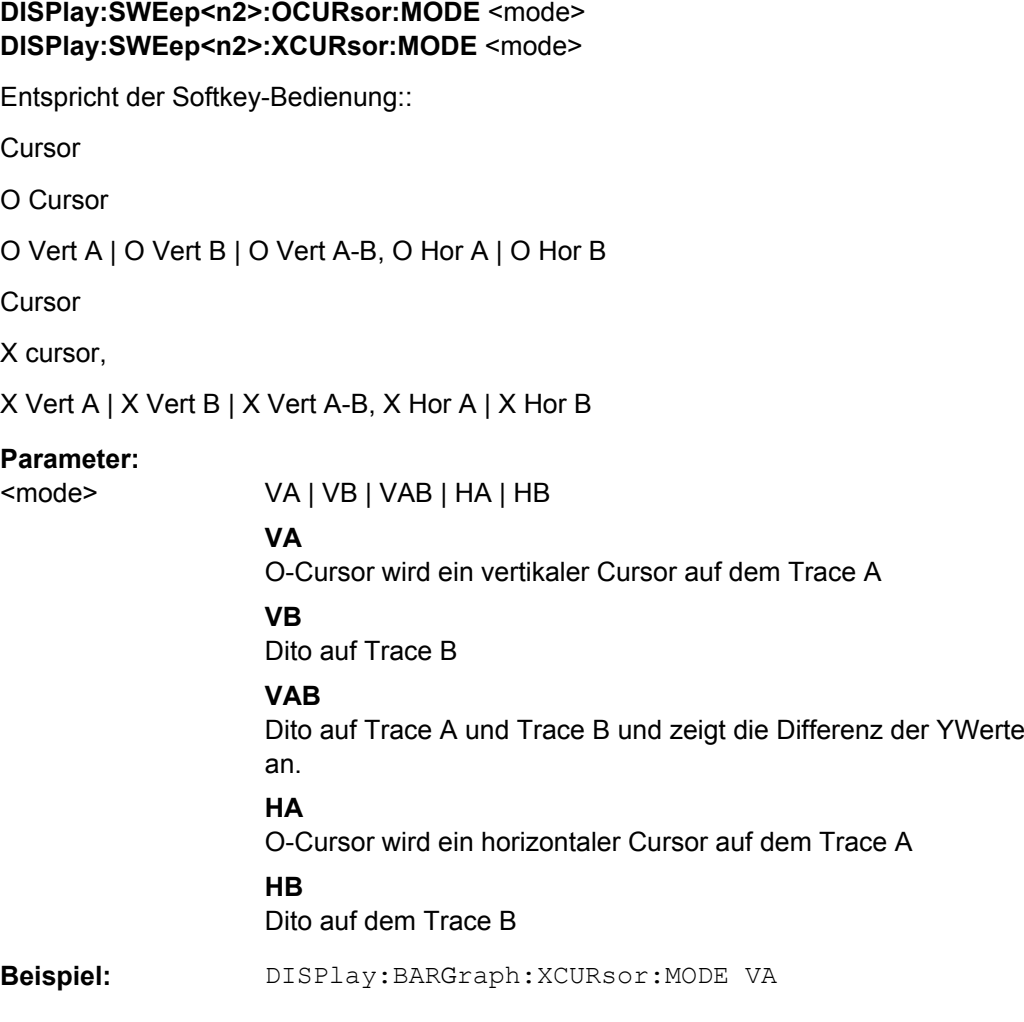

DISPlay:FFT<n2>:OCURsor:POSMode <posmode> DISPlay:FFT<n2>:XCURsor:POSMode <posmode> DISPlay:WAVeform<n2>:OCURsor:POSMode<posmode> DISPlay:WAVeform<n2>:XCURsor:POSMode<posmode> **DISPlay:BARGraph<n2>:OCURsor:POSMode** <posmode> DISPlay:BARGraph<n2>:XCURsor:POSMode <posmode> DISPlay:BARGraph<n2>:OCURsor:POSMode <posmode> DISPlay:BARGraph<n2>:XCURsor:POSMode <posmode> DISPlay:SWEep<n2>:OCURsor:POSMode <posmode> DISPlay:SWEep<n2>:XCURsor:POSMode<posmode>

Entspricht der Softkey-Bedienung:

**Cursor** 

O cursor | X cursor

Movement

Next Pixel | Next Bin | Next Sample | Next Value | Next Step | Next Peak | Next Harmonic

<span id="page-682-0"></span>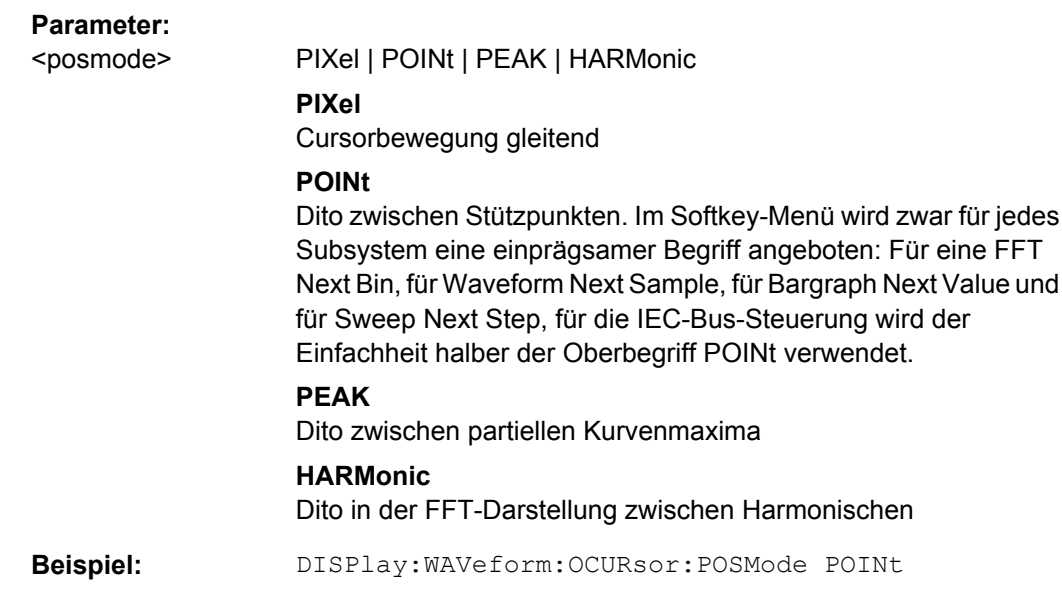

**DISPlay:FFT<n2>:OCURsor:SETTo:MAX** <state> **DISPlay:FFT<n2>:XCURsor:SETTo:MAX** <state> **DISPlay:WAVeform<n2>:OCURsor:SETTo:MAX** <state> **DISPlay:BARGraph<n2>:OCURsor:SETTo:MAX** <state> **DISPlay:BARGraph<n2>:XCURsor:SETTo:MAX** <state> **DISPlay:WAVeform<n2>:XCURsor:SETTo:MAX** <state> **DISPlay:BARGraph<n2>:OCURsor:SETTo:MAX** <state> **DISPlay:BARGraph<n2>:XCURsor:SETTo:MAX** <state> **DISPlay:SWEep<n2>:OCURsor:SETTo:MAX** <state> **DISPlay:SWEep<n2>:XCURsor:SETTo:MAX** <state>

Entspricht der Softkey-Bedienung::

**Cursor** 

Set O cursor | Set X cursor,

Max

<state>

# **Parameter:**

ONCE | EXEC ONCE oder EXEC können auch weggelassen werden. **ONCE** Setzt den O-Cursor | X-Cursor auf das Kurvenmaximum **EXEC** alias zu ONCE.

DISPlay:SWEep4:OCURsor:SETTo:MAX DISPlay:SWEep4:OCURsor:SETTo:MAX ONCE DISPlay:SWEep4:OCURsor:SETTo:MAX EXEC die drei Befehle haben die gleiche Wirkung. **Beispiel:**

### <span id="page-683-0"></span>**R&S**® **UPP Fernsteuerung - Befehle**

Softkey-Befehle der grafischen Darstellung

**DISPlay:FFT<n2>:OCURsor:SETTo:MIN** <state> **DISPlay:FFT<n2>:XCURsor:SETTo:MIN** <state> **DISPlay:WAVeform<n2>:OCURsor:SETTo:MIN** <state> **DISPlay:WAVeform<n2>:XCURsor:SETTo:MIN** <state> **DISPlay:BARGraph<n2>:OCURsor:SETTo:MIN** <state> **DISPlay:BARGraph<n2>:XCURsor:SETTo:MIN** <state> **DISPlay:BARGraph<n2>:OCURsor:SETTo:MIN** <state> **DISPlay:BARGraph<n2>:XCURsor:SETTo:MIN** <state> **DISPlay:SWEep<n2>:OCURsor:SETTo:MIN** <state> **DISPlay:SWEep<n2>:XCURsor:SETTo:MIN** <state>

**Parameter:**

<state> ONCE | EXEC | OFF

**DISPlay:FFT<n2>:OCURsor:SETTo:MRKA** <state> **DISPlay:FFT<n2>:XCURsor:SETTo:MRKA** <state> **DISPlay:WAVeform<n2>:OCURsor:SETTo:MRKA** <state> **DISPlay:WAVeform<n2>:XCURsor:SETTo:MRKA** <state> **DISPlay:SWEep<n2>:OCURsor:SETTo:MRKA** <state> **DISPlay:SWEep<n2>:XCURsor:SETTo:MRKA** <state>

Entspricht der Softkey-Bedienung:

**Cursor** 

Set O cursor | Set X cursor,

Marker A

### **Parameter:** <state>

ONCE | EXEC

ONCE oder EXEC können auch weggelassen werden. **ONCE** Setzt den O-Cursor | X-Cursor auf die Position des Markers A **EXEC** alias zu ONCE.

DISPlay:SWEep4:XCURsor:SETTo:MRKA DISPlay:SWEep4:XCURsor:SETTo:MRKA ONCE DISPlay:SWEep4:XCURsor:SETTo:MRKA EXEC die drei Befehle haben die gleiche Wirkung. **Beispiel:**

**DISPlay:FFT<n2>:OCURsor:SETTo:MRKB** <state> **DISPlay:FFT<n2>:XCURsor:SETTo:MRKB** <state> **DISPlay:WAVeform<n2>:OCURsor:SETTo:MRKB** <state> **DISPlay:WAVeform<n2>:XCURsor:SETTo:MRKB** <state> **DISPlay:SWEep<n2>:OCURsor:SETTo:MRKB** <state>
Softkey-Befehle der grafischen Darstellung

#### **DISPlay:SWEep<n2>:XCURsor:SETTo:MRKB** <state>

Entspricht der Softkey-Bedienung:

**Cursor** 

Set O cursor | Set X cursor,

Marker B

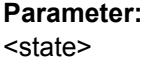

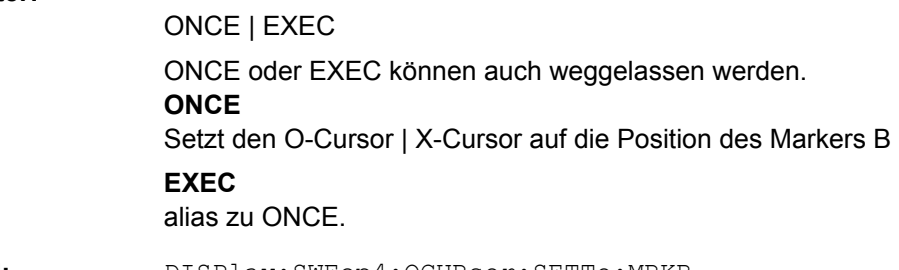

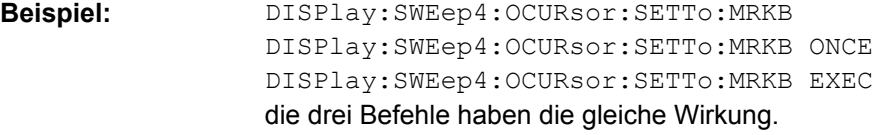

**DISPlay:FFT<n2>:OCURsor:SETTo:XPOS** <xpos> **DISPlay:FFT<n2>:XCURsor:SETTo:XPOS** <xpos> **DISPlay:WAVeform<n2>:OCURsor:SETTo:XPOS** <xpos> **DISPlay:WAVeform<n2>:XCURsor:SETTo:XPOS** <xpos> **DISPlay:BARGraph<n2>:OCURsor:SETTo:XPOS** <xpos> **DISPlay:BARGraph<n2>:XCURsor:SETTo:XPOS** <xpos> **DISPlay:BARGraph<n2>:OCURsor:SETTo:XPOS** <xpos> **DISPlay:BARGraph<n2>:XCURsor:SETTo:XPOS** <xpos> **DISPlay:SWEep<n2>:OCURsor:SETTo:XPOS** <xpos> **DISPlay:SWEep<n2>:XCURsor:SETTo:XPOS** <xpos>

Entspricht der Softkey-Bedienung:

**Cursor** 

Set O cursor | Set X cursor,

Value

#### **Parameter:**

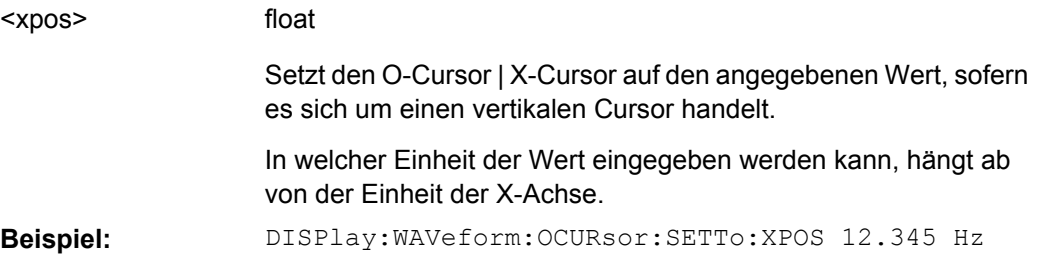

#### **R&S**® **UPP Fernsteuerung - Befehle**

Softkey-Befehle der grafischen Darstellung

**DISPlay:FFT<n2>:OCURsor:SETTo:YPOS** <ypos> **DISPlay:FFT<n2>:XCURsor:SETTo:YPOS** <ypos> **DISPlay:WAVeform<n2>:OCURsor:SETTo:YPOS** <ypos> **DISPlay:WAVeform<n2>:XCURsor:SETTo:YPOS** <ypos> **DISPlay:BARGraph<n2>:OCURsor:SETTo:YPOS** <ypos> **DISPlay:BARGraph<n2>:XCURsor:SETTo:YPOS** <ypos> **DISPlay:BARGraph<n2>:OCURsor:SETTo:YPOS** <ypos> **DISPlay:BARGraph<n2>:XCURsor:SETTo:YPOS** <ypos> **DISPlay:SWEep<n2>:OCURsor:SETTo:YPOS** <ypos> **DISPlay:SWEep<n2>:XCURsor:SETTo:YPOS** <ypos>

Entspricht der Softkey-Bedienung:

**Cursor** 

Set O cursor | Set X cursor,

Value

## **Parameter:**

<ypos>

float

Setzt den O-Cursor | X-Cursor auf den angegebenen Wert, sofern es sich um einen horizontalen Cursor handelt. In welcher Einheit der Wert eingegeben werden kann, hängt ab von der Einheit der Y-Achse.

**Beispiel:** DISPlay:WAVeform:XCURsor:SETTo:YPOS -110 DBV

**DISPlay:FFT<n2>:OCURsor:STATe** <state> **DISPlay:FFT<n2>:XCURsor:STATe** <state> **DISPlay:WAVeform<n2>:OCURsor:STATe** <state> **DISPlay:WAVeform<n2>:XCURsor:STATe** <state> **DISPlay:BARGraph<n2>:OCURsor:STATe** <state> **DISPlay:BARGraph<n2>:XCURsor:STATe** <state> **DISPlay:BARGraph<n2>:OCURsor:STATe** <state> **DISPlay:BARGraph<n2>:XCURsor:STATe** <state> **DISPlay:SWEep<n2>:OCURsor:STATe** <state> **DISPlay:SWEep<n2>:XCURsor:STATe** <state>

Entspricht der Softkey-Bedienung:

Cursor

O cursor | X cursor,

O active | X active

Softkey-Befehle der grafischen Darstellung

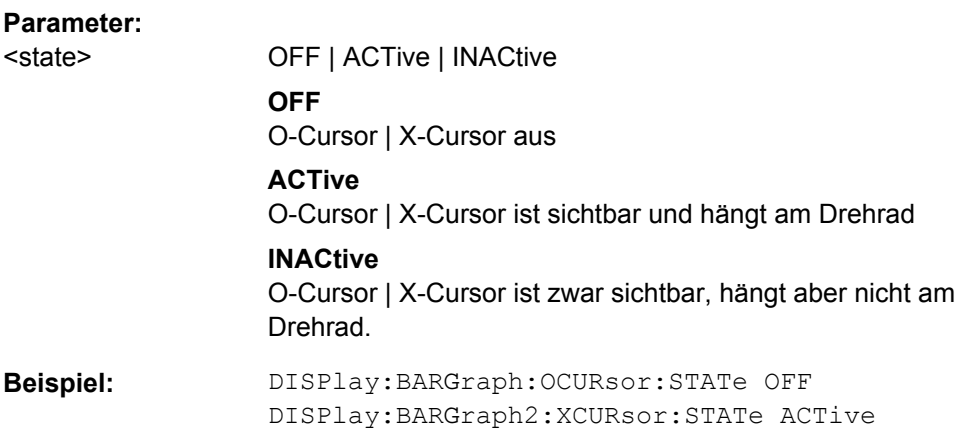

**DISPlay:FFT<n2>:OCURsor:Y? DISPlay:FFT<n2>:XCURsor:Y? DISPlay:WAVeform<n2>:OCURsor:Y? DISPlay:WAVeform<n2>:XCURsor:Y? DISPlay:BARGraph<n2>:OCURsor:Y? DISPlay:BARGraph<n2>:XCURsor:Y? DISPlay:BARGraph<n2>:OCURsor:Y? DISPlay:BARGraph<n2>:XCURsor:Y? DISPlay:SWEep<n2>:OCURsor:Y? DISPlay:SWEep<n2>:XCURsor:Y?**

Keine Entsprechung im Softkey-Menü

#### **Rückgabewerte:**

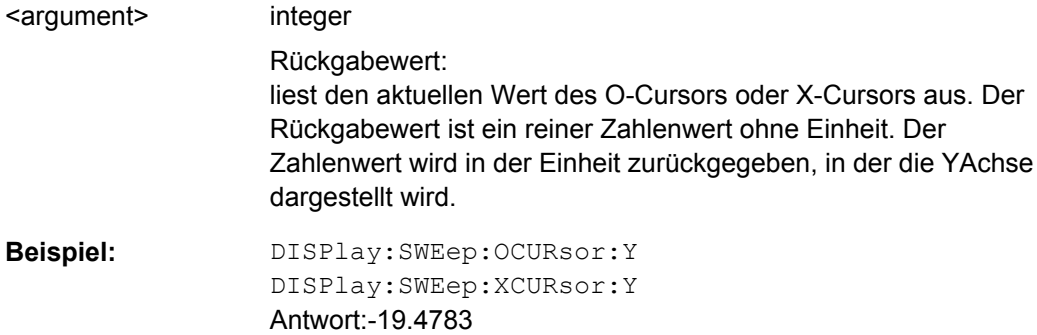

**Verwendung:** Nur Abfrage

**DISPlay:FFT<n2>:DLISt:FILTer** <filter> **DISPlay:WAVeform<n2>:DLISt:FILTer** <filter> **DISPlay:BARGraph<n2>:DLISt:FILTer** <filter> **DISPlay:BARGraph<n2>:DLISt:FILTer** <filter>

# **DISPlay:SWEep<n2>:DLISt:FILTer** <filter>

Entspricht der Softkey-Bedienung im Listen-Editor:

Selection

All | Lim Upper | Lim Lower | Lim upp&low | Harmonics | Peaks

Bei der Abspeicherung eines Traces über den Auswahlpunkt Store Trace as = DataList Select (MMEMory:Subsys<n2>:STAS DSELect) oder beim Einlesen von Tracedaten mit den IEC-Bus- Befehlen:

- TRACe:Subsys<n2>:LDList:AX?
- TRACe:Subsys<n2>:LDList:AY?
- TRACe:Subsys<n2>:LDList:BX?
- TRACe:Subsys<n2>:LDList:BY?

gibt dieser IEC-Bus-Befehl an, welche Daten abgespeichert / gelesen werden.

#### **Parameter:**

<filter>

ALL | LIMUpper | LIMLower | LIMBoth | HARMonics | PEAKs

# **ALL**

alle Daten sollen abgespeichert/gelesen werden

## **LIMUpper**

nur die Werte, die den oberen Grenzwert überschreiten.

**LIMLower**

nur die Werte, die den unteren Grenzwert unterschreiten.

# **LIMBoth**

nur die Werte, die den oberen Grenzwert über- und den unteren Grenzwert unterschreiten.

# **HARMonics**

Onur Harmonische.

#### **PEAKs**

nur partielle Kurvenmaximas.

# **7.23 Transfer von Trace-Daten**

Der Transfer von Trace-Daten von einem Steuerrechner aus über den IEC-Bus in den R&S UPP dient der Darstellung von extern erzeugten oder manipulierten Kurvendaten mit den grafischen Darstellungsmöglichkeiten des R&S UPP.

#### **Beispiel:**

Angenommen in einem K1-Makro wurde eine schnelle Frequenzgangmessung mittels Multisinussignal und einer FFT programmiert. Die FFT zeigt unterschiedliche hohe Linien bei den Multisinusfrequenzen, dazwischen Rauschteppich.

Dies ist nicht die übliche Darstellungsart einer Frequenzgangkurve.

Das K1-Makro erstellt nun aus den Pegeln der einzelnen Bins und deren Frequenzwerten einen Sweep-Trace-Datensatz. Dieser wird mittels Transfer zum R&S UPP geschickt und in der grafischen Darstellung als Sweepkurve – und somit als Frequenzgangkurve - zur Anzeige gebracht

Beim Transfer von Trace-Daten werden reine Zahlenwerte ohne Einheit übertragen. Die Voreinstellung der Grafik muss somit vor dem Datentransfer erfolgen und bestimmt, in welcher Einheit die Werte interpretiert werden. Ebenso sollte die Anzahl der transferierten X-Werte mit der aktuell eingestellten X-Achse der grafischen Darstellung übereinstimmen.

**Die Übertragung von Daten für die X-Achse (…:AX und …:BX) ist ausschließlich dem Sweep-Subsystem vorbehalten!**

**"X-Source" muss dazu auf "Manual" gestellt werden**.

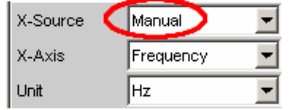

**Ausnahmslos für alle Subsysteme können die Y-Achsen (…:AY und …:BY) transferiert werden.**

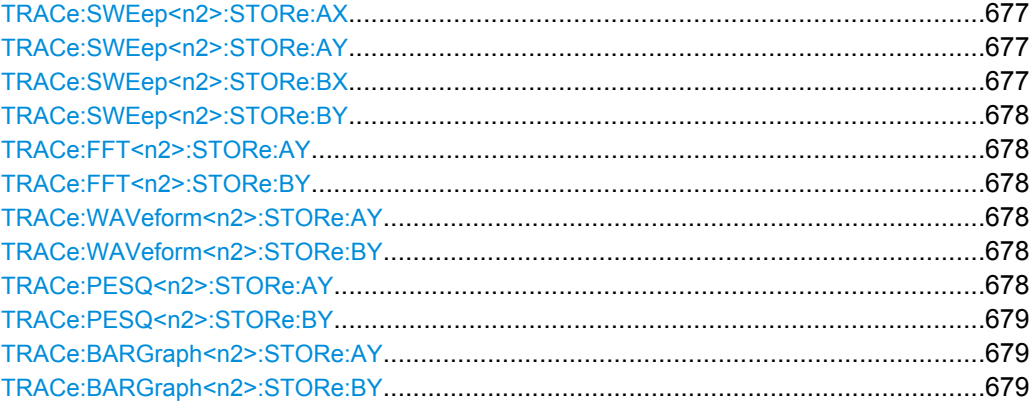

**TRACe:SWEep<n2>:STORe:AX** <ax> **TRACe:SWEep<n2>:STORe:AY** <ay> **TRACe:SWEep<n2>:STORe:BX** <bx>

#### <span id="page-689-0"></span>**TRACe:SWEep<n2>:STORe:BY** <by>

Befehle zum Abspeichern von Sweep-Graph-Trace-Datensätzen.

Die folgende Beschreibung steht exemplarisch für die TRACe:Subsys<n2>:STORe:.. Befehlgruppen:

AX bezeichnet die X-Achse vom Trace A

AY bezeichnet die Y-Achse vom Trace A

- BX bezeichnet die X-Achse vom Trace B
- BY bezeichnet die Y-Achse vom Tracee B

Bei einer Multiscan-Darstellung oder Single-Darstellung mit Min/Max-Kurven wählt der Befehl [DISPlay:SWEep<n2>:SCANoffset](#page-617-0) auf Seite 606 den gewünschten Scan aus.

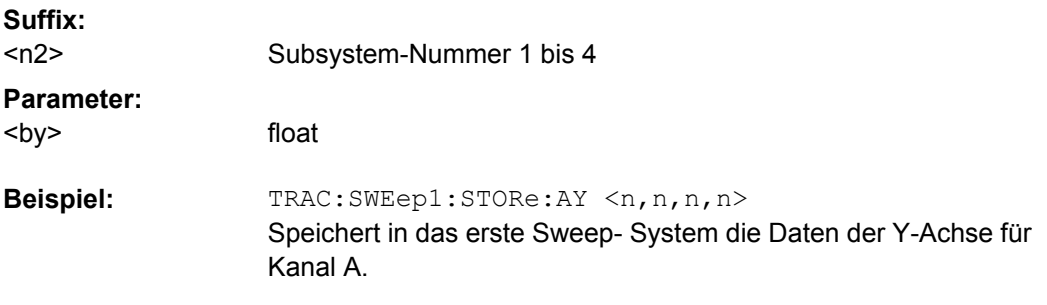

# **TRACe:FFT<n2>:STORe:AY** <ay> **TRACe:FFT<n2>:STORe:BY** <by>

Befehle zum Abspeichern von FFT Graph-Trace-Datensätzen.

**Suffix:**

<n2> Subsystem 1 und 2

#### **Parameter:**

<by> float

#### **TRACe:WAVeform<n2>:STORe:AY** <ay> **TRACe:WAVeform<n2>:STORe:BY** <by>

Befehle zum Abspeichern von Waveform-Trace--Trace-Datensätzen.

**Suffix:**

<n2> Subsystem 1

**Parameter:**

<by> float

**TRACe:PESQ<n2>:STORe:AY** <ay>

#### <span id="page-690-0"></span>**TRACe:PESQ<n2>:STORe:BY** <by>

Befehle zum Abspeichern von PESQ-Trace-Datensätzen.

**Suffix:**

n2 Subsystem 1 und 2

**Parameter:**

<by> float

## **TRACe:BARGraph<n2>:STORe:AY** <ay> **TRACe:BARGraph<n2>:STORe:BY** <by>

Befehle zum Abspeichern von Bargraph-Trace-Datensätzen.

**Suffix:**

<n2> Subsystem 1 und 2

**Parameter:** <by> float

# **7.24 Frei definierbare Daten-Puffer**

Die frei verfügbaren Daten-Puffer dienen in erster Linie der Kommunikation zwischen K1- Makros und IEC-Bus-Steuerprogrammen.

K1-Makro oder IEC-Bus-Steuerprogramm legt Daten in Form von Strings oder Binärdaten in den freiverfügbaren Daten-Puffern ab, von wo es sich das jeweils andere Programm abholen und weiterverwerten kann. Die Verwendung dieser Puffer kann aber durchaus auch innerhalb eines der Programme als Zwischenspeicher von Daten nützlich sein.

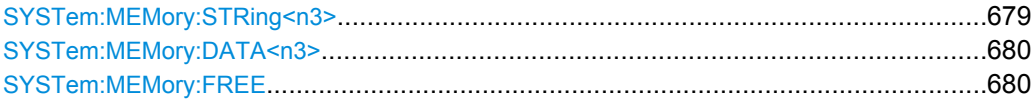

#### **SYSTem:MEMory:STRing<n3>** <string>

Beliebige Strings bis zu einer Länge von 540 Byte können in bis zu 1024 Speicherplätzen zwischengespeichert werden.

**Suffix:**  $<sub>n3</sub>$ </sub>

1 bis 1024 1024 Speicherplätze

**Parameter:** <string>

string

die maximale Stringlänge beträgt 540 Byte

<span id="page-691-0"></span>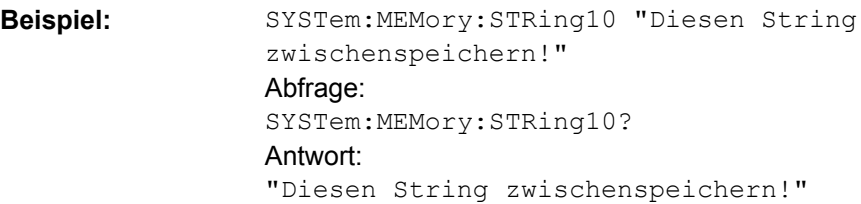

#### **SYSTem:MEMory:DATA<n3>** <data>

Speichert bis zu 16 beliebige Datensätze mit einer Länge, die lediglich durch die Speichermenge begrenzt wird, die das Betriebssystem zur Verfügung stellen kann. Die zur Verfügung stehende Speichermenge kann nicht genau festgelegt werden, dürfte sich aber i.d.R. im Bereich von 128 MByte bewegen. Vorzugsweise dürfte dieser Speicher zum Ablegen von Trace-Daten verwendet werden.

# **Parameter:**

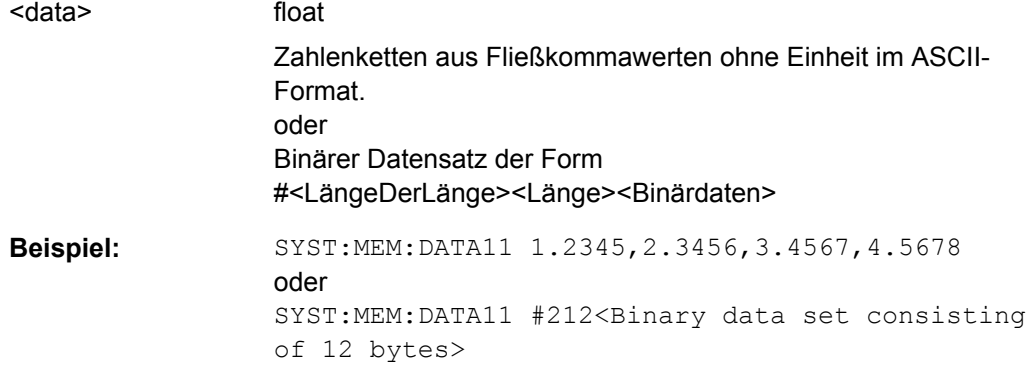

#### **SYSTem:MEMory:FREE** <free>

Gibt Speicherplatz der freiverfügbaren Daten-Puffer an das Betriebssystem zurück.

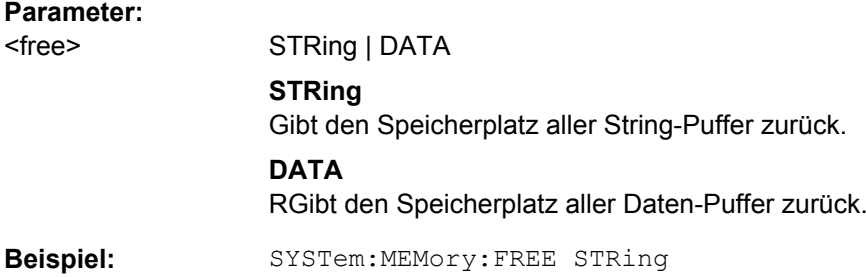

# **7.25 Hardcopy**

Die HARDcopy-Befehle dienen zum Ausdrucken bzw. Speichern des Bildschirms. HCOPy:IMMediate[.........................................................................................................681](#page-692-0)

Hardcopy

<span id="page-692-0"></span>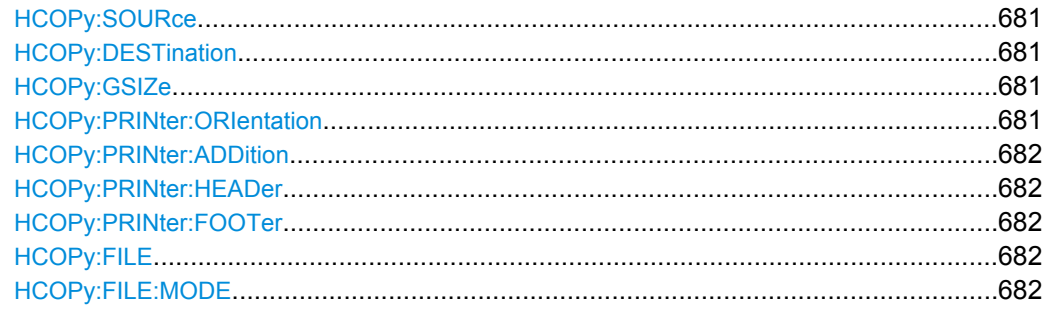

#### **HCOPy:IMMediate** <immediate>

Löst die Funktion zur Ausgabe von Messwertergebnissen aus. Je nach gewählter Einstellung im Konfigurationspanel wird die gewünschte Aktion sofort ausgeführt.

#### **Hinweis:**

Wird HCOPy-Funktion während einer laufenden Messung ausgelöst, so wird die Messung zunächst angehalten und dann erst die eingestellte Aktion durchgeführt.

#### **Parameter:**

<immediate> CNF | CF | NCNF | NCF | TITLe | SUPPlement | CONFig

#### **HCOPy:SOURce** <source>

## **Parameter:**

<source> WINDow | GRAPhics

#### **HCOPy:DESTination** <destination>

# **Parameter:**

<destination> PRINter | PRPCx | PRSPc | FILE | CLIPboard

## **HCOPy:GSIZe** <gsize>

## **Parameter:**

<gsize> string

#### **HCOPy:PRINter:ORIentation <orientation>**

# **Parameter:**

<orientation> LANDscape | PORTrait

<span id="page-693-0"></span>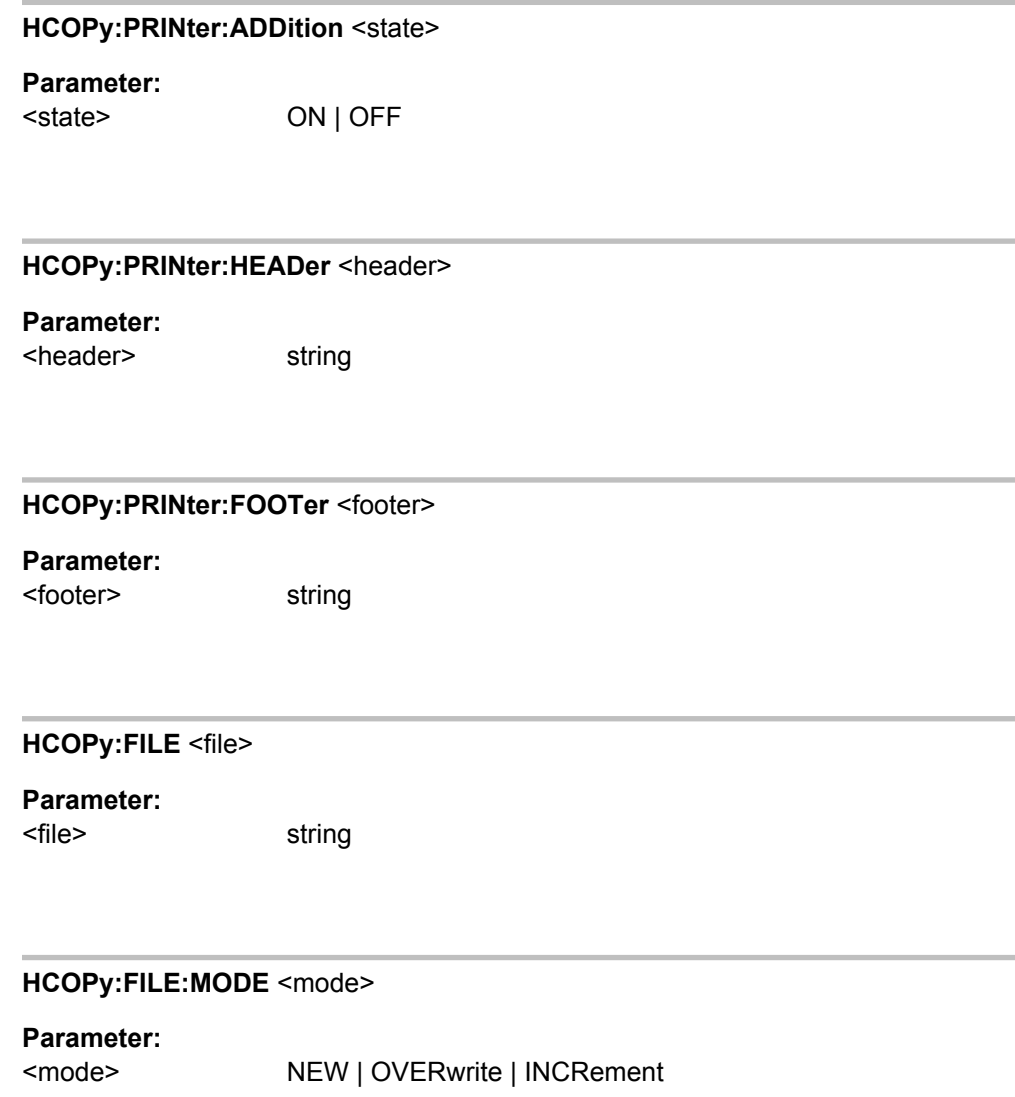

# **7.26 MMEMory Subsystem**

Das "MMEMory-Subsystem" (**M**ass **Mem**ory) enthält die Befehle für die Verwaltung von Dateien und Verzeichnissen sowie für das Laden und Speichern von kompletten Geräteeinsteinstellungen in Dateien.

Die verschiedenen Laufwerke können über den mass storage unit specifier <msus> ausgewählt werden. Die interne Festplatte wird mit D: ausgewählt, das CD-Laufwerk mit E: und ein Memory Stick, der an die USB-Schnittstelle angesteckt wird, mit F: . Die Ressourcen eines Netzwerks können in der Syntax des jeweiligen Netzwerks ebenfalls über <msus> ausgewählt werden, z.B. mit dem UNC-Format (Universal Naming Convention): '\\server\share'.

Das Default-Laufwerk wird mit dem Befehl MMEMory: MSIS <msus> bestimmt.

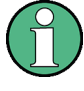

Das Laufwerk C: ist ein geschütztes Systemlaufwerk. Auf dieses Laufwerk sollte nicht zugegriffen werden. Ansonsten ist eine Rekonstruktion der Systempartition ohne Datenverlust nicht möglich.

Weitere MMEMory-Befehle sind bei der zugehörigen Funktion beschrieben, z.B. das Laden spezieller Gerätekonfigurationen.

# **7.26.1 Konventionen bei der Namensgebung von Dateien**

Um eine Verwendung der Dateien in unterschiedlichen Filesystemen zu ermöglichen, sollten folgende Konventionen bei der Namensgebung von Dateien befolgt werden:

Der Dateinamen kann beliebig lange gewählt werden, es wird nicht zwischen Groß- und Kleinschreibung unterschieden. Dateiname und die optionale Dateiendung werden durch einen Punkt getrennt. Alle Buchstaben und Ziffern sind zulässig, Ziffern jedoch nicht am beginn des Dateinames. Sonderzeichen sollten nach Möglichkeit nicht verwendet werden. Insbesondere die Schrägstriche \ und / sollten nicht verwendet werden, da sie zur Pfadangabe benutzt wird. Einige Namen sind vom Betriebssystem reserviert, z.B. CLOCK\$, CON, AUX, COM1...COM4, LPT1...LPT3, NUL und PRN.

Im R&S UPP werden alle Dateien, in die Listen und Einstellungen abgespeichert werden, mit einer charakteristischen Endung (Extension) versehen. Die Extension ist vom eigentlichen Dateinamen durch einen Punkt abgetrennt.

Die zwei Zeichen \* und ? fungieren als sog. Wildcards, d.h. als Platzhalter zur Auswahl mehrerer Dateien. Das Zeichen ? steht für genau ein Zeichen, das beliebig sein kann, das Zeichen \* gilt für alle Zeichen bis zum Ende des Dateinamens. \*.\* steht somit für alle Dateien in einem Verzeichnis.

Der Parameter <file\_name> wird als String-Parameter mit Anführungszeichen mit den Befehlen angegeben. Er kann entweder den vollständigen Pfad inklusive Laufwerk enthalten, nur den Pfad und Dateinamen oder nur den Dateinamen. Entsprechendes gilt für die Parameter <directory\_name> und <path>. Je nach Vollständigkeit der Angabe gelten für die Pfad- und Laufwerkseinstellung der Befehle entweder die im Parameter angegeben Werte oder die mit den Befehlen MMEM: MSIS (Default-Laufwerk) und MMEM: CDIR (Default-Verzeichnis) angegebenen Werte.

In dem folgenden Beispiel wird die aktuelle Geräteeinstellung immer in der Datei 'test1.set' auf der internen Festplatte im Verzeichnis 'user' abgespeichert.

#### **Beispiel:**

MMEM:STOR:STAT 'd:\upv\user\test1.set'

Bei einer vollständigen Pfadangabe inklusive Laufwerksbezeichnung wird die Datei im angegebenen Pfad abgespeichert.

MMEM:MSIS 'D:'MMEM:STOR:STAT "\user\test1.set"

Enthält der Parameter nur den Pfad und den Dateinamen, gilt das Default- Laufwerk, das mit Befehl MMEM:MSIS festgelegt wird.

MMEM:MSIS 'D:'

MMEM:CDIR 'user'

MMEM:STOR:STAT"test1.set"

Enthält der Parameter nur den Dateinamen, wird die Datei auf dem Default-Laufwerk MMEM: MSIS und im Default-Verzeichnis gespeichert, das mit Befehl MMEM: CDIR ausgewählt wurde.

# **7.26.2 Laden und Speichern von Setups**

Bei allen Befehlen zur Datenübertragung werden immer die Daten für beide Pfade gleichzeitig übertragen.

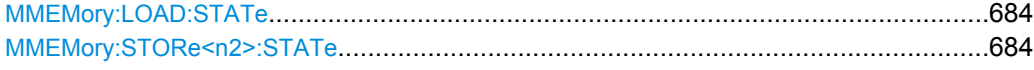

#### **MMEMory:LOAD:STATe** <state>

Dieser Befehl lädt die angegebene Geräteeinstellung.

Wird ein Setup geladen, so werden die einstellungen aktiviert, die zum Zeitpunkt des Abspeicherns dieses Setups aktiv waren. Beim Laden eines 'aktuellen' Setups werden nur die aktuellen Einstellungen überschrieben, beim LAden eines 'kompletten' Setups werden alle Einstellungen überschrieben. Fenster, die beim Abspeichern offen waren, werden ebenfalls wieder geöffnet und vice versa. Das gilt auch für nicht sichtbare Fenster.

#### **Parameter:**

<state>

file\_name

dateiname, der beim Abspeichern mit ''MMEMory:STORe<n2>:STATe vergeben wurde.

#### **MMEMory:STORe<n2>:STATe** <state>

Dieser Befehl speichert die aktuelle Geräteeinstellung in die angegebene Datei.

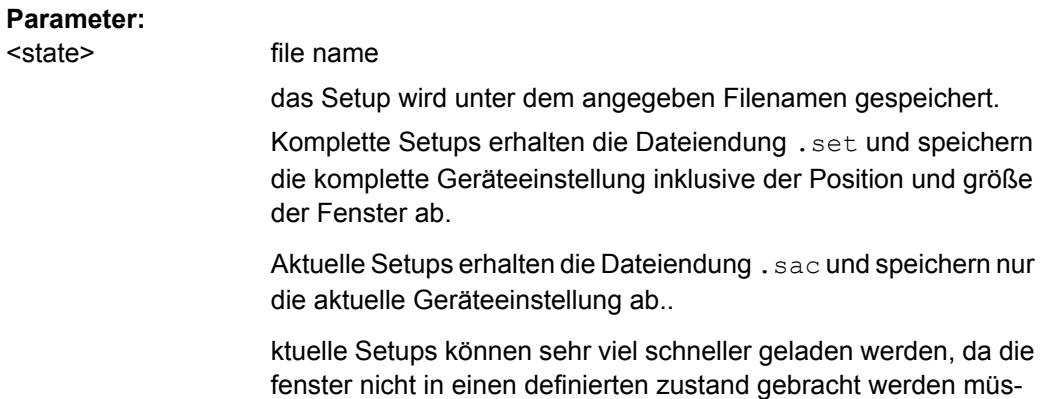

# **7.26.3 Allgemeine MMEMory-Befehle**

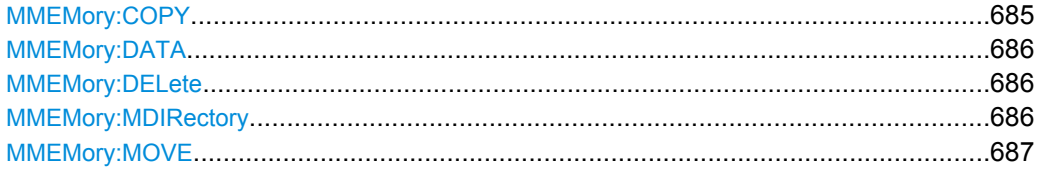

#### **MMEMory:COPY** <source>,[<destination>]

sen.

Dieser Befehl kopiert die erste angegebene Datei in die zweite angegebene Datei. Statt einer Datei kann mit diesem Befehl auch ein komplettes Verzeichnis mit allen Dateien kopiert werden.

Ist <destination> nicht angegeben, wird <source> in das MMEM:MSIS-Laufwerk und das MMEM:CDIR-Verzeichnis kopiert. Dateien, die im Zielverzeichnis bereits mit dem gleichen Namen vorliegen, werden ohne Fehlermeldung überschrieben.

Es ist auch möglich, die Pfadangabe mit Hilfe eines weiteren Parameters zu machen, der Befehl lautet dann: MMEMory:COPY

```
<file_source><msus_source>[,<file_destination>,
<msus_destination>]
```
Der Befehl löst ein Ereignis aus und hat daher keine Abfrageform und keinen \*RST-Wert.

MMEM:COPY 'D:/user/test1.set','F:/' kopiert die Datei 'test1.set' im USER-Verzeichnis der internen Festplatte unter gleichem Namen auf den Memory Stick **Beispiel:**

#### <span id="page-697-0"></span>**MMEMory:DATA** <file\_name>[,binary block data>]

Dieser Befehl schreibt die Blockdaten <br/>binary block data> in die mit <file\_name> gekennzeichnete Datei.

Der R&S UPP akzeptiert als Kennzeichnung für das Ende einer Datenübertragung die Leitungsnachricht EOI und/oder das ASCII-Zeichen NL (0Ah).

Der binäre Datenstrom muss mit EOI oder NL oder EOI gefolgt von NL abgeschlossen werden. Wird der Datenstrom weder mit EOI noch mit NL abgeschlossen, erwartet der R&S UPP weitere Daten. Bei einer binären Datenübertragung ignoriert der R&S UPP die Bitkombination NL (0Ah) innerhalb des Datenstromes.

Der zugehörige Abfragebefehl überträgt die angegebene Datei vom R&S UPP über den IEC-Bus auf den Steuerrechner. Zu beachten ist, dass der Pufferspeicher auf dem Steuerrechner groß genug für die Aufnahme der Datei sein muss.

Mit diesem Befehl können abgespeicherte Geräteeinstellungen, Tracefiles, Waveform-Files, Filter-Coeffizientenfiles usw. direkt vom R&S UPP gelesen oder zum UPP übertragen werden.

Der Binärdatenblock ist wie folgt aufgebaut: #<LängeDer-

Länge><Länge><block\_data>z.B. #234<br/>>block\_data># leitet immer den Binärblock ein<LängeDerLänge> gibt an, wie viel Stellen die folgende Längenangabe hat (im Beispiel 2)<Länge> gibt die Anzahl der folgenden Bytes an (im Beispiel 34)<binary block data> binäre Blockdaten der angegebenen Länge

MMEM: DATA 'TEST1.WV', #3767<br/>binary data> schreibt die Blockdaten in Datei 'test1.wv'. MMEM:DATA? 'TEST1.WV' sendet die Daten der Datei 'Test1.wv' in Form eines Binärblocks vom R&S UPP an den Steuerrechner. **Beispiel:**

#### **MMEMory:DELete** file\_name>

Dieser Befehl löscht die angegebene Datei.

Der Befehl löst ein Ereignis aus und hat daher keine Abfrageform und keinen \*RST-Wert

**Beispiel:**

MMEM:DEL 'D:\UPV\USER\TEST1.set' löscht die Datei 'Test1.set' im USER-Verzeichnis der internen Festplatte

#### **MMEMory:MDIRectory** <directory\_name>

Der Befehl erstellt ein neues Unterverzeichnis zum angegebenen Verzeichnis. Ist kein Verzeichnis angegeben, wird ein Unterverzeichnis zum Default-Verzeichnis erstellt. Mit diesem Befehl kann auch ein Verzeichnisbaum angelegt werden.

Der Befehl löst ein Ereignis aus und hat daher keine Abfrageform und keinen \*RST-Wert

<span id="page-698-0"></span>MMEM:MDIR 'carrier' erstellt das Unterverzeichnis 'carrier' im aktuellen Verzeichnis. **Beispiel:**

#### **MMEMory:MOVE**

Dieser Befehl benennt eine bestehende Datei um, wenn <file\_destination> keine Pfadangabe enthält. Ansonsten wird die Datei in den angegebenen Pfad verschoben und unter dem ursprünglichen oder, wenn angegeben, neuen Dateinamen abgespeichert.

Es ist auch möglich, die Pfadangabe mit Hilfe eines weiteren Parameters zu machen, der Befehl lautet dann: MMEMory:MOVE

```
<file_source><msus_source>[,<file_destination>,
<msus_destination>]
```
Der Befehl löst ein Ereignis aus und hat daher keine Abfrageform und keinen \*RST-Wert.

**Beispiel:**

MMEM:MOVE 'test.set','keep.set benennt die Datei 'test.set' in 'keep.set' um. MMEM:MOVE 'test.set','\user\keep.set verschiebt die Datei 'test.set' in das Unterverzeichnis 'user' und speichert sie da unter dem Namen 'keep.set'

# **7.27 STATus-Subsystem**

Dieses System enthält die Befehle zum Status-Reporting-System. \*RST hat keinen Einfluss auf die Statusregister.

Die Abfragebefehle geben den aktuellen Wert des jeweiligen Teileregisters zurück und ermöglichen damit eine Kontrolle des Gerätezustands.

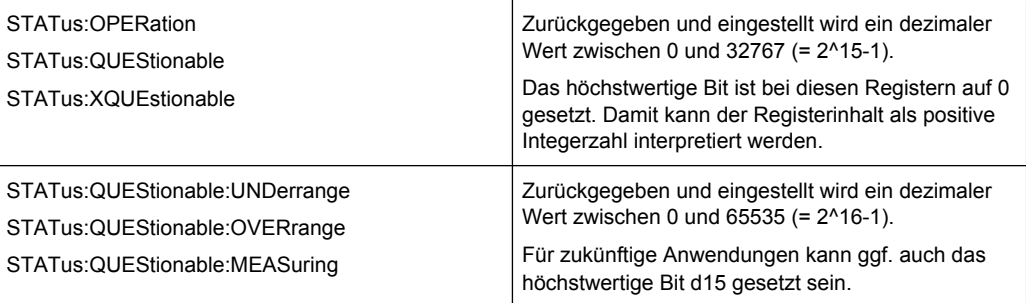

Die Konfigurationsbefehle setzen das jeweilige Teileregister und legen damit fest, welche Zustandsänderungen des R&S UPP in den Statusregistern zu einer Änderung führen.

# **7.27.1 Fernsteuerungsbefehle**

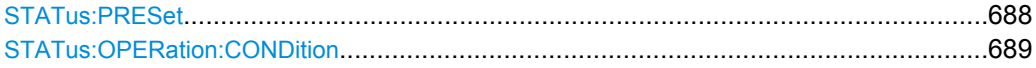

STATus-Subsystem

<span id="page-699-0"></span>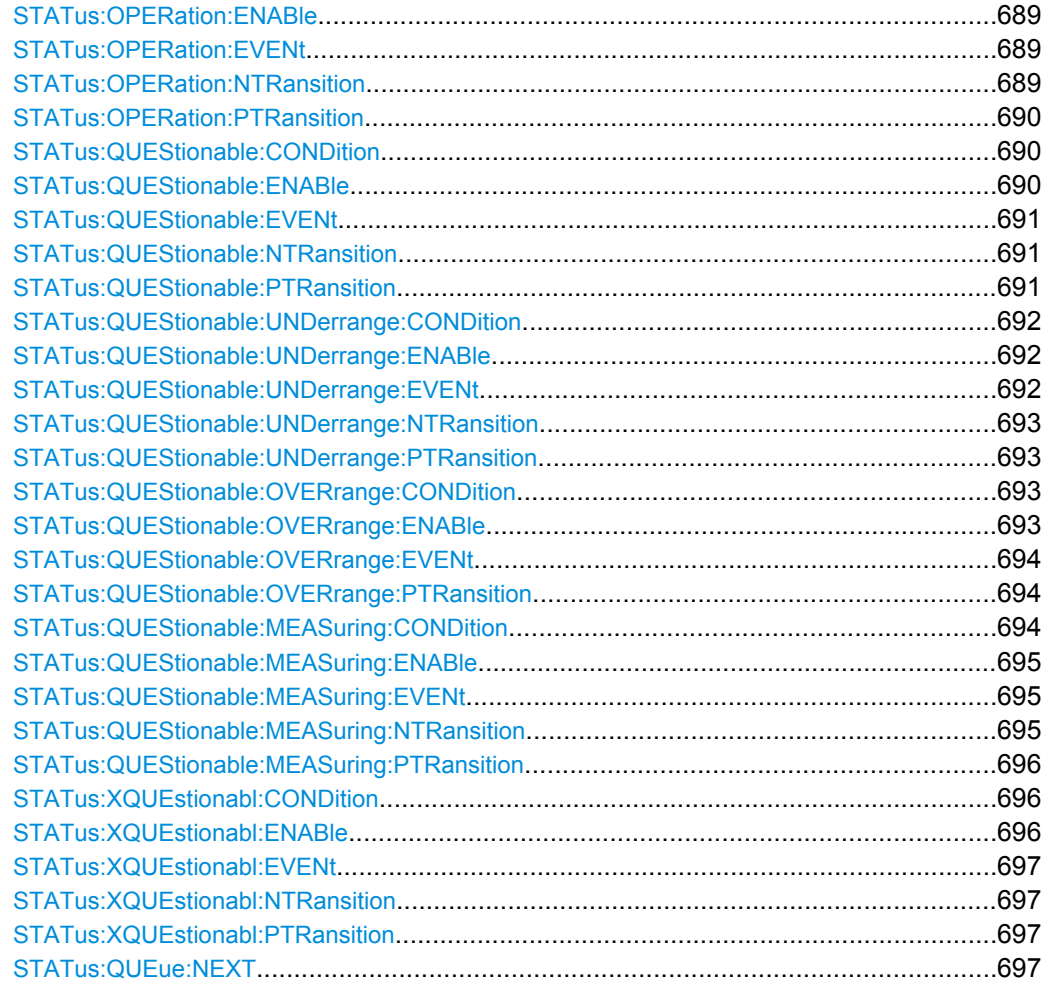

## **STATus:PRESet**

Der Befehl setzt die Status-Register zurück.

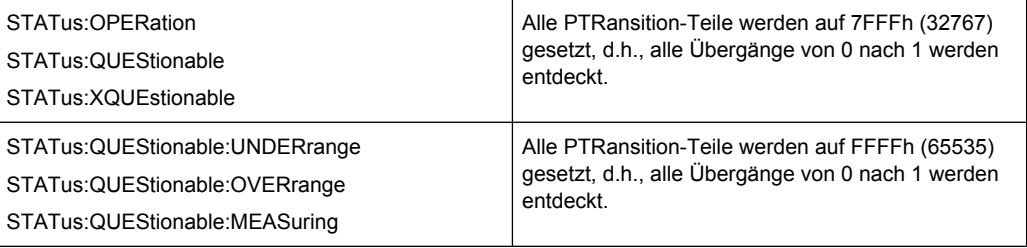

Die NTRansition-Teile aller Statusregister werden auf 0 gesetzt, d.h., ein Übergang von 1 nach 0 in einem CONDition-Bit wird nicht entdeckt. Die ENABle-Teile aller Statusregister werden auf 0 gesetzt, d.h., alle Ereignisse in diesen Registern werden nicht weitergemeldet.

Der Befehl löst ein Ereignis aus und hat daher keine Abfrageform und keinen \*RST-Wert

#### <span id="page-700-0"></span>**STATus:OPERation:CONDition?**

Der Befehl fragt den Inhalt des "CONDition"-Teils des STATus: OPERation-Registers ab. Dieser Teil enthält die Informationen über den aktuellen Zustand des Gerätes.

Das Auslesen löscht das Register nicht.

#### **Rückgabewerte:**

<argument> integer

**Verwendung:** Nur Abfrage

#### **STATus:OPERation:ENABle <integer>**

Der Befehl setzt die Bits des ENABle-Teils des STATus:OPERation-Registers. Diese Einstellung bestimmt, welche Ereignisse des Event-Teils an das Summenbit im Status-Byte weitergegeben werden. Diese Ereignisse können für einen Service Request verwendet werden.

#### **Parameter:**

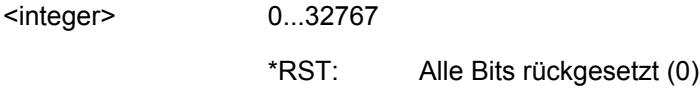

#### **STATus:OPERation:EVENt?**

Der Befehl fragt den Inhalt des EVENt-Teils des STATus:OPERation-Registers ab. Dieser Teil enthält die Informationen über den aktuellen Zustand des Gerätes seit dem letzten Auslesen.

Ein im EVENt-Register gesetztes Bit zeigt an, dass sich eine Änderung im korrespondierenden Bit des CONDition-Registers ergeben hat. Ob ein Bitwechsel von 0 nach 1 oder von 1 nach 0 einen Eintrag im EVENt-Register bewirkt, ist abhängig vom Eintrag im PTRansition- und NTRansition-Register.

Das Auslesen löscht das Register.

#### **Rückgabewerte:**

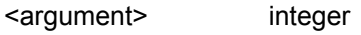

**Verwendung:** Nur Abfrage

#### **STATus:OPERation:NTRansition** <integer>

Der Befehl setzt die Bits des NTRansition-Teils des STATus:OPERation-Registers. Ein gesetztes Bit führt dazu, dass ein Übergang von 1 nach 0 im Condition-Teil zu einem Eintrag im EVENt-Teil des Registers führt.

Das Auslesen löscht das Register nicht.

<span id="page-701-0"></span>**Parameter:**

<integer>

Alle Bits rückgesetzt (0) \*RST:

#### **STATus:OPERation:PTRansition** <integer>

0...32767

Der Befehl setzt die Bits des PTRansition-Teils des STATus:OPERation-Registers. Ein gesetztes Bit führt dazu, dass ein Übergang von 0 nach 1 im Condition-Teil zu einem Eintrag im EVENt-Teil des Registers führt.

Das Auslesen löscht das Register nicht.

#### **Parameter:**

<integer>

0...32767 Alle Bits gesetzt (32767) \*RST:

#### **STATus:QUEStionable:CONDition?**

Der Befehl fragt den Inhalt des CONDition-Teils des STATus:QUEStionable-Registers ab. Dieser Teil enthält die Informationen über den aktuellen Zustand des Gerätes.

Das Auslesen löscht das Register nicht.

#### **Rückgabewerte:**

<argument> integer

**Verwendung:** Nur Abfrage

#### **STATus:QUEStionable:ENABle <integer>**

Der Befehl setzt die Bits des ENABle-Teils des STATus:QUEStionable-Registers. Diese Einstellung bestimmt, welche Ereignisse des Status-Event-Teils für das Summenbit im Status-Byte freigegeben werden. Diese Ereignisse können für einen Service Request verwendet werden.

# **Parameter:**

<integer>

0...32767

Alle Bits rückgesetzt (0) \*RST:

#### <span id="page-702-0"></span>**STATus:QUEStionable:EVENt?**

Der Befehl fragt den Inhalt des EVENt-Teils des STATus: QUEStionable-Registers ab. Dieser Teil enthält die Informationen über den aktuellen Zustand des Gerätes seit dem letzten Auslesen.

Ein im EVENt-Register gesetztes Bit zeigt an, dass sich eine Änderung im korrespondierenden Bit des CONDition-Registers ergeben hat. Ob ein Bitwechsel von 0 nach 1 oder von 1 nach 0 einen Eintrag im EVENt-Register bewirkt, ist abhängig vom Eintrag im PTRansition- und NTRansition-Register.

Das Auslesen löscht das Register.

#### **Rückgabewerte:**

<argument> integer

**Verwendung:** Nur Abfrage

#### **STATus:QUEStionable:NTRansition <integer>**

Der Befehl setzt die Bits des NTRansition-Teils des STATus: QUEStionable-Registers. Ein gesetztes Bit führt dazu, dass ein Übergang von 1 nach 0 im Condition-Teil zu einem Eintrag im EVENt-Teil des Registers führt.

Das Auslesen löscht das Register nicht.

#### **Parameter:**

<integer>

0.32767

Alle Bits rückgesetzt (0) \*RST:

#### **STATus:QUEStionable:PTRansition <integer>**

Der Befehl setzt die Bits des PTRansition-Teils des STATus:QUEStionable-Registers. Ein gesetztes Bit führt dazu, dass ein Übergang von 0 nach 1 im Condition-Teil zu einem Eintrag im EVENt-Teil des Registers führt.

Das Auslesen löscht das Register nicht.

#### **Parameter:**

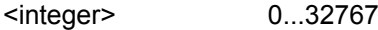

Alle Bits gesetzt (32767) \*RST:

#### <span id="page-703-0"></span>**STATus:QUEStionable:UNDerrange:CONDition?**

Der Befehl fragt den Inhalt des CONDition-Teils des STATus:QUEStionable:UNDERrange-Registers ab. Dieser Teil enthält Informationen darüber, welcher Kanal eines Multi-Kanal-Instruments untersteuert ist.

Das Auslesen löscht das Register nicht.

**Rückgabewerte:** 

<argument> integer

**Verwendung:** Nur Abfrage

#### **STATus:QUEStionable:UNDerrange:ENABle** <integer>

#### Der Befehl setzt die Bits desENABle-Teils des

STATus:QUEStionable:UNDERrange-Registers. Diese Einstellung bestimmt, welche Ereignisse des Status-Event-Teils für das Summenbit 2 im STATus:QUEStionable Register freigegeben werden. Diese Ereignisse können für einen Service Request verwendet werden.

#### **Parameter:**

<integer>

0...65535

Alle Bits gesetzt (0) \*RST:

#### **STATus:QUEStionable:UNDerrange:EVENt?**

Der Befehl fragt den Inhalt des EVENt-Teils des

STATus:QUEStionable:UNDERrange-Registers ab. Dieser Teil enthält Informationen über den aktuellen Zustand des Gerätes seit dem letzten Auslesen.

Ein im EVENt-Register gesetztes Bit zeigt an, dass sich eine Änderung im korrespondierenden Bit des CONDition-Registers ergeben hat. Ob ein Bitwechsel von 0 nach 1 oder von 1 nach 0 einen Eintrag im EVENt-Register bewirkt, ist abhängig vom Eintrag im PTRansition- und NTRansition-Register.

Das Auslesen löscht das Register.

# **Rückgabewerte:**  <argument> integer

**Verwendung:** Nur Abfrage

#### <span id="page-704-0"></span>**STATus:QUEStionable:UNDerrange:NTRansition** <integer>

Der Befehl setzt die Bits des NTRansition-Teils des

STATus:QUEStionable:UNDERrange-Registers. Ein gesetztes Bit führt dazu, dass ein Übergang von 1 nach 0 im Condition-Teil zu einem Eintrag im EVENt-Teil des Registers führt.

Das Auslesen löscht das Register nicht.

#### **Parameter:**

<integer>

0...65535

Alle Bits rückgesetzt (0) \*RST:

#### **STATus:QUEStionable:UNDerrange:PTRansition** <integer>

Der Befehl setzt die Bits des PTRansition-Teils des

STATus:QUEStionable:UNDERrange-Registers. Ein gesetztes Bit führt dazu, dass ein Übergang von 0 nach 1 im Condition-Teil zu einem Eintrag im EVENt-Teil des Registers führt.

Das Auslesen löscht das Register nicht.

#### **Parameter:**

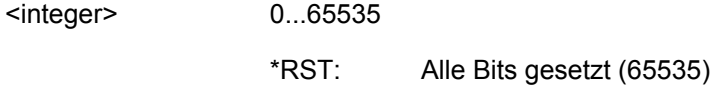

#### **STATus:QUEStionable:OVERrange:CONDition?**

Der Befehl fragt den Inhalt des CONDition-Teils des

STATus:QUEStionable:OVERrange-Registers ab. Dieser Teil enthält Informationen darüber, welcher Kanal eines Multi-Kanal-Instruments übersteuert ist.

Das Auslesen löscht das Register nicht.

#### **Rückgabewerte:**

<argument> integer

**Verwendung:** Nur Abfrage

#### **STATus:QUEStionable:OVERrange:ENABle** <integer>

Der Befehl setzt die Bits des ENABle-Teils des STATus:QUEStionable:OVERrange-Registers. Diese Einstellung bestimmt, welche Ereignisse des Status-Event-Teils für das Summenbit 1 im STATus:QUEStionable Register freigegeben werden. Diese Ereignisse können für einen Service Request verwendet werden.

# <span id="page-705-0"></span>**Parameter:**

<integer>

0...65535

Alle Bits rückgesetzt (0) \*RST:

#### **STATus:QUEStionable:OVERrange:EVENt?**

Der Befehl fragt den Inhalt des EVENt-Teils des

STATus:QUEStionable:OVERrange-Registers ab. Dieser Teil enthält die Informationen über den aktuellen Zustand des Gerätes seit dem letzten Auslesen.

Ein im EVENt-Register gesetztes Bit zeigt an, dass sich eine Änderung im korrespondierenden Bit des CONDition-Registers ergeben hat. Ob ein Bitwechsel von 0 nach 1 oder von 1 nach 0 einen Eintrag im EVENt-Register bewirkt, ist abhängig vom Eintrag im PTRansition- und NTRansition-Register.

Das Auslesen löscht das Register.

#### **Rückgabewerte:**

<argument> integer

**Verwendung:** Nur Abfrage

#### **STATus:QUEStionable:OVERrange:PTRansition** <integer>

Der Befehl setzt die Bits des PTRansition-Teils des

STATus:QUEStionable:OVERrange-Registers. Ein gesetztes Bit führt dazu, dass ein Übergang von 0 nach 1 im Condition-Teil zu einem Eintrag im EVENt-Teil des Registers führt.

Das Auslesen löscht das Register nicht.

#### **Parameter:**

<integer>

0...65535

Alle Bits gesetzt (65535) \*RST:

# **STATus:QUEStionable:MEASuring:CONDition?**

Der Befehl fragt den Inhalt desCONDition-Teils des

STATus:QUEStionable:MEASuring-Registers ab. Dieser Teil enthält Informationen darüber, welcher Kanal eines Multi-Kanal-Instruments ein- oder ausgeschaltet ist.

Das Auslesen löscht das Register nicht.

#### **Rückgabewerte:**

<argument> integer

**Verwendung:** Nur Abfrage

#### <span id="page-706-0"></span>**STATus:QUEStionable:MEASuring:ENABle** <integer>

Der Befehl setzt die Bits des ENABle-Teils des STATus:QUEStionable:MEASuring-Registers. Diese Einstellung bestimmt, welche Ereignisse des Status-Event-Teils für das Summenbit 0 im STATus:QUEStionable-Register freigegeben werden. Diese Ereignisse können für einen Service Request verwendet werden.

#### **Parameter:**

<integer>

0...65535

Alle Bits rückgesetzt (0) \*RST:

#### **STATus:QUEStionable:MEASuring:EVENt?**

#### Der Befehl fragt den Inhalt des EVENt-Teils des

STATus:QUEStionable:MEASuring-Registers ab. Dieser Teil enthält die Informationen über den aktuellen Zustand des Gerätes seit dem letzten Auslesen.

Ein im EVENt-Register gesetztes Bit zeigt an, dass sich eine Änderung im korrespondierenden Bit des CONDition-Registers ergeben hat. Ob ein Bitwechsel von 0 nach 1 oder von 1 nach 0 einen Eintrag im EVENt-Register bewirkt, ist abhängig vom Eintrag im PTRansition- und NTRansition-Register.

Das Auslesen löscht das Register.

# **Rückgabewerte:**

<argument> integer

**Verwendung:** Nur Abfrage

#### **STATus:QUEStionable:MEASuring:NTRansition** <integer>

Der Befehl setzt die Bits des NTRansition-Teils des

STATus:QUEStionable:MEASuring-Registers. Ein gesetztes Bit führt dazu, dass ein Übergang von 1 nach 0 im Condition-Teil zu einem Eintrag im EVENt-Teil des Registers führt.

Das Auslesen löscht das Register nicht.

#### **Parameter:**

<integer>

0...65535

Alle Bits rückgesetzt (0) \*RST:

#### <span id="page-707-0"></span>**STATus:QUEStionable:MEASuring:PTRansition** <integer>

Der Befehl setzt die Bits des PTRansition-Teils des

STATus:QUEStionable:MEASuring-Registers. Ein gesetztes Bit führt dazu, dass ein Übergang von 0 nach 1 im Condition-Teil zu einem Eintrag im EVENt-Teil des Registers führt.

Das Auslesen löscht das Register nicht.

#### **Parameter:**

<integer>

0...65535

Alle Bits gesetzt (65535) \*RST:

#### **STATus:XQUEstionabl:CONDition?**

Der Befehl fragt den Inhalt des CONDition-Teils des STATus:XQUEstionable-Registers ab. Dieser Teil enthält die Informationen über den aktuellen Zustand des Gerätes.

Das Auslesen löscht das Register nicht.

#### **Rückgabewerte:**

<argument> integer

**Verwendung:** Nur Abfrage

#### **STATus:XQUEstionabl:ENABle <integer>**

Der Befehl setzt die Bits des ENABle-Teils des STATus: XQUEstionable-Registers. Diese Einstellung bestimmt, welche Ereignisse des Status-Event-Teils für das Summenbit im Status-Byte freigegeben werden. Diese Ereignisse können für einen Service Request verwendet werden.

#### **Parameter:**

<integer>

0...32767

Alle Bits rückgesetzt (0) \*RST:

#### <span id="page-708-0"></span>**STATus:XQUEstionabl:EVENt?**

Der Befehl fragt den Inhalt des EVENt-Teils des STATus: XOUEstionable-Registers ab. Dieser Teil enthält die Informationen über den aktuellen Zustand des Gerätes seit dem letzten Auslesen.

Ein im EVENt-Register gesetztes Bit zeigt an, dass sich eine Änderung im korrespondierenden Bit des CONDition-Registers ergeben hat. Ob ein Bitwechsel von 0 nach 1 oder von 1 nach 0 einen Eintrag im EVENt-Register bewirkt, ist abhängig vom Eintrag im PTRansition- und NTRansition-Register.

Das Auslesen löscht das Register.

#### **Rückgabewerte:**

<argument> integer

**Verwendung:** Nur Abfrage

#### **STATus:XQUEstionabl:NTRansition** <integer>

Der Befehl setzt die Bits des NTRansition-Teils des STATus: XOUEstionable-Registers. Ein gesetztes Bit führt dazu, dass ein Übergang von 1 nach 0 im Condition-Teil zu einem Eintrag im EVENt-Teil des Registers führt.

Das Auslesen löscht das Register nicht.

#### **Parameter:**

<integer>

0.32767

Alle Bits rückgesetzt (0) \*RST:

#### **STATus:XQUEstionabl:PTRansition** <integer>

Der Befehl setzt die Bits des PTRansition-Teils des STATus:XQUEstionable-Registers. Ein gesetztes Bit führt dazu, dass ein Übergang von 0 nach 1 im Condition-Teil zu einem Eintrag imEVENt-Teil des Registers führt.

Das Auslesen löscht das Register nicht.

#### **Parameter:**

0...32767 <integer>

> Alle Bits gesetzt (32767) \*RST:

## **STATus:QUEue:NEXT?**

**Rückgabewerte:**  <argument> integer

**Verwendung:** Nur Abfrage

# **7.28 SYSTem-Subsystem**

Dieses Kapitel beschreibt die Befehle des Subsystems SYSTem.

# **7.28.1 Fernsteuerungsbefehle**

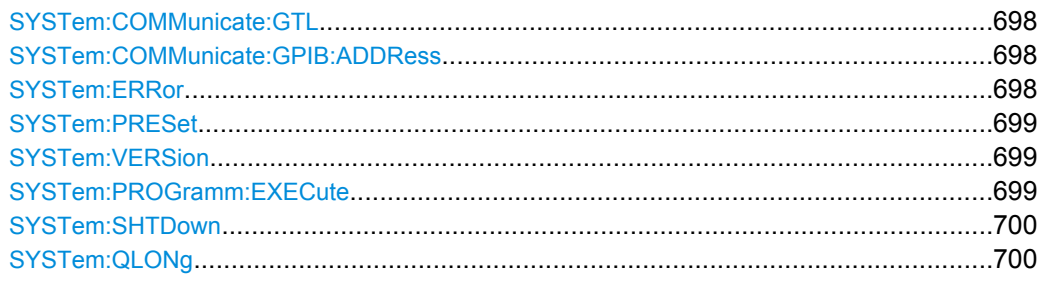

# **SYSTem:COMMunicate:GTL**

Rückkehr in den manuellen Betrieb

# **SYSTem:COMMunicate:GPIB:ADDRess** <address>

Der Befehl stellt die IEC-Bus-Adresse ein.

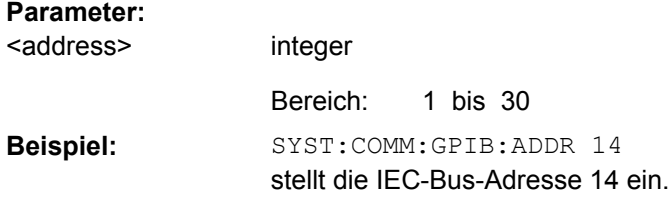

# **SYSTem:ERRor?**

Der Befehl fragt den ältesten Eintrag der Error Queue ab und löscht ihn dabei. Positive Fehlernummern bezeichnen gerätespezifische Fehler, negative Fehlernummern von SCPI festgelegte Fehlermeldungen. Wenn die Error Queue leer ist, wird 0, No error zurückgegeben. Der Befehl ist identisch mit dem Befehl STATus: QUEue: NEXT?

#### **Rückgabewerte:**

<argument> integer

<span id="page-710-0"></span>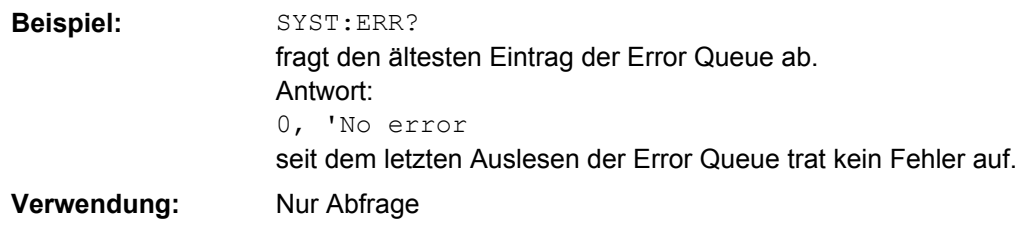

# **SYSTem:PRESet**

Der Befehl löst einen Geräte-Reset aus. Er hat die gleiche Wirkung wie die Taste PRE-SET an der Frontplatte oder wie der Befehl \*RST.

# **SYSTem:VERSion?**

Der Befehl fragt die SCPI-Version in Form einer Jahreszahl ab, zu der das Gerät konform ist.

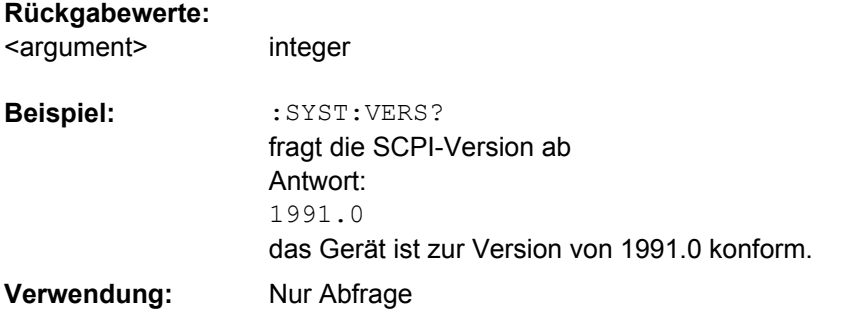

#### **SYSTem:PROGramm:EXECute** <execute>

Der Befehl startet das angegebene Window-Programm und übergibt zusätzliche Aufrufargumente. Der Befehl wird normalerweise verwendet, um Visual-Basic-Programme der Software-Option R&S UPP-K1 .

#### **Parameter:**

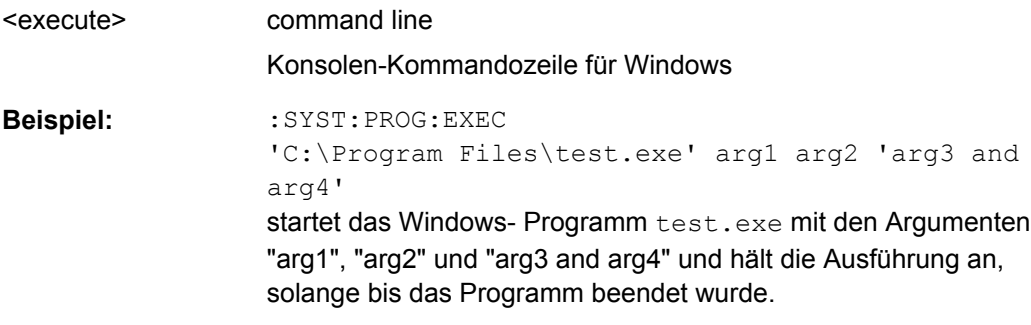

<span id="page-711-0"></span>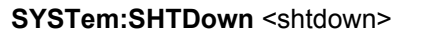

R&S UPP ferngesteuert ausschalten.

# **Parameter:**

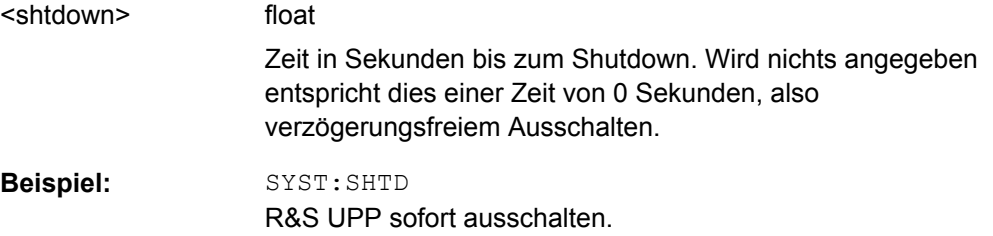

# **SYSTem:QLONg** <state>

# **Parameter:**

<state> ON | OFF

Einleitung - Wartung und Schnittstellen

# 8 Wartung und Geräteschnittstellen

# **8.1 Einleitung - Wartung und Schnittstellen**

Das folgende Kapitel enthält Hinweise für die Wartung des Audioanalyzers sowie die Beschreibung der Geräteschnittstellen.

Der Austausch einer Baugruppe und die Bestellung von Ersatzteilen ist im Servicehandbuch beschrieben. Dort befinden sich auch alle für die Ersatzteilbestellung notwendigen Identnummern. Das Servicehandbuch im PDF-Format befindet sich auf der mitgelieferten Dokumentations-CD-ROM.

Die Anschrift unseres Support-Centers und eine Liste der Rohde & Schwarz-Servicestellen befindet sich am Anfang dieser Dokumentation.

Weitergehende Informationen, insbesondere zur Fehlersuche, zur Instandsetzung des Geräts, zum Tausch der Baugruppen und zur Kalibrierung, finden sich ebenfalls im Servicehandbuch.

# **8.2 Wartung**

Der Audio Analyzer bedarf keiner periodischen Wartung. Die Wartung beschränkt sich im wesentlichen auf eine Reinigung des Gerätes. Es ist jedoch empfehlenswert, die Solldaten von Zeit zu Zeit zu überprüfen.

# **ACHTUNG**

#### **Schäden an der Frontplatte durch Reinigungsmittel**

Reinigungsmittel können Substanzen enthalten, die zu Schäden am Gerät führen. Zum Beispiel können Lösungsmittel wie Azeton oder Nitroverdünnung die Frontplattenbeschriftung oder Kunststoffteile schädigen.

Es kann daher nur ein weiches, nichtfuselndes Tuch zur Reinigung verwendet werden.

Der Lagertemperaturbereich des Audioanalyzers ist im Datenblatt angegeben. Bei längerer Lagerung ist das Gerät gegen Staub zu schützen.

Für den Transport oder Versand ist die Originalverpackung, insbesondere die beiden Schutzkappen für Front- und Rückseite, von Vorteil.

# **8.3 Austausch der Netzsicherung**

Es dürfen nur Sicherungen des Typs IEC 127-T4.0H/250V verwendet werden. Diese Sicherungen werden bei bei allen angegebenen Netznennspannungen verwendet.

Austausch der Netzsicherungen:

- 1. Das Netzkabel abziehen.
- 2. Abdeckklappe des Spannungswählers mit einem kleinen Schraubenzieher o.ä. öffnen.
- 3. Die mit den Nennspannungen beschriftete Walze herausnehmen. Beide Sicherungen entfernen und durch neue ersetzen. Die Walze wieder so einsetzen, dass die gleiche Nennspannung wie vorher im Sichtfenster der Abdeckklappe zu sehen ist.
- 4. Klappe schließen.

# **8.4 Geräteschnittstellen**

Der folgende Abschnitt beschreibt die Fernsteuer-Schnittstellen des Audio Analyzers, sowie die Pinbelegung der Monitor-Buchse. Die restlichen Schnittstellen sind im [Kapi](#page-30-0)[tel 2, "Inbetriebnahme", auf Seite 19](#page-30-0) beschrieben.

# **8.4.1 IEC-Bus-Schnittstelle (IEC 625 / IEEE 488)**

Das Gerät ist serienmäßig mit einem IEC-Bus-Anschluss ausgestattet. Die Anschlussbuchse nach IEEE 488 befindet sich an der Geräterückseite. Über die Schnittstelle kann ein Controller zur Fernsteuerung angeschlossen werden. Der Anschluss erfolgt mit einem geschirmten Kabel.

#### **8.4.1.1 Eigenschaften der IEC-Bus-Schnittstelle**

- 8-bit-parallele Datenübertragung
- bidirektionale Datenübertragung
- Dreidraht-Handshake
- hohe Datenübertragungsrate
- bis zu 15 Geräte anschließbar
- maximale Länge der Verbindungskabel 15 m (Einzelverbindung 2 m)
- Wired-Or-Verknüpfung bei Parallelschaltung mehrerer Geräte

Geräteschnittstellen

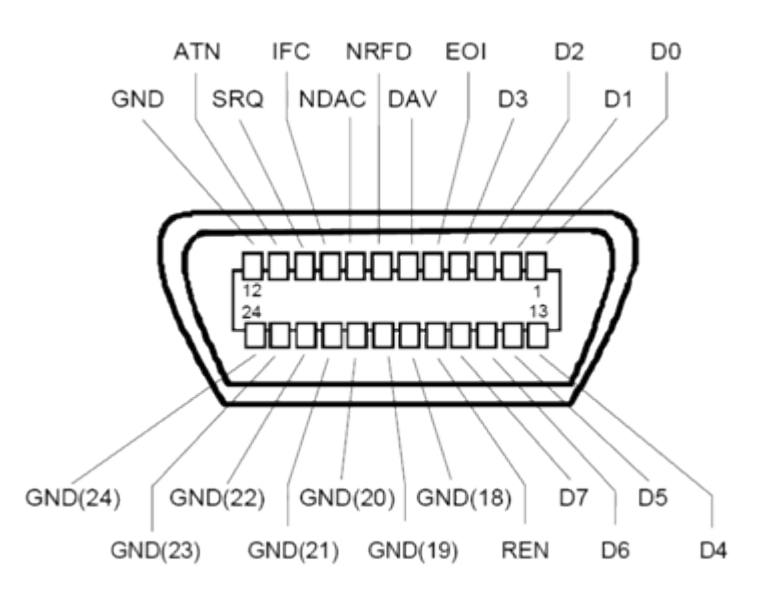

*Bild 8-1: Pinbelegung der IEC-Bus-Schnittstelle*

# **8.4.1.2 IEC-Bus-Leitungen**

# ● **Datenbus mit 8 Leitungen DIO 1...DIO 8** Die Übertragung erfolgt bitparallel und byteseriell im ASCII/ISO-Code. DIO1 ist das niedrigstwertige und DIO8 das höchstwertige Bit.

# ● **Steuerbus mit 5 Leitungen:**

- **IFC** (Interface Clear): aktiv LOW setzt die Schnittstellen der angeschlossenen Geräte in die Grundeinstellung zurück..
- ATN (Attention): aktiv LOW meldet die Übertragung von Schnittstellennachrichten inaktiv HIGH meldet die Übertragung von Gerätenachrichten
- **SRQ** (Service Request): aktiv LOW ermöglicht dem angeschlossenen Gerät, einen Bedienungsruf an den Controller zu senden.
- **REN** (Remote Enable): aktiv LOW ermöglicht das Umschalten auf Fernsteuerung.
- **EOI** (End or Identify): hat in Verbindung mit ATN zwei Funktionen: ATN=HIGH aktiv LOW kennzeichnet das Ende einer Datenübertragung. ATN=LOW aktiv LOW löst Parallelabfrage (Parallel Poll) aus.

# ● **3. Handshake Bus mit drei Leitungen:**

- **DAV** (Data Valid): aktiv LOW meldet ein gültiges Datenbyte auf dem Datenbus..
- **NRFD** (Not Ready For Data): aktiv LOW meldet, dass eines der angeschlossenen Geräte zur Datenübernahme nicht bereit ist.

- **NDAC** (Not Data Accepted): aktiv LOW, solange das angeschlossene Gerät die am Datenbus anliegenden Daten übernimmt.

# **8.4.1.3 IEC-Bus-Schnittstellenfunktionen**

Über IEC-Bus fernsteuerbare Geräte können mit unterschiedlichen Schnittstellenfunktionen ausgerüstet sein. Die folgende Tabelle führt die für den Audio Analyzer zutreffenden Schnittstellenfunktionen auf.

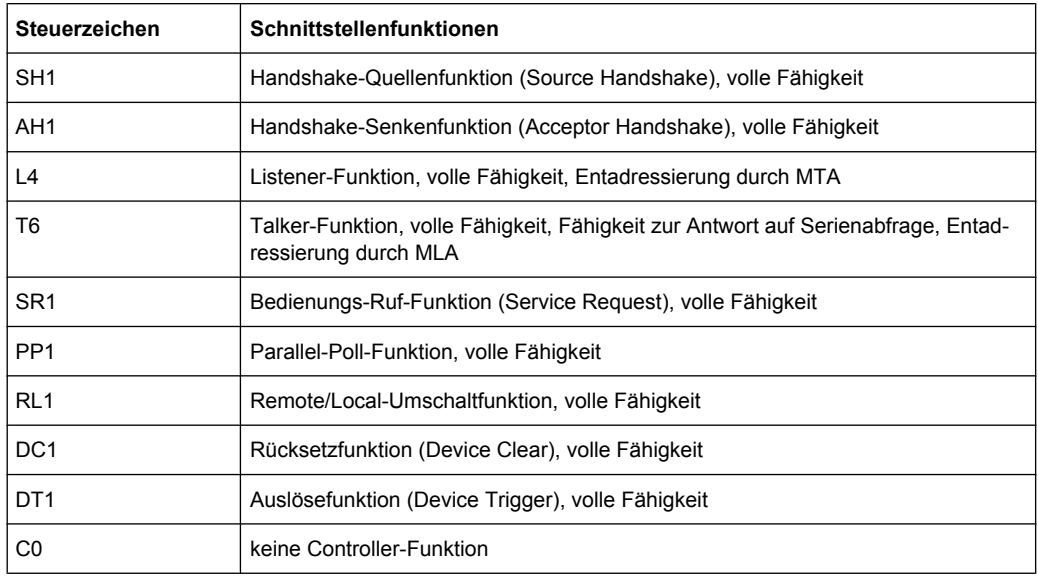

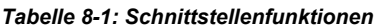

# **8.4.1.4 IEC-Bus-Schnittstellennachrichten**

Schnittstellennachrichten werden auf den Datenleitungen zum Gerät übertragen, wobei die Steuerleitung Attention ATN aktiv (LOW) ist. Sie dienen der Kommunikation zwischen Steuerrechner und Gerät und können nur von einem Steuerrechner, der die Controllerfunktion am IEC-Bus hat, gesendet werden.

#### **Universalbefehle**

Die Universalbefehle liegen im CodeBereich 0x10...0x1F. Sie wirken ohne vorhergehende Adressierung auf alle an den Bus angeschlossenen Geräte.

Geräteschnittstellen

| <b>Befehl</b>                   | <b>VISUAL BASIC-Befehl</b>     | Wirkung auf das Gerät                                                                                                    |
|---------------------------------|--------------------------------|----------------------------------------------------------------------------------------------------|
| DCL (Device Clear)              | IBCMD (controller%, CHR\$(20)) | Bricht die Bearbeitung der gerade<br>empfangenen Befehle ab und setzt<br>die Befehlsbearbeitungs-Software<br>in einen definierten Anfangszu-<br>stand. Verändert die Geräteein-<br>stellung nicht. |
| IFC (Interface Clear)           | IBSIC (controller%)            | Setzt die Schnittstellen in die<br>Grundeinstellung zurück.                                                                                                    |
| LLO (Local Lockout)             | IBCMD (controller%, CHR\$(17)) | Die manuelle LOCAL-Umschal-<br>tung wird gesperrt.                                                                                                    |
| SPE (Serial Poll Enable)        | IBCMD (controller%, CHR\$(24)) | Bereit zur Serienabfrage                                                                                                    |
| SPD (Serial Poll Disable)       | IBCMD (controller%, CHR\$(25)) | Ende der Serienabfrage                                                                                                    |
| PPU (Parallel Poll Unconfigure) | IBCMD (controller%, CHR\$(21)) | Ende des Parallel-Poll-Abfragesta-<br>tus                                                                                                    |

*Tabelle 8-2: Universalbefehle*

#### **Adressierte Befehle**

Die adressierten Befehle liegen im Code-Bereich 0x00..0x.0F. Sie wirken nur auf Geräte, die als Listener adressiert sind.

# **8.4.2 Ethernet-Schnittstelle (LAN)**

Das Gerät ist serienmäßig mit einer Ethernet-Schnittstelle ausgestattet. Die Anschlussbuchse befindet sich an der Geräterückseite. Damit ist es bei entsprechender Rechtevergabe durch den Netzwerkadministrator möglich, Dateien über das Netzwerk zu übertragen und Netzwerk-Ressourcen wie z.B. Netzwerkverzeichnisse oder Netzwerkdrucker zu nutzen. Außerdem kann das Gerät im Netzwerk ferngesteuert und manuell fernbedient werden. Der Anschluss erfolgt mit einem handelsüblichen RJ45-Kabel.

Die Netzwerkkarte arbeitet mit 100-MHz-Ethernet IEEE 802.3u. Das Netzwerkprotokoll TCP/IP mit den zugehörigen Netzwerkdiensten ist vorkonfiguriert. TCP/IP liefert eine verbindungsorientierte Kommunikation, bei der die Reihenfolge der ausgetauschten Nachrichten eingehalten und unterbrochene Verbindungen erkannt werden. Weiterhin können mit diesem Protokoll keine Nachrichten verloren gehen.

Der Anschluss des R&S UPP ist in [Kapitel 2.10.1, "Anschluss an das Netzwerk",](#page-50-0) [auf Seite 39,](#page-50-0) die Fernsteuerung über Ethernet in [Kapitel 6.3.2, "Fernsteuerung über die](#page-535-0) [LAN-Schnittstelle", auf Seite 524](#page-535-0) beschrieben. Die folgenden Ausführungen geben einen vertieften Einblick in die Architektur einer LAN-Fernsteuerverbindung.

Die Fernsteuerung des Gerätes über ein Netzwerk basiert auf diesen standardisierten Protokollen, die dem OSI-Reference-Model folgen (siehe Bild unten).

Geräteschnittstellen

| Application  | <b>Test Application</b> |
|--------------|-------------------------|
|              | <b>VXI-11 Protocol</b>  |
| Presentation | XDR                     |
| Session      | ONC/RPC                 |
| Transport    | TCP/UDP                 |
| Network      | ΙP                      |
| Data Link    | 802.3 (Ethernet)        |
| Physical     | 802.3 (10BASE-T)        |

*Bild 8-2: Beispiel für LAN-Fernsteuerung nach dem OSI-Reference-Model (VXI-11)*

Basierend auf TCP/UDP werden die Nachrichten über Open Network Computing (ONC)- Remote Procedure Calls (RPC) zwischen dem Controller und dem Gerät ausgetauscht. Die erlaubten RPC-Messages sind mit XDR als VXI-11-Norm bekannt. Basierend auf dieser Norm werden Nachrichten zwischen dem Controller und dem Gerät ausgetauscht. Diese Nachrichten sind mit den SCPI-Befehlen identisch. Sie lassen sich in vier Gruppen einteilen: Program Messages (Steuerbefehle an das Gerät), Response Messages (Rückgabewerte des Geräts), Service Request (spontane Anforderungen des Geräts) und Low-Level-Control-Messages (Schnittstellennachrichten).

Eine VXI-11 Verbindung zwischen einem Controller und einem Gerät basiert auf drei Kanälen (Channels): Core-, Abort- und Interrupt-Channel. Über den Core-Channel wird die wesentliche Steuerung des Instruments abgewickelt ( Program-, Response- und Low-Level-Control-Messages). Der Abort-Channel dient zum sofortigen Abbruch des Core-Channels und der Interrupt-Channel transportiert spontane Service-Requests des Gerätes. Der Verbindungsaufbau selbst ist komplex. Weitere Details können der VXI-11-Spezifikation entnommen werden ('TCP/IP Instrument Protocol Specification VXI-11, Revision 1.0 VMEbus Extensions for Instrumentation, VXIbus' und 'TCP/IP-IEEE 488.2 Instrument Interface Specification VXI-11.3, Draft 0.3 VMEbus Extensions for Instrumentation, VXIbus').

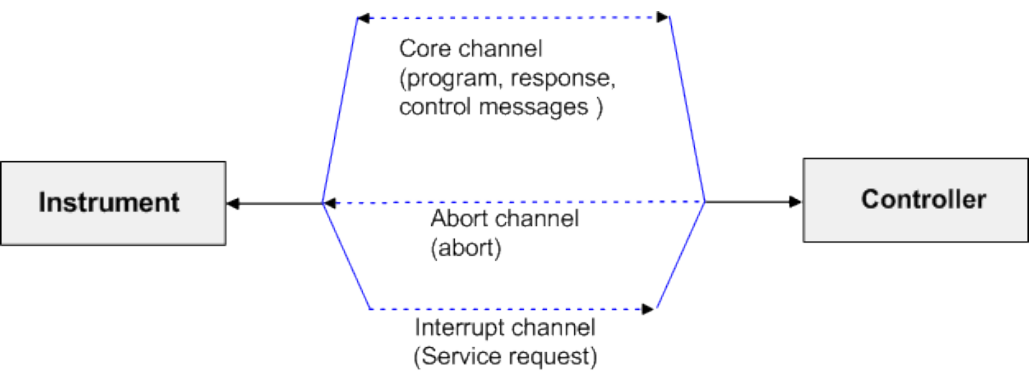

*Bild 8-3: Channels zwischen dem Gerät und dem Controller bei VXI-11*

Im Netzwerk ist die Anzahl der Controller, die auf ein Gerät zugreifen können, praktisch unbegrenzt. Im Gerät werden die einzelnen Controller eindeutig unterschieden. Diese Unterscheidung setzt sich bis auf Applikationsebene auf einem Controller fort, d.h. zwei Applikationen auf einem PC werden von einem Gerät als zwei verschiedene Controller angesehen.

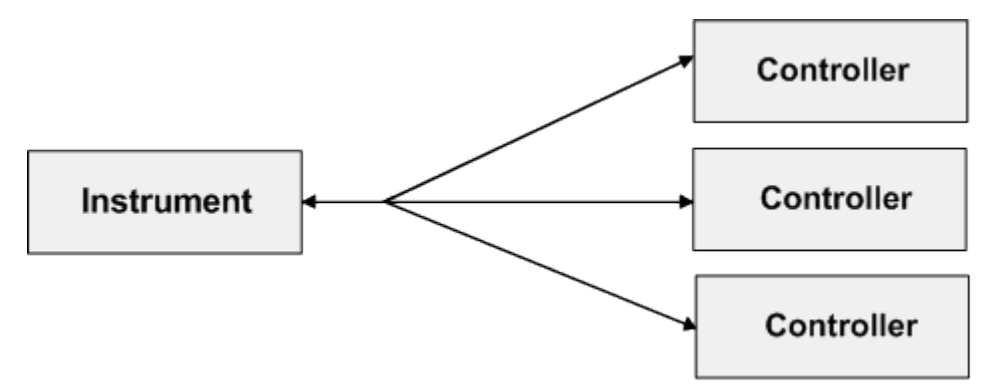

*Bild 8-4: Fernsteuerung über LAN bei mehreren Controllern*

ür einen exklusiven Zugriff können die Controller das Gerät sperren (Lock) und wieder freigeben (Unlock). Damit kann der Zugriff von mehreren Controllern aus geregelt werden.

Im Programm 'Measurement & Automation Control' erfolgt diese Einstellung im Panel Template.

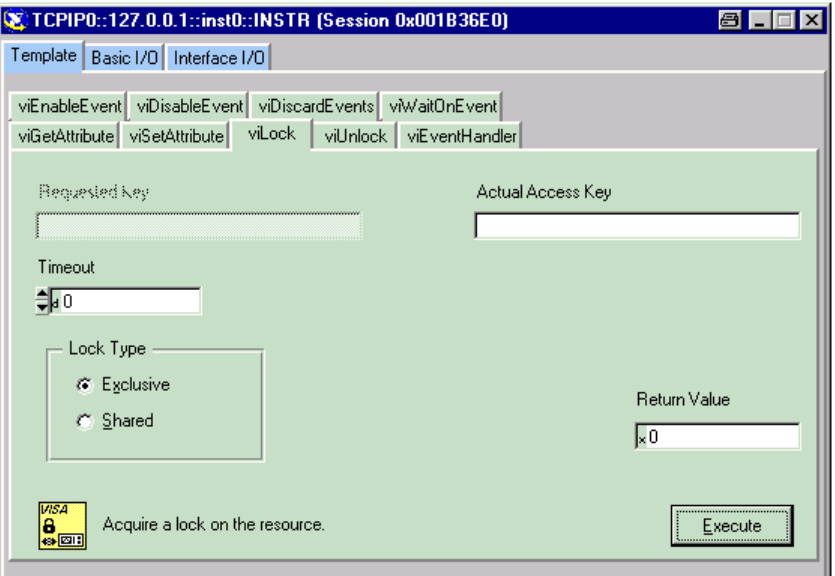

#### **8.4.2.1 VXI-11-Schnittstellennachrichten**

Bei einer Ethernet-Verbindung werden die Schnittstellennachrichten als Low-Level-Control-Messages bezeichnet. Mit ihnen können die Schnittstellennachrichten des IEC-Bus emuliert werden.

Geräteschnittstellen

| <b>Befehl</b> |                         | Wirkung auf das Gerät                                                                                                    |
|---------------|-------------------------|----------------------------------------------------------------------------------------------------|
| &ABO          | (Abort)                 | Bricht die Bearbeitung der gerade empfangenen Befehle ab. ???                                                                                                    |
| &DCL          | (Device Clear)          | Bricht die Bearbeitung der gerade empfangenen Befehle ab und<br>setzt die Befehlsbearbeitungs-Software in einen definierten<br>Anfangszustand. Verändert die Geräteeinstellung nicht. |
| &GTL          | (Go to Local)           | Übergang in den Zustand Local (Handbedienung).                                                                                                    |
| &GTR          | (Go to Remote)          | Übergang in den Zustand Remote (Fernsteuerung).                                                                                                    |
| &GET          | (Group Execute Trigger) | Löst eine Messung oder einen Sweep aus.                                                                                                    |
| 8110          | (Local Lockout)         | Die manuelle LOCAL-Umschaltung wird gesperrt.                                                                                                    |
| &POL          | (Serial Poll)           | Ein Serial Poll wird durchgeführt.                                                                                                    |
| &NREN         | (Not Remote Enable)     | Die manuelle LOCAL-Umschaltung wird freigegeben.                                                                                                    |

*Tabelle 8-3: VXI-11-Schnittstellennachrichten*

# **8.4.3 USB-Anschluss (USB)**

Das Gerät ist serienmäßig mit vier USB-Schnittstellen (Universal Serial Bus) vom Typ A (Master USB) ausgestattet, sie stellen eine Verbindung zum internen Rechner her. Sie können zum Anschluss externer Geräte wie Maus und Tastatur sowie zum Anschluss eines USB Stick zur Übertragung von Dateien verwendet werden. Zwei der USB Schnittstellen befinden sich an der Gerätevorderseite, zwei an der Geräterückseite.

# **8.4.4 USB-Device-Anschluss**

Geräte der neueren Serien haben auf ihrer Rückseite zusätzlich zum normalen USB-Anschluss auch den sogenannten USB-Device-Anschluß vom Typ B (Device USB), wie ihn z.B. Hubs oder externe Festplatten haben. Über diesen Anschluss lässt sich der R&S UPP ebenfalls fernsteuern, sofern der Controller über die nötigen Treiber verfügt.

Die Fernsteuerung über USB ist in [Kapitel 6.3.3, "Fernsteuerung über die USB-Device-](#page-540-0)[Schnittstelle", auf Seite 529](#page-540-0) beschrieben.

# **8.4.4.1 USB-Device-Schnittstellennachrichten**

Bei einer USB-Device-Verbindung werden die Schnittstellennachrichten als Low-Level-Control-Messages bezeichnet. Mit ihnen können die Schnittstellennachrichten des IEC-Bus emuliert werden.
**Geräteschnittstellen** 

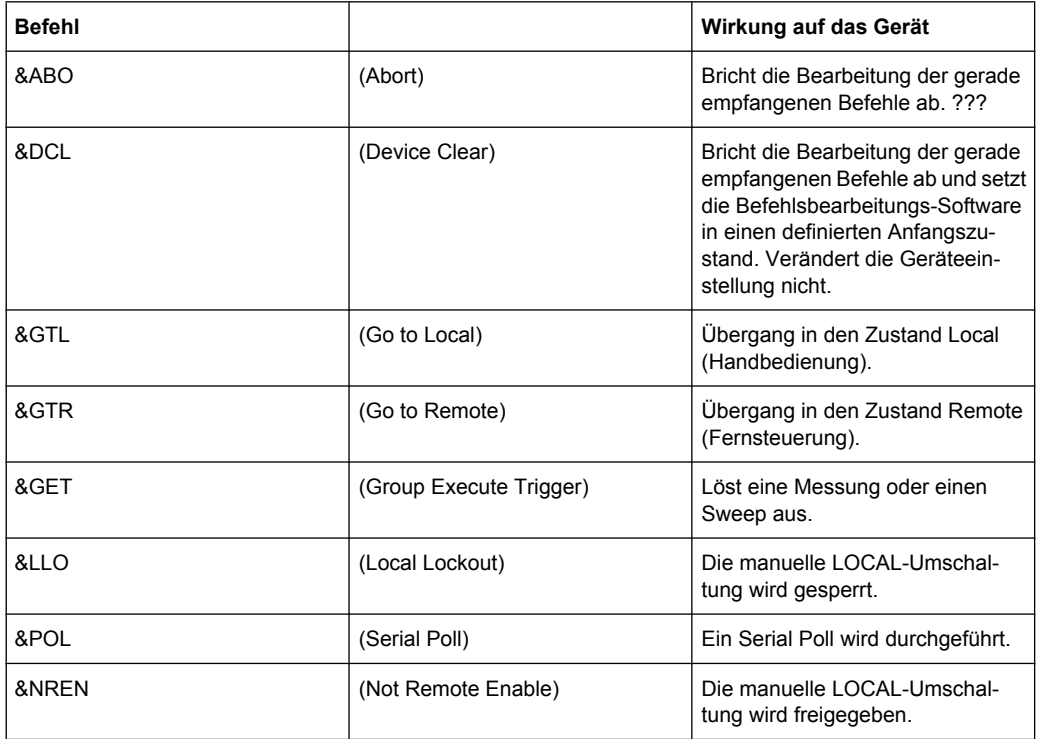

*Tabelle 8-4: USB-Device-Schnittstellennachrichten*

## Liste der Befehle

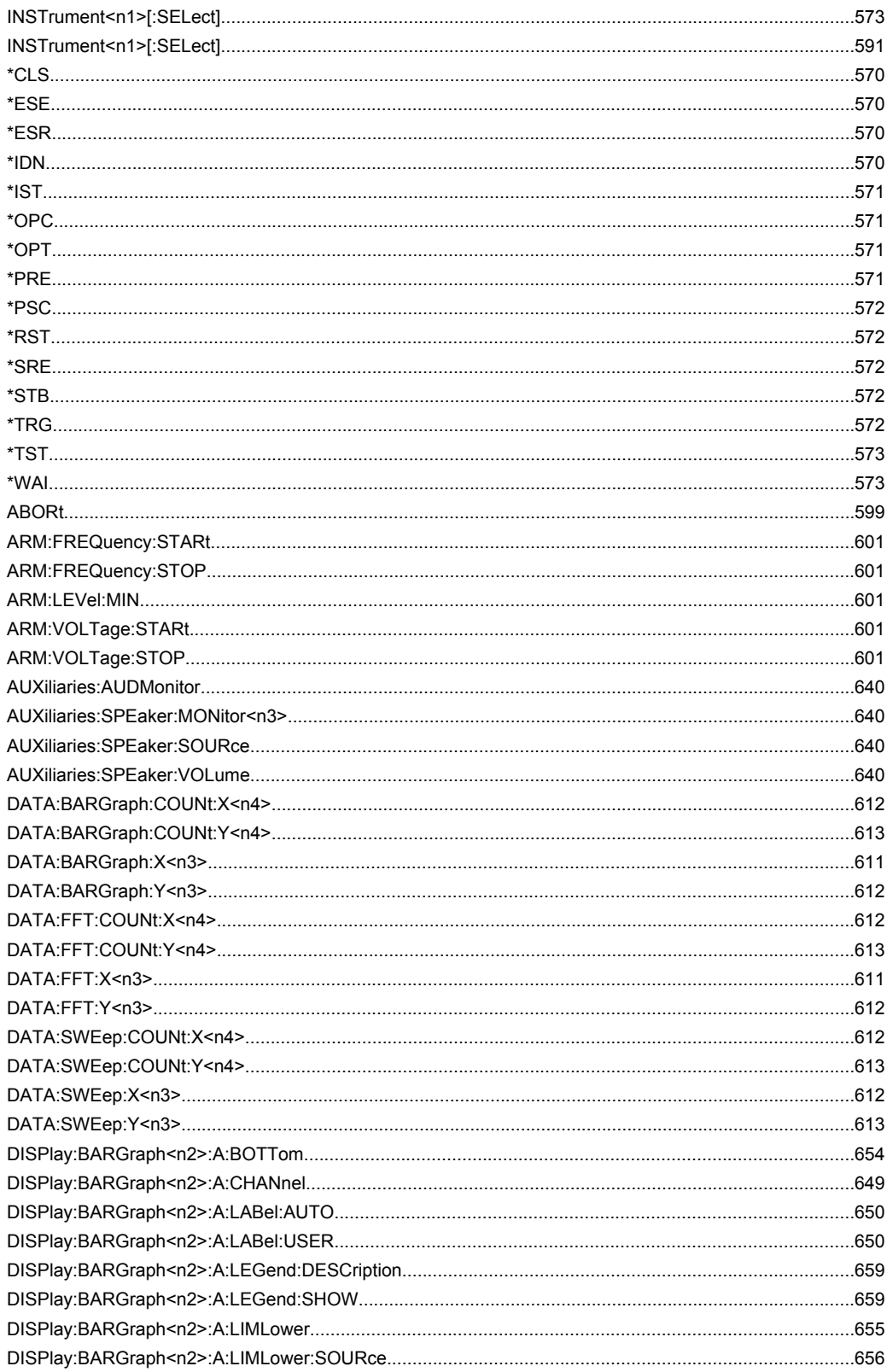

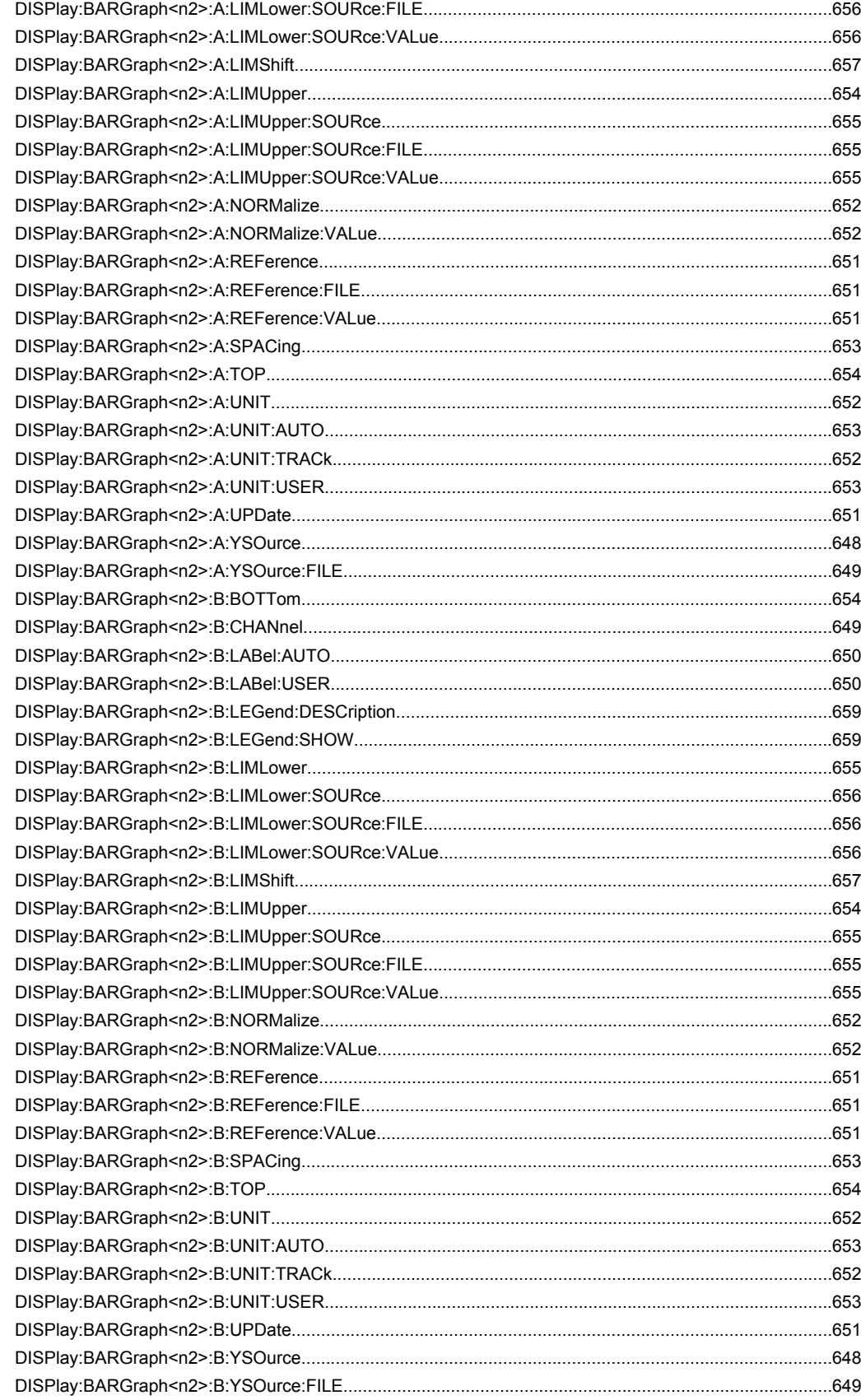

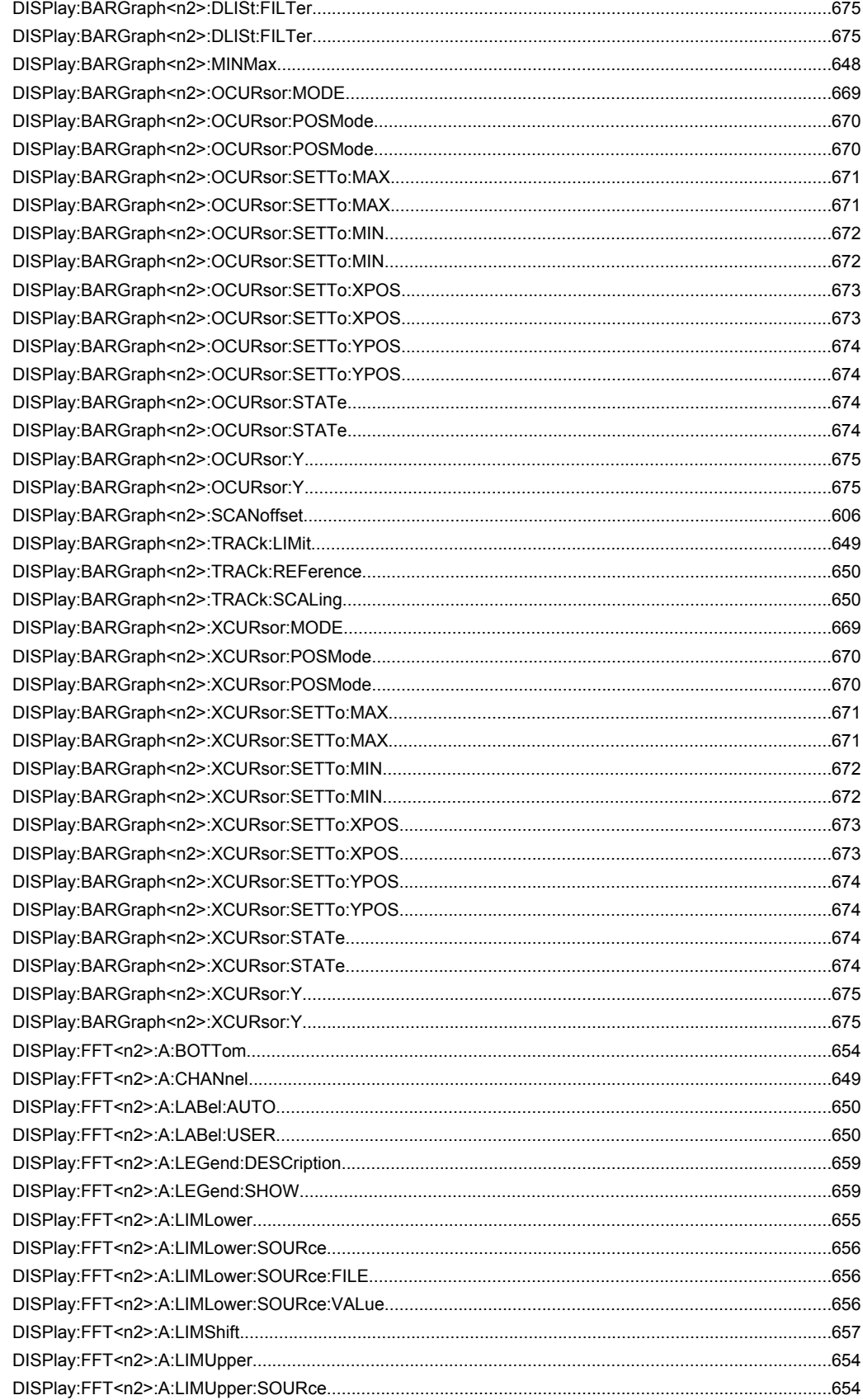

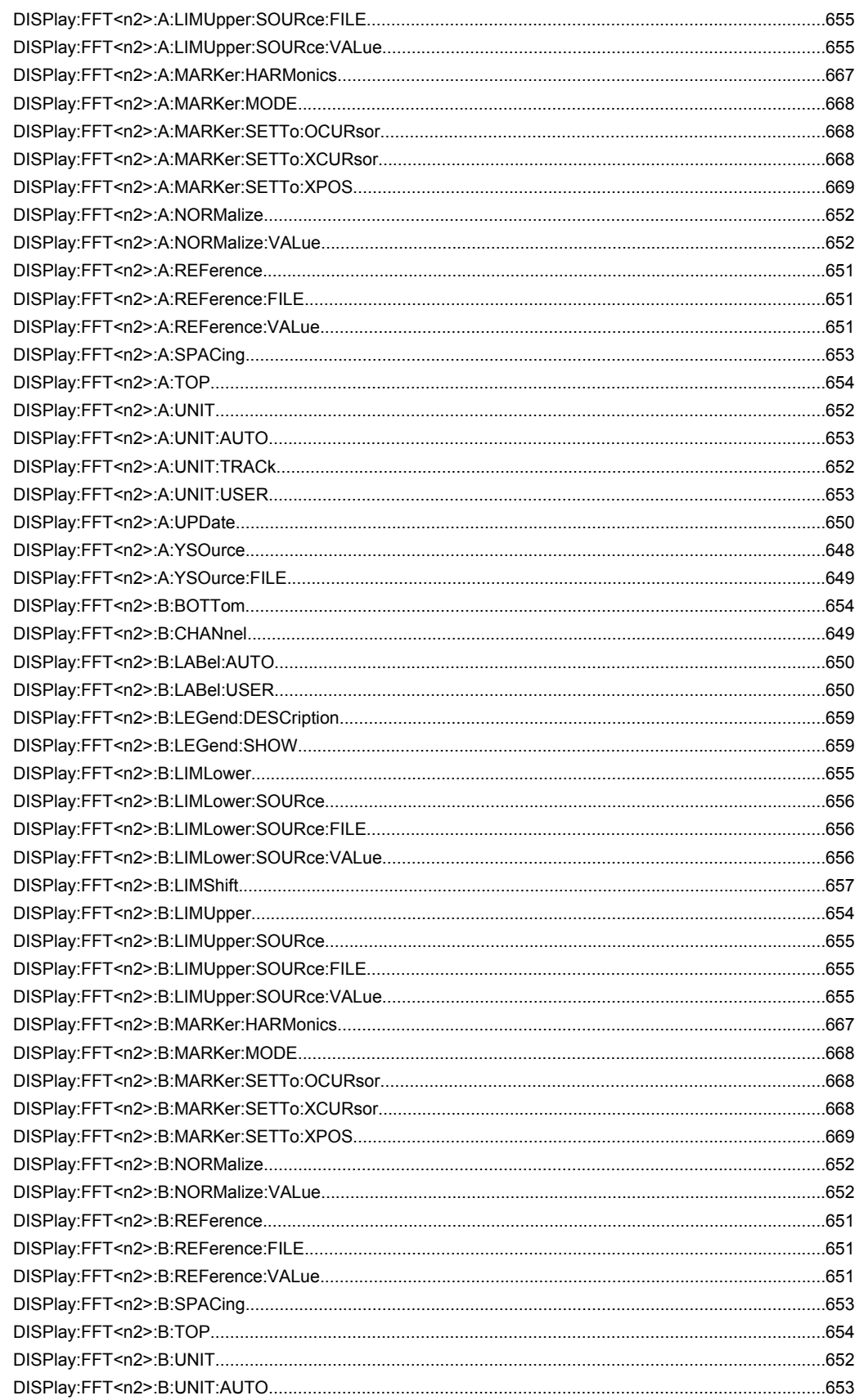

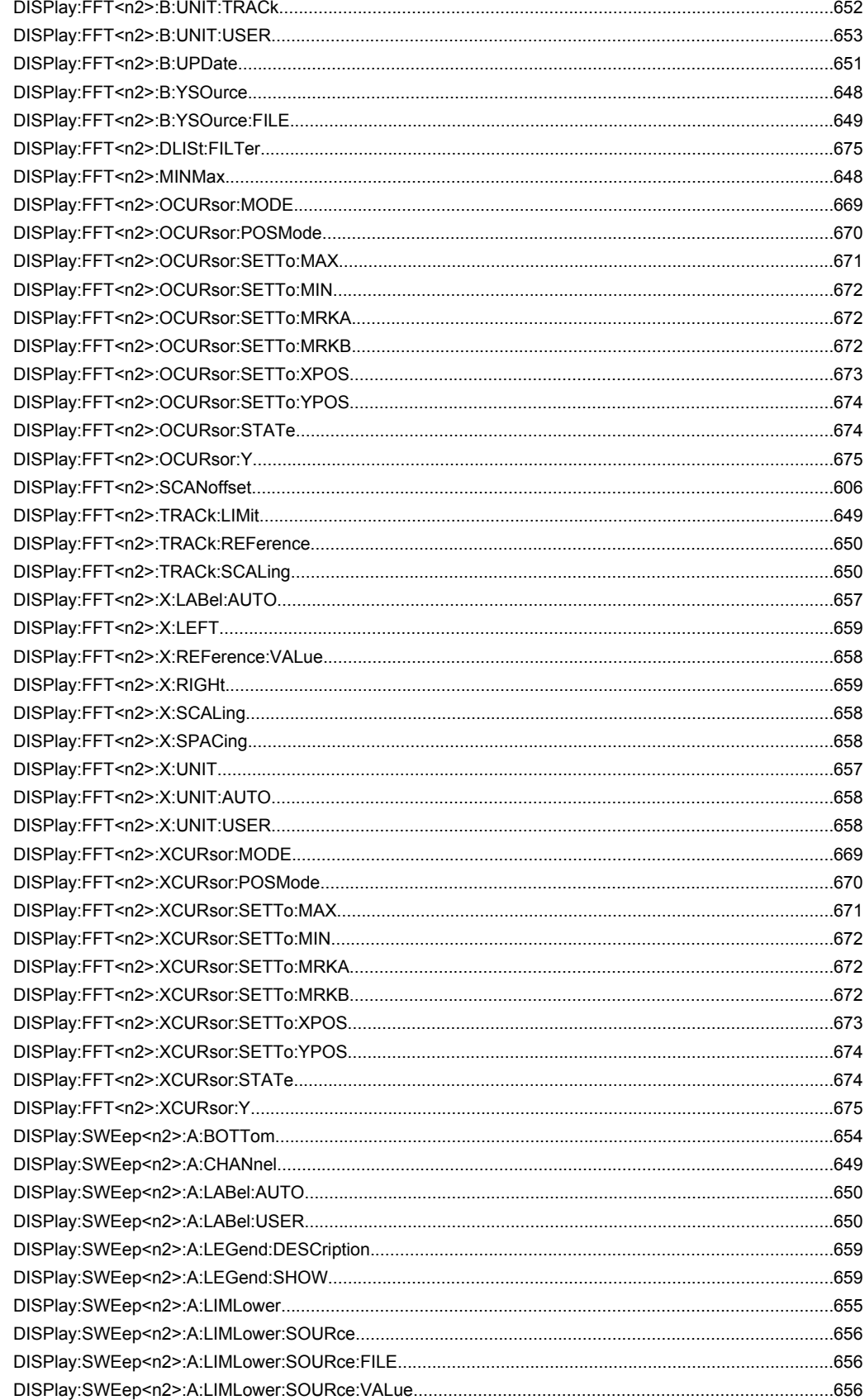

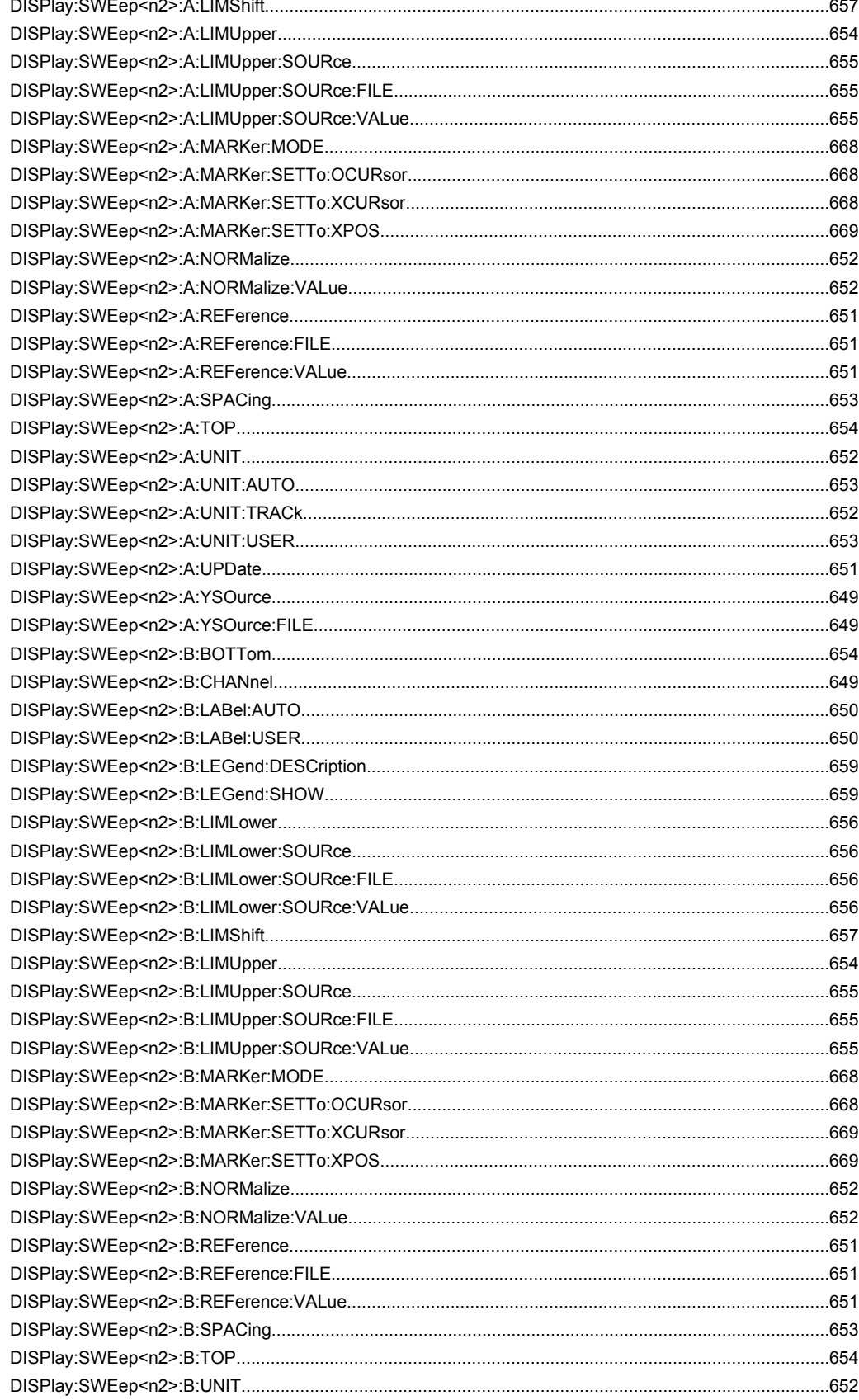

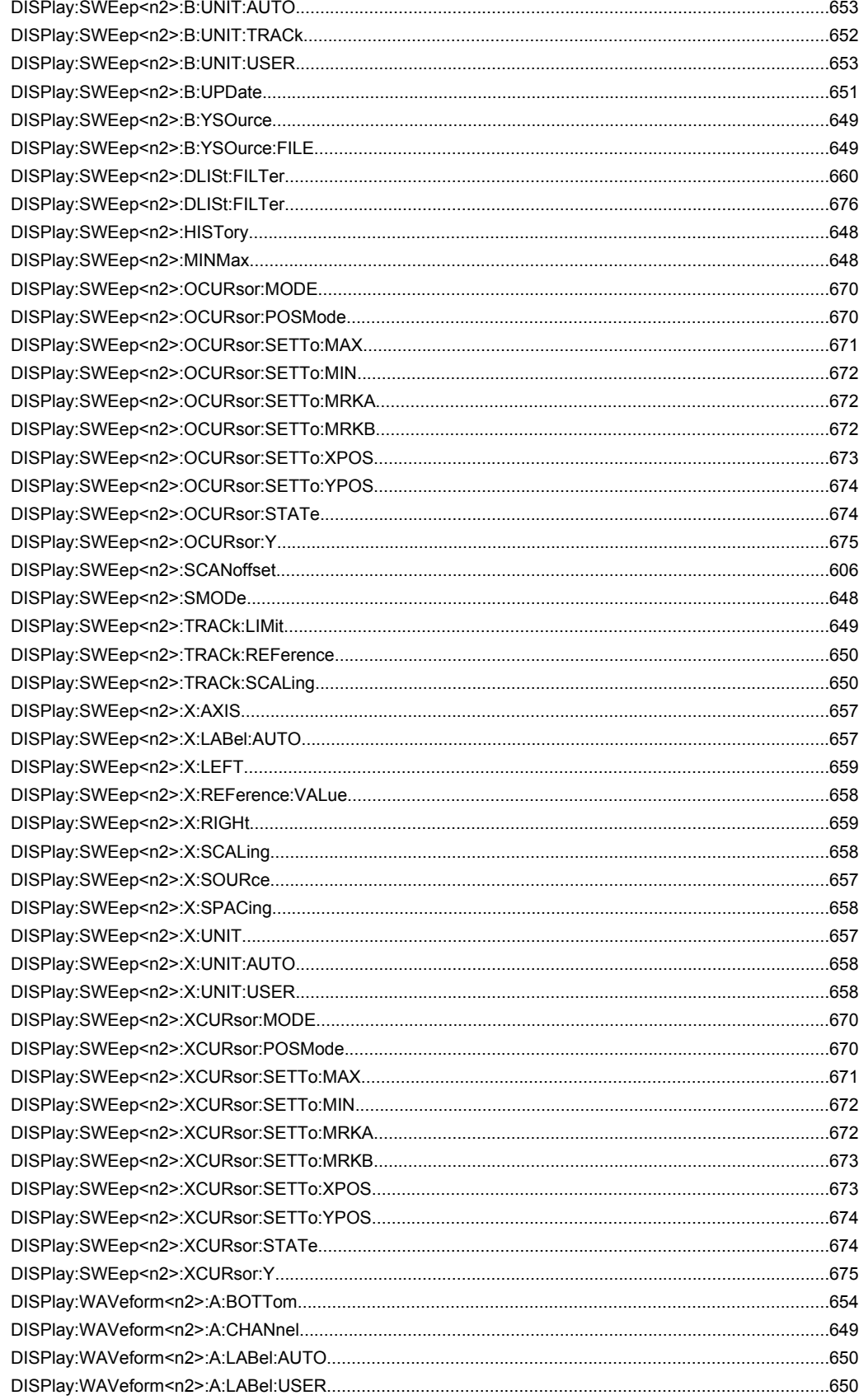

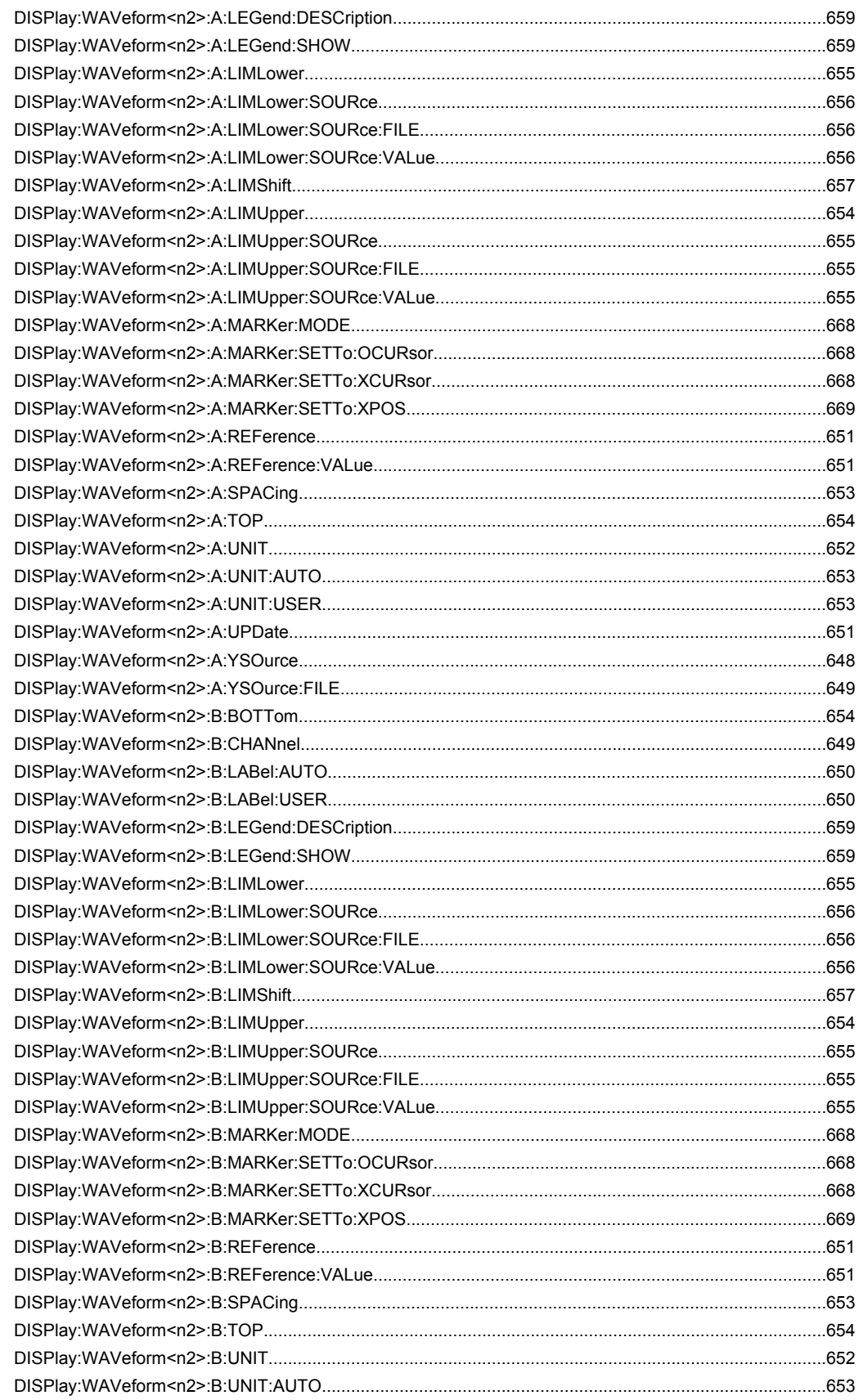

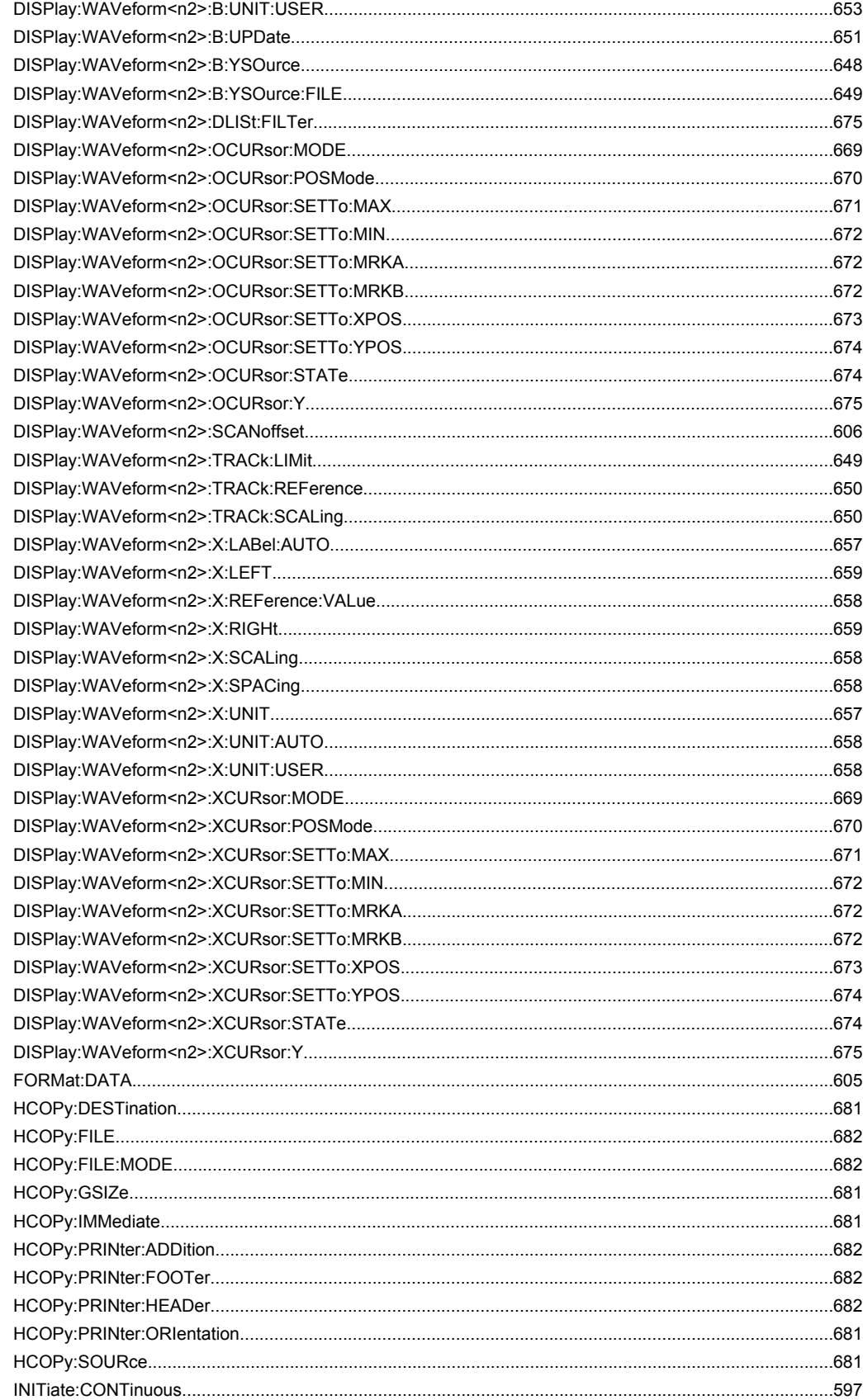

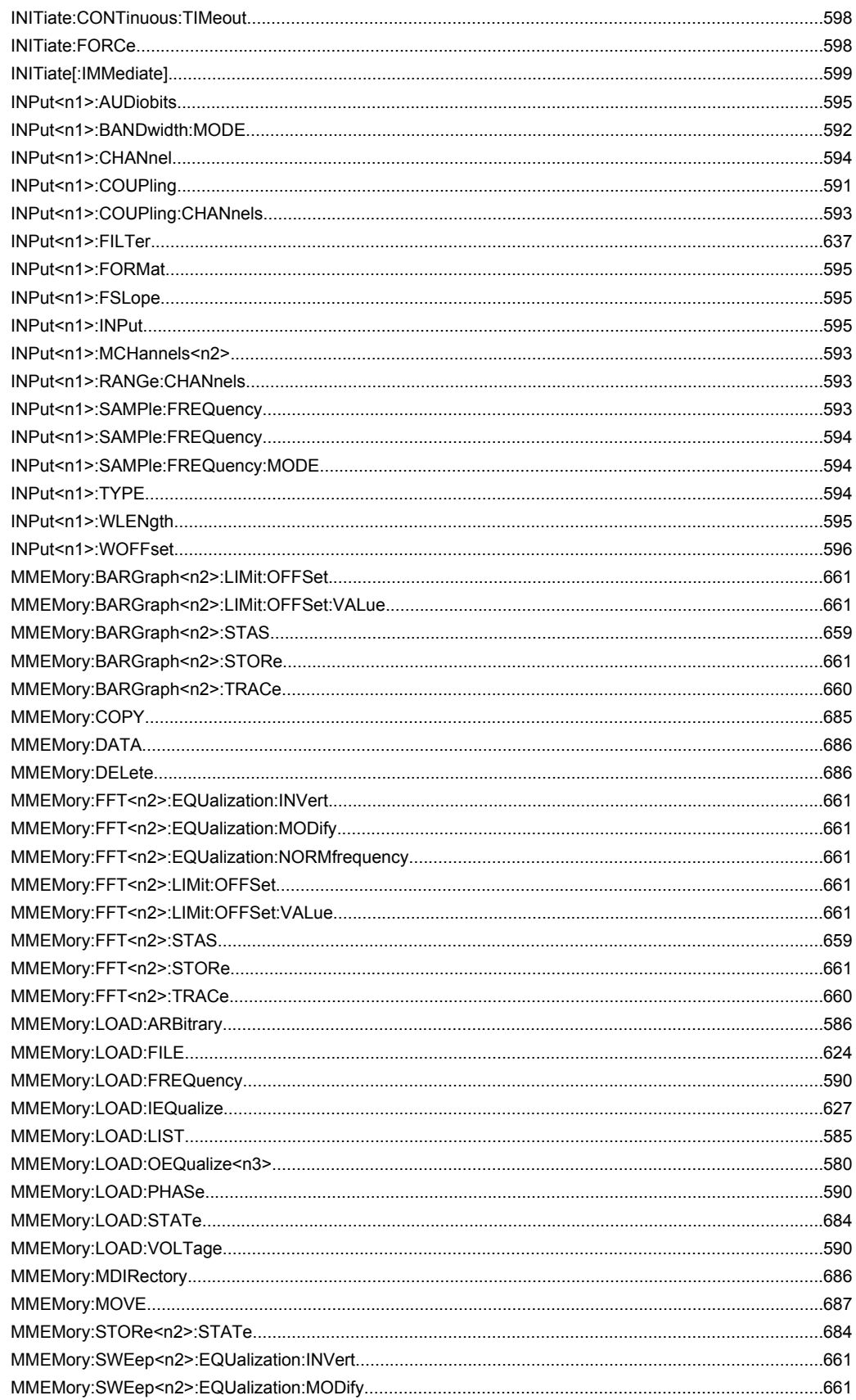

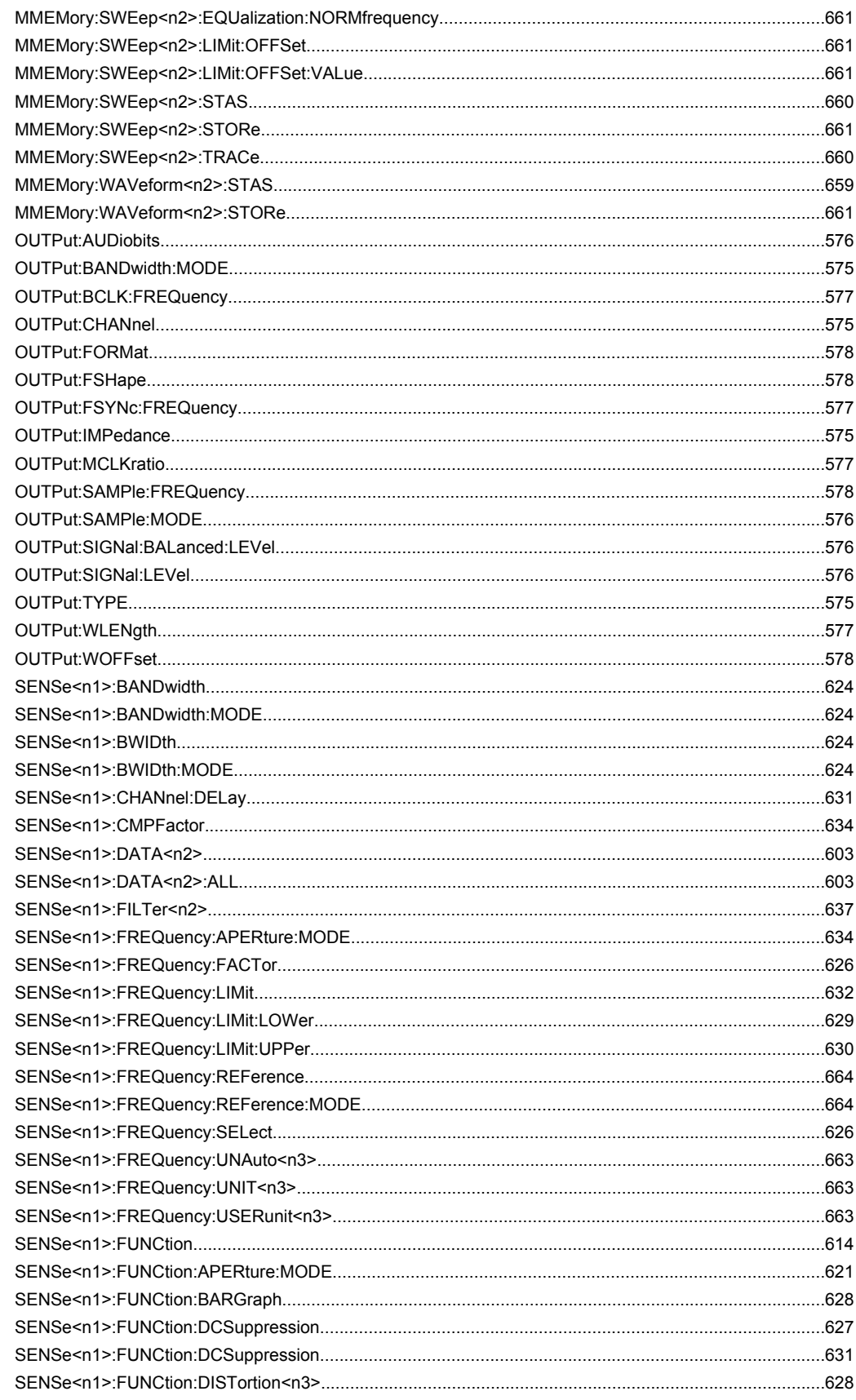

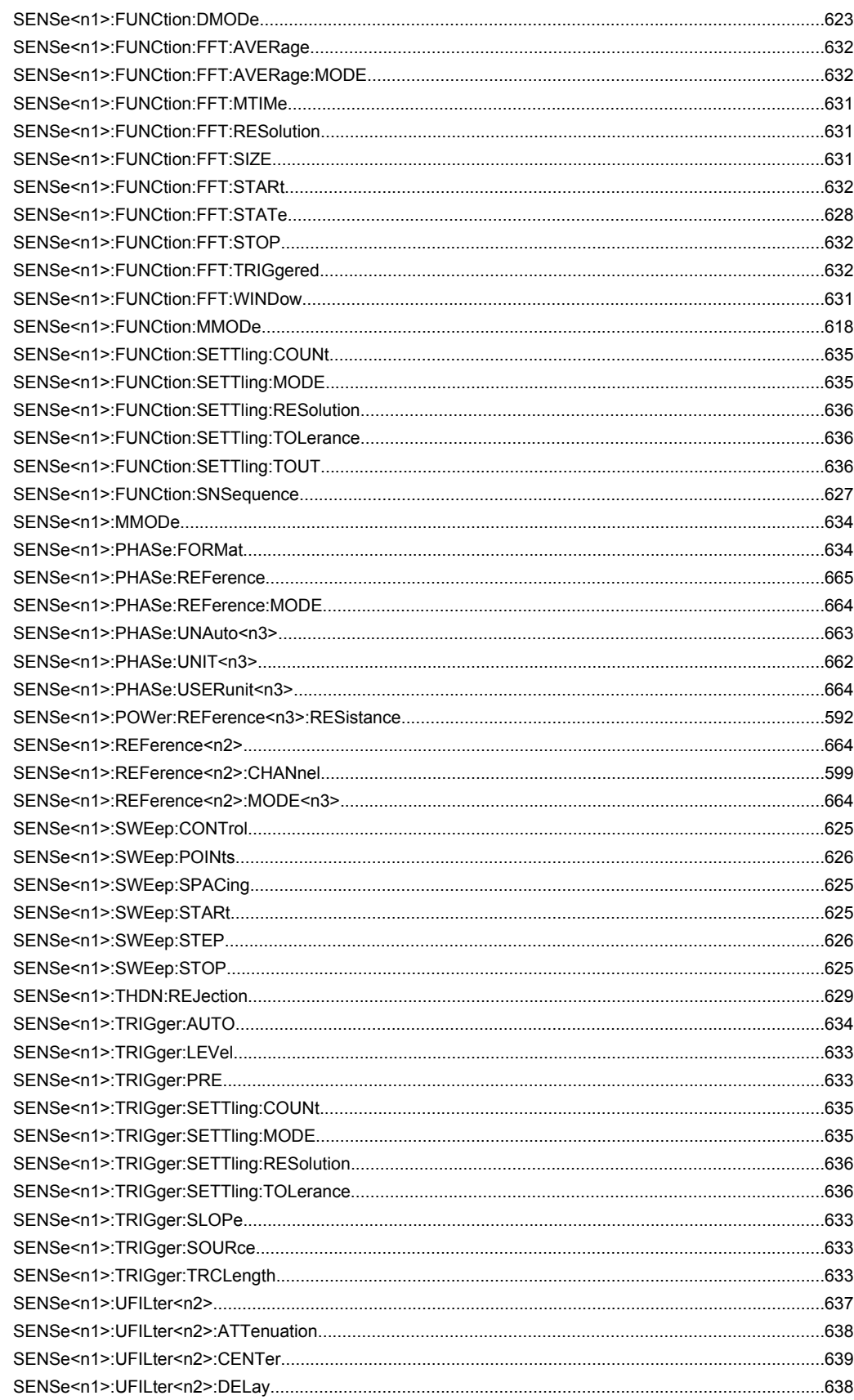

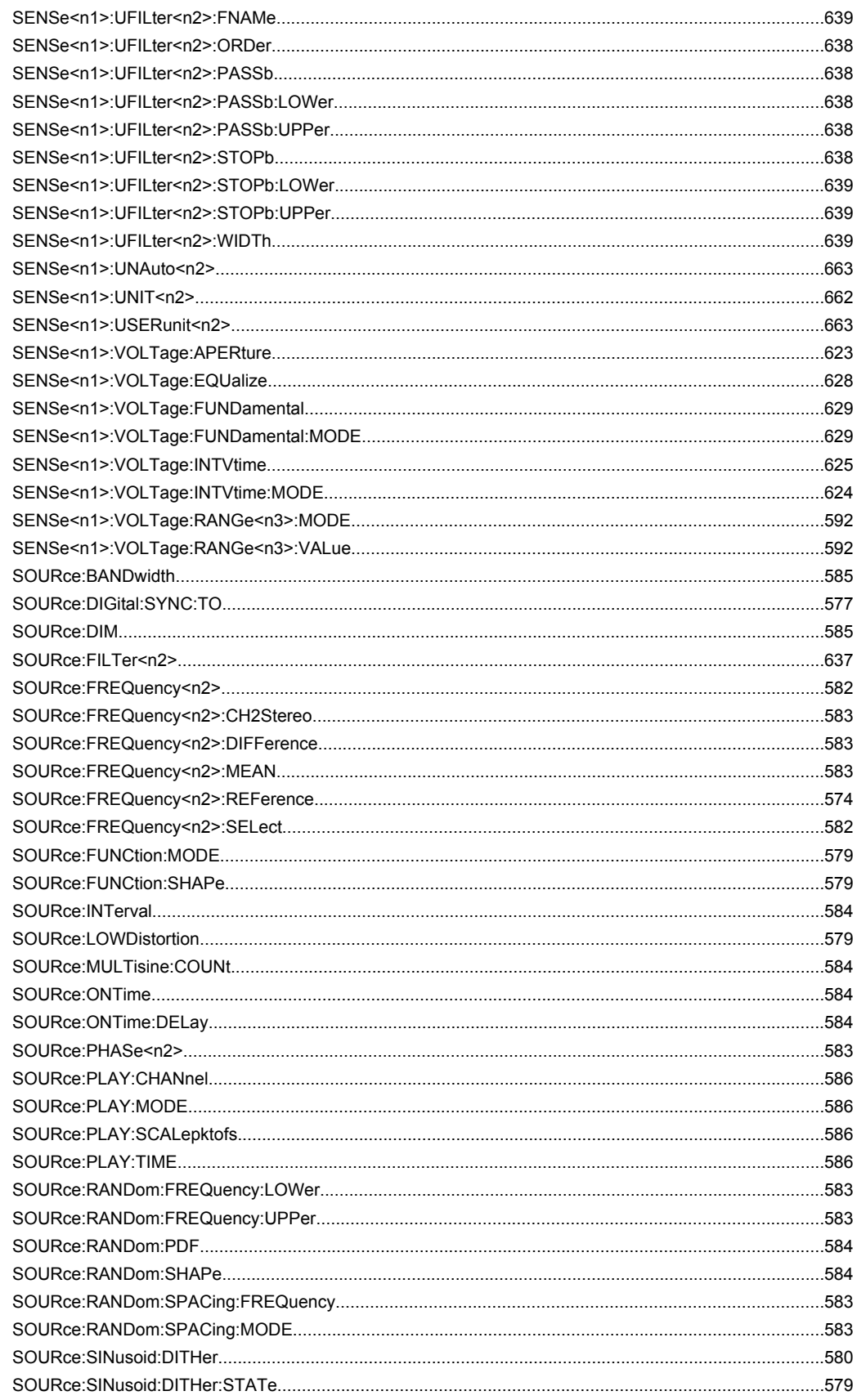

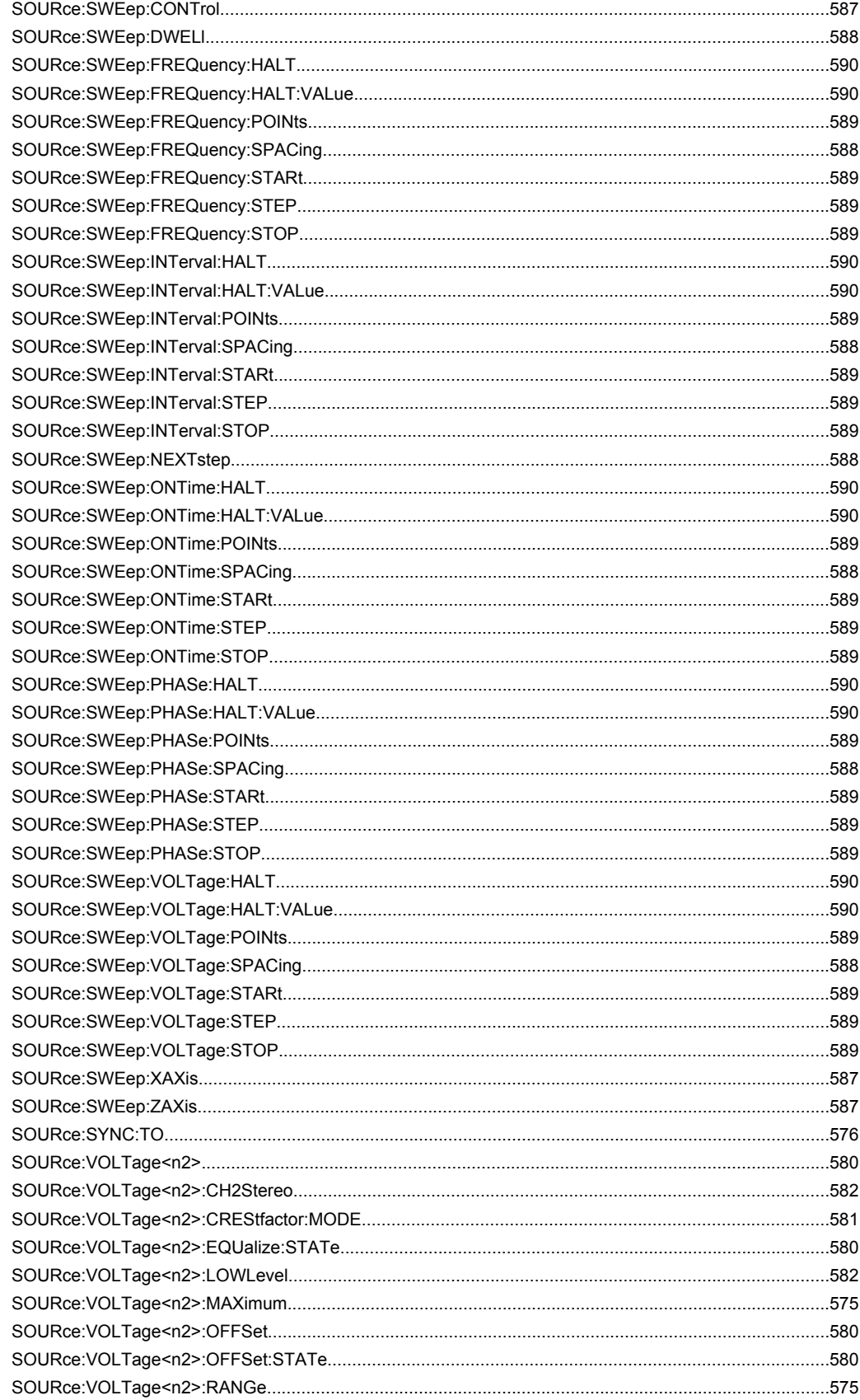

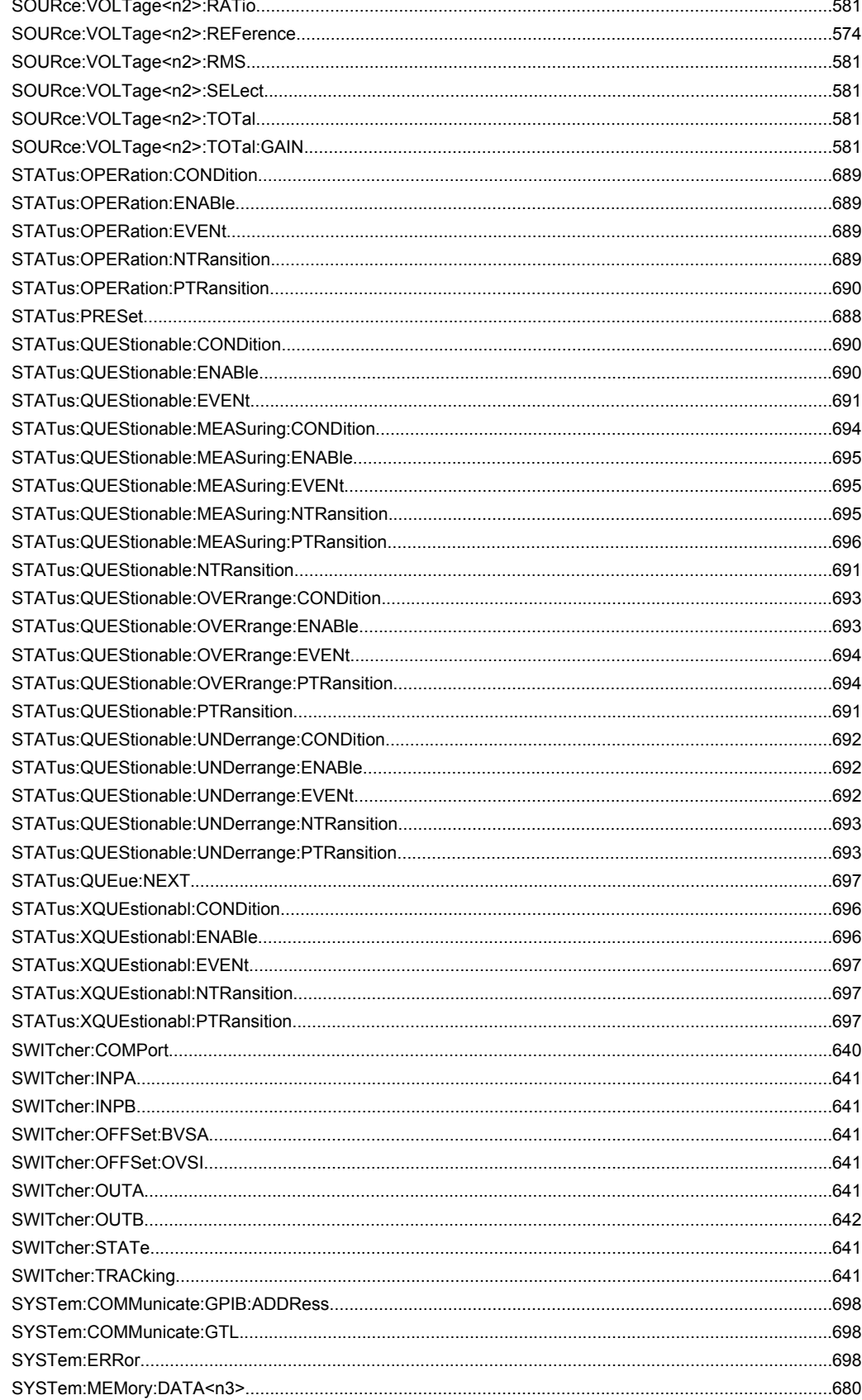

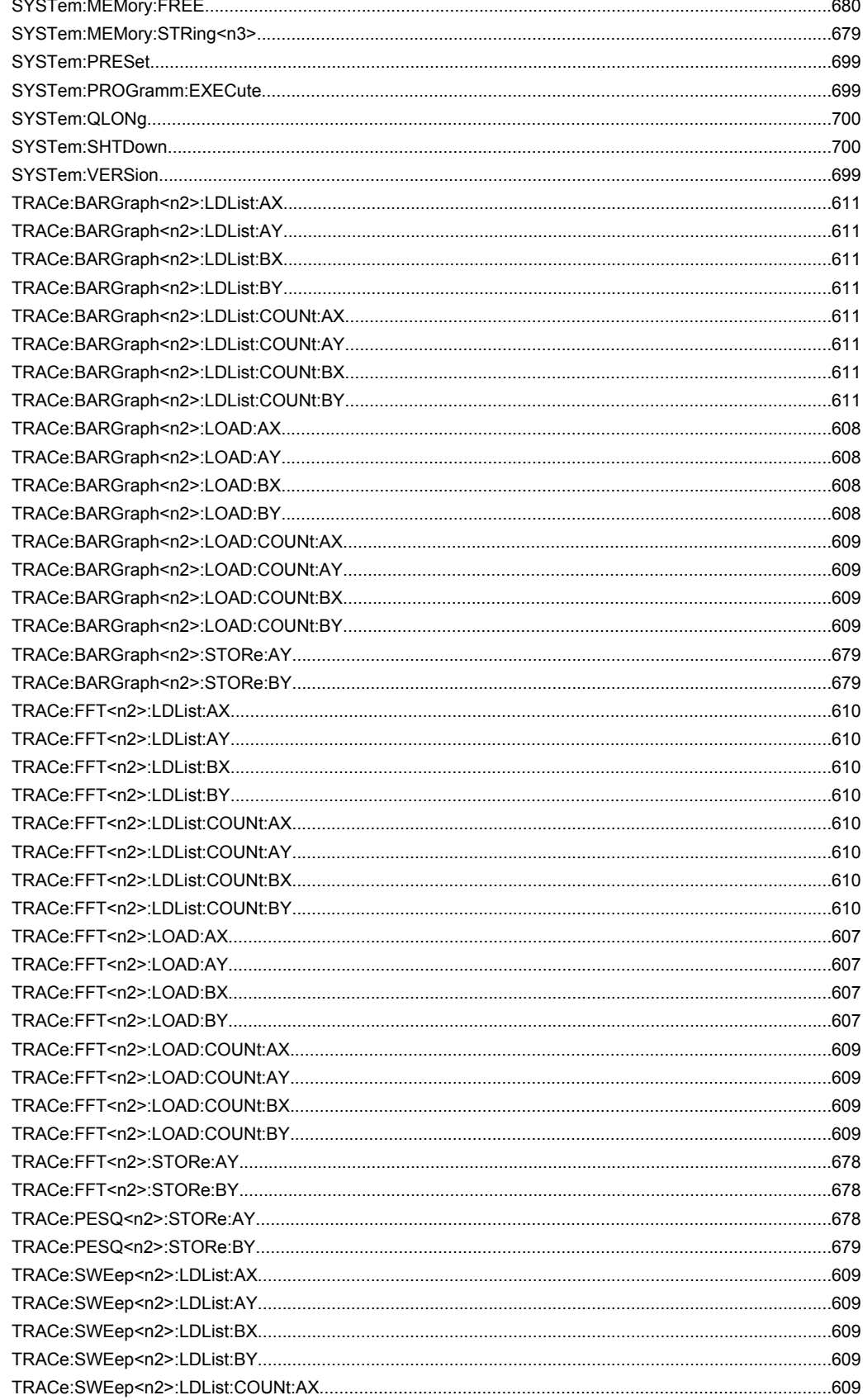

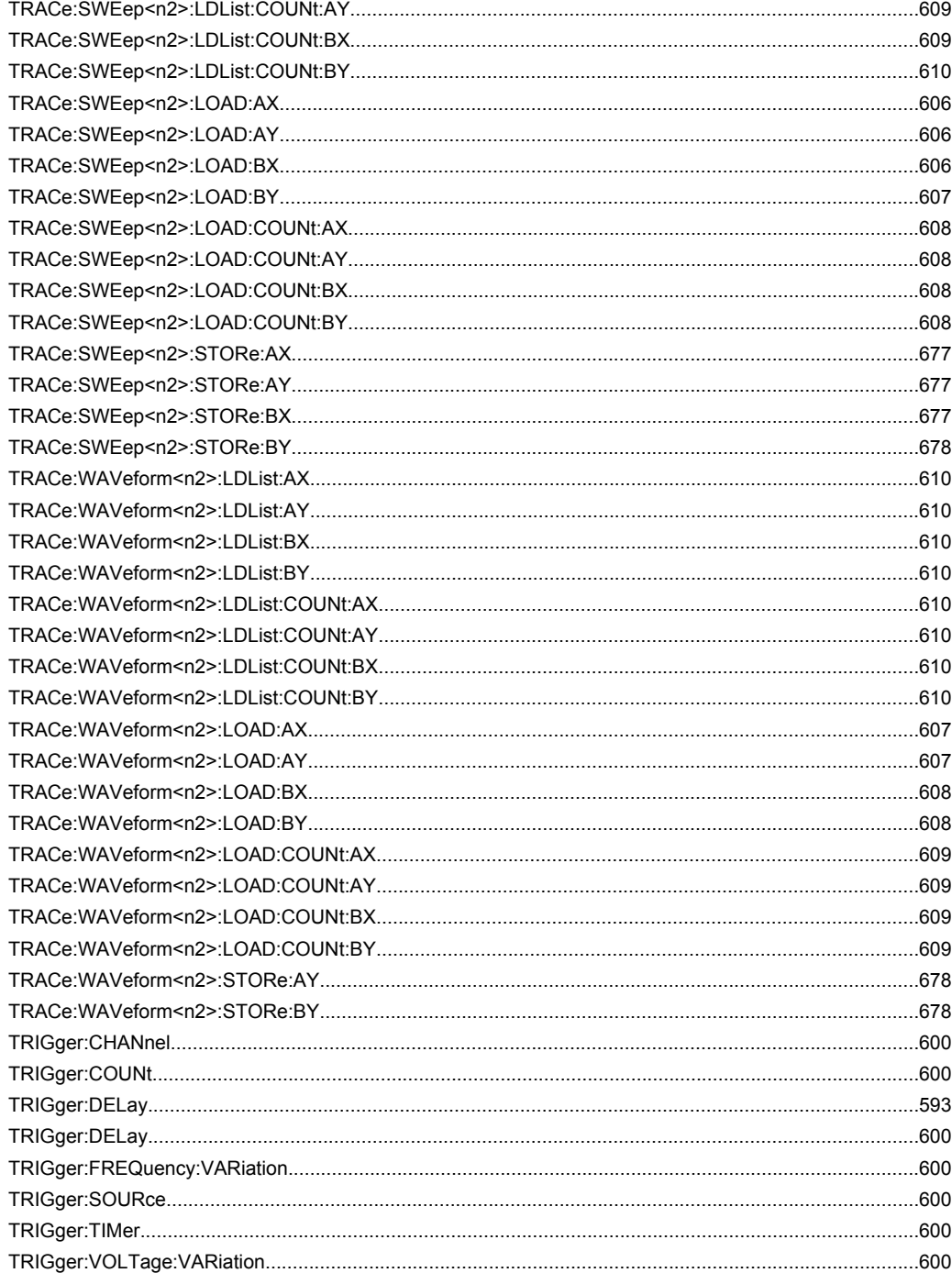

## Index

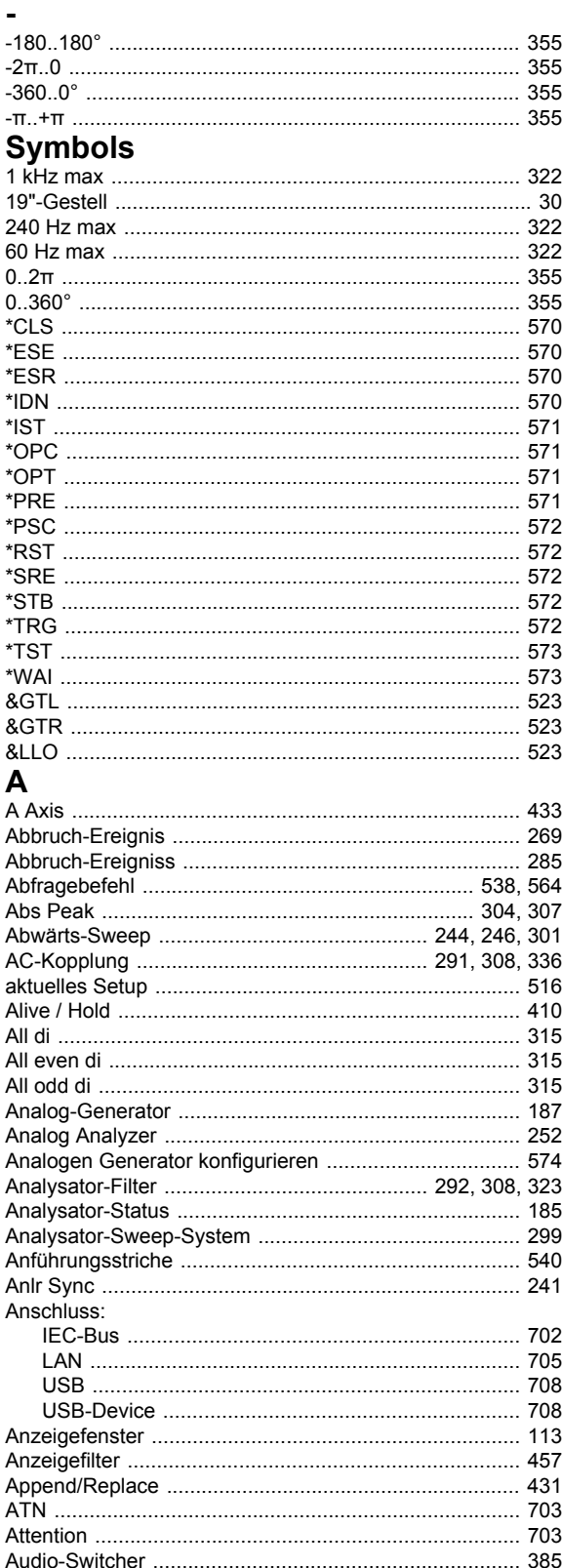

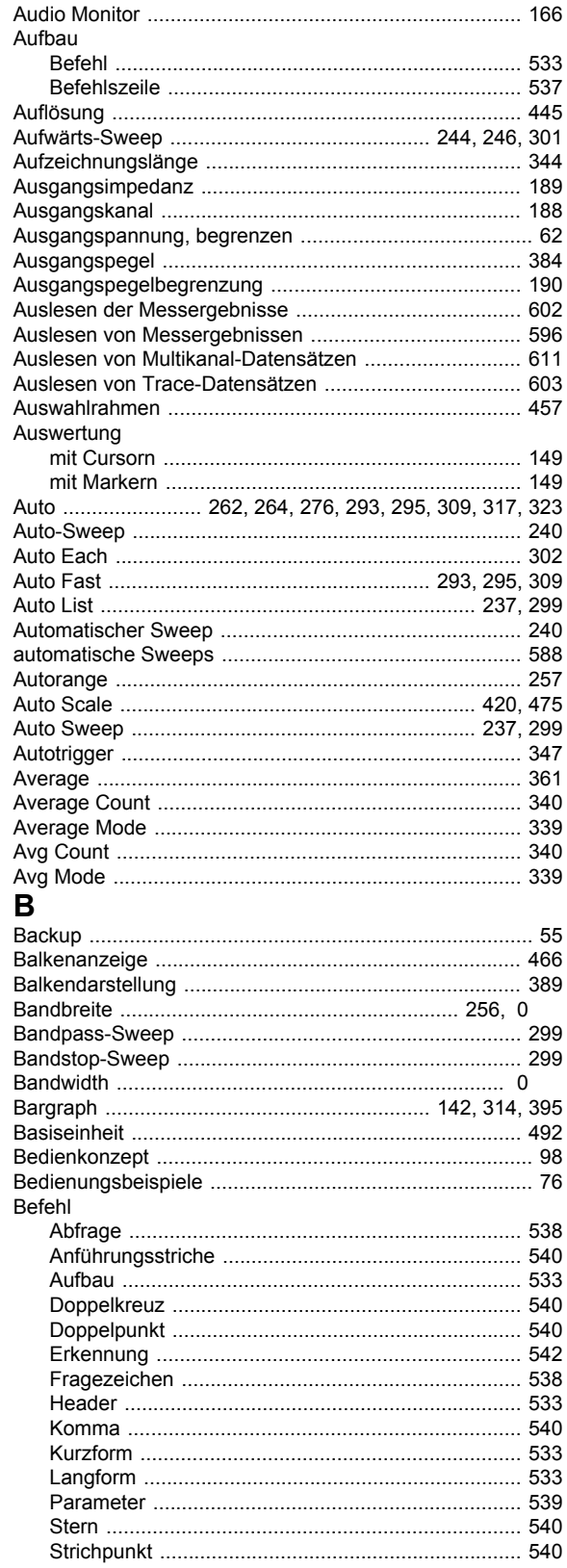

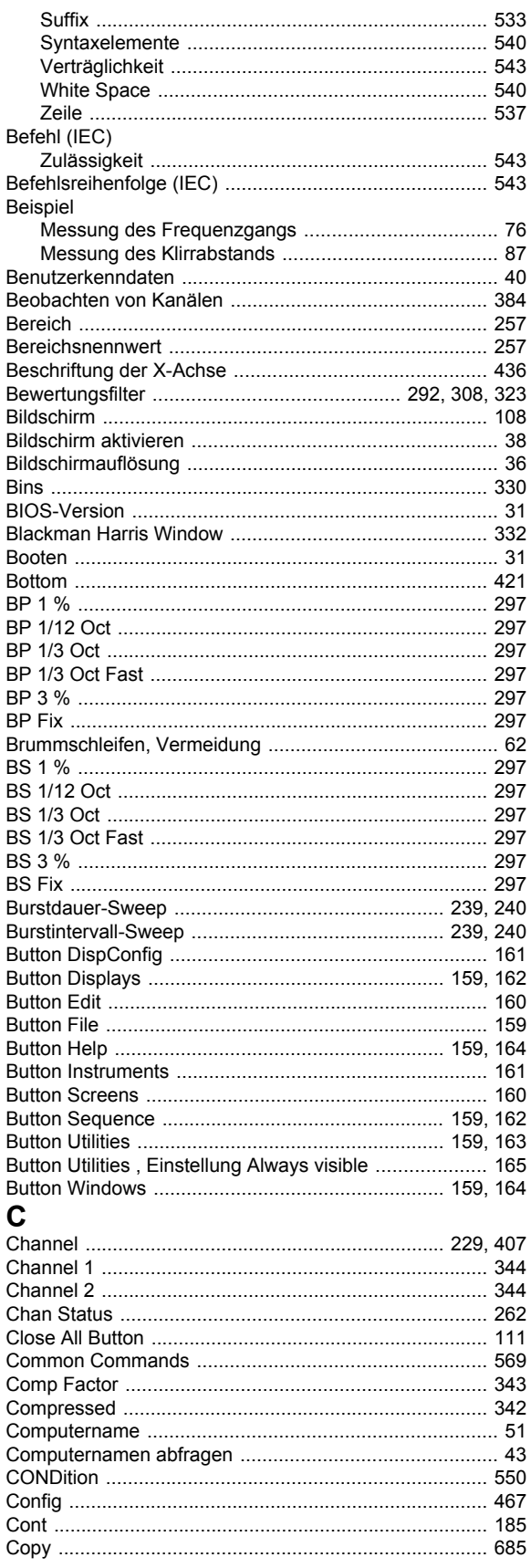

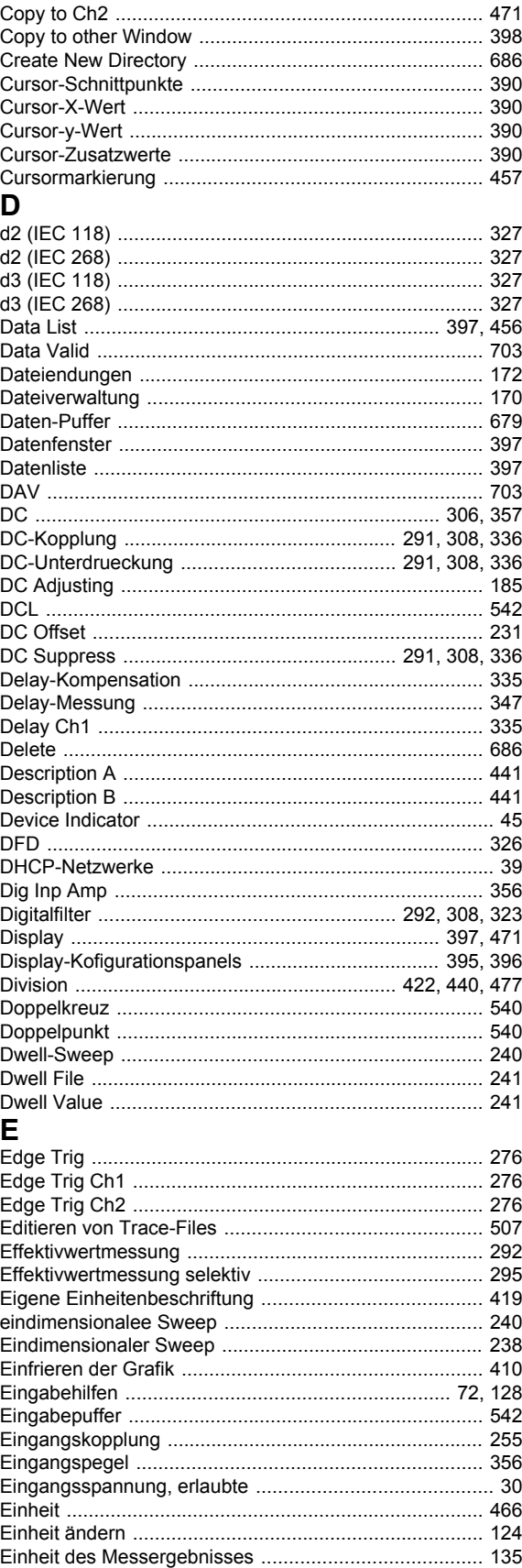

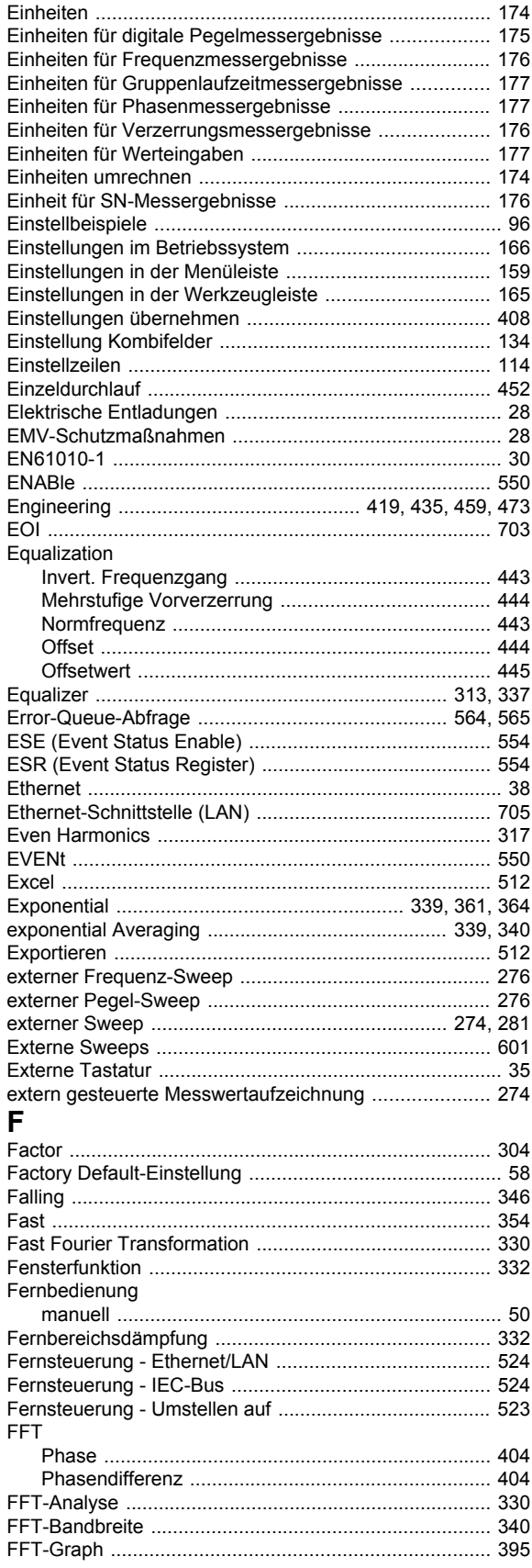

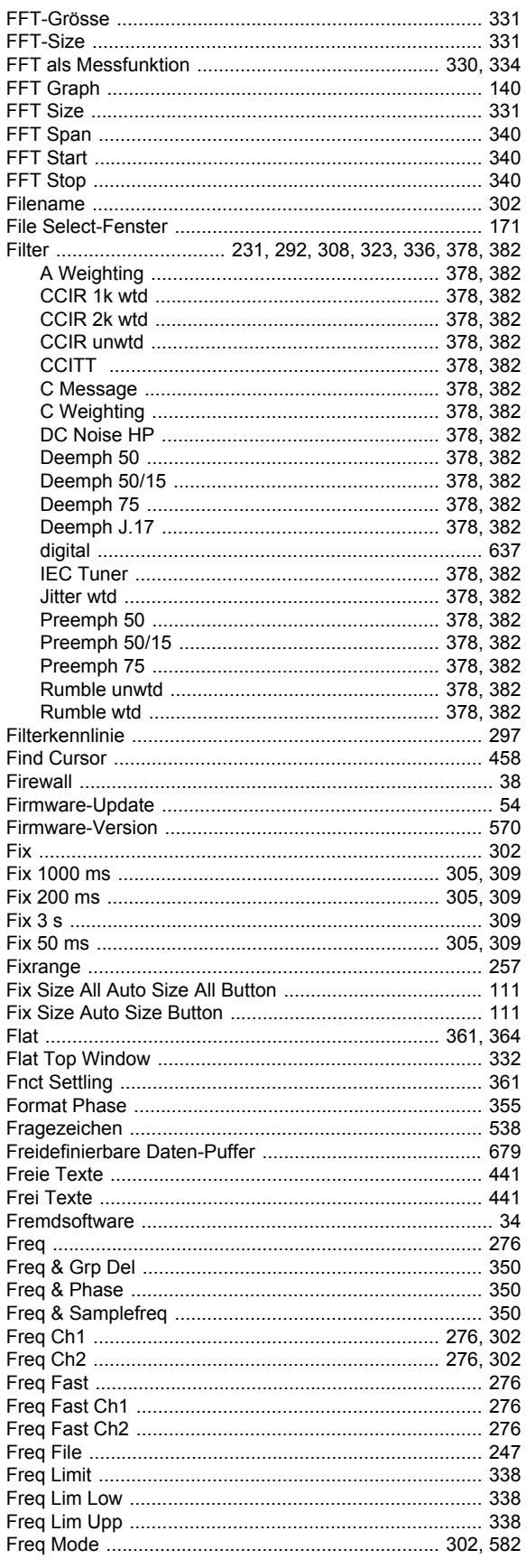

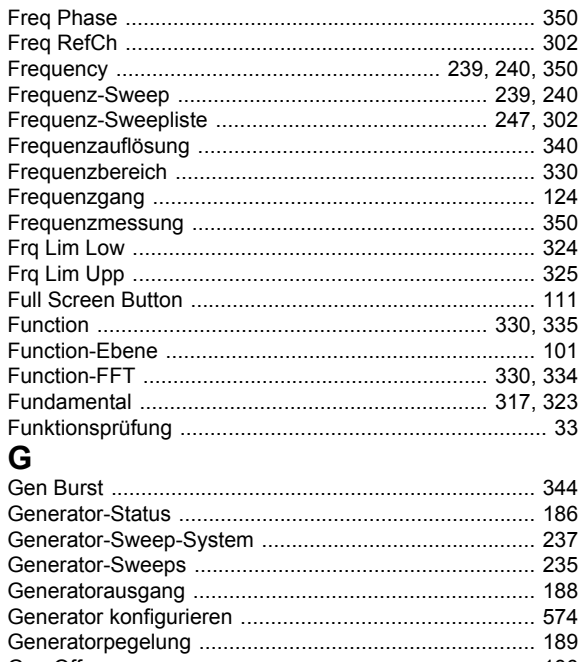

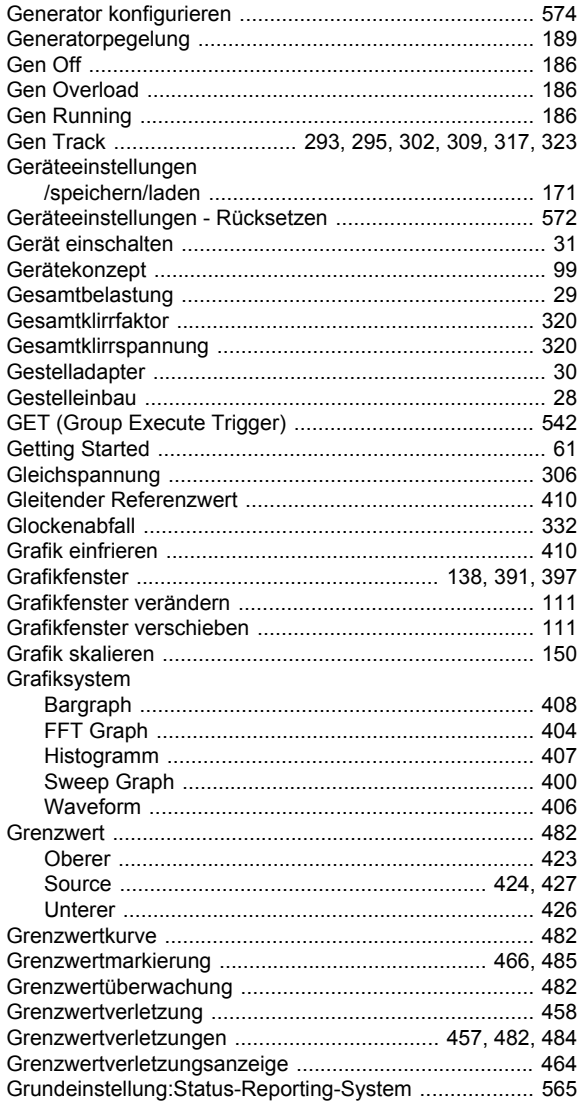

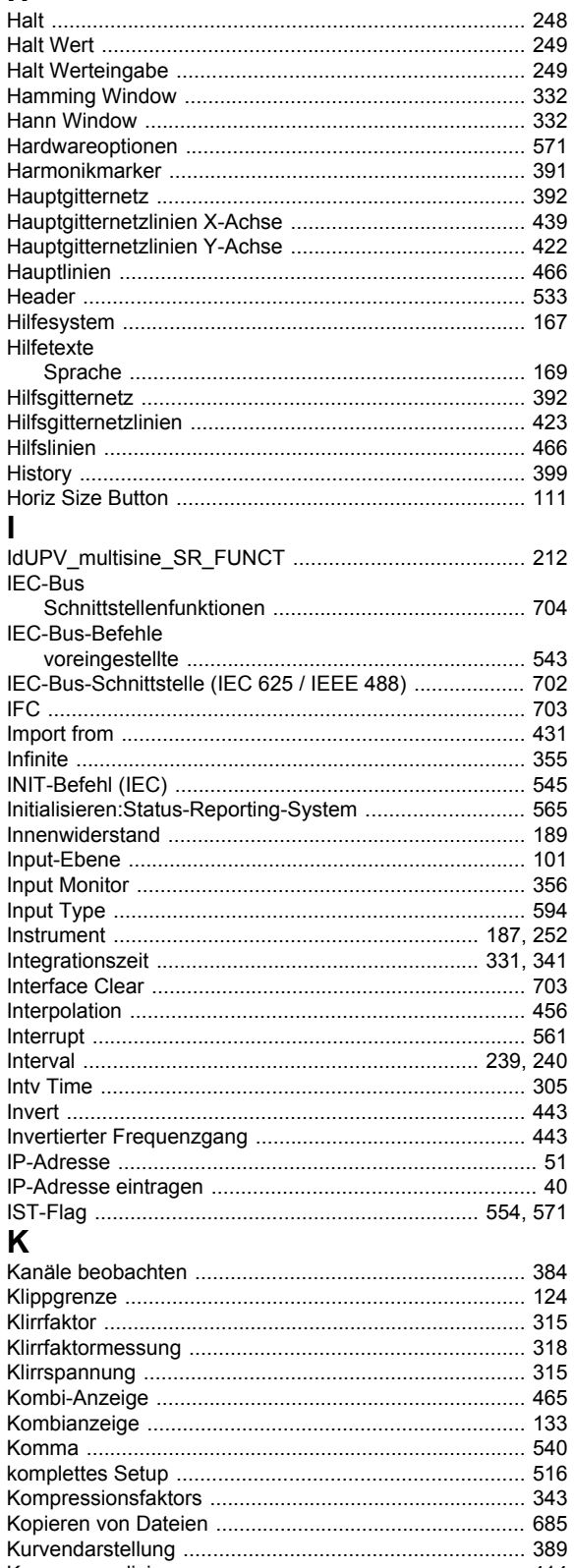

 $H$ 

 $\mathbf{I}$ 

Infinite

K

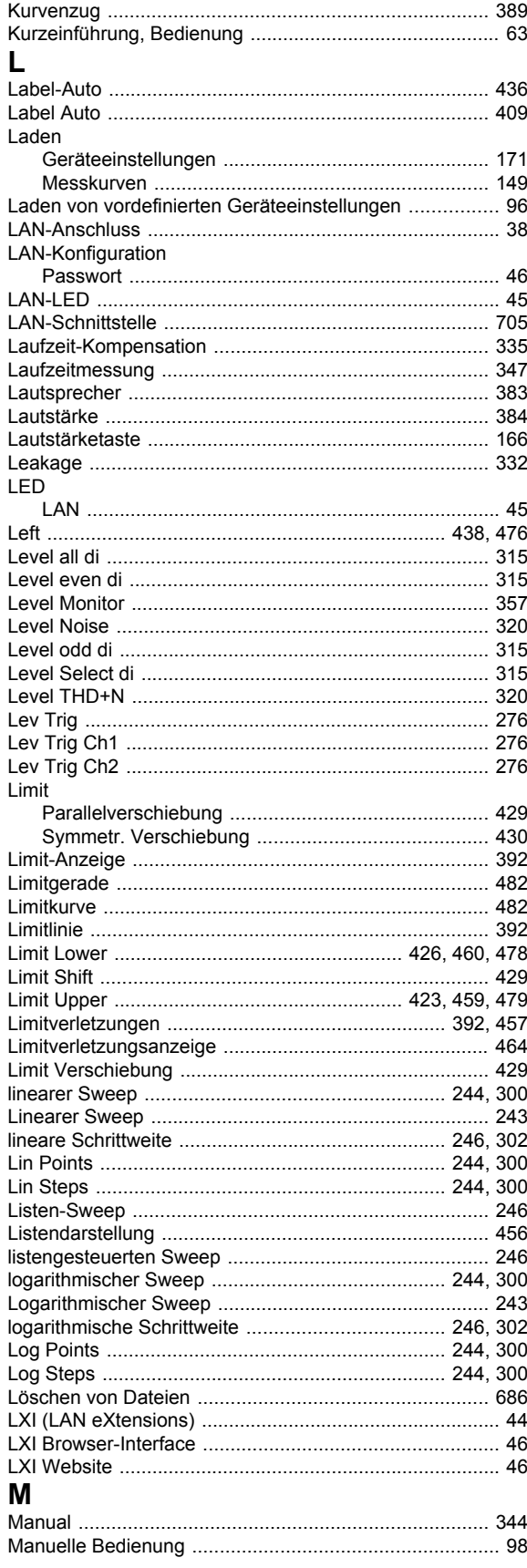

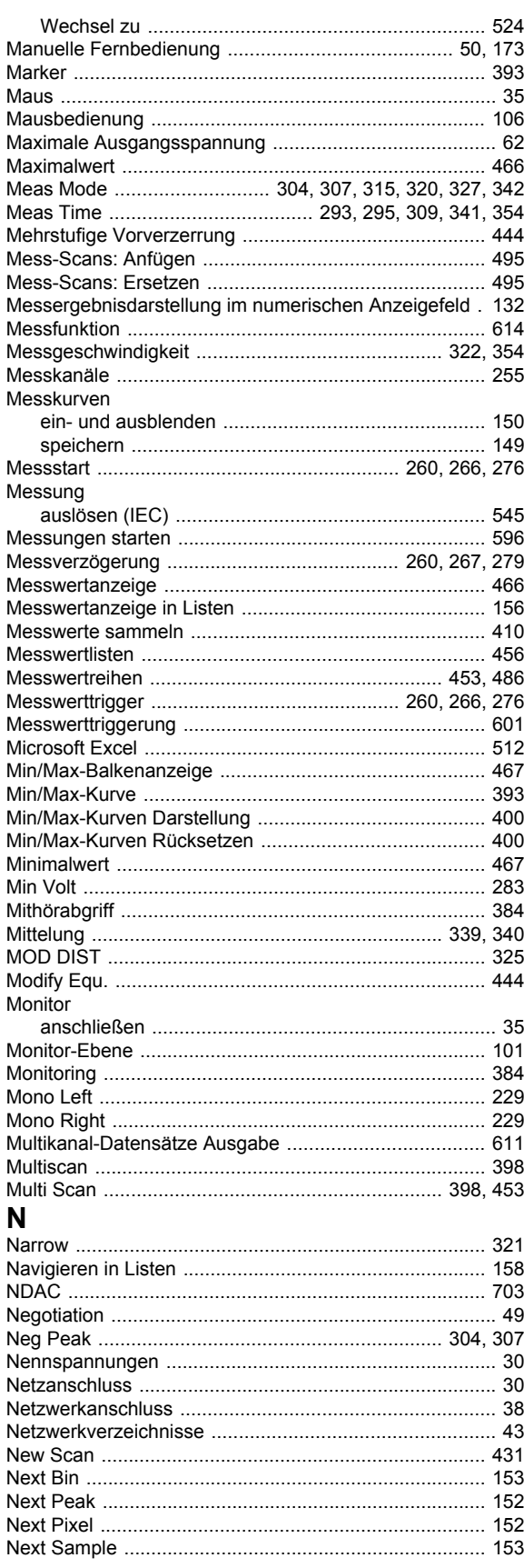

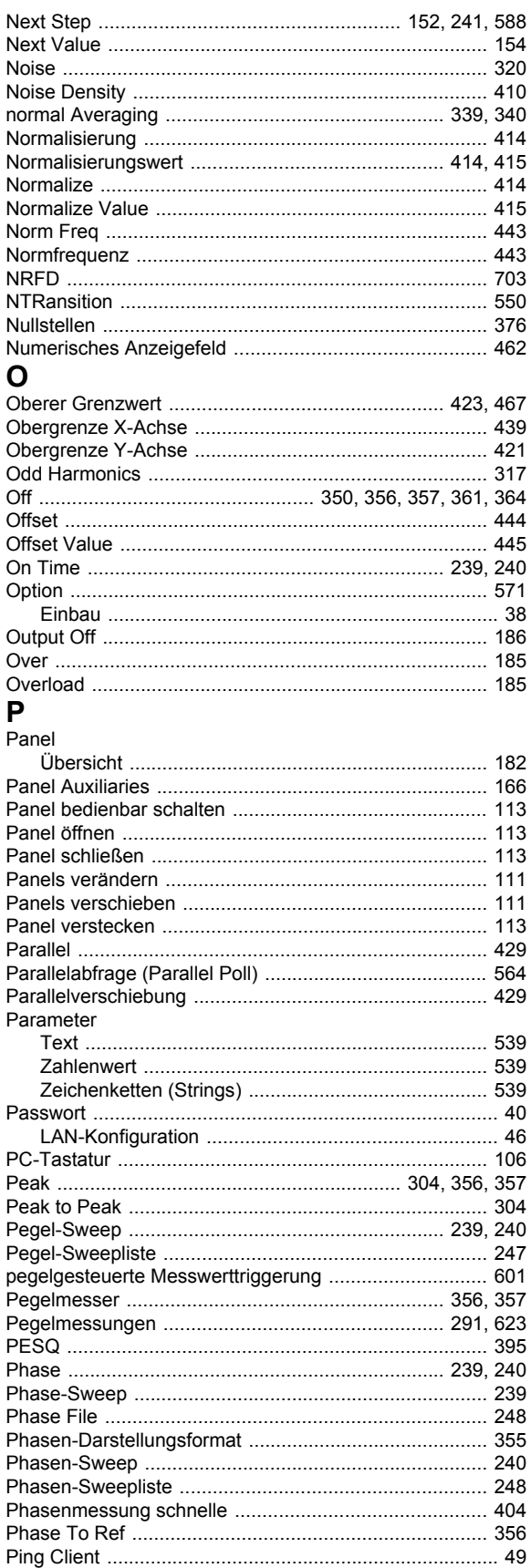

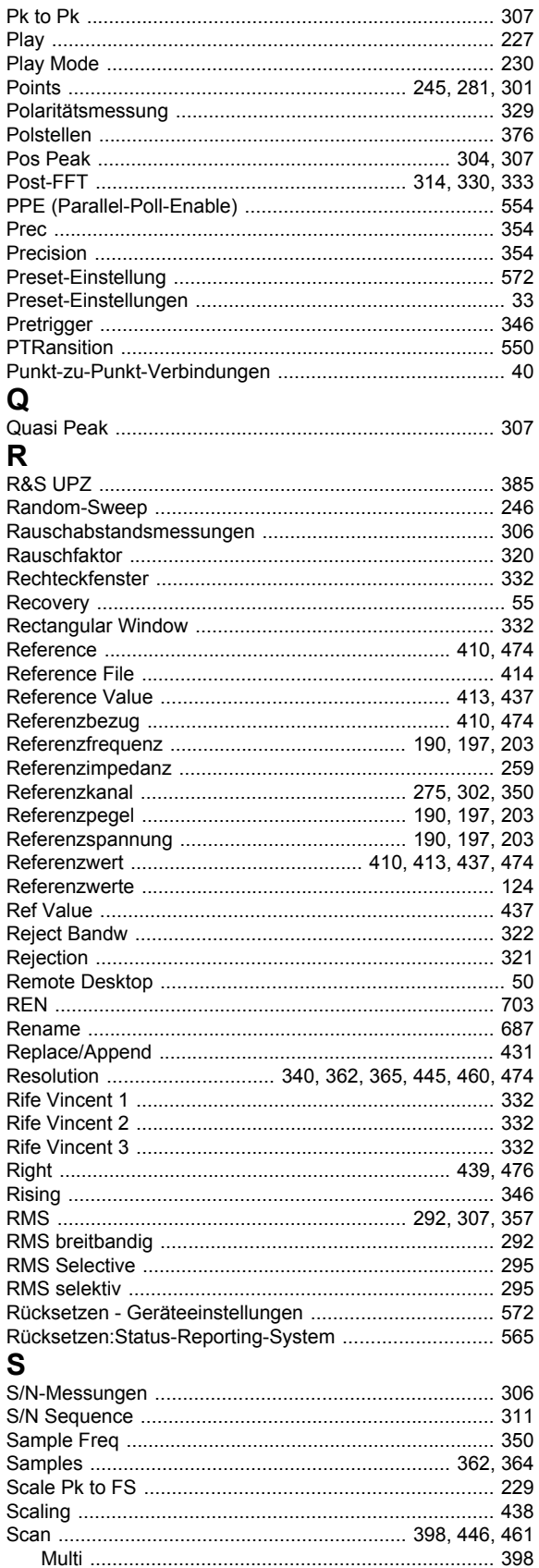

 $\overline{\phantom{a}}$ - I I

- p

- I

H  $\overline{\phantom{a}}$  $\ddot{\cdot}$ 

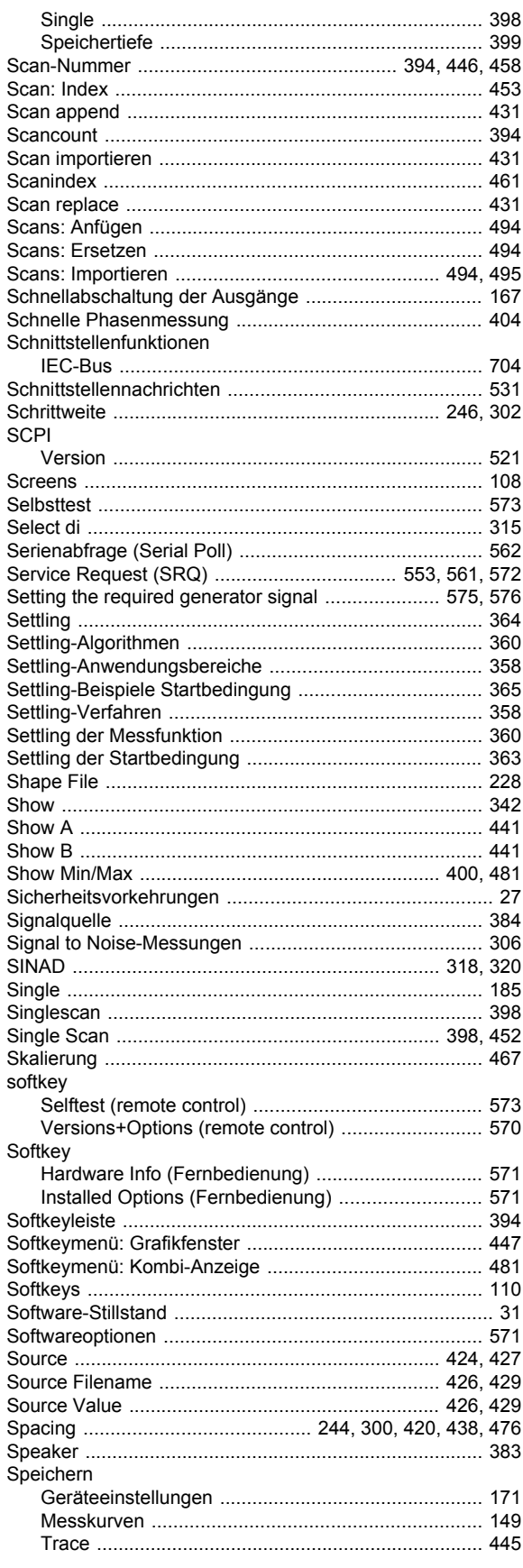

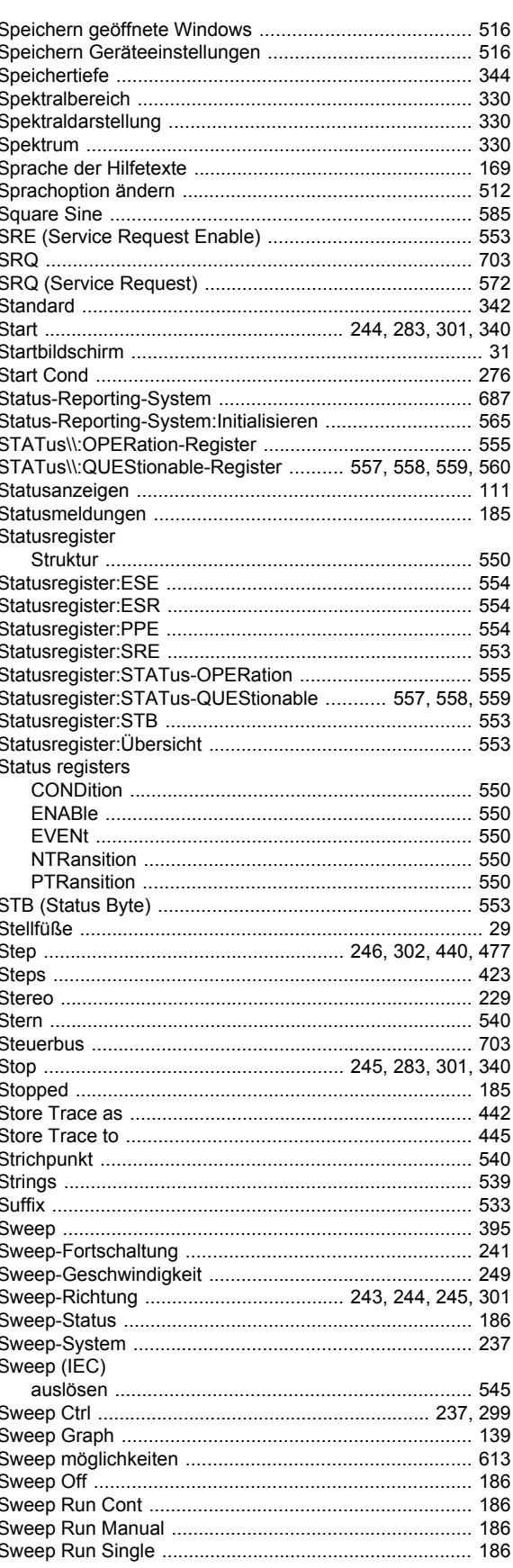

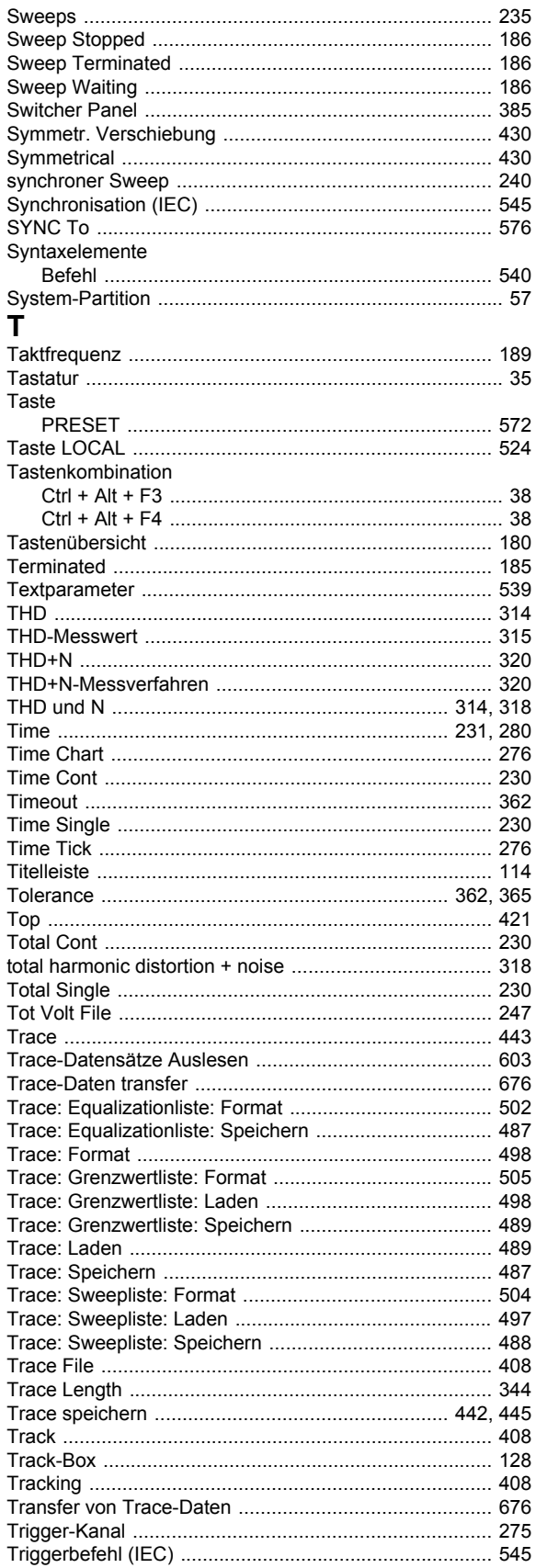

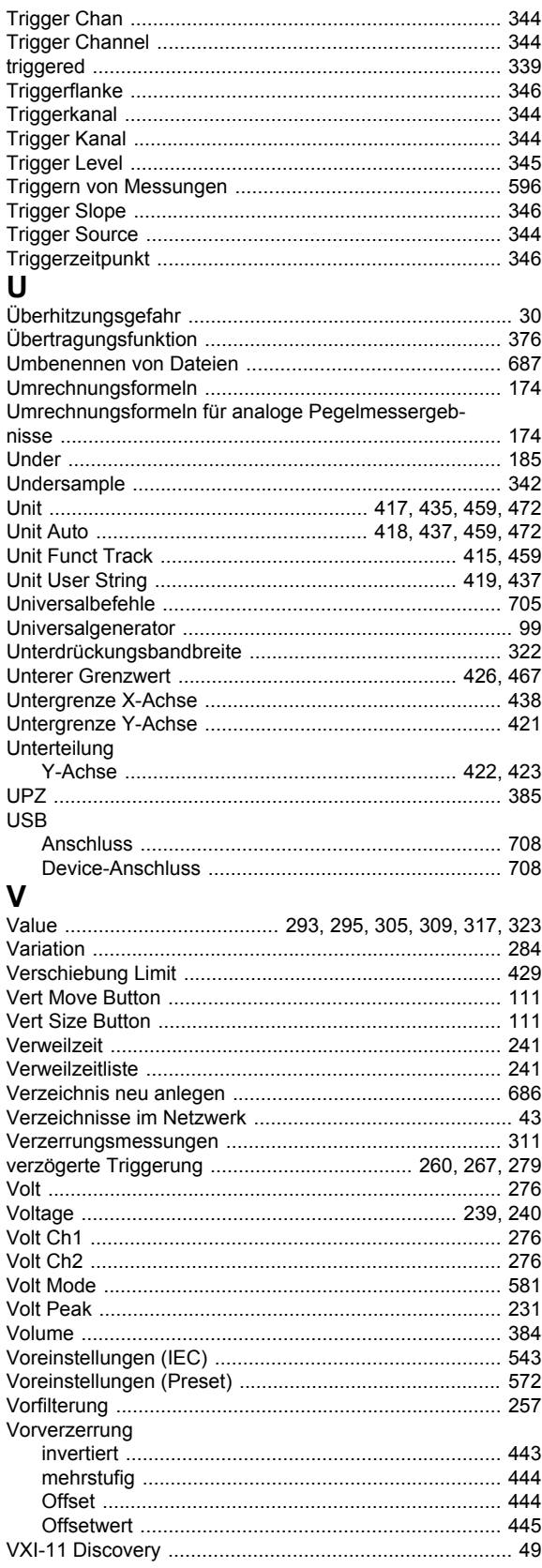

## W

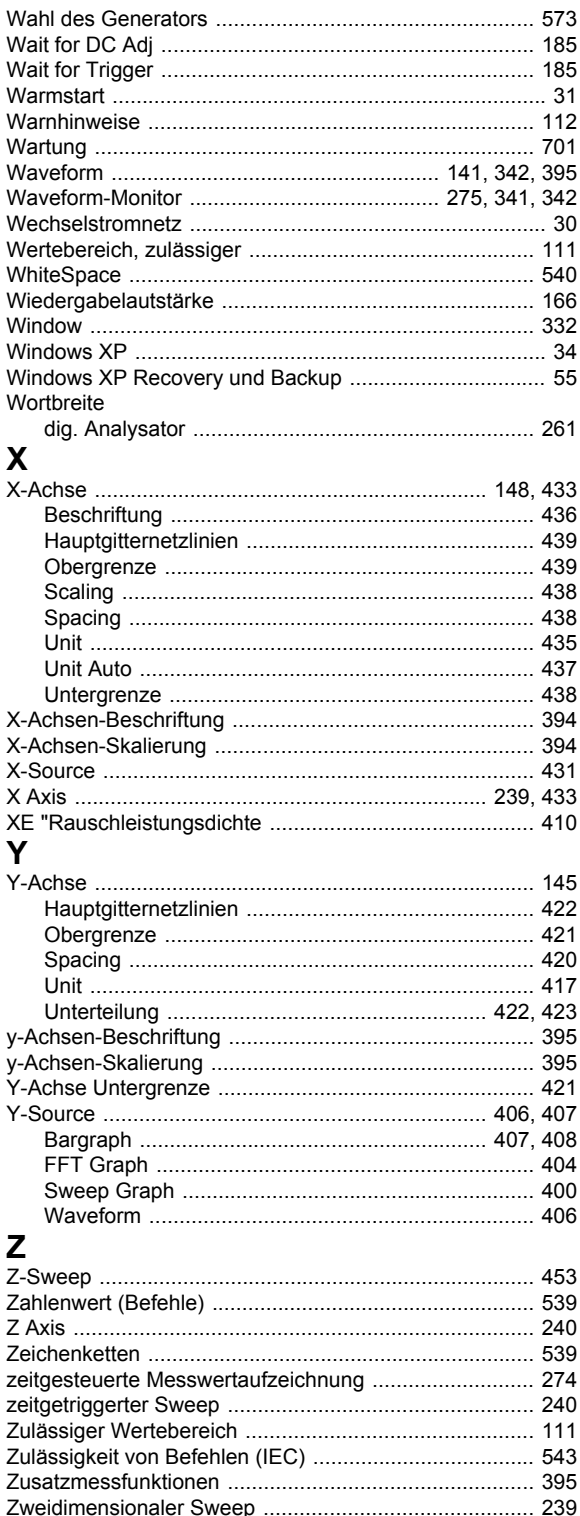